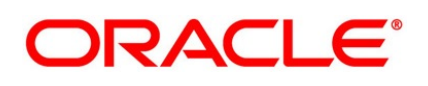

Letters of Credit

## **Oracle Banking Trade Finance**

Release 14.5.2.0.0

**Part No. F45917-01**

August 2021

## **Copyright**

Copyright: 2007, 2021

Copyright Holder: Oracle

Product Name: Oracle Financial Software Services, Oracle park, off western express highway, Goregaun (east) mumbai, Maharashtra 400 063, India, Phone Number - 91-22 6718 3000, 91-22 6718 3001. www.oracle.com/financial services

Oracle and Java are registered trademarks of Oracle and/or its affiliates. Other names may be trademarks of their respective owners.

U.S. GOVERNMENT END USERS: Oracle programs, including any operating system, integrated software, any programs installed on the hardware, and/or documentation, delivered to U.S. Government end users are "commercial computer software" pursuant to the applicable Federal Acquisition Regulation and agency-specific supplemental regulations. As such, use, duplication, disclosure, modification, and adaptation of the programs, including any operating system, integrated software, any programs installed on the hardware, and/or documentation, shall be subject to license terms and license restrictions applicable to the programs. No other rights are granted to the U.S. Government.

This software or hardware is developed for general use in a variety of information management applications. It is not developed or intended for use in any inherently dangerous applications, including applications that may create a risk of personal injury. If you use this software or hardware in dangerous applications, then you shall be responsible to take all appropriate failsafe, backup, redundancy, and other measures to ensure its safe use. Oracle Corporation and its affiliates disclaim any liability for any damages caused by use of this software or hardware in dangerous applications.

This software and related documentation are provided under a license agreement containing restrictions on use and disclosure and are protected by intellectual property laws. Except as expressly permitted in your license agreement or allowed by law, you may not use, copy, reproduce, translate, broadcast, modify, license, transmit, distribute, exhibit, perform, publish or display any part, in any form, or by any means. Reverse engineering, disassembly, or de-compilation of this software, unless required by law for interoperability, is prohibited. The information contained herein is subject to change without notice and is not warranted to be error-free. If you find any errors, please report them to us in writing

This software or hardware and documentation may provide access to or information on content, products and services from third parties. Oracle Corporation and its affiliates are not responsible for and expressly disclaim all warranties of any kind with respect to third-party content, products, and services. Oracle Corporation and its affiliates will not be responsible for any loss, costs, or damages incurred due to your access to or use of third-party content, products, or services.

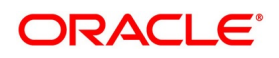

# **Contents**

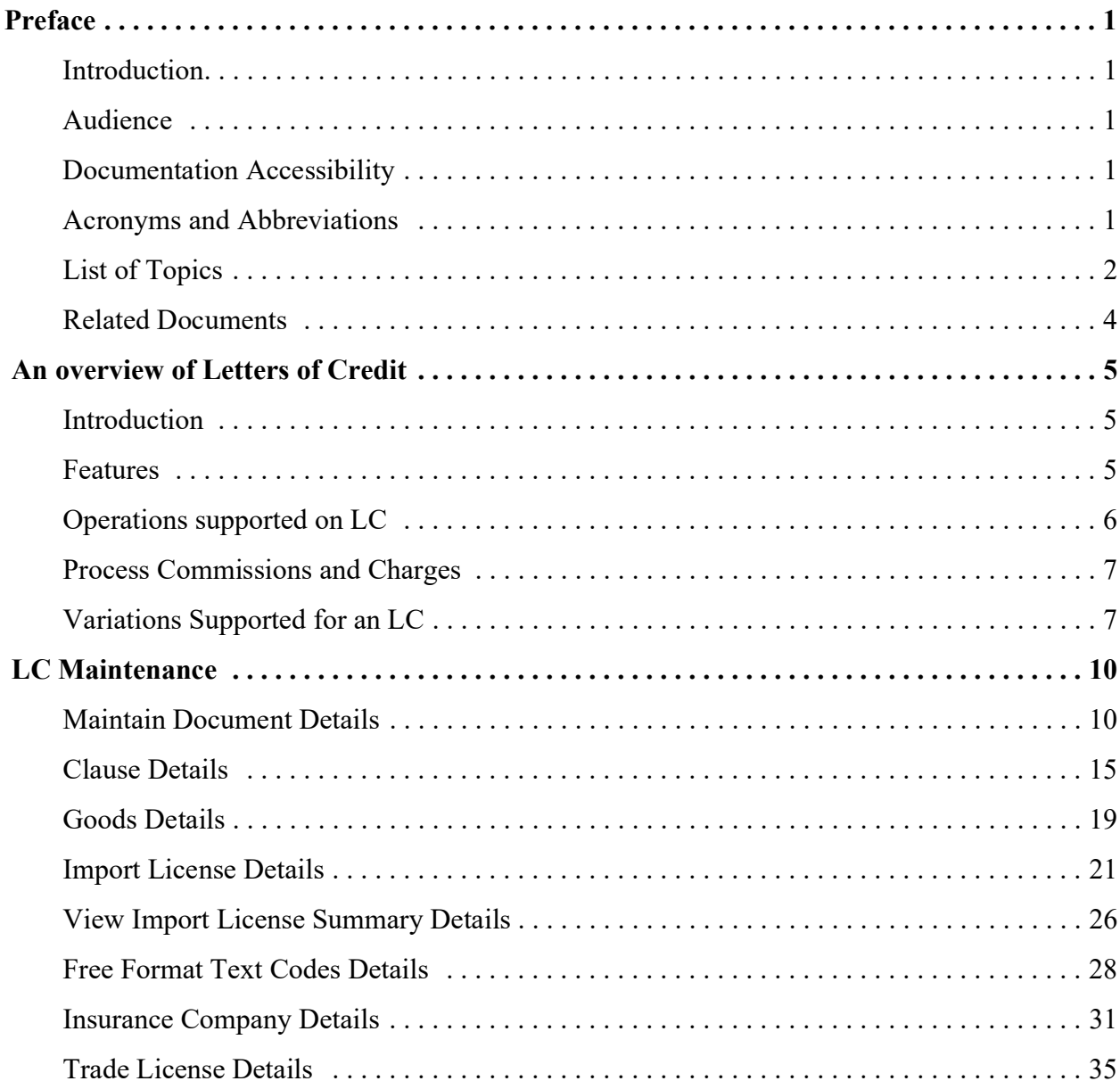

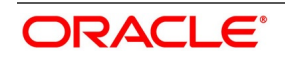

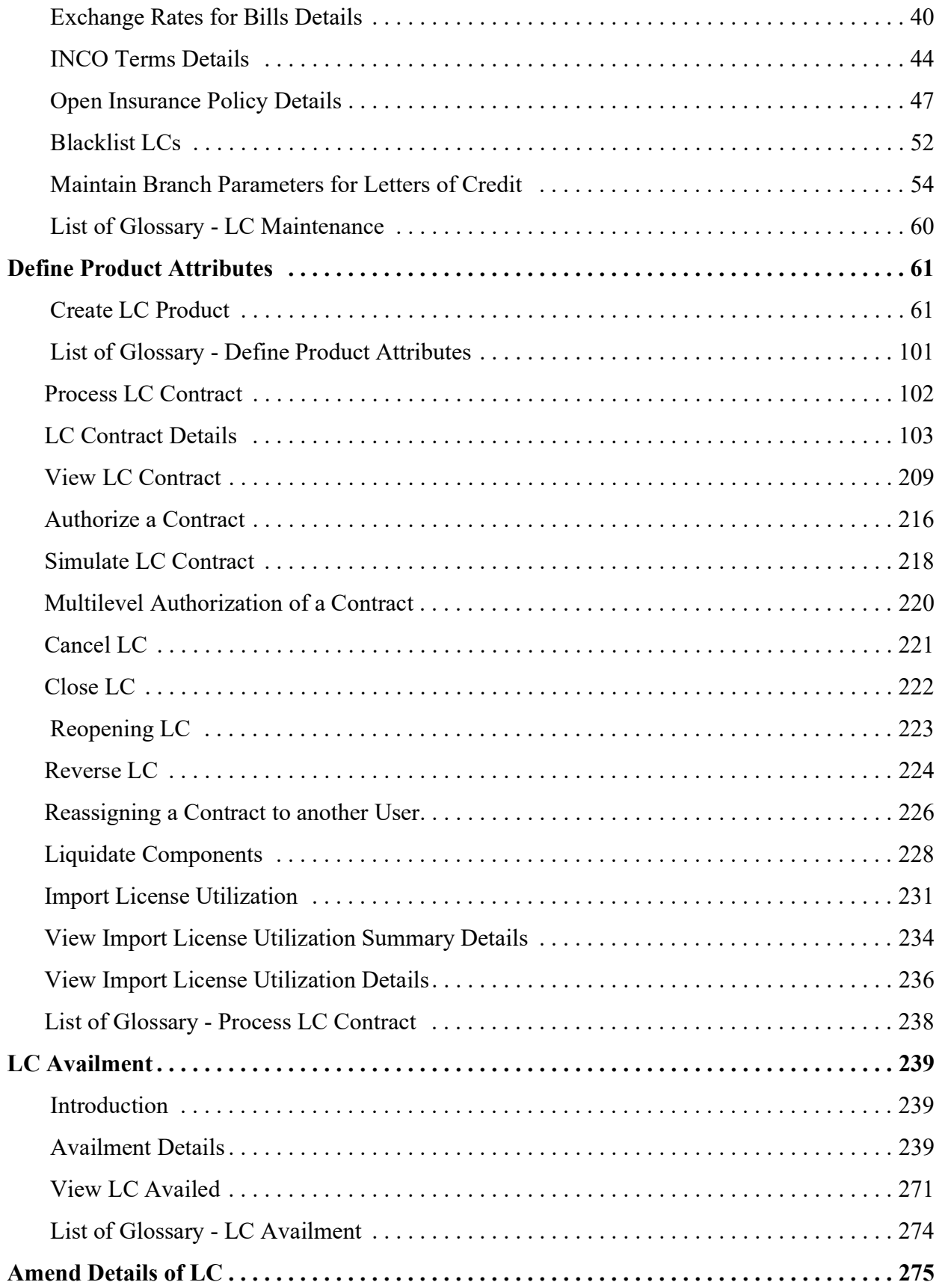

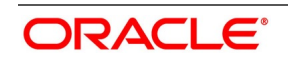

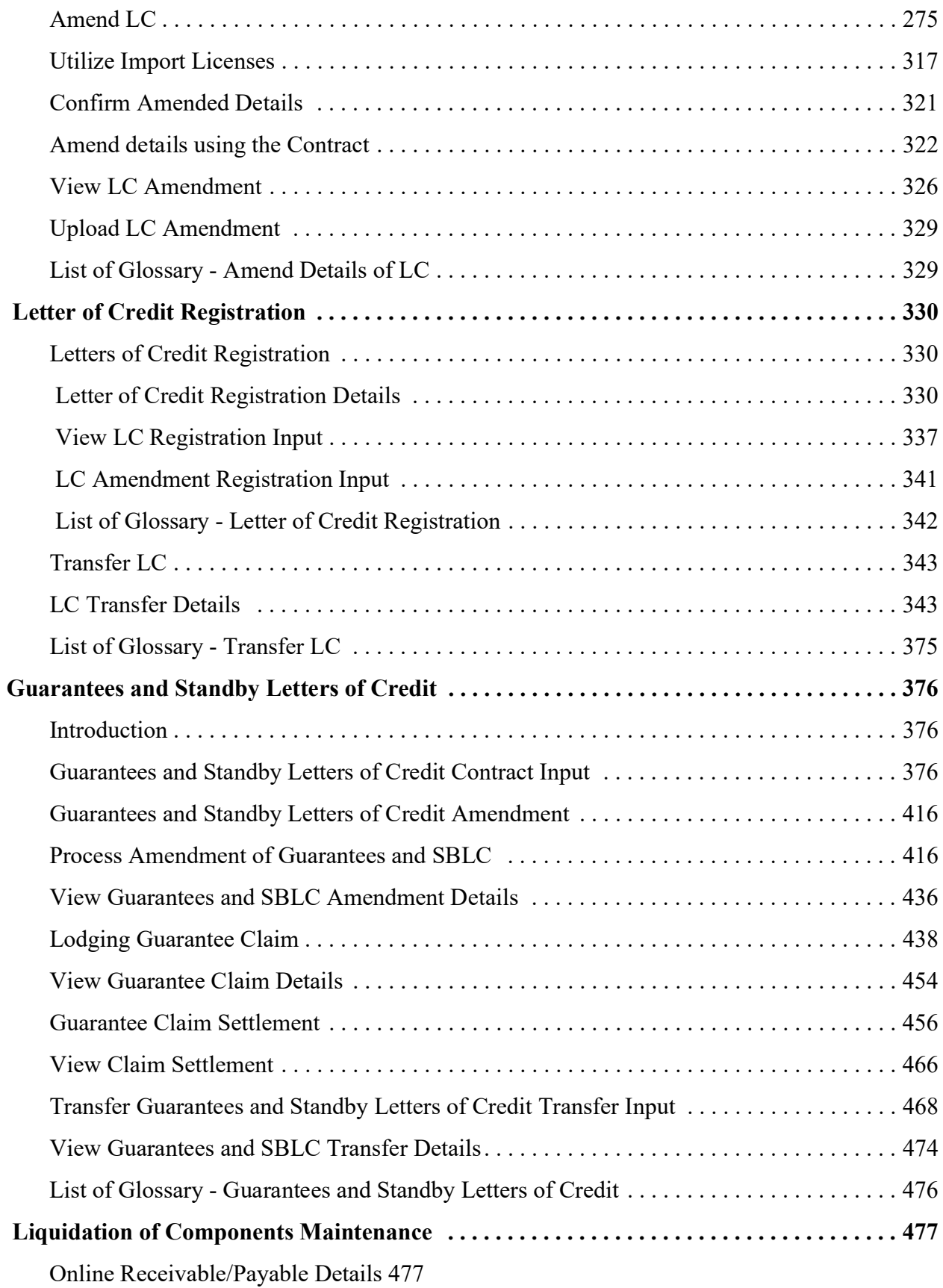

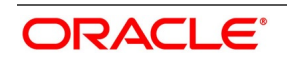

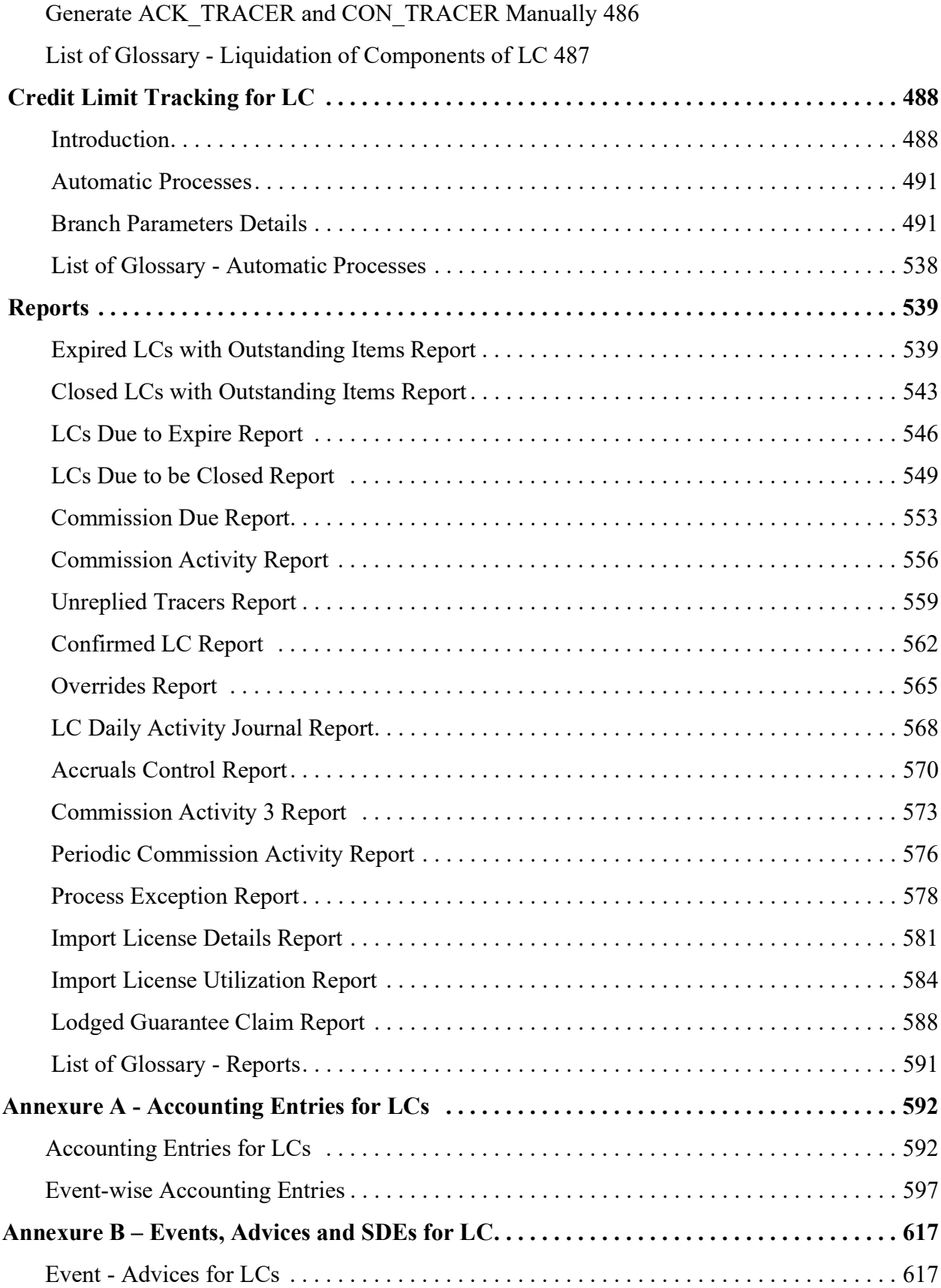

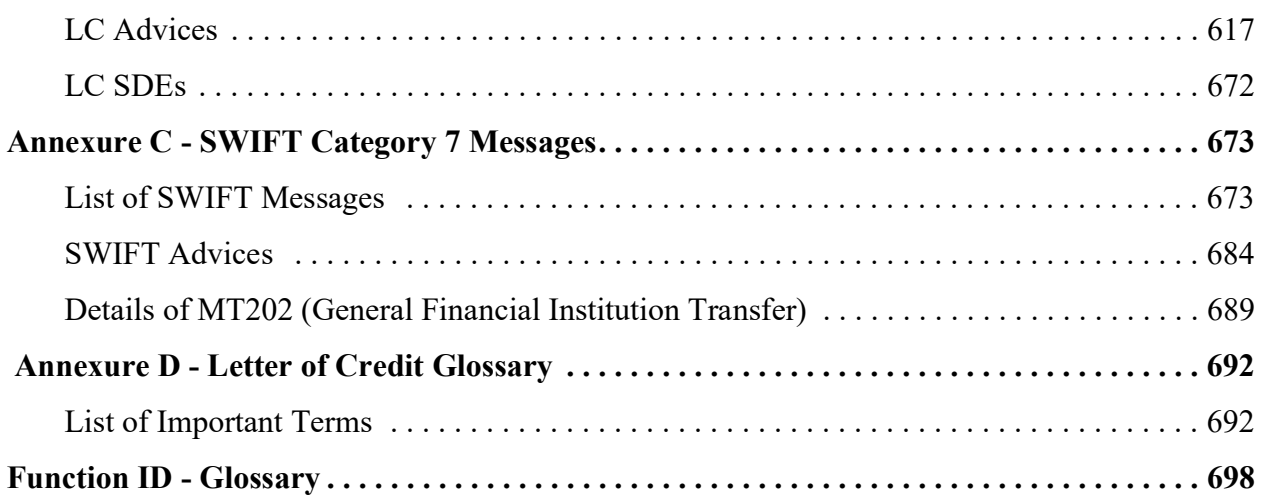

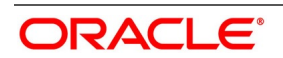

## <span id="page-7-1"></span><span id="page-7-0"></span>**1. Preface**

## **1.1 Introduction**

This manual is intended as a guide to the Letters of Credit (LC) module, of Oracle Banking Trade Finance. It is designed to help you maintain and process all types of documentary and clean LCs.

<span id="page-7-2"></span>It also assists you in handling the necessary activities in the life cycle of an LC once it is booked. This includes the generation of messages and advices, the updation of account balances and the collection of various commissions and charges.

## **1.2 Audience**

<span id="page-7-3"></span>This manual is intended for the Customer Service Representatives (CSRs) and the staff responsible for the setting up of new products at your bank.

## **1.3 Documentation Accessibility**

<span id="page-7-4"></span>For information about Oracle's commitment to accessibility, visit the Oracle Accessibility

Program website at <http://www.oracle.com/pls/topic/lookup?ctx=acc&id=docacc>

## **1.4 Acronyms and Abbreviations**

The following are some of the acronyms and abbreviations used in the user manual:

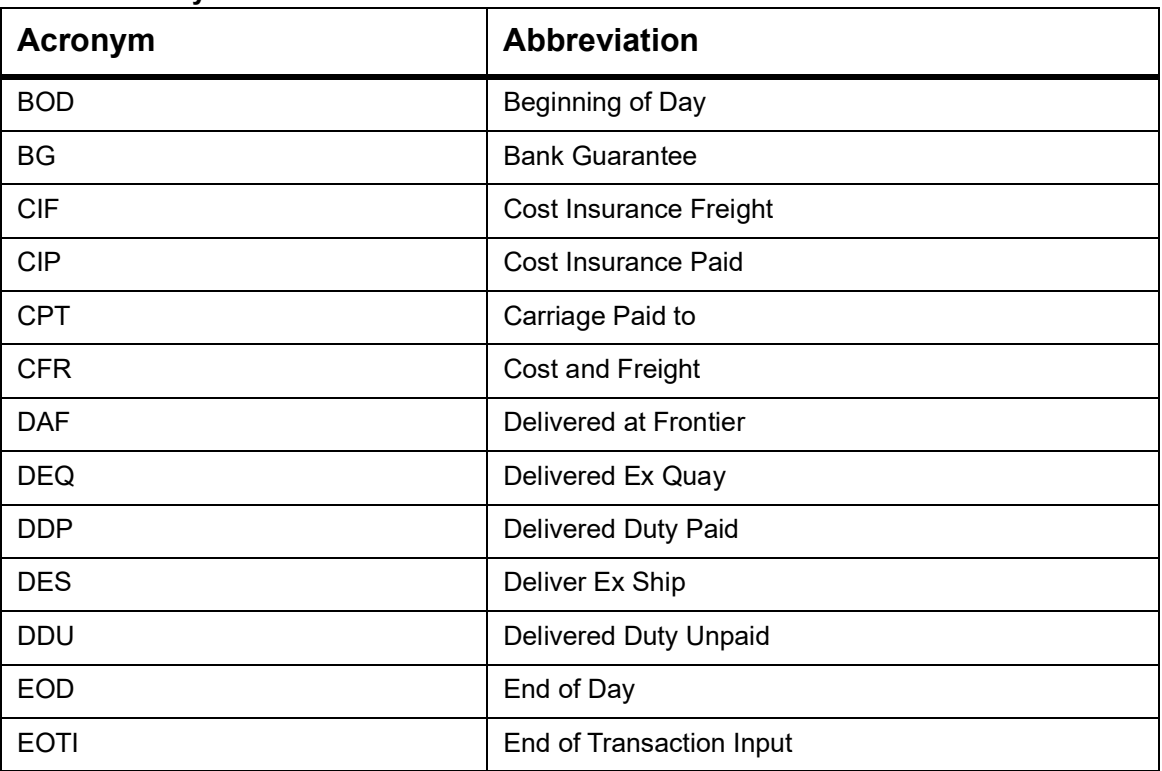

#### **Table 1: Acronyms and Abbreviations**

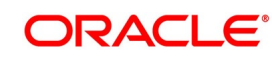

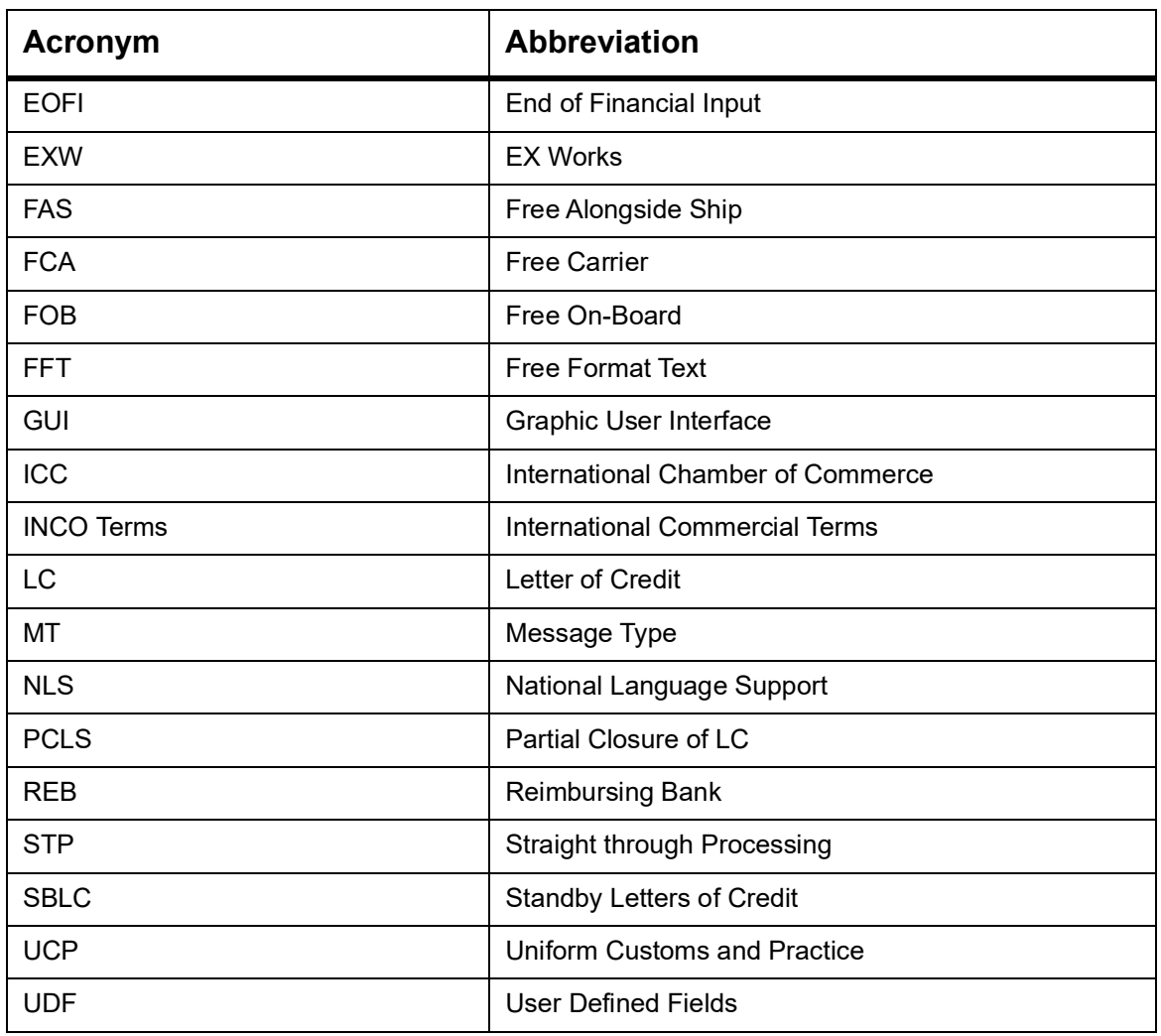

## <span id="page-8-0"></span>**1.5 List of Topics**

This manual is organized as follows:

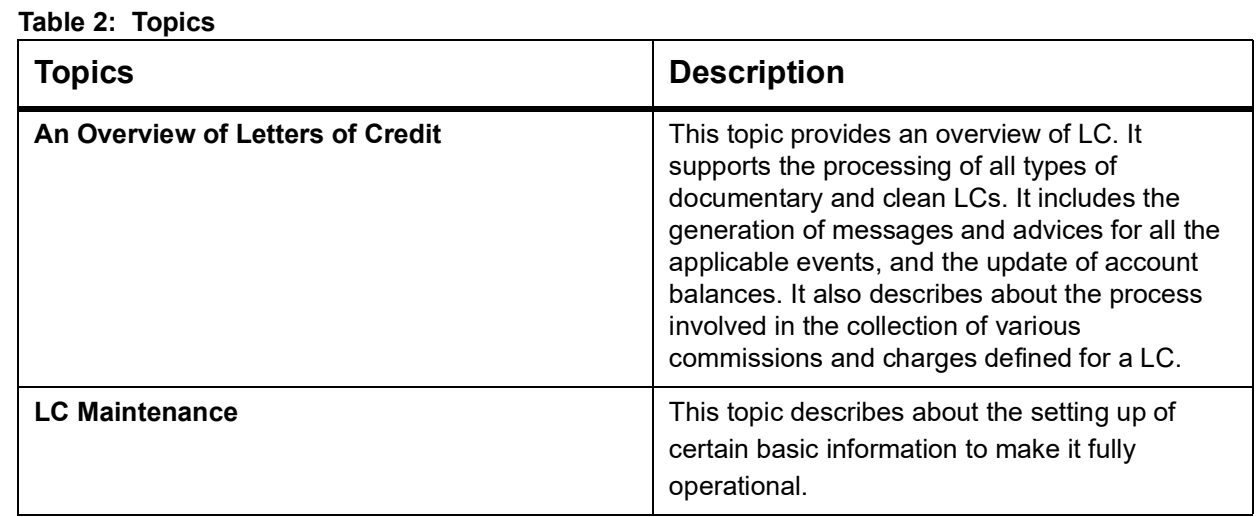

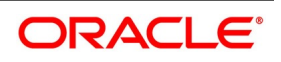

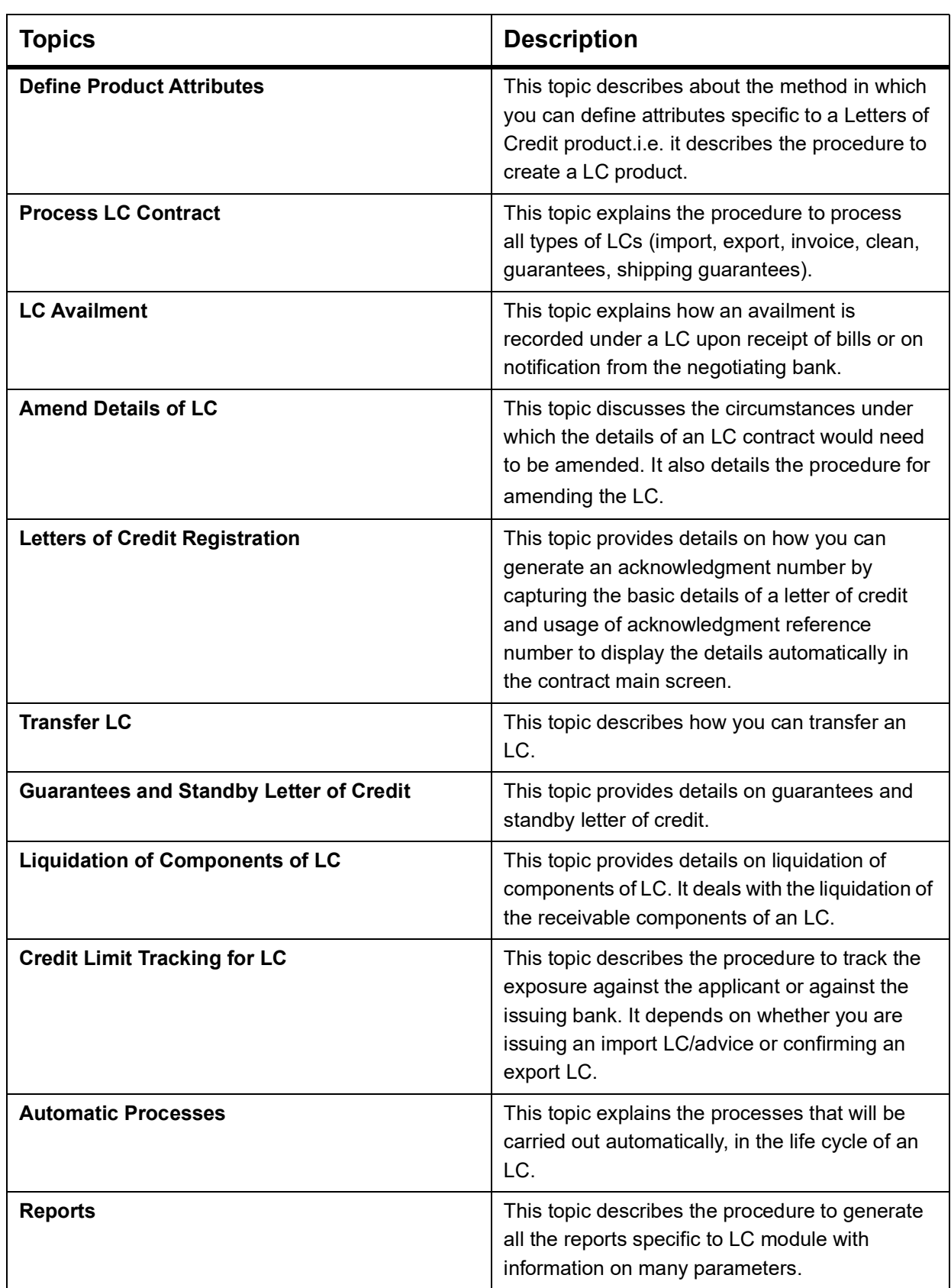

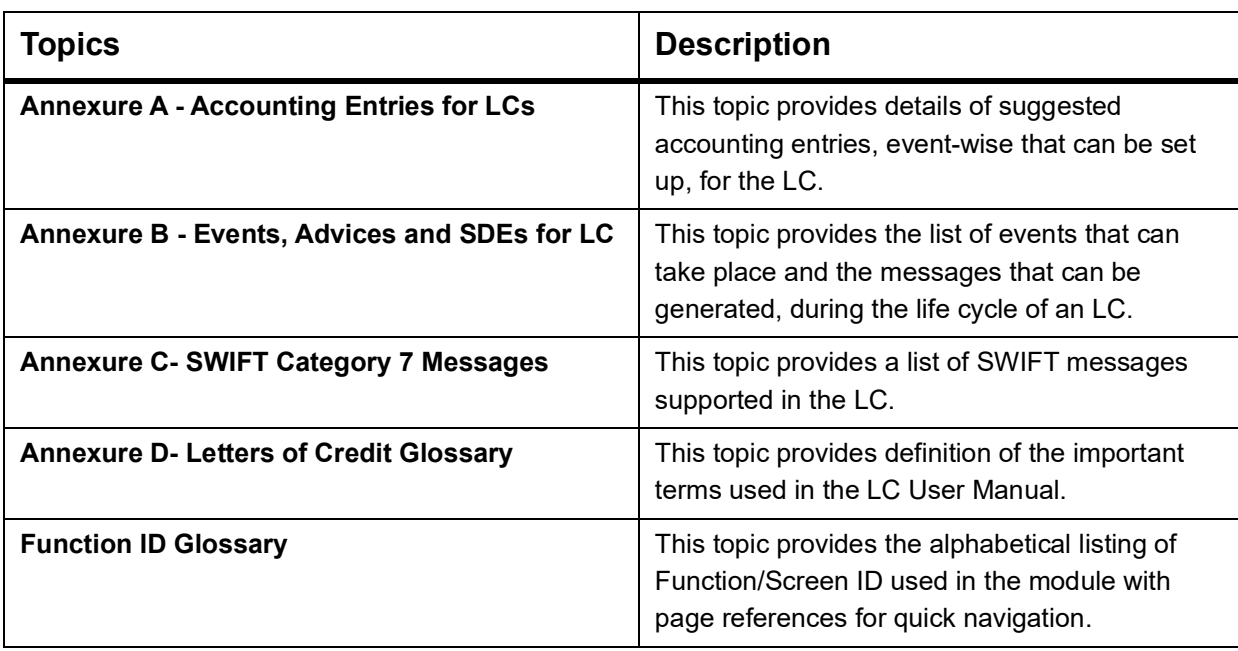

## <span id="page-10-0"></span>**1.6 Related Documents**

**•** Procedures

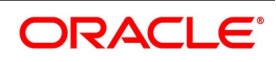

## <span id="page-11-1"></span><span id="page-11-0"></span>**2. An overview of Letters of Credit**

## **2.1 Introduction**

A Letter of Credit is an undertaking by the bank issuing it to pay the beneficiary of the credit provided stipulated documents are presented and other terms and conditions of the LC are complied with.

It is the preferred mode of settlement between a buyer and a seller under the following circumstances:

- **•** They are not well-known to each other.
- **•** They are located in different countries and the seller is not sure of the credit worthiness of the buyer.

In such cases, the seller would like a bank to provide assurance of payment. As an instrument of international trade, It is one of the most secure methods for a seller to be paid. Besides credit risk considerations, LCs is the customary business practice for long distance trade and a particularly important commission earning service for any bank.

The Letters of Credit (LC) module constitutes a part Oracle Banking Trade Finance comprehensive trade financing system. Together with the Bills and Collections module, it automates the entire gamut of trade financing. While the LC module handles the opening, advising and amending of all types of LCs, the BC module handles collection of bills which may or may not be presented under LC. The documents required under an LC are maintained in the BC module. Once an LC is opened, the documents presented by the beneficiary and LC negotiation are also processed in the BC module.

The LC module primarily supports the processing of all types of documentary and clean LCs. It can handle all activities during the lifecycle of an LC. This includes the generation of messages and advices for all the applicable events, and the update of account balances. The system also handles the collection of various commissions and charges defined for an LC.

- 1)*[2.2 Features](#page-11-3)*
- 2)*[2.3 Operations supported on LC](#page-12-1)*
- <span id="page-11-2"></span>3)*[2.4 Process Commissions and Charges](#page-13-2)*
- 4)*[2.5 Variations Supported for an LC](#page-13-3)*

## <span id="page-11-3"></span>**2.2 Features**

Oracle Banking Trade Finance is designed with the following features to empower your bank to handle a high volume of credit transactions:

- **•** The Letters of Credit module supports the processing of all types of clean and documentary LCs. These include:
	- Import LCs
	- **Export LCs**
	- **Guarantees**
	- Shipping Guarantees
	- Clean LCs
	- **Standby Guarantees**
	- **Reimbursement**

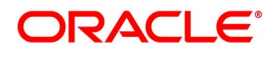

- **•** The LC module is designed to handle all the events in the life cycle of an LC. The booking, subsequent amendments and an availment can be processed automatically. The messages and advices applicable for each event are also automatically generated. The messages are communicated done through SWIFT, TELEX, mail, or any other compatible medium.
- **•** The product definition function enables you to create products for specific services you offer. This offers your customer flexibility as well as quick and efficient processing of contracts.
- **•** The product definition covers all the key features of a LC. For example, details of documents that should accompany it, the free format messages that form part of the correspondence, the advices to be generated for various events, the accounting entries to be passed for an event, the commission and tax handling specifications.
- **•** The details of documents, free format messages, and commodities are defined only once and can be retrieved whenever needed. This reduces the effort involved in the capture of LC details, thus rendering it faster and error free. The flexibility built into the system ensures that you can modify these details to suit the requirement of each LC.
- **•** Oracle Banking Trade Finance supports the concept of "specialized services branch" concept. If you have trade financing expertise at only one branch, say the Head Office (HO) and LCs for customers of any branch is processed only through the HO, Oracle Banking Trade Finance offers absolute ease of operations. The LC can be processed for a customer of any branch, in the same way as you would, for a customer of your own branch.
- **•** The Central Liability sub-system automatically controls the booking of an LC against the credit lines assigned to the customer before the bookings are made.
- **•** The module supports automated follow-up for commission and charge payments, confirmation and acknowledgements.
- **•** Graphic User Interface (GUI) facilitates ease of input. Pick-lists have been provided wherever possible. This makes the module both efficient and easy to use.
- **•** The media supported include Mail, Telex and SWIFT.
- **•** The National Language Support (NLS) features are available.
- <span id="page-12-0"></span>**•** LCs is governed by the Uniform Customs and Practice (UCP) which is published by the International Chamber of Commerce (ICC) Paris, France. You can indicate that the LCs issued at your bank fall in line with the UCP, which is regarded as a rule book by virtually all banks in the world.

## <span id="page-12-1"></span>**2.3 Operations supported on LC**

- **•** Open an import LC or guarantee
- **•** Open and confirm an import LC

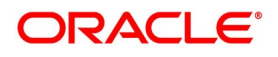

- **•** Pre-advice an export LC
- **•** Advice an export LC
- **•** Advice and confirm an export LC
- **•** Confirm an export LC
- **•** Advice a guarantee
- **•** Import LC with pre-advice

Thus, your bank can perform one of the following roles:

- **•** The issuing (opening) bank for an import LC or guarantee
- **•** The advising bank or for an export LC
- **•** The confirming bank for an export LC

In addition to amendment of the terms of an LC such as the expiry date, the amount, the latest shipment date, etc., you can amend the operation on an LC as follows:

- **•** Open to open and confirm of an import LC
- **•** Pre-advice to advice of an export LC
- **•** Pre-advice to advice and confirm an export LC
- **•** Advice to advice and confirm an export LC

<span id="page-13-0"></span>Appropriate messages, advices, and covering letters are generated for these operations. These are listed in an annexure in this manual. The SWIFT messages generated for the different types of LC are listed in this topic.

## <span id="page-13-2"></span>**2.4 Process Commissions and Charges**

In the LC module, the method of collecting commissions and levying charges is flexible. Commissions can be collected for the initiation and amendment events of an LC. The definition of commission rules facilitate the uniform and efficient application of commission across all LCs processed under a product.

Commissions can be collected in advance or in arrears, periodically or non-periodically. You can choose to accrue commissions at a regular frequency (daily, monthly, quarterly, half-yearly or annually). Similarly, the frequency of liquidation of periodic commission can be varied. In Oracle Banking Trade Finance various charges such as handling charges, SWIFT charges, etc. can be processed.

<span id="page-13-1"></span>The commissions and charges can be collected from any party, and if necessary, debited from a receivable account and liquidated subsequently.

## <span id="page-13-3"></span>**2.5 Variations Supported for an LC**

An LC being a very flexible payment mechanism can be made available to the customers of your bank in a number of popular variations.

This topic contains the following sections:

- 1)*[2.5.1 Red Clause Letter of Credit](#page-14-0)*
- 2)*[2.5.2 Transferable and Non-transferable LCs](#page-14-1)*

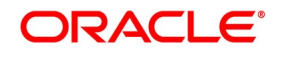

- 3)*[2.5.3 Revolving and Non revolving LCs](#page-14-3)*
- 4)*[2.5.4 Sight and Usance LC](#page-14-4)*
- 5)*[2.5.5 Cash Collateral against an LC](#page-14-2)*
- 6)*[2.5.6 Availment against an LC](#page-15-1)*
- 7)*[2.5.7 Reports](#page-15-0)*

#### <span id="page-14-0"></span>**2.5.1 Red Clause Letter of Credit**

You can process a Red Clause LC wherein you can provide for anticipatory drawings. In such a case, the confirming bank or any other bank is authorised to make advance payments to the beneficiary, before the presentation of the documents.

### <span id="page-14-1"></span>**2.5.2 Transferable and Non-transferable LCs**

While capturing the details of an LC, you can indicate whether it is transferable. This information is part of the instrument generated for an LC.

#### <span id="page-14-3"></span>**2.5.3 Revolving and Non revolving LCs**

You can open an LC and choose to make it available again in its original amount after the goods have been shipped, documents presented and credit is settled. Such an LC is a revolving LC. Under a revolving LC the amount is reinstated or renewed without any specific amendments to the LC. A revolving LC may be revocable or non-revocable, and can revolve in relation to the following:

- **•** Value
- **•** Time

This facility can be utilized when a supplier wishes to make repetitive shipments over a period such as a year. The LC can have an automatic reinstatement clause, which provides for continuing the renewal of availability. You also have the option to manually reinstate an LC. The credit may require approval of the opening party before it becomes available again.

### <span id="page-14-4"></span>**2.5.4 Sight and Usance LC**

Oracle Banking Trade Finance allows the processing of a sight or usance payment against an LC.

- **•** In case of a sight LC, the negotiating bank pays the seller immediately and is later reimbursed by the issuing bank.
- **•** In the case of a usance LC, the drawee bank accepts the obligation to pay the seller at maturity. An LC with a time draft drawn on the opening party, calling for payment at a future date is called a time or Usance LC.

### <span id="page-14-2"></span>**2.5.5 Cash Collateral against an LC**

An LC can be processed against cash collateral. Oracle Banking Trade Finance provides you with the facility to calculate the cash collateral either as a percentage of the LC amount or as a fixed amount. Cash collateral advice

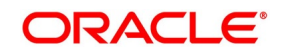

will be generated for its collection. When the LC amount is amended, you also have the option of adjusting the collateral amount accordingly.

### <span id="page-15-1"></span>**2.5.6 Availment against an LC**

You can process the availments against an LC either through the LC module or through the bills module of Oracle Banking Trade Finance. Availment charges can be levied and cash collateral adjusted, during an availment.

### <span id="page-15-0"></span>**2.5.7 Reports**

Information on the LCs processed and the static maintenance done for the module is available in the form of reports. These reports can be printed, spooled on to a disk file or displayed on the screen.

The following are some of the reports available:

- **•** Accrual control report
- **•** Closed out LCs report
- **•** Commission activity report
- **•** Commission due report
- **•** Confirmed LCs report
- **•** Daily activity report
- **•** Expired LCs report
- **•** LCs due to be closed report
- **•** LCs due to expire report
- **•** Un-replied tracers report
- **•** Process exception report
- **•** Overrides

**NOTE:** Refer the topic **Reports** in this user manual.

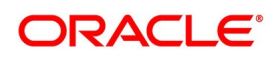

## <span id="page-16-0"></span>**3. LC Maintenance**

The LC module requires the setting up of certain basic information before it becomes fully operational. The information that needs to be maintained are discussed in the subsequent sections:

1)*[3.1 Maintain Document Details](#page-16-2)* 2)*[3.2 Clause Details](#page-21-1)* 3)*[3.3 Goods Details](#page-25-1)* 4)*[3.4 Import License Details](#page-27-1)* 5)*[3.5 View Import License Summary Details](#page-32-1)* 6)*[3.6 Free Format Text Codes Details](#page-34-1)* 7)*[3.7 Insurance Company Details](#page-37-1)* 8)*[3.8 Trade License Details](#page-41-1)* 9)*[3.9 Exchange Rates for Bills Details](#page-46-1)* 10)*[3.10 INCO Terms Details](#page-50-1)* 11)*[3.11 Open Insurance Policy Details](#page-53-1)* 12)*[3.12 Blacklist LCs](#page-58-1)* 13)*[3.13 Maintain Branch Parameters for Letters of Credit](#page-60-1)*

## <span id="page-16-2"></span><span id="page-16-1"></span>**3.1 Maintain Document Details**

This topic provides systematic instruction to maintain, specify UDF values and perform operations related to document details.

#### CONTEXT:

There are certain standard documents that are required under a documentary LC. As these documents are standard and common in most countries, their details need not be specified every time you need to use it for an LC. Instead, you can maintain its details in the Document Maintenance screen and attach it to the LC you process.

The advantage of maintaining document details is that at the time of creating a product or at the time of entering the details of an LC, you only need to specify the code assigned to the document. All the details maintained for the document will be automatically picked up. This helps reduce repetitive work, as you do not need to enter the contents of the document each time you use it.

This topic describes the following:

- **•** Maintain Document Details
- **•** Specify UDF Values

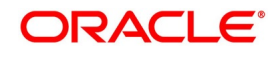

**•** Operations on Document Maintenance Record

#### PREREQUISITE:

Specify the **User ID** and **Password**, and login to homepage.

1. On the homepage, type **BCDDOCCD** in the text box, and click the next arrow.

STEP RESULT: The **Bills and Collections Document Codes Maintenance** screen is displayed.

**Figure 1: Bills & Collections Document Codes Maintenance** 

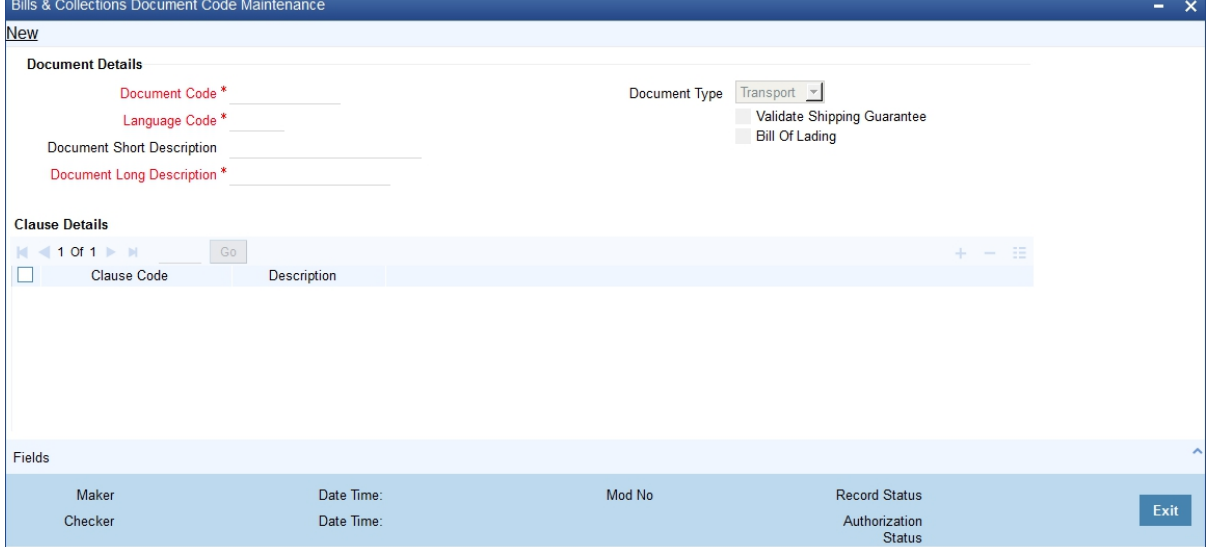

2. On the **Bills & Collections Document Code Maintenance**, click **New**.

STEP RESULT: The **Bills and Collection Document Code Maintenance** screen is displayed without any details. Enter the new document details. and click save to maintain the details.

For more information on fields, refer the Field Description table given below:

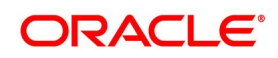

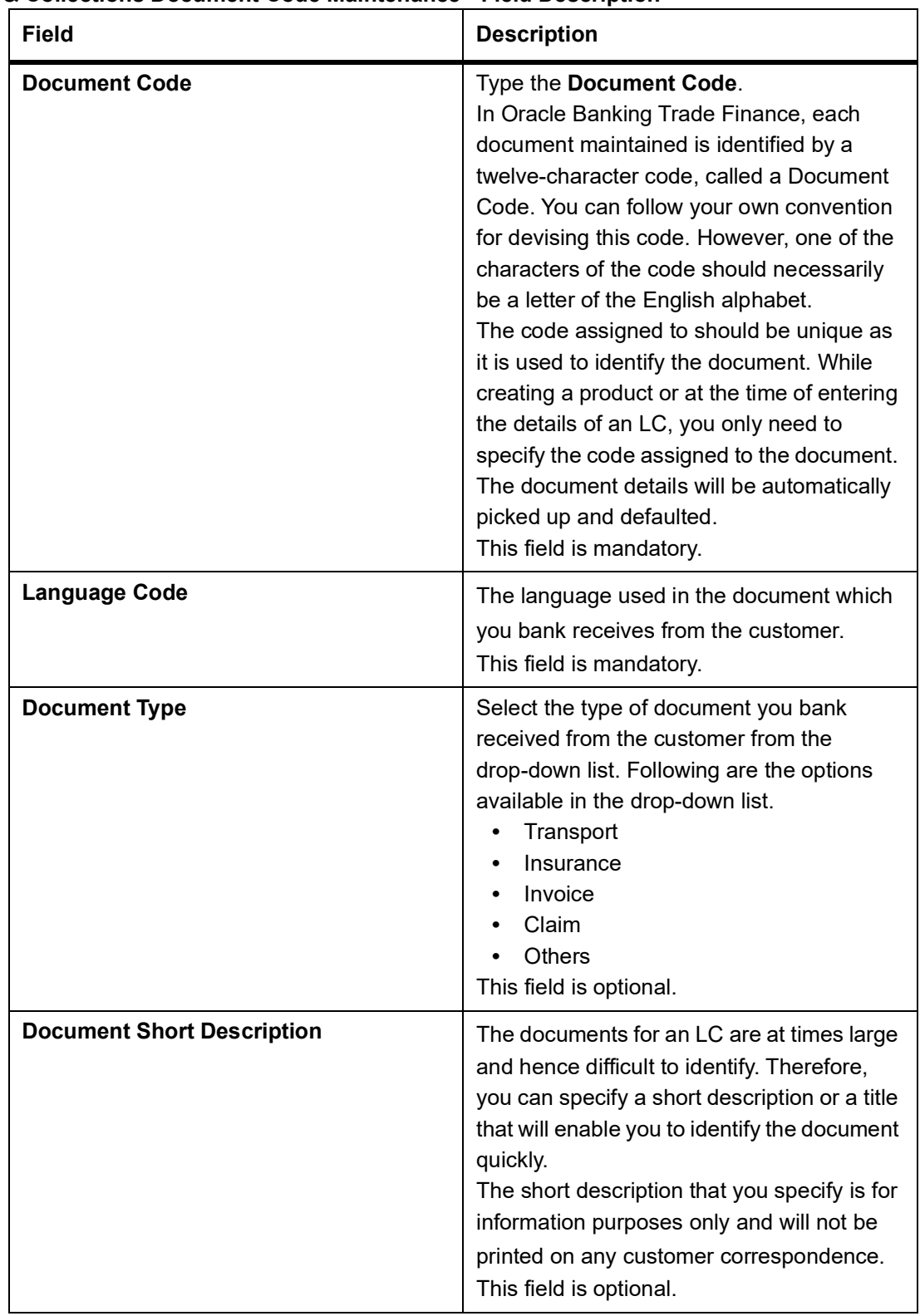

#### **Table 1: Bills & Collections Document Code Maintenance - Field Description**

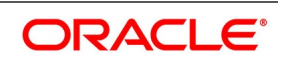

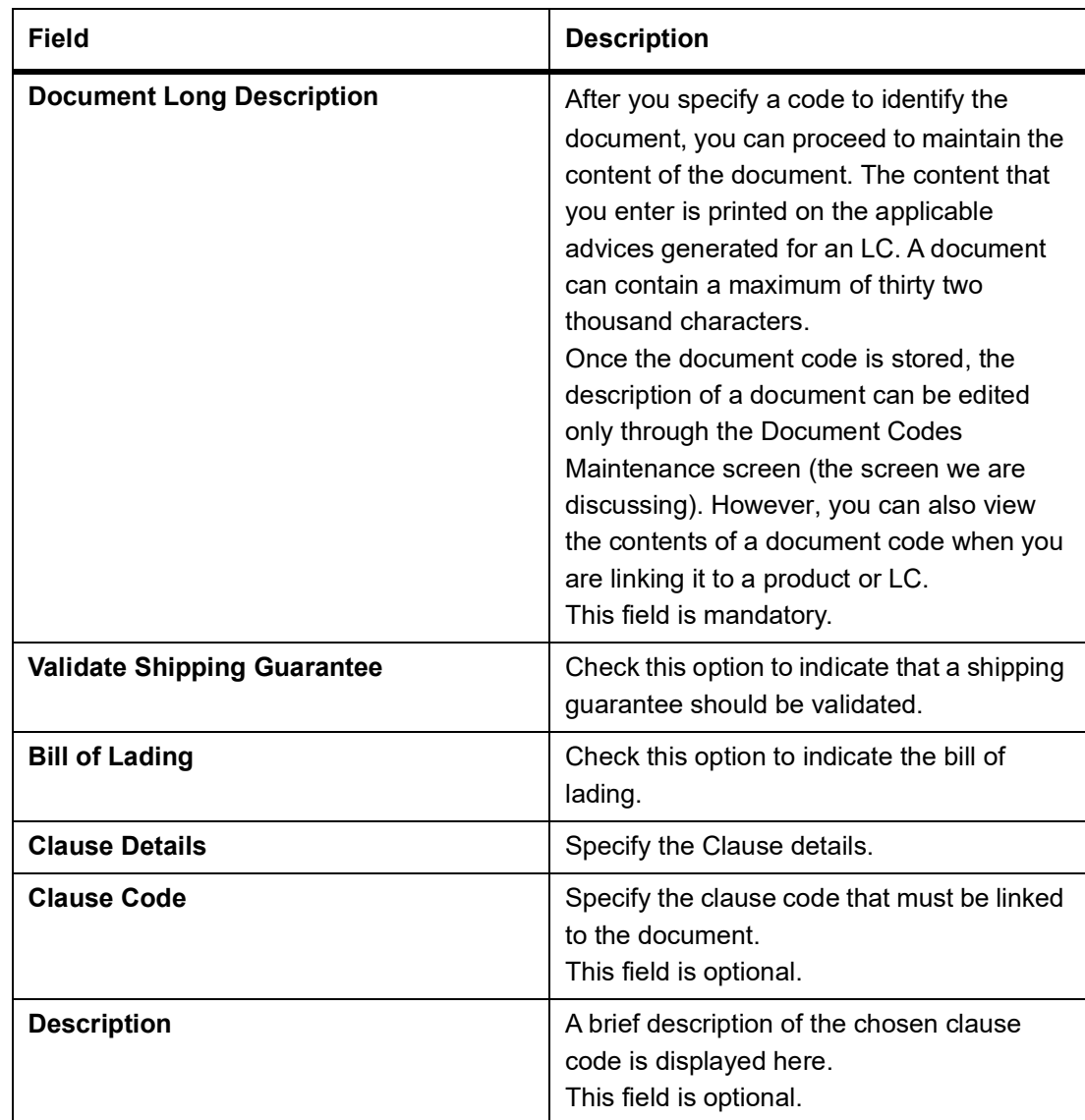

3. On the **Bills & Collections Document Codes Maintenance** screen, click the **Fields** button**.**  STEP RESULT: The **User Defined Fields** screen is displayed.

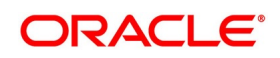

#### **Figure 2: User Defined Fields**

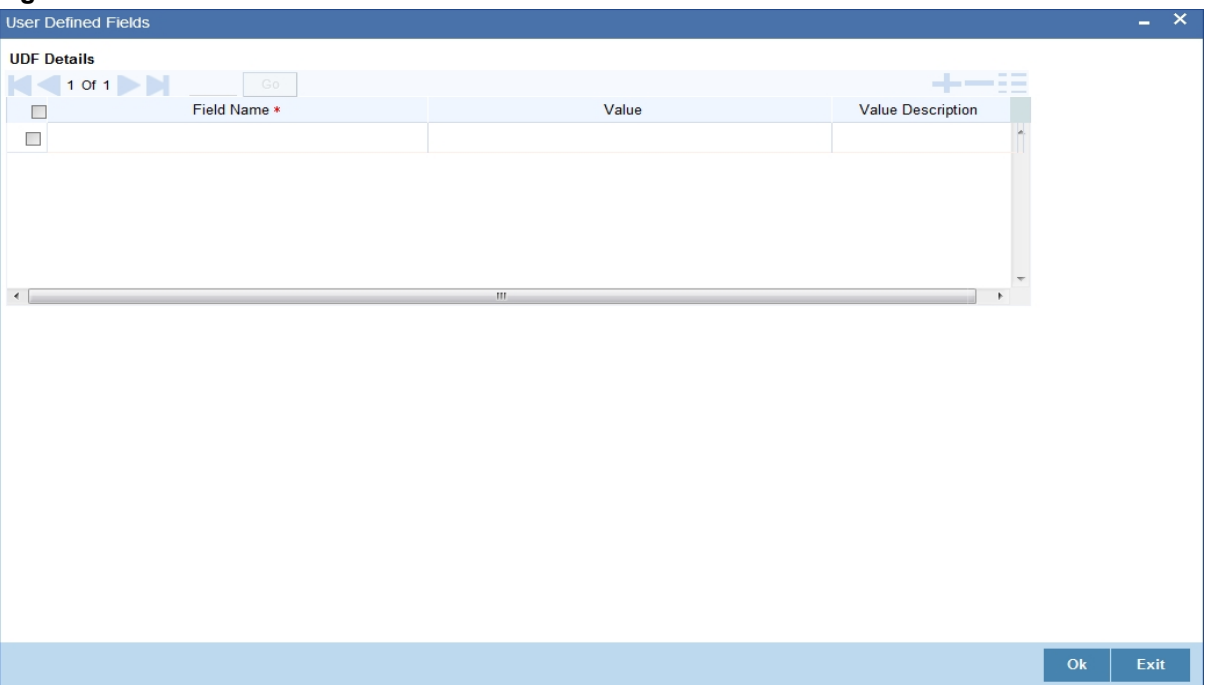

4. Enter the value for the UDFs in the **Value** column and click **Ok**.

STEP RESULT: You can view the list of UDFs associated to this screen.

- 5. On an Document Maintenance record, you can perform the following operations (if any icon is disabled in the application toolbar, it means that the function is not allowed for the record):
	- a. Amend the details of a document
	- b. Authorize a document
	- c. Copy the details of a document on to a new one
	- d. Close the document
	- e. Reopen the document
	- f. Print the details of a document
	- g. Delete the details of a document
	- STEP RESULT: You can Amend/Authorize/Copy/Close/Reopen/Print/Delete on the existing document maintenance record.

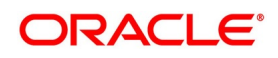

## <span id="page-21-1"></span><span id="page-21-0"></span>**3.2 Clause Details**

This topic provides the systematic instruction to maintain, specify UDF values and perform operations related to clause details.

#### CONTEXT:

A clause is a statement that accompanies a document required under an LC. Instead of specifying the details of a clause every time, you can maintain a list of the standard clauses, which can accompany the documents, required for an LC, in the Clause Maintenance screen.

The advantage of maintaining clause details is that at the time of creating a product or at the time of entering an LC, you only need to specify the code assigned to the clause. All the details maintained for the clause will be automatically picked up.

This topic contains the following sections:

- **•** Maintain Clause Details
- **•** Specify UDF values
- **•** Operations on Clause Maintenance Record

#### PREREQUISITE:

Specify the **User ID** and **Password**, and login to Homepage.

1. On the Homepage, type **LCDCLAMA** in the text box, and click the next arrow.

STEP RESULT: The **Letters of Credit Clause Code Maintenance** screen is displayed.

#### **Figure 3: Letters of Credit Clause Code Maintenance**

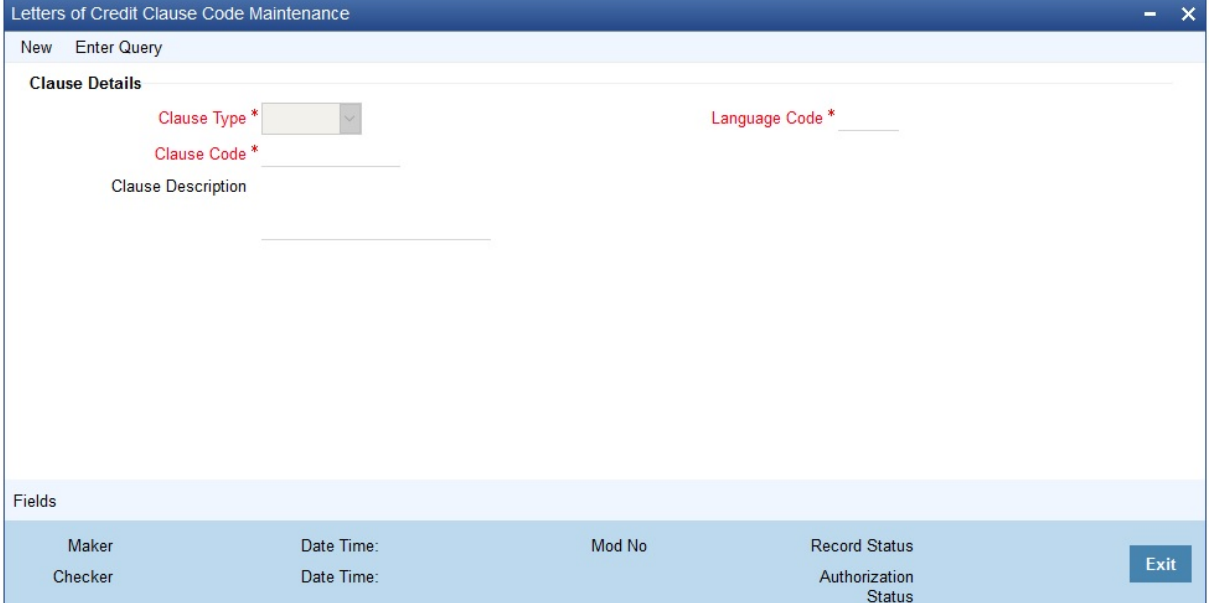

For more information on the fields, refer to the Field Description table given below:

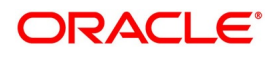

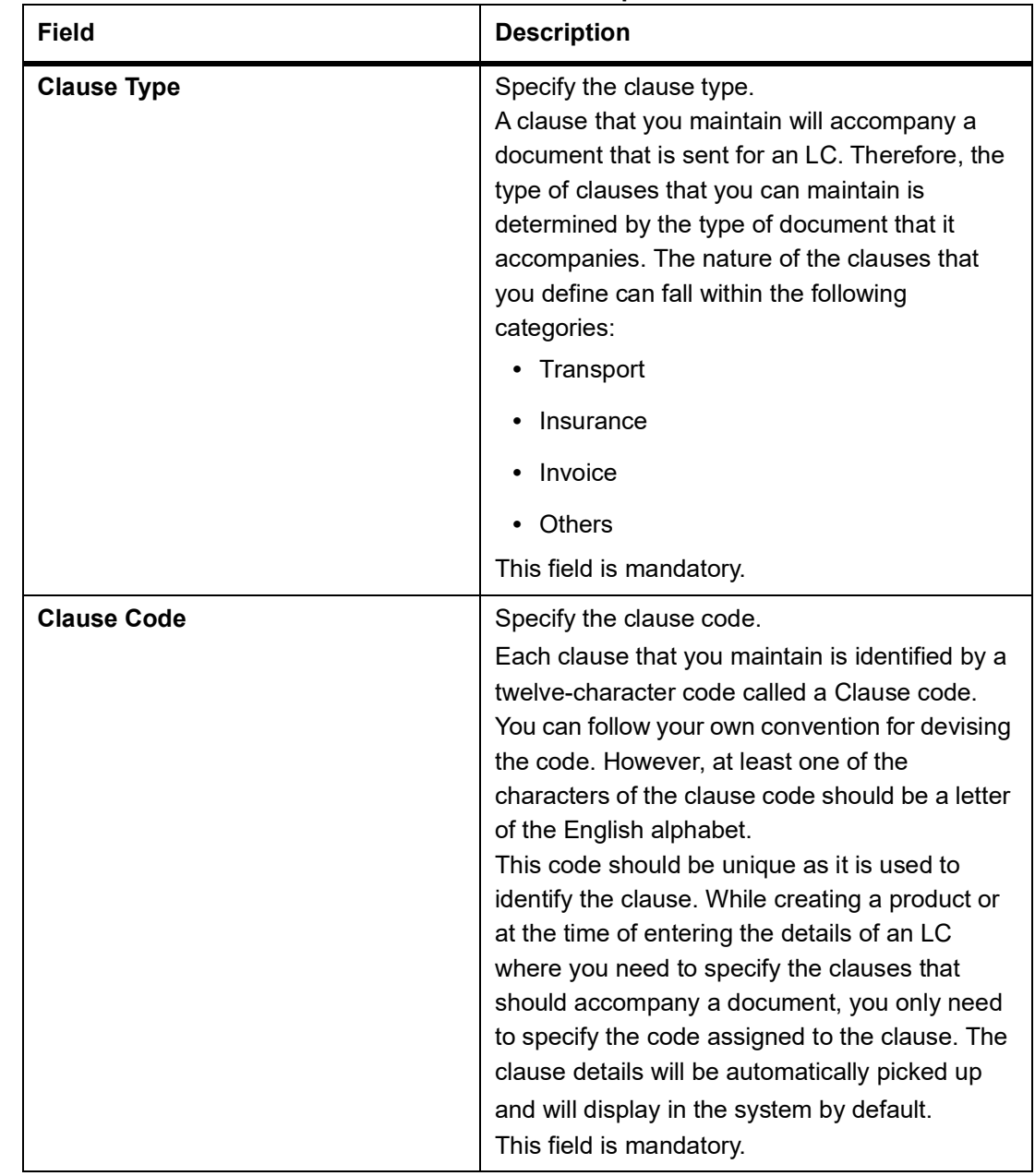

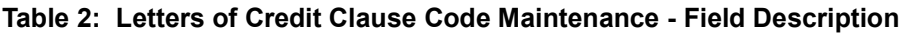

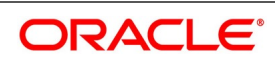

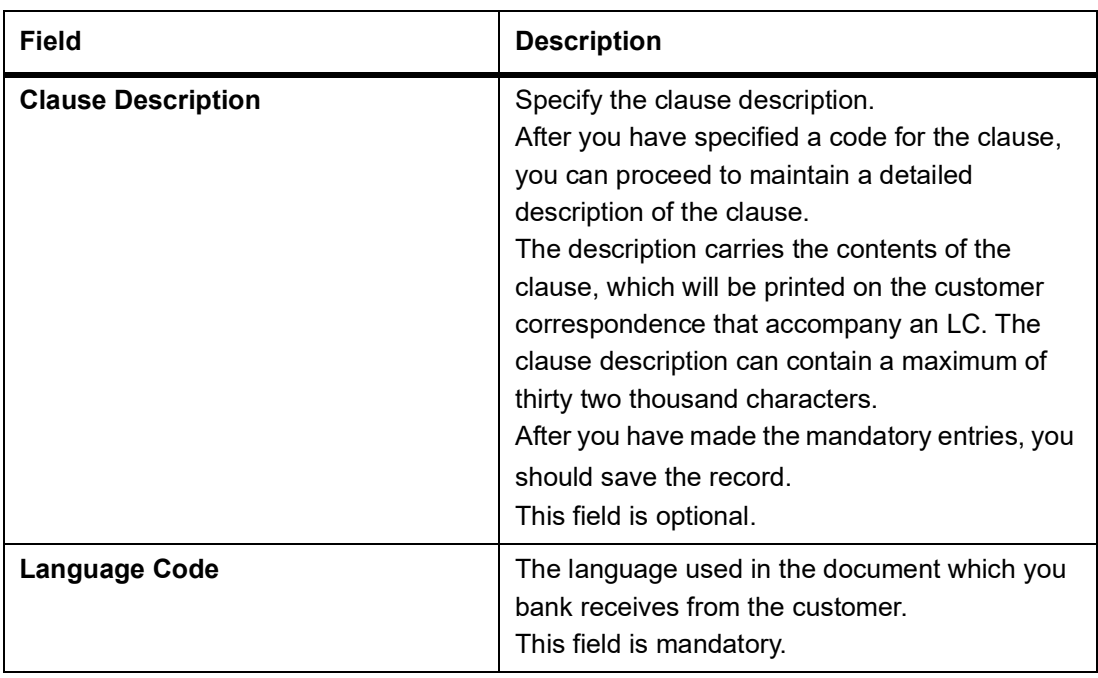

- 2. On the **Letters of Credit Clause Code Maintenance** screen click **New.**  STEP RESULT: The **Letters of Credit Clause Code Maintenance** screen is displayed without any details. You can maintain details for the letters of credit clause code maintenance details for the first time.
- 3. Click **Save** to save the details.
- 4. On the **Letters of Credit Clause Code Maintenance** screen, click **Fields.**

STEP RESULT: The **User Defined Fields** screen is displayed.

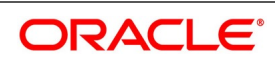

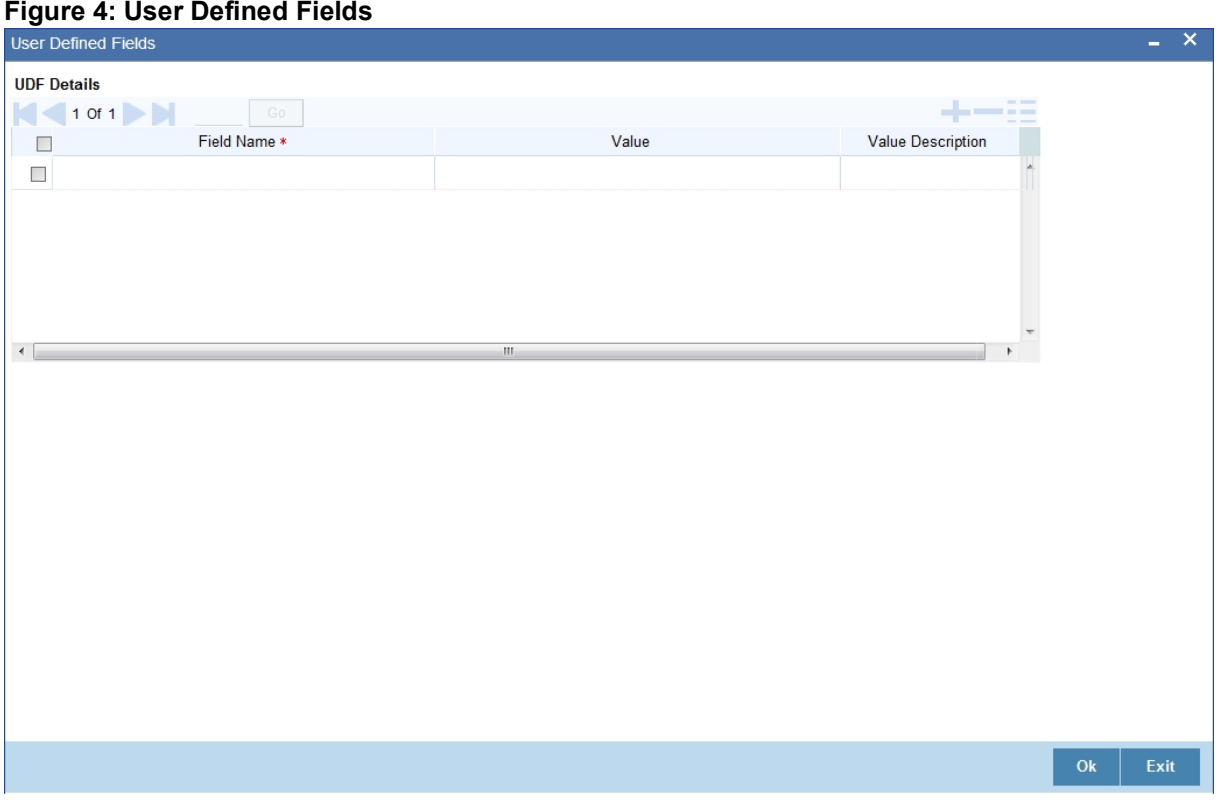

5. Enter the value for the UDFs listed in the **Value** column and click **Ok**.

STEP RESULT: You can view the list of UDFs associated to this screen.

**NOTE:** For more details on how to create User Defined fields, refer the topic creating custom fields in Oracle Banking Trade Finance in the User Defined Fields User Manual under Modularity.

- 6. On an Clause Maintenance record, you can perform the following operations (if any icon is disabled in the application toolbar, it means that the function is not allowed for the record)
	- a. Amend the details of a record
	- b. Authorize a record
	- c. Copy the details of a commodity, on to a new record
	- d. Close a record
	- e. Reopen a closed record
	- f. Print the details of a record
	- g. Delete a record

STEP RESULT: You can Amend/Authorize/Copy/Close/Reopen/Print/Delete a record.

**NOTE:** Please refer to the manual on Common Procedures for details of these operations.

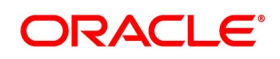

## <span id="page-25-1"></span><span id="page-25-0"></span>**3.3 Goods Details**

This topic provides the systematic instruction to maintain, specify and perform operations related to goods details.

#### CONTEXT:

An LC is an instrument used for trade payments, it therefore involves merchandise. There are certain standard goods or commodities, the trading of which is done, with LC cover. Instead of specifying the details of merchandise each time they are traded under an LC, you can maintain the details of the standard goods in the Bills and Collections Commodity Code Maintenance screen.

The advantage of maintaining goods details is that at the time of entering the details of an LC, you only need to specify the code assigned to the goods. The description maintained for the goods code will be automatically picked up. Typically, the statutory body controlling international and domestic trade in a country assigns these codes.

This topic contains the following sections:

- **•** Maintain Goods Details
- **•** Specify UDF values
- **•** Operations on Goods Maintenance Record

#### PREREQUISITE:

Specify the **User ID** and **Password**, and login to Homepage.

1. On the Homepage, type **BCDCOMCD** in the text box, and click next arrow.

STEP RESULT: The **Bills & Collections Commodity Code Maintenance** screen is displayed.

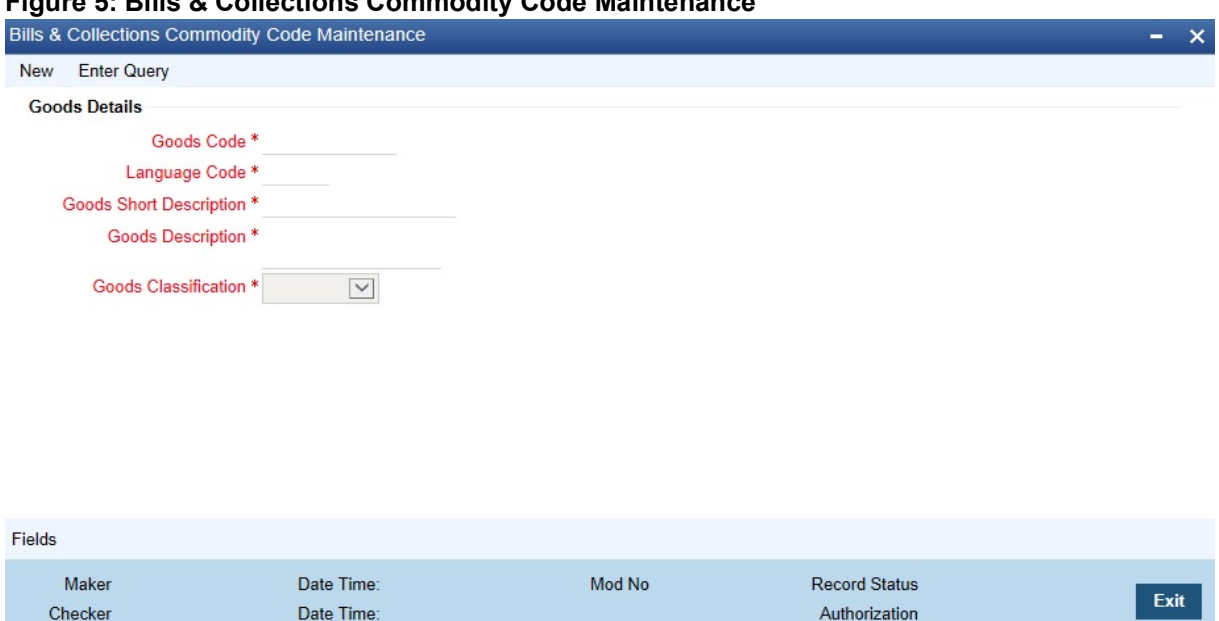

**Figure 5: Bills & Collections Commodity Code Maintenance**

For more information on the fields, refer to the Field Description table given below:

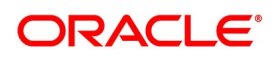

| <b>Field</b>                   | <b>Description</b>                                                                                                    |
|--------------------------------|----------------------------------------------------------------------------------------------------|
| <b>Goods Code</b>              | Type the goods code.<br>In Oracle Banking Trade Finance goods are<br>identified by a twelve-character code called<br>the goods code. You can follow your own<br>convention for devising the code. However,<br>at least one of the characters of the goods<br>code should be a letter of the English<br>alphabet.<br>The code that you assign to a commodity<br>should be unique as it is used identify the<br>goods. While processing an LC where you<br>need to specify the goods transacted, you<br>need to only specify the code assigned to<br>the goods. The goods description will<br>automatically be picked up and defaulted.<br>This field is mandatory. |
| <b>Language Code</b>           | Select the required Language Code from<br>the option list.<br>The language used in the document which<br>you bank receives from the customer.<br>This field is mandatory.                                                                                                    |
| <b>Goods Short Description</b> | Give a brief description of the goods.<br>This field is mandatory.                                                                                                    |
| <b>Goods Description</b>       | Type the goods description in the text box.<br>NOTE: After assigning a code to the goods,<br>you can proceed to maintain a detailed<br>description of the goods. The goods<br>description can contain a maximum of thirty<br>two thousand characters. While specifying<br>the details of the goods transacted under<br>an LC, you can edit the description that is<br>defaulted, to suit the requirements of the LC<br>you are processing. Specifications such as<br>the quality and quantity of the merchandise<br>can also be entered.<br>This field is mandatory.                                                                                              |

**Table 3: Bills & Collections Commodity Code Maintenance - Field Description**

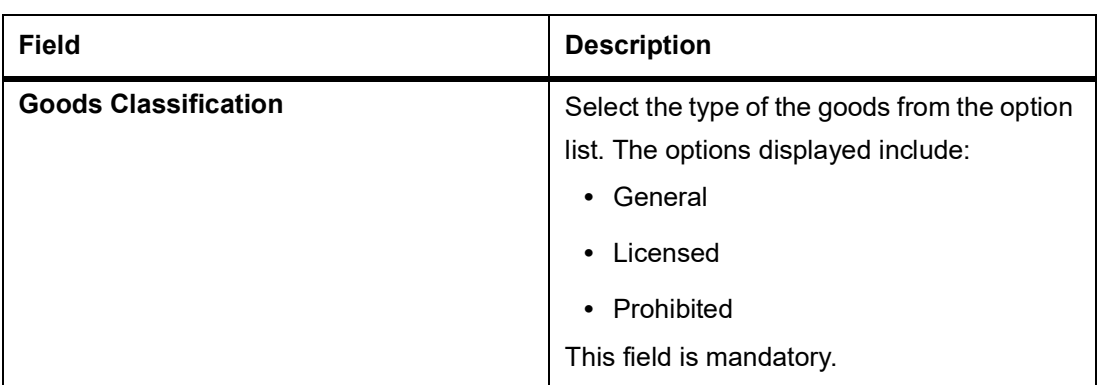

2. On the **Bills & Collections Commodity Code Maintenance** screen, click **New.** 

STEP RESULT: The **Bills & Collections Commodity Code Maintenance** screen is displayed without any details. You can maintain details for the goods or commodity for the first time.

- 3. Click **Save** to save the details.
- 4. On an existing Goods Maintenance record, you can perform of the following operations (if any icon is disabled in the application toolbar, it means that the function is not allowed for the record):
	- a. Amend the details of a record
	- b. Authorize a record
	- c. Copy the details of a commodity, on to a new record
	- d. Close a record
	- e. Reopen a closed record
	- f. Print the details of a record
	- g. Delete a record

<span id="page-27-0"></span>STEP RESULT: You can Amend/Authorize/Copy/Close/Reopen/Print/Delete a record.

**NOTE:** Please refer to the manual on Common Procedures for details of these operations.

## <span id="page-27-1"></span>**3.4 Import License Details**

This topic provides the systematic instruction to maintain, view and perform operations related to import license details.

#### CONTEXT:

You can capture single or multiple import license issued to a customer through **Import License Maintenance**  screen. This topic contains the following sections:

- **•** Maintain Import License
- **•** View Import License Maintenance Details

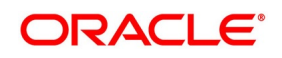

**•** Operations on Import License Utilization

#### PREREQUISITE:

Specify the **User ID** and **Password**, and login to Homepage.

1. On the Homepage, type **LCDIMLIC** in the text box, and click next arrow.

STEP RESULT: The **Import License Maintenance** screen is displayed.

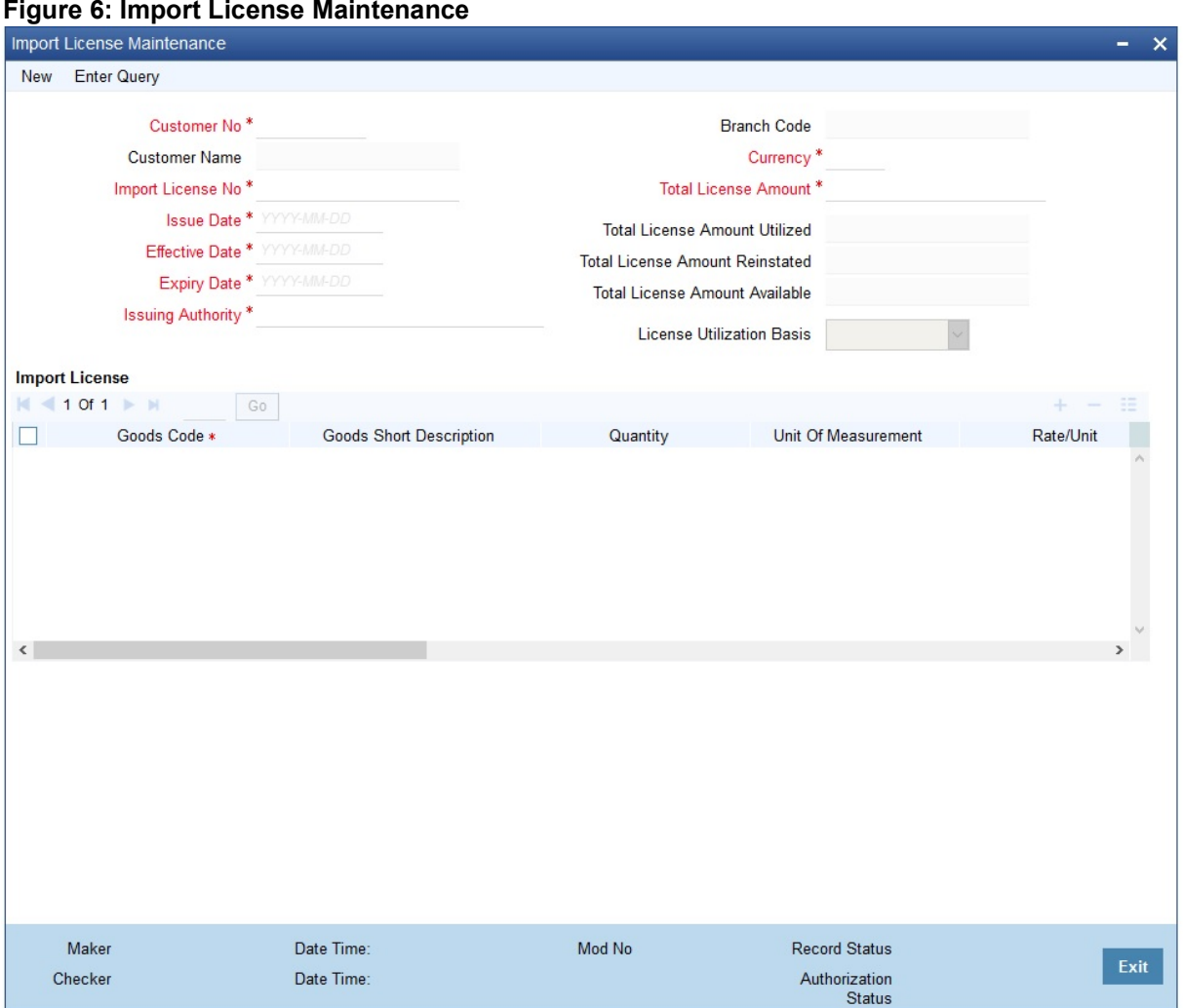

For more information on the fields, refer the Field Description table given below:

#### **Table 4: Import License Maintenance - Field Description**

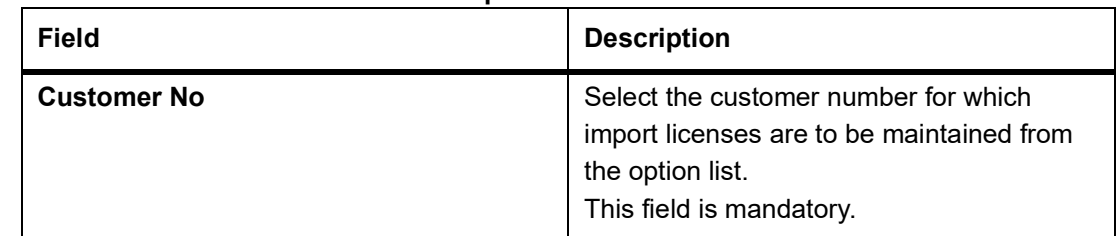

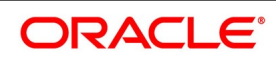

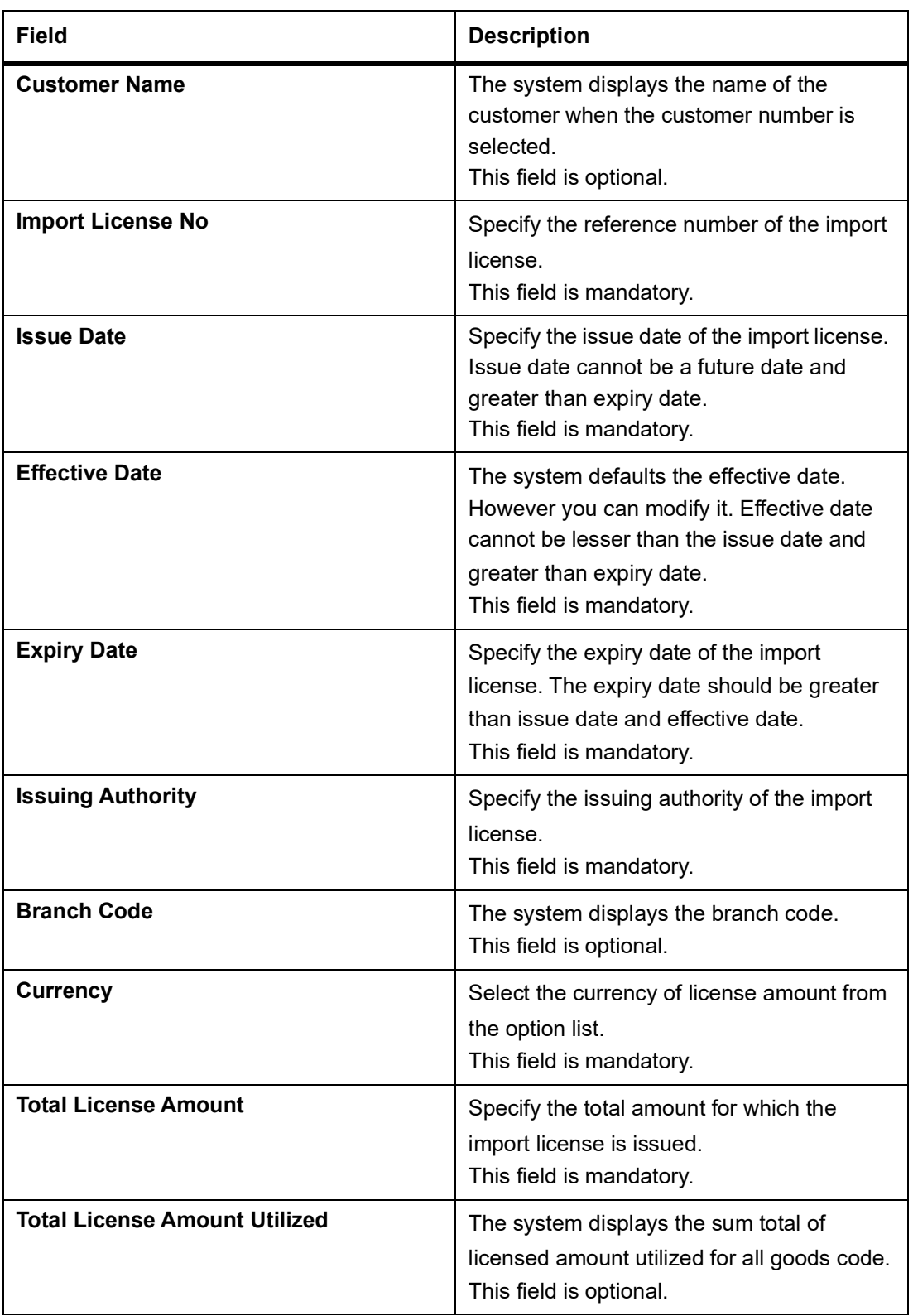

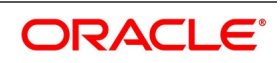

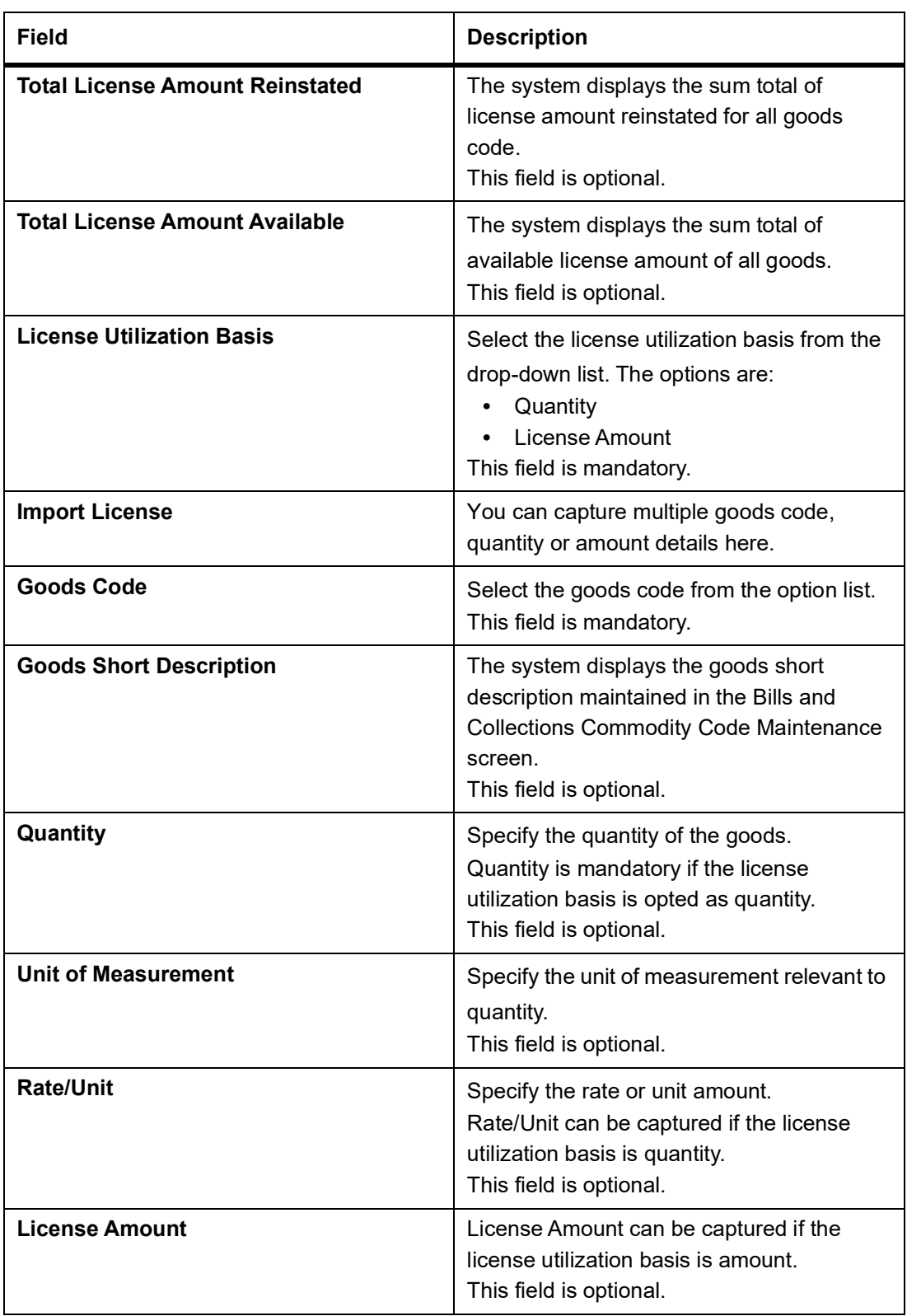

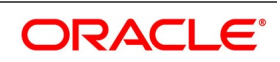

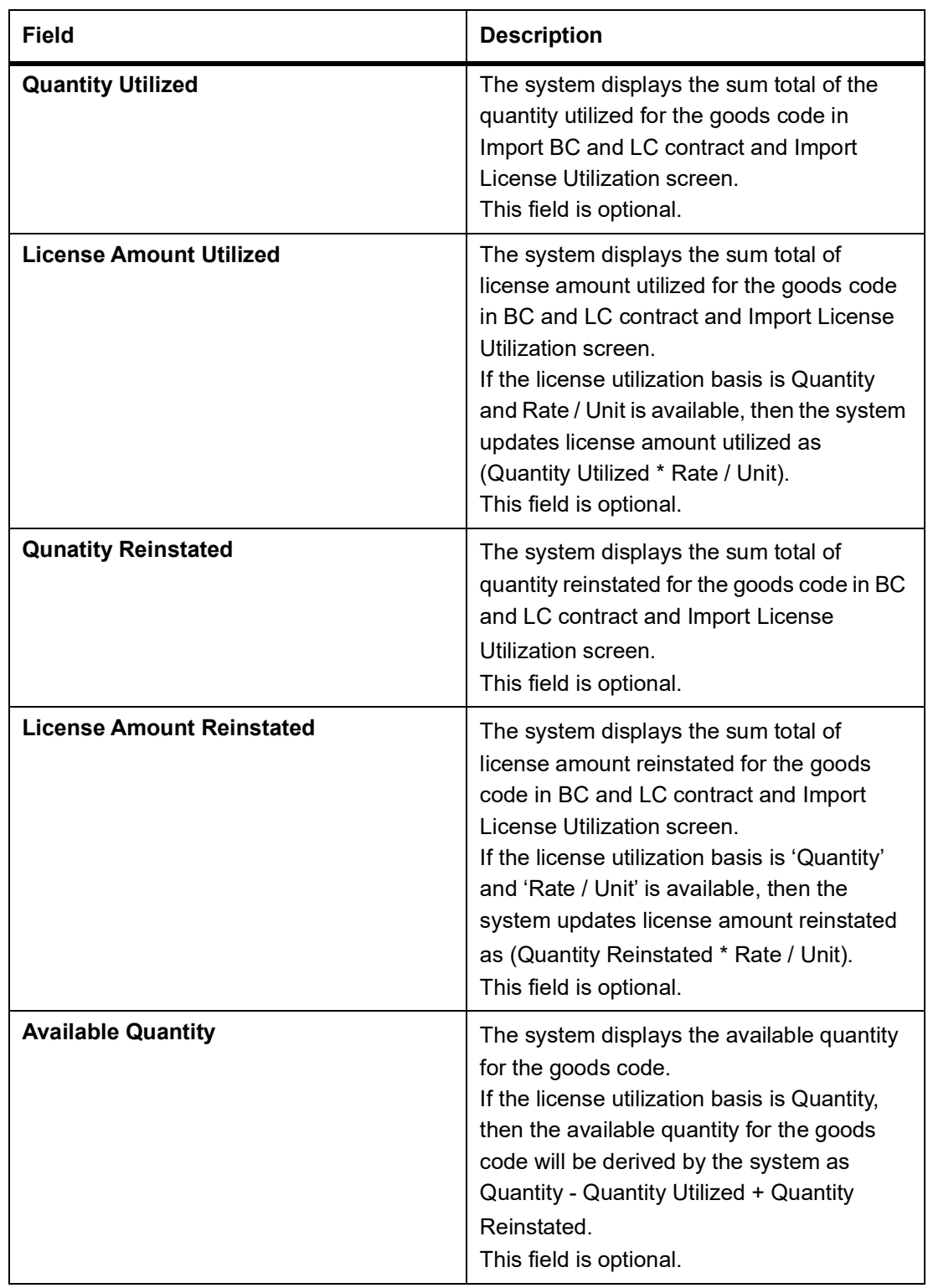

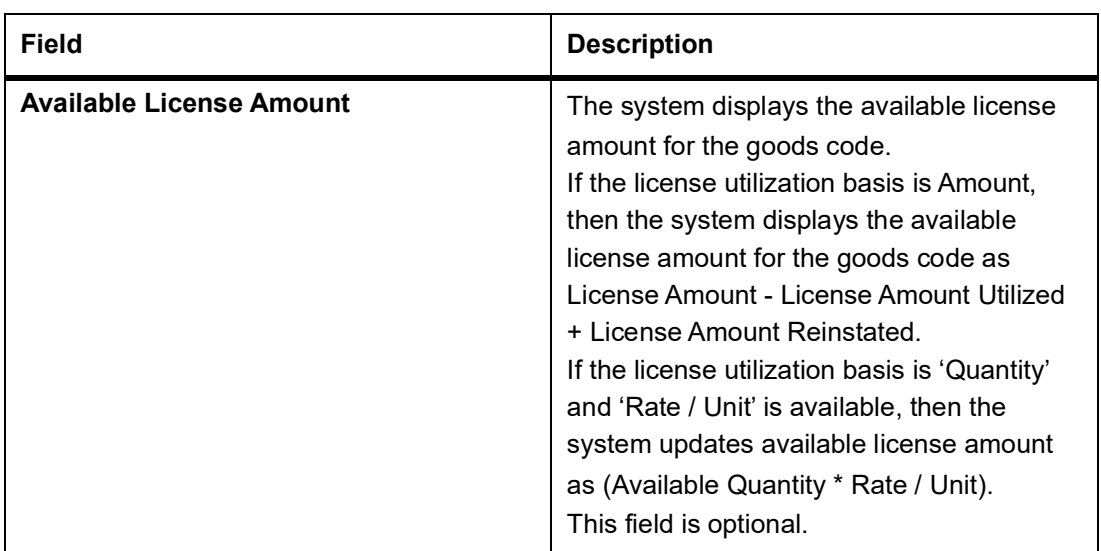

2. On the **Import License Maintenance** screen click **New.** 

STEP RESULT: The **Import License Maintenance** screen is displayed without any details. You can capture single or multiple import license issued to a customer.

<span id="page-32-0"></span>3. Click **Save** to save the details.

## <span id="page-32-1"></span>**3.5 View Import License Summary Details**

This topic provides the systematic instruction to view import license summary details.

CONTEXT:

You can view the import license details maintained in the **Import License Summary** screen.

#### PREREQUISITE:

Specify the **User ID** and **Password**, and login to Homepage.

1. On the Homepage, type **LCSIMLIC** in the text box, and click the next arrow. STEP RESULT: The **Import License Summary** screen is displayed.

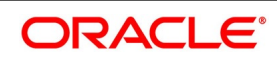

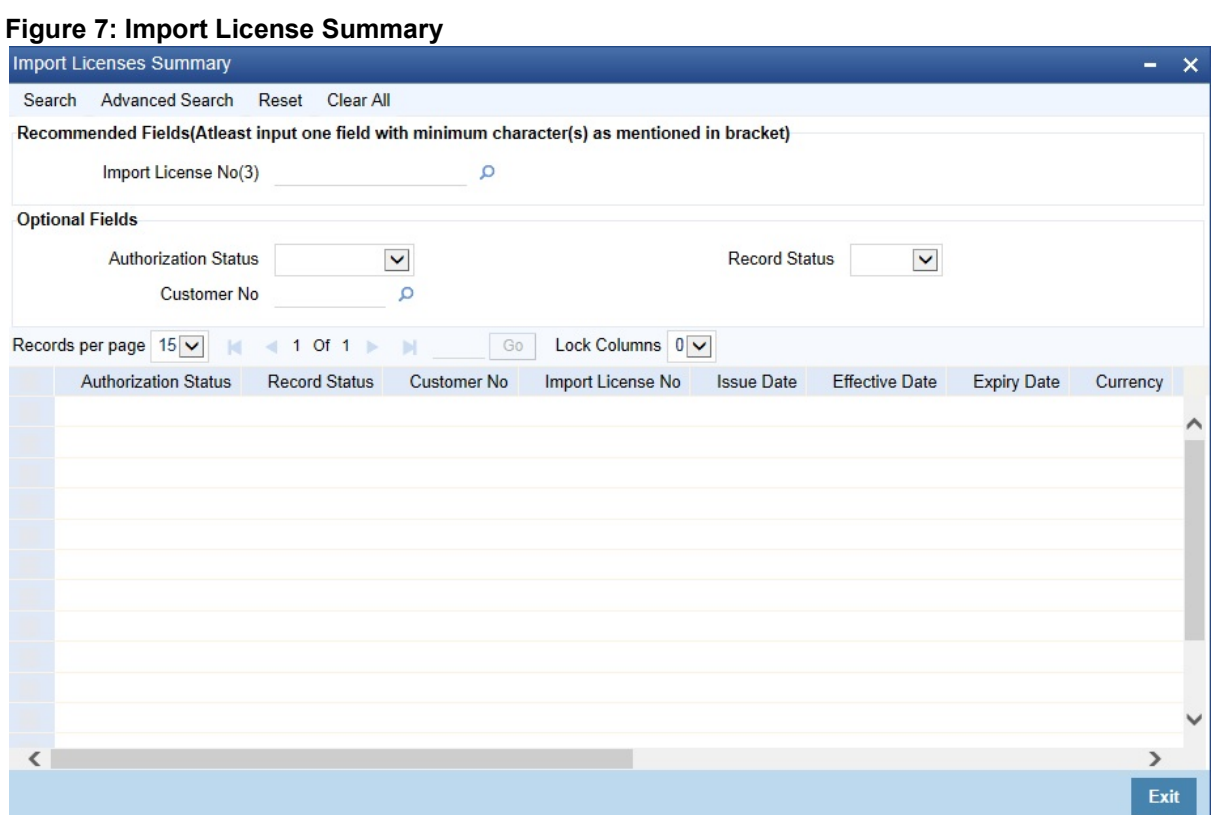

From the above screen, you can base your queries on any or all of the following parameters and fetch records:

- **•** Customer No
- **•** Authorization Status
- **•** Import License No
- **•** Record Status
- 2. Select any or all of the above parameters for a query and click **Search** button.

STEP RESULT: The records meeting the selected criteria are displayed**.** 

If you are allowed to query import license details, then system displays the following details pertaining to the fetched records:

- **•** Authorization Status
- **•** Record Status
- **•** Customer No
- **•** Import License No
- **•** Issue date
- **•** Effective Date
- **•** Expiry Date
- **•** Currency

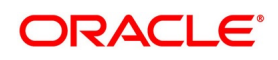

- **•** Total License Amount
- **•** Total License Amount Utilized
- **•** Total License Amount Reinstated
- **•** Total License Amount Available
- 3. On an Import License record, you can perform of the following operations (if any icon is disabled in the application toolbar, it means that the function is not allowed for the record):
	- a. Amend the details of a record
	- b. Authorize a record
	- c. Copy the details of a commodity, on to a new record
	- d. Close a record
	- e. Print the details of a record
	- f. Delete a record

<span id="page-34-0"></span>STEP RESULT: You can Amend/Authorize/Copy/Close/Print/Delete an import license record.

**NOTE:** Please refer to the manual on Common Procedures for details of these operations.

## <span id="page-34-1"></span>**3.6 Free Format Text Codes Details**

This document provides the systematic instruction to maintain, specify and perform operations related to free format text codes.

#### CONTEXT:

Free Format Text (FFT) may be a set of instructions or statements that are applicable to the LCs that you process.There are certain standard statements that should appear in the correspondence and messages, sent to the parties involved in an LC. Instead of specifying the details of an FFT each time you need to use it, you can maintain them in the **Bills and Collections Free Format Code Maintenance** screen. The advantage of maintaining FFT details is that at the time of creating a product or while entering the details of an LC, you only need to specify the code assigned to the FFT. All the details maintained for the FFT code will be automatically picked up. This reduces your effort, as you do not need to enter the description of an FFT each time you use it. This topic contains the following sections:

- **•** Maintain Free Format Text Codes
- **•** Specify UDF Values
- **•** Operations on FFT maintenance record

#### PREREQUISITE:

Specify the **User ID** and **Password**, and login to the Homepage.

1. On the Homepage, type **BCDFFTCD** in the text box, and click next arrow. STEP RESULT: The **Bills & Collections Free Format Code Maintenance** screen is displayed.

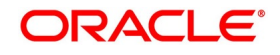

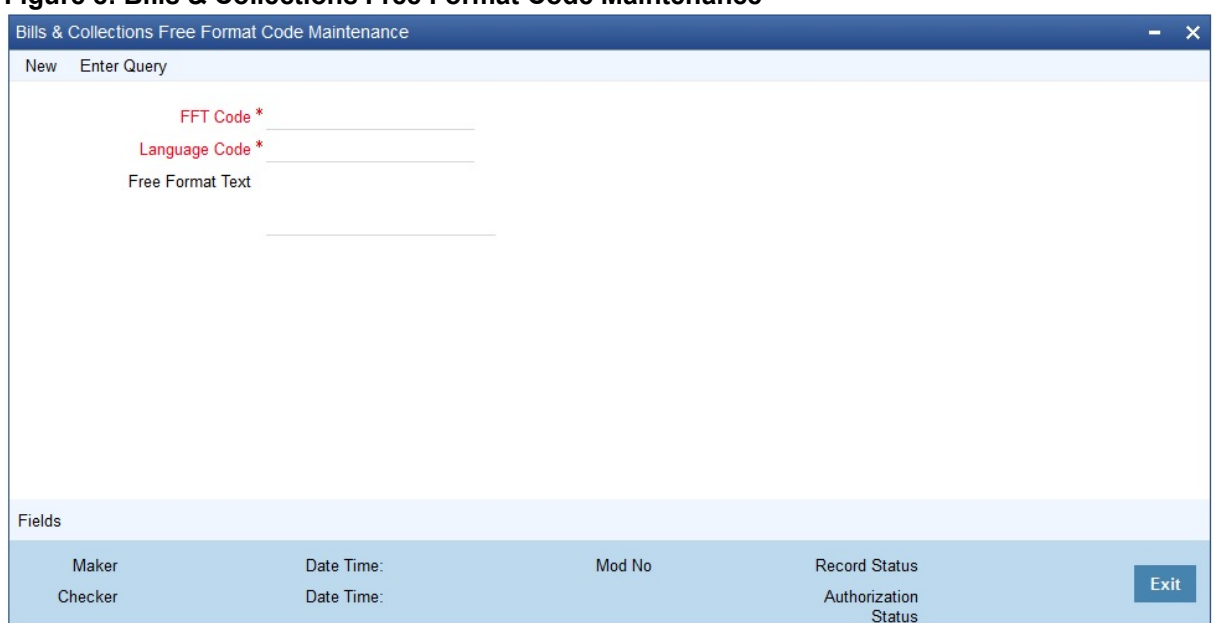

**Figure 8: Bills & Collections Free Format Code Maintenance**

For more information on the fields, refer the Field Description table given below:

| <b>Field</b>         | <b>Description</b>                                                                                                    |
|----------------------|----------------------------------------------------------------------------------------------------|
| <b>FFT Code</b>      | In Oracle Banking Trade Finance, each FFT<br>that you maintain is identified by a twelve<br>character code called an FFT Code. You can<br>follow your own conventions for devising the<br>code. However, at least one of the characters<br>of the goods code must be a letter of the<br>English alphabet.<br>The code that you specify must be unique<br>since it identifies the FFT. While creating a<br>product, or at the time of entering the details of<br>an LC you only need to specify the code<br>assigned to the FFT. The FFT details will be<br>automatically picked up and defaulted.<br>This field is mandatory. |
| <b>Language Code</b> | Select the Language Code from the option list.<br>It specifies the language used in the document<br>which your bank receives from the customer.<br>This field is mandatory.                                                                                                    |

**Table 5: Bills & Collections Free Format Code Maintenance - Field Description**
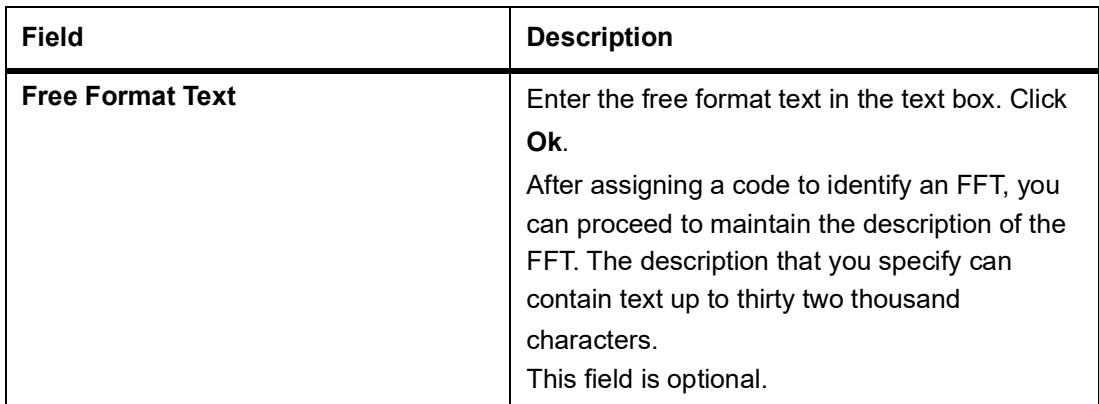

2. Specify the code assigned to the FFT.

STEP RESULT: All the details maintained for the FFT code is automatically picked up.

3. On the **Bill & Collections Free Format Code Maintenance** screen, click **New** if you are maintaining the FFT details for the first time.

STEP RESULT: Click **Save** to save the newly created record.

- 4. On an existing FFT Maintenance record, you can perform the following operations (if any icon is disabled in the application toolbar, it means that the function is not allowed for the record)
	- a. Amend the details of the record
	- b. Authorize the record
	- c. Copy the details of an FFT on to a new record
	- d. Close the record
	- e. Reopen the closed record
	- f. Print the details of a record
	- g. Delete the record

STEP RESULT: On the **Actions** menu, you can Amend/Authorize/Copy/Close/Reopen/Print/Delete an existing record.

**NOTE:** Refer to the manual on Common Procedures for details of these operations.

### 5. On the **Bill & Collections Free Format Code Maintenance** screen, click the **Fields** button**.**

STEP RESULT: The **User Defined Fields** screen is displayed.

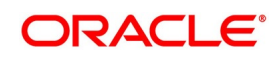

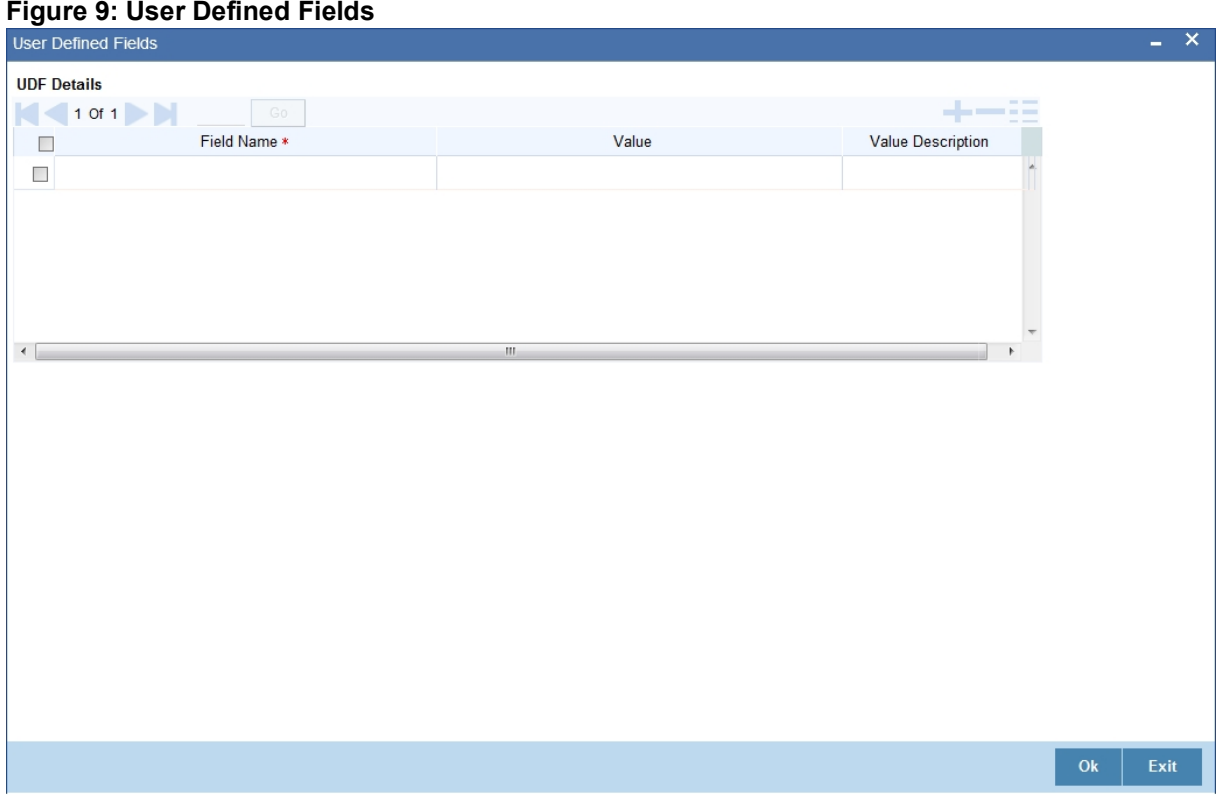

#### 6. Enter the value for the UDFs listed in the **Value** column.

STEP RESULT: You can view the list of UDFs associated to this screen.

**NOTE:** For more details on how to create user Defined fields, refer the topic creating custom fields in Oracle Banking Trade Finance in the User Defined Fields User Manual under Modularity.

### <span id="page-37-0"></span>**3.7 Insurance Company Details**

This topic provides systematic instruction to maintain, specify and perform operations related to insurance company details.

### CONTEXT:

An LC, as an instrument of international trade involves the shipment of large merchandise over long distances. You can maintain the details of an insurance company through the **Bills and Collections Insurance Company Maintenance** screen.

To cover the loss or damage of the goods during transition, most merchandise traded under an LC is covered with an insurance policy. You can maintain the details of different Insurance Companies in Oracle Banking Trade Finance.

At the time of capturing the details of an LC contract in the system, you can associate the appropriate Insurance Company Code with the contract. Upon selection of the code, all the details maintained for the selected code will be automatically picked up by the system. Subsequently, on receipt of the insurance policy from the company, the insurance policy number can also be captured in the relevant contract.

This topic contains the following sections:

- **•** Maintain Insurance Company Details
- **•** Specify UDF Values

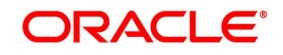

**•** Operations on Company Maintenance record.

### PREREQUISITE:

Specify the **User ID** and **Password**, and login to Homepage.

1. On the Homepage, type **BCDINSCO** in the text box, and click next arrow.

STEP RESULT: The **Bills & Collections Insurance Company Maintenance** is displayed.

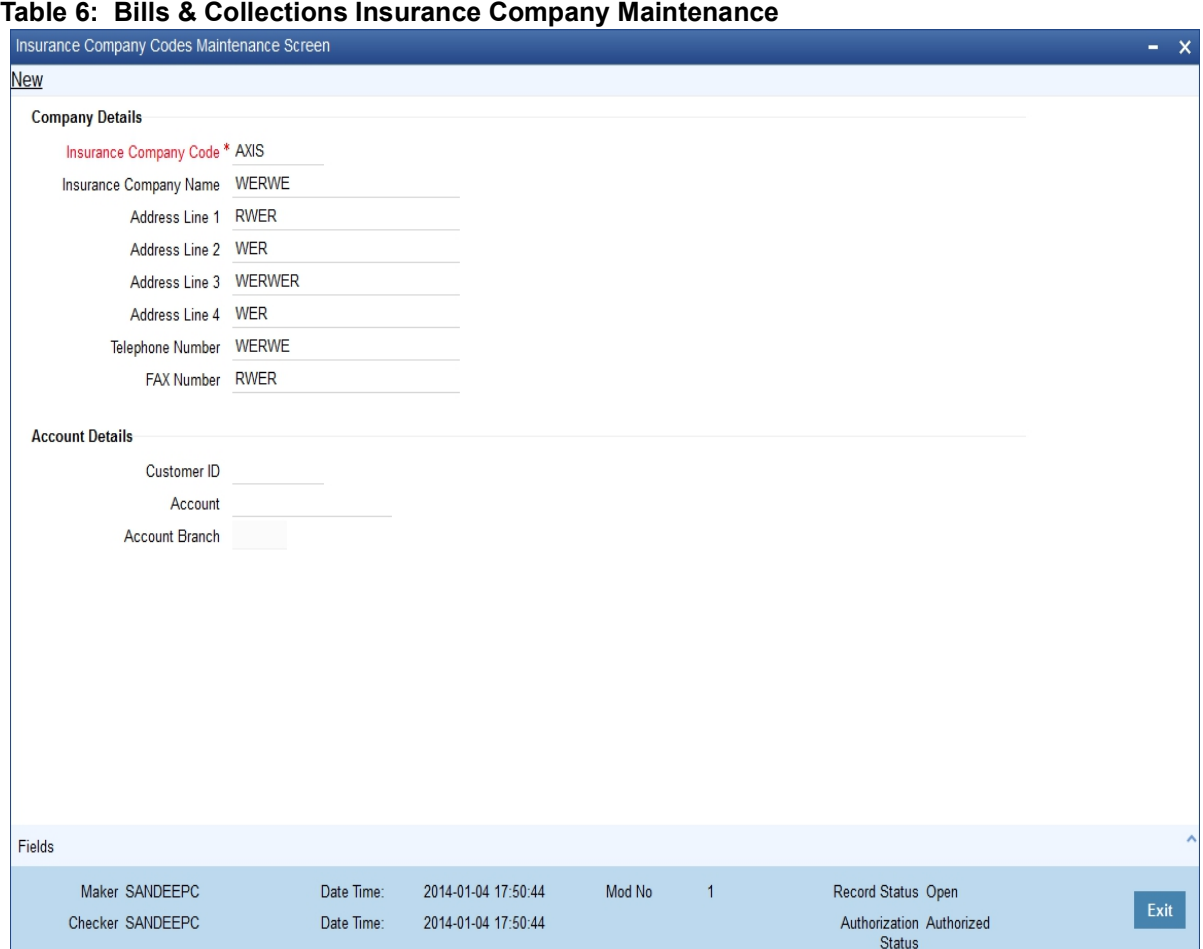

You can maintain the following details of Insurance Companies:

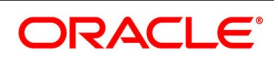

| <b>Field</b>                   | <b>Description</b>                                                                                                    |
|--------------------------------|----------------------------------------------------------------------------------------------------|
| <b>Insurance Company Code</b>  | Specify a unique code for each insurance<br>company being defined in the system. The<br>insurance company will be identified by this<br>code throughout the system. This is mandatory<br>information and if not provided, you will not be<br>allowed to save the details of the company.<br>You can use a maximum of 9 alphanumeric<br>characters to create the company code.<br>This field is mandatory. |
| <b>Insurance Company Name</b>  | After specifying a unique code for the<br>company, you can also specify the full name of<br>the insurance company.<br>This field is optional.                                                                                                    |
| Address 1 to 4                 | Specify the mailing address of the insurance<br>company being defined. You can maintain a<br>maximum of four lines of address. Each line of<br>address can accommodate a maximum of 105<br>alphanumeric characters.<br>This field is optional.                                                                                                    |
| <b>Telephone Number</b>        | Capture the telephone number of the<br>insurance company.<br>This field is optional.                                                                                                    |
| <b>Fax Number</b>              | Capture the fax number of the insurance<br>company.<br>NOTE: The insurance company will be available<br>for association with LC contracts only after you<br>authorize the company details.<br>This field is optional.                                                                                                    |
| <b>Specify Account Details</b> | Specify the Account Details.                                                                                                    |
| <b>Customer Id</b>             | Specify the customer name.<br>This field is optional.                                                                                                    |
| <b>Account</b>                 | Specify the account details.<br>This field is optional.                                                                                                    |

**Table 7: Bills & Collections Insurance Company Maintenance - Field Description** 

2. On the **Bills & Collections Insurance Company Maintenance** screen, click the **Fields**button. STEP RESULT: The **User Defined Fields** screen is displayed.

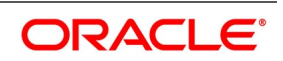

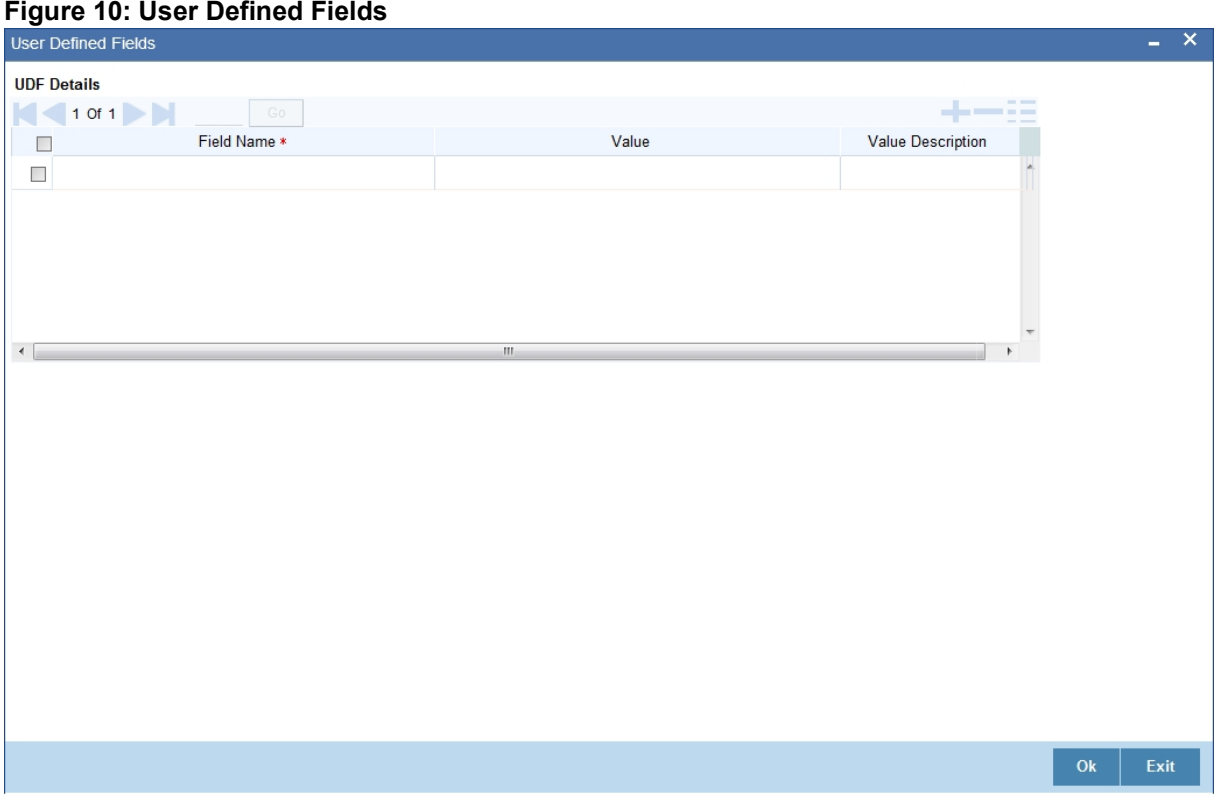

3. On the **User Defined Fields** screen, enter the value for the UDFs in the **Value** column and click **Ok**. STEP RESULT: You can view the list of UDFs.

**NOTE:** For more details on how to create user Defined fields, refer the topic Creating custom fields in Oracle Banking Trade Finance in the User Defined Fields User Manual under Modularity.

- 4. On the existing Company Maintenance record,you can perform the following operations (if any icon is disabled in the application toolbar, it means that the function is not allowed for the record):
	- a. Amend the details of the record
	- b. Authorize the record
	- c. Copy the details of an FFT on to a new record
	- d. Close the record
	- e. Reopen the closed record
	- f. Print the details of a record
	- g. Delete the record
	- STEP RESULT: On the **Actions** menu, you can Amend/Authorize/Copy/Close/Reopen/Print/Delete a existing record.

**NOTE:** Refer to the manual on Common Procedures for details of these operations.

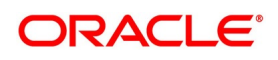

# <span id="page-41-0"></span>**3.8 Trade License Details**

This topic provides systematic instruction to maintain the trade license details.

### CONTEXT:

Oracle Banking Trade Finance allows you to maintain the Trade License Expiry Date for all the customers of your bank. You can capture trade license expiry date through the **Trade License Details** screen. An LC, as an instrument of international trade involves the shipment of large merchandise over long distances. You can maintain the details of an insurance company through the Bills and Collections Insurance Company Maintenance screen.You can maintain only one License Expiry Date for a customer. On selection of the CIF ID of the customer at the time of processing an LC contract, the Trade License Expiry Date maintained for the selected CIF ID is also displayed in the LC Contract screen. The system will not do any validations based on the expiry date. It is used only for information purpose.

This topic contains the following details:

- **•** Maintain Trade License Details
- **•** Operations on License Expiry Date Record
- **•** View Trade License Details

### PREREQUISITE:

Specify the **User ID** and **Password**, and login to Homepage.

1. On the Homepage, type **STDEXPDT** in the text box, and click next arrow. STEP RESULT: The **Trade License Details** screen is displayed.

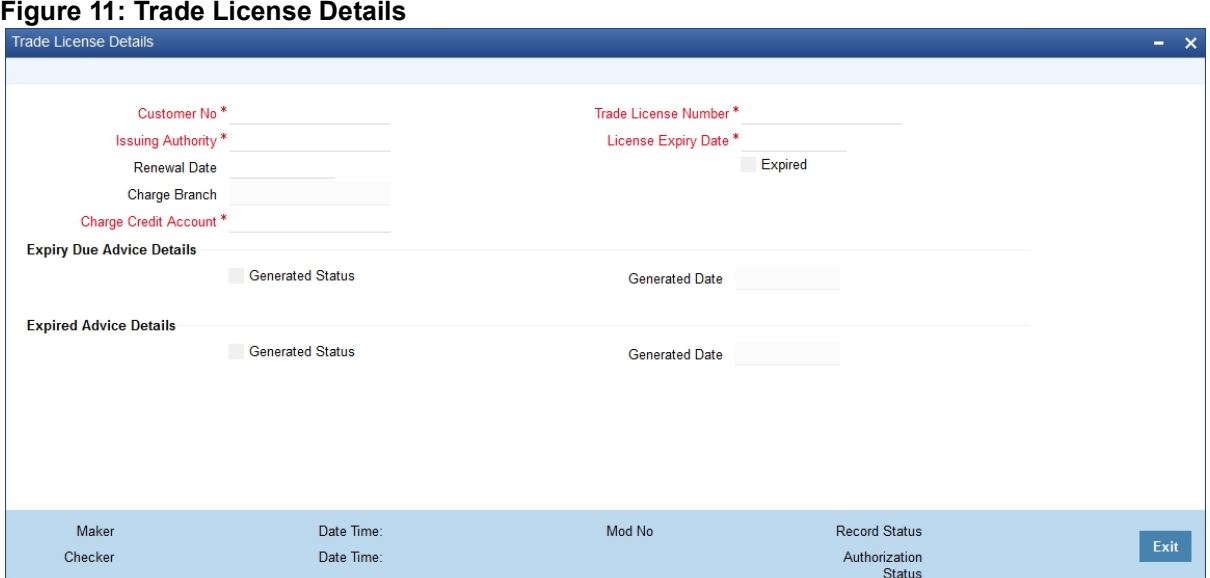

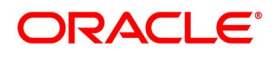

| <b>Field</b>             | <b>Description</b>                                                                                                    |
|--------------------------|----------------------------------------------------------------------------------------------------|
| <b>Customer No.</b>      | Every customer of your bank is identified by<br>a unique CIF ID. All authorized and active<br>corporate CIF IDs are displayed in the<br>option-list. You can select the appropriate<br>CIF ID from the list.<br>This field is mandatory.                          |
| <b>Issuing Authority</b> | Specify the government authority which<br>issued the trade license to the customer.<br>This field is mandatory.                                                                                                    |
| <b>Renewal Date</b>      | Specify the date on which the trade was<br>renewed<br>This field is optional.                                                                                                    |
| <b>Charge Account</b>    | Specify a valid account to be used to collect<br>the charges for trade license expiry. The<br>adjoining option list displays all open and<br>authorized accounts belonging to the<br>customer. You can select the appropriate<br>one.<br>This field is mandatory. |
| <b>Charge Branch</b>     | The system displays the Branch Code<br>where the Charge Account is held.<br>NOTE: The insurance company will be<br>available for association with LC contracts<br>only after you authorize the company<br>details.<br>This field is optional.                     |
| <b>Trade License No.</b> | Specify the trade license number. This must<br>be unique for each customer.<br>This field is mandatory.                                                                                                    |

**Table 8: Trade License Details - Field Description**

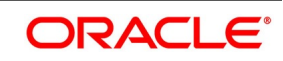

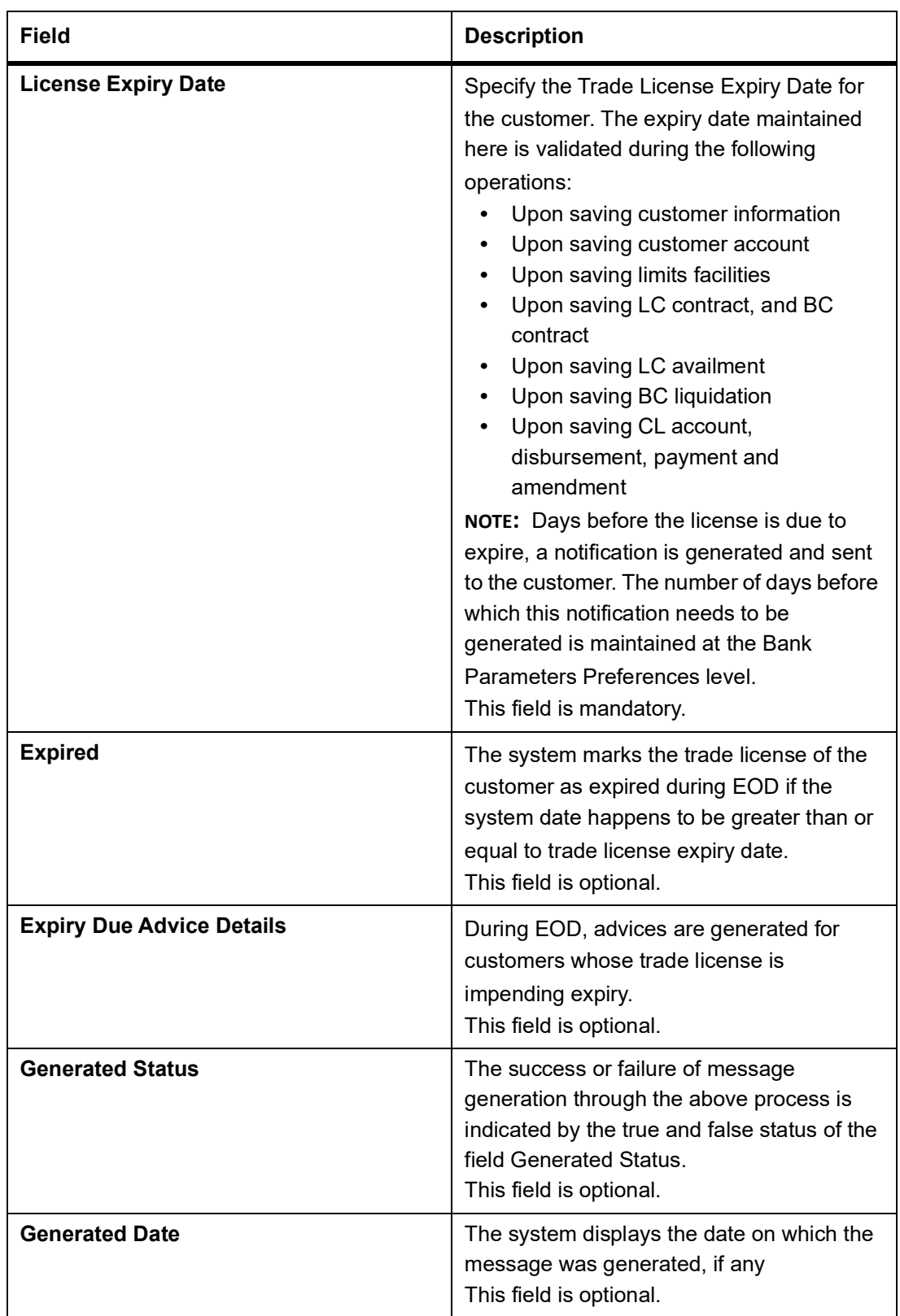

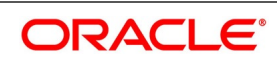

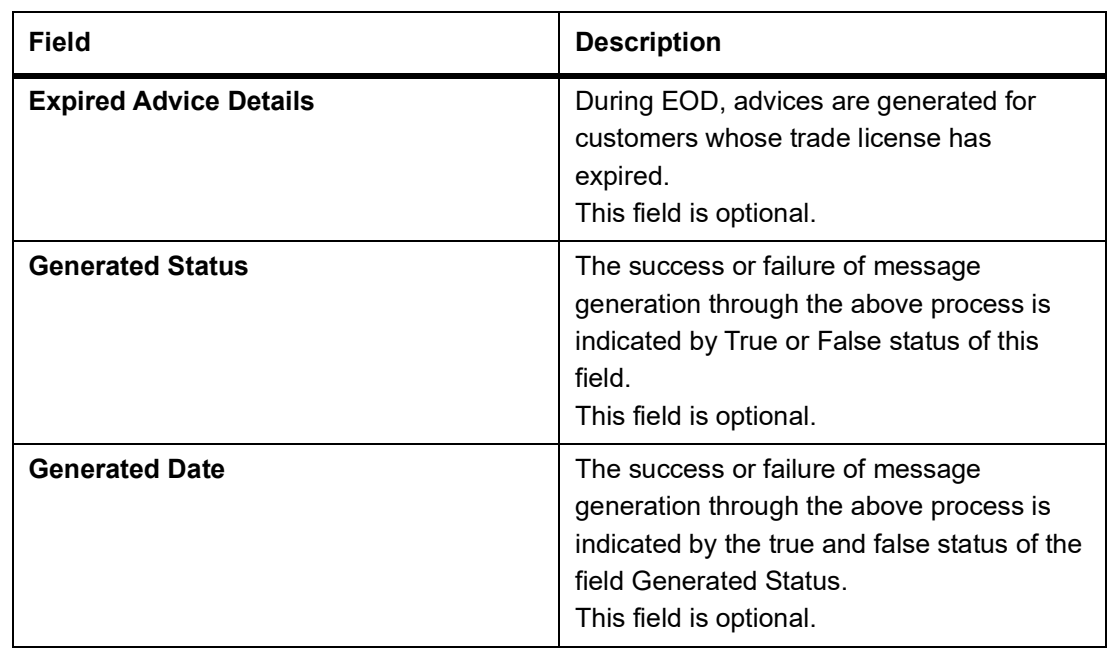

- 2. On an existing **Licence Expiry Date Maintenance** record, you can perform the following operations (if any icon is disabled in the application toolbar, it means that the function is not allowed for the record):
	- a. Amend the details of the record
	- b. Authorize the record
	- c. Copy the details of an FFT on to a new record
	- d. Close the record
	- e. Reopen the closed record
	- f. Print the details of a record
	- g. Delete the record

STEP RESULT: On the **Actions** menu, you can Amend/Authorize/Copy/Close/Reopen/Print/Delete a existing record.

**NOTE:** Refer to the manual on Common Procedures for details of these operations.

3. On the Homepage, type **STSEXPDT** in the text box, and click next arrow.

STEP RESULT: The **Trade License Summary** screen is displayed.

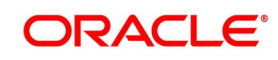

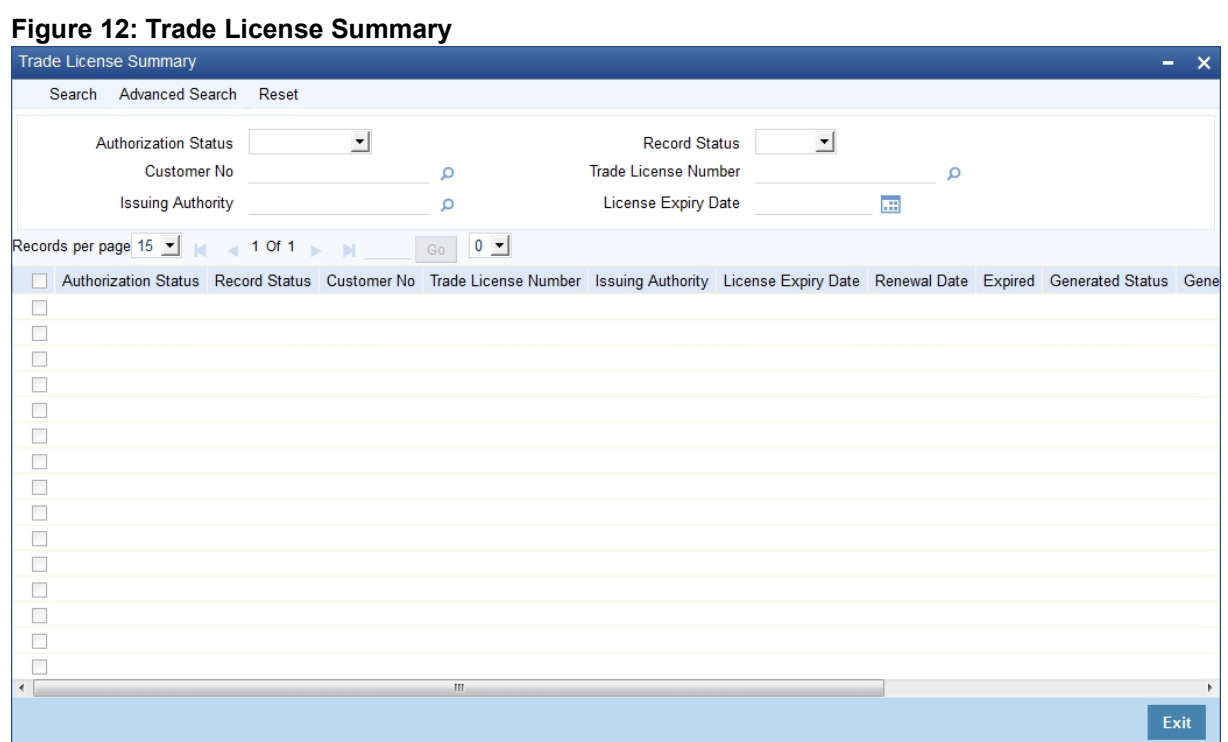

In the above screen, you can base your queries on any or all of the following parameters and fetch records:

- **•** Authorization Status
- **•** Record Status
- **•** Customer No
- **•** Trade License Number
- **•** Issuing Authority
- **•** License Expiry Date
- 4. Select any or all of the above parameters and click **Search** button.

STEP RESULT: The records matching the selected criteria are displayed.

Based on your query, the system displays trade license records:

- **•** Authorization Status
- **•** Record Status
- **•** Customer No.
- **•** Trade License Number
- **•** Issuing Authority
- **•** License Expiry Date
- **•** Renewal Date
- **•** Expired

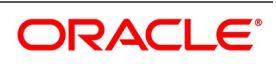

- **•** Generated Status
- **•** Charge Branch
- **•** Charge Credit Account

# <span id="page-46-0"></span>**3.9 Exchange Rates for Bills Details**

This topic provides the systematic instruction to maintain exchange rate for bills.

### CONTEXT:

Oracle Banking Trade Finance allows you to apply different exchange rates based on the amount involved in the transaction. The cut-off amount slabs are maintained in the local currency of your bank.You can capture the exchange rate types for different amount slabs through the **Bills and Collections Exchange Rate Type Maintenance** screen.

 If the transaction currency is not the local currency, the system will first convert the transaction amount into the local currency equivalent using the Standard Mid Rate. This is necessary as the cut-off amount slabs are maintained in the local currency. The system will then validate the converted amount against the different amount slabs to determine the appropriate rate type. This is the rate type that will be used for the actual conversion of the transaction currency into the local currency equivalent.

This topic contains the following details:

- **•** Maintain Exchange Rates for Bills
- **•** Specify Exchange Rate Maintenance
- **•** Specify UDF Values
- **•** Operations on Exchange Rate Type Maintenance Record

### PREREQUISITE:

Specify the **User ID** and **Password**, and login to Homepage.

1. On the Homepage, type **BCDAMTEX** in the text box, and click the next arrow. STEP RESULT: The **Bills & Collections Exchange Rate Type Maintenance** screen is displayed.

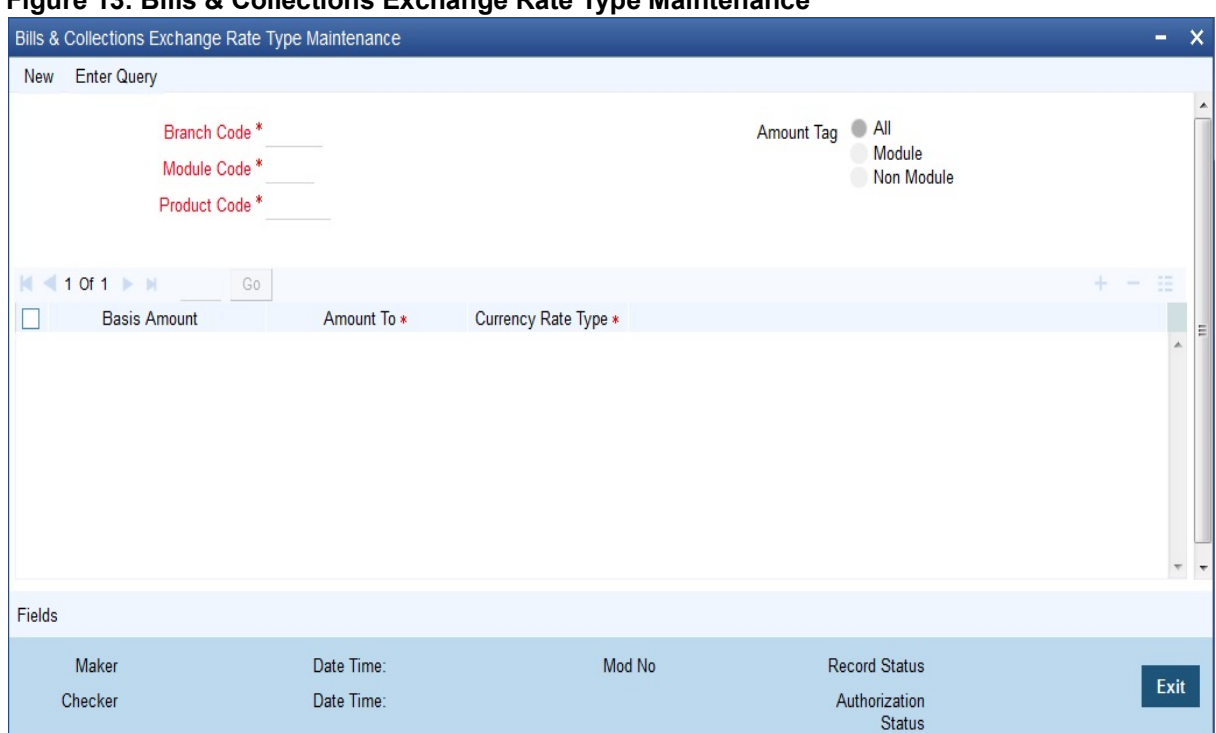

**Figure 13: Bills & Collections Exchange Rate Type Maintenance**

For more information on the fields, refer the Field Description table given below:

### **Table 9: Bills & Collections Exchange Rate Type Maintenance**

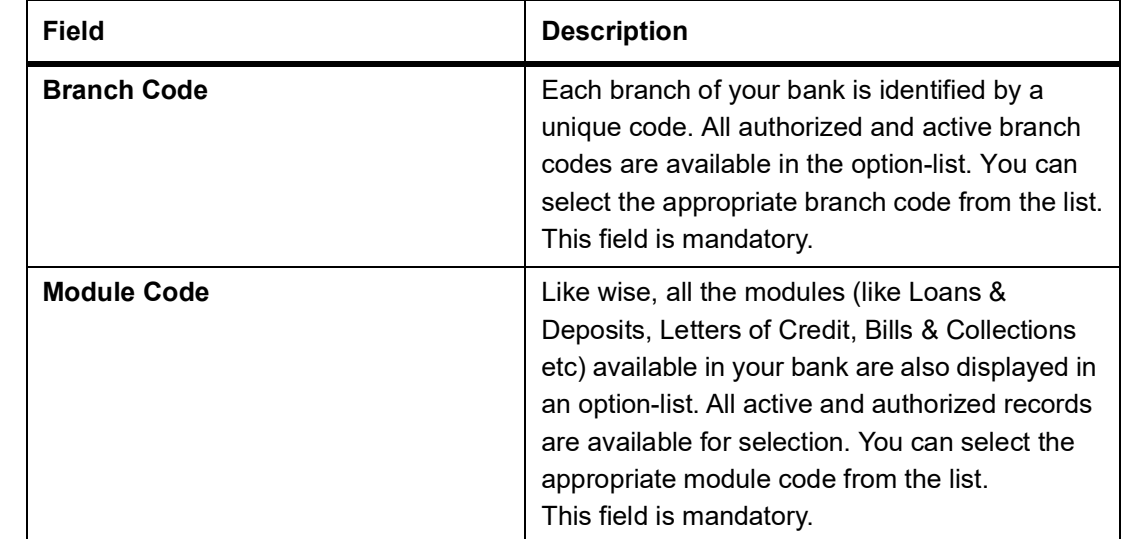

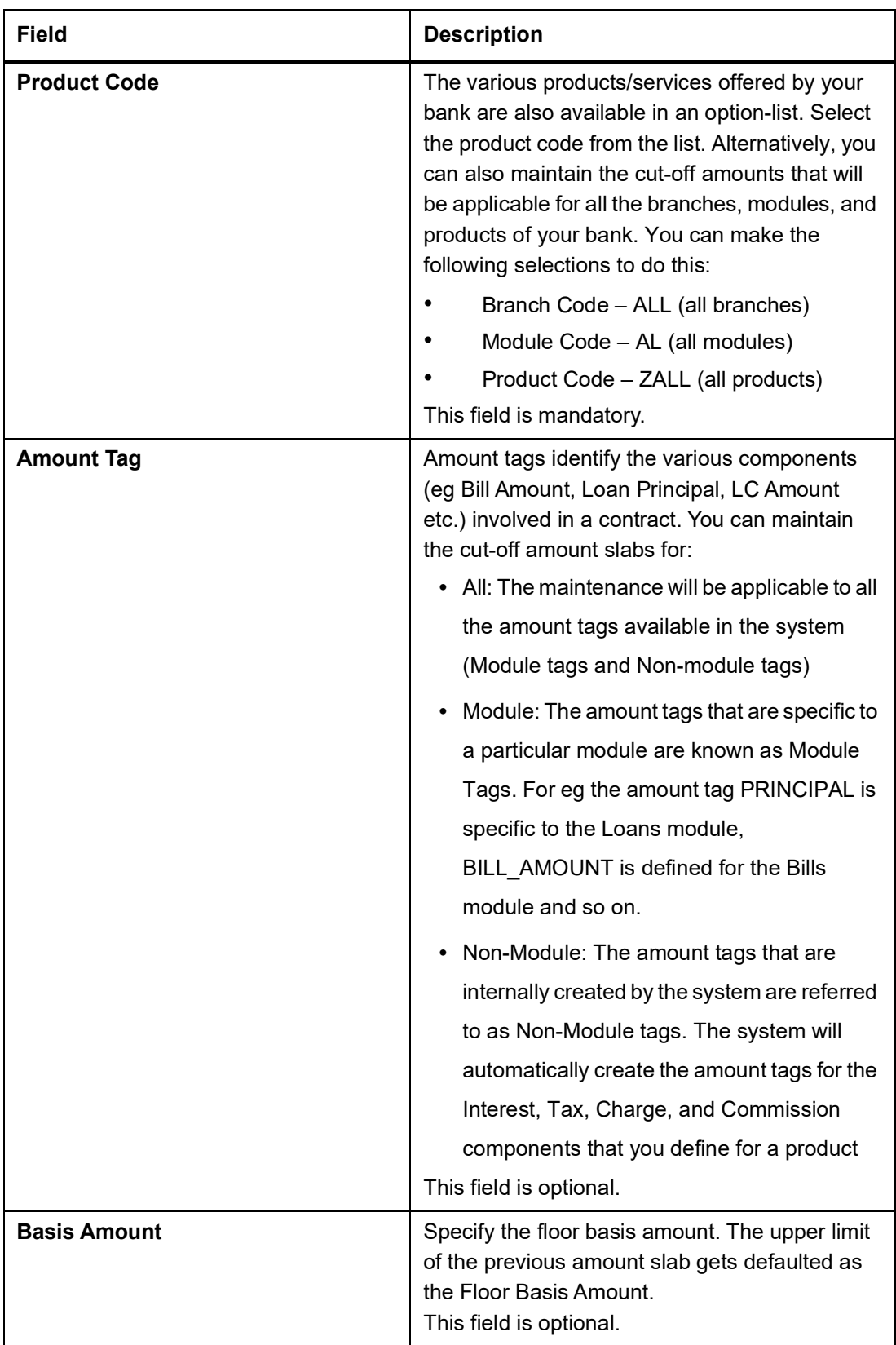

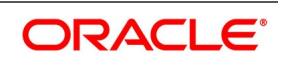

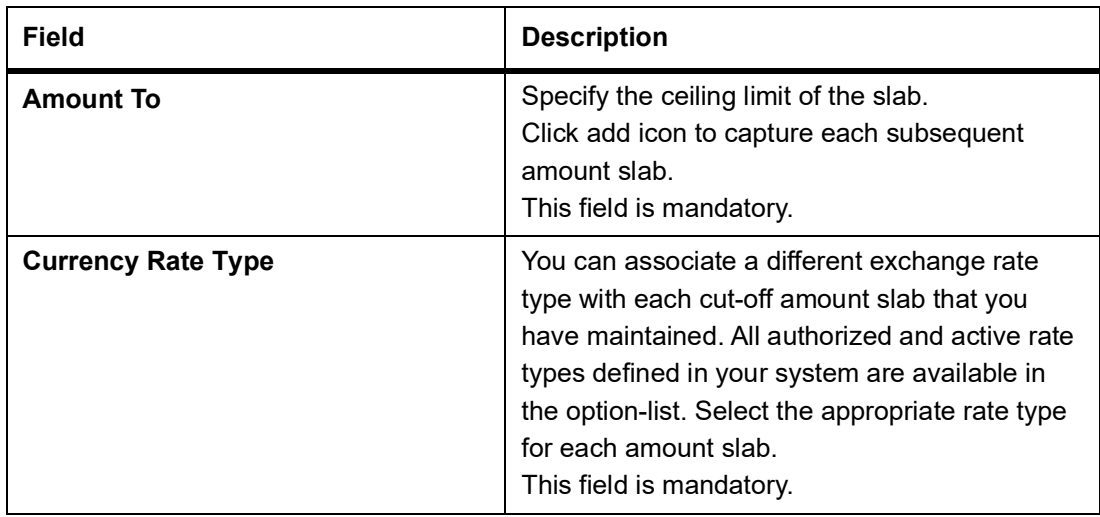

2. On the **Bills & Collections Exchange Rate Type Maintenance** screen, click the **Fields** button. STEP RESULT: The **User Defined Fields** screen is displayed.

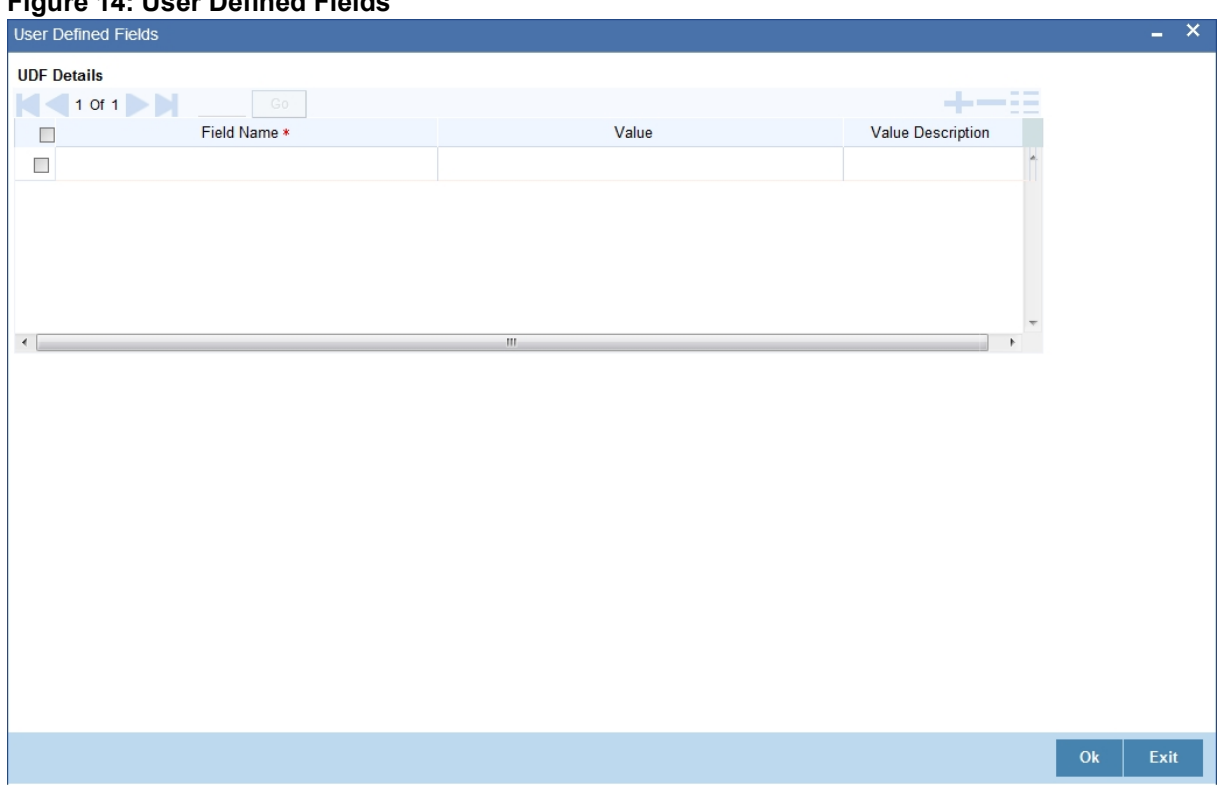

**Figure 14: User Defined Fields**

3. Enter the value for the UDFs in the **Value** column and click **Ok**.

STEP RESULT: You can view the list of UDFs associated to this screen.

**NOTE:** For more details on how to create user Defined fields, refer the topic Creating custom fields in Oracle Banking Trade Finance in the User Defined Fields User Manual under Modularity.

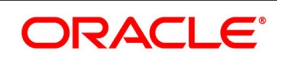

- 4. On an existing Licence Expiry Date Maintenance record, you can perform the following operations (if any icon is disabled in the application toolbar, it means that the function is not allowed for the record):
	- a. Amend the details of the record
	- b. Authorize the record
	- c. Copy the details of an FFT on to a new record
	- d. Close the record
	- e. Reopen the closed record
	- f. Print the details of a record
	- g. Delete the record

On the **Actions** menu, you can Amend/Authorize/Copy/Close/Reopen/Print/Delete a existing record.

**NOTE:** Refer to the manual on **Common Procedures** for details of these operations.

# <span id="page-50-0"></span>**3.10 INCO Terms Details**

This topic provides the systematic instruction to maintain, specify and operate INCO Term Maintenance record.

### CONTEXT:

INCOTERMS or International Commercial Terms indicate who will bear the freight, insurance and ancillary charges i.e. charges relating to an import or export consignment other than the cost of the goods/service. You can associate documents and clauses to INCO terms as part of a one-time maintenance for your bank. You can do this through the **INCO Term Document Maintenance** screen. They also determine which party will make arrangements to clear the goods from a port or airport. The INCO terms are given by the ICC.

Each INCO term is a three-letter code stating the responsibility of the seller i.e. the beneficiary in an LC. For instance 'EXW' states that the responsibility of the seller is limited to keeping the goods at his factory ready for export and it is the buyer's responsibility to pick it up and arrange for onward freight and insurance. Under FOB the seller is responsible for securing export clearance and placing the goods on board a ship in his country. From that point on i.e. the cost relating to the freight, transit insurance and clearing the goods for import are the buyer's responsibility. 'CIF' states that the seller is responsible for the freight/transport charges and insurance upto the point of destination. 'DDP' indicates that the seller has to take complete responsibility to arrange and pay for transport, insurance and export/import clearances. An INCO term is also specific to the mode of transport used. The terms FAS, FOB, CFR and CIF must only be used when the shipment mode is sea.

### PREREQUISITE:

Specify the **User ID** and **Password**, and login to Homepage.

1. On the Homepage, type **BCDINCOD** in the text box, and click next arrow. STEP RESULT: The **Bills & Collections INCO Term Document Maintenance** screen is displayed.

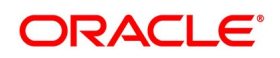

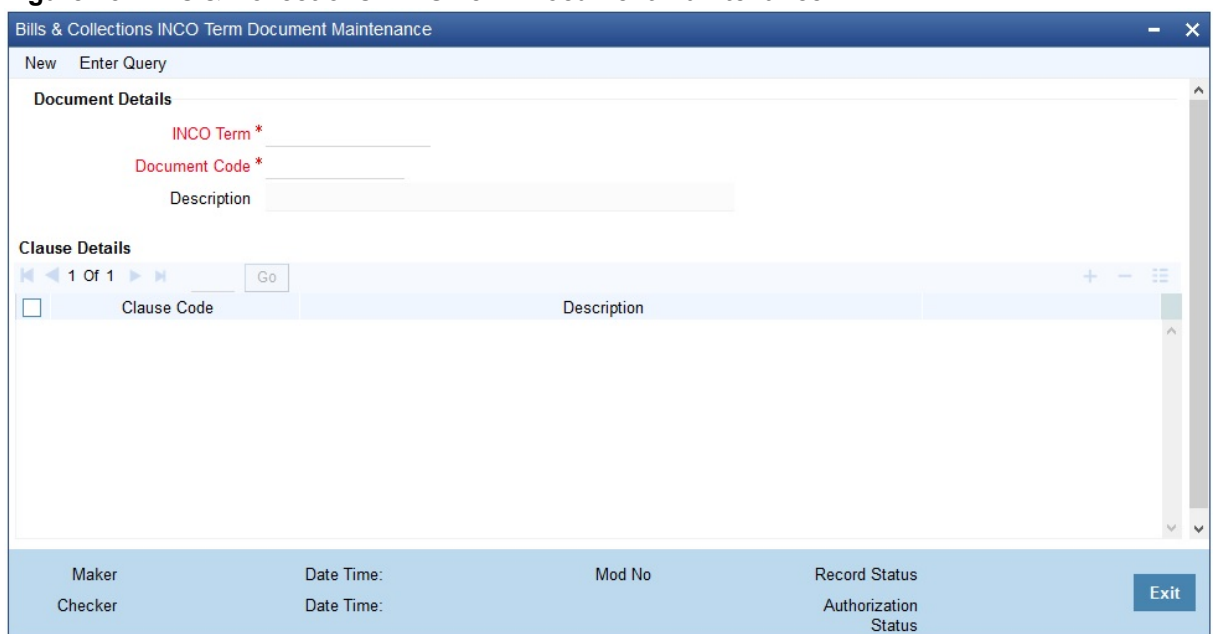

**Figure 15: Bills & Collections INCO Term Document Maintenance**

| Select the INCO Term from the option list.<br><b>INCO Term</b><br>The following are the INCO terms for which<br>you can maintain documents and clauses:<br><b>EXW - EX Works</b><br><b>FCA - Free Carrier</b><br>FAS - Free Alongside Ship<br>$\bullet$<br>FOB - Free On-Board<br>• CFR - Cost and Freight<br>CIF - Cost Insurance Freight<br>CPT - Carriage Paid to<br>CIP - Cost Insurance Paid<br>DAF - Delivered at Frontier<br>DES - Deliver Ex Ship<br>DEQ - Delivered Ex Quay<br>DDU - Delivered Duty Unpaid<br>DDP - Delivered Duty Paid<br>DPU- Delivered at Place Unloaded<br>This field is mandatory. | <b>Field</b> | <b>Description</b> |
|----------------------------------------------------------------------------------------------------|--------------|--------------------|
|                                                                                                    |              |                    |

**Table 10: Bills & Collections INCO Term Document Maintenance - Field Description**

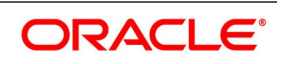

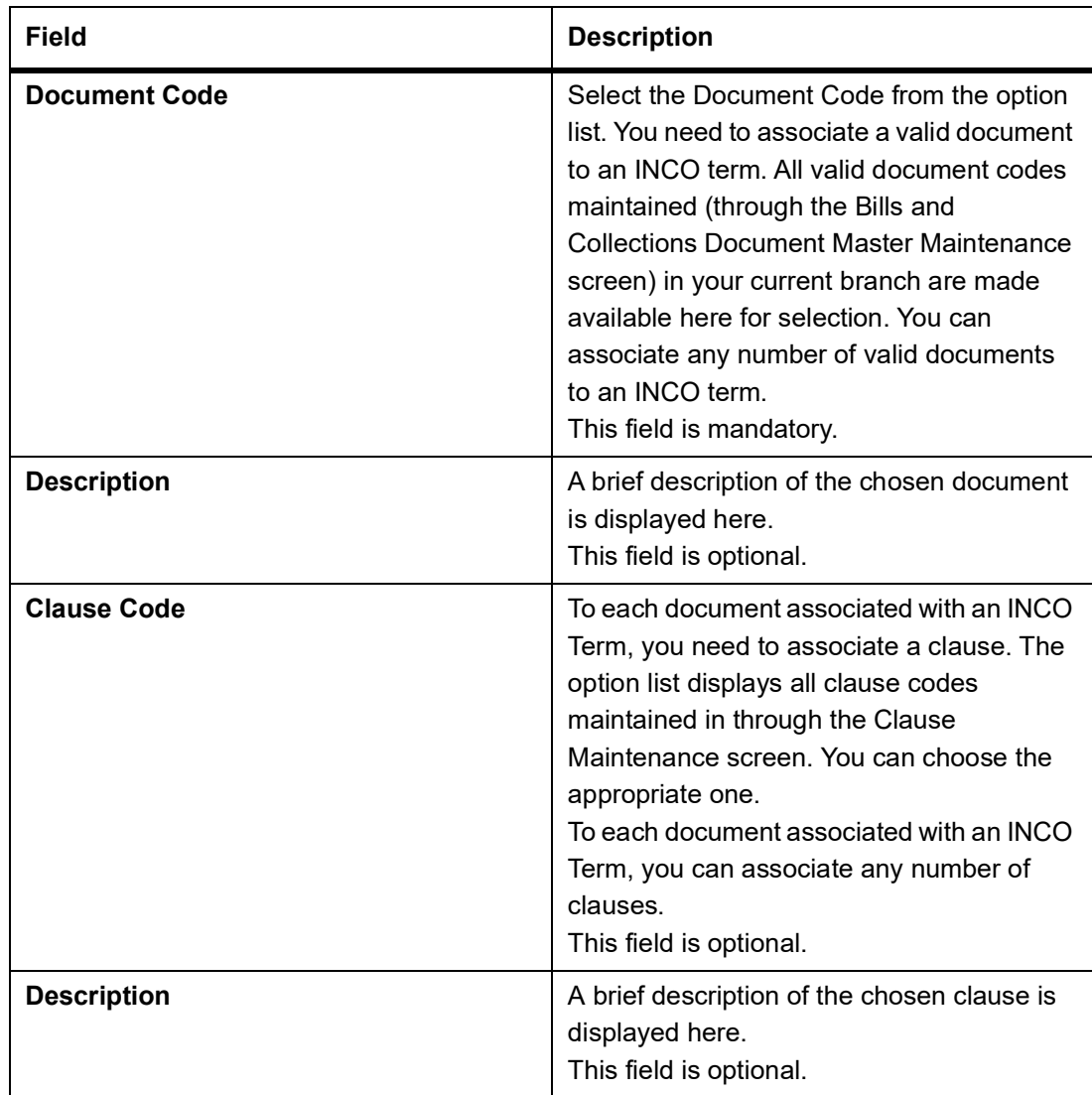

- 2. On an existing INCO term maintenance record, you can perform the following operations (if any icon is disabled in the application toolbar, it means that the function is not allowed for the record):
	- a. Create a record
	- b. Unlock and amend the details of the record
	- c. Delete the record

During the **Amend** operation, you can amend the clause code only.

STEP RESULT: On the **Actions** menu, you can Create/Amend/Unlock/Delete a existing record.

**NOTE:** Refer to the topic on Common Procedures for details of these operations.

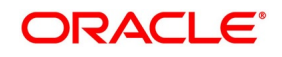

# <span id="page-53-0"></span>**3.11 Open Insurance Policy Details**

This topic provides the systematic instruction to maintain open insurance policy details.

CONTEXT: A trader can enter into an open insurance policy with an insurance company to insure all goods in transit falling within that agreement for an indefinite period, until the agreement is cancelled by either party. You can capture details of such insurance policies using the **Open Policy Maintenance** screen.

PREREQUISITE:

Specify the **User ID** and **Password**, and login to Homepage.

1. On the Homepage, type **LCDOPNPL** in the text box, and click next arrow.

STEP RESULT: The **Open Policy Maintenance** screen is displayed.

### **Figure 16: Open Policy Maintenance**

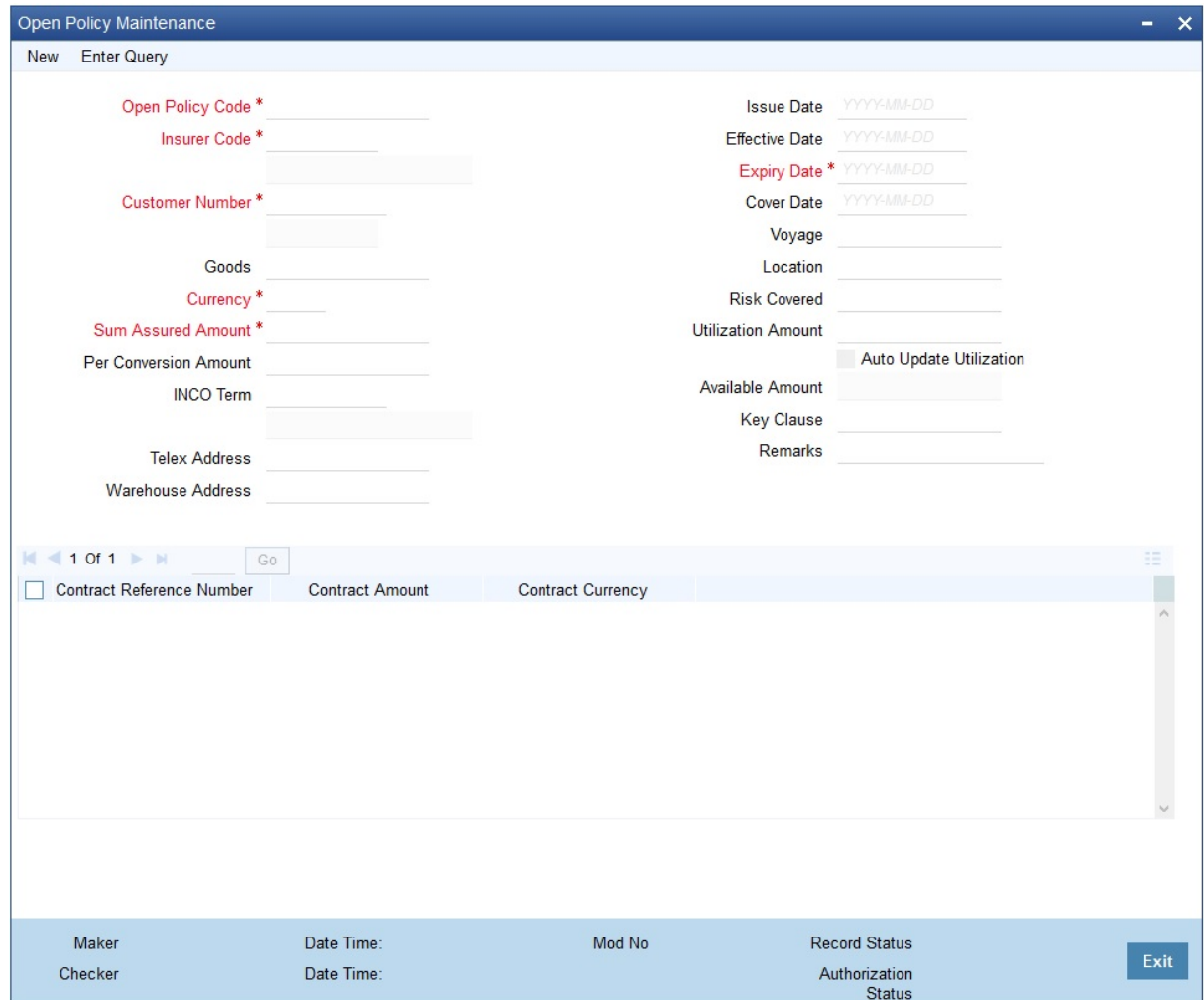

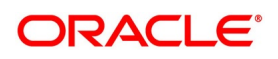

| <b>Field</b> |                              | <b>Description</b>                                                                                                    |
|--------------|------------------------------|----------------------------------------------------------------------------------------------------|
|              | <b>Open Policy Code</b>      | Specify a unique alphanumeric code to identify<br>the policy. You can specify a maximum of 105<br>characters.<br>This field is mandatory.                                                                                                    |
|              | <b>Insurer Code</b>          | Specify the insurer who has issued the policy.<br>The option list displays all insurance companies<br>maintained using the Bills & Collections<br>Insurance Company Maintenance screen. You<br>can select the appropriate one.<br>This field is mandatory.                                                                                             |
|              | <b>Customer Number</b>       | Specify the customer identification number (CIF)<br>for whom the policy is issued. The system<br>displays the short name once you select the<br>customer number.<br>NOTE: You can select the appropriate customer<br>number. The option list displays all CIF<br>maintained in Customer Information<br>Maintenance screen.<br>This field is mandatory. |
|              | Goods                        | Specify the goods to be linked to the open policy.<br>This field is optional.                                                                                                    |
|              | <b>Currency</b>              | Specify the currency in which the total sum<br>assured and the amount per conveyance needs<br>to be maintained. The option lists displays all<br>currency codes maintained in the system. You<br>can select the appropriate option.<br>This field is mandatory.                                                                                        |
|              | <b>Sum Assured Amount</b>    | Specify the goods to be linked to the open policy.<br>This field is mandatory.                                                                                                    |
|              | <b>Per Conversion Amount</b> | Specify the limit to be set for every transaction<br>under the policy.<br>This field is optional.                                                                                                    |

**Table 11: Open Policy Maintenance - Field Description** 

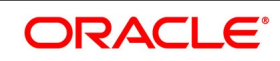

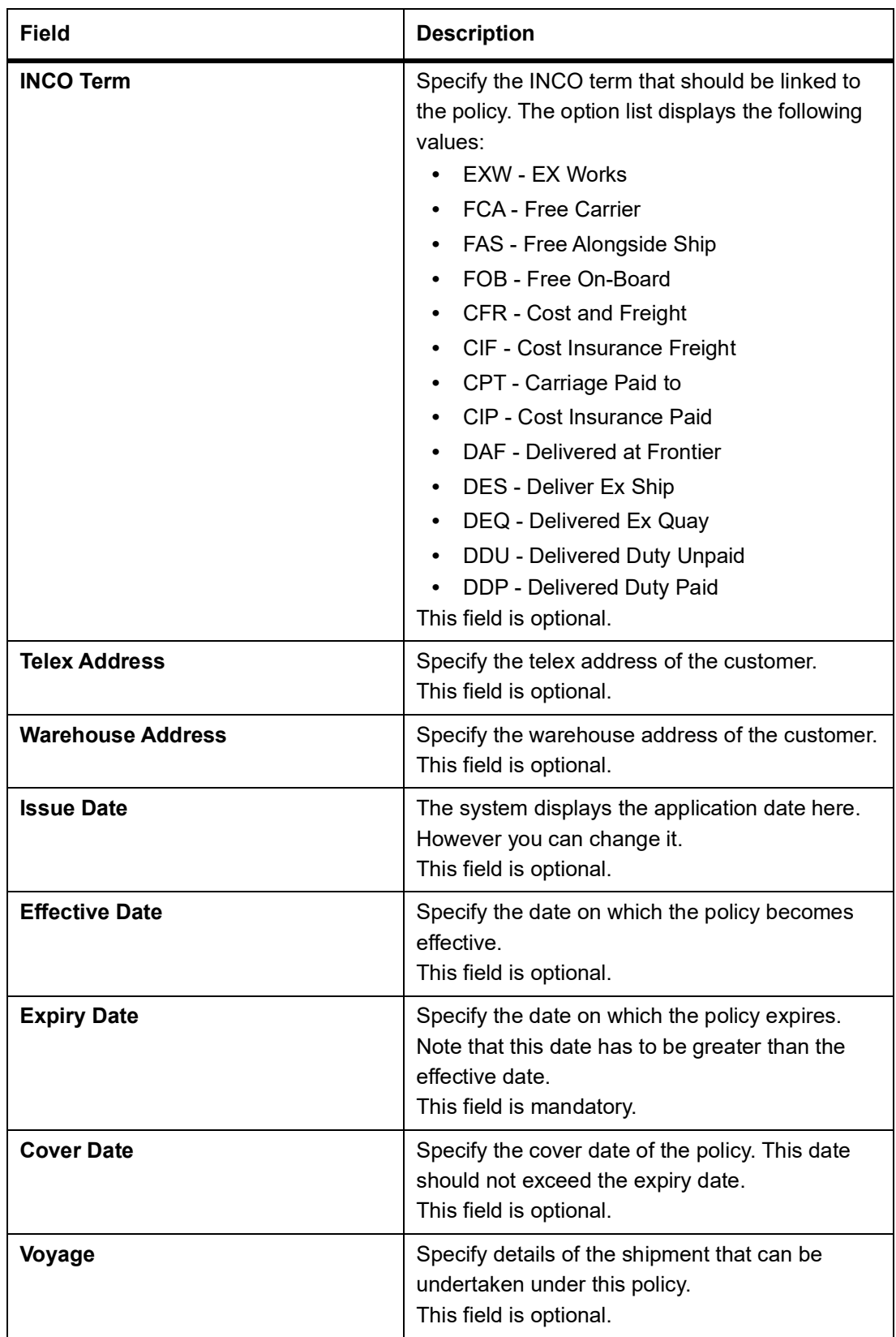

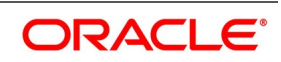

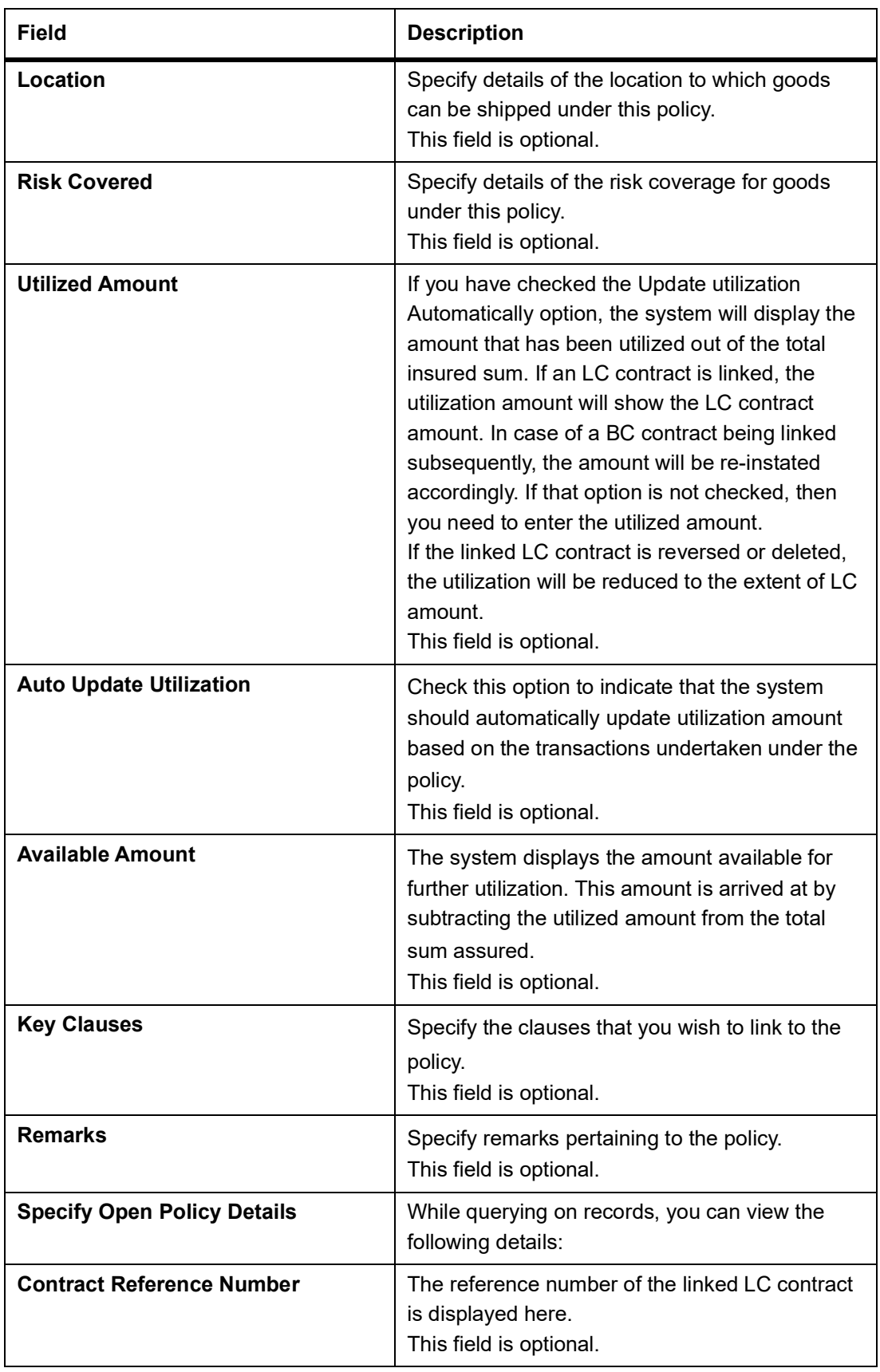

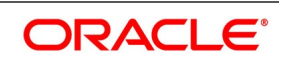

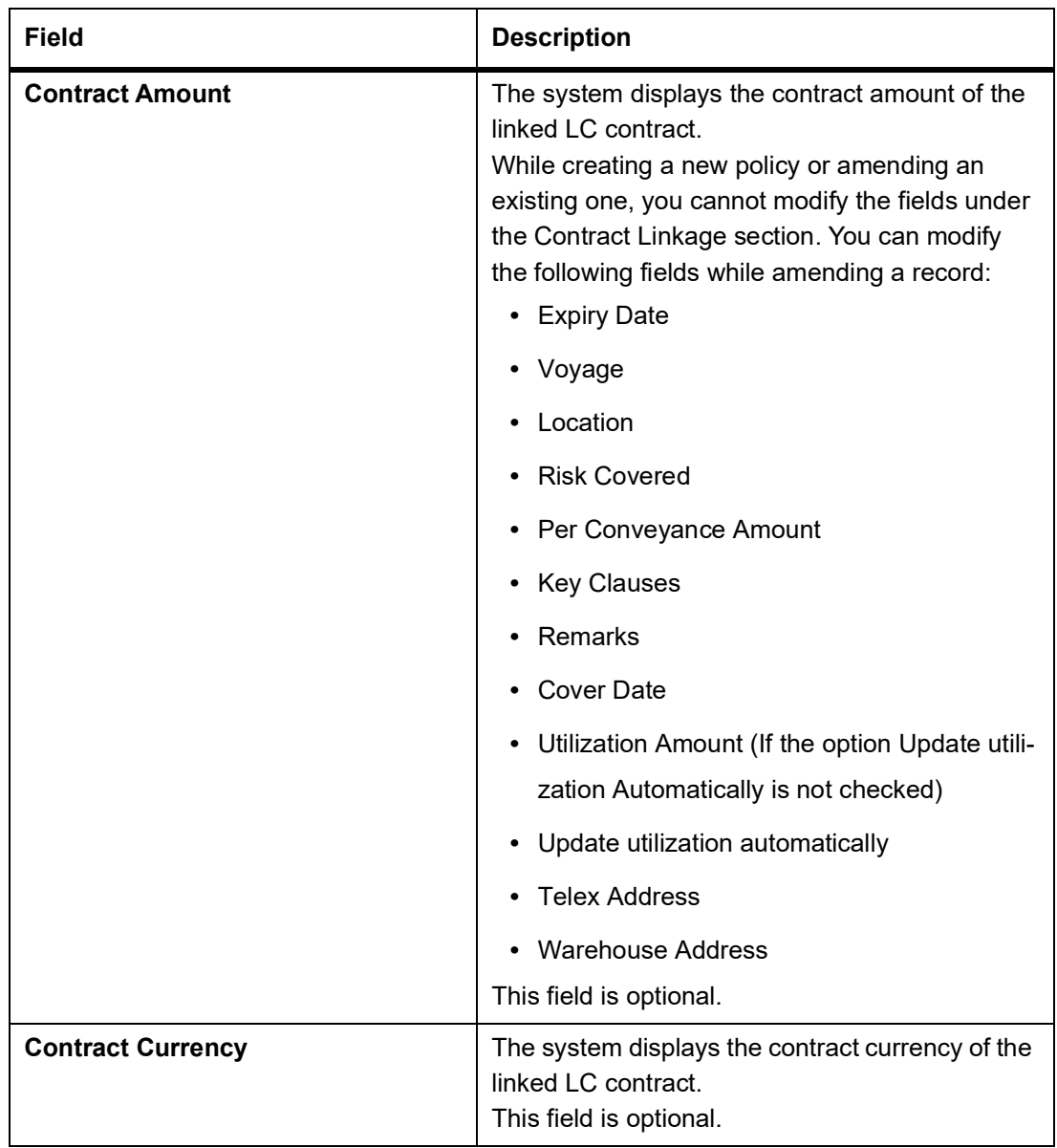

- 2. You can perform the following operation on the record:
	- a. Create a new record
	- b. Unlock a record
	- c. Copy a record.
	- d. Close a record

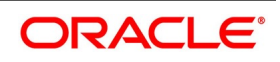

# <span id="page-58-0"></span>**3.12 Blacklist LCs**

This topic provides the systematic instruction to blacklist LCs and collection bills based on the defined criteria.

CONTEXT: You can black list LCs and collection bills based on a set of criteria that you can define. You can define criteria for black listing LCs and bills in the **Black Listed Transaction Input** screen.

#### PREREQUISITE:

Specify the **User ID** and **Password**, and login to Homepage.

1. On the Homepage, type **LCDBKLST** in the text box, and click the next arrow.

STEP RESULT: The **Black Listed Transaction Input** is displayed.

#### **Figure 17: Black Listed Transaction Input**

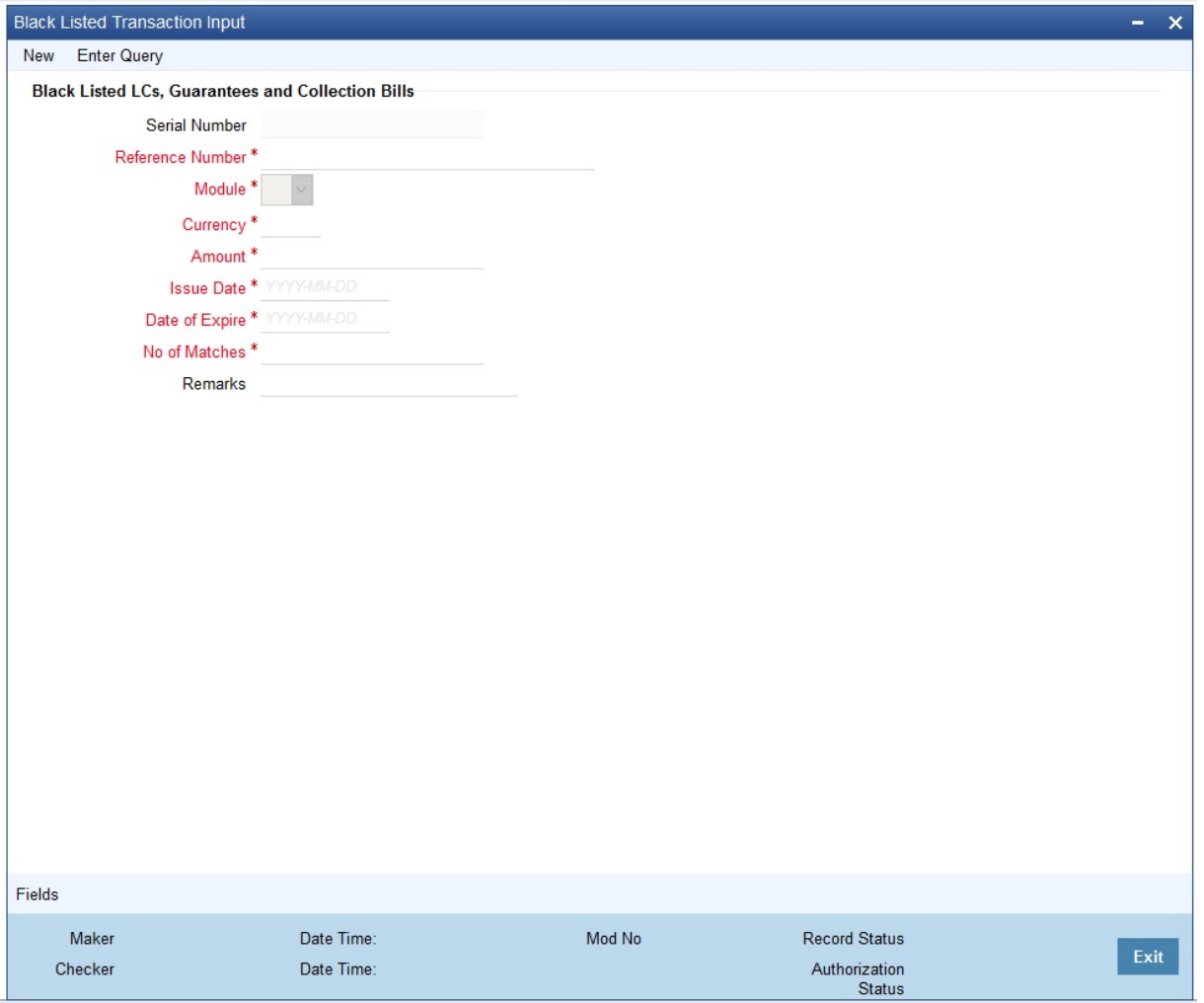

2. Set up the following criteria for blacklisting LCs and Bills and indicate the number of the criteria that must be used to black list LCs and Bills.

STEP RESULT: You have successfully set up the criteria for black listing LCs and Bills.

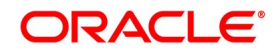

| <b>Field</b>            | <b>Description</b>                                                                                                    |
|-------------------------|----------------------------------------------------------------------------------------------------|
| <b>Serial Number</b>    | Specify a unique alphanumeric code to<br>identify the policy. You can specify a<br>maximum of 105 characters.<br>This field is optional.                                     |
| <b>Reference Number</b> | The reference number of the party (For<br>LCs, specify the reference of the Issuer. For<br>Bills, enter the reference of the Remitting<br>bank).<br>This field is mandatory. |
| <b>Module</b>           | Specify the module to which the contract<br>belongs.<br>This field is mandatory.                                                                                             |
| <b>Currency Code</b>    | Specify the currency code of the contract.<br>This field is mandatory.                                                                                                    |
| <b>Amount</b>           | Specify the contract amount.<br>This field is mandatory.                                                                                                    |
| <b>Issue Date</b>       | Specify the issue date.<br>This field is mandatory.                                                                                                    |
| Date of Expire          | Specify the expiry date.<br>This field is mandatory.                                                                                                    |

**Table 12: Black Listed Transaction Input - Field Description**

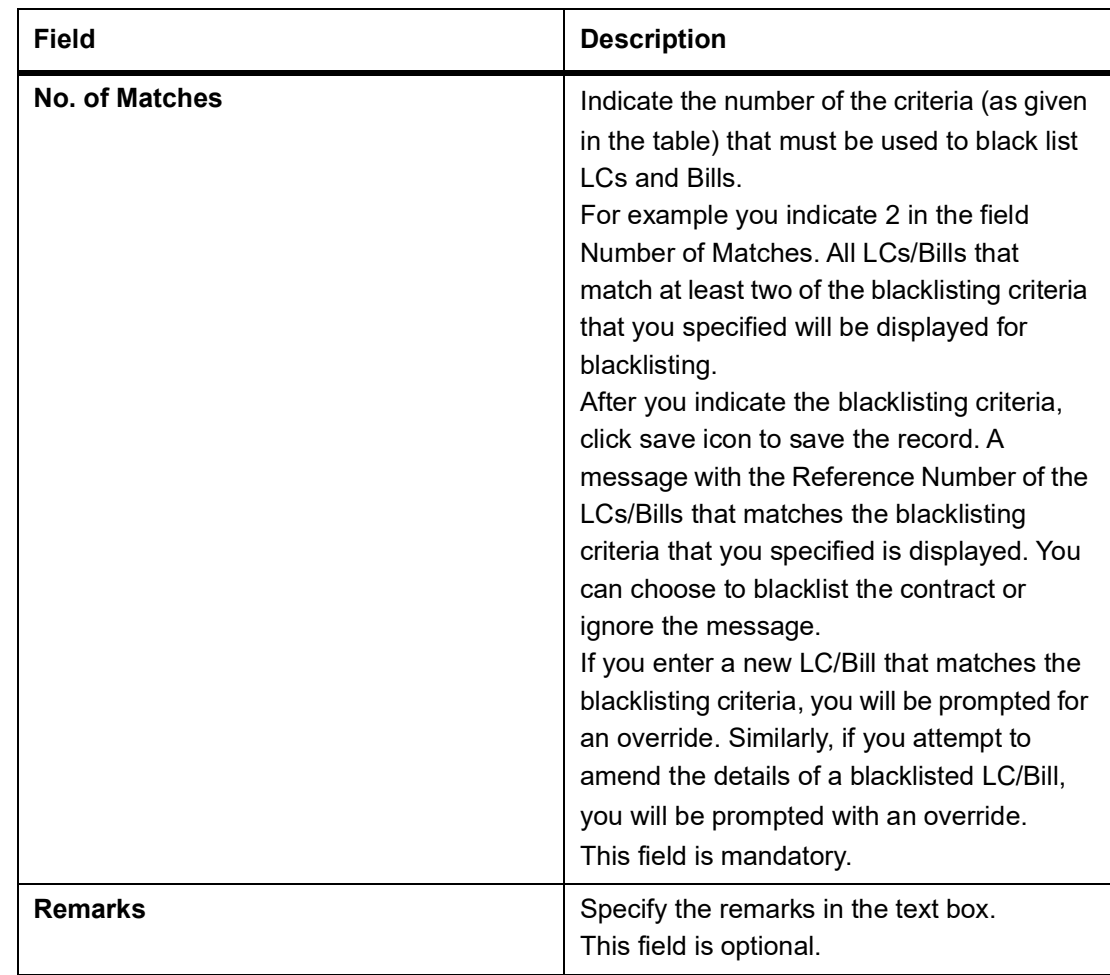

# **3.13 Maintain Branch Parameters for Letters of Credit**

This topic provides the systematic instruction to maintain branch parameters for letters of credit.

PREREQUISITE:

Specify the **User ID** and **Password**, and login to Homepage.

1. On the Homepage, type **LCDBRPRM** in the text box, and click next arrow.

STEP RESULT: The **Letters of Credit Branch Parameters Maintenance** screen is displayed. **NOTE:** You can maintain letter of credit details specific to a branch using the **Letters of Credit Branch Parameters** screen.

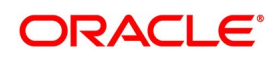

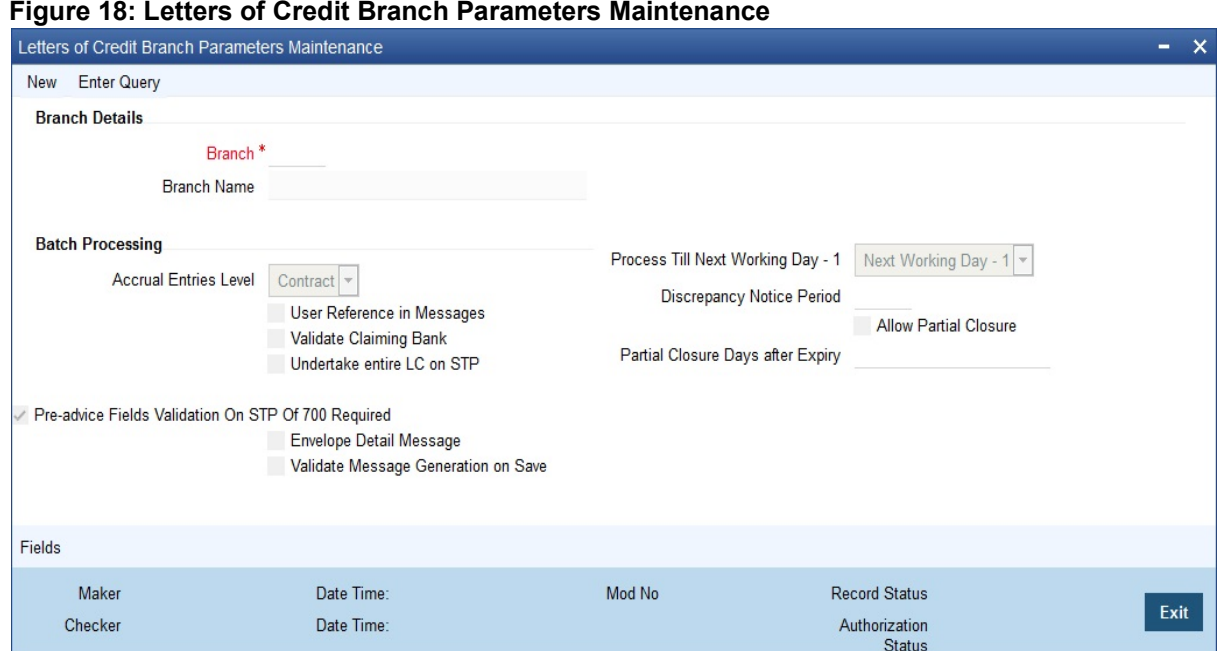

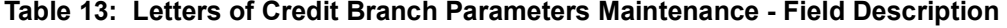

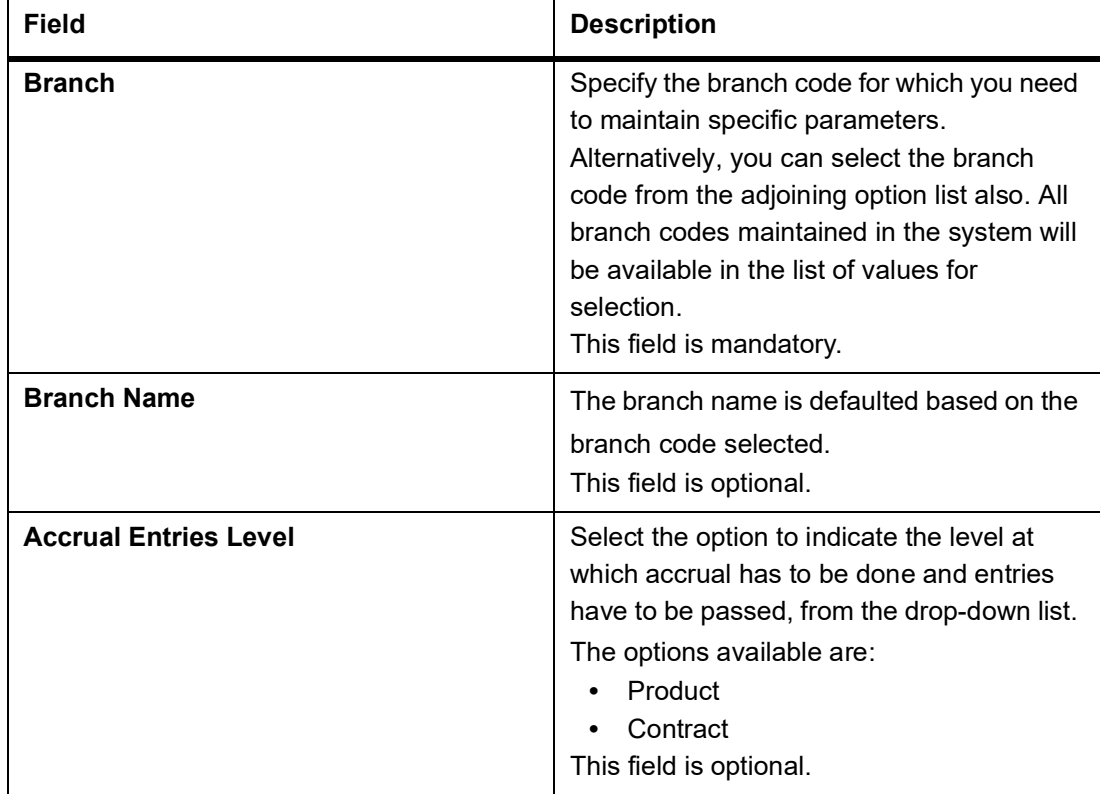

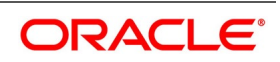

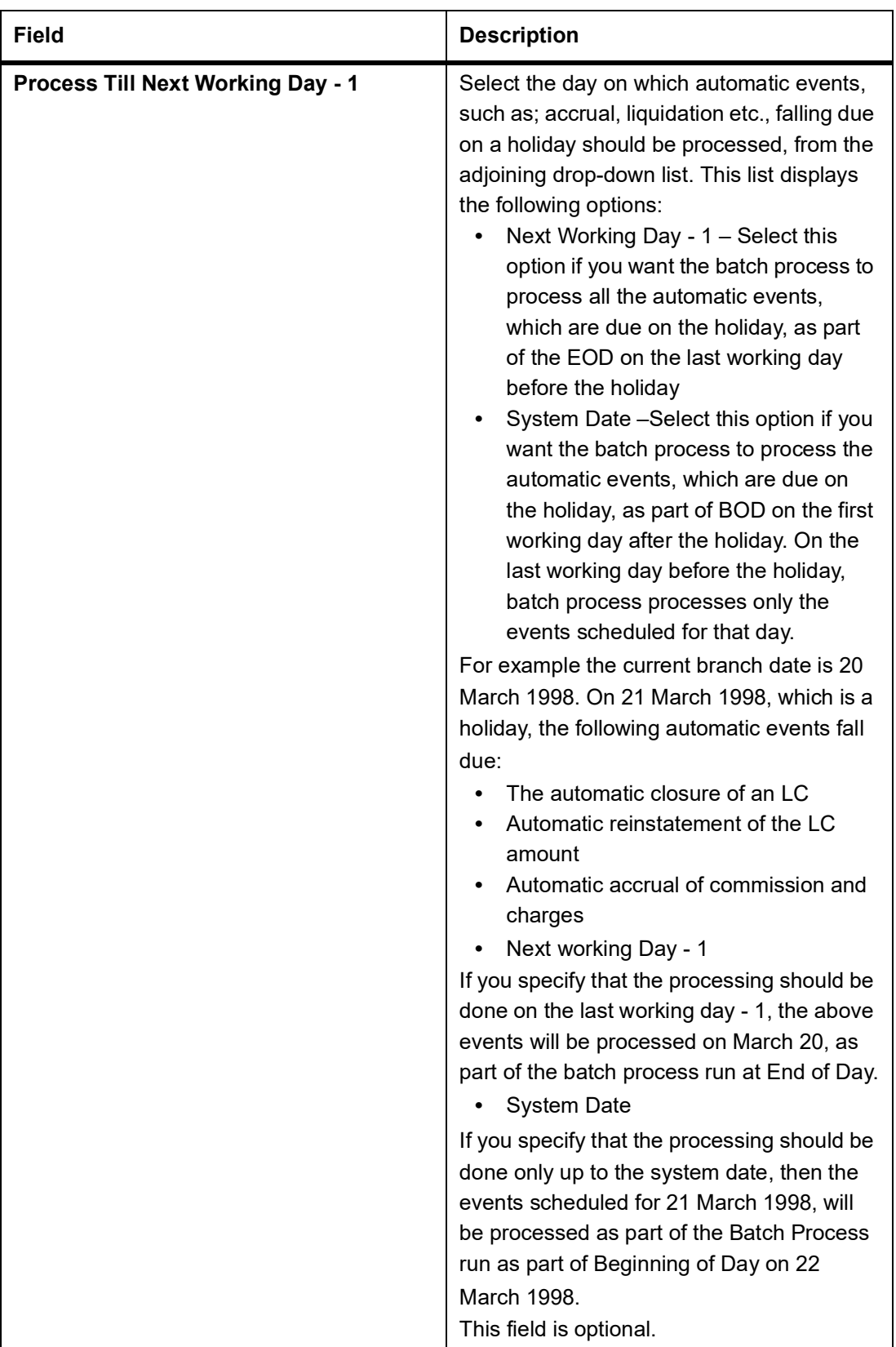

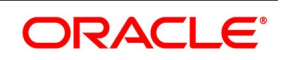

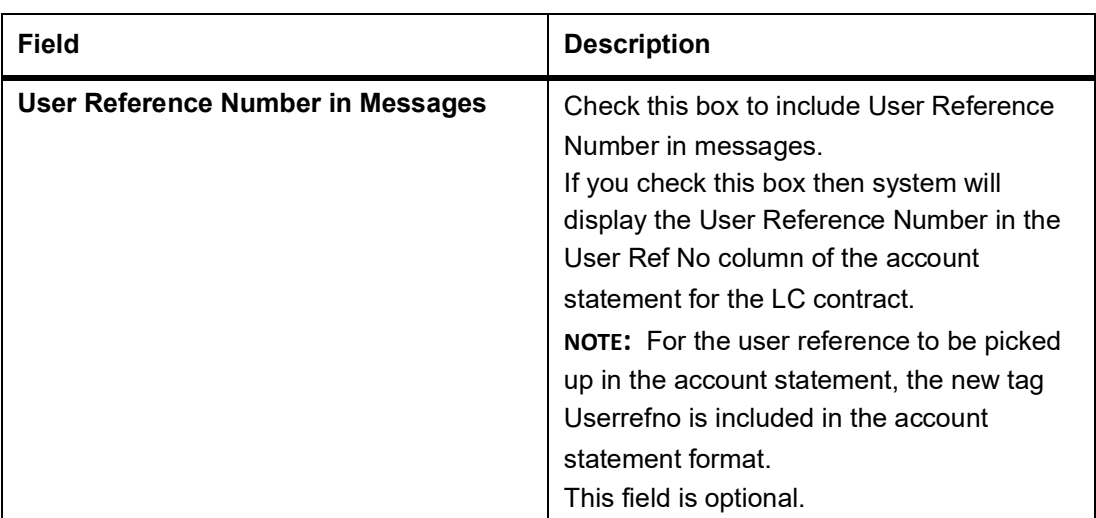

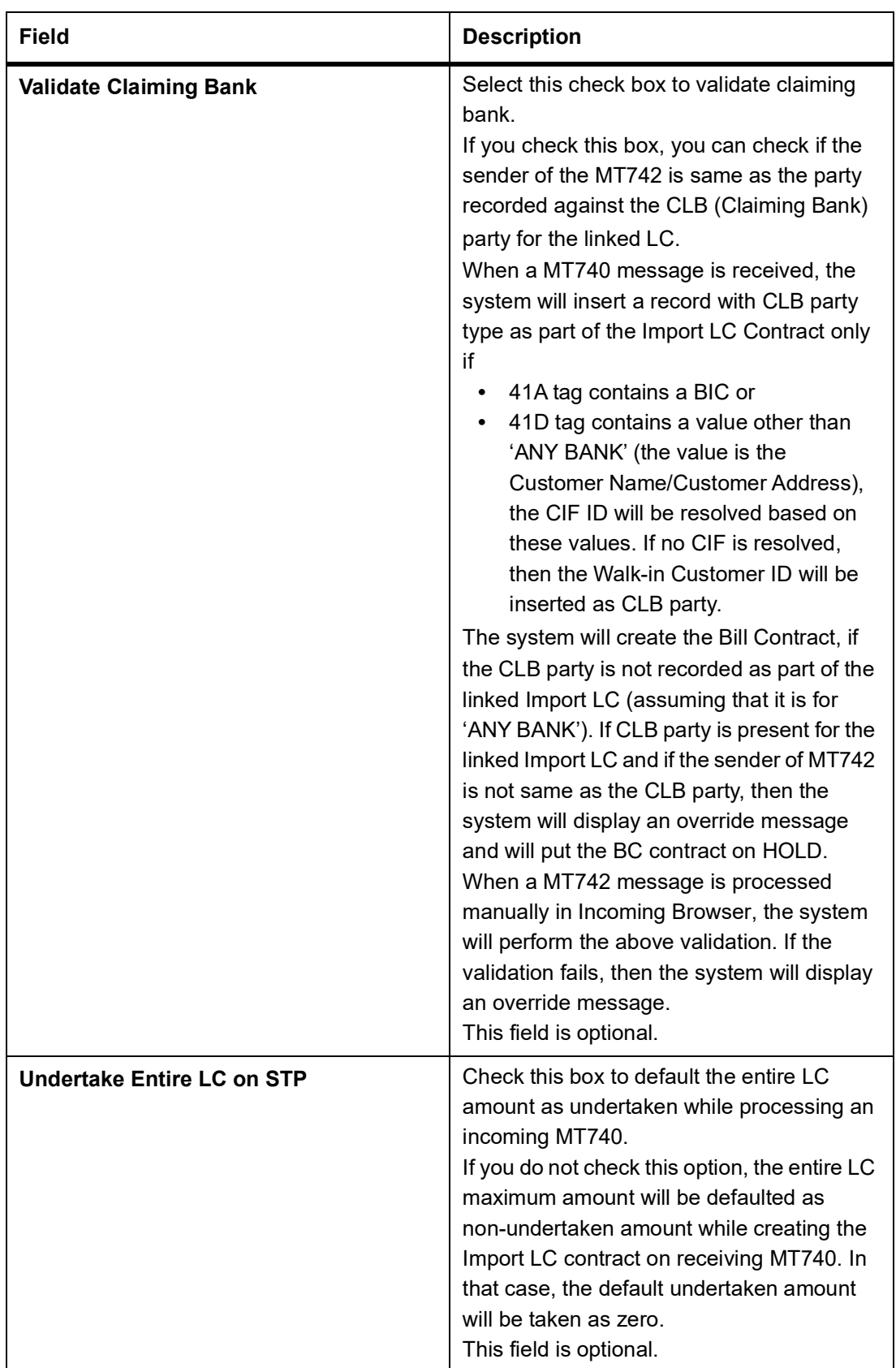

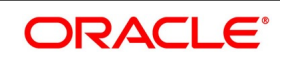

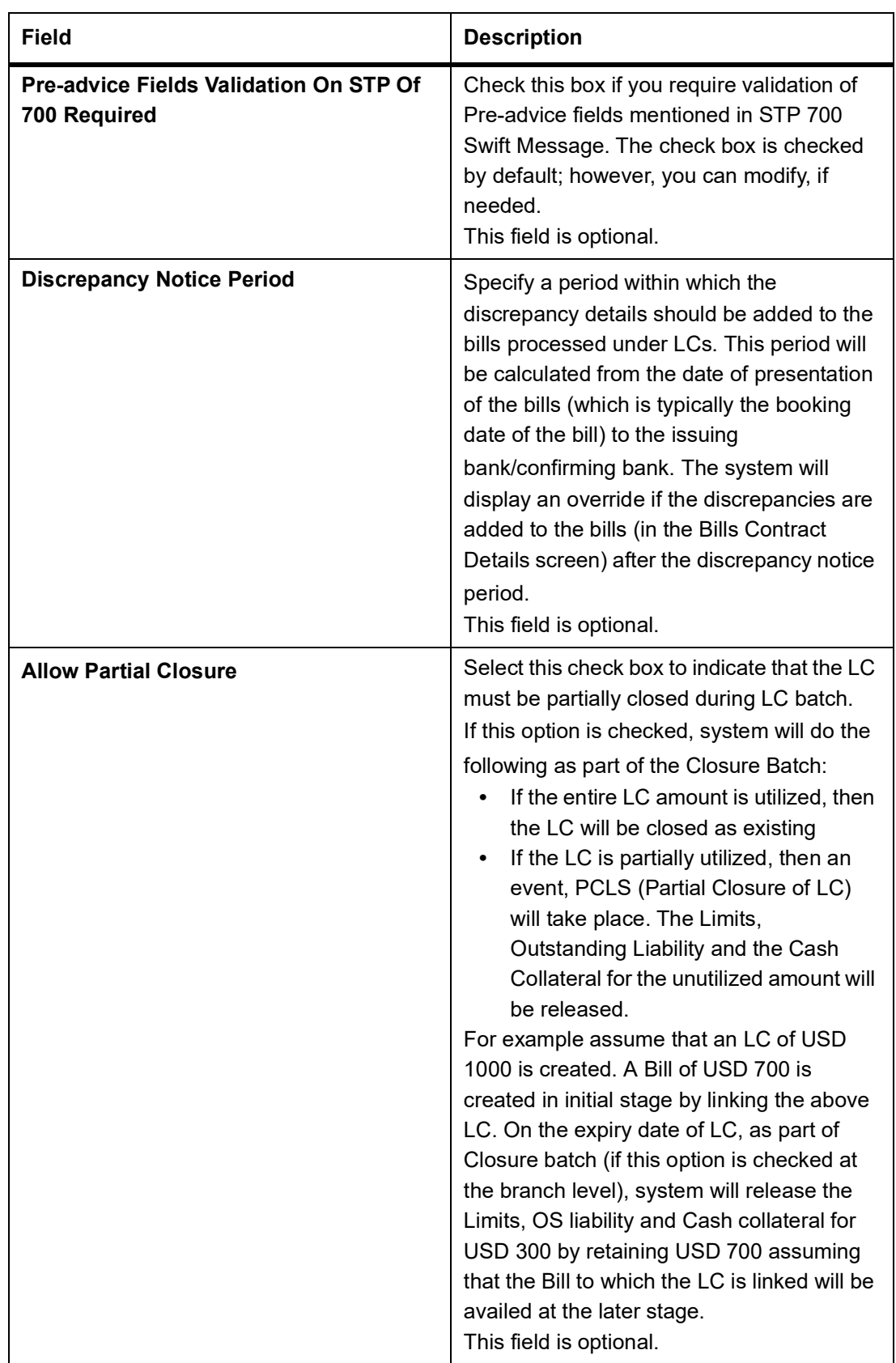

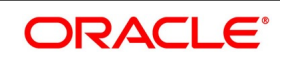

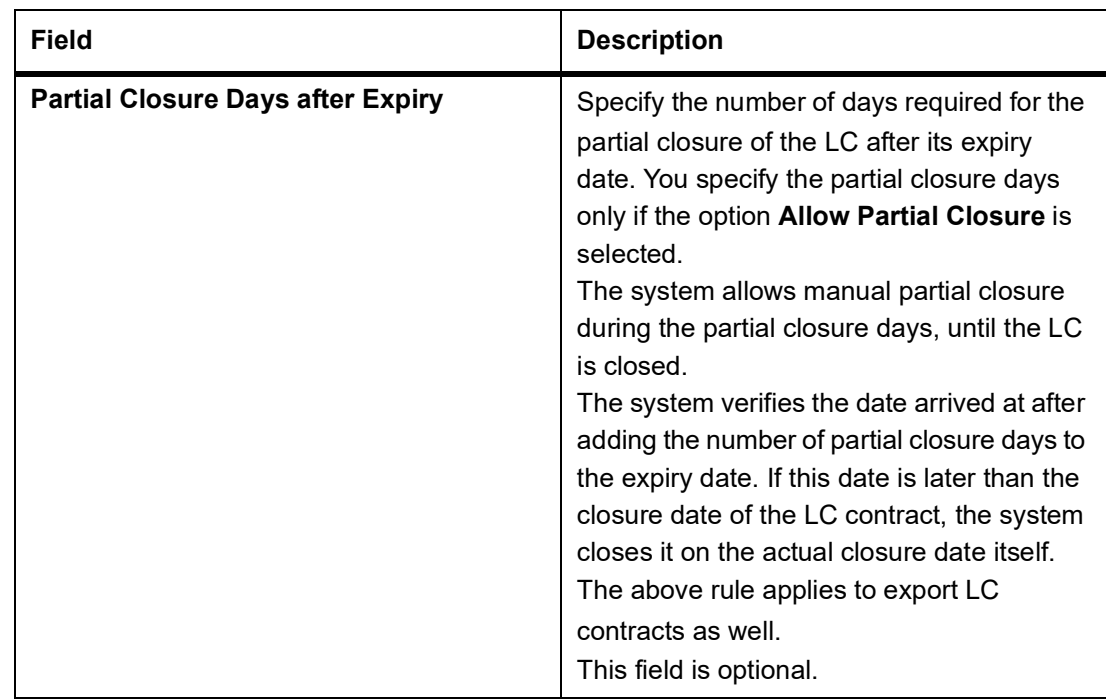

## **3.14 List of Glossary - LC Maintenance**

### **BCDDOCCD**

Bills & Collections Document Code Maintenance -*[3.1 Maintain Document Details](#page-16-0)* (p. 10)

### **BCDCOMCD**

Bills & Collections Commodity Code Maintenance -*[3.3 Goods Details](#page-25-0)* (p. 19)

### **BCDAMTEX**

Bills & Collections Exchange Rate Type Maintenance -*[3.9 Exchange Rates for Bills Details](#page-46-0)* (p. 40)

### **BCDFFTCD**

Bills & Collections Free Format Code Maintenance-*[3.6 Free Format Text Codes Details](#page-34-0)* (p. 28)

### **BCDINSCO**

Bills & Collections Insurance Company Maintenance -*[3.7 Insurance Company Details](#page-37-0)* (p. 31)

### **BCDINCOD**

Bills & Collections INCO Term Document Maintenance -*[3.10 INCO Terms Details](#page-50-0)* (p. 44)

### **LCDIMLIC**

Import License Maintenance -*[3.4 Import License Details](#page-27-0)* (p. 21)

### **LCSIMLIC**

Import License Summary -*[3.5 View Import License Summary Details](#page-32-0)* (p. 26)

### **LCDCLAMA**

Letters of Credit Clause Code Maintenance -*[3.2 Clause Details](#page-21-0)* (p. 15)

### **STDEXPDT**

Trade License Details -*[3.8 Trade License Details](#page-41-0)* (p. 35)

# **LCDOPNPL**

Open Policy Maintenance -*[3.11 Open Insurance Policy Details](#page-53-0)* (p. 47)

### **LCDBKLST**

Black Listed Transaction Input -*[3.12 Blacklist LCs](#page-58-0)* (p. 52)

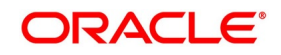

# **4. Define Product Attributes**

You can define attributes specific to Letters of Credit product. You can create a loans product in the Letters of Credit (LC) Product Definition screen from the Application Browser.

1) *[4.1 Create LC Product](#page-67-0)*

# <span id="page-67-0"></span>**4.1 Create LC Product**

This topic provides the systematic procedure to create an LC product.

CONTEXT: The basic information about the product such as the Product Code and its description is captured through the **Letters of Credit Product Definition** screen. Information related to specific attributes of a product can be defined using subsequent fields mentioned in the **Letters of Credit Product Definition** screen.

PREREQUISITE:

Specify the **User ID** and **Password**, and login to Homepage.

1. On the Homepage, type **LCDPRMNT** in the text box, and click the next arrow.

STEP RESULT: The **Letters of Credit Product Definition** screen is displayed.

### **Figure 1: Letters of Credit Product Definition**

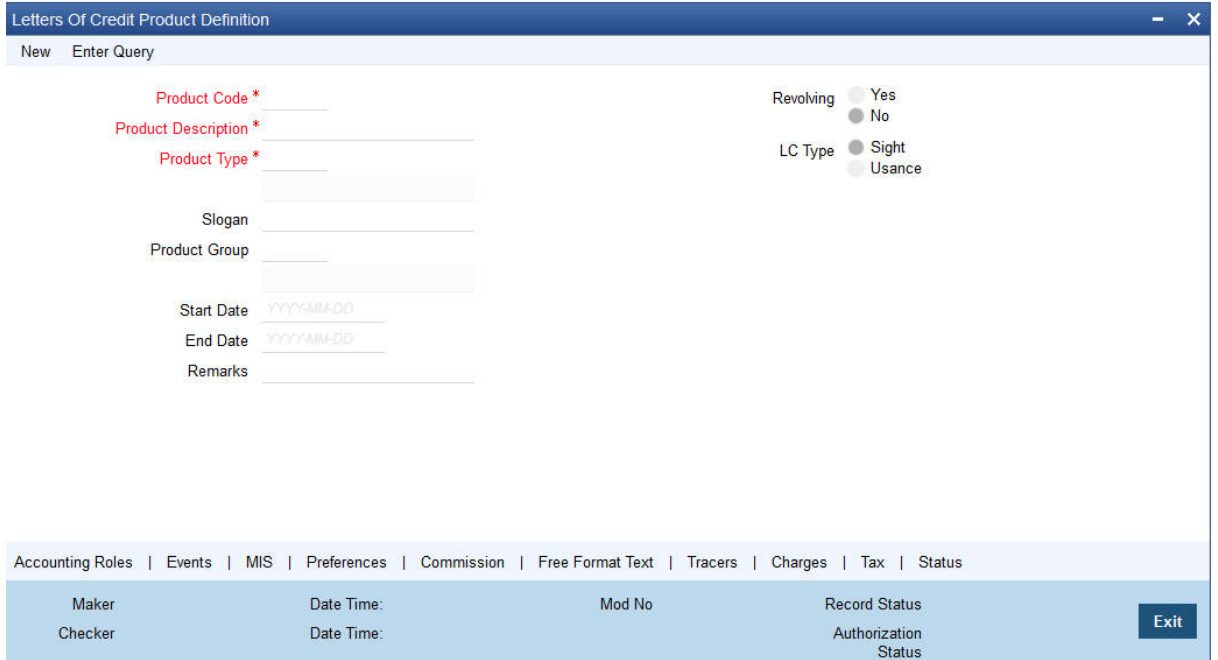

2. On the **Letters of Credit Product Definition** screen, click **New**.

STEP RESULT: The **Letters of Credit Product Definition** screen is displayed with no values in the fields. For more information on fields, refer the Field Description table given below:

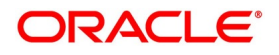

| Field                      | <b>Description</b>                                                                                                    |
|----------------------------|----------------------------------------------------------------------------------------------------|
| <b>Product Code</b>        | Specify the Product Code.<br>The code you assign to a product will identify the<br>product throughout the module. The code must<br>contain four characters. You can follow your own<br>convention for devising the code, However, at least<br>one of the characters must be a letter of the English<br>alphabet. Since the code that you define is used to<br>identify the product, it must be unique across the<br>modules of Oracle Banking Trade Finance. For<br>instance, if you have assigned the code 'LC01' to a<br>particular product in this module, you cannot use it<br>as a code in any other module.<br>This field is mandatory. |
| <b>Product Description</b> | Enter a brief description of the product. This<br>description is used to associate with the product<br>and is also used to retrieve information.<br>This field is mandatory.                                                                                                    |

**Table 1: Letters of Credit Product Definition - Field Description**

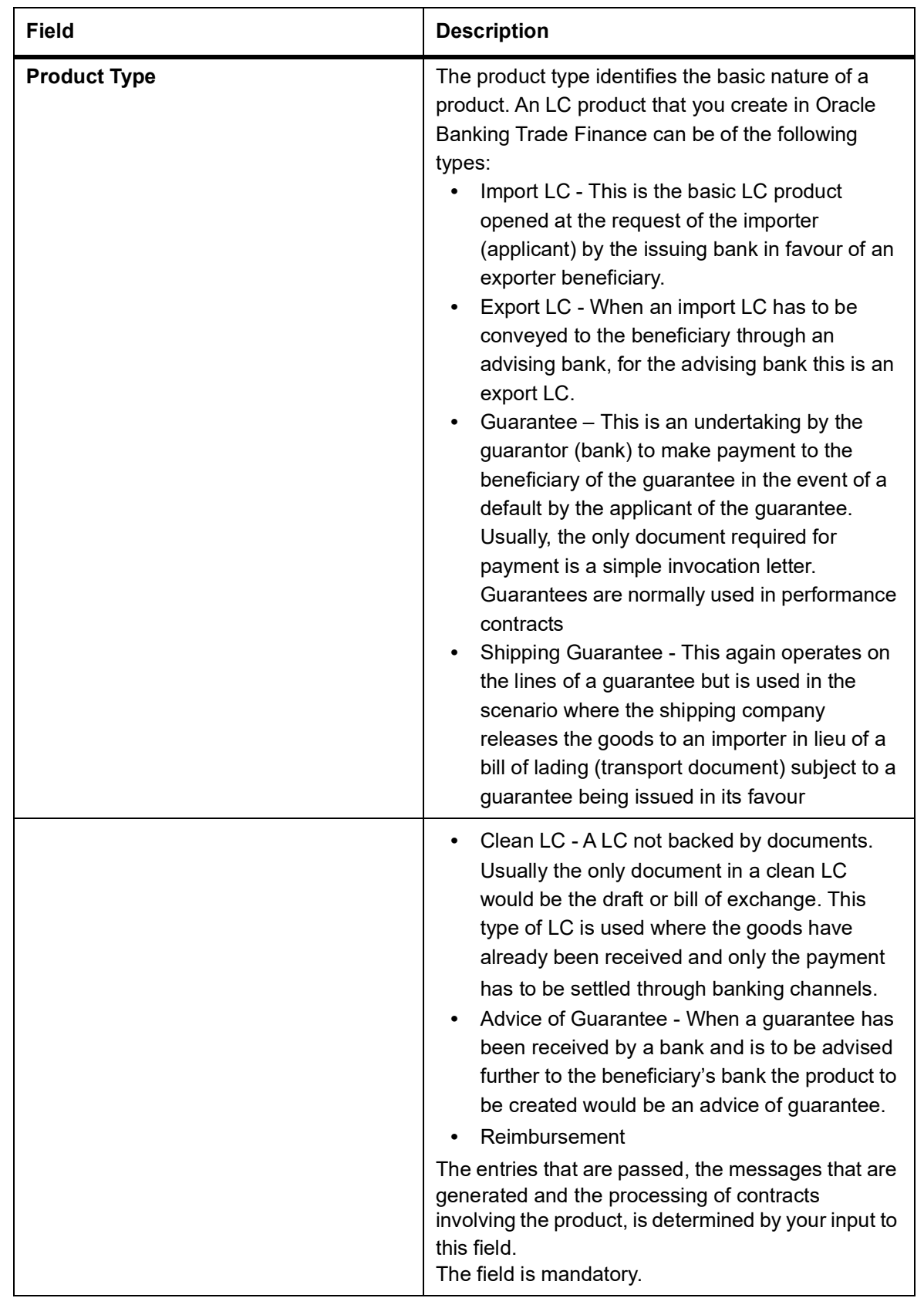

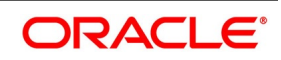

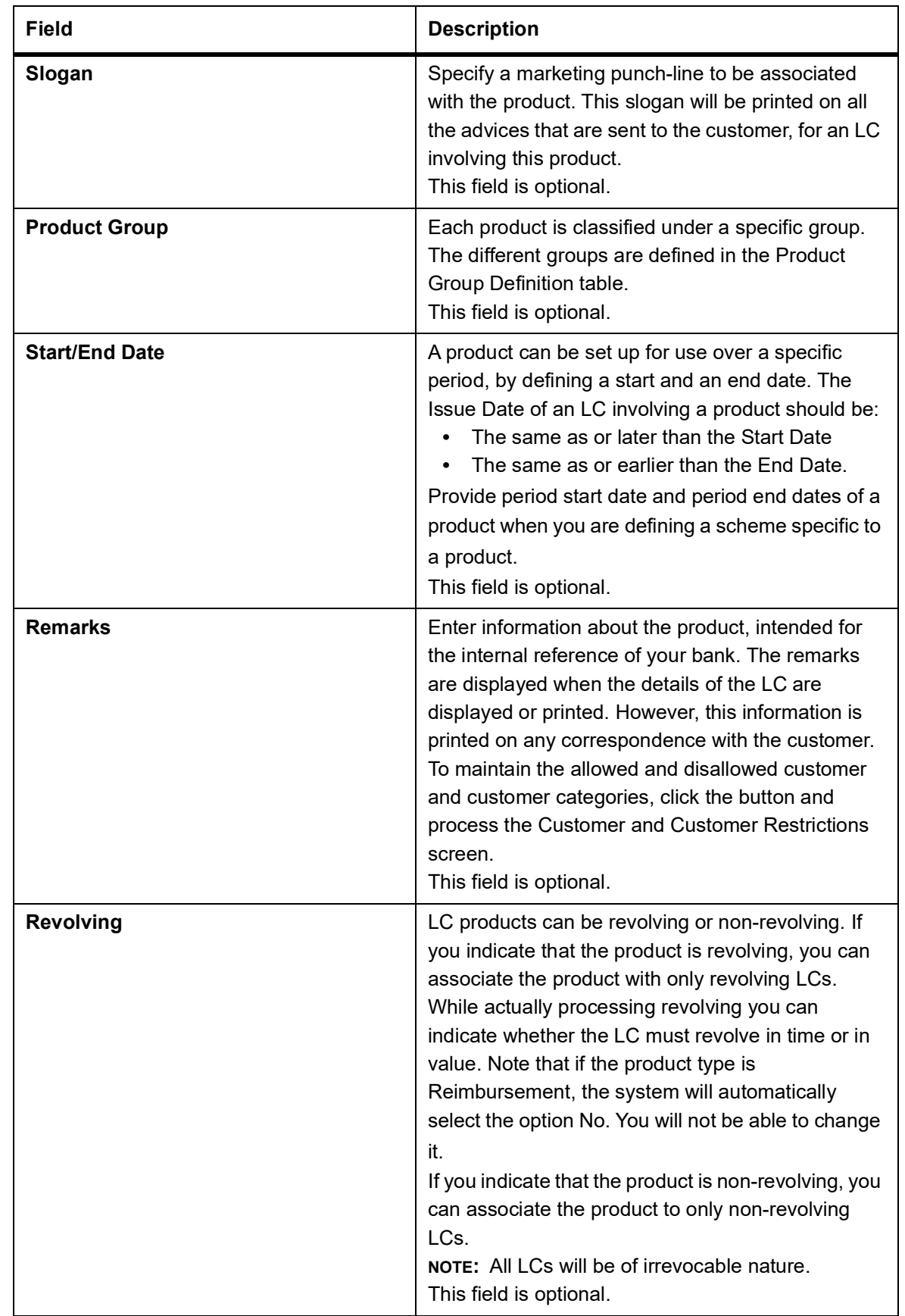

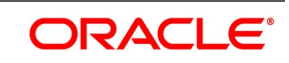

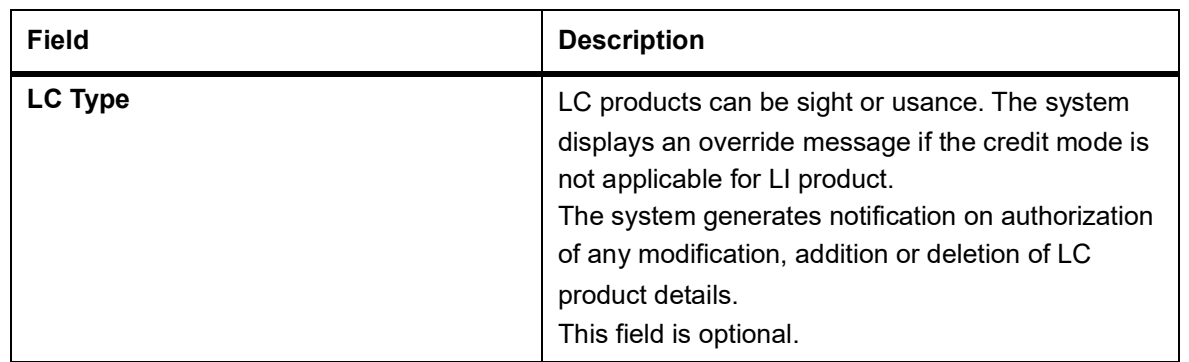
You can define the attributes specific to a letters of credit product in **Letters of Credit Product Definition** screen.You can view horizontal array of buttons in this screen:

| <b>Field</b>            | <b>Description</b>                                                                                                    |
|-------------------------|----------------------------------------------------------------------------------------------------|
| <b>Accounting Roles</b> | Click this button to define the accounting role to<br>accounting head mapping.                                                                                                    |
| <b>Events</b>           | Click this button to select the events for the product<br>and then maintain event-wise accounting entries<br>and advices.                                                                                                    |
| <b>MIS</b>              | Click this button to capture MIS related parameters.                                                                                                    |
| <b>Preferences</b>      | Click this button to define preferences like tenor,<br>Prepayment option etc.                                                                                                    |
| <b>Commission</b>       | Click this button to define the Commission details.                                                                                                    |
| <b>Free Format Tax</b>  | Click this button to attach the Documents and Free<br>format text required for the Product. If you specify<br>details in this screen for a Reimbursement type of<br>product, the system will display an error message<br>while saving the product. |
| <b>Tracers</b>          | Click this button to enter details of the tracers that<br>must be generated for all LCs under this product.                                                                                                    |
| <b>Charges</b>          | Click this button to define charge components,<br>rules, events and other associated details.                                                                                                    |
| <b>Tax</b>              | Click this button to associate tax rules and select<br>tax currencies.                                                                                                    |
| <b>Status</b>           | Click this button to define the criteria for LC status<br>change.                                                                                                    |

**Table 2: Buttons in Letters of Credit Product Definition**

For any product you create in Oracle Banking Trade Finance, you can define generic attributes, such as branch, currency, and customer restrictions, interest details, tax details, etc., by clicking on the appropriate icon in the horizontal array of icons in this screen.

You can define product restrictions for branch, currency, customer category and customer in Product Restrictions (CSDTFPDR) screen.

For details on product restrictions refer Product Restriction Maintenance chapter in Core Service User Manual.

You can define User Defined Fields in Product UDF Mapping screen (CSDTFUDF).

For details on User Defined Fields screen refer Other Maintenances in Core Service User Manual.

For a letters of credit product, in addition to these generic attributes, you can specifically define other attributes. These attributes are discussed in detail in this topic.

#### 3. On the **Letters of Credit Product Summary** screen, open an existing record.

The details of the products that you have created is displayed in a tabular format.

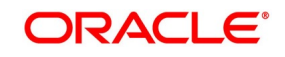

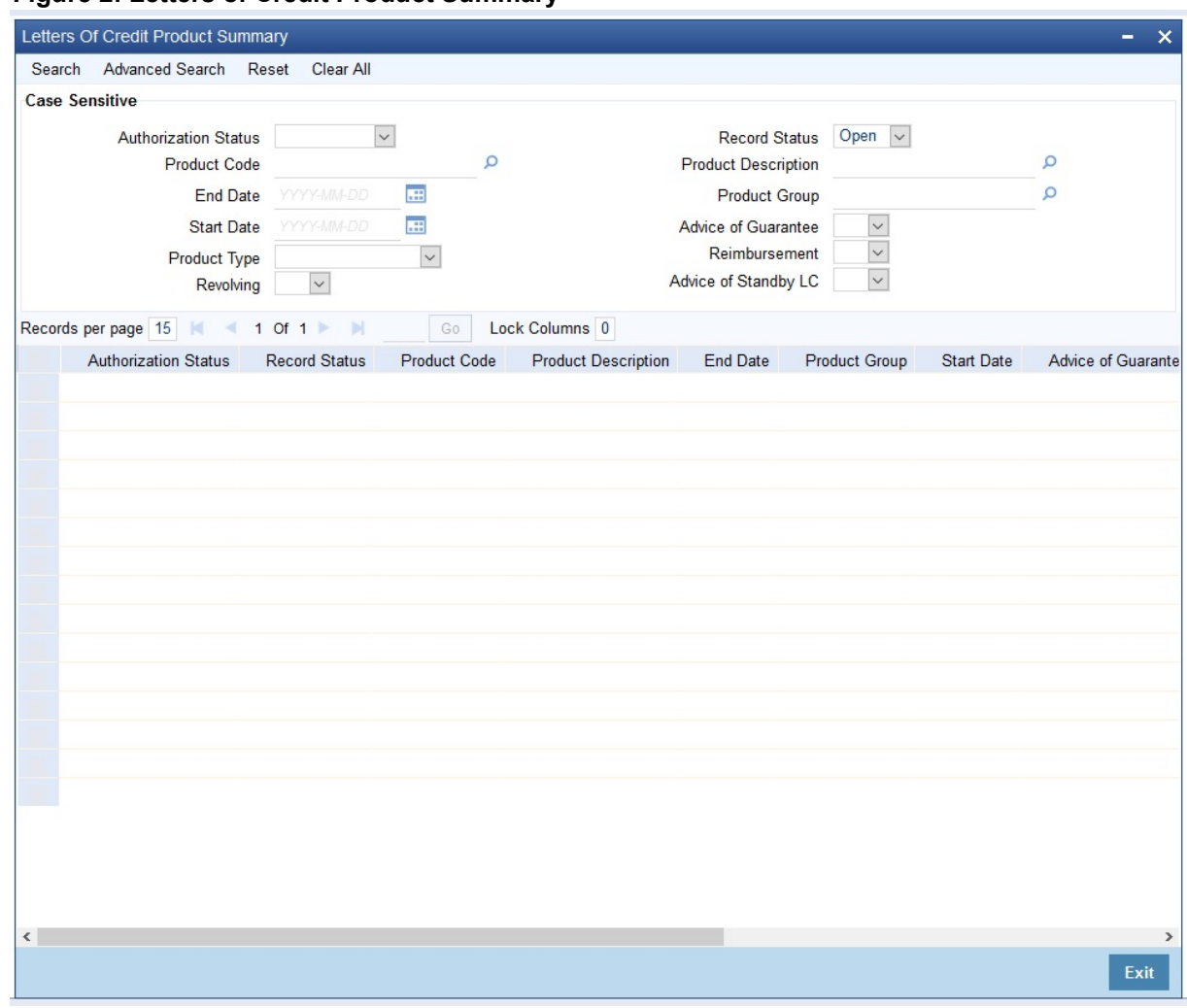

## **Figure 2: Letters of Credit Product Summary**

- 4. On the existing **Letters of Credit Product Definition** screen, you can perform the following operations:
	- a. Create a new record
	- b. Copy the details of letter of credit on to a new record.
	- c. Unlock a record
	- d. Close a record
	- e. Reopen a record
	- f. Unlock a record
	- g. Print the details of a record

STEP RESULT: You can create/copy/unlock/close/print the details of a record.

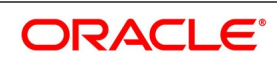

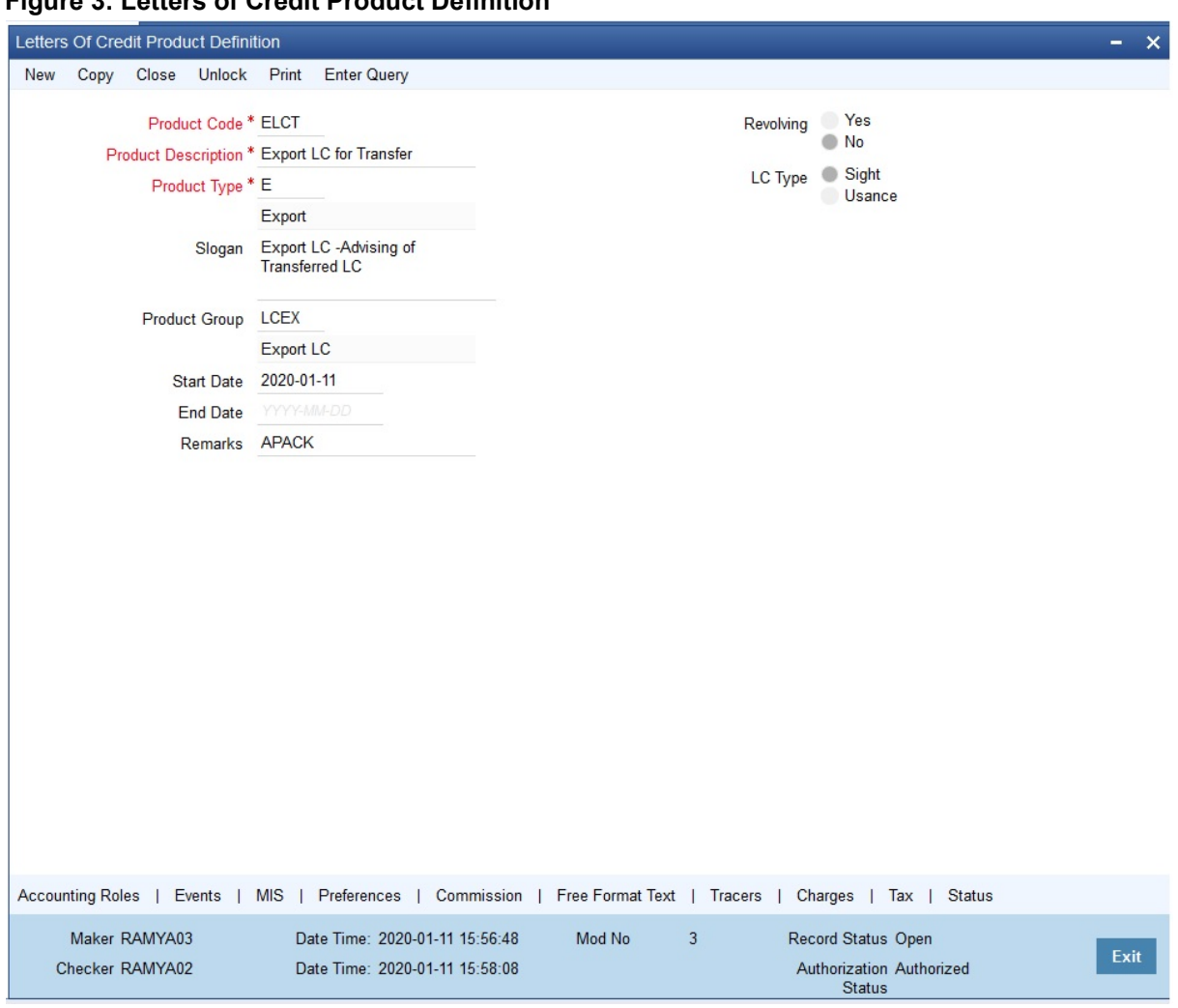

## **Figure 3: Letters of Credit Product Definition**

5. On the **Letters of Credit Product Definition** screen, click the **Accounting Roles** button. STEP RESULT: The **Accounting Roles** screen is displayed.

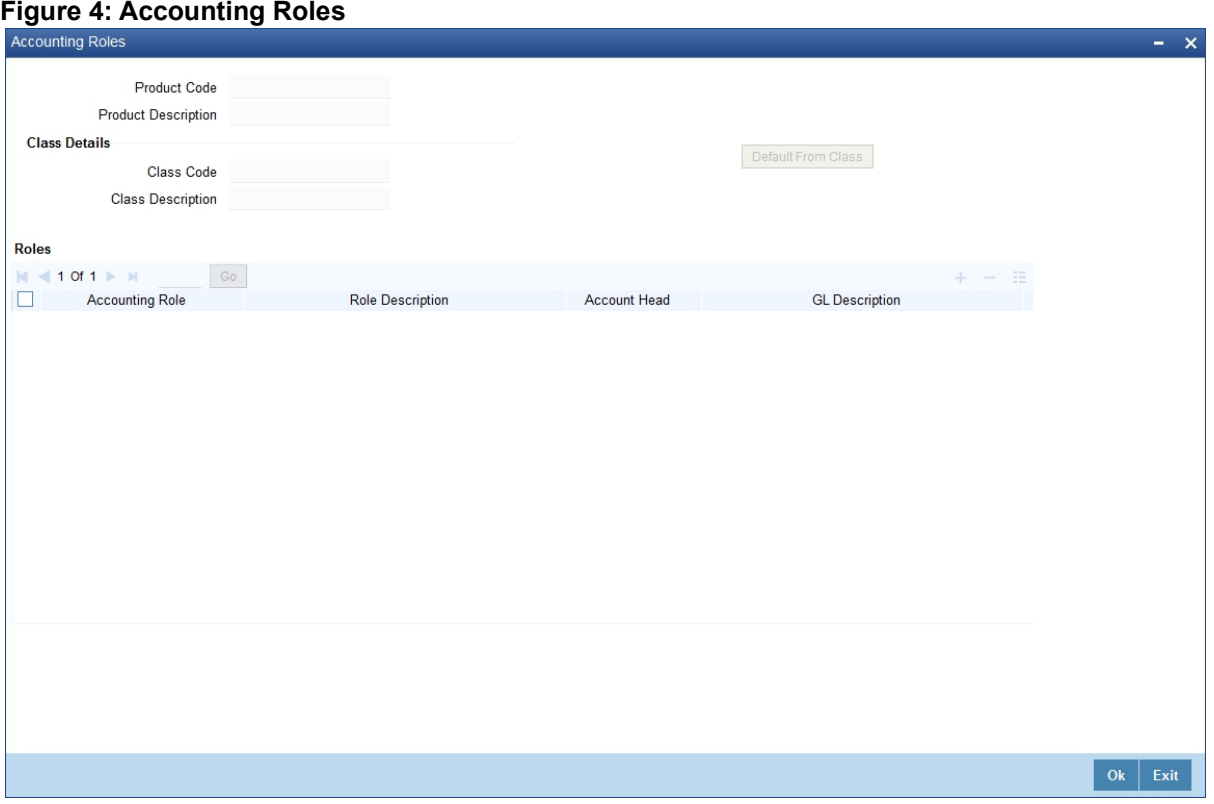

**NOTE:** For further details on maintaining Accounting Roles refer to the **Product Definition** User Manual under **Modularity**.

6. On the **Letters of Credit Product Definition** screen, click the **Events** button. STEP RESULT: The **Events** screen is displayed.

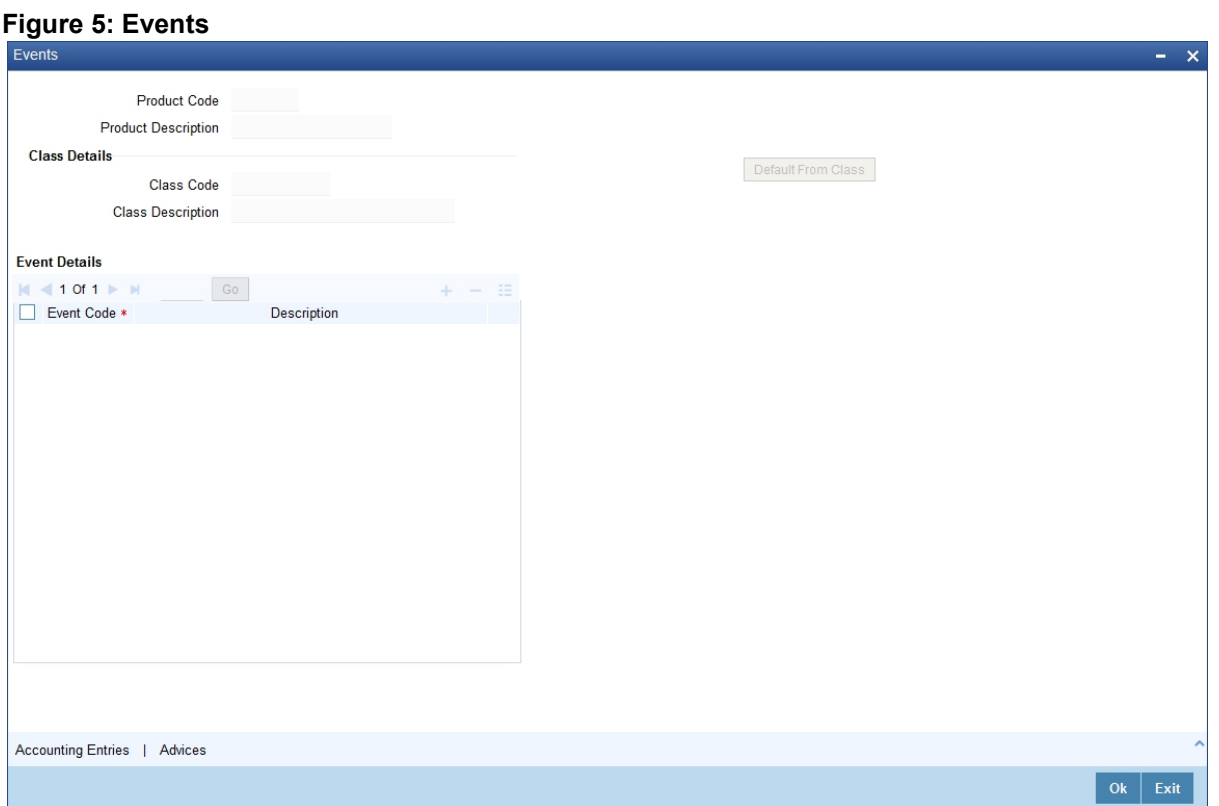

**NOTE:** For further details on maintaining Events refer to the Product Definition User Manual under Modularity.

#### **Table 3: Events**

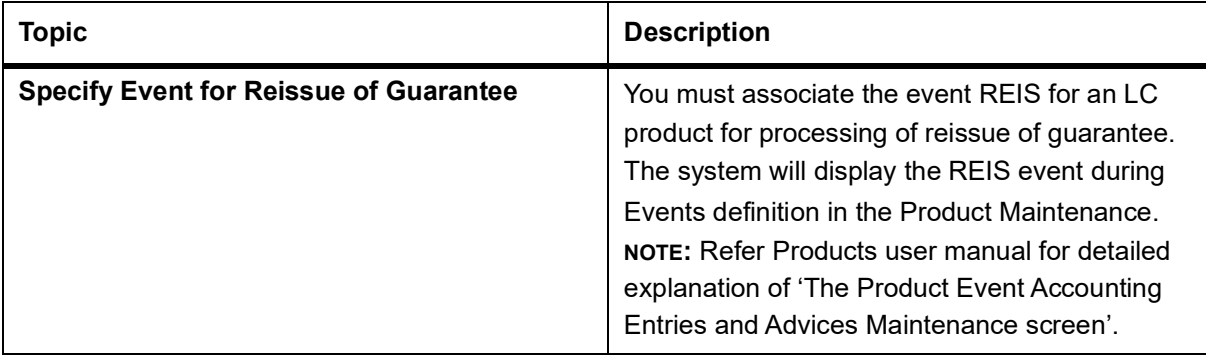

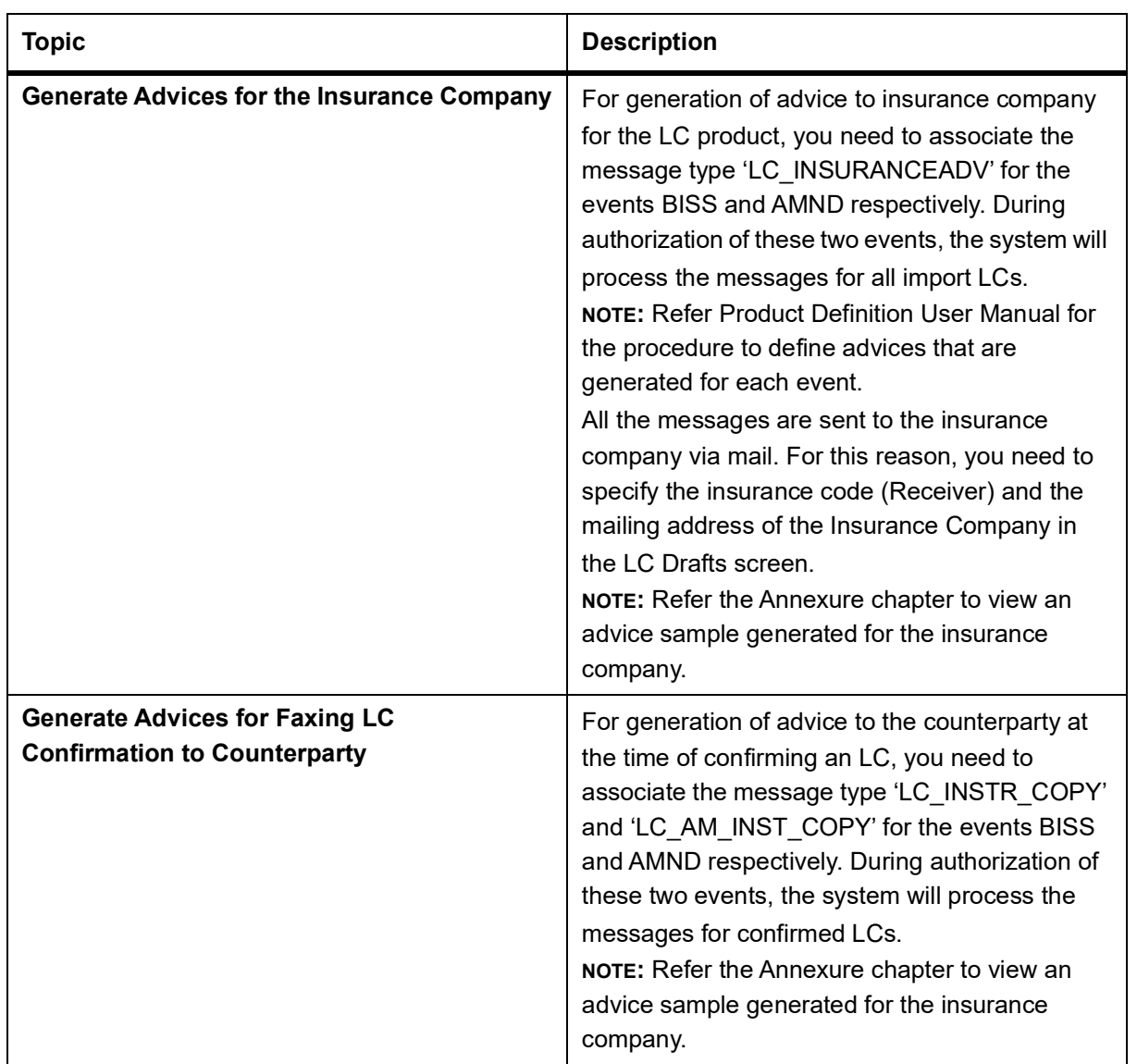

7. On the **Letters of Credit Product Definition** screen, click the **MIS** button. STEP RESULT: The **MIS Details** screen is displayed.

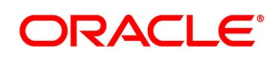

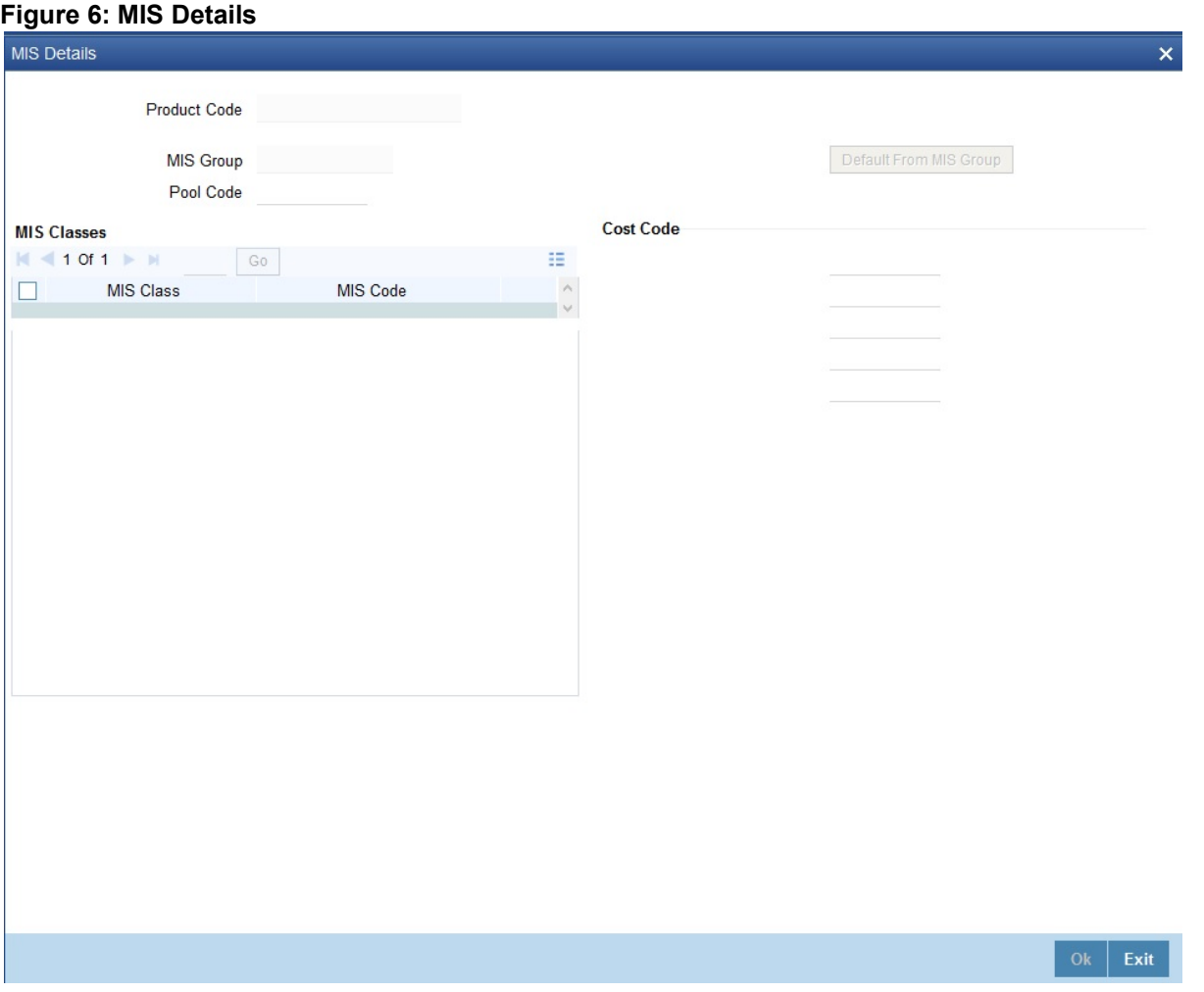

For further details on maintaining MIS Details refer to the Product Definition User Manual under Modularity.

8. On the **Letters of Credit Product Definition** screen, click the **Preferences** button. STEP RESULT: The **Letters of Credit Product Preferences** screen is displayed.

**NOTE:** The Preferences that you define for a product will be applied to all the LC contracts involving the product.

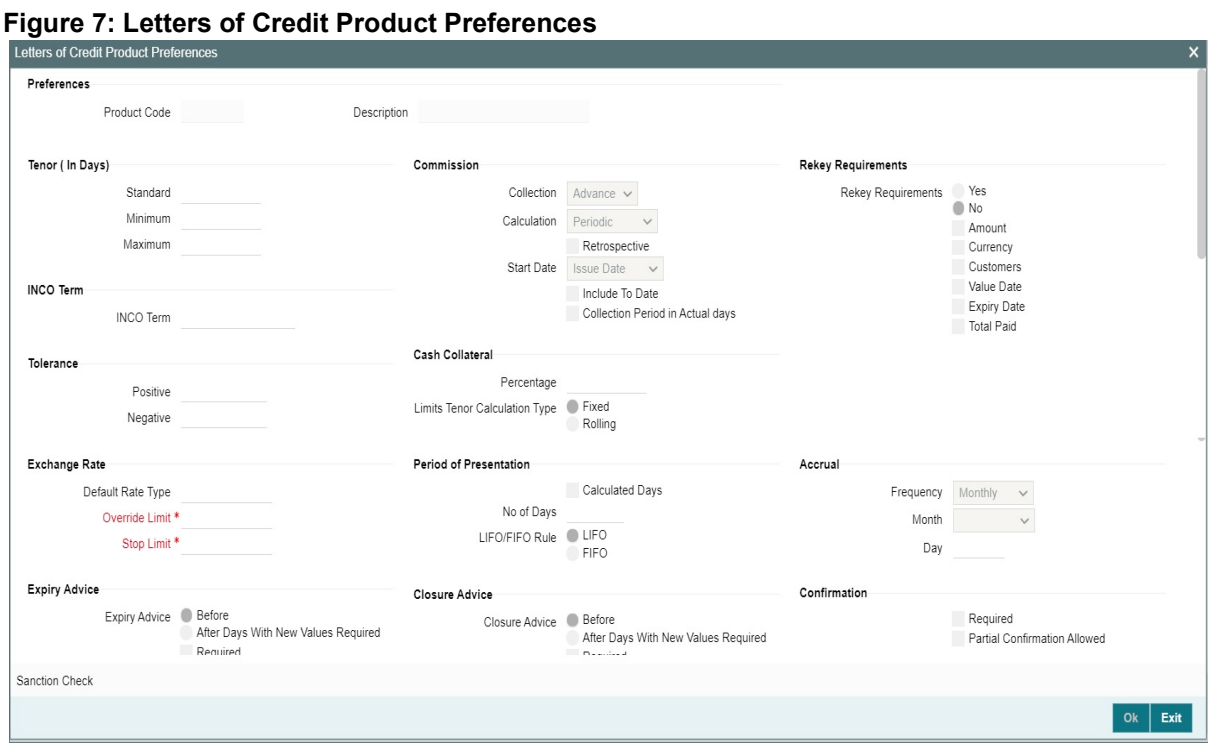

For more information on the fields, refer the Field Description table given below:

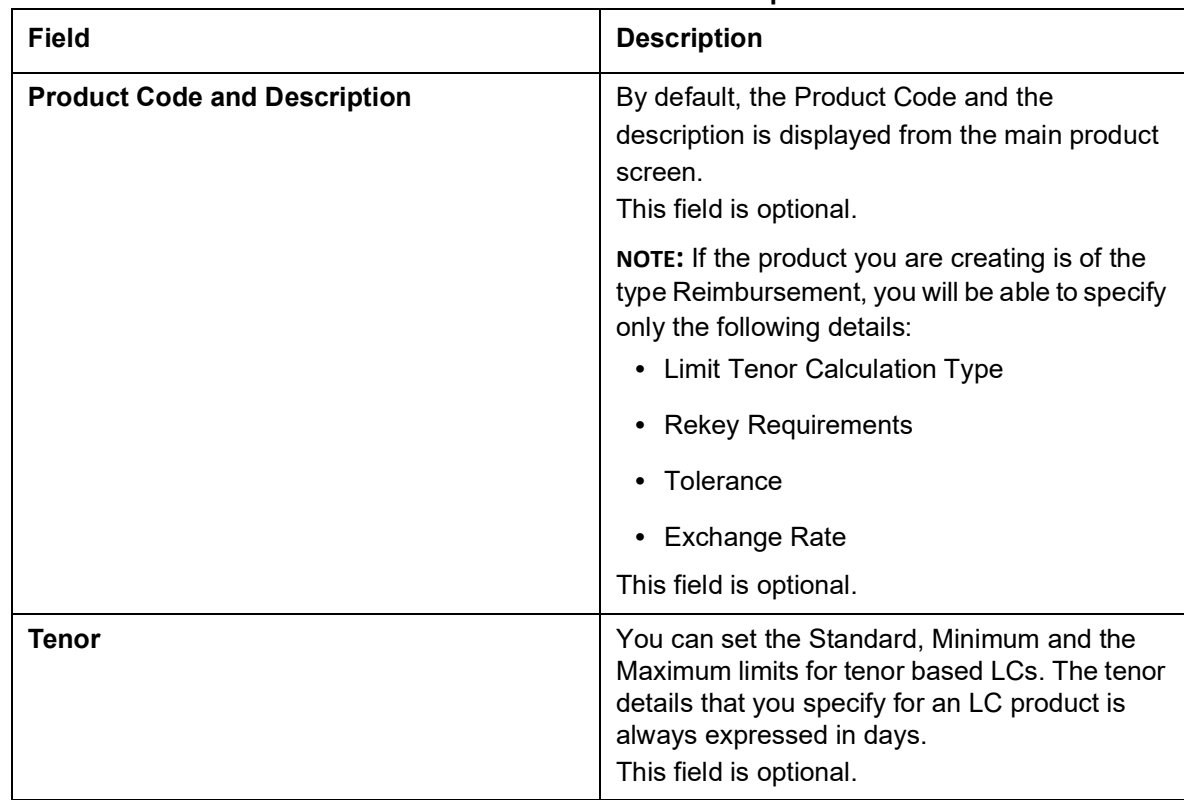

#### **Table 4: Letters of Credit Product Preferences - Field Description**

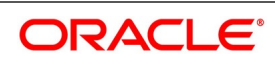

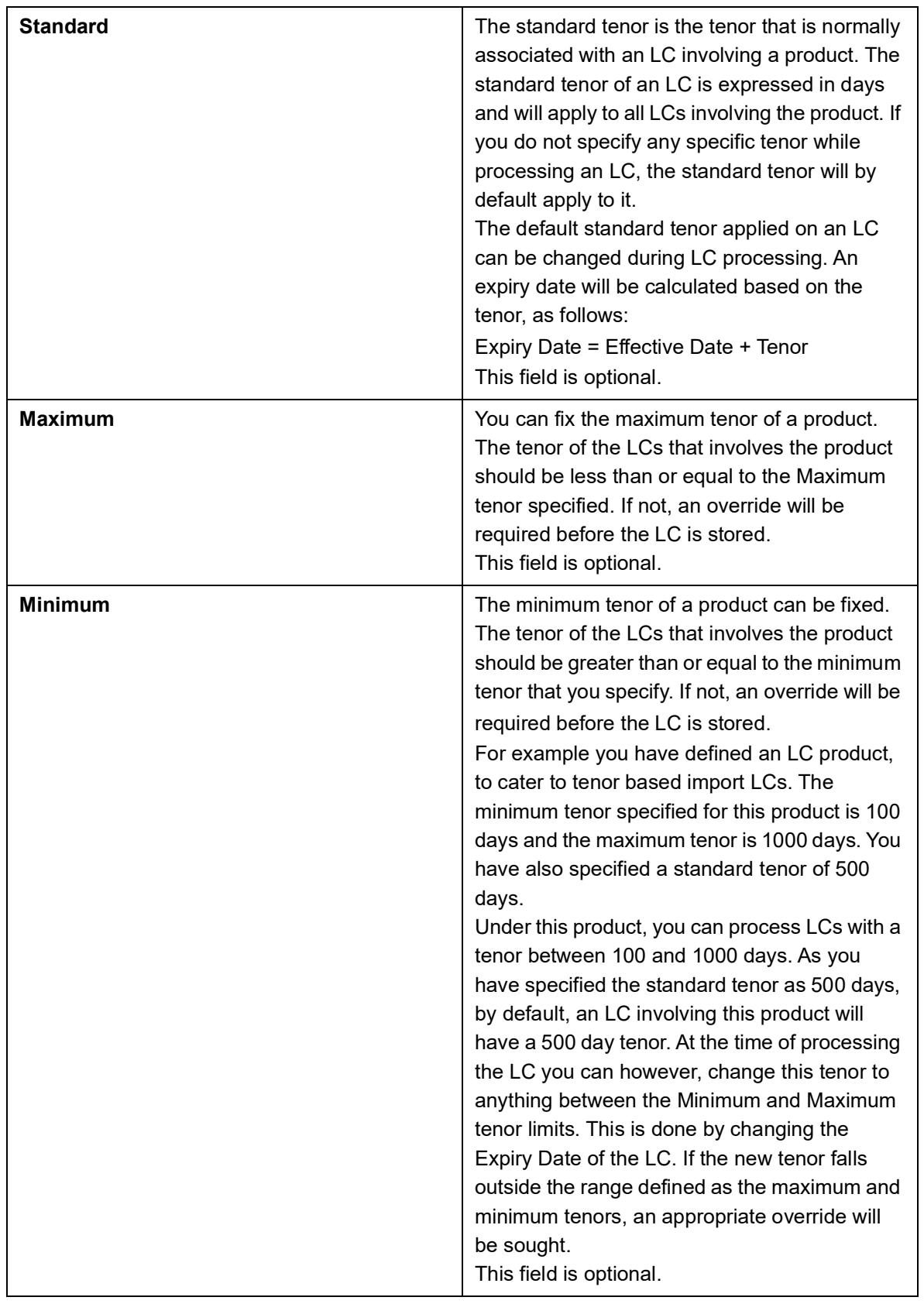

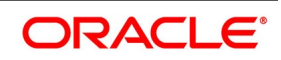

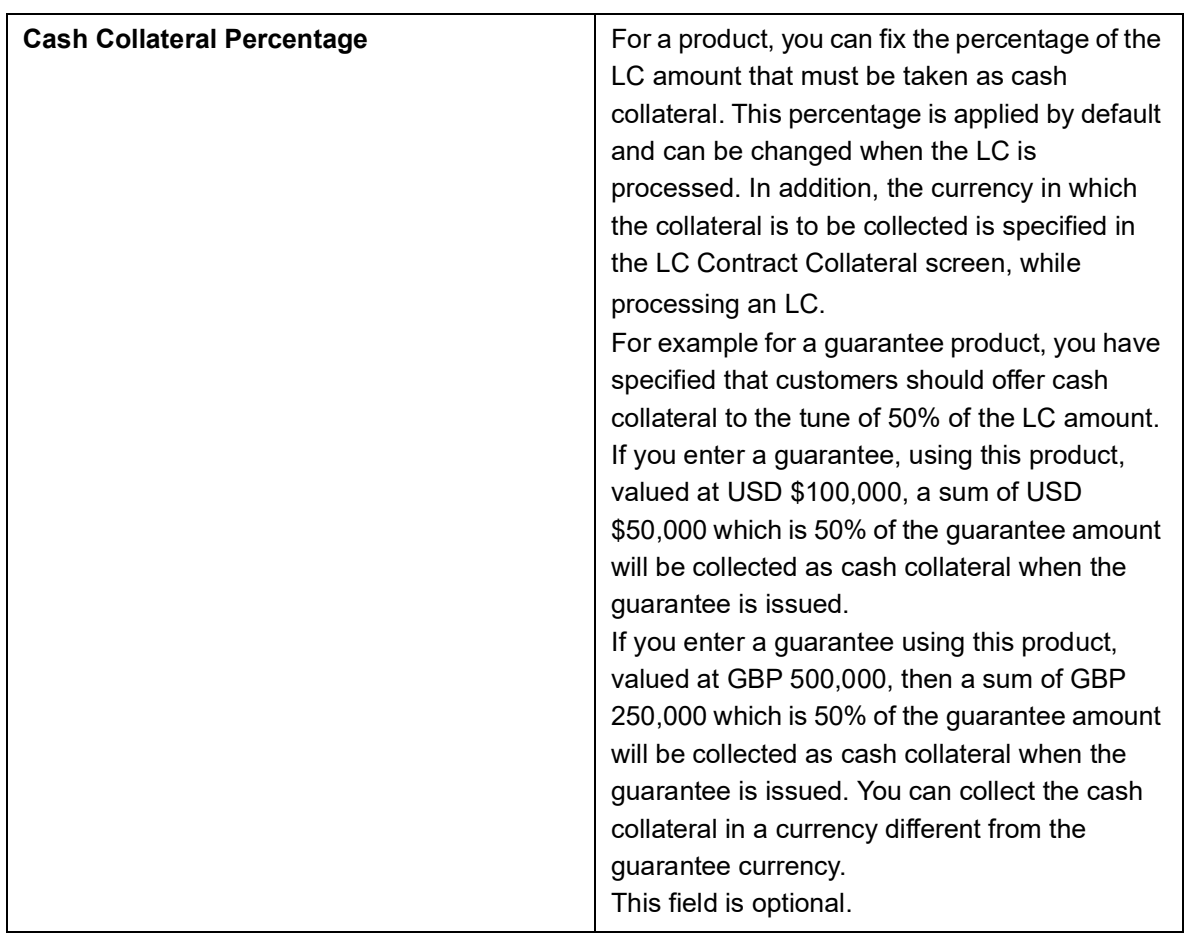

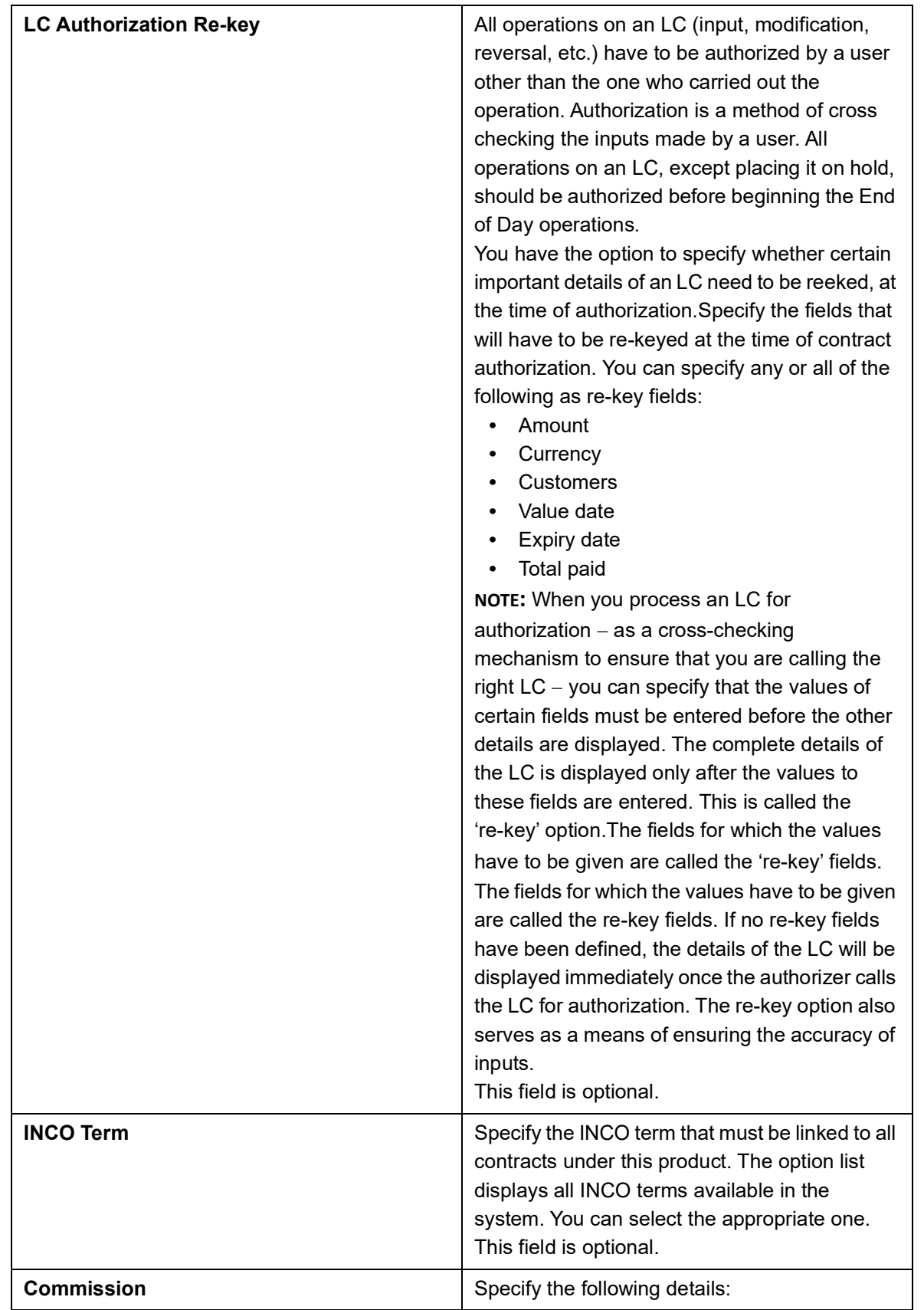

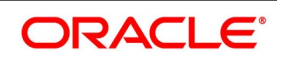

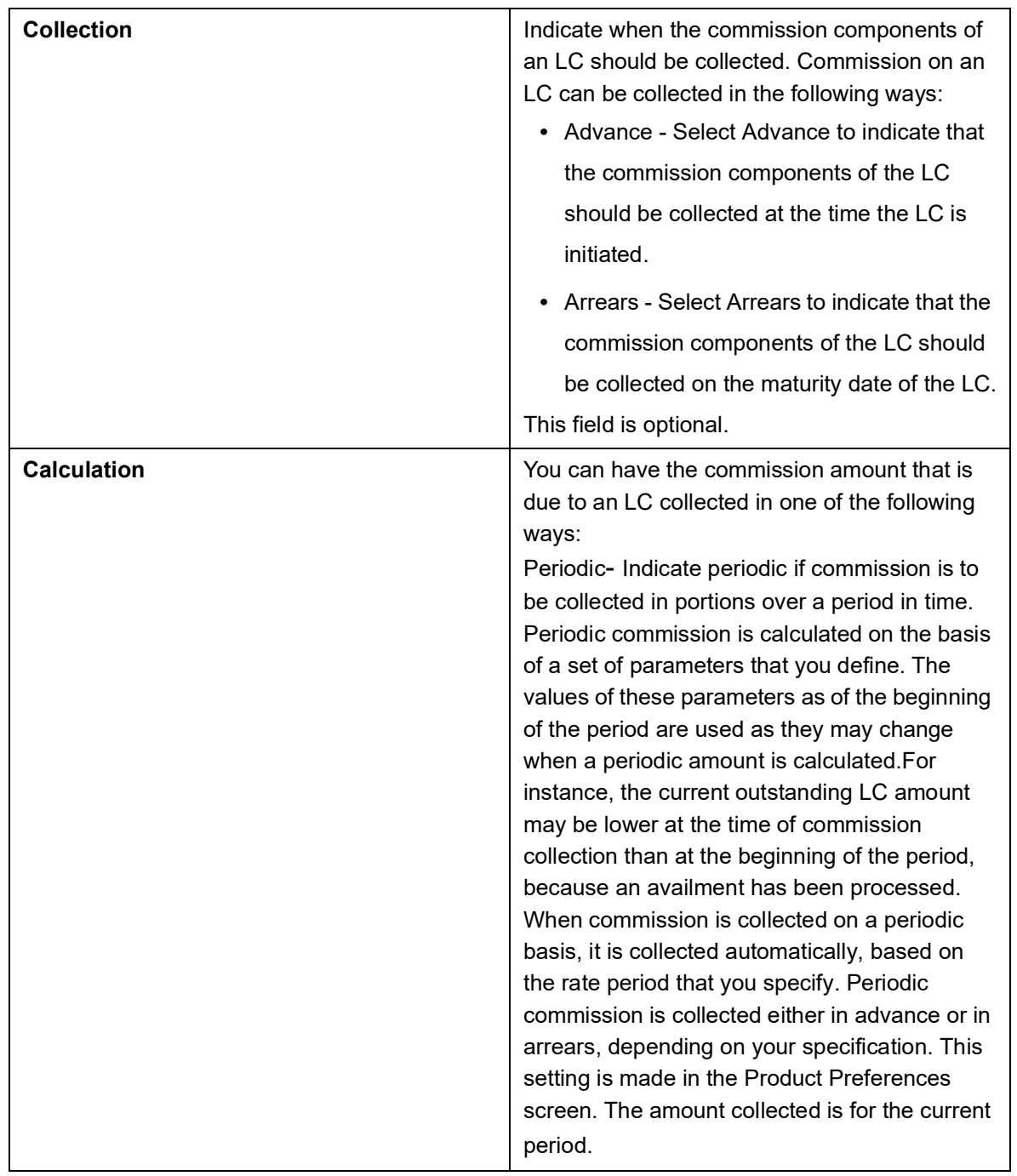

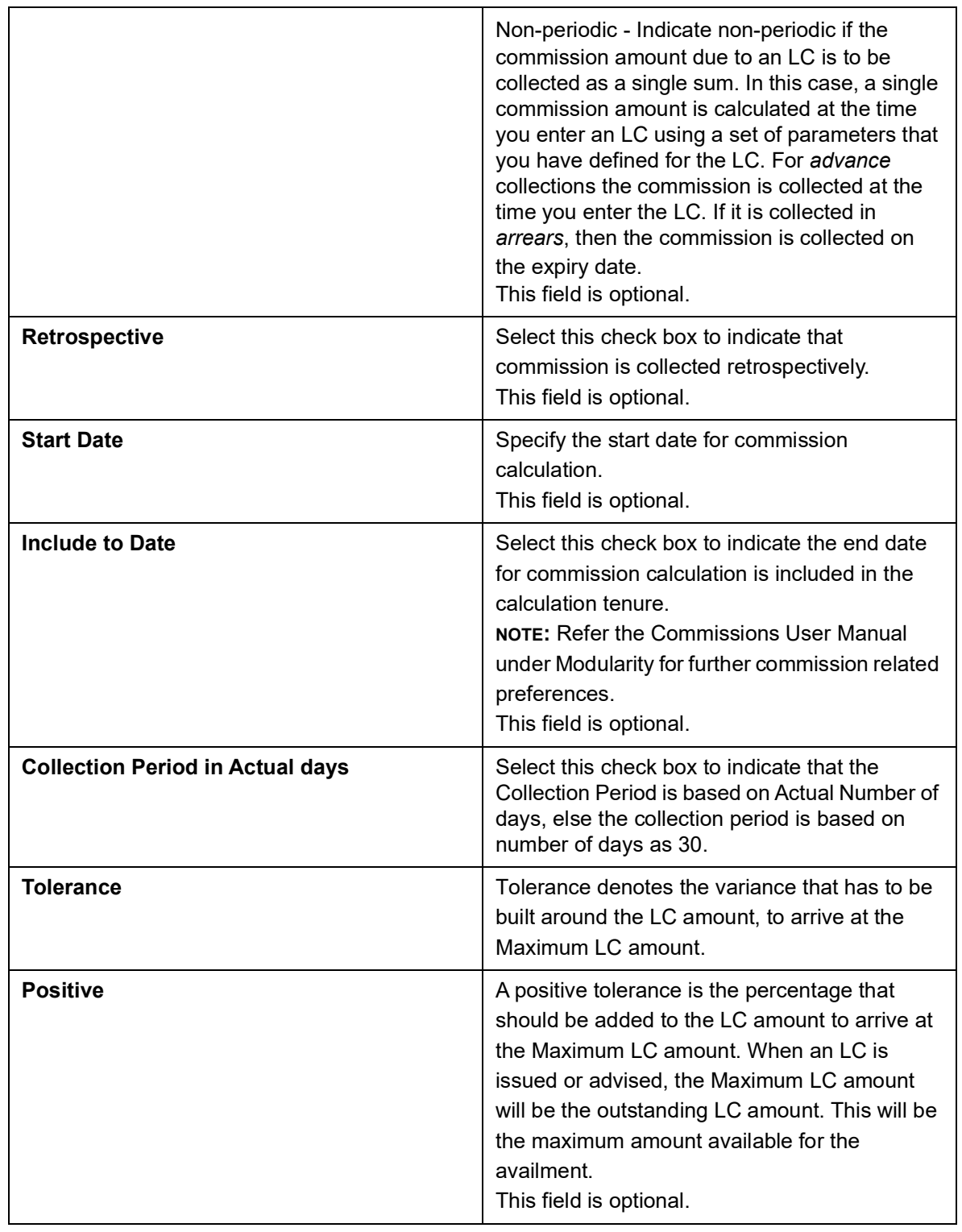

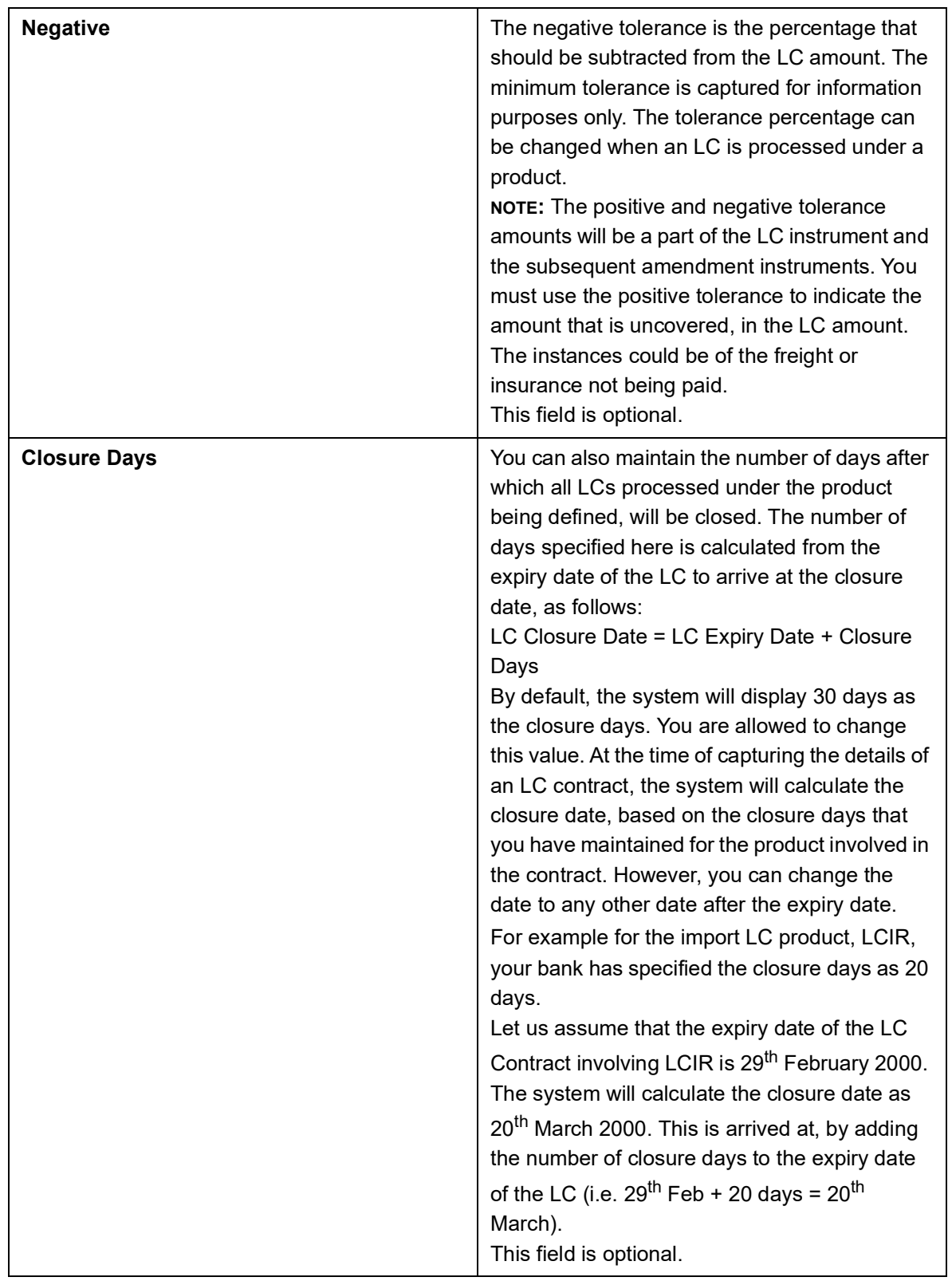

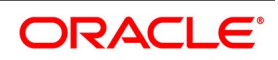

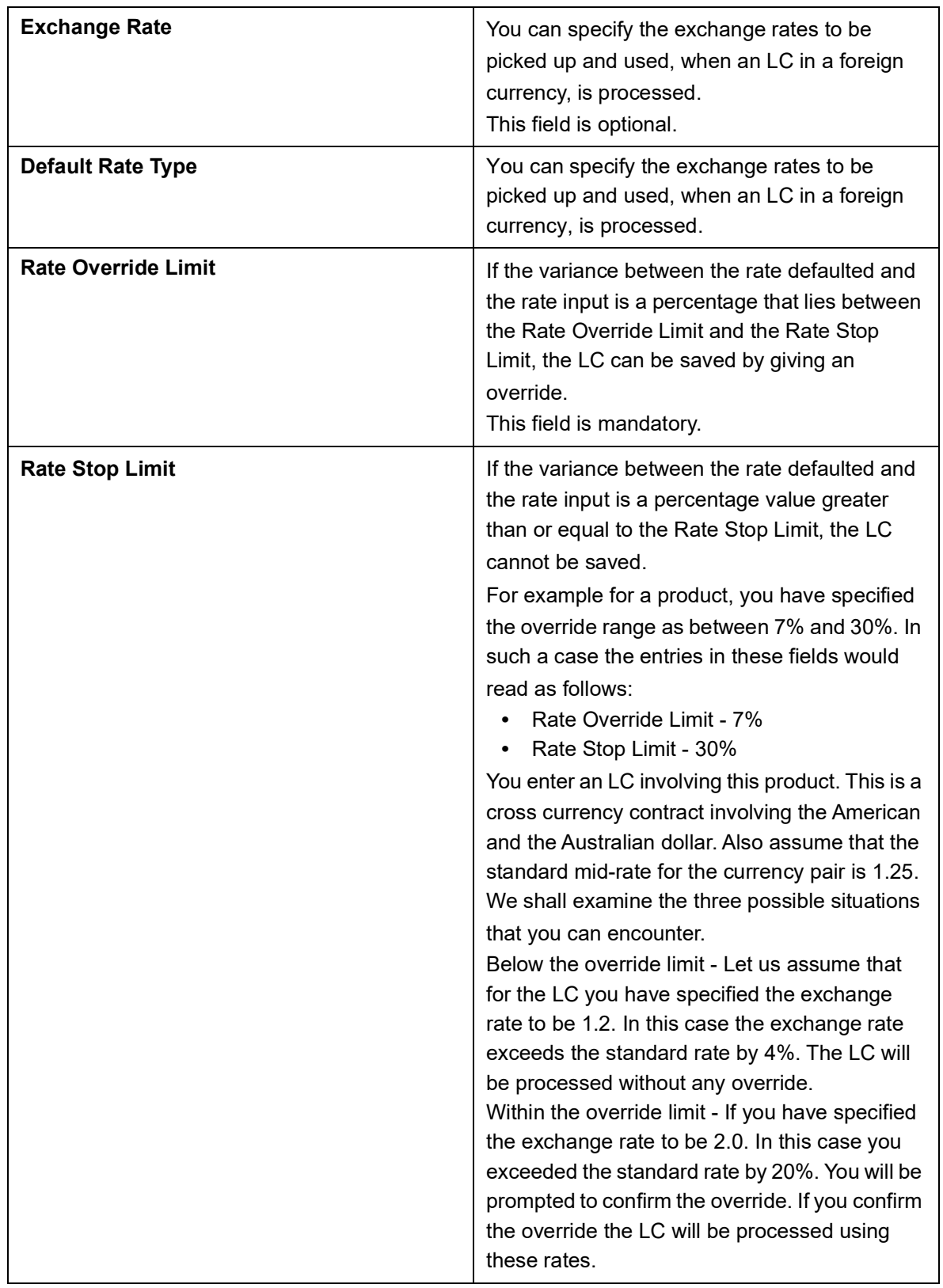

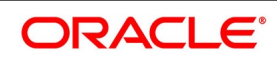

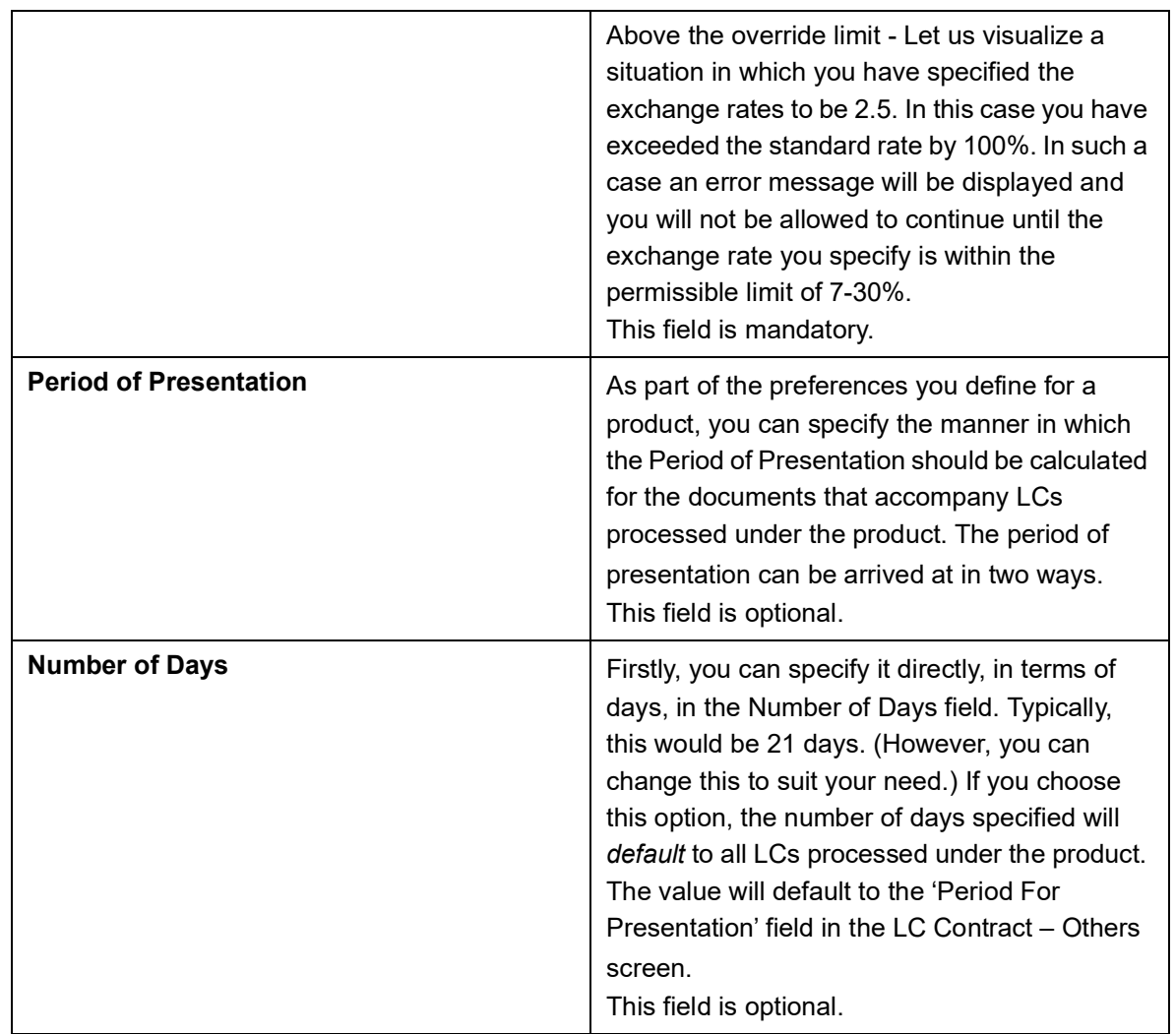

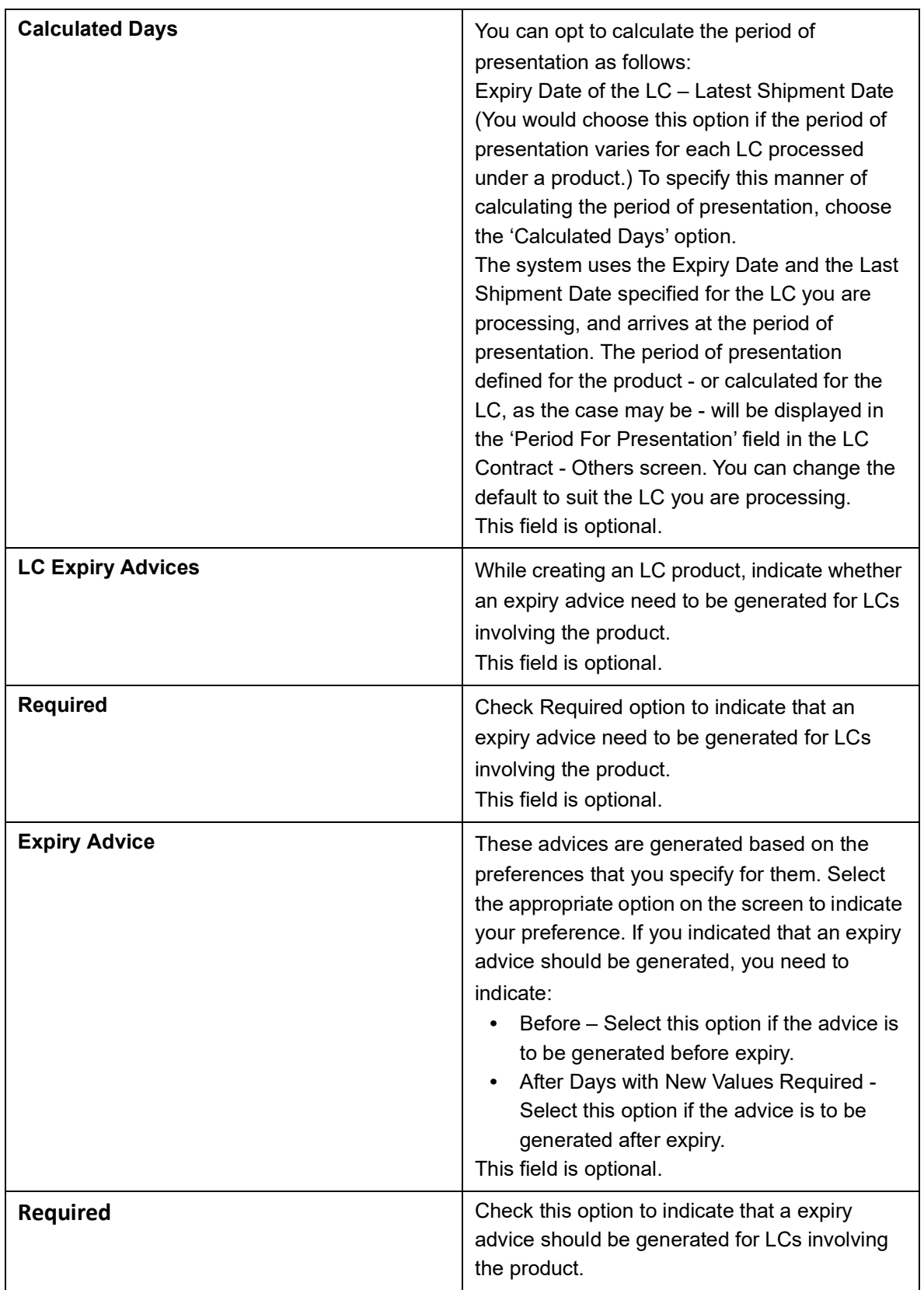

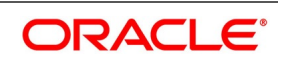

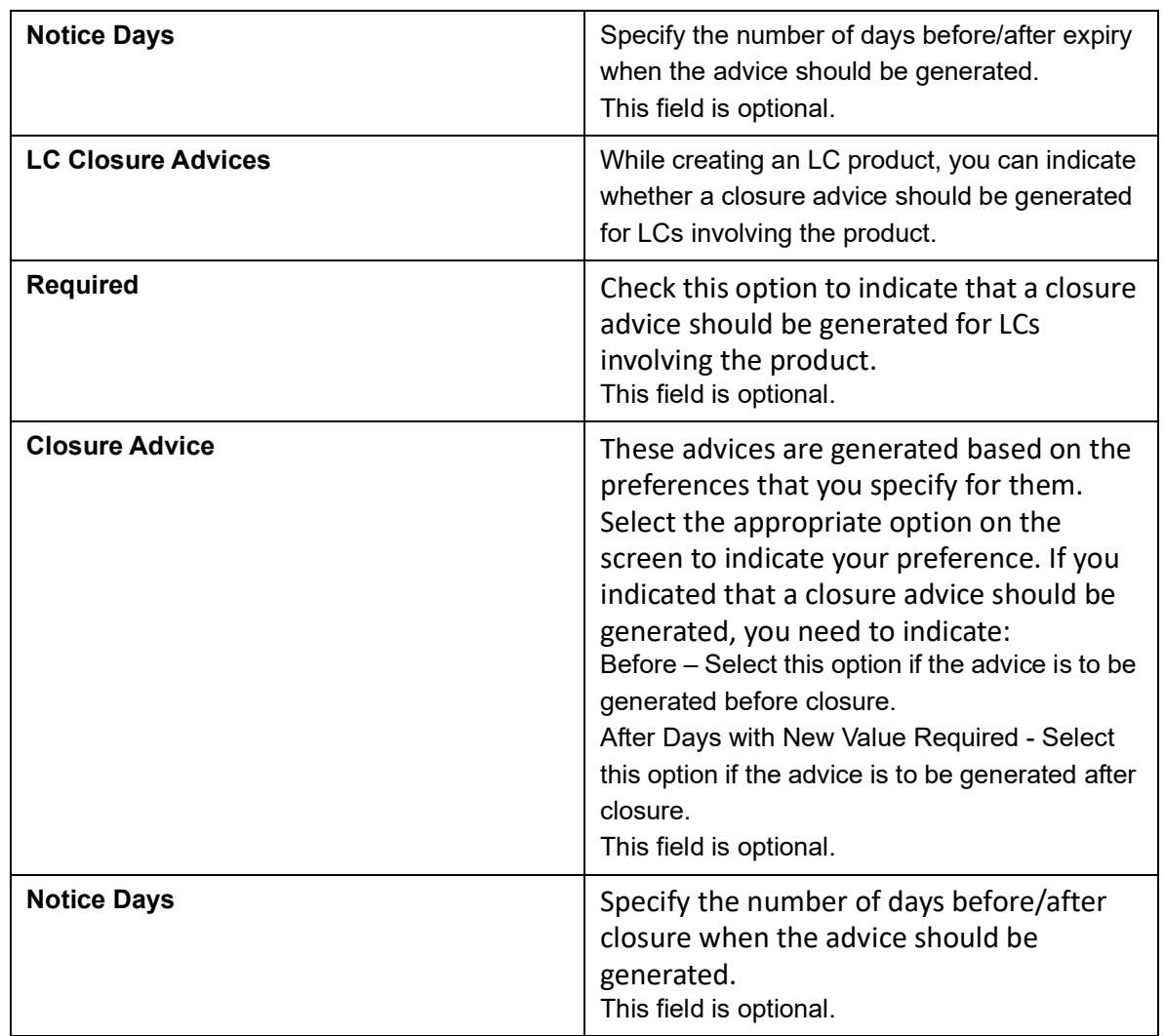

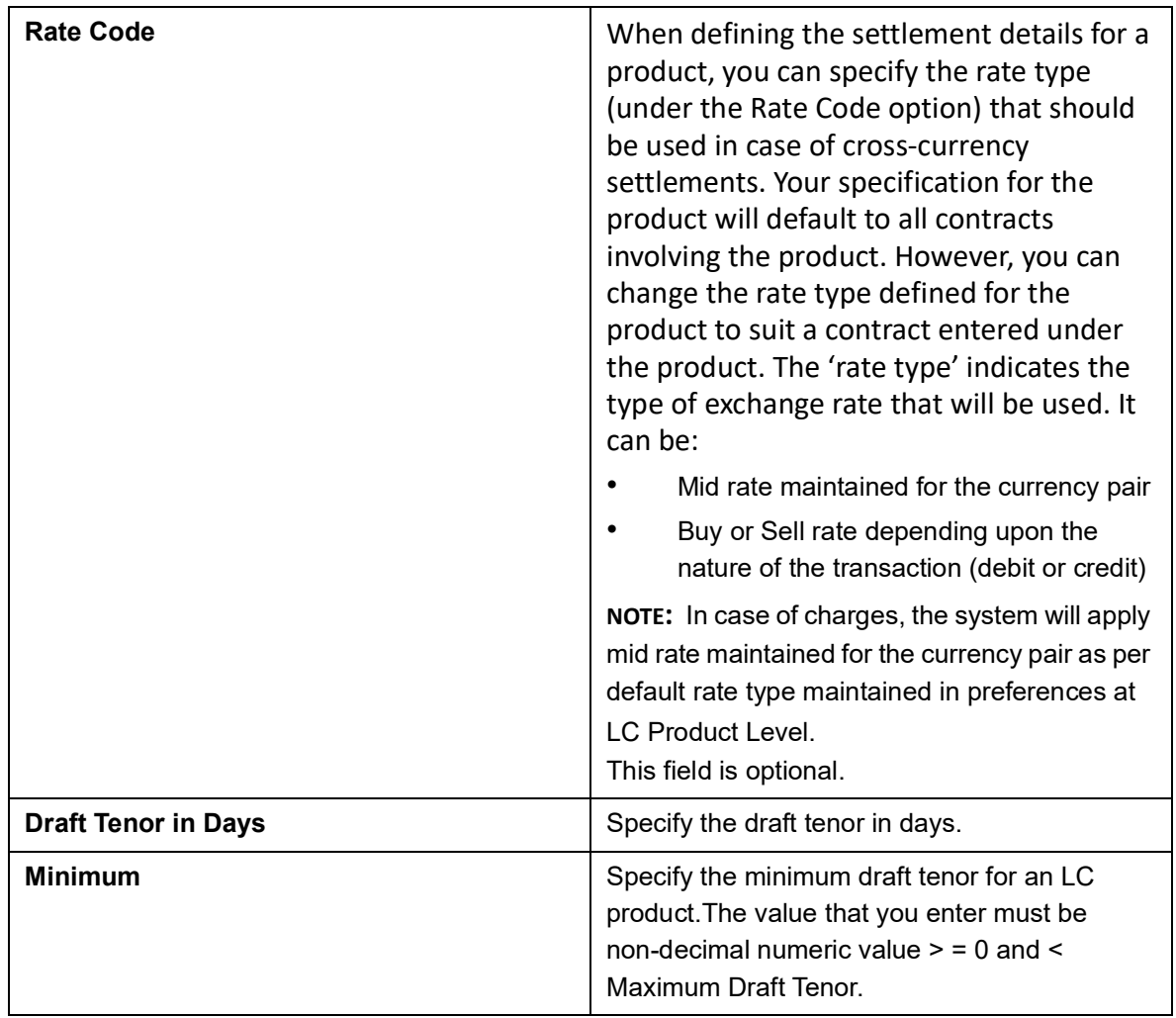

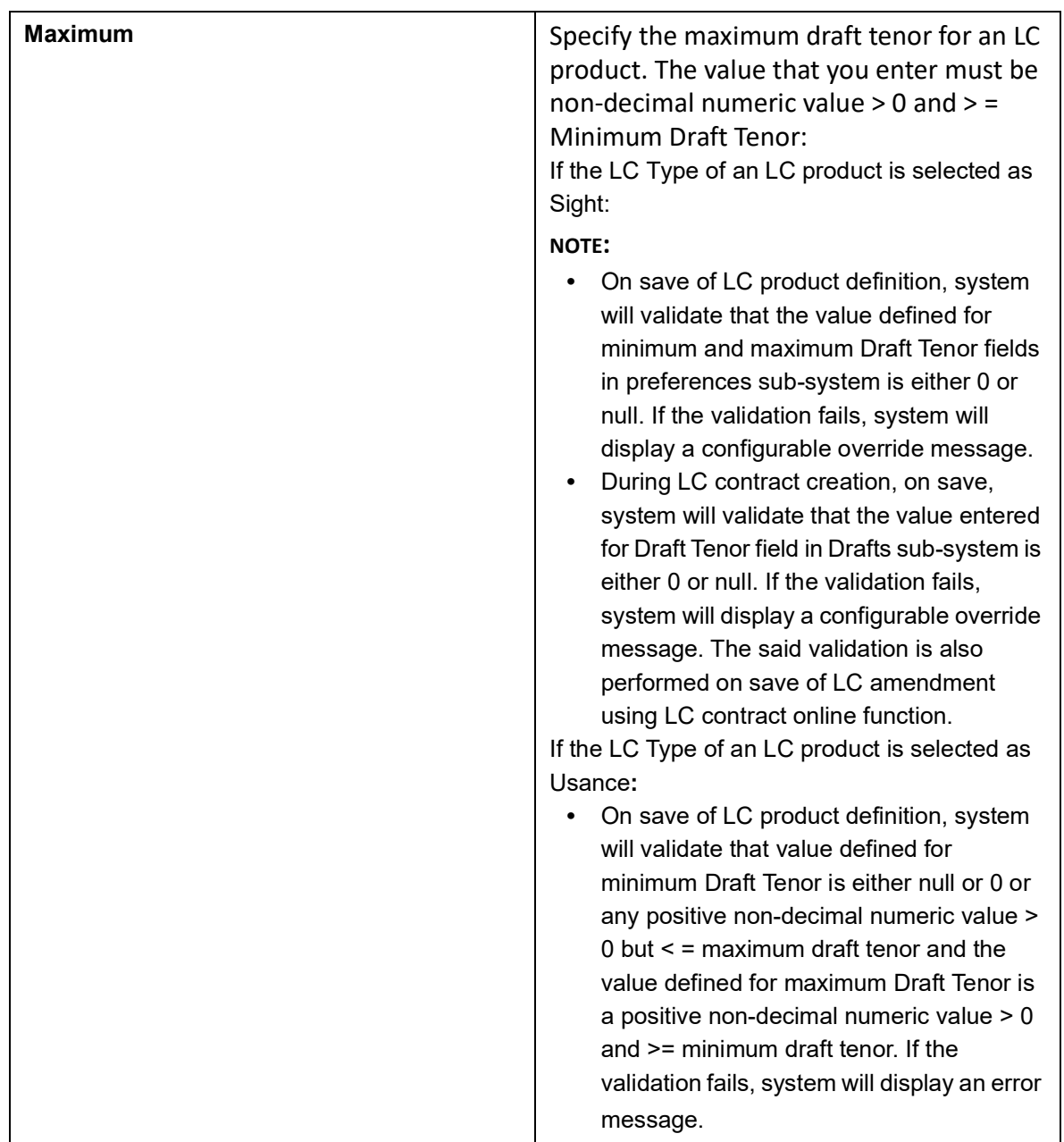

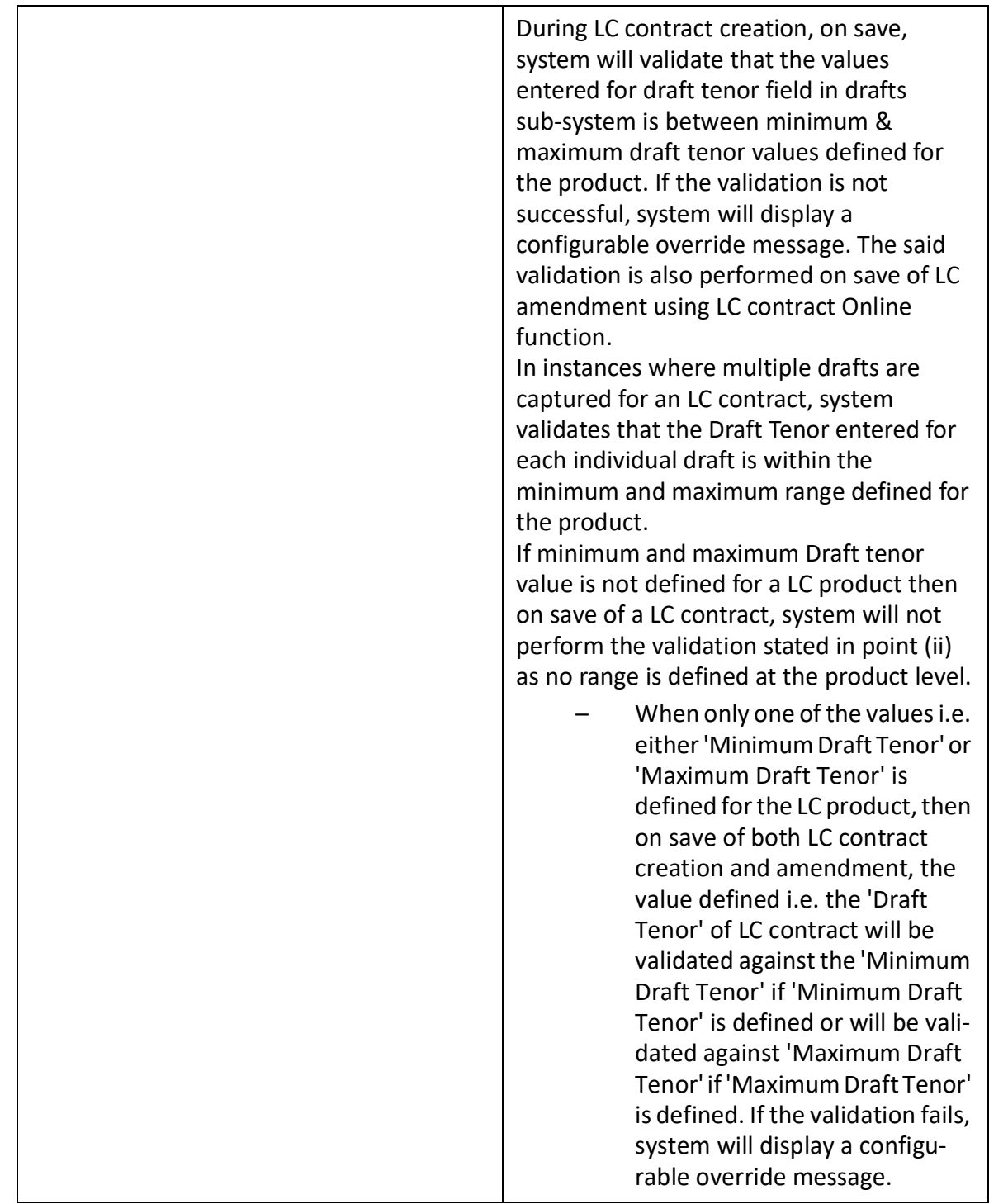

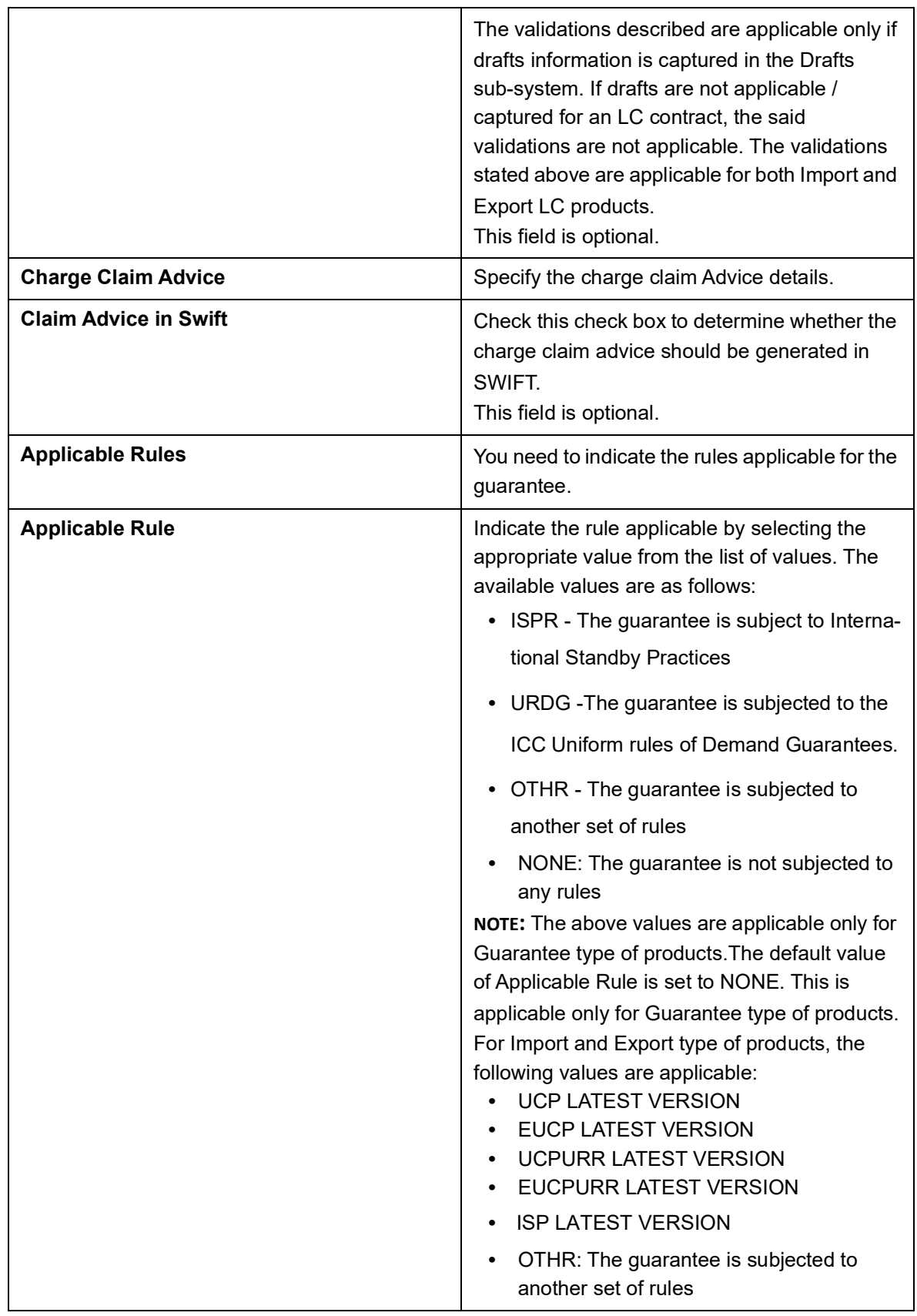

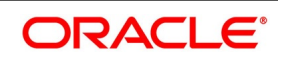

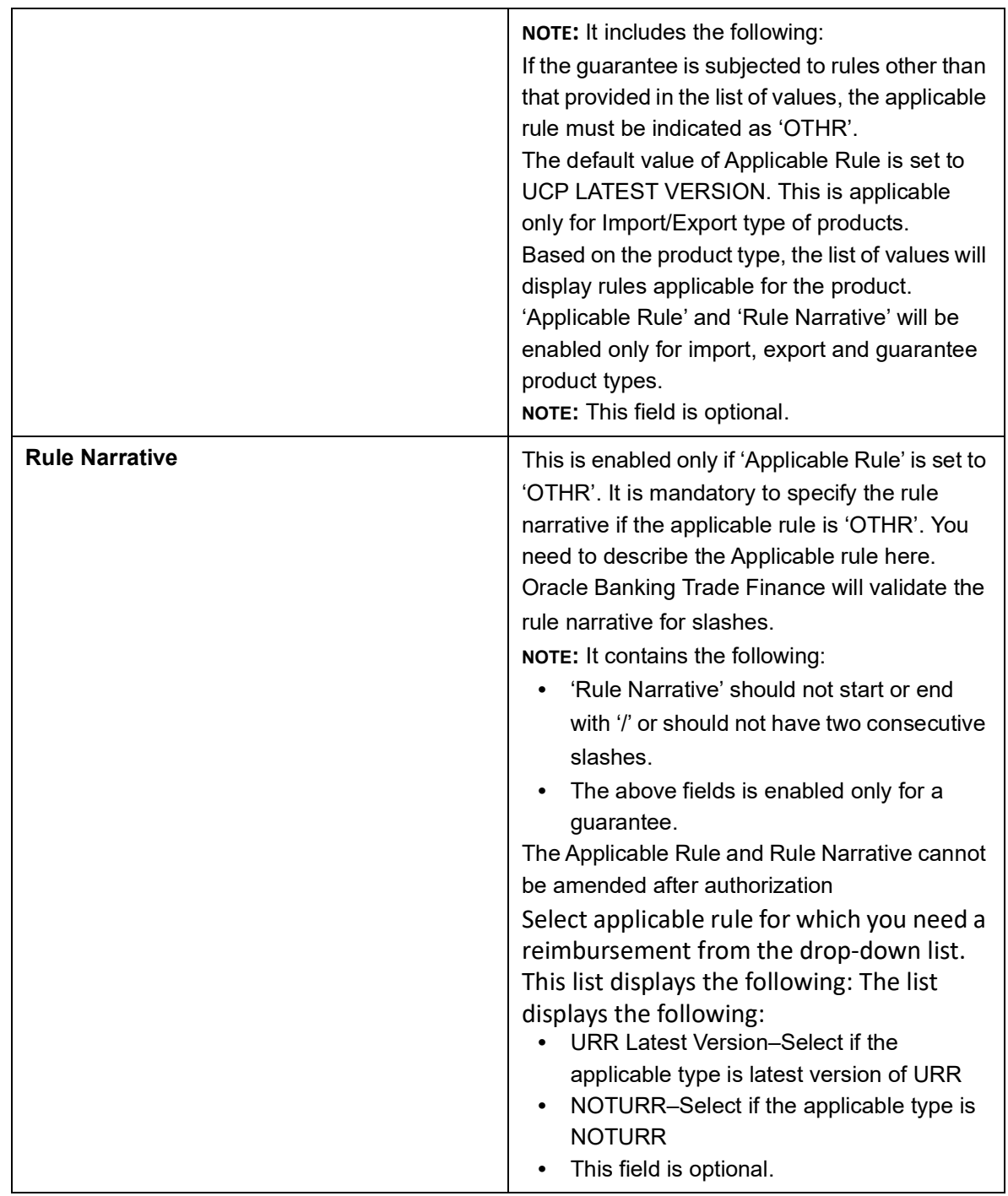

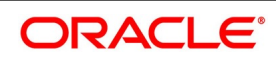

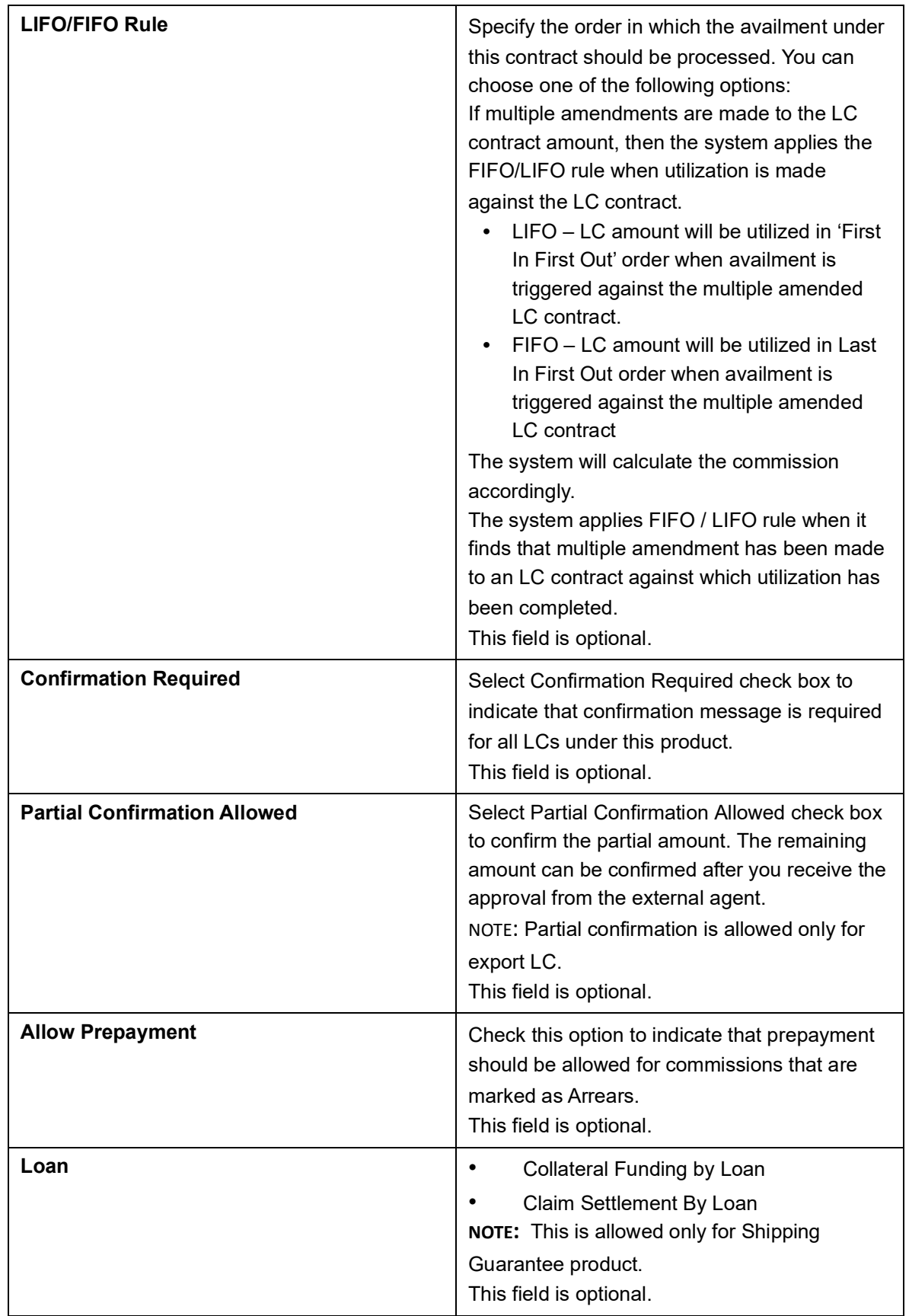

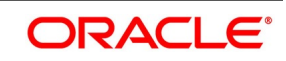

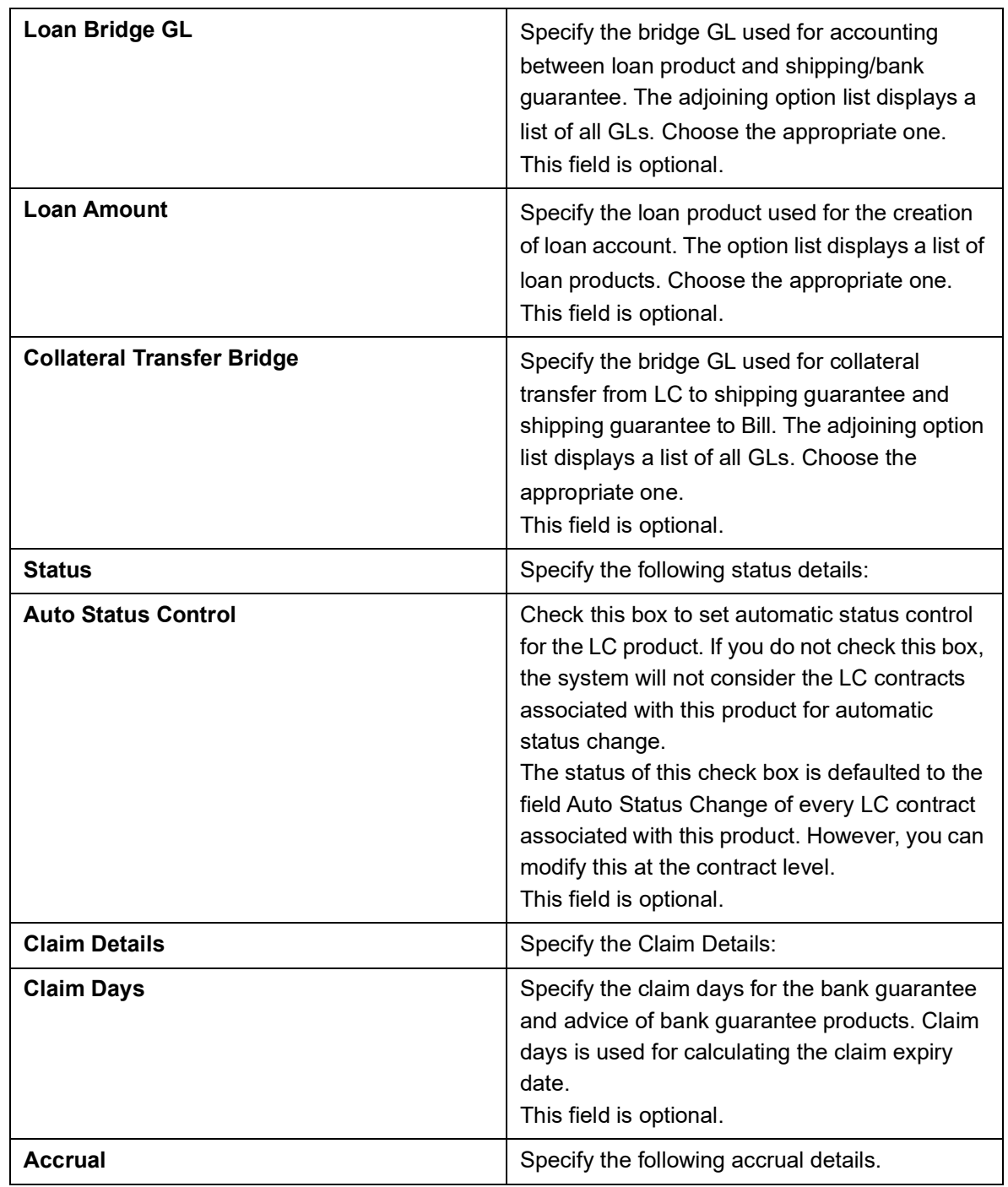

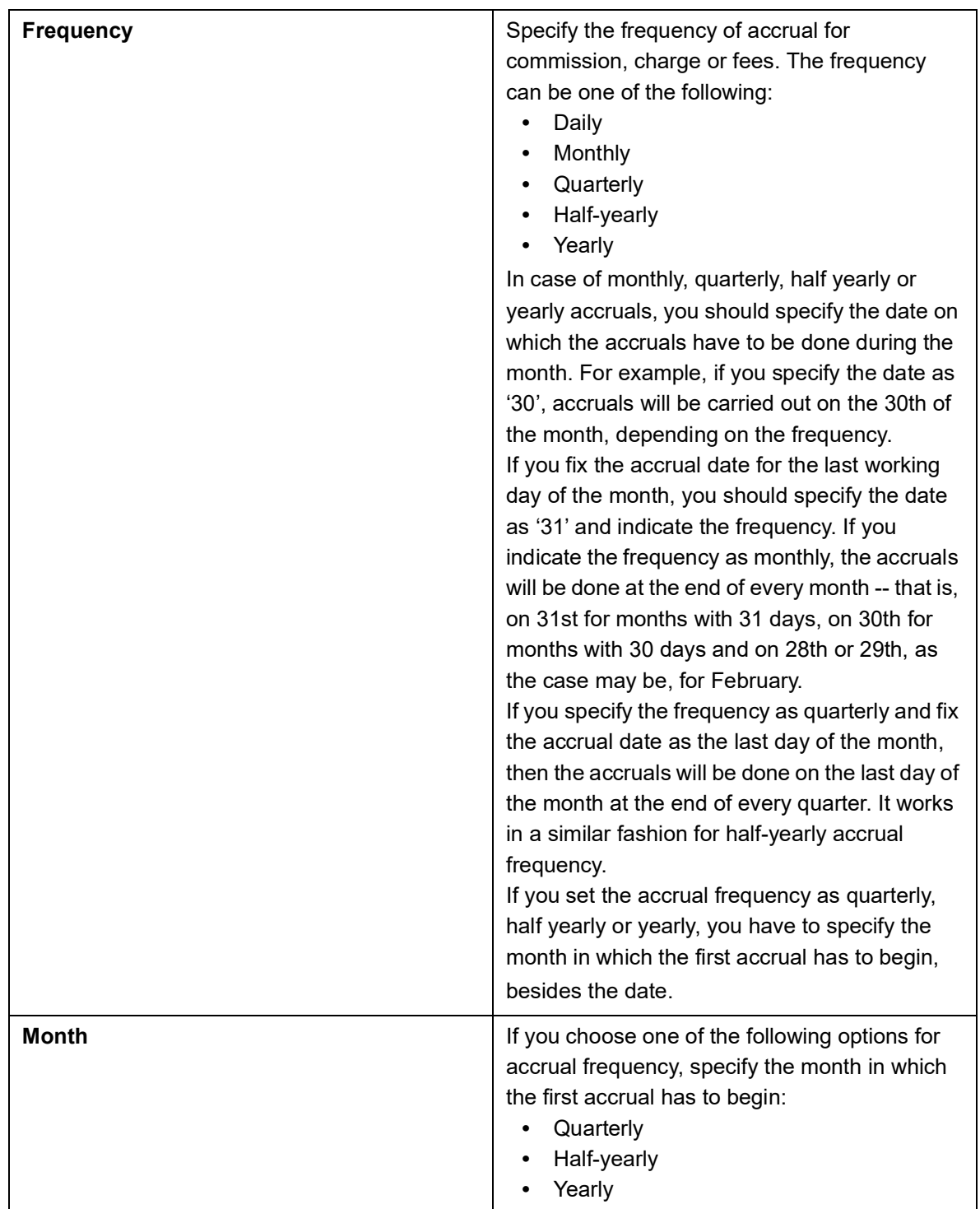

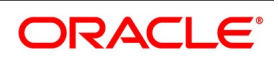

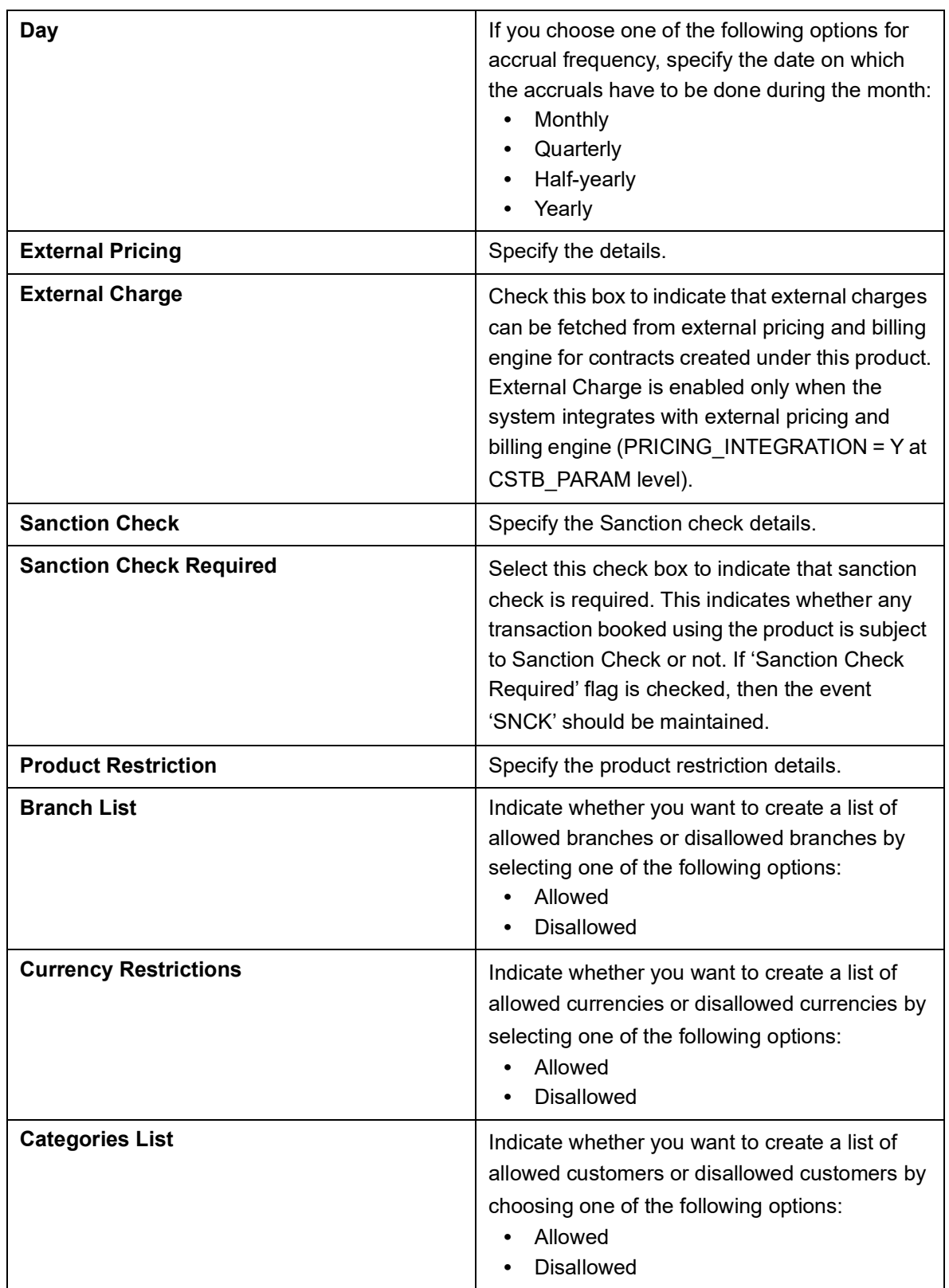

9. On the **Letters of Credit Product Preferences** screen, click the **Sanction Check** button. STEP RESULT: The **Sanction Check** is displayed.

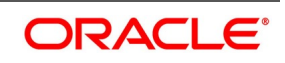

Ok Cancel

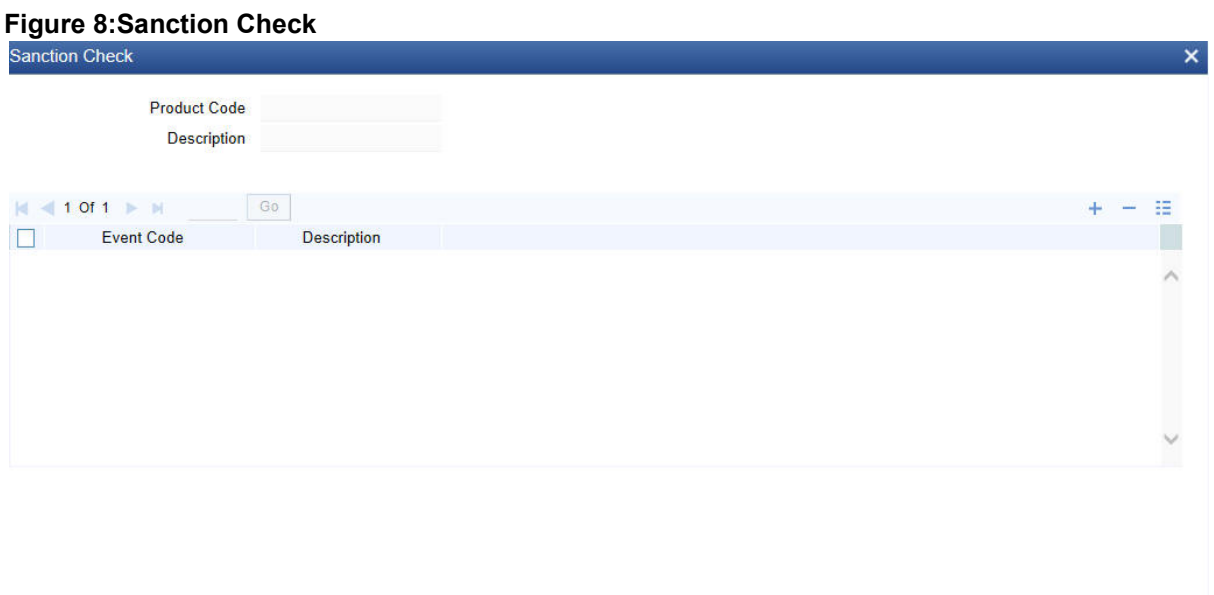

For more information on the fields, refer the Field Description table given below:

#### **Table 5: Sanction Check - Field Description**

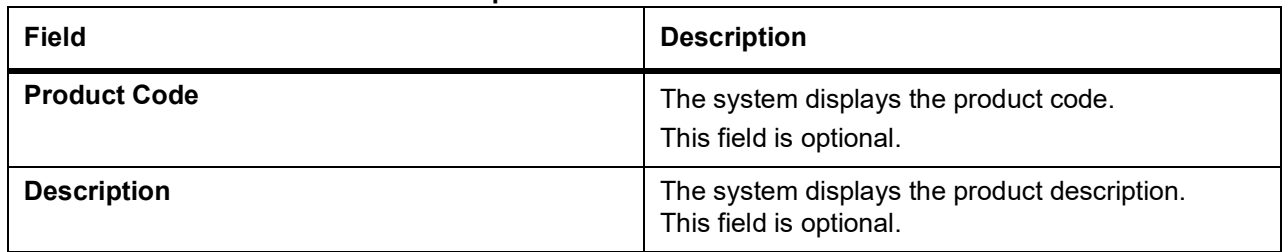

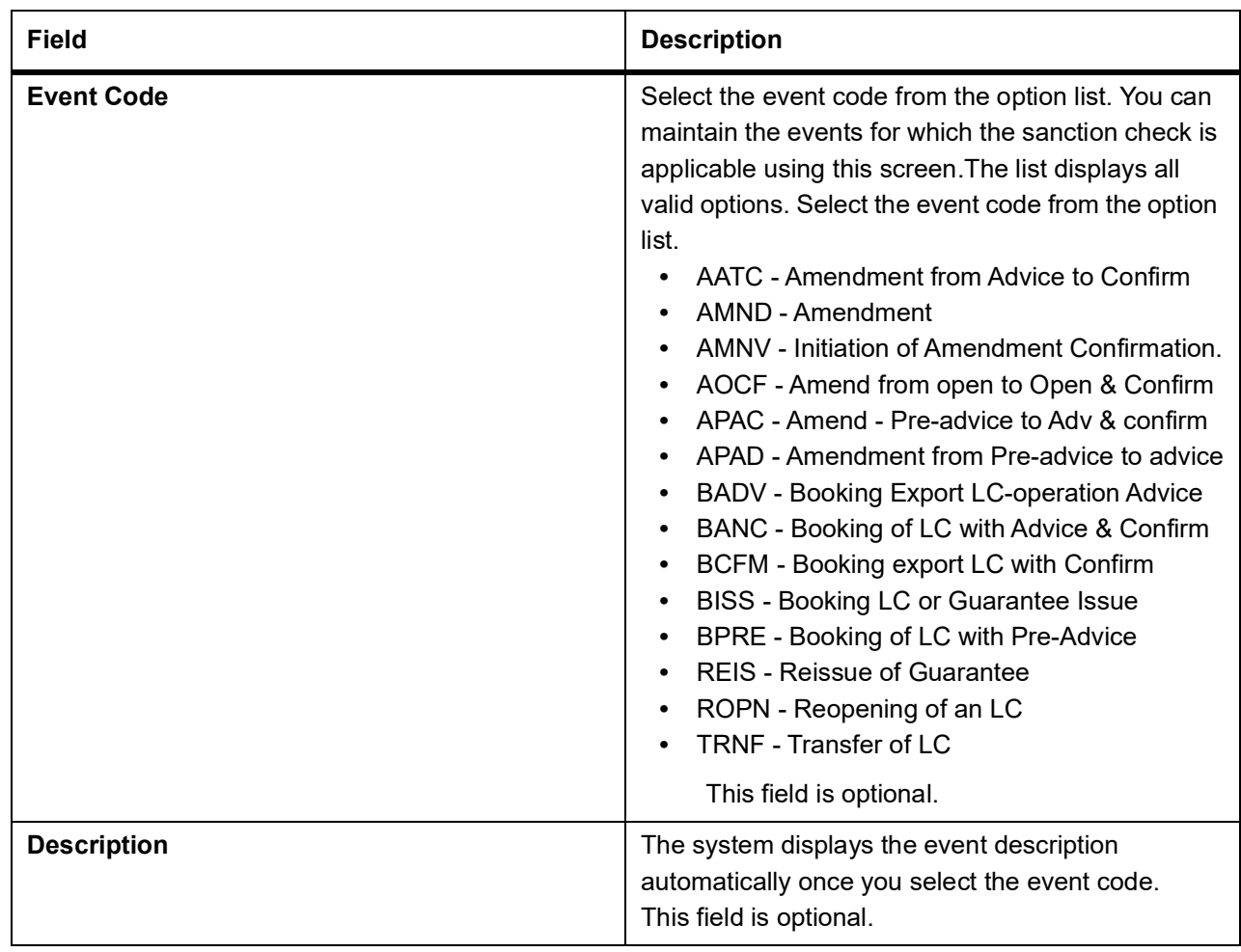

- 10. On the **Sanction Check** screen, specify the fields and click **Ok**.
- 11. On the **Letters of Credit Product Definition** screen, click the **Commission** button. STEP RESULT: The **ICCF Details** screen is displayed.

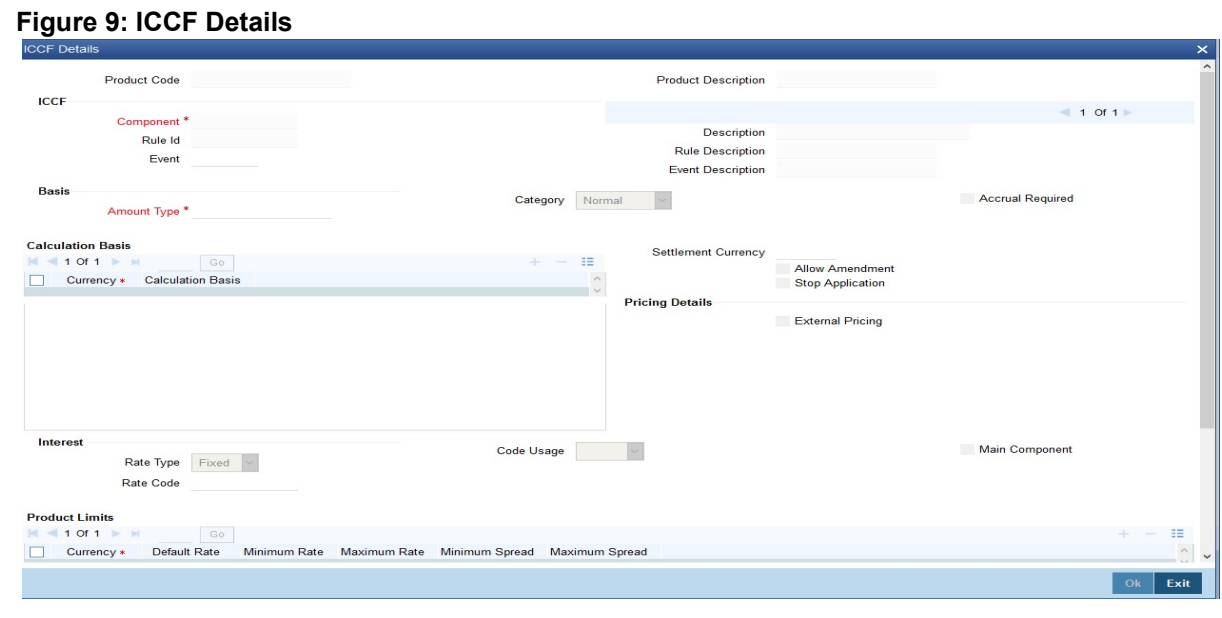

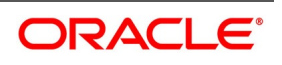

**NOTE:** For more details on ICCF Details sub screen refer Commission user manual.

12. On the **Letters of Credit Product Definition** screen, click the **Free Format Text** button. The **Documents and FFT** screen is displayed.

#### **Figure 10: Documents and FFT**

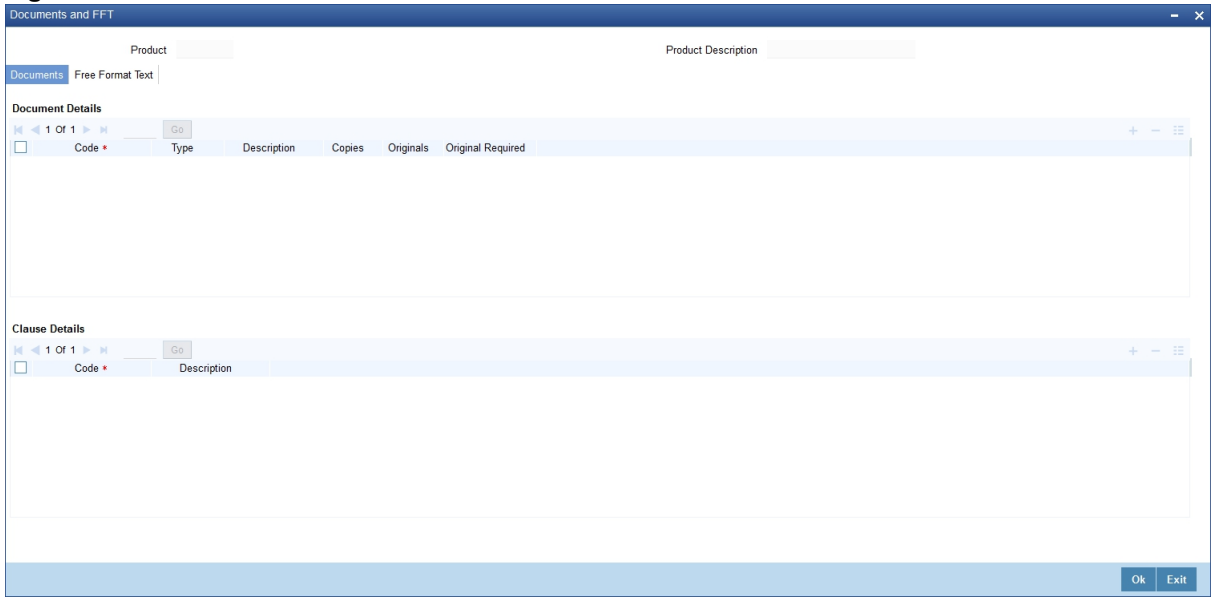

**NOTE:** For further details on maintaining Documents and FFT refer to the Product Definition User Manual under Modularity

#### 13. On the **Letters of Credit Product Definition** screen, click the **Tracers** button.

STEP RESULT: The **Letters of Credit Tracers** screen is displayed.

# **Figure 11: Letters of Credit Tracers** Product **Product Description** Product **Tracer Details**  $\overline{\phantom{a}}$  Ok  $\overline{\phantom{a}}$  Exit

**NOTE:** For further details on maintaining Letters of Credit Tracers refer to the **Product Definition** User Manual under **Modularity.**

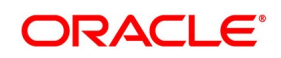

#### 14. On the **Letters of Credit Product Definition** screen, click the **Charges** button.

STEP RESULT: The **Charge Details** screen is displayed.

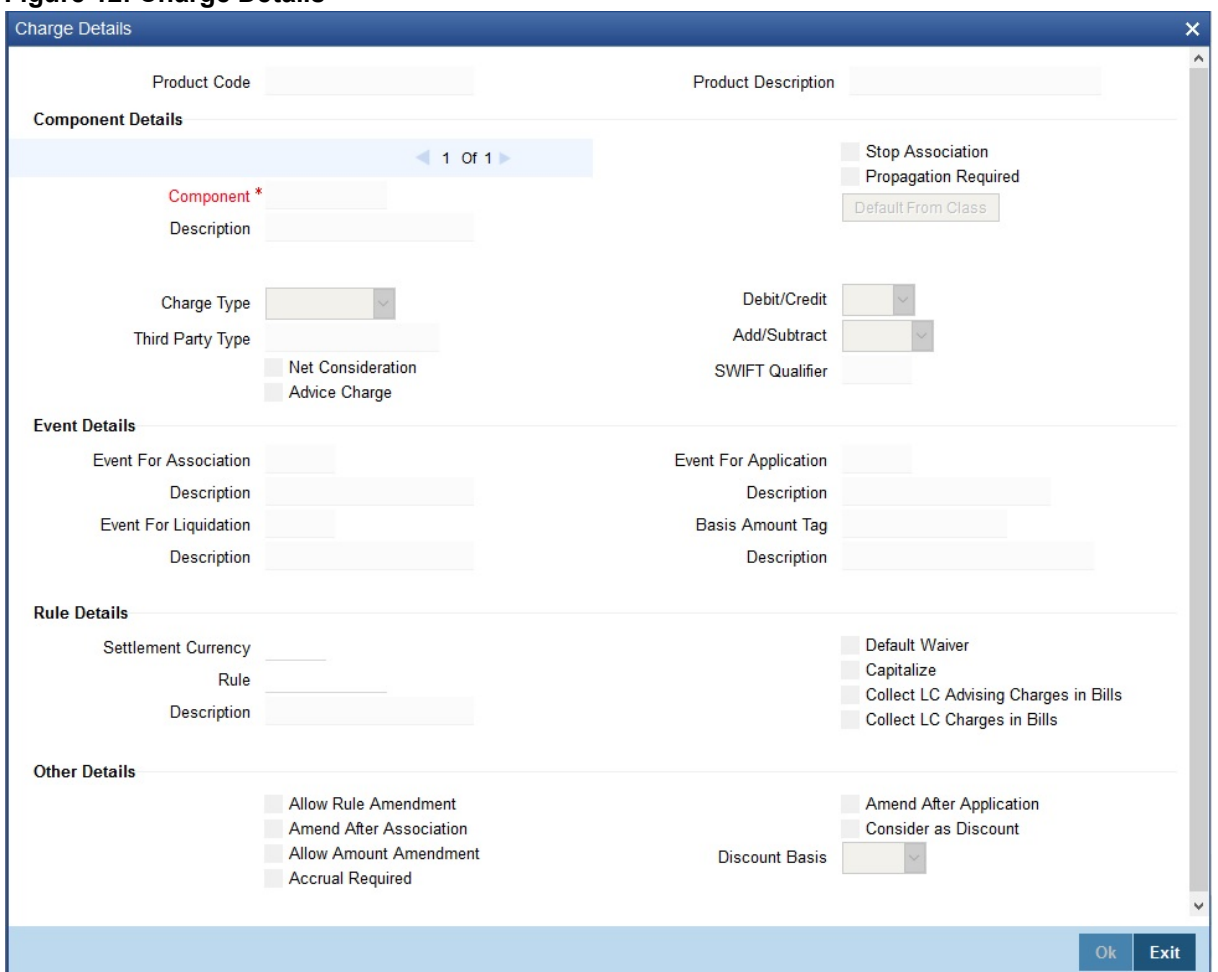

#### **Figure 12: Charge Details**

**NOTE:** For more details on Charge Details sub screen, refer Charges and Fees user manual.

15. On the **Letters of Credit Product Definition** screen, click the **Tax** button. STEP RESULT: The **Tax Details** screen is displayed.

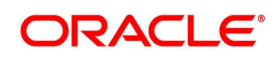

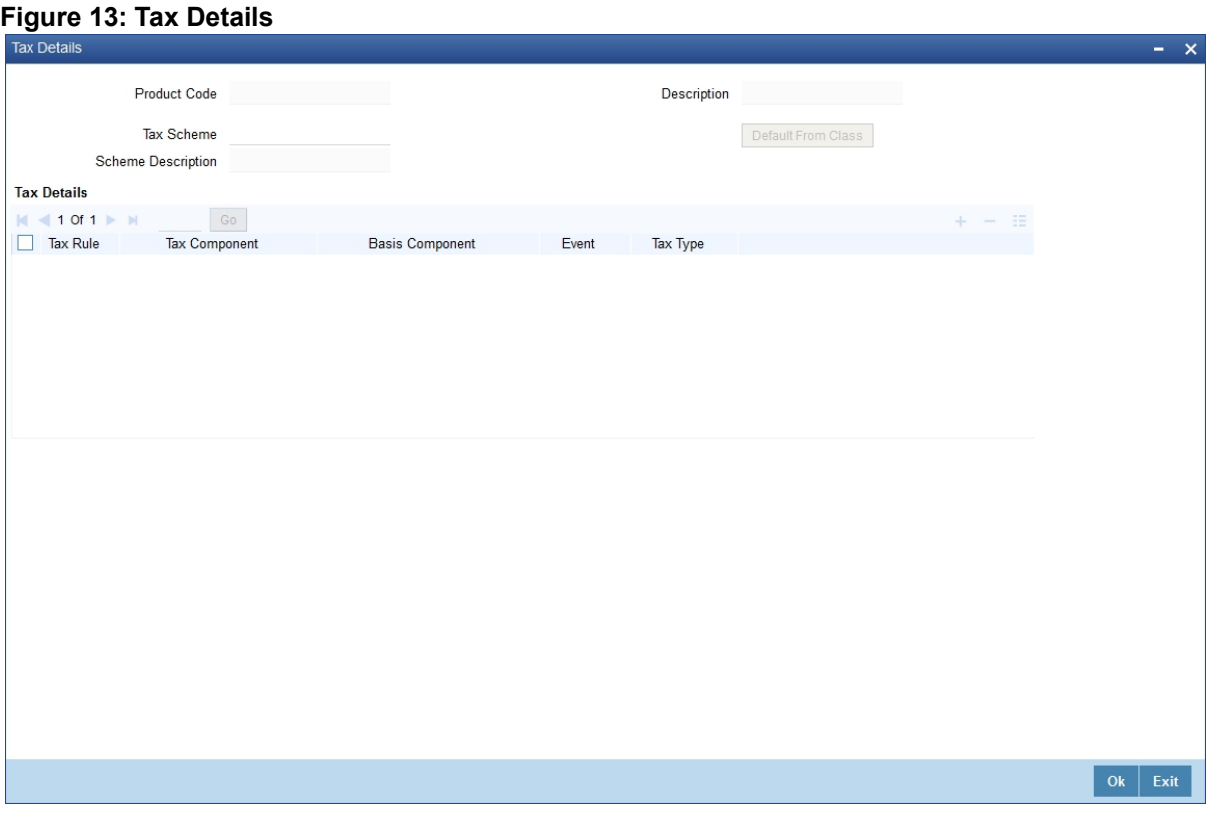

**NOTE:** For further details on maintaining Tax Details refer to the Product Definition User Manual under Modularity

16. On the **Letters of Credit Product Definition** screen, click the **Status** button.

STEP RESULT: The **Letters of Credit Product - User Defined Status** screen is displayed.

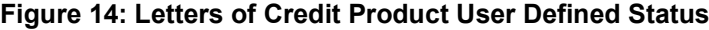

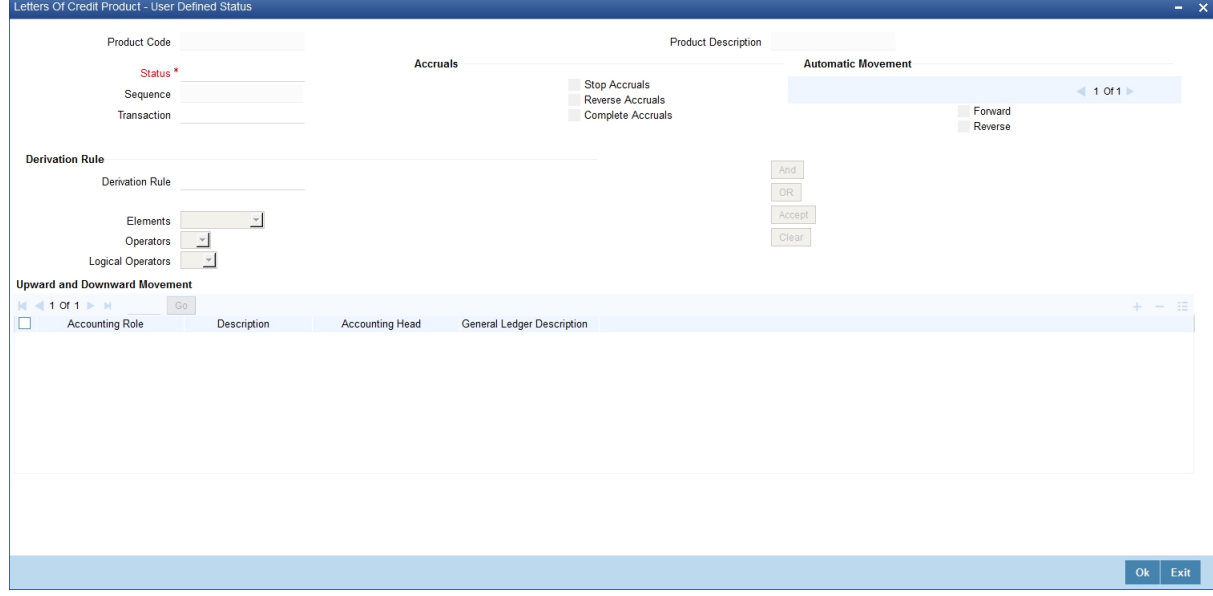

For more information on fields, refer the Field Description table reference given below:

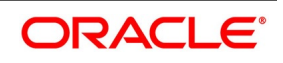

| <b>Field</b>               | <b>Description</b>                                                                                                    |
|----------------------------|----------------------------------------------------------------------------------------------------|
| <b>Product Code</b>        | The system displays the code that identifies the<br>product being maintained.                                                                                                    |
| <b>Product Description</b> | The system displays a brief description of the<br>product.                                                                                                    |
| <b>Status</b>              | Specify the status. The LC contract will be moved<br>to the status that you define here. If more than one<br>status are defined for a product, you need to<br>indicate the sequence in which a contract moves<br>from one status to another.                                                                                                    |
| <b>Sequence</b>            | The system displays the sequence number if you<br>have defined more than one status for the product.                                                                                                    |
| <b>Transaction</b>         | Specify the transaction code to be used for the GL<br>transfer entries involved in the status change. The<br>option list displays all valid transactions that are<br>applicable. Choose the appropriate one.<br>A transaction code is associated with every<br>accounting entry in Oracle Banking Trade Finance.<br>In case of status change, a component is<br>transferred from one GL to another resulting in a<br>new accounting entry. The system uses this<br>transaction code to pass such entries. |
| <b>Accruals</b>            | You can set certain preferences for accruals in the<br>event of status change. These preferences are<br>applicable to non periodic commission components<br>that are collected in arrears. These are not<br>applicable to components that are collected in<br>advance.                                                                                                    |
| <b>Stop Accruals</b>       | Check Stop Accruals check box to stop further<br>accrual on components when the LC is moved to<br>the status defined above. If you do not check this,<br>the system will continue to accrue the components<br>even after LC status change.                                                                                                    |
| <b>Reverse Accruals</b>    | Select Reverse Accruals check box to reverse the<br>accrued outstanding amount when the LC is moved<br>to the status defined above. If you do not check this<br>box, the system will not reverse the accrued<br>amount after LC status change.                                                                                                    |

**Table 6: Letters of Credit Product User Defined Status - Field Description**

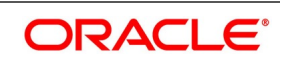

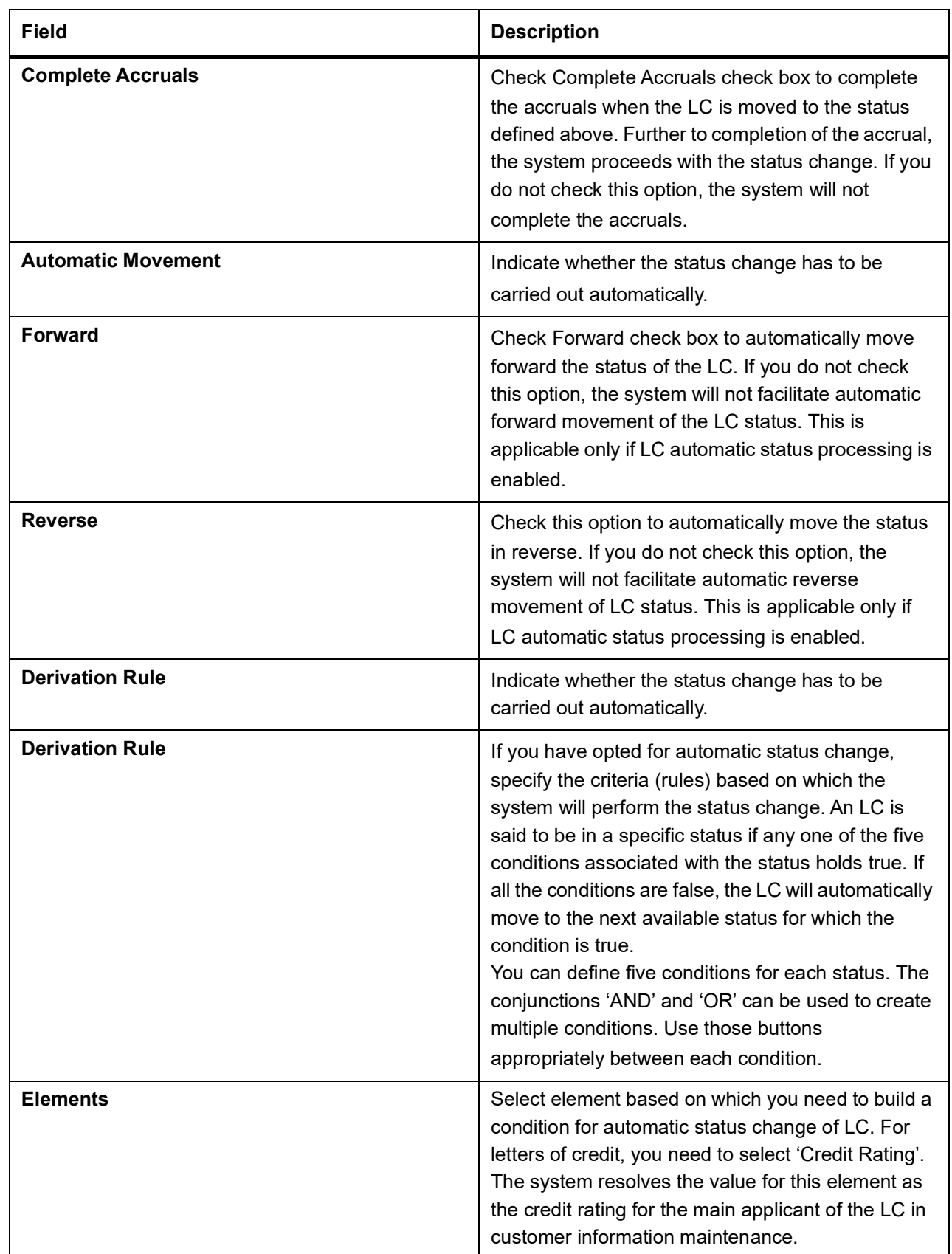

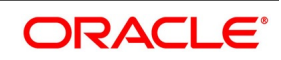

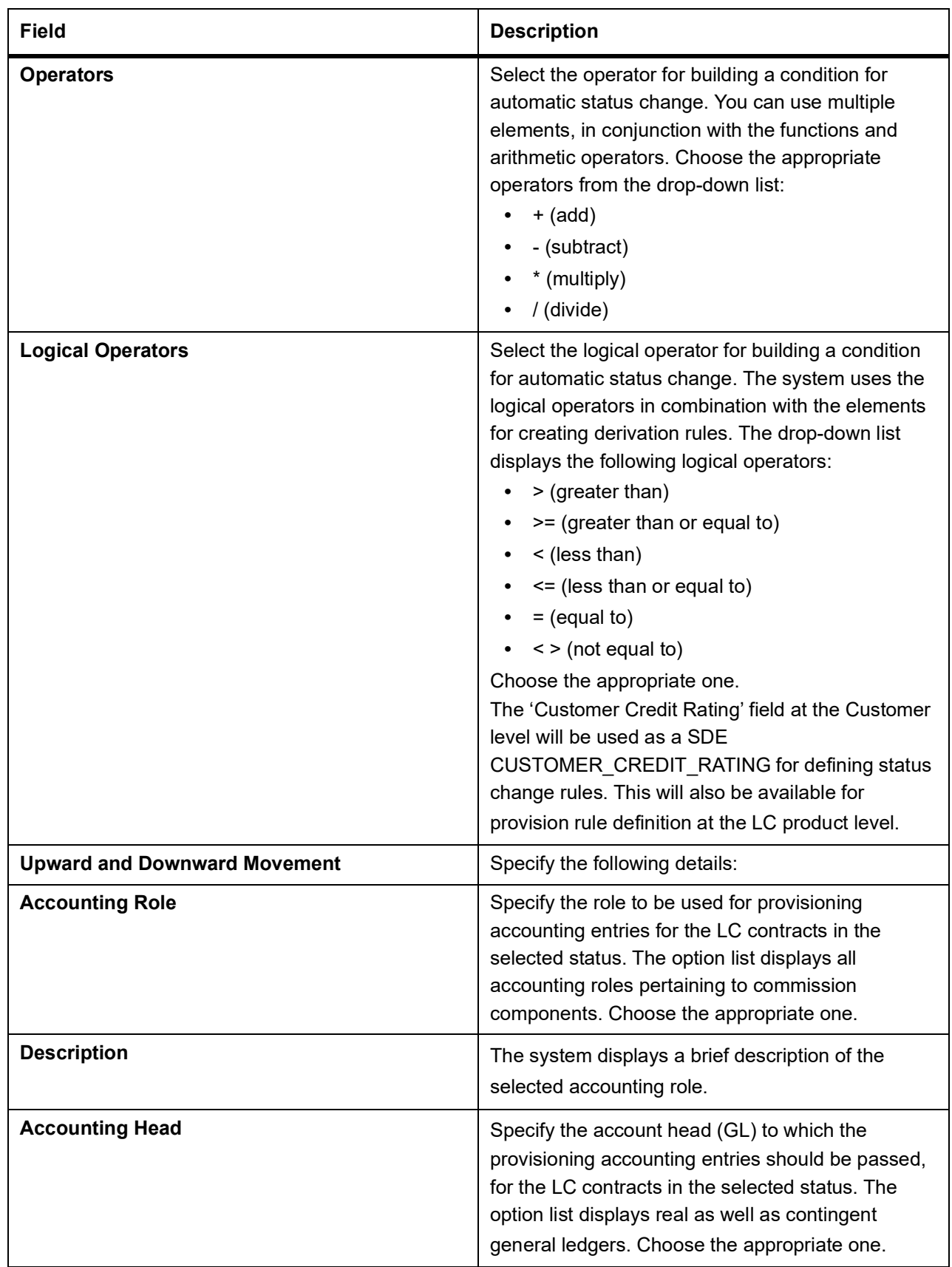

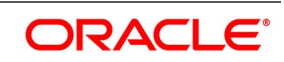

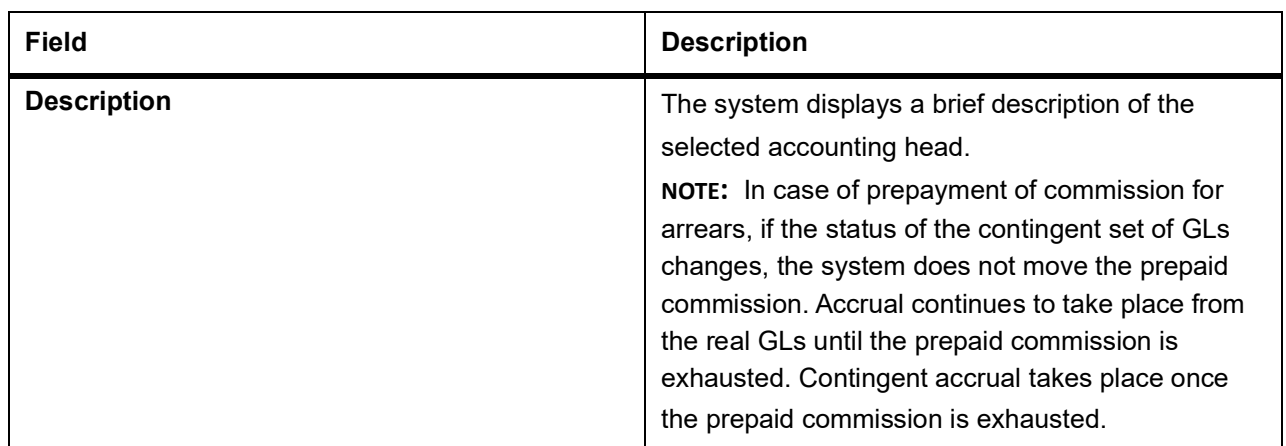

**NOTE:** You can successfully set specific criteria for status change of an LC product.

# **4.2 List of Glossary - Define Product Attributes**

# **LCDPRMNT**

Letters of Credit Product Definition -*[4.1 Create LC Product](#page-67-0)* (p. 61)

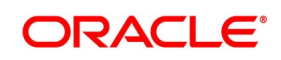
# **5. Process LC Contract**

An LC contract is an instruction wherein a customer requests the bank to issue, advise or confirm a letter of credit, for a trade transaction. An LC substitutes a bank's name and credit the parties involved. The bank, thus undertakes to pay the seller/beneficiary, even if the remitter fails to pay.

For example, Ms. Keturah Smith (buyer or importer) in India and Mr. Silas Reed (seller or exporter) stationed in Paris agree to a sales contract. In this contract the buyer Keturah Smith, is required to arrange for her bank, Midas Bank, India (buyer's bank) to open or issue an LC in favor of the seller, Mr. Reed.

Midas Bank sends the LC to Mr. Reed's bank, Berliner Bank, Paris (advising bank). The advising bank then sends details of the credit to the seller, who is the beneficiary of the credit. On receiving the credit details Mr. Reed, ships the merchandise traded under the LC to Ms. Smith. He then presents the draft and documents to the advising bank. The negotiating bank pays Mr. Reed. On making the payment, Berliner Bank will send the documents to Midas Bank (issuing bank) and will debit the issuing bank account.

The issuing bank examines the document and charges Ms. Smith's account. It releases the documents to her allowing her to claim the merchandise.

The sequence of the events involved, in processing the LC can be considered an LC contract. The specific letters of credit, thus processed for the customers of your bank constitutes a contract. An LC Contract would therefore require information on:

- **•** Who is the buyer or importer
- **•** Who is the seller or the exporter
- **•** The operation that your branch is performing on the LC
- **•** The merchandise traded under the LC
- **•** Specifications for the transportation of the consignment
- **•** The documents that should accompany the LC
- **•** The amount for which the LC is drawn
- **•** Details of the parties involved in the LC
- **•** The type of LC you are processing
- **•** The details of the insurance company under which the goods traded are covered

You have defined products to group together or categorize LC which share broad similarities. Under each Product that you have defined, you can enter specific LCs based on your customers' needs. Each of these will constitute a contract. While products provide a general framework and serve to classify or categorize LCs, contracts are customer specific.

By default an LC inherits the attributes of the product to which it is associated. This means that you will not have to define these general attributes each time you input an LC involving a product.

This topic contains the following sections:

- 1) *[5.1 LC Contract Details](#page-109-0)*
- 2) *[5.2 View LC Contract](#page-214-0)*
- 3) *[5.3 Authorize a Contract](#page-221-0)*
- 4) *[5.4 Simulate LC Contract](#page-223-0)*

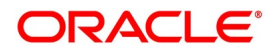

- 5) *[5.5 Multilevel Authorization of a Contract](#page-225-0)*
- 6) *[5.6 Cancel LC](#page-226-0)*
- 7) *[5.7 Close LC](#page-227-0)*
- 8) *[5.8 Reopening LC](#page-228-0)*
- 9) *[5.9 Reverse LC](#page-229-0)*
- 10) *[5.10 Reassigning a Contract to another User](#page-231-0)*
- 11) *[5.11 Liquidate Components](#page-233-0)*

## <span id="page-109-0"></span>**5.1 LC Contract Details**

This topic contains the following details:

- 1) *[5.1.1 Capture LC Contract Details](#page-109-1)*
- 2) *[5.2.2 Create Contract](#page-217-0)*
- 3) *[5.2.3 Upload LCs](#page-218-0)*

### <span id="page-109-1"></span>**5.1.1 Capture LC Contract Details**

This topic provides the systematic instruction to capture the LC contract details.

CONTEXT: Provide details specific to the LC for processing an LC involving a product.The LC Contract Details screen consists of a header and footer that contains fields specific to the contract being entered. Besides these, you will also notice six tabs and a vertical array of buttons along the lines of which you can enter details of the contract. Contract details are grouped into the various screens according to the similarities they share.

PREREQUISITE:

Specify the **User ID** and **Password**, and login to Homepage.

1. On the **Letters of Credit Contract Detailed** screen, click **New**.

STEP RESULT: The **Letters of Credit Contract Detailed** screen is displayed with no values in the fields. Specify the field details.

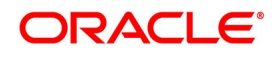

**Figure 1:Letters of Credit Contract Detailed** 

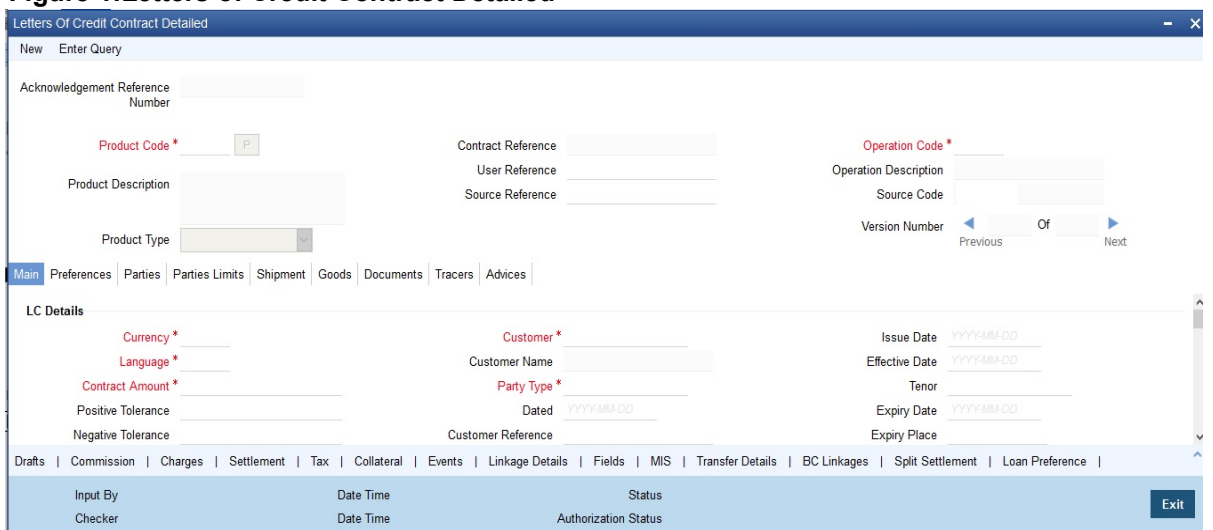

For more information on fields, refer the Field Description table given below:

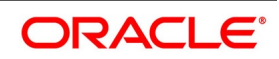

| <b>Field</b>                            | <b>Description</b>                                                                                                    |  |
|-----------------------------------------|----------------------------------------------------------------------------------------------------|--|
| <b>Acknowledgement Reference Number</b> | Specify the acknowledgement reference number or<br>you can select the reference number from the<br>option list.<br>list<br>The<br>displays all the acknowledgement<br>numbers and type of registration<br>reference<br>maintained at LC registration screen which are<br>authorized and unprocessed.<br>The system defaults the details captured in<br>registration screen if acknowledgement is captured<br>on clicking populate (P) button beside Product<br>Code.<br>If Registration is for LC issuance and product code<br>is selected BG Issue/SG issue, then the system<br>displays configurable override on product default.<br>NOTE: System will update the status of registration<br>as 'Processed' and contract reference no at<br>registration screen, if acknowledgement reference<br>number is captured at contract screen and (new)<br>contract is created.<br>This field is optional. |  |
| <b>Product Code</b>                     | Select the product from the list of products created<br>in the LC. Click populate button for details of this<br>product to get defaulted from the Product screen.<br>This field is mandatory.                                                                                                    |  |
| <b>Product Description</b>              | Product description given for this product gets<br>defaulted from the Product screen.<br>This field is optional.                                                                                                    |  |
| <b>Product Type</b>                     | The type of product gets displayed here from the<br>product screen, specifying if the product is of type<br>import/export or revolving or non-revolving.<br>An arrangement, in which the continuing availability<br>the LC revolves upon shipment and/or<br>of<br>presentation of documents and not upon specific<br>amendment, is known as a Revolving LC.<br>Following are the product types:<br>Import<br>$\bullet$<br>Export<br>Standby (if SWIFT 2018 is enabled)<br><b>Shipping Guarantee</b><br>This field is optional.                                                                                                    |  |

**Table 1: Letters of Credit Contract Detailed - Field Description**

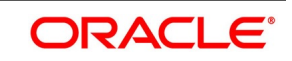

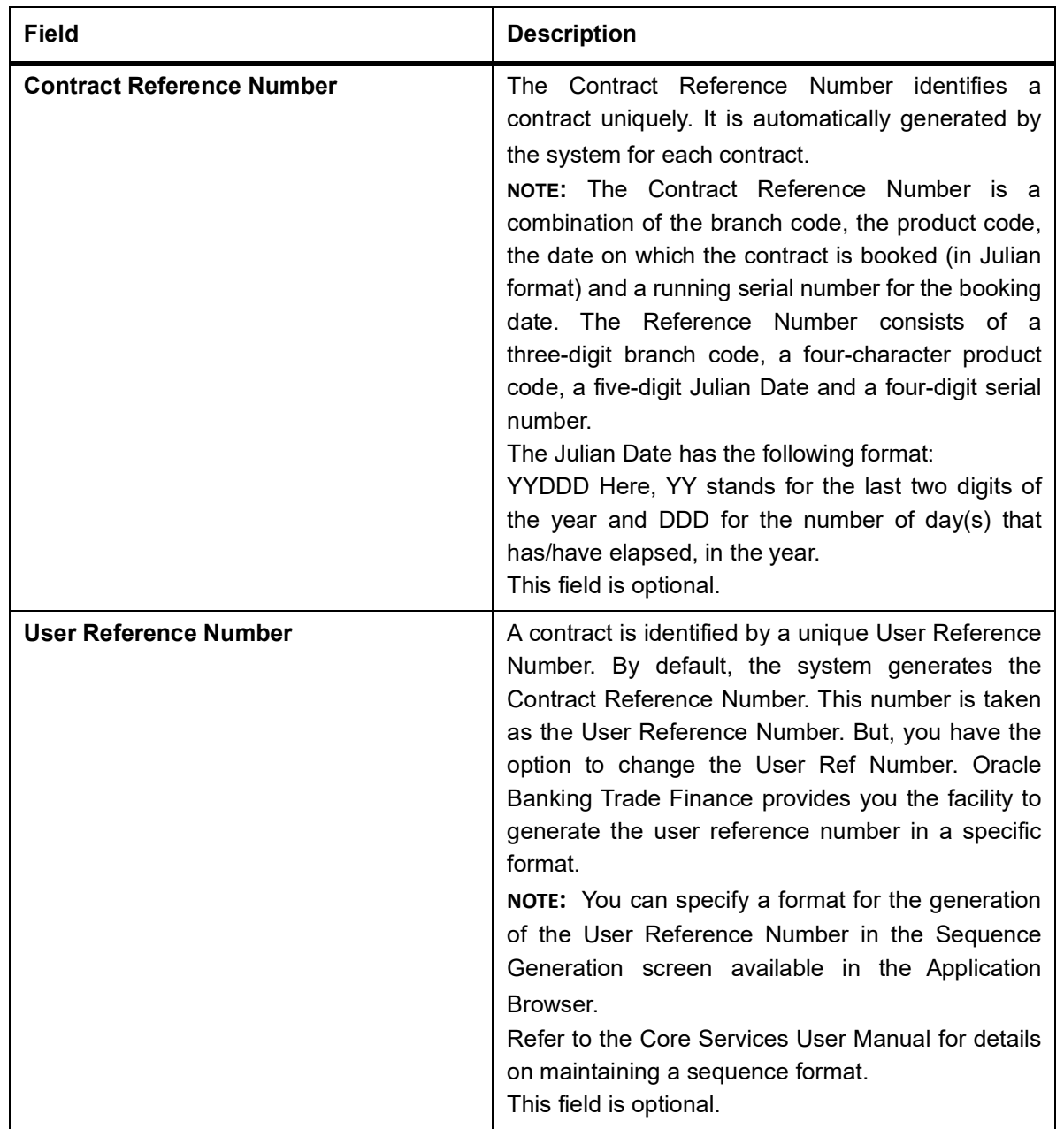

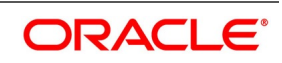

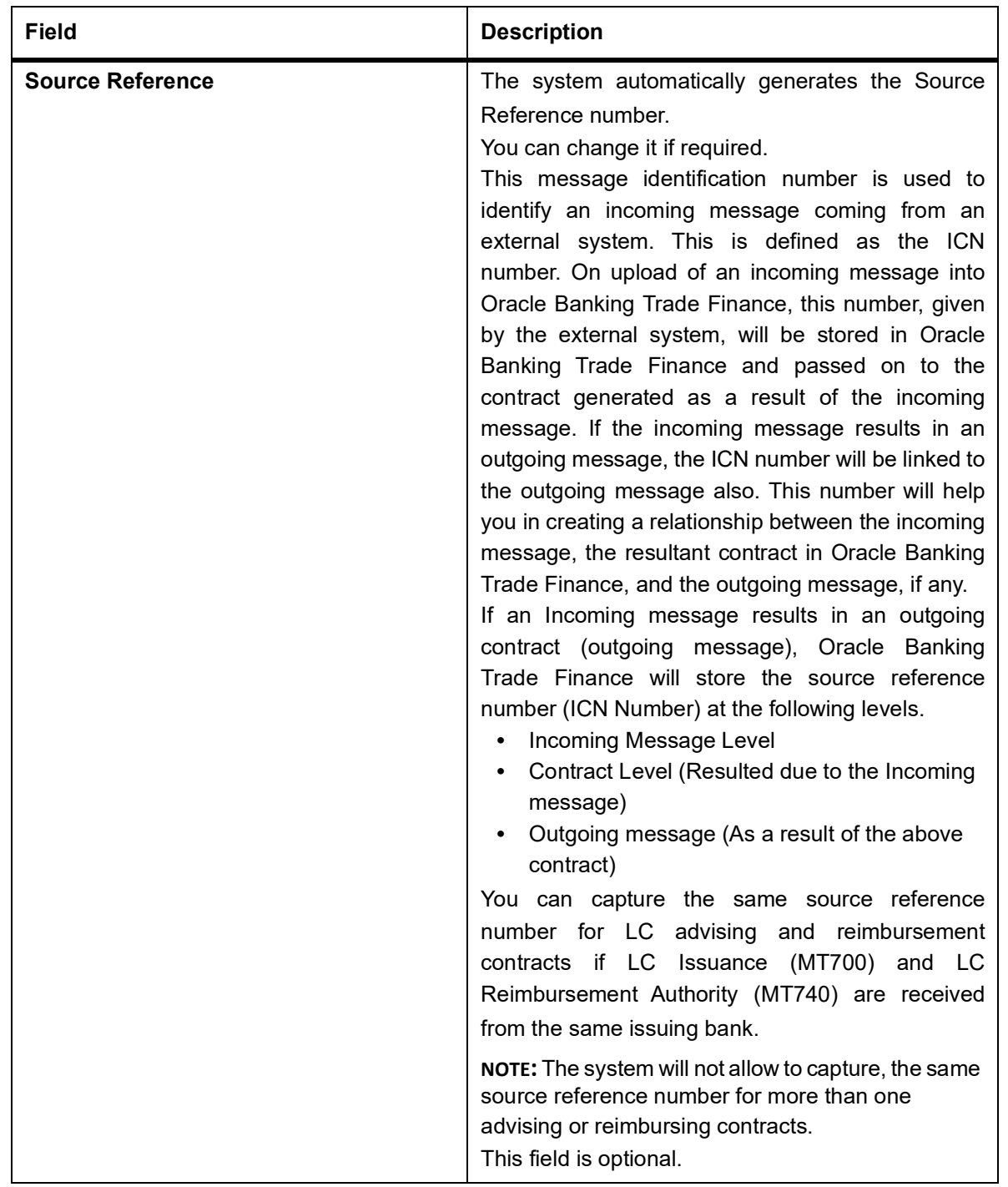

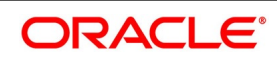

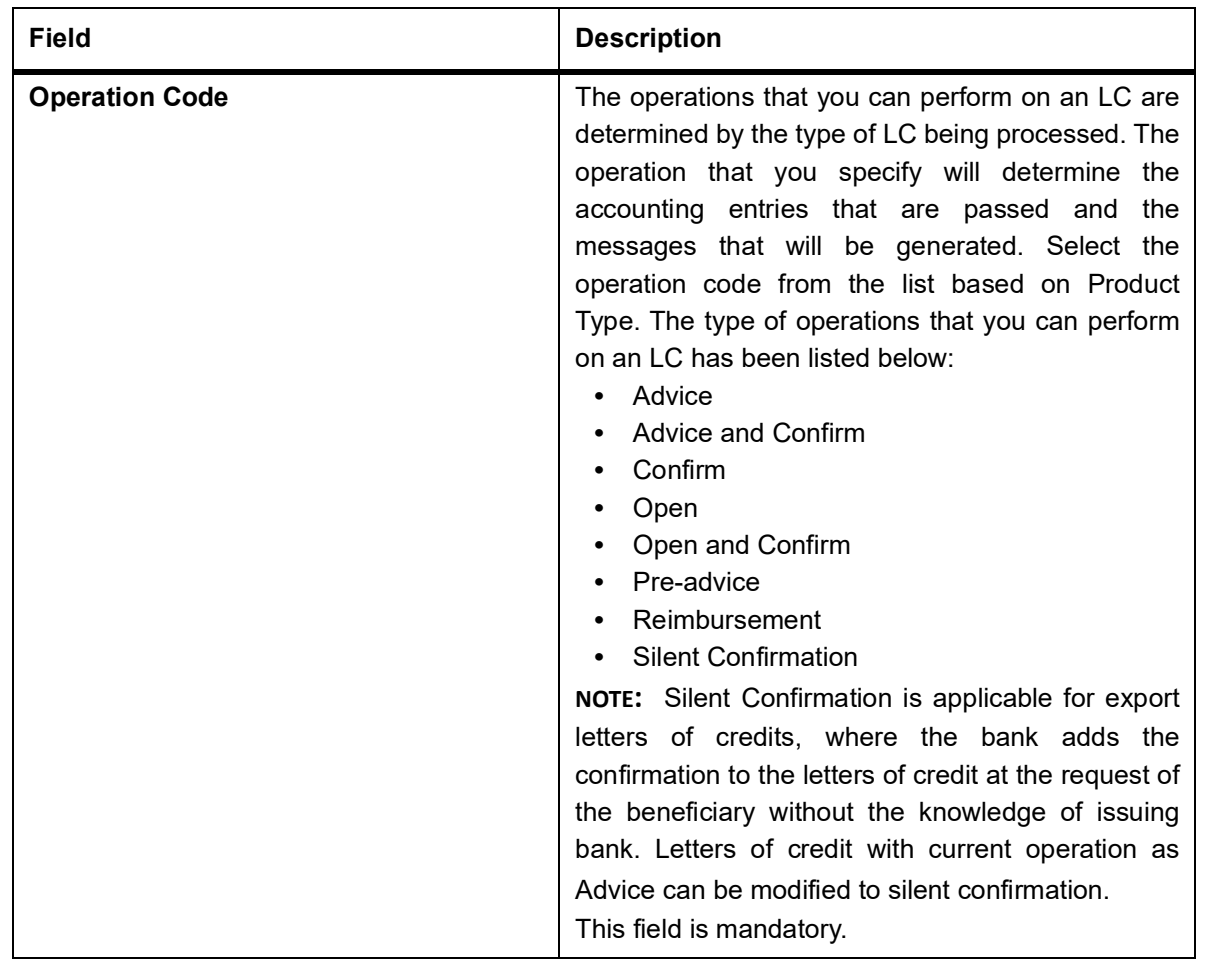

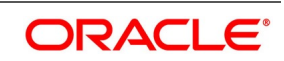

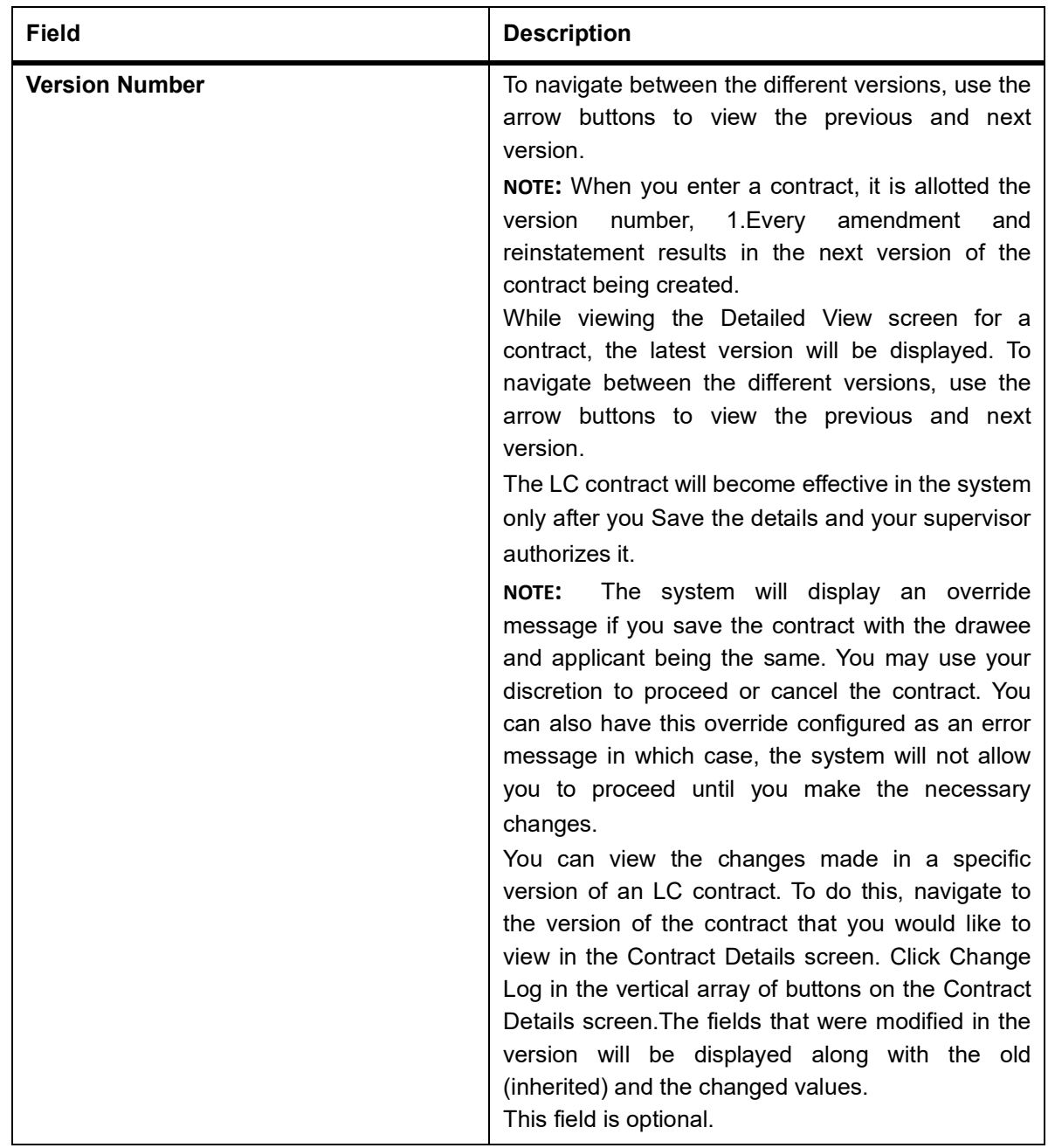

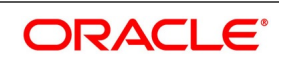

This information is captured through the **LC Contract Details Main** screen. The following are the features of the contract details main screen.

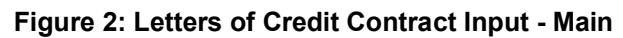

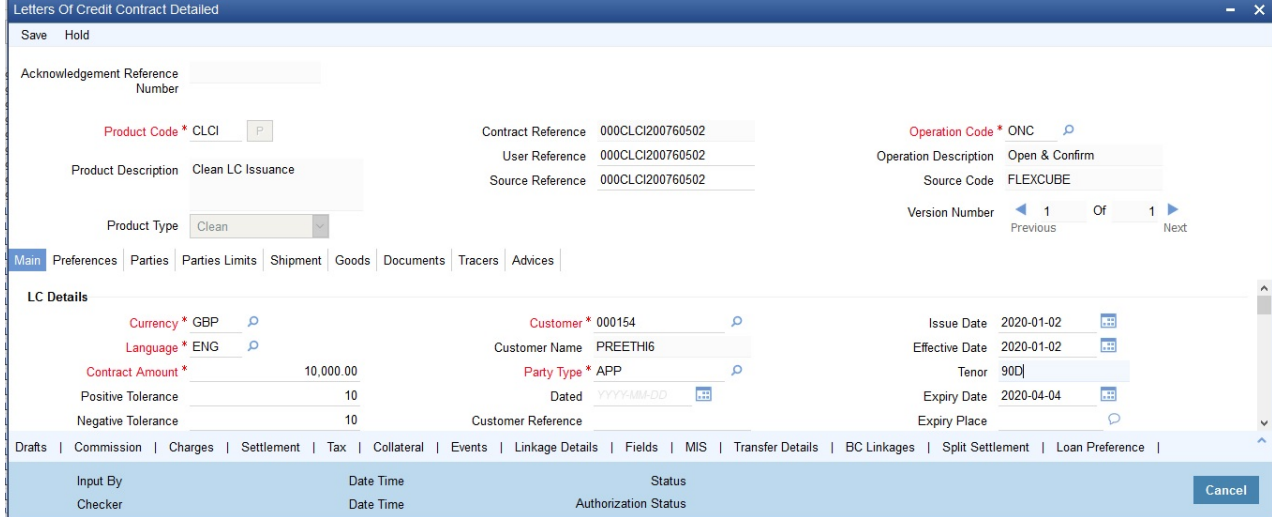

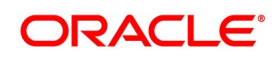

| <b>Field</b>                    | <b>Description</b>                                                                                                    |  |
|---------------------------------|----------------------------------------------------------------------------------------------------|--|
| <b>LC Details</b>               | The terms defined for an LC, form the basis on<br>which the LC will be processed.<br>This field is optional.                                                                                                    |  |
| <b>Currency</b>                 | The currency in which it is drawn.<br>This field is mandatory.                                                                                                    |  |
| Language                        | The language to be used for the LC instrument.<br>This field is mandatory.                                                                                                    |  |
| <b>Contract Amount</b>          | Specify the amount for which the LC is drawn. If the<br>contract is linked to an open insurance policy and<br>the amount is greater than the available amount on<br>the linked policy, the system will display an<br>override/error message.<br>Similarly, if the amount is greater than the limit<br>specified for every conveyance of the linked policy,<br>the system will display an override.<br>This field is mandatory.                                                            |  |
| <b>Amount in Local Currency</b> | When FCY amount is given in 'Contract Amount'<br>field for LC, system converts in local currency and<br>respective value is displayed in this screen. This<br>field is mandatory for FCY contracts.                                                                                                    |  |
| <b>Positive Tolerance</b>       | The positive tolerance is the percentage that must<br>be added to the LC amount, to arrive at the<br>Maximum LC Amount. This amount will<br>be<br>considered as the LC outstanding LC amount.<br>This field is optional.                                                                                                    |  |
| <b>Negative Tolerance</b>       | The negative tolerance is the percentage that must<br>be subtracted from the LC amount, to arrive at the<br>Minimum LC Amount. The negative tolerance is<br>captured for information purposes only. It will form<br>part of the LC and amendment instruments.<br>The positive and negative tolerance specified for<br>the product associated with the LC is defaulted. If<br>you change the defaulted Positive Tolerance, an<br>override message is displayed.<br>This field is optional. |  |

**Table 2: Letters of Credit Contract Detailed - Main**

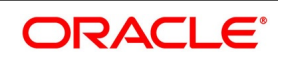

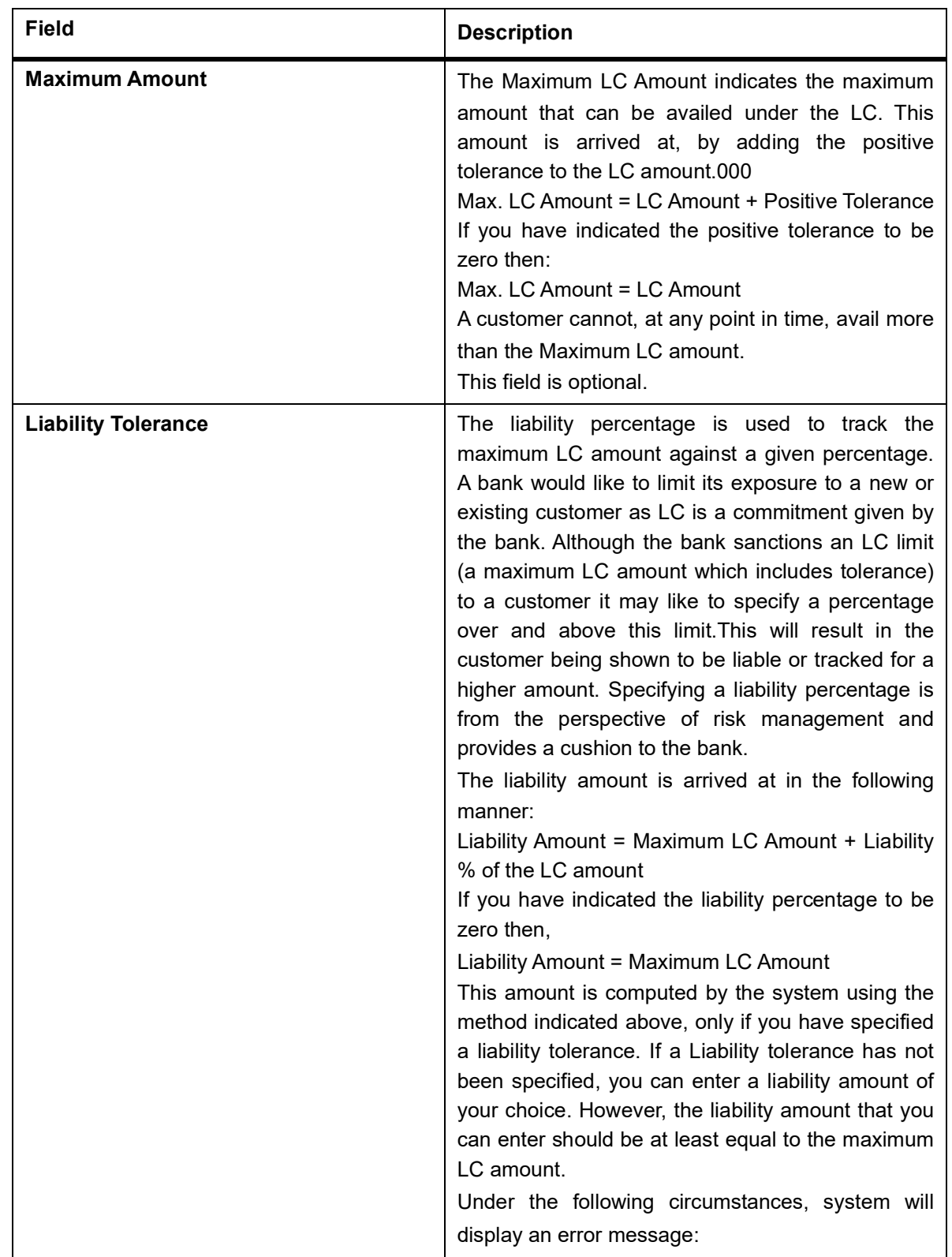

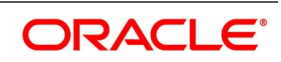

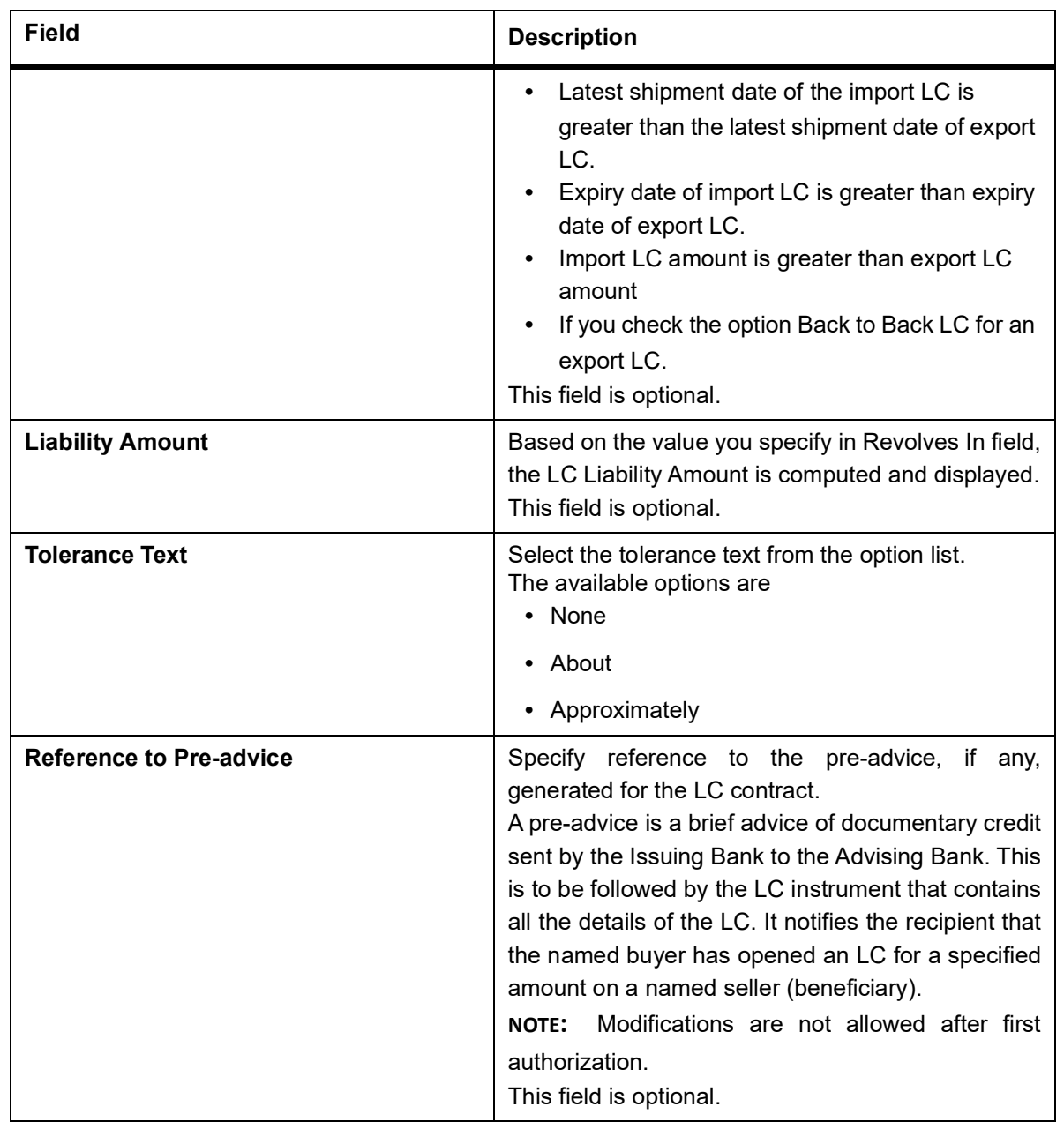

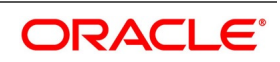

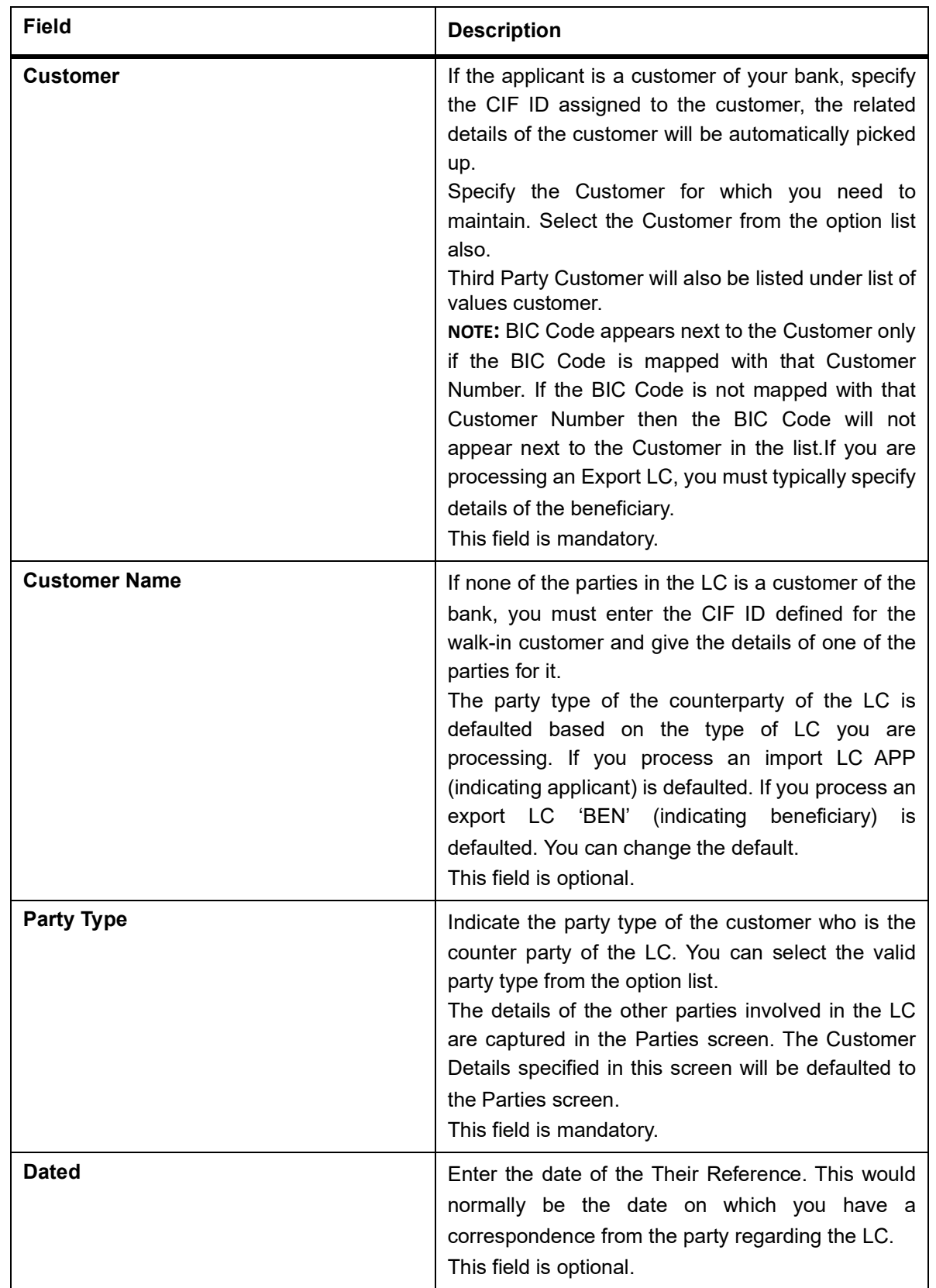

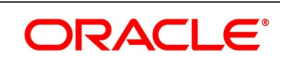

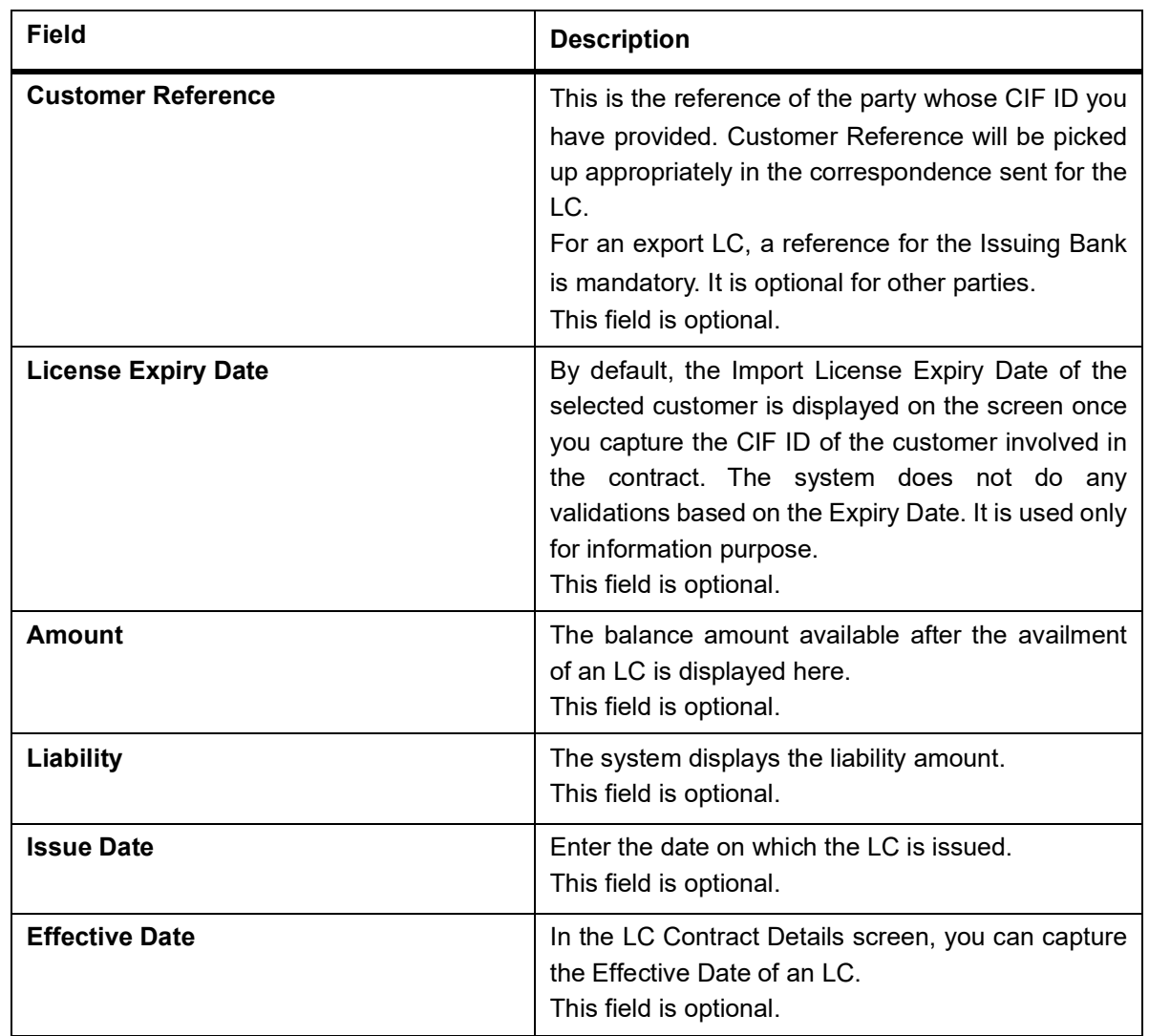

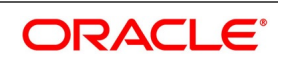

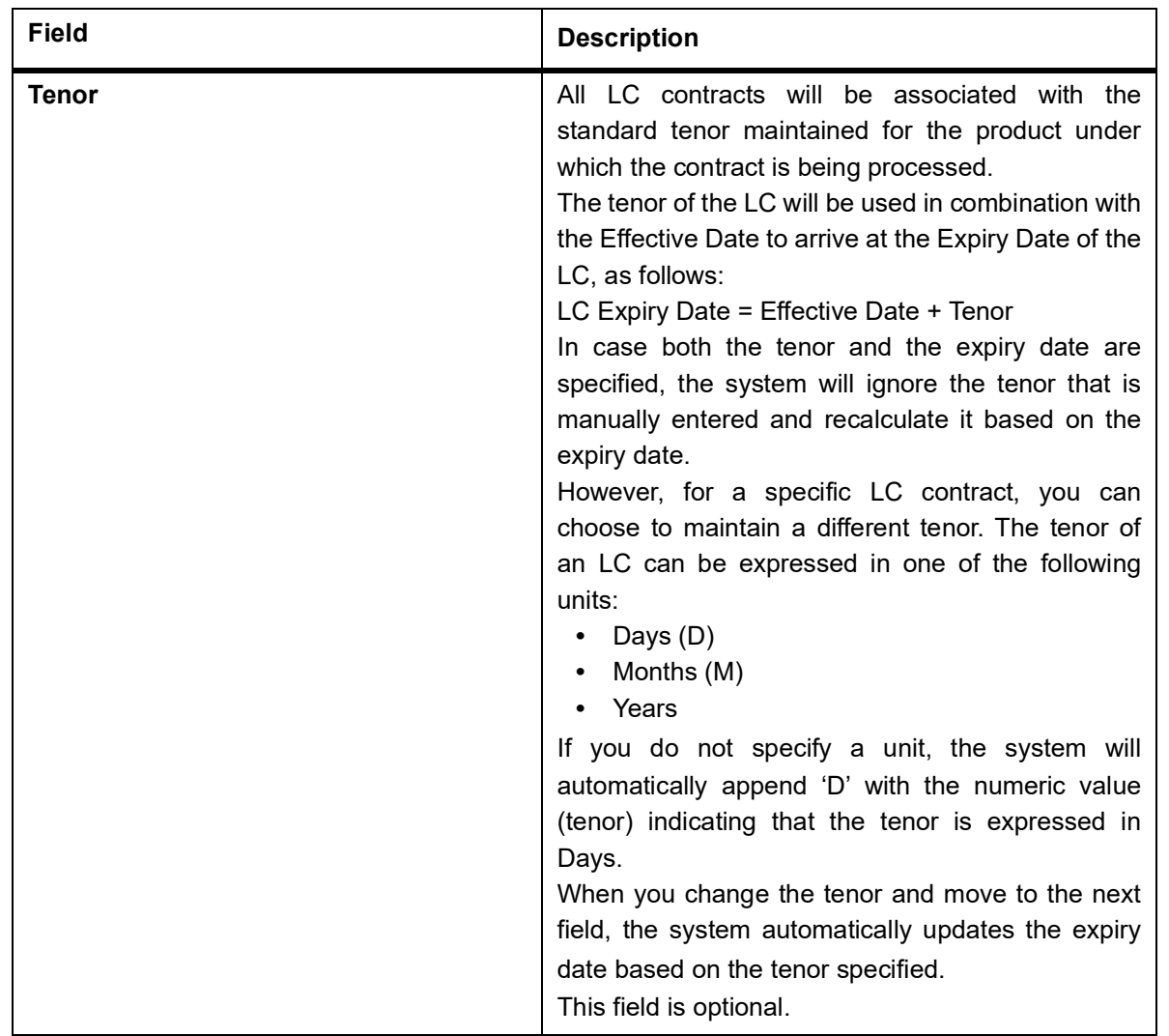

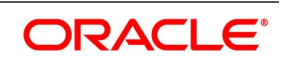

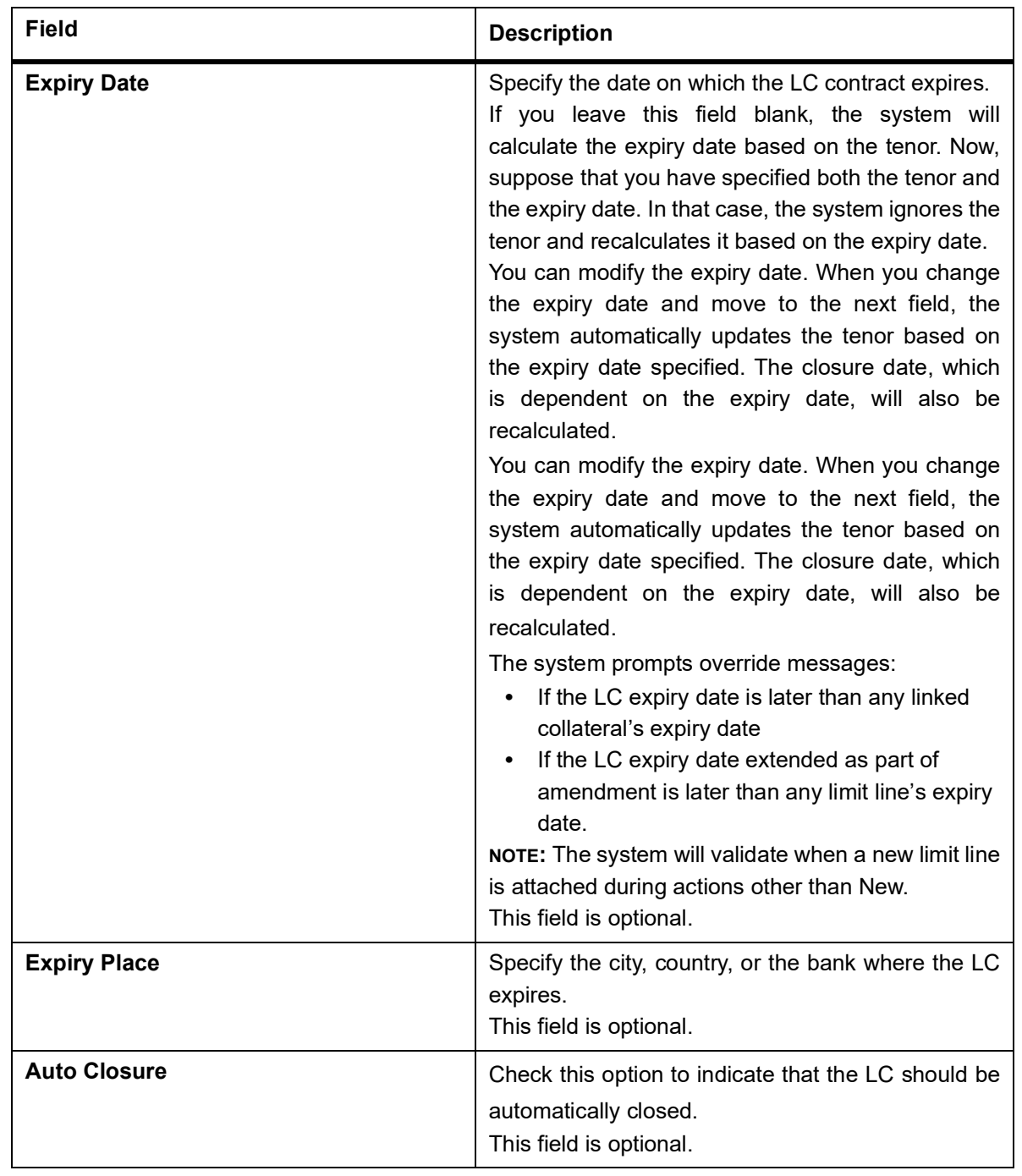

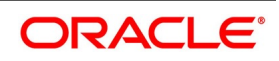

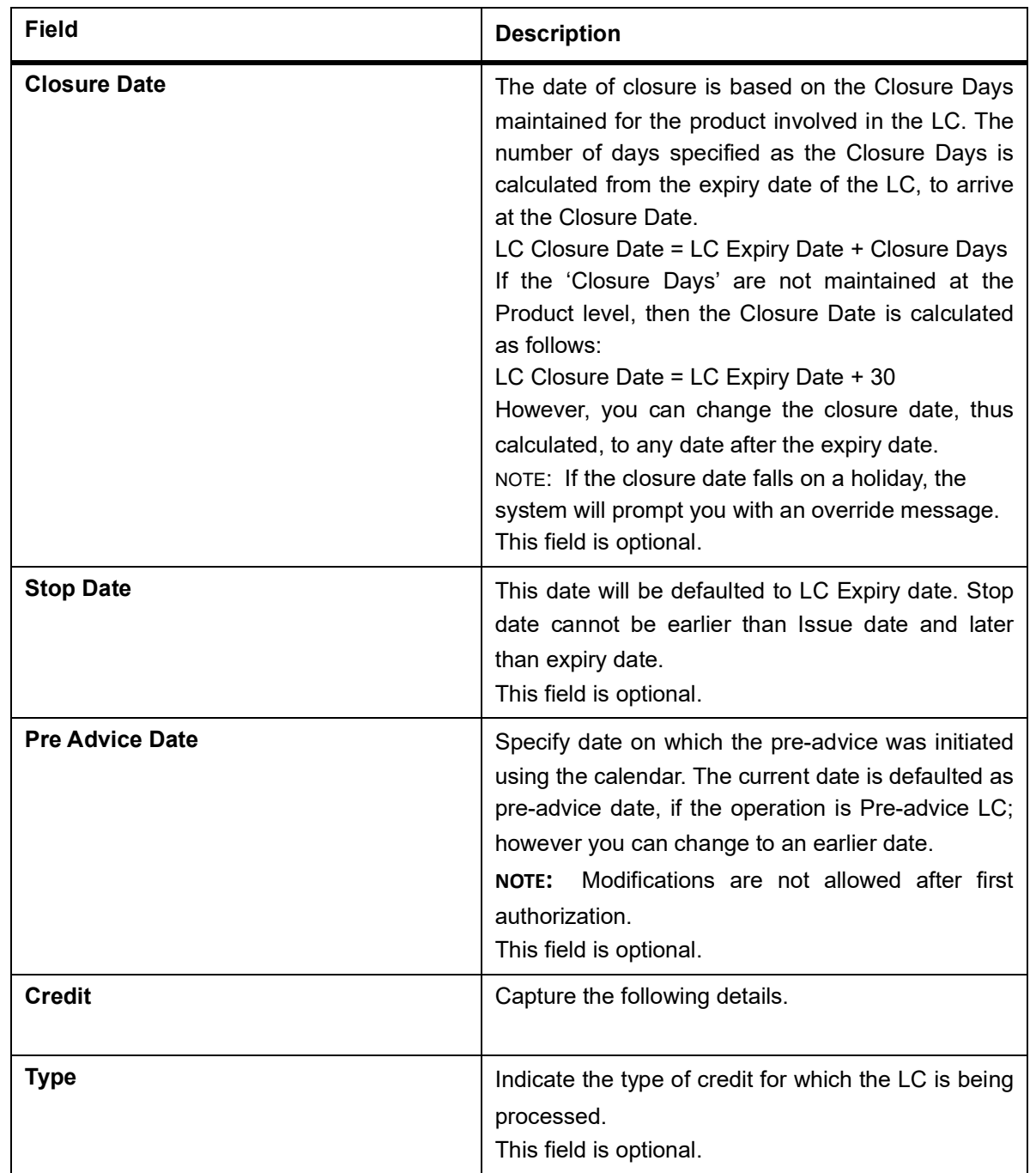

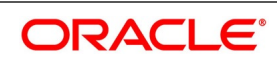

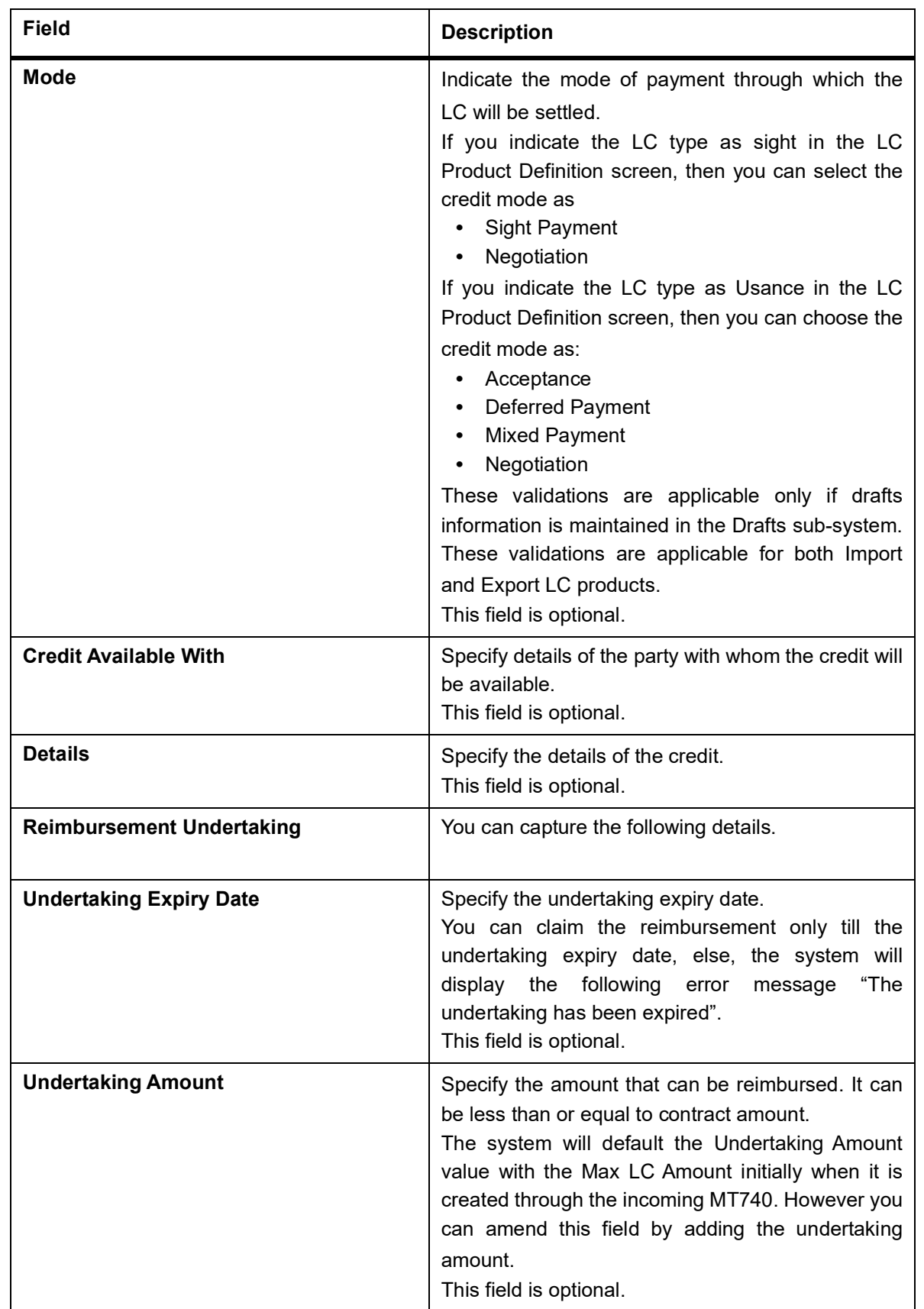

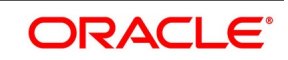

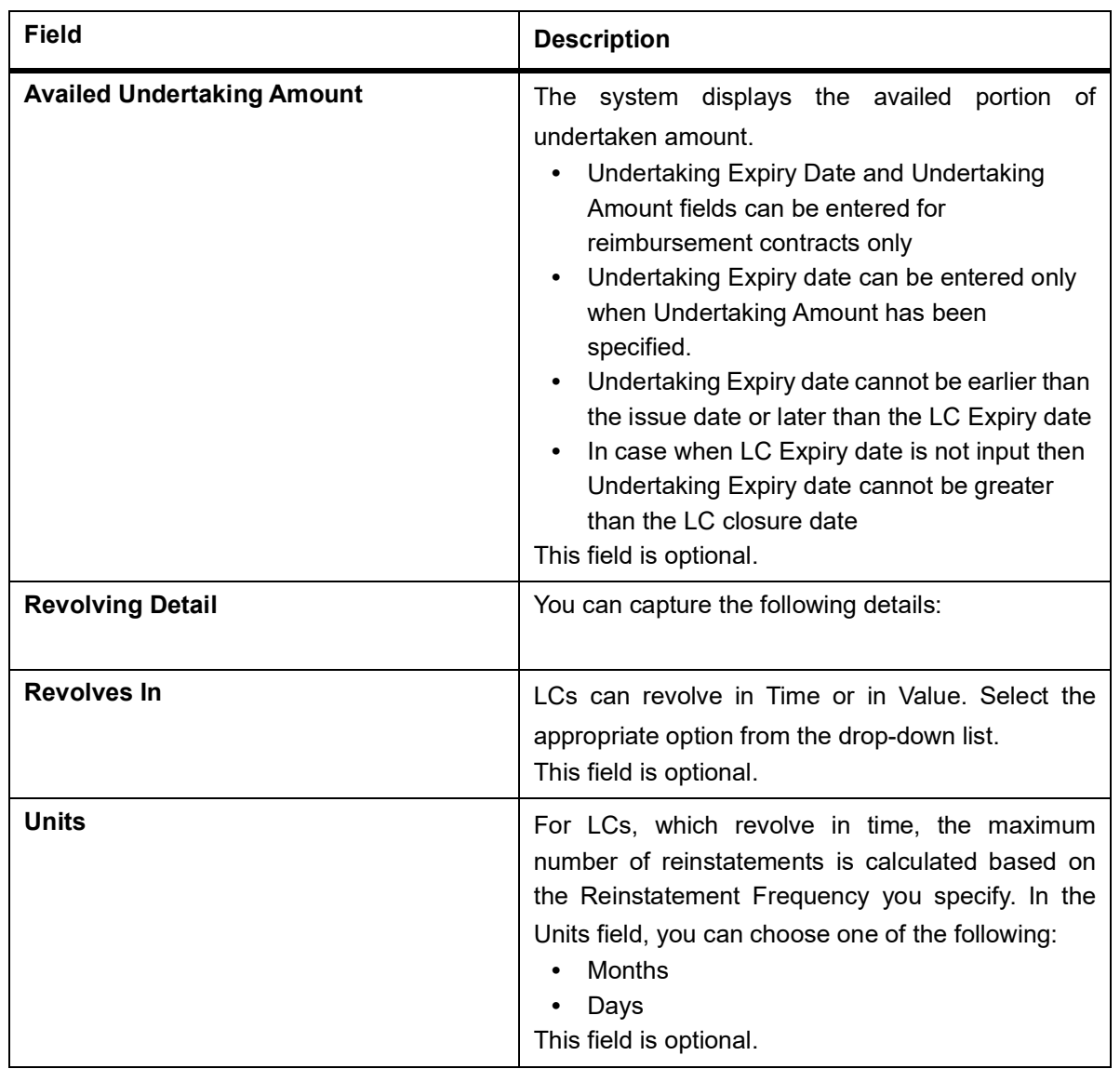

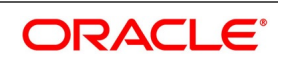

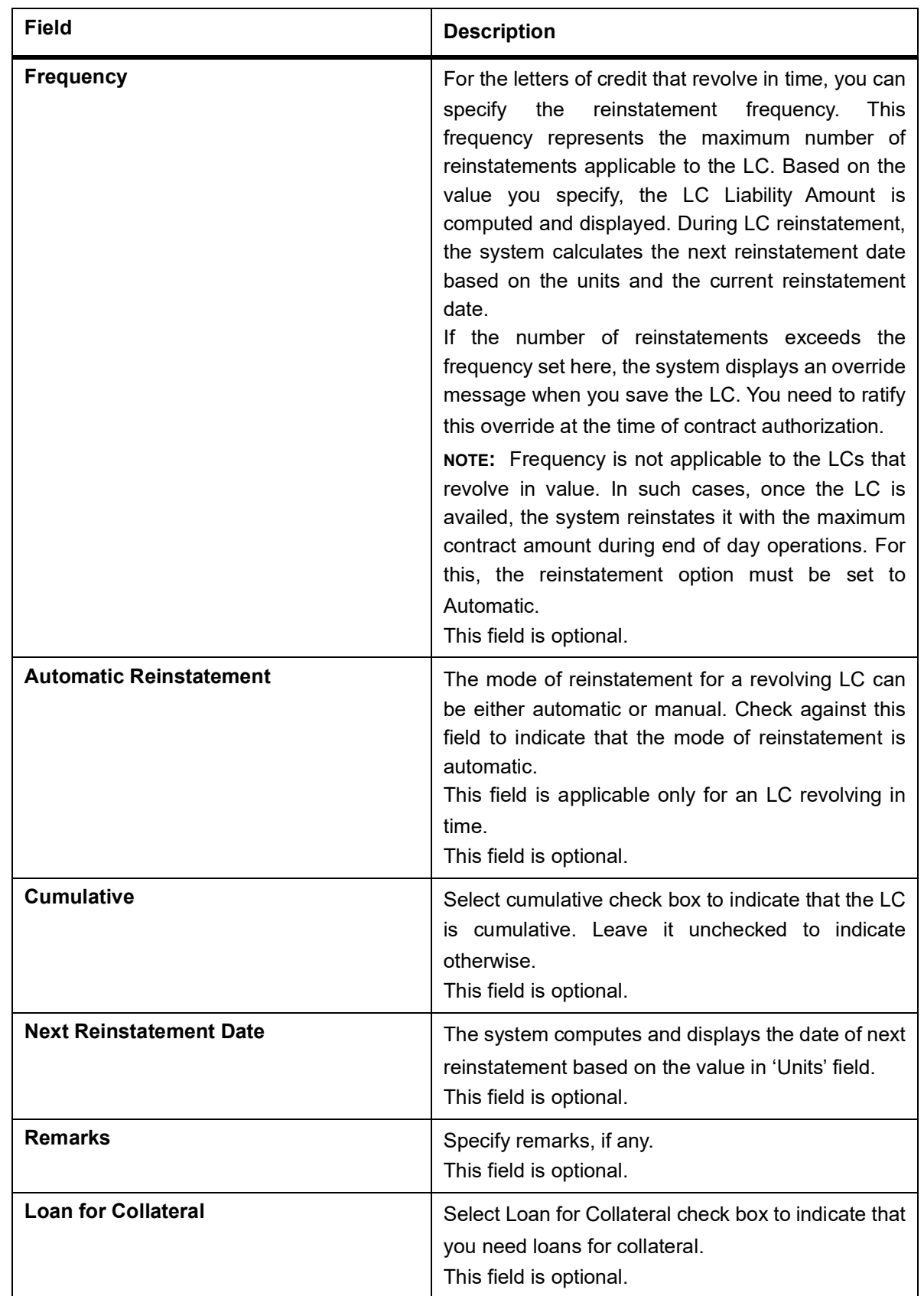

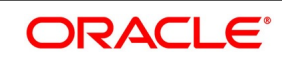

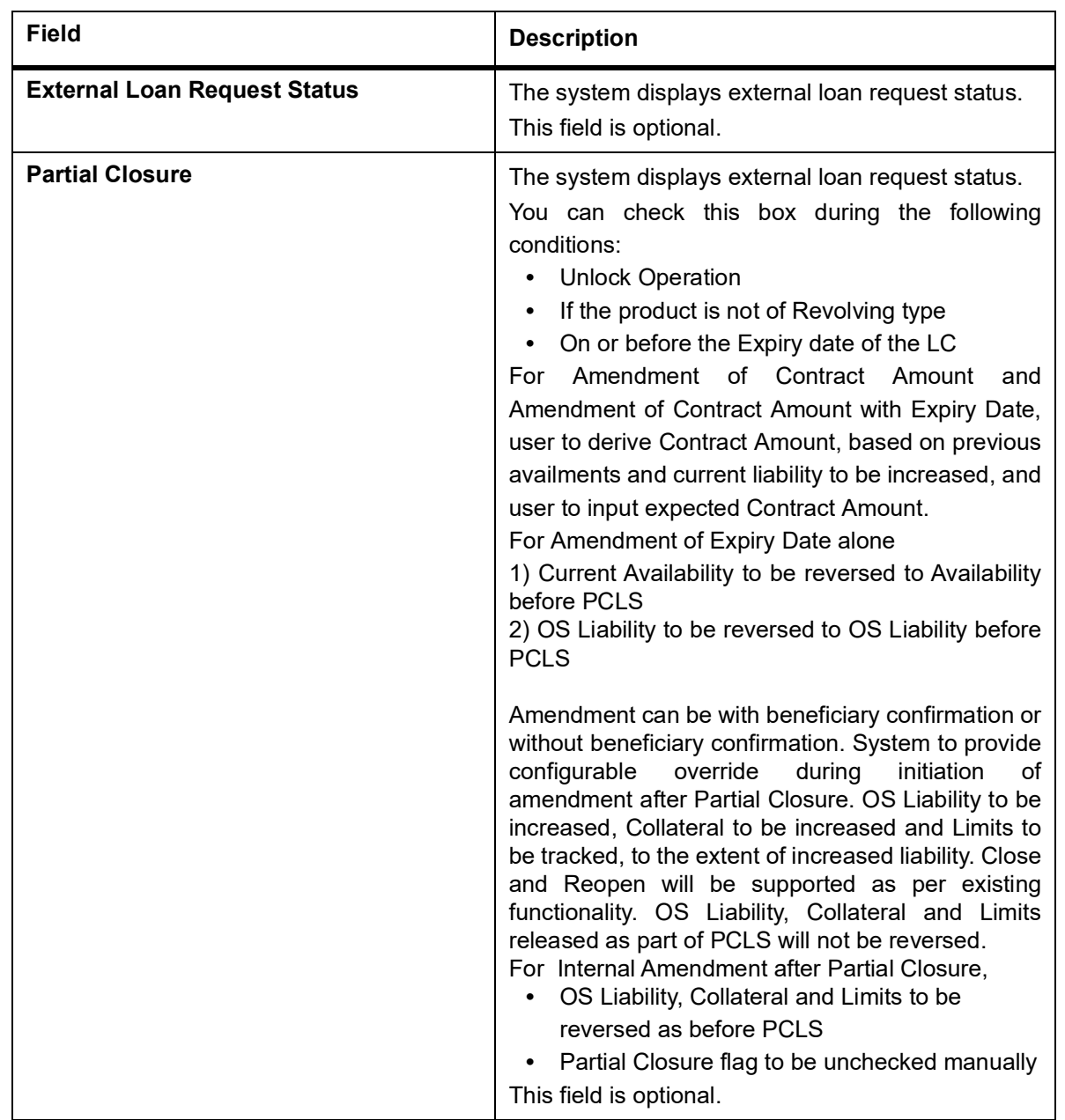

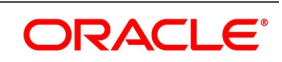

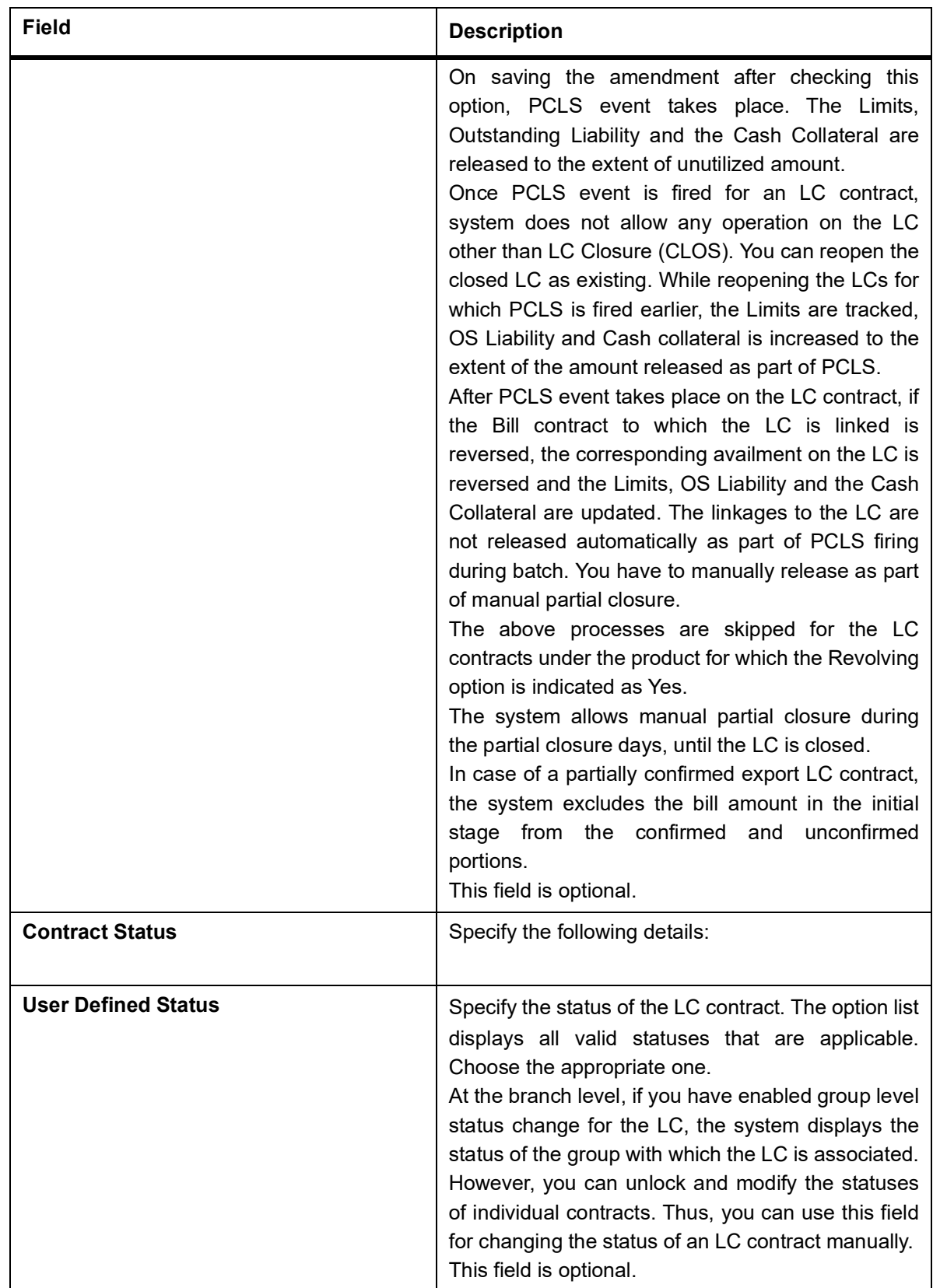

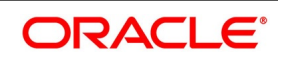

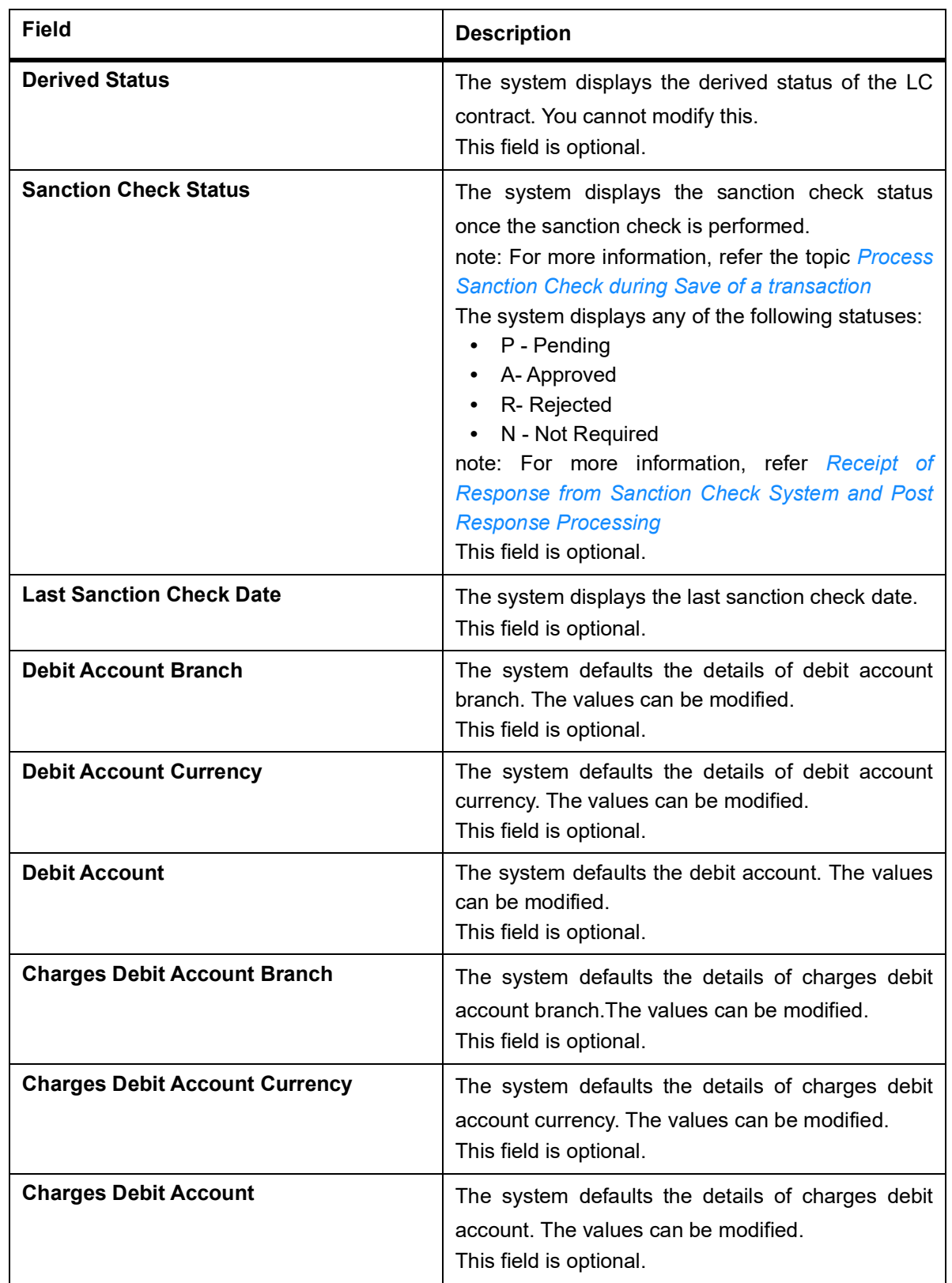

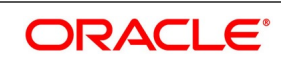

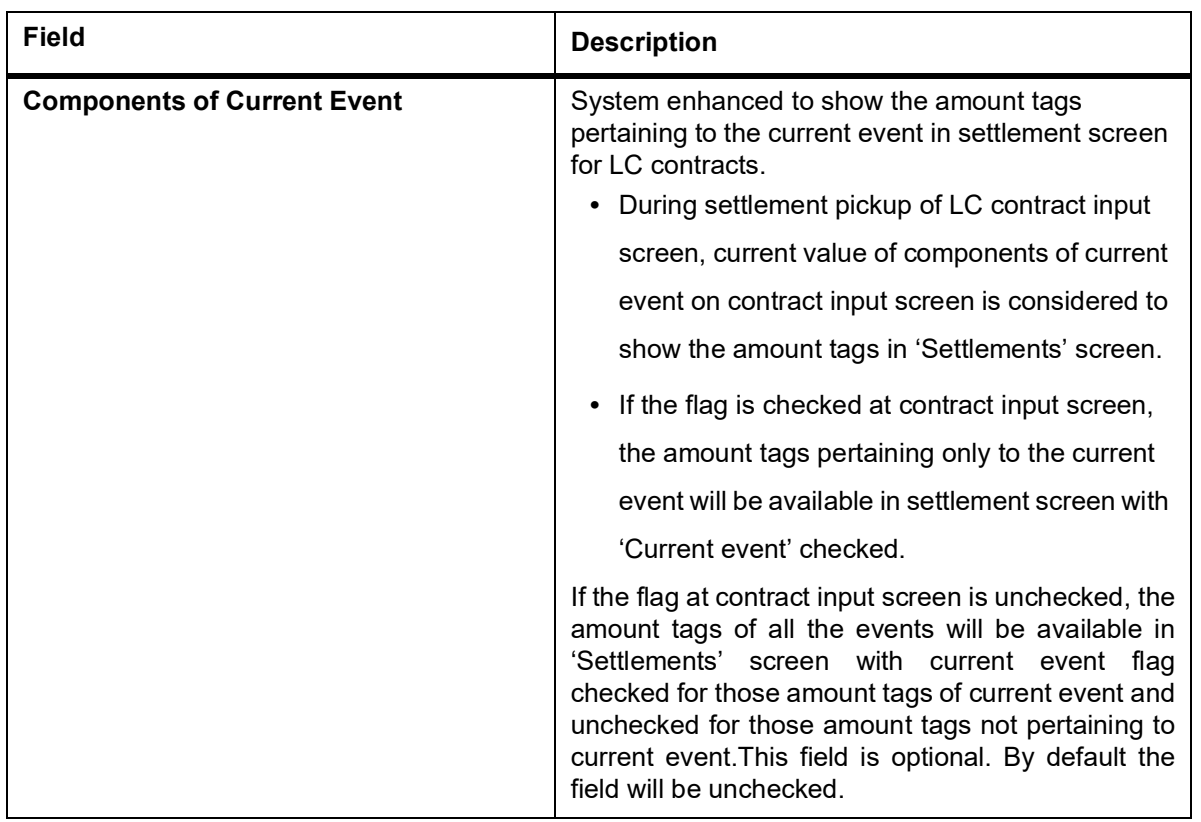

2. On the **Letters of Credit Contract Detailed** screen, click the **Preferences** tab**.** STEP RESULT: The **Other Information** details is displayed.

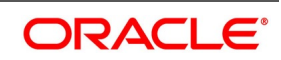

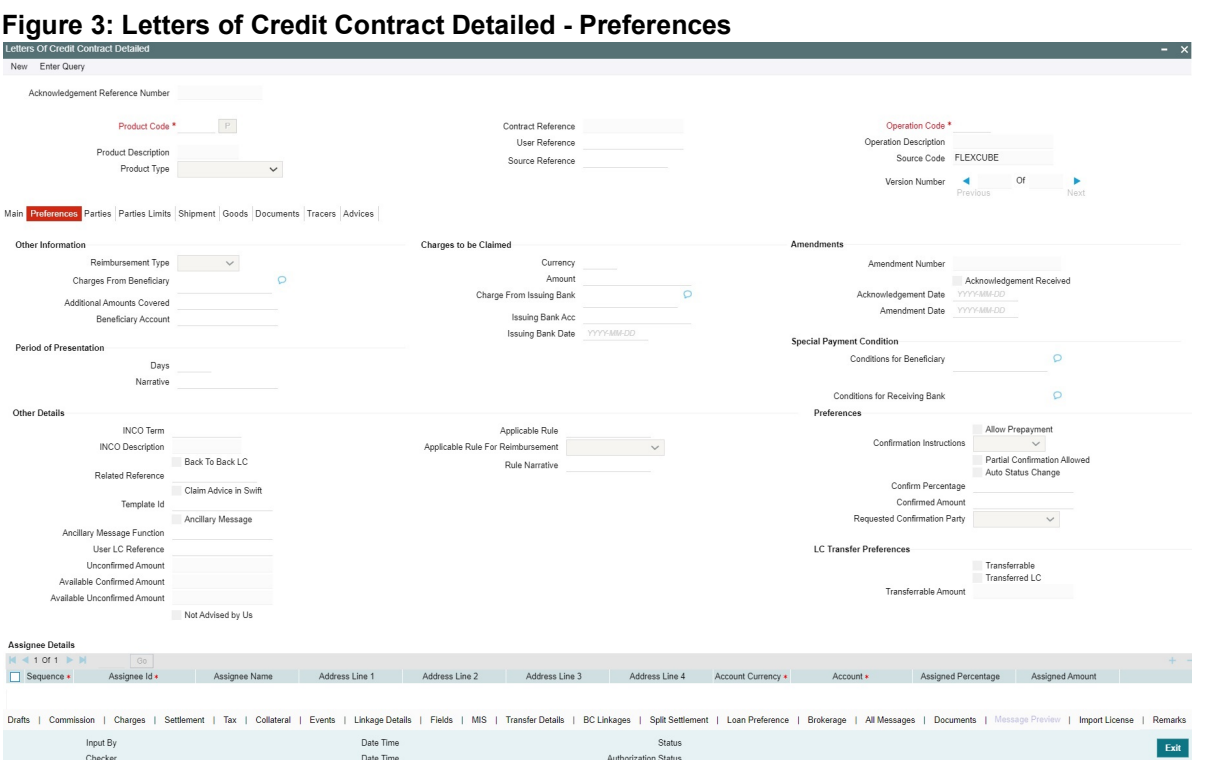

#### 3. On the **Preferences** tab, specify the fields, and click **Ok**.

STEP RESULT: You can specify certain details for SWIFT messages specific to LC and set the preferences.

**NOTE:** The details that you specify in the fields of this screen are picked up for SWIFT messages.The SWIFT message that utilizes the information that you specify in this screen and the corresponding field of the SWIFT message which carries the input, has been listed below:

| <b>Field in Oracle Banking Trade</b><br><b>Finance</b> | <b>SWIFT Message</b> | Field of the SWIFT message |
|--------------------------------------------------------|----------------------|----------------------------|
| <b>Charges From Beneficiary</b>                        | MT700                | Field 71B                  |
| Additional Amounts Covered                             | MT 700 & MT 740      | Field 39C                  |
| <b>Period For Presentation</b>                         | MT 700               | Field 48                   |
| <b>Charges From Issuing Bank</b>                       | MT 730               | Field 71B                  |
| <b>Account For Issuing Bank</b>                        | MT 730               | Field 57A                  |
| Date                                                   | MT 730               | Field 32D                  |
| <b>Amendment Date</b>                                  | MT707                | Tag 30                     |
| Acknowledgement Received and<br>Date                   | MT768                | Field 30                   |
| Template ID                                            | MT799                | Field 79                   |

**Table 3: SWIFT Messages specific to LC**

For more information on these fields, refer the Field Description table given below:

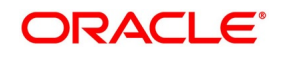

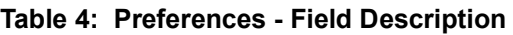

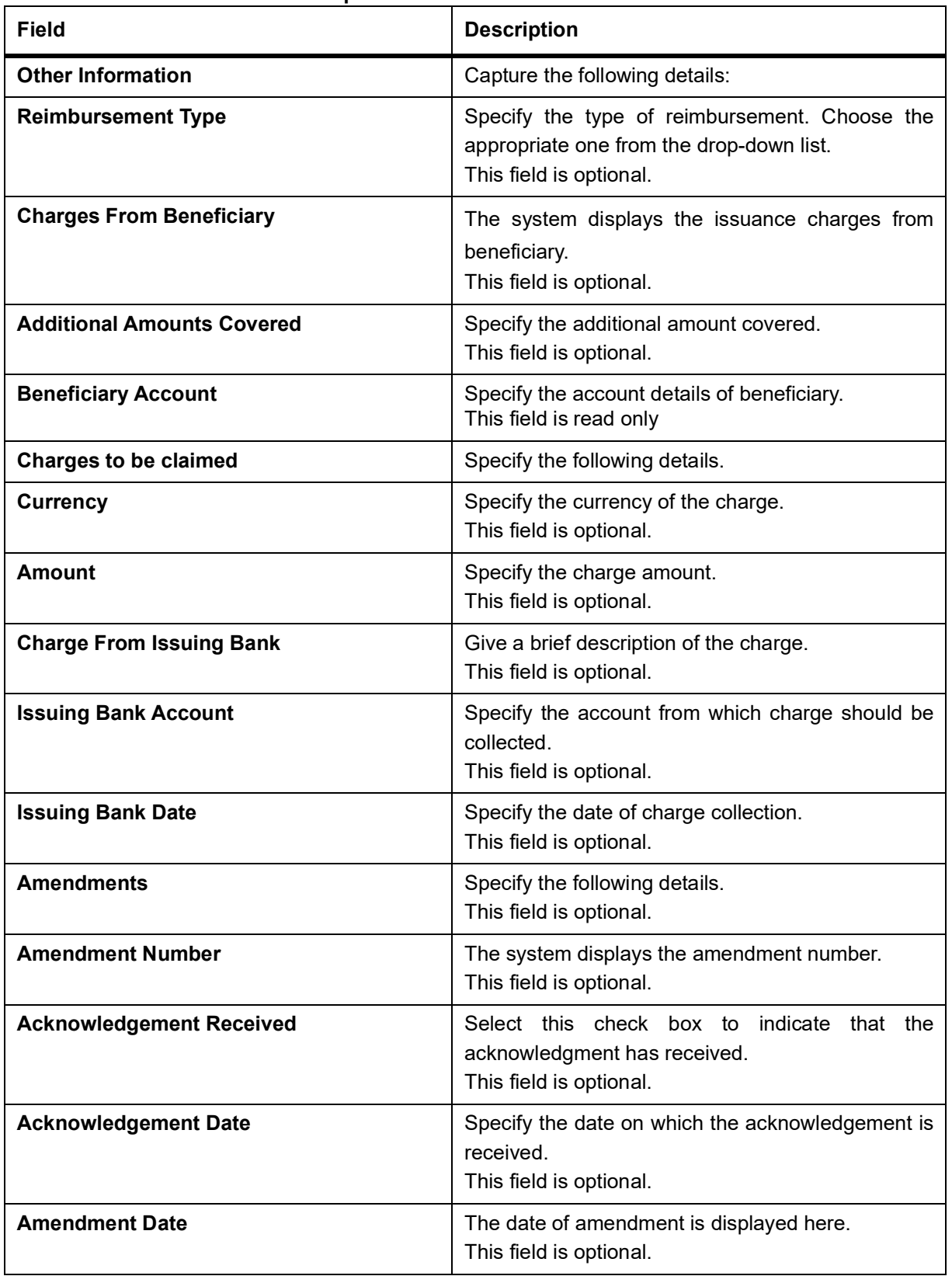

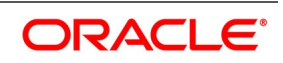

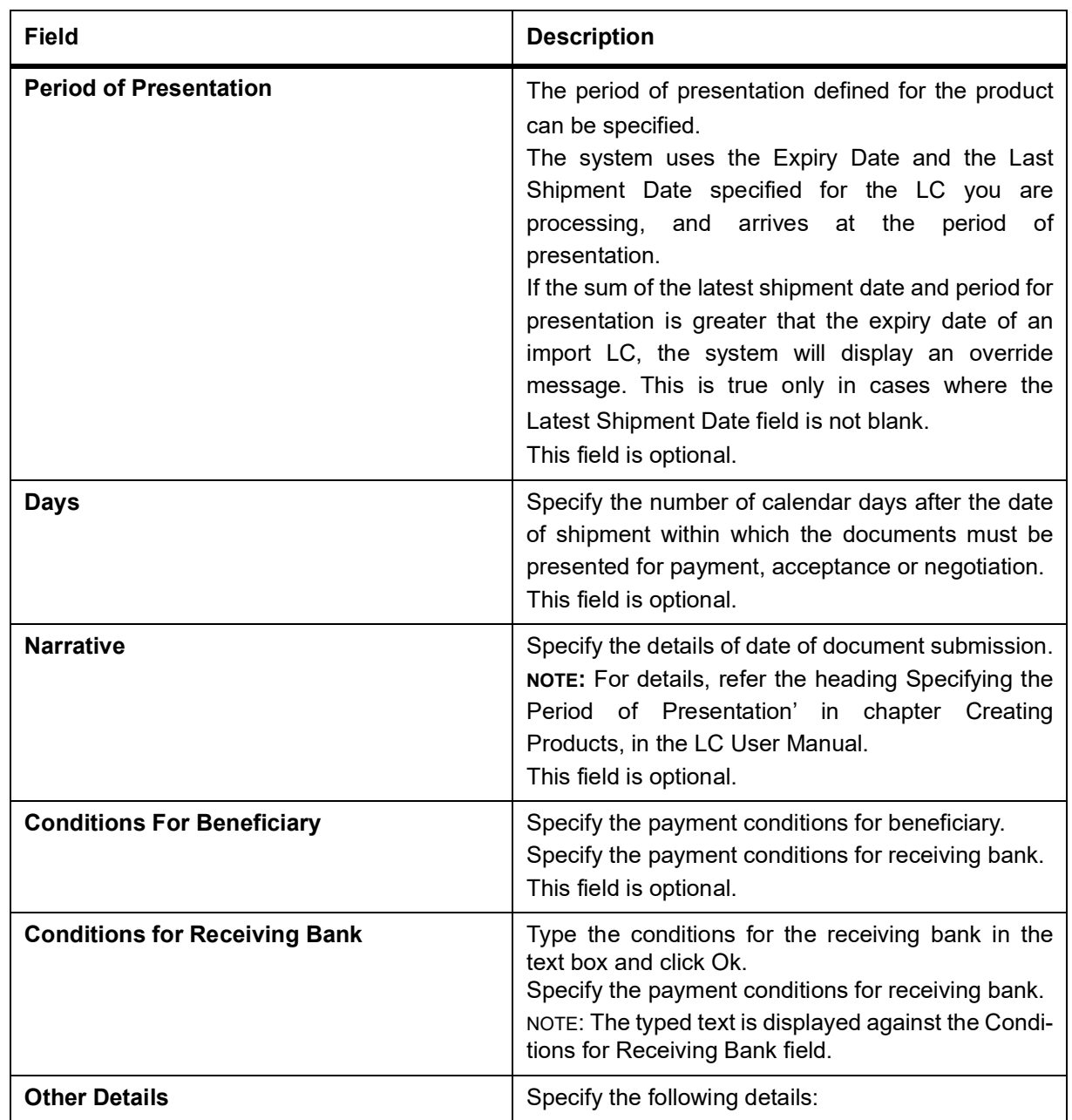

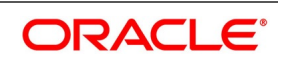

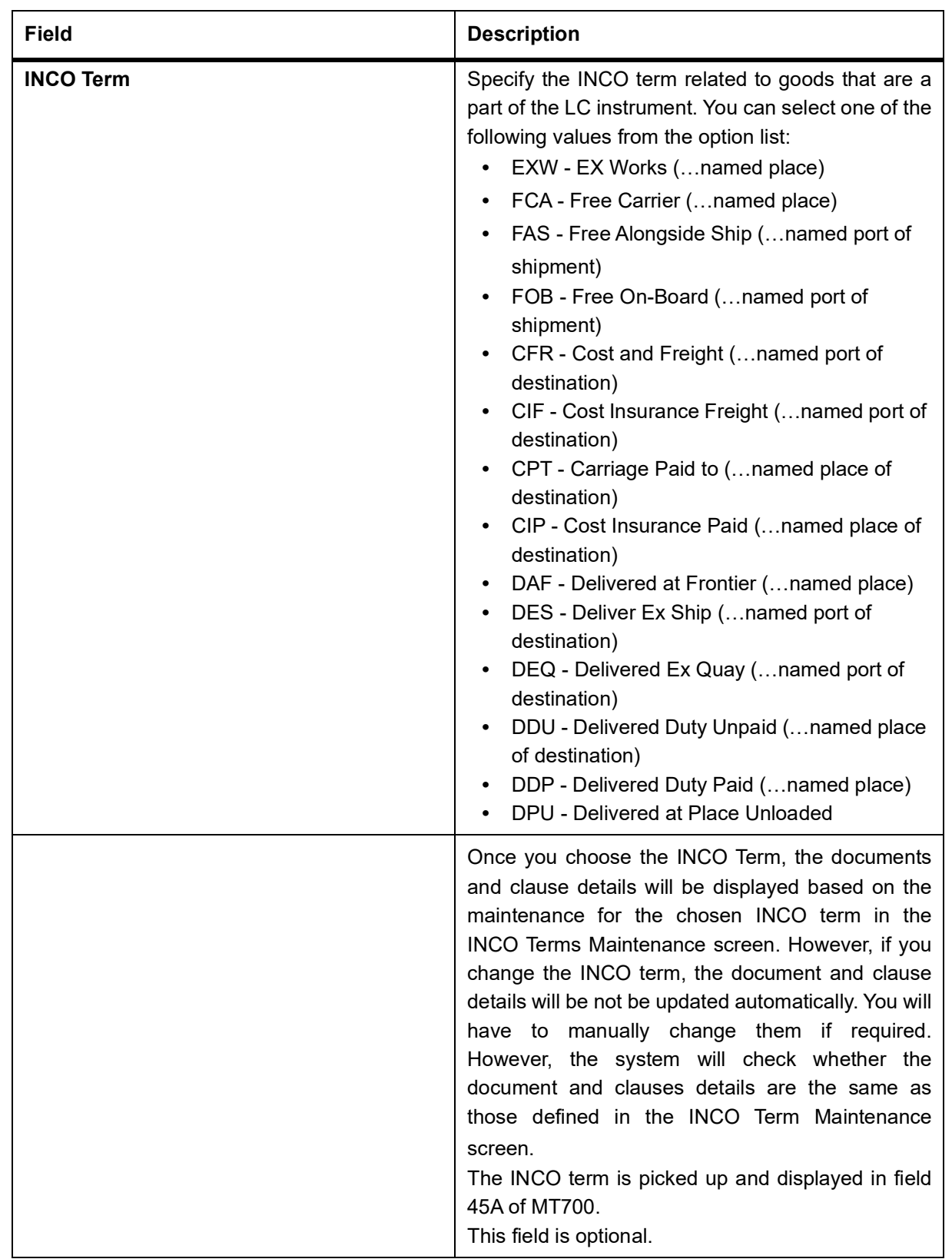

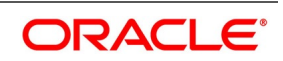

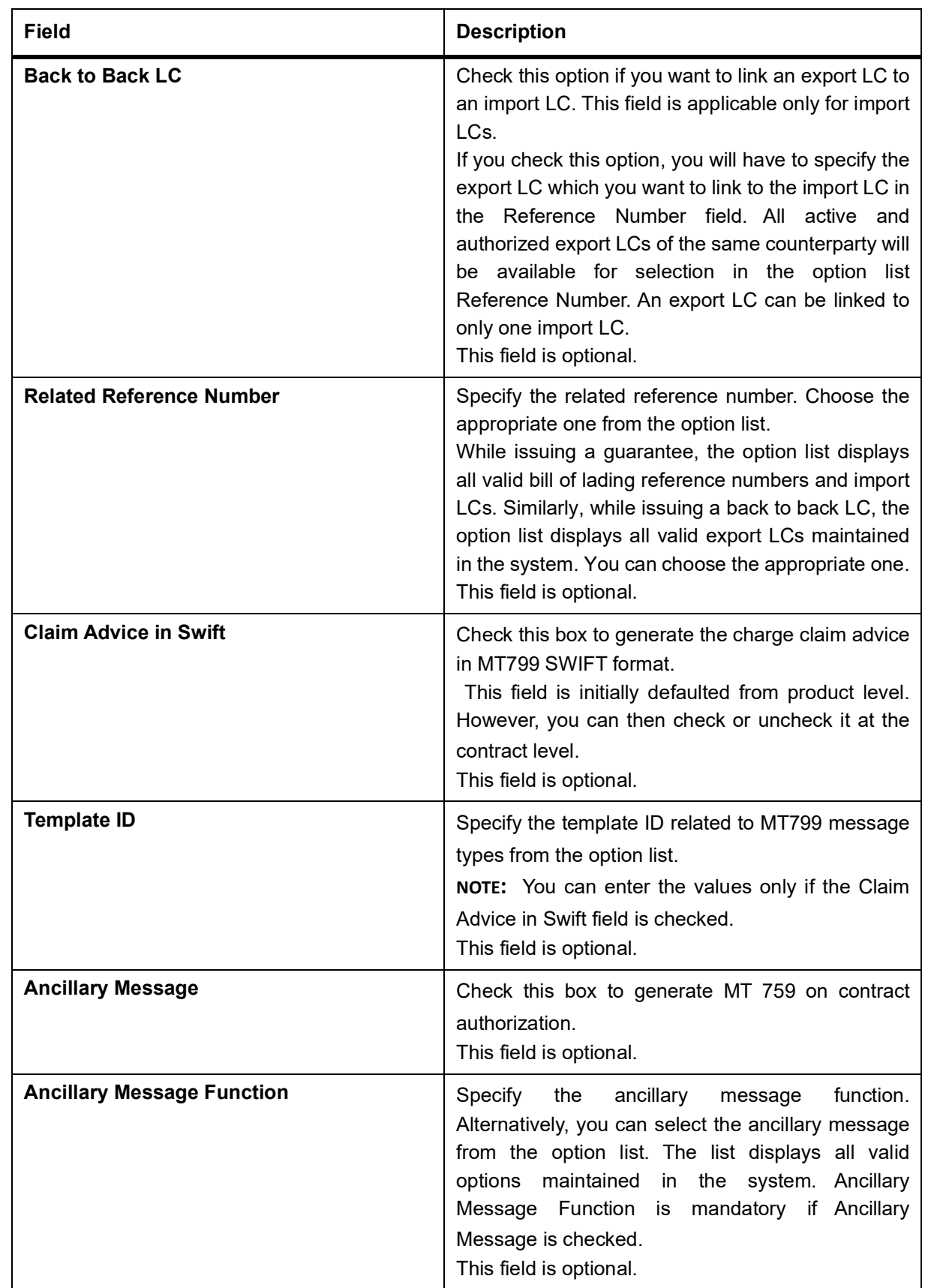

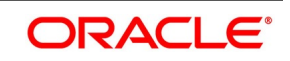

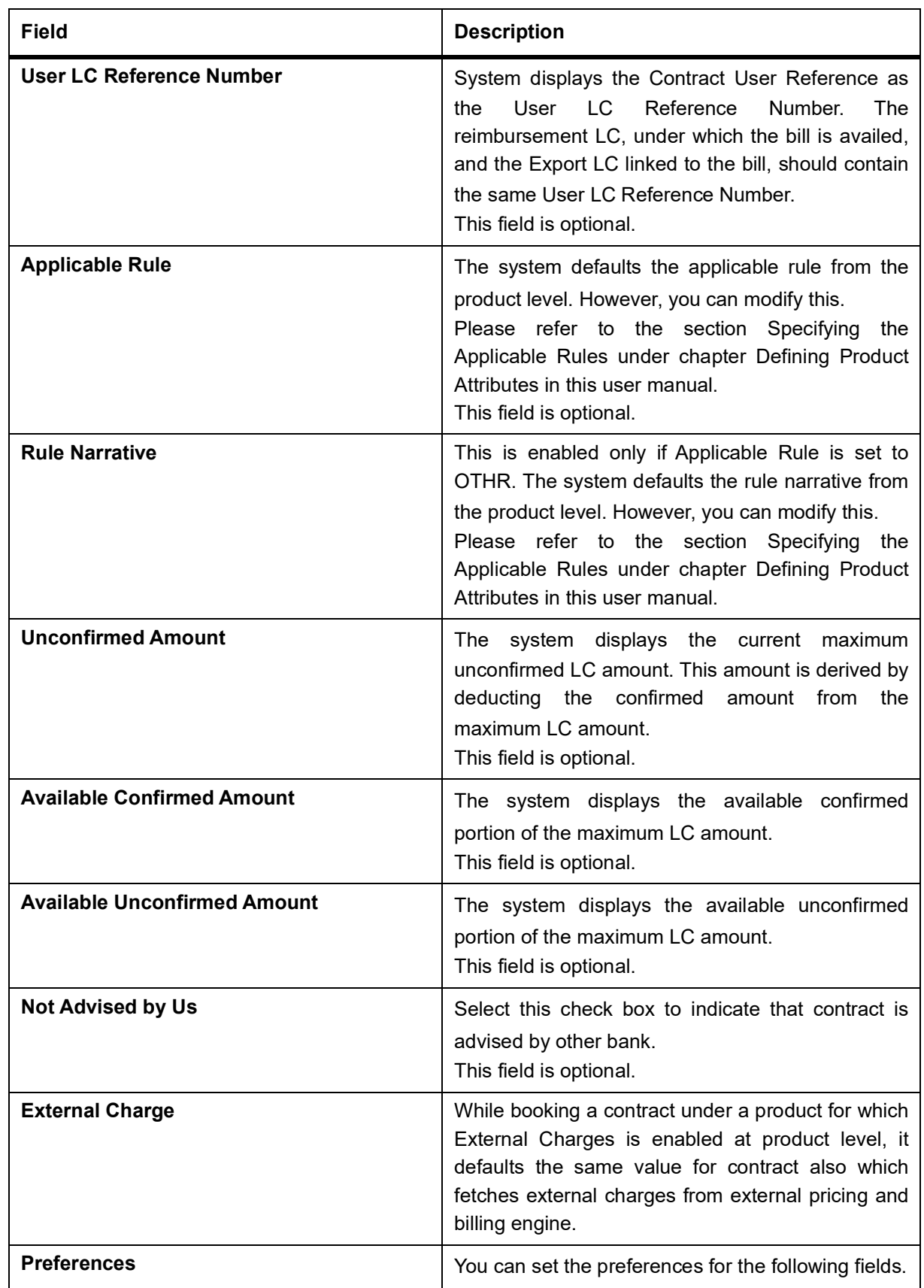

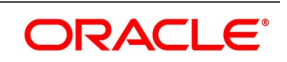

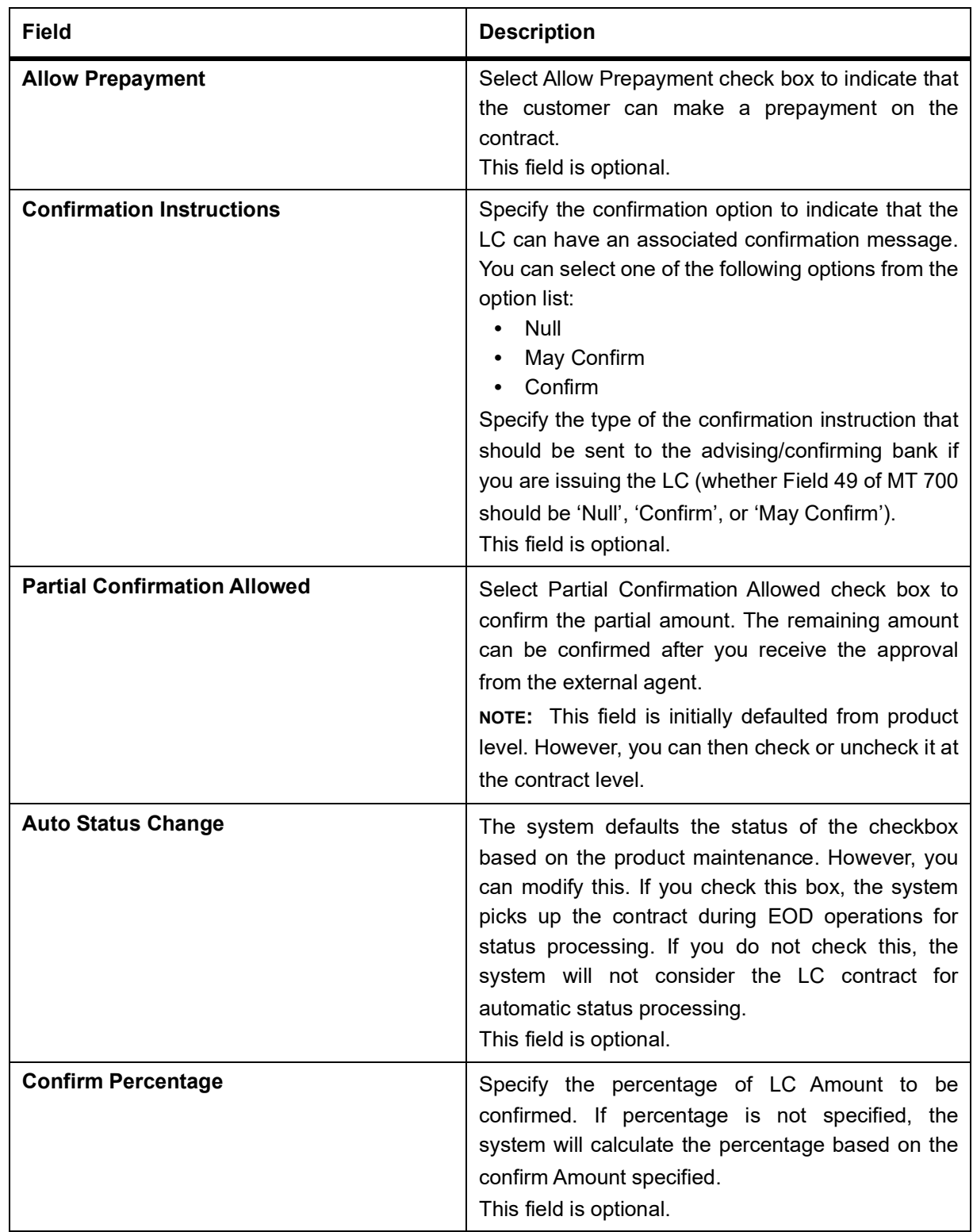

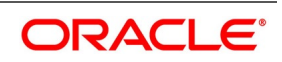

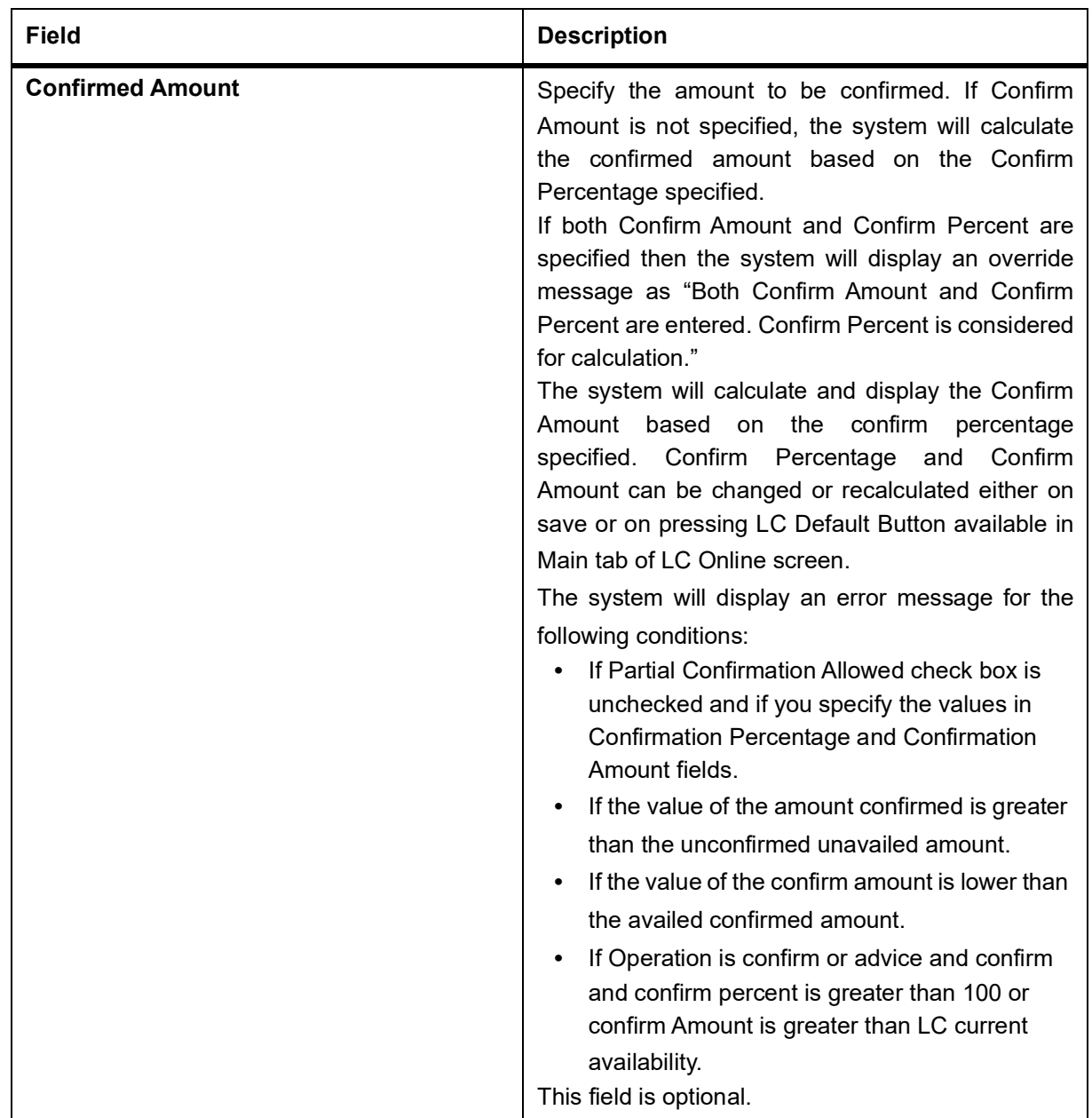

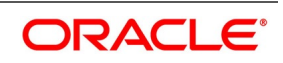

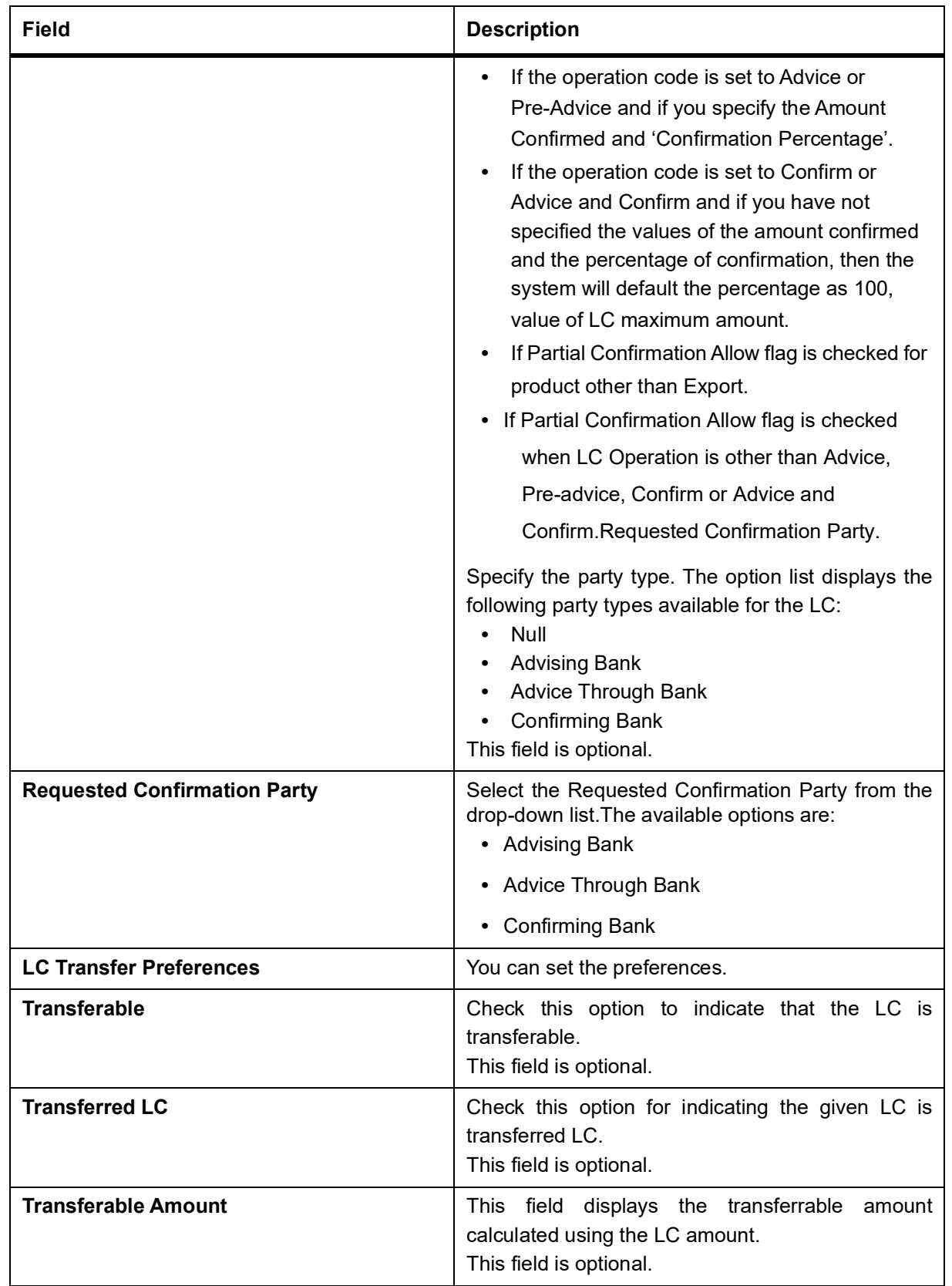

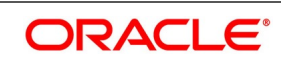

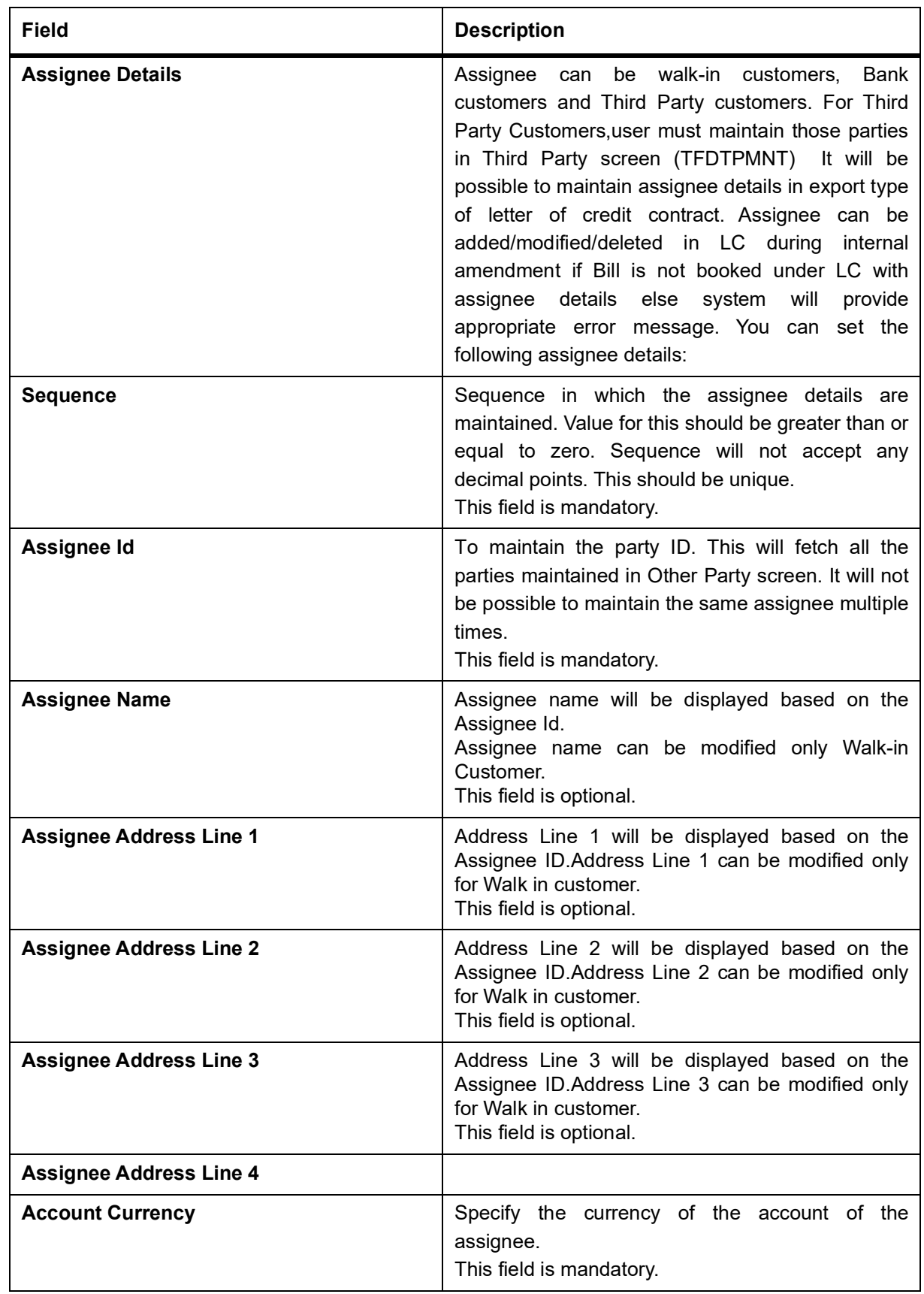

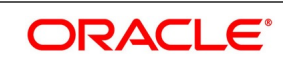

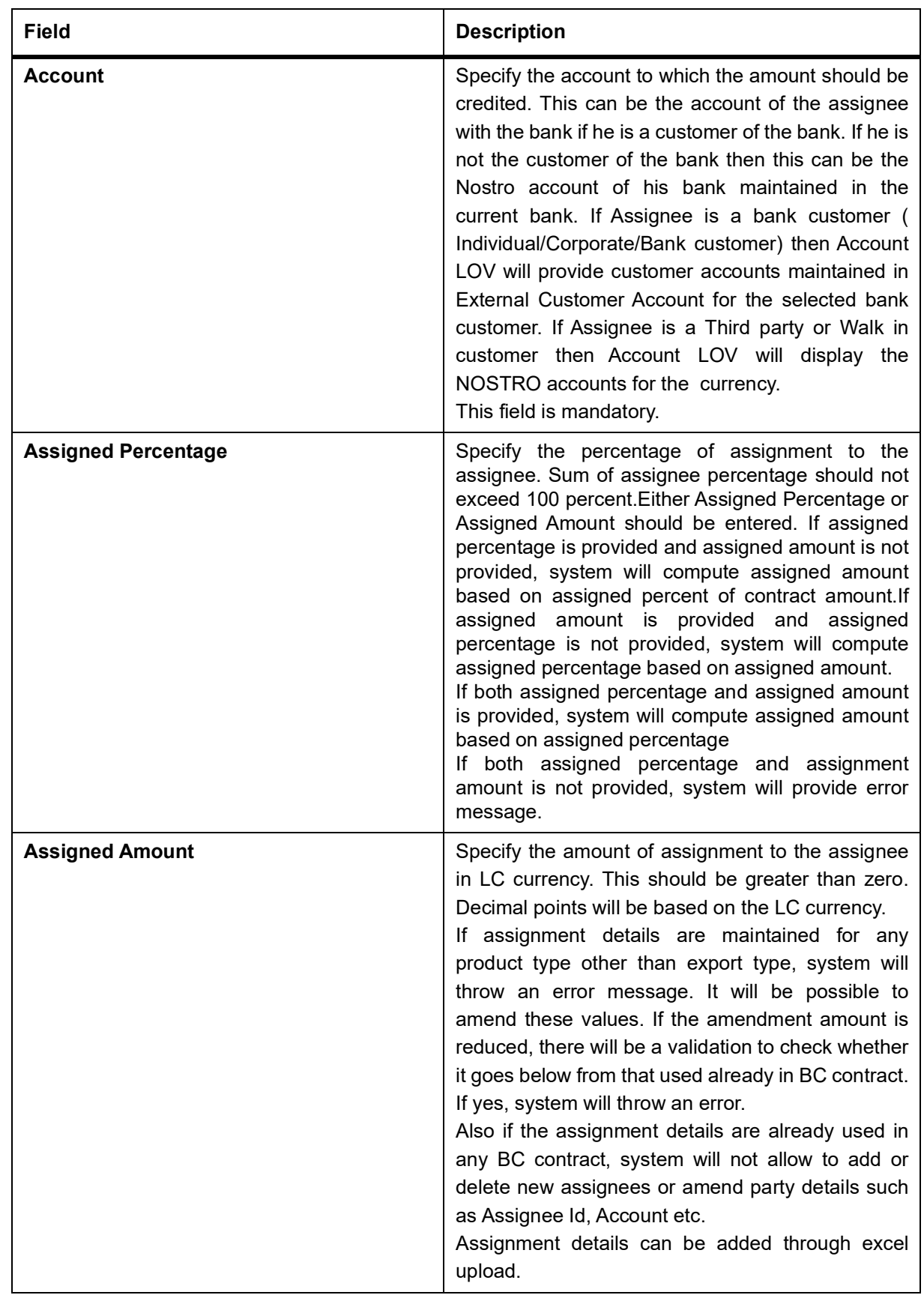

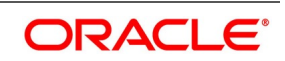

#### 4. On the **Letters of Credit Contract Detailed** screen, click the **Parties** tab.

STEP RESULT: The **Parties Details** is displayed.

**NOTE:** The **Parties** screen can be used to record the details related to all the parties involved in the LC.

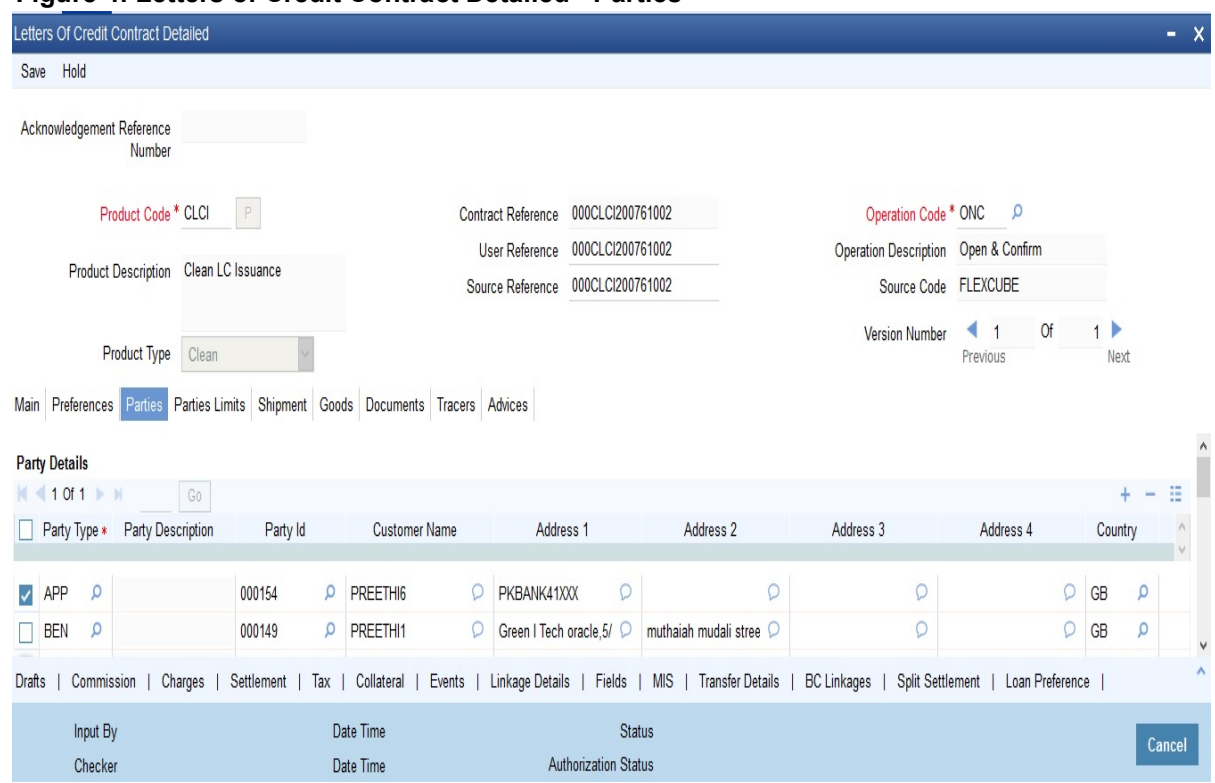

#### **Figure 4: Letters of Credit Contract Detailed - Parties**

5. On the **Parties** tab, specify the fields, and click **Ok**.

STEP RESULT: Based on the details you specify for the fields in this screen, the documents, tracers and messages are generated and is sent to the parties concerned.

For more information on the fields, refer the Field Description table given below:

#### **Table 5: Parties - Field Description**

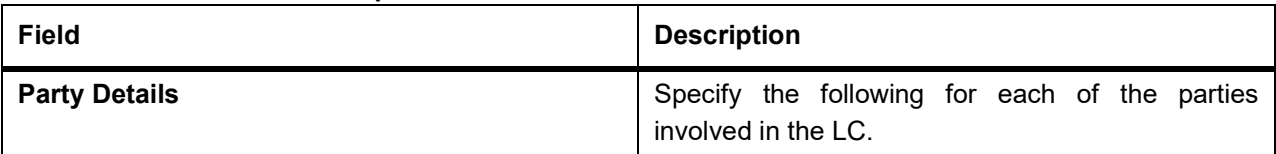

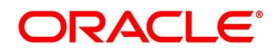
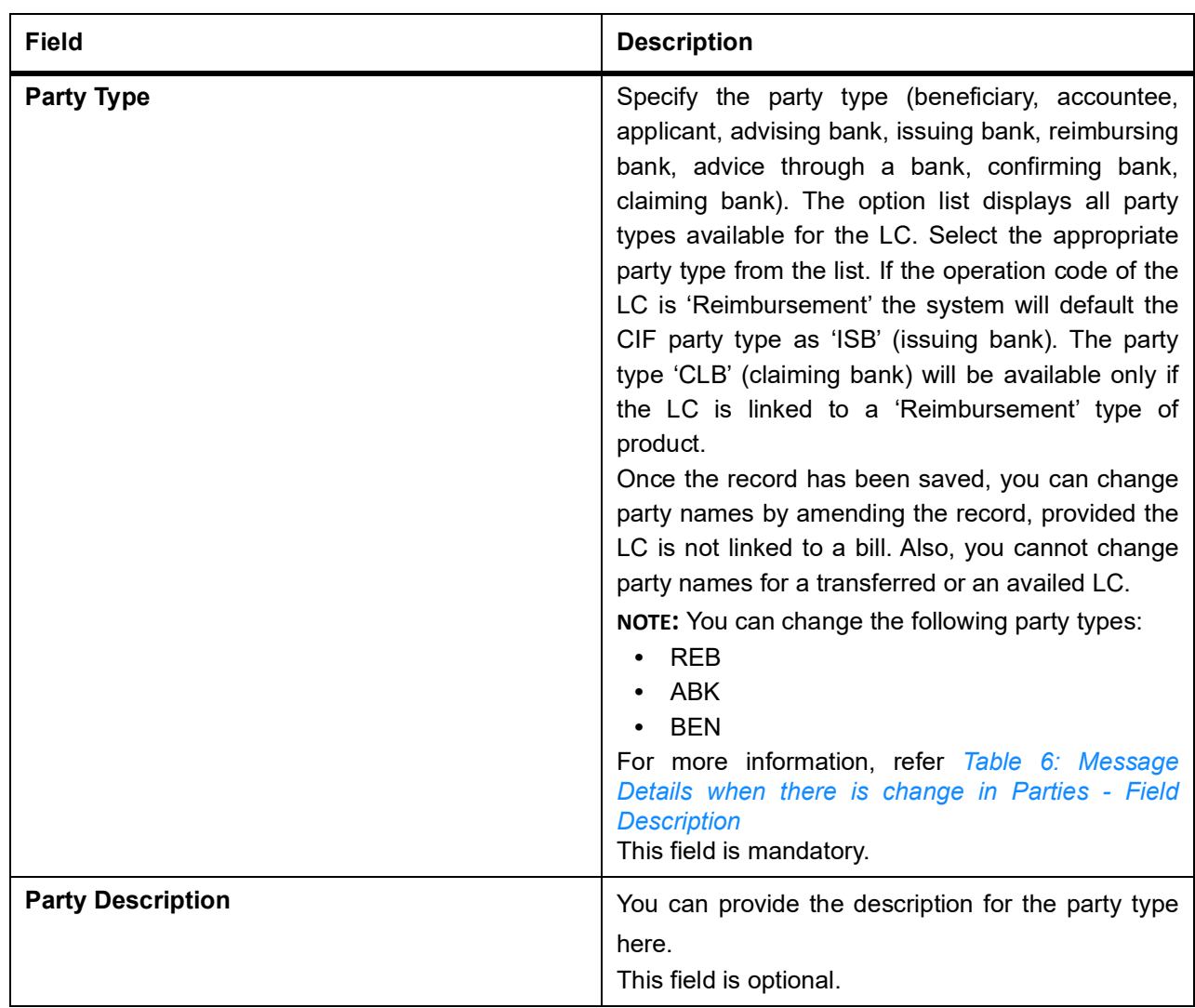

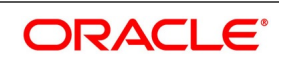

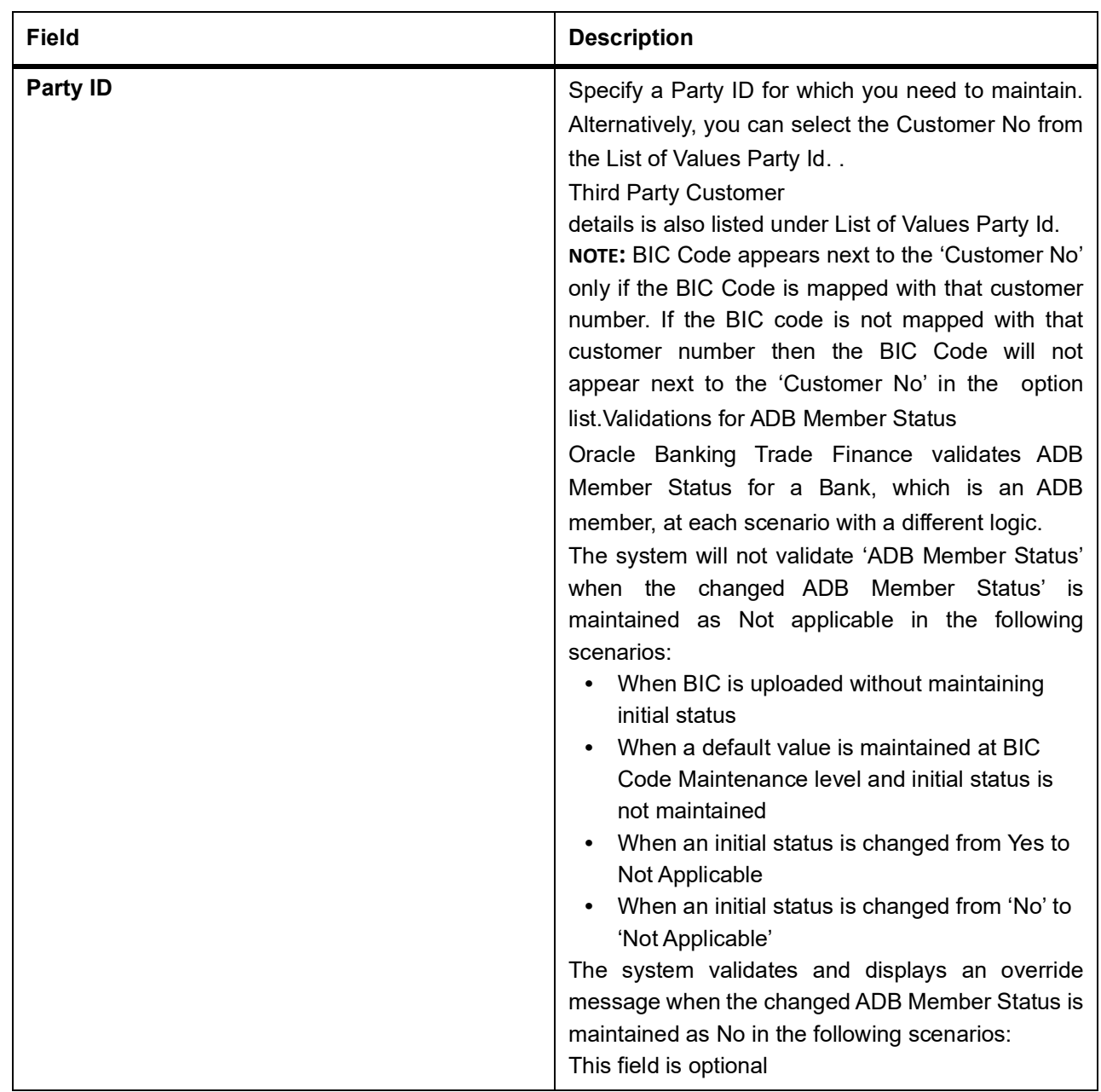

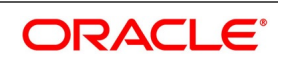

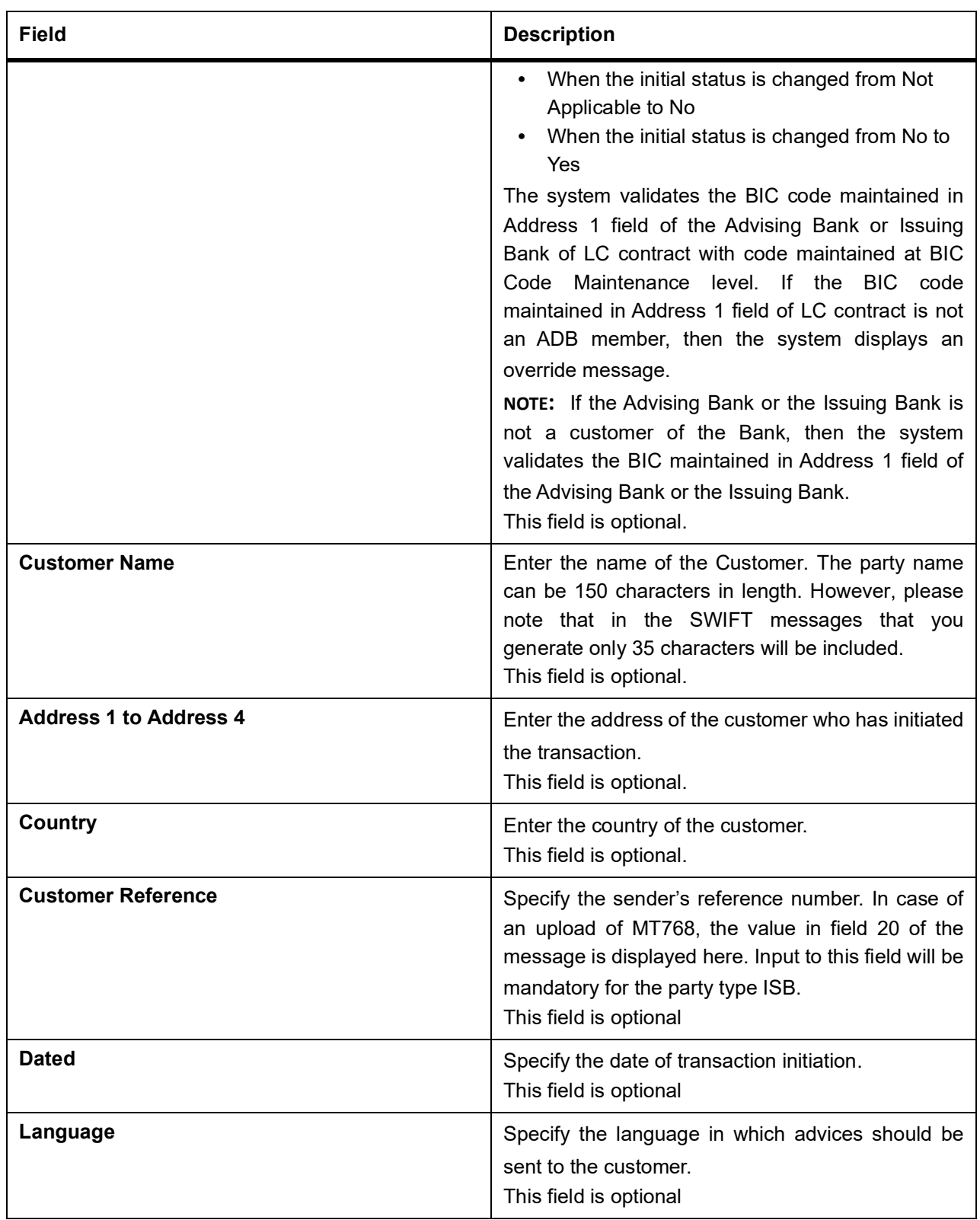

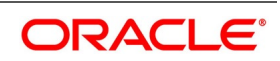

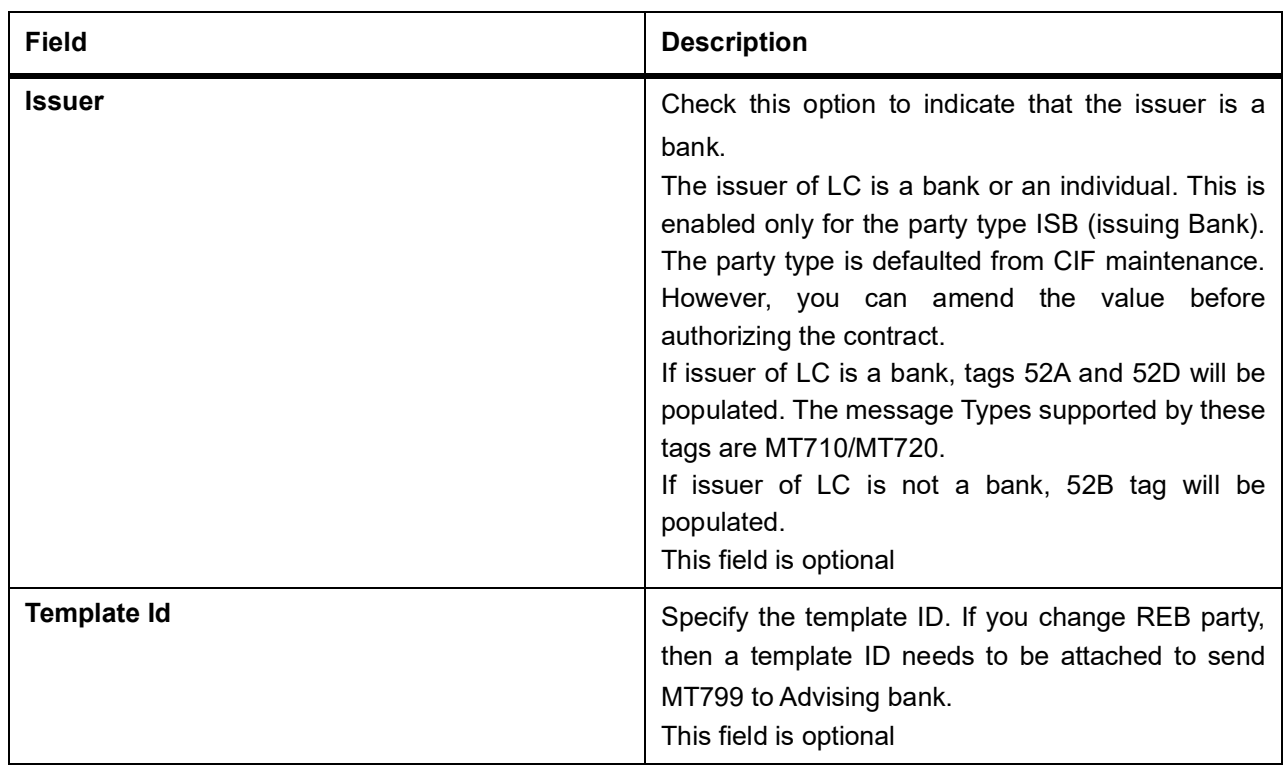

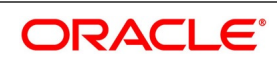

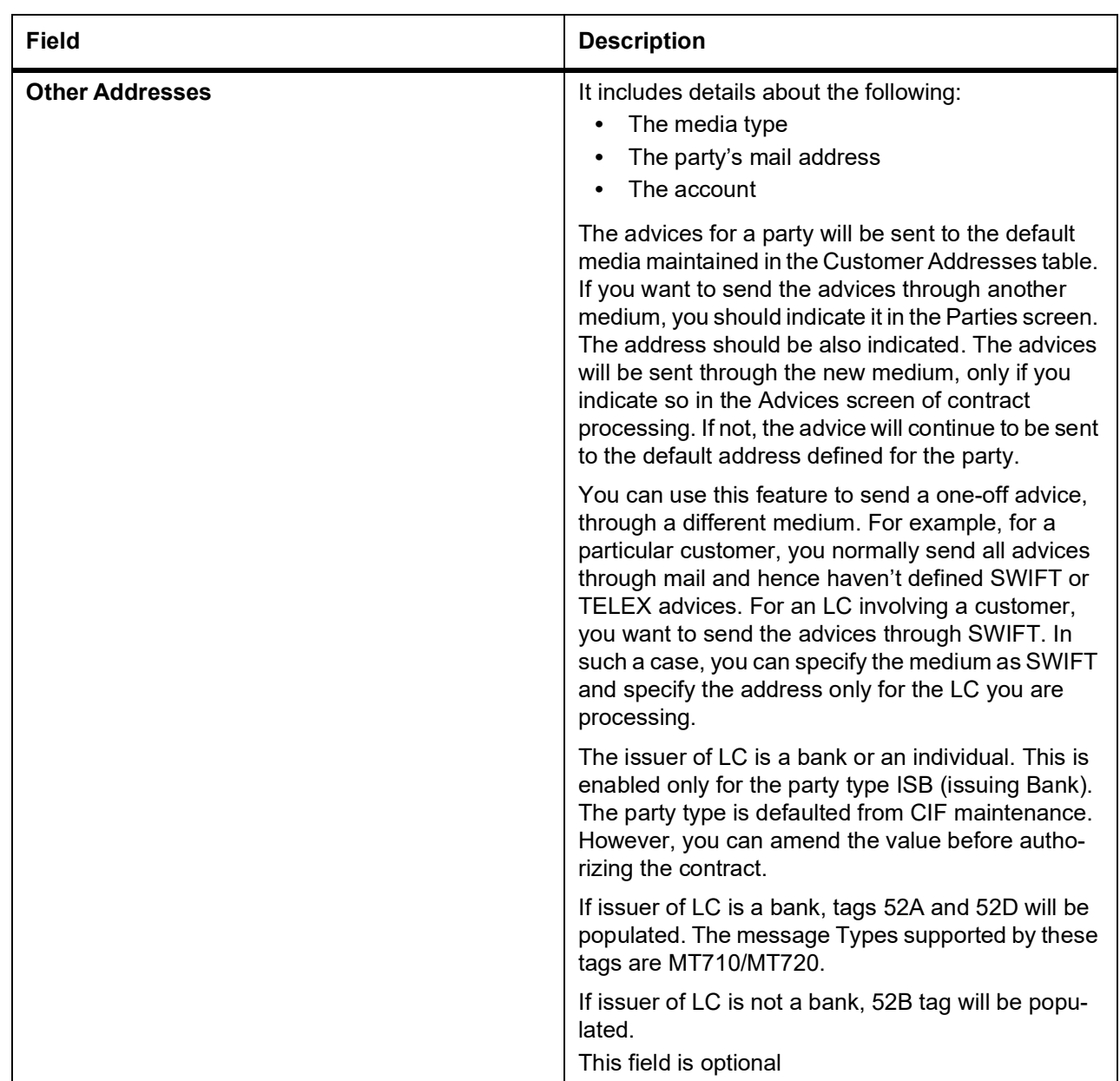

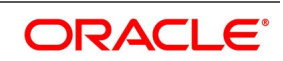

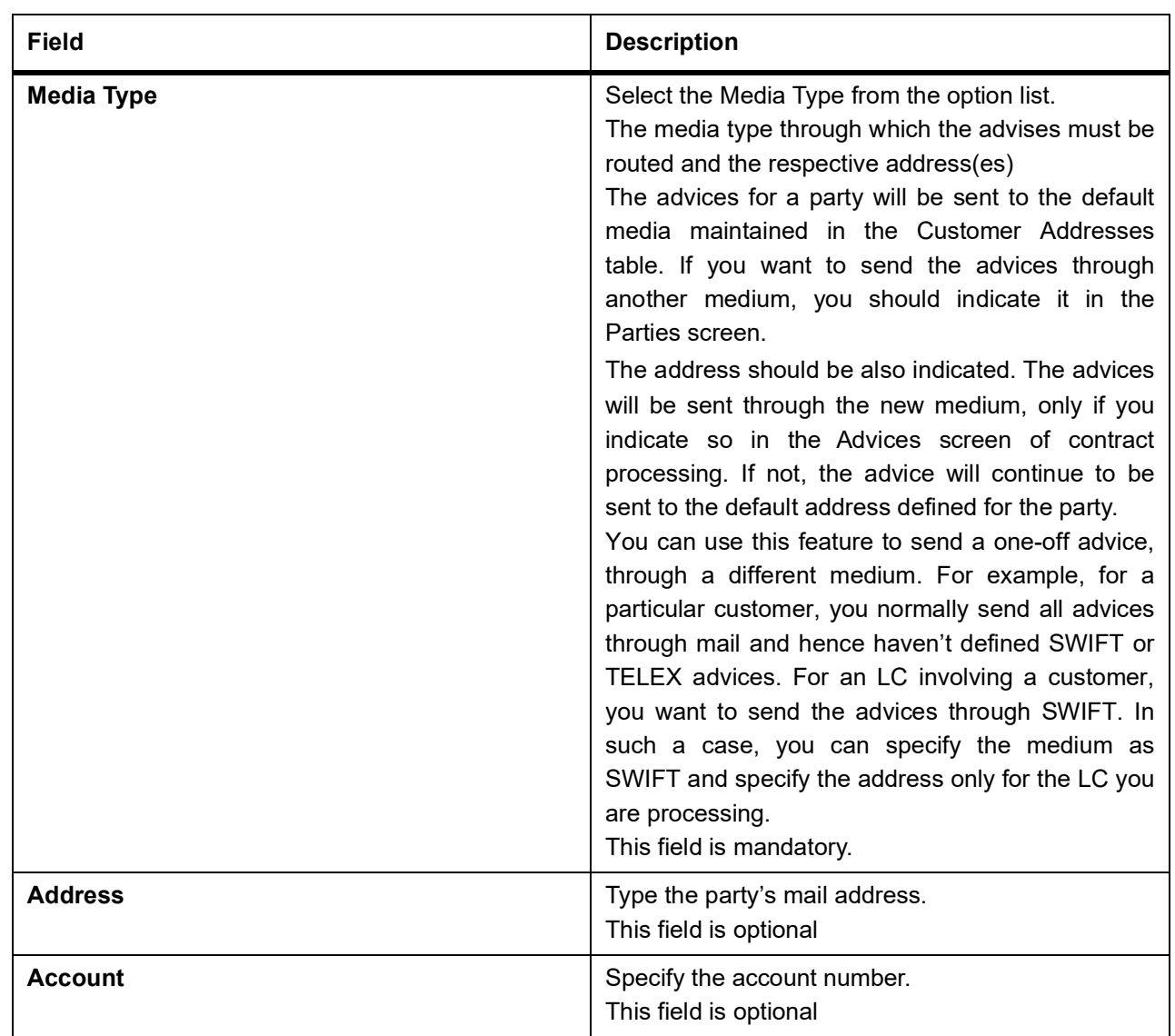

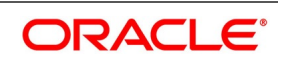

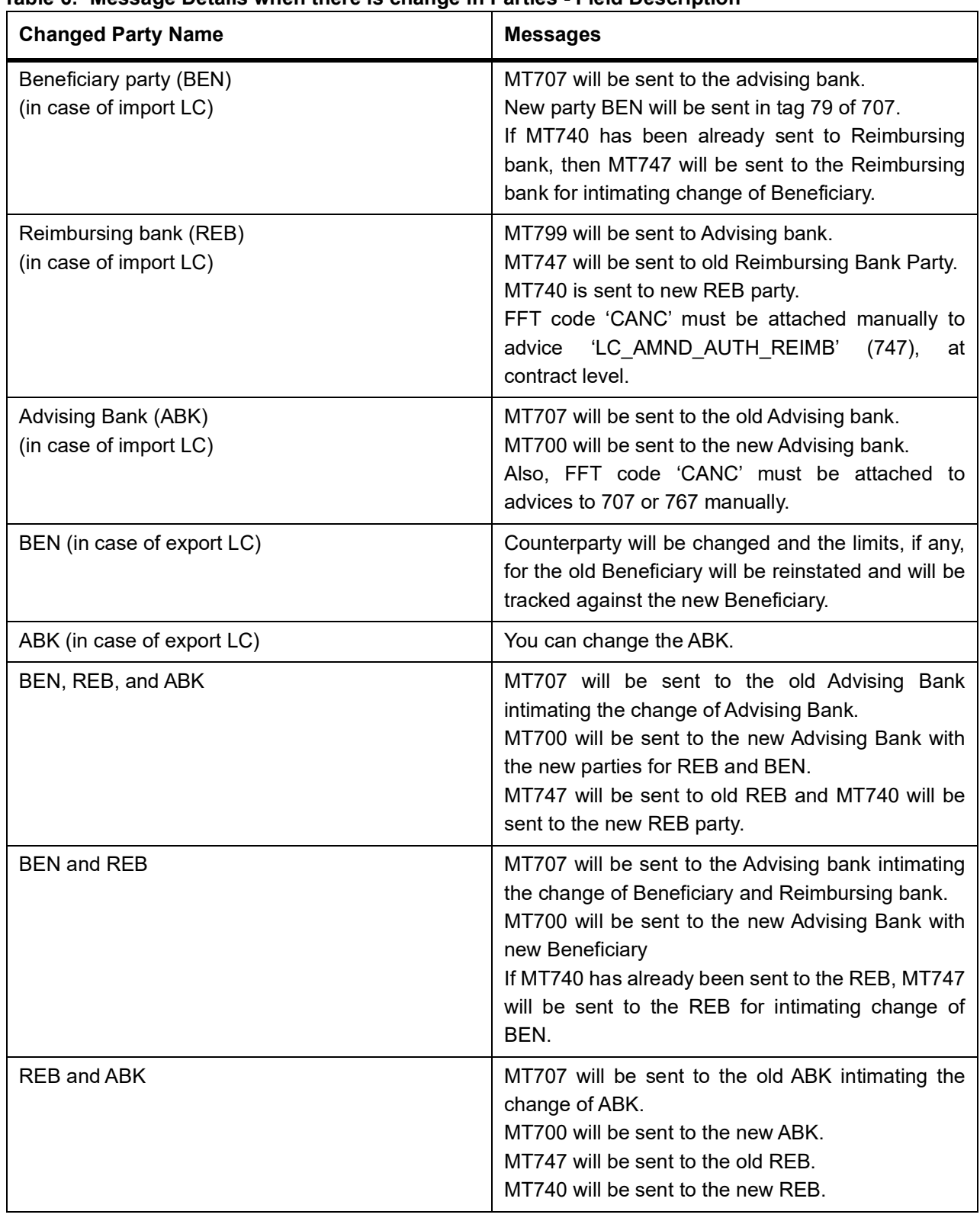

### <span id="page-150-0"></span>**Table 6: Message Details when there is change in Parties - Field Description**

6. On the **Letters of Credit Contract Detailed** screen, click the **Parties Limits** tab. STEP RESULT: The **Parties Limits** is displayed.

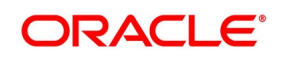

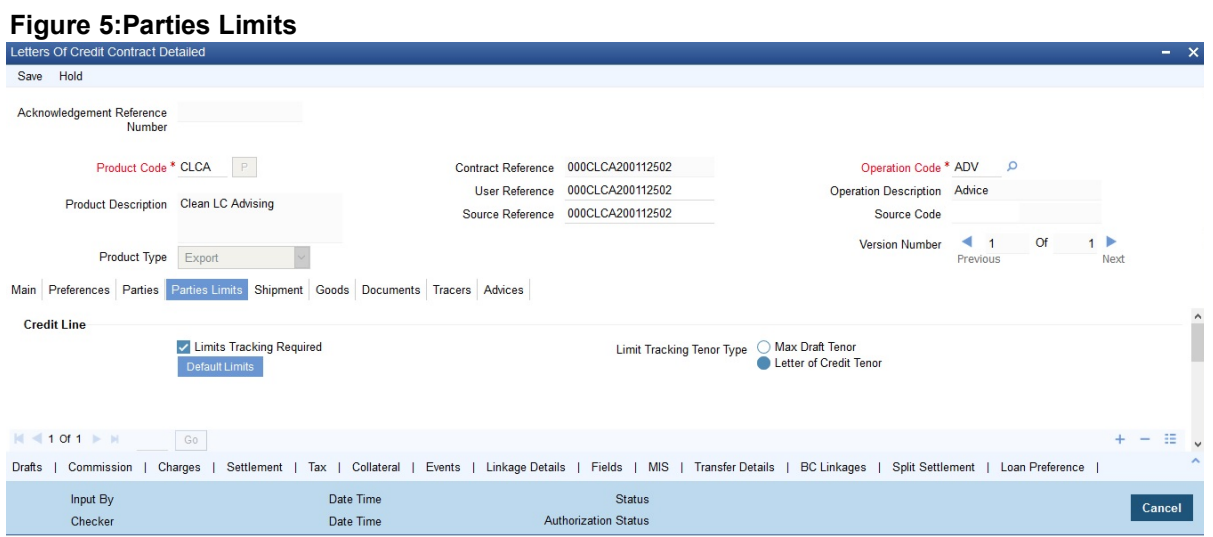

7. On the **Parties Limits** tab, specify the fields and click **Ok**.

STEP RESULT: You can track the limits of multiple credit lines in an LC contract.

**NOTE:** You can add new records or delete the defaulted record for limits and then click the save button. The details are saved.

For more information on the fields, refer the Field Description table given below:

| <b>Field</b>                     | <b>Description</b>                                                                                                    |
|----------------------------------|----------------------------------------------------------------------------------------------------|
| <b>Limits Tracking Required</b>  | Select the Limits Tracking Required check box to<br>indicate that limit tracking is required for the parties<br>to the LC contract. If you check this box, the system<br>will let you set the limits for multiple credit lines in<br>the contract. If you do not check this box, the<br>system will not track the parties limits.<br>On checking this box, the system enables Default<br>Limits button. You can use this button to get the<br>default values for the parties in the credit lines.<br>This field is optional. |
| <b>Default Limits</b>            | Click the Default Limits button. The system displays<br>the default values for the parties limits:                                                                                                    |
| <b>Limit Tracking Tenor Type</b> | Click the Limit Tracking Tenor Type either as Max<br>Draft Tenor or Letter as Credit Tenor.<br>This field is optional.                                                                                                    |
| <b>Serial Number</b>             | On click of Save button, the system displays the<br>serial number.<br>This field is optional.                                                                                                    |
| <b>Party Type</b>                | The system displays the Party Type of the<br>counterparty of the contract by default.<br>This field is optional.                                                                                                    |

**Table 7: Parties Limits - Field Description**

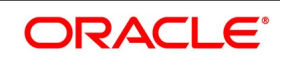

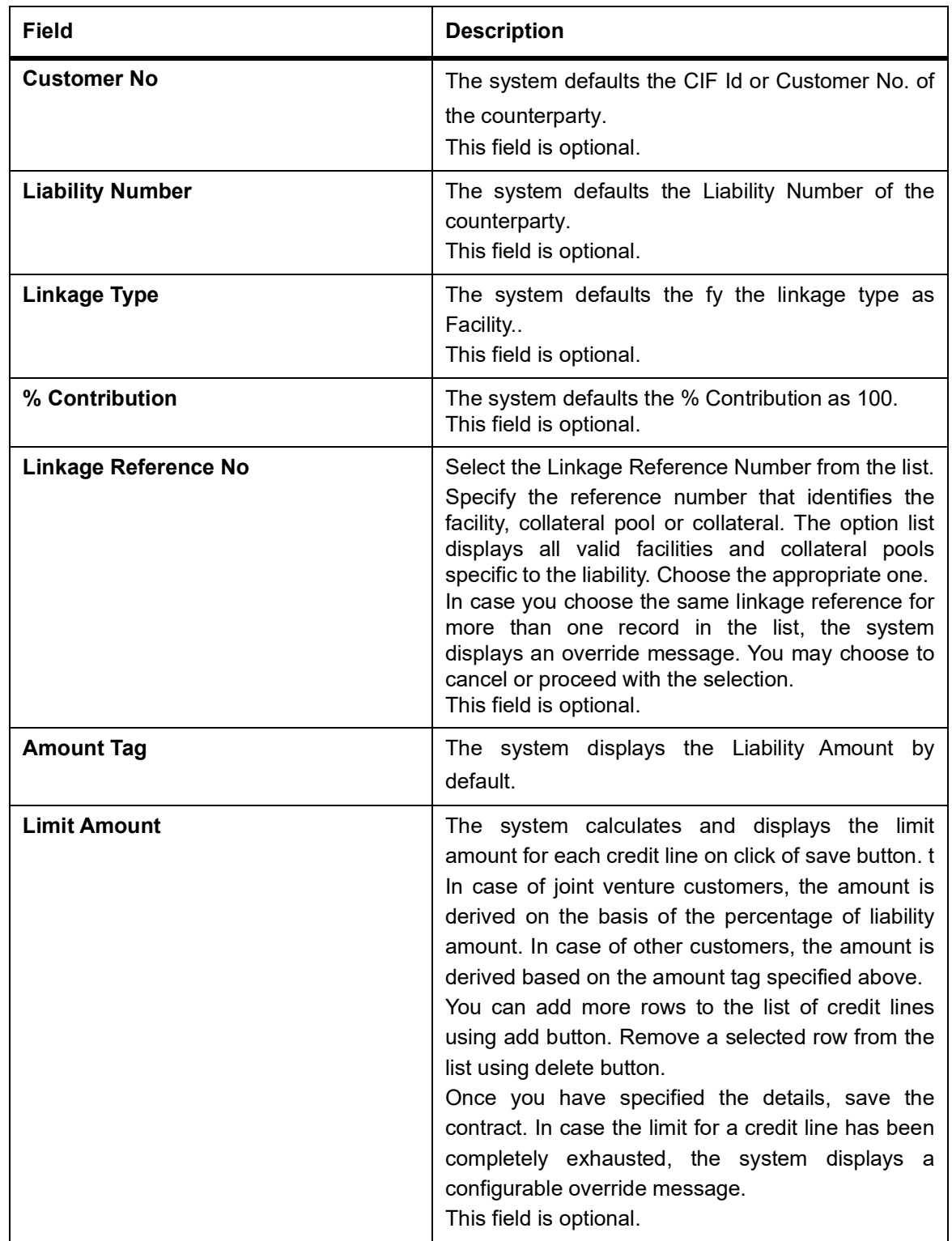

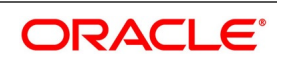

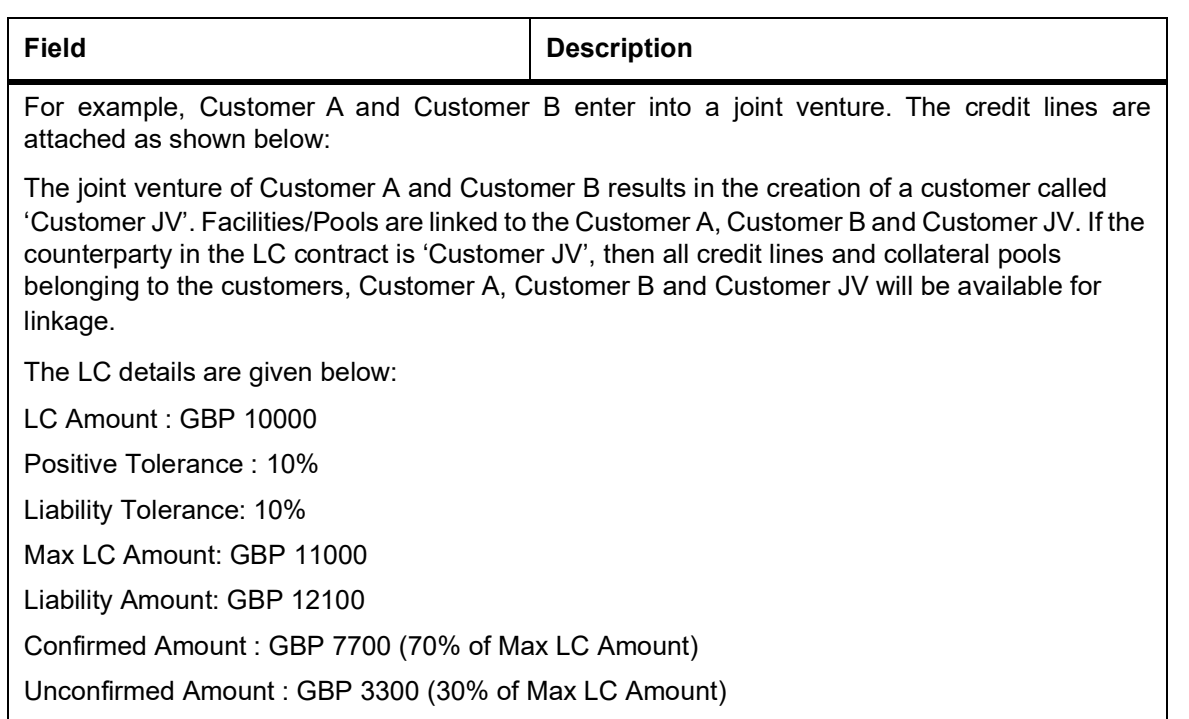

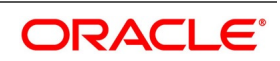

| <b>Joint</b><br><b>Venture</b> | Party<br><b>Type</b> | <b>Customer</b>          | Liability               | <b>Amount</b><br>Tag  | Facility/<br>Pool | Percentage  |
|--------------------------------|----------------------|--------------------------|-------------------------|-----------------------|-------------------|-------------|
| Customer<br>JV                 | <b>BEN</b>           | Customer<br>Α            | Customer<br>A           | N/A                   | FACILITY1         | 10          |
| Customer<br>JV                 | <b>BEN</b>           | Customer<br>Α            | Customer<br>A           | N/A                   | <b>FACILITY2</b>  | 15          |
| Customer<br>JV                 | <b>BEN</b>           | Customer<br>Α            | Customer<br>A           | N/A                   | POOL1             | 5           |
| Customer<br>JV                 | <b>BEN</b>           | Customer<br>B            | Customer<br>B           | N/A                   | FACILITY3         | 25          |
| Customer<br>JV                 | <b>BEN</b>           | Customer<br>B            | Customer<br>B           | N/A                   | FACILITY4         | 10          |
| Customer<br>JV                 | <b>BEN</b>           | Customer<br>B            | Customer<br>B           | N/A                   | POOL <sub>2</sub> | 10          |
| Customer<br>JV                 | <b>BEN</b>           |                          |                         | N/A                   | <b>FACILITY5</b>  | 15          |
| Customer<br>JV                 | <b>BEN</b>           |                          |                         | N/A                   | POOL3             | 10          |
|                                | <b>ISB</b>           | Customer<br>$\mathsf{C}$ | Customer<br>C           | Confirmed<br>Amount   | FACILITY6         | $\mathbf 0$ |
|                                | <b>ISB</b>           | Customer<br>C            | Customer<br>$\mathsf C$ | Unconfirmed<br>Amount | <b>FACILITY7</b>  | $\mathbf 0$ |

**Table 8: Joint Venture**

Limits are maintained for joint venture and non joint venture customers as follows:

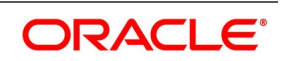

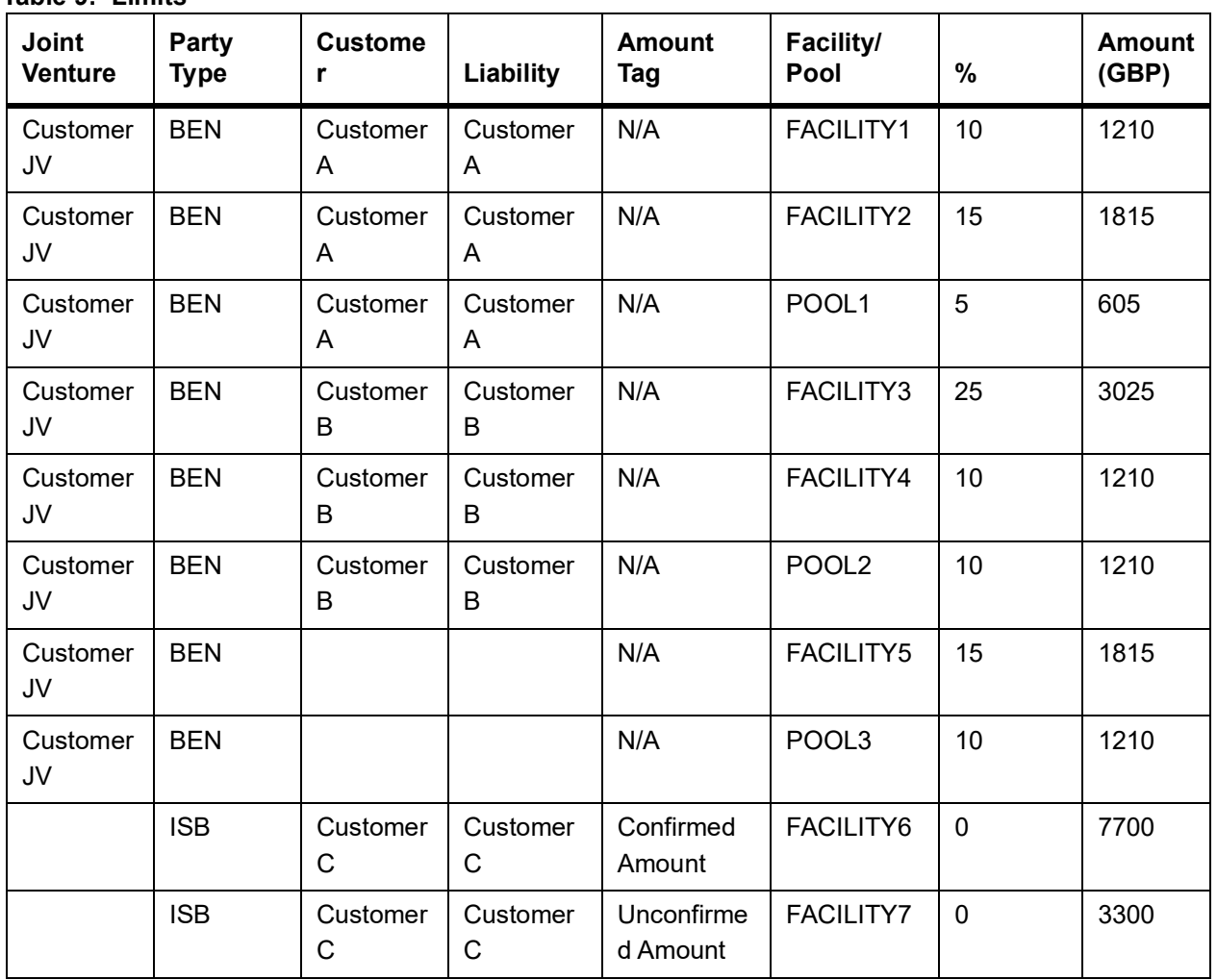

**Table 9: Limits** 

In case of joint venture customers, limits are tracked on the basis of the percentage of liability amount. In this case, it is GBP 12100.

8. On the **Letters of Credit Contract Detailed** screen, click the **Shipment** tab.

STEP RESULT: The **Shipment Details** is displayed.

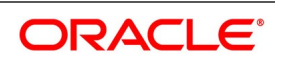

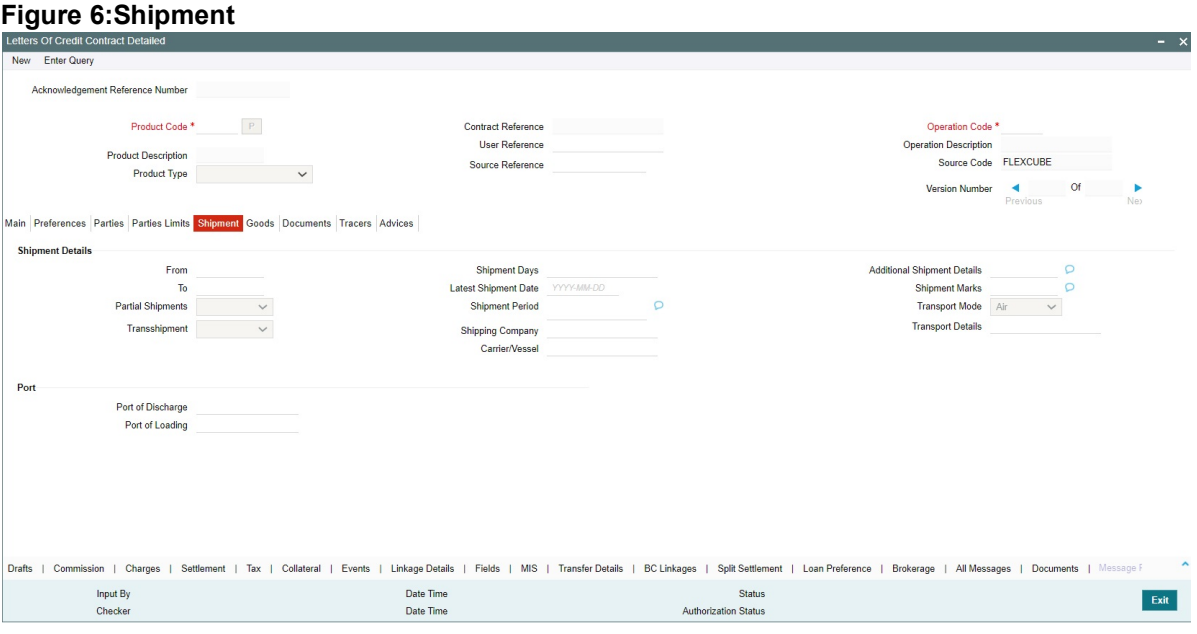

- 9. On the **Shipment** tab, specify the fields and click **Ok**. An LC instrument, which is an instrument of trade finance, involves details of merchandise. Hence, you will need to specify the following details for the LC:
- **•** Details of the merchandise
- **•** Details of the mode of transportation

**NOTE:** You will not be able to save shipment and goods related details for an LC under the operation code 'Reimbursement'.

There are certain standard clauses and conditions, associated with the shipment of the merchandise traded under an LC. You can specify the following shipping details for an LC that you process.

For more information on the fields, refer the Field Description table given below:

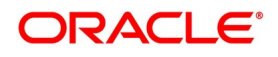

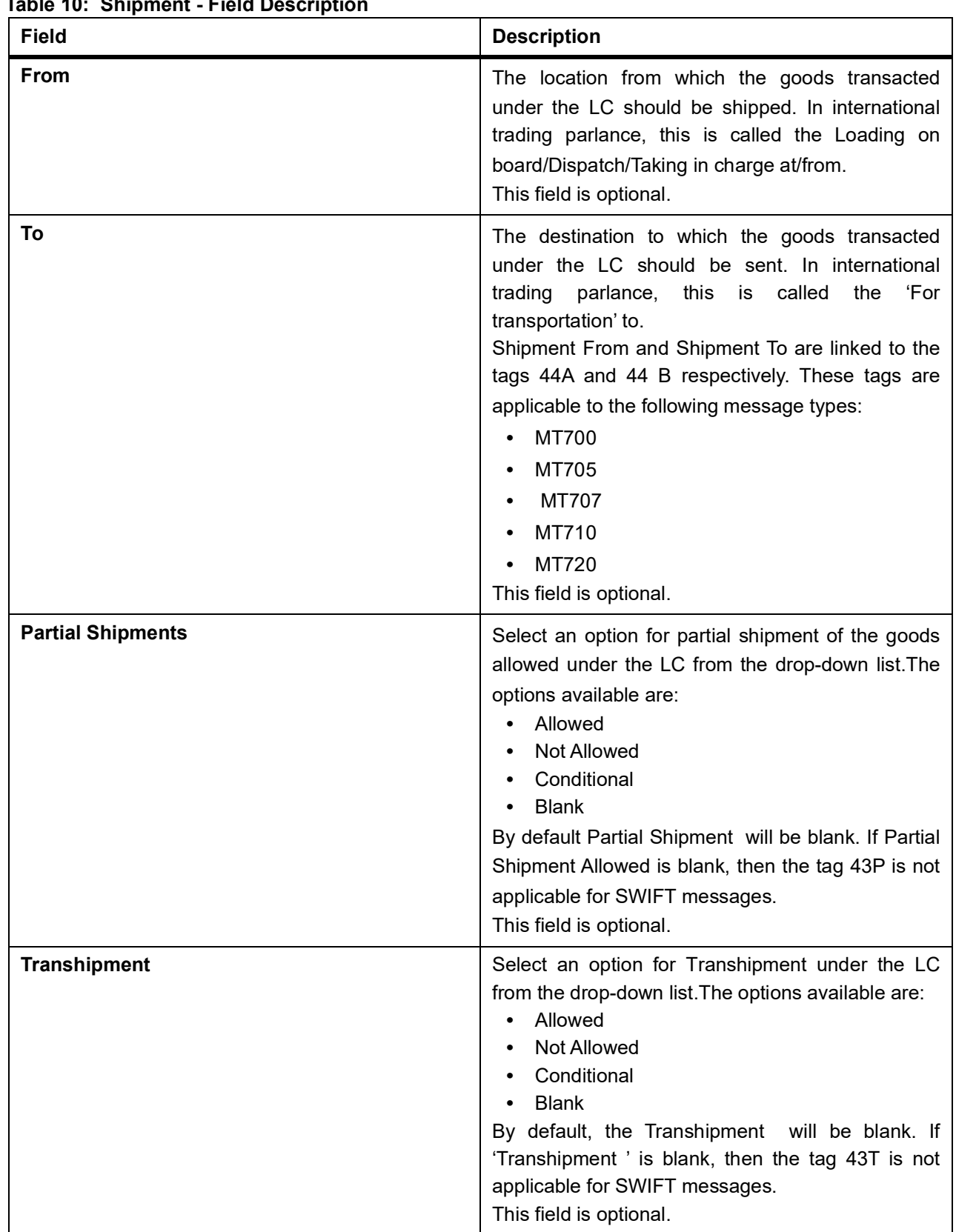

**Table 10: Shipment - Field Description** 

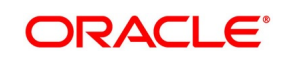

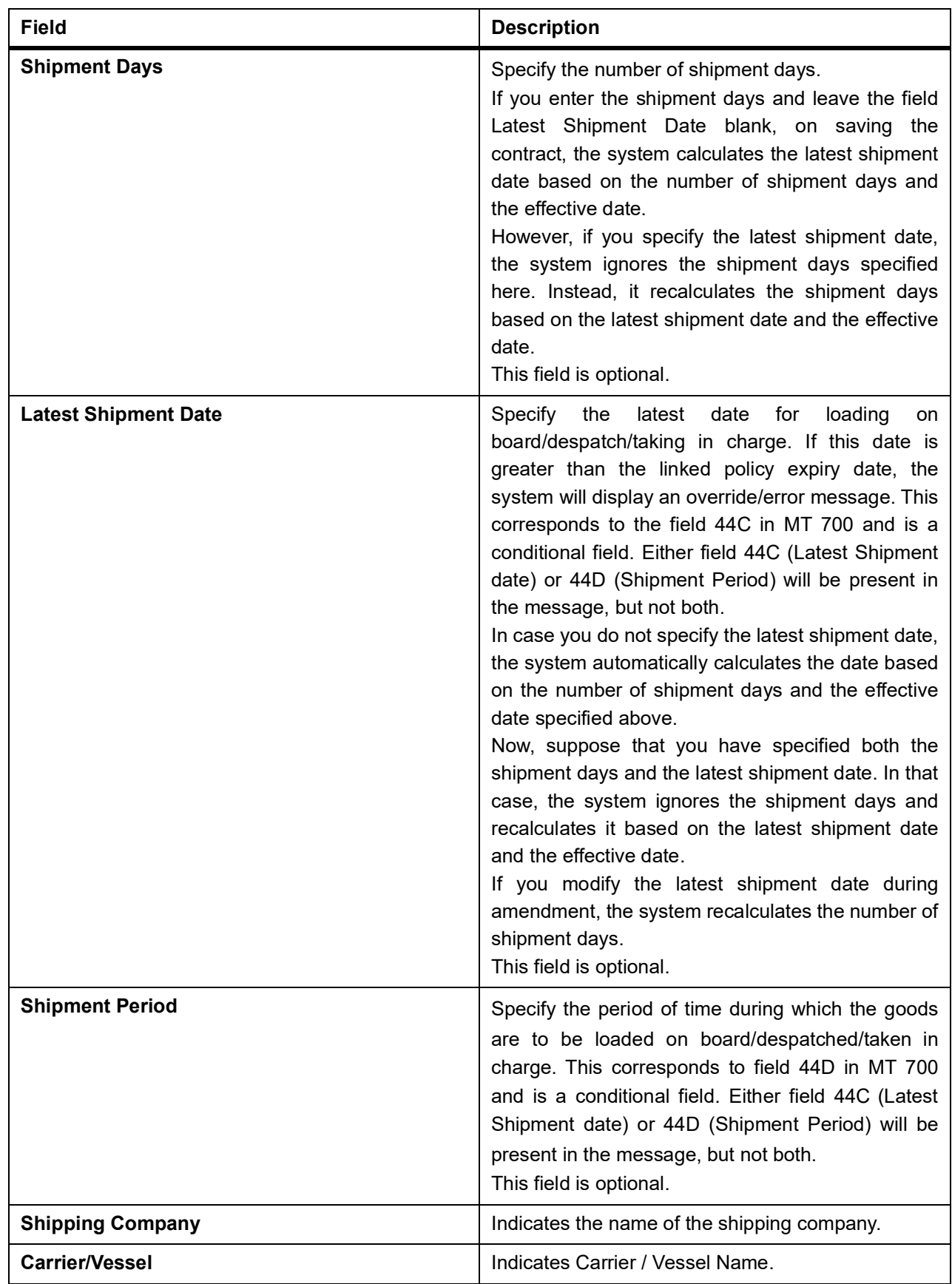

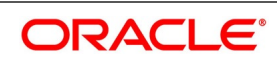

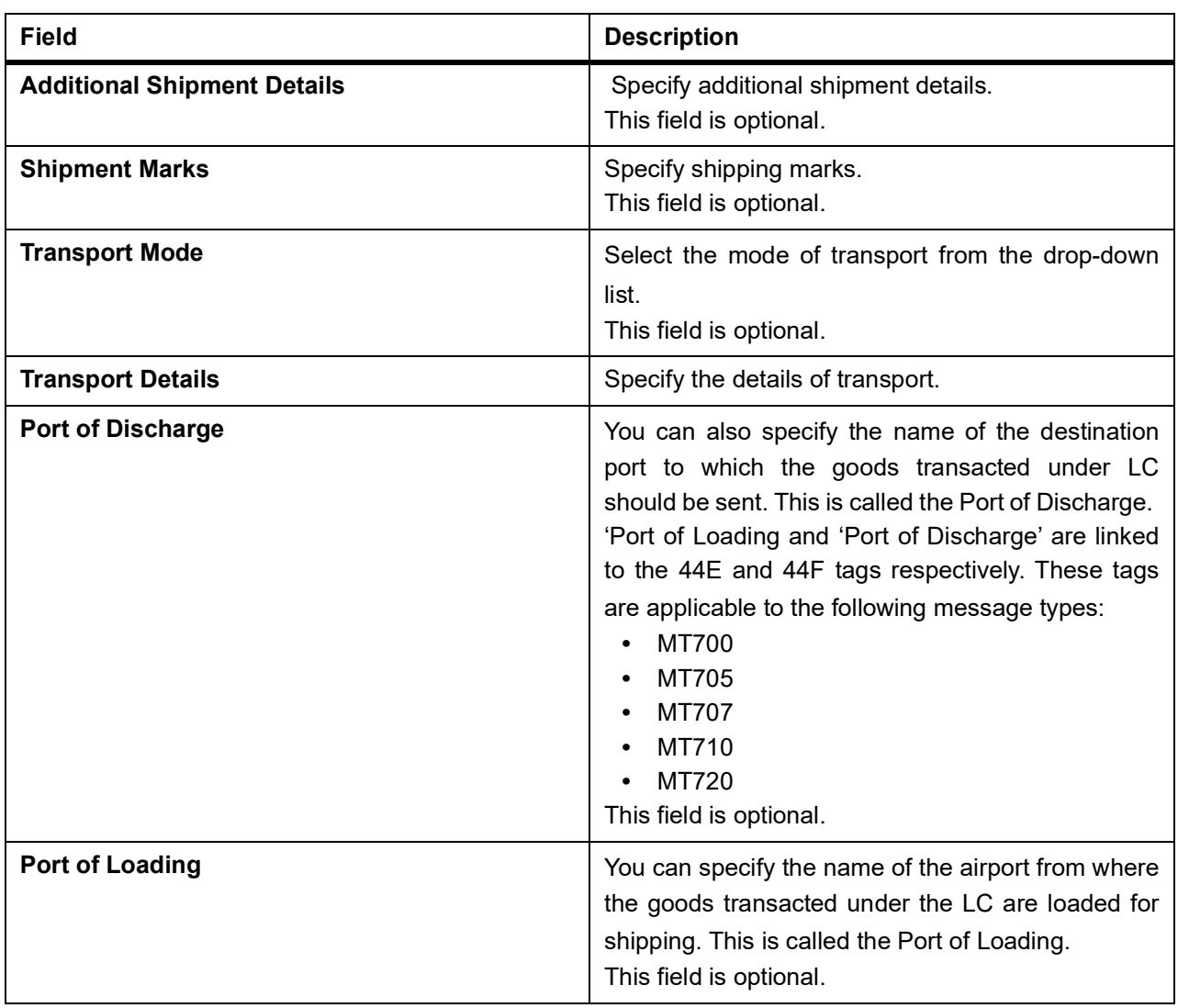

10. On the **Letters of Credit Contract Detailed** screen, click the **Goods** tab. STEP RESULT: The **Goods Details** is displayed.

11. On the **Goods** tab, specify the fields, and click **Ok**.

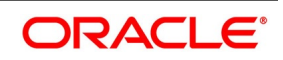

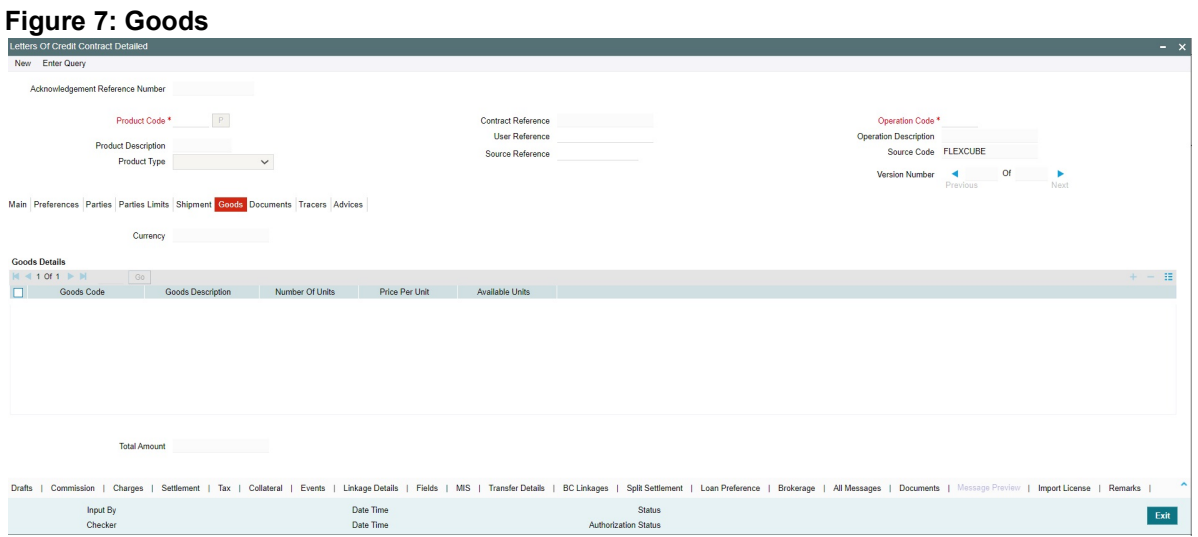

For more description on the fields, refer the Field Description table given below:

| Field                    | <b>Description</b>                                                                                                    |
|--------------------------|----------------------------------------------------------------------------------------------------|
| Currency                 | The system displays the currency by default.                                                                                                    |
| <b>Goods Code</b>        | Select the Goods Code from the option list.                                                                                                    |
| <b>Goods Description</b> | The goods description is displayed here based on<br>the goods code you select.                                                                                                    |
| <b>Number of Units</b>   | Type the number of units.                                                                                                    |
| <b>Price Per Unit</b>    | Type the price per unit.                                                                                                    |
| <b>Available Units</b>   | The system displays the available units of the<br>goods.                                                                                                    |
| <b>Total Amount</b>      | The total contract amount must match with the total<br>goods value during contract amendment.<br><b>NOTE:</b> Check the total contract amount to match<br>with the total goods value during contract<br>amendment. |

**Table 11: Goods - Field Description**

12. On the **Letters of Credit Contract Detailed** screen, click the **Documents** tab.

STEP RESULT: The **Document Details** is displayed.

**NOTE:** There are some standard documents required under a documentary LC. In this screen, you can specify the documents that are required under the LC being processed.

13. On the **Documents** tab, specify the fields, and click **Ok**.

STEP RESULT: All the documents specified for the product to which the LC is linked is defaulted to this screen. **NOTE:** These details will be a part of the LC instrument sent to the advising bank, the advice through bank or the beneficiary.

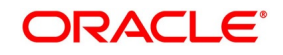

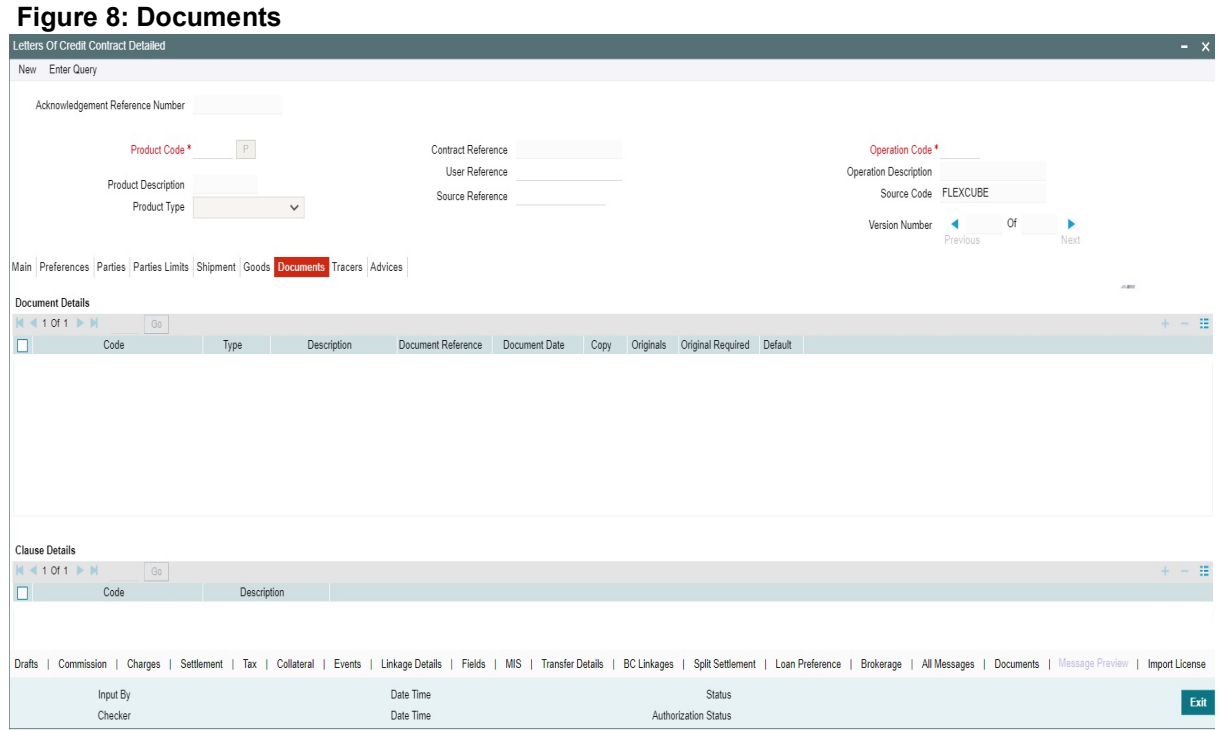

For more description on fields, refer the Field Description table given below:

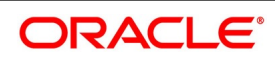

| <b>Field</b>             | <b>Description</b>                                                                                                    |
|--------------------------|----------------------------------------------------------------------------------------------------|
| Code                     | Enter the document code.<br>This field is optional.                                                                                                    |
| <b>Type</b>              | Enter the document type<br>This field is optional.                                                                                                    |
| <b>Description</b>       | Enter the document description of the document<br>that is defaulted to suit the LC you are processing.<br>This field is optional.                                                                                                    |
| <b>Reference</b>         | Enter the document reference number based on<br>which the Shipping Guarantee issued.<br>This field is optional.                                                                                                    |
| Copy                     | Enter the number of copies of the document.<br>This field is optional.                                                                                                    |
| <b>Originals</b>         | Enter the number of Original documents here.<br>This field is optional.                                                                                                    |
| <b>Original Required</b> | Select Original Required check box if original<br>document is required.<br>You can add to or delete from the list of documents<br>that are defaulted. To add a document for the LC,<br>click add icon and then on option list positioned<br>next to the Code field. Select the code of the<br>appropriate document from the list of document<br>codes maintained in the Documents Maintenance<br>screen. The other details of the document will be<br>defaulted to this screen.<br>To delete a document that is not required for the<br>LC, highlight the document code and click on the<br>delete icon. Type the price per unit.<br>This field is optional. |
| <b>Clauses Details</b>   | In addition to the other details, the clauses<br>specified for a document while defining the product,<br>are also defaulted to this screen.<br>This field is optional.                                                                                                    |

**Table 12: Documents - Field Description**

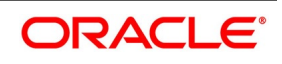

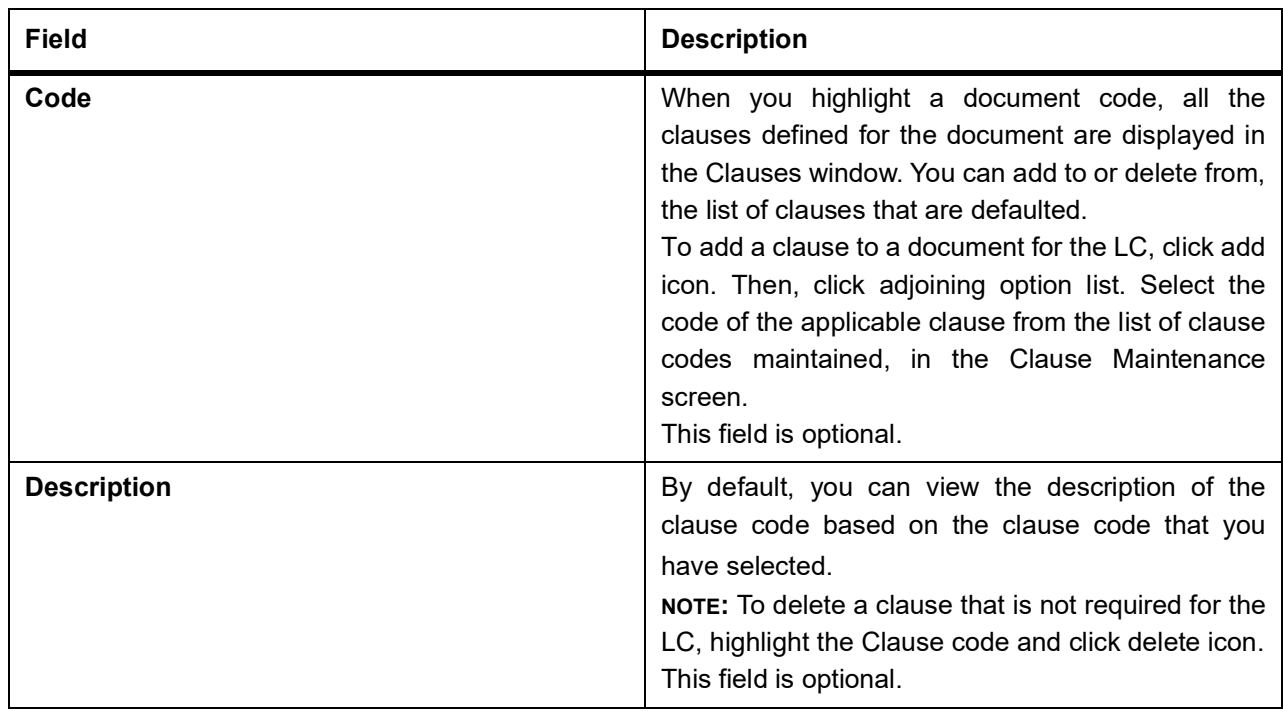

Validation for Shipping Guarantee:

If No document is attached in the document section, then override message 'Bill of Lading document to be attached for Shipping Guarantee' should get displayed while saving the contract.

If document is attached but none of them are bill of lading type document in the document section, override message 'Bill of Lading document to be attached for Shipping Guarantee' should get displayed while saving the contract.

If multiple documents are attached in that at least one document belongs to Bill of lading type, then above-mentioned override message should not get displayed while saving the contract.

#### 14. On the **Letters of Credit Contract Detailed** screen, click the **Tracers** tab.

STEP RESULT: The **Tracer Details** is displayed.

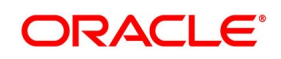

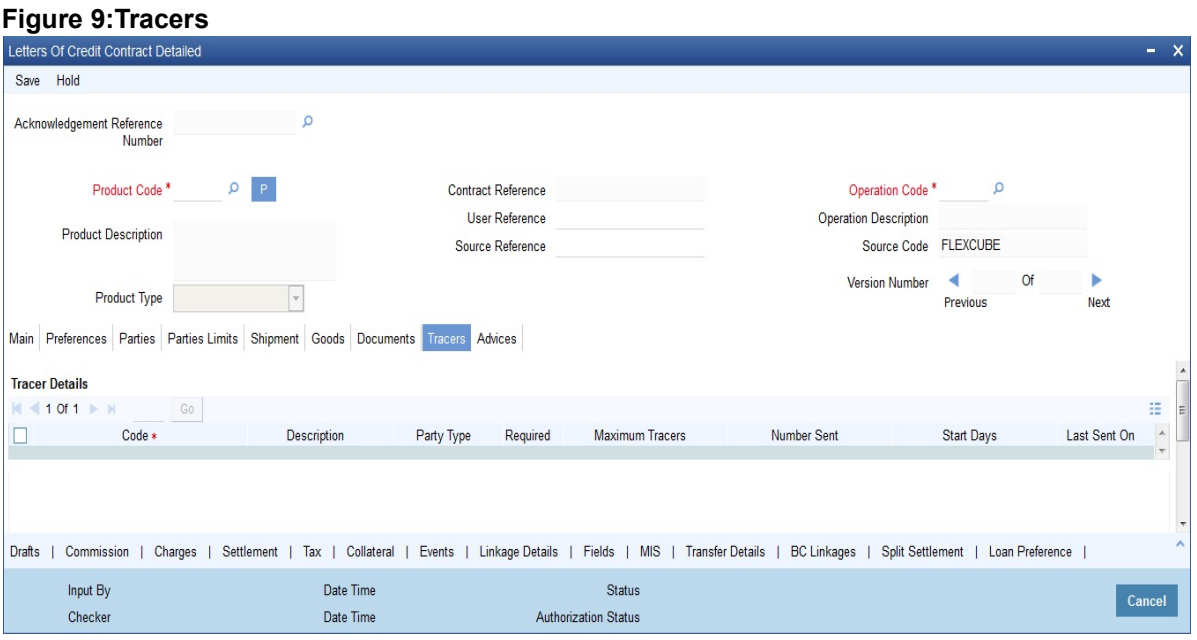

**NOTE:** Tracers are reminders that can be sent to various parties involved in an LC.

The list of tracers that you can send for an LC is predefined (hard coded in the system) and can be classified into the following types:

- **•** The acknowledgement tracer (sent to the advising bank when an import LC is issued and an acknowledgement is sought
- **•** The charge-commission tracer (sent to the party who has to bear the commission or charges for an LC, pending the payment of the charge or commission)
- **•** The confirmation tracer (sent to the confirming bank, seeking a letter of confirmation)
- 15. On the **Tracer** tab, specify the fields, and click **Ok**. STEP RESULT: By default, you can view the tracers specified for an LC. For more description on fields, refer the Field Description table given below:

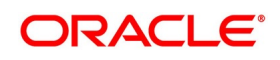

| <b>Field</b>           | <b>Description</b>                                                                                                    |
|------------------------|----------------------------------------------------------------------------------------------------|
| Code                   | For the tracer code that is highlighted, the details<br>are defaulted from the product and can be changed<br>to suit the LC you are processing.<br>This field is mandatory.                                                                                                    |
| <b>Description</b>     | Enter the document description of the document<br>that is defaulted to suit the LC you are processing.<br>This field is optional.                                                                                                    |
| <b>Party Type</b>      | Enter the document reference number based on<br>which the Shipping Guarantee issued.<br>This field is optional.                                                                                                    |
| <b>Required</b>        | You can stop the generation of a tracer at any point<br>during the life cycle of an LC contract.<br>instance, you<br>had specified<br>For<br>that<br>an<br>acknowledgement tracer is to be generated for a<br>contract. When you receive the acknowledgement<br>from the concerned party, you can disable its<br>generation. At a later stage when you wish to<br>generate the tracer again, you only need to enable<br>it for the LC by using this facility.<br>If this box is checked, it means that the tracer<br>should be applied for all new LCs involving the<br>product. If not, it means that it should not be<br>applied for new LCs involving the product. Amen<br>If for some reason you want to stop generating the<br>tracer for a product, uncheck this box through the<br>product modification operation. The tracer will not<br>be generated for new LCs involving the product.<br>This field is optional. |
| <b>Maximum Tracers</b> | You can specify the maximum number of tracers<br>that should be sent for the LC. The value is<br>defaulted from the product under which you are<br>processing the LC.<br>This field is optional.                                                                                                    |
| <b>Number Sent</b>     | Number of tracers sent to the party<br>This field is optional.                                                                                                    |

**Table 13: Tracers - Field Description**

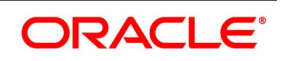

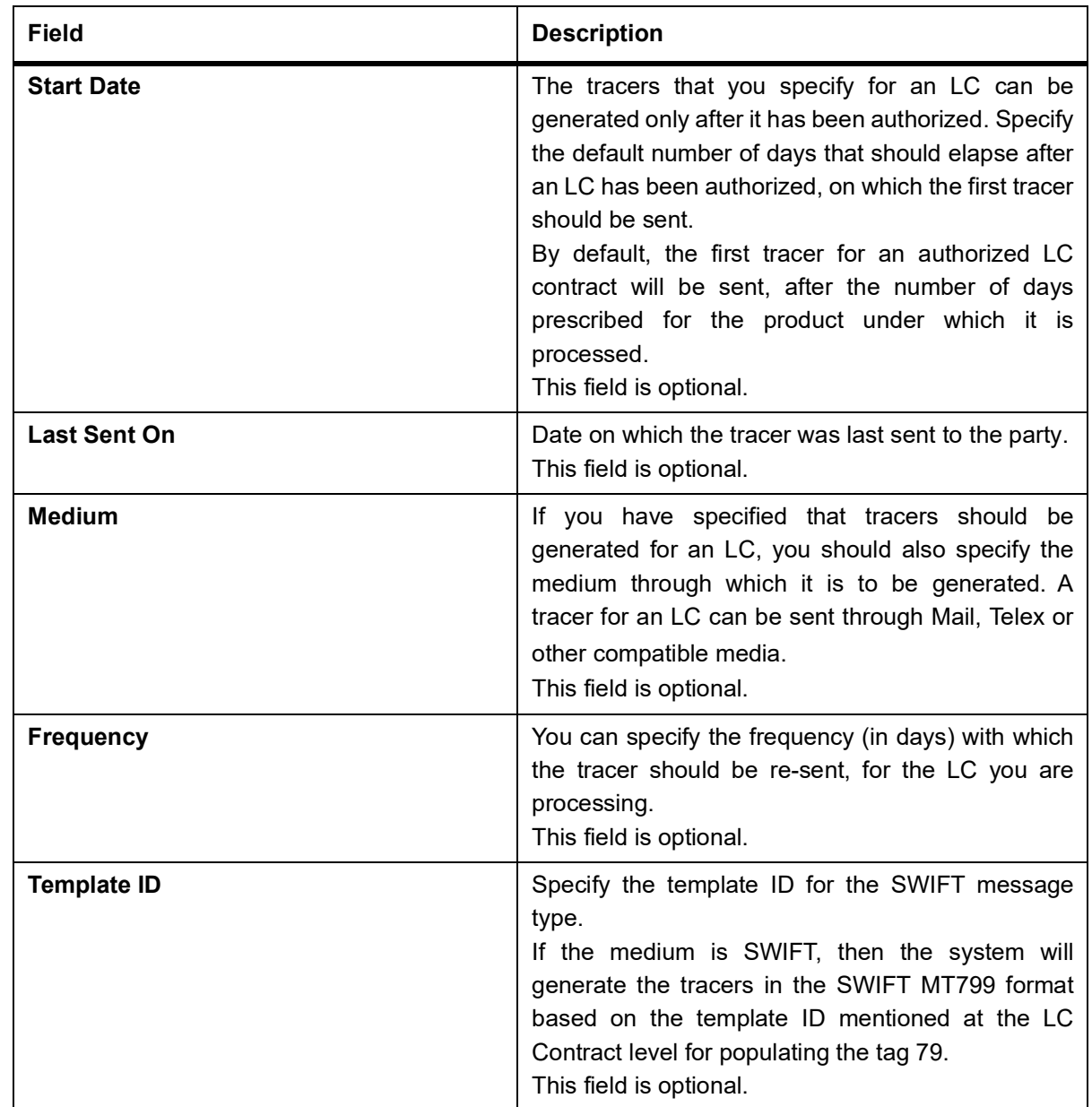

### 16. On the **Letters of Credit Contract Detailed** screen, click the **Advices** tab.

STEP RESULT: The **Advices Details** for an event is displayed.

The advices that can be generated for the events that occur during the lifecycle of an LC are defined for the product, to which the LC is linked. For example, you may have specified the following advices for a product:

- Issue of an import LC: pre-advice by SWIFT and LC instrument by mail to the advising bank, the authorization to reimburse to the reimbursing bank.
- Advice of an export LC: the acknowledgement advice to the advising bank.

## 17. On the **Advices** tab, specify the fields, and click **Ok**.

STEP RESULT: The party type to whom a specific advice must be sent is picked up automatically based on the type of LC being processed and the parties involved.

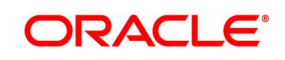

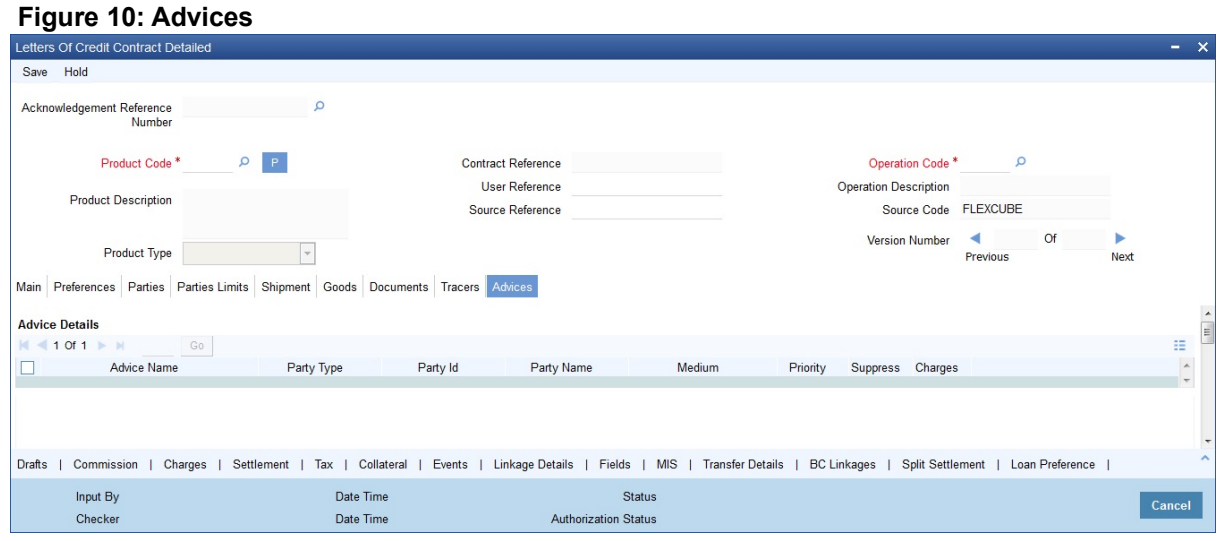

For more description on fields, refer the Field Description table given below:

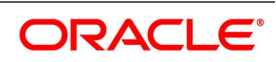

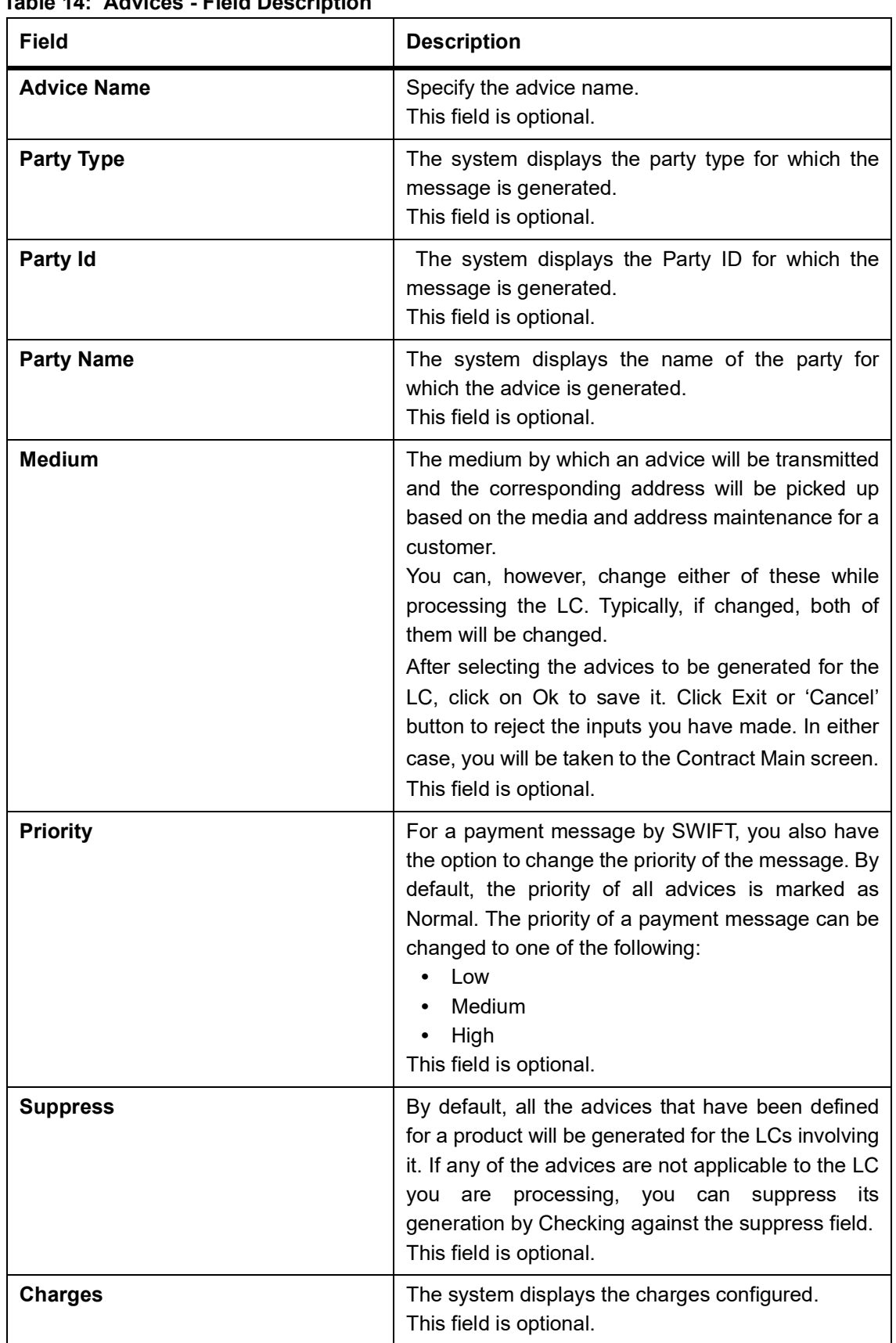

## **Table 14: Advices - Field Description**

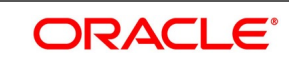

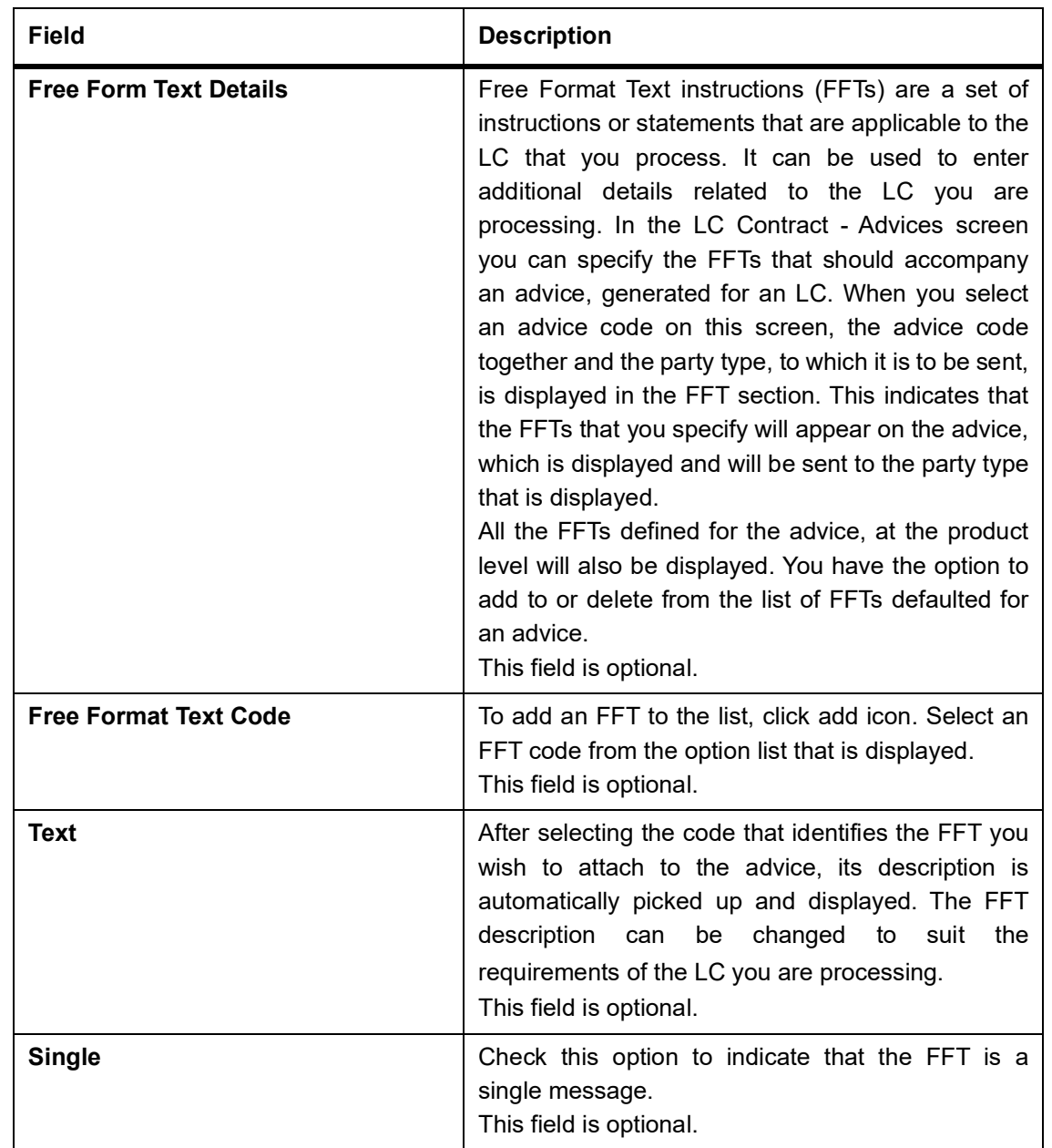

## 18. On the **Letters of Credit Contract Detailed** screen, click the **Drafts** button.

STEP RESULT: The **Draft Details** screen is displayed.

**NOTE:** You can capture the details of draft drawn for the LC. Specify the name of the insurance company that is covering the goods traded under the LC.

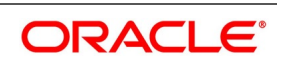

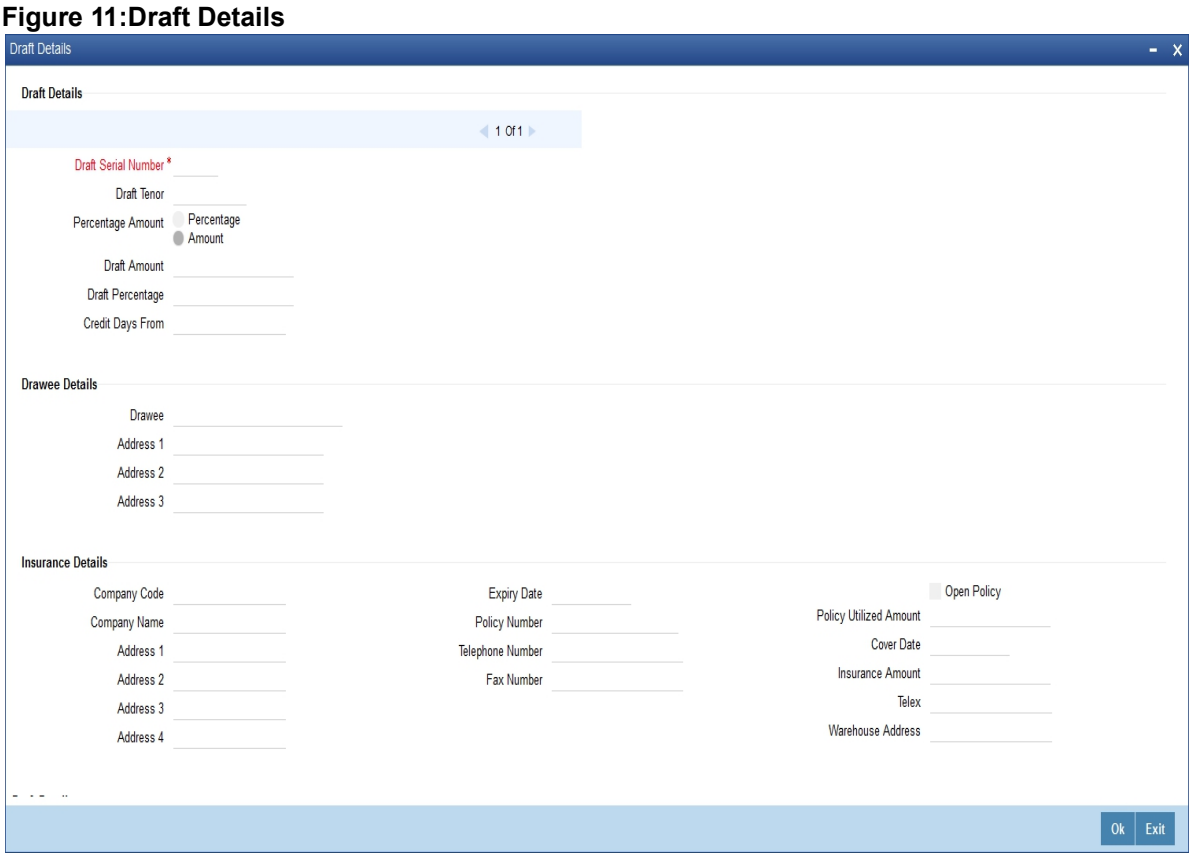

For more information on the fields, refer the Field Description table given below:

## **Table 15: Draft Details - Field Description**

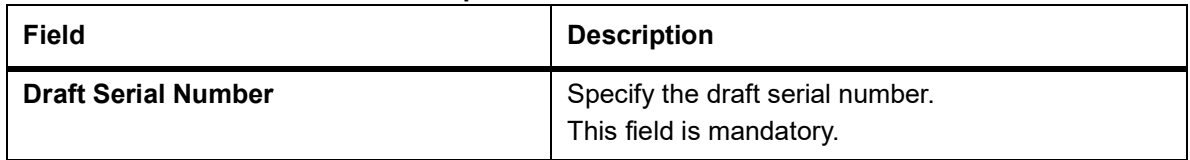

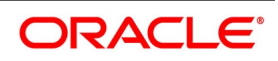

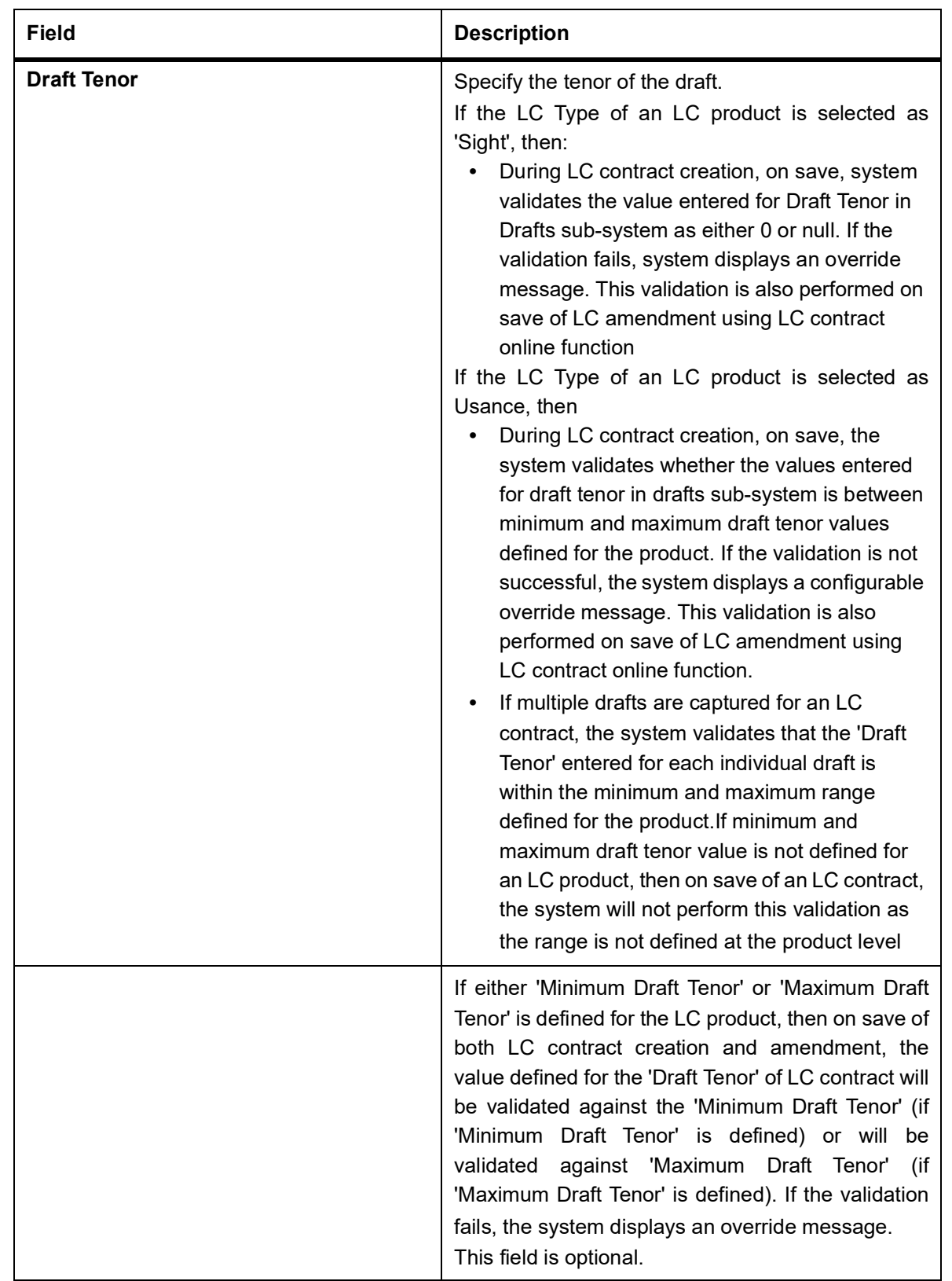

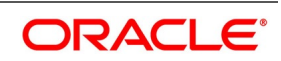

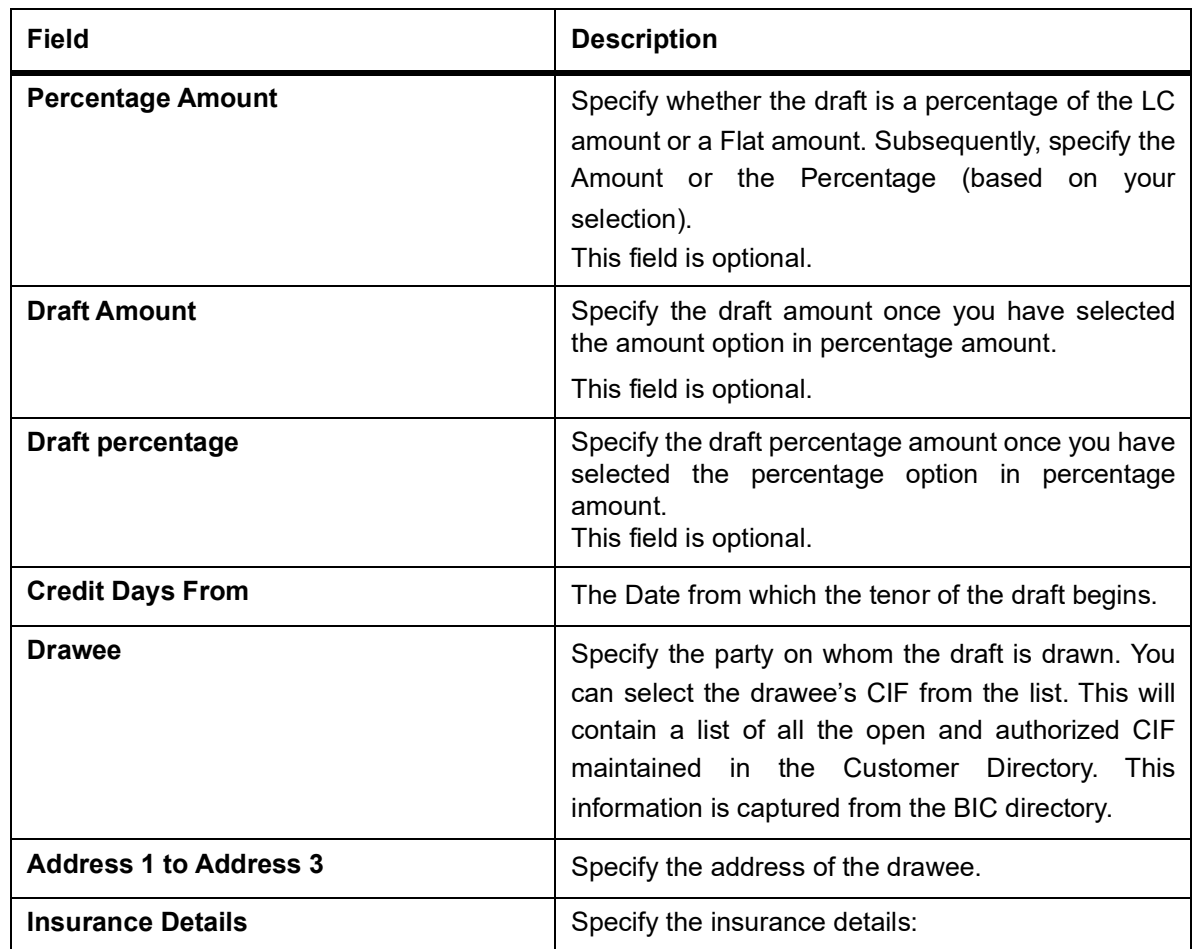

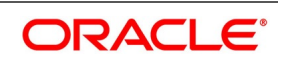

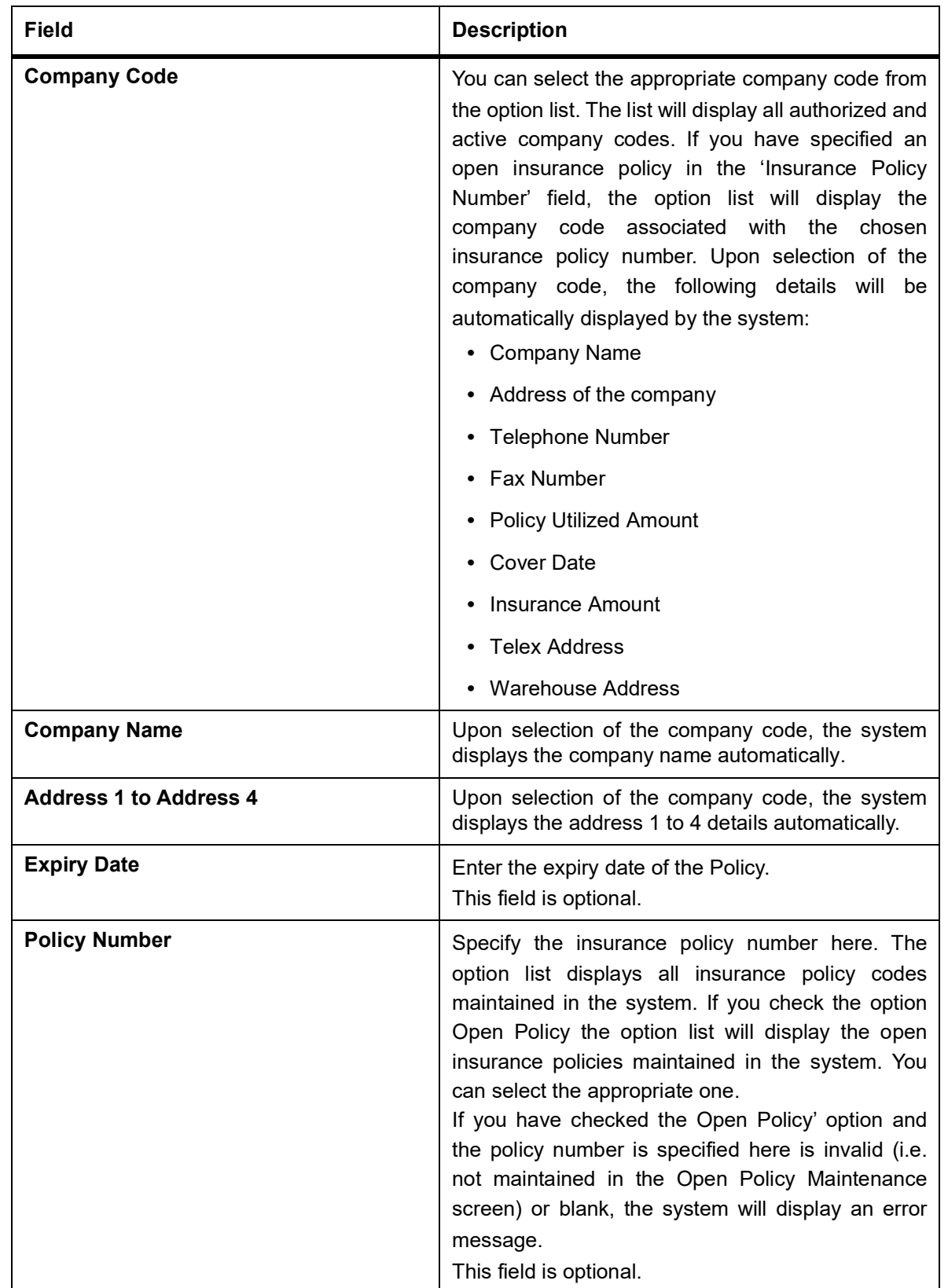

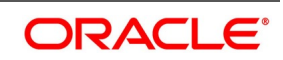

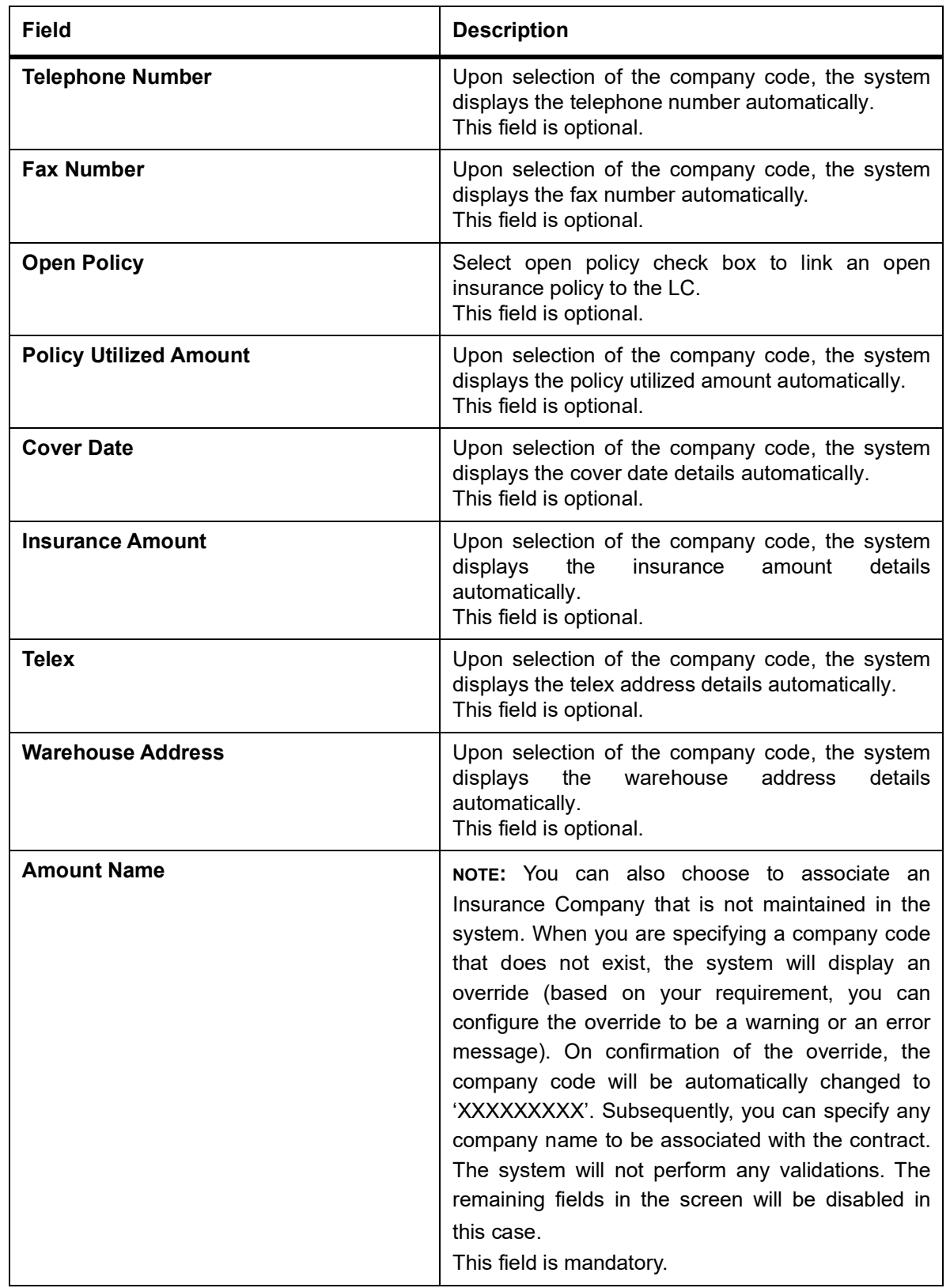

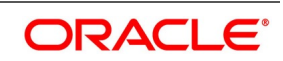

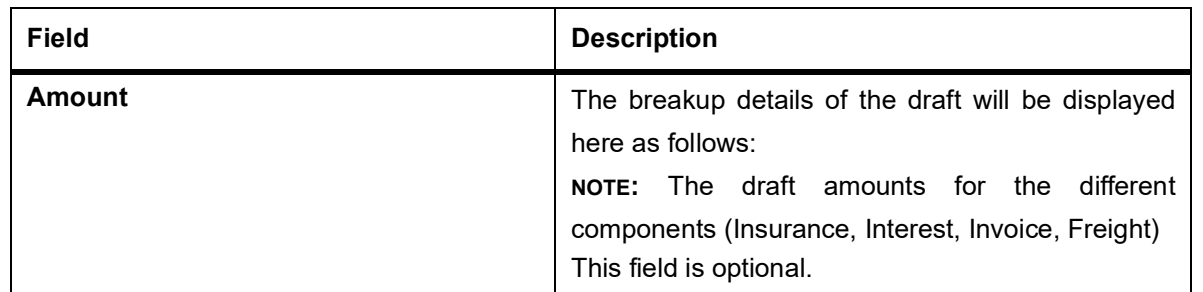

# 19. On the **Letters of Credit Contract Detailed** screen, click the **Commission** button.

STEP RESULT: The **Commission Details** screen is displayed.

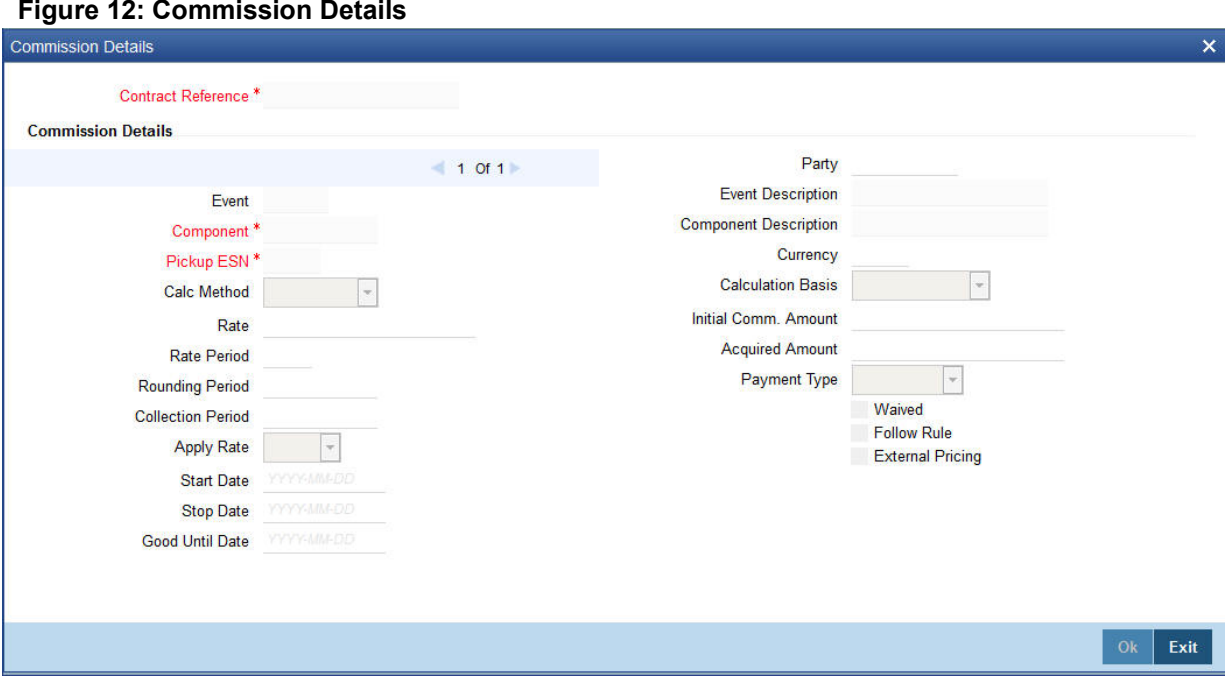

Besides the LC amount, the other components of an LC include the commissions that you collect and the charges that you levy on the parties involved in an LC.

While defining Accounting Roles for a product you must specify the internal accounts that should be picked up when commissions are collected and when charges are levied.

For an LC having the operation code Reimbursement, you will not be able to save commission related details. While saving the contract, the system will display an error message if you enter details in the ICCF screen.

While creating or amending an authorized contract, you can modify the percentage of commission to be charged. Enter the rate and click Re-compute button to recalculate the commission percentage to be charged.

**NOTE:** The details of the commissions that can be collected and the procedure of making them applicable to the LC you are processing has been detailed in the chapter Processing Commissions in the Modularity User Manual.The Processing Commissions manual, details the procedure for maintaining commission rules. It also deals with the linking of a commission rule to a product and the application of the rule on an LC.

### 20. On the **Letters of Credit Contract Detailed** screen, click the **Charges** button.

STEP RESULT: The **Charge Details** screen is displayed.

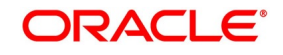

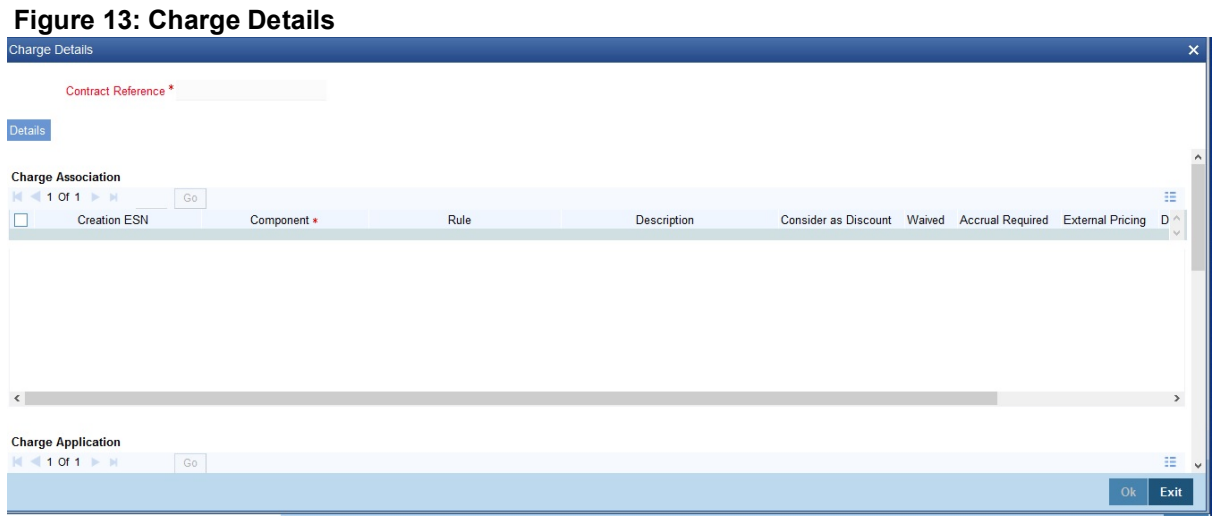

**NOTE:** The ICCF rate, amount, currency and the waive charge parameter can be specified. The Processing Charges and Fees manual, details the procedure for maintaining charge rules. It also deals with the linking of a charge rules to a product and the application of the rule on an LC.

21. On the **Letters of Credit Contract Detailed** screen, click the **Settlement** button.

STEP RESULT: The **Settlement Details** screen is displayed. Based on the details that you enter in the settlement screens the LC will be settled.

#### **Figure 14:Settlement Details**

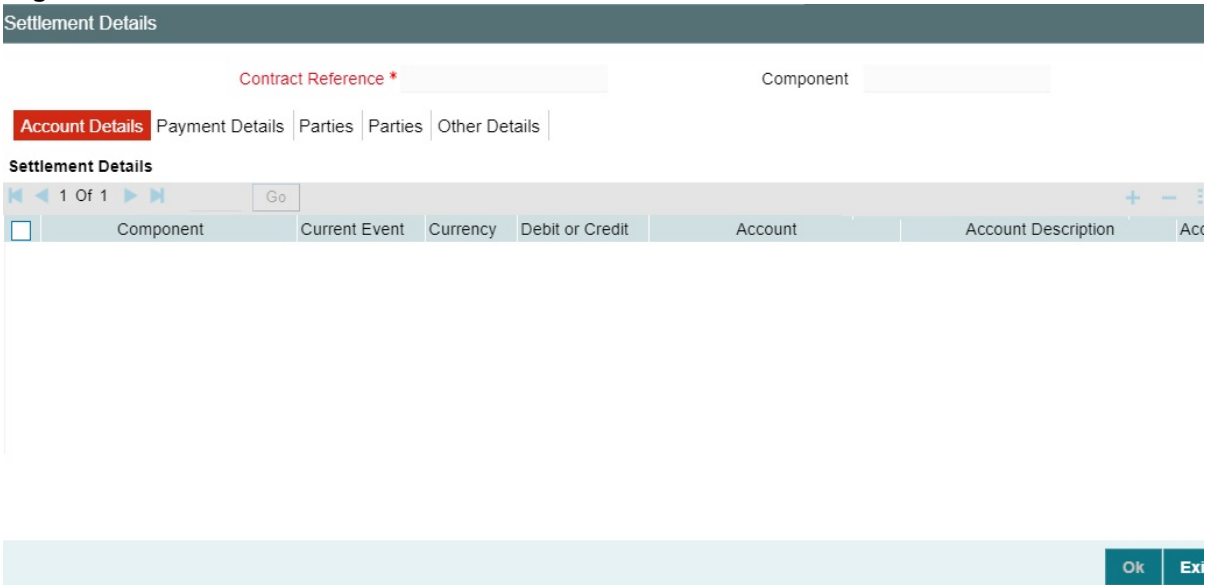

Besides the account details, you can specify:

• **Current Event:**

Current event of settlements will be checked for the amount tags pertaining to the current event and will be unchecked for the amount tags not pertaining to the current event.

- The currency in which the component is expressed
- The payment account and its currency

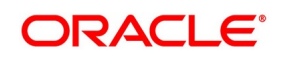

**NOTE:** If you have specified an account that uses an account class that is restricted for the product, an override is sought.

- The branch of your bank to which the account belongs
- The exchange rate (in the case of the component currency being different from the account currency)
- The ERI Currency
- The ERI Amount

**NOTE:** Refer to the chapter titled 'LC Availment' in this user manual for details.

22. On the **Letters of Credit Contract Detailed** screen, click the **Tax** button.

STEP RESULT: The **Tax Details** screen is displayed. The Processing Tax manual details the procedure for maintaining tax rules and schemes. It also deals with the linking of a tax scheme to a product and the application of the scheme on an LC.

**NOTE:** Refer the **Tax User** Manual under Modularity for further details on tax processing.

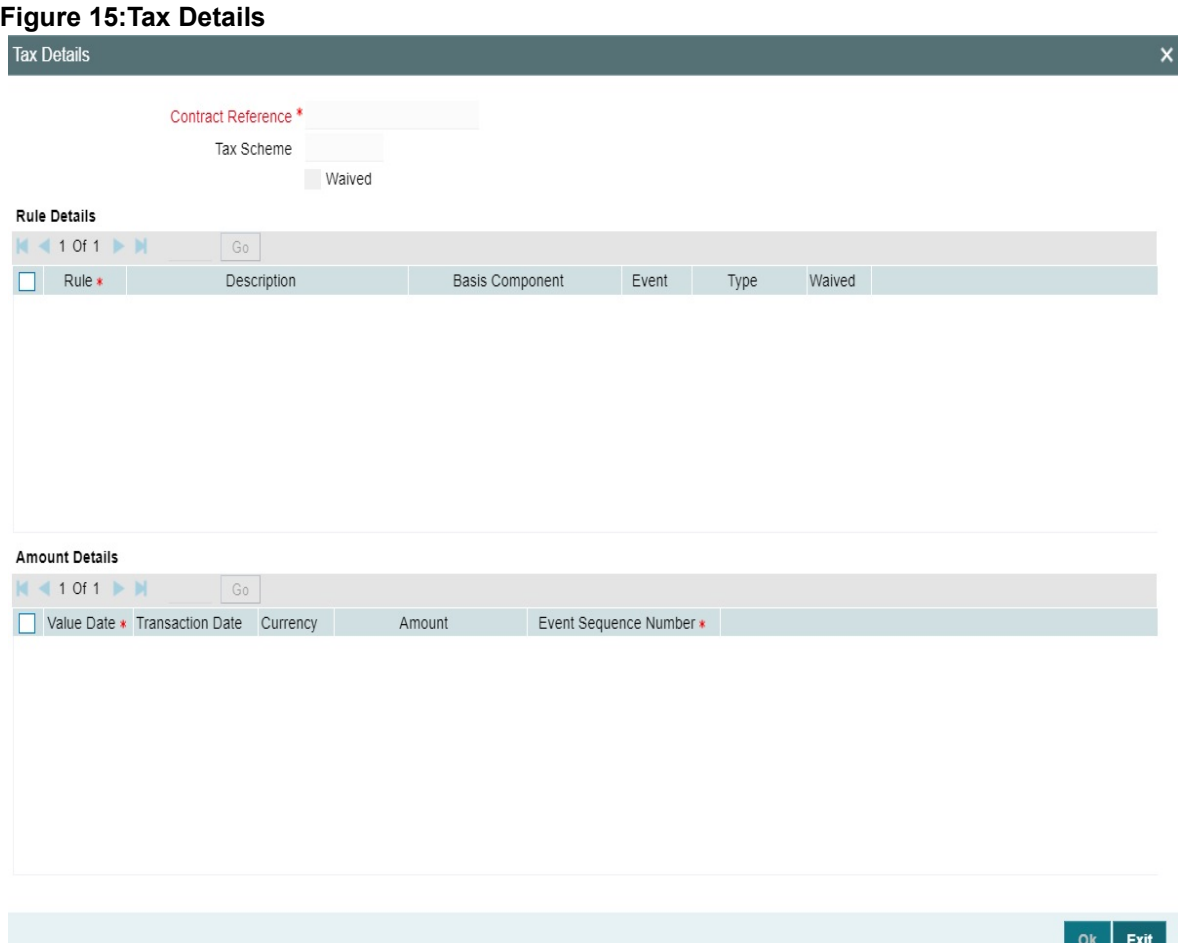

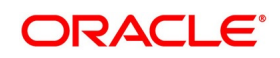

#### 23. On the **Letters of Credit Contract Detailed** screen, click the **Collateral** button.

STEP RESULT: The **Collateral Details** screen is displayed. You can specify details of the cash that you collect as collateral form a customer for the LC that you process. The details of this screen are discussed under the head specifying collateral details for an LC.

LCs that are issued or confirmed is often processed with cash collateral. In cases like a in a Guarantee, you may even take a 100% cash collateral. This is when an applicant is not a customer of your bank and the credit worthiness of the applicant is not known. Details of such cash collateral can be maintained in the LC Contract - Collateral Details screen.

The cash collateral percentage is defined for the product under which an LC is processed. This percentage is picked up by default for the LC being processed.

The value of collateral can be expressed either as an amount or as a percentage of the LC amount.

#### **Figure 16: Collateral Details**

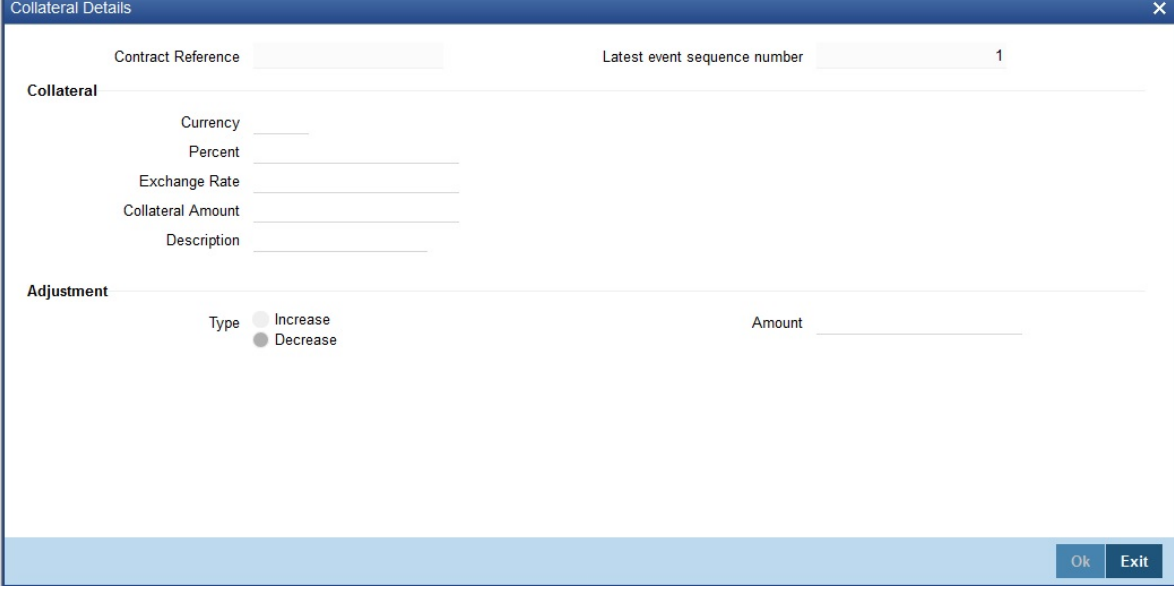

For more information on the fields, refer the Field Description table given below:

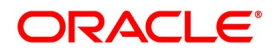

| <b>Field</b>                                                                     | <b>Description</b>                                                                                                    |
|----------------------------------------------------------------------------------|----------------------------------------------------------------------------------------------------|
| <b>Contract Reference</b>                                                        | Specify the contract reference number.                                                                                                    |
| <b>Collateral Currency</b>                                                       | Specify the currency of the collateral.<br>This field is optional.                                                                                                    |
| Percentage                                                                       | If you specify the cash that is to be collected as<br>collateral as a percentage of the LC amount, the<br>equivalent amount is displayed. This amount is<br>taken to be in the currency, defined as the<br>collateral currency.<br>This field is optional.                                                                                                    |
| <b>Collateral Amount</b>                                                         | You can specify the cash collateral as an<br>amount. In this case you do not need to specify<br>a percentage. However if you specified the<br>collateral as a percentage of the LC amount, the<br>actual amount is computed in the collateral<br>currency by the system.<br>This field is optional.                                                                                                    |
| <b>Exchange Rate</b>                                                             | If the collateral currency and the currency in<br>which the LC is issued are different, you should<br>also specify an exchange rate to be used in the<br>conversion. The value of the collateral is<br>determined based on this exchange rate<br>This field is optional.                                                                                                    |
| <b>Description</b>                                                               | Give a brief description of the collateral.<br>This field is optional.                                                                                                    |
| for<br><b>Specify</b><br><b>Adjustment</b><br><b>Details</b><br>a<br>Collateral. | At any time during the lifecycle of an LC, you<br>may want to increase or decrease the value of<br>the cash, accepted as collateral on LC. This is<br>done by way of an amendment to the LC. The<br>cash collateral can be increased or decreased,<br>without changing the LC amount. On the other<br>hand, a change in the LC amount may<br>necessitate a change to the collateral amount.<br>This field is optional. |
| <b>Type</b>                                                                      | If you wish to increase the collateral amount,<br>indicate 'Increase' on this screen.<br>If you wish to decrease the collateral amount<br>that you have collected while issuing an LC,<br>indicate 'Decrease' on this screen.<br>This field is optional.                                                                                                    |

**Table 16: Collateral Details - Field Description**

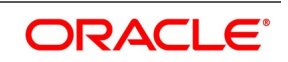
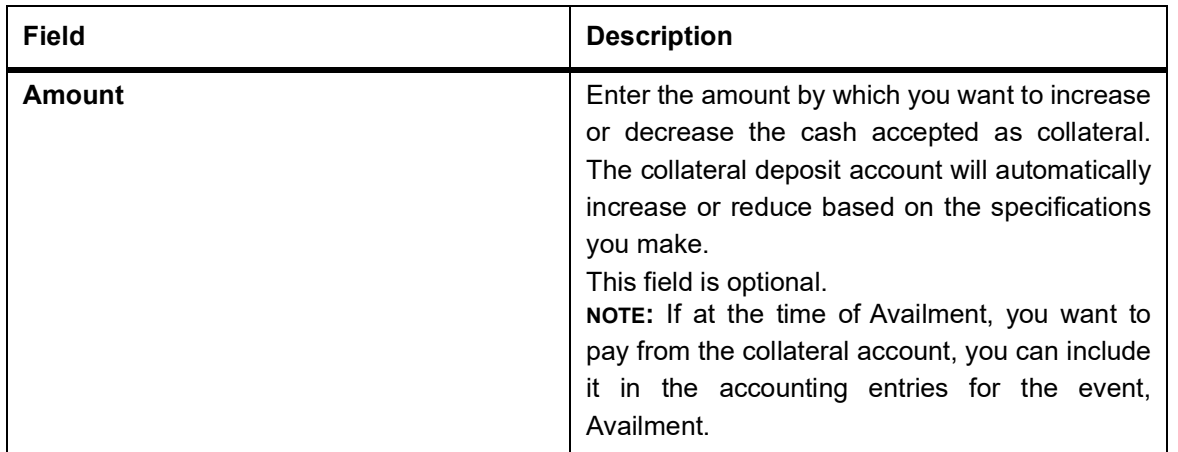

The cash collateral percentage is defined for the product under which an LC is processed. This percentage is picked up by default for the LC being processed.

#### 24. On the **Letters of Credit Contract Detailed** screen, click the **Events** button.

STEP RESULT: The **Trade Finance Events** screen is displayed.

**NOTE:** The event details screen of contract processing will show the details of the accounting entries generated for an LC. The details of events that have already taken place on the contract will be displayed, along with the date on which the event took place.

25. On the **Trade Finance Events** screen, click the **Accounting Entries** to view the accounting entries for the event that is highlighted.

STEP RESULT: The **Trade Finance Accounting Entries** screen is displayed.

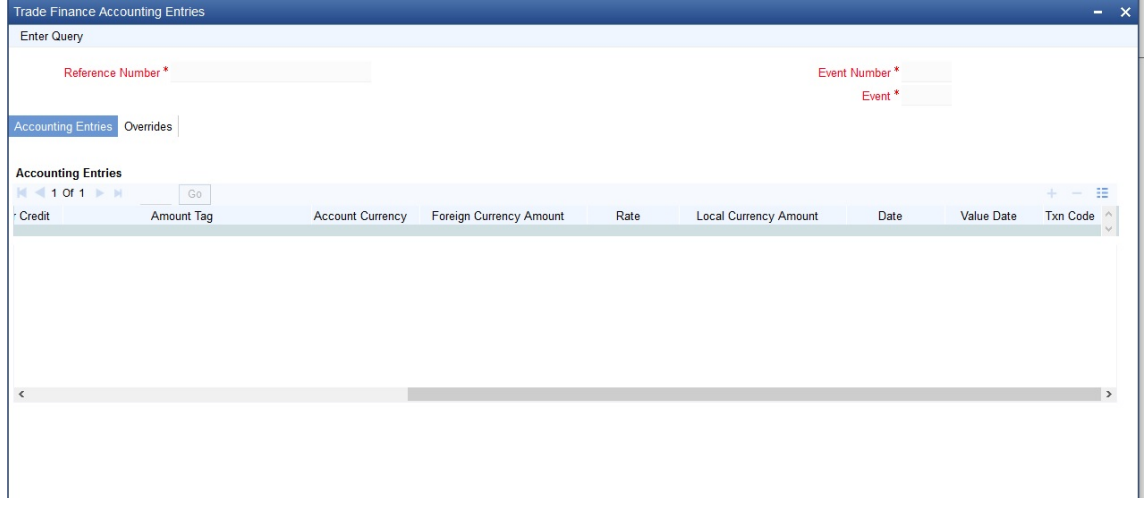

#### **Figure 17: Trade Finance Accounting Entries**

**NOTE:** The accounting entries that are passed depend on the type of LC that you are processing.

The following information is provided for each event:

- Event
- **Branch**
- Account
- Account Description

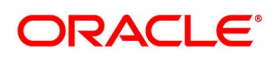

- Debit or Credit
- Amount Tag
- Account Currency
- Foreign Currency Amount
- Rate
- Local Currency Amount
- Date
- Value Date
- Txn Code
- All the overrides that were given for an event will also be displayed
- 26. Click **Exit** or **Cancel** to navigate to **Trade Finance Events** screen.
- 27. On the **Letters of Credit Contract Detailed** screen, click the **Linkage Details** button. STEP RESULT: The **Linkage Details** screen is displayed. In the **Linkage Details** screen, specify the type of linkage

**• Contract Linkage**

Linkage type grouped under contract linkages are:

- **•** Shipping guarantee
- **•** LI
- **•** EL

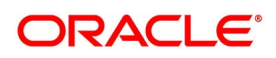

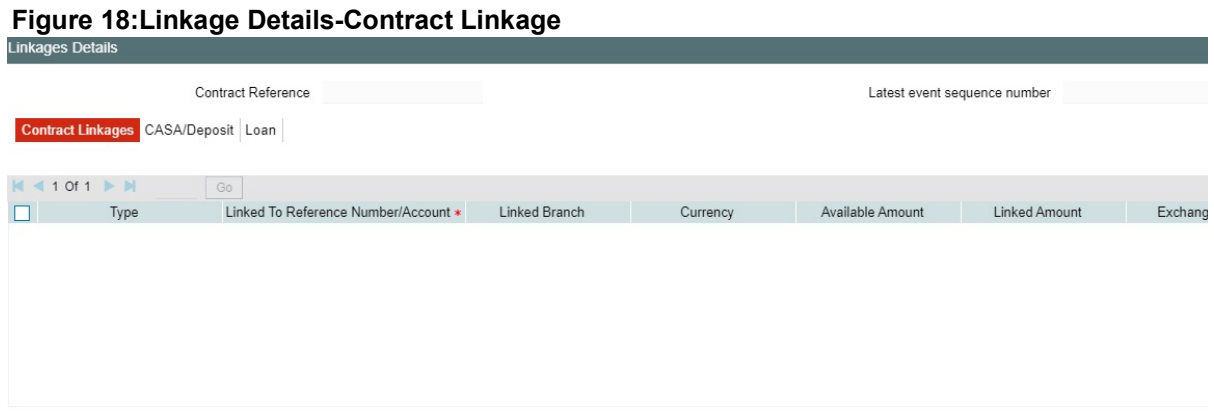

For export LC, note the following:

- Export type of LC is the only option displayed in the option-list.
- The system allows Export LC for linkage only for bills under reimbursement type of LC.

• An overriding message is displayed if any outstanding advising charges are collected at the time of bill lodgment or liquidation. This override message is only for Import Bills under LC. Link the export LC from the Linkages Details screen and perform the charges transfer.

NOTE: For shipping guarantee, if the bill amount is less than the shipping guarantee amount, an error will be displayed. In case the bill amount is more than the shipping guarantee amount, an overriding message is displayed.

## **• CASA/Deposit**

Linkage type grouped under CASA/ Deposit linkages are:

- **•** CASA
- **•** CD

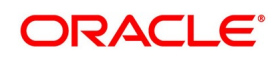

 $OK$  Exit

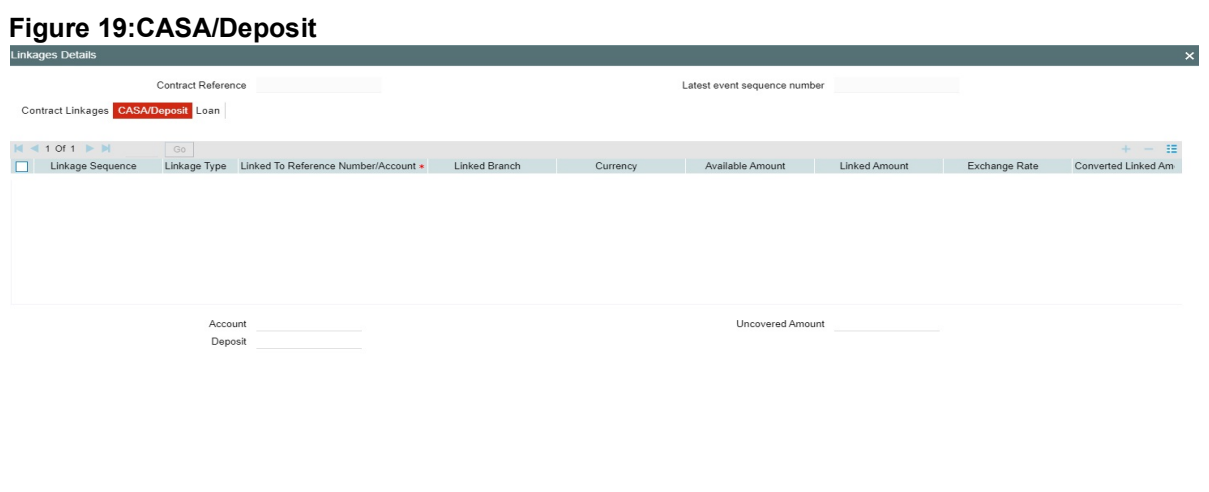

CASA/Deposit tab links one or more active, authorized deposit or CASA accounts.

#### **• Loans**

Linkage type grouped under Loans linkages are:

- **•** OL
- **•** Buyers Credit Reference

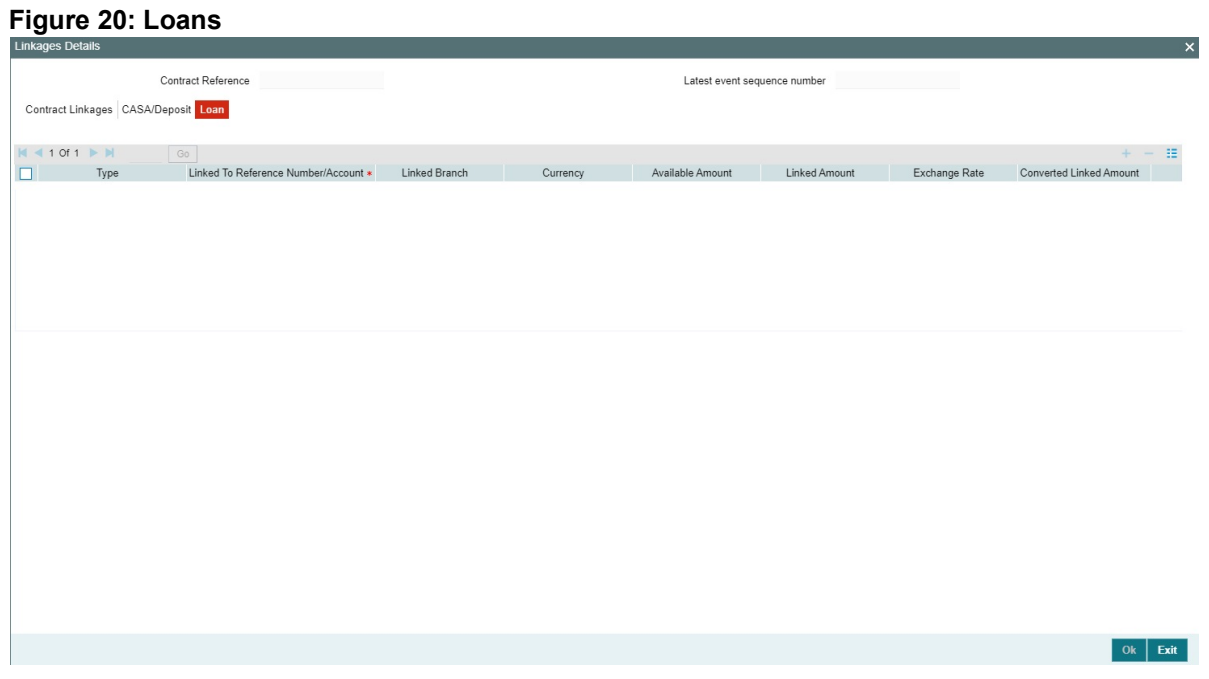

For more information on the fields, refer the *[Table 17: Linkage Details - Contract Input Linkages - Field](#page-184-0)  [Description](#page-184-0)* (p. 178) table given below:

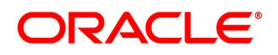

| <b>Field</b>                              | <b>Description</b>                                                                                                    |
|-------------------------------------------|----------------------------------------------------------------------------------------------------|
| <b>Linkage Sequence</b>                   | The Linkage Sequence number of a linked type.                                                                                                    |
| <b>Type</b>                               | In the Contract Linkages screen, you can<br>specify the type of linkage.<br>The possible values are:<br>LinkageType grouped under contract linkages<br>are:<br>• Shipping Guarantee             |
|                                           | $\cdot$ LC                                                                                                    |
|                                           | $\cdot$ LI                                                                                                    |
|                                           | $\cdot$ EL                                                                                                    |
|                                           | Linkage Type grouped under CASA/Deposit<br>are:<br>• CASA                                                                                                    |
|                                           | $\cdot$ CD                                                                                                    |
|                                           | Linkage Type grouped under CASA/Deposit<br>are:<br>$\cdot$ OL                                                                                                    |
|                                           | $\cdot$ CL                                                                                                    |
|                                           | $\cdot$ CI                                                                                                    |
|                                           | • Buyers Credit Reference                                                                                                    |
| <b>Linked To Reference Number/Account</b> | Specify the contract/account to which you wish<br>to link the LC.                                                                                                    |
| <b>Currency</b>                           | The currency of the linkage type to which the LC<br>is linked is displayed once the linkage details<br>are specified.                                                                           |
| <b>Available Amount</b>                   | The system displays the amount available<br>against the linked contract or account.                                                                                                    |
| <b>Linked Amount</b>                      | Specify the linked amount linked to trade<br>contract                                                                                                    |
| <b>Exchange Rate</b>                      | Exchange rate denotes the rate applied to<br>convert the linked amount in trade currency.                                                                                                    |
| <b>Converted Linked Amount</b>            | If the linked contract is in a different currency<br>(than that of the bill), the system will convert the<br>account/contract amount<br>into<br>the<br>billing<br>currency and display it here. |

<span id="page-184-0"></span>**Table 17: Linkage Details - Contract Input Linkages - Field Description**

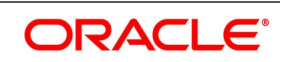

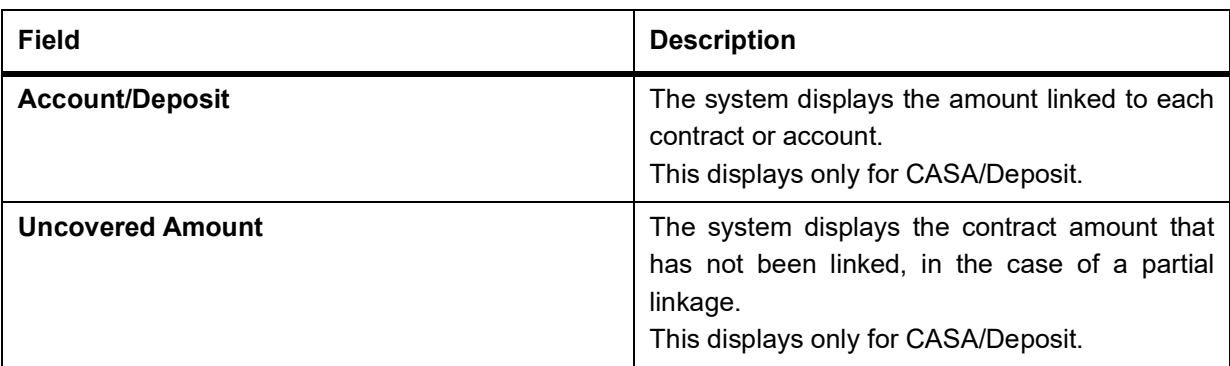

- **•** Create Deposit/Create amount block request is send on linking the Deposit contract or CASA accounts
- **•** Close Deposit/Close amount block request is send on delinking the deposit contracts or CASA accounts.
- **•** Linkages will be delinked automatically during Closure/Cancel/Rollover/Contract reversal.
- **•** Close Deposit /Close amount block followed by Create Deposit/Create amount block is send when there is change in linked amount either manually or proportionate change based on events(availment/amendment/claim lodgment of LC/Guarantee)
- 28. On the **Letters of Credit Contract Detailed** screen, click the **Fields** button.

STEP RESULT: The **Fields** screen is displayed.

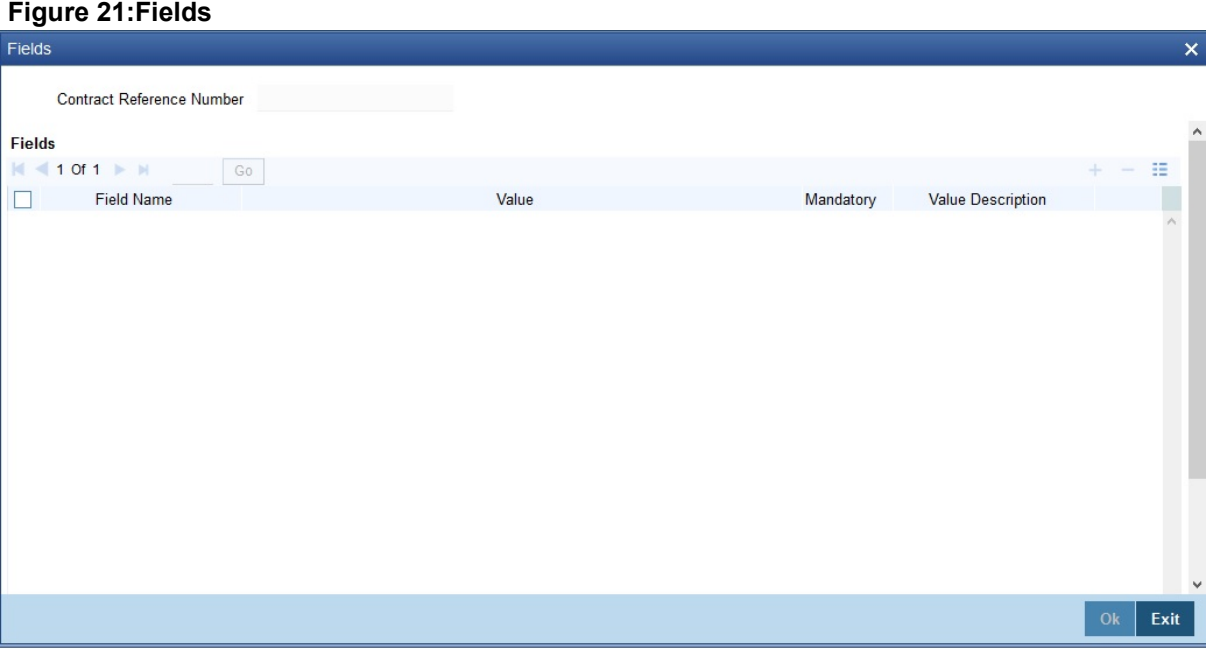

**NOTE:** The User Defined Fields (UDFs) maintained for the linked function id are displayed here. You can specify values for them. Refer the User Manual titled User Defined Field for details about defining UDFs.

## 29. On the **Letters of Credit Contract Detailed** screen, click the **MIS** button.

STEP RESULT: The **MIS** screen is displayed.

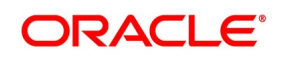

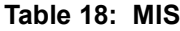

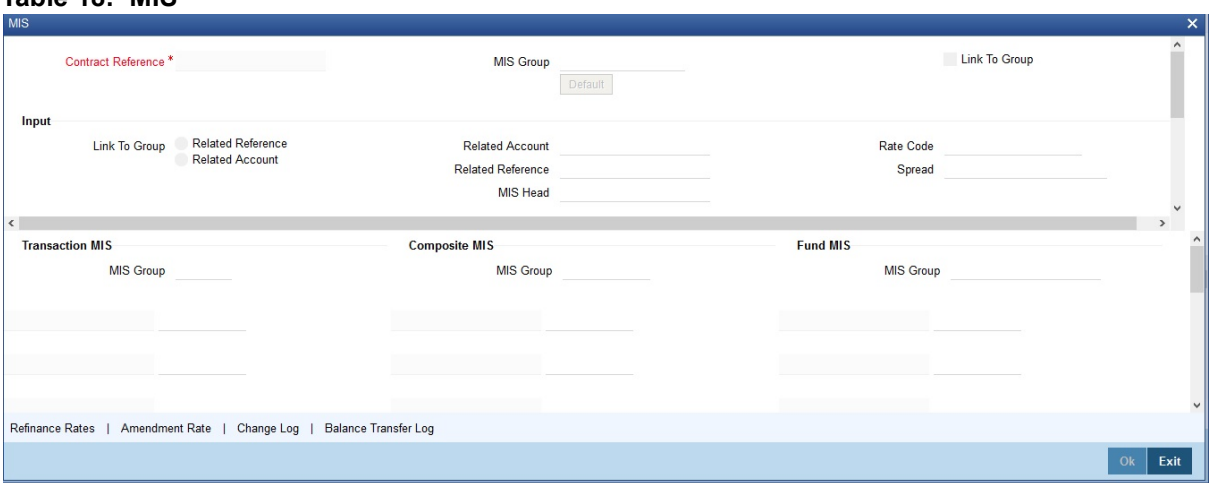

**NOTE:** Refer the MIS User Manual for further details on capturing MIS details.

30. On the **Letters of Credit Contract Detailed** screen, click the **Transfer Details** button. STEP RESULT: The **Transfer Details** screen is displayed.

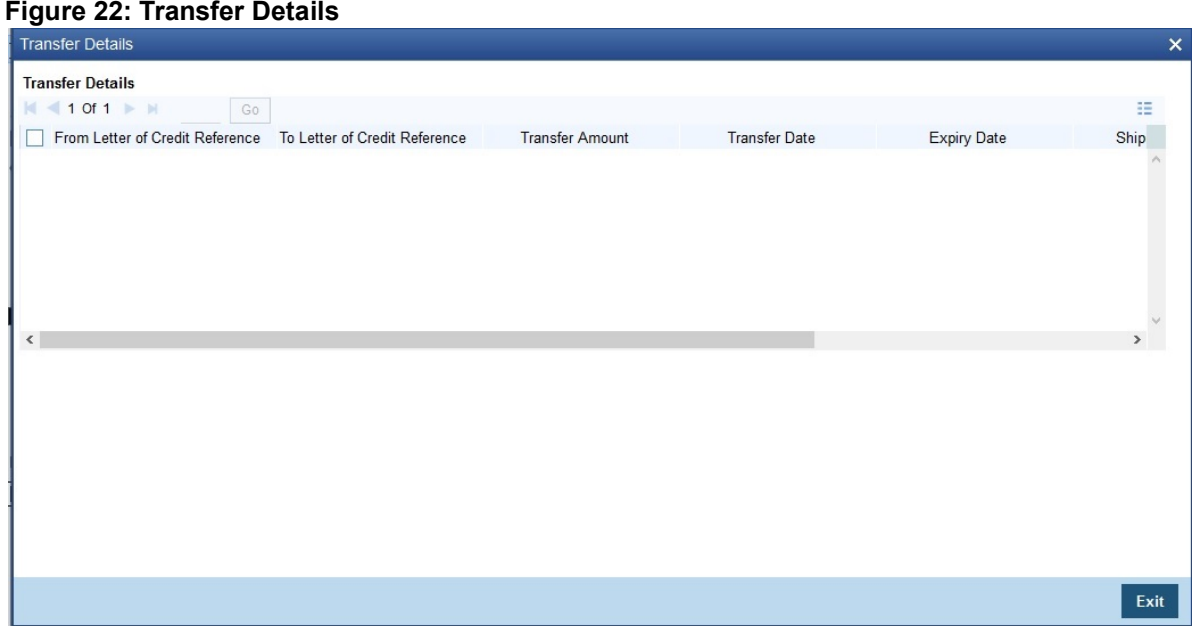

For more information, refer the Field Description table given below:

## **Table 19: Transfer Details - Field Description**

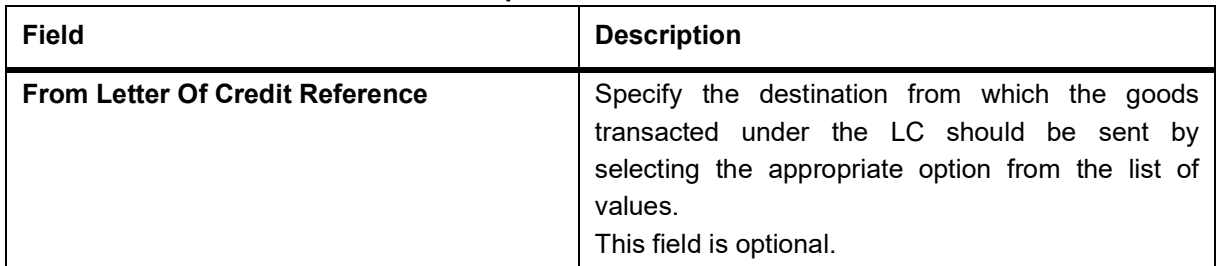

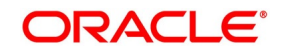

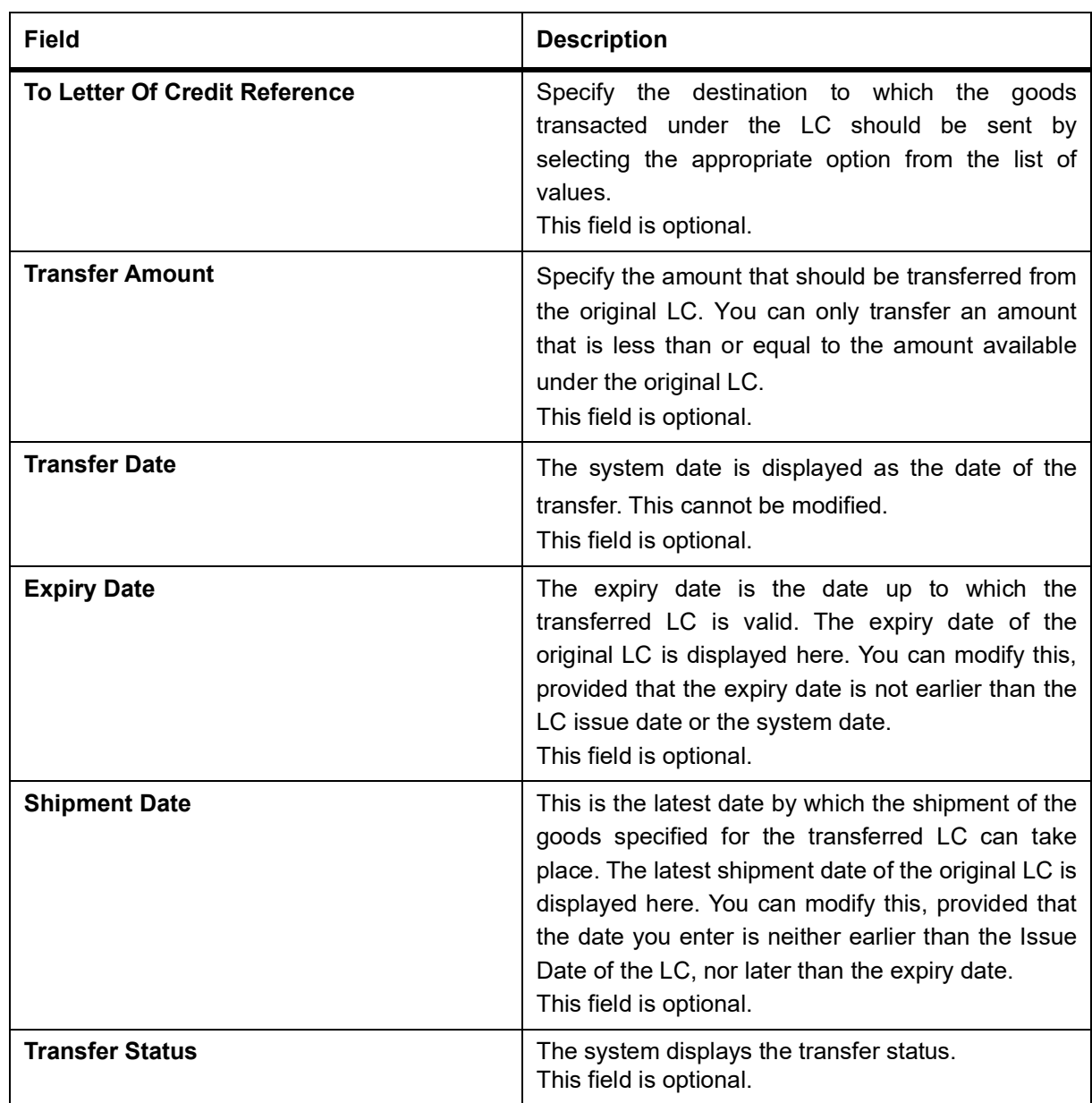

31. On the **Letters of Credit Contract Detailed** screen, click the **BC Linkage** button. STEP RESULT: The **BC Linkage** screen is displayed.

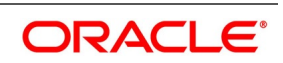

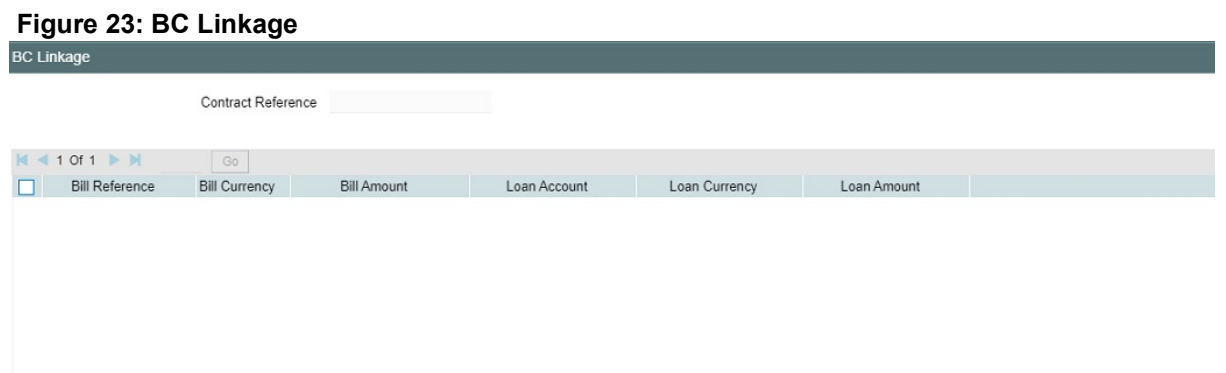

For more information on the fields, refer the Field Description table given below:

| <b>Field</b>              | <b>Description</b>                                                |
|---------------------------|-------------------------------------------------------------------|
| <b>Contract Reference</b> | The system displays the Contract Reference number of the LC.      |
| <b>Bill Reference</b>     | The system displays the BC reference number booked for the<br>LC. |
| <b>Bill Currency</b>      | The system displays the bill currency booked for the LC.          |
| <b>Bill Amount</b>        | The system displays the bill amount booked for the LC.            |
| <b>Loan Account</b>       | The system displays the loan account booked for the BC.           |
| <b>Loan Currency</b>      | The system displays the loan currency booked for the BC.          |
| <b>Loan Amount</b>        | The system displays the loan amount booked for the BC.            |

**Table 20: BC Linkage - Field Description**

32. On the **Letters of Credit Contract Detailed** screen, click the **Split Settlement** button. STEP RESULT: The **Split Settlement** screen is displayed.

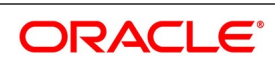

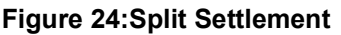

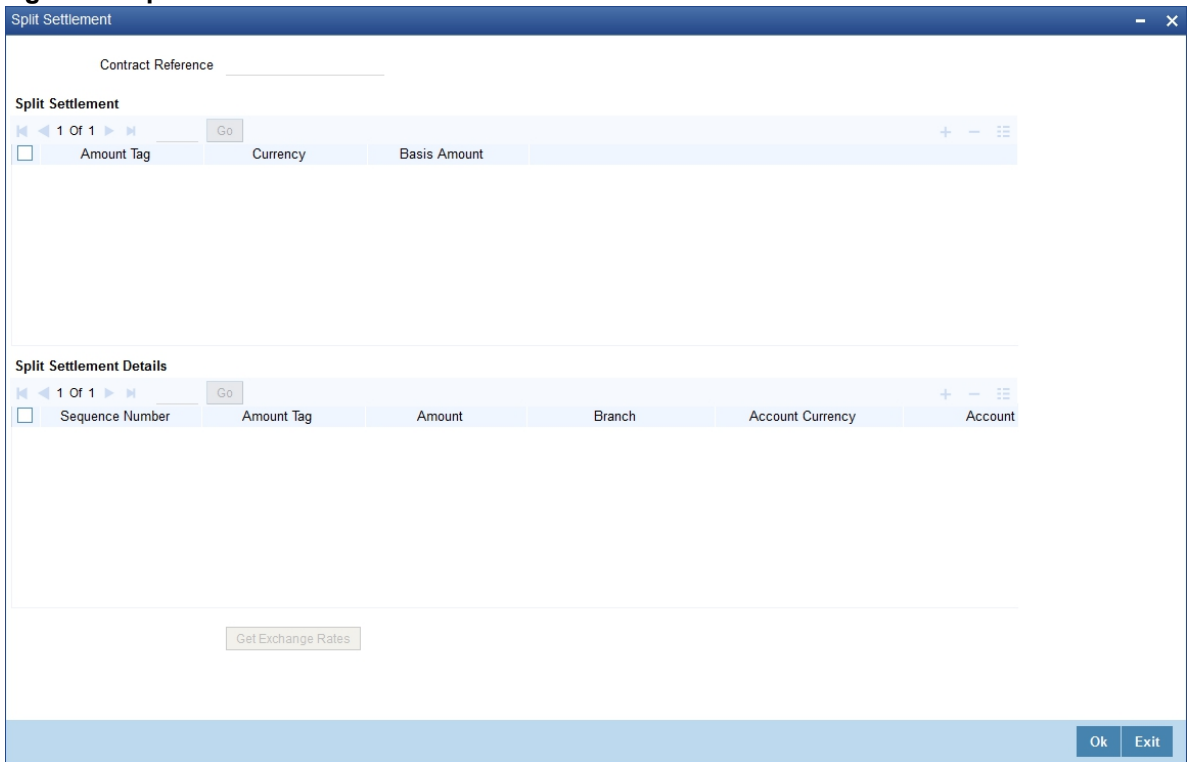

For more information on the fields, refer the Field Description table given below:

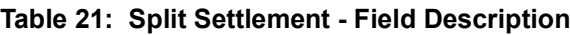

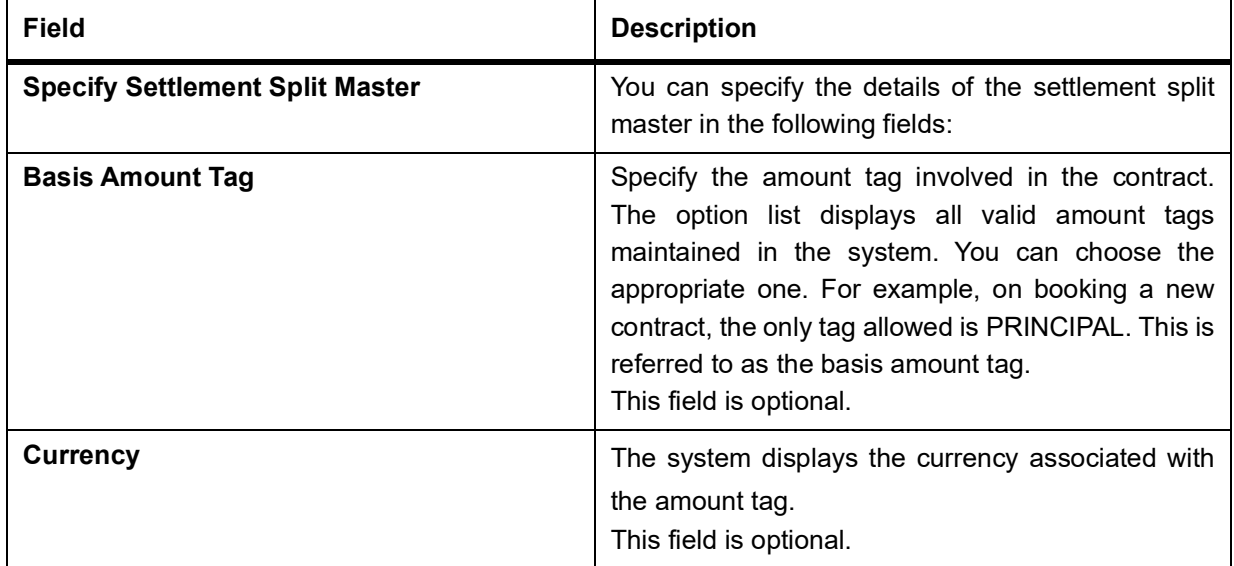

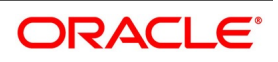

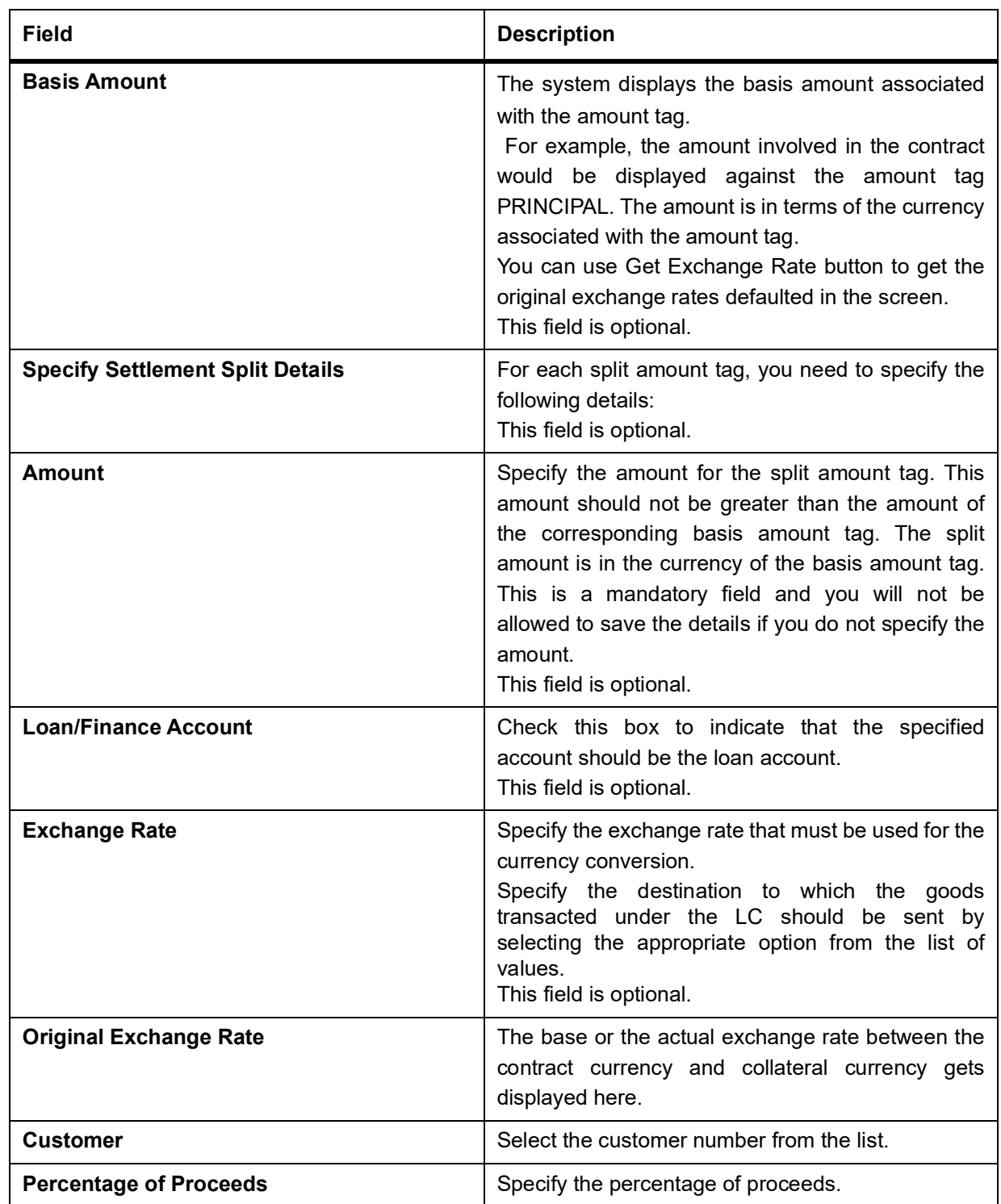

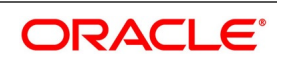

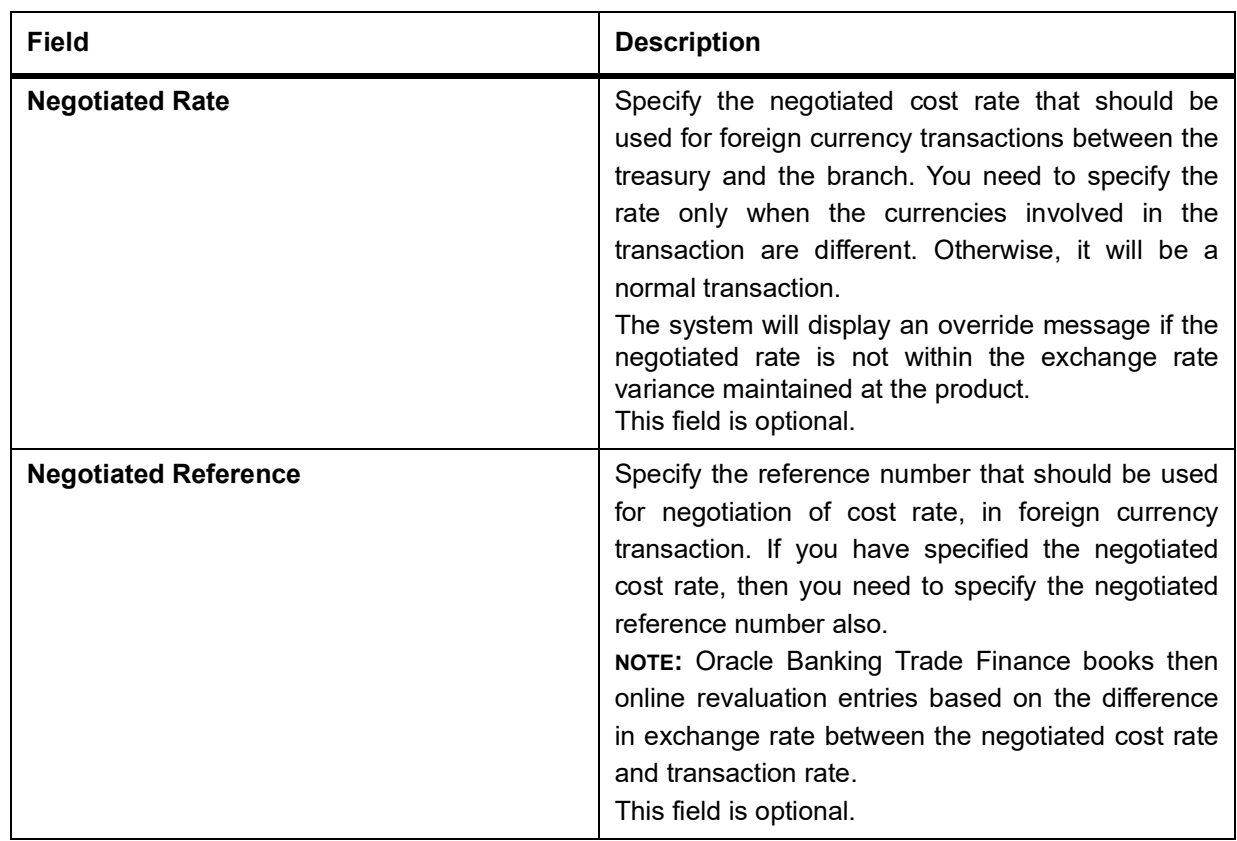

33. On the **Letters of Credit Contract Detailed** screen, click the **Loan Preference** button. STEP RESULT: The **Loan or Finance Preference** screen is displayed.

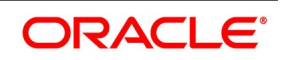

## **Figure 25:Loan or Finance Preference**

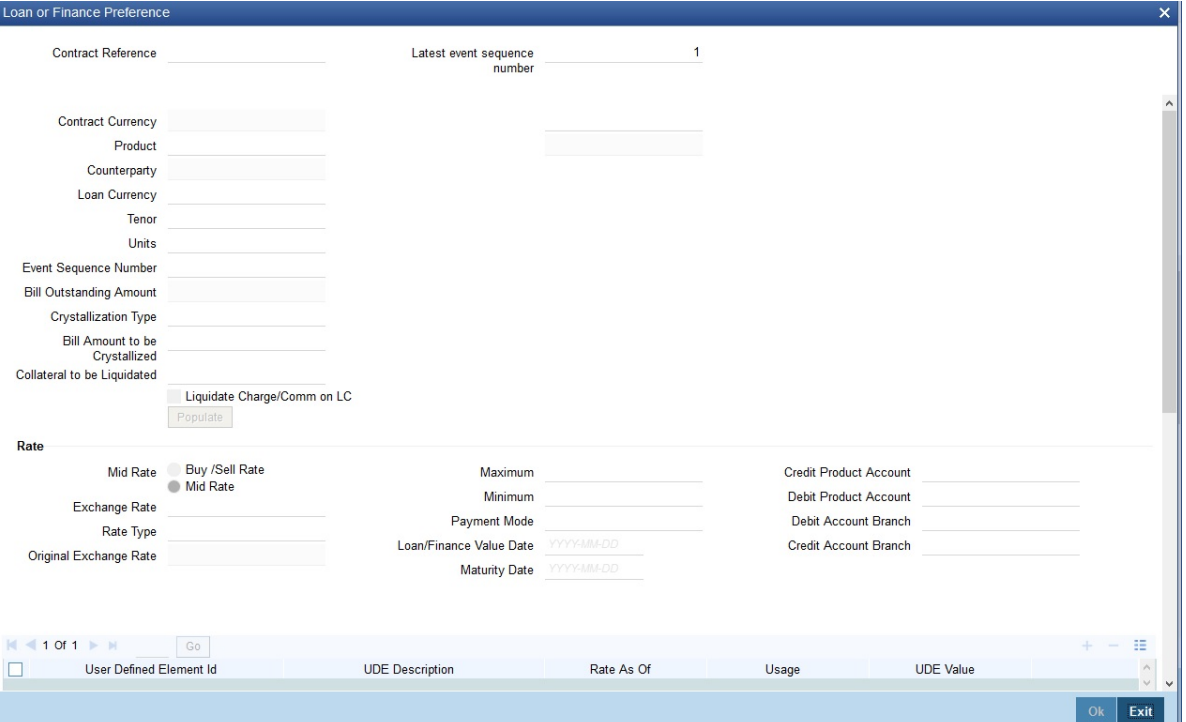

For more information on the fields, refer the Field Description table given below:

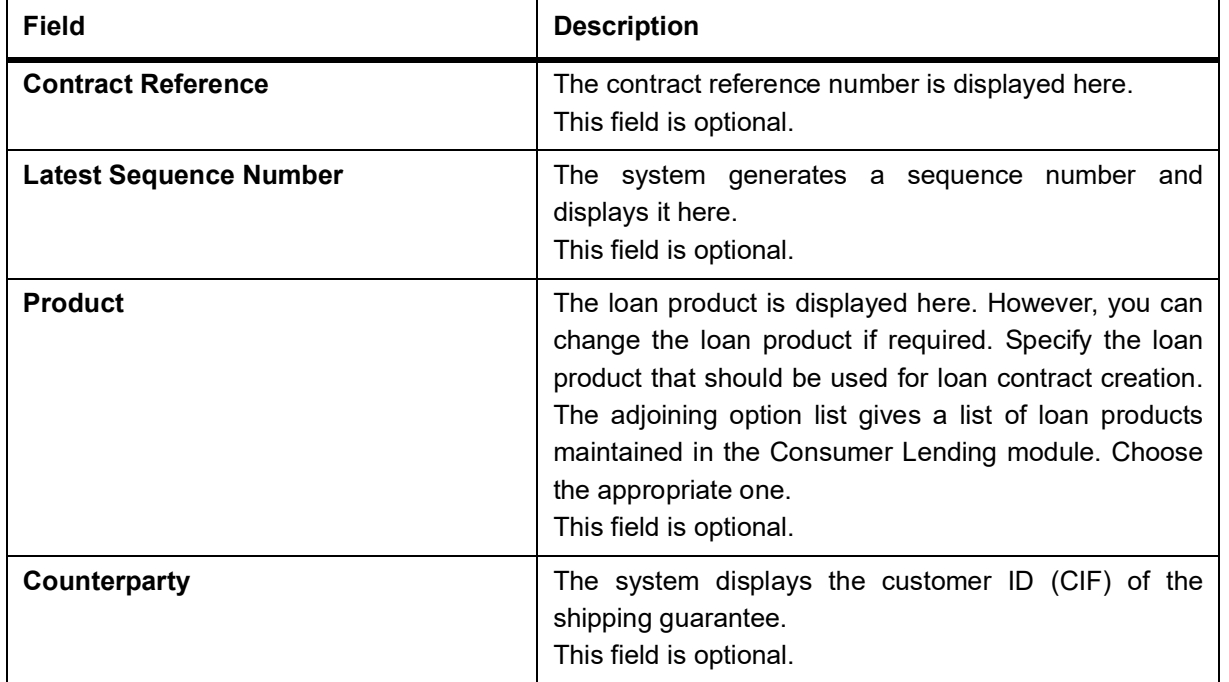

**Table 22: Loan or Finance Preference - Field Description**

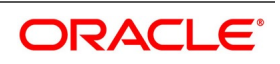

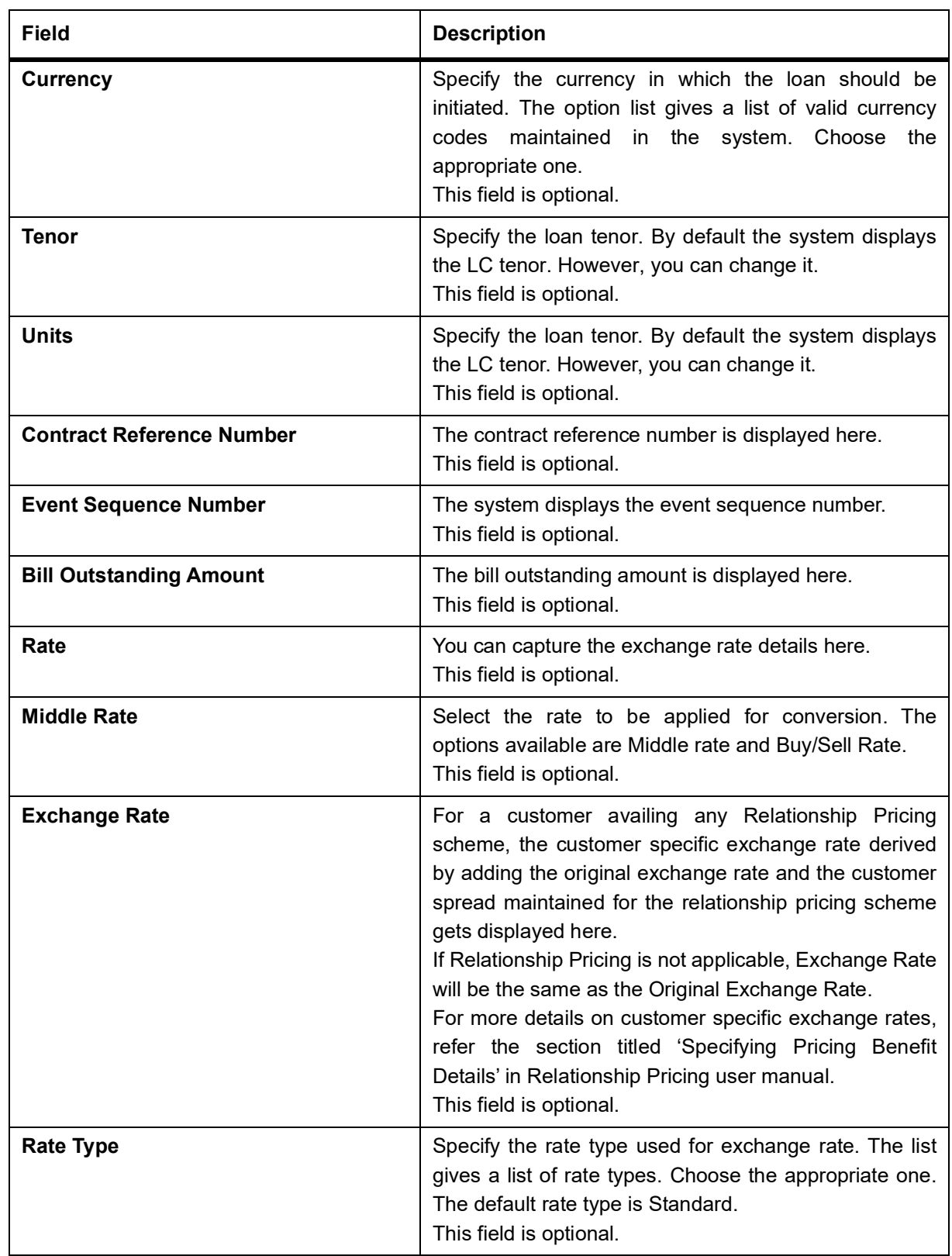

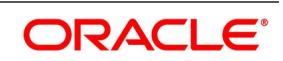

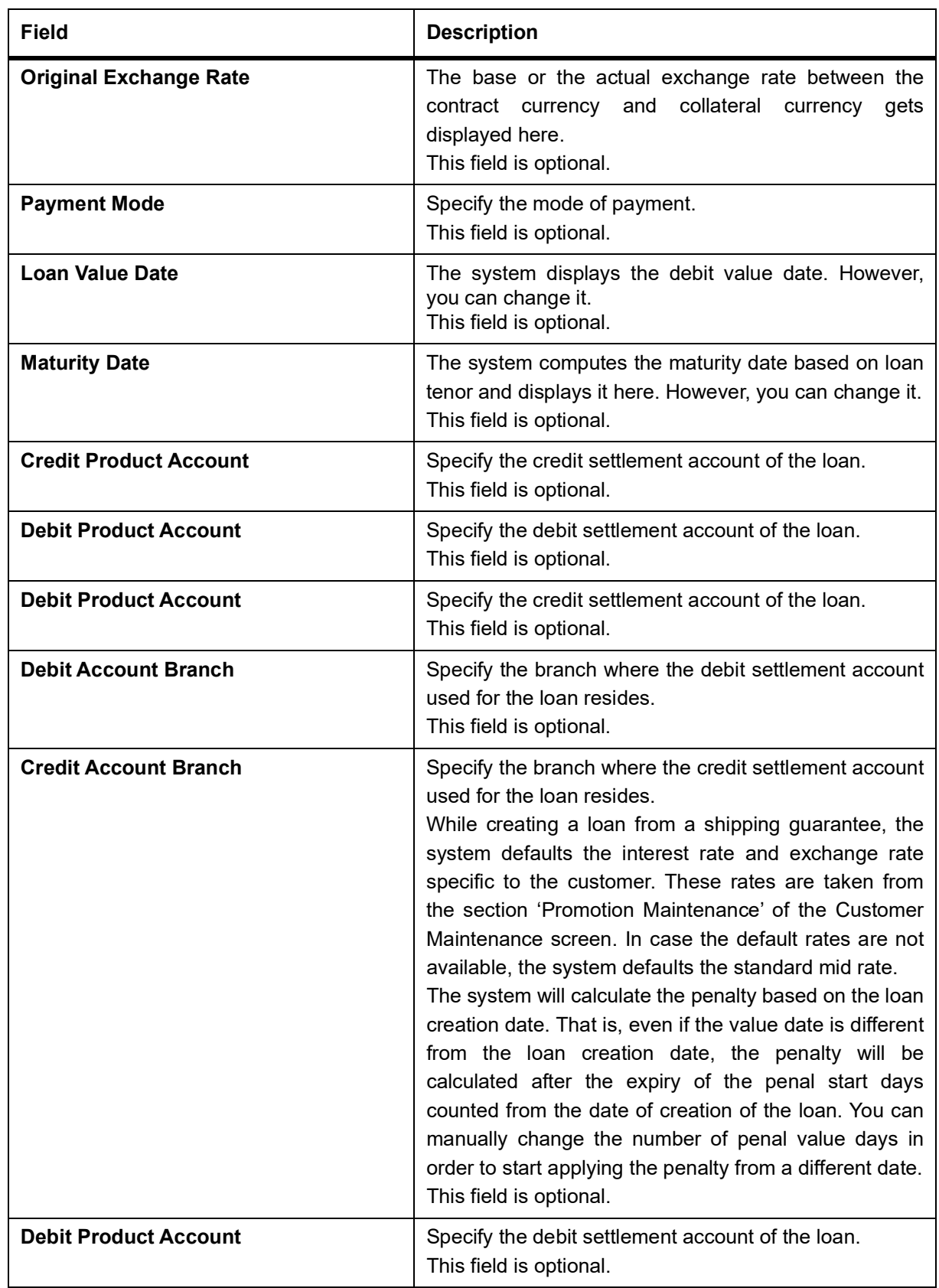

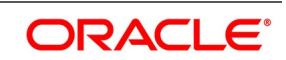

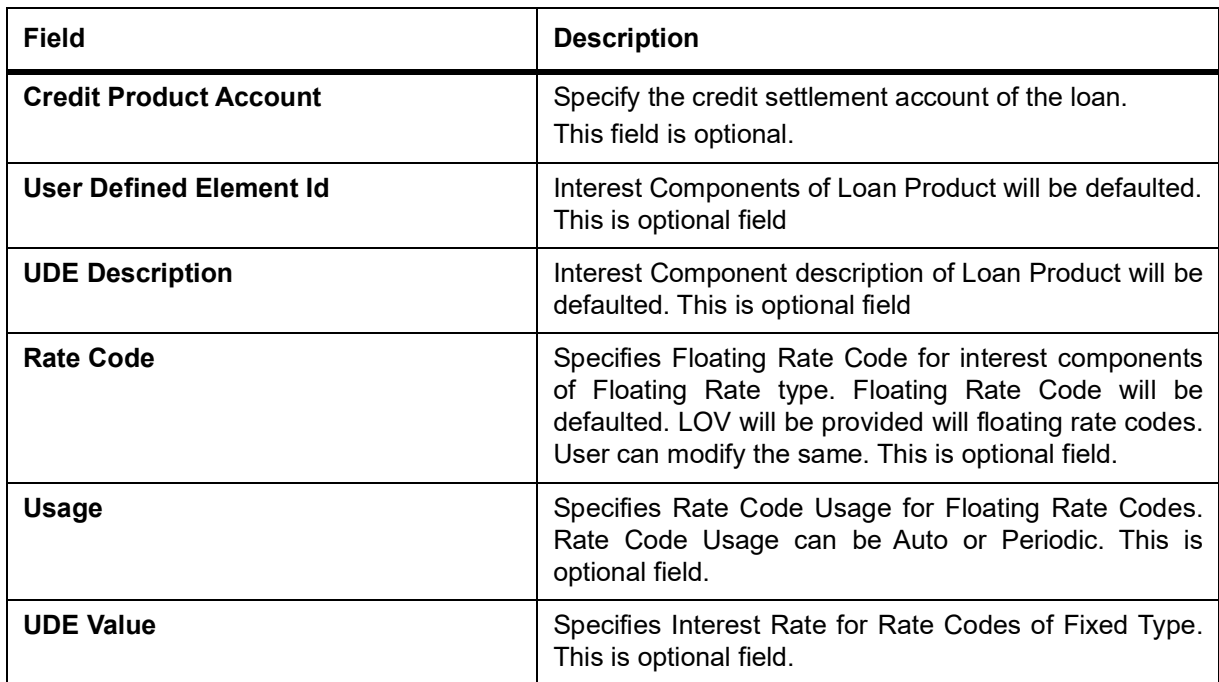

## 34. On the **Letters of Credit Contract Detailed** screen, click the **Brokerage** button.

STEP RESULT: The **Brokerage** screen is displayed. You can capture brokerage details for the LC contract and set your preferences for sharing the brokerage amount among multiple brokers.

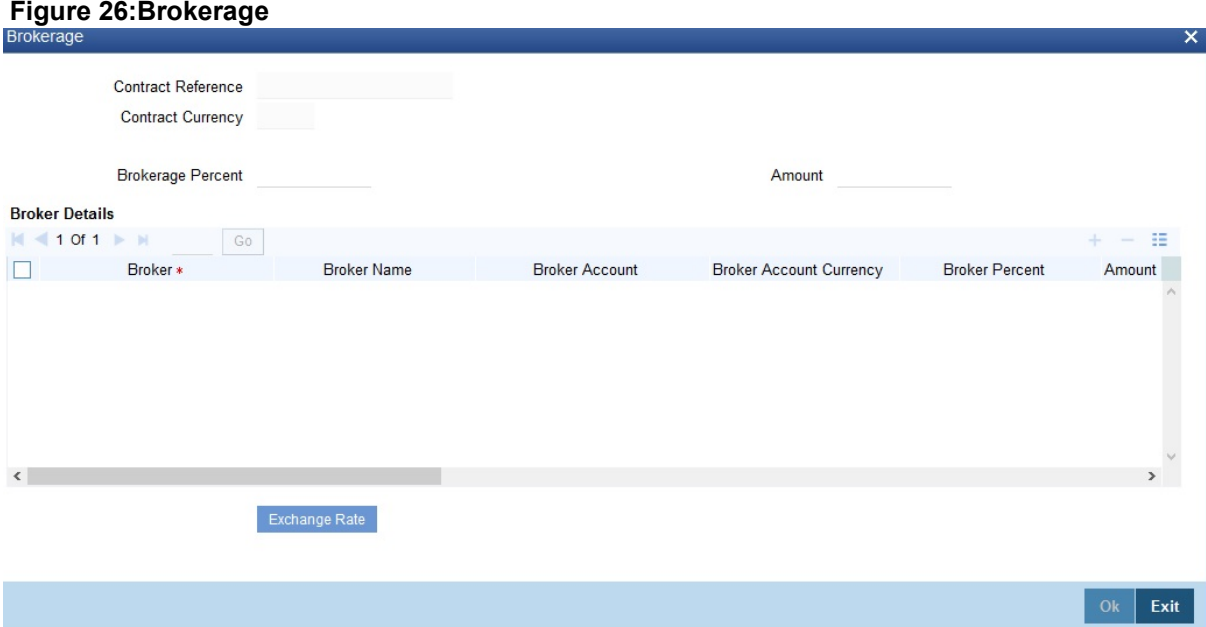

For more information on the fields, refer the Field Description table given below:

#### **Table 23: Brokerage Details - Field Description**

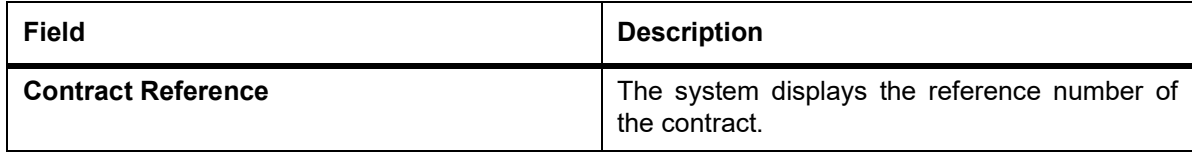

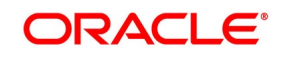

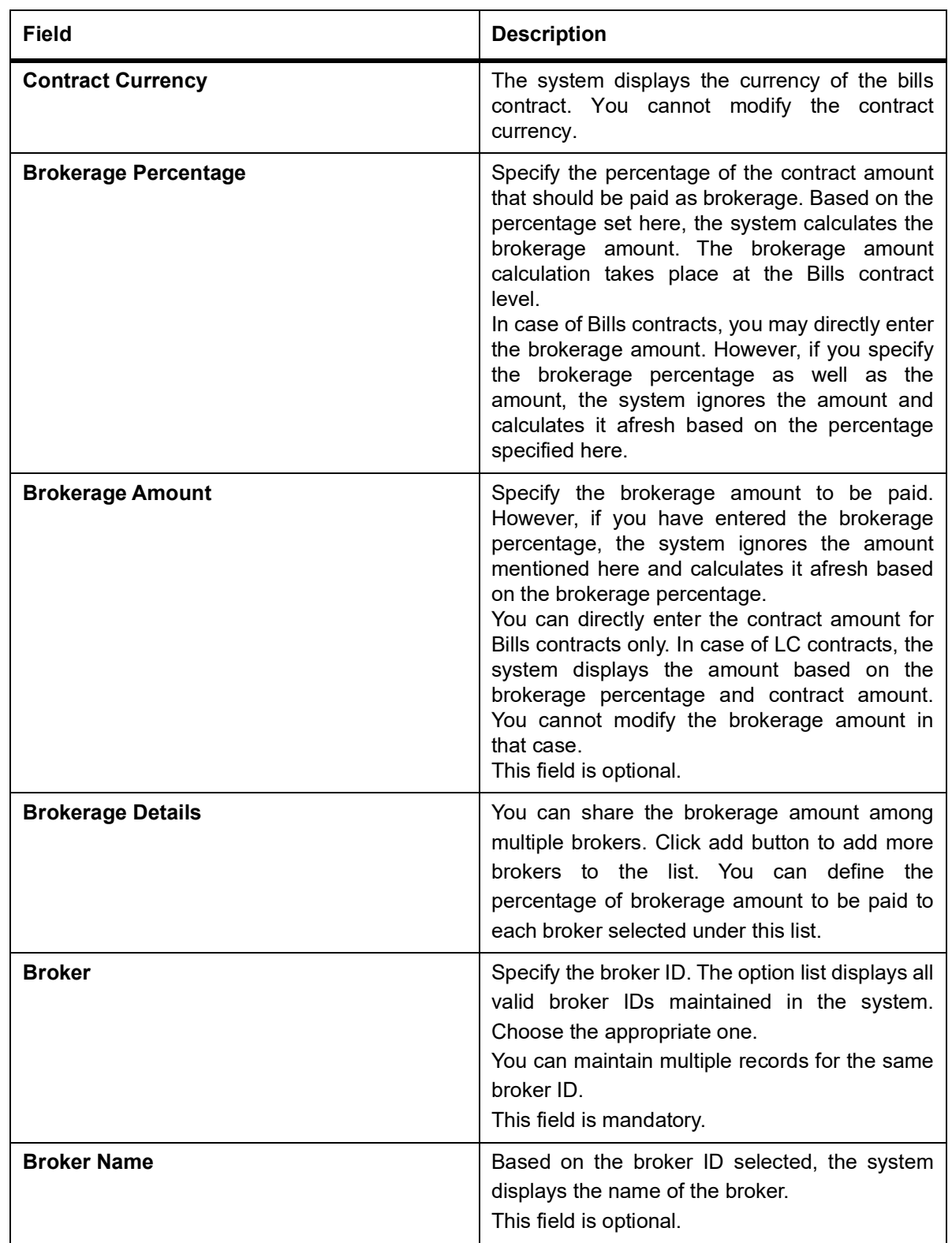

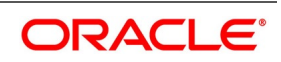

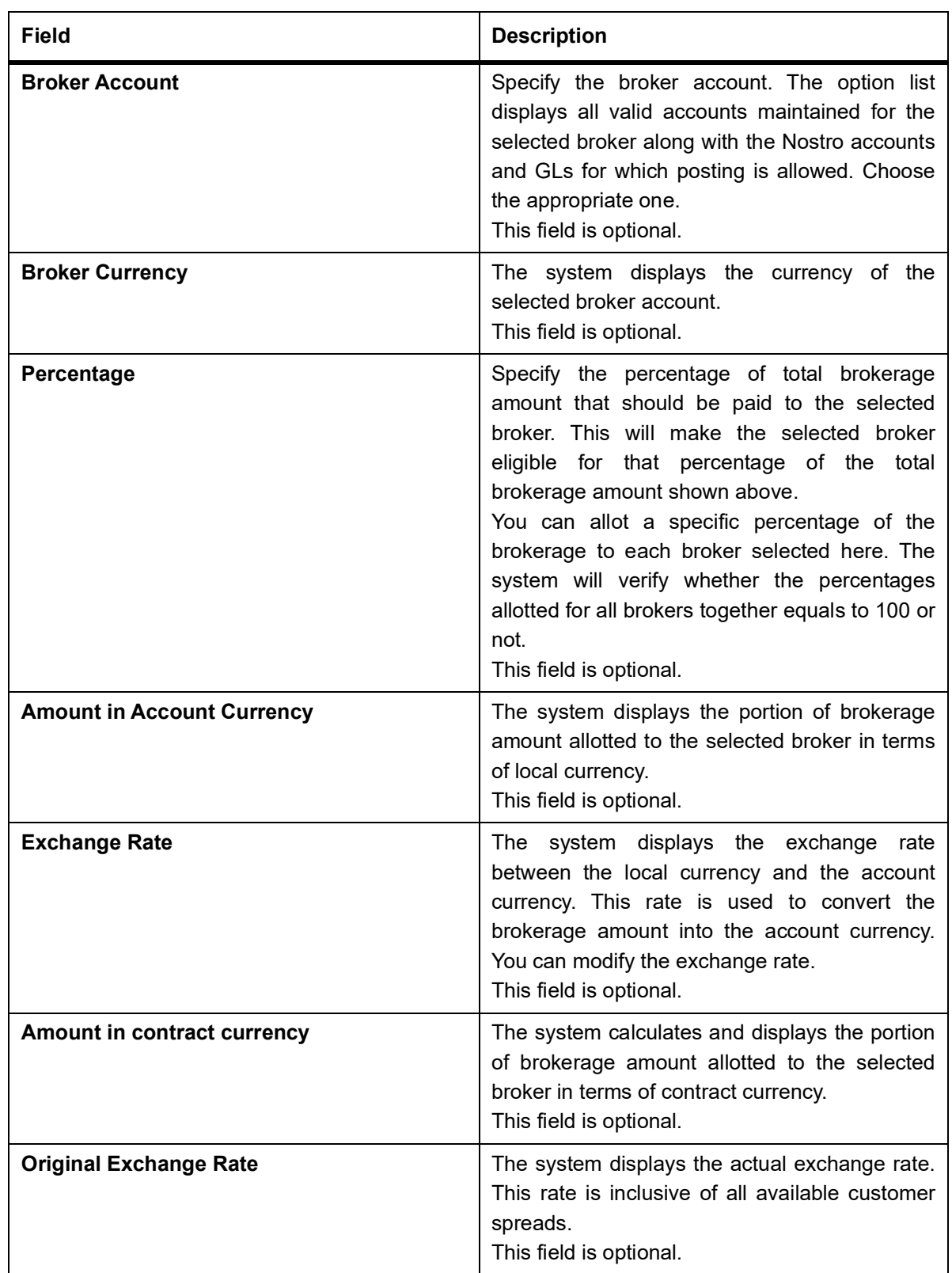

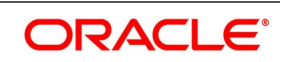

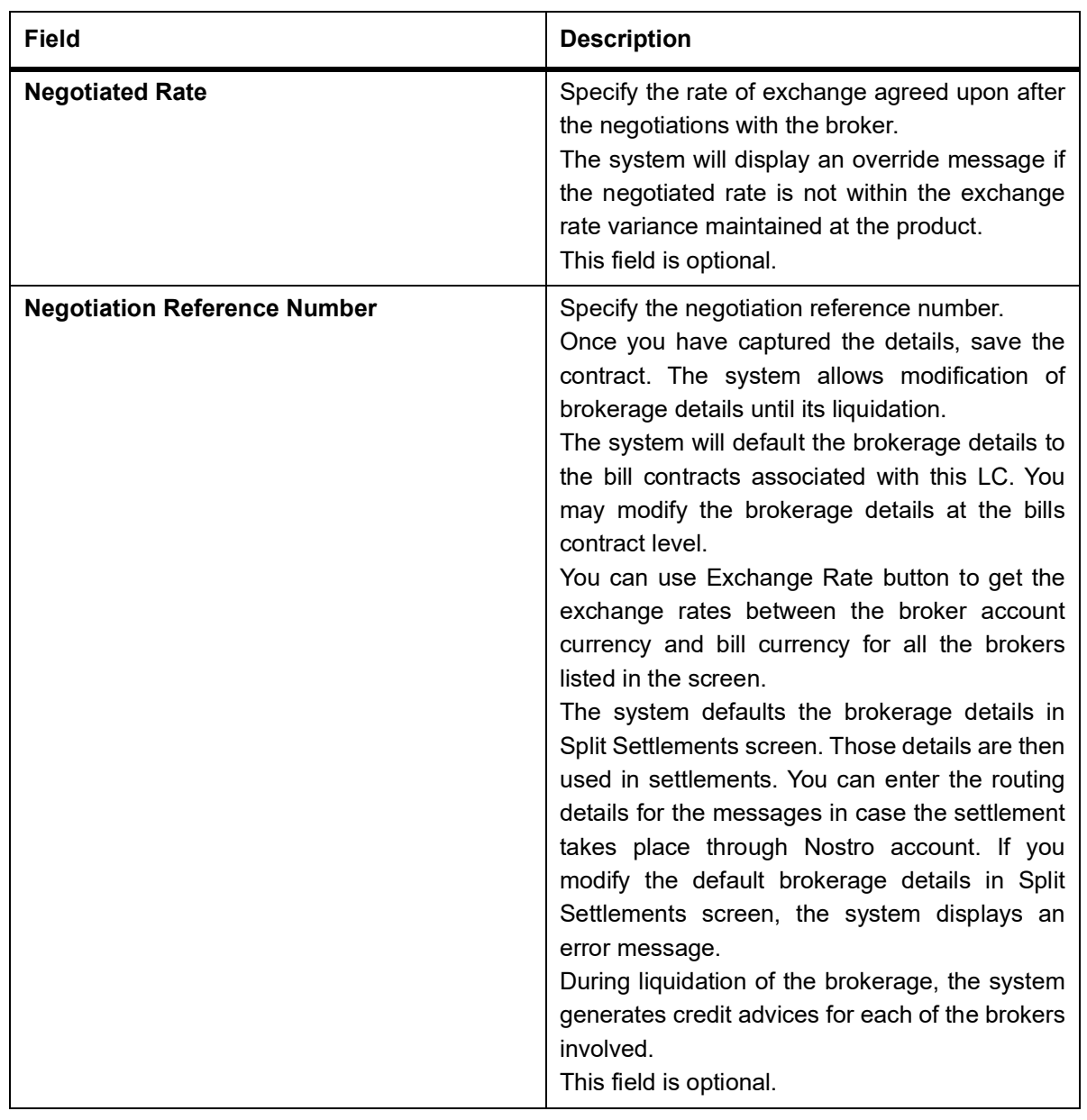

35. On the **Letters of Credit Contract Detailed** screen, click the **All Messages** button. STEP RESULT: The **Trade Finance View Message** screen is displayed.

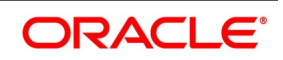

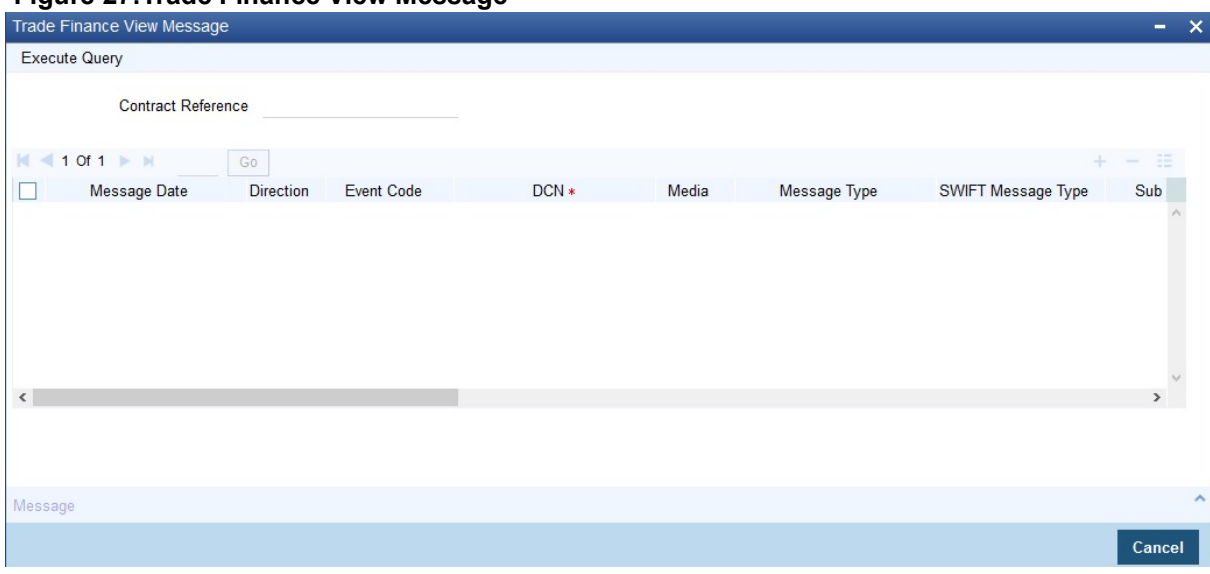

**Figure 27:Trade Finance View Message**

For more information on the fields, refer the Field Description table given below:

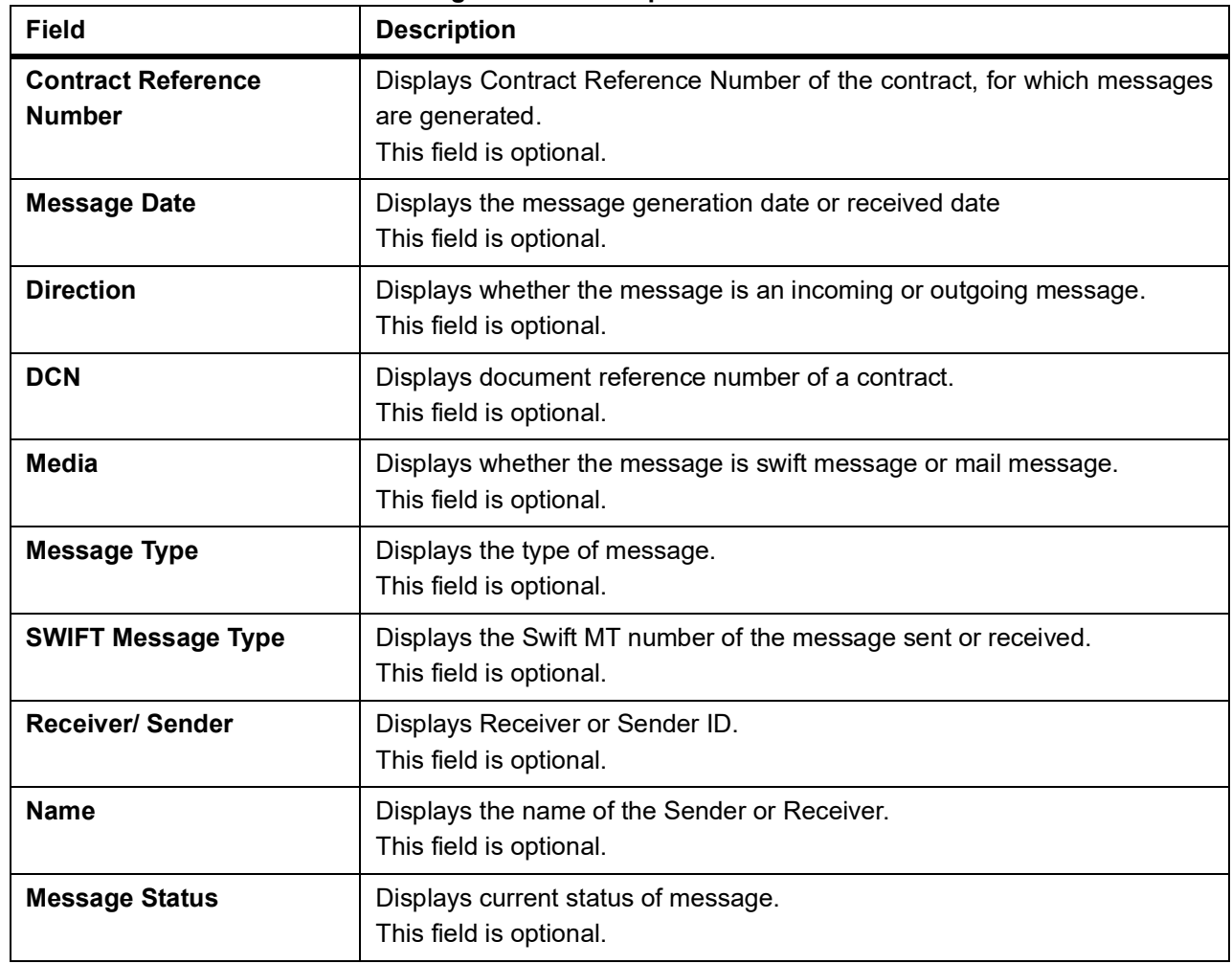

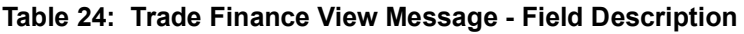

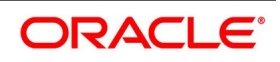

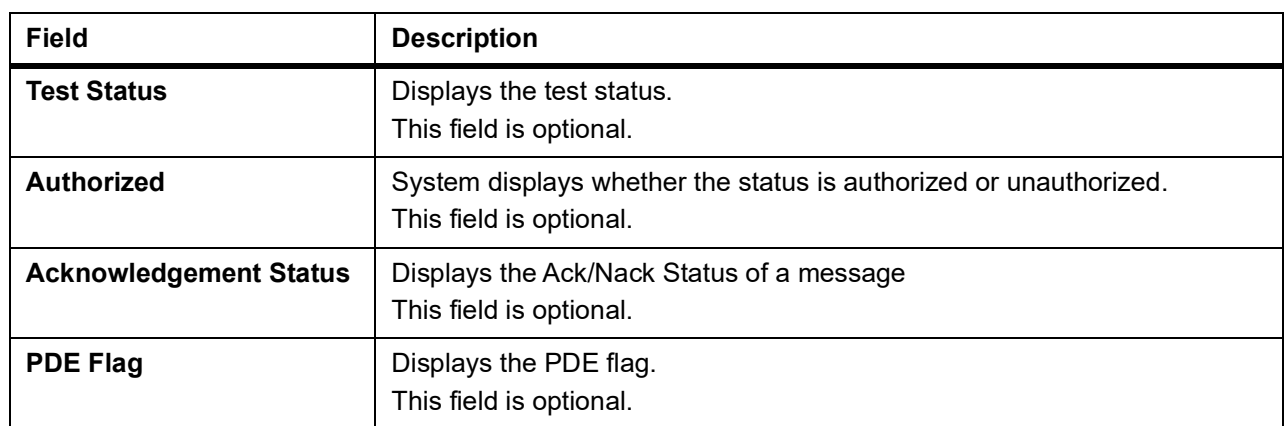

36. On the **Letters of Credit Contract Detailed** screen, click the **Documents** button. STEP RESULT: The **Document Upload** screen is displayed.

## **Figure 28:Document Upload**

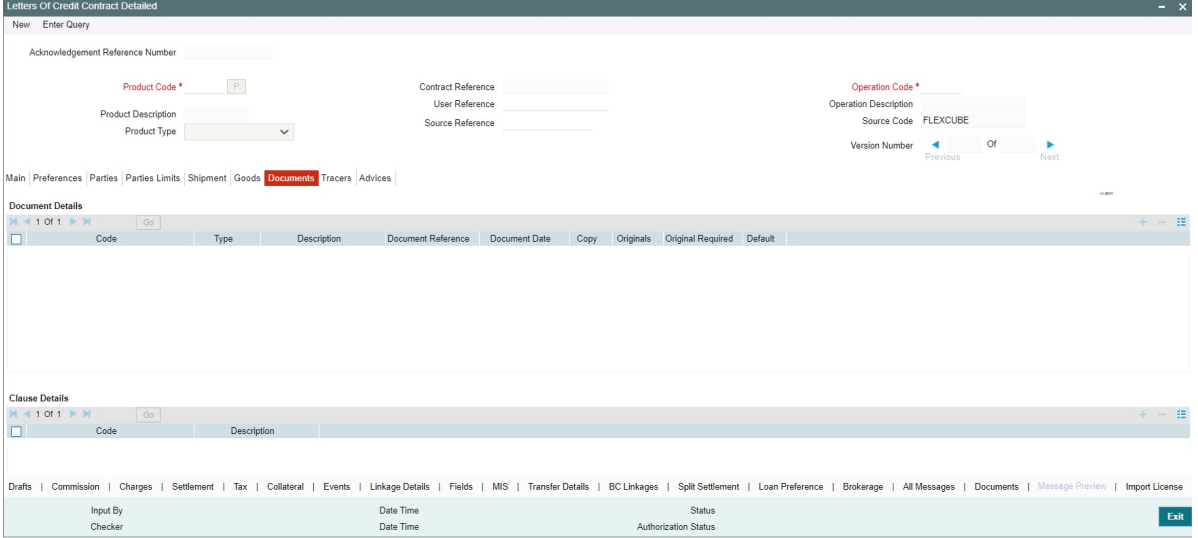

37. On the **Document Upload** screen, click **Upload** button.

STEP RESULT: You can to capture the customer related documents in central content management repository.

38. Specify the document field details and click **Ok**.

STEP RESULT: You can capture the customer related documents in central content management repository through the **Document Upload** screen.

For more information on the table, refer the Field Description table given below:

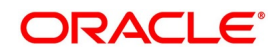

| <b>Field</b>              | <b>Description</b>                                                                                  |
|---------------------------|----------------------------------------------------------------------------------------------------|
| <b>Document Category</b>  | Specify the category of the document to be uploaded.<br>This field is mandatory.                    |
| <b>Document Type</b>      | Specify the type of document that is to be uploaded.<br>This field is mandatory.                    |
| <b>Document Reference</b> | The system generates and displays a unique identifier for the document.<br>This field is mandatory. |
| <b>Document Date</b>      | Specify the Document Date.<br>Document date should be less than or equal to issue date.             |
| <b>Remarks</b>            | Specify the additional information, if any.<br>This field is optional.                              |

**Table 25: Document Upload - Field Description**

- 39. Specify the corresponding document path and click the **Submit** button. STEP RESULT: Once the document is uploaded through the **Upload** button, the system displays the document reference
- 40. Click **View** to view the document uploaded.
- 41. On the **Letters of Credit Contract Detailed** screen, click the **Message Preview** button. STEP RESULT: For the contract, you can view the following details of the messages:

#### **Figure 29:Trade Finance Message Preview** Enter Query Module<sup>\*</sup> LC Contract Reference \* 190ELCT200112005  $M = 10f1 + b$  $G_0$ Document Number<br>
190PREV2001103UX Sub Message Type Message Type Receive Nam Media SWIFT Message Type SWIFT Sub Message Type Message Statu AMD\_EXP\_CR 001063 NESTLE MAIL R 190PREV2001103UY LC\_ACK\_AMND 001162 METRO BANK SWIFT 730  $\overline{N}$ 190PREV2001103UZ LC\_CASH\_COL\_ADV 001162 METRO BANK SWIFT  $\overline{N}$  $\hat{\textbf{C}}$ Print View  $F$ vit

- The document number generated for the message/advice
- Type of message generated for the event
- Customer ID of the receiver of the message/advice
- Name of the receiver of the message/advice
- Media of transmitting the message/advice (Mail/SWIFT)
- SWIFT message type of the message

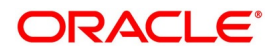

• Status of the message/advice

You cannot preview the message after the authorization of the contract.

For preview of SWIFT MT700 and MT760 messages on hold, you need to view the Advices/ Settlement/Commission/Charges/Interest or Collateral sub-screen after contract input. The system performs the required validations and after that, you can keep the contract on hold and view the message in 'Message Preview' sub-screen.

Message preview functionality is available on save for all the LC module transactions and preview available for MT700 and MT 760 for hold transactions also. Along with the preview option, you will also be allowed to print the required message/advice from the preview screen.

#### 42. On the **Letters of Credit Contract Detailed** screen, click **View** button.

STEP RESULT: The Trade Finance Message screen is displayed. You can preview the messages/advices.

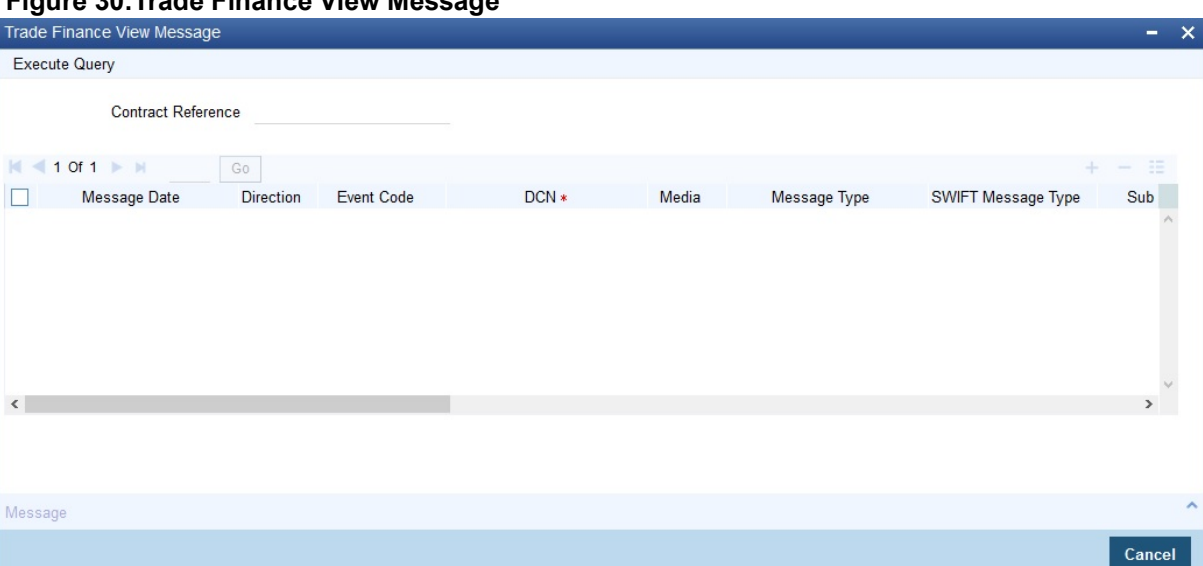

## **Figure 30:Trade Finance View Message**

You can view the following details:

- Reference number of the message/advice
- Document number generated for the message/advice
- Version number of the message/advice
- Receiver/sender of the message
- Type of the message
- Type of the SWIFT message
- Complete text of the message/advice
- Remarks, if any
- Reject reason, if any
- Message trailer

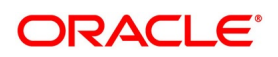

Ok Exit

## 43. On the **Letters of Credit Contract Detailed** screen, click the **Import License** button.

STEP RESULT: The **Import License** screen is displayed.

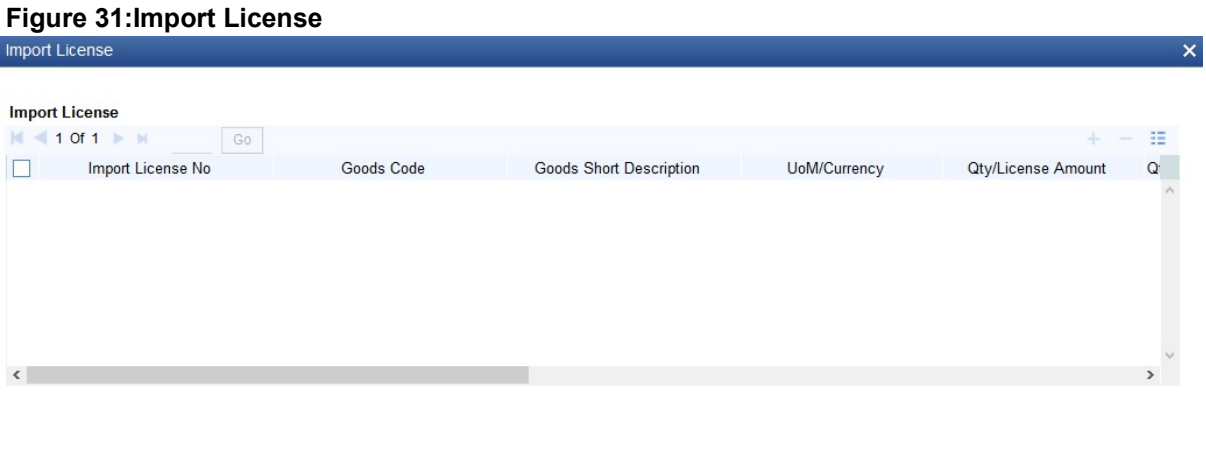

**NOTE:** You can capture import license details.You can link the import license to an import LC contract and update the utilization amount or quantity for the linked import licenses. You can utilize multiple import licenses for an import LC.

44. Specify the field details and click **Ok**.

STEP RESULT: You can view the field values against the field names.

For more information on the table, refer the Field Description table given below:

| <b>Field</b>                             | <b>Description</b>                                                                                                    |
|------------------------------------------|----------------------------------------------------------------------------------------------------|
| <b>Import License No</b>                 | Select the import license number from the option list. The import licenses<br>maintained for the party type Applicant in the Import License Maintenance<br>screen is displayed in the option list.<br>This field is optional.                                                                                                    |
| <b>Goods Code</b>                        | Select the goods code from the option list.<br>This field is optional.                                                                                                    |
| <b>Goods Short</b><br><b>Description</b> | The system displays the goods short description maintained in the Bills<br>and Collections Commodity Code Maintenance screen.<br>This field is optional.                                                                                                    |
| <b>UoM/Currency</b>                      | The system displays the unit of measurement or currency captured for the<br>goods code of import license.<br>This field is optional.<br>NOTE: If the basis is Quantity, then the system displays the UoM<br>maintained for the goods code. If the basis is Amount, then the system<br>displays the currency maintained for the import license. |

**Table 26: Import License - Field Description**

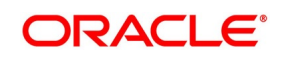

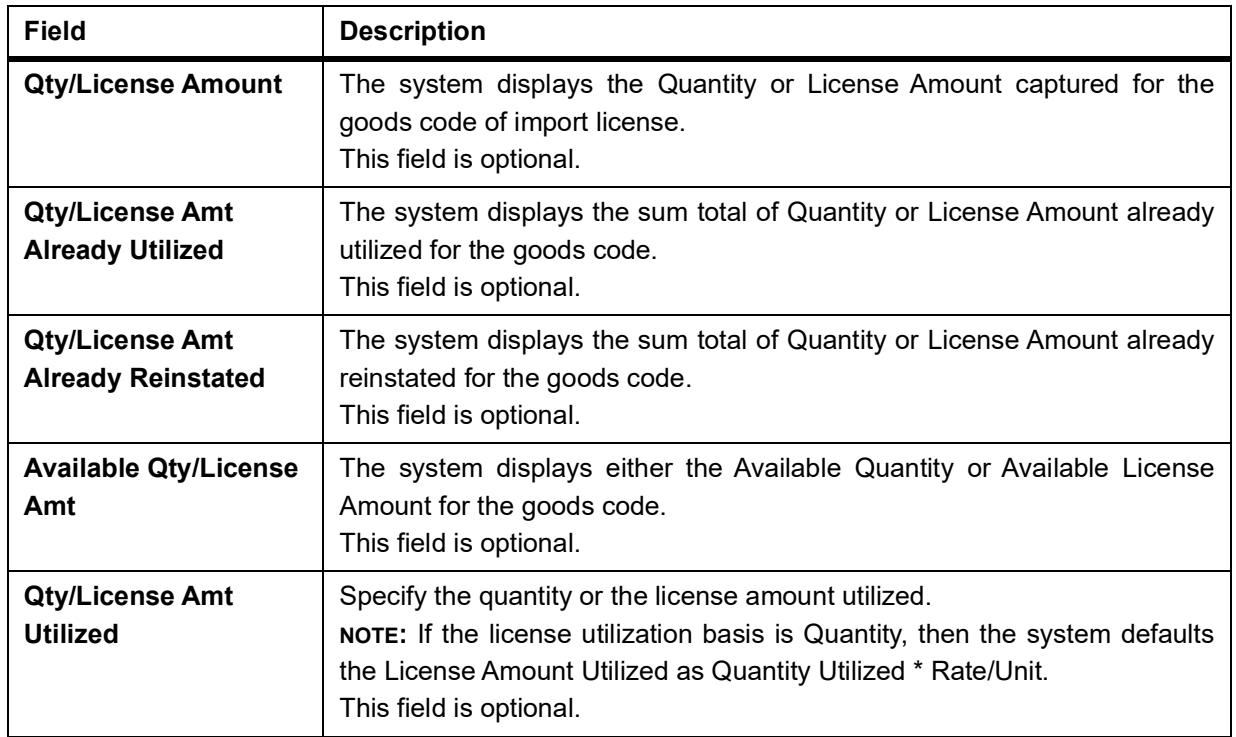

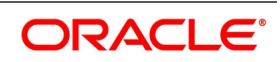

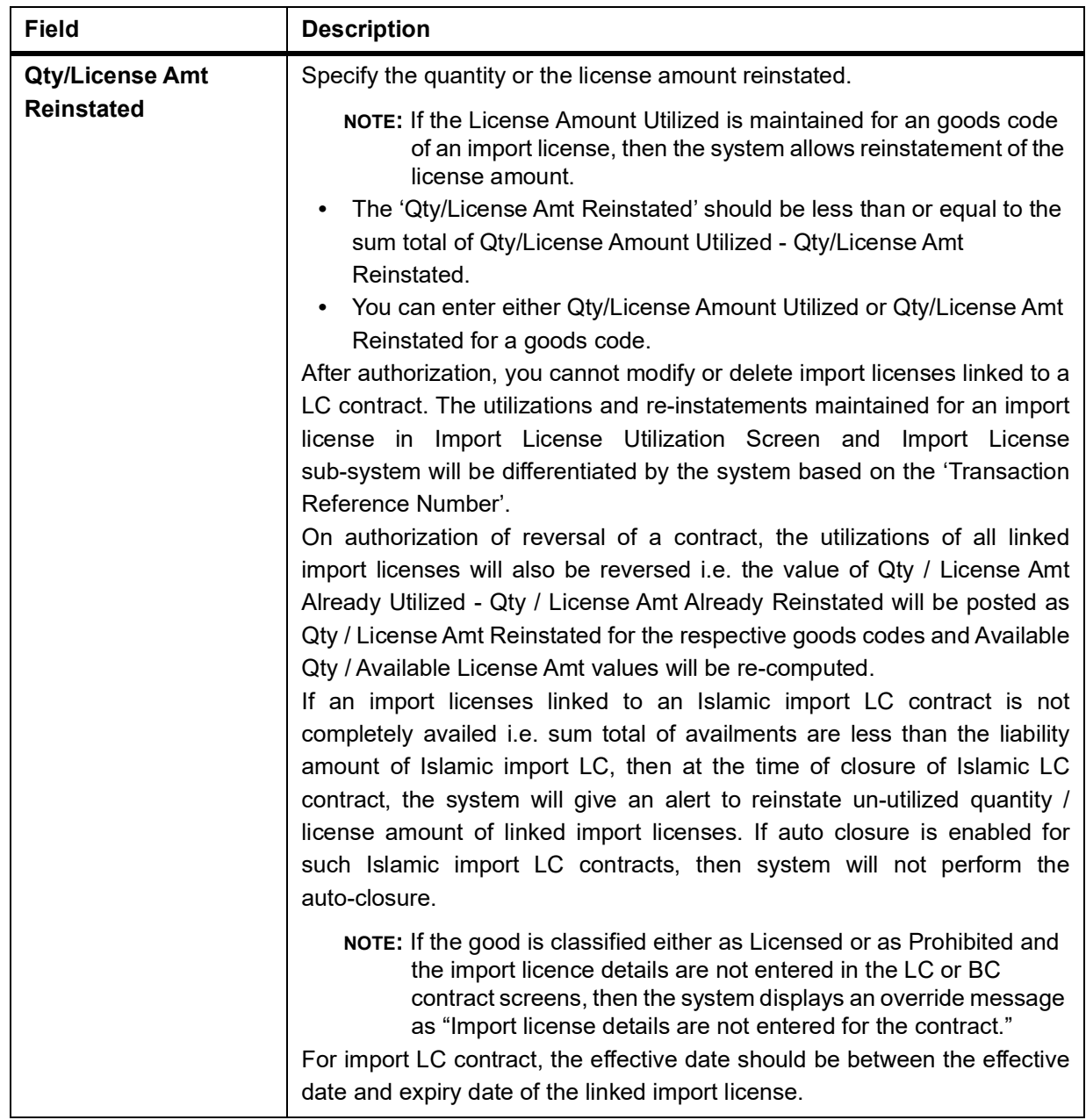

45. On the **Letters of Credit Contract Detailed** screen, click the **Remarks** button. STEP RESULT: The **History of Remarks** screen is displayed.

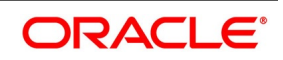

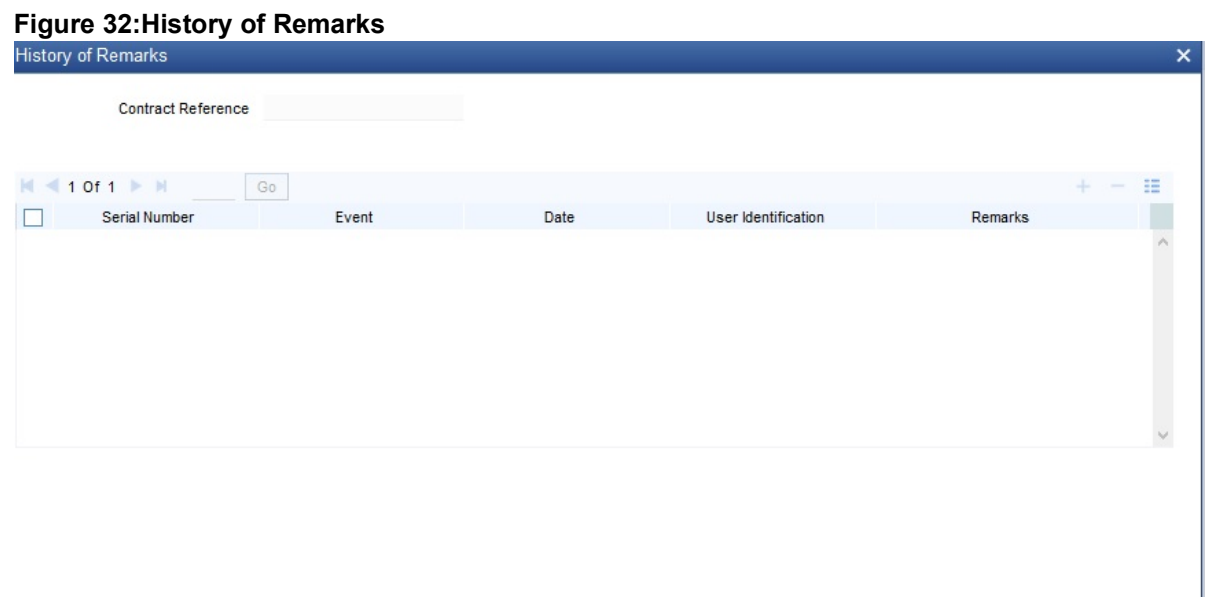

**NOTE:** You can view the remarks entered at different stages of the contract.

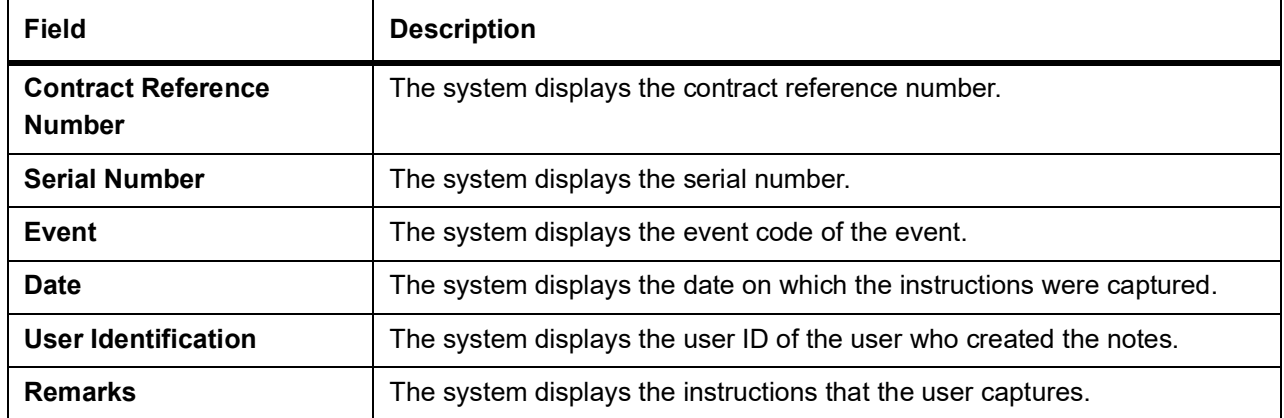

#### **Table 27: History of Remarks Upload- Field Description**

46. On the **Letters of Credit Contract Detailed** screen, click the **Common Group Message** button. STEP RESULT: The **Common Group Message** screen is displayed.

**NOTE:** You can open the common group message call form.

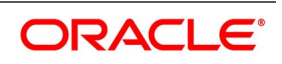

Exit

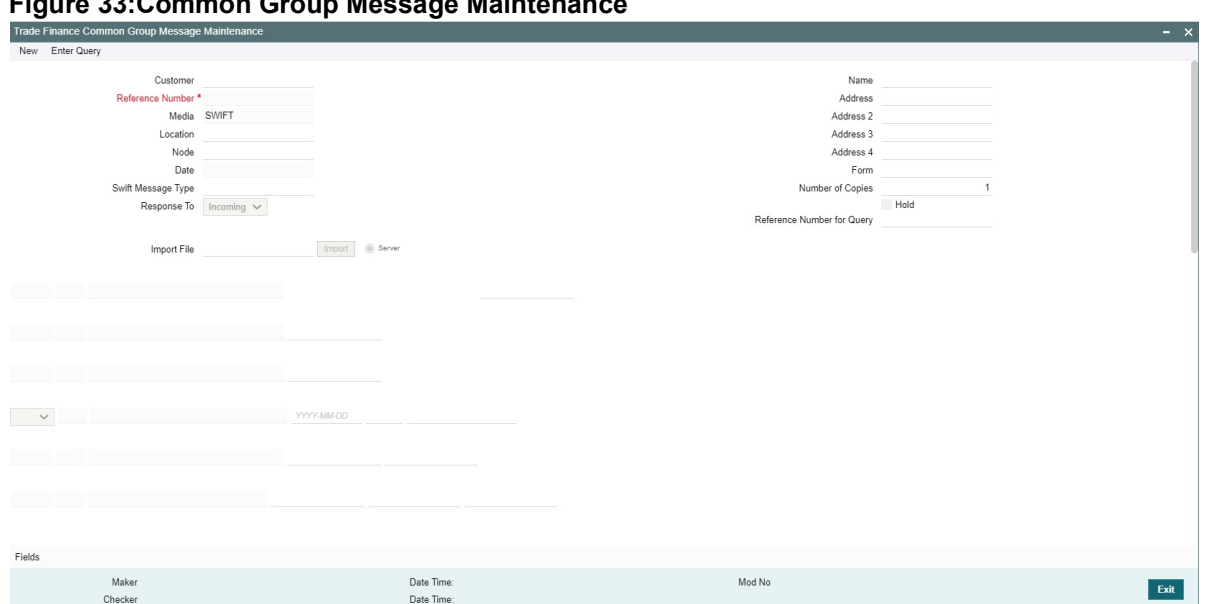

**Figure 33:Common Group Message Maintenance**

For field descriptions of the above screen refer the topic Common Group Message Maintenance in chapter titled Defining Free Format Messages in Messaging System User Guide.

You can enter the details of the message and the message is saved when the contract is saved. The saved messages can be viewed in the message preview subsystem before authorization. On authorization of the contract, the message is generated. After authorization, the messages can be viewed from All Messages subsystem and 'Events' subsystem. The messages are linked with the relevant event in which the common group message is generated.The common group messages which are supported are listed below:

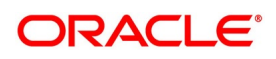

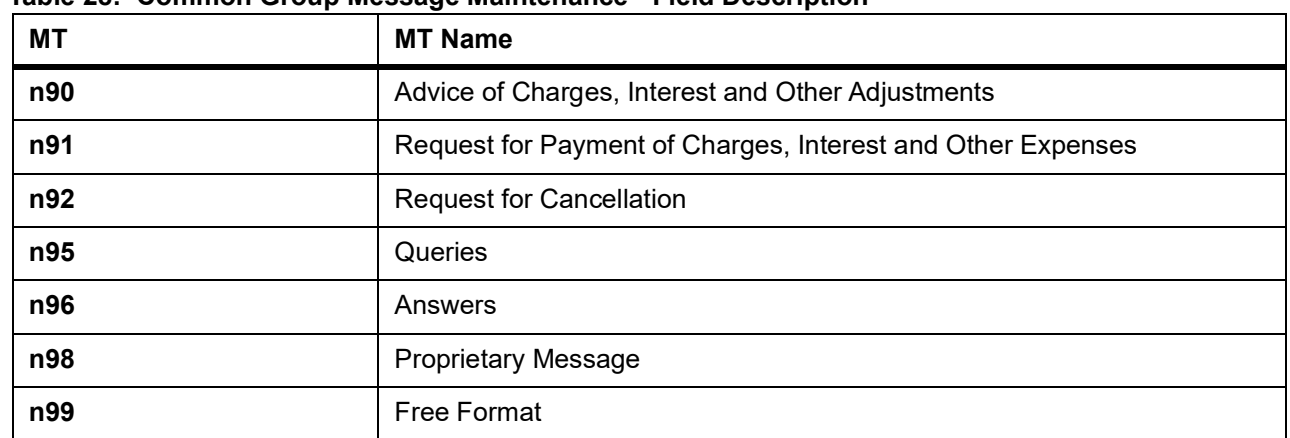

**Table 28: Common Group Message Maintenance - Field Description**

## **MT759 - Ancillary Trade Structured Message – Common group Maintenance Screen (MSDCOMPM)**

MT759 – Ancillary Trade Structured Message has been added to the existing list of SWIFT Message Types.

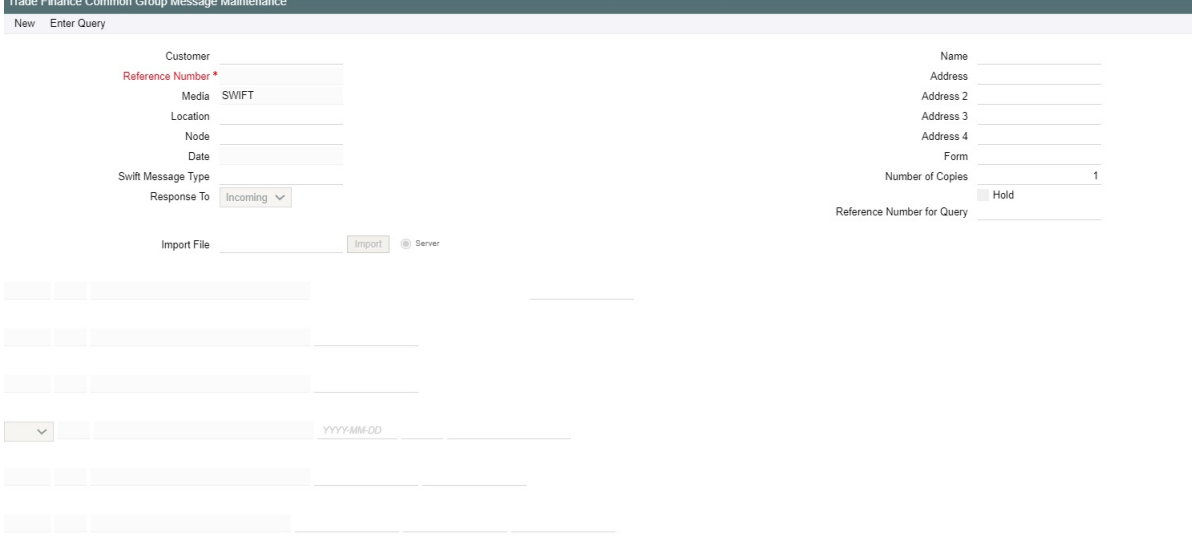

#### **Figure 34:Common Group Message Maintenance**

• Introduced fields to capture the Function of Message and Narrative details in Common Group Maintenance Screen.

System has been enabled to generate MT759 message from Common group Message maintenance screen by providing the Message type (as MT759) and the mandatory values of the corresponding message as per the SR2018 standard

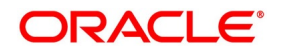

**NOTE:** Click on Common Group Message subsystem. Added 759 in Swift Message when selected with appropriate LOV, will display MT 759 fields.

## **MT759 - Ancillary Trade Structured Message – Common group Maintenance Subsystem (LCDTRONL)**

You can enter details of ancillary trade structured message using the Common Group Maintenance LCDTRONL sub system screen. Click on Common Group Message to open this screen.

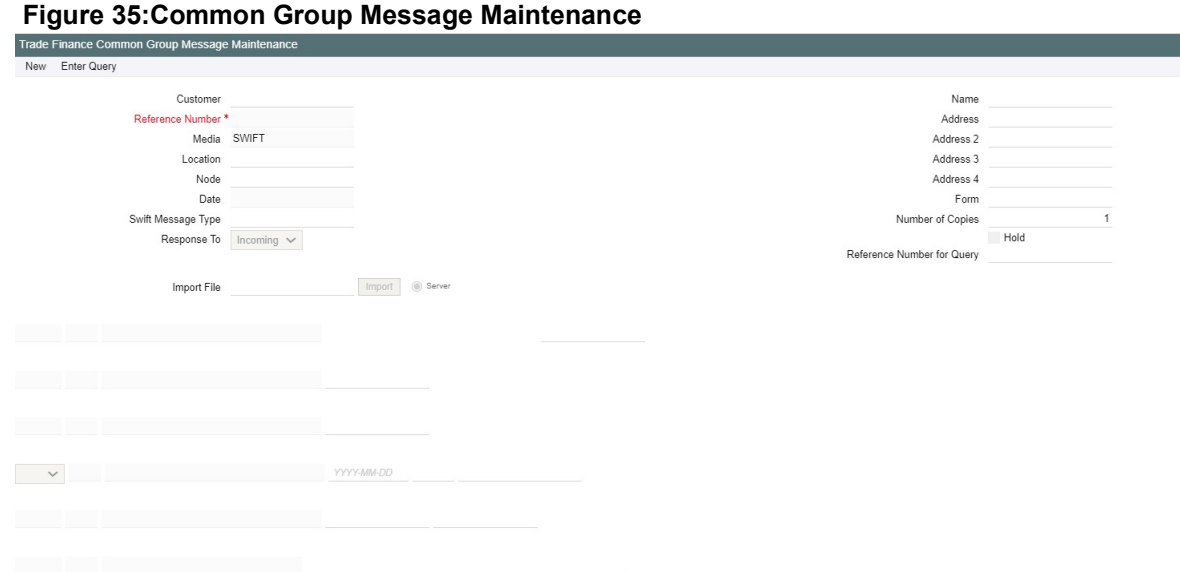

MT759 – Ancillary Trade Structured Message has been added to the existing list of SWIFT Message Types.

- Introduced fields to capture the Function of Message and Narrative details in Common Group Maintenance Screen.
- System has been enabled to generate MT759 message from **LCDTRONL** subsystem Common group Message maintenance screen by providing the Message type (as MT759) and the mandatory values of the corresponding message as per the SR2018 standard.
- System is enhanced to enable the support of message MT759 Ancillary Trade Structured Message from Common Group Message Maintenance and from Common Group Message of LC contract input screen.
- Multiple MT759's (upto 8 messages) are supported.
- As per the existing system, generation of multiple MT759 is supported only from LC or BC contract input screen based on the flag 'Ancillary Message', whereas generation MT759 or Multiple MT759 from Common group Maintenance Screen and Common group Message subsystem of LC or BC contract input screen are not available.
- LCDTRONL: Introduced fields 23H Function of Message and 45D Narrative as mandatory fields for generation of message MT759 as per SR2018 standard.
- 23H Function of Message specifies the type of request or function of the message, list of possible function codes as per SR2018 standard are
- CLSVCLOS

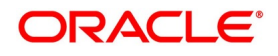

- CLSVOPEN
- **FRAUDMSG**
- **GENINFAD**
- **ISSAMEND**
- **ISSUANCE**
- **OTHERFNC**
- **REIMBURS**
- REQAMEND
- REQFINAN
- REQISSUE
- **TRANSFER** 
	- 45D Narrative is a text box to capture narrative details corresponding to the message. Three fields has been introduced to capture the narrative details, in total the detail can be upto 72,800 characters(9600\*8 – 9600 is number of character and 8 is a number of message)
- Multiple MT759 messages can be generated based on the provided 'Narrative' details, when narrative details exceeds 9600 characters (9600 characters and 150 considering as enter line – in total 9750 characters), the second MT759 will be generated. Similarly when the second message exceeds the allowed limit, third message will be generated and it continues upto 8 messages.
- 47. On Query from contract input screen, click UDE to launch the **Trade Finance User Defined Events Triggering** screen (UDDTFEVT) and perform additional accounting entries for active and authorized contracts. STEP RESULT: The **UDE** screen is displayed.

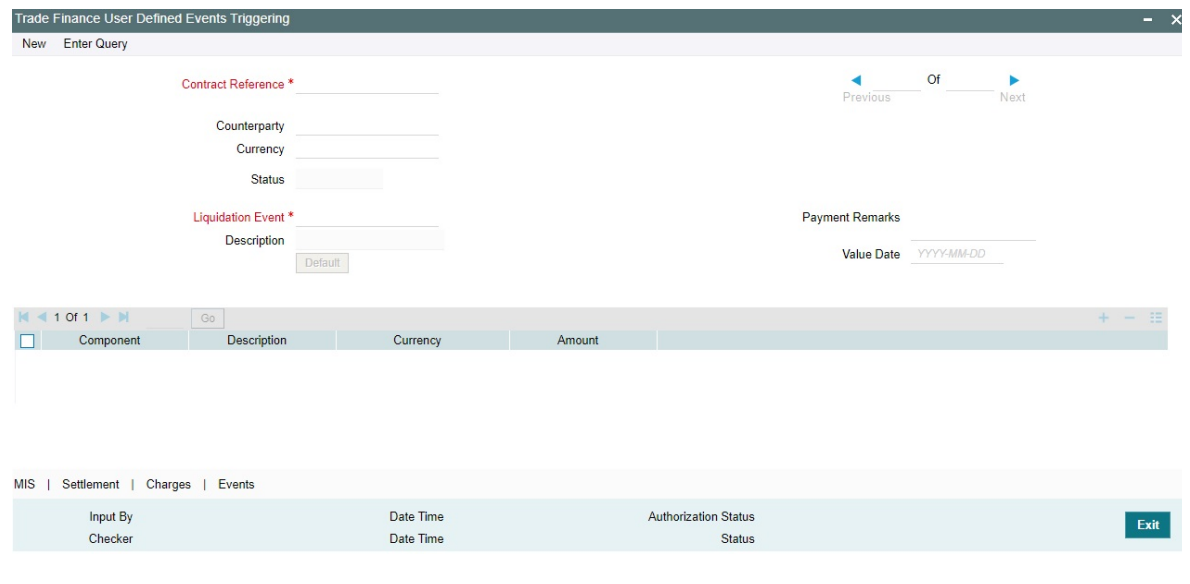

## **Figure 36:Trade Finance User Defined Events Triggering**

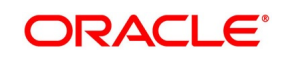

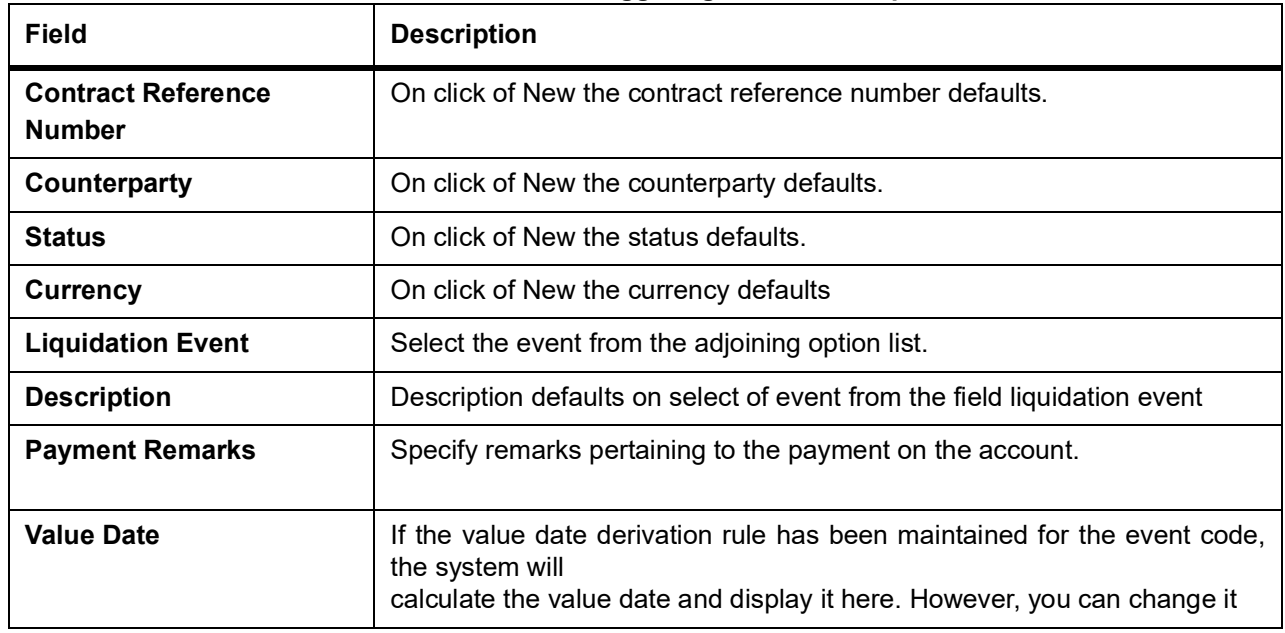

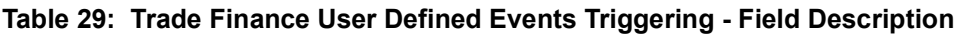

Click 'Default' to default the following details:

Amount Details: The system displays the following amount details

- Component Description **Currency** Amount
- 48. On the **Letters of Credit Contract Detailed** screen, click the **FX Linkage** tab. STEP RESULT: The **FX Linkage** screen is displayed.

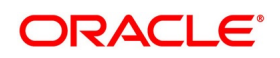

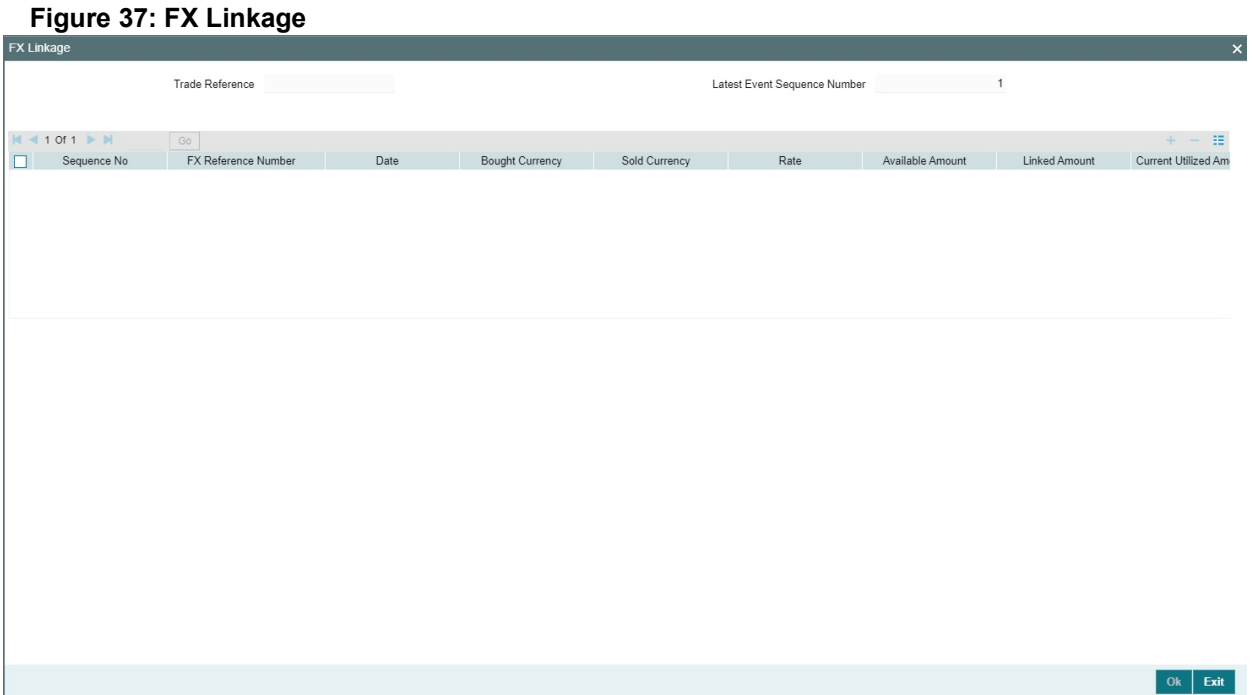

This link invokes a screen in which you can link a LC involving a specific counterparty with FX deals involving the same counterparty.

You can link one or more FX deals to a bill. The value of an FX deal should not exceed the value of the bill it hedges. If you link several FX deals to a bill, the total value of all the deals should not exceed the bill amount.

| <b>Field</b>             | <b>Description</b>                                                                                                    |
|--------------------------|----------------------------------------------------------------------------------------------------|
| <b>Sequence No</b>       | System generates the 'Sequence No' for linked FX contracts sequentially                                                                                                    |
| <b>FX Reference no</b>   | Indicates FX deal reference no. from treasury system                                                                                                    |
| <b>Date</b>              | Indicates FX deal value date. FX Value date should be greater or equal to<br>LC Expiry Date                                                                                                    |
| <b>BOT/SOLD Currency</b> | LC contract currency should be BOT currency of the FX transaction in<br>case of an export LC or the SOLD currency in case of an Import LC.<br><b>Bought Currency: Presents FX Deal Bought Currency. Incase of export</b><br>contract, LC contract currency should be same FX Bought Currency.<br>Sold Currency: Presents FX Deal Bought Currency. Incase of import<br>contract, LC contract currency should be same FX Sold Currency. |
| Rate                     | Presents FX deal Exchange rate                                                                                                    |
| <b>Available Amount</b>  | Present FX available amount (i.e) FX contract amount minus total linked<br>FX amount                                                                                                    |

**Table 30: FX Linkage - Field Description**

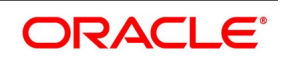

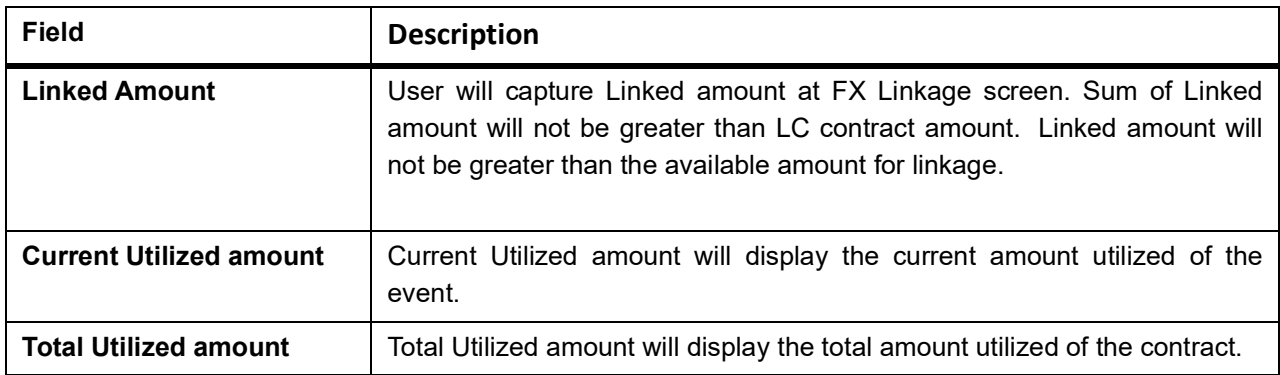

- **•** OBTF system initiates the link/delink
	- 1. During creation of an LC,OBTF system initiates Link request
	- 2. During manual delink of FX at LC,OBTF system initiates delink request

Delink of linked FX/Reduction of linked amount from the LC is allowed if the same is not attached to a BC contract.

## 49. On the **Letters of Credit Contract Detailed** screen, click **Save**.

STEP RESULT: On saving the contract after entering all the required details in the system, the system validates the value of the contract amount against the following:

- Product transaction limit
- User Input limit

If the transaction currency and the limit currency are different, then the system converts the amount financed to limit currency and checks if the same is in excess of the product transaction limit and user input limit. If this holds true, the system indicates the same with below override/error messages:

- Number of levels required for authorizing the transaction
- Transaction amount is in excess of the input limit of the user

**NOTE:** You have the option to amend all the unauthorized entries made for an LC. However, after authorization, certain fields cannot be amended.

50. Click **Exit** or **Cancel** button. to go back to the Application Browser.

STEP RESULT: It leads you to the application browser.

- 51. On the **Letters of Credit Contract Detailed** screen, click the **Save** button STEP RESULT: The details are saved.
- 52. On the **Letters of Credit Contract Detailed** screen, click **Hold** button.
	- a. It support a New operation during LC Issuance from LCDTRONL.
	- b. User can unlock contracts put on HOLD, modify details if required and **Save**. In the existing functionality of amendment, Save would continue 'Deletion of Hold' and 'Hold of Hold' support.
	- c. Similar to Hold of New operation the system will perform only mandatory validations.
	- d. Validations applicable during amendment, will be processed.

STEP RESULT: The system is enhanced to support Hold during LC amendment.

**NOTE:** However, authorization is not supported for Contracts put on Hold.

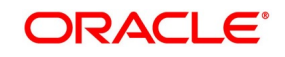

# **5.2 View LC Contract**

This topic describes the procedure to view LC contract.

PREREQUISITE:

On the homepage, type **LCSTRONL** in the text box, and click next arrow.

1. On the **Letters of Credit Contract Summary** screen, select appropriate Contract Reference from the option list and click on **Search.**

STEP RESULT: The records matching the specified search criteria are displayed. The details of the contracts that you have entered is displayed in the tabular form on the **Letters of Credit Contract Summary** screen.

## **Figure 38: Letters of Credit Contract Summary**

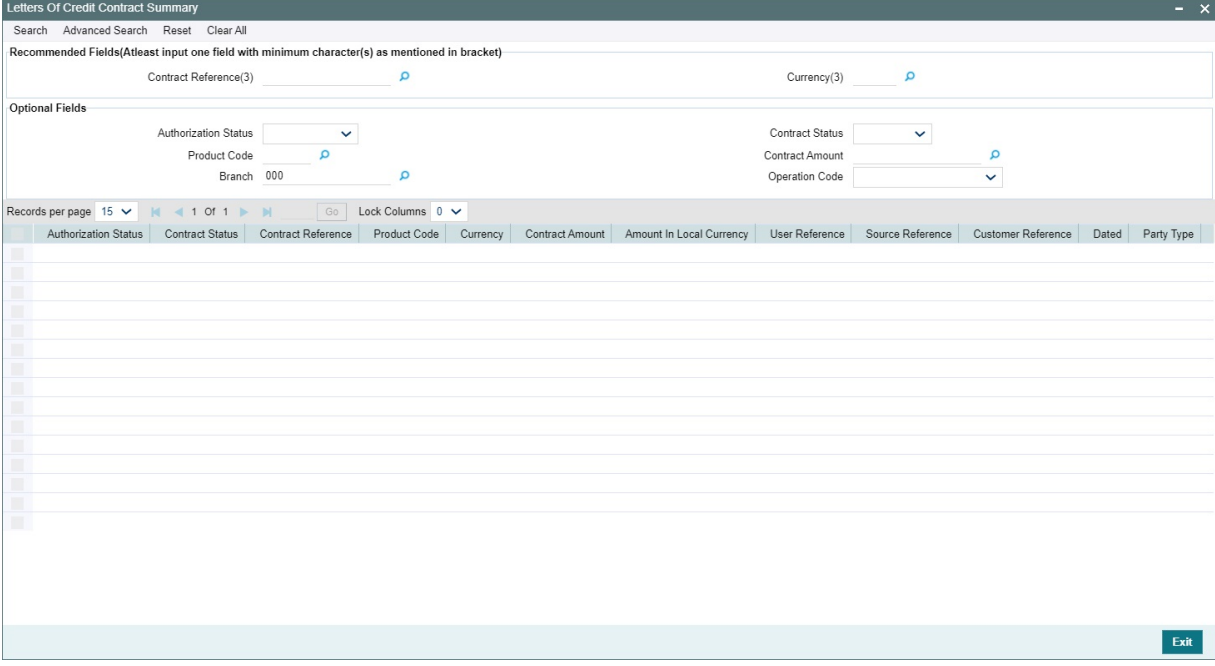

For more information on the fields, refer the Field Description table given below:

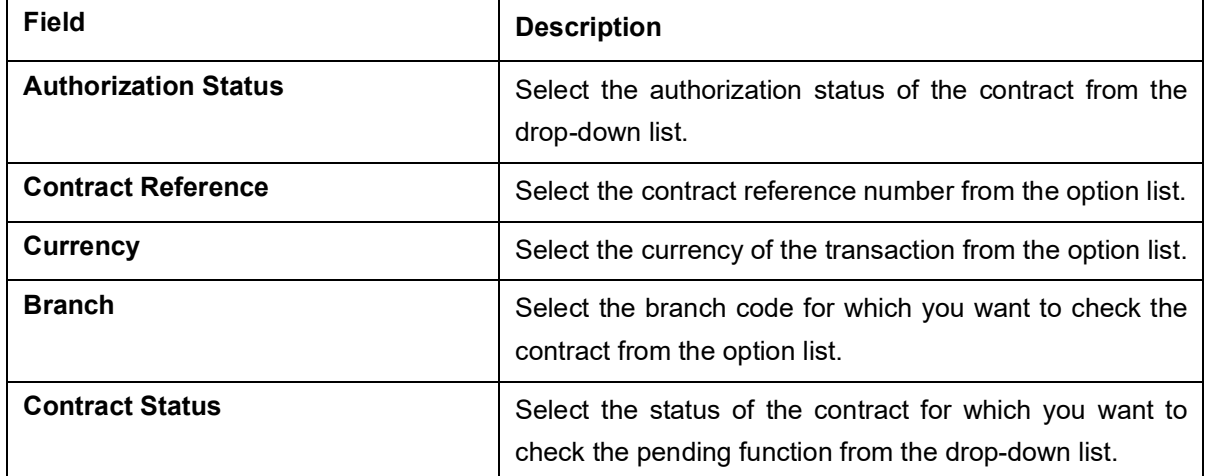

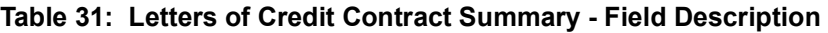

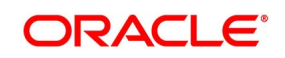

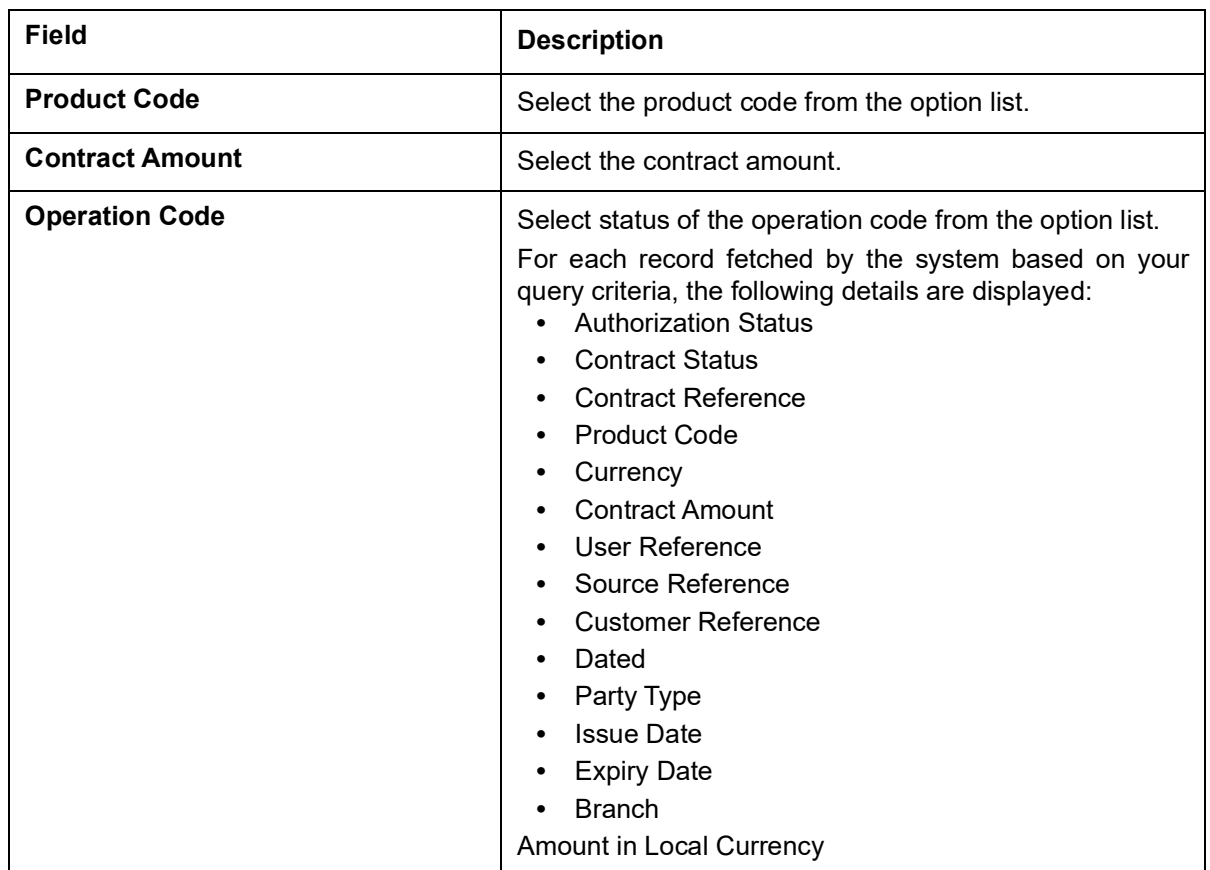

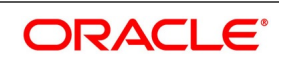
**NOTE:** Now, open the existing contract by double clicking the contract. Provide the mandatory entries for the LC.

- 2. Click **Advanced Search** button to query a contract based on any of the following details:
	- a. Authorization Status
	- b. Contract Status
	- c. Contract Reference
	- d. Product Code
	- e. Currency
	- f. Contract Amount
	- g. User Reference
	- h. Source Reference
	- i. Customer Reference
	- j. Dated
	- k. Party Type
	- l. Issue Date
	- m. Expiry Date
	- n. Branch
	- o. Amount in Local Currency

STEP RESULT: Based on the criteria selected, the records are displayed.

## **5.2.1 Operations on LC Contract**

This topic provides the systematic instruction about the operations you can perform on LC Contract.

- 1. On the existing **Letters of Credit Contract Detailed** screen, you can perform the following operations:
	- a. Create a new record
	- b. Reopen a record
	- c. Unlock a record
	- d. Copy a record
	- e. Print the details of a record
	- f. Reverse a record
	- g. Rollover the details of a record
	- h. Close a record

RESULT: You can create/copy/unlock/close/reopen/print/reverse/rollover the details of a record.

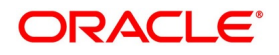

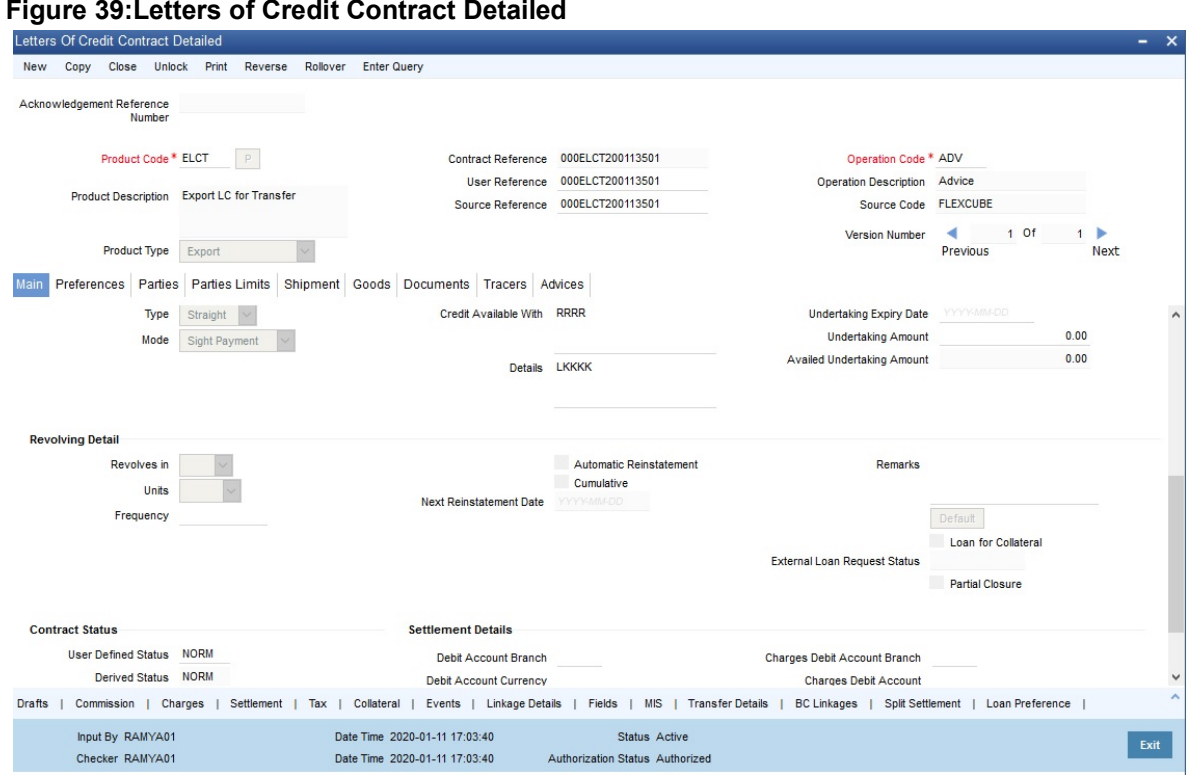

## **5.2.2 Create Contract**

Through the screens that follow in this section, you can process all types of LCs (import, export, invoice, clean, shipping guarantees). You can choose to enter the details of a contract using the following methods:

**•** Copying the details from an existing contract and changing only the details that are different for the LC you

are entering

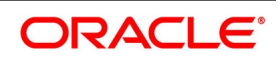

**•** Using your keyboard or the option lists that are available at the various fields to enter the details of the LC afresh

To facilitate quick input, you only need to input the product code. Based on the product code, many of the fields will be defaulted. Overwrite on these defaults to suit your requirement. You can add details that are specific to the LC like the LC amount, details of the buyer and the seller, etc.

# **5.2.3 Upload LCs**

Oracle Banking Trade Finance allows you to automatically upload LCs. The MT 700 and MT 701 messages that you receive can be uploaded into Oracle Banking Trade Finance as LC contracts. Depending on whether confirmation is required, the uploaded LCs will be of type advice or advice and confirm.

When LC is uploaded from incoming MT700 then Partial Confirmation Allowed will be checked at the product level and the operation of the contract is set to Confirm or Advice and confirm.

If the operation code is set to Confirm and Advice and Confirm for contracts uploaded from incoming MT700, then the system will default the Confirm Amount as LC Amount and confirm percent as 100

For contracts uploaded from incoming MT740, Undertaking Amount will be defaulted to LC Amount and undertaking expiry date will be null. Undertaking expiry date can be specified on amend of contract once the contract is created through incoming MT740.

If you modify the LC amount, the undertaken amount will not be impacted. However, the non-undertaken amount will be respectively modified based on the change in LC amount.

If the Undertake Entire LC on STP check box is selected on Letters of Credit branch Parameters Maintenance screen, the system will pass the following entries on receipt of MT740.

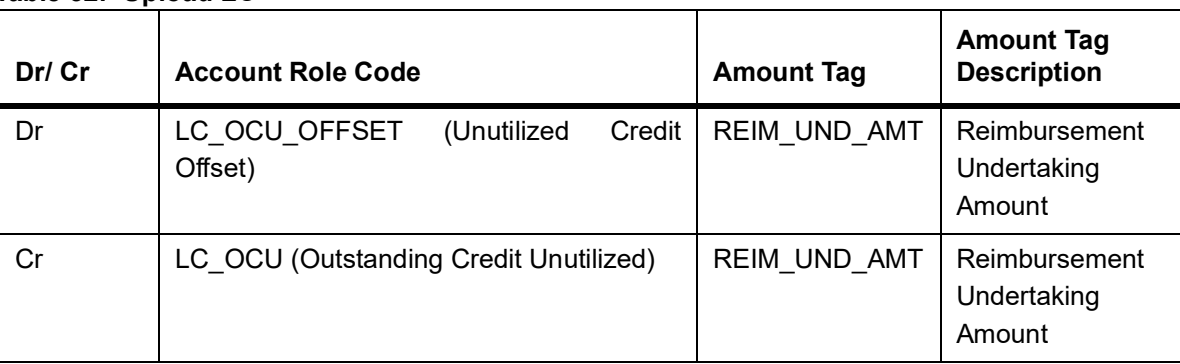

#### **Table 32: Upload LC**

If the Undertake Entire LC on STP check box is not checked, the system will pass the following entries on receipt of MT740.

## **Table 33: Upload LC**

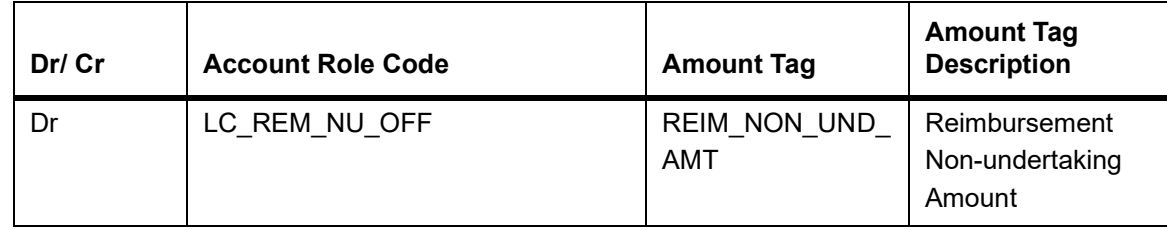

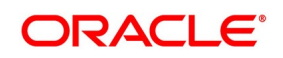

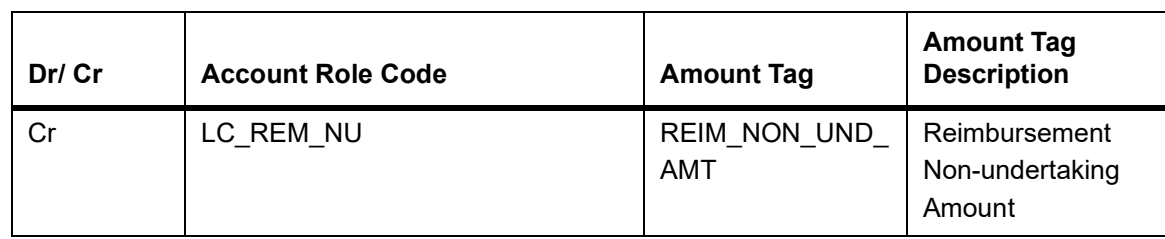

**NOTE:** While liquidating a bill under an LC, the system verifies the liquidation amount and the undertaken amount. If the liquidation amount is greater than the undertaken amount, the system displays an override message. You may choose to proceed or cancel.

## **5.2.3.1 Update Parties Limits on Reversal and Deletion of LC Contracts**

Oracle Banking Trade Finance allows you to reverse or delete an LC contract. On reversal or deletion of an LC, the limits tracked for all joint venture parties are reduced proportionately. The limits tracked for non joint venture customers are reduced to the extent to which it was tracked.

## **5.2.3.2 Process Sanction Check during Save of a transaction**

When a contract is saved, the system processes the sanction check as follows:

- Checks if sanction check is required for transaction branch
- If sanction check is required for transaction branch, then checks if sanction check is required for the product used to book the contract
- If sanction check is required for the product used to book the contract, then check if sanction check is required for the counterparty of the contract.
- If sanction check is required for the counterparty of the contract, then
	- From the sanction check preference maintenance, picks the sanction check re-check days for the branch. If there are no maintenance then re-check days will be treated as zero (0).
	- If the last sanction check date for the contract is null or if the last sanction check date plus re-check days is less than the current date then the validity of last sanction check will be expired and it has to be performed again.
- From the parties tab of contract picks the information for the parties for set of events maintained in the respective product.
- The following events performs sanction check validations:

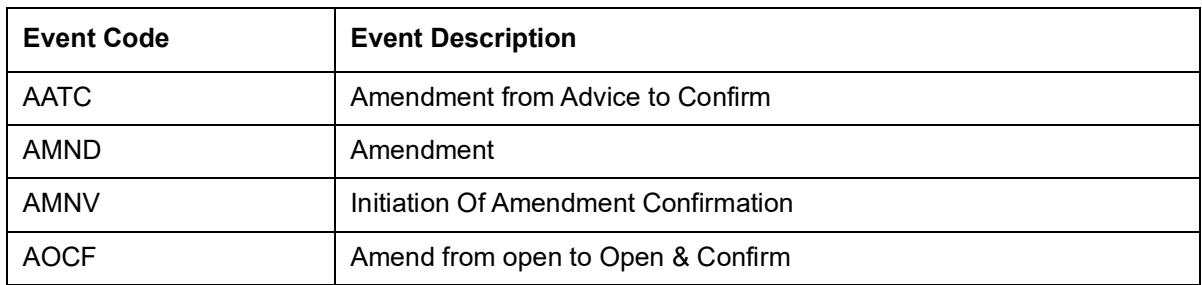

## **Table 34: Sanction Check Validations**

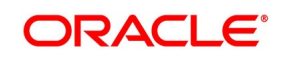

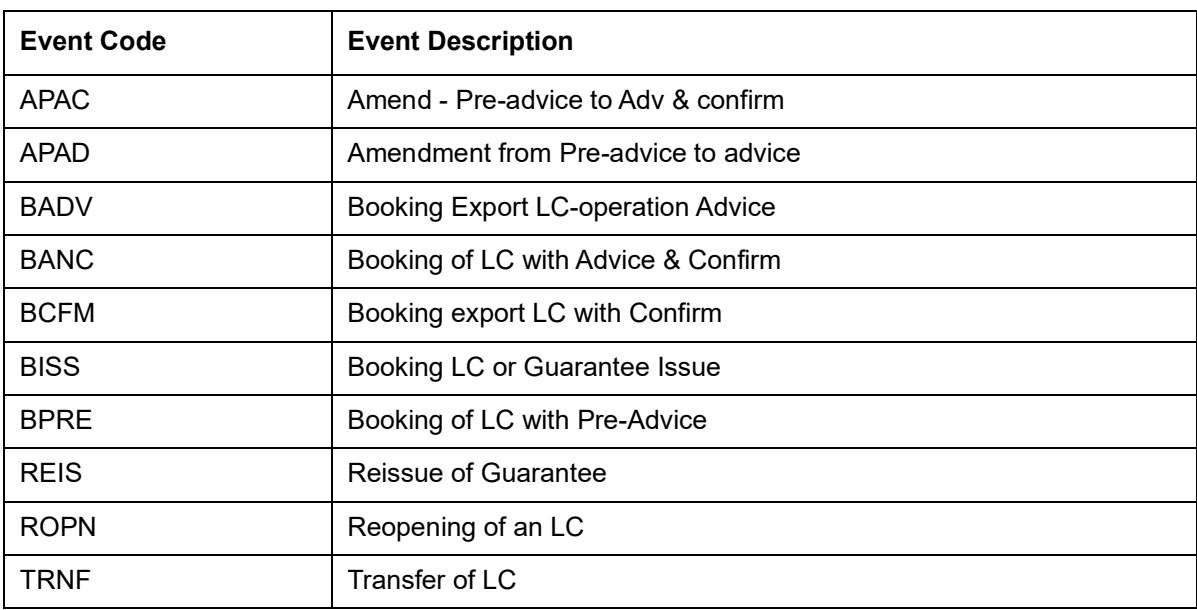

- Details of each party will be sent for sanction check as a single request. Response from external system will be updated in sanction check queue for the request.
- Sanction check status at the contract level will be updated to 'P' if the contract is saved in an unauthorized mode and updated as 'X' if the contract is saved in an auto authorized mode. The contract's authorization status in both the cases will be U or unauthorized. The system will then trigger the event SNCK for the contract.
- If last sanction check date plus re-check days is greater than or equal to the current date, it means that the last sanction check performed is still valid. If it is valid, then
	- the system checks if the parties information maintained in the contract's settlement instructions has changed since the last sanction check. If it is changed, a sanction check request is generated and placed in sanction check queue even though last sanction check is still valid.
	- If there are no changes in parties information, it means that sanction check is not required and sanction check request will not be made.
- Information will be placed in sanction check queue only if data is available in Parties tab for the party type.
- Any contract that is in 'X' or 'P' status cannot be authorized or modified. It can only be deleted. If a contract or event in 'X' or 'P' status is deleted, then the associated sanction check request should also be deleted.

# **5.2.3.3 Receipt of Response from Sanction Check System and Post Response Processing**

You will receive response from sanction check system and post response processing.

- Sanction check system will provide a response for the request. This response will be updated as the contract's sanction check status. The response can be:
- A Approved: This indicates that the contract passed sanction check.
- R Rejected: This indicates that the contract failed sanction check

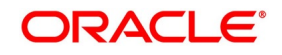

- If the contract's sanction check response status is approved and the contracts sanction check status is 'P', it can be authorized and processed further.
- If the contract's sanction check response status is approved and the contract's sanction check status is 'X', then the post sanction check process will automatically authorize the contract. Any override generated as part of this authorization will be logged.
- The last sanction check date will be updated with the response date.
- If the contract's sanction check response status is rejected, then irrespective of the contract's sanction check status (P or X), the contract remains unauthorized. The only option allowed for such contracts is modification or deletion.
	- In case the contract is being modified, then a new sanction check request will be sent and the entire sanction check process will be repeated.
	- Contract can be deleted if a new contract is saved and if existing contract is amended.
- In case the event for amendment is deleted, the contract's sanction check status should revert back to the status before the amendment was initiated.
- If sanction check is not required at transacting branch, counterparty or product level, then the contract's sanction check status will be updated to 'N' and information will not be placed in the sanction check queue. The last sanction check date will not be updated with the current date.

# <span id="page-221-0"></span>**5.3 Authorize a Contract**

This topic provides the systematic instruction to authorize a LC contract.

CONTEXT: Every Letters of Credit transactions that you enter manually must be verified and authorized. Only a user who has appropriate rights can perform the verification and authorization functions. Such a user is called an authorizer.

## PREREQUISITE:

Specify the **User ID** and **Password**, and login to Homepage.

- 1. On the homepage, type **LCDTRAUT** text box, and click the next arrow. STEP RESULT: The **Letters of Credit Authorize Contract** screen is displayed.
- 2. On the **Letters of Credit Authorize Contract** screen, specify the fields, and click **Authorize**. STEP RESULT: You have authorised a contract.

**Figure 40:Letters of Credit Authorize Contract**

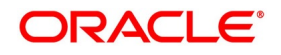

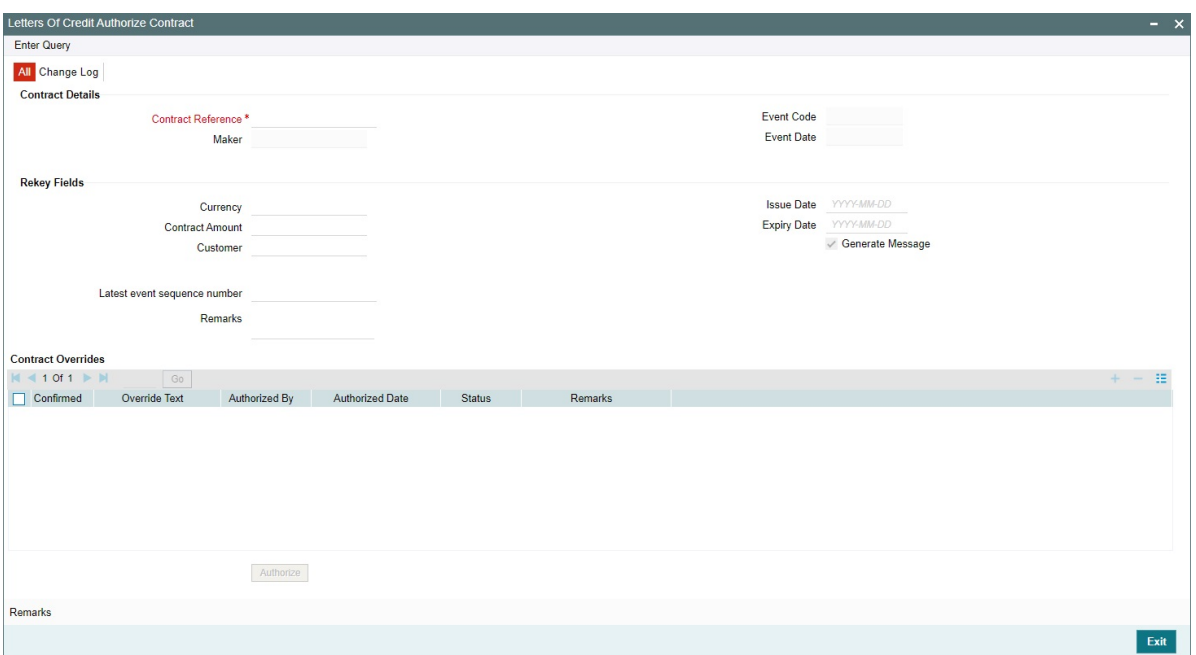

By default, the system displays all the fields based on the contract reference you select. You can specify remarks or instruction in the **Remarks** field.On the **Letters of Credit Product Preferences** screen, if you have set the preference for **Rekey Requirements** as **Yes** then you need to provide **Rekey Fields** details.For more details on this screen refer the topic **Remarks** in this user manual.

You cannot authorise a contract in the following cases:

- the contract has multilevel of authorization pending, the same will be done using the Multilevel Authorization Detailed screen
- the level of authorization is greater than or equal to 'N'
- the 'Nth' or the final level of the users authorisation limit is less than the difference between amount financed and sum of the limits of all the users involved in authorizing a transaction, this case holds good when the 'Cumulative' field is checked in the Product Transaction Limits Maintenance screen
- the transaction amount is greater than the authoriser's authorisation limit if the Cumulative field is unchecked in the Product Transaction Limits Maintenance screen.
- 3. On the **Letters of Credit Authorize Contract** screen, click **Change Log t**ab. STEP RESULT: The **Change Log** screen is displayed.

In Change Log Details, if there are any values changed in the contract, then the following details

are displayed here:

Field Description

Old Value

New Value

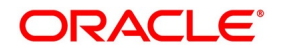

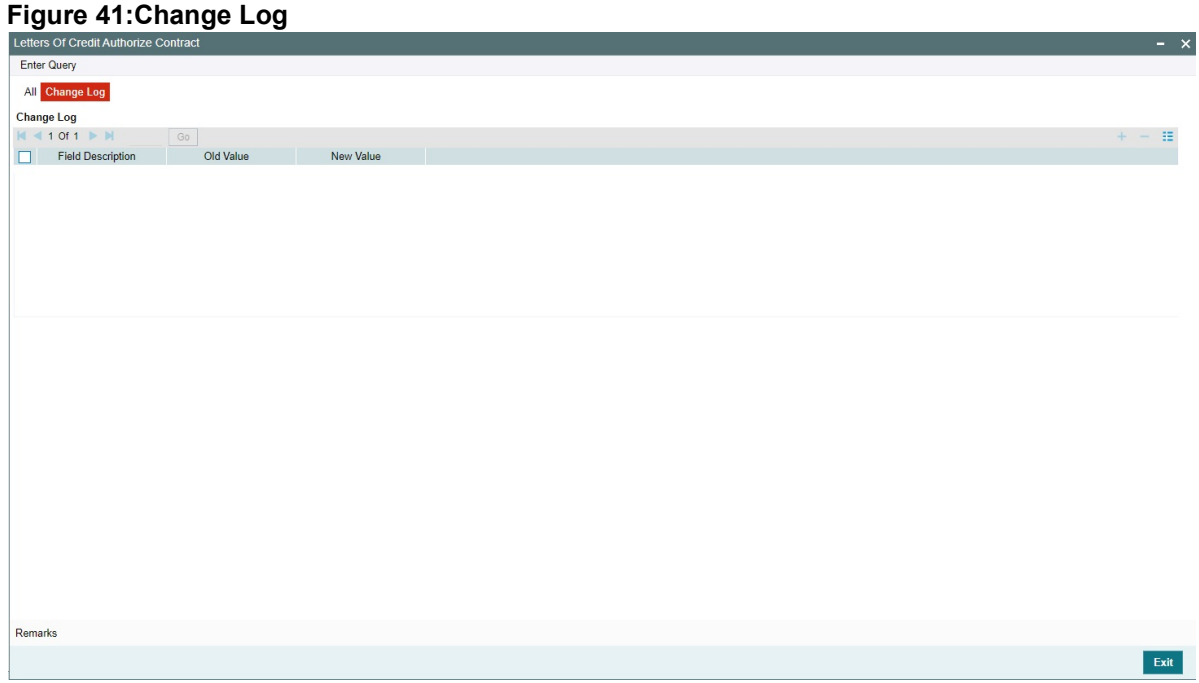

# <span id="page-223-0"></span>**5.4 Simulate LC Contract**

This topic provides the systematic procedure to simulate a LC contract.

PREREQUISITE:

Specify the **User ID** and **Password**, and login to Homepage.

1. On the homepage, type **LCDTRSIM** text box, and click next arrow. STEP RESULT: The **Letters of Credit Contract Simulation Detailed** screen is displayed.

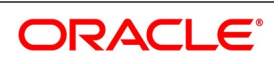

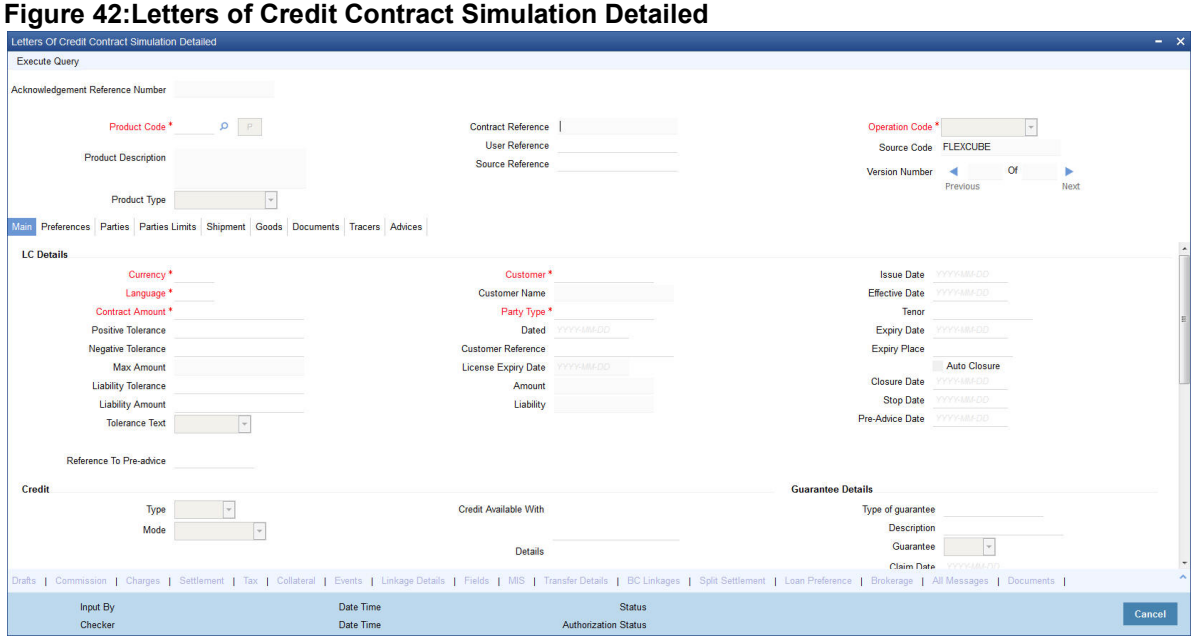

2. On the **Letters of Credit Contract Simulation Detailed** screen, click the **Preferences** tab. STEP RESULT: Specify certain details specific to LC and set your preferences.

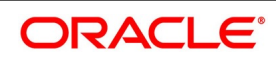

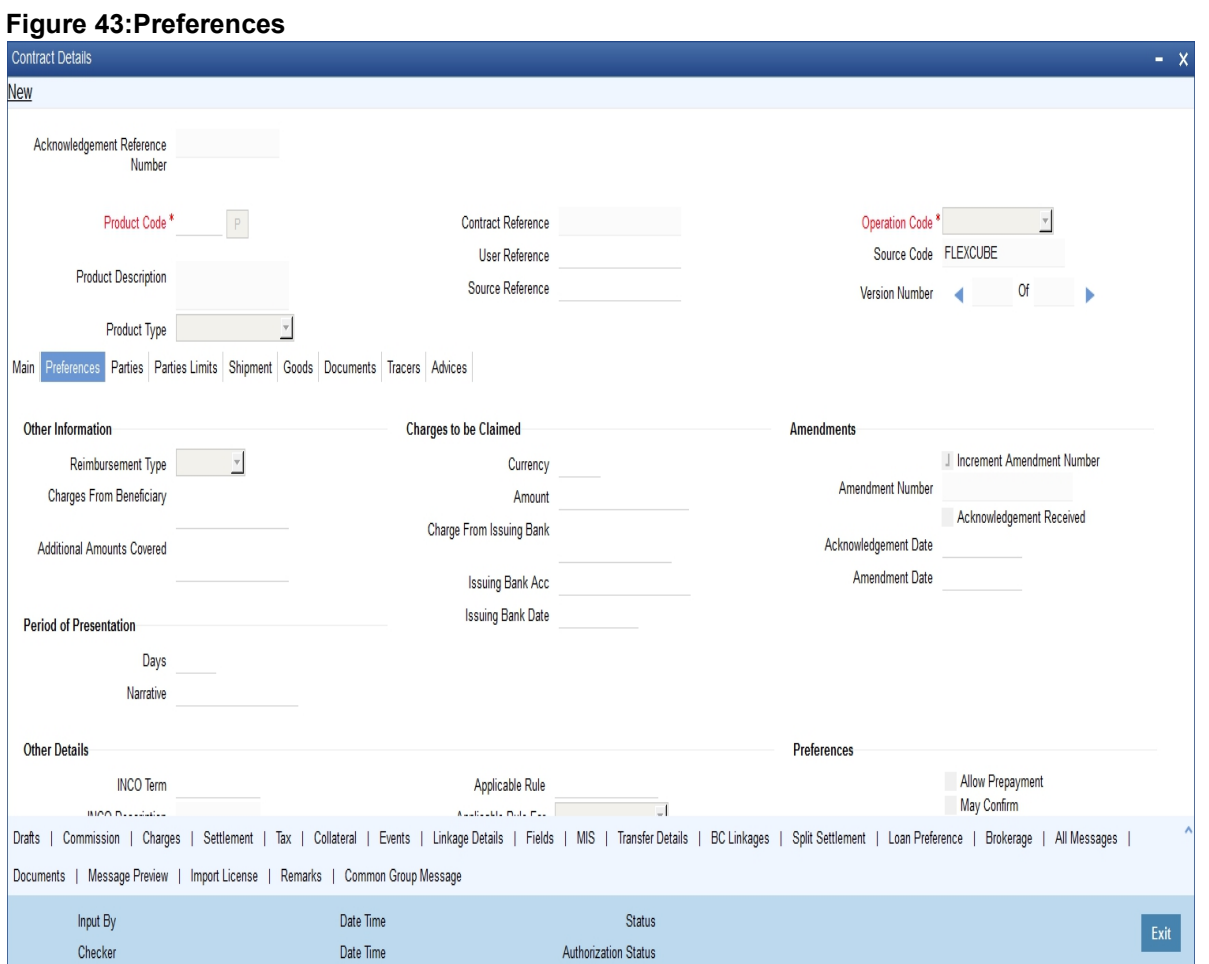

 For more information, refer the Field Description table given below: You can set the following preferences:

#### **Table 35: Letters of Credit Contract Simulation Detailed - Field Description**

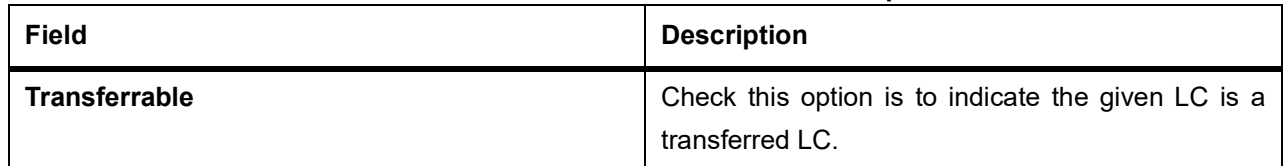

# **5.5 Multilevel Authorization of a Contract**

High value transactions may require multilevel of authorization. The levels of authorizations are defined in the Product Transaction Limits screen. You can use the Multilevel Authorization Detailed screen for authoring a contract n-1 times. However, final authorization can take place only in the contract screen.

**NOTE:** For more details, refer the Multilevel Authorization of Contract/Loan Account section in the 'Procedures' User Manual.

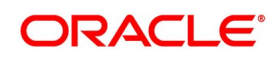

# **5.6 Cancel LC**

This topic contains the following details:

- 1) *[5.6.1 Cancel LC](#page-226-0)*
- 2) *[5.6.2 Procedure for Cancelling LC](#page-226-1)*
- 3) *[5.6.3 Generate Cancellation Advice in SWIFT Format](#page-227-1)*
- 4) *[5.6.4 Cancellation of Shipping Guarantee](#page-227-0)*

## <span id="page-226-0"></span>**5.6.1 Cancel LC**

You may have to cancel an LC that has been opened, before its Expiry Date. An example for a cancellation is when the trade deal for which the LC is opened falls through. A cancelled LC will not be available for any availment. However, you can cancel an LC that has been availed partially.

A Pre-advice Import LC contract can also be cancelled like any other LC contract.

In Oracle Banking Trade Finance, the following are the prerequisites for cancellation:

- The LC has not yet reached its expiry date
- The cancellation event CANC, has been defined

The accounting entries for this event are generally the reversal of the accounting entries passed for liability and collateral, when the LC was opened. In addition, a charge can be levied for canceling the LC. A cancellation advice informing, the advising bank or beneficiary, about the cancellation may be generated.

On cancelling of an LC, if there are any outstanding receivable components in the LC (Charges meant to be collected from the bills availed against the LC), then the system will display an error message indicating the same.

# <span id="page-226-1"></span>**5.6.2 Procedure for Cancelling LC**

This topic provides the systematic instruction to cancel an LC.

1. On **Letters of Credit Contract Detailed** screen, click **Cancel**.

STEP RESULT: The **Confirmation Message** dialog box appears. It prompts you to confirm cancellation.

2. Click **Ok.**

You have cancelled an LC.

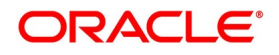

## <span id="page-227-1"></span>**5.6.3 Generate Cancellation Advice in SWIFT Format**

For generating LC cancellation advice in SWIFT MT799 format, you need to maintain the template for cancellation advice using SWIFT FFT Template screen. The template ID needs to be the same as the message ID.

Additionally, you need to set the default media as SWIFT at the customer level and customer address levels. The advice format also needs to be set to SWIFT. Further, you need to attach the advice to PCLS event at the product maintenance level.

If the above settings are done, the system will generate the cancellation advice in MT799 format during manual partial as well as auto partial closures of an LC.

## <span id="page-227-0"></span>**5.6.4 Cancellation of Shipping Guarantee**

Manual Cancellation of shipping guarantee issued against LC is not allowed from LC contract online screen.

# **5.7 Close LC**

This topic contains the following details:

- 1) *[5.7.1 Close an LC](#page-227-2)*
- 2) *[5.7.2 Close an LC Automatically](#page-227-3)*
- 3) *[5.7.3 Close an LC Manually](#page-228-0)*

## <span id="page-227-2"></span>**5.7.1 Close an LC**

An LC that is opened is negotiated within its expiry date. If the negotiation does not happen even after the expiry date, you can close the LC.

By closing an LC, you will be reversing the liability entries passed for the LC. This ensures that the credit limit that was taken by the LC is released and is available for future utilization.

A similar process is followed to cancel a Pre-advice Import LC.

On closure of an LC, if there are any outstanding receivable components in the LC (Charges meant to be collected from bills availed against the LC), then the system will display an error message indicating the same.

In Oracle Banking Trade Finance, you can close an LC under the following circumstances:

- **•** The event CLOS is defined for the LC
- **•** The LC is beyond its Expiry Date

The accounting entries defined for this event is generally the reversal of the outstanding liability. No availment can be made against an LC that is closed. You should reopen a closed LC if you have to make an availment against it. This would be required in a situation when the LC comes in for negotiation after it has been closed. The reopening of the LC will put back the outstanding liability and availability for the LC.

# <span id="page-227-3"></span>**5.7.2 Close an LC Automatically**

In the LC Contract Main screen, you can specify the following dates related to the closure of an LC:

**•** Whether auto closure is allowed

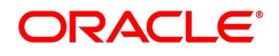

**•** The date on which the LC should be automatically closed

To recall, the date of automatic closure is based on the 'Closure Days' maintained for the product involved in the LC. However, you can change the closure date, to any date, after the expiry date of the LC.

An LC that is defined for automatic closure will be closed during the End of Day processes on the closure date.

# <span id="page-228-0"></span>**5.7.3 Close an LC Manually**

An LC that is not defined for automatic closure can be closed any time after its Expiry Date.

Click Close icon, when the details of the LC are displayed in the Detailed View screen.

Oracle Banking Trade Finance displays a message prompting you to confirm the closure. The closure of an LC should be authorized by a user, bearing a different User ID, before the End of Day operations begin.

# **5.8 Reopening LC**

An LC that is not defined for automatic closure can be closed any time after its Expiry Date.

 To avail against a closed LC, you have to reopen it. This occurs when the LC comes in for negotiation after it has been closed. The reopening of the LC will put back the outstanding liability and availability for the LC.

To reopen a closed LC, you should have defined the event 'ROPN' for the product under which the LC is processed. For this event, you should have ideally defined the same entries for the LC outstanding amount and the liability, as you would for the opening (issue or advice) of an LC. You can levy a charge for reopening an LC.

# **5.8.1 Procedure for Reopening LC**

This topic describes the systematic instruction to reopen the closed LC.

## CONTEXT:

When you reopen the closed letters of credit, the system automatically levies a charge based on a given tariff. The system uses the amount tag 'OLD\_OS\_AMT' for the charge. This charge is calculated for a period between the last expiry date and the new expiry date defined while reopening the LC.

At times, the customer may request to reopen an expired LC with an increment in the LC amount. In such cases, the system considers the new LC amount as the basis amount for computation of the commission. Based on the LC product preferences, this commission can be collected in advance or arrears. This commission is applied during ROPN event.

#### PREREQUISITE:

Specify the **User ID** and **Password**, and login to the homepage.

## 1. On the **Letters of Credit Contract Detailed** screen, click **Reopen**.

STEP RESULT: You can modify the following details while reopening an LC:

- LC Amount
- Closure Date
- Shipment Details
- Details under Party Limits Tab
- Cash Collateral Details

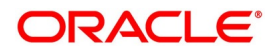

**NOTE:** However, you cannot modify the other details of the LC.

Once you have made the required modifications, save the contract. The system posts contingent entries defined for ROPN event with the modified LC amount. The system also tracks the limits for the LC.

When the LC amount is increased, there may be a corresponding increment against the respective parties in the New Limits tab. However, you need to manually handle such changes.

Reopening of an LC needs to be authorized by a different user having sufficient user rights:

- **Reopening Import LC -**On authorization of reopening of an import LC, the system generates MT707. If a reimbursement bank is also involved in the import LC, MT747 is generated.
- **Reopening Export LC** When an export LC is closed, the system receives MT707 as a request for amendment. This message is moved to the repair queue. In such cases, you need to manually reopen and amend the LC. If a reimbursement bank is involved, the system receives MT747. Reopening and amendment need to be handled manually. If the parent LC of a transferred export LC is closed, you need to reopen the parent LC first. If you directly try to reopen the transferred export LC, the system displays an error message. This is applicable to reopening of back-to-back LCs as well.
- **Reopening Letter of Guarantee** In case of a letter of guarantee, the system generates MT767 on authorization of reopening.

**NOTE:** You can reopen the closed LCs only. In case PCLS event has been triggered, you need to manually close the LC before reopening.

# **5.9 Reverse LC**

This topic describes about reversing an LC.

This section contains the following details:

- 1) *[5.9.1 Reverse an LC](#page-229-0)*
- 2) *[5.9.2 Contract Reversal](#page-230-0)*
- 3) *[5.9.3 Event Reversal](#page-231-0)*

# <span id="page-229-0"></span>**5.9.1 Reverse an LC**

This topic provides the systematic instruction to reverse an LC.

#### CONTEXT:

You can reverse any particular version of the LC Contract or entire LC. This can achieved through reversal operation. The Reversal of an LC should be authorized by a user, bearing a different User ID, before the End of Day Operation begins. This is applicable for Guarantees and Standby Letters of Credit.

1. Click **Reversal** icon once you view the LC details in the **Detailed View** screen.

STEP RESULT: You can select either of the options for reversal:

**•** Contract Reversal

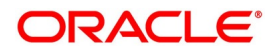

#### **•** Event Reversal

Oracle Banking Trade Finance will prompt you to confirm the reversal of the LC.

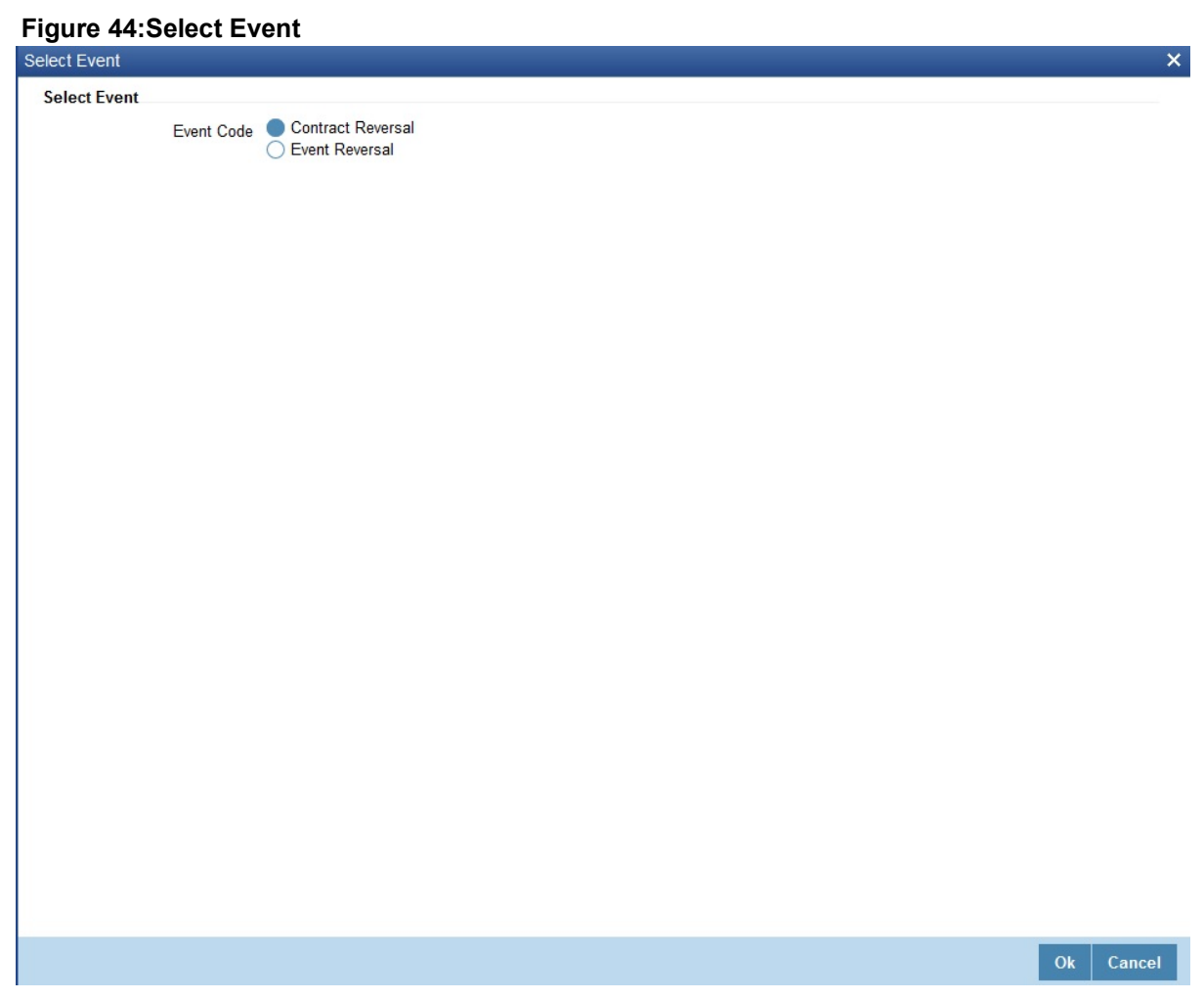

## <span id="page-230-0"></span>**5.9.2 Contract Reversal**

On selecting 'Contract reversal', system will reverse the LC contract. A Reversed LC will not be available for any further operations.

'REVR' event will be triggered which updates the contract status as 'Reversed'. This will reverse the liability entries passed for the LC to ensure that the credit limit that was taken by the LC is released and is available for future utili-

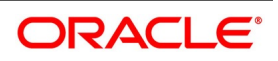

zation. In addition to this, Charges, Commission, Limits Utilization and Accounting entries will also be reversed on contract reversal.

# <span id="page-231-0"></span>**5.9.3 Event Reversal**

In case of 'Event Reversal', system will reverse the last version creating event along with the non-version creating events (if any) in between the current version and previous version. This reinstates the contract to the version corresponding to the version of the immediate previous event of the reversed event.

'REVE' event will be triggered and reverse the associated events, but the contract status will be available as 'Active'. However, you cannot reverse the last event reversal even though it is a version creating event.

This will also reverse the liability entries passed for those particular reversed LC events to ensure that the credit limit that was taken by the LC is released and is available for future utilization.

This will also reverse the liability entries passed for those particular reversed LC events to ensure that the credit limit that was taken by the LC is released and is available for future utilization.

Reversal of the event will have impact on the below details:

- **•** Accounting entries- Negative entries will be posted for the reversed LC events
- **•** Commission
- **•** Charges
- **•** Limit utilization

You cannot reverse more than one event at the same time or reverse a cancelled or closed LC contract.

When there is only one version available for the contract and if you select 'Event Reversal', the system displays an error message and in this case you need to select 'Contract Reversal'.

# <span id="page-231-1"></span>**5.10 Reassigning a Contract to another User**

This topic provides systematic instruction to reassign a contract to another user.

#### CONTEXT:

A contract can be deleted only by the user who entered it. If a contract has to be deleted and the user who input the same is not available to do it, you can reassign the contract to another user so that the other user can delete it. Typically, this situation may arise during EOD operations, when a contract that is not authorized has to be deleted and the user who input it has left office for the day.

#### PREREQUISITE:

Specify the **User ID** and **Password** and login to the Homepage.

1. On the homepage, type **LCDTREAS** in the text box, and click next arrow. STEP RESULT: The **Letters of Credit Contract Reassign** screen is displayed.

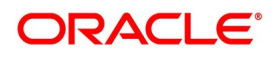

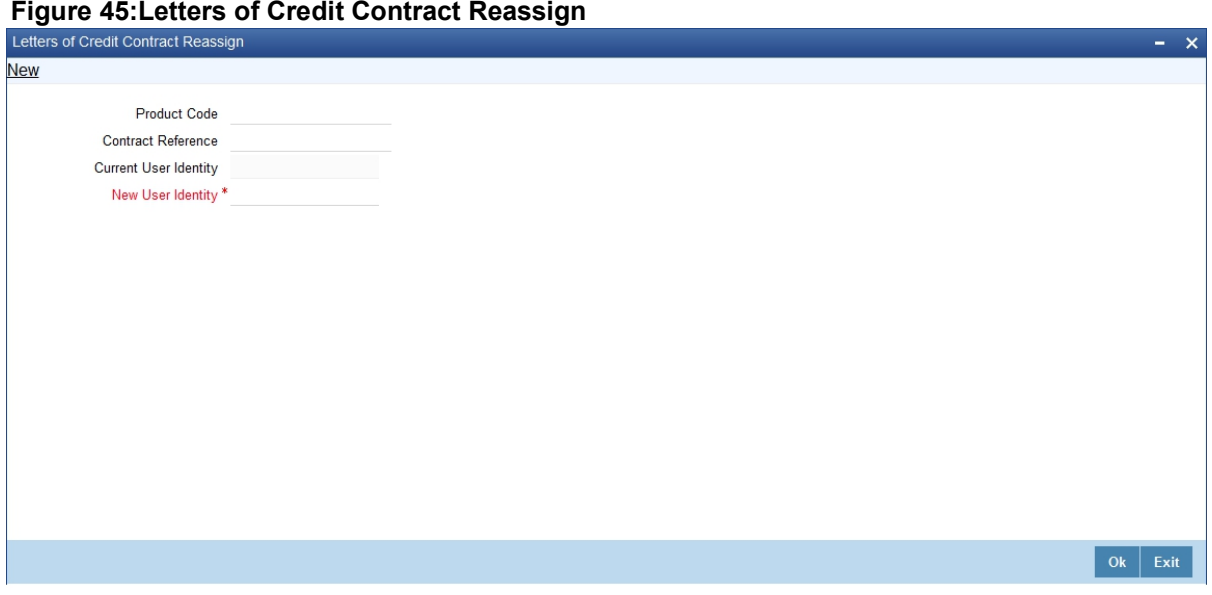

To reassign a contract to another user, the following steps are required: For more information on fields, refer the Field Description table given below:

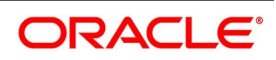

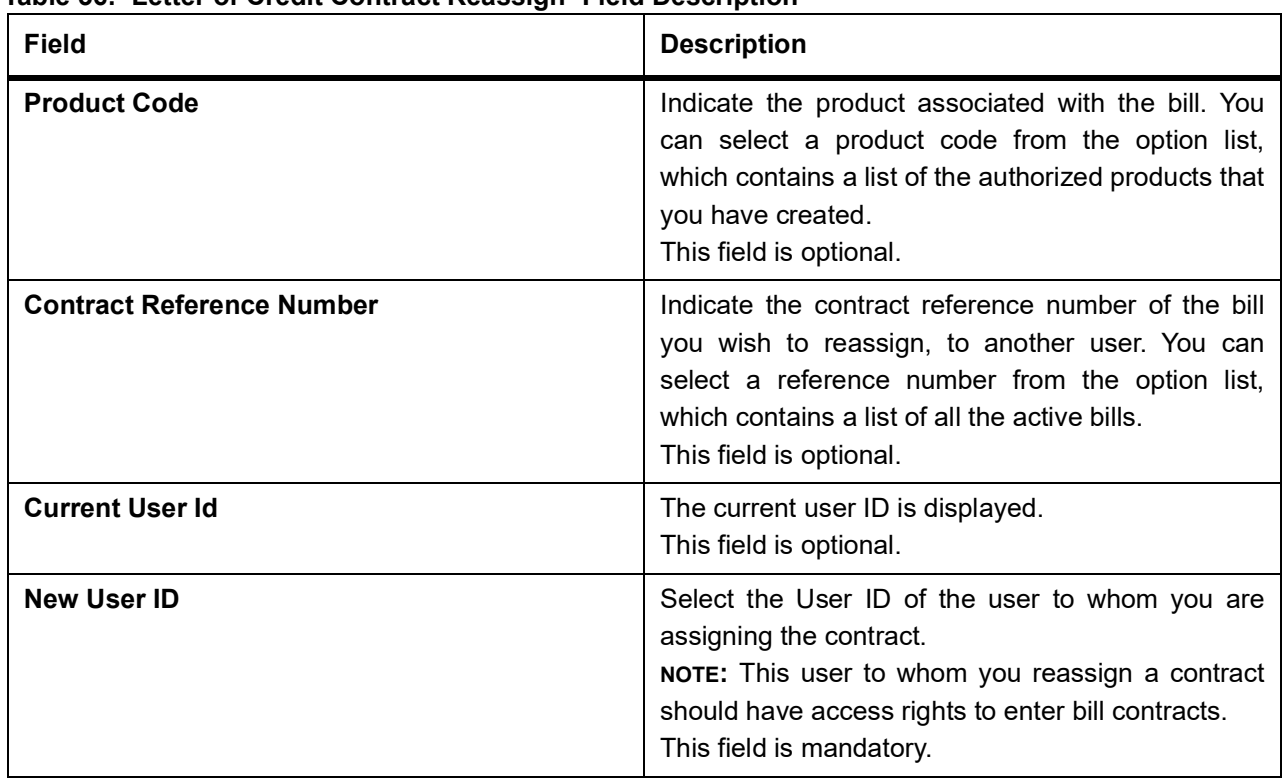

**Table 36: Letter of Credit Contract Reassign- Field Description** 

Your User ID will be defaulted from the login screen. Click **Save** icon to save the specifications you have made. Click **Exit** or **Cancel** button if you do not want to save the details that you entered.

# <span id="page-233-0"></span>**5.11 Liquidate Components**

This topic provides the systematic instruction to liquidate overdue components. i.e Normal and Penal components partially or fully.

PREREQUISITE:

Specify the **User ID** and **Password** and login to the Homepage.

1. On the homepage, type **LCDTRPAY** in the text box, and click next arrow. STEP RESULT: The **Letters of Credit Payment Input** screen is displayed.

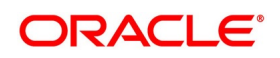

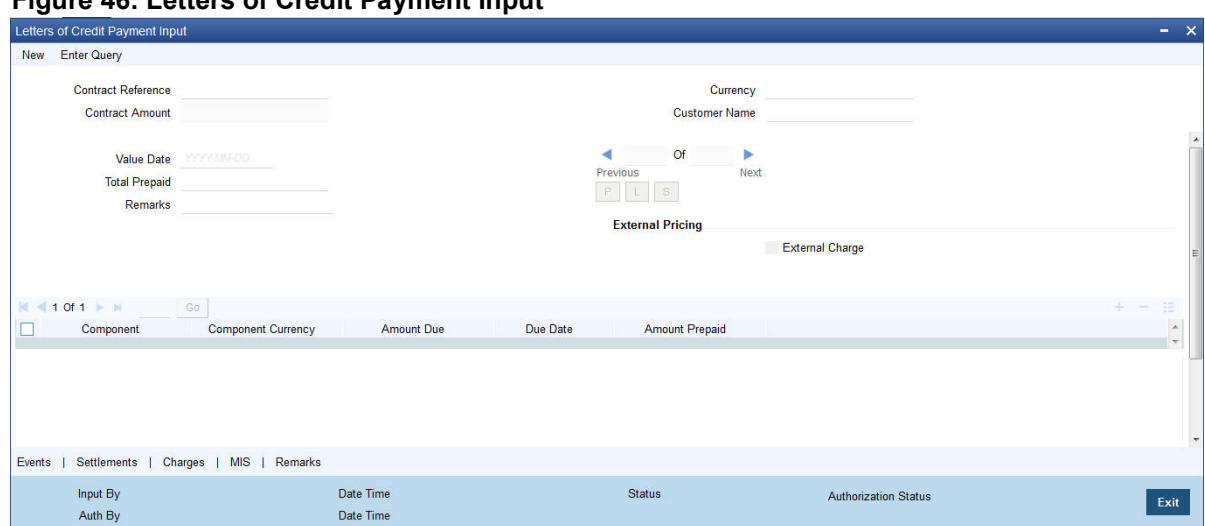

**Figure 46: Letters of Credit Payment Input** 

For more information on fields, refer the Field Description table given below:

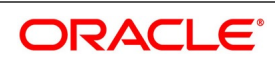

| lable 37. Letters of Greatt Payment input - Field Description |                                                                                                    |  |
|---------------------------------------------------------------|----------------------------------------------------------------------------------------------------|--|
| <b>Field</b>                                                  | <b>Description</b>                                                                                                    |  |
| <b>Contract Reference</b>                                     | Specify the contract you want to liquidate. You can<br>also select the contract from the adjoining option<br>list. The list displays all the active contracts with bill<br>amount 'zero'<br>Click 'P' button to display the outstanding amount.<br>This screen also displays all the overdue interest<br>and penalty interest on Principal.<br>On clicking 'L' button, the system will allocate the<br>payment amount towards each component. On<br>clicking 'S' button, the system displays the total<br>amount paid and this total amount will be displayed<br>in the 'Total Paid' field.<br>NOTE: You can choose to liquidate the overdue<br>components only if the interest component is<br>specified as Arrears.<br>In case the components are liquidated, the screen<br>amends the status of the contract as liquidated.<br>You can also reverse the interest component that is<br>liquidated.<br>On saving the transaction after entering all the<br>required details in the system, the system validates<br>the value of the contract amount against the<br>following:<br>Product transaction limit |  |
|                                                               | User Input limit<br>If the transaction currency and the limit currency<br>are different, then the system converts the amount<br>financed to limit currency and checks if the same is<br>in excess of the product transaction limit and user<br>input limit. If this holds true, the system indicates<br>the same with below override/error messages:<br>Number of levels required for authorizing the<br>٠<br>transaction<br>Transaction amount is in excess of the input<br>limit of the user<br>This field is optional.                                                                                                    |  |
| <b>External Pricing</b>                                       | Specify the external pricing details:<br>This field is mandatory.                                                                                                    |  |

**Table 37: Letters of Credit Payment Input - Field Description** 

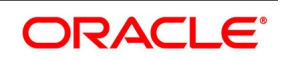

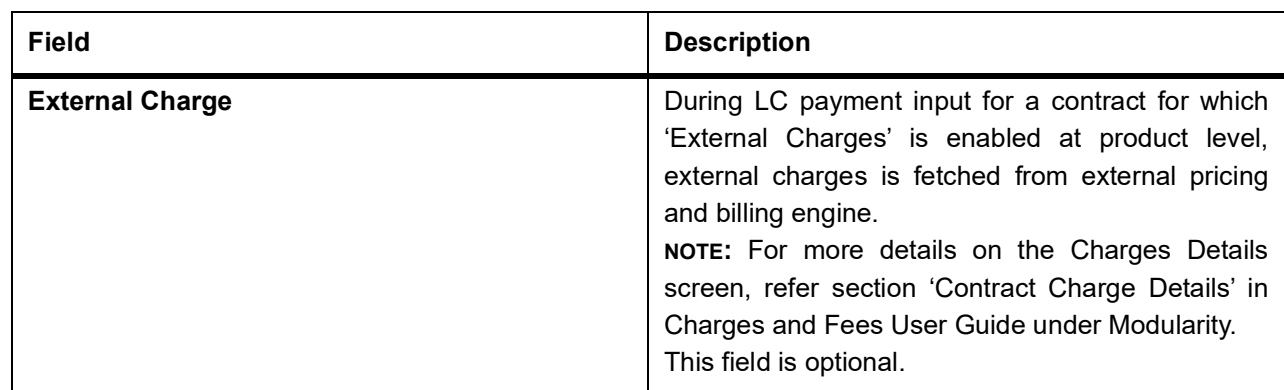

# <span id="page-236-0"></span>**5.12 Import License Utilization**

This topic provides the systematic instruction to import license utilized by other banks.

CONTEXT:

The transactions for licensed import goods can be executed from different banks. You can record the portion of import license utilized by other banks through **Import License Utilization** screen. You can also reinstate the quantity or license amount marked as utilized for the physical import of goods.

PREREQUISITE:

Specify the **User ID** and **Password** and login to the Homepage.

- 1. On the homepage, type **LCDILUTL** in the text box, and click next arrow.
	- STEP RESULT: The **Import License Utilization** screen is displayed.

#### **Figure 47:Import License Utilization**

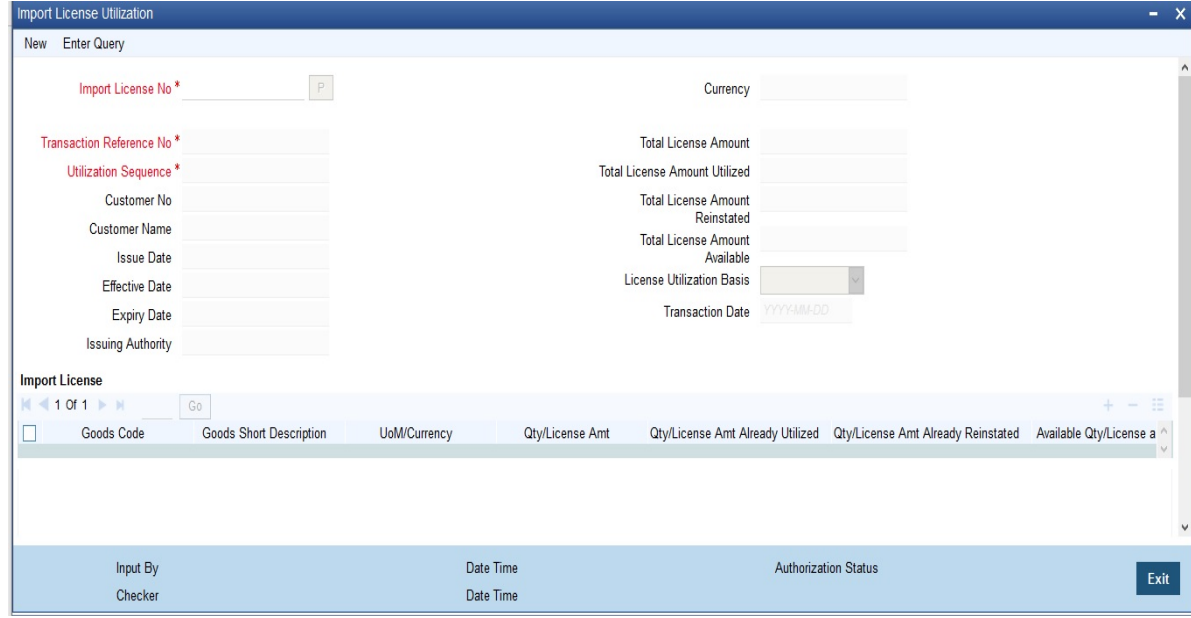

For more information on fields, refer the Field Description table given below:

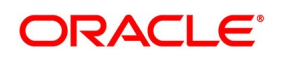

| <b>Field</b>                           | <b>Description</b>                                                                                                    |
|----------------------------------------|----------------------------------------------------------------------------------------------------|
| <b>Import License No.</b>              | Select the import license number for which<br>utilization or reinstatement should be performed<br>from the option list.<br>This field is mandatory. |
| <b>Transaction Reference Number</b>    | The system displays the transaction reference<br>number.<br>This field is mandatory.                                                                |
| <b>Utilization Sequence</b>            | The system displays the utilization sequence<br>number.<br>This field is mandatory.                                                                 |
| <b>Customer No</b>                     | The system displays the customer id captured for<br>the import license.<br>This field is optional.                                                  |
| <b>Customer Name</b>                   | The system displays the name of the customer id.                                                                                                    |
| <b>Issue Date</b>                      | The system displays the issue date recorded for<br>the import license.<br>This field is optional.                                                   |
| <b>Effective Date</b>                  | The system displays the effective date.<br>This field is optional.                                                                                  |
| <b>Expiry Date</b>                     | The system displays the expiry date here.<br>This field is optional.                                                                                |
| <b>Issuing Authority</b>               | The system displays the issuing authority of import<br>license.<br>This field is optional.                                                          |
| <b>Currency</b>                        | The system displays the currency of the sum total<br>of the license amount.<br>This field is optional.                                              |
| <b>Total License Amount</b>            | The system displays the total license amount.<br>This field is optional.                                                                            |
| <b>Total License Amount Utilized</b>   | The system displays the sum total of licensed<br>amount utilized for all goods code.<br>This field is optional.                                     |
| <b>Total License Amount Reinstated</b> | The system displays the sum total of license<br>amount reinstated for all goods code.<br>This field is optional.                                    |

**Table 38: Import License Utilization - Field Description** 

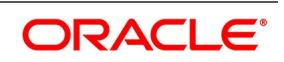

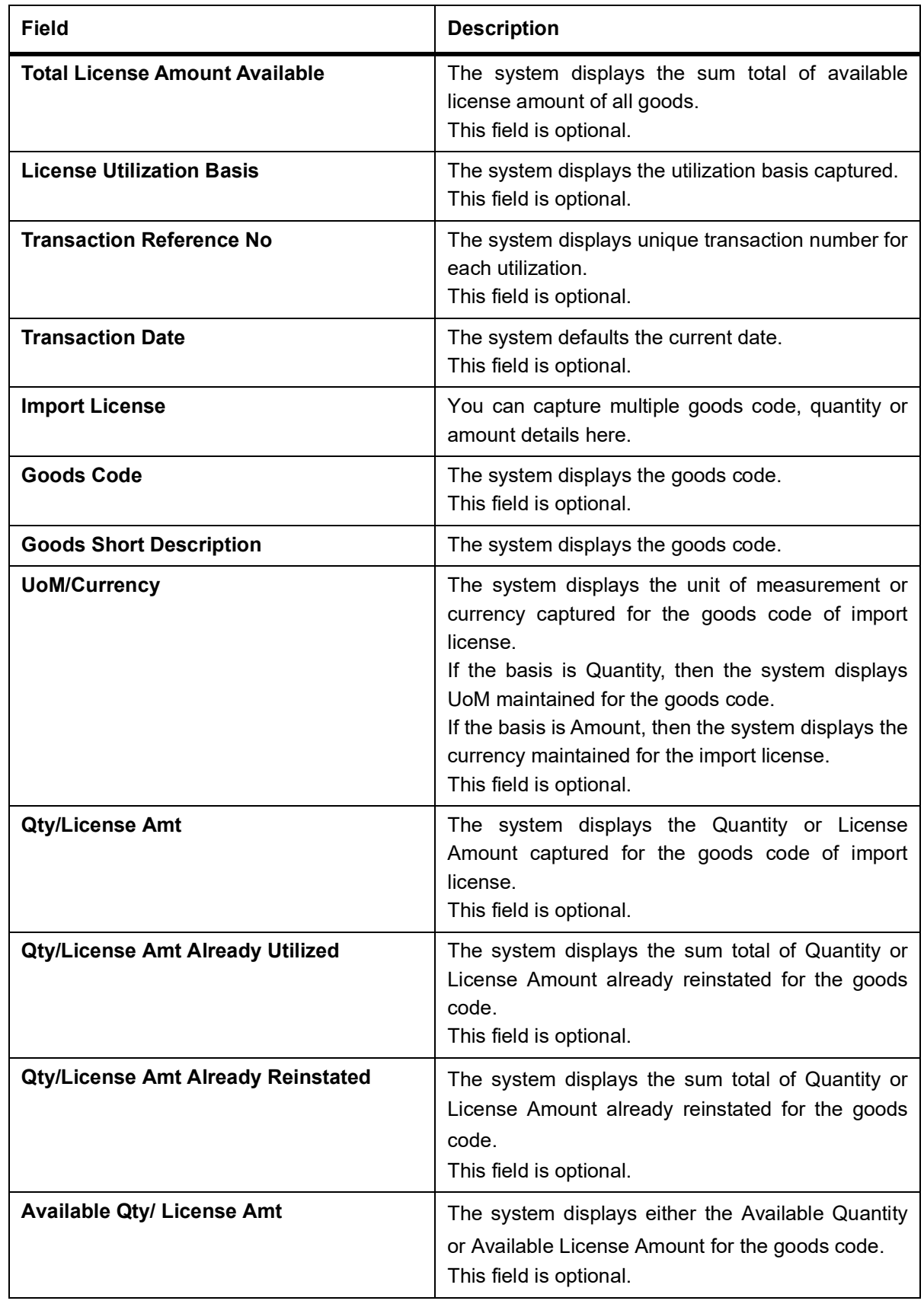

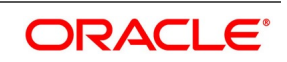

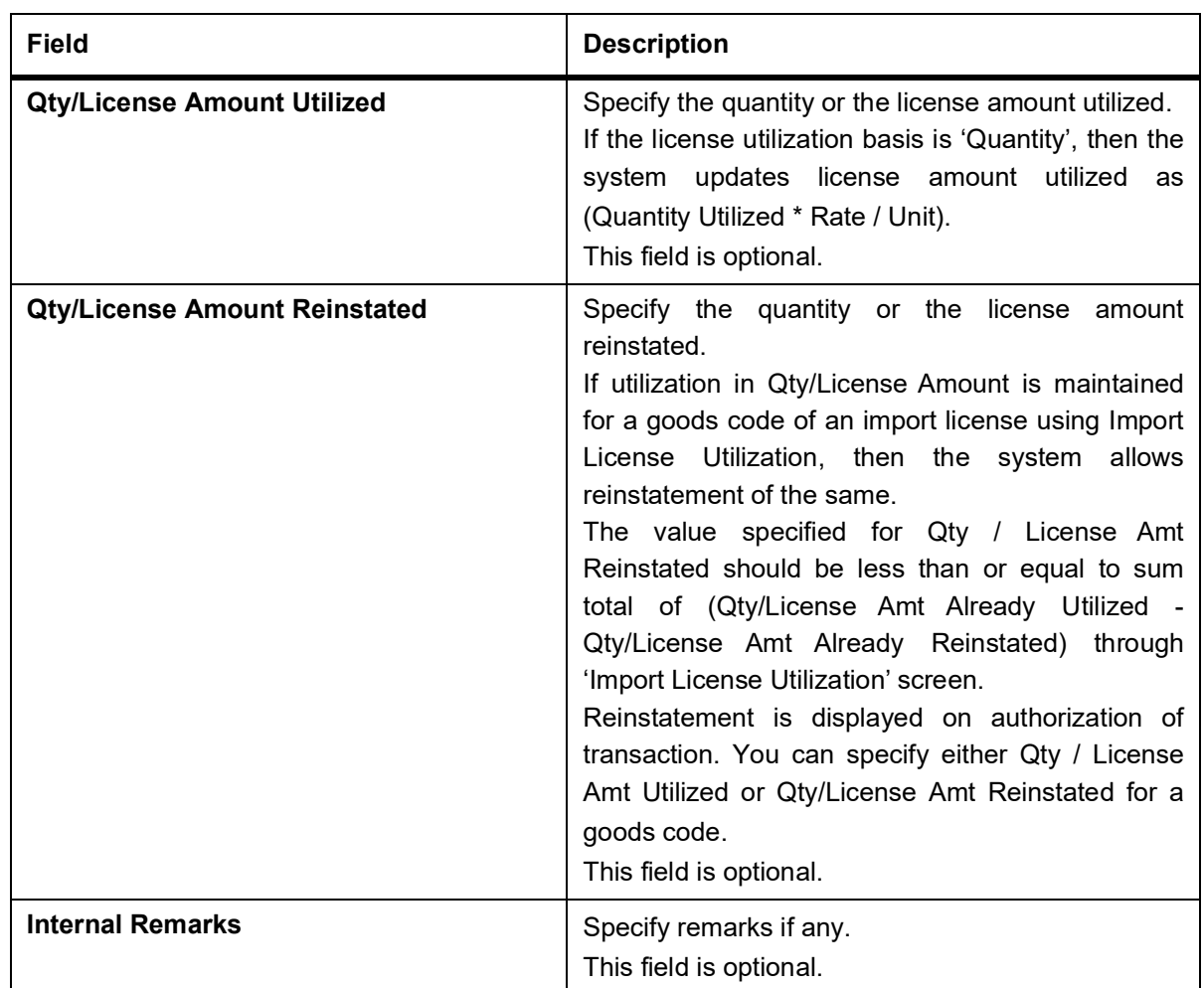

# <span id="page-239-0"></span>**5.13 View Import License Utilization Summary Details**

This topic provides the systematic instruction to view import license utilization details.

## CONTEXT:

You can view the import license utilization details in **Import License Utilization Summary** Screen.

PREREQUISITE:

Specify the **User ID** and **Password** and login to the Homepage.

1. On the homepage, type **LCSILUTL** in the text box, and click next arrow. STEP RESULT: The **Import License Utilization Summary** screen is displayed.

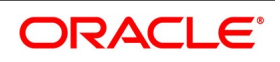

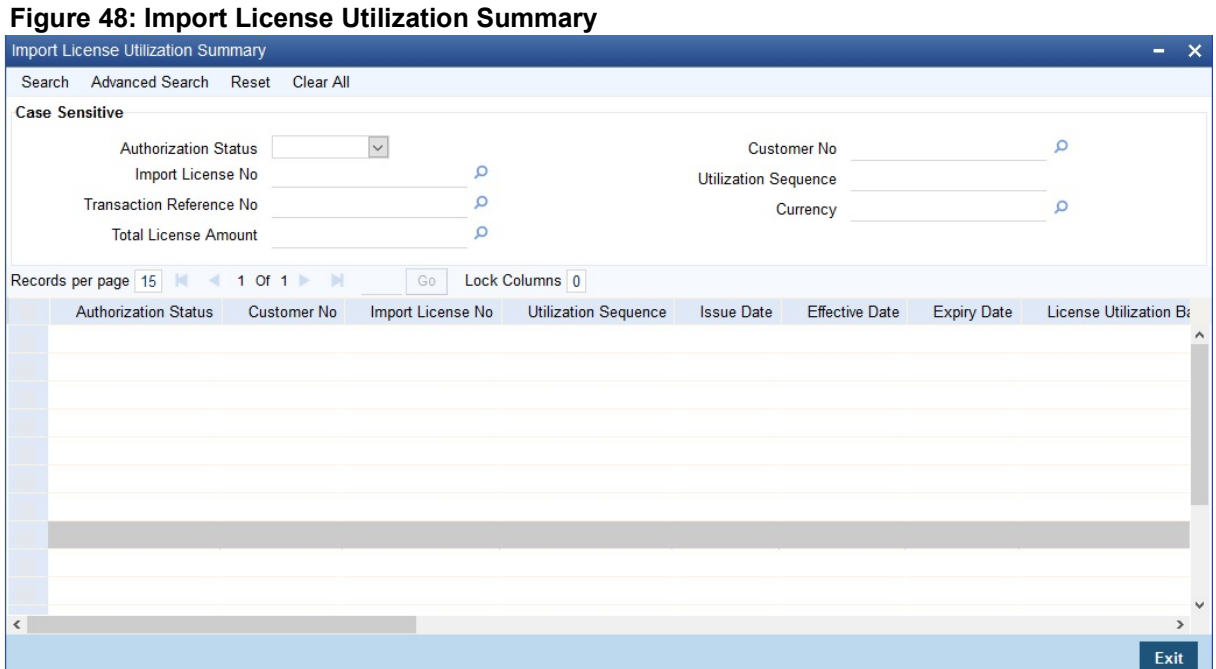

- 2. Select on any or all of the following parameters and click **Search**.
	- a. Authorization Status
	- b. Customer No.
	- c. Import License No.
	- d. Utilization Sequence
	- e. Transaction Reference Number
	- f. Currency
	- g. Total License Amount

STEP RESULT: You can view all the records meeting the selected criteria.

The system displays the following fetched records:

- Authorization Status
- Customer Number
- Import License No.
- Utilization Sequence
- Issue Date
- Effective Date
- Expiry Date
- License Utilization Basis
- Utilization Branch
- Transaction Reference No.

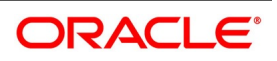

- Currency
- Total License Amount
- Utilization Date
- Reinstatement Date
- Event Code
- Total License Amount Available
- Total License Amount Utilized
- Total License Amount Reinstated

# **5.14 View Import License Utilization Details**

1. On **Letters of Credit Contract Detailed** screen, click **Cancel**.

STEP RESULT: The **Confirmation Message** dialog box appears. It prompts you to confirm cancellation.

2. Click **Ok.** You have cancelled an LC.

# **5.14.1 Operations on Import License Utilization**

This topic provides the systematic instruction to perform operations on an import license utilization record. PREREQUISITE:

Navigate to **Import License Utilization Summary** to view the import license utilization records.

- 1. On the **Import License Utilization Summary** screen, double-click on a import license record. STEP RESULT: You can perform the following operations.
	- Amend the details of a record
	- Authorize a record
	- Copy the details of a commodity, on to a new record
	- Close a record
	- Print the details of a record
	- Delete a record
	- **NOTE:** Please refer to the manual on Common Procedures for details of these operations.

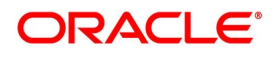

 $- x$ 

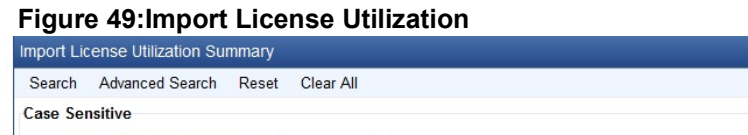

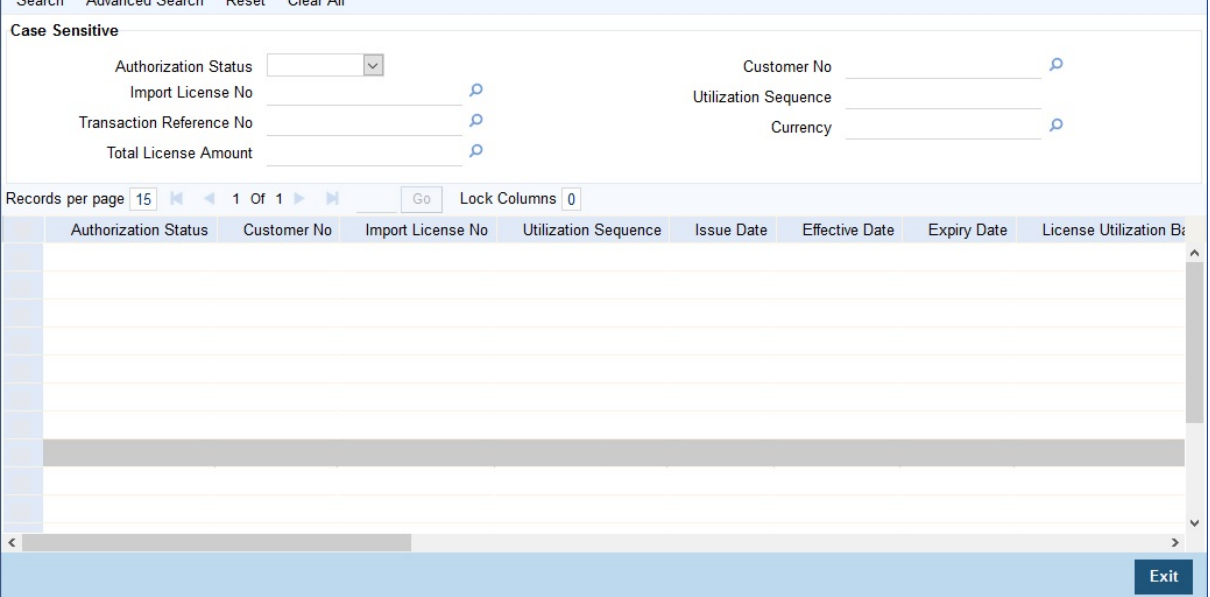

Select on any or all of the following parameters and click **Search**.

- Authorization Status
- Customer No.
- Import License No.
- Utilization Sequence
- Transaction Reference Number
- Currency
- Total License Amount
- You can view all the records meeting the selected criteria.
- The system displays the following fetched records:
- Authorization Status
- Customer Number
- Import License No.
- Utilization Sequence
- Issue Date
- Effective Date
- Expiry Date
- License Utilization Basis

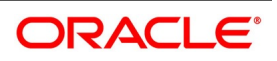

- Utilization Branch
- Transaction Reference No.
- Currency
- Total License Amount
- Utilization Date
- Reinstatement Date
- Event Code
- Total License Amount Available
- Total License Amount Utilized
- Total License Amount Reinstated

# **5.15 List of Glossary - Process LC Contract**

## **LCDTRONL**

Letters of Credit Contract Detailed -*[5.1.1 Capture LC Contract Details](#page-109-0)* (p. 103)

## **LCDTRAUT**

Letters of Credit Authorize Contract -*[5.3 Authorize a Contract](#page-221-0)* (p. 215)

## **LCDTREAS**

Letters of Credit Contract Reassign -*[5.10 Reassigning a Contract to another User](#page-231-1)* (p. 225)

## **LCDTRPAY**

Letters of Credit Payment Input -*[5.11 Liquidate Components](#page-233-0)* (p. 227)

## **LCDTRSIM**

Letters of Credit Contract Simulated Detailed -*[5.4 Simulate LC Contract](#page-223-0)* (p. 217)

## **LCSTRONL**

Letters of Credit Contract Summary -*[5.2 View LC Contract](#page-214-0)* (p. 208)

## **LCDILUTL**

Import License Utilization -*[5.12 Import License Utilization](#page-236-0)* (p. 230)

## **LCSILUTL**

Import License Utilization Summary-*[5.13 View Import License Utilization Summary Details](#page-239-0)* (p. 233)

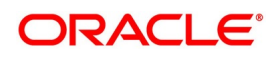

# **7. LC Availment**

# **7.1 Introduction**

On receipt of the bills or on notification from the negotiating bank, you can record an availment under an LC. The availment on an LC can be made only up to the Maximum LC amount, specified in the Contract Main screen.

Once an availment is recorded, the current availability under the LC will be reduced and the outstanding liability updated automatically. It will be reduced by the availment amount. When an availment is recorded and there is cash collateral outstanding against the LC, invoke the cash collateral screen and specify the amount of cash collateral to be released.

# **7.2 Availment Details**

This section contains the following details:

- 1) *[7.2.1 Capture Availment Details](#page-244-0)*
- 2) *[7.2.2 Reverse LC Liability](#page-250-0)*

# <span id="page-244-0"></span>**7.2.1 Capture Availment Details**

This topic describes the systematic instruction to capture the availment details.

PREREQUISITE:

Specify the **User ID** and **Password**, and login to Homepage.

1. On the homepage, type **LCDAVMNT** in the text box, and click the next arrow. STEP RESULT: The **Letters of Credit Availment Detail** screen is displayed.

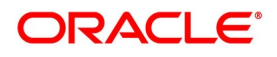

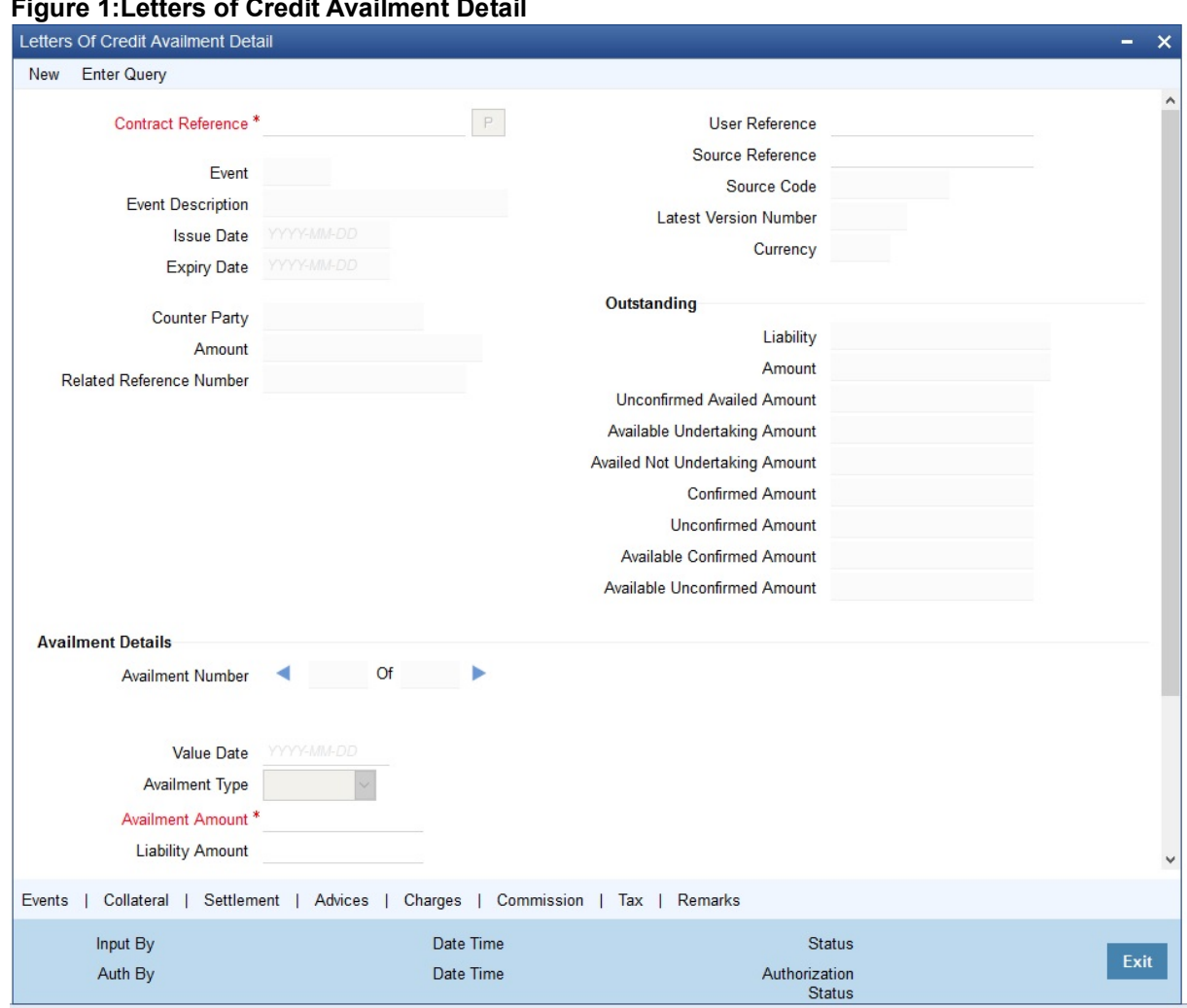

**Figure 1:Letters of Credit Availment Detail**

2. On the **Letters of Credit Availment Detail** screen, click **New**.

STEP RESULT: The **Letters of Credit Availment Detail** screen is displayed with no details.

Enter the field details and click **Save** to maintain the details.

For more information on fields, refer the Field Description table given below:

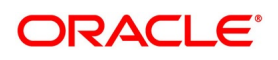

| <b>Field</b>              | <b>Description</b>                                                                                                    |
|---------------------------|----------------------------------------------------------------------------------------------------|
| <b>Contract Reference</b> | Specify or select the contract reference number from the<br>option list provided.<br>You can fetch the transactions of all branches by<br>choosing either contract reference number or branch<br>from this option list.<br>Click Populate 'P' button.<br>The following contract details will be displayed:<br>Event<br>$\bullet$<br>Description<br>$\bullet$<br><b>Issue Date</b><br>$\bullet$<br><b>Expiry Date</b><br>$\bullet$<br>User ref No<br>Version No<br>Currency<br>$\bullet$<br>Counterparty<br>$\bullet$<br><b>Related Reference Number</b><br>$\bullet$<br>Amount<br>Liability<br>$\bullet$<br><b>Outstanding Amount</b><br>$\bullet$<br><b>Available Confirmed Amount</b><br><b>Availed Unconfirmed Amount</b><br><b>Undertaking Amount</b><br>$\bullet$<br>Availed Not Undertaking Amount<br>NOTE: The system will not display LC with Pre-advice<br>operation contract in the option list.<br>This field is mandatory. |
| <b>Availment Details</b>  | Specify the availment details:.                                                                                                    |

**Table 1: Letters of Credit Availment Detail - Field Description**

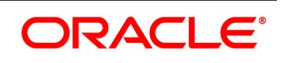

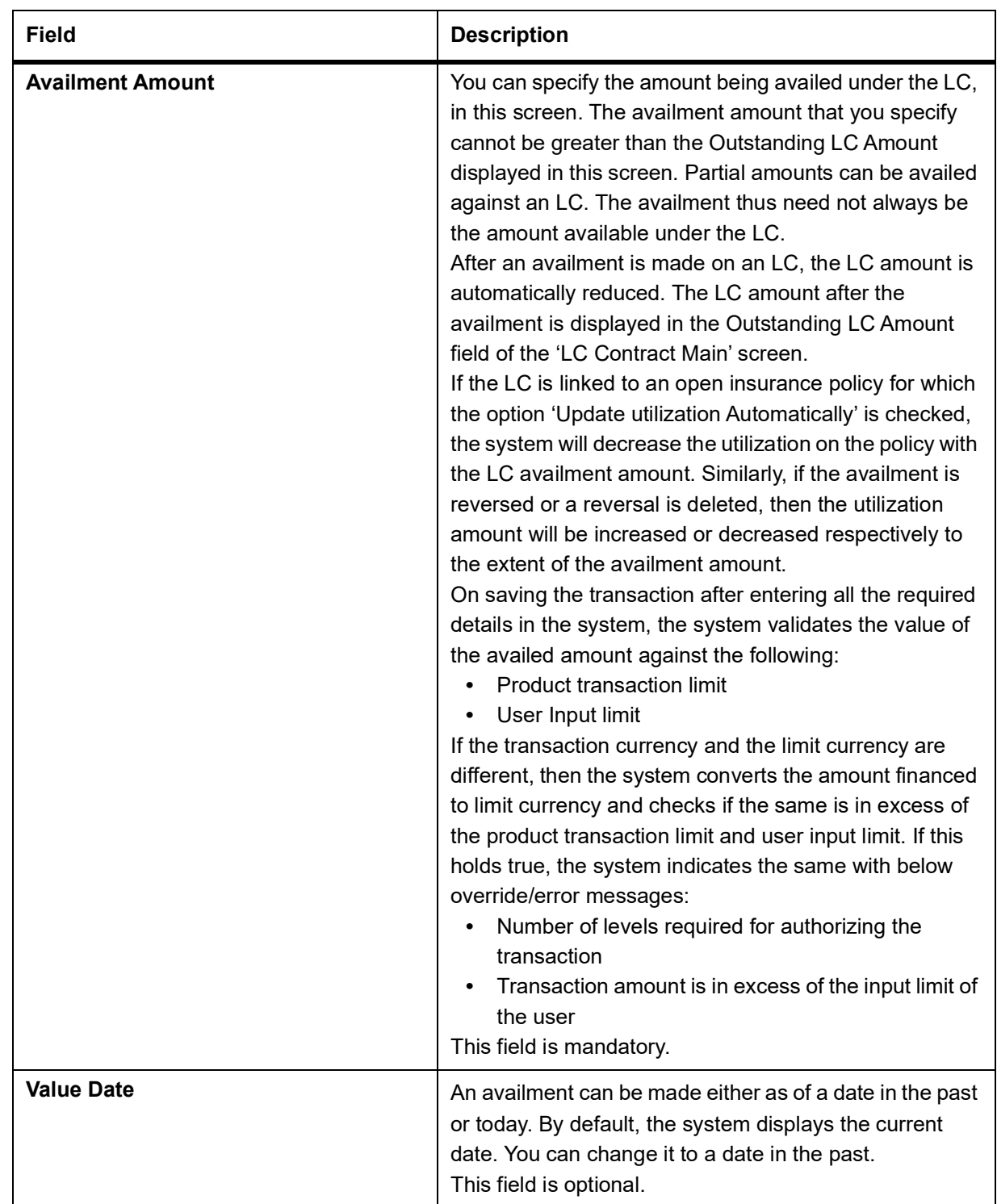

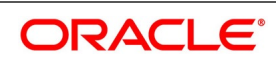

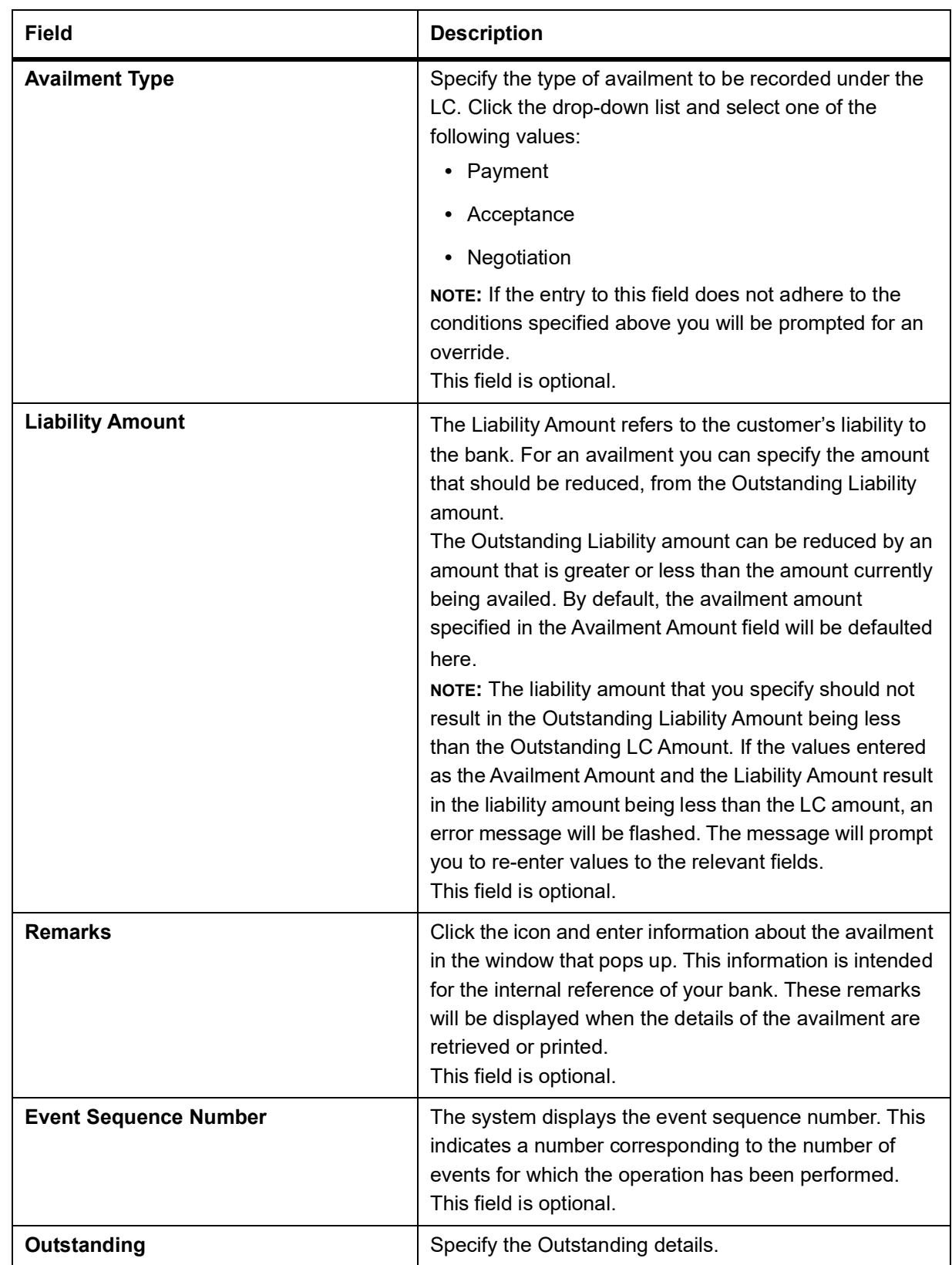

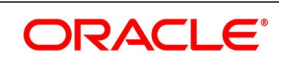

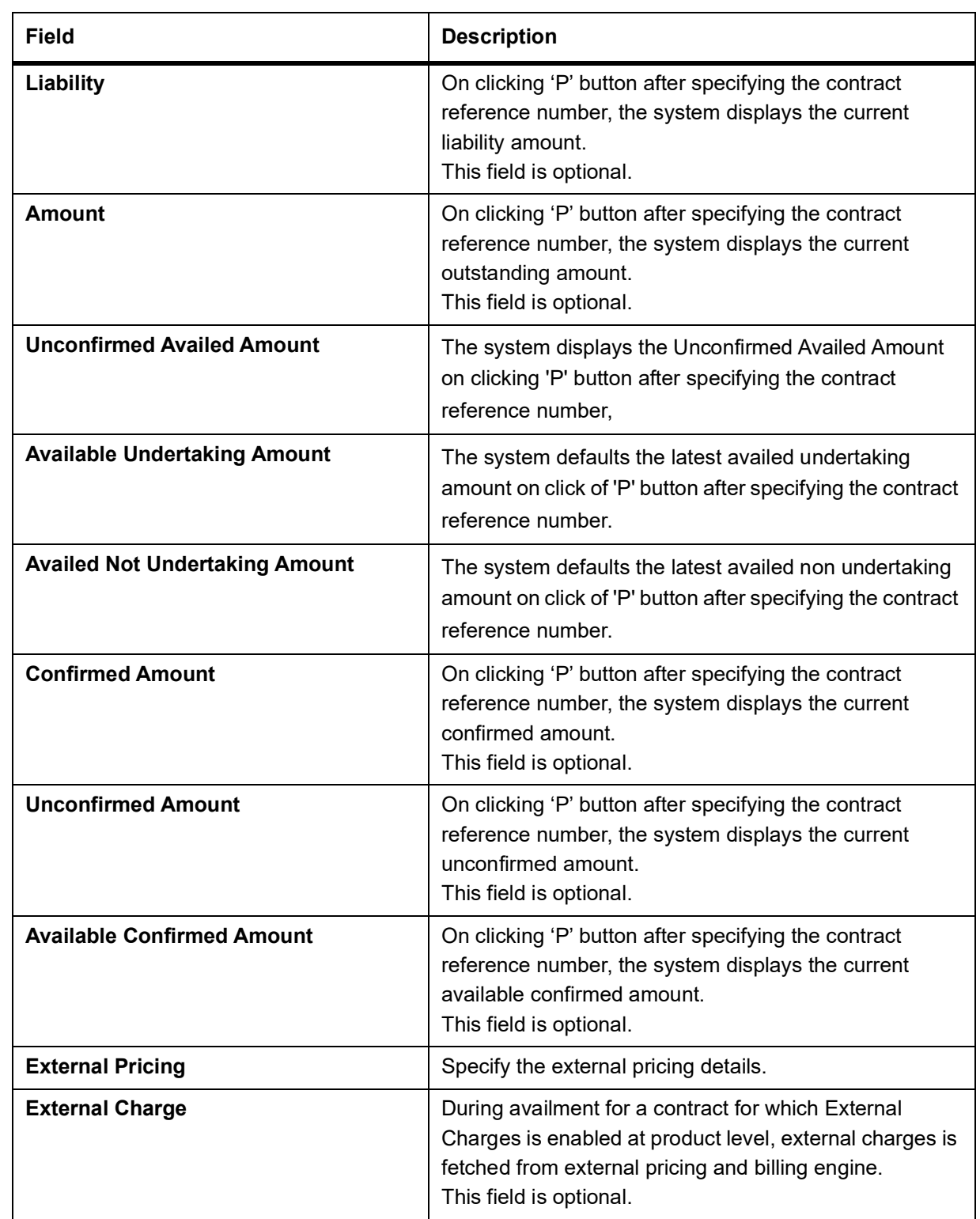

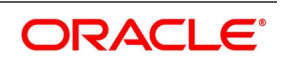

# <span id="page-250-0"></span>**7.2.2 Reverse LC Liability**

When an LC is availed using a Bill (or using the Availment function from the Browser), the Availment Amount and the Liability Percentage specified for the underlying LC contract, will be used in computing the default Liability Amount. The default value that is displayed can be changed.

**NOTE:** During availment, the Positive Tolerance Percentage specified for the LC is not taken into account to compute the default value of the Liability Amount. The LC availment screen displays buttons that process the various functions necessary to make an availment on an LC. The buttons have been briefly described below:

Also displayed is a horizontal array of eight buttons. These buttons explain the various functions necessary to make an availment on a LC.

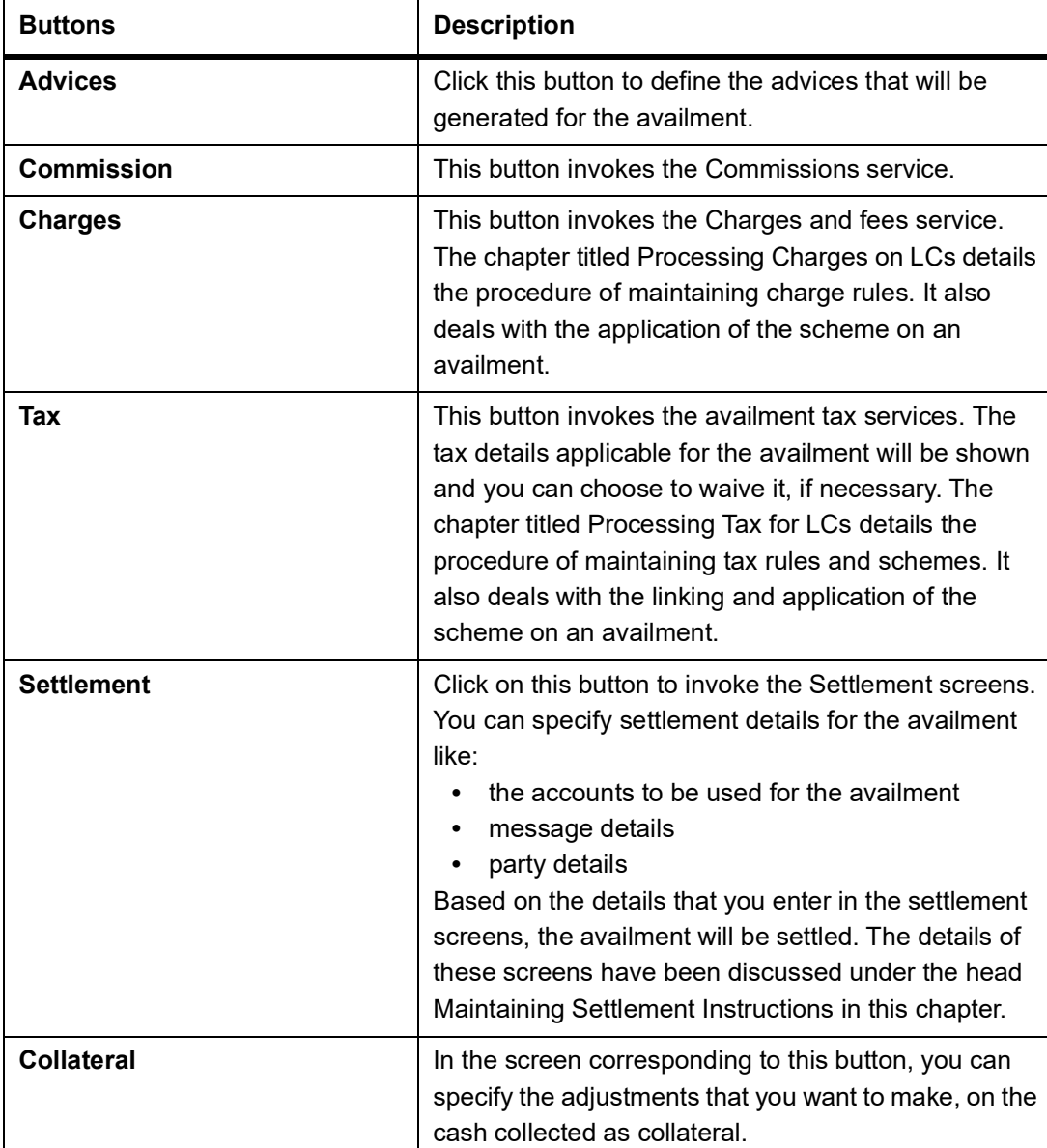

The buttons have been briefly described below:

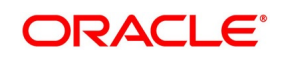

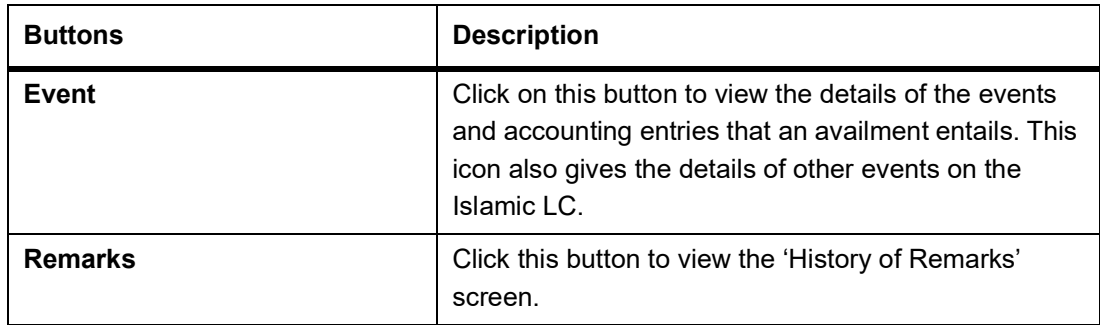

- 3. On the **Letters of Credit Availment Detail** screen, click the **Event** button**.** 
	- STEP RESULT: The **Trade Finance Events** screen is displayed. You can view the details of the events and accounting entries that an availment entails. It also provides the details of other events on the LC.

**NOTE:** The details of events that have taken place on the contract including the last availment, that you are have just entered will be displayed. The date on which the event took place will also be displayed

#### **Figure 2:Trade Finance Events**

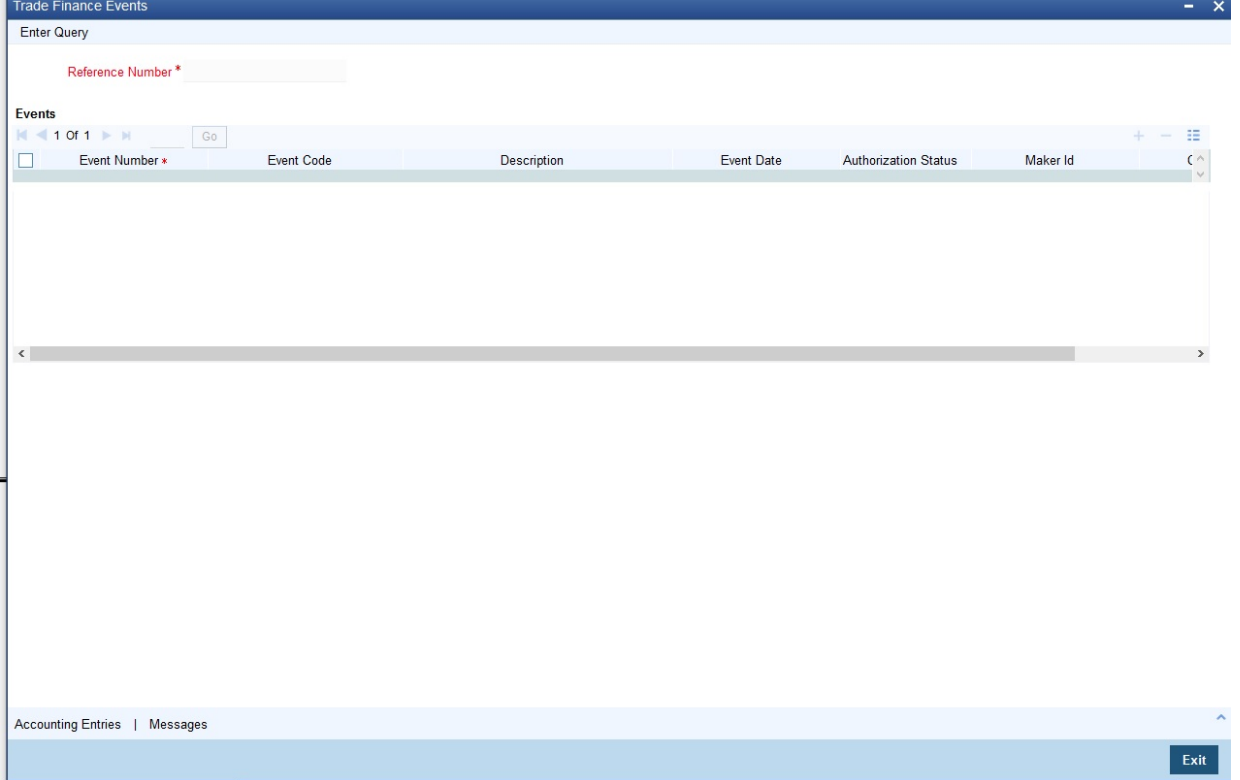

4. Click **Exit** or **Cancel** button to go back to the main screen.

#### 5. On the **Trade Finance Events** screen, click the **Accounting Entries**.

STEP RESULT: You can view the details of the accounting entries that were passed only for the event displayed in the availment.

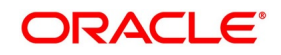
#### **Figure 3:Trade Finance Accounting Entries**

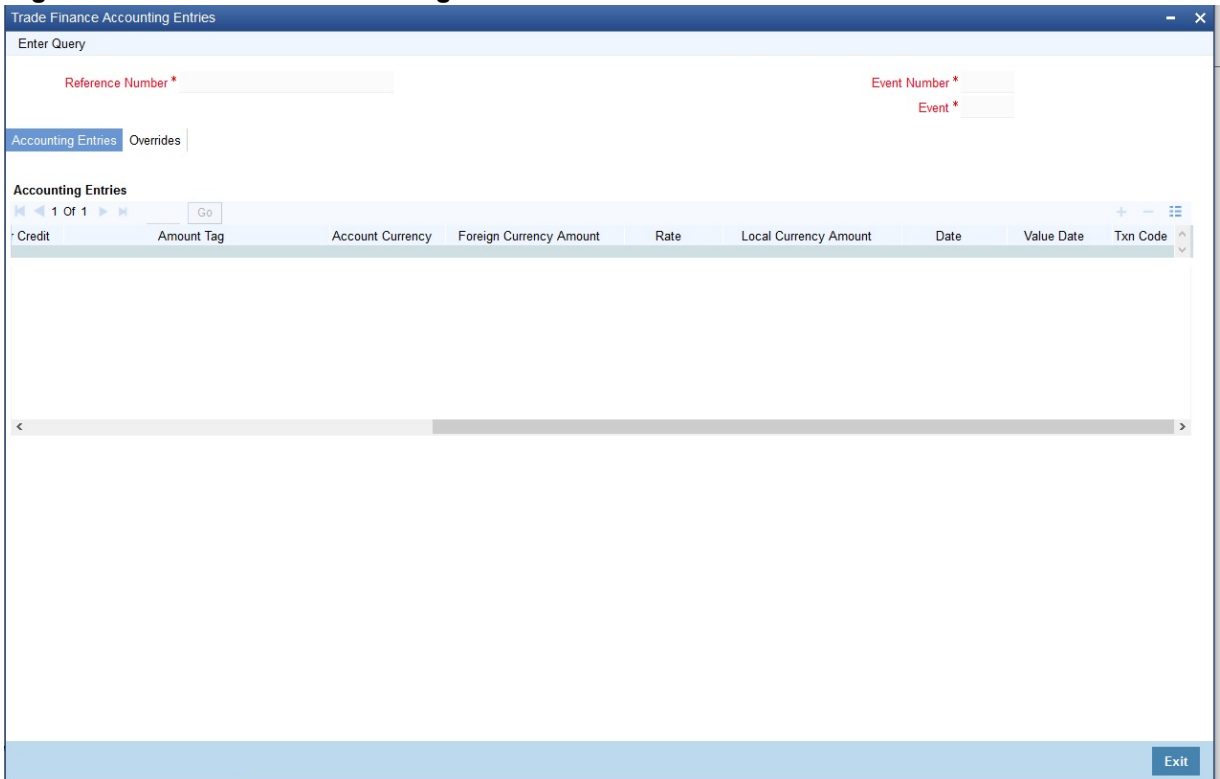

The following information is provided for each event:

- **•** Branch
- **•** Account
- **•** Account Description
- **•** Transaction Code
- **•** Debit or Credit
- **•** Amount Tag
- **•** Rate
- **•** Account Currency
- **•** Foreign Currency Amount
- **•** Local Currency Amount
- **•** Value Date
- **•** Date

All the overrides that were allowed for an event will also be displayed

**NOTE:** The system will display an override message if the date when the availment is made i.e. the value date of the availment falls after the expiry date for the LC issued. You may use your discretion to proceed

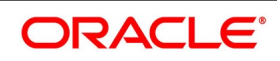

or cancel the contract. You can also have this override configured as an error message in which case, the system will not allow you to proceed until you make the necessary changes.

#### 6. Click **Exit** or **Cancel** button to return to the **Accounting Entries** screen.

#### 7. On the **Letters of Credit Availment Detail** screen, click the **Collateral** button**.**

STEP RESULT: You can specify the adjustments that you want to make, on the cash collected as collateral.

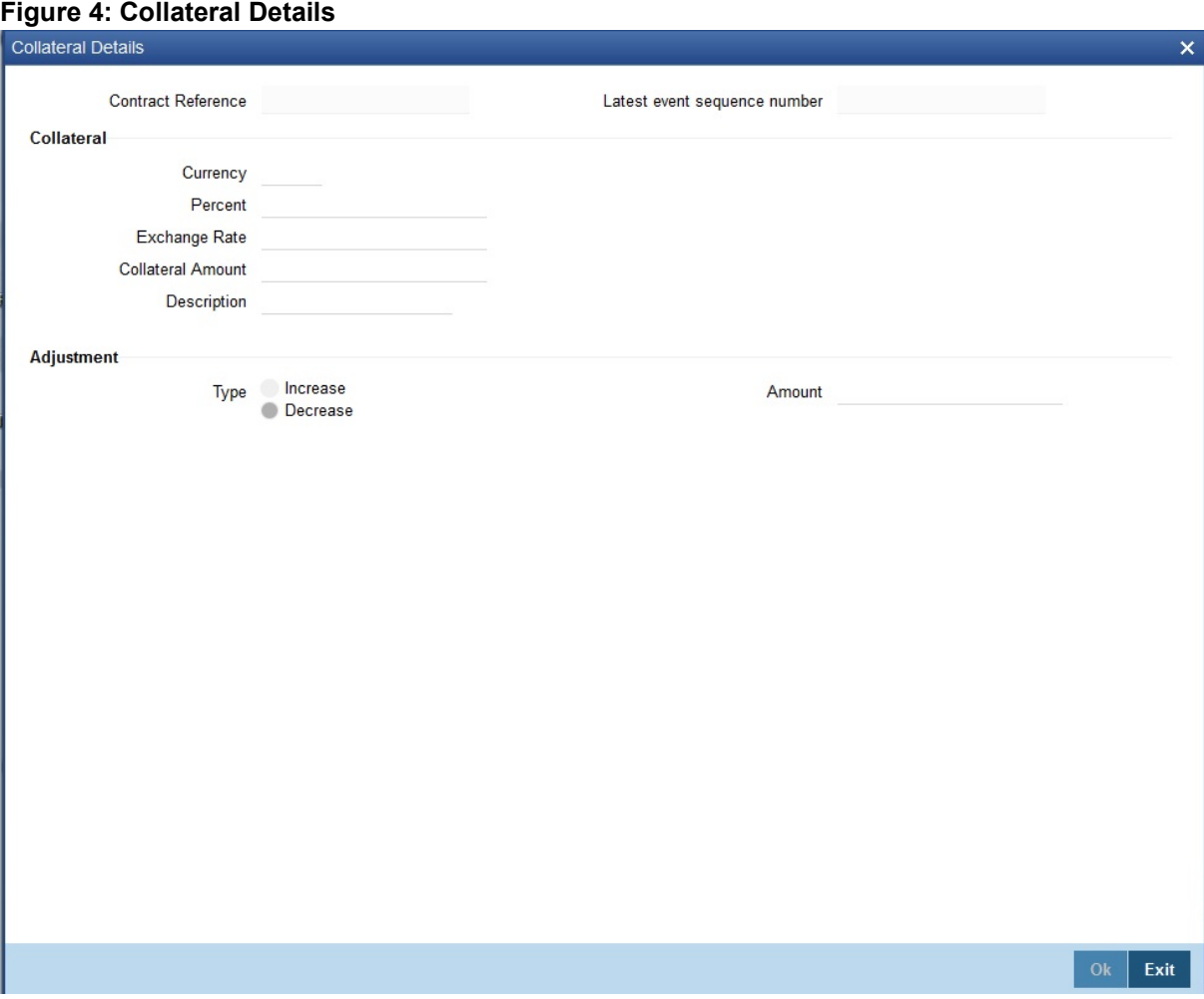

If the LC that you are processing has been backed by cash collateral, you can specify the cash collateral to be released as a result of the availment.

By default, the collateral amount proportional to the amount availed will be adjusted automatically. This default amount can be reduced or increased.

For more information on fields, refer the Field Description table:

#### **Table 2: Collateral Details - Field Description**

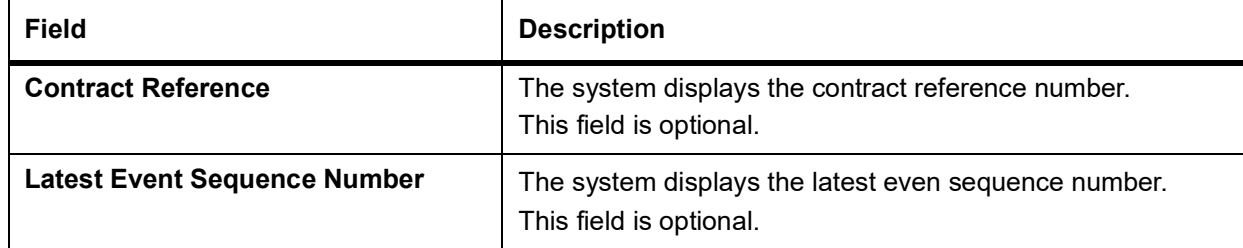

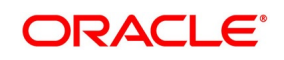

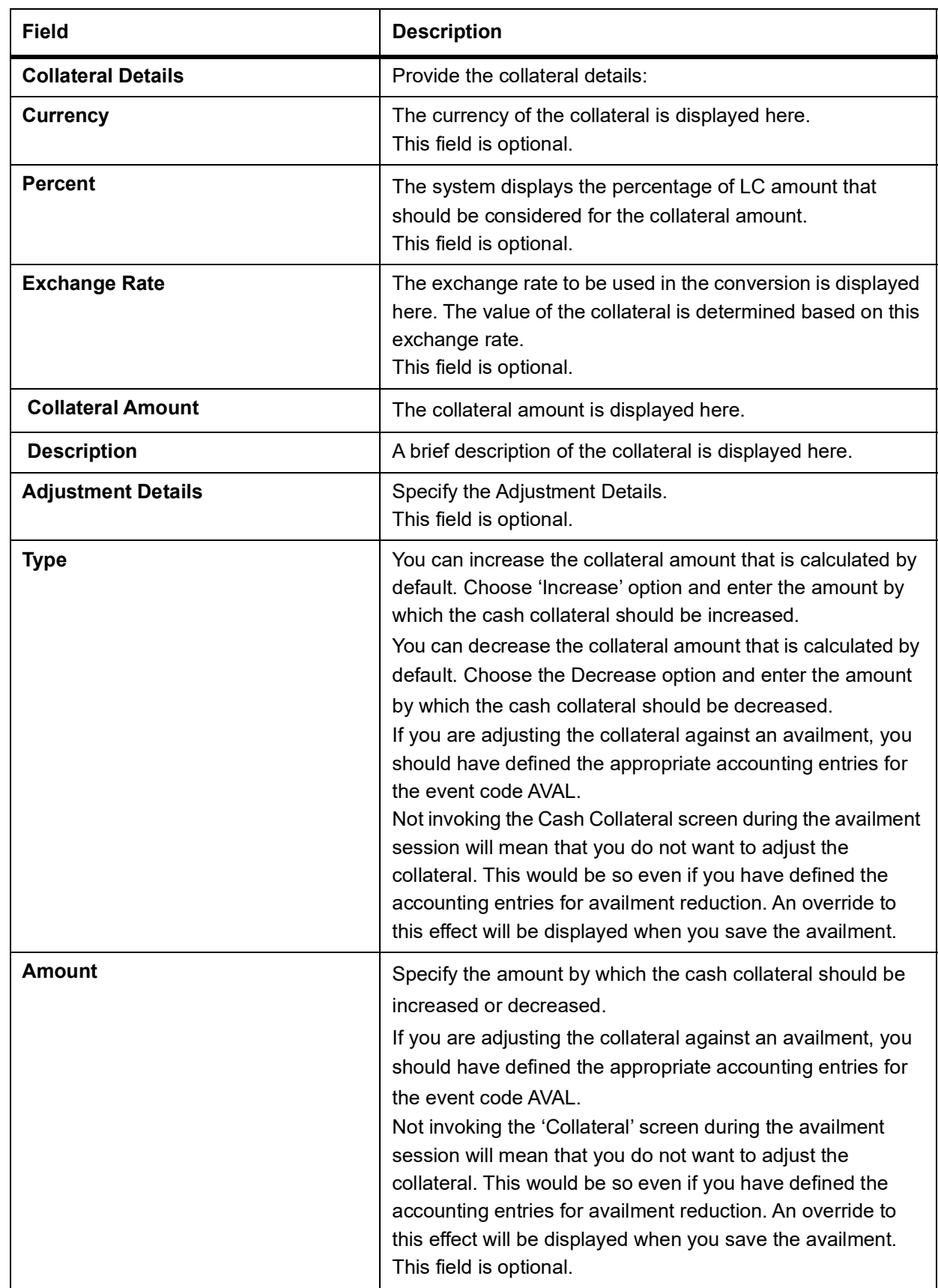

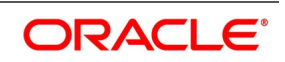

#### 8. On the **Letters of Credit Availment Detail** screen, click the **Settlement** button**.**

STEP RESULT: The **Settlement Details** screen is displayed.

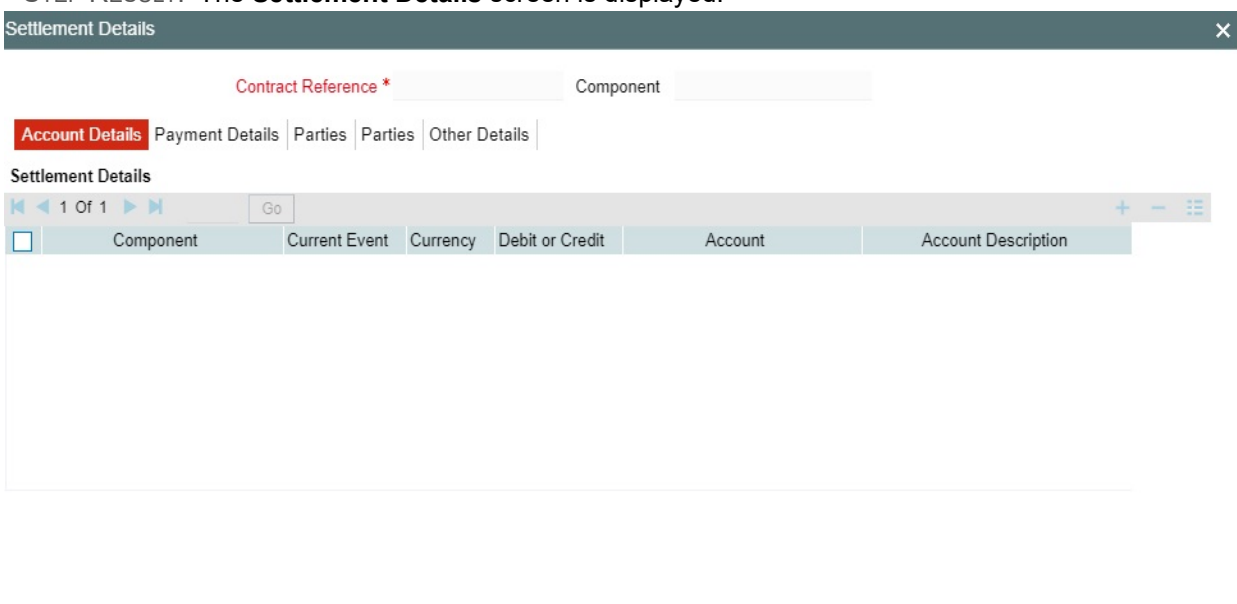

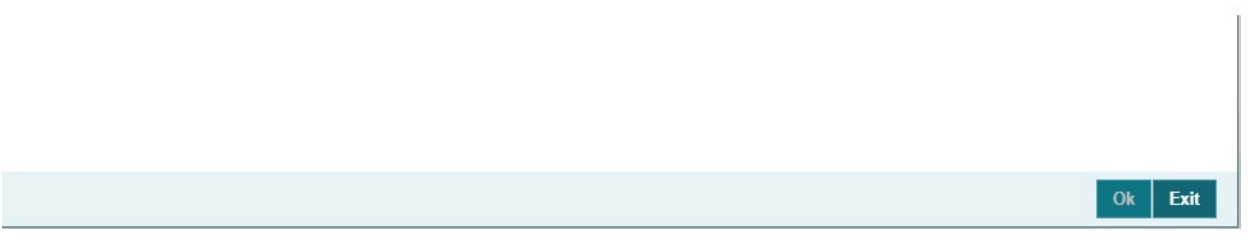

#### **Current Event:**

Current event of settlements will be checked for the amount tags pertaining to the current event and will be unchecked for the amount tags not pertaining to the current event.

Apart from the details of the accounts involved in the availment, you may have to capture party details for messaging requirements. The default settlement instructions for the customer will be shown in the Settlement Details screen. You can modify them. The accounts involved could be the settlement account for the availment amount, charges and tax, if they are applicable.

- 9. On the **Settlement Details** screen, click the **Account Details** tab.
- 10. Specify the field details and click **Ok**.

STEP RESULT: It allows you to enter the tab details.

Click **Account Details** tab to specify the details of the accounts involved in the availment. The accounts and amount involved in the Debit and Credit legs of the accounting entry, for the availment amount will be displayed in the Account Details screen. These details cannot be changed here. If a change is necessary, the same would have to be specified in the **LC Availment** screen. For more details on customer specific exchange rates, refer the section titled Specifying Pricing Benefit Details in Relationship Pricing user manual.

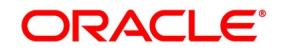

**NOTE:** When settling charges for an LC or a guarantee, you can use a Receivable Account instead of a Customer Account. In such a case, you can send a charge claim advice to the customer.

| <b>Field</b>               | <b>Description</b>                                                                                                    |
|----------------------------|----------------------------------------------------------------------------------------------------|
| Component                  | Select the component.<br>This field is optional.                                                                                                    |
| <b>Currency</b>            | The system displays the currency by default.<br>This field is optional.                                                                                                    |
| <b>Debit or Credit</b>     | The default settlement instructions for the customer will<br>be shown in the Settlement Accounts screen. The<br>default can be modified.<br>The direction of settlement indicates whether the<br>account being shown, will be debited or credited:<br>P - Indicates Pay, meaning that the account should be<br>credited<br>R - Indicates Receive, meaning that the account<br>should be debited<br>This field is optional. |
| <b>Account</b>             | The system displays the account details.                                                                                                    |
| <b>Account Description</b> | The system displays the account description.                                                                                                    |
| <b>Account Branch</b>      | The system displays the account branch.<br>This field is optional.                                                                                                    |
| <b>Account Currency</b>    | The system displays the account currency. The<br>exchange rate to be used in the conversion is<br>displayed here. The value of the collateral is<br>determined based on this exchange rate.<br>This field is optional.                                                                                                    |
| <b>Netting Indicator</b>   | Check this box to indicate that you would like to enable<br>the Netting option for the various components (Amount<br>Tags) involved in the transaction. These components<br>could be commission, interest, tax, charges etc.<br>This field is optional.                                                                                                    |
| <b>Rate Code</b>           | Select the Rate Code from the drop-down list. The<br>available options are<br><b>Buy</b><br>$\bullet$<br>Mid Rate<br>Sell                                                                                                    |

**Table 3: Account Details - Field Description**

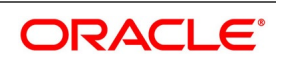

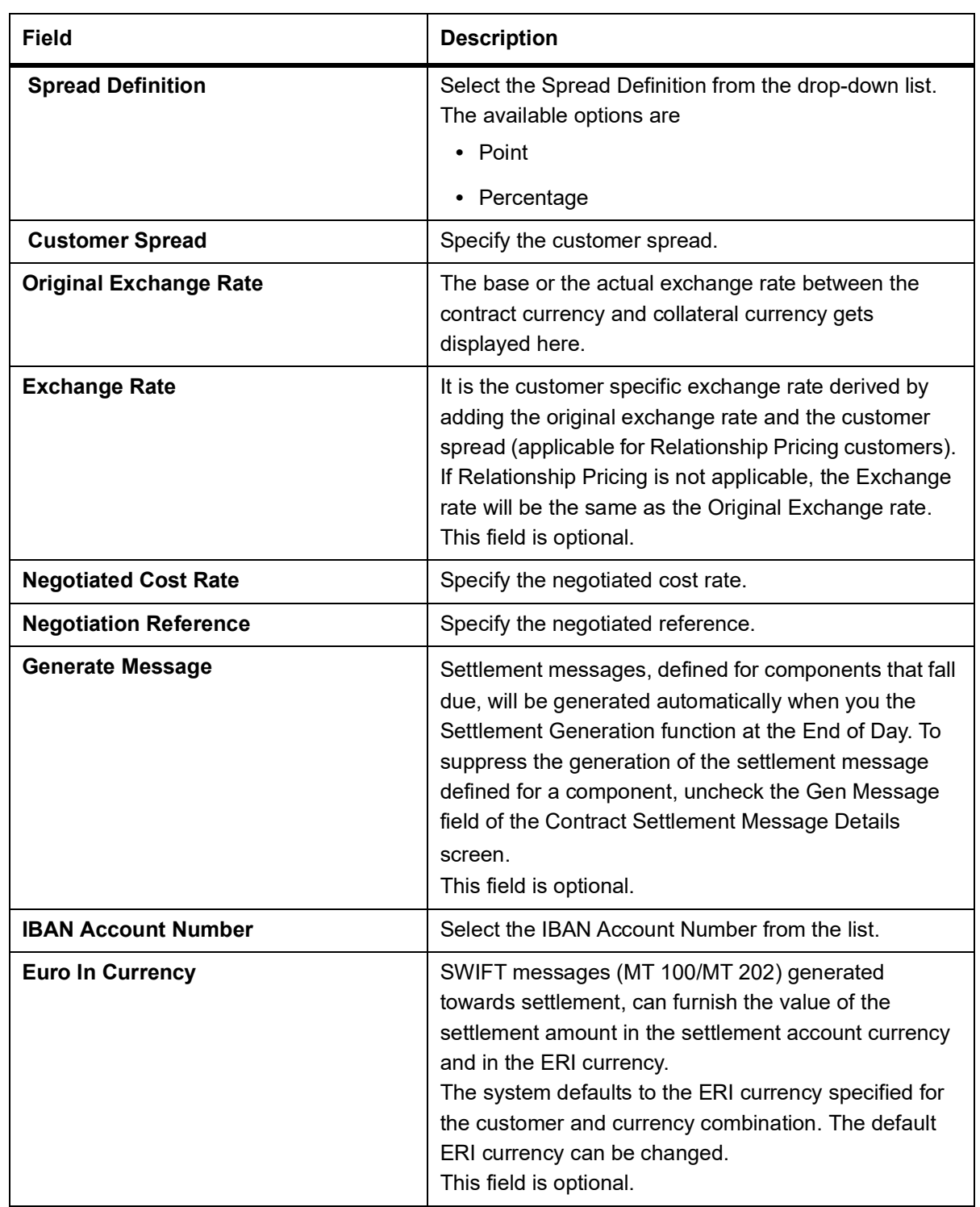

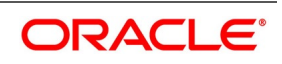

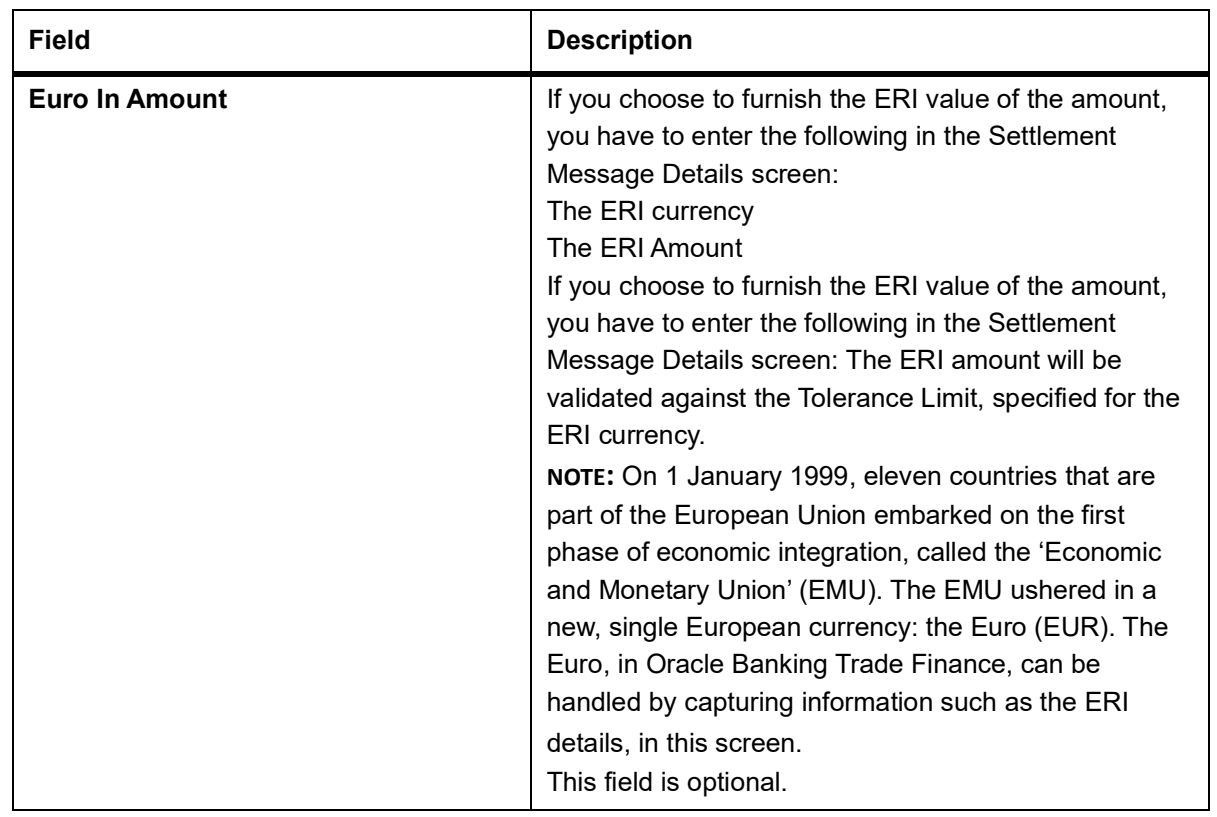

11. On the **Settlement Details** screen, click **Payment Details** tab.

STEP RESULT: The **Payment Details** screen is displayed.

A Letter of Credit can be settled either in the form of an instrument or a Message (a SWIFT, TELEX or Mail message to be sent to the concerned party). The details regarding the instrument or message have to be specified in the Payment Details screen. The payment details that you specify in this screen are applicable only for SWIFT. The type of SWIFT message that is generated depends on the parties involved in the LC

12. On the **Payment Details** screen**,** specify the method of settling the LC.

STEP RESULT: You should input either Instrument or Payment details.

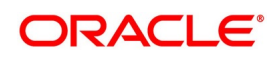

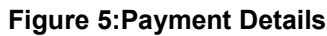

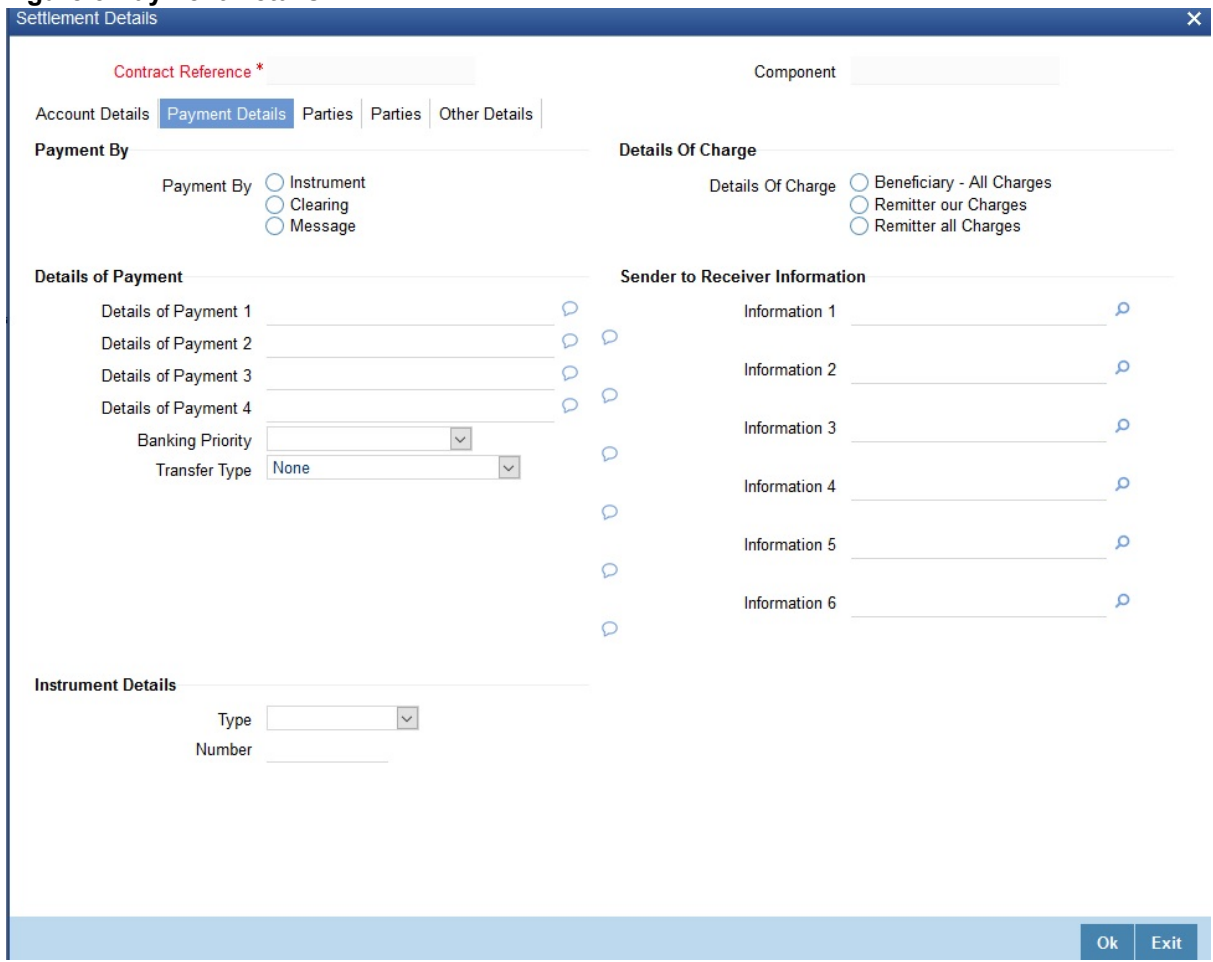

For more information on fields, refer the Field Description table given below.

## **Table 4: Payment Details - Field Description**

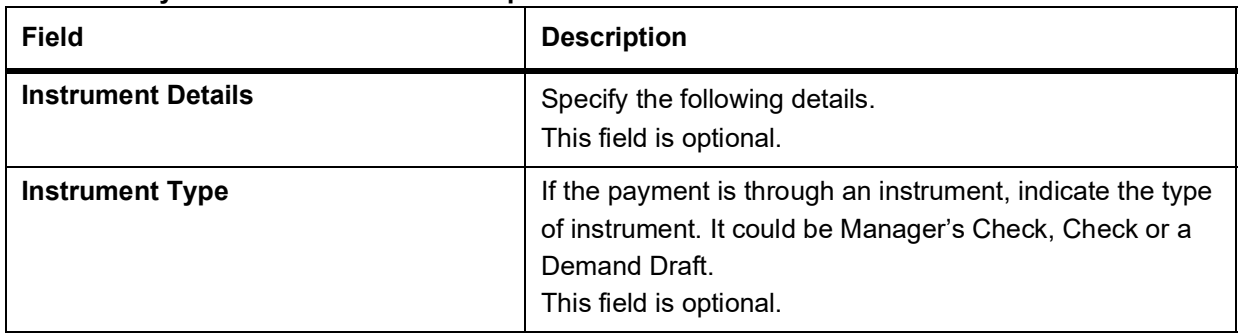

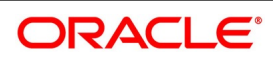

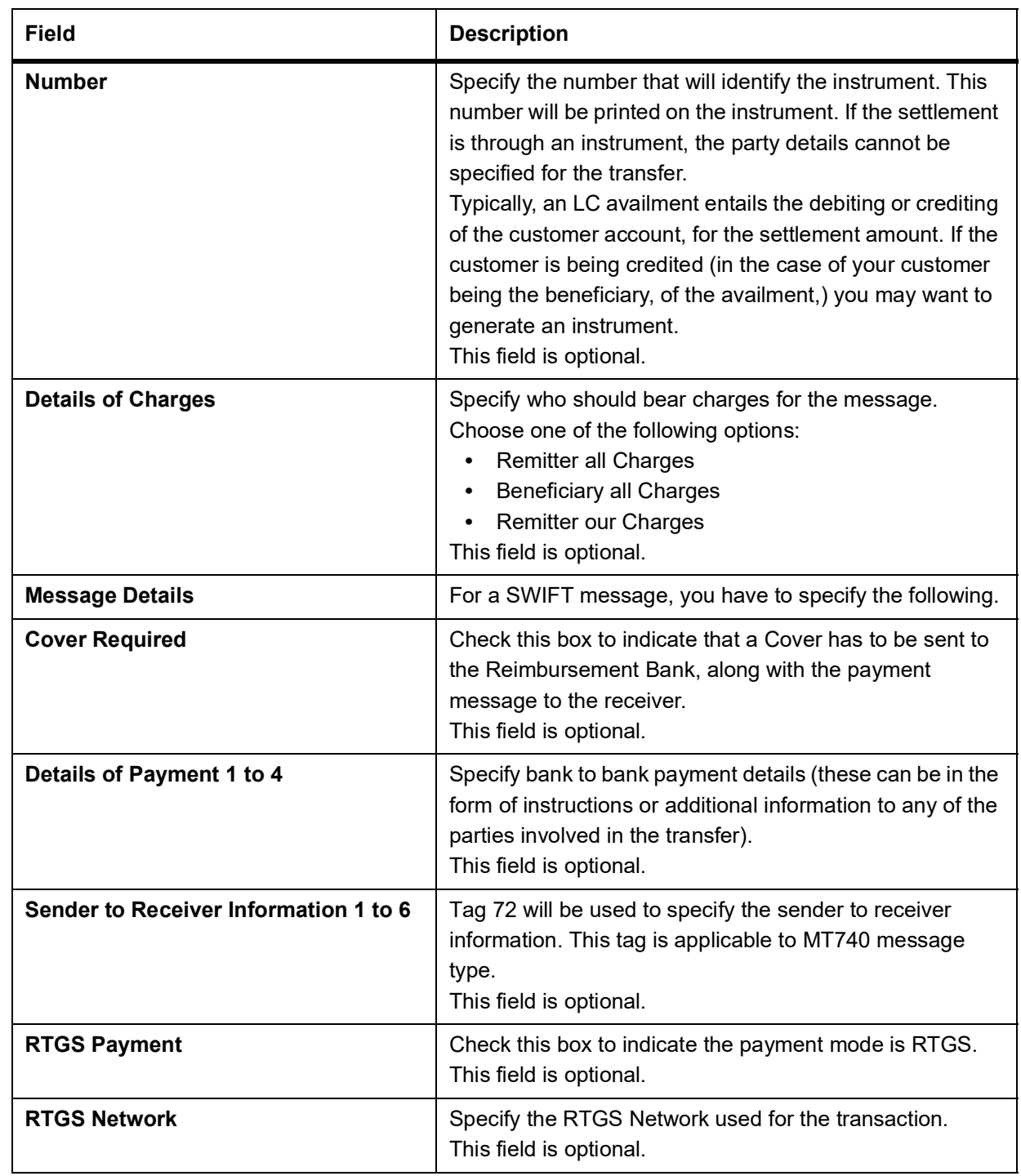

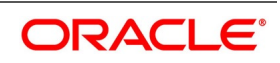

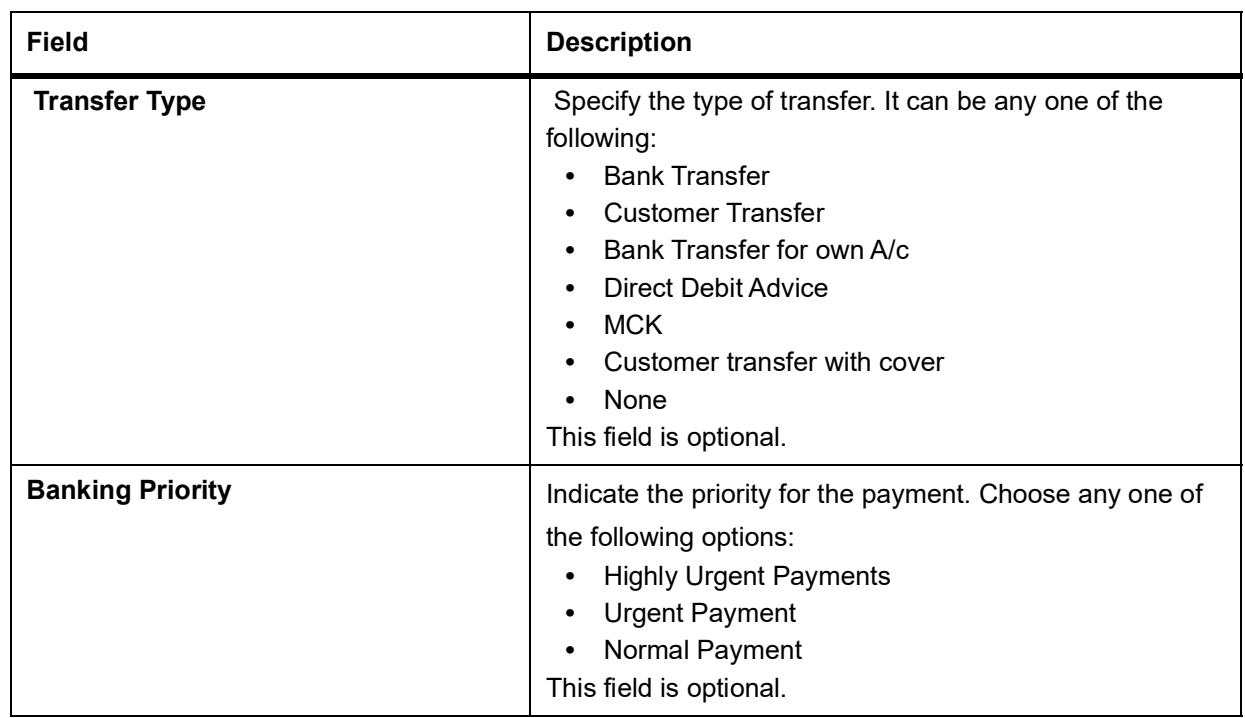

## 13. On the **Settlement Details** screen, click the **Parties** tab.

STEP RESULT: The **Parties** screen is displayed.

To process an availment on an LC, the funds may have to pass through a series of banks, before it actually reaches the Ultimate Beneficiary. Through the Parties screen you can capture details of all the parties that are involved in the transfer of funds. The details you enter in these screens depend on the type of LC being processed. An Intermediary Reimbursement Institution is the financial institution between the Sender's Correspondent and the Receiver's Correspondence.

## 14. On the **Settlement Details** screen, click the **Parties** tab**.**

STEP RESULT: The **Parties** screen is displayed.

To process an availment on an LC, the funds may have to pass through a series of banks, before it actually reaches the Ultimate Beneficiary. Through the Parties screen you can capture details of all the parties that are involved in the transfer of funds. The details you enter in these screens depend on the type of LC being processed.

An Intermediary Reimbursement Institution is the financial institution between the Sender's Correspondent and the Receiver's Correspondence.

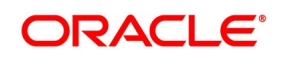

## **Figure 6:Parties**

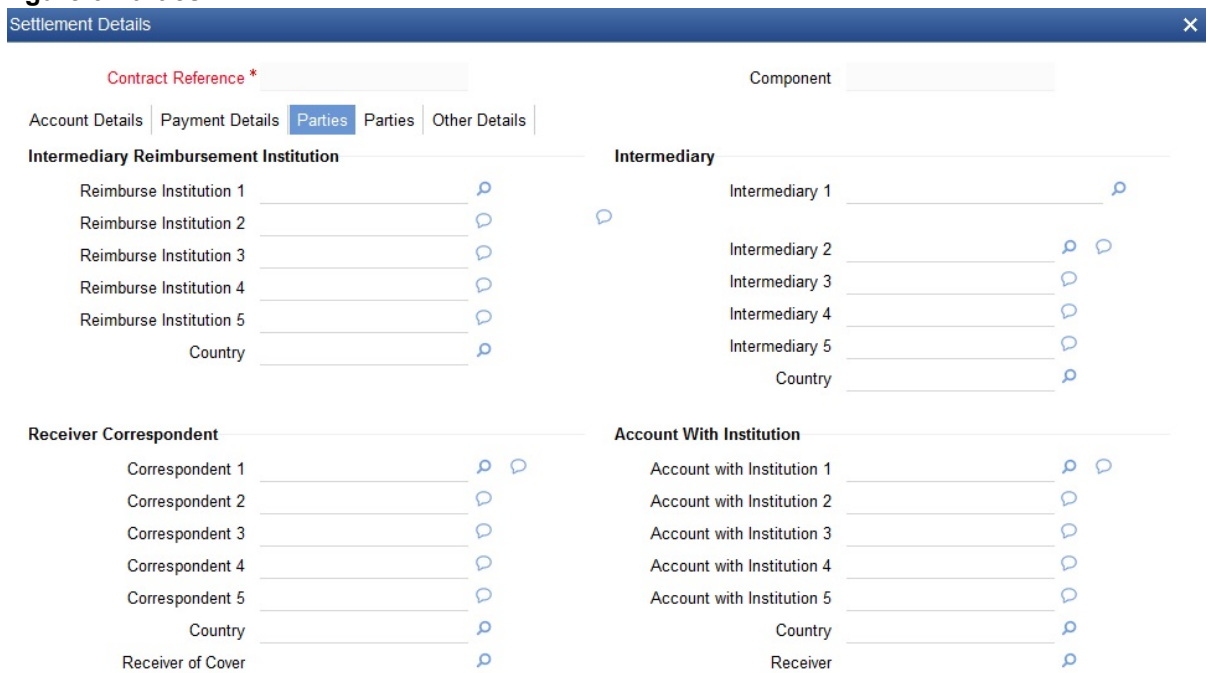

Ok Exit

For more information on the fields, refer the Field Description table.

#### **Table 5: Parties1 - Field Description**

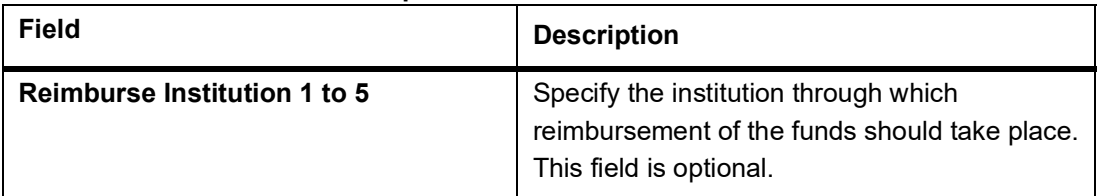

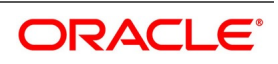

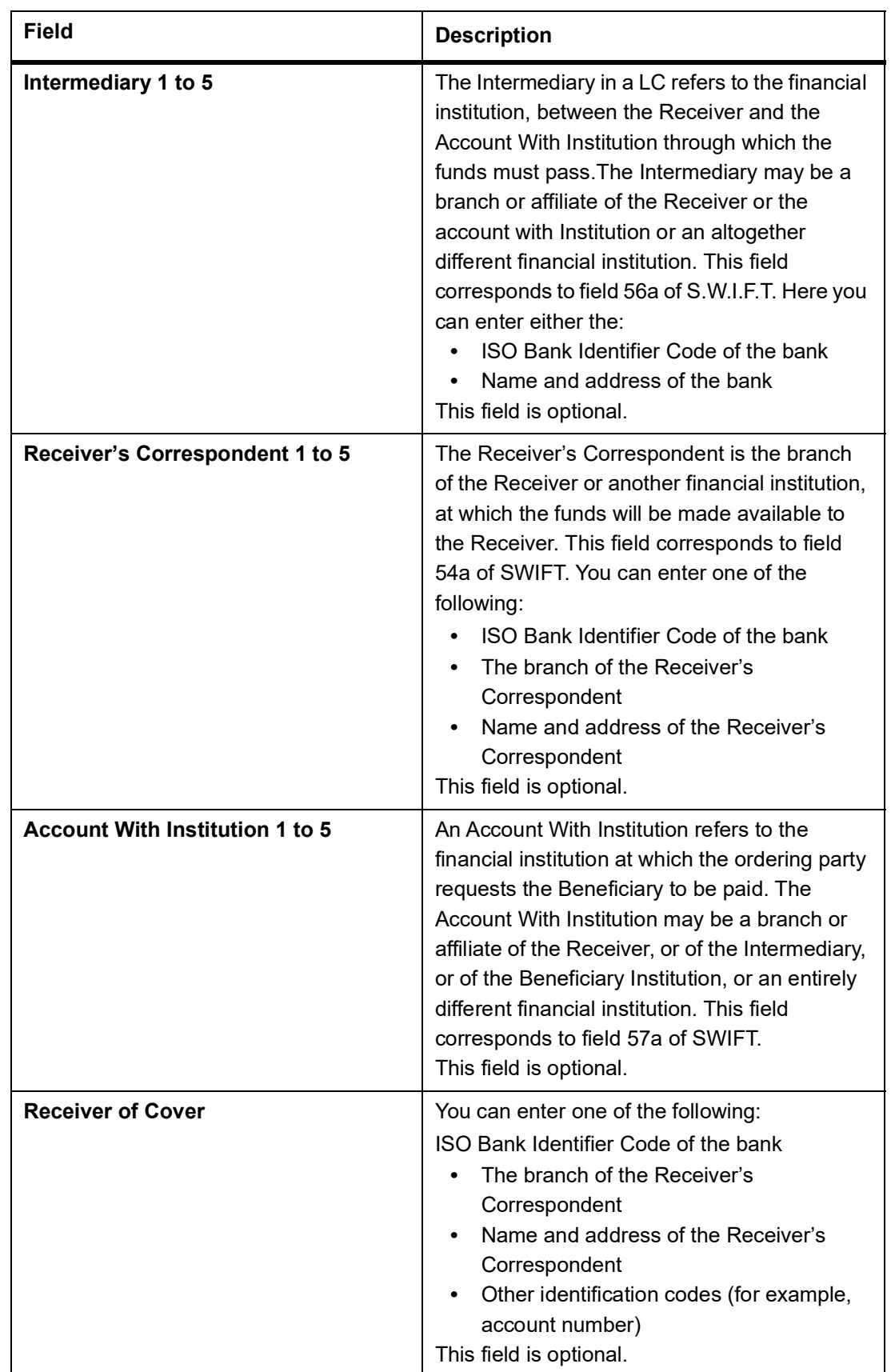

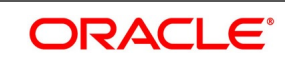

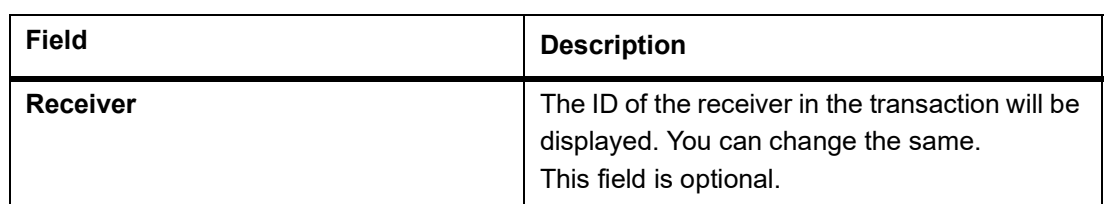

15. On the **Settlement Details** screen, click the **Parties** tab.

STEP RESULT: The Parties details is displayed.

#### **Figure 7:Parties 2- Field Description**

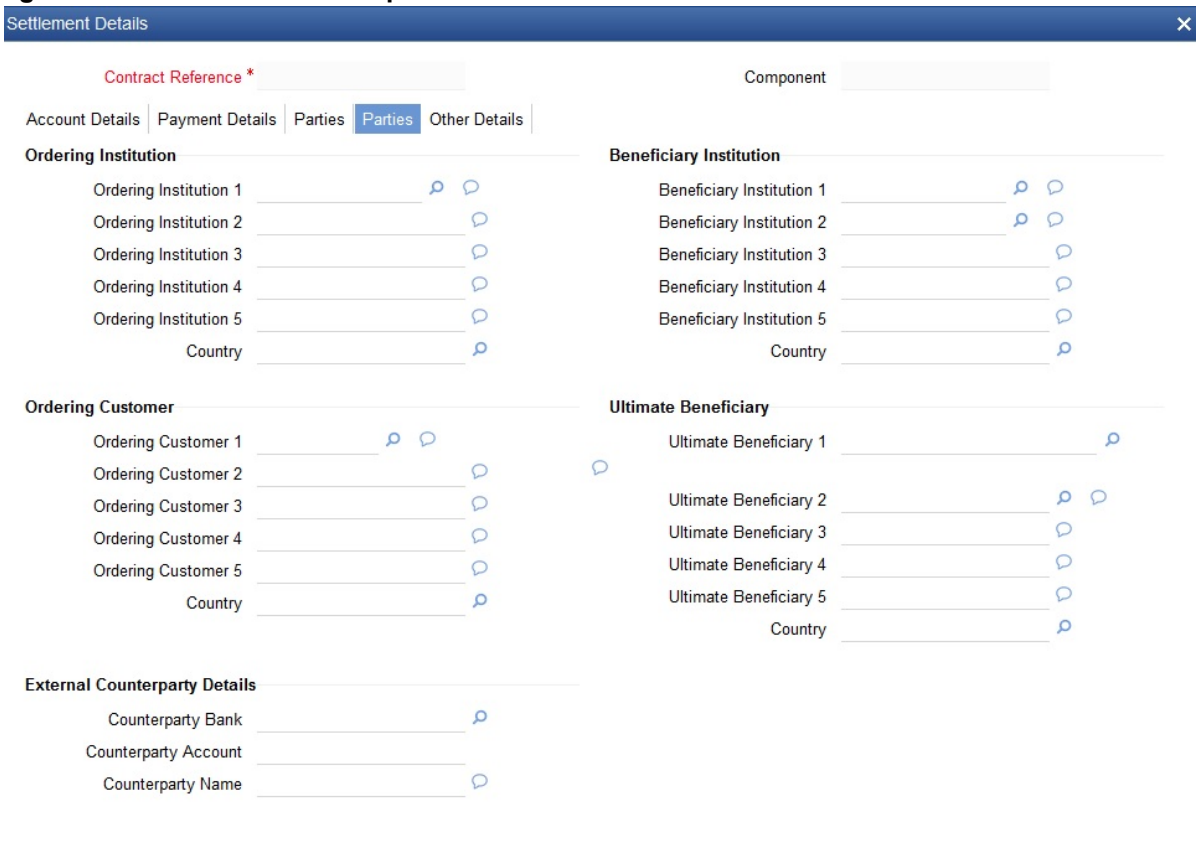

 $\begin{array}{|c|c|c|} \hline \textbf{ok} & \textbf{Exit} \\\hline \end{array}$ 

For more information on the fields, refer the Field Description table given below:

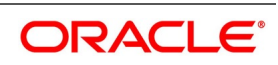

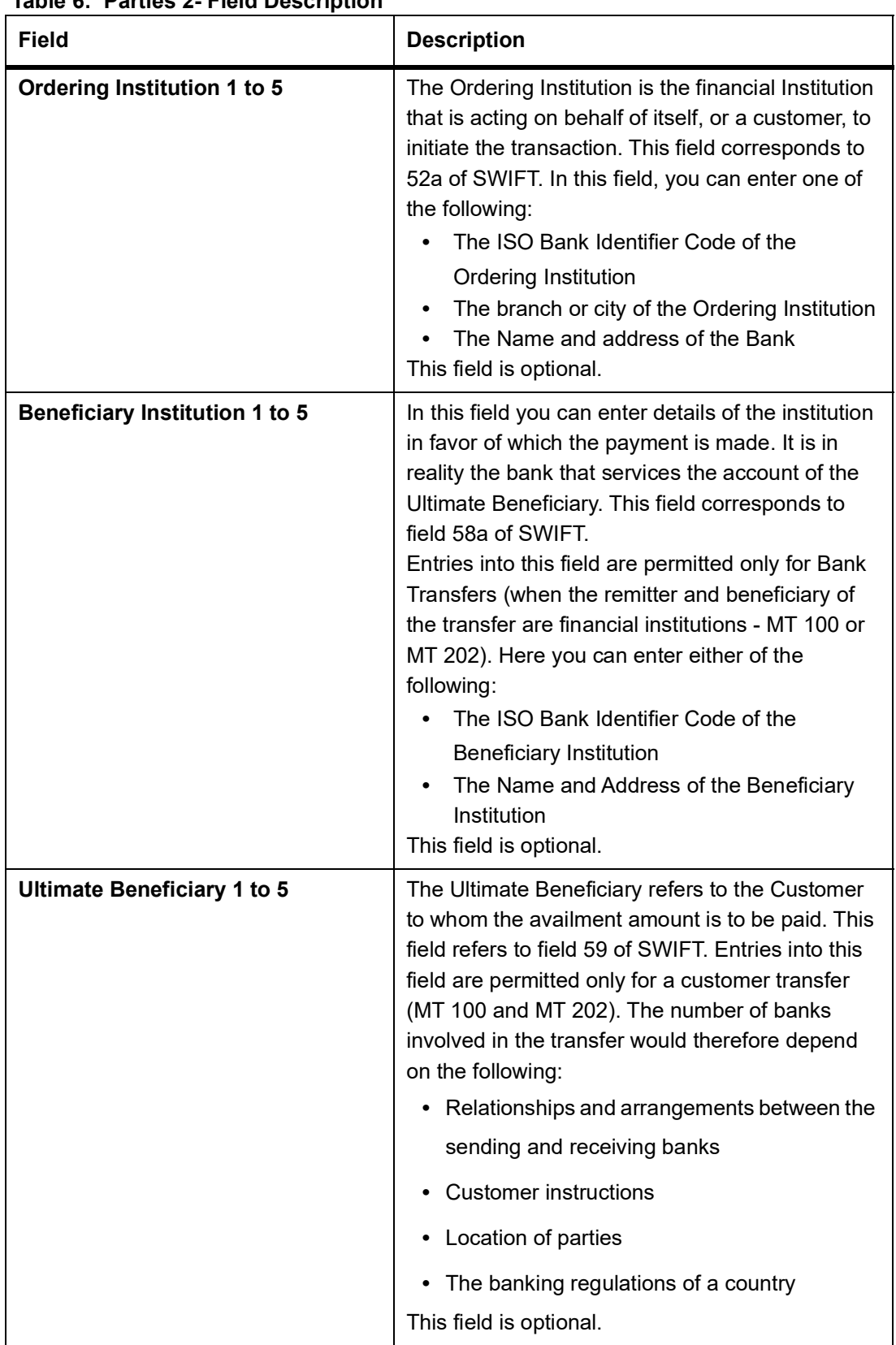

# **Table 6: Parties 2- Field Description**

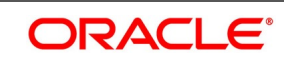

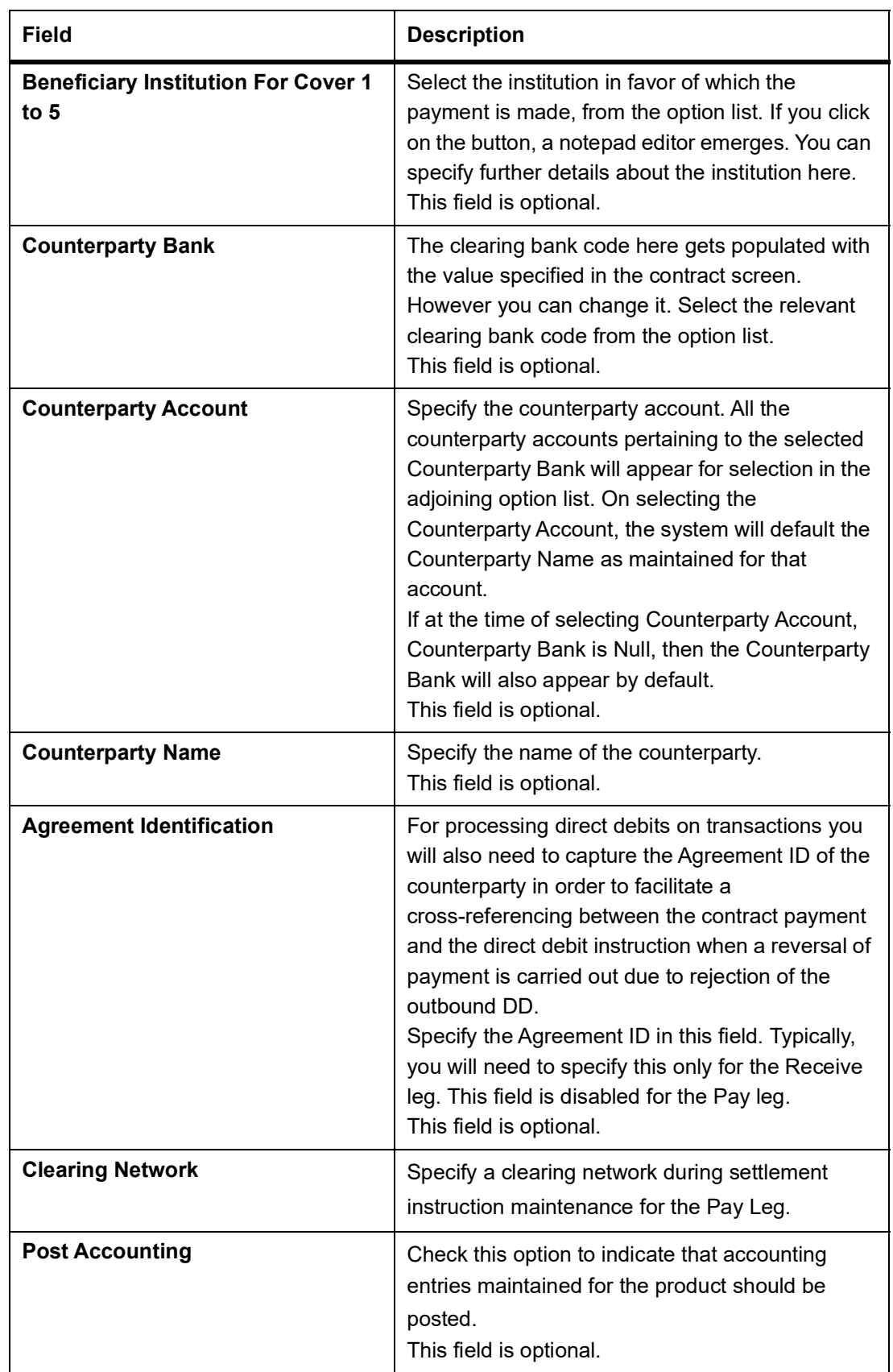

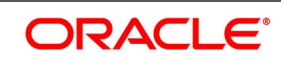

#### 16. On the **Settlement Details** screen, click **Other Details**.

STEP RESULT: The **Other Details** is displayed.

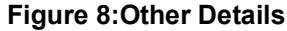

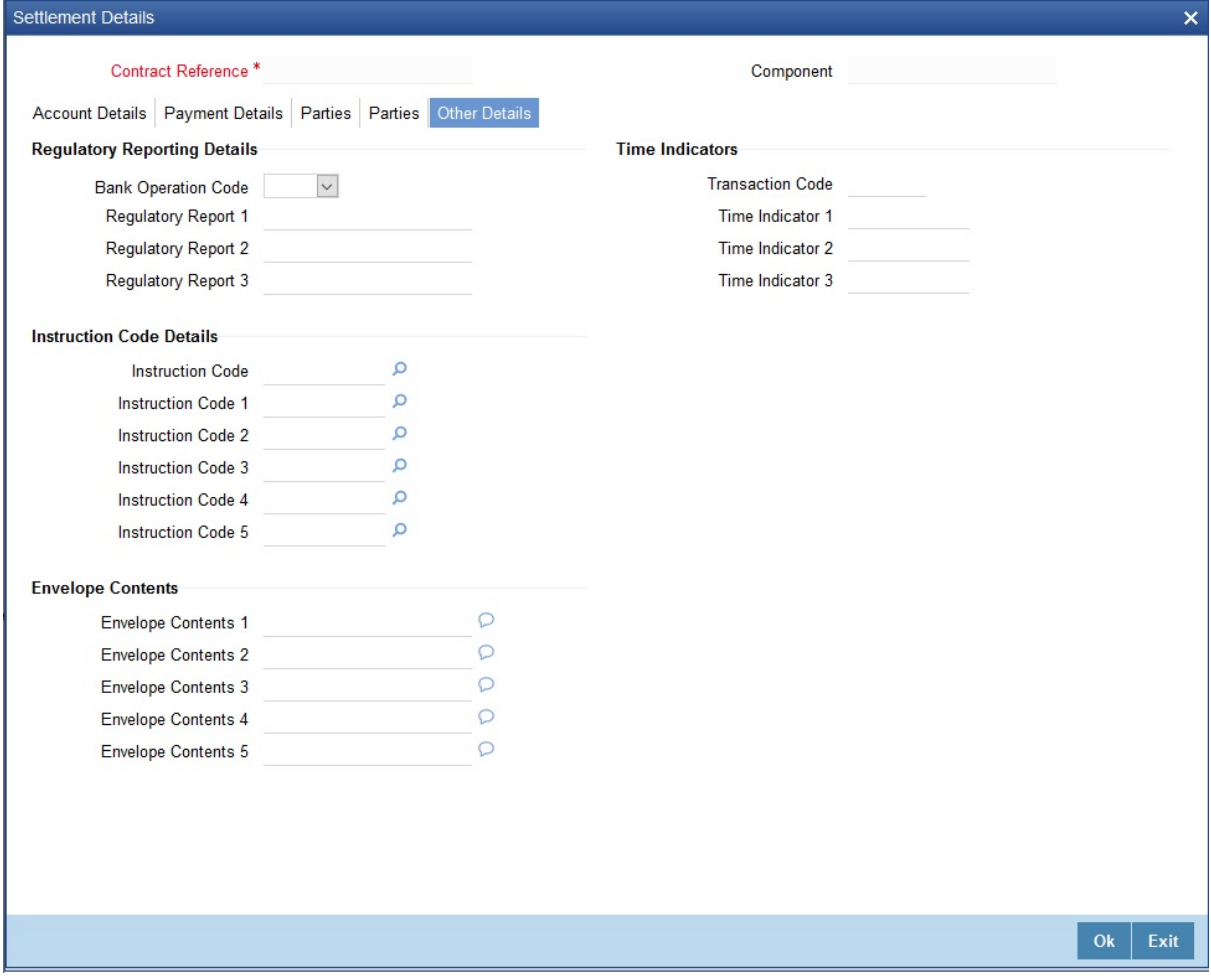

For more information on the fields, refer the Field Description table given below:

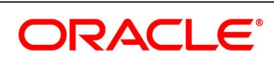

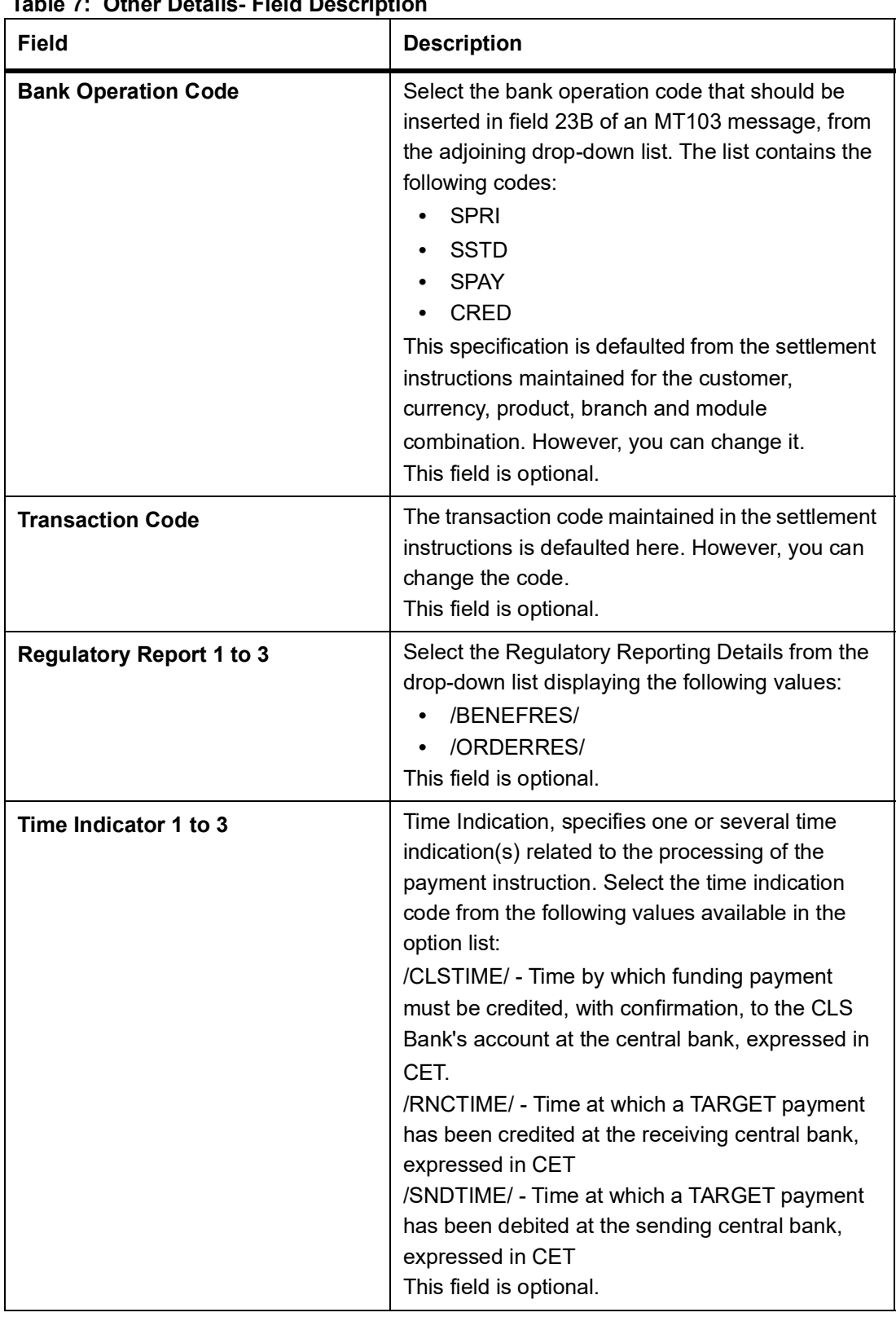

# **Table 7: Other Details- Field Description**

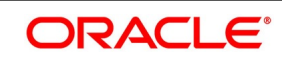

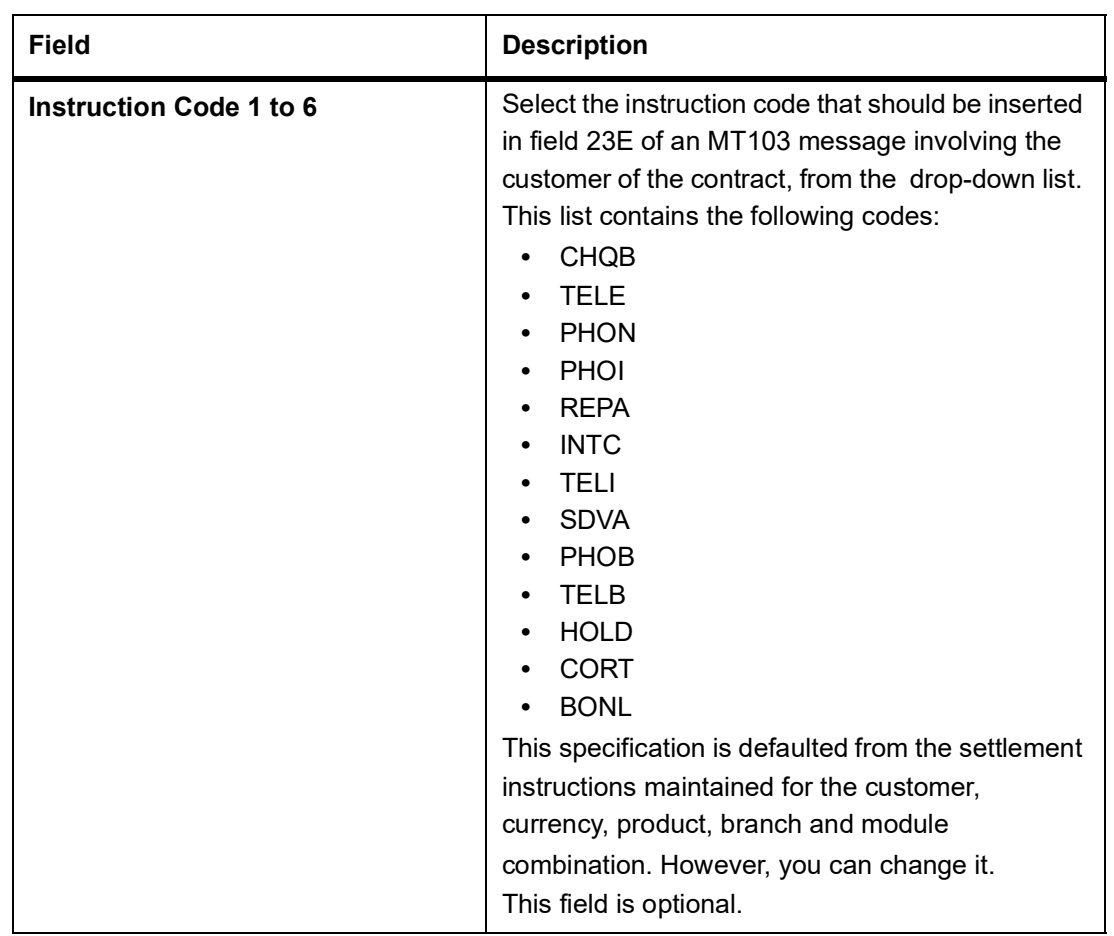

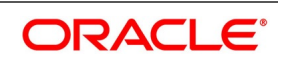

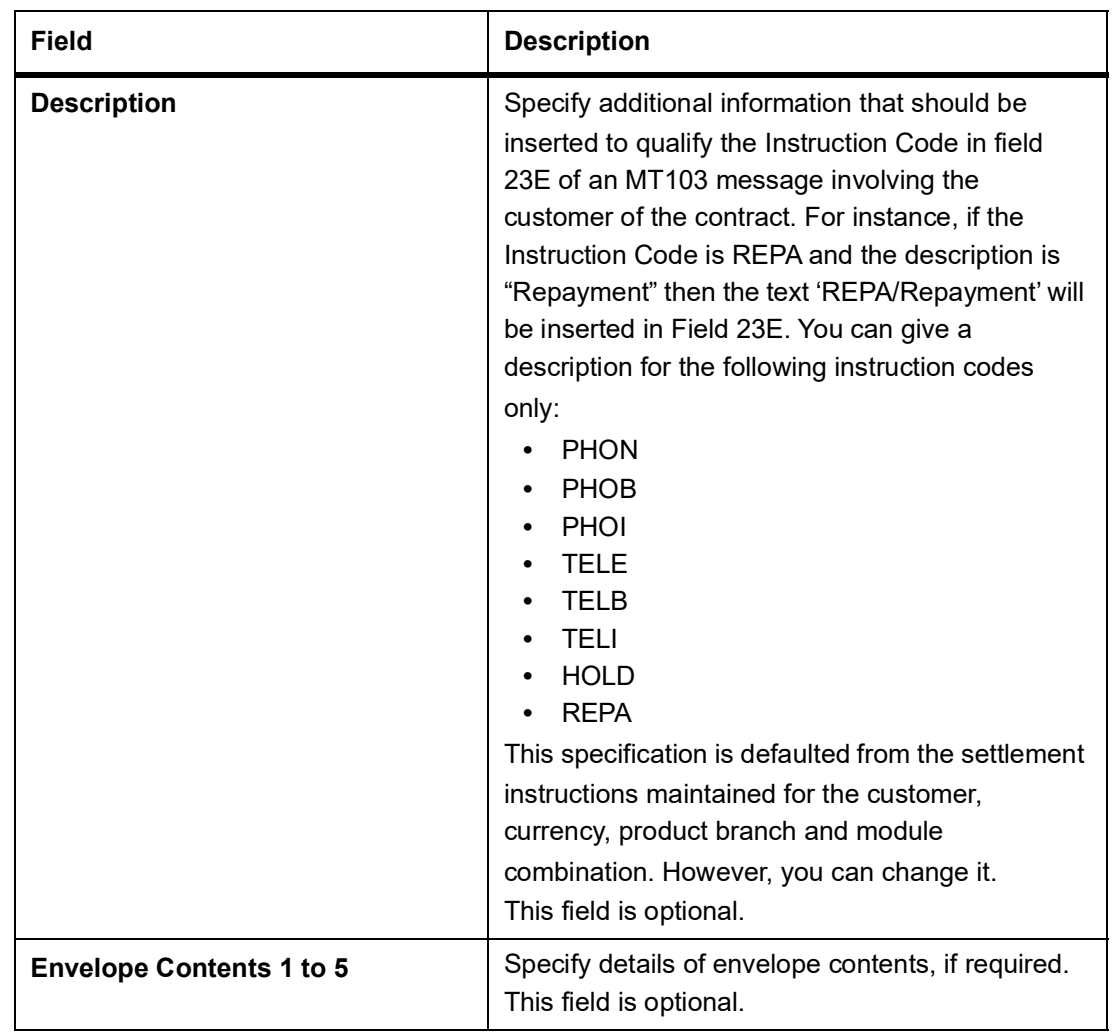

17. On the **Letters of Credit Availment Detail** screen, click the **Advices** button. STEP RESULT: The **Advice Details** screen is displayed.

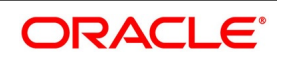

## **Figure 9:Advice Details**

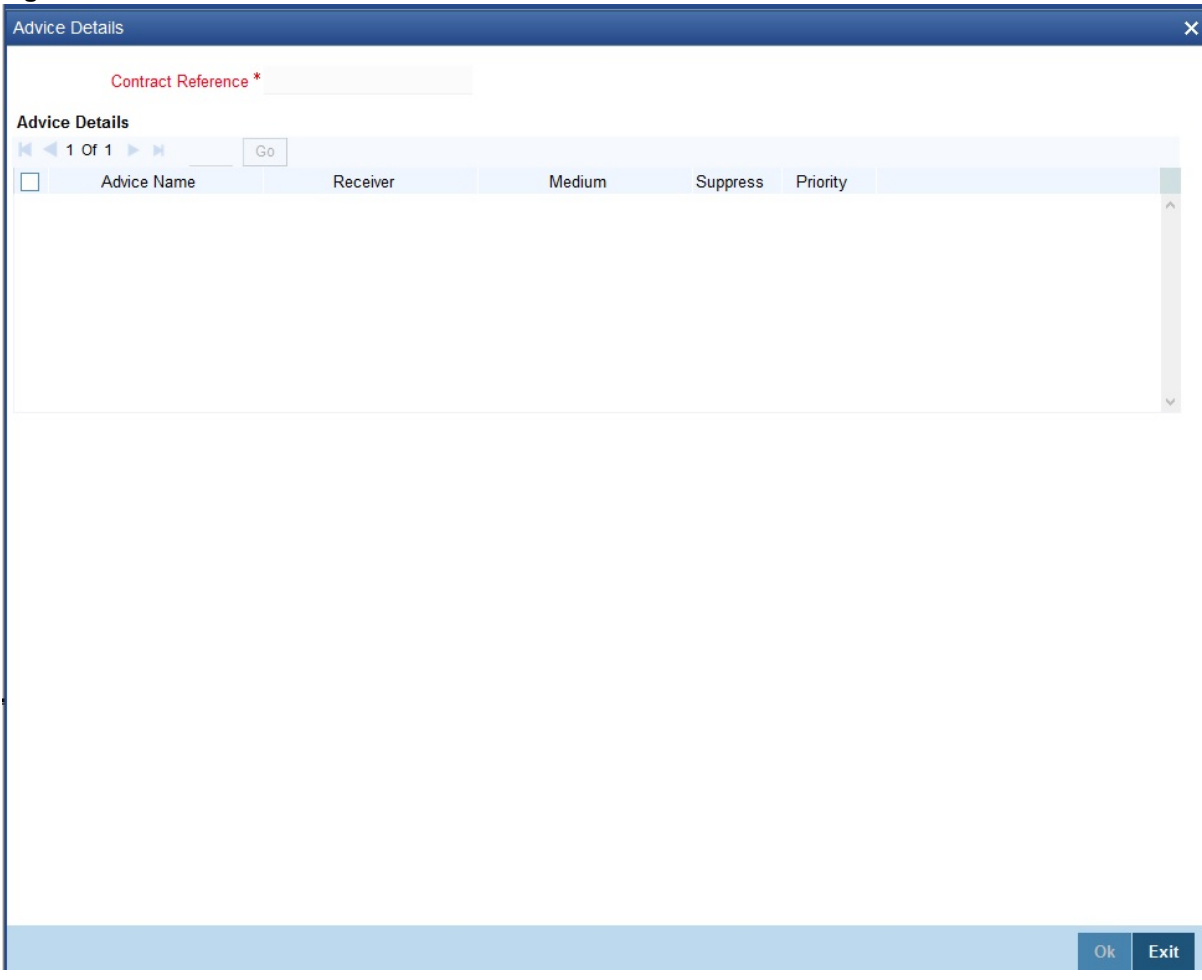

18. On the **Letters of Credit Availment Detail** screen, click the **Charges** button. STEP RESULT: The **Charge Details** screen is displayed.

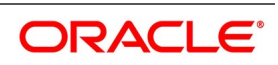

#### **Figure 10:Charge Details**

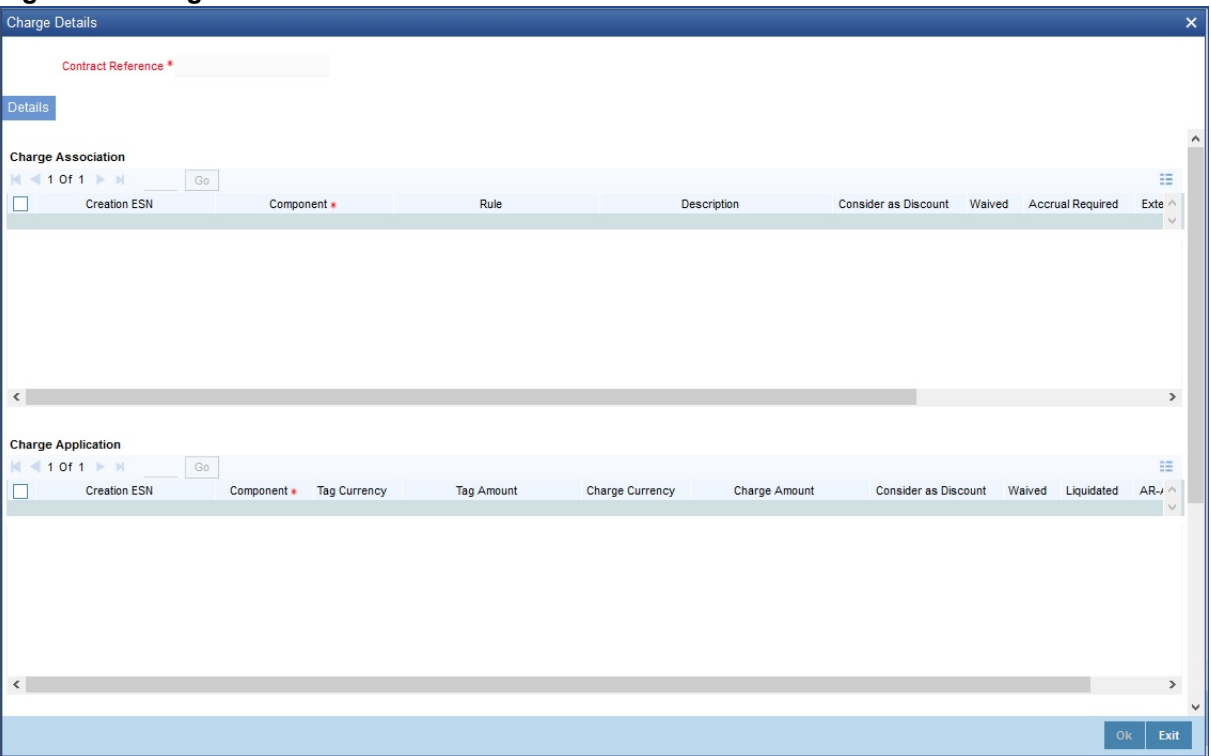

**NOTE:** Refer the Charges and Fees User Manual under Modularity for further details about charge maintenance.

#### 19. On the **Letters of Credit Availment Detail** screen, click **Commission** button.

STEP RESULT: The **Commission Details** screen is displayed

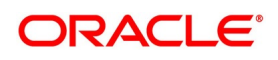

#### **Figure 11:Commission Details**

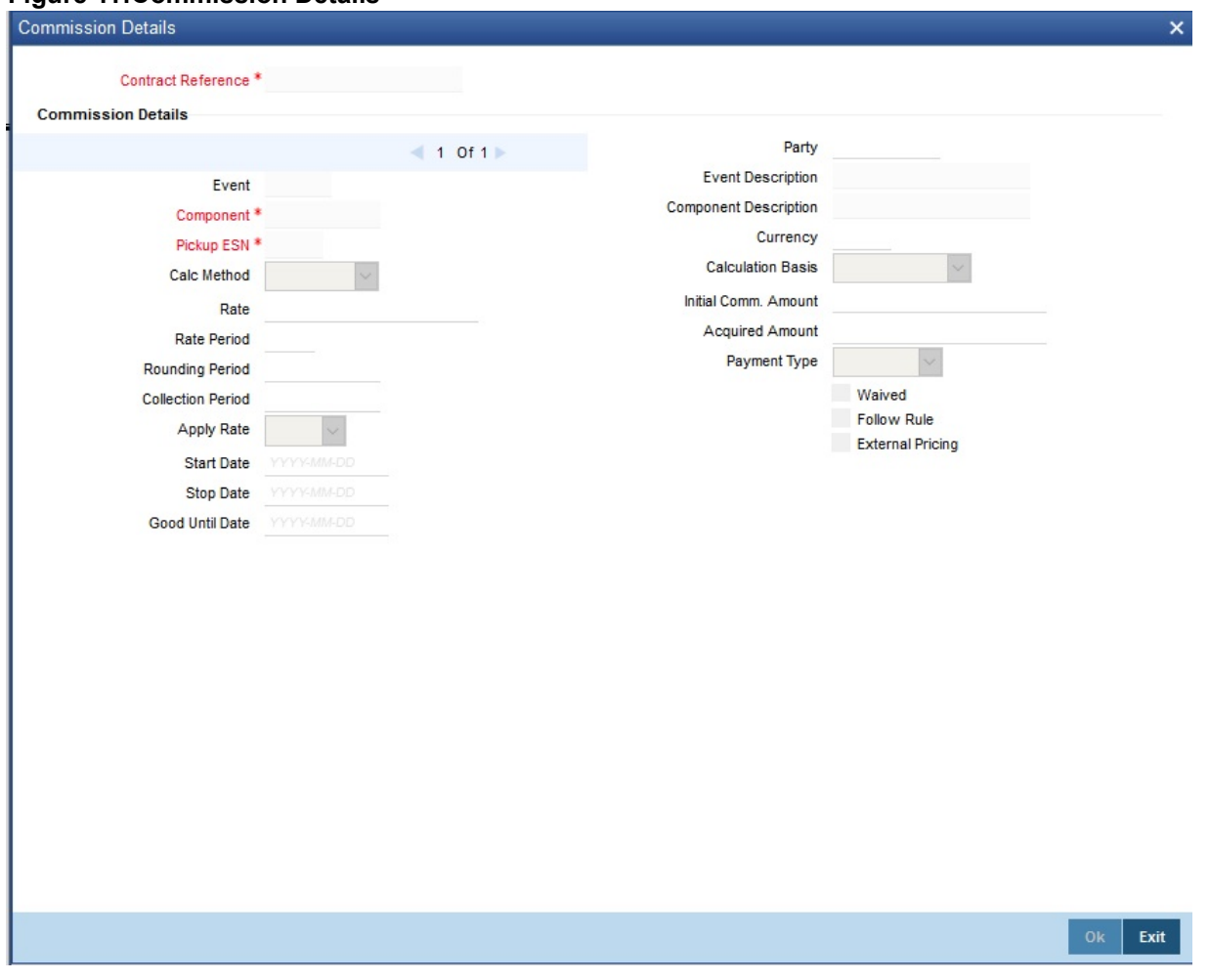

**NOTE:** Refer the **Commission User Manual** under Modularity for further details about commissions processing.

20. On the **Letters of Credit Availment Detail** screen, click the **Tax** button. STEP RESULT: The **Tax Details** screen is displayed.

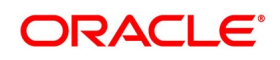

#### **Figure 12:Tax Details**

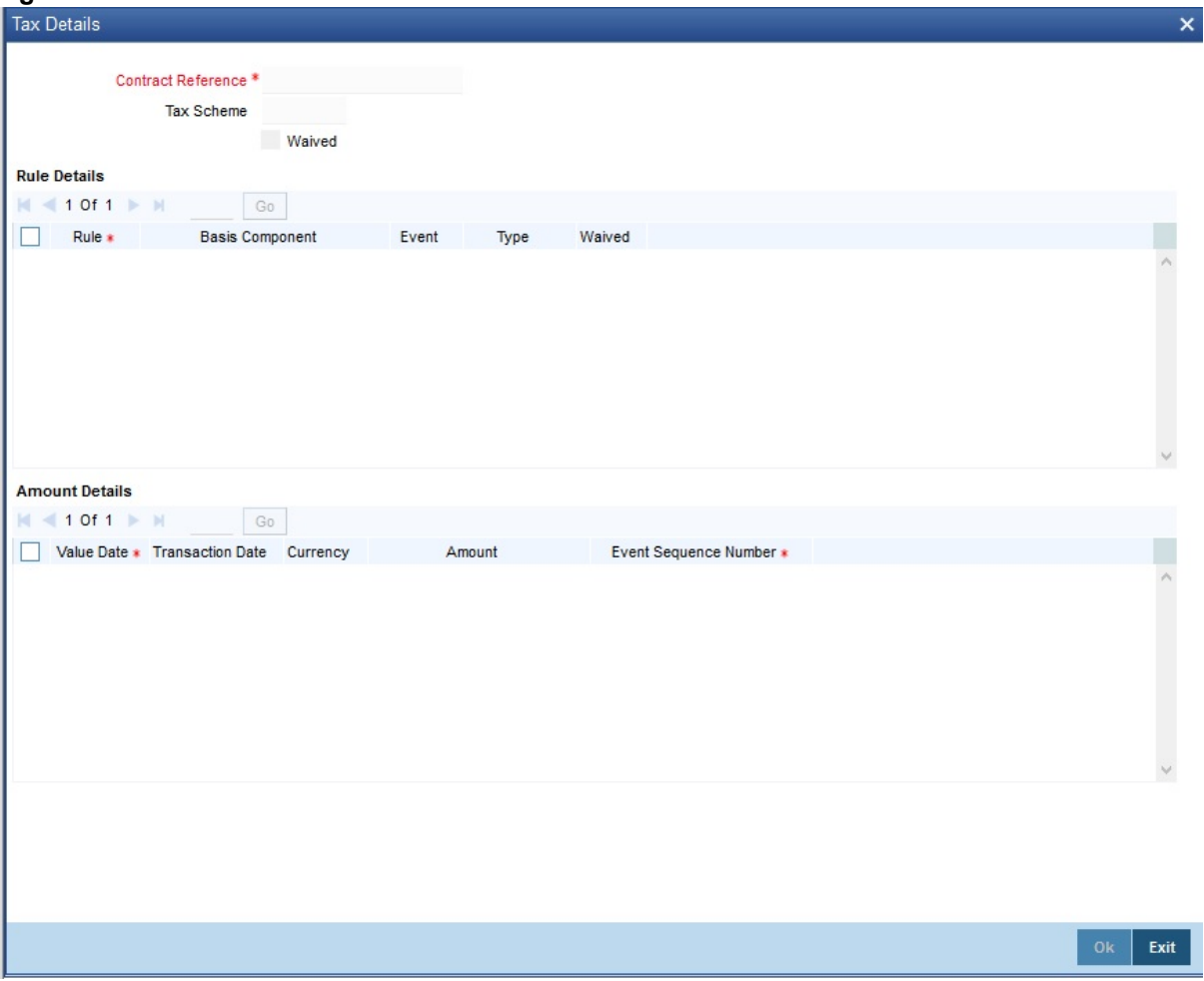

**NOTE:** Refer the **Tax User Manual** under **Modularity** for further details about tax processing.

21. On the **Letters of Credit Availment Detail** screen, click the **Remarks** button.

STEP RESULT: The **History of Remarks** screen is displayed. You can view all the instructions captured on every transaction of the contract.

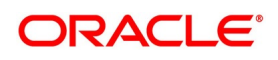

#### **Figure 13:History of Remarks**

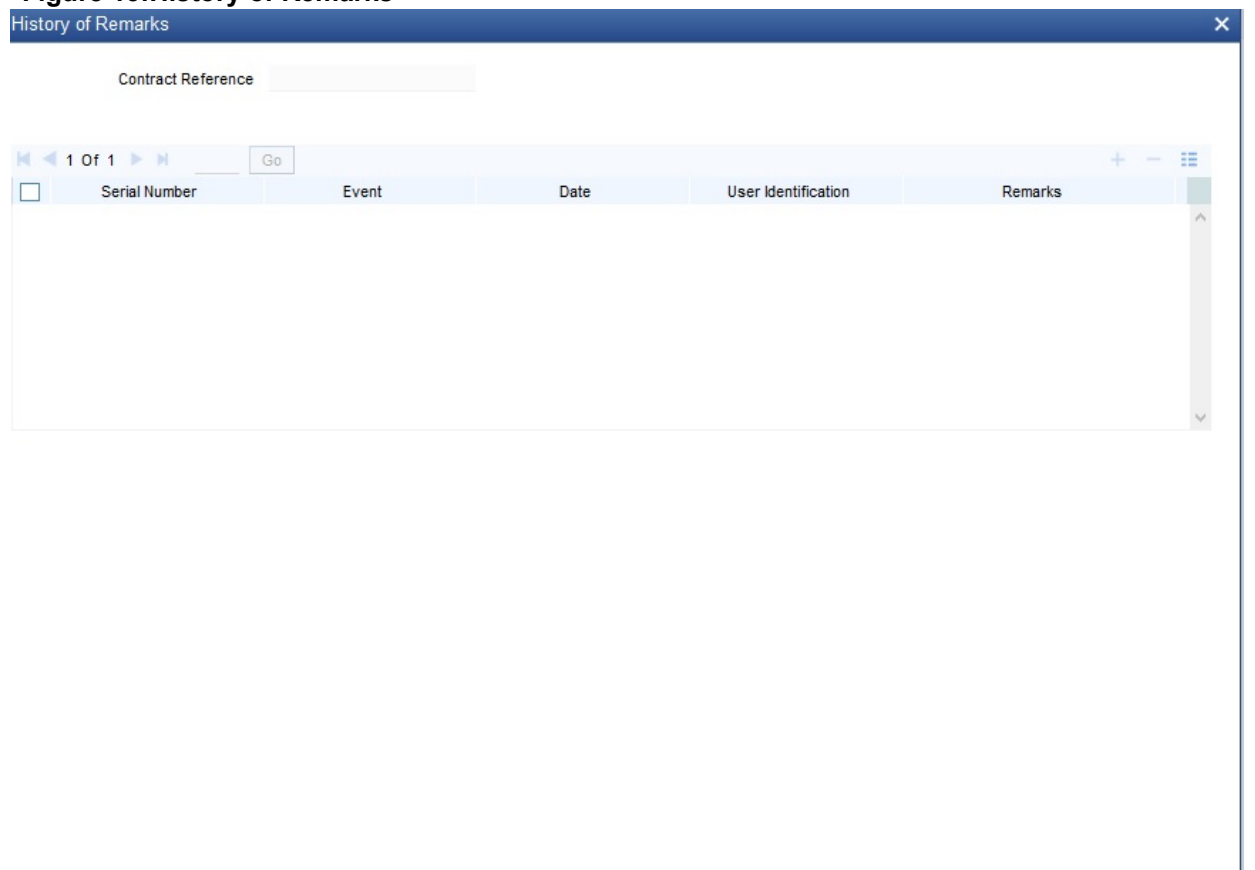

For more details on this screen refer the topic Remarks in this user manual.

#### 22. On the **Letters of Credit Availment Detail** screen, click **Save**.

STEP RESULT: The contract details are saved.

**NOTE:** On saving the availment, your User Id will be displayed in the Entry By field at the bottom of the screen. The date and time at which you saved the record will be displayed in the Date/Time field.

#### 23. On the **Letters of Credit Availment Detail** screen, click **Authorize** icon.

STEP RESULT: The ID of the user who authorized the availment will be displayed in the Auth By field. The date and time at which the availment has been authorized will be displayed in the Date/Time field. The current status of the LC contract on which you ares processing the availment, is also displayed in the field Contract Status.

**NOTE:** A user bearing a different User ID must authorize an availment that you have entered, before the EOD is run. You cannot authorize an availment from the **Letters of Credit Availment Detail** screen in the following cases:

**•** the contract has multilevel of authorization pending, the same will be done using the Multilevel Authorization

Detailed screen

**•** the level of authorization is greater than or equal to 'N'

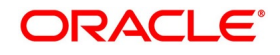

Exit

- **•** the 'Nth' or the final level of the users authorization limit is less than the difference between amount financed and sum of the limits of all the users involved in authorizing a transaction, this case holds good when the Cumulative field is checked in the Product Transaction Limits Maintenance screen.
- **•** the transaction amount is greater than the authorizer's authorization limit if the Cumulative field is unchecked in the Product Transaction Limits Maintenance screen.

## <span id="page-276-0"></span>**7.3 View LC Availed**

This topic provides the systematic instruction to view availed letters of credit.

## PREREQUISITE:

Specify the **User ID** and **Password,** and login to the Homepage.

1. On the homepage, type **LCSAVMNT** in the text box, and click next arrow.

STEP RESULT: You can view the LC availed from the **Letters of Credit Availment Summary** screen.

## **Figure 14:Letters of Credit Availment Summary**

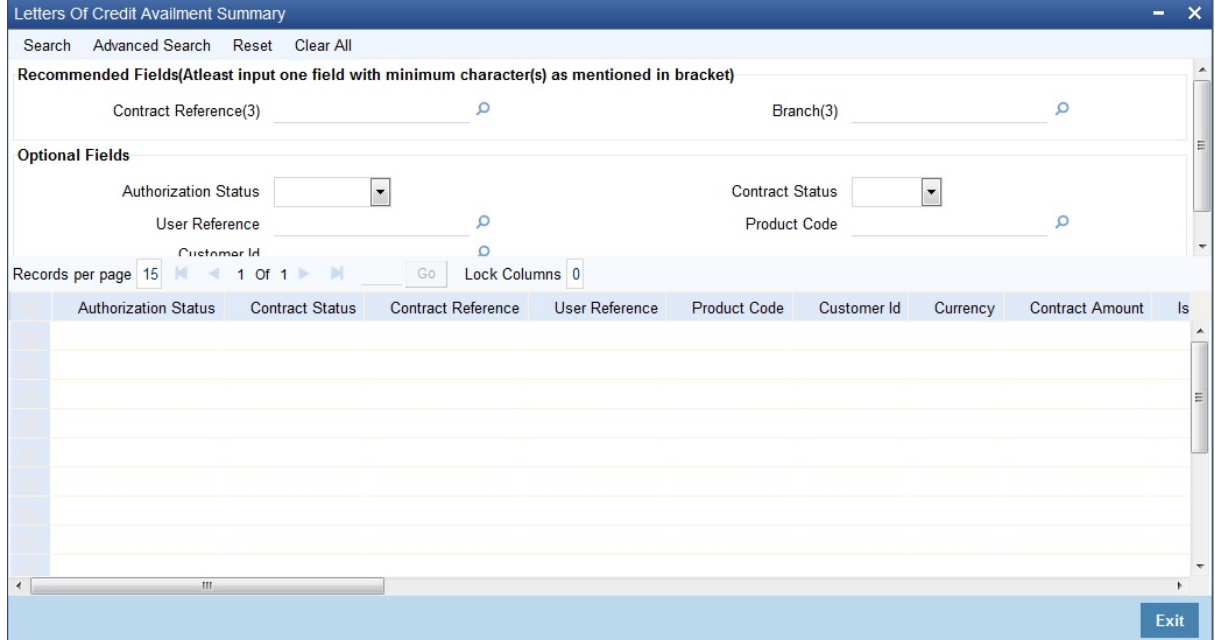

2. Select either **Contract Reference** or **Branch** from the option list and click **Search.** 

STEP RESULT: The records matching the selection criteria are displayed.

**NOTE:** Click **Reset** to clear the records.

3. Select the required filter criteria from the following table and click **Search**.

STEP RESULT: The records matching the selection criteria are displayed.

For more information on the filter criteria, refer the Field Description table given below:

#### **Table 8: Letters of Credit Availment Summary - Field Description**

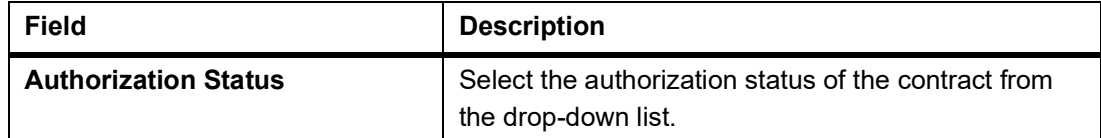

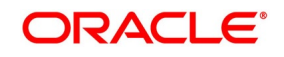

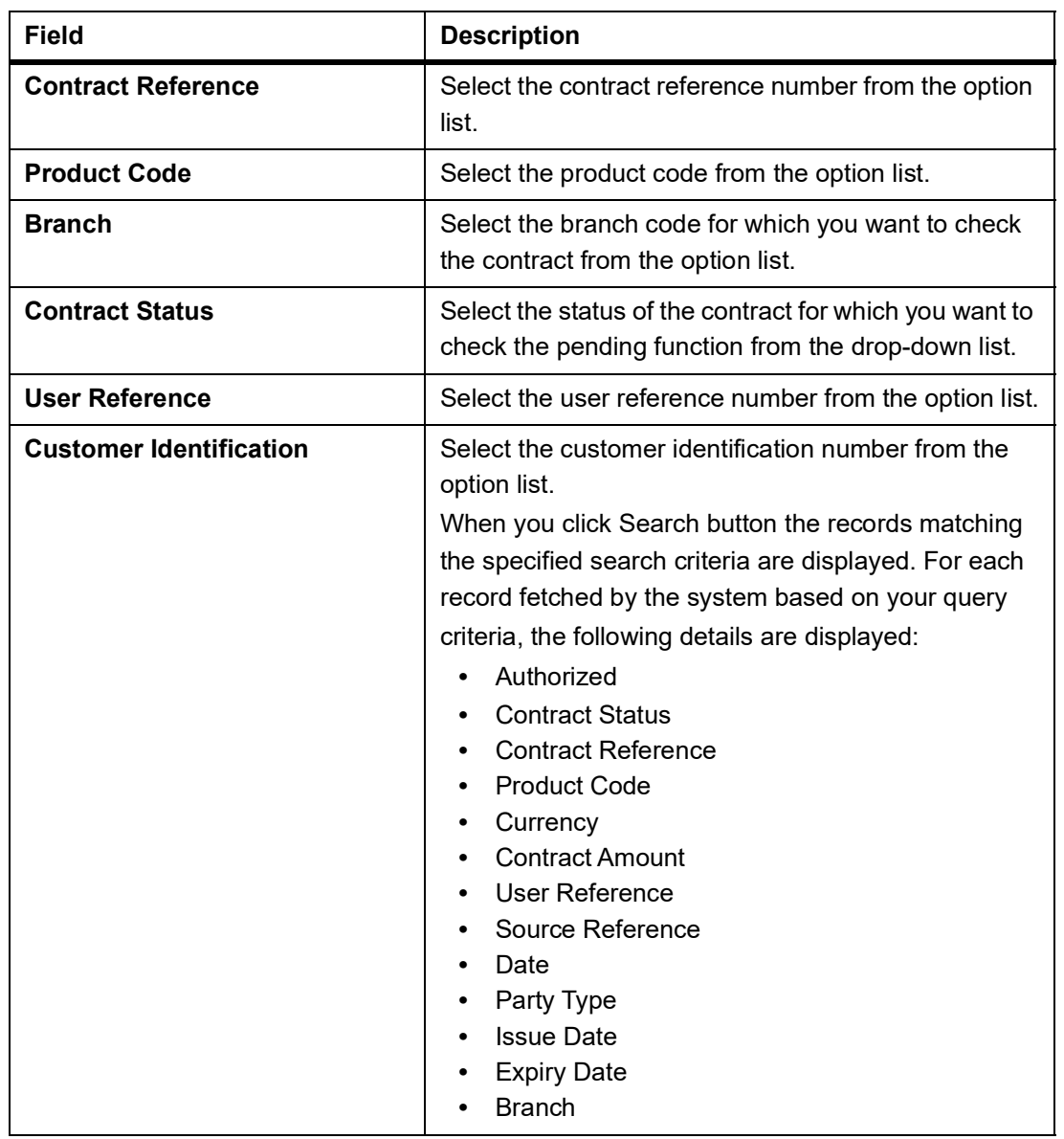

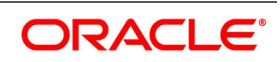

- 4. Click the **Advanced Search** button to query a contract based on any of the following details.
	- a. Currency
	- b. Contract Amount
	- c. Issue Date
	- d. Effective Date
	- e. Expiry Date
	- f. Closure Date
	- g. Customer Type
	- h. Customer Reference
	- i. Customer Reference Date
	- j. Max Amount
	- k. Liability Amount
	- l. Amount
	- m. Outstanding Amount
	- n. Settlement Method
	- o. Latest Shipment Date
	- p. External Reference Number
	- q. Branch

STEP RESULT: The search results are displayed.

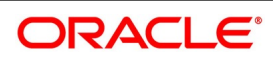

## **7.3.1 Reversal of Availment**

When a BC contract under an LC contract is reversed, the system will automatically reverse the corresponding availment on the LC contract. When a Reversal of availment (RAVL) event is triggered on the LC contract, LC outstanding amount and the LC Liability amount is updated.

For example,

LC Amount: \$4000

Tolerance: Nil

Partial Shipment: Allowed

First bill under the LC booked for: \$2500 and availment is triggered on LC during BC booking

After availment, the LC Outstanding Amount = \$1500

Second bill is lodged under the LC for \$1000 and availment is triggered on the LC during BC booking

After the second availment, the LC Outstanding Amount = \$500

At this stage, the first bill is reversed and the linked availment is also reversed.

After reversal, the LC Outstanding Amount = \$3000

You can manually reverse the availment made under LC. All availment made on the LC will be displayed. You can select an availment for reversal in the availment screen.The system will not allow the manual reversal of availment, triggered by BC contract from the availment screen.

To reverse the details of an availment under LC, click reverse icon in the toolbar. On reversing an availment on an LC, the system passes reversal entries for the availment.

When a bill booked under an LC is partially or fully liquidated and the BC is reversed, the system will reverse the corresponding availment automatically and update the LC outstanding and liability amounts.

When a BC contract is booked under LC's that are revolving by time and are non cumulative is reversed after the reinstatement of the LC, the system will not reverse the availment. Similarly for LCs revolving by value, the system will not reverse availment if the BC contract is reversed after reinstatement of the LC.

**NOTE:** During availment, the Positive Tolerance Percentage specified for the LC is not taken into account to compute the default value of the Liability Amount. The LC availment screen displays buttons that process the various functions necessary to make an availment on an LC. The buttons have been briefly described below:

#### **Reversal of LC Liability**

When an LC is availed using a Bill (or using the Availment function from the browser), the Availment Amount and the Liability Percentage specified for the underlying LC contract will be used in computing the default Liability Amount. This default value can be changed.

**NOTE:** Note that during availment, the Positive Tolerance Percentage specified for the LC is not taken into account to compute the default value of the Liability Amount.

# **7.4 List of Glossary - LC Availment**

#### **LCDAVMNT -**

Letters of Credit Availment Detail - *[7.2.1 Capture Availment Details](#page-244-0)* (p. 239)

#### **LCSAVMNT -**

Letters of Credit Availment Summary - *[7.3 View LC Availed](#page-276-0)* (p. 271)

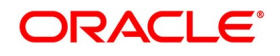

# **8. Amend Details of LC**

An amendment to an LC signifies any change made to the terms of an LC after it has been authorized. An amendment can be made at anytime after an LC has been authorized and before its expiry date.

The following are some examples when you would amend the details of an LC:

- **•** You as the issuing bank have got an application from your customer to change the terms of the LC.
- **•** You as the advising bank have received instructions from the issuing bank to amend an LC advised by you.

This topic contains the following details:

- 1) *[8.1 Amend LC](#page-280-0)*
- 2) *[8.2 Utilize Import Licenses](#page-320-0)*
- 3) *[8.3 Confirm Amended Details](#page-324-0)*
- 4) *[8.4 Amend details using the Contract](#page-325-0)*

*[8.5 View LC Amendment](#page-329-0)*

5) *[8.6 Upload LC Amendment](#page-332-0)*

# <span id="page-280-0"></span>**8.1 Amend LC**

While in the detailed view of the LC, click unlock icon on the toolbar. All the details entered for the LC will be displayed. You can amend the details of the contract depending on whether:

- **•** The LC has been authorized.
- **•** The LC has not been authorized even once after it was input

Depending on the authorization status of an LC contract, you can amend its details as follows:

- **•** When you have captured the details of a contract and it is not yet authorized, its attributes, financial as well as
	- non-financial, can be changed, even if the details have been saved. If accounting entries are involved in the

change, the old entries are deleted and new ones passed.

**•** Once a contract has been authorized, additional entries will be passed, depending on the nature of amendment.

For each amendment, a new version of the LC will be generated. Different versions of the LC will also be generated by events like reinstatement and reopening. In the 'Contract Detailed View' screen, you can view the different versions by clicking the arrow buttons for the previous and the next versions.

When a customer requests for changes in the terms of the contract, the details of the LC are amended accordingly and an amendment instrument is generated. The amendment of the following details of an LC, result in the generation of an amendment instrument:

- **•** An amendment in the LC amount
- **•** An amendment in the expiry date
- **•** A change in the latest shipment date

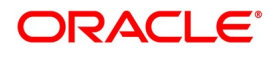

**•** Any change to the free format instructions for the LC

If there are changes in the terms of the LC other than IN the amount, the expiry date or latest shipment date, indicate the same in the form of a free format instruction, for the amendment instrument.

**NOTE:** If you modify the shipment date, the system will recalculate the shipment days on confirmation of the amendment.

In case of amendment, you have the option to reissue the Guarantee. If you choose to do so, the REIS (Reissue of Guarantee) event will be triggered. The system checks for any previous amendment. In case no amendment has been performed, the system will pop up the following screen:

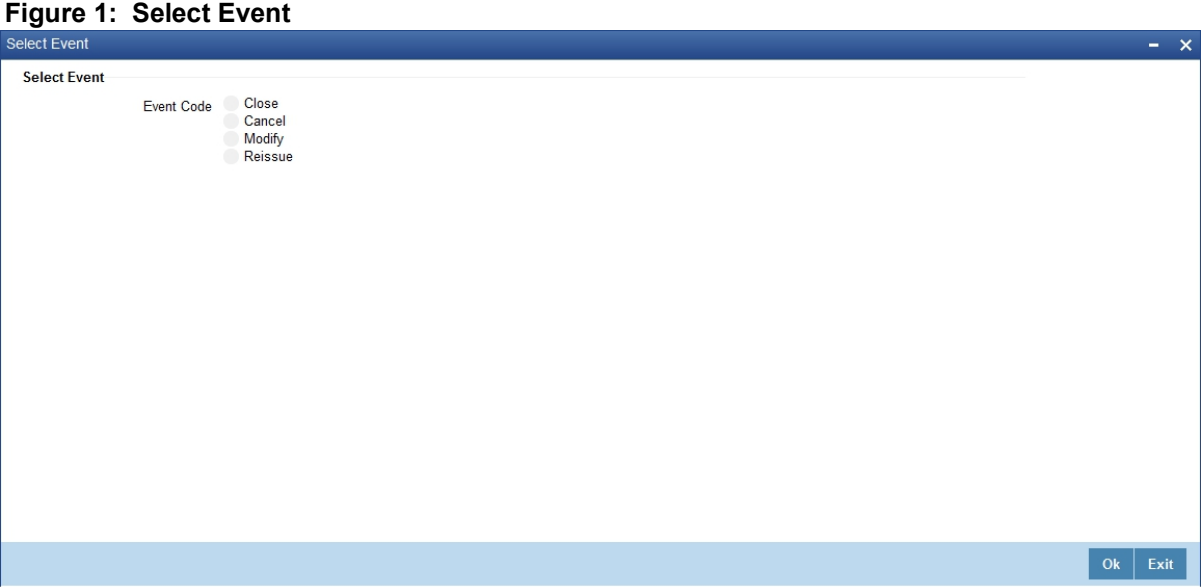

Click on OK to reissue the Guarantee or click on Cancel to process the amendment of Guarantee.

The system checks if REIS event is maintained for the product. If the event is maintained, the system does not allow any further change in the LC contract details apart from FFT fields, which can be modified/added but you cannot delete the existing data.

The system creates a new version for the Reissue event and the event inherits all the contract information defined for the authorized BISS event. The version also inherits the information from the subsystem excluding Charges and Commission. No commission is associated with the Reissue event and charges can be maintained for the REIS event, which is processed along with the reissue event.

When the Reissue event is authorized, the advices maintained in the REIS event are processed.

This topic includes the following sections:

- 1) *[8.1.1 Indicate Change of Value for a Field](#page-282-3)*
- 2) *[8.1.2 Commission and Charges for Amendment](#page-282-0)*
- 3) *[8.1.3 Amend Import Pre-advice LC Contract](#page-282-1)*
- 4) *[8.1.4 Confirm LC Amendment](#page-282-2)*

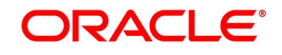

# <span id="page-282-3"></span>**8.1.1 Indicate Change of Value for a Field**

When the LC amount is being changed, the new amount of the LC must be indicated after the amendment.

For example the original LC amount was USD 100,000 and you want to make it USD 150,000. In the LC amount field, during amendment, enter the amount as USD 150,000. The system will calculate the increase in amount and pass the appropriate entries. The LC amendment instrument will have both the old and new values.

The original LC amount was USD 100,000 and you want to change it to USD 75,000. In the LC amount field, during amendment, enter the amount as USD 75,000. The system will calculate the decrease in amount and pass the appropriate entries. The LC amendment instrument will have both the old and new values.

When you are changing the expiry date or the latest shipment date, you should enter the new date in their respective fields.

# <span id="page-282-0"></span>**8.1.2 Commission and Charges for Amendment**

While amending the details of an LC, you can specify the commissions and charges that you want to levy for processing the amendment. These will be effective from the date of amendment. It will not affect the booking commission in any way.

**NOTE:** Amendment commission is computed based on the Claim Expiry Date for bank guarantee and advice of guarantee.

Refer to the Commissions User Manual for details on how commission is calculated, for an amendment.

# <span id="page-282-1"></span>**8.1.3 Amend Import Pre-advice LC Contract**

Oracle Banking Trade Finance facilitates amendment of Import Pre-Advice LC. You can amend an import pre-advice in two ways.

- 1) If the applicant approaches Issuing Bank for changes in values for a Pre-advice LC, which was created early. The system enables you to modify both financial and non-financial values of the Pre-advice LC, including the fields enabled for Operative Import LC.
- 2) If the applicant approaches Issuing Bank with Document credit details and wishes to change pre-advice LC to an operative LC. The issuing bank amends the existing Pre-advice LC as an operative LC.

The additional details which were not entered while booking a Pre-advice LC have to be specified. You can modify LC Amount, Expiry Date, Credit Line and Collateral Amount. When LC amount is modified, the system will track additional limit and reduction of limit based on the increase or decrease of the amount, respectively.

**NOTE:** You can amend a pre-advice LC contract using **Letters of Credit Contract Details** screen.

## <span id="page-282-2"></span>**8.1.4 Confirm LC Amendment**

This topic provides the systematic instruction to confirm LC amendment.

## CONTEXT:

You can amend the fields available in the **Letters of Credit Amendment Confirmation Input** screen. However, the amendments will become effective only upon receiving the confirmation from the beneficiary.

PREREQUISITE:

Specify the **User ID** and **Password**, and login to the Homepage.

1. On the Homepage, type **LCDAMEND** in the text box, and click next arrow. STEP RESULT: The **Letters of Credit Amendment Confirmation Input** is displayed.

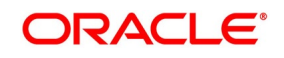

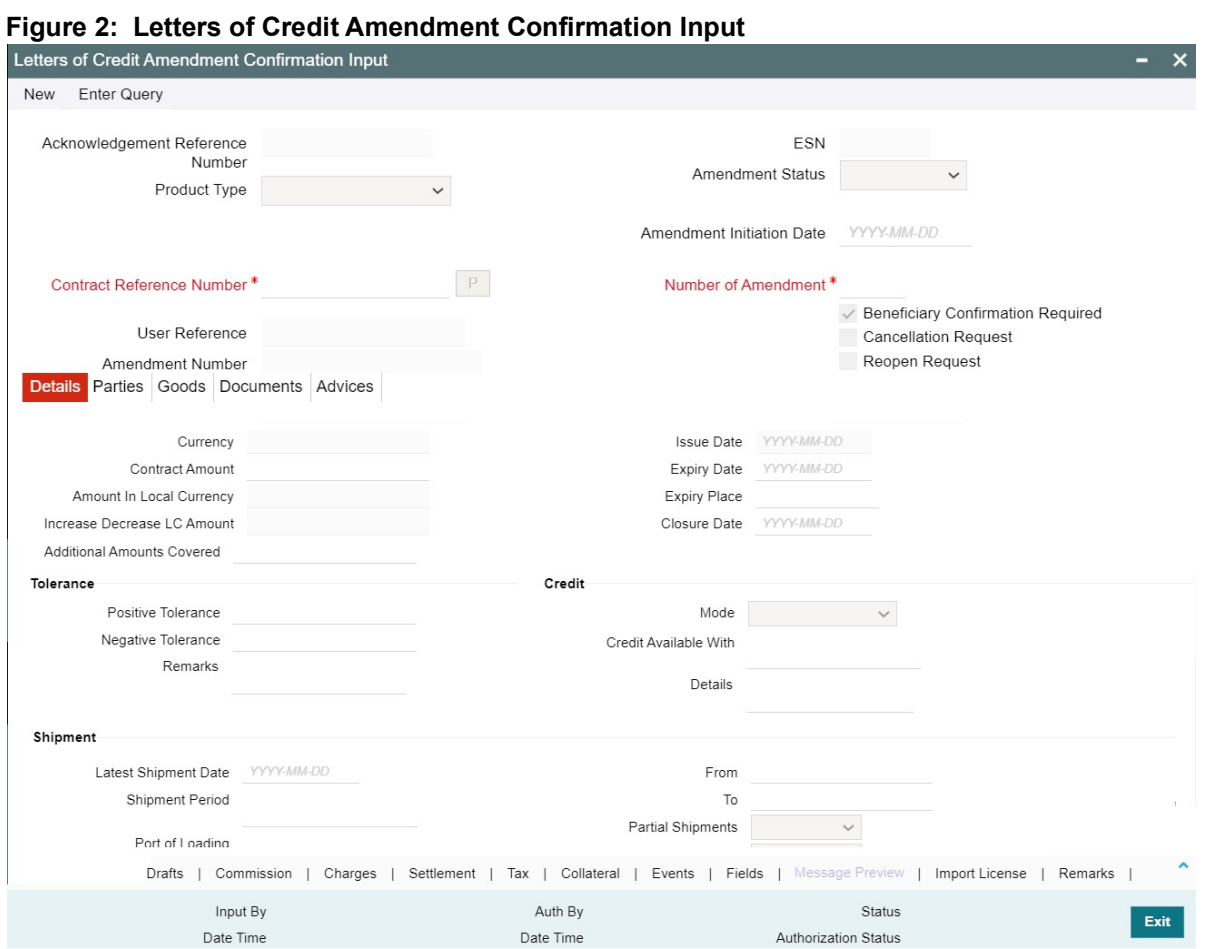

2. On the **Letters of Credit Amendment Confirmation Input** screen, **c**lick **New** and specify the field details**.** STEP RESULT: The screen is displayed without any details.

For more information on the fields, refer the Field Description table:

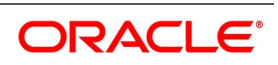

| Field                                  | <b>Description</b>                                                                                                    |
|----------------------------------------|----------------------------------------------------------------------------------------------------|
| <b>Acknowledgment Reference Number</b> | Specify the acknowledgment reference number.<br>Alternatively, you can select the reference<br>number from the option list. The list displays all<br>the acknowledgment reference numbers for<br>contract amendment registered in the system.<br>NOTE: Registration status will be updated as<br>Processed when the amendment request is<br>processed by selecting Acknowledgment<br>Reference Number.<br>This field is mandatory.                                                         |
| <b>Product Type</b>                    | Select the type of product from the option list<br>provided. This option list will display all the<br>product types.<br>This field is optional.                                                                                                    |
| <b>Contract Reference Number</b>       | Select the reference number of the contract to<br>be amended from the option list provided. This<br>option list will display all contracts that are<br>authorized.<br>This field is mandatory.<br>NOTE: Once you have specified the contract<br>reference number, click 'P' button. The system<br>displays the details of the contract under three<br>tabs viz. Details, Parties and Advices.                                                                                              |
| <b>Amendment Initiation Date</b>       | The system defaults the application date in the<br>amendment initiation date.<br>This field is mandatory.                                                                                                    |
| <b>Cancellation Request</b>            | Select this check box to request cancellation.<br>If Cancel flag is checked, only<br>cancel<br>information shows a message on authorization<br>of amendment.<br>Cancel flag<br>is<br>enabled,<br>other<br>field<br>Ιf<br>amendments are not considered and CANCEL<br>event is triggered on amendment confirmation.<br>An override message "Cancellation Request<br>checked, LC is cancelled<br>is<br>flag<br>on<br>Confirmation" is displayed on confirmation.<br>This field is mandatory. |

**Table 3: Letters of Credit Amendment Confirmation Input - Field Description**

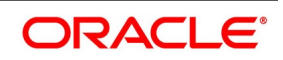

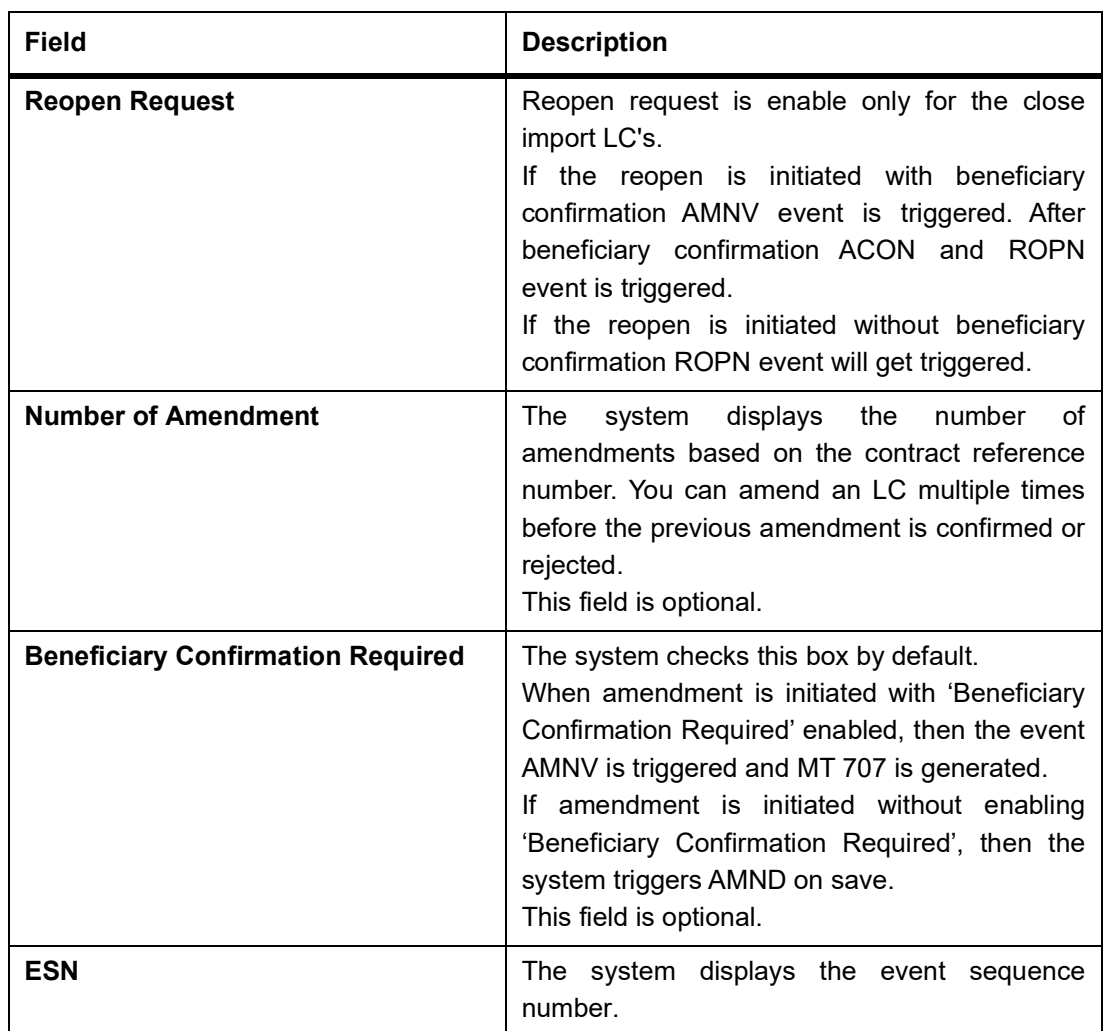

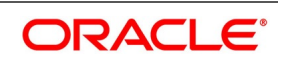

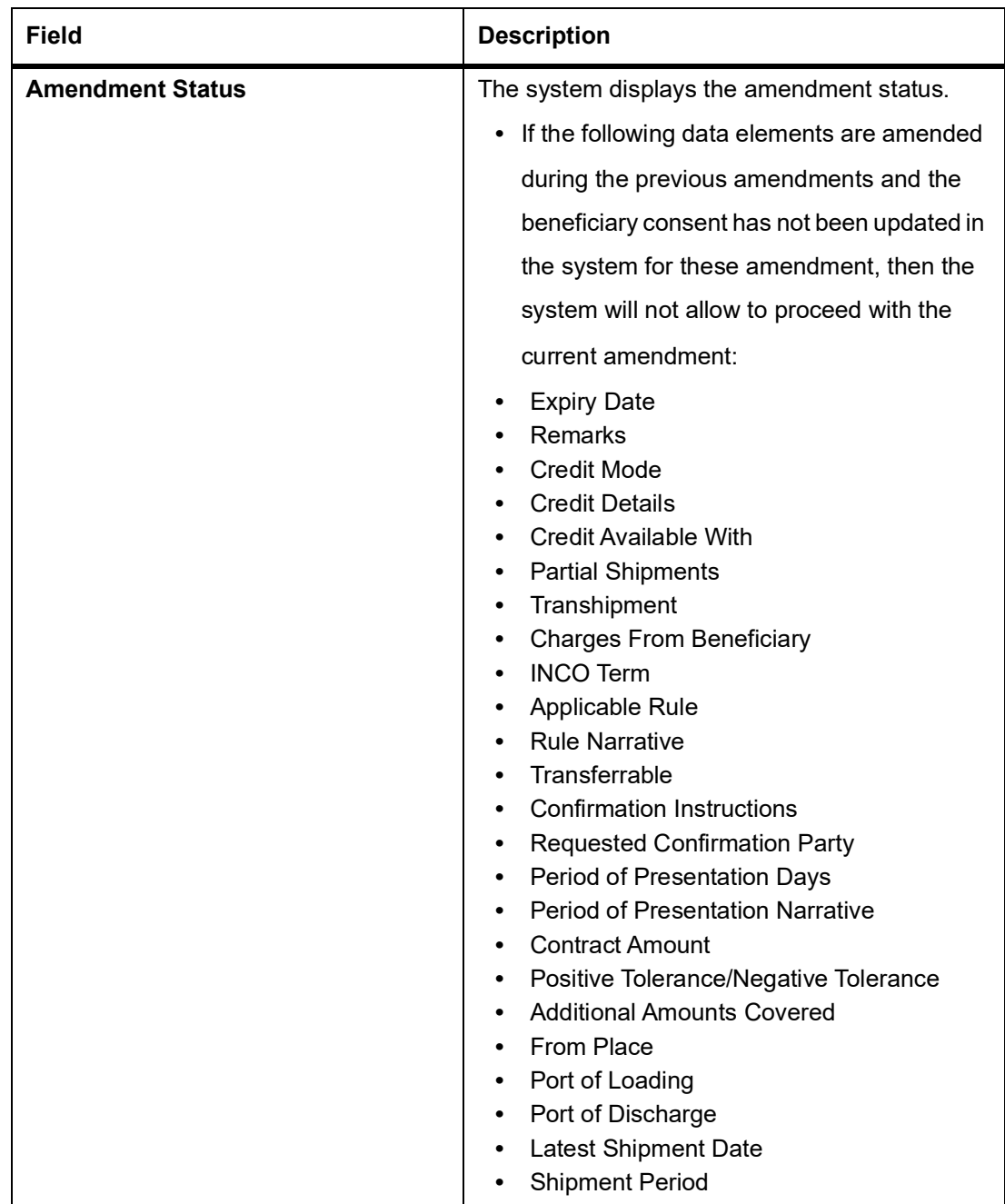

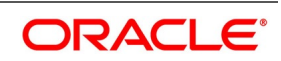

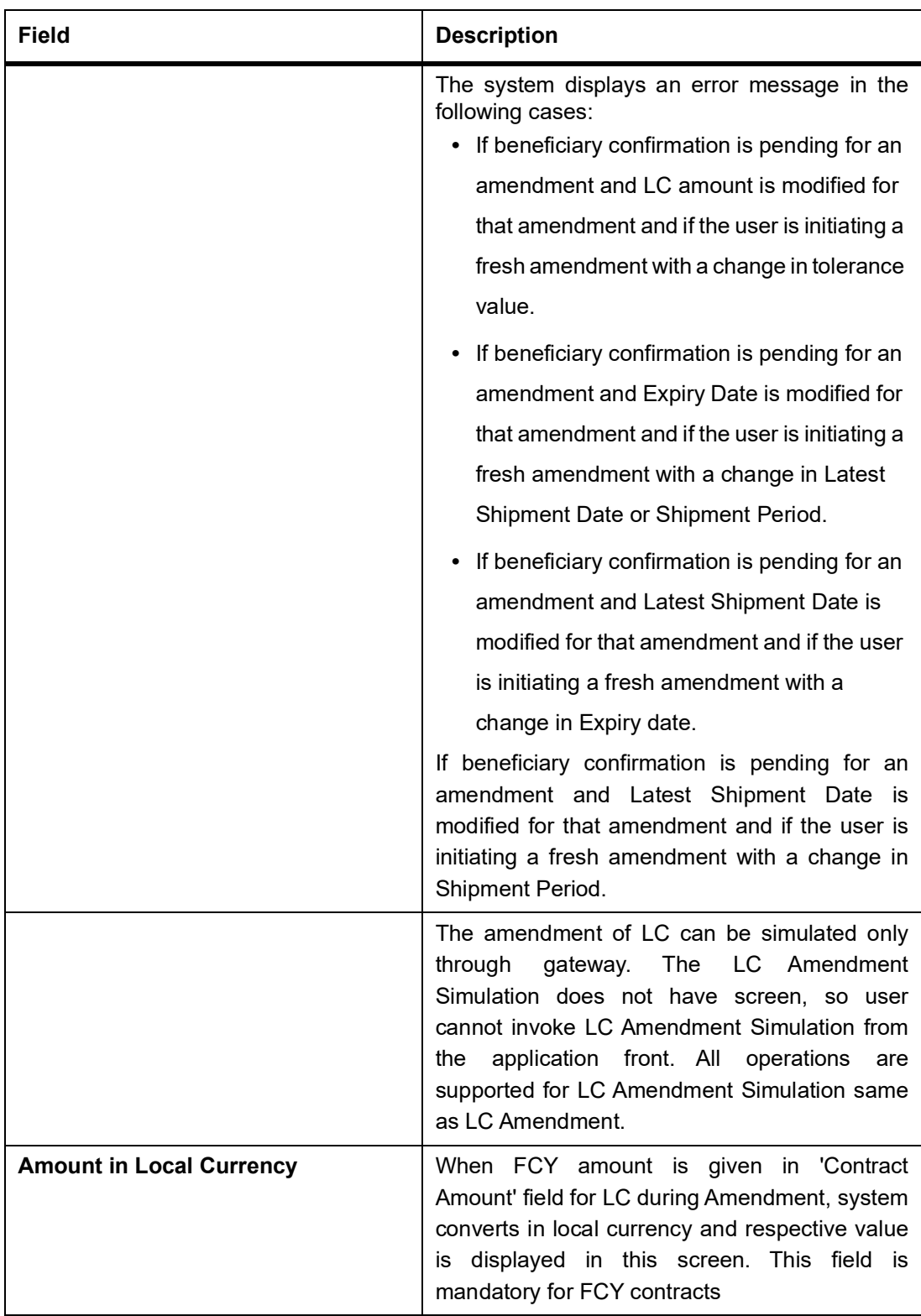

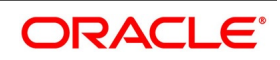
If amendment is initiated without enabling 'Beneficiary Confirmation Required', then the system displays an error message in the following cases

In Import LC amendment if the expiry date greater than expiry date of Export LC linked.

In Import LC amendment if the contract amount is greater than the linked Export LC Contract Amount.

In Import LC amendment if the maximum contract amount is greater than the linked Export LC maximum contract amount.

In Import LC amendment if the contract amount is greater than the linked Export LC contract amount.

In Export LC amendment if the contract amount is lesser than the linked Import LC contract amount.

In Export LC amendment if the expiry date is lesser than the linked Import LC contract amount.

3. On the **Letters of Credit Amendment Confirmation Input** screen, click **Hold** button.

STEP RESULT: You can support Financial Amendment during amendment initiation from LCDAMEND for the below scenarios

- **•** Amendment without beneficiary confirmation
- **•** Amendment with beneficiary confirmation
- **•** Deletion of Hold will be supported. Contract to be Active and in Authorized status
- **•** 'Hold of Hold' will be supported. Contract to be Hold and in unauthorized status
- **•** Authorization is not supported for Contracts put on Hold
- **•** Amendment on Hold is restricted when there are previous unconfirmed amendments

User can unlock amendments on Hold, modify details if required and save. Processing on Save will continue as currently existing.

note: Hold will not be supported for amendment with Cancellation flag or Confirmation / Rejection of amendment.

- 4. On the **Letters of Credit Amendment Confirmation Input** screen, specify the field details of **Details** tab. STEP RESULT: You can view and modify the details pertaining to shipment and tolerance of the letter of credit. Upon selection of the contract, the following details will be displayed in editable mode:
	- **• Currency** The contract currency
	- **• Contract Amount** The amount that is availed under the LC.
	- **• Increase Decrease of LC Amount** A display field which indicates the amount of LC increased or decreased, as the case may be
	- **• Additional Amounts Covered** This indicates the value to be carried in field 39C of the SWIFT messages MT700 and MT740
	- **• Issue Date** The date on which the LC is issued. You cannot specify a future date here
	- **• Expiry Date** The date on which the LC is scheduled to expire.On confirmation of guarantee amendment, revised Expiry Date is propagated to LCDTRONL. System derives Claim Expiry date based on the new Expiry Date.
	- **• Expiry Place** The system displays the expiry place details.

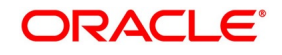

**• Closure Date** – This the date LC is scheduled to be closed. You can modify this particular value.

**Table 4:** For more information on fields, refer the Field Description table.

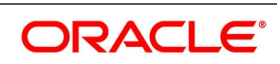

**Table 5:** Details - Field Description

| <b>Field</b>                 | <b>Description</b>                                                                                                    |
|------------------------------|----------------------------------------------------------------------------------------------------|
| <b>Tolerance</b>             | • Positive Tolerance% - The percentage that is to be<br>added to the LC amount to arrive at the Maximum LC<br>amount.<br>Negative Tolerance% - The percentage that should<br>$\bullet$<br>be subtracted from the LC amount.<br>• Remarks: Provide additional details if any.                                                                                                    |
| <b>Credit</b>                | This field is optional.<br>Specify the credit details:                                                                                                    |
| <b>Modes</b>                 | This indicates the mode of payment through which the<br>LC will be settled - Sight, Acceptance, Negotiation or<br>Deferred.<br>This field is mandatory.                                                                                                    |
| <b>Credit Available With</b> | Specify details of the party with whom the credit will be<br>available.<br>This field is optional.                                                                                                    |
| <b>Details</b>               | Specify the details of the credit.<br>This field is mandatory.                                                                                                    |
| <b>Shipment</b>              | Latest Shipment Date - The last date by which the<br>shipment of the goods has to take place. This date<br>should not be earlier than the Issue Date of the LC or<br>later than the expiry date. If you modify the latest<br>shipment date, the system will recalculate the shipment<br>days on confirmation of the amendment.<br>Shipment Period - The extension of the shipping<br>$\bullet$<br>period. You can enter the Shipment Period only if<br>you have not specified the Latest Shipment Date<br>Port of Loading - The port from where the goods<br>٠<br>transacted under the LC will be loaded<br>Port of Discharge - The destination port to which<br>$\bullet$<br>the goods transacted under LC should be sent<br>From - The place from where goods are to be<br>$\bullet$<br>dispatched or transported<br>To - The final destination to which goods are to be<br>transported/delivered<br>Partial Shipments - You can select 'Allowed', 'Not<br>$\bullet$<br>Allowed', 'Conditional' or Blank as partial shipment.<br>Transhipment - You can select Allowed, Not<br>$\bullet$<br>Allowed, Conditional or Blank as trans shipment.<br>This field is optional. |

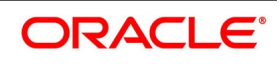

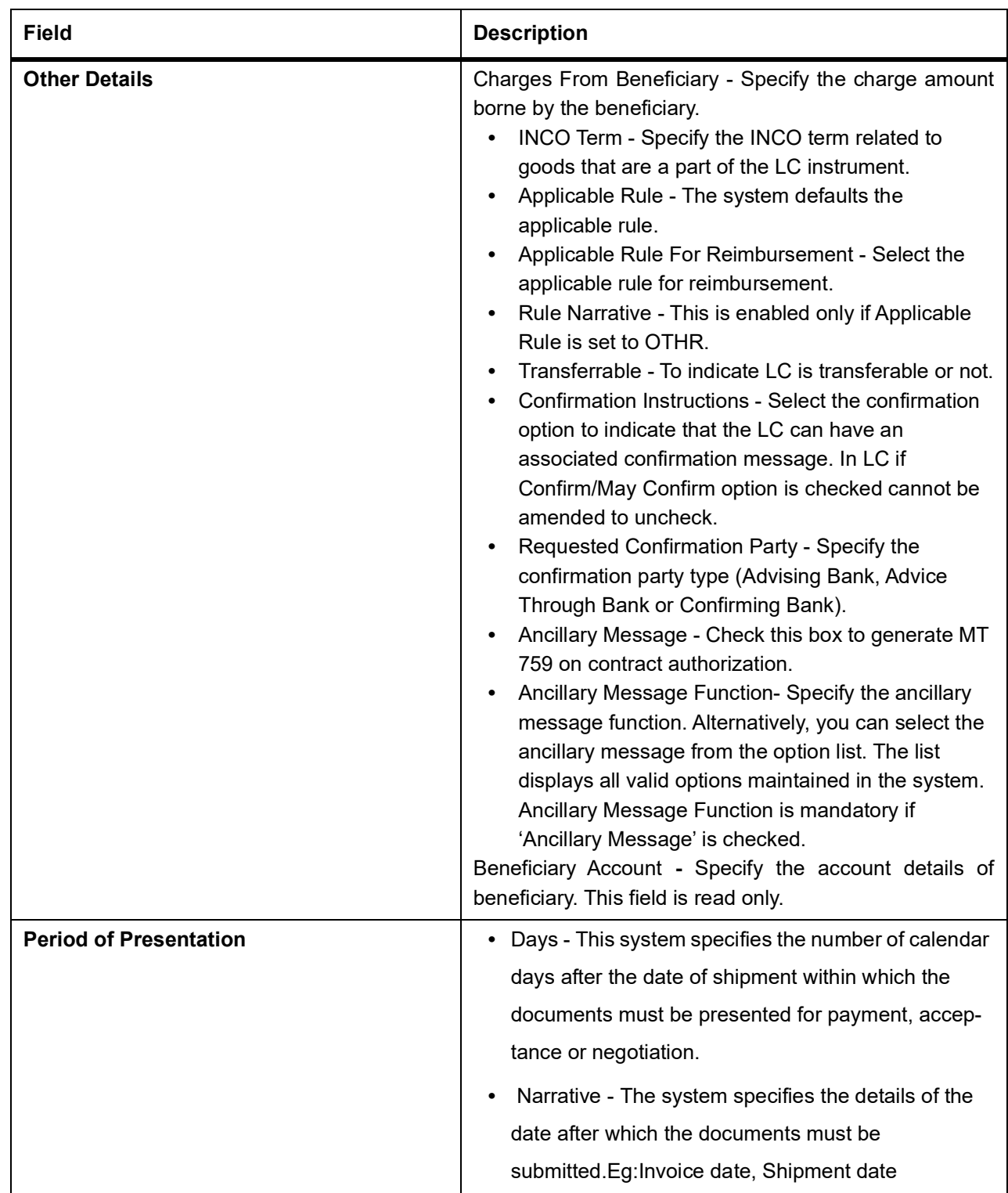

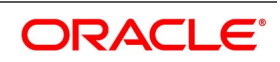

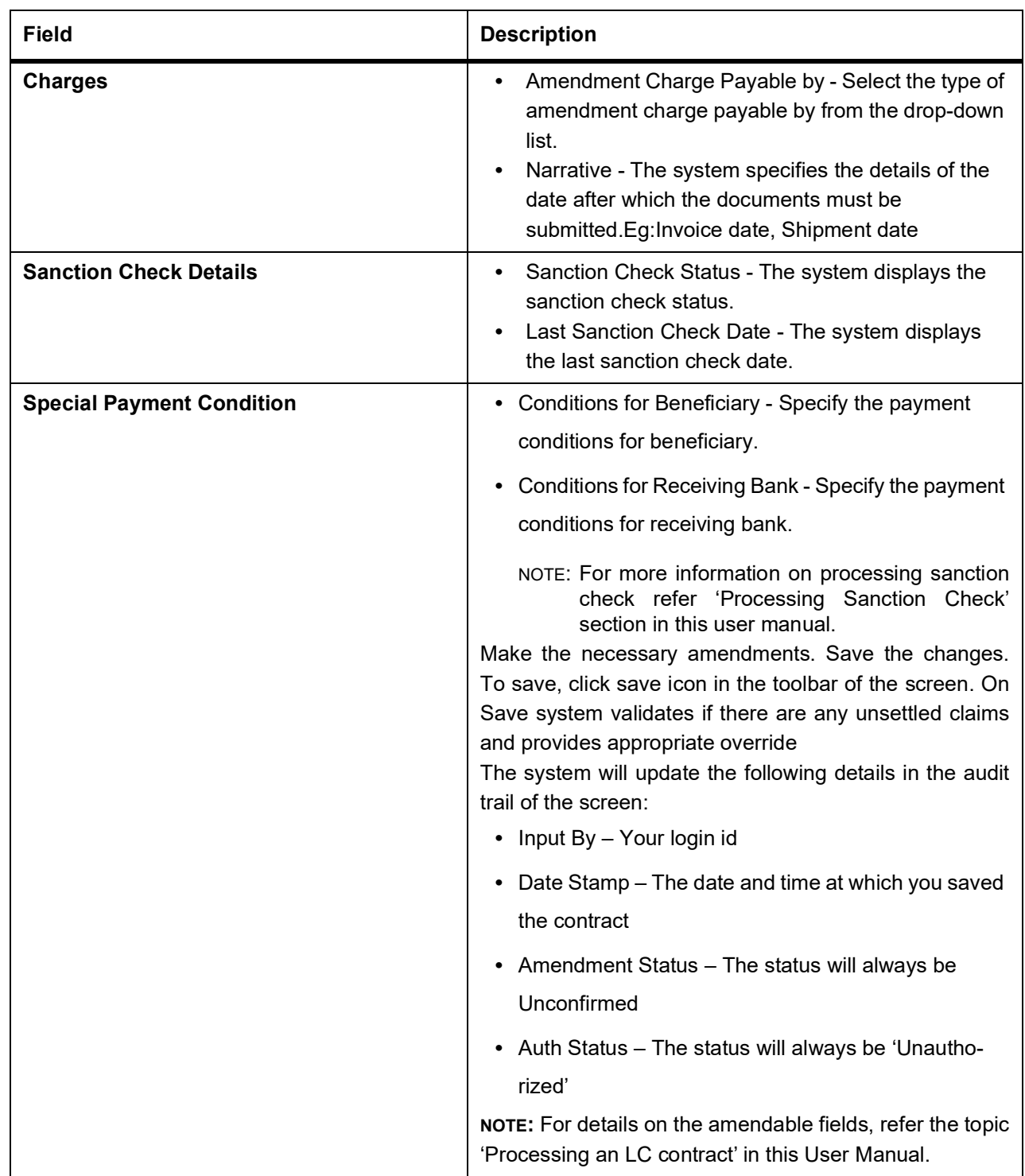

5. On the **Letters of Credit Amendment Confirmation Input** screen, click the **Parties** tab. STEP RESULT: The **Parties** details is displayed.

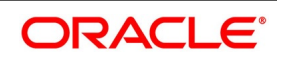

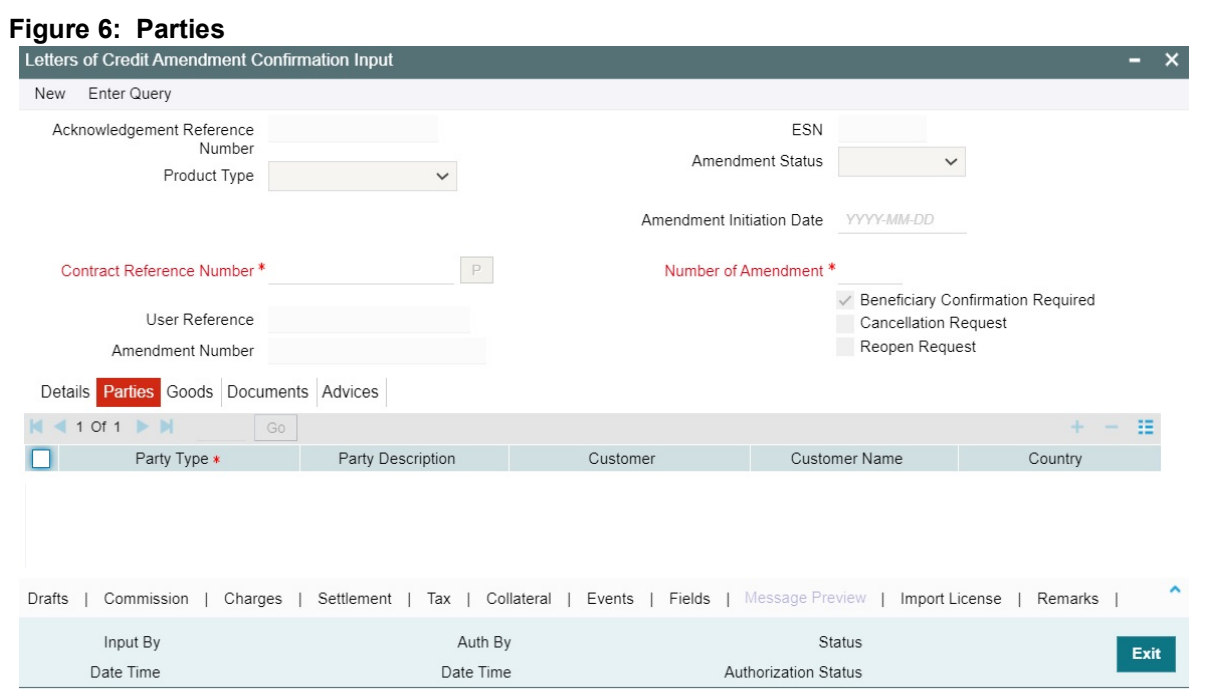

For more information on the fields, refer the Field Description table given below:

**Table 7: Parties- Field Description**

| <b>Field</b>           | <b>Description</b>                                                                                                    |
|------------------------|----------------------------------------------------------------------------------------------------|
| <b>Confirm Parties</b> | Specify the Confirm Parties details:                                                                                                    |
| <b>Party Type</b>      | Specify the party type. Alternatively, you<br>can select the party type from the option<br>list. The list displays all valid party types<br>maintained in the system. The system<br>defaults the existing party details from LC<br>contract. You can add a new party 'REB'<br>however you cannot remove existing party<br>type.<br>If 'REB' is added as the party type in LC<br>amendment confirmation screen, MT 740<br>will be generated along with amendment<br>message MT707. If 'REB' party is amended<br>in LC amendment confirmation screen, MT<br>747<br>will<br>be generated along with<br>amendment message MT707 and MT740.<br>Amendment with new Party Id REB by<br>enabling cancellation request should not<br>process or generate MT740 and MT747<br>messages. |
|                        | CANC has to be provided against MT747<br>for message generation.                                                                                                    |
|                        | This field is mandatory.                                                                                                    |

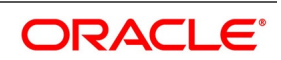

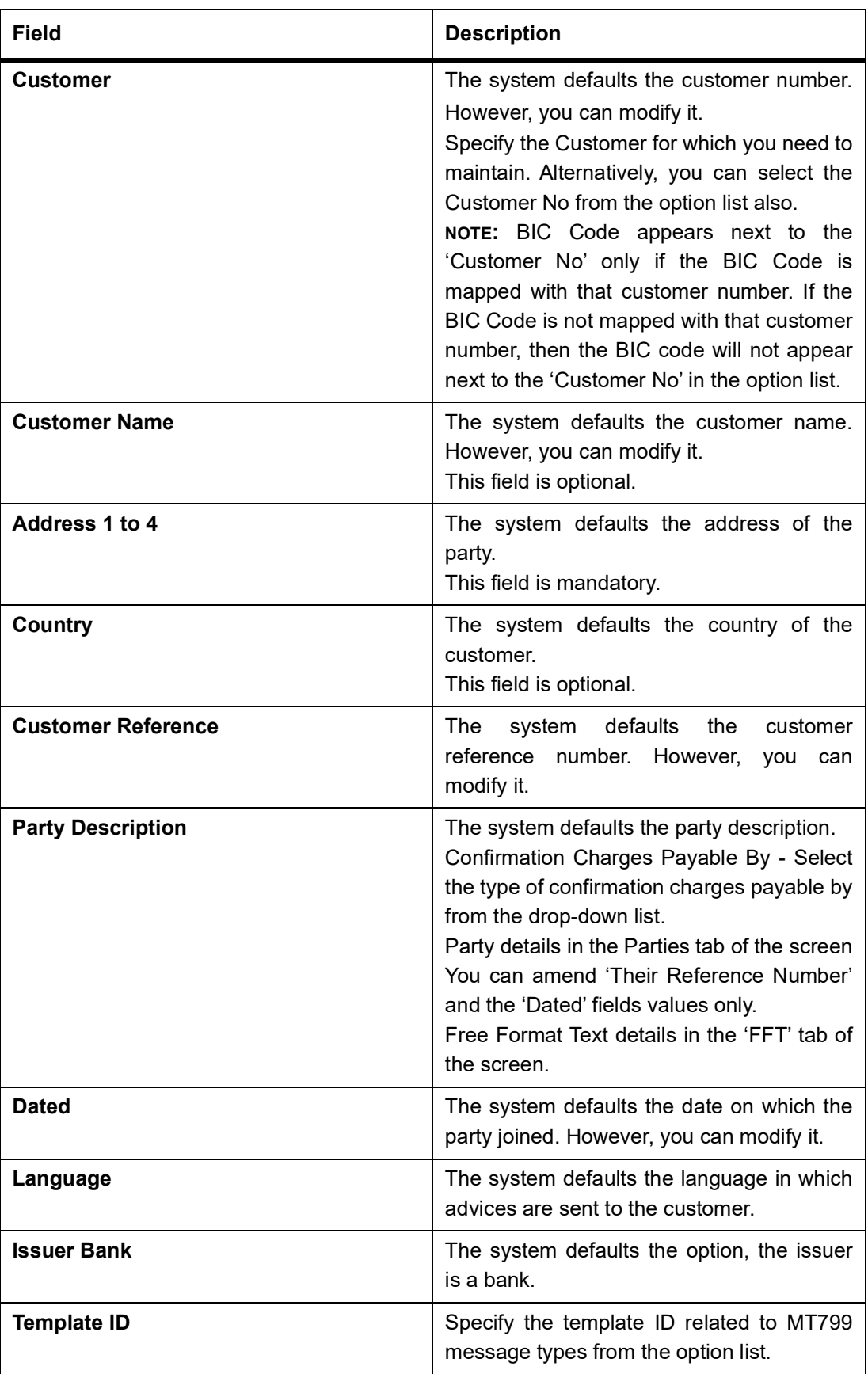

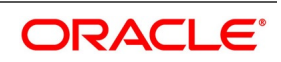

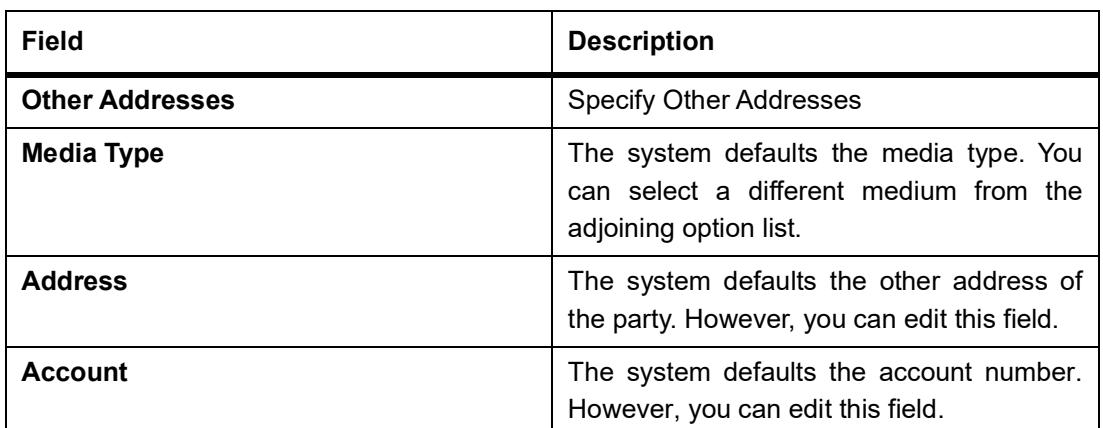

- 6. On the **Letters of Credit Amendment Confirmation Input** screen, click the **Goods** tab. STEP RESULT: The **Goods Details** is displayed. The **Goods** tab maintains multiple goods details.
- 7. Click on add icon to add the goods details.

STEP RESULT: A new row is added. You can specify the goods details.

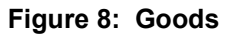

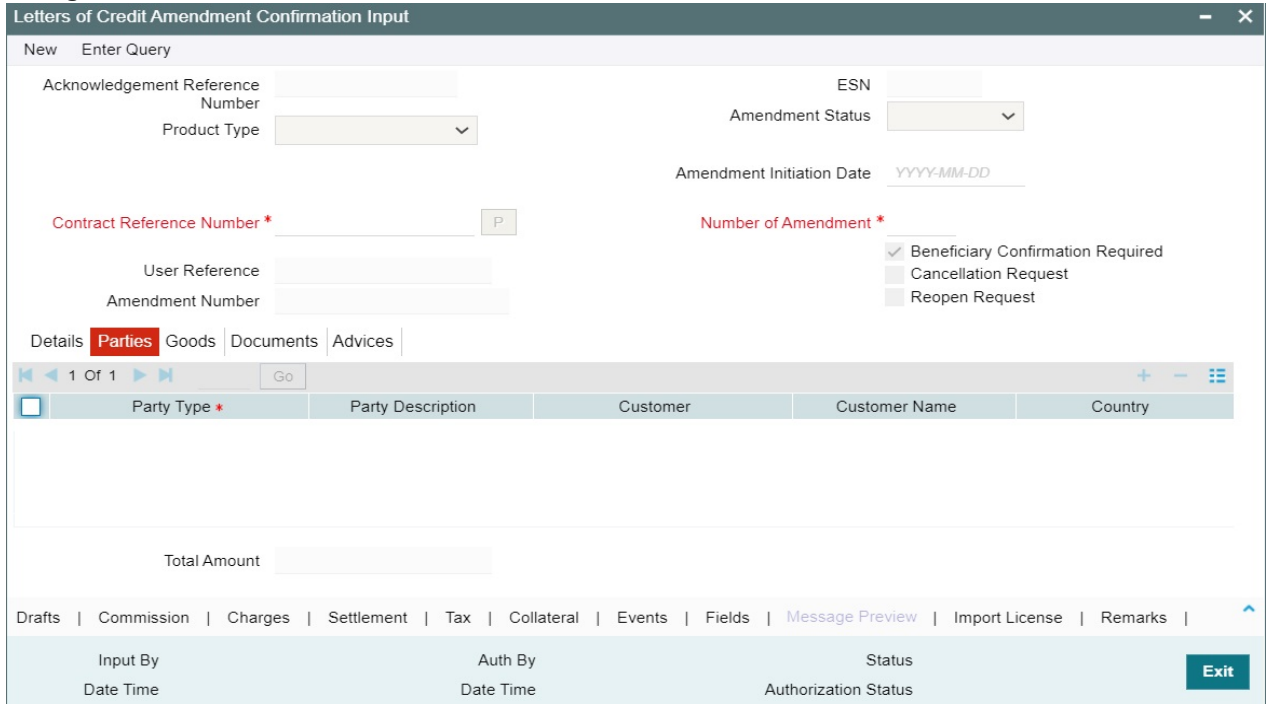

For more information on the fields, refer the Field Description table given below:

#### **Table 9: Goods- Field Description**

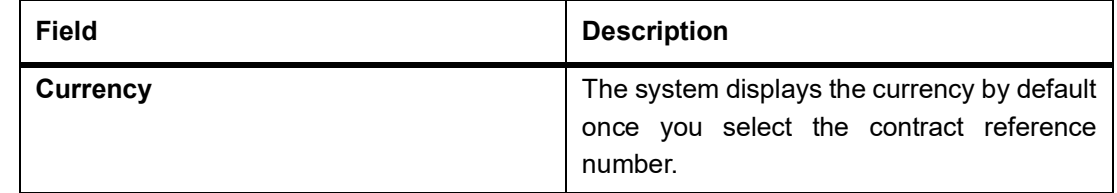

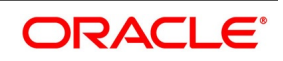

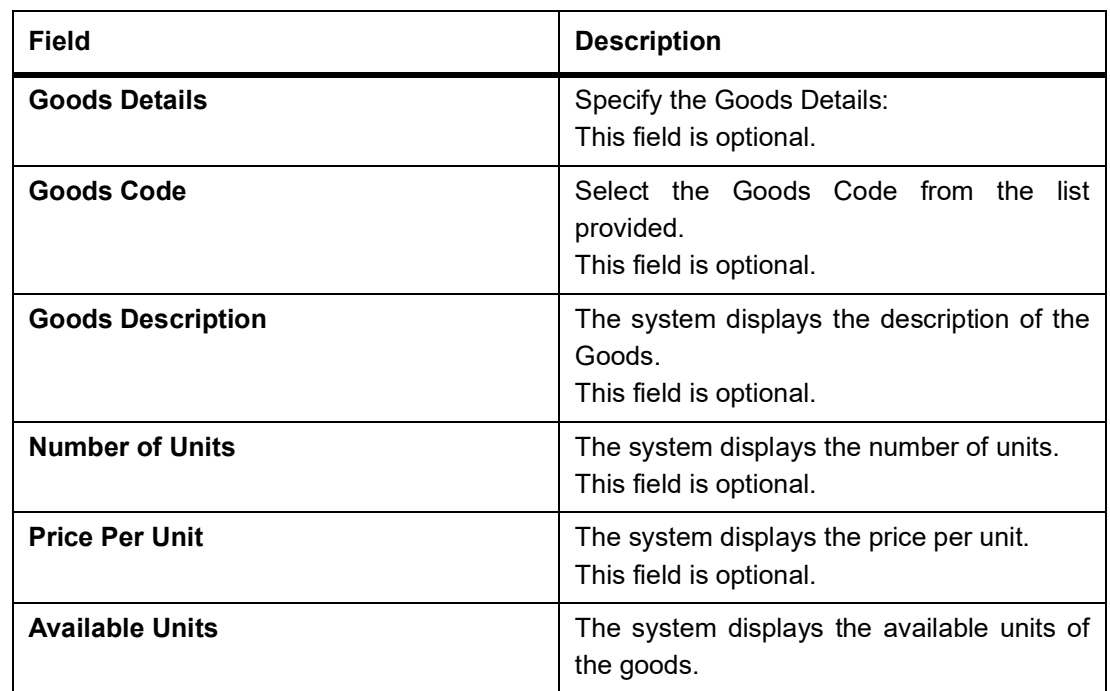

8. On the **Letters of Credit Amendment Confirmation Input** screen, click the **Documents** tab.

STEP RESULT: The **Documents Details** is displayed.

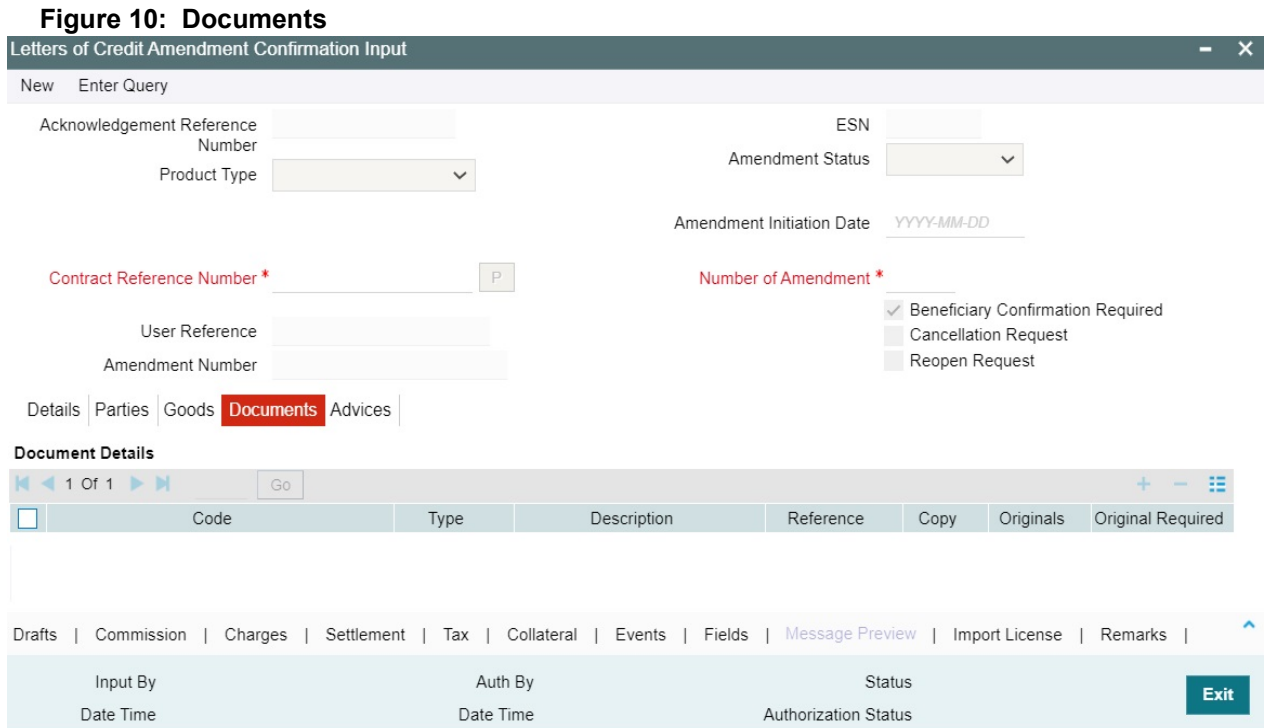

There are some standard documents required under a documentary LC. In this screen you can specify the documents that are required under the LC being processed. These details will be a part of the LC instrument sent to the advising bank, the advice through bank or the beneficiary. All the documents specified for the product to which the LC is linked will be defaulted to this screen.

For more information on the fields, refer the Field Description table:

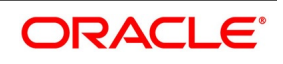

| <b>Field</b>              | <b>Description</b>                                                                                                    |  |  |
|---------------------------|----------------------------------------------------------------------------------------------------|--|--|
| <b>Contract Reference</b> | Enter the contract reference number based<br>on which the shipping guarantee issued.                                                                                                    |  |  |
| Code                      | Enter the document code.<br>This field is optional.                                                                                                    |  |  |
| <b>Type</b>               | Enter the document type.<br>This field is optional.                                                                                                    |  |  |
| <b>Description</b>        | Enter the document description of the<br>document that is defaulted to suit the LC<br>you are processing. This field will be<br>enabled only if the LC type is Shipping<br>Guarantee, but not mandatory.<br>During copy operation, the value of this field<br>will not be copied to the new contract.<br>This field is optional. |  |  |
| <b>Reference</b>          | Enter the document reference number<br>based on which the Shipping Guarantee<br>issued.<br>This field is optional.                                                                                                    |  |  |
| Copy                      | Enter the number of<br>copies of the<br>document.<br>This field is optional.                                                                                                    |  |  |
| <b>Originals</b>          | Enter the originals details.                                                                                                    |  |  |
| <b>Original Required</b>  | Select this box to generate the original<br>receipts.                                                                                                    |  |  |
| <b>Default</b>            | Check the<br>default<br>button<br>default<br>for<br>generation.                                                                                                    |  |  |

**Table 11: Documents- Field Description**

9. On the **Letters of Credit Amendment Confirmation Input** screen, click the **Advices** tab. STEP RESULT: The **Advices** details is displayed.

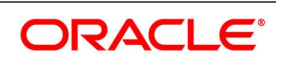

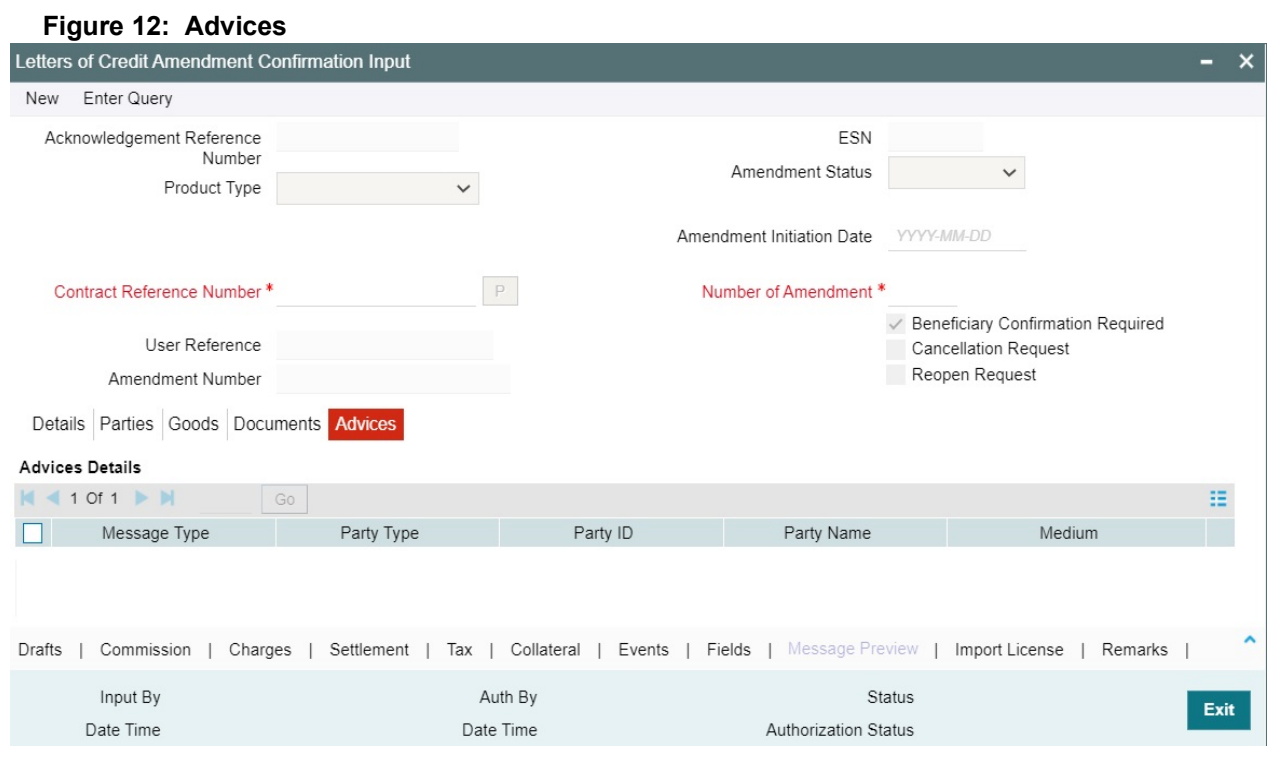

For more information on the fields, refer the Field Description table given below:

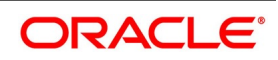

| แบนรว- แต่เต มีธวนแม่แก่แ |                                                                                                    |
|---------------------------|----------------------------------------------------------------------------------------------------|
| <b>Field</b>              | <b>Description</b>                                                                                                    |
| <b>Advices Details</b>    | Specify the advices details.                                                                                                    |
| Message type              | Check the box to view the advice details.<br>This field is optional.                                                                                                    |
| <b>Party Type</b>         | The system displays the party type for which the<br>advice is generated.<br>This field is optional.                                                                                                    |
| <b>Party ID</b>           | The system displays the party id for which the<br>advice is generated.<br>During copy operation, the value of this field will<br>not be copied to the new contract.<br>This field is optional.                                                                                       |
| <b>Party Name</b>         | The system displays the name of the party for<br>which the advice is generated.<br>This field is optional.                                                                                                    |
| <b>Medium</b>             | The system displays the medium through which<br>the advice is sent. The user can select a different<br>medium from the list. If the medium is modified,<br>the user must provide the new address in the<br>Other Addresses section, in the 'Parties' tab.<br>This field is optional. |
| <b>Priority</b>           | The system displays the priority of sending the<br>advice. However, you can change the priority.                                                                                                    |
| <b>Suppress</b>           | The system displays if the advice is suppressed<br>or not. However, you can edit this field.                                                                                                    |
| <b>Charges</b>            | The system displays the charges involved.<br>However, you can edit the charges.                                                                                                    |
| <b>FFT Details</b>        | The user can select a message from the Advices<br>Details section and associate a code and a<br>description to it.                                                                                                    |
| Code                      | The user can select the appropriate code from<br>the option list.                                                                                                    |

**Table 13: Advices- Field Description**

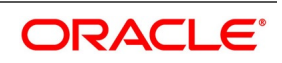

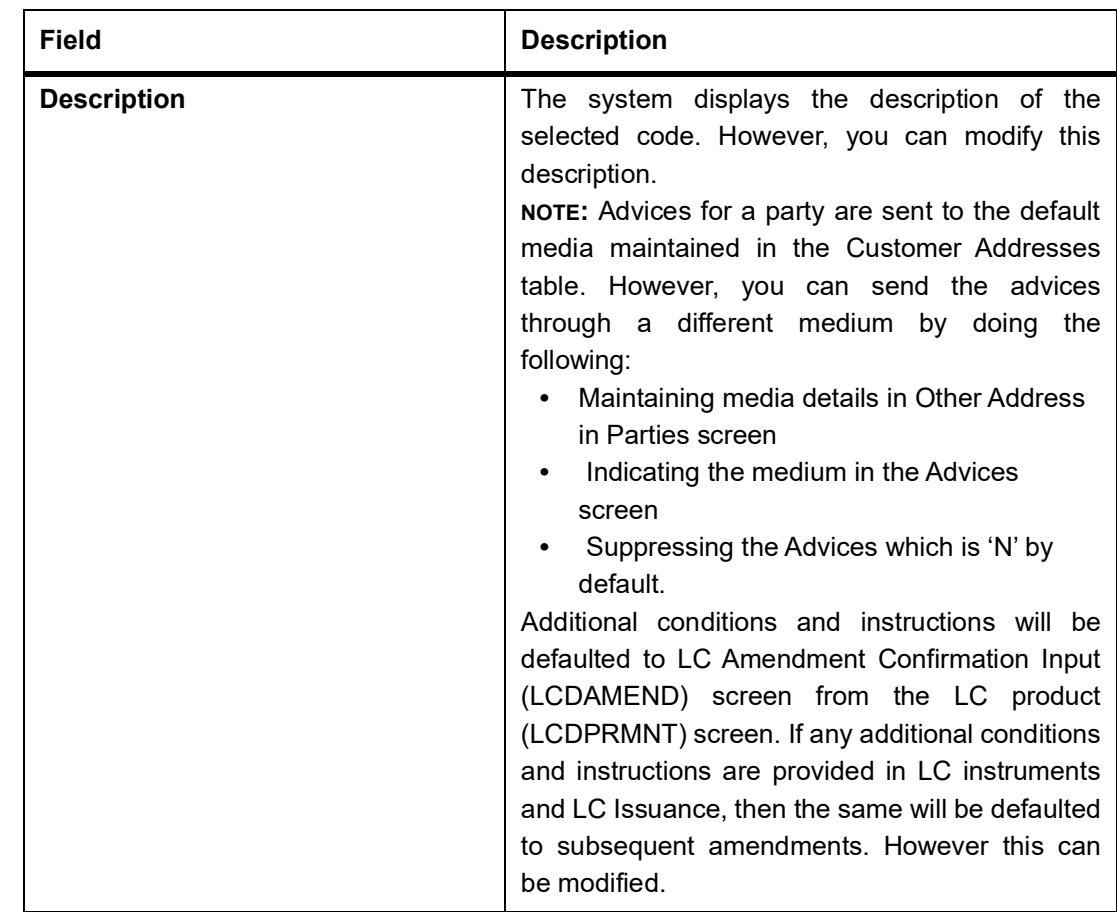

10. On the **Letters of Credit Amendment Confirmation Input** screen**,** click the **Drafts** button. STEP RESULT: The **Draft Details** is displayed.

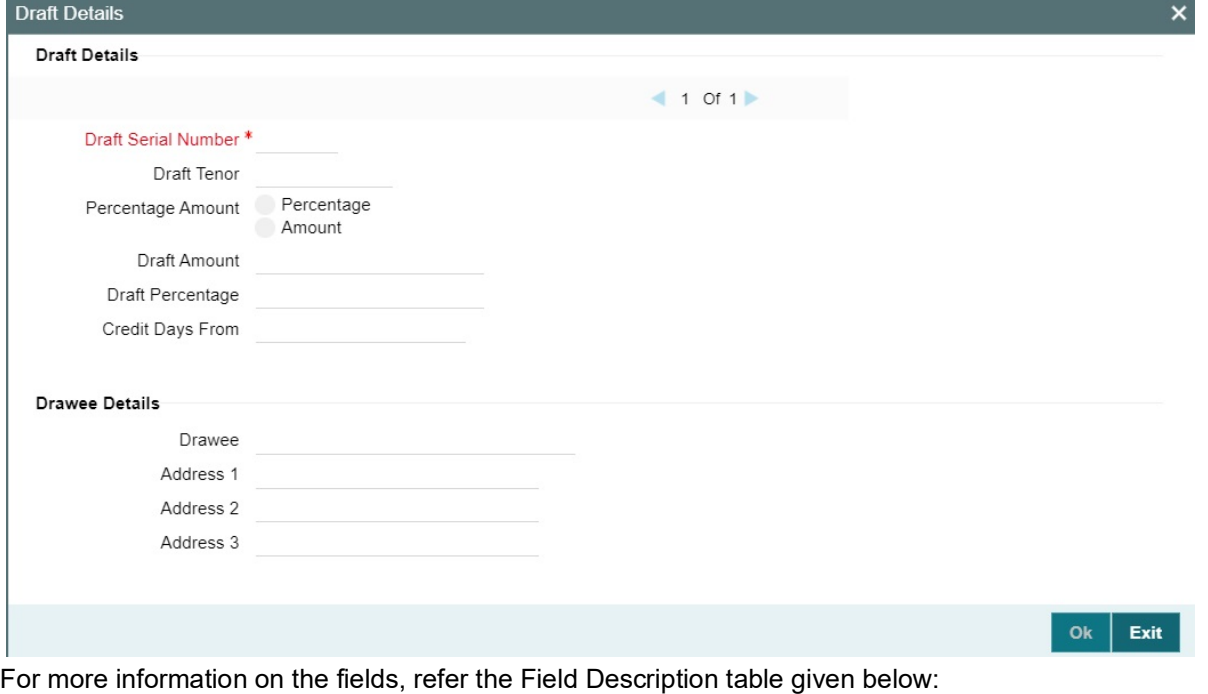

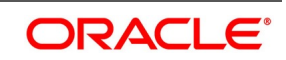

| <b>Field</b>               | <b>Description</b>                                                             |
|----------------------------|--------------------------------------------------------------------------------|
| <b>Draft Details</b>       | Specify the draft details.                                                     |
| <b>Draft Serial Number</b> | The system display the draft serial number<br>here.<br>This field is optional. |
| <b>Draft Tenor</b>         | Specify the details of the draft tenor.<br>This field is optional.             |
| <b>Party ID</b>            | Specify the credit days from details here.<br>This field is optional.          |
| <b>Drawee Details</b>      | Specify the drawee details:<br>This field is optional.                         |
| <b>Drawee</b>              | Specify the drawee details here<br>This field is optional.                     |
| <b>Address 1</b>           | Specify the address details. This field can<br>be modified.                    |
| <b>Address 2</b>           | Specify the address details. This field can<br>be modified                     |
| <b>Address 3</b>           | Specify the address details. This field can<br>be modified                     |

**Table 14: Draft Details - Field Description**

11. On the **Letters of Credit Amendment Confirmation Input** screen**,** click the **Collateral** button. STEP RESULT: The **Collateral Details** is displayed.

For more information on the fields, refer the Field Description table given below:

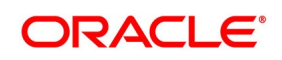

**Table 15: Collateral - Field Description**

| <b>Field</b>                        | <b>Description</b>                                                                                                    |
|-------------------------------------|----------------------------------------------------------------------------------------------------|
| <b>Contract Reference Number</b>    | The contract reference number is displayed<br>here.                                                                                                    |
| <b>Latest Event Sequence Number</b> | The system displays the event sequence<br>number.<br>This field is optional.                                                                                                    |
| <b>Collateral</b>                   | Specify the following details here.                                                                                                    |
| <b>Currency</b>                     | The currency is displayed here.<br>This field is optional.                                                                                                    |
| <b>Percent</b>                      | displayed<br>The<br>percentage<br>here.<br>is<br>However, you can modify it. An override<br>message will be displayed when you modify<br>the percentage.<br>This field is optional.                                                                                                    |
| <b>Exchange Rate</b>                | The exchange rate is displayed here.<br>This field is optional.                                                                                                    |
| <b>Collateral Amount</b>            | The collateral amount is displayed here.<br>However, you can modify it. An override<br>message will be displayed when you modify<br>the collateral amount.                                                                                                    |
| <b>Description</b>                  | The amount description is displayed here.                                                                                                    |
| <b>Adjustment</b>                   | Specify the adjustment details:                                                                                                    |
| <b>Type</b>                         | Choose 'increase' if you want to increase<br>the percentage of the collateral amount or<br>'decrease' to decrease the percentage of<br>the collateral amount.                                                                                                    |
| Amount                              | The new amended amount after calculation<br>is displayed here.<br>The<br>prompts<br>override<br><b>NOTE:</b><br>system<br>messages:<br>If the LC expiry date is later than any linked<br>collateral's expiry date.<br>If the LC expiry date extended as part of<br>amendment is later than any limit line's<br>expiry date.<br>The system will validate when a new limit<br>line is attached during actions other than<br>New. |

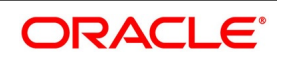

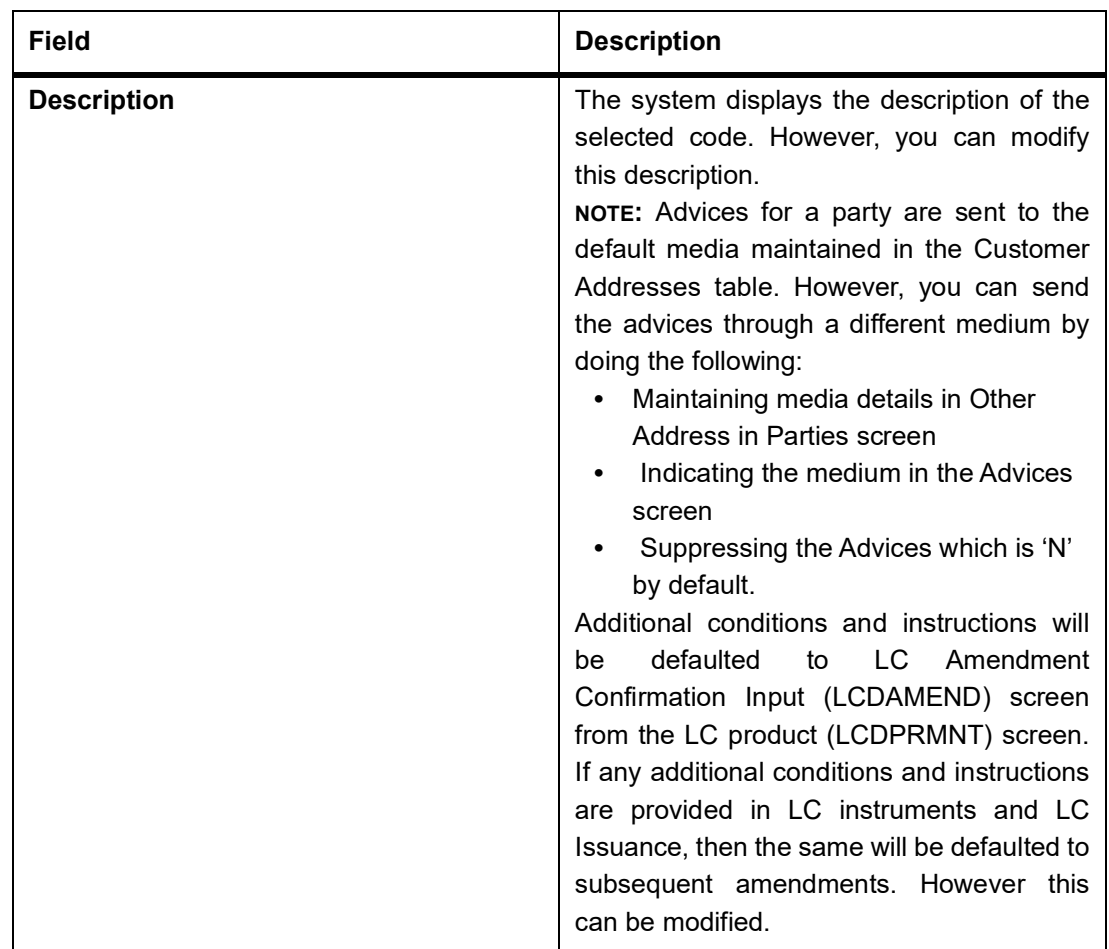

12. Specify the collateral details and click **Ok**.

**NOTE:** You will be allowed to amend the percentage, collateral amount, and adjustment type.

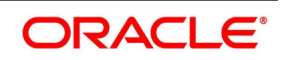

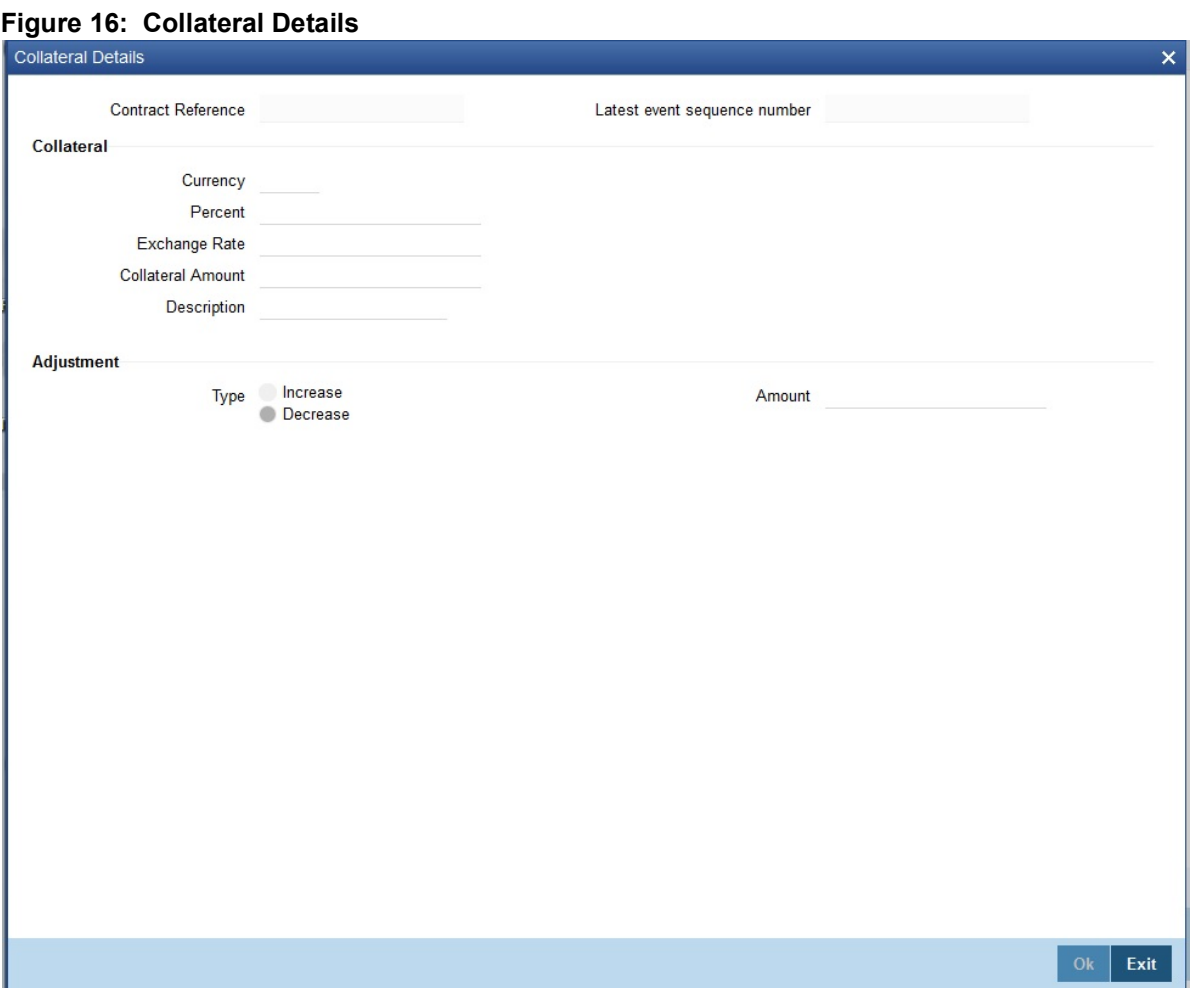

Specify details of the cash that you collect as collateral from a customer for the LC that you process.

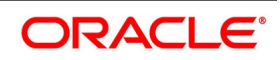

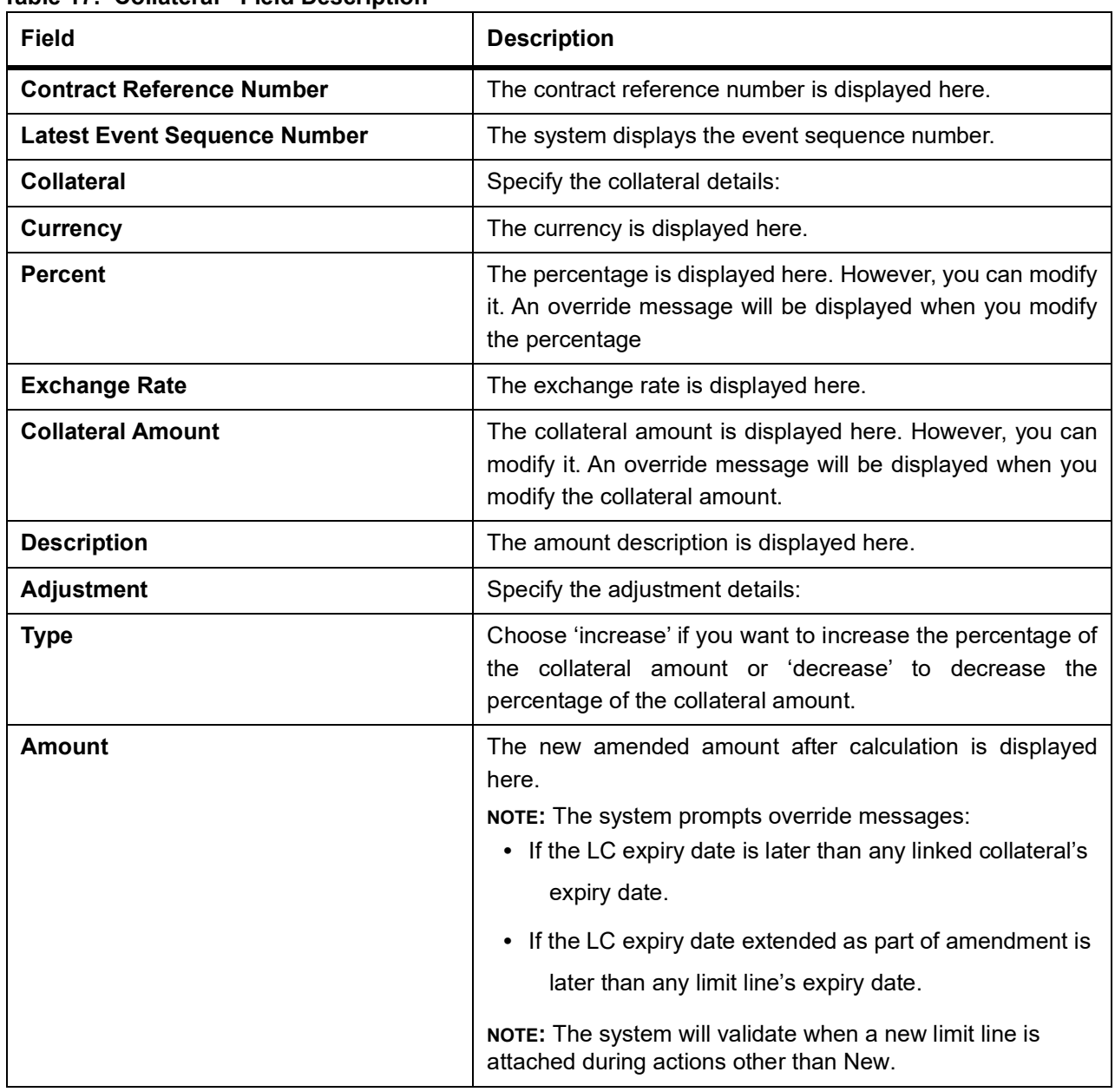

## **Table 17: Collateral - Field Description**

# 13. On the **Letters of Credit Amendment Confirmation Input** screen, click the **Events** button.

STEP RESULT: The **Trade Finance Events** screen is displayed. The details of events that have already taken place on the contract will be displayed, along with the date on which the event took place.

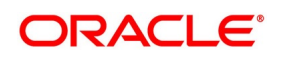

**Figure 18: Trade Finance Events**

| <b>Trade Finance Events</b>     |            |             |            |                      |          | $- x$                    |
|---------------------------------|------------|-------------|------------|----------------------|----------|--------------------------|
| <b>Enter Query</b>              |            |             |            |                      |          |                          |
| Reference Number*               |            |             |            |                      |          |                          |
| Events                          |            |             |            |                      |          |                          |
| $M = 10f1$ $\triangleright$ $M$ | Go         |             |            |                      |          | Æ<br>÷.<br>$\sim$        |
| $\Box$<br>Event Number *        | Event Code | Description | Event Date | Authorization Status | Maker Id | Checker Id<br>$\searrow$ |
| $\langle$                       |            |             |            |                      |          | $\mathbf{r}$             |
| Accounting Entries   Messages   |            |             |            |                      |          | $\hat{\phantom{a}}$      |
|                                 |            |             |            |                      |          | Exit                     |

14. On the **Trade Finance Events** screen, click the **Accounting Entries** button.

STEP RESULT: The **Trade Finance Accounting Entries** is displayed. You can view the accounting entries for the event that is highlighted.

**NOTE:** The accounting entries that are passed depends on the type of LC contract that you are processing.

#### **Figure 19: Trade Finance Accounting Entries**

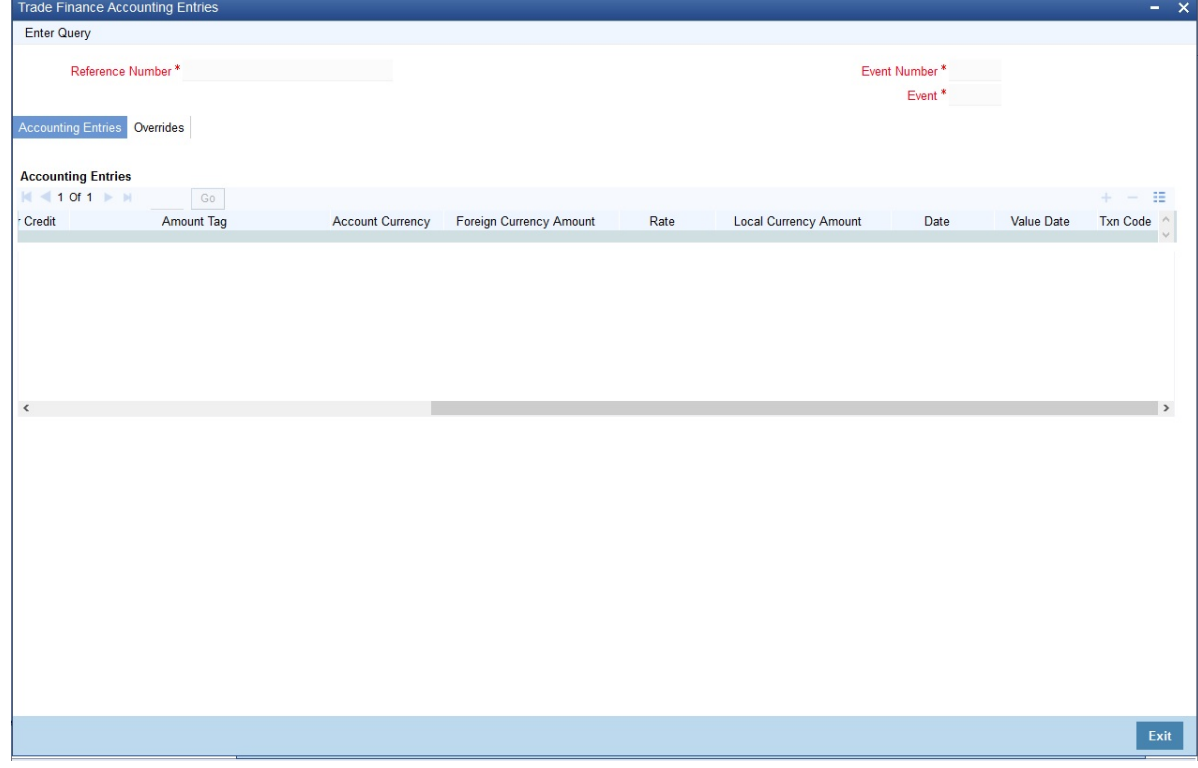

The following information is provided for each event:

- **•** Event
- **•** Branch

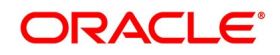

- **•** Account
- **•** Account Description
- **•** Debit or Credit
- **•** Amount Tag
- **•** Account Currency
- **•** Foreign Currency Amount
- **•** Rate
- **•** Local Currency Amount
- **•** Date
- **•** Value Date
- **•** Txn Code
- **•** All the overrides that were given for an event will also be displayed
- 15. Click **Exit** button to go back to **Accounting Entries** screen.
- 16. On the **Trade Finance Events** screen, click the **Messages** button. STEP RESULT: The **Trade Finance Message** screen is displayed.

## **Figure 20: Trade Finance Message**

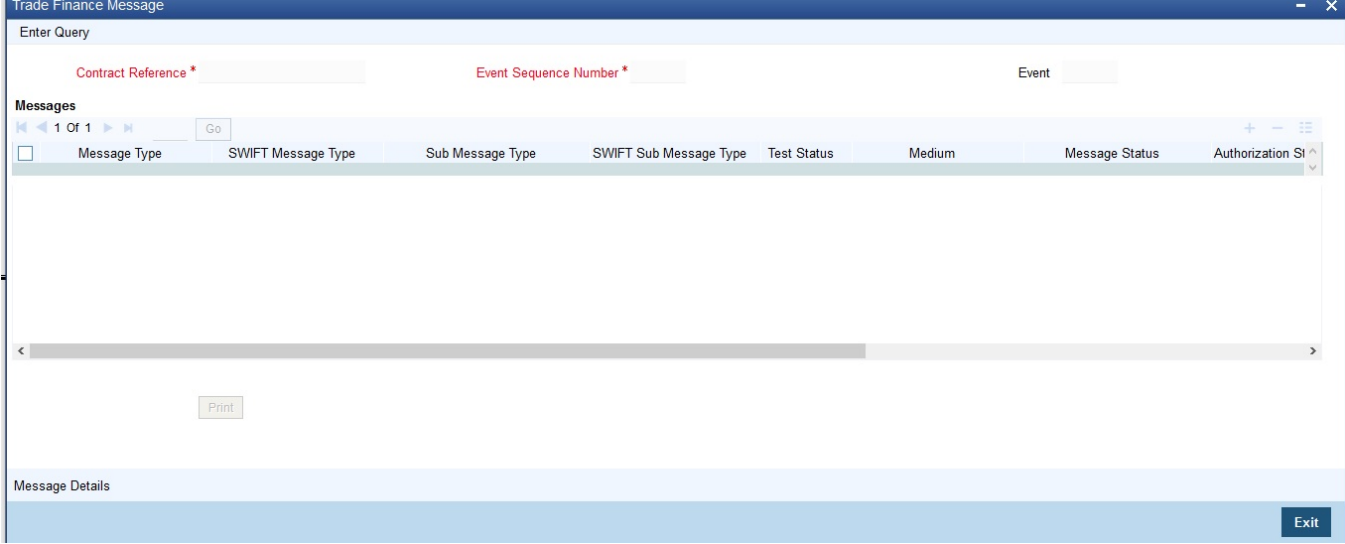

The following details of a message are displayed:

- **•** The message type
- **•** The Name and ID of the recipient of the message
- **•** The status of the message

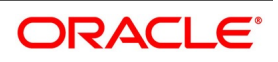

**NOTE:** To view the text of a message, highlight the message and click on the **Message Details** button.

- 17. Click **Exit** button to exit the screen.
- 18. On the **Letters of Credit Amendment Confirmation Input** screen, select the **Fields** button. STEP RESULT: The **Fields** screen is displayed.
- 19. On the **Fields** screen, specify the details and click **Ok**.

STEP RESULT: It allows you to enter the field details.

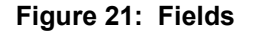

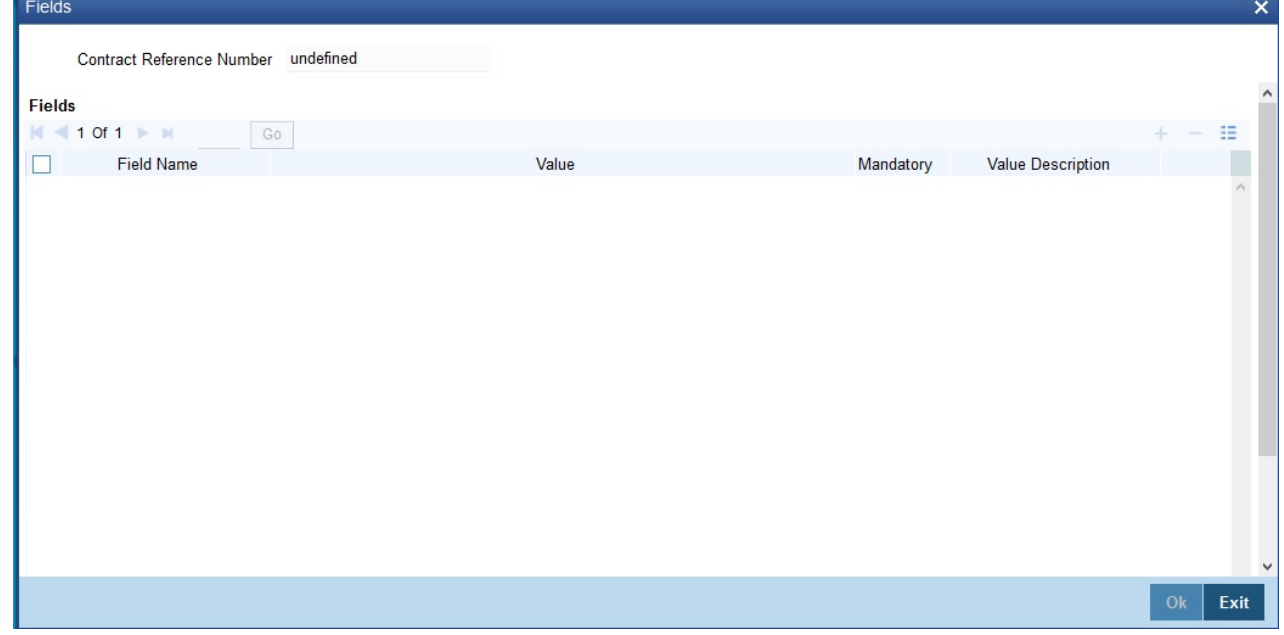

20. On the **Letters of Credit Amendment Confirmation Input** screen, click the **Message Preview** button.

STEP RESULT: You can preview the messages or advices that will be generated for the contract using Message Preview screen.

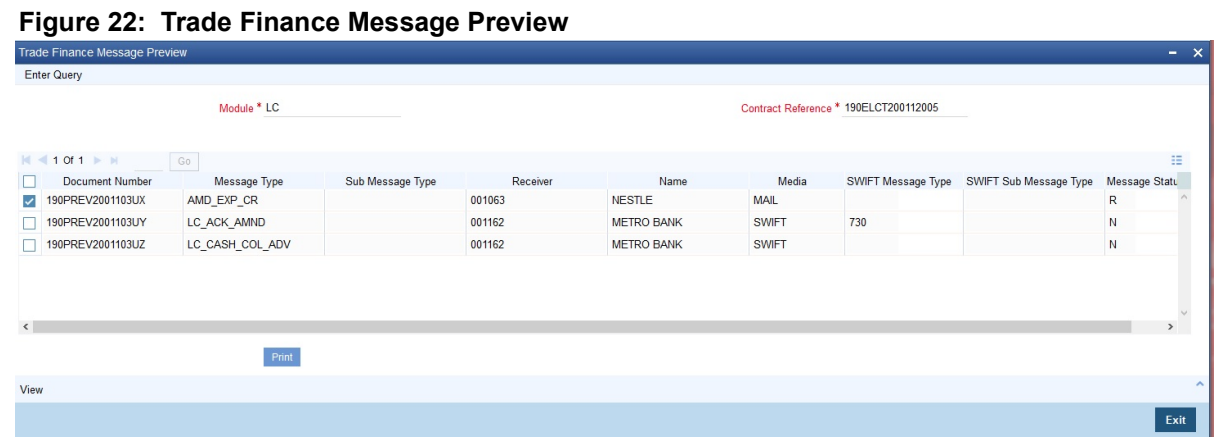

For the contract, you can view the following details of the messages:

- **•** The document number generated for the message/advice
- **•** Type of message generated for the event
- **•** Customer ID of the receiver of the message/advice

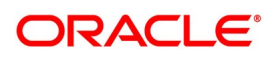

- **•** Name of the receiver of the message/advice
- **•** Media of transmitting the message/advice (Mail/SWIFT)
- **•** SWIFT message type of the message
- **•** Status of the message/advice
- 21. On the **Message Preview** screen, click the **View** button.

STEP RESULT: You can view the complete message/advice. The system will display the following details in a new window.

You can view the following details:

- **•** Reference number of the message/advice
- **•** Document number generated for the message/advice
- **•** Version number of the message/advice
- **•** Complete text of the message/advice
- **•** Remarks, if any
- **•** Reject reason, if any
- **•** Message trailer

#### 22. On the **Message Preview** screen, click **Print/Spool** button.

STEP RESULT: You can print or spool a message using Reports option screen.

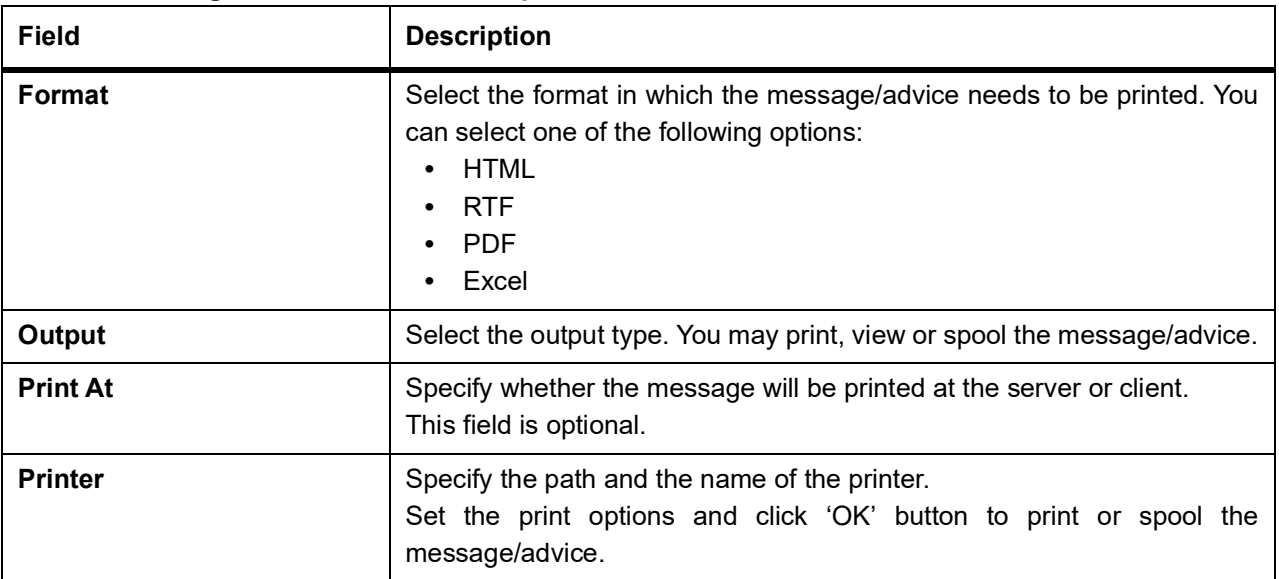

#### **Table 23: Message Preview - Field Description**

23. On the **Letters of Credit Amendment Confirmation Input** screen, click **Import License** button. STEP RESULT: The **Import License** screen is displayed.

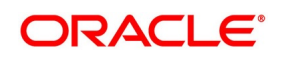

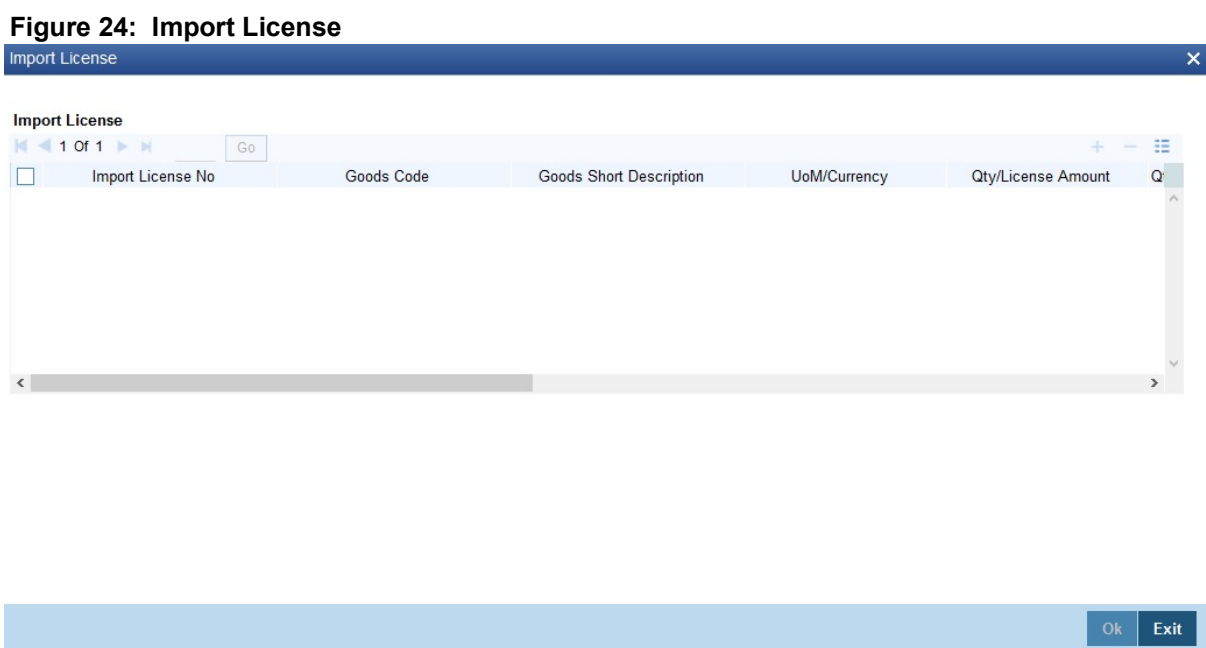

# 24. Specify the field details and click **Ok**. STEP RESULT: You can view the field values against the field names. For more information on the table, refer the Field Description table given below:

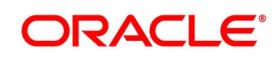

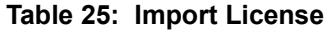

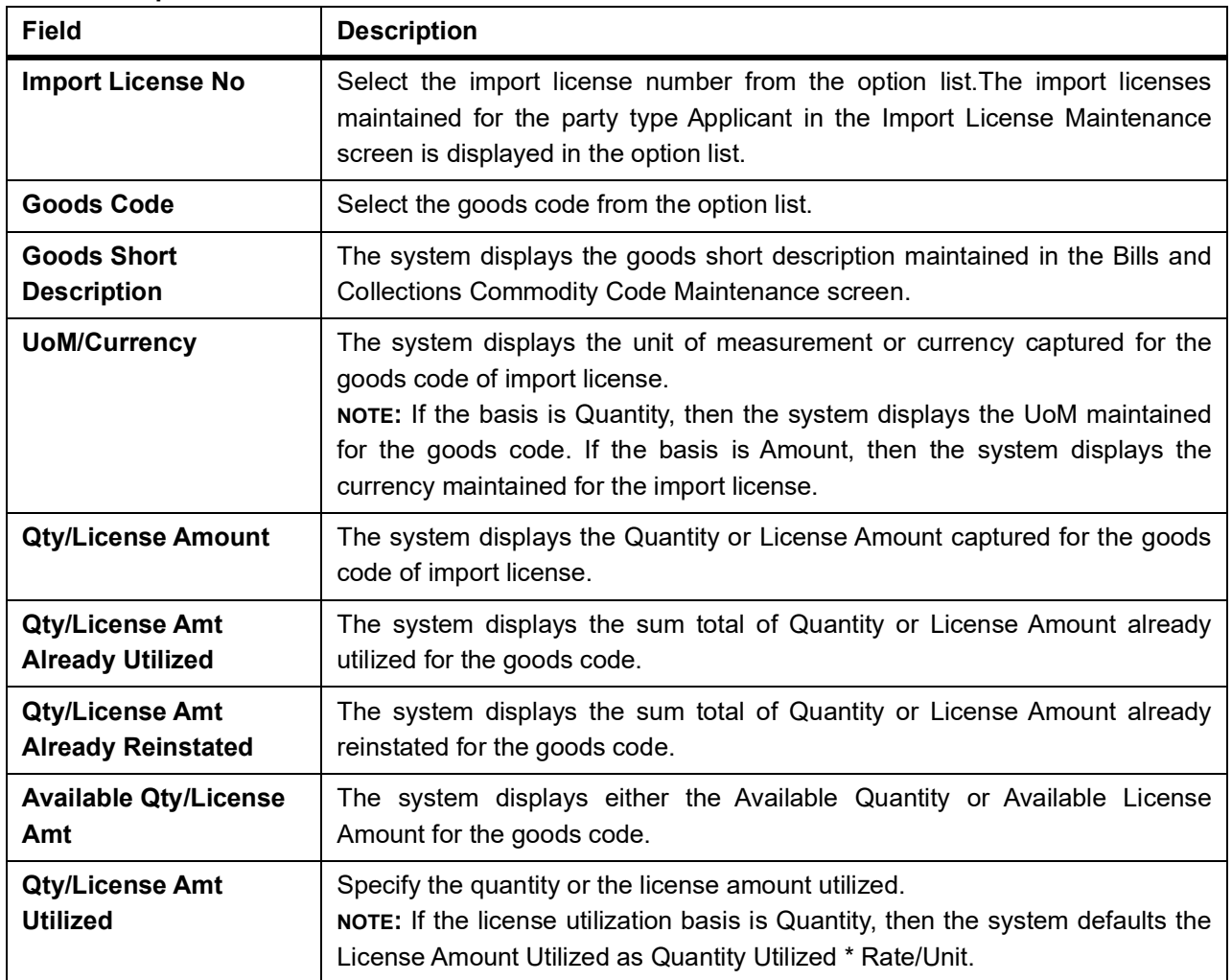

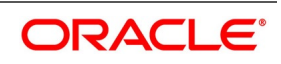

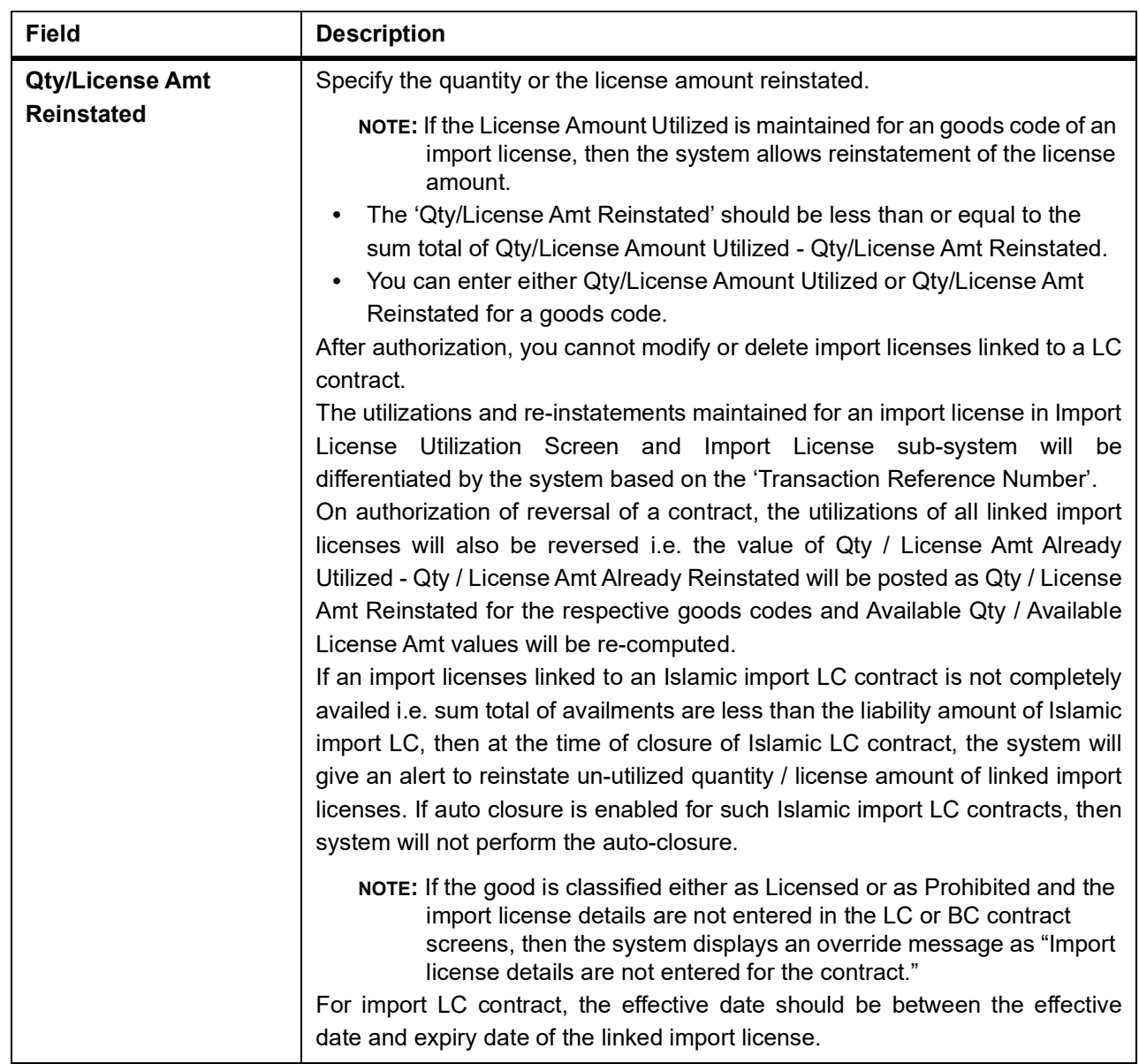

25. On the **Letters of Credit Amendment Confirmation Input** screen, click **Remarks** button.

STEP RESULT: The **History of Remarks** screen is displayed. You can view all the instructions captured on authorization of the contract

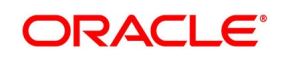

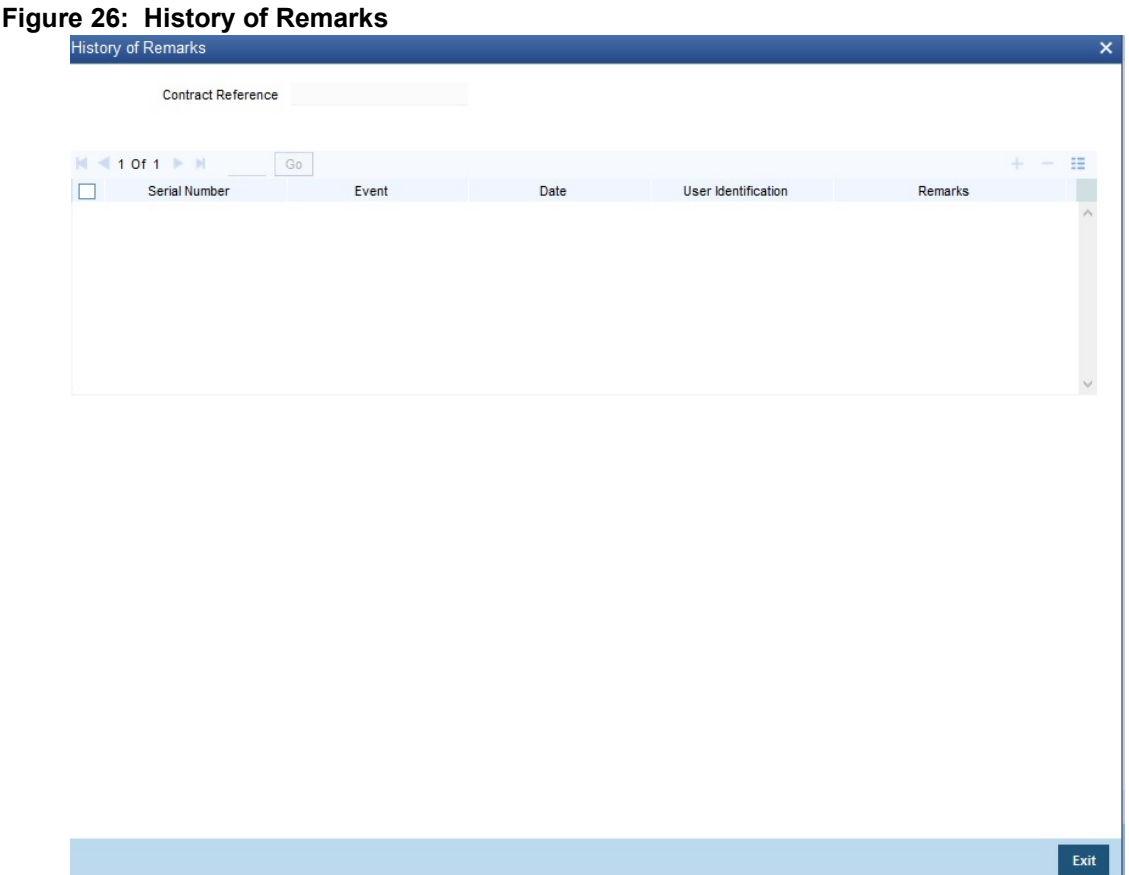

**NOTE:** For more details on this screen refer to the section titled **Remarks** in this user manual.

26. On the **Letters of Credit Contract Amendment Confirmation** screen, click the **FX Linkage** button. STEP RESULT: The **FX Linkage** screen is displayed.

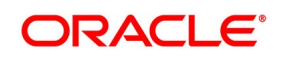

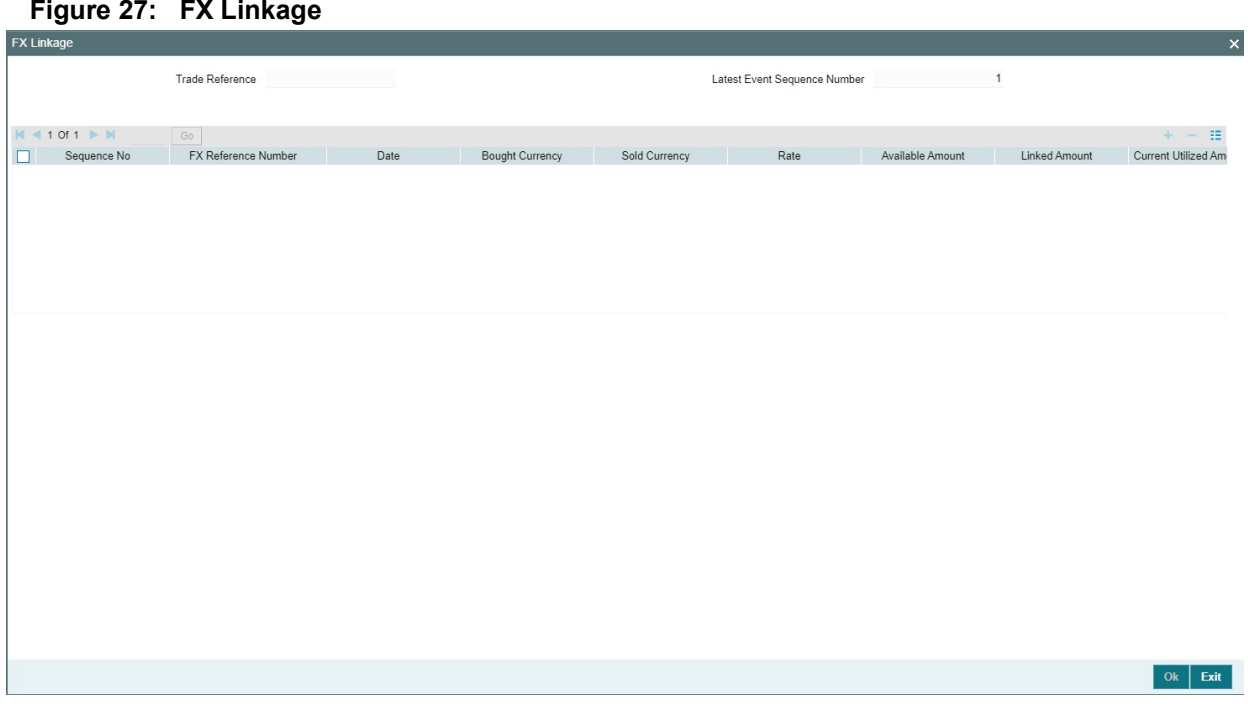

This link invokes a screen in which you can link a LC involving a specific counterparty with FX deals involving the same counterparty.

You can link one or more FX deals to a bill. The value of an FX deal should not exceed the value of the bill it hedges. If you link several FX deals to a bill, the total value of all the deals should not exceed the bill amount.

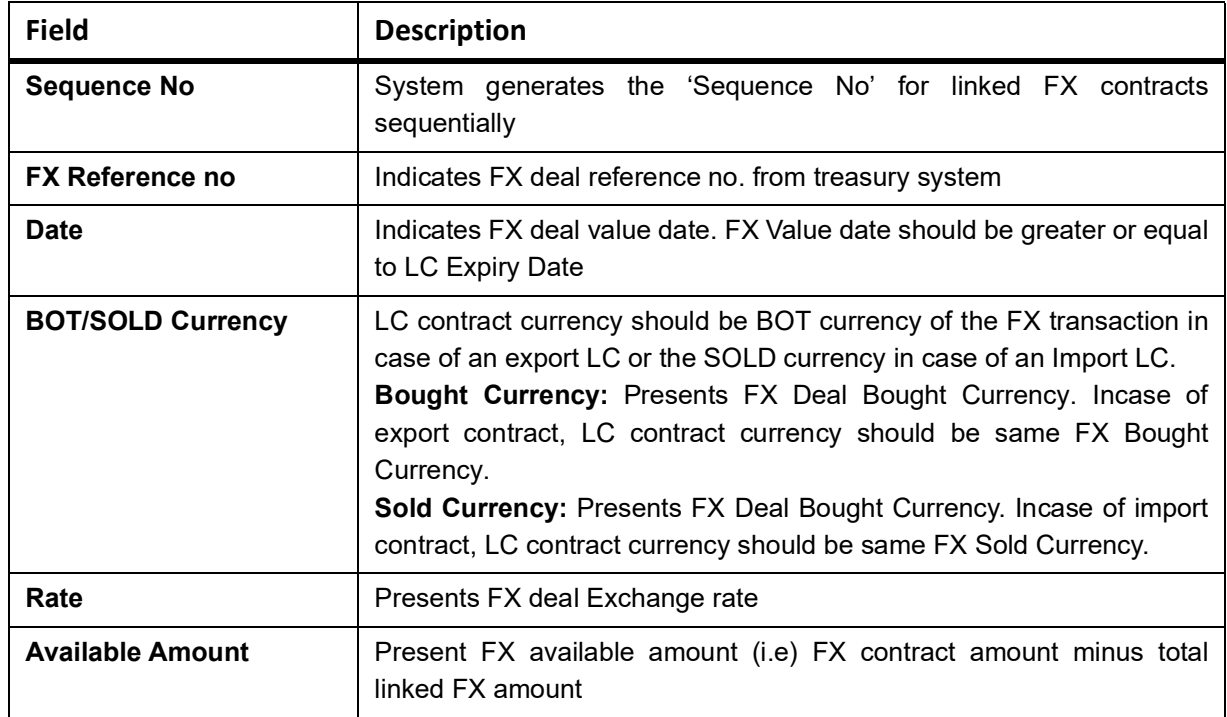

## **FX Linkage - Field Description**

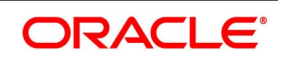

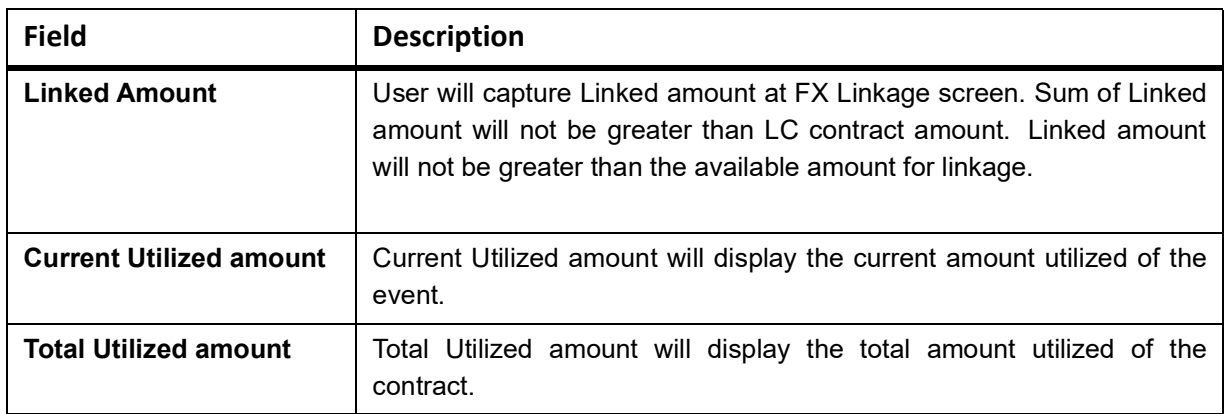

- **•** OBTF system initiates link/ delnik
- 1. During creation of an LC,OBTF system initiates Link request
- 2. During manual delink of FX at LC,OBTF system initiates delink request

Delink of linked FX/Reduction of linked amount from the LC is allowed if the same is not attached to a BC contract. Reduction of LC contract amount is restricted, when the contract amount goes below the FX linkage amount.

- **•** If LC Amendment is pending for beneficiary confirmation with FX changes and system, will not allow another amendment and only during amendment confirmation FX request will be processed in external system.
- 27. On the **Letters of Credit Contract Amendment Detailed** screen, click the **Linkage Details** button. STEP RESULT: The **Linkage Details** screen is displayed. In the Linkage Details screen, specify the type of linkage
	- **• Contract Linkage**

Linkage type grouped under contract linkages are:

- Shipping guarantee
- LI
- EL

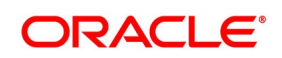

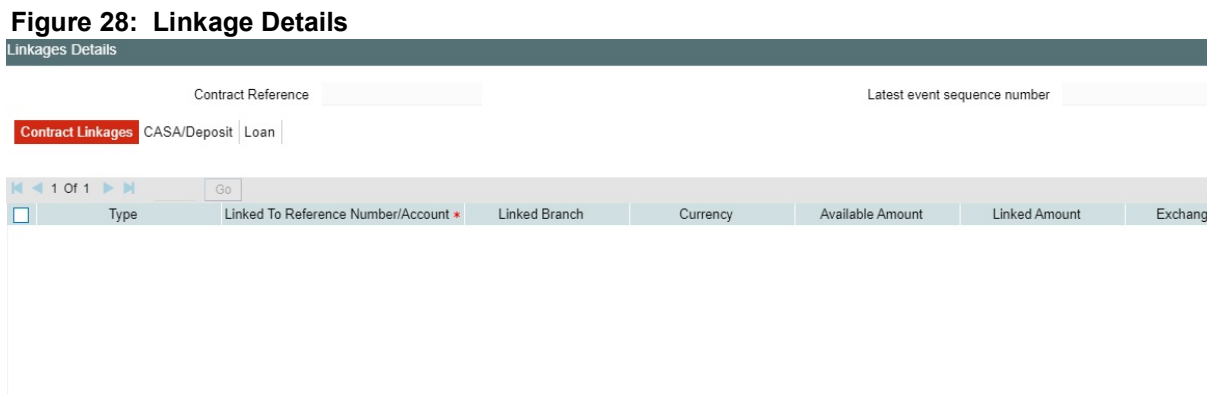

#### Contract Details

For export LC, note the following:

- Export type of LC is the only option displayed in the option-list.
- The system allows Export LC for linkage only for bills under reimbursement type of LC.

• An overriding message is displayed if any outstanding advising charges are collected at the time of bill lodgment or liquidation. This override message is only for Import Bills under LC. Link the export LC from the Linkages Details screen and perform the charges transfer.NOTE: For shipping guarantee, if the bill amount is less than the shipping guarantee amount, an error will be displayed. In case the bill amount is more than the shipping guarantee amount, an overriding message is displayed.

## **• CASA/Deposit**

Linkage type grouped under CASA/ Deposit linkages are: CASA

• CD

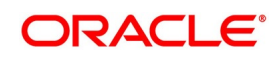

 $OK$  Exit

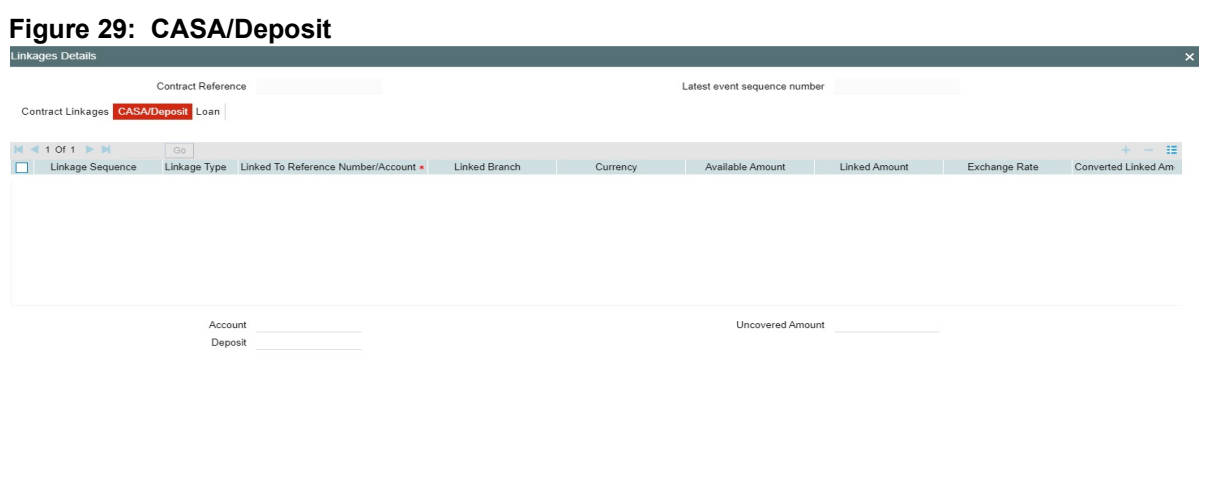

CASA/Deposit tab links one or more active, authorized deposit or CASA accounts.

**• Loan**

Linkage type grouped under Loans linkages are:

- OL
- Buyers Credit Reference

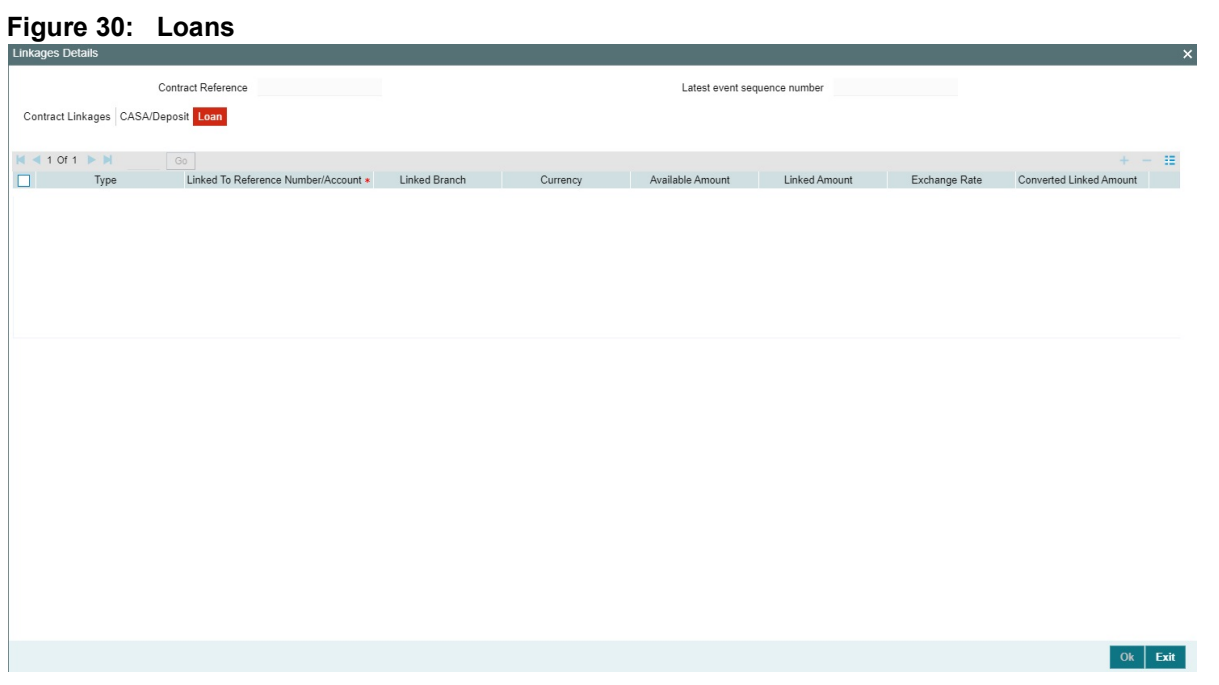

For more information on the fields, refer the *[Table 30: Linkage Details - ContractsAmendment Linkages - Field](#page-318-0)  [Description](#page-318-0)* (p. 313) table given below:

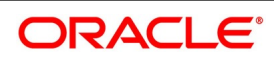

<span id="page-318-0"></span>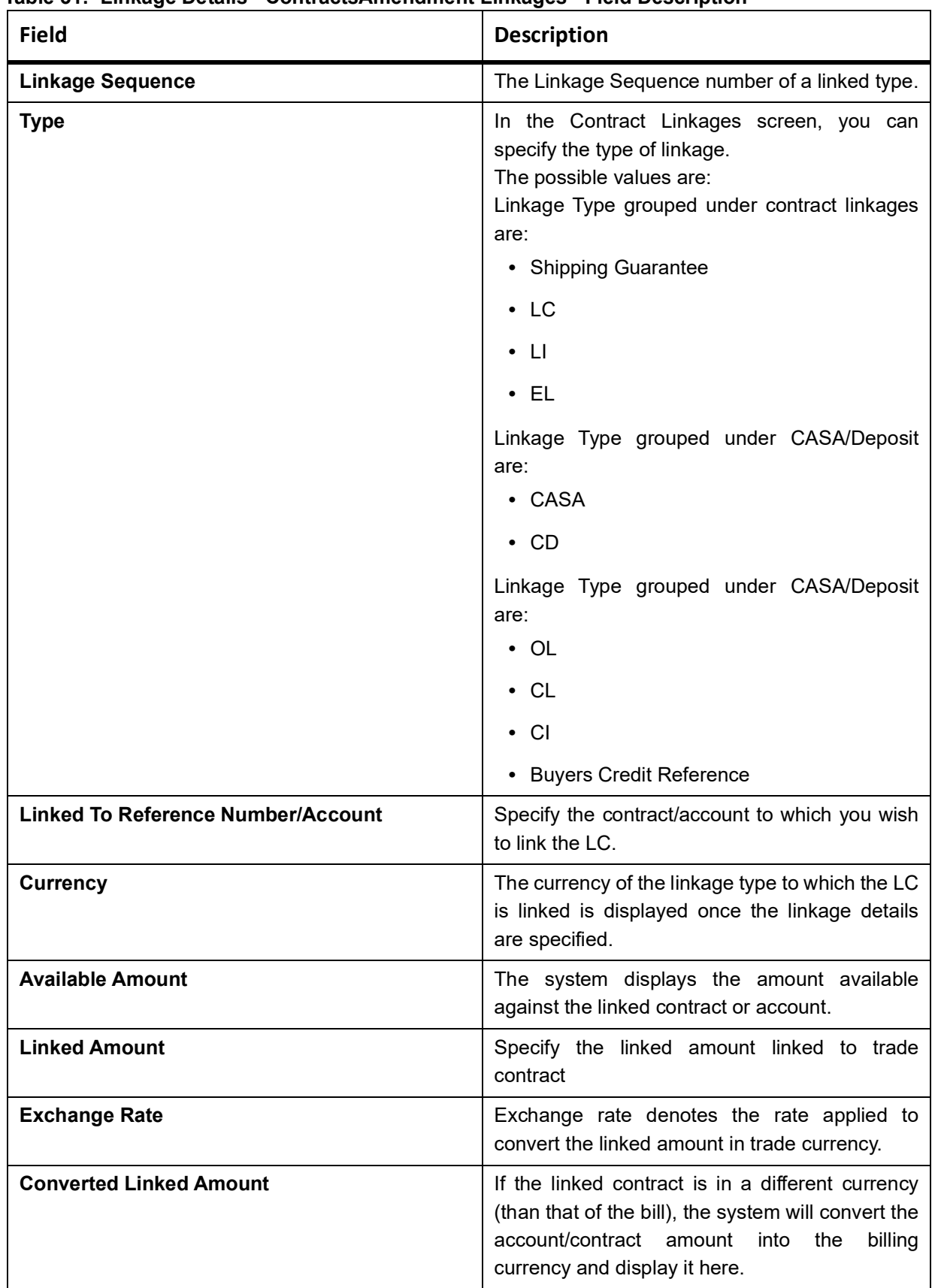

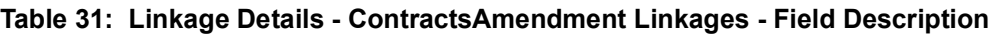

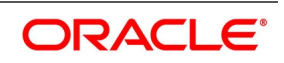

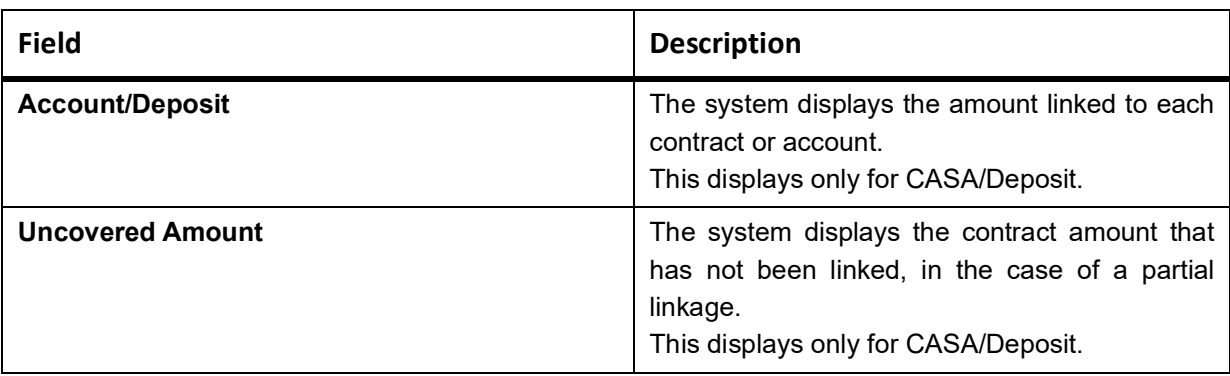

- **•** Create Deposit/Create amount block request is send on linking the Deposit contract or CASA accounts
- **•** Close Deposit/Close amount block request is send on delinking the deposit contracts or CASA accounts.
- **•** Linkages will be delinked automatically during Closure/Cancel/Rollover/Contract reversal.
- **•** Close Deposit /Close amount block followed by Create Deposit/Create amount block is send when there is change in linked amount either manually or proportionate change based on events(availment/amendment/claim lodgment of LC/Guarantee)

#### **8.1.4.1 Settlement, Commission and Tax Subsystems Amendment**

Settlement, Commission and Tax subsystems are introduced in LCDAMEND for amendments with and without beneficiary confirmation.System is enhanced to support the same.

Amendment confirmation is modified as two stage process. User will be provided with the facility to modify subsystems during amendment confirmation.

## **8.1.4.2 Amendment with Beneficiary Confirmation (AMNV, ACON, AMND):**

- **•** Initiation of Amendment with Beneficiary Confirmation (AMNV)
	- Charges, Settlement, Tax, Advice and Collateral subsystems will be applicable. Commission will not be applicable.
- **•** Confirmation of Amendment Initiation (ACON, AMND)
	- On click of Confirm, subsystems will be enabled. User can modify the same.
- **•** All other fields in Details, Parties, Documents and Goods tab will be disabled.
- **•** Charges, Settlement, Tax, Commission, and Advices subsystem will be applicable during confirmation. FFTs can be provided during confirmation.
- **•** Collateral subsystem cannot be modified during amendment confirmation. Details provided during amendment initiation will only be considered for confirmation since it is a financial amendment.
- **•** On confirmation, LCDTRONL will not be not launched. However details will be propagated to LCDTRONL.
- **•** Modification of amendment confirmation will not be allowed as per existing functionality.

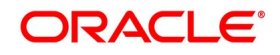

## **8.1.4.3 Amendment without Beneficiary Confirmation (AMND):**

- **•** Charges, Settlement, Tax, Commission, Collateral and Advices subsystem will be applicable for amendment without beneficiary confirmation.
- **•** On save, LCDTRONL will not be not launched. However details will be propagated to LCDTRONL.
- **•** Modification of amendment without beneficiary confirmation before authorization will be allowed as per existing functionality.

# **8.2 Utilize Import Licenses**

This topic provides the systematic instruction to link the import license to an import LC contract and update the utilization amount or quantity for the linked import licenses.

#### PREREQUISITE:

Specify the **User ID** and **Password**, and login to Homepage.

1. On the Homepage, type **LCDILUTL** in the text box, and click the next arrow. STEP RESULT: The **Import License Utilization** screen is displayed.

# **Figure 32: Import License Utilization**

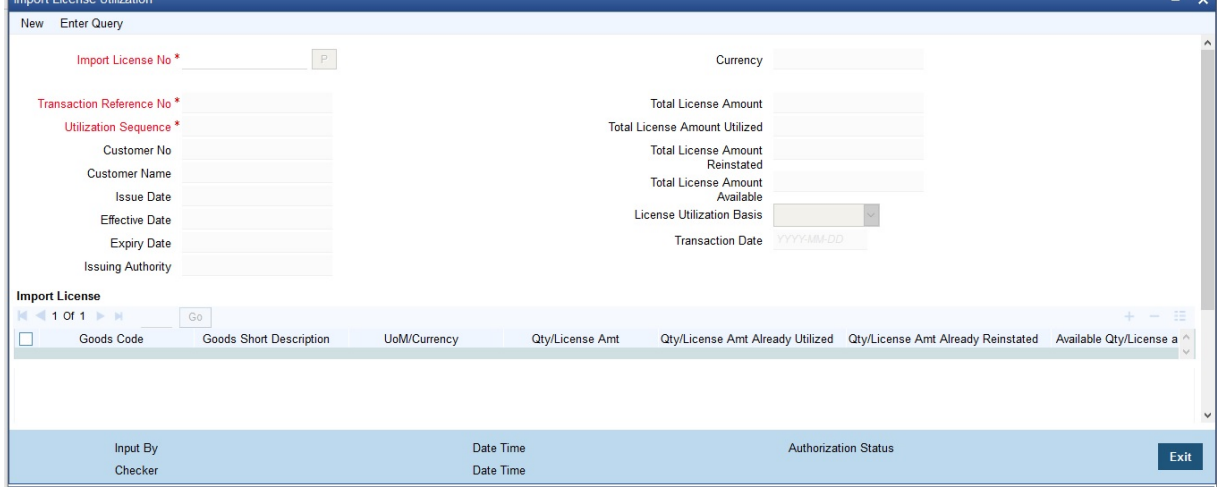

2. On the **Import License Utilization** screen, click **New**.

STEP RESULT: You can specify the import license utilization details.

For more information on fields, refer the Field Description table given below:

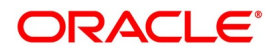

**Table 33: Import License Utilization**

| <b>Field</b>                       | <b>Description</b>                                                                                                    |
|------------------------------------|----------------------------------------------------------------------------------------------------|
| <b>Import License No</b>           | Select the import license number from the<br>option list.<br>This field is mandatory.                                                                                      |
| <b>Goods Code</b>                  | Select the import license number from the<br>option list.                                                                                                    |
| <b>Goods Short Description</b>     | displays the<br>The<br>system<br>goods<br>code<br>description<br>maintained<br><b>Bills</b><br>in<br>the<br>and<br>Collections<br>Commodity<br>Code Maintenance<br>screen. |
| <b>UoM/Currency</b>                | The system displays the unit of measurement<br>or currency captured for the goods code of<br>import license.                                                               |
| <b>Qty/License Amount</b>          | The system displays the Quantity or License<br>Amount captured for the goods code of import<br>license.                                                                    |
| Qty/License Amt Already Utilized   | The system displays the sum total of Quantity<br>or License Amount already utilized for the<br>goods code.                                                                 |
| Qty/License Amt Already Reinstated | The system displays the sum total of Quantity<br>or License Amount already reinstated for the<br>goods code.                                                               |
| <b>Available Qty/License Amt</b>   | The system displays either the Available<br>Quantity or Available License Amount for the<br>goods code.                                                                    |
| Qty/License Amt Utilized           | Specify the quantity or the license amount<br>utilized.                                                                                                    |
| <b>Qty/License Amt Reinstated</b>  | Specify the quantity or the license amount<br>reinstated.                                                                                                    |
| <b>Remarks</b>                     | Specify any remarks to be mentioned.                                                                                                    |

# 3. Click **P** (Populate) button.

STEP RESULT: You can view the following details of the import license utilization once the import license no. is selected.

- **•** Transaction Reference Number
- **•** Utilization Sequence
- **•** Customer No.
- **•** Customer Name

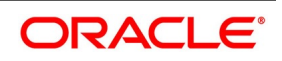

- **•** Issue Date
- **•** Effective Date
- **•** Expiry Date
- **•** Issuing Authority
- **•** Currency
- **•** Total License Amount
- **•** Total License Amount Utilized
- **•** Total License Amount Reinstated
- **•** Total License Amount Available
- **•** License Utilization Basis
- **•** Transaction Date
- **•** Goods Code
- **•** Goods Short Description
- **•** UoM/Currency
- **•** Qty/License Amount
- **•** Qty/License Amt Already Utilized
- **•** Qty/License Amt Already Reinstated
- **•** Available Qty/License amt

After authorization, you cannot modify or delete import licenses linked to an LC contract.

The system allows utilization details only for an import license linked to an import LC contract. The system displays an error message if reinstatement details are specified.

The utilization maintained for an import license is updated on save of an amendment capture. Subsequently if the amendment is marked as 'rejected', then the system automatically reinstates the utilization captured.

If reinstatement details are captured for an import license, then the same should be captured while marking the amendment status as confirmed. During status marking, the system displays the import LC contract information in the LC Contract Input screen and the Import License sub-system in the screen can be accessed for input of rein-

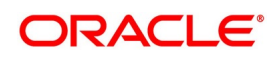

statement details. The system displays an empty Import License sub screen where the user can input or add new rows to reinstate.

When a reduction in LC amount is performed as an amendment for an import LC contract with import licenses, then the system will validate whether reinstatement details are entered for the linked import licenses. If not, the system displays an override message as "Reinstatement details are not entered".

When a utilization for an import license is already entered as part of an amendment capture and if utilization details are captured again while marking the amendment status as 'confirmed' in LC Contract screen, the system displays an override message as "Utilization is already marked as a part of amendment capture".

# **8.2.1 Authorize Amendment Details**

This topic provides the systematic instruction to authorize the amendment details.

CONTEXT:

On saving the amendment details after entering all the required details in the system, the system validates the value of the contract amount against the following

PREREQUISITE:

Specify the **User ID** and **Password**, and login to the Homepage.

1. On the Homepage, type **MSCTFAUM** in the text box, and click the next arrow.

STEP RESULT: The **Trade Finance Authorize Message** screen is displayed.

#### **Figure 34: Trade Finance Authorize Message**

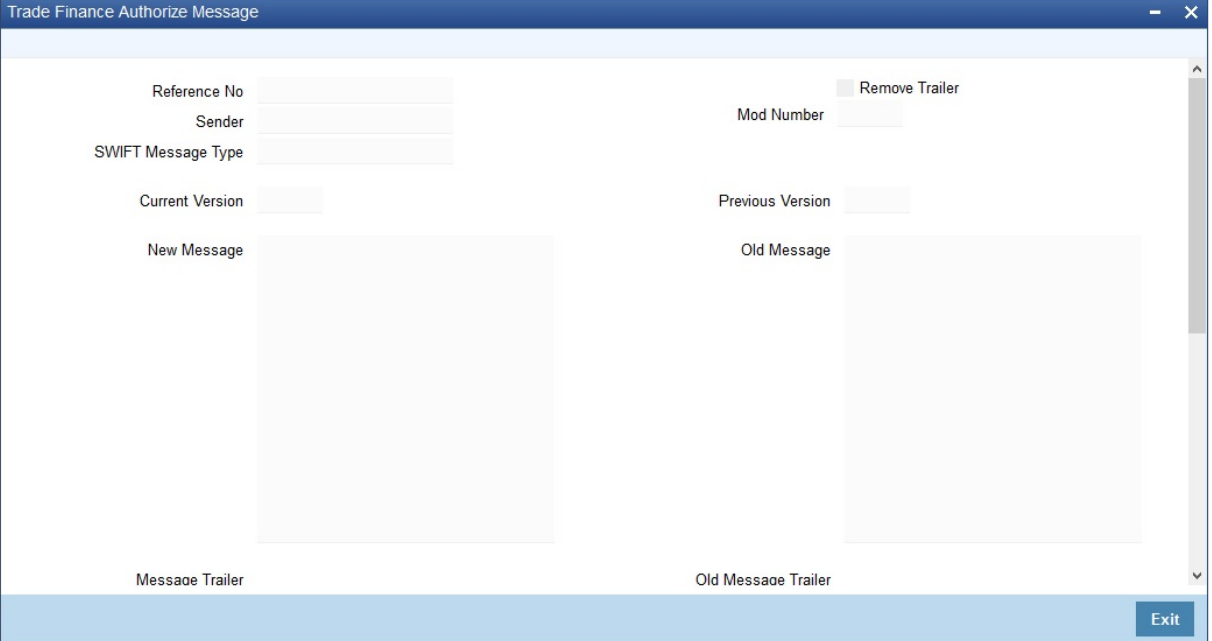

- **•** Product transaction limit
- **•** User Input Limit

If the transaction currency and the limit currency are different, then the system converts the amount financed to limit currency and checks if the same is in excess of the product transaction limit and user input limit. If this holds true, the system indicates the same with below override/error messages:

**•** Number of levels required for authorizing the transaction

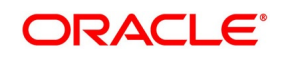
**•** Transaction amount is in excess of the input limit of the user

You have to get a contract authorized by your supervisor. Follow the steps given below to authorize:

- 2. Click the Authorize button. STEP RESULT: The system will seek a confirmation for generating the messages.
- 3. Click Ok button to proceed. STEP RESULT: The system will seek a confirmation for generating the messages. Click **OK** to proceed.
- 4. Click **Cancel** button to return to the **Amendment Confirmation** screen. STEP RESULT: The system will display a message to confirm successful authorization of the record. The audit trail of the screen will now display the following details:
	- **•** Checker ID Login id of the authorizer
	- **•** Checker Date Stamp The date and time at which you authorized the contract
	- **•** Auth Status The status will updated to 'Authorized'

The accounting entries for the amendment will be posted only after the authorization of the contract.

**NOTE:** You cannot authorize a contract in the following cases:

- **•** the contract has multilevel of authorization pending, the same will be done using the Multilevel Authorization Detailed screen.
- **•** the level of authorization is greater than or equal to 'N'
- **•** the 'Nth' or the final level of the users authorization limit is less than the difference between amount financed and sum of the limits of all the users involved in authorizing a transaction, this case holds good when the Cumu-

lative field is checked in the Product Transaction Limits Maintenance screen.

The transaction amount is greater than the authorizers authorization limit if the Cumulative field is unchecked in the Product Transaction Limits Maintenance screen.

# **8.3 Confirm Amended Details**

This topic provides the systematic procedure to confirm the amended details.

### CONTEXT:

Once authorized, you will not be allowed to modify these details. The system will provide option for confirming or rejecting the amendment details. To confirm the details, do the following:

1. Click **Confirm** icon on the toolbar.

STEP RESULT: You can view the following screen:

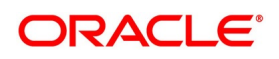

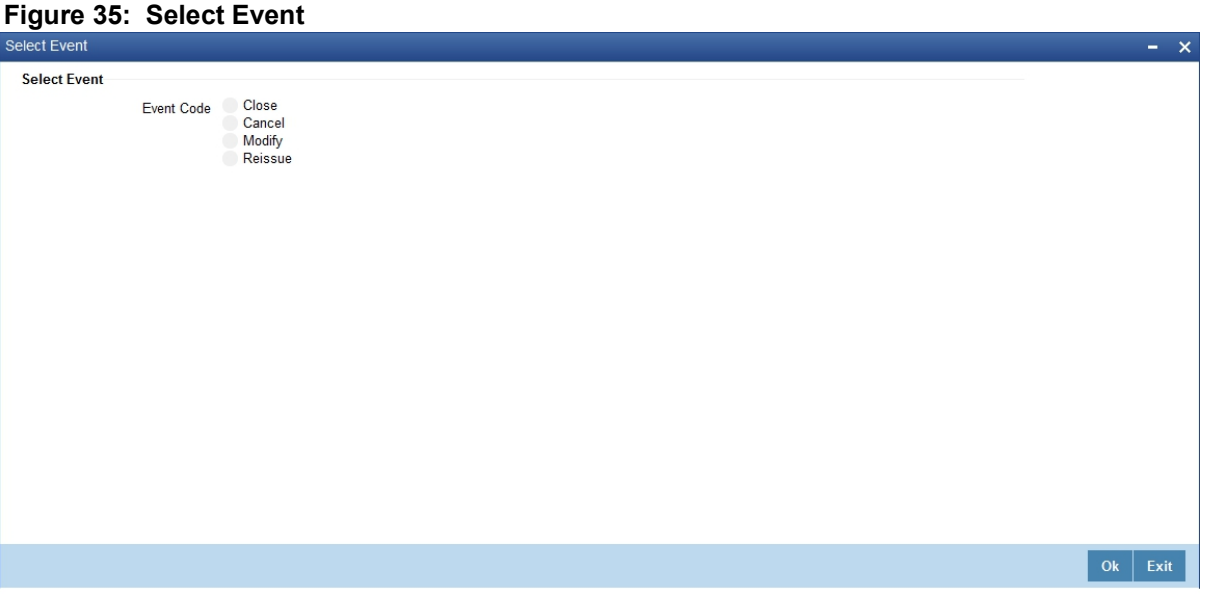

2. Click **Ok** in the message window to proceed.

The system will display the following message to confirm the confirmation as "The Record is successfully confirmed."

3. Click **Ok** in the message window.

STEP RESULT: It navigates to LC contract online screen. The charges can be waived using this screen. The **Amend Status** is updated to **Confirmed** and the **Auth Status** is updated to **Unauthorized** (in the audit trail of the screen).

# **8.4 Amend details using the Contract**

You can unlock the LC contract screen after clicking 'OK' in the message window above. The LC contract online screen is used for modifying details after confirmation of the amendment action. The system creates an amendment on the LC once the proposed amendment is confirmed. When this amendment is created the confirmation and amendment events are both left in an unauthorized state. This allows unlocking of the LC contract to make the necessary amendments.

Once the confirmation is saved on the amendment screen, the LC contract online screen is launched with the data modified, and this can be unlocked and modified, or closed as chosen by the user. These changes are directly made

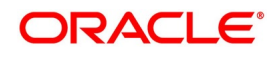

by launching the LC contract screen. However the amendment can only be deleted by using the amendment screen as described above

The following LC contract screen is launched when the amendment is confirmed in the **LC amendment confirmation input** screen

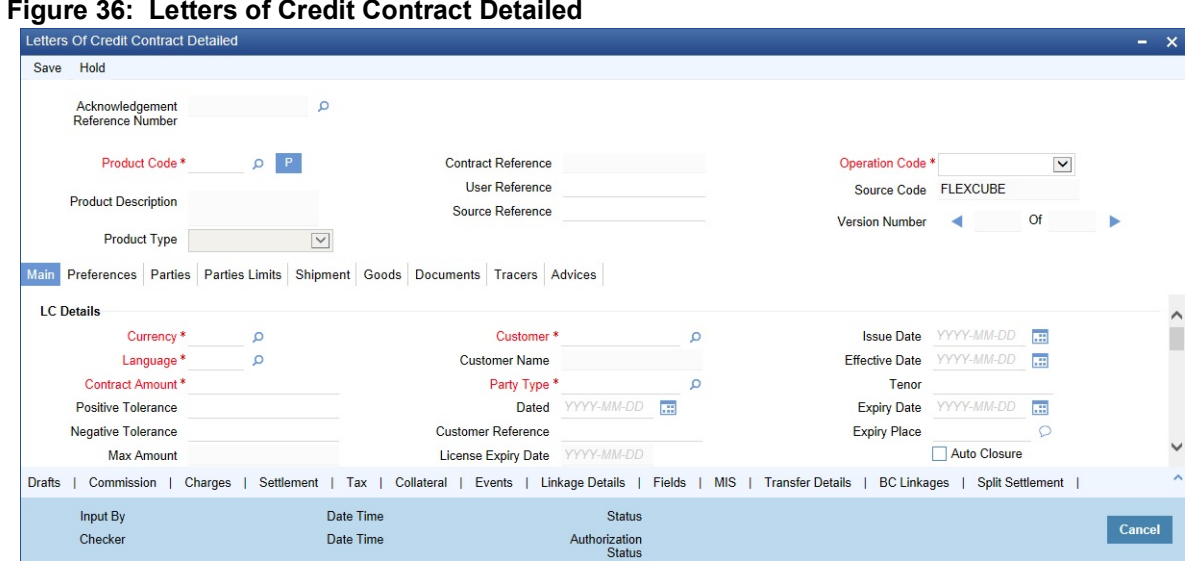

The amendment cannot be deleted using the LC contract screen, and can only be deleted using the amendment screen as part of the confirmation. This is done by deleting the confirmation using the amendment screen.

Hence the process is carried out as follows:

- 1) The amendment is confirmed using the LC Credit Amendment confirmation screen. It is completed by clicking 'C' and saving the confirmation.
- 2) The LC contract screen is launched once the confirmation is saved. This screen contains the details of the amendments done in the confirmation input screen.
- 3) This screen is unlocked and the details are made available for modification. Subsystem details like charges and commission can be modified or waived as required

During an auto authorization of Amendment Confirmation, the amendment created by this confirmation is also authorized.

**NOTE:** When the LC Amount is amended from 'LC Amendment' screen, the values mentioned in 'Confirmation Percent' at the contract level are considered for confirming the amended amount.

However, you can amend the Confirmation Percent/Confirmation Amount at the contract level.

### **8.4.1 Accounting Entries for amending LC amount**

On increasing the LC Amount as part of amendment

For more information, refer the following table:

### **Table 37: Increasing LC Amount as a part of Amendment**

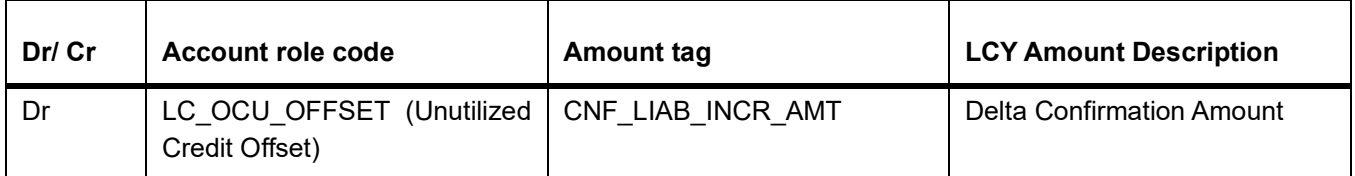

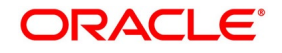

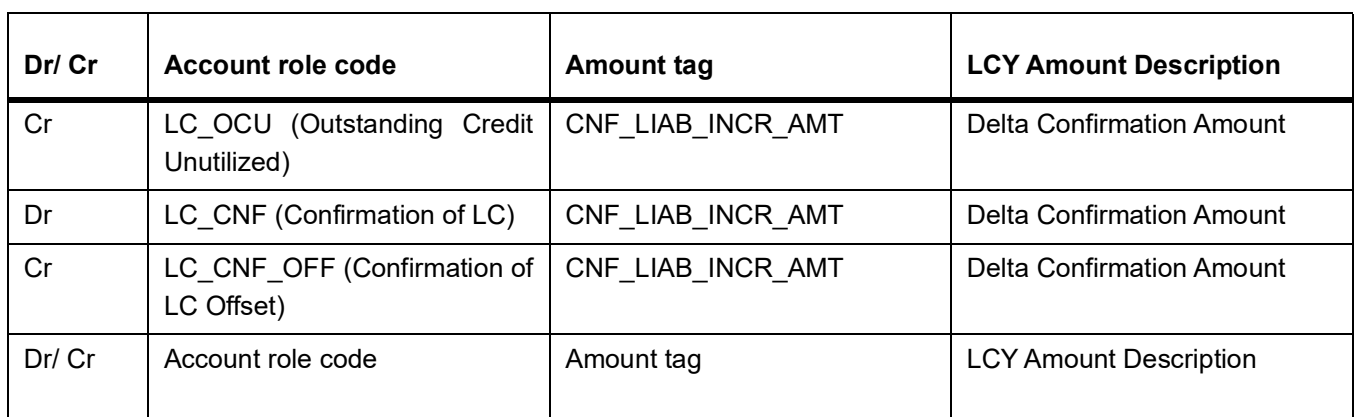

On decreasing the LC Amount as part of Amendment

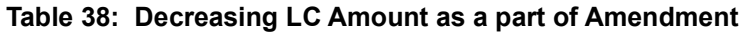

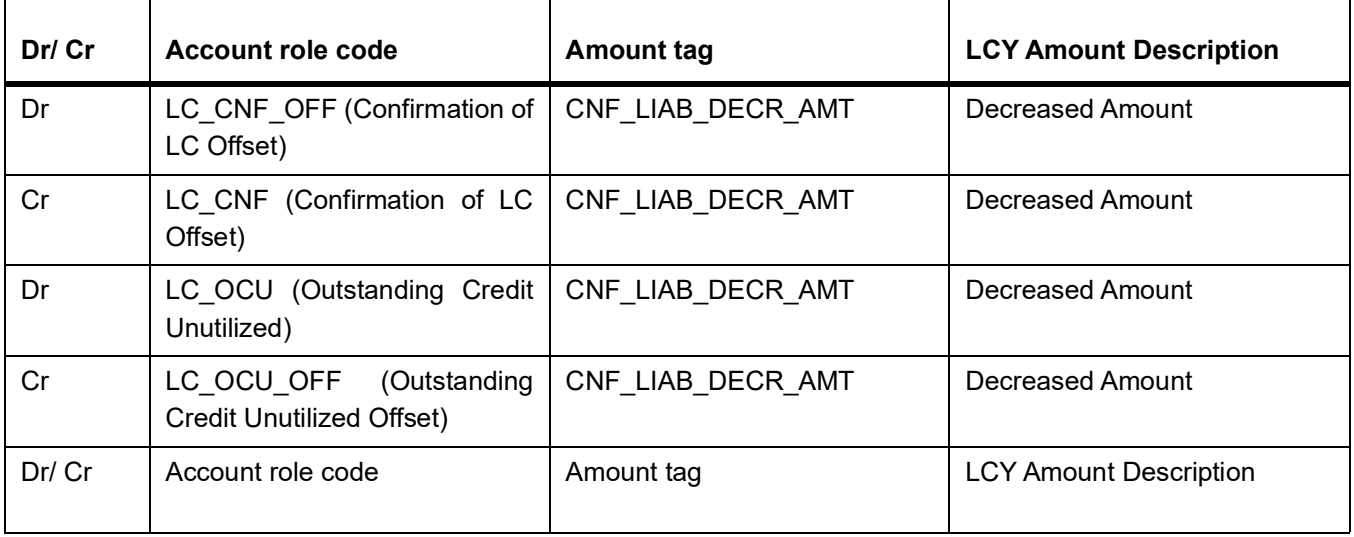

### **8.4.2 Authorize Confirmation**

- 1) After logging in, process the **Amendment Confirmation** screen and navigate to the record that needs to be authorized.
- 2) Click authorise icon in the toolbar of the screen. The system will create a new version of the contract and display the details of the contract in the 'LC Contract' screen, as shown below.
- 3) After confirming the changes, click save icon in the toolbar of the screen to save the details.

**NOTE:** You can delete the amendment if the Amend Status of the contract is Confirmed but unauthorized.

### **8.4.3 Reject Amended Details**

This topic provides systematic instruction to reject amendment details.

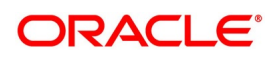

### PREREQUISITE:

Specify the **User ID** and **Password**, and login to the Homepage.

1. Click the **close** icon in the toolbar of the screen.

STEP RESULT: The system will display the following message to confirm the rejection:

**NOTE:** "Are you sure you want to reject the current record"?

2. Click **Ok** in the message window to return to the **Amendment Confirmation** screen. The system will display a message to confirm successful rejection of the record STEP RESULT: The **Amend Status** will be updated to Rejected.

# **8.4.4 Authorize Rejection**

This topic provides the systematic instruction to authorize rejection.

### CONTEXT:

After logging in, process the Amendment Confirmation screen and navigate to the record that needs to be authorized.

PREREQUISITE:

Specify the **User ID** and **Password**, and login to the Homepage.

1. Click **Authorize** icon in the tool bar.

STEP RESULT: The system will display the following screen.

### **Table 39: Trade Finance Authorize Message**

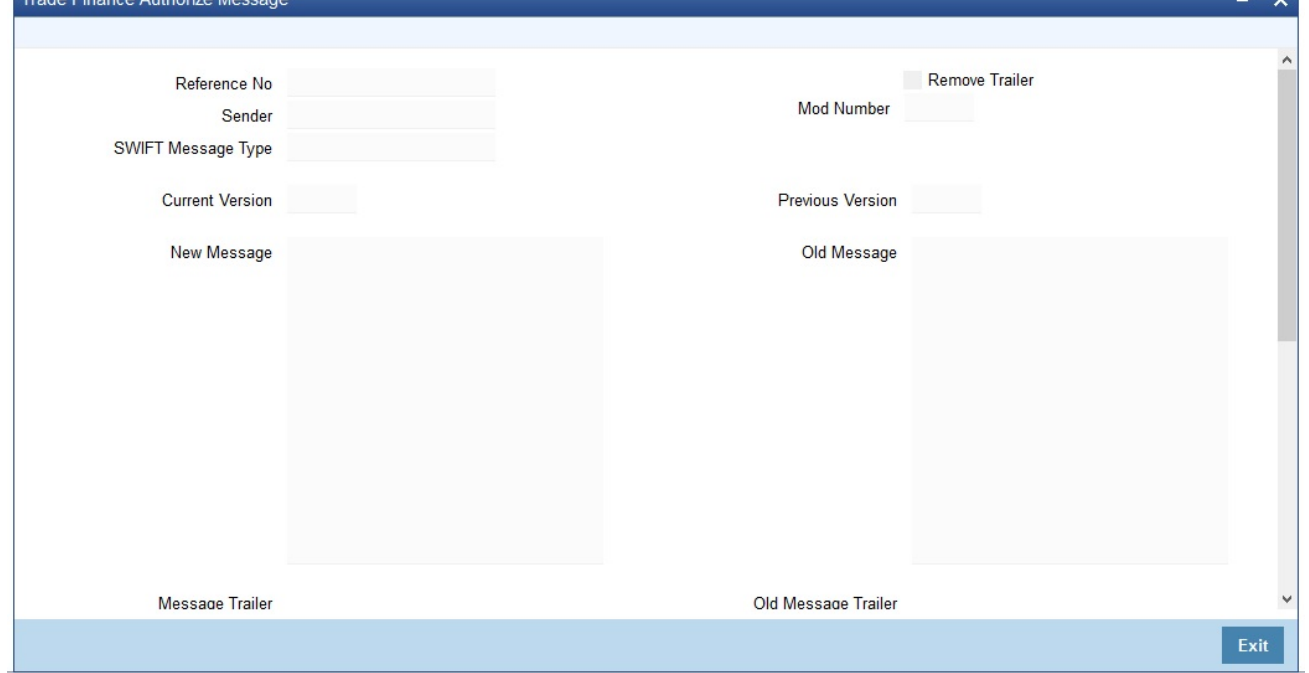

2. Click **OK** icon to proceed. You will return to the **Amendment Confirmation** screen and the system will display a message to confirm successful authorization of the record.

STEP RESULT: The **Amend Status** of the record will be rejected while the 'Auth Status' will be updated to 'Authorized'.

**NOTE:** 

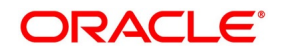

**•** If a contract is amended and confirmed, you can amend it again by creating a new amendment record in

**Amendment Confirmation** screen for already amended LC contracts.

- **•** The system will not allow you to perform any operations on an LC pending confirmation or rejection.
- **•** The amended details will take effect only after confirmation from the beneficiary.
- **•** If the amendment is rejected, the system will retain the original or the last amended confirmed LC.

You can amend the same contract several times in **Amendment Confirmation** screen as long as the amendment is not authorized.

# <span id="page-329-0"></span>**8.5 View LC Amendment**

This document provides the systematic instruction to view LC amendment.

CONTEXT: You can view the LC amendment using **Letters of Credit Contract Summary** screen.

PREREQUISITE:

Specify the **User ID** and **Password**, and login to the Homepage.

1. On the Homepage, type **LCSAMEND** in the text box, and click next arrow. STEP RESULT: The **Letters of Credit Amendment Confirmation Summary** screen is displayed. You have to get a contract authorized by your supervisor. Follow the steps given below to authorize:

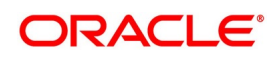

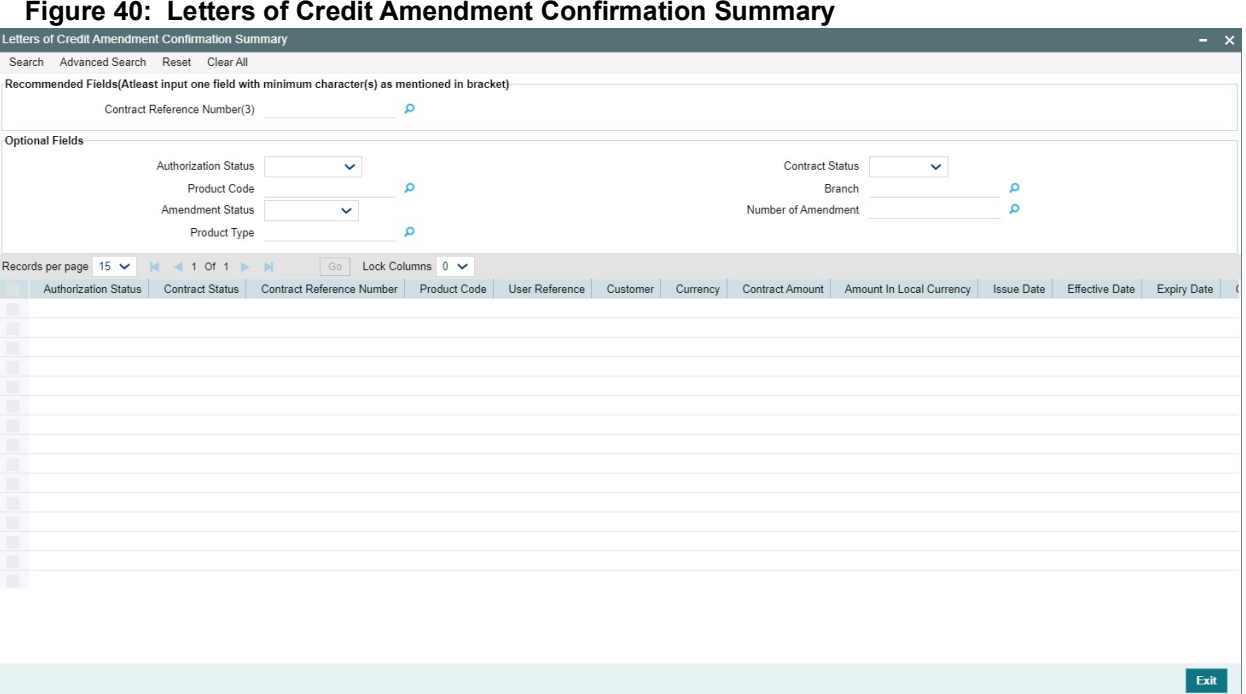

- 2. Select either **Contract Reference Number** or **Branch** from the option list and click the **Search** button. STEP RESULT: The records based on search criteria are displayed.
- 3. Filter the search based on any of the following criteria.
	- a. **Authorization Status**  Select the authorization status of the amendment from the drop-down list.
	- b. **Contract Reference Number** Select the contract reference number from the option list.
	- c. **Branch Code** Select the branch code for which you want to check the amendment from the option list.
	- d. **Contract Status**  Select the status of the amendment for which you want to check the pending function from the drop-down list.
	- e. **Product Code** Select the product code from the option list.
	- f. **Amendment Status** Select the amendment status from the drop-down list.
	- g. **Number of Amendments** Select the number of amendments from the option list.
	- STEP RESULT: The records matching the specified search criteria are displayed.

For each record fetched by the system based on your query criteria, the following details are displayed:

- **•** Customer
- **•** Contract Currency
- **•** Contract Amount
- **•** Issue Date
- **•** Effective Date
- **•** Expiry Date
- **•** Closure Date
- **•** Customer Type

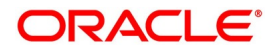

- **•** Customer Reference Number
- **•** Customer Reference Date
- **•** Maximum Contract Amount
- **•** Maximum Liability Amount
- **•** Current Availability
- **•** Outstanding Liability
- **•** Latest Shipment Date
- **•** External Reference Number
- **•** Branch Code
- **•** Number of Amendments
- 4. Click **Advanced Search** button to query a contract based on any of the following details:
	- a. Customer
	- b. Contract Currency
	- c. Contract Amount
	- d. Issue Date
	- e. Effective Date
	- f. Expiry Date
	- g. Closure Date
	- h. Customer Type
	- i. Customer Reference Number
	- j. Maximum Contract Amount
	- k. Maximum Liability Amount
	- l. Current Liability
	- m. Outstanding Liability
	- n. Latest Shipment Date
	- o. External Reference Number
	- p. Branch Code
	- q. Number of Amendment
	- r. Amount In Local Currency

STEP RESULT: The records matching the specified search criteria are displayed.

- 5. On the **Letters of Credit Amendment Confirmation Summary** screen, double-click on a record from the list. STEP RESULT: On the **Letters of Credit Amendment Confirmation Input** screen, you can perform the following operation on LC contract:
	- **•** New
	- **•** Close

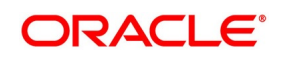

- **•** Unlock
- **•** Print

# **8.6 Upload LC Amendment**

While uploading an amendment, the system checks the user reference number in the contract with the external reference number of the incoming message. If a contract exists with the reference number and its status is 'Authorized' and 'Active', then the system will amend it provided the upload action is AMND.

If upload action is 'NEW' and the external reference number exists, the system will display an error message. In case of contract amendment through STP of MT707, the following fields are updated:

This topic contains the following details:

- **•** Expiry date (31E field)
- **•** LC amount (34B field)
- **•** Tolerance details (Negative and positive tolerance) (39A field)
- **•** Additional amounts covered (39C field)
- **•** Shipment from (44A field)
- **•** Shipment to (44B field)
- **•** Latest date of shipment (44C field)
- **•** Shipment period(44D field)
- **•** Issuing bank amendment date(30 field)

**NOTE:** Once an amendment is uploaded, the event 'AMND' will be triggered on the LC contract in the system.

# **8.7 List of Glossary - Amend Details of LC**

### **LCDILUTL**

Import License Utilization -*[8.2 Utilize Import Licenses](#page-320-0)* (p. 316)

### **LCDAMEND**

Letters of Credit Amendment Confirmation Input -*[8.1.4 Confirm LC Amendment](#page-282-0)* (p. 277)

### **LCSAMEND**

Letters of Credit Amendment Confirmation Summary -*[8.5 View LC Amendment](#page-329-0)* (p. 325)

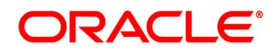

# **9. Letter of Credit Registration**

Basic details of a Letter of Credit including the document details are captured through the Letter of Credit Registration Input screen and an acknowledgment number is generated. The transaction can be queried using the acknowledgment number and additional details of transaction can be captured for processing the request. You can register for issue of LC, Shipping Guarantee, Bank Guarantee and LC Amendment. No accounting entries are passed nor will any charges be levied during the registration of an LC. At the time of processing an LC that has already been registered, you only need to specify the acknowledgment reference number and all the details entered at the time of registration will automatically be picked up and defaulted to the contract main screen.

This section contains the following topic:

1)*[9.2 Letter of Credit Registration Details](#page-333-0)*

# **9.1Letters of Credit Registration**

This section contains the following topics:

- 1)*[9.2 Letter of Credit Registration Details](#page-333-0)*
- 2)*[9.3 View LC Registration Input](#page-340-0)*
- 3)*[9.4 LC Amendment Registration Input](#page-344-0)*

# <span id="page-333-0"></span>**9.2 Letter of Credit Registration Details**

This topic provides the systematic instruction to maintain the letter of credit registration details.

PREREQUISITE:

Specify the **User ID** and **Password**, and login to homepage.

1. On the Homepage, type **LCDREGIN** in the text box, and click the next arrow. STEP RESULT: The **Letter of Credit Registration Input** screen is displayed.

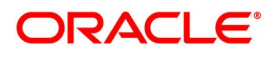

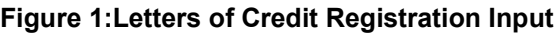

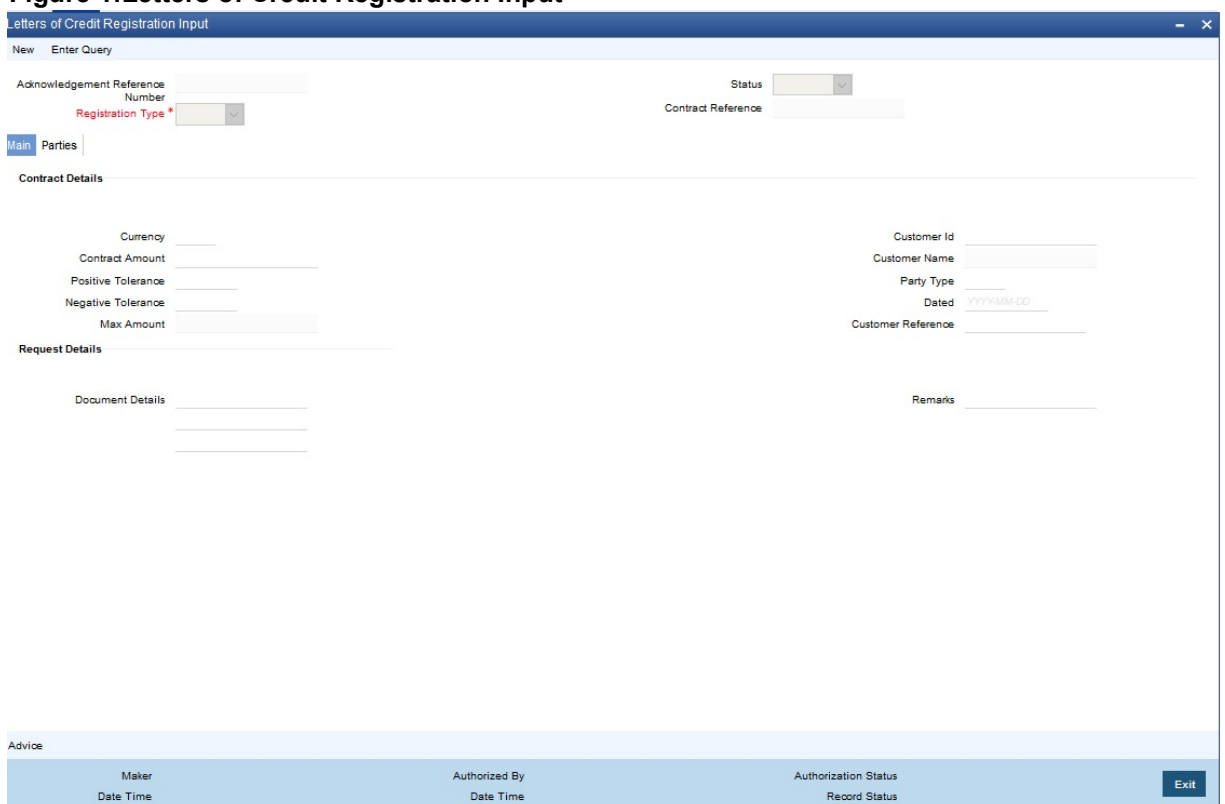

#### 2. On the **Letters of Credit Registration Input**, click **New**.

STEP RESULT: The **Letters of Credit Registration Input** screen is displayed without any details. Enter the details and click save to maintain the details.

**NOTE:** If you are calling an LC that has already been registered, double-click on the reference number from the summary screen.

For more information on fields, refer the Field Description table given below:

#### **Table 1: Letters of Credit Registration Input - Field Description**

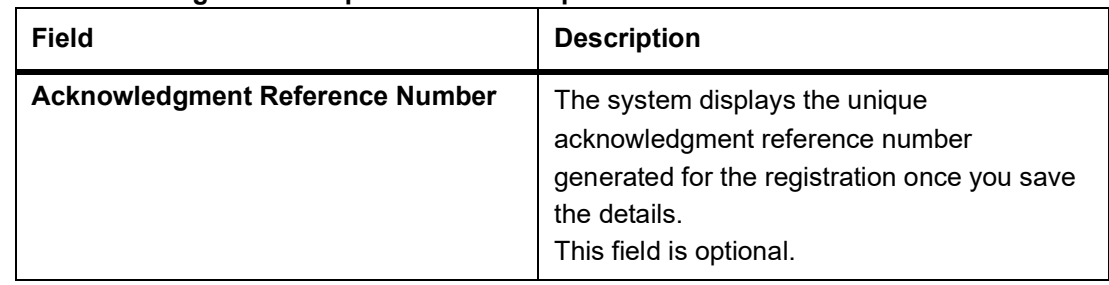

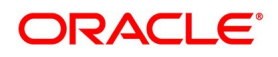

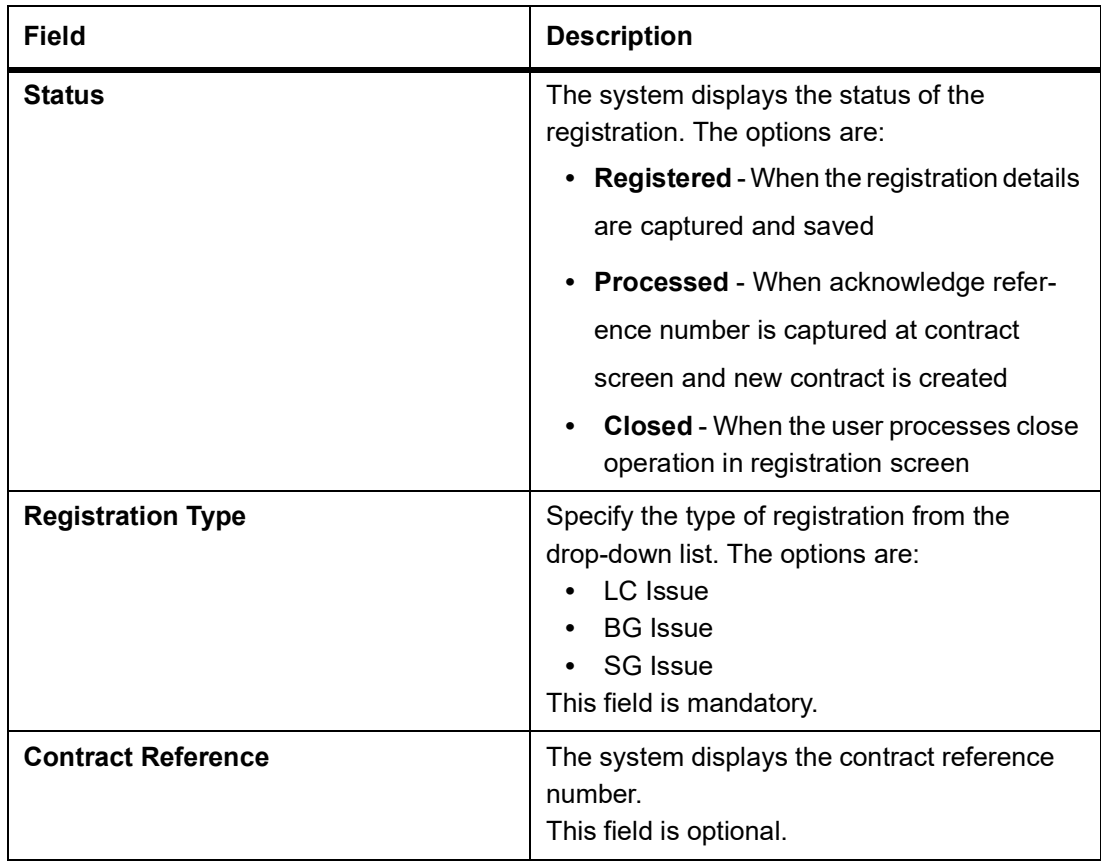

3. On the **Letters of Credit Registration Input** screen, specify the field details of **Main** tab. STEP RESULT: The **Main** details is displayed.

For more information on fields, refer the Field Description table given below:

### **Table 2: Main tab- Field Description**

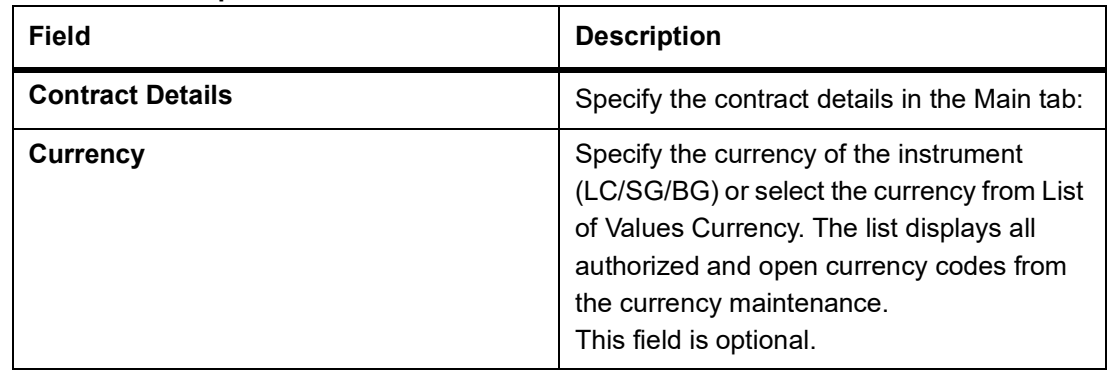

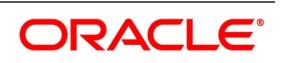

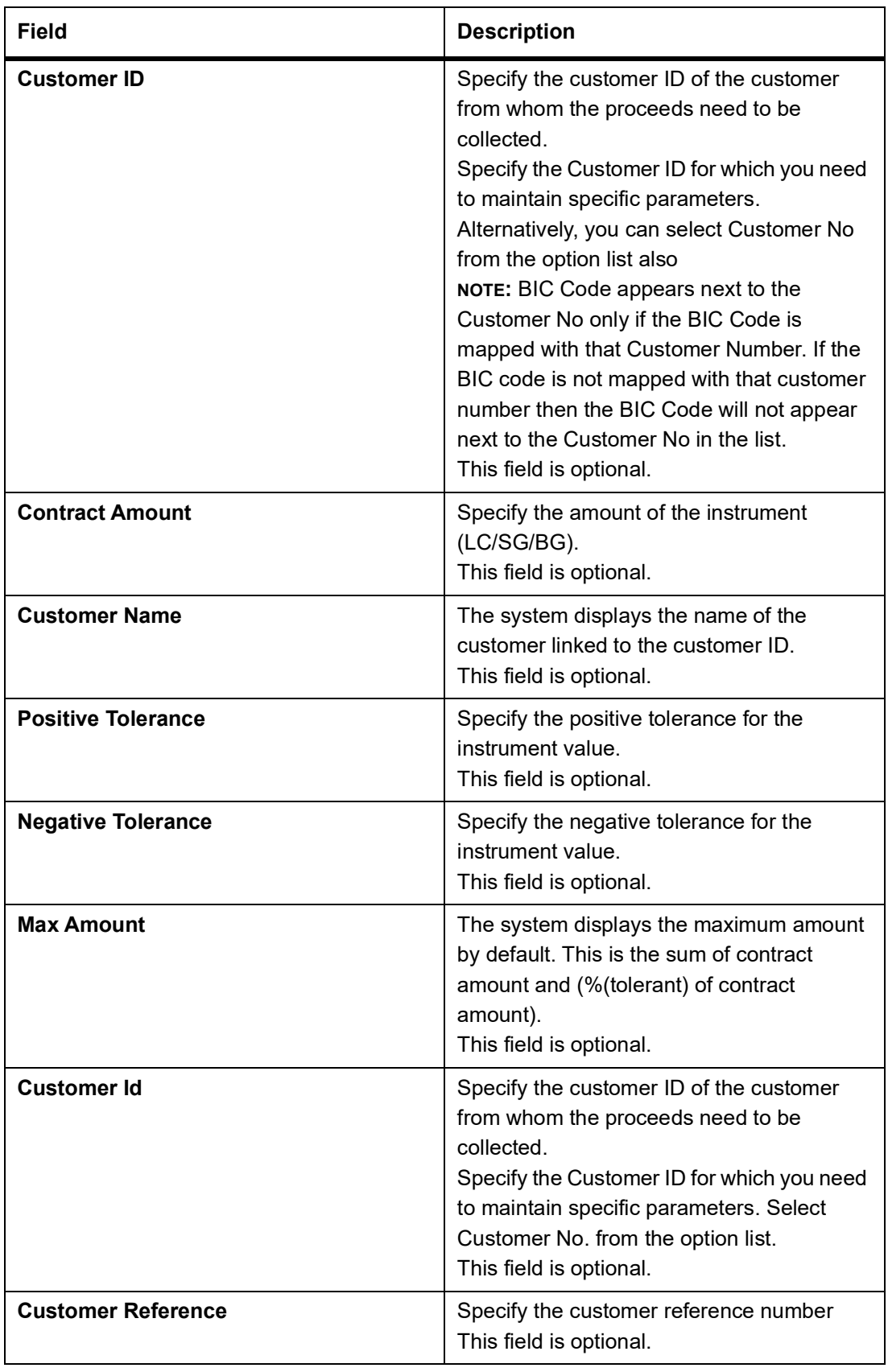

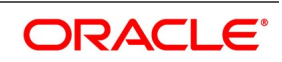

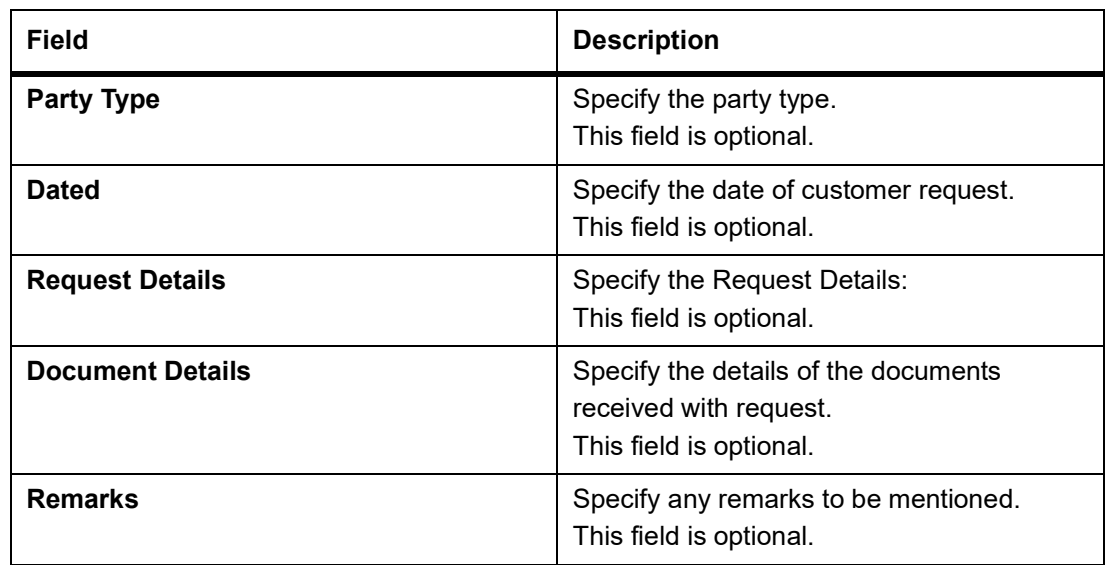

4. On the **Letters of Credit Registration Input** screen, specify the field details of **Parties** tab. STEP RESULT: The parties details is displayed.

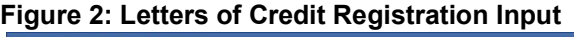

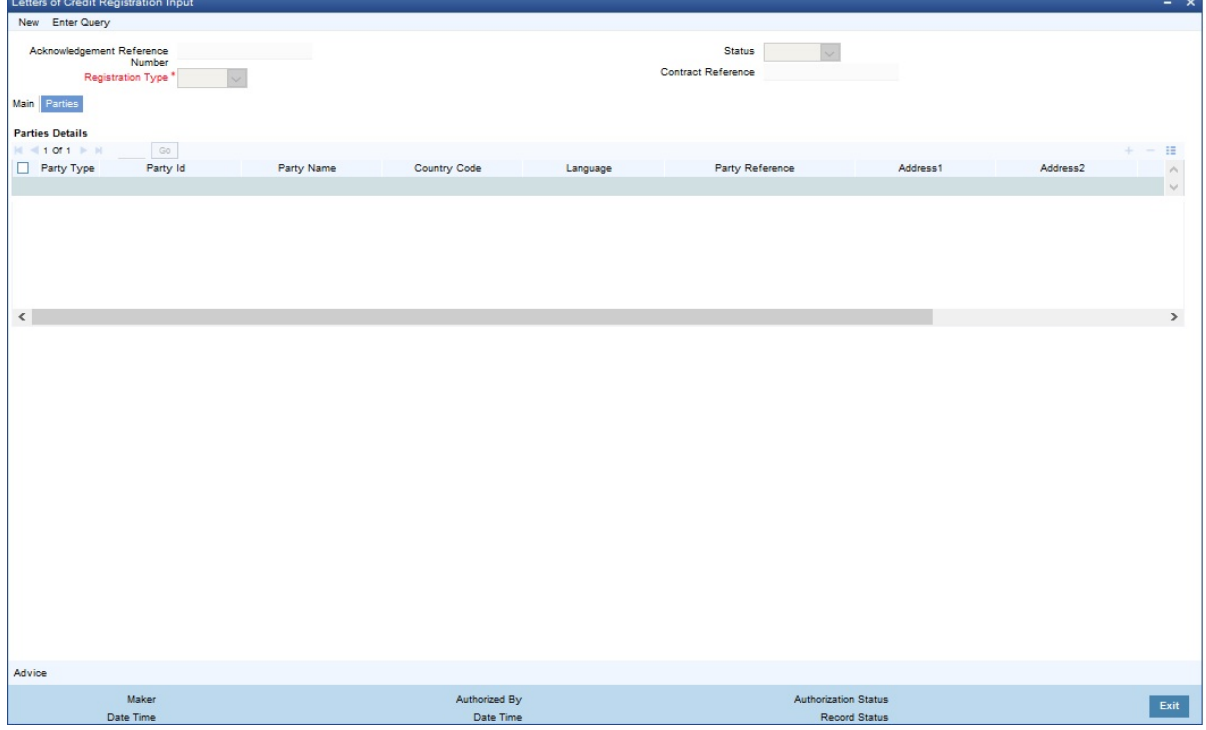

5. Click on the Add icon to add party details. STEP RESULT: You can specify the Parties details. For more information on fields, refer the Field Description table given below:

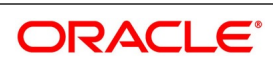

| <b>Field</b>            | <b>Description</b>                                                                                                    |
|-------------------------|----------------------------------------------------------------------------------------------------|
| <b>Contract Details</b> | Specify the contract details:                                                                                                    |
| <b>Party Type</b>       | Specify the party type. Select the party type<br>from the option list. The list displays all the valid<br>party types maintained in the system.<br>This field is optional.                                                                                                    |
| Party ID                | Specify the Party ID for which you need to<br>maintain. Select Customer No from the option<br>list. The list displays all the valid parties<br>maintained in the system.<br>NOTE: BIC Code appears next to the Customer<br>No only if the BIC Code is mapped with that<br>customer number. If the BIC code is not<br>mapped with that customer number then the<br>BIC Code will not appear next to the Customer<br>No in the list.<br>This field is optional. |
| <b>Party Name</b>       | On selecting the party ID, the system displays<br>the party name.<br>This field is optional.                                                                                                    |
| <b>Country Code</b>     | On selecting the party ID, the system displays<br>the country code.<br>This field is optional.                                                                                                    |
| Language                | On selecting the Party ID, the system displays<br>the language.<br>This field is optional.                                                                                                    |
| <b>Party Reference</b>  | On selecting the Party ID, the system displays<br>the party reference.<br>This field is optional.                                                                                                    |
| Address 1 to 4          | On selecting the Party ID, the system displays<br>the address 1 to address 4 details.<br>This field is optional.                                                                                                    |

**Table 3: Parties- Field Description**

6. On the **Letters of Credit Registration Input** screen, click the **Advice** button. STEP RESULT: The **Trade Finance Message** screen is displayed.

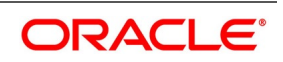

### **Figure 3:Trade Finance Message**

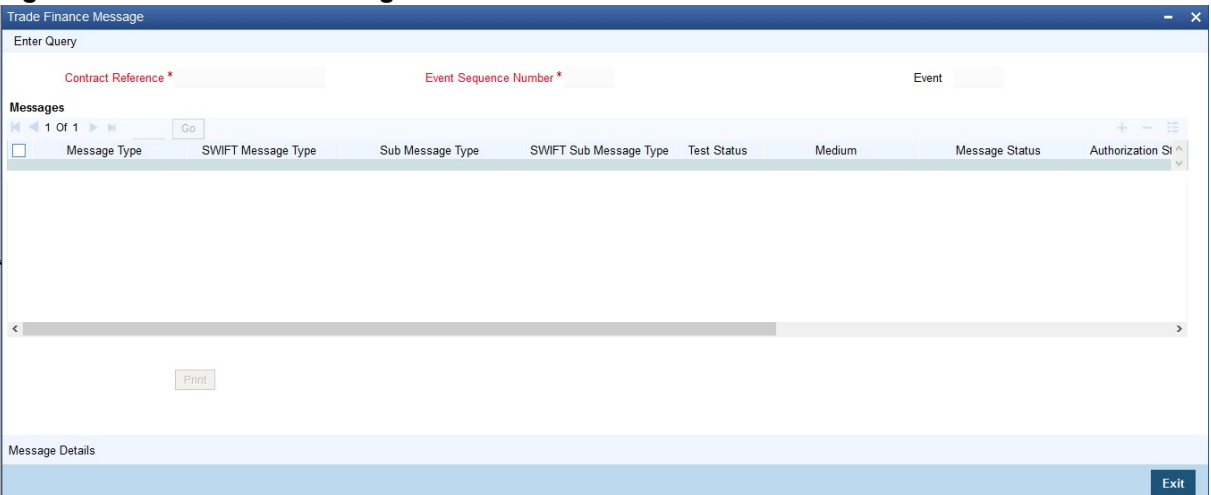

**NOTE:** On the Homepage, type **CSDTFMVW** in the text box, and click next arrow. You can view the **Trade Finance Message** screen.

For more information on fields, refer the Field Description table given below:

**Table 4: Parties- Field Description**

| <b>Field</b>                  | <b>Description</b>                               |
|-------------------------------|--------------------------------------------------|
| <b>Contract Details</b>       | Specify the contract details:                    |
| <b>Message Type</b>           | The system displays the message type.            |
| <b>SWIFT Message Type</b>     | The system displays swift message type.          |
| <b>Sub Message Type</b>       | The system displays sub message type.            |
| <b>SWIFT Sub Message Type</b> | The system displays the                          |
| <b>Test Status</b>            | The system displays the test status.             |
| <b>Medium</b>                 | The system displays the medium                   |
| <b>Message Status</b>         | The system displays the message status.          |
| <b>Authorization Status</b>   | The system displays the authorization<br>status. |
| <b>Receiver</b>               | The system displays the receiver details.        |
| <b>Receiver Name</b>          | The system displays the receiver name.           |
| <b>DCN</b>                    | The system displays the DCN.                     |

7. On the **Trade Finance Message** screen, click the **Print** button to print the acknowledgment advice.

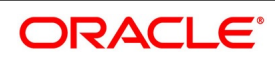

8. On the **Trade Finance Message** screen, click the **Message Detail** to view the message in detail. STEP RESULT: The **Trade Finance Message** is displayed.

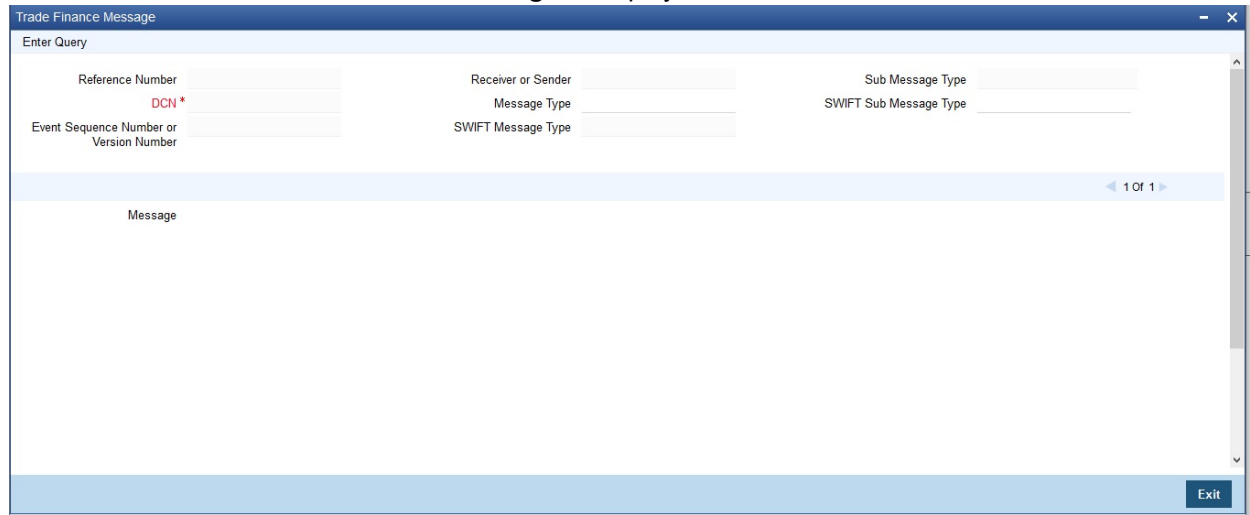

# <span id="page-340-0"></span>**9.3 View LC Registration Input**

This topic provides the systematic instruction to view the LC Registration Input details.

PREREQUISITE:

Specify the **User ID** and **Password**, and login to Homepage.

1. On the Homepage, type **LCSREGIN** in the text box, and click next arrow. STEP RESULT: The **Letters of Credit Registration Summary** screen is displayed.

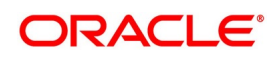

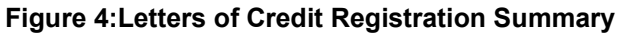

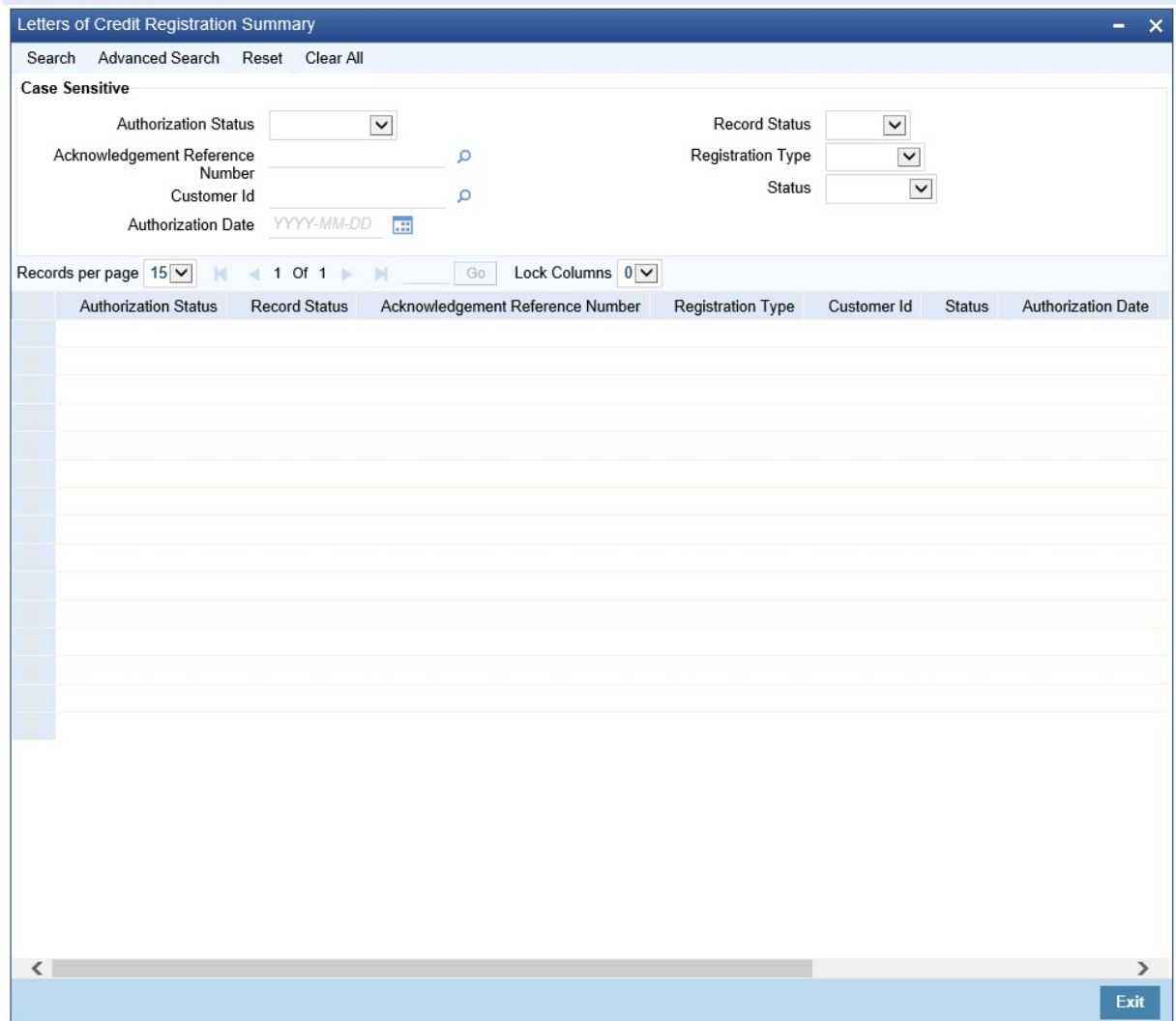

For more information on the fields, refer the Field Description table given below:

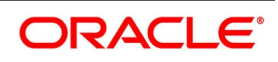

| <b>Field</b>       | <b>Description</b>                                                                                                    |
|--------------------|----------------------------------------------------------------------------------------------------|
| <b>Clause Type</b> | Specify the clause type.<br>A clause that you maintain will accompany<br>a document that is sent for an LC.<br>Therefore, the type of clauses that you can<br>maintain is determined by the type of<br>document that it accompanies. The nature<br>of the clauses that you define can fall within<br>the following categories:<br>• Transport<br>Insurance<br>Invoice<br>• Others<br>This field is mandatory.                                                                                                    |
| <b>Clause Code</b> | Specify the clause code.<br>Each clause that you maintain is identified<br>by a twelve-character code called a Clause<br>code. You can follow your own convention<br>for devising the code. However, at least one<br>of the characters of the clause code should<br>be a letter of the English alphabet.<br>This code should be unique as it is used to<br>identify the clause. While creating a product<br>or at the time of entering the details of an<br>LC where you need to specify the clauses<br>that should accompany a document, you<br>only need to specify the code assigned to<br>the clause. The clause details will be<br>automatically picked up and will display in<br>the system by default.<br>This field is mandatory. |

**Table 5: Letters of Credit Registration Summary- Field Description** 

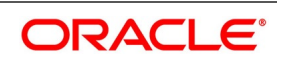

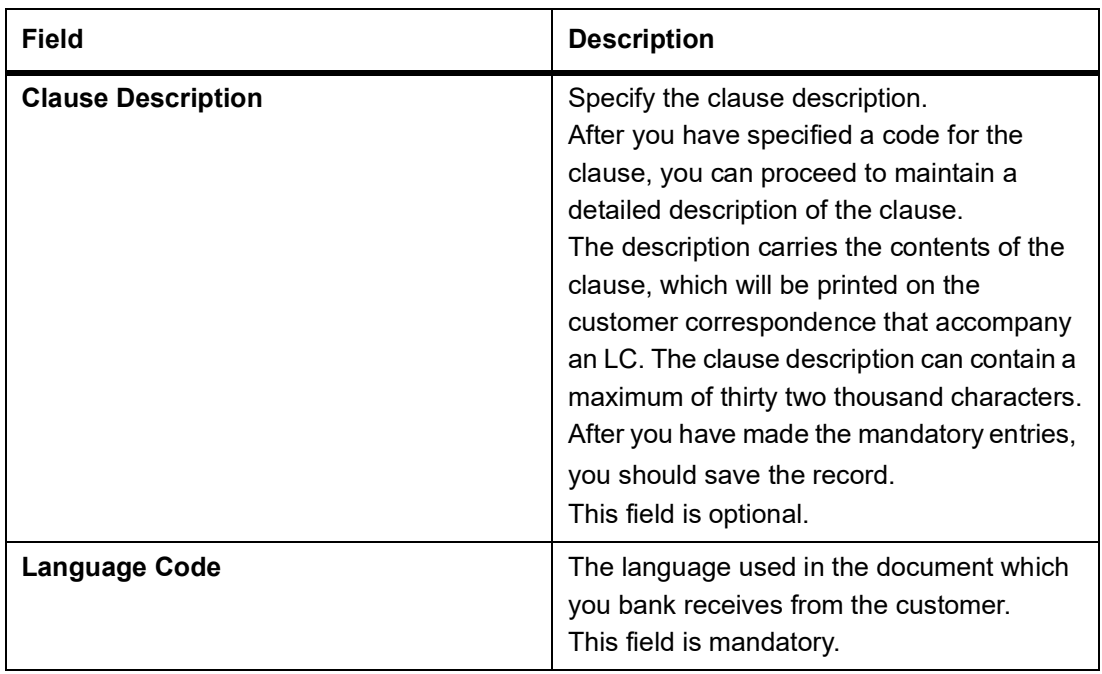

- 2. On the **Letters of Credit Registration Summary** screen, select the required criteria from the following parameters to filter the search results and click **Search**.
	- a. Authorization Status
	- b. Record Status
	- c. Acknowledgement Reference Number
	- d. Registration Type
	- e. Customer ID
	- f. Status
	- g. Authorization Date
	- STEP RESULT: You can view the search results. For each record fetched by the system based on your query criteria, the following details are displayed:
	- **•** Authorization Status
	- **•** Record Status
	- **•** Acknowledgement Reference Number
	- **•** Registration Type
	- **•** Customer ID
	- **•** Status
	- **•** Authorization Date
	- **•** Contract Reference
	- **•** Contract Currency
	- **•** Contract Amount

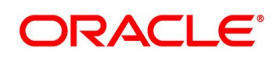

# <span id="page-344-0"></span>**9.4 LC Amendment Registration Input**

This topic provides the systematic instruction to register an LC contract amendment request.

### PREREQUISITE:

Specify **User ID** and **Password**, and login to Homepage.

1. On the Homepage, type **LCDAMREG** in the text box, and click next arrow.

The **LC Amendment Registration Input** screen is displayed.

### **Figure 5:LC Amendment Registration Input**

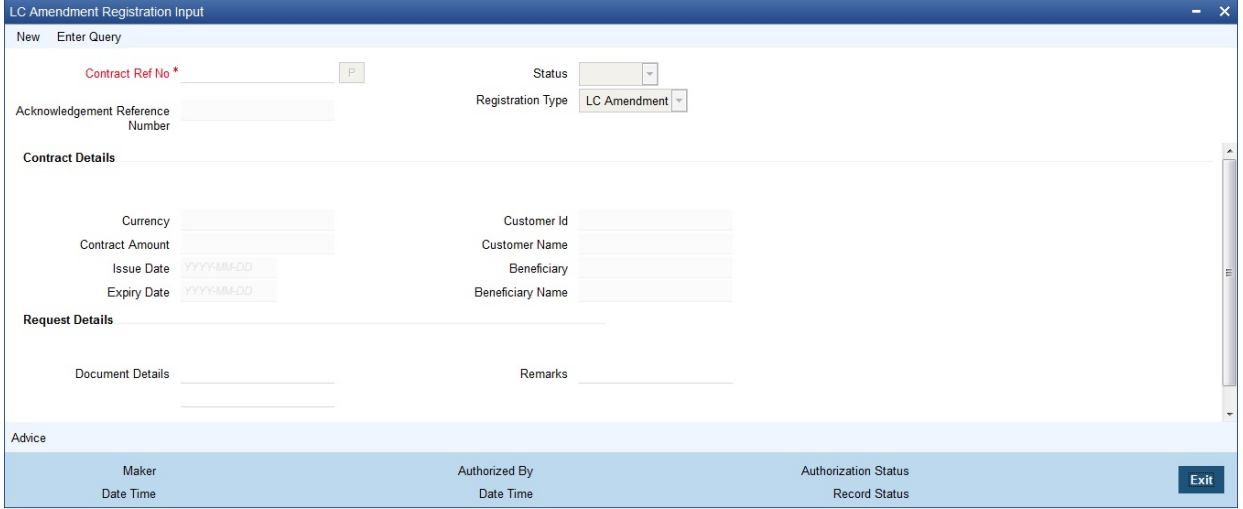

2. On the **LC Amendment Registration Input** screen click **New.** 

STEP RESULT: The **LC Amendment Registration Input** screen is displayed without any details. You can amend the LC contract.

3. Click **Populate** (P) button to display the following values by default.

STEP RESULT: The system displays the valid values for all the fields as mentioned in the following table. For more information on the fields, refer to the Field Description table:

**Table 6: LC Amendment Registration Input - Field Description**

| <b>Field</b>                           | <b>Description</b>                                                                                                    |
|----------------------------------------|----------------------------------------------------------------------------------------------------|
| <b>Contract Reference No</b>           | Specify the contract reference number of<br>the contract being registered for<br>amendment. Select the contract reference<br>number from the option list.<br>This field is mandatory. |
| <b>Acknowledgment Reference Number</b> | The system displays the acknowledgment<br>reference number.<br>This field is optional.                                                                                                |
| <b>Status</b>                          | The system displays the status.<br>This field is optional.                                                                                                    |

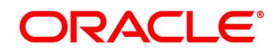

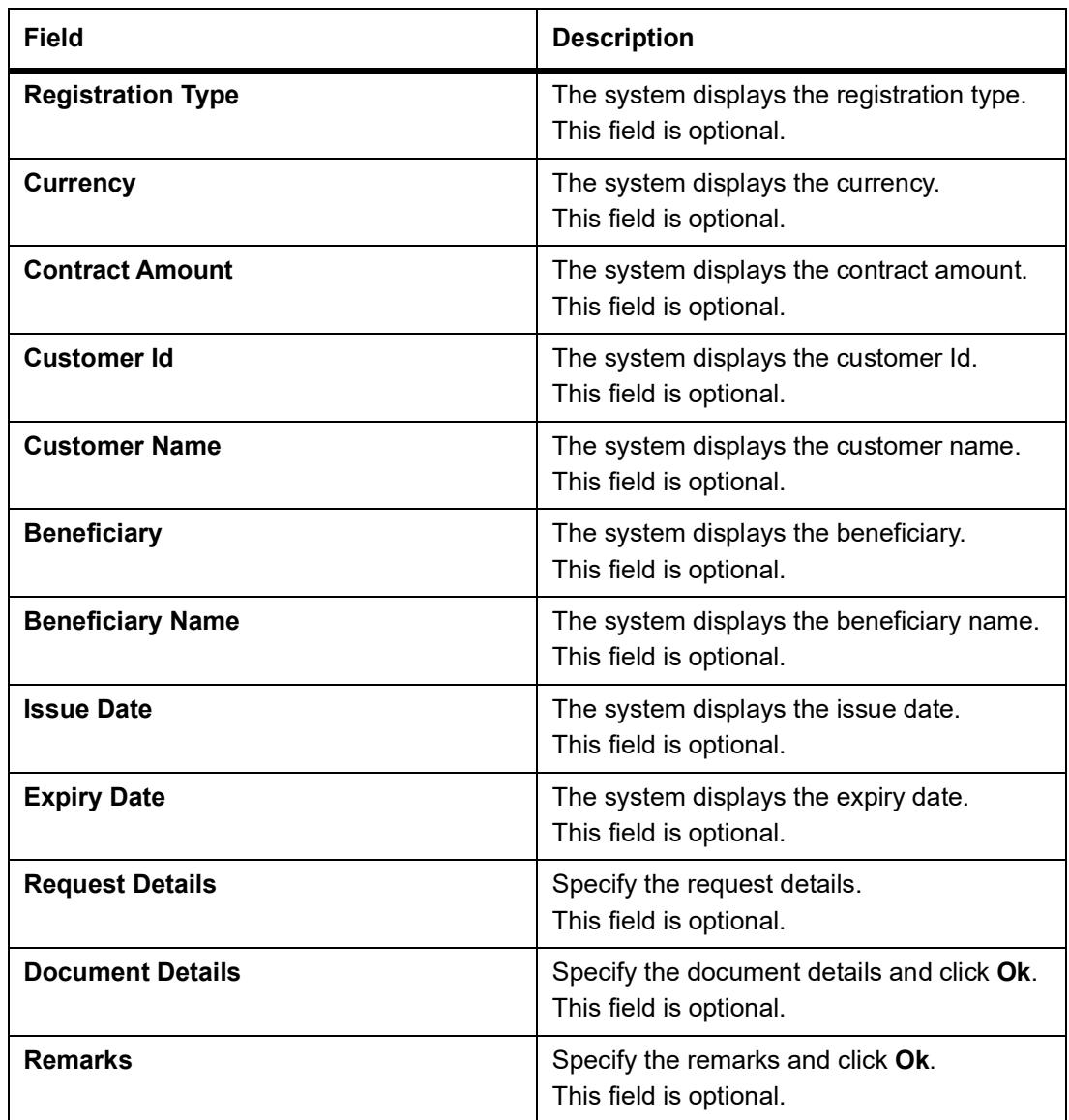

# **9.5 List of Glossary - Letter of Credit Registration**

### **LCDREGIN**

Letters of Credit Registration Input - *[9.2 Letter of Credit Registration Details](#page-333-0)* (p. 331)

### **LCSREGIN**

Letters of Credit Registration Input -*[9.3 View LC Registration Input](#page-340-0)* (p. 338)

### **CSDTFMVW**

Letters of Credit Clause Code Maintenance -*[9.2 Letter of Credit Registration Details](#page-333-0)* (p. 331)

### **LCDAMREG**

LC Amendment Registration Input- *[9.4 LC Amendment Registration Input](#page-344-0)* (p. 342)

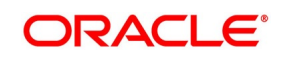

# **10. Transfer LC**

# **10.1 LC Transfer Details**

### This section contains the following details:

- 1) *[10.1.1 Specify LC Transfer Details](#page-346-0)*
- 2) *[10.1.2 Note on Transfers made from Import and Export LCs](#page-375-0)*
- 3) *[10.1.3 Authorize LC Transfer](#page-376-0)*
- 4) *[10.1.4 View Details of Transfers made to the LC](#page-376-1)*

### <span id="page-346-0"></span>**10.1.1 Specify LC Transfer Details**

### CONTEXT:

In Oracle Banking Trade Finance, you can make transfers from an LC. A transferable LC is one where at the request of the beneficiary ('first beneficiary') the LC is made available in whole or in part to another beneficiary ('second beneficiary'). This is usually done where the first beneficiary is not the actual manufacturer of the goods and is sourcing it from others.

For an LC being transferable, the LC must specifically display it to be transferable and it is different from the regular Export LC.

A transferred LC cannot be transferred at the request of a second beneficiary to any subsequent beneficiary. The first beneficiary is not considered to be a subsequent beneficiary, i.e. an unutilized transferred LC can be transferred back to the first beneficiary only. This is new to UCP 600 and the FCC has taken this into consideration.

PREREQUISITE:

This topic provides systematic instruction to transfer LC details.

PREREQUISITE:

Specify the **User ID** and **Password**, and login to the homepage.

1. On the homepage, type **LCDTRANF** in the text box, and click the next arrow. STEP RESULT: The **Letters of Credit Transfer Input** screen is displayed.

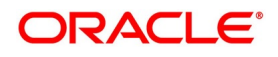

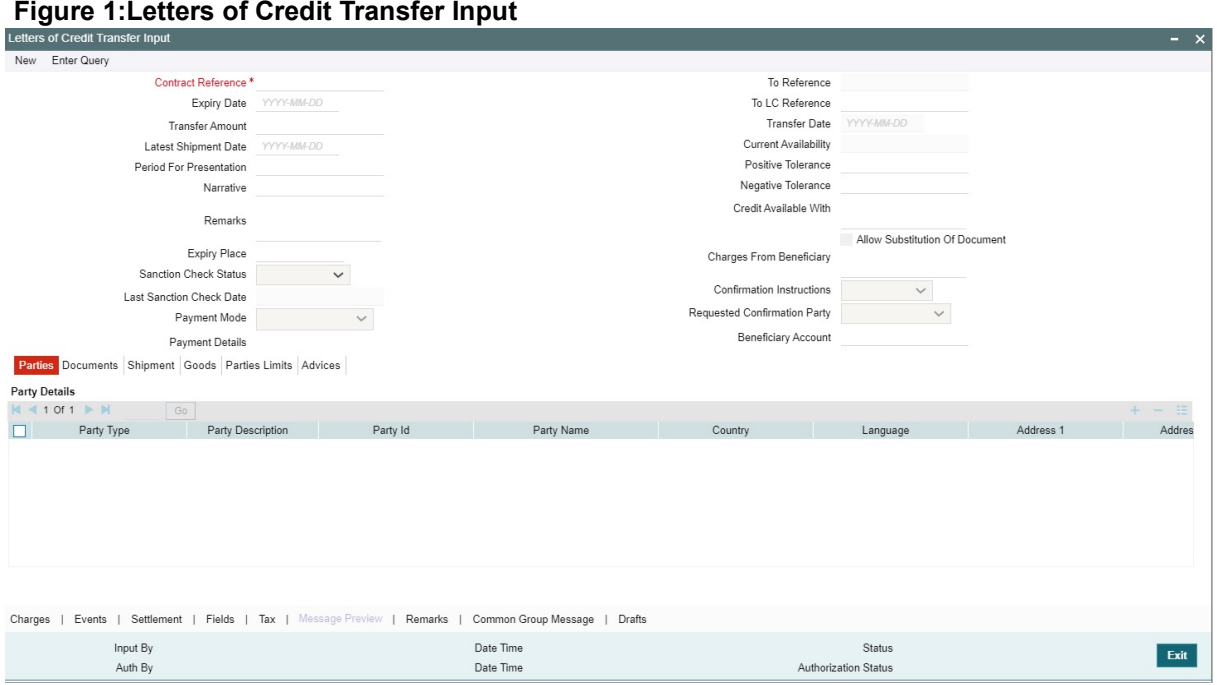

While transferring funds from an LC, you need to note the following conditions:

- **•** The transferred LC will always be of the same type as the old LC and will be created under the same product
- **•** The charges applicable to the transfer should be associated with the event TRNF defined for the product
- **•** You can only transfer an amount that is less than or equal to the amount available under the original LC
- **•** An Import LC can be transferred only if the Applicant and Beneficiary are customers of your bank
- 2. On the **Letters of Credit Transfer Input** screen, click **New**.

STEP RESULT: The **Letters of Credit Transfer Input** screen is displayed without any details. Enter the new document details. and click save to maintain the details.

For more information on fields, refer the Field Description table given below:

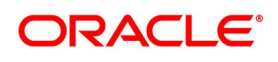

| <b>Field</b>              | <b>Description</b>                                                                                                    |
|---------------------------|----------------------------------------------------------------------------------------------------|
| <b>Contract Reference</b> | Indicate the LC from which you want to effect the<br>transfer. Click the adjoining option list and select a<br>valid LC Reference. The manner in which Oracle<br>Banking Trade Finance handles a transfer is<br>different for import and export LCs.<br>NOTE: Refer to the title A note on transfers made<br>from Import and Export LCs for more details.<br>This field is mandatory.                                                                                                    |
| <b>Expiry Date</b>        | In the case of an export LC, the expiry date can be<br>earlier than today's date to cater to the late receipt<br>of the LC. However in this case you will be<br>prompted for an override.<br>NOTE: In the case of an export LC, the expiry date<br>can be earlier than today's date to cater to the late<br>receipt of the LC. However in this case you will be<br>prompted for an override.<br>This field is optional.                                                                                                    |
| <b>Transfer Amount</b>    | The transfer amount is the amount that should be<br>transferred from the original LC. You can only<br>transfer an amount that is less than or equal to the<br>amount available under the original LC.<br>On saving the transaction after entering all the<br>required details in the system, the system validates<br>the value of the transfer amount against the<br>following:<br><b>Product transaction limit</b><br>User Input Limit<br>If the transaction currency and the limit currency<br>are different, then the system converts the amount<br>financed to limit currency and checks if the same is<br>in excess of the product transaction limit and user<br>input limit. If this holds true, the system indicates<br>the same with below override/error messages:<br>Number of levels required for authorizing the<br>$\bullet$<br>transaction<br>Transaction amount is in excess of the input<br>limit of the user<br>This field is optional. |

**Table 1: Letters of Credit Transfer Input - Field Description**

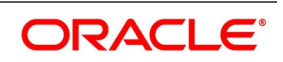

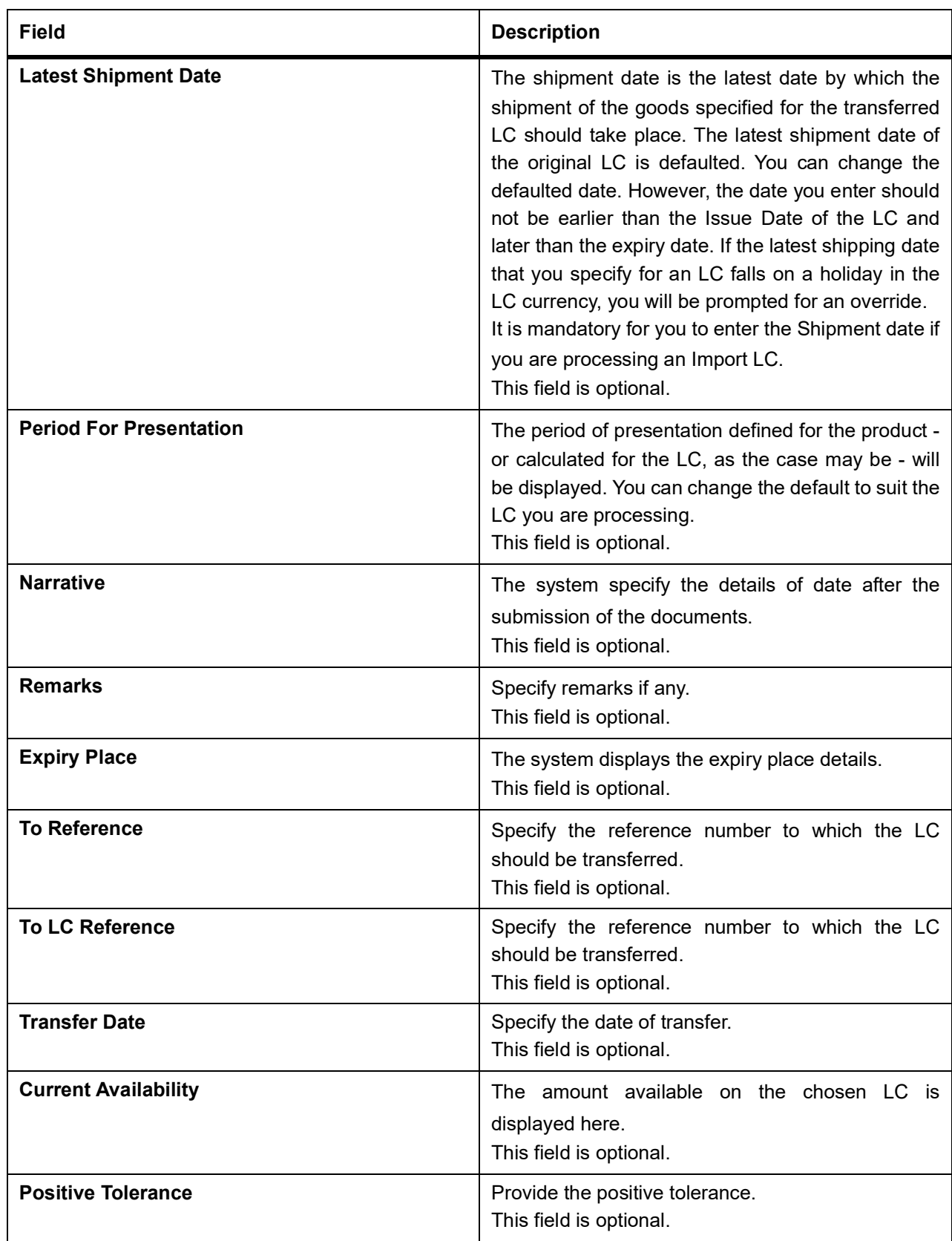

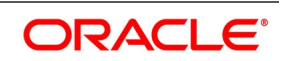

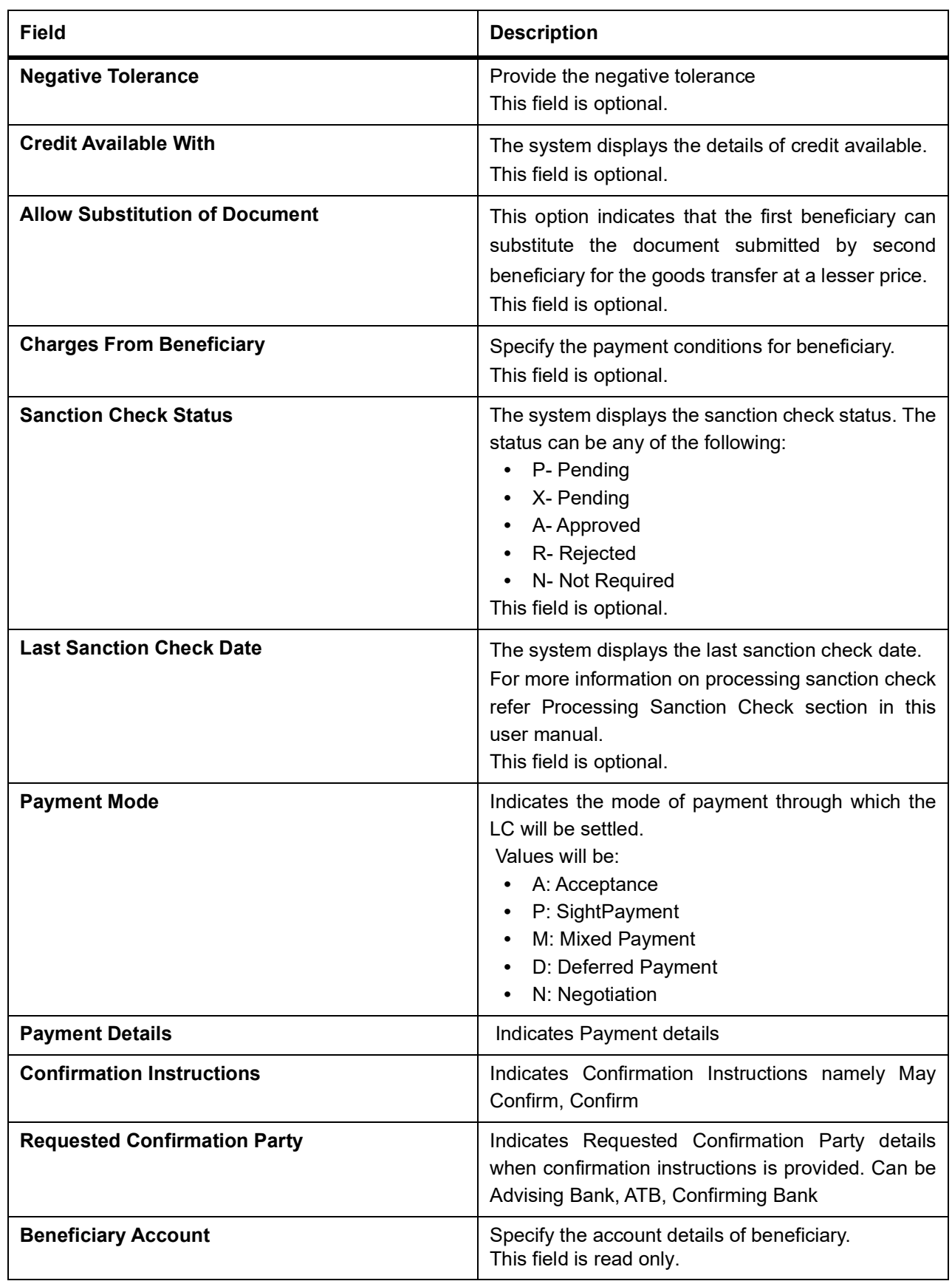

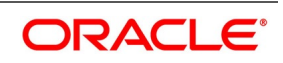

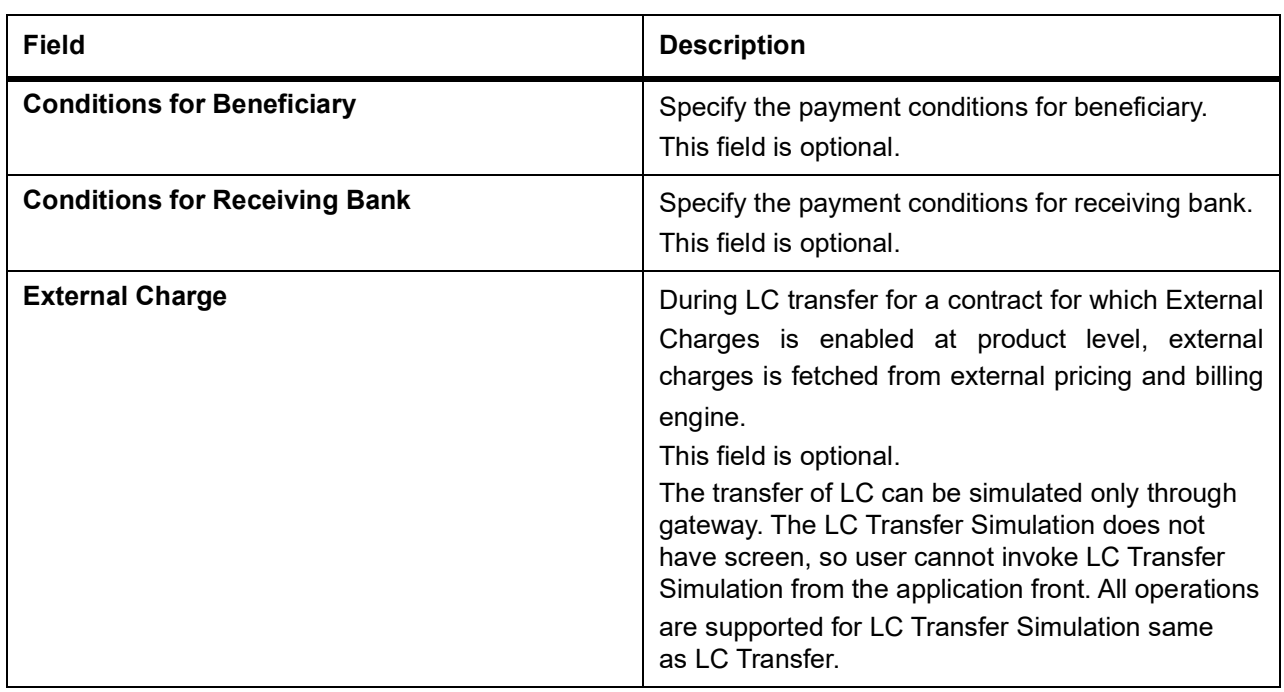

### 3. On the **Letters of Credit Transfer Input** screen, click **Parties** tab**.**  STEP RESULT: The **Parties Details** is displayed.

**NOTE:** Parties Details is used to record details related to the parties involved in the transfer. The documents, tracers and messages that are generated is sent to all the parties concerned, based on the details

- you specify in this screen. **•** Change of parties is not allowed for the old LC contract, however, it is allowed for the new transferred LC **Contract**
- **•** The system validates for the ADB membership of the selected Bank. If the Bank is not a member of ADB and the BIC code for the Bank is maintained as 'ADB Member' at BIC Maintenance level, then the system displays the override message as, "Advising or Issuing Bank is not a member of ADB TFFP.

For more information on fields, refer the Field Description table given below:

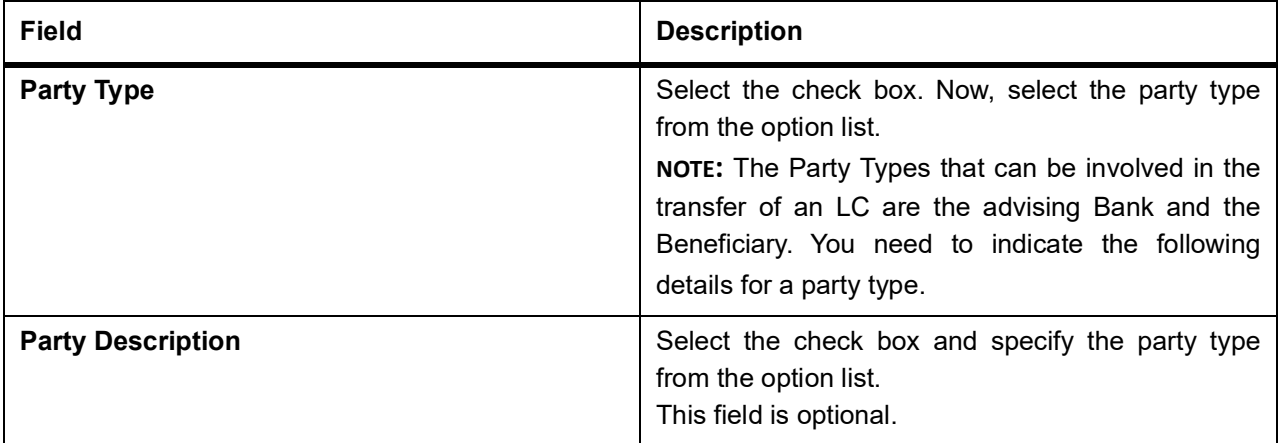

### **Table 2: Parties - Field Description**

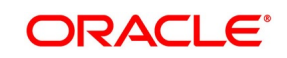

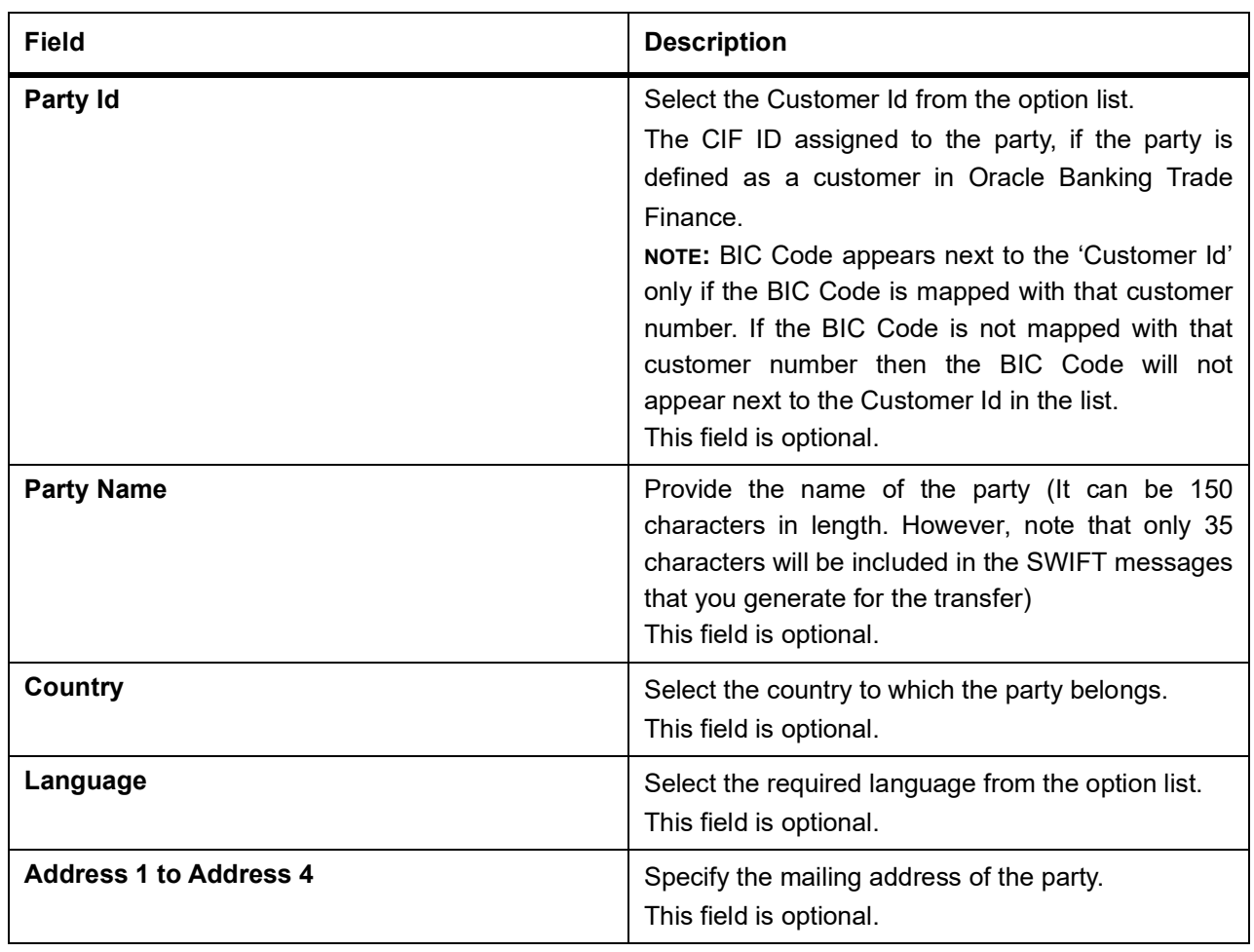

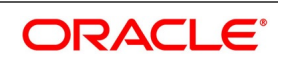

### 4. On the **Letters of Credit Transfer Input** screen, click the **Documents** tab**.**

### STEP RESULT: The **Document Details** is displayed.

There are some standard documents required under a documentary LC. In this screen you can specify the documents that are required under the LC being processed. These details will be a part of the LC instrument sent to the advising bank, the advice through bank or the beneficiary.To add a document for the LC, click add icon.

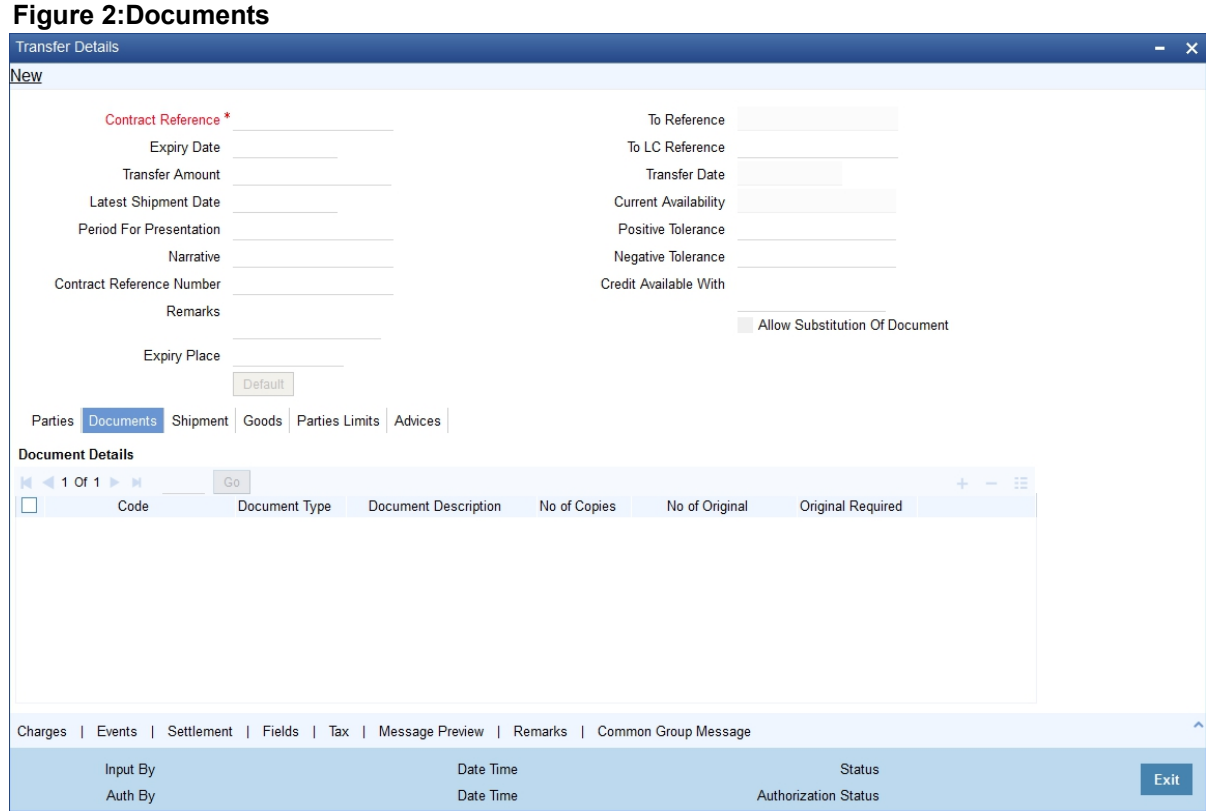

For more information on the fields, refer the Field Description table given below:

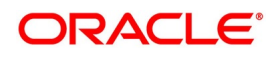

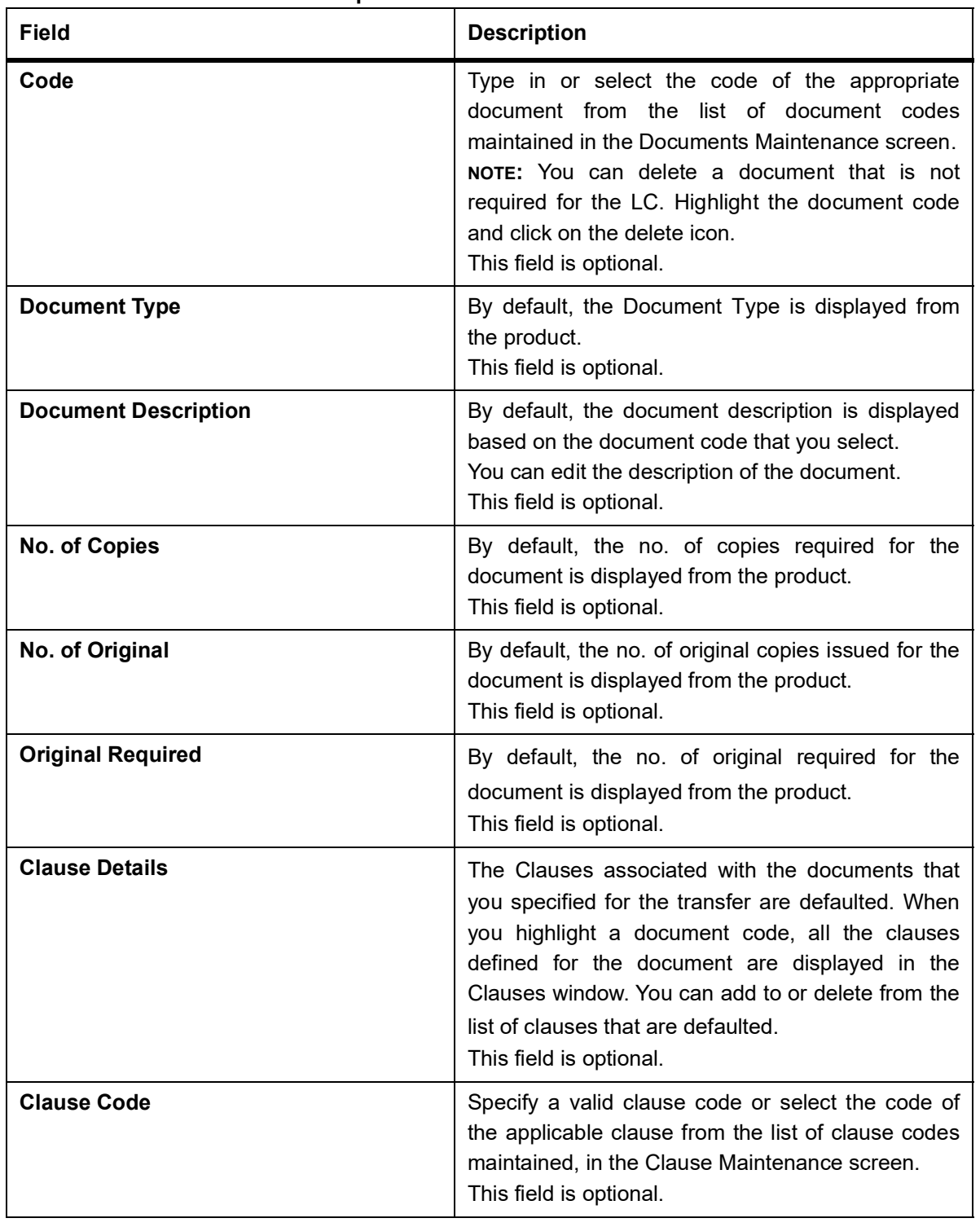

### **Table 3: Documents - Field Description**

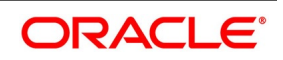

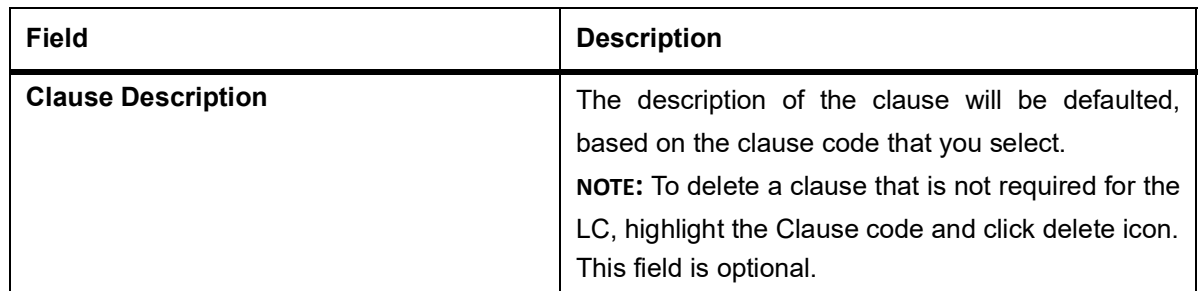

5. On the **Letters of Credit Transfer Input** screen, click the **Shipment** tab**.**  STEP RESULT: The **Shipment Details** is displayed.

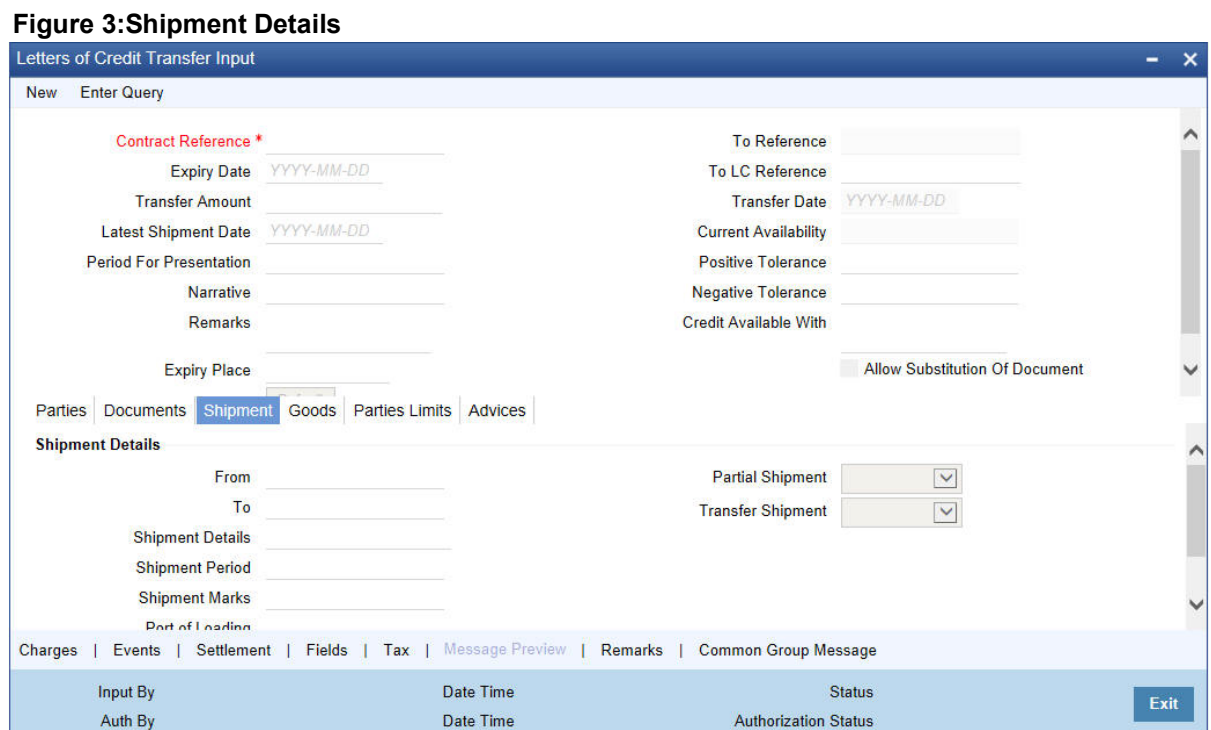

For more information on fields, refer the Field Description table given below:

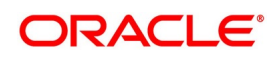

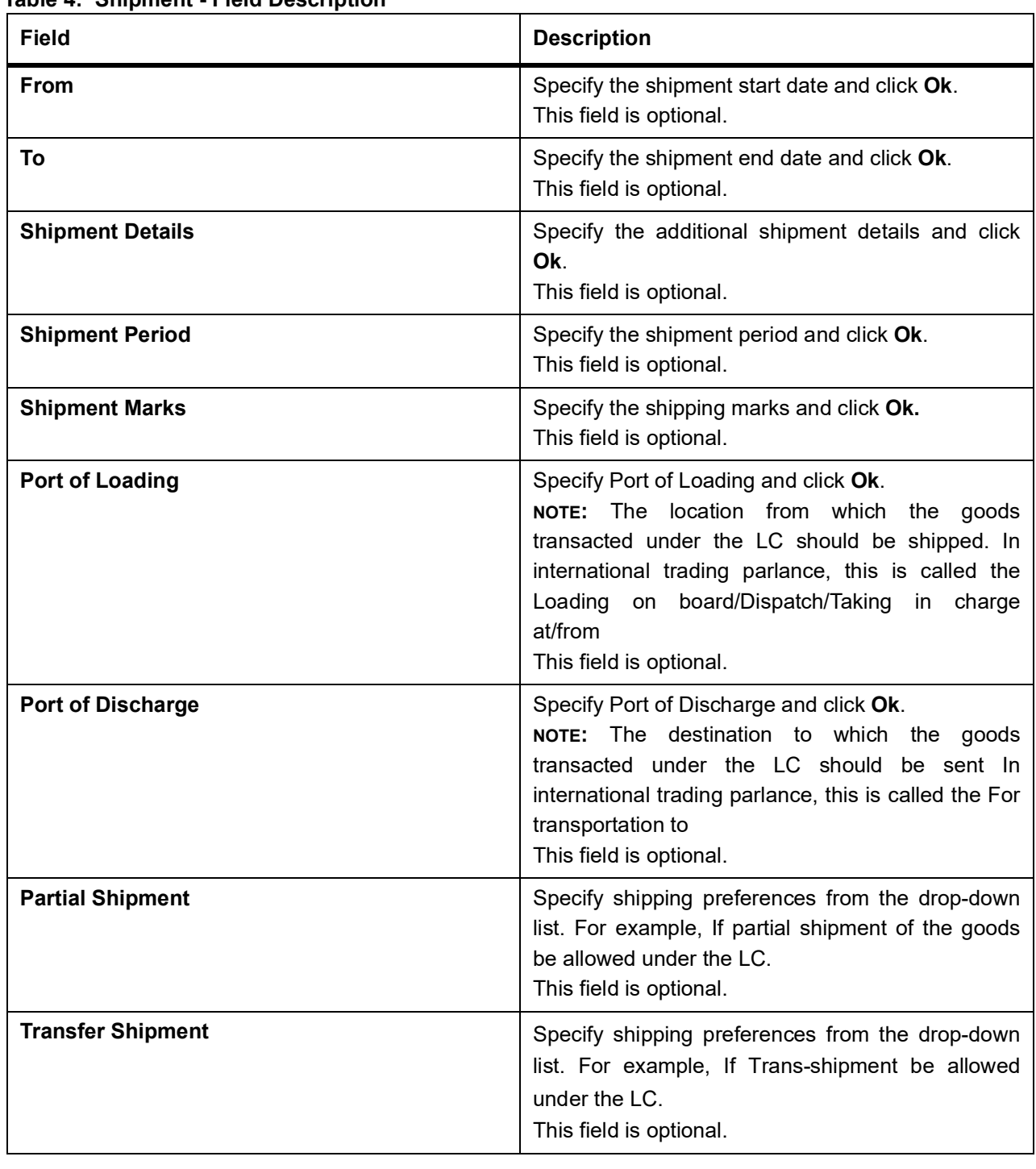

**Table 4: Shipment - Field Description**

### 6. On the **Letters of Credit Transfer Input** screen, click the **Goods** tab**.**

STEP RESULT: The **Goods Details** is displayed.

You can specify the name of the airport from where the goods transacted under the LC are loaded for shipping. This is called the Port of Loading.

You can also specify the name of the destination port to which the goods transacted under LC should be sent. This is called the Port of Discharge.

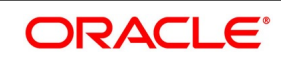

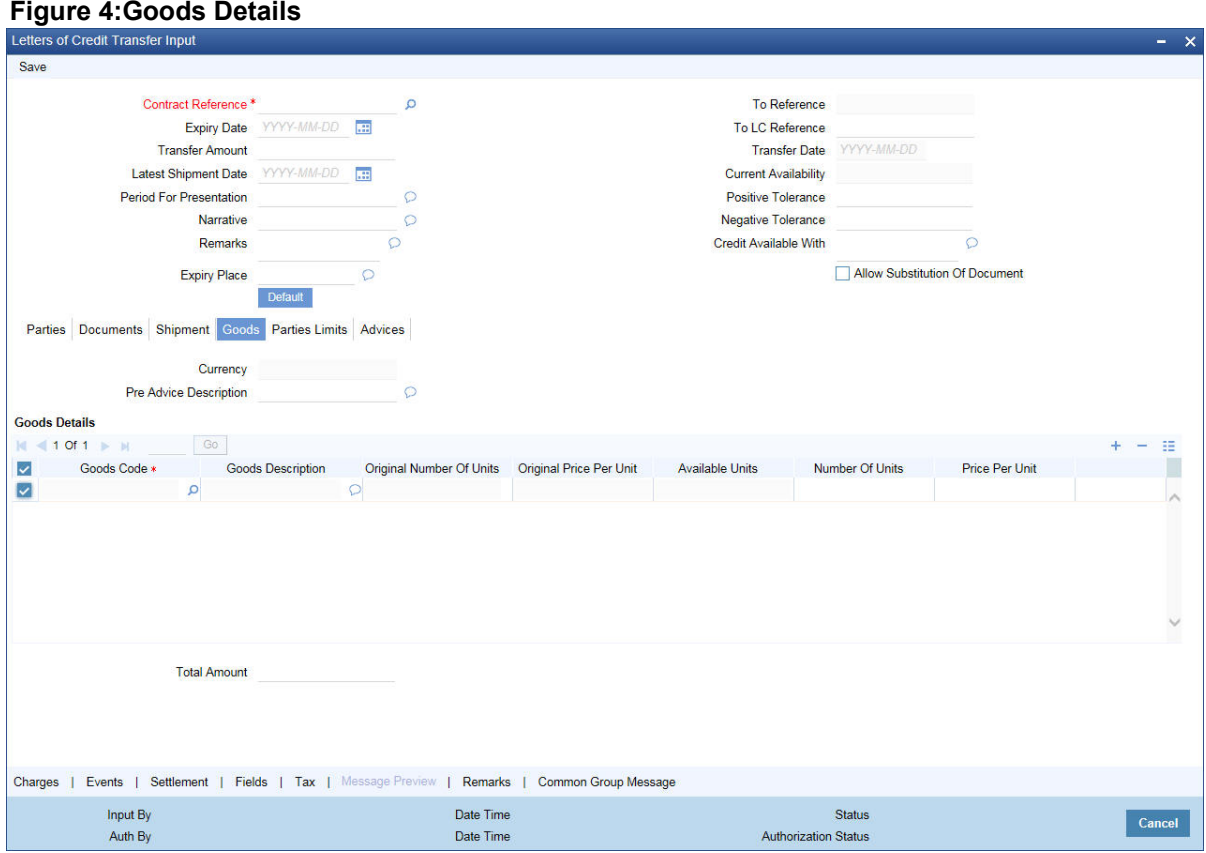

**NOTE:** You can amend the value of Port of Loading and Port of Discharge after authorization.

For more information on the fields, refer the Field Description table given below:

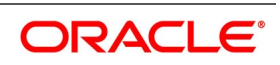

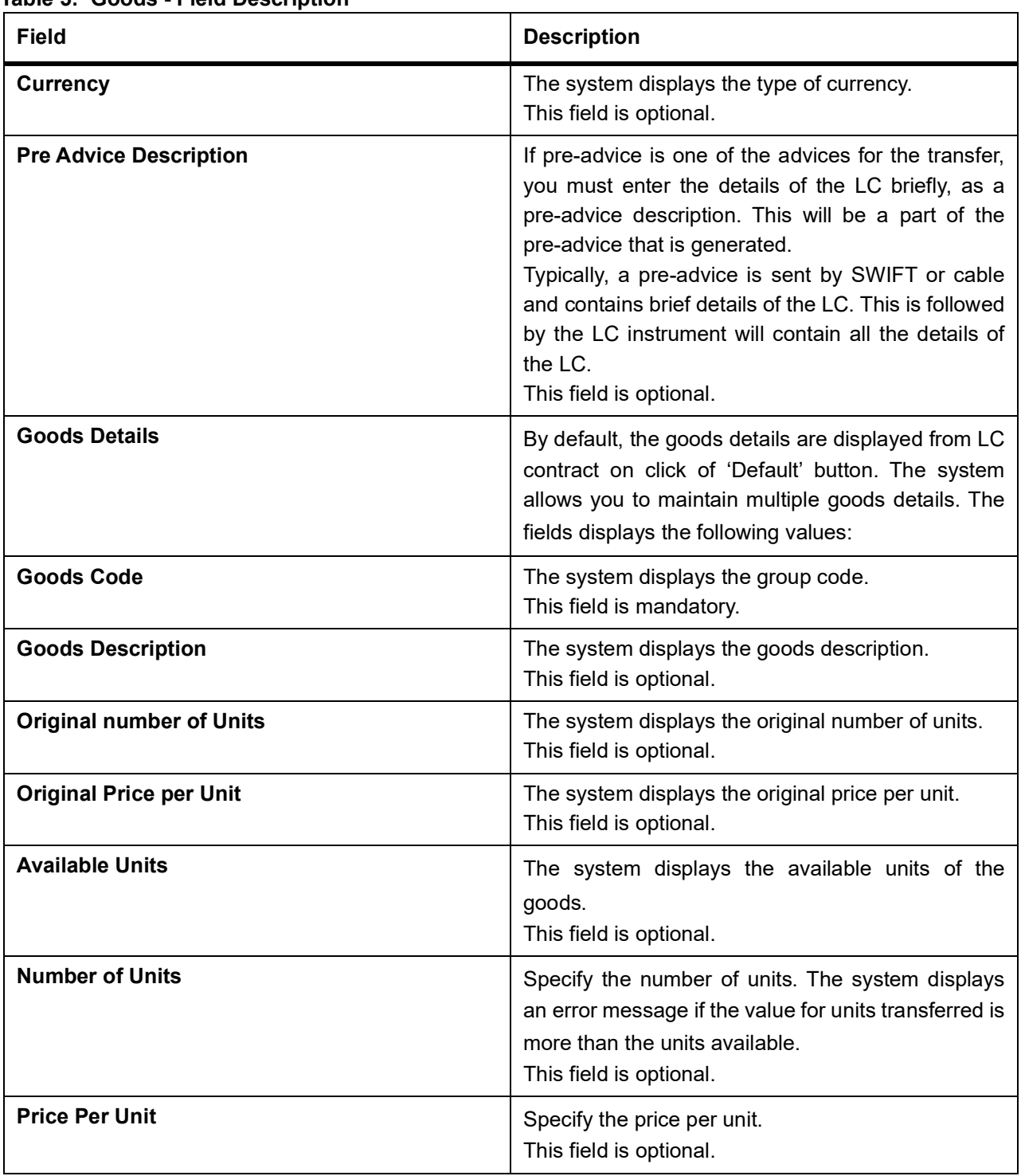

**Table 5: Goods - Field Description**

## 7. On the **Letters of Credit Transfer Input** screen, click the **Parties Limits** tab**.**

STEP RESULT: The **Parties Limits** is displayed.

**NOTE:** You can track the limits of multiple credit lines while transferring an LC contract.

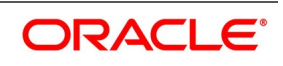

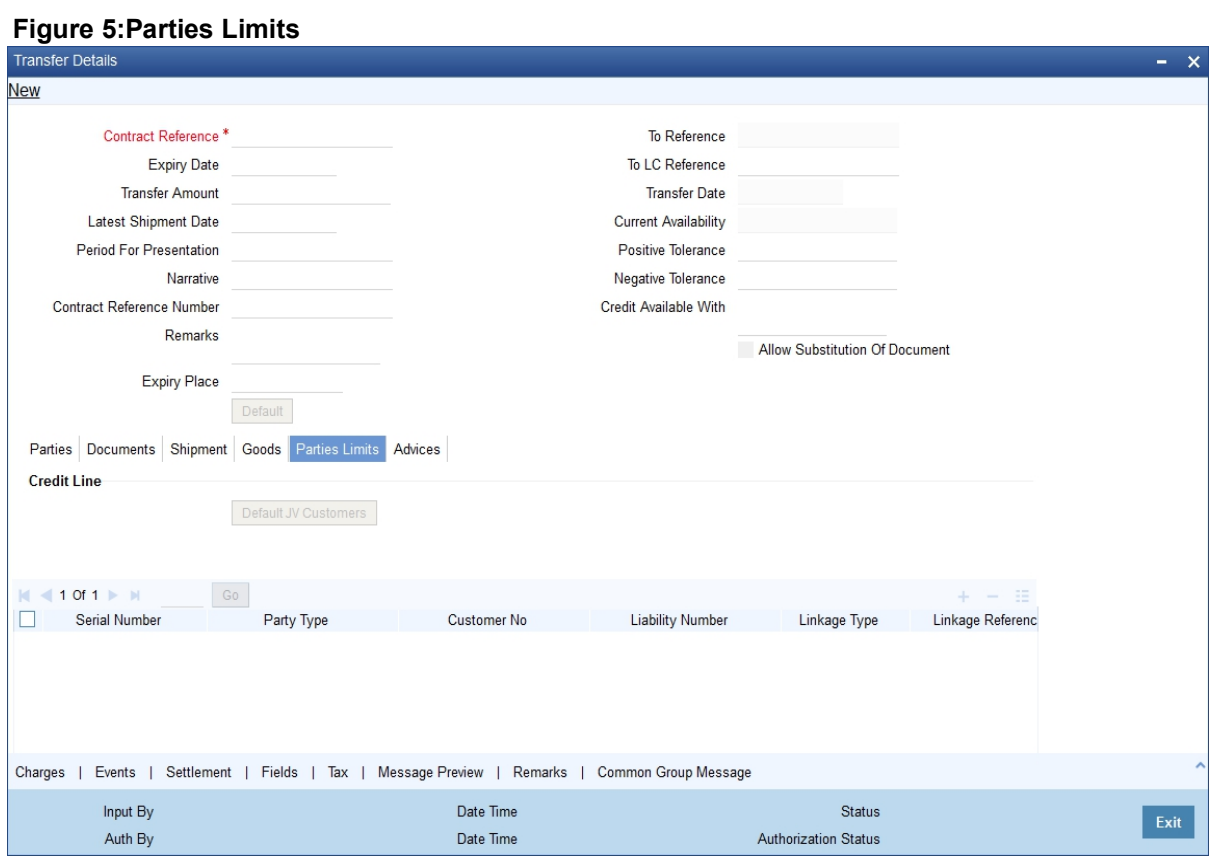

For more information on fields, refer the Field Description table given below:

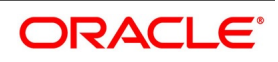
| <b>Field</b>         | <b>Description</b>                                                                                                    |
|----------------------|----------------------------------------------------------------------------------------------------|
| <b>Serial Number</b> | Specify the Serial Number.<br>This field is optional.                                                                                                    |
| <b>Party Type</b>    | Select the Party Type from the option list.<br>Specify the type of the party whose credit limits<br>need to be tracked.<br>NOTE: If you click Default button, in the Parties tab,<br>the system defaults the party type based on the<br>details maintained under Parties tab of the screen.<br>However, you need to make sure that the<br>mandatory party details have been maintained<br>under Parties tab of the screen.<br>When you add another row to the list, you can<br>manually select the party type as required. If you<br>leave it blank, the system will automatically update<br>the party type when you save the transfer details.<br>This field is optional.                                                                                                    |
| <b>Customer No.</b>  | Specify the customer number of the party whose<br>credit limits need to be tracked. The option list<br>displays the customer numbers of all the parties<br>selected under Parties tab. Specify the Customer<br>No for which you need to maintain. or you can<br>select the Customer Id from the option list.<br>You need to make sure that the customer number<br>corresponds to the party type selected above. If the<br>customer number and party type do not match, the<br>system displays an error.<br>NOTE: BIC Code appears next to the Customer Id<br>only if the BIC Code is mapped with that customer<br>number. If the BIC code is not mapped with that<br>customer number then the BIC Code will not<br>appear next to the Customer Id in the option list.<br>This field is optional. |
| <b>JV Parent</b>     | When you click Default button, the system defaults<br>the joint venture customer number of the party. This<br>customer number is defaulted based on the details<br>maintained<br>in Joint Venture sub-screen<br>of<br>Customer Maintenance screen.<br>This field is optional.                                                                                                    |

**Table 6: Parties Limits - Field Description**

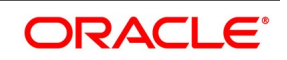

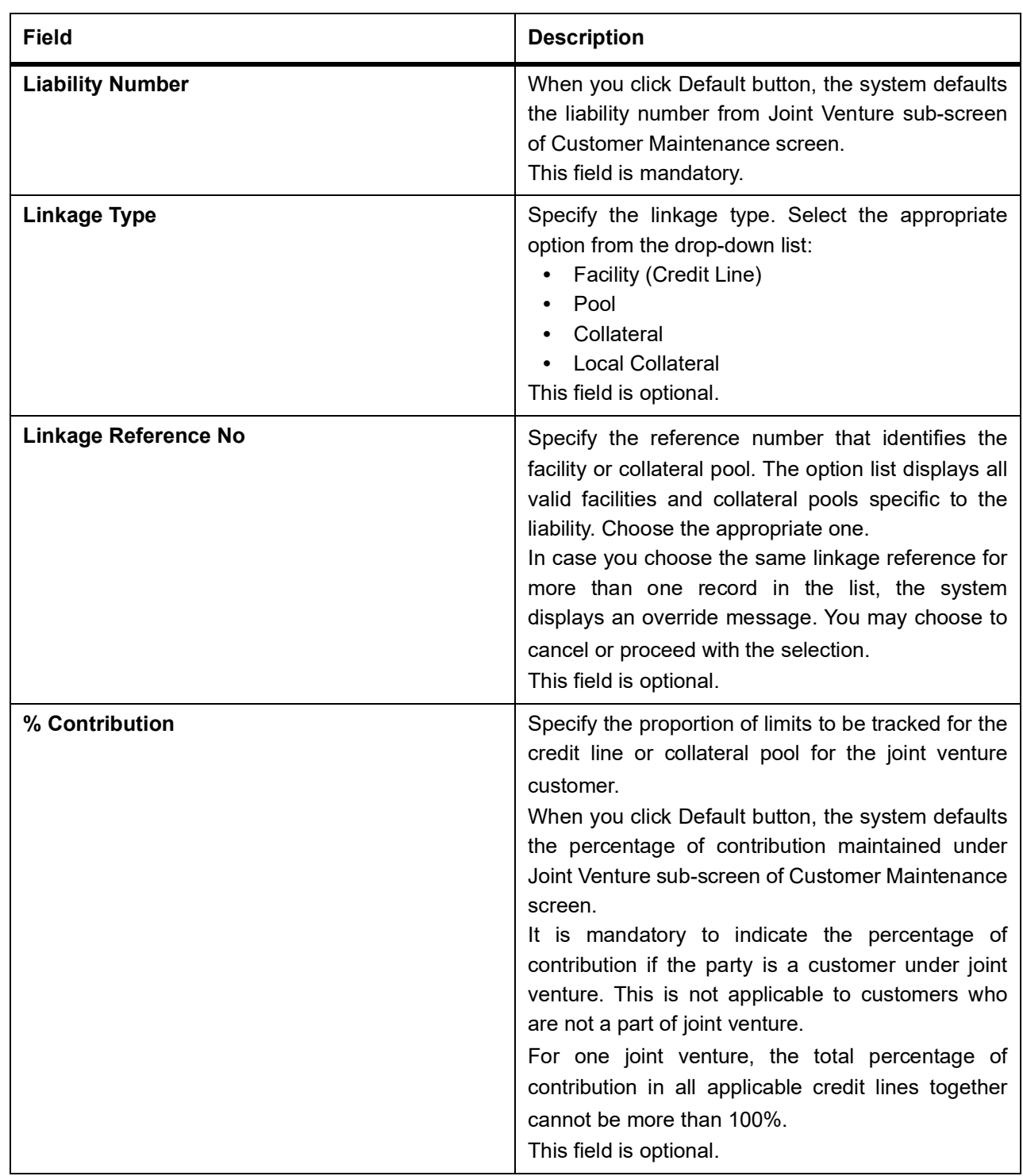

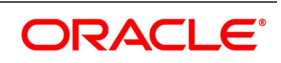

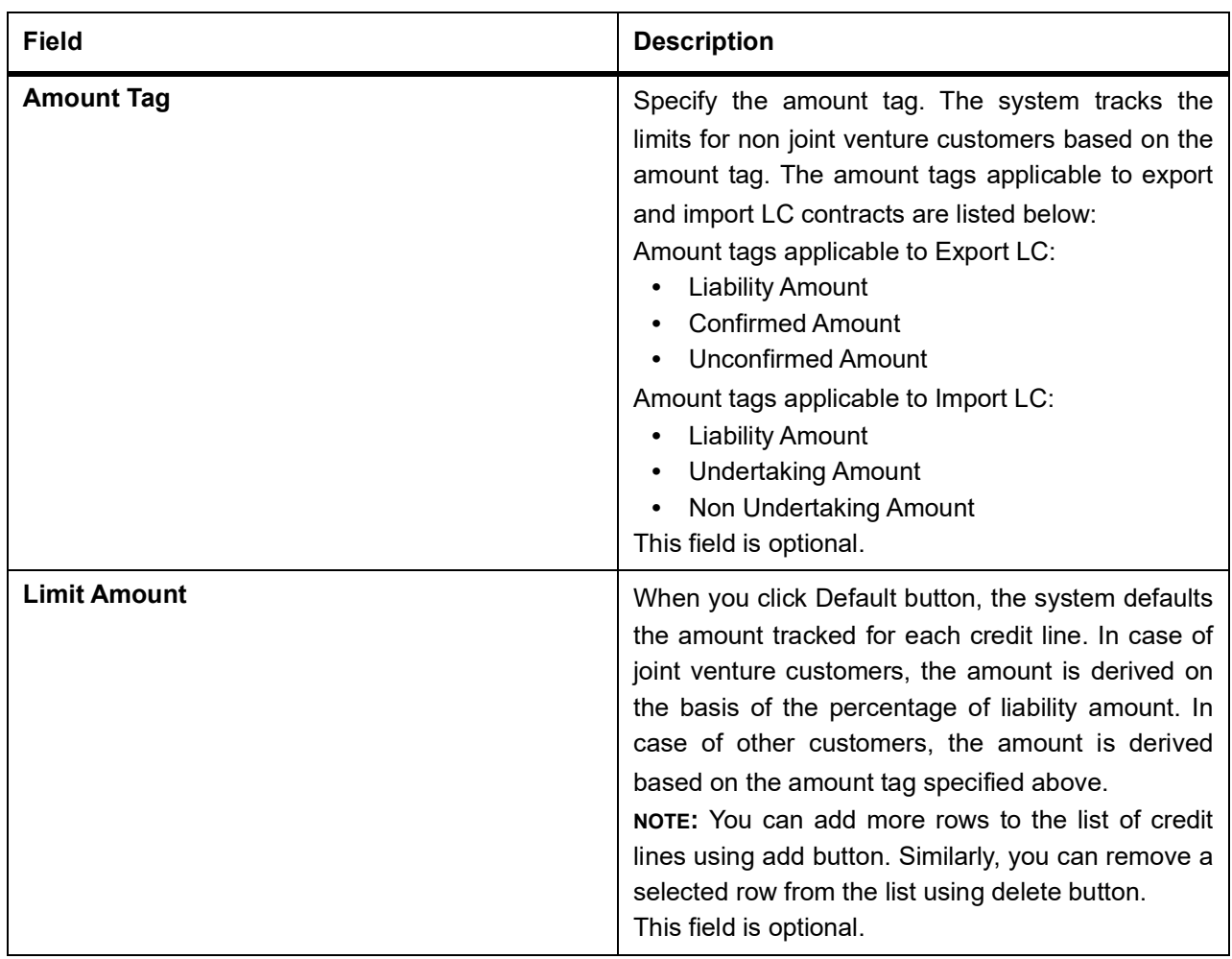

8. On the **Letters of Credit Transfer Input** screen, click the **Advices** tab. STEP RESULT: The **Advices** details is displayed

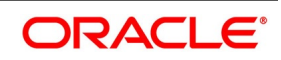

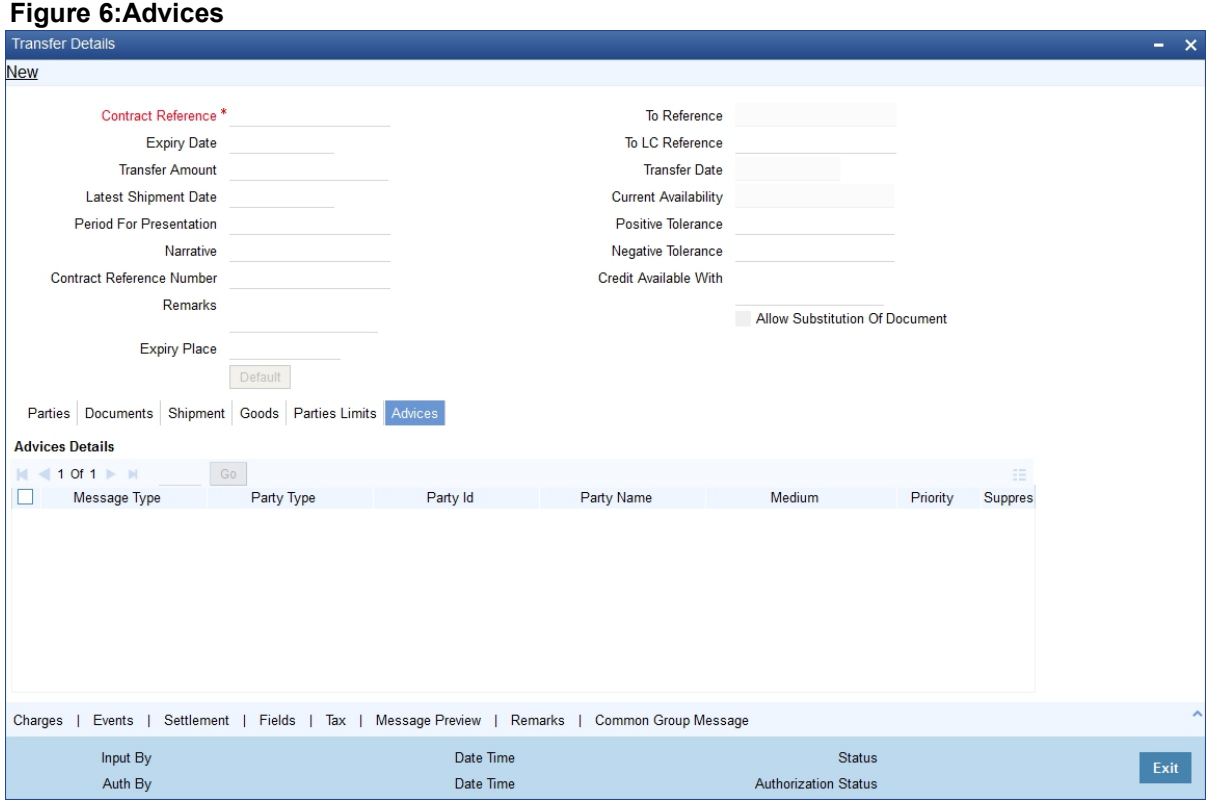

An important part of processing an LC is the generation of various advices applicable for a contract.

The advices that can be generated for the events that occur during the lifecycle of an LC are defined for the product, to which the LC is linked. For example, you may have specified the following advices for a product:

- **•** Issue of an import LC: pre-advice by SWIFT and LC instrument by mail to the advising bank, the authorization to reimburse to the reimbursing bank.
- **•** Advice of an export LC: the acknowledgment advice to the advising bank.
- **•** Issue of a guarantee: the guarantee instrument to the beneficiary.

The details of the advices for an event are displayed in the Advices screen. The party type to whom a specific advice should be sent is picked up automatically based on the type of LC being processed and the parties involved.

For more information on the fields, refer the Field Description table given below:

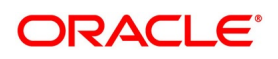

| <b>Field</b>        | <b>Description</b>                                                                                                    |
|---------------------|----------------------------------------------------------------------------------------------------|
| <b>Message Type</b> | By default, the message type is displayed for all the<br>advices that have been defined for a product<br>involving LCs.<br>This field is optional.                                                                                                    |
| <b>Party Type</b>   | The party type to whom a specific advice must be<br>sent is picked up automatically based on the type of<br>LC being processed and the parties involved.<br>This field is optional.                                                                                                    |
| <b>Party Id</b>     | By default, the Party Id is displayed for all the<br>advices that have been defined for a product<br>involving LCs.<br>This field is optional.                                                                                                    |
| <b>Party Name</b>   | By default, the Party Name is displayed for all the<br>advices that have been defined for a product<br>involving LC.<br>This field is optional.                                                                                                    |
| <b>Medium</b>       | The medium by which an advice will be transmitted<br>and the corresponding address will be picked up<br>based on the media and address maintenance for a<br>customer.<br>You can, however, change either of these while<br>processing the LC. Typically, if changed, both of<br>them will be changed.<br>After selecting the advices to be generated for the<br>LC, click on Ok to save it. Click Exit or Cancel<br>button to reject the inputs you have made. In either<br>case, you will be taken to the Contract Main screen.<br>This field is optional. |
| <b>Priority</b>     | For a payment message by SWIFT, you also have<br>the option to change the priority of the message. By<br>default, the priority of all advices is marked as<br>Normal. The priority of a payment message can be<br>changed to one of the following:<br>Normal<br>Medium<br>High                                                                                                    |

**Table 7: Advices- Field Description** 

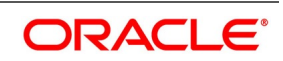

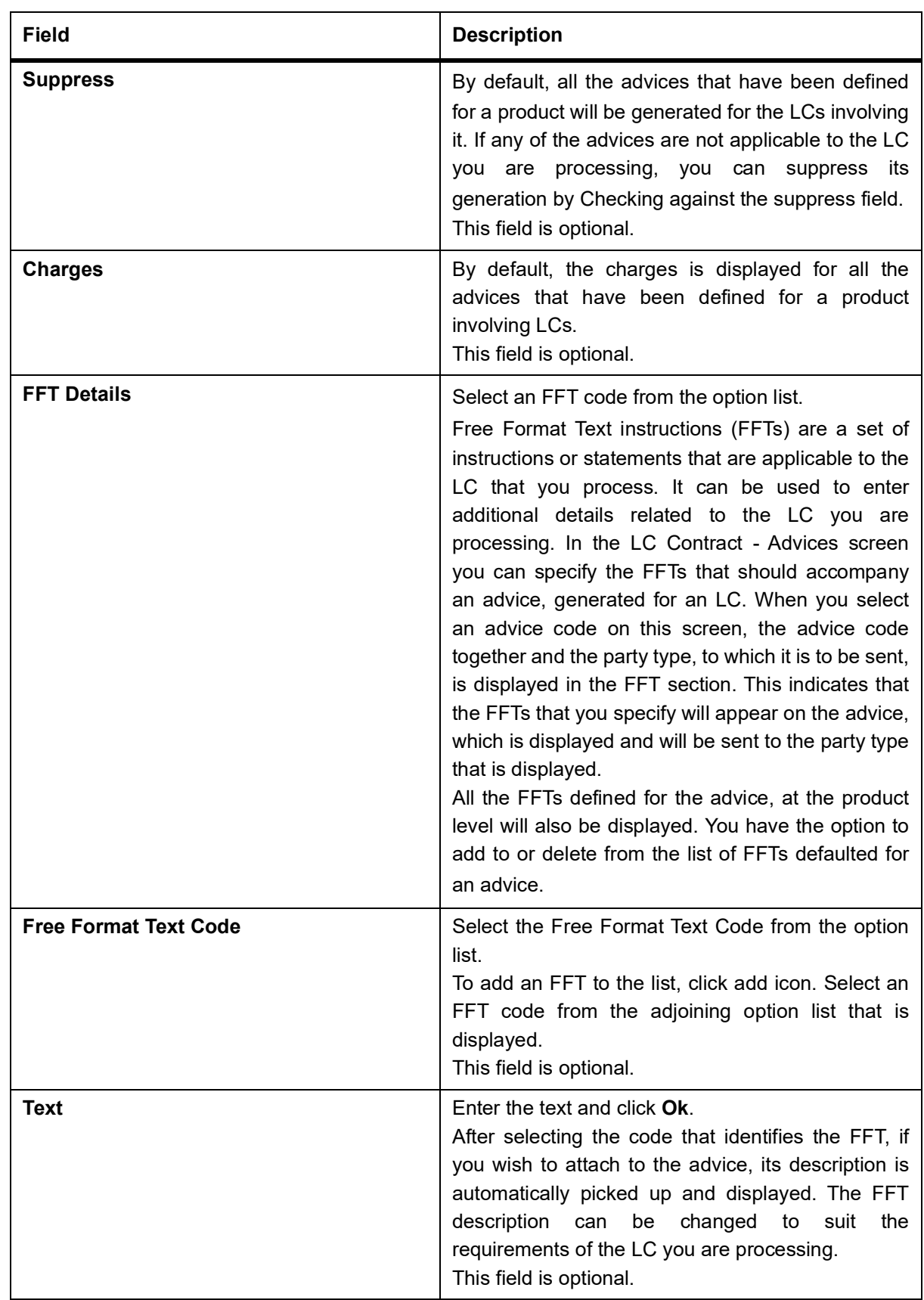

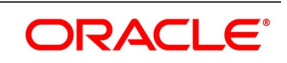

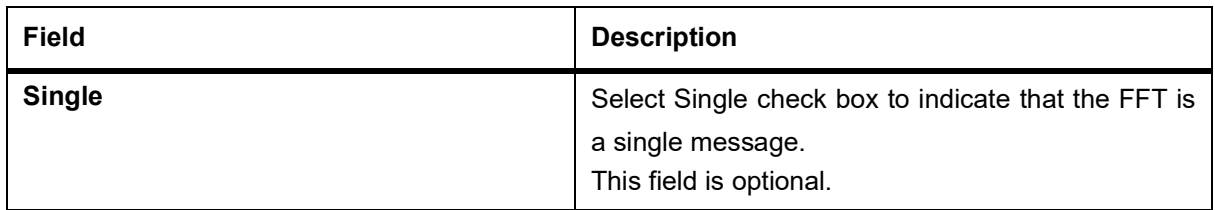

9. On the **Letters of Credit Transfer Input** screen, click the **Charges** button.

STEP RESULT: The **Charge Details** screen is displayed.

**NOTE:** Refer the Charges and Fees User Manual under Modularity for further details about this screen.

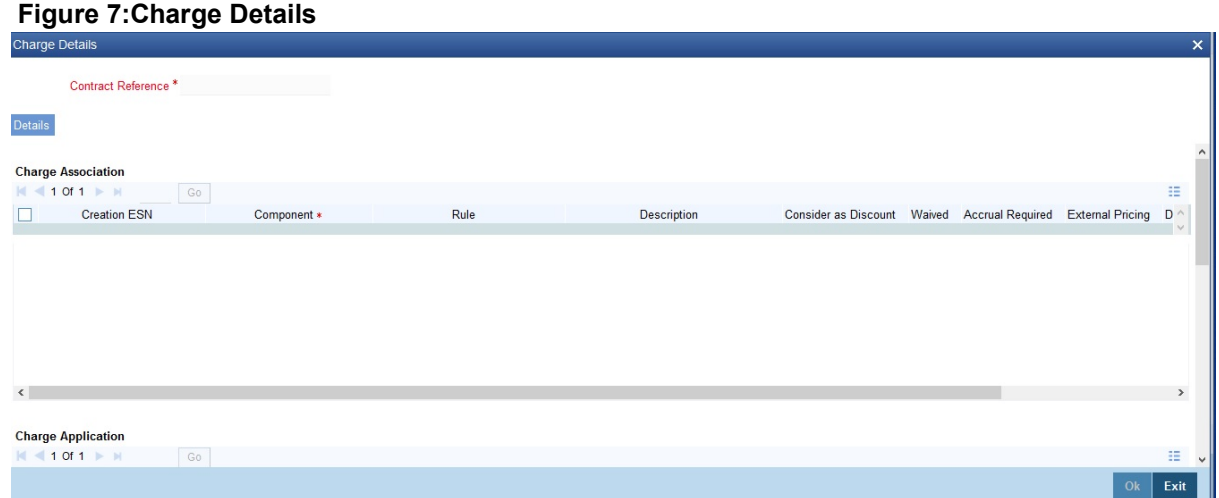

10. On the **Letters of Credit Transfer Input** screen, click the **Events** button. STEP RESULT: The **Trade Finance Events** screen is displayed.

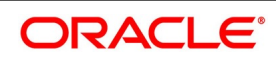

#### **Figure 8:Trade Finance Events**

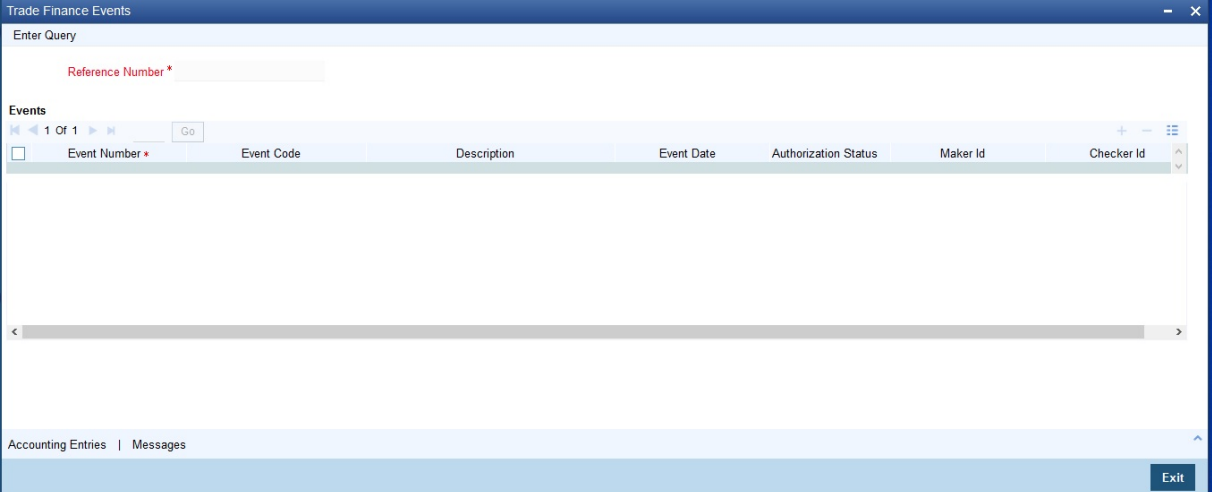

11. On the **Trade Finance Events** screen, click the **Accounting Entries** button.

STEP RESULT: The **Trade Finance Accounting Entries** screen displays the accounting entries for the event that is highlighted.

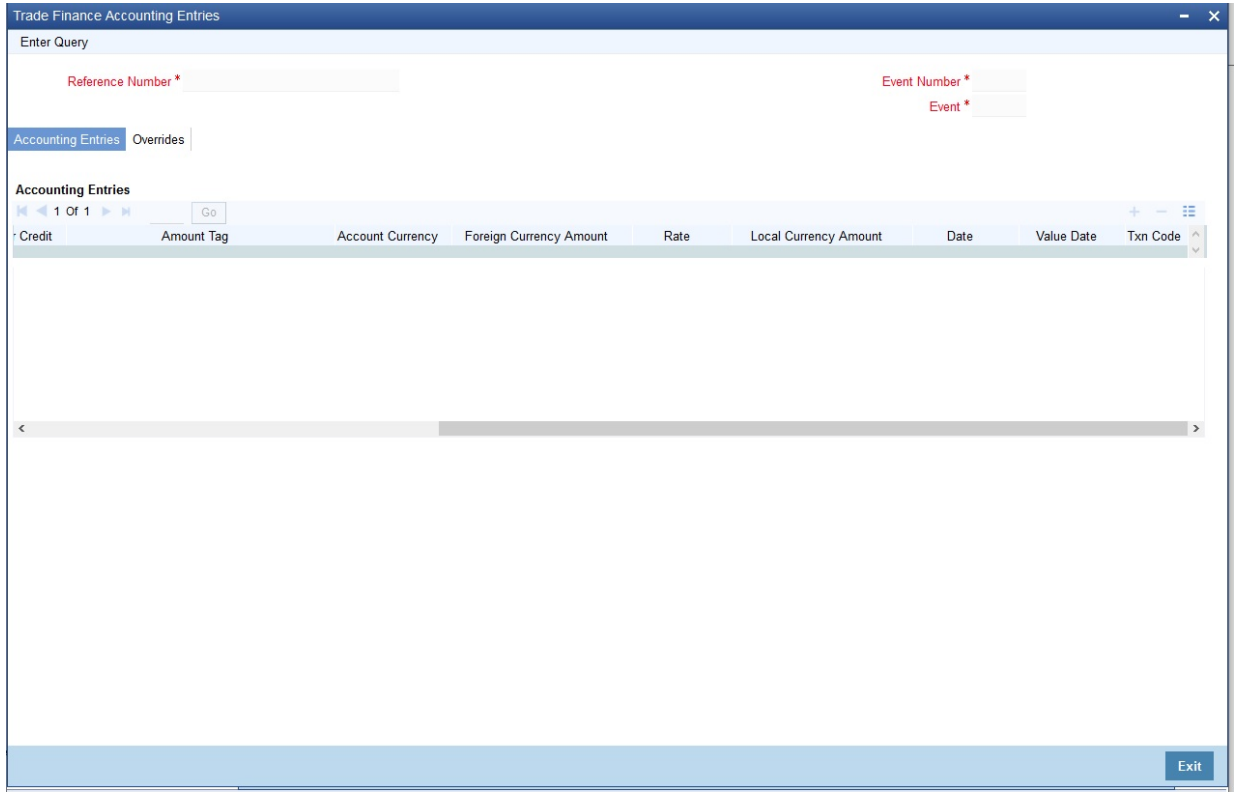

12. On the **Trade Finance Events** screen, click **Messages** button.

STEP RESULT: The **Trade Finance Message** screen is displayed. You can view the messages applicable to the event.

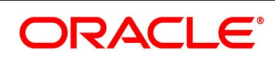

#### **Figure 9: Trade Finance Message**<br>Trade Finance Message<br>Execute Query  $\mathbf{v}$ Contract Reference \* Event Sequence Number\* Event Messages<br>M = 1 Of 1 → M<br>D Message Type SWIFT Message Type  $\left|+\right|=\left| \mathbb{H}\right|$ Sub Message Type Medium Message Status Authorization St  $\left\langle \begin{array}{ccc} \bullet & \bullet & \bullet \\ \bullet & \bullet & \bullet \end{array} \right\rangle$  $Print$ Message Details Exit

**NOTE:** Click on **Exit** or **Cancel** to go back to the **Letters of Credit Transfer Input** screen.

13. On the **Letters of Credit Transfer Input** screen, click the **Settlement** button**.** STEP RESULT: The **Settlement Details** screen is displayed.

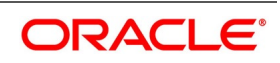

#### **Figure 10:Settlement Details**

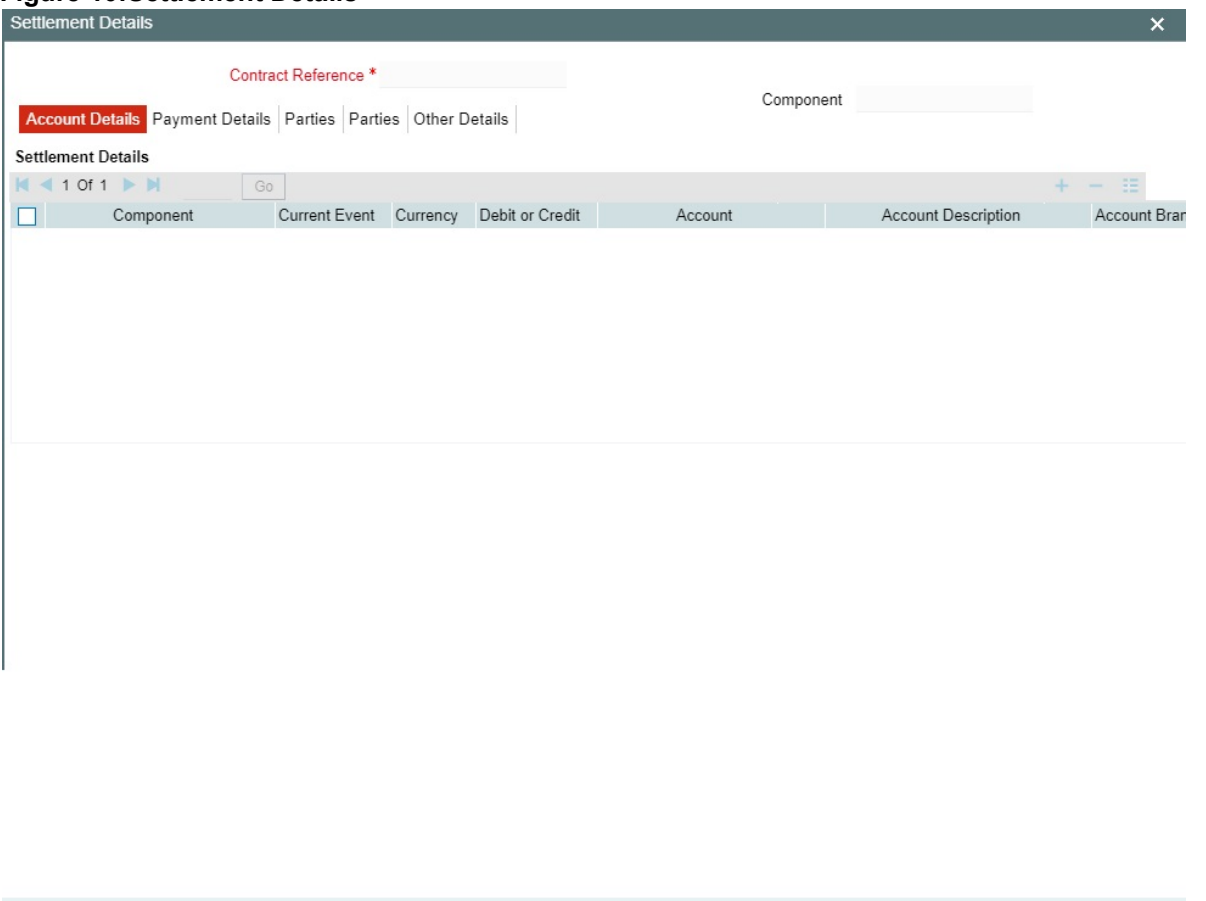

The LC will be settled based on the details you enter in the **Settlement Details** screen.

#### **Current Event:**

Current event of settlements will be checked for the amount tags pertaining to the current event and will be unchecked for the amount tags not pertaining to the current event.

**NOTE:** Refer **Settlements** user manual for details about this screen.

14. On the **Letters of Credit Transfer Input** screen, click the **Fields** button. STEP RESULT: The **Fields** screen is displayed.

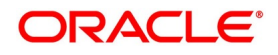

Ok Exit

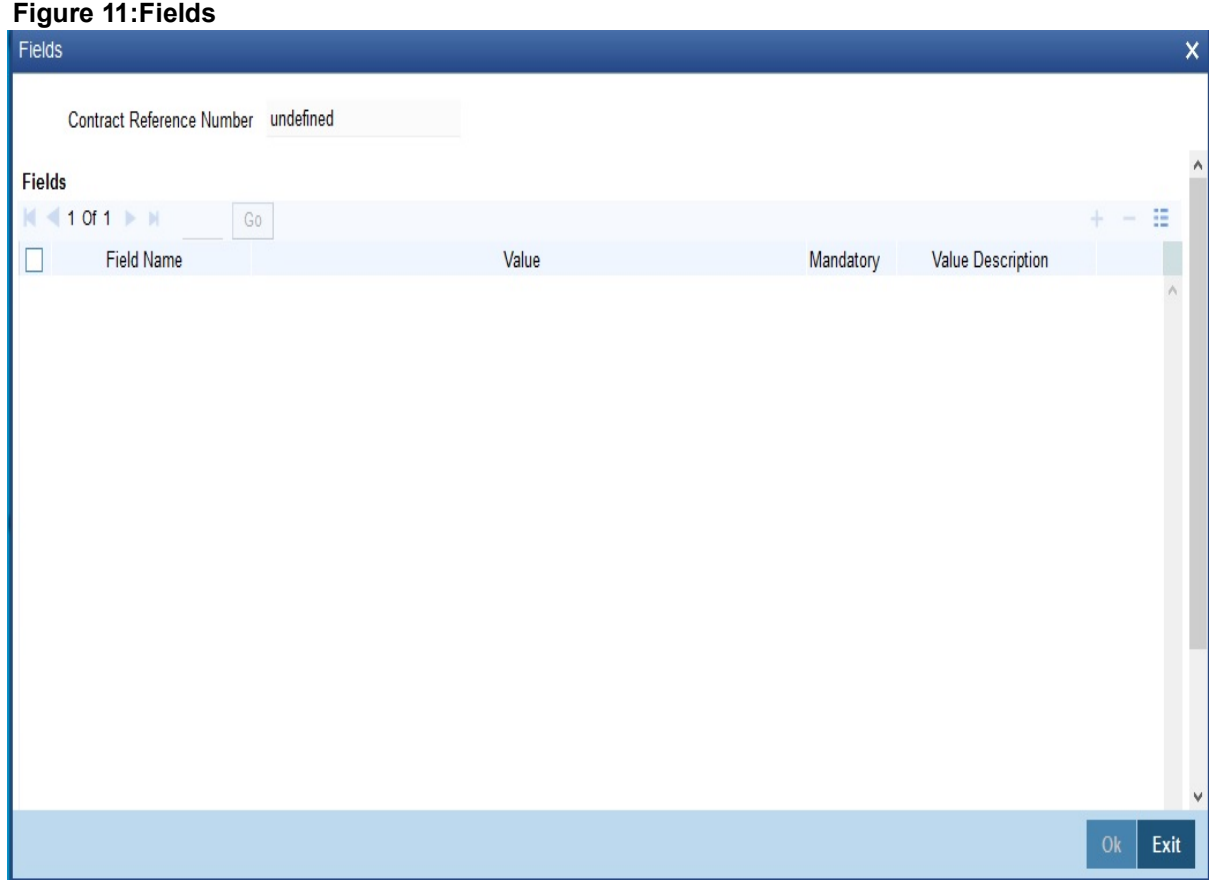

15. Specify values for user defined values (UDFs) and click **Ok**. STEP RESULT: The User Defined Fields (UDFs) maintained for the linked function id are displayed here. You can specify values for them.

**NOTE:** Refer the **User Manual** titled User Defined Field for details about defining UDFs.

16. On the **Letters of Credit Transfer Input** screen, click **Tax** button. STEP RESULT: The **Tax Details** screen is displayed.

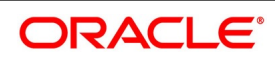

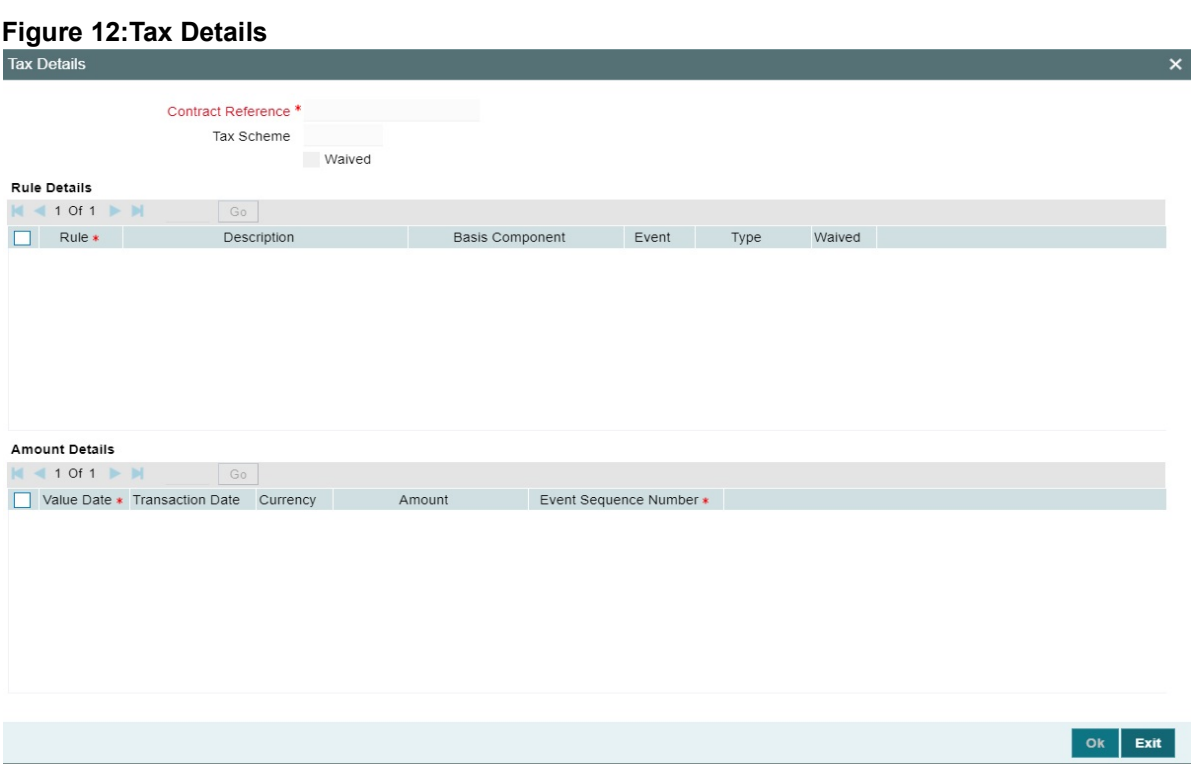

**NOTE:** Refer **Tax Details** user manual for details about this screen.

17. On the **Letters of Credit Transfer Input** screen, click **Message Preview** button. STEP RESULT: The **Message Preview** screen is displayed.

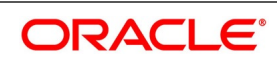

x

# **Figure 13:Message Preview** Message Preview a. Module<sup>\*</sup> Contract Reference \*  $|A|$  410f1  $\triangleright$   $|A|$  $G_0$ Document Number Message Type Sub Message Type Receiver Name Media **SWIFT** Print View Exit

For the contract, you can view the following details of the messages:

- **•** The document number generated for the message/advice
- **•** Type of message generated for the event
- **•** Customer ID of the receiver of the message/advice
- **•** Name of the receiver of the message/advice
- **•** Media of transmitting the message/advice (Mail/SWIFT)
- **•** SWIFT message type of the message
- **•** Status of the message/advice

**NOTE:** You cannot preview the messages once the contract is authorized. The Message Preview button will be disabled.

- 18. On the **Message Preview** screen, you can print or spool a message/advice using **Print** button. Select the message/advice and click **Print** button to print the message/advice STEP RESULT: You can print the message/advice.
- 19. Select a message/ advice and click **View** button to view the complete message/advice. The system will display the following details in a new window. STEP RESULT: The **Message** screen is displayed.

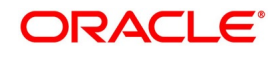

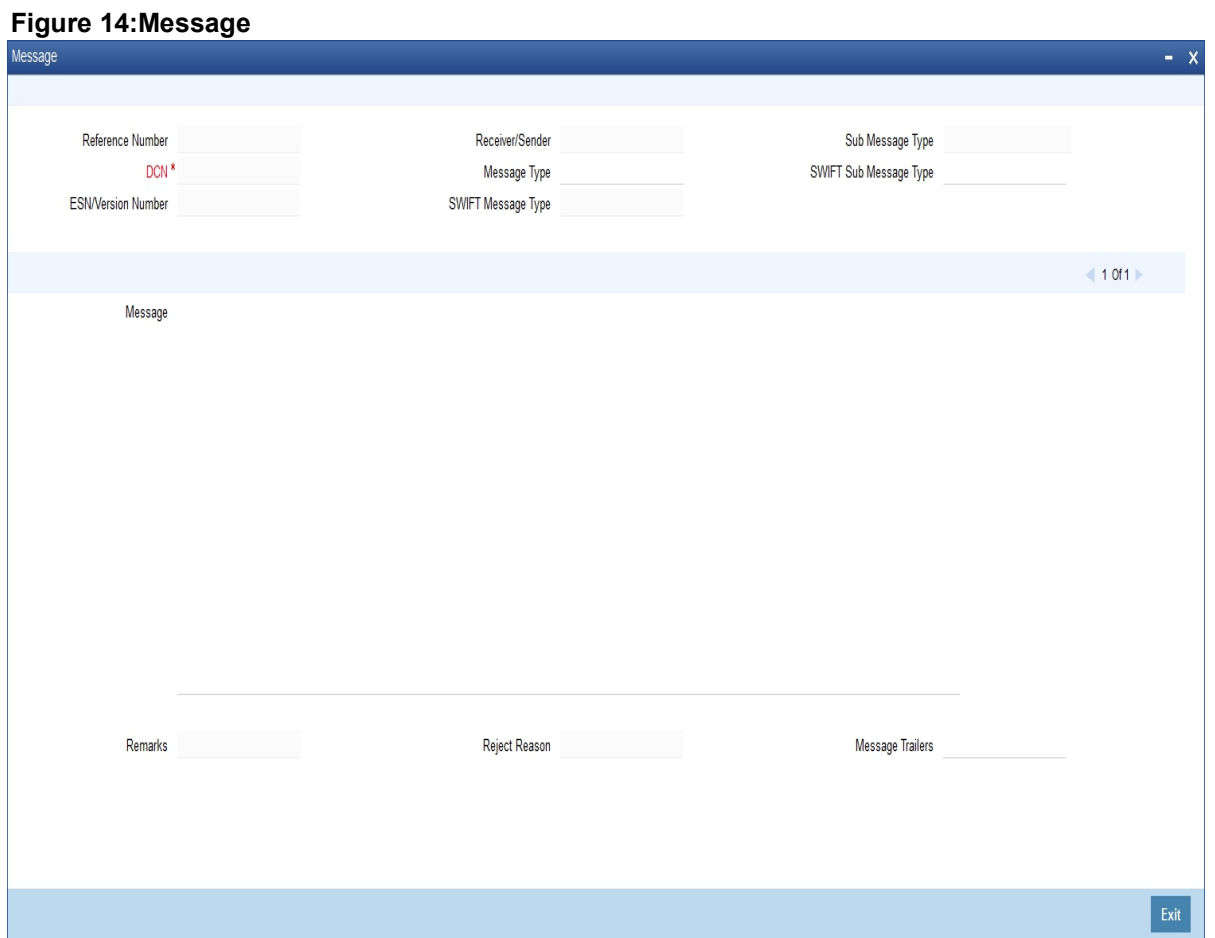

You can view the following details:

- **•** Reference number of the message/advice
- **•** Document number generated for the message/advice
- **•** Version number of the message/advice
- **•** Receiver/sender of the message
- **•** Type of the message
- **•** Type of the SWIFT message
- **•** Complete text of the message/advice
- **•** Remarks, if any
- **•** Reject reason, if any
- **•** Message trailer

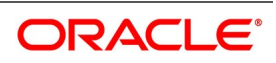

**NOTE:** From the **Message Preview** screen, you can print or spool a message/advice using Print button. Select the message/advice and click Print button to print the message/advice.

20. On the **Letters of Credit Transfer Input** screen, click **Remarks** button.

STEP RESULT: The **History of Remarks** screen is displayed.

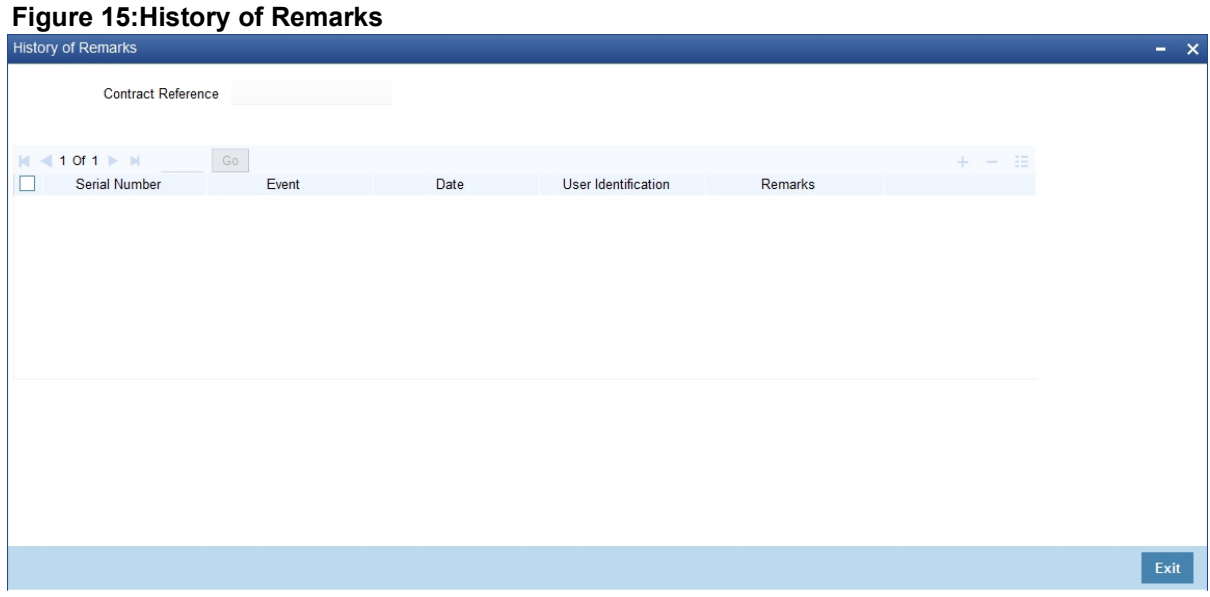

**NOTE:** For more details on this screen refer to the section titled **Remarks** in this user manual.

21. On the **Letters of Credit Transfer Input** screen, click **Common Group Message** button. STEP RESULT: The **Common Group Message Maintenance** screen is displayed.

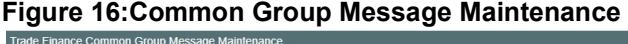

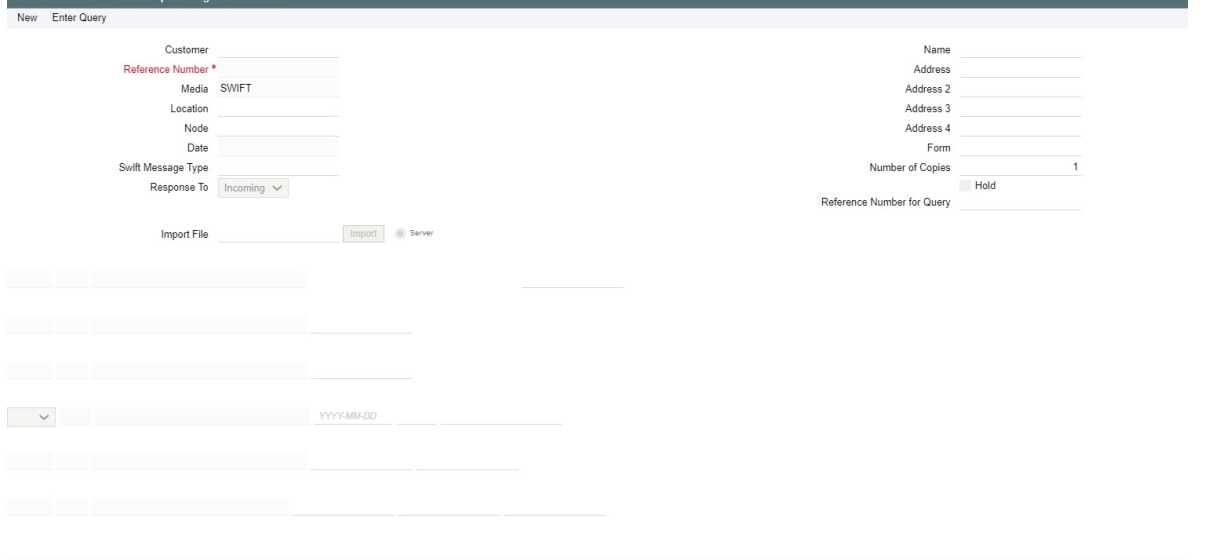

You can enter the details of the message and the message is saved when the contract is saved. The saved messages can be viewed in the message preview subsystem before authorization. On authorization of the contract,

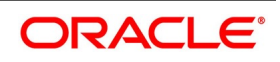

the message is generated. After authorization, the messages can be viewed from All Messages subsystem and Events subsystem.

You can enter the details of the message and the message is saved when the contract is saved. The saved messages can be viewed in the message preview subsystem before authorization. On authorization of the contract, the message is generated. After authorization, the messages can be viewed from 'All Messages' subsystem and 'Events' subsystem.

The common group messages which are supported are listed below

| <u>. as is a seminon steap moodaged</u> |                                                                       |
|-----------------------------------------|-----------------------------------------------------------------------|
| МT                                      | <b>MT Name</b>                                                        |
| n90                                     | Advice of Charges, Interest and Other Adjustments                     |
| n91                                     | Request for Payment of Charges, Interest and<br><b>Other Expenses</b> |
| n92                                     | <b>Request for Cancellation</b>                                       |
| n95                                     | Queries                                                               |
| n96                                     | Answers                                                               |
| n98                                     | <b>Proprietary Message</b>                                            |
| n99                                     | Free Format                                                           |

**Table 8: Common Group Messages**

**NOTE:** For field descriptions of the above screen refer the section Common Group Message Maintenance in topic titled Defining Free Format Messages in Messaging System User Guide.

# **10.1.2 Note on Transfers made from Import and Export LCs**

### **How Transfers from Import LCs are Processed**

While transferring an import LC, the original LC is modified to include the additional details of the transferred LC. For instance, the new beneficiary and new advising are added to the existing list of parties.

In Oracle Banking Trade Finance, the transfer made from an LC will be taken as a new event 'TRNF'. Availment made by the new beneficiary against the transferred LC will be tracked against the original LC.

### **How Transfers from Export LCs are Processed**

In the case of an Export LC, a new LC will be opened for each transfer that you make from the original LC. The transfer amount will be taken as the new LC amount.

On authorizing the transfer,

- **•** an availment to the tune of the transferred amount is made against the original LC i.e. the outstanding amount
	- of the Original LC will be reduced by the transfer amount

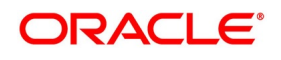

**•** a new LC is created based on the transfer details that you specified

The transferred LC will be separated from the original LC. Availment made from the new LC will not affect the outstanding of the Original LC.

# **10.1.3 Authorize LC Transfer**

An LC transfer that you have entered must be authorized before the EOD is run. You can authorize the same by clicking the Authorize icon on the Application toolbar.

**NOTE:** You cannot authorize a LC transfer from the 'Letters of Credit Transfer Input' screen in the following cases:

- **•** the contract has multilevel of authorization pending, the same will be done using the **Multilevel Authorization Detailed** screen.
- **•** the level of authorization is greater than or equal to 'N'
- **•** the 'Nth' or the final level of the users authorization limit is less than the difference between amount financed and sum of the limits of all the users involved in authorizing a transaction, this case holds good when the 'Cumulative' field is checked in the **Product Transaction Limits Maintenance** screen.
- **•** the transaction amount is greater than the authoriser's authorisation limit if the Cumulative field is unchecked in the **Product Transaction Limits Maintenance** screen.

## **10.1.4 View Details of Transfers made to the LC**

This topic systematic instruction to view details of transfers made to the LC.

#### PREREQUISITE:

Specify the **User ID** and **Password**, and login to homepage.

1. On the **Letter of Credit Contract Detailed** screen, click the **Transfer Details** button. STEP RESULT: You can view the details of the transfers that were made from the LC.

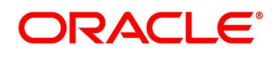

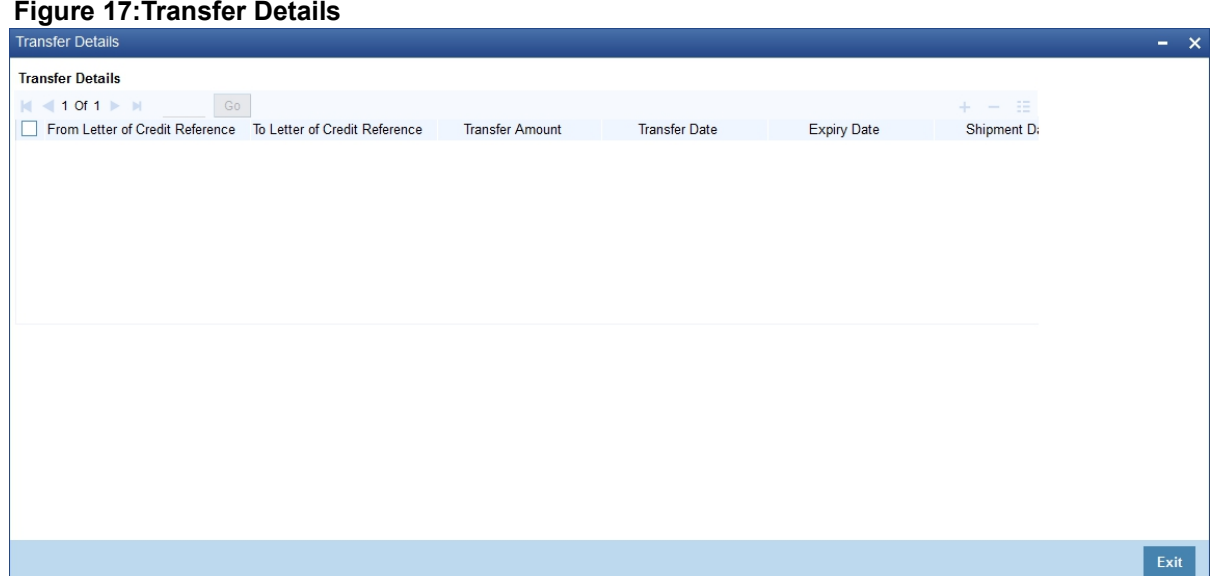

For more information, refer the Field Description table given below:

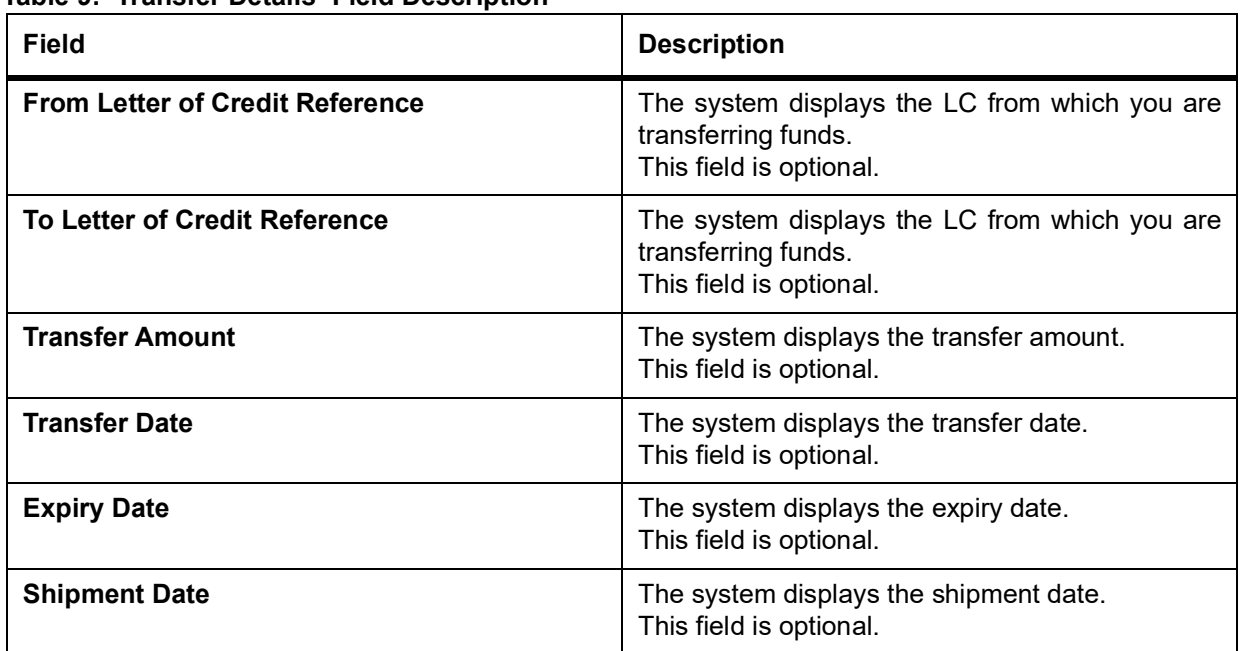

#### **Table 9: Transfer Details- Field Description**

2. Click **Exit** button to exit the screen.

STEP RESULT: You will go back to the **Letters of Credit Transfer Input** screen.

**NOTE:** Although you can initiate the transfer of an LC to more than one secondary beneficiary on behalf of the primary/original beneficiary, a secondary beneficiary can only transfer it back to the original beneficiary. The system will display an error message if a secondary beneficiary initiates a transfer with Party ID different from that of the original beneficiary.The system displays an override message when more than one transfer is made for second beneficiary and part shipment is prohibited.

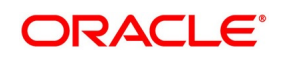

# **10.2 List of Glossary - Transfer LC**

## **LCDTRANF**

Letters of Credit Transfer Input -*[10.1.1 Specify LC Transfer Details](#page-346-0)* (p. 344)

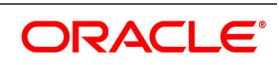

# **11. Guarantees and Standby Letters of Credit**

# **11.1 Introduction**

This topic provides details about the Guarantees and Standby Letters of Credit. It explains about the functions and features of Guarantees and Standby Letters of Credit.

 A Standby Letter of Credit (SBLC) and Bank Guarantee (BG) is a payment guarantee generally issued by the issuing bank on behalf of an applicant securing payment to the beneficiary.If the buyer fails to fulfil a contractual commitment the issuing bank will release payment to the seller.

This topic contains the following sections:

- 1) *[11.2 Guarantees and Standby Letters of Credit Contract Input](#page-379-0)*
- 2) *[11.3 Guarantees and Standby Letters of Credit Amendment](#page-419-0)*
- 3) *[11.4 Process Amendment of Guarantees and SBLC](#page-419-1)*
- 4) *[11.5 View Guarantees and SBLC Amendment Details](#page-439-0)*
- 5) *[11.6 Lodging Guarantee Claim](#page-441-0)*
- 6) *[11.7 View Guarantee Claim Details](#page-457-0)*
- 7) *[11.8 Guarantee Claim Settlement](#page-459-0)*
- 8) *[11.9 View Claim Settlement](#page-469-0)*
- 9) *[11.10 Transfer Guarantees and Standby Letters of Credit Transfer Input](#page-471-0)*
- 10) *[11.11 View Guarantees and SBLC Transfer Details](#page-477-0)*

# <span id="page-379-0"></span>**11.2 Guarantees and Standby Letters of Credit Contract Input**

This topic provides the systematic instruction to process Guarantees and SBLC contract input details.

CONTEXT:

You can process Guarantees and SBLC contract using **Guarantees and Standby Letters of Credit Contract Input** screen. The system processes SBLC from Guarantee screens if SWIFT 2019 is enabled.

PREREQUISITE:

Specify the **User ID** and **Password**, and login to the Homepage.

1. On the Homepage, type **LCDGUONL** in the text box, and then click the next arrow.

STEP RESULT: The **Guarantees and Standby Letters of Credit Contract Input** screen is displayed.

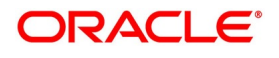

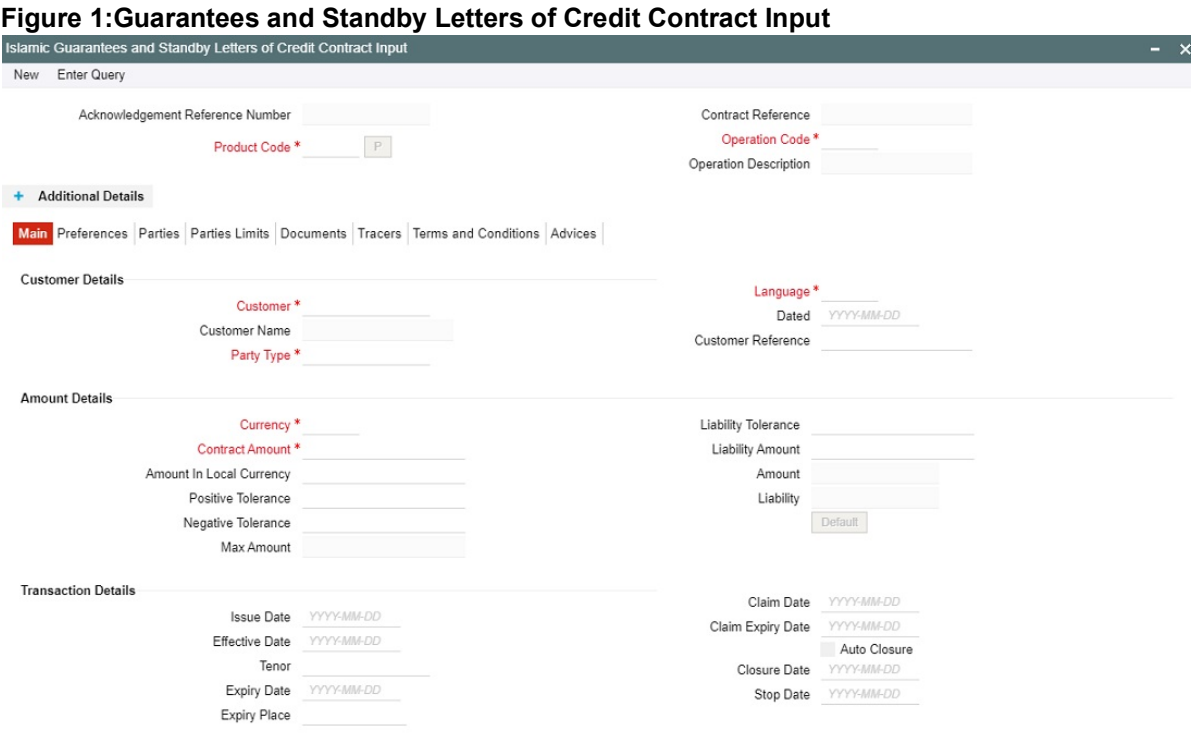

2. On the **Guarantees and Standby Letters of Credit Contract Input** screen, click **New**. STEP RESULT: The **Guarantees and Standby Letters of Credit Contract Input** screen is displayed without any details.

**NOTE:** Select the **Product Code** and **Operation Code** from the option list and click on the **Populate P** button.

For more information on the fields, refer the **Field Description** table given below:

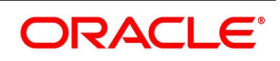

| <b>Field</b>                           | <b>Description</b>                                                                                                    |
|----------------------------------------|----------------------------------------------------------------------------------------------------|
| <b>Acknowledgment Reference Number</b> | Specify the acknowledgment reference number<br>or you can select the reference number from the<br>option list. The list displays all the Guarantees<br>and SBLCs related acknowledgement reference<br>numbers.<br>This field is optional.                                                                                             |
| <b>Contract Reference</b>              | The system displays the contract reference<br>number.<br>This field is optional.                                                                                                    |
| <b>Product Code</b>                    | Select the product code from the list of products<br>created in the LC. Guarantees, Advice of<br>Guarantees, SBLCs, Advice of SBLC Product<br>codes are displayed in the option list. Click<br>'Populate' button for details of this product to get<br>defaulted from the Product screen.<br>This field is mandatory.                 |
| <b>Operation Code</b>                  | You can select operation code from the list of<br>valid operation code value based on Product<br>Type. The list displays the following options:<br>• Advice<br>• Open<br>• Open and Confirm<br>• Advice and Confirm<br>NOTE: Advice and Confirm is applicable for<br>Guarantees if SWIFT 2019 is enabled.<br>This field is mandatory. |
| <b>Operation Description</b>           | The system displays the product description<br>based on the operation code you select.                                                                                                    |
| <b>Additional Details</b>              | Enter the additional details:                                                                                                    |
| <b>Product Description</b>             | The system displays the product description.                                                                                                    |
| <b>Source Code</b>                     | The system displays the source code.                                                                                                    |
| <b>Source Reference</b>                | This system displays the source reference<br>number.                                                                                                    |
| <b>Product Type</b>                    | The type of product gets displayed here from the<br>product screen, specifying if the product is of<br>type import/export or revolving or non-revolving.                                                                                                    |

**Table 1: Guarantees and Standby Letters of Credit Contract Input - Field Description** 

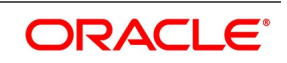

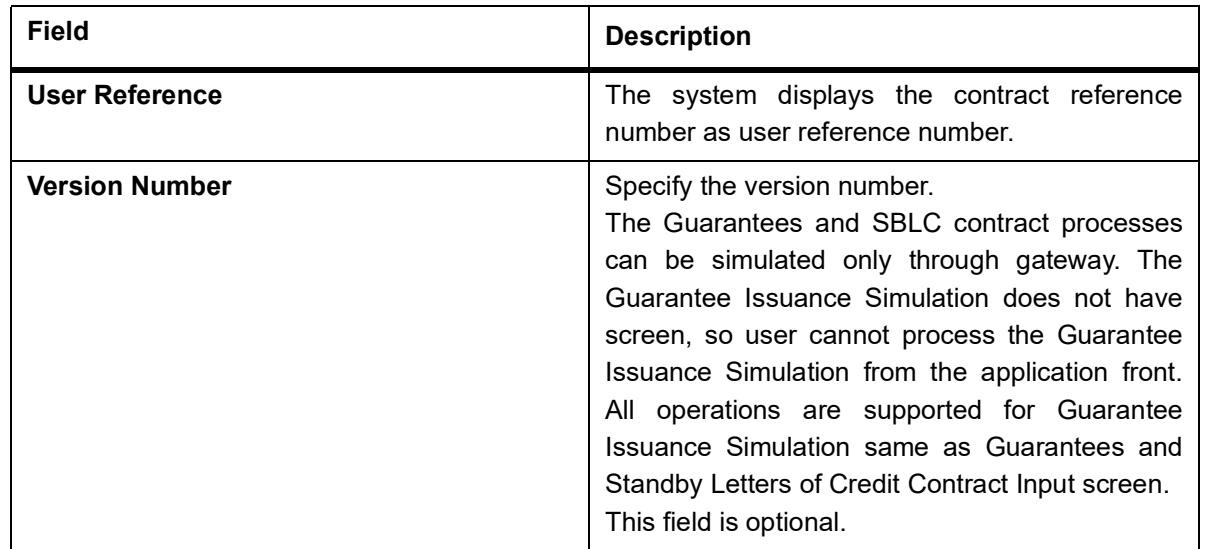

3. Specify the field details in the **Main** tab. For more information on the fields, refer the Field Description table given below.

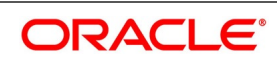

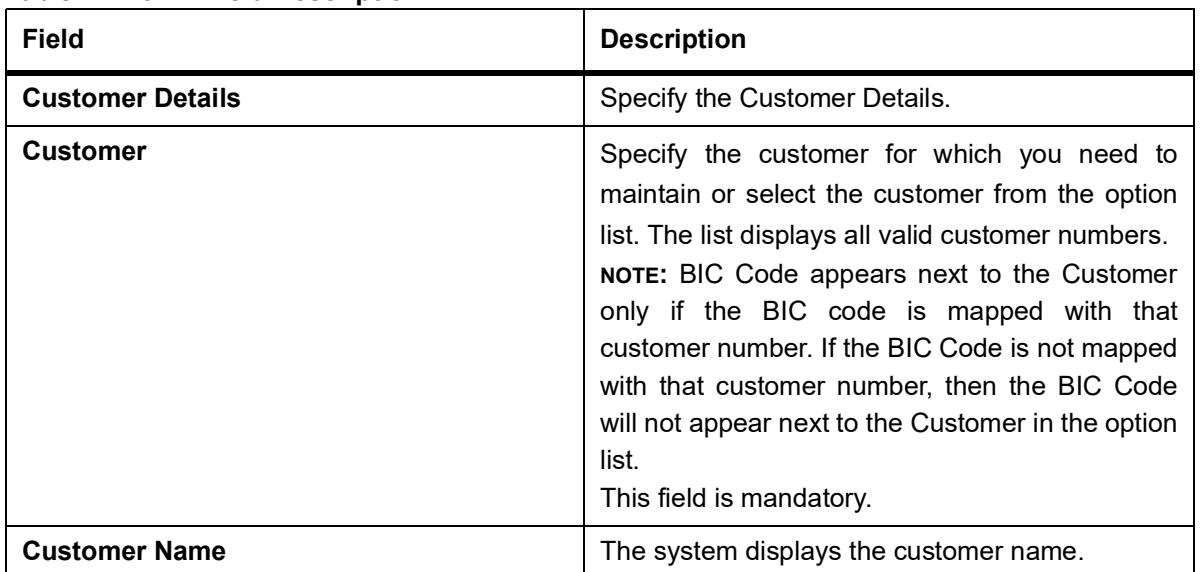

## **Table 2: Main - Field Description**

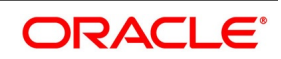

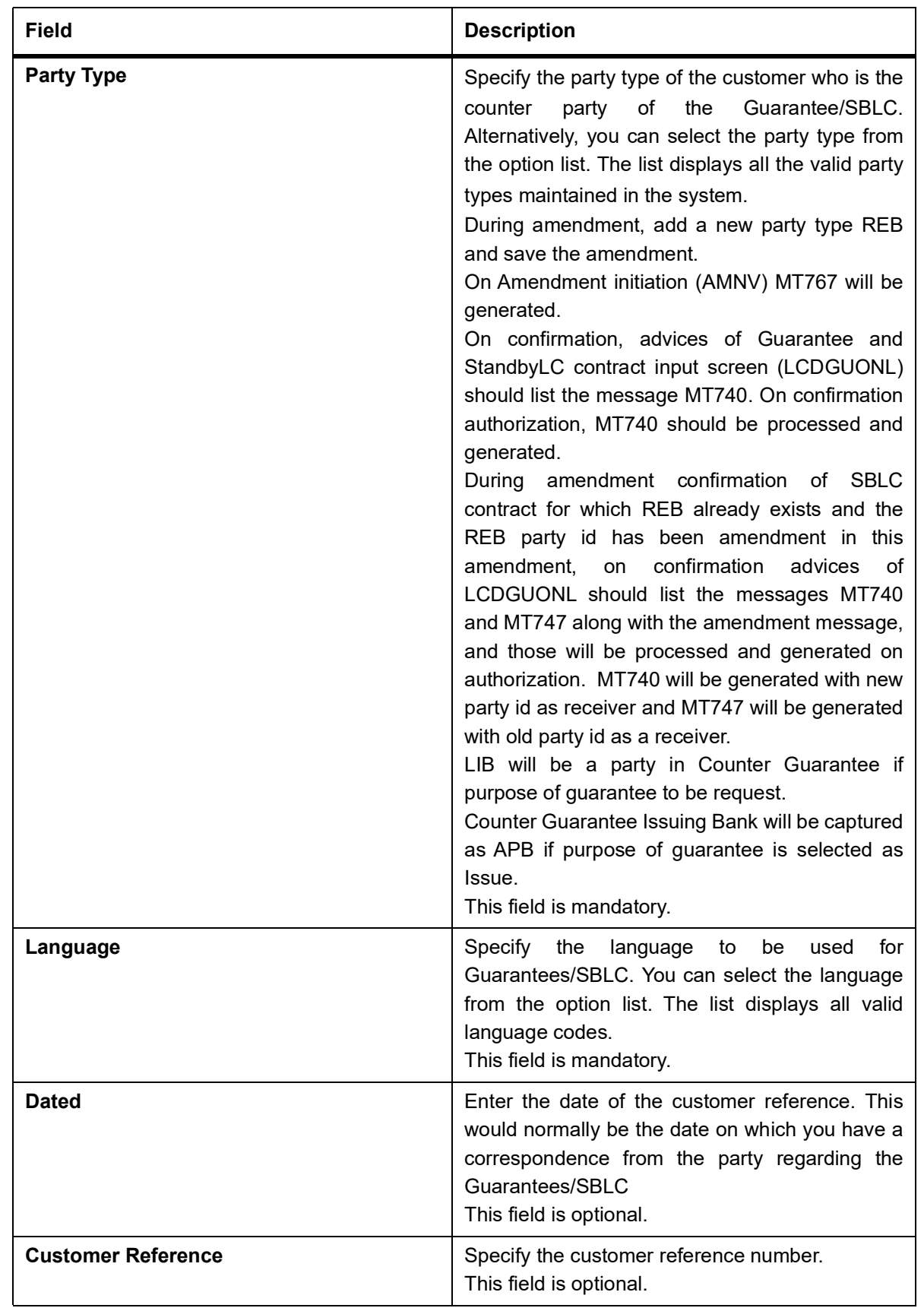

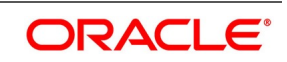

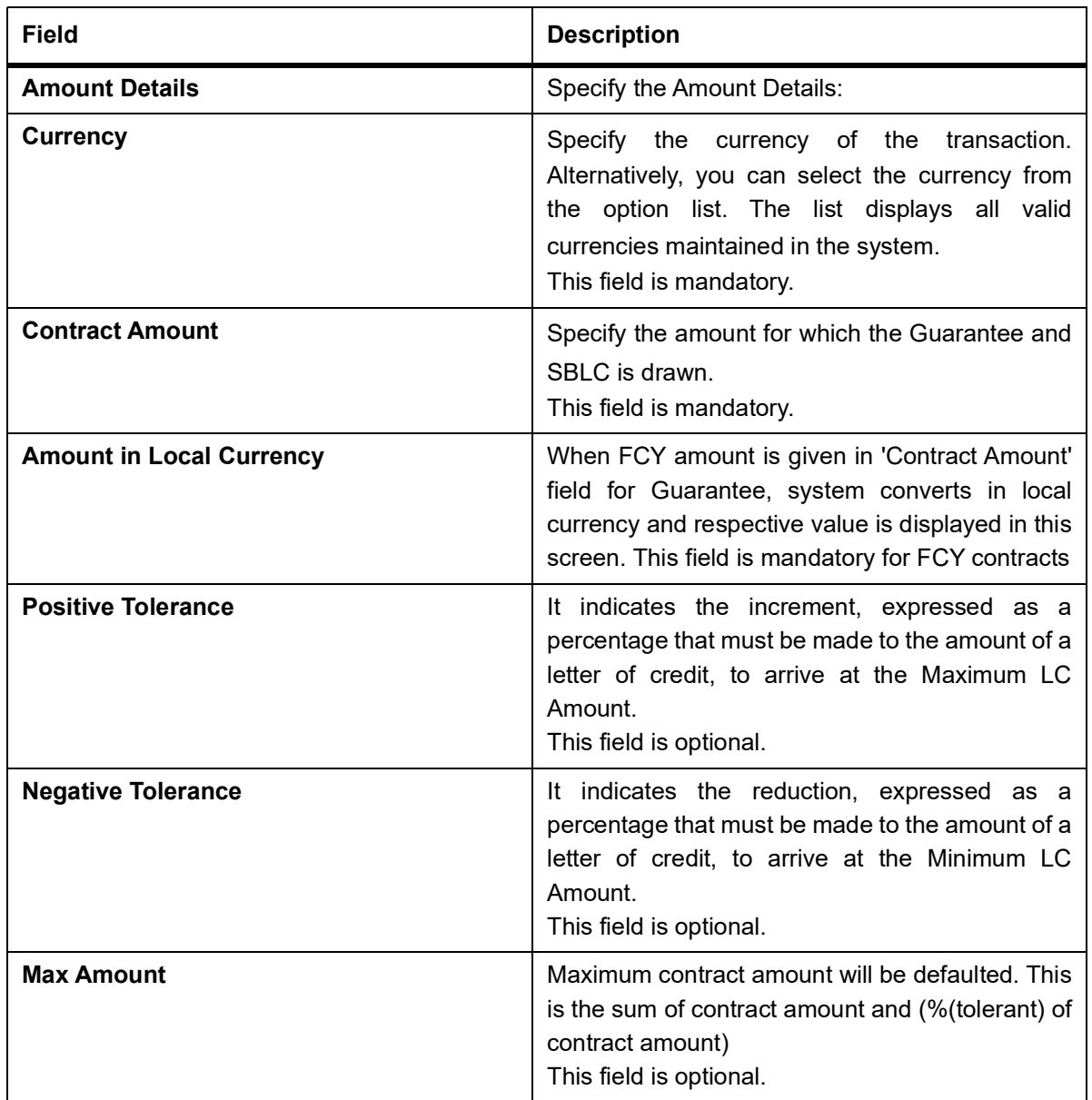

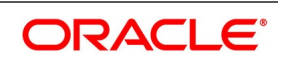

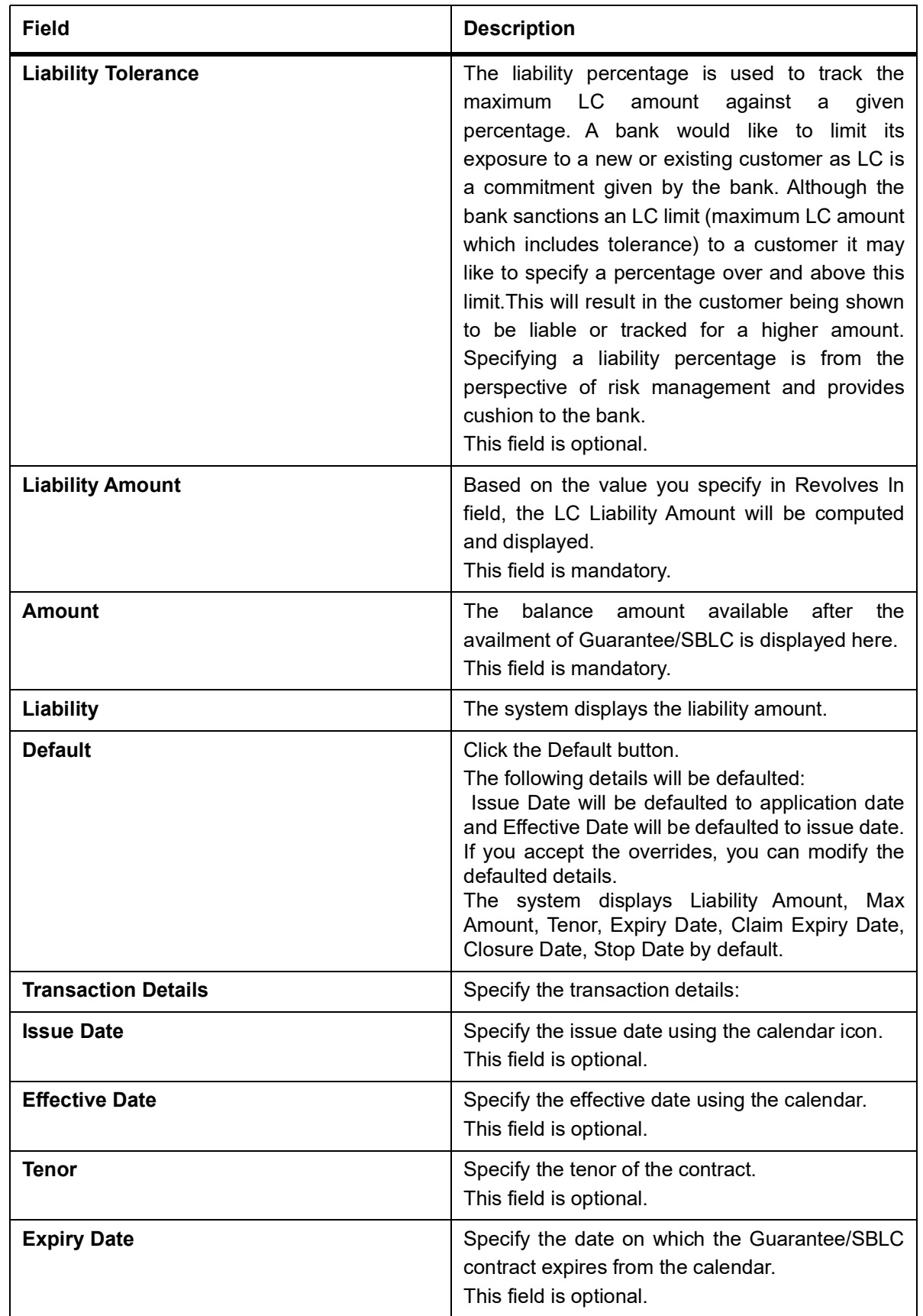

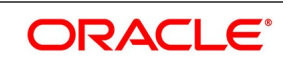

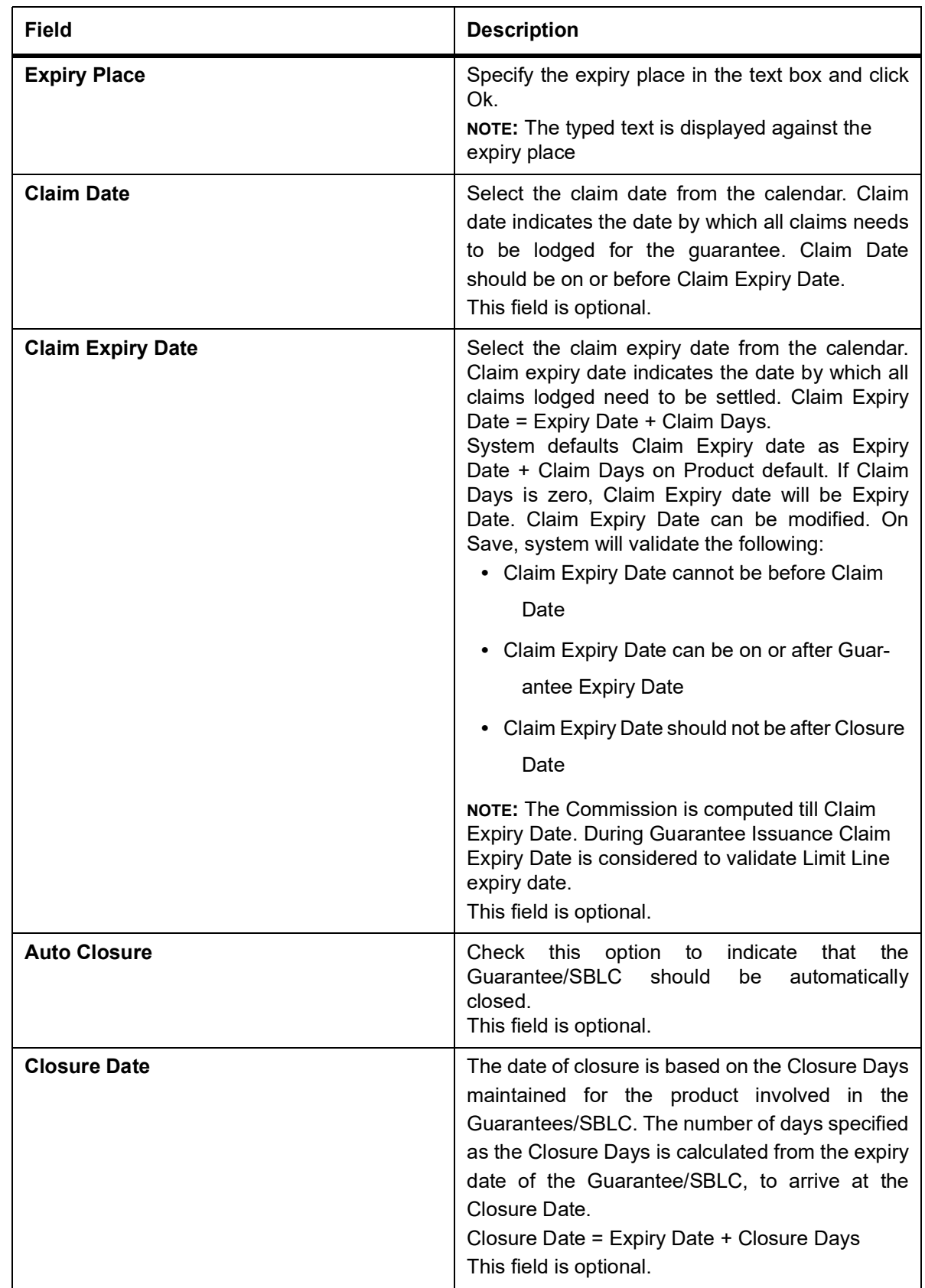

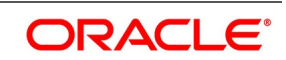

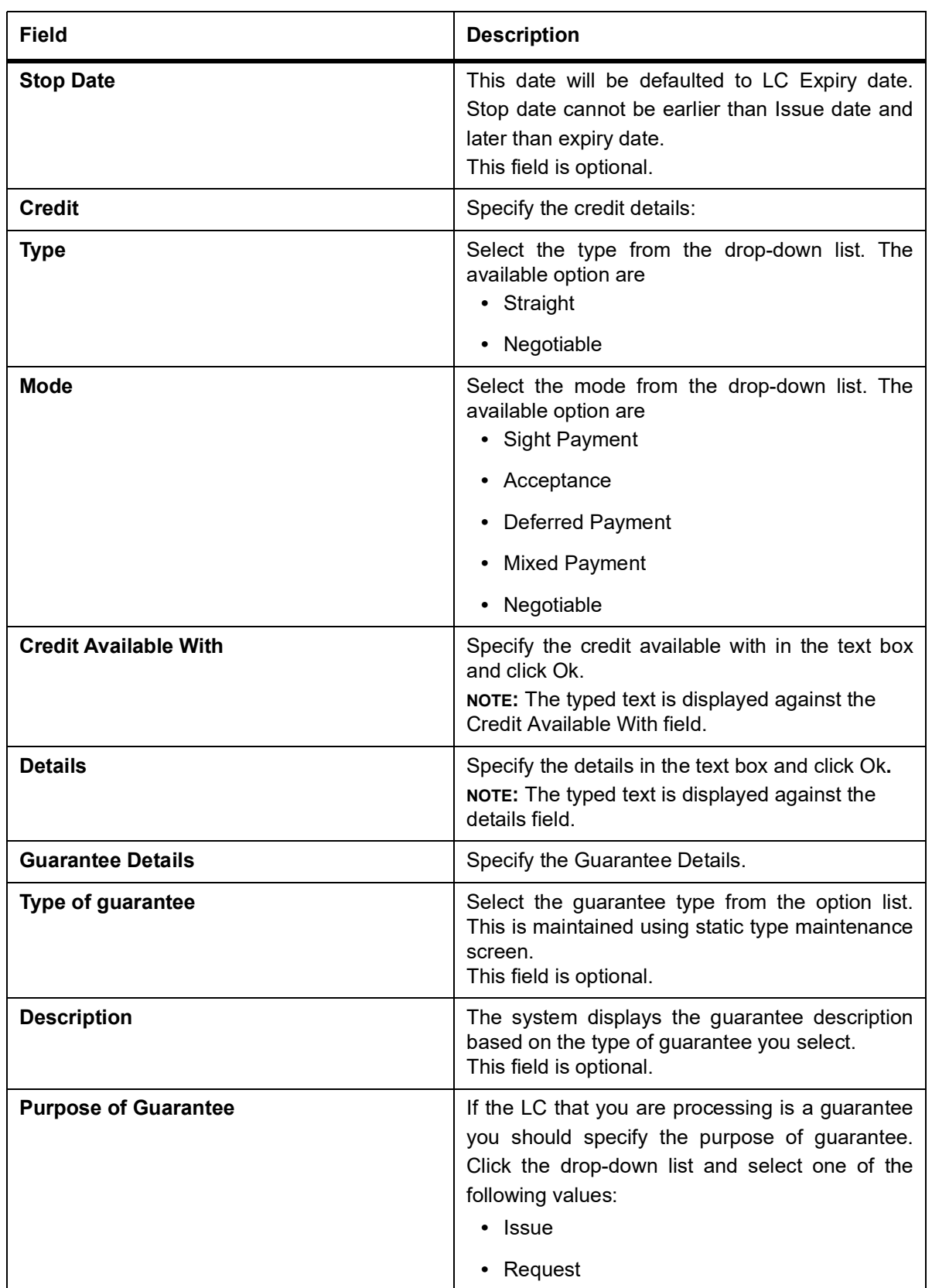

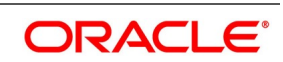

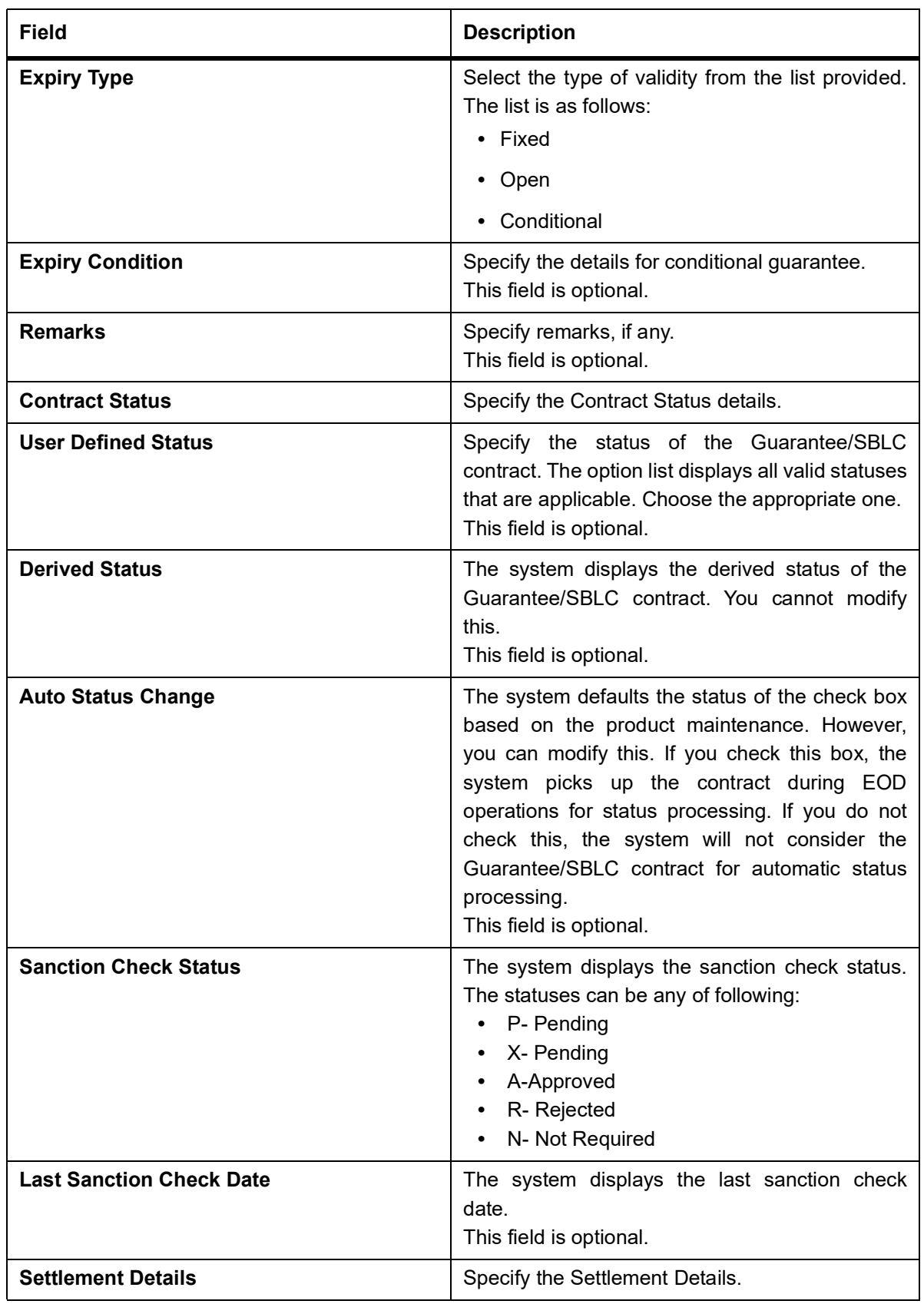

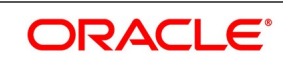

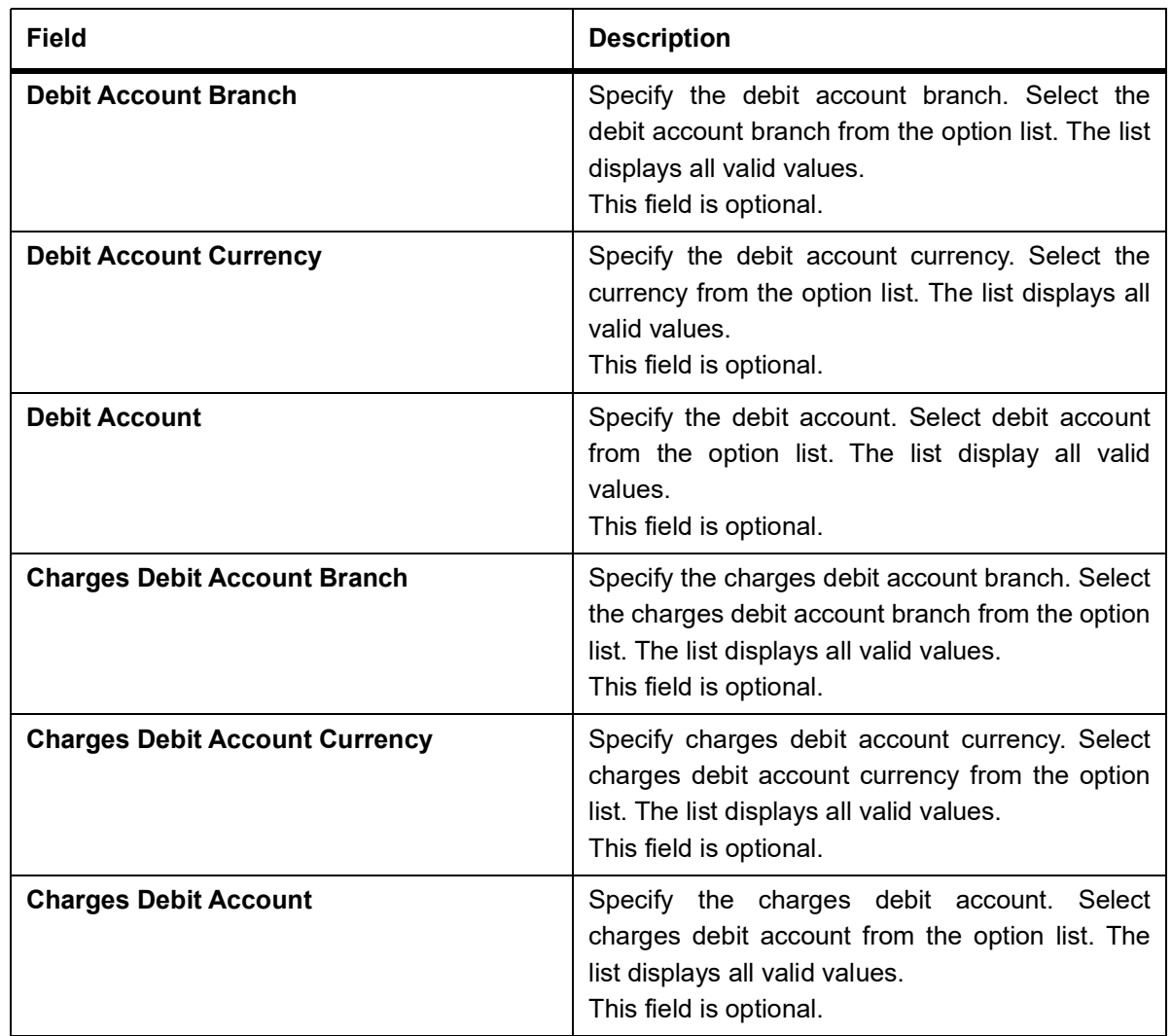

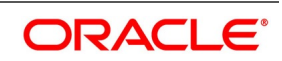

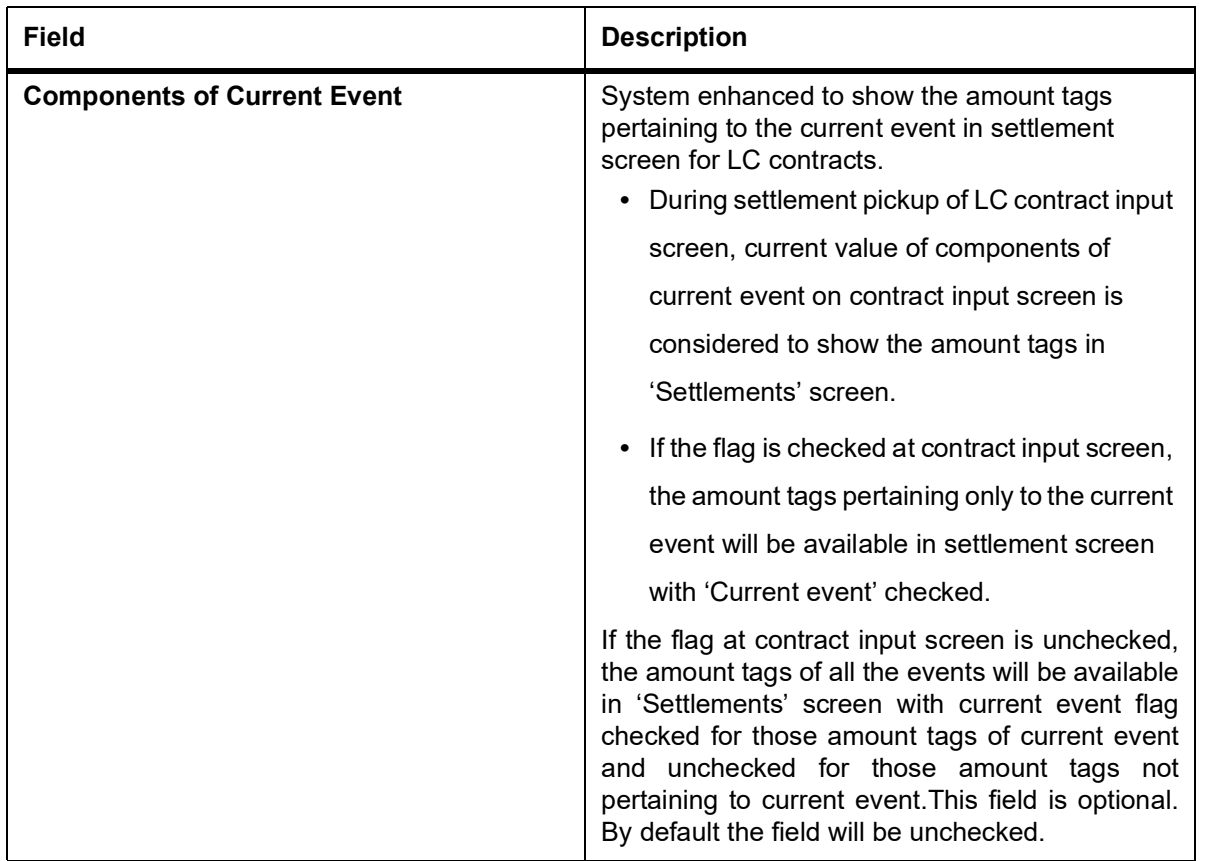

4. On the **Guarantees and Standby Letters of Credit Contract Input**, click the **Preferences** tab. STEP RESULT: The preferences details is displayed.

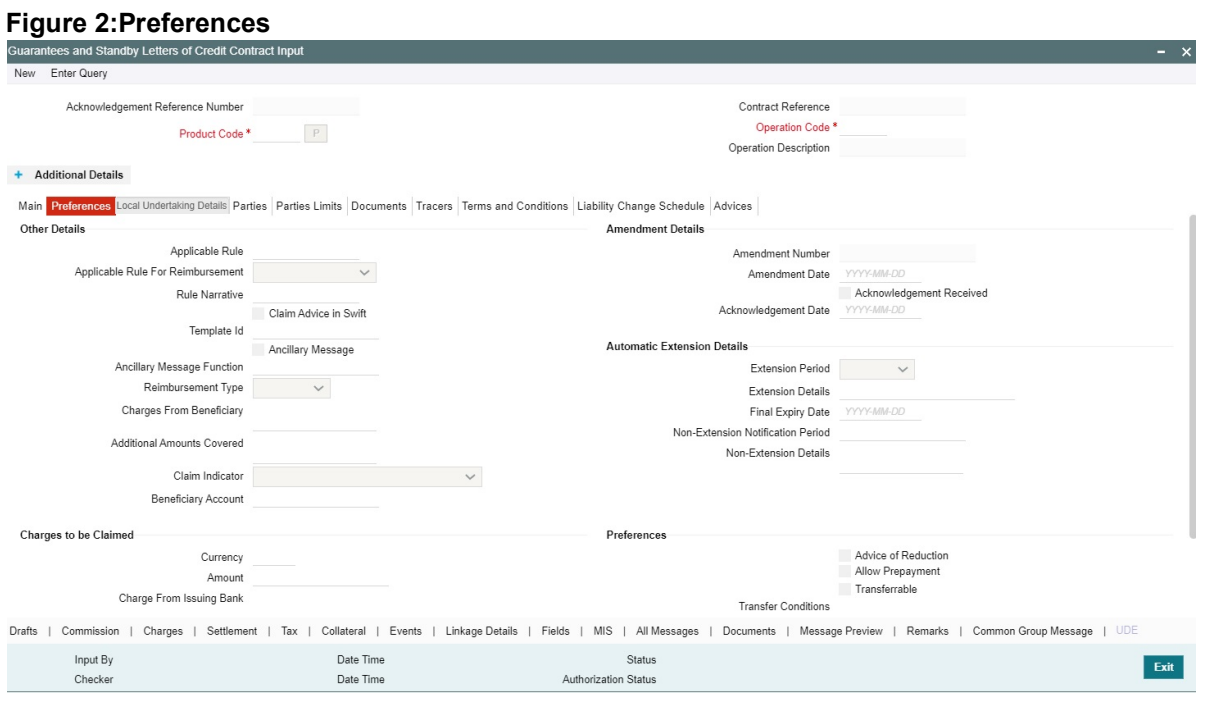

For more information on the fields, refer to the Field Description table given below:

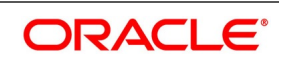

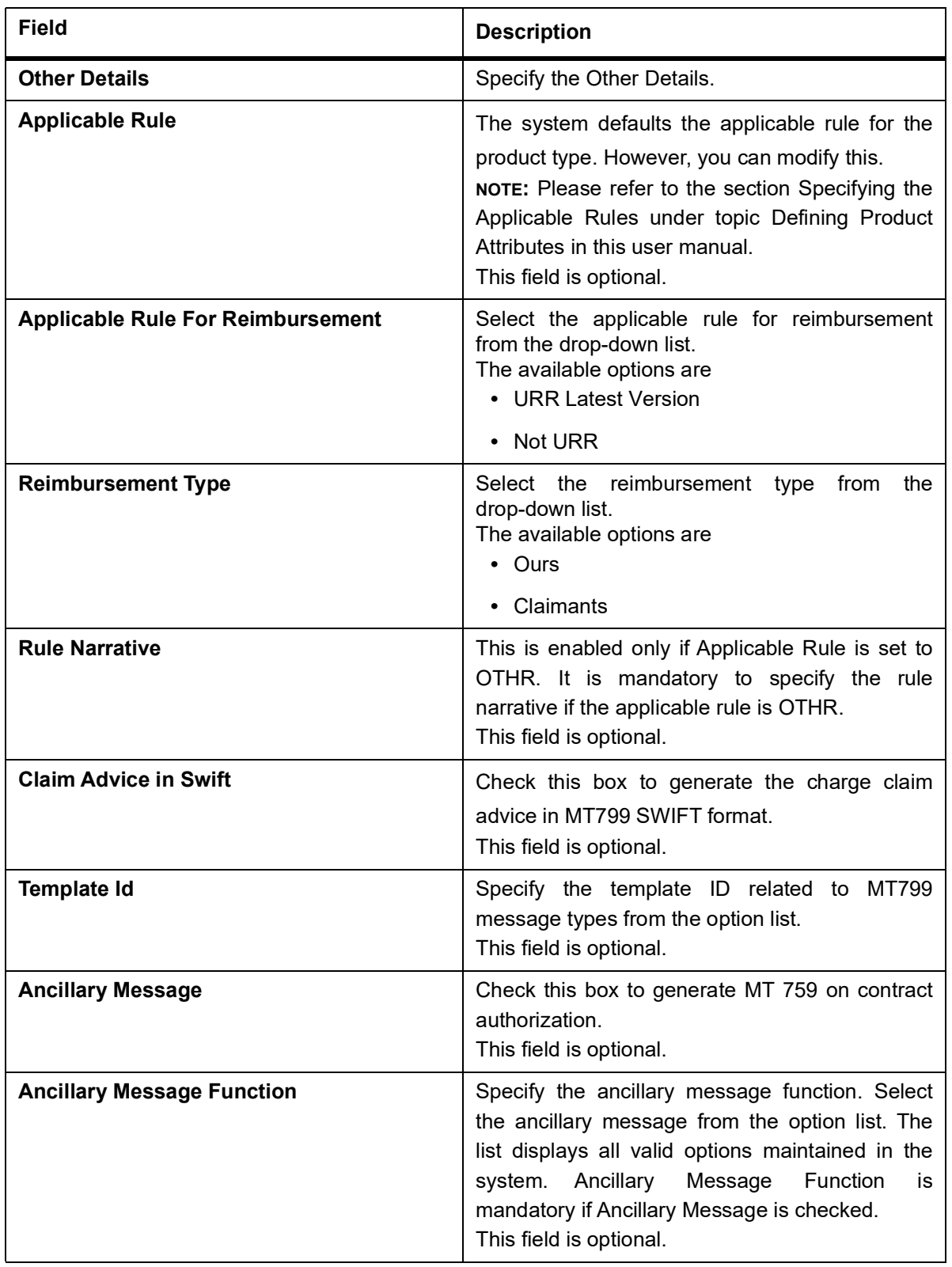

#### **Table 3: Preferences**

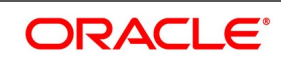

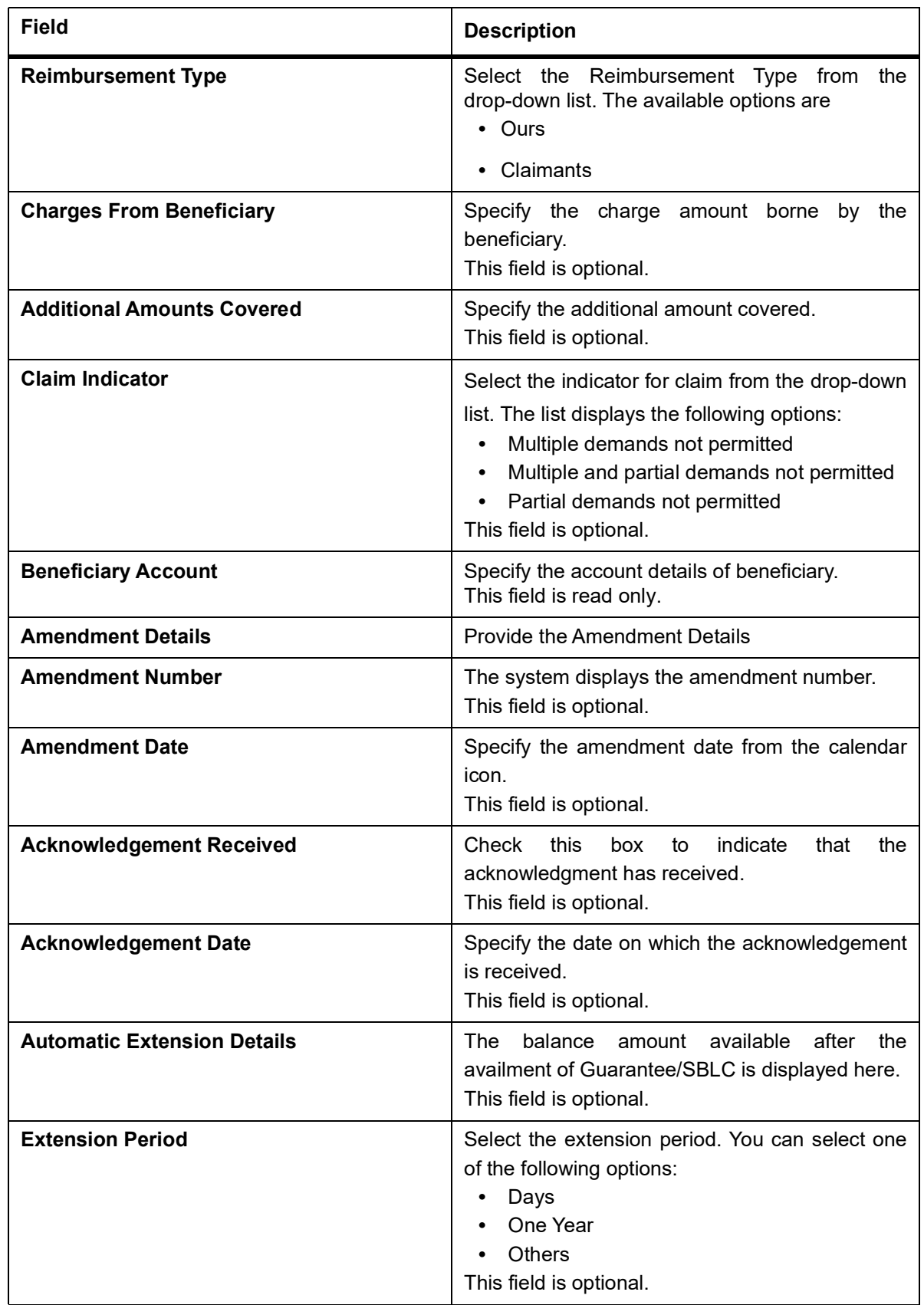

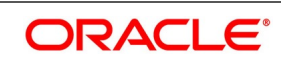

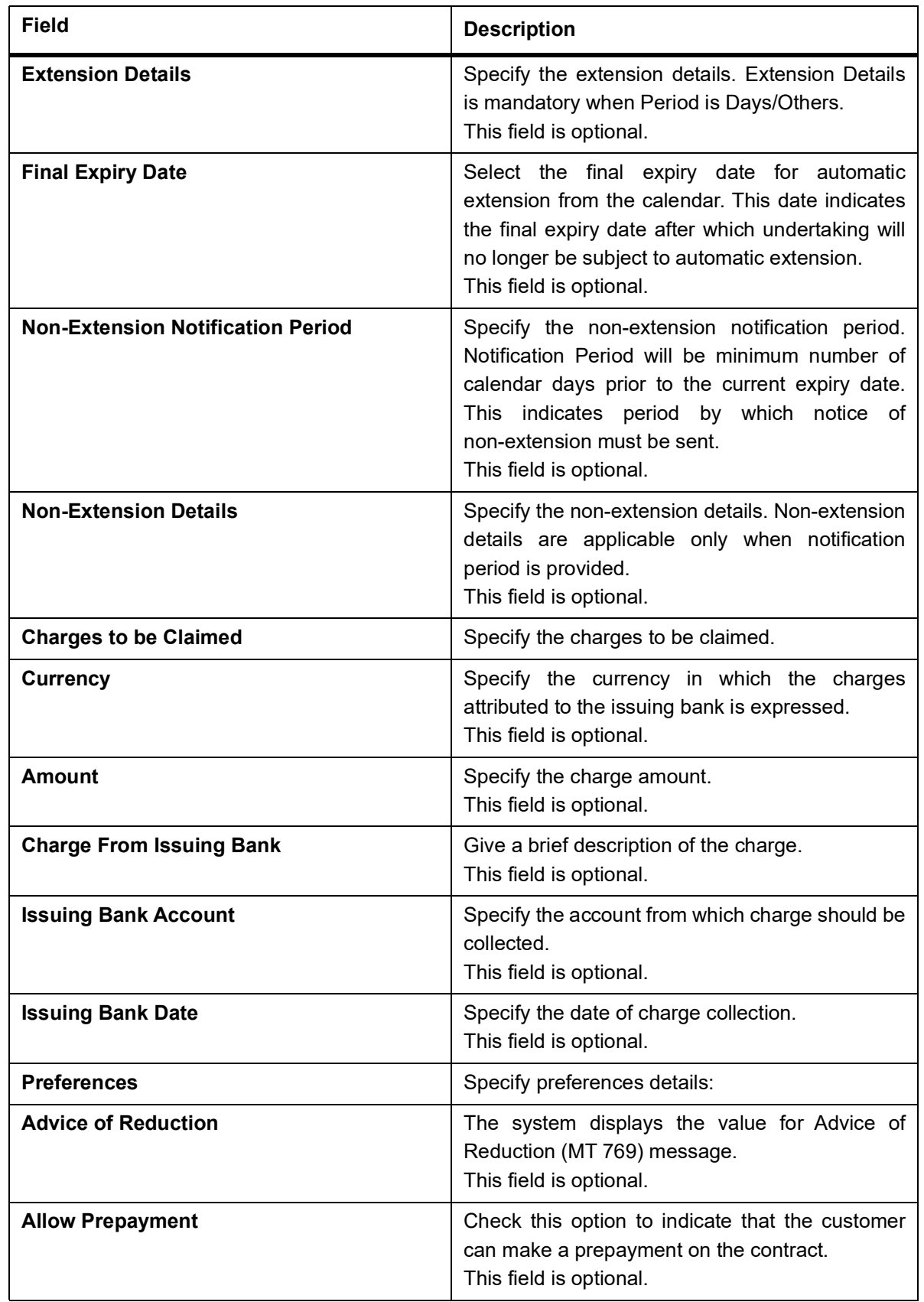

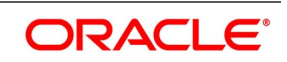

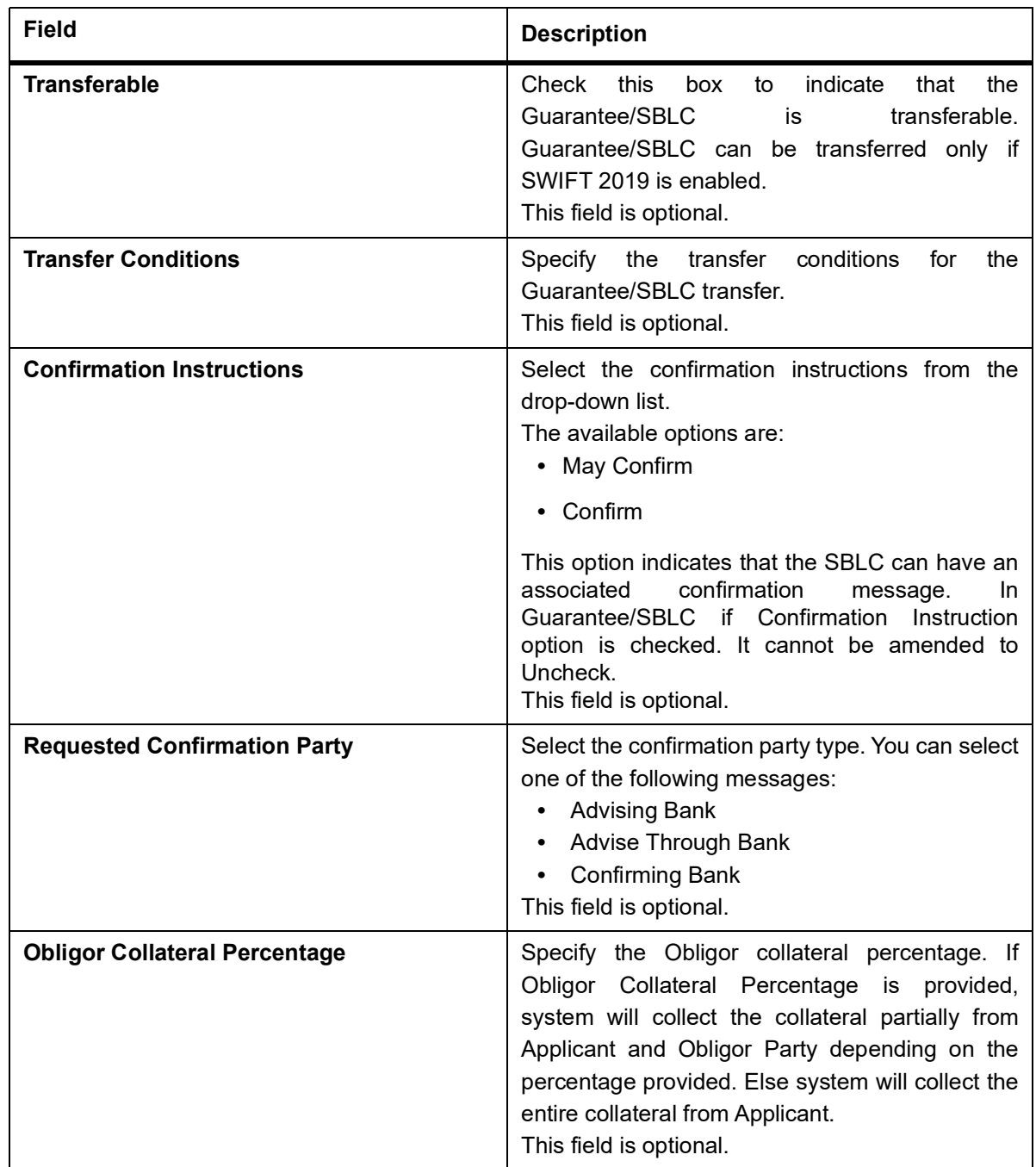

5. On the **Guarantees and Standby Letters of Credit Contract Input** screen, click the **Local Undertaking Details** tab.

STEP RESULT: The **Local Undertaking Details** screen is displayed.

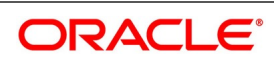
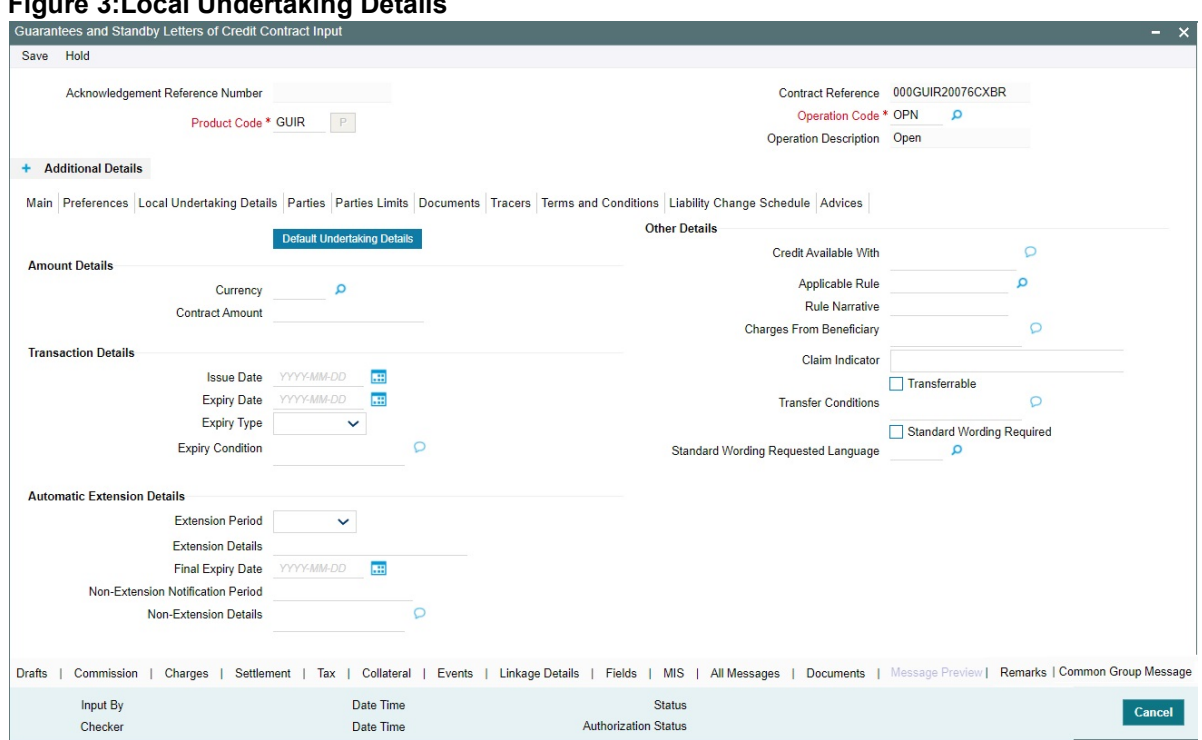

# **Figure 3:Local Undertaking Details**

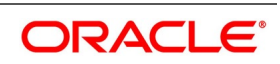

| <b>Field</b>                       | <b>Description</b>                                                                                                    |
|------------------------------------|----------------------------------------------------------------------------------------------------|
| <b>Currency</b>                    | Select the local undertaking currency from the<br>list.<br>This field is optional.                                                                                                    |
| <b>Contract Amount</b>             | Specify the local undertaking contract amount<br>This field is optional.                                                                                                    |
| <b>Default Undertaking Details</b> | The system will provide an override message<br>undertaking<br>details<br>and the local<br>will<br>be<br>defaulted. On accepting the overrride, you can<br>modify the defaulted details<br>This field is optional.                                    |
| <b>Transaction Details</b>         | Specify the transaction details:                                                                                                    |
| <b>Issue Date</b>                  | Specify the issue date from the calendar.<br>This field is optional.                                                                                                    |
| <b>Expiry Date</b>                 | Specify the expiry date from the calendar icon.<br>This field is optional.                                                                                                    |
| <b>Expiry Type</b>                 | Select the Expiry Type from the drop-down list.<br>The available options are:<br>• Fixed<br>• Open<br>• Conditional<br>This field is optional.                                                                                                    |
| <b>Expiry Condition</b>            | Specify the expiry condition and click Ok.<br>NOTE: You can provide expiry condition details if<br>the expiry type is selected as 'conditional'. If<br>Expiry Type is 'Fixed' or 'Open' then Expiry<br>Condition is NULL.<br>This field is optional. |
| <b>Other Details</b>               | Specify the other details:                                                                                                    |
| <b>Credit Available With</b>       | Specifythe Credit Available with details for local<br><b>SBLCand click Ok.</b><br>This field is optional.                                                                                                    |
| <b>Applicable Rule</b>             | Select the applicable rule for local undertaking<br>from the list of values.<br>This field is optional.                                                                                                    |
| <b>Rule Narrative</b>              | This is enabled only if 'Applicable Rule' is set to<br>'OTHR'. It is mandatory to specify the rule<br>narrative if the applicable rule is 'OTHR'.<br>This field is optional.                                                                         |

**Table 4: Local Undertaking Details - Field Description**

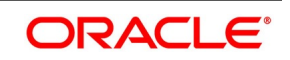

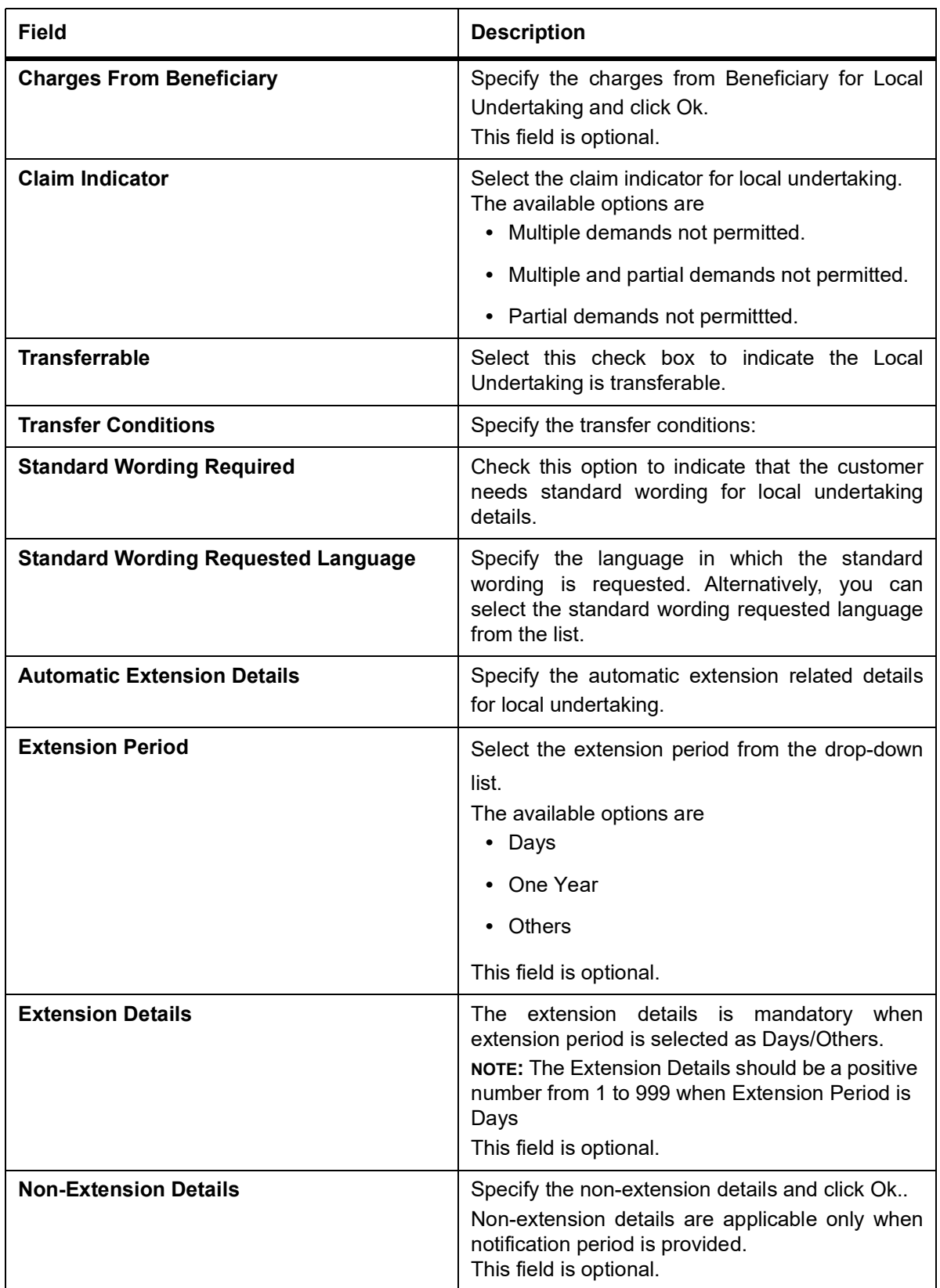

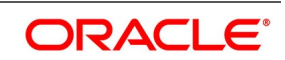

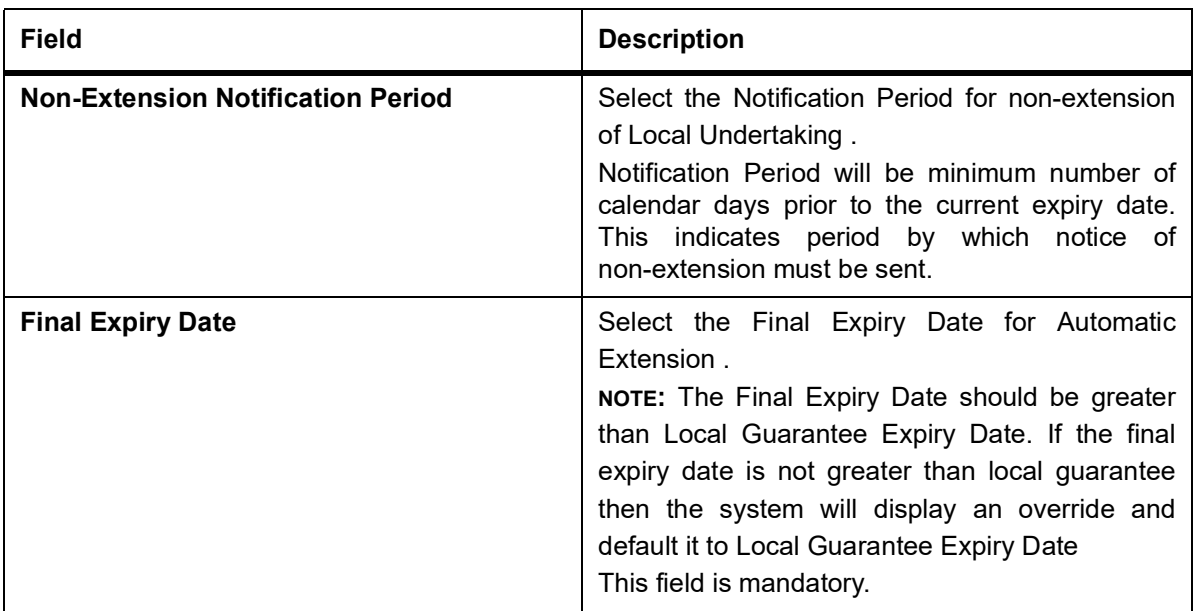

6. On the **Guarantees and Standby Letters of Credit Contract Input** screen, click the **Parties** tab. STEP RESULT: The **Parties Details** is displayed.

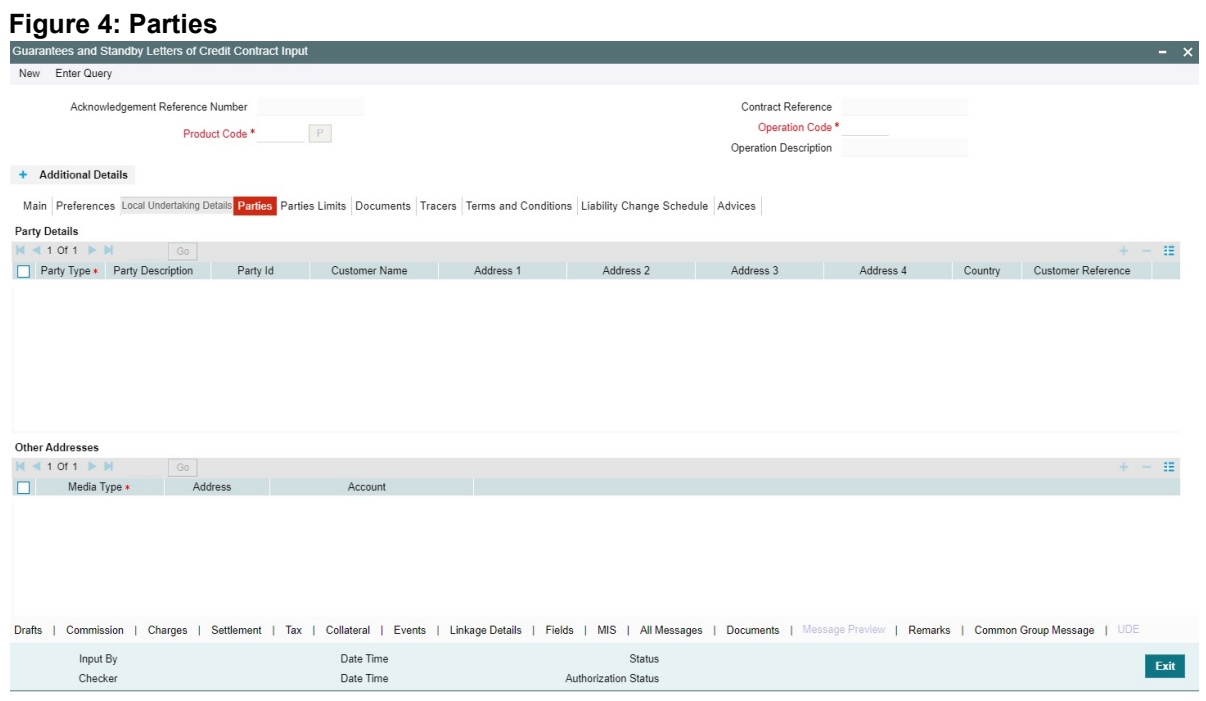

For more information on fields, refer the Field Description table given below:

## **Table 5: Parties - Field Description**

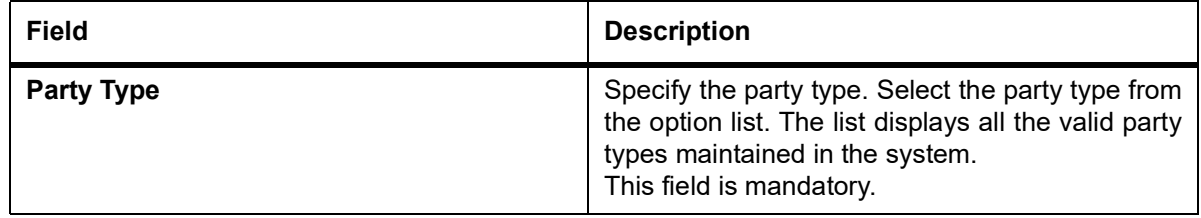

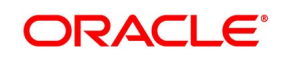

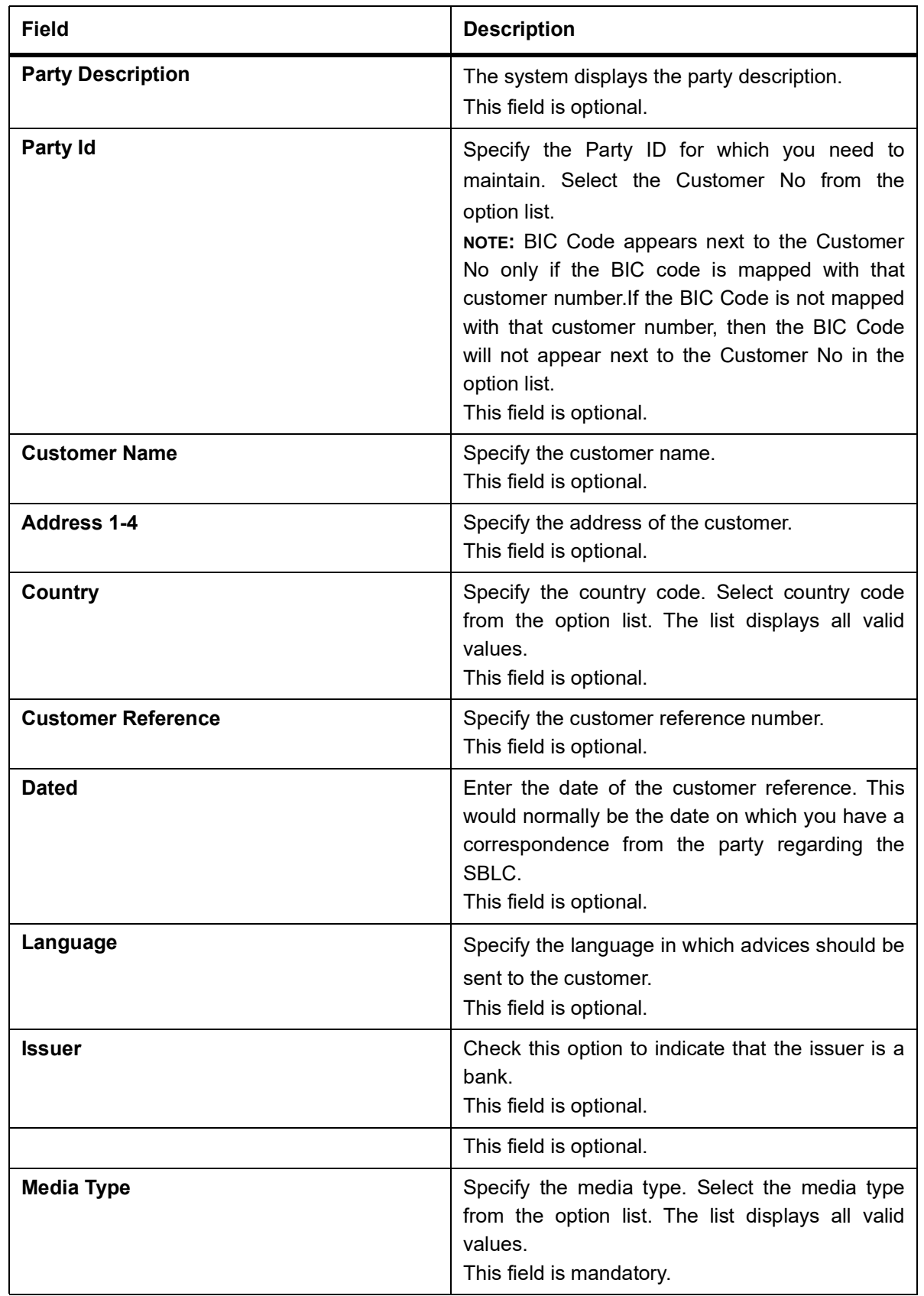

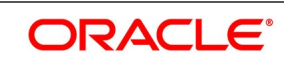

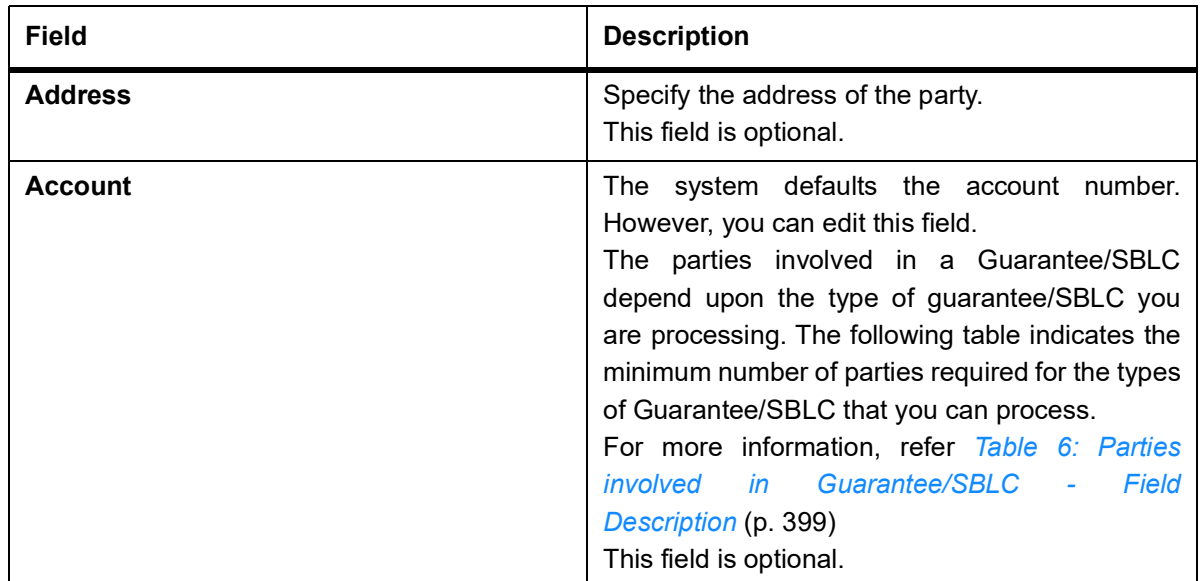

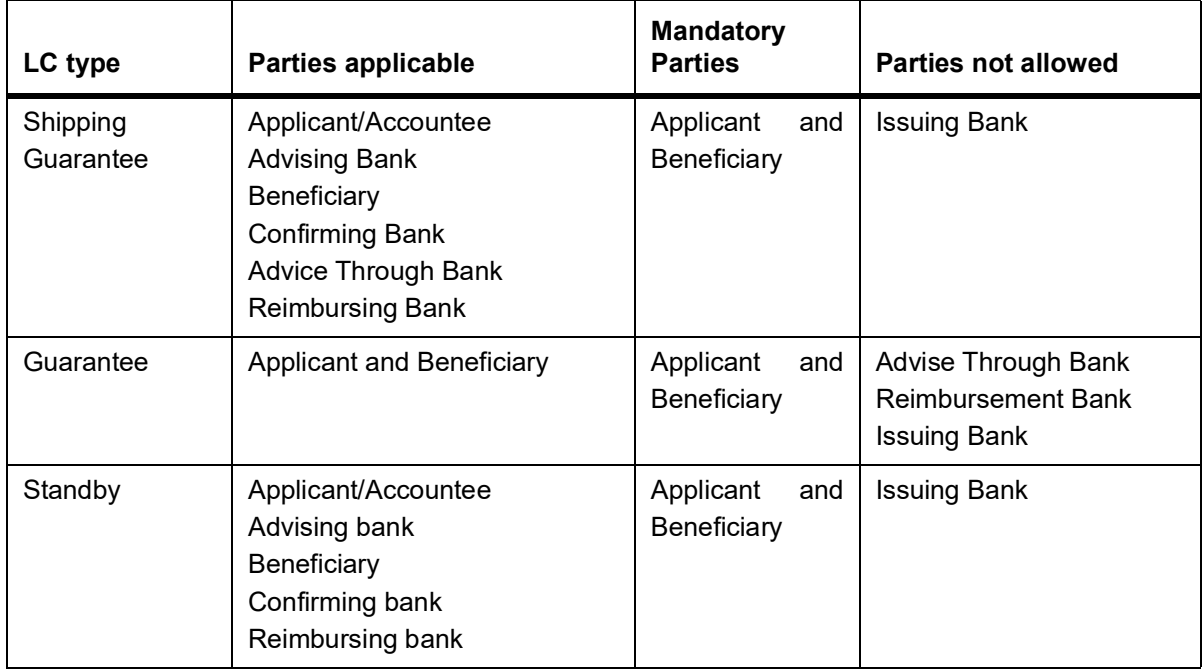

<span id="page-401-0"></span>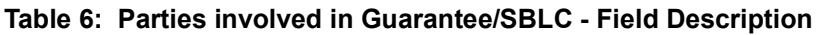

7. On the **Guarantees and Standby Letters of Credit Contract Input** screen, click the **Parties Limits** tab**.** STEP RESULT: The **Parties Limits** details is displayed.

**NOTE:** You can add new records or delete defaulted records and then click the save button. The saved details is available in the system

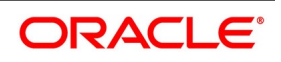

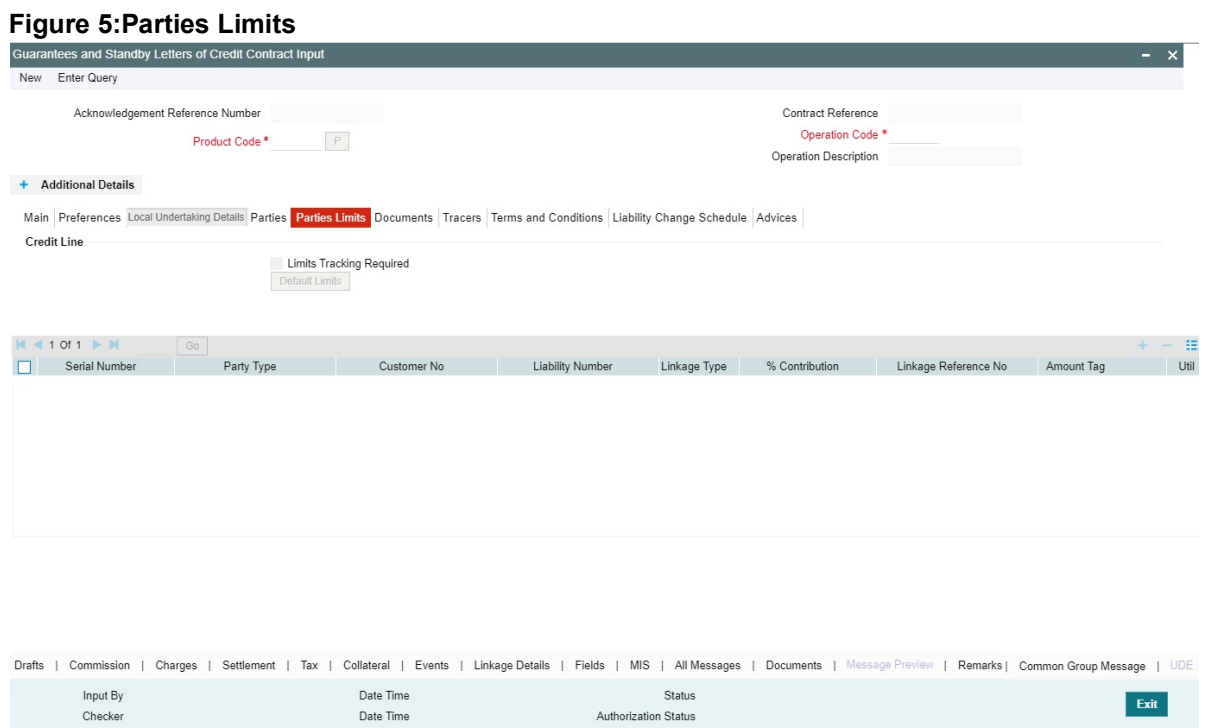

For more information on the fields, refer the Field Description table given below:

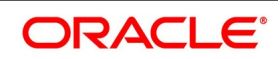

| <b>Field</b>                    | <b>Description</b>                                                                                                    |
|---------------------------------|----------------------------------------------------------------------------------------------------|
| <b>Credit Line</b>              | Specify the details.                                                                                                    |
| <b>Limits Tracking Required</b> | Specify whether the credit granted under the LC you are<br>processing should be tracked against the credit limit assigned<br>to the customer under a Credit Line.<br>Check this box to indicate that limit tracking is required for the<br>Guarantee/SBLC.<br>If left unchecked, the system will display an override message<br>Limit tracking not done for the contract' while saving the<br>record. In the subsequent fields of this screen, you can<br>specify details of the line under which the credit is to be<br>tracked. |
| <b>Default Limits</b>           | Click the Default Limits button.<br>NOTE: The system will default the following basic limit details.                                                                                                    |
| <b>Serial Number</b>            | On the Guarantees and Standby Letters of Credit Contract<br>Input screen, click on the save button. The, serial number<br>details is displayed                                                                                                    |
| <b>Party Type</b>               | The system defaults the party type of the counter party of the<br>contract                                                                                                    |
| <b>Customer No</b>              | The system defaults the the Customer Noor CIF Id of the<br>counterparty                                                                                                    |
| <b>Liability Number</b>         | The system defaults the liability number of the counterparty.                                                                                                    |
| <b>Linkage Type</b>             | The system defaults the linkage type as Facility.                                                                                                    |
| % Contribution                  | The system defaults the percentage of contribution<br>maintained under Joint Venture sub-screen of Customer<br>Maintenance screen as 100.                                                                                                    |
| <b>Linkage Reference No</b>     | Specify the reference number that identifies the facility or<br>collateral pool. The option list displays all valid facilities and<br>collateral pools specific to the liability. Choose the appropriate<br>option                                                                                                    |
| <b>Amount Tag</b>               | The system defaults the Amount Tag.as Liability Amount<br>The system tracks the limits for non joint venture customers<br>based on the amount tag.                                                                                                    |
| <b>Limit Amount</b>             | On the Guarantees and Standby Letters of Credit Contract<br>Input screen, click on the save button. The Limit Amount is<br>tracked and displayed.<br>NOTE: When you click Default button, the system defaults the<br>amount tracked for each credit line.                                                                                                    |

**Table 7: Parties involved in Guarantee/SBLC - Field Description**

## 8. On the **Guarantees and Standby Letters of Credit Contract Input** screen**,** click the **Documents** tab.

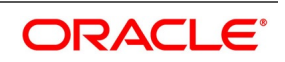

STEP RESULT: The **Document Details** tab is displayed.

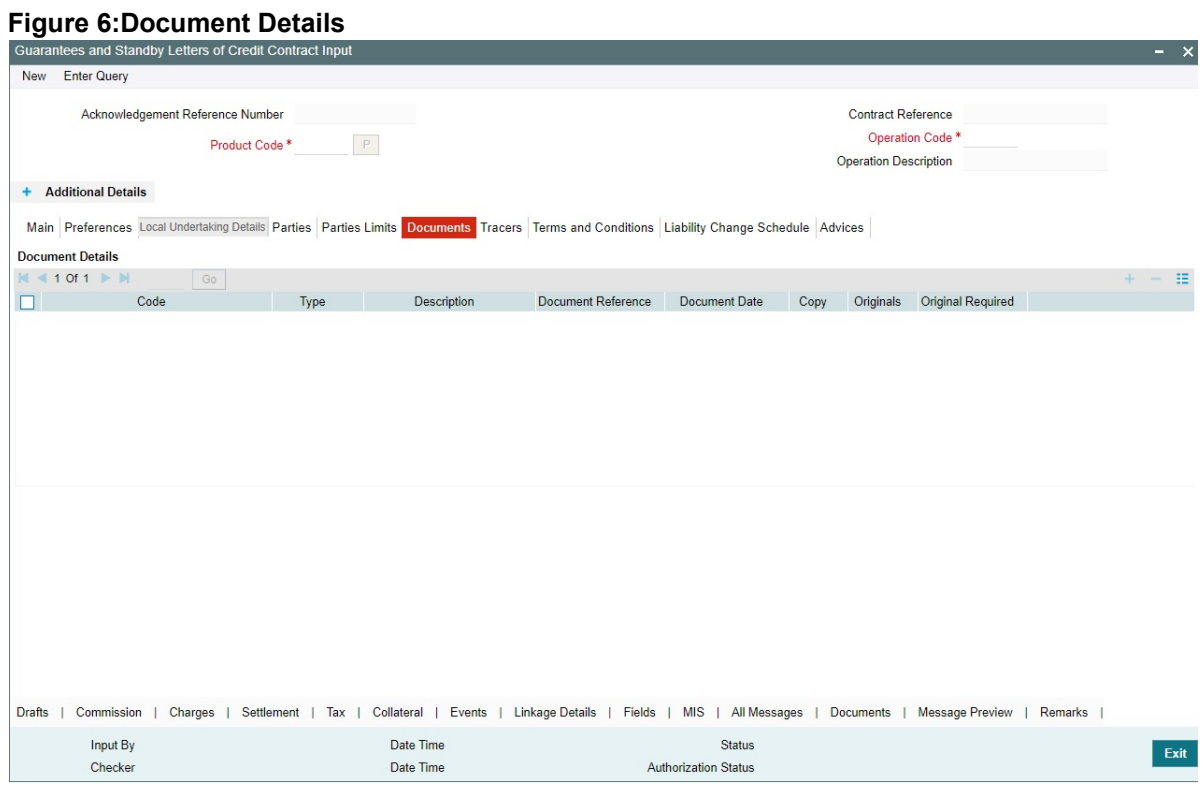

For more information on fields, refer to the Field Description table given below:

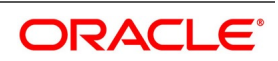

| <b>Field</b>              | <b>Description</b>                                                                                                  |
|---------------------------|----------------------------------------------------------------------------------------------------|
| Code                      | Specify the<br>document<br>Select<br>code.<br>the<br>document code from the option list.<br>This field is optional. |
| <b>Type</b>               | Select the type of document from the drop-down<br>list.<br>This field is optional.                                  |
| <b>Description</b>        | The system displays the document description.<br>This field is optional.                                            |
| <b>Document Reference</b> | Enter the document reference number based on<br>which the Guarantee/SBLC issued.<br>This field is optional.         |
| <b>Document Date</b>      | Specify the Document Date.<br>Document date should be less than or equal to<br>issue date.                          |
| Copy                      | Enter the number of copies of the document.<br>This field is optional.                                              |
| <b>Originals</b>          | Enter the number of Original documents here.<br>This field is optional.                                             |
| <b>Original Required</b>  | Check this box if original document is required.<br>This field is optional.                                         |

**Table 8: Documents - Field Description**

9. On the **Guarantees and Standby Letters of Credit Contract Input** screen, click the **Tracers** tab. STEP RESULT: The **Tracer Details** is displayed.

Tracers are reminders that can be sent to various parties involved in Guarantees and SBLCs. The list of tracers that you can send for an Guarantee/SBLC is predefined (hard coded in the system) and is as follows:

**•** The Non-Extension Notification (NTF\_FOR\_NENX) tracer (sent to the advising bank to intimate that the under-

taking will no longer be considered for automatic extension)

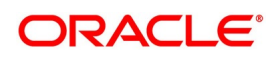

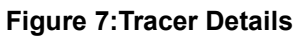

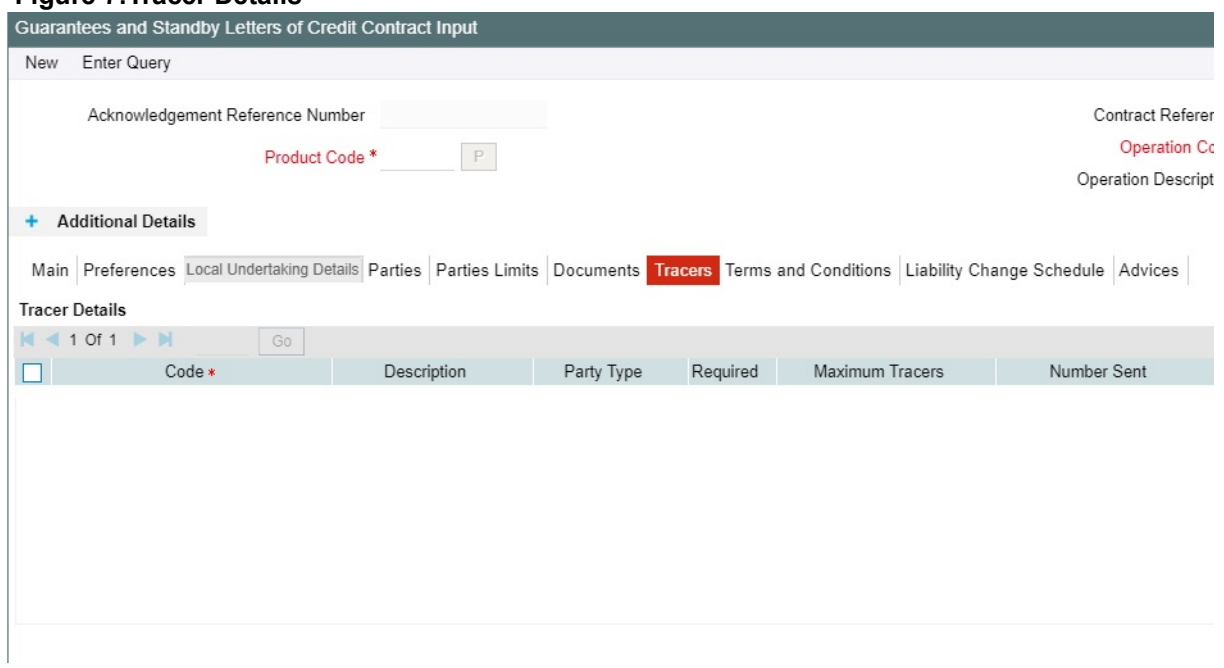

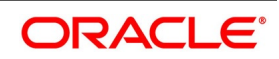

| <b>Field</b>           | <b>Description</b>                                                                                                    |
|------------------------|----------------------------------------------------------------------------------------------------|
| Code                   | The tracers, specified for the product to which you<br>have linked the Guarantee/SBLC is defaulted to<br>this screen.<br>This field is mandatory. |
| <b>Description</b>     | By default, the system displays the description for<br>the product to which you have linked the<br>Guarantee/SBLC.<br>This field is optional.     |
| <b>Party Type</b>      | By default, the system displays the party type for<br>the product to which you have linked the<br>Guarantee/SBLC.<br>This field is optional.      |
| <b>Required</b>        | By default, the system displays the required for<br>the product to which you have linked the<br>Guarantee/SBLC.<br>This field is optional.        |
| <b>Maximum Tracers</b> | By default, the system displays the maximum<br>tracers for the product to which you have linked<br>the Guarantee/SBLC.<br>This field is optional. |
| <b>Number Sent</b>     | By default, the system displays the number sent<br>for the product to which you have linked the<br>Guarantee/SBLC.<br>This field is optional.     |
| <b>Start Days</b>      | By default, the system displays the start days for<br>the product to which you have linked the<br>Guarantee/SBLC.<br>This field is optional.      |
| <b>Last Sent On</b>    | By default, the system displays the last sent on for<br>the product to which you have linked the<br>Guarantee/SBLC.<br>This field is optional.    |
| <b>Medium</b>          | By default, the system displays the medium for<br>the product to which you have linked the<br>Guarantee/SBLC.<br>This field is optional.          |

**Table 9: Tracers - Field Description**

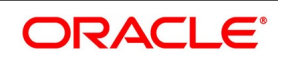

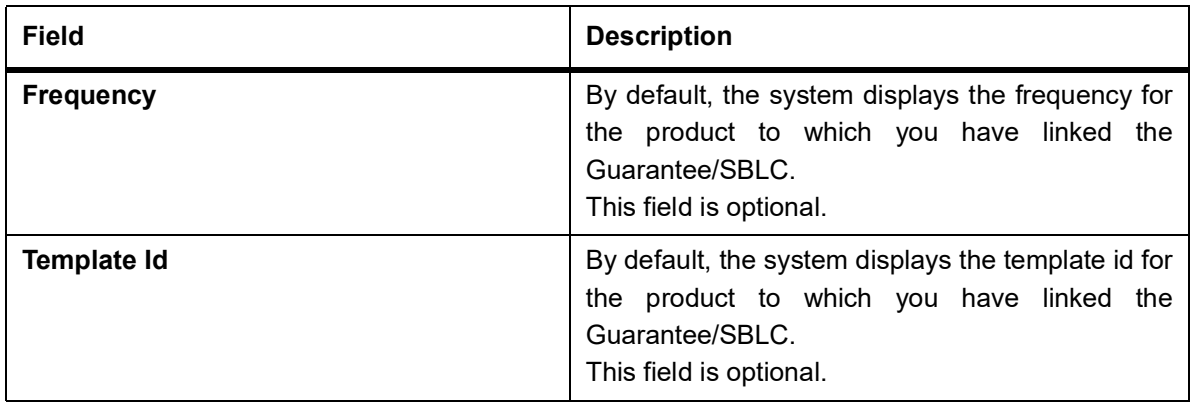

#### 10. On the **Guarantees and Standby Letters of Credit Contract Input** screen, click the **Terms and Conditions**  tab.

STEP RESULT: The **Terms and Conditions** is displayed.

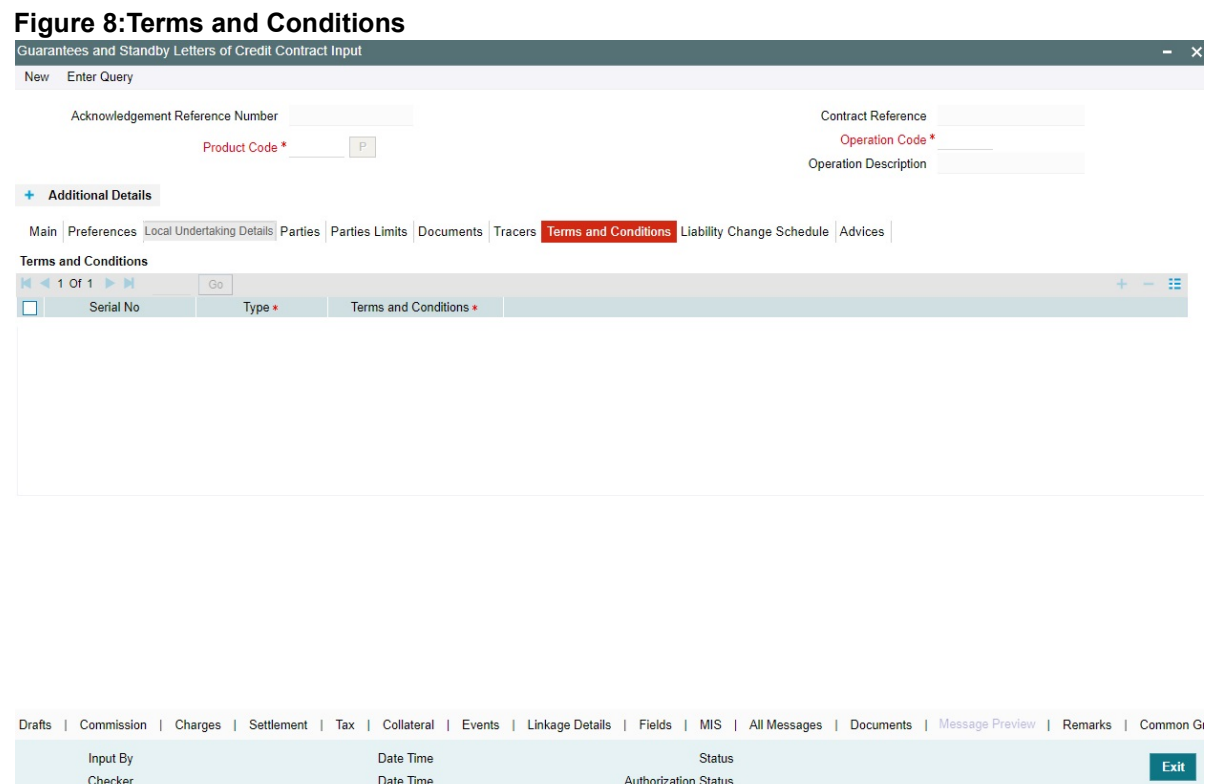

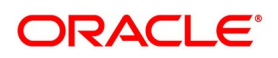

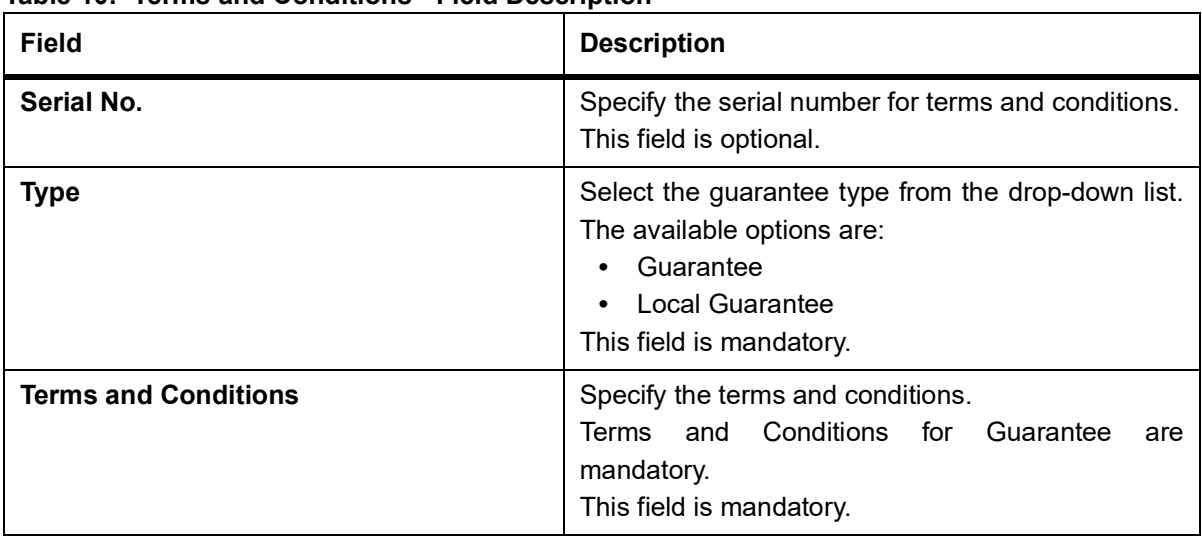

# **Table 10: Terms and Conditions - Field Description**

11. On the **Guarantees and Standby Letters of Credit Contract Input** screen, click the **Liability Change Schedule** tab.

STEP RESULT: The **Liability Change Schedule** screen is displayed.

## **Figure 9:Liability Change Schedule**

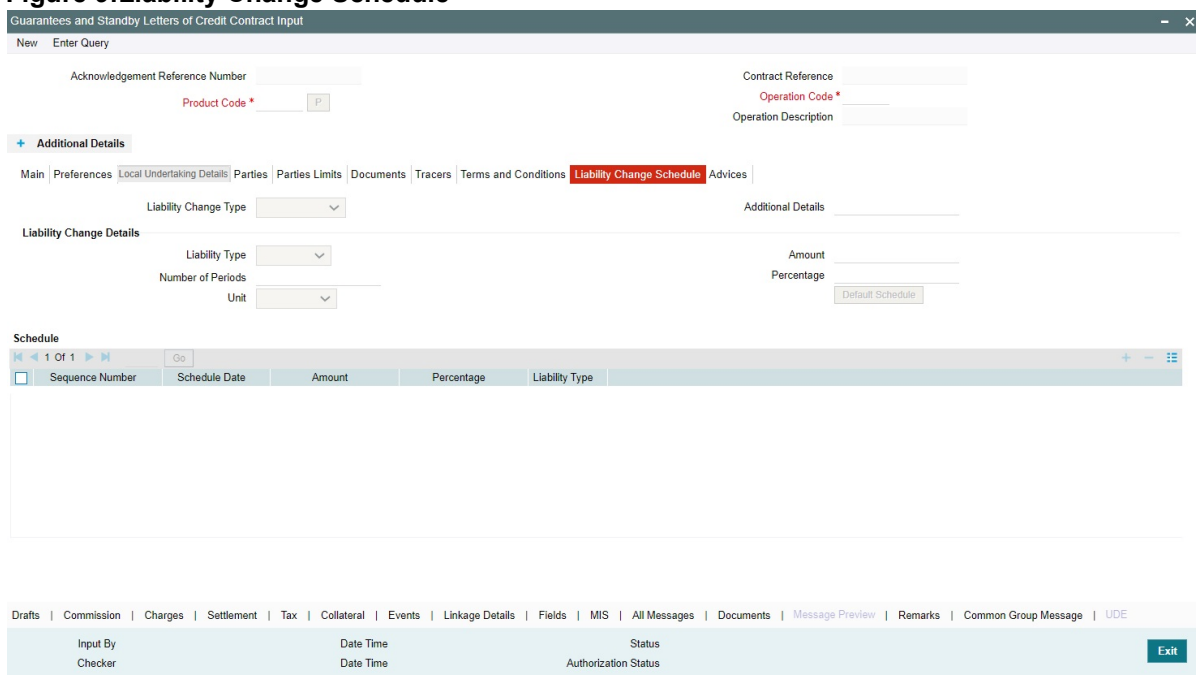

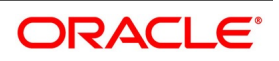

| <b>Field</b>                 | <b>Description</b>                                                                                                    |
|------------------------------|----------------------------------------------------------------------------------------------------|
| <b>Liability Change Type</b> | Indicates whether Liability Change is Time Based<br>or Event Based:<br>a) Processing will be scheduled in case of Time<br>Based<br>b) Additional details can be provided in case of<br>Event Based. There is no functional impact. |
| <b>Additional Details</b>    | Additional details can be provided in case of Event<br><b>Based</b>                                                                                                    |
| <b>Liability Type</b>        | Indicates Increase or Decrease or Both increase<br>and decrease of liability                                                                                                    |
|                              | Increase to be provided to increase the Guarantee<br>amount<br>• Decrease to be provided to decrease the Guar-<br>antee amount                                                                                                    |
|                              | Both to be provided in case of increase and<br>$\bullet$                                                                                                    |
|                              | decrease of Guarantee amount                                                                                                    |
|                              | Drop-down will be provided for the same.                                                                                                    |
| <b>Number of Periods</b>     | Indicates Number of Schedules. Should be greater<br>than zero.                                                                                                    |
| Unit                         | Indicates Unit of Payment or Retention namely:<br>Yearly / Half-Yearly / Quarterly / Monthly<br>Drop-down will be provided for the same.                                                                                           |
| Amount                       | Indicates schedule amount. Amount should be<br>greater than zero.<br>If Liability Type is decrease, Amount should not be<br>less than Contract Amount.                                                                             |
| Percentage                   | Indicates percentage of Contract amount to be<br>considered for Liability change. Value should be 1<br>to 100                                                                                                    |
| <b>Default Schedule</b>      | Button to default Liability Change Schedules based<br>on above input parameters                                                                                                    |
| <b>Schedule</b>              | The system displays the schedules.                                                                                                    |
| <b>Sequence Number</b>       | Indicates Schedule sequence number. System<br>derives the same and will be display field.                                                                                                    |

**Table 11: Liability Changes Schedule - Field Description**

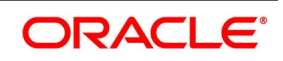

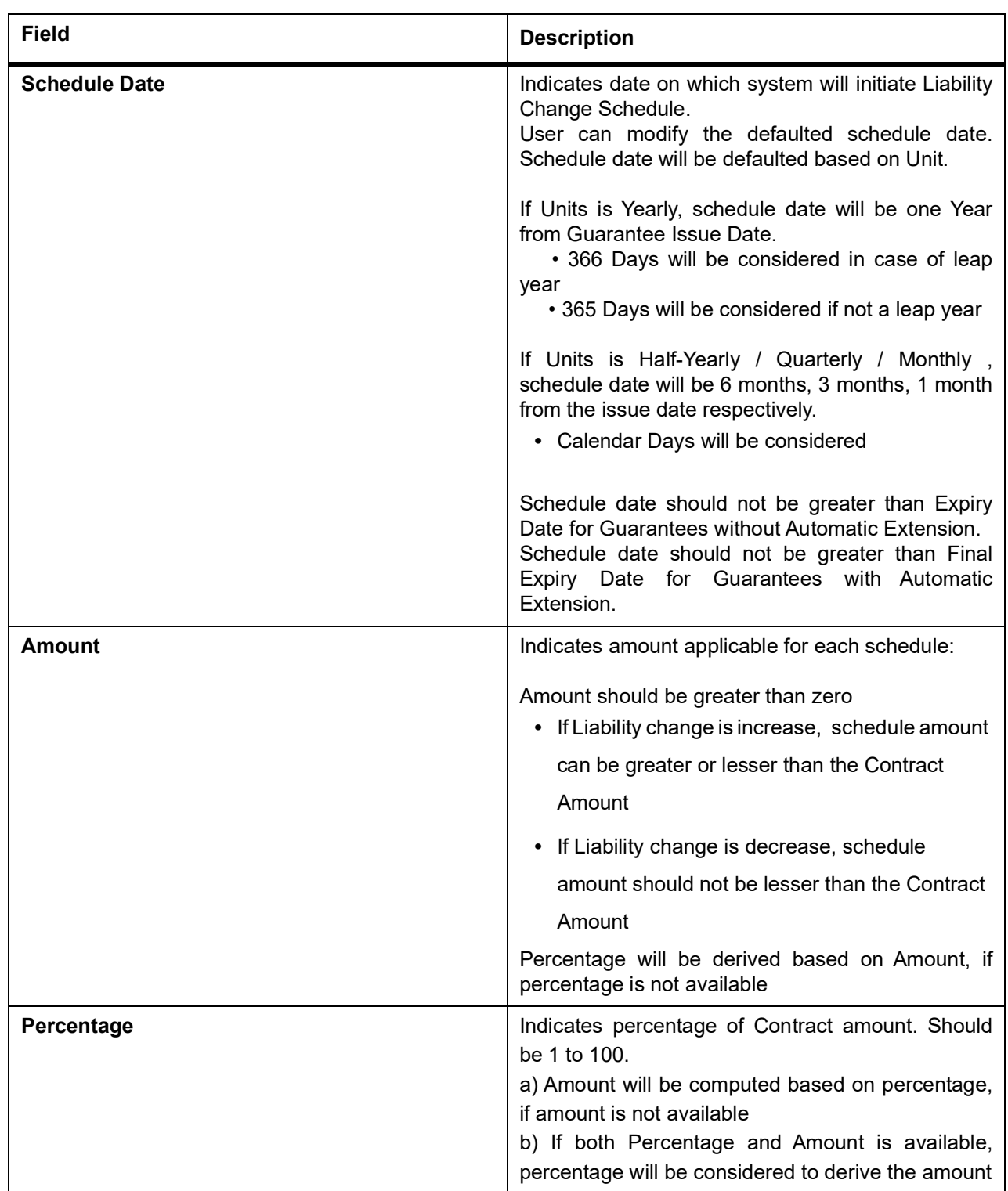

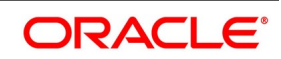

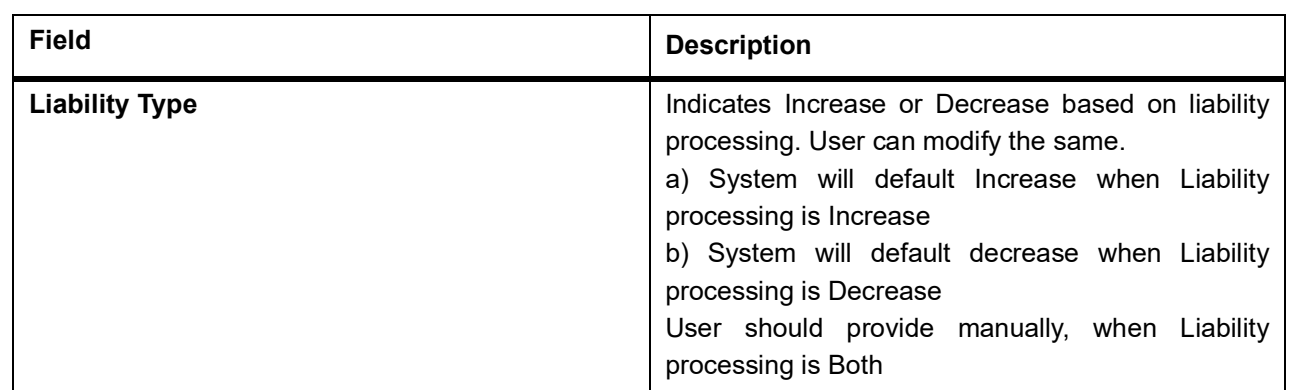

12. On the **Guarantees and Standby Letters of Credit Contract Input** screen, click the **Advices** tab. STEP RESULT: The **Advice Details** is displayed.

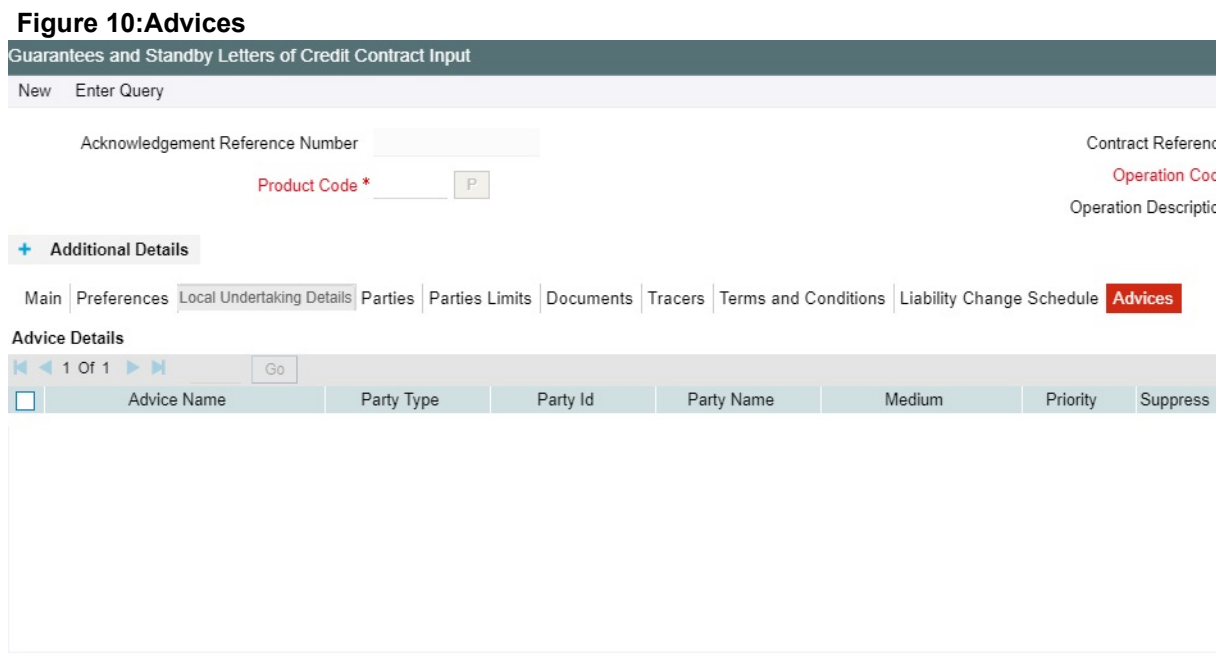

The details of the advices for an event are displayed in the Advices screen. The party type to whom a specific advice should be sent is picked up automatically based on the type of Guarantee/SBLC being processed and the parties involved.

For more information on fields, refer the Field Description table given below:

## **Table 12: Advice Details - Field Description**

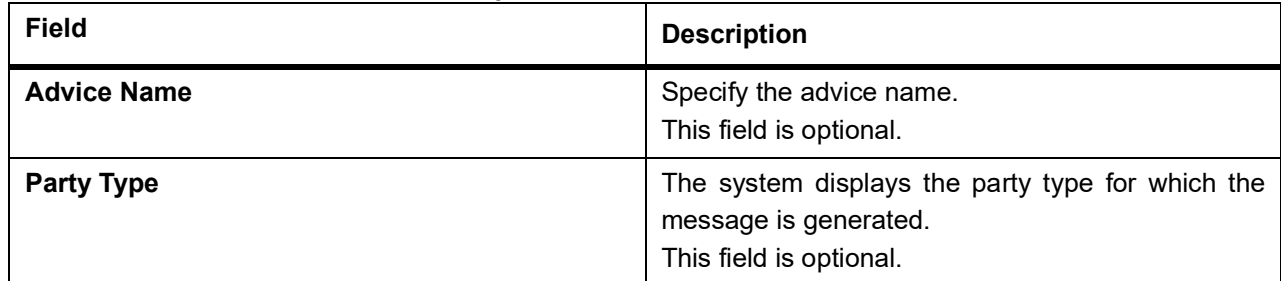

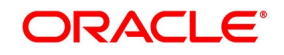

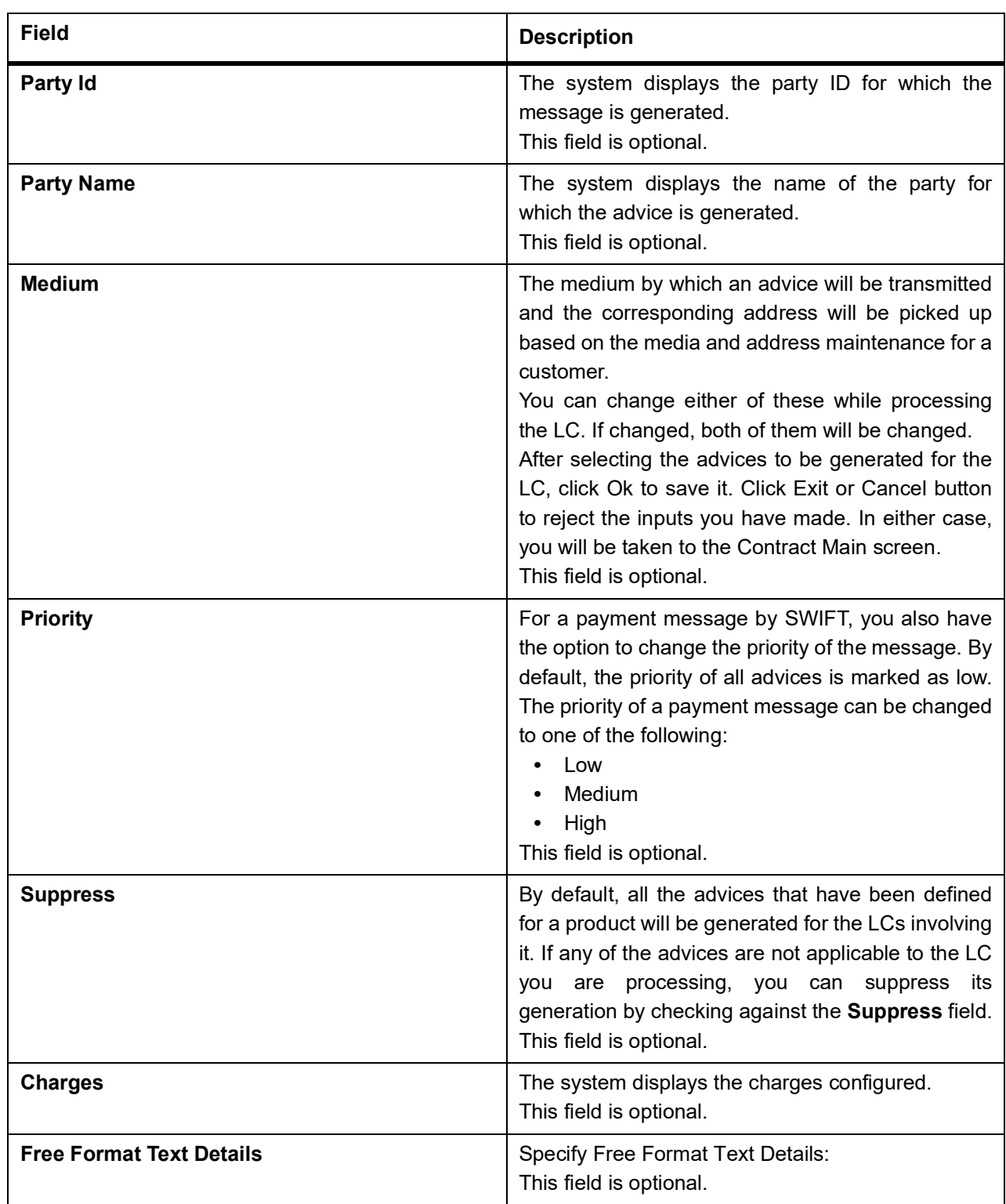

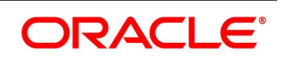

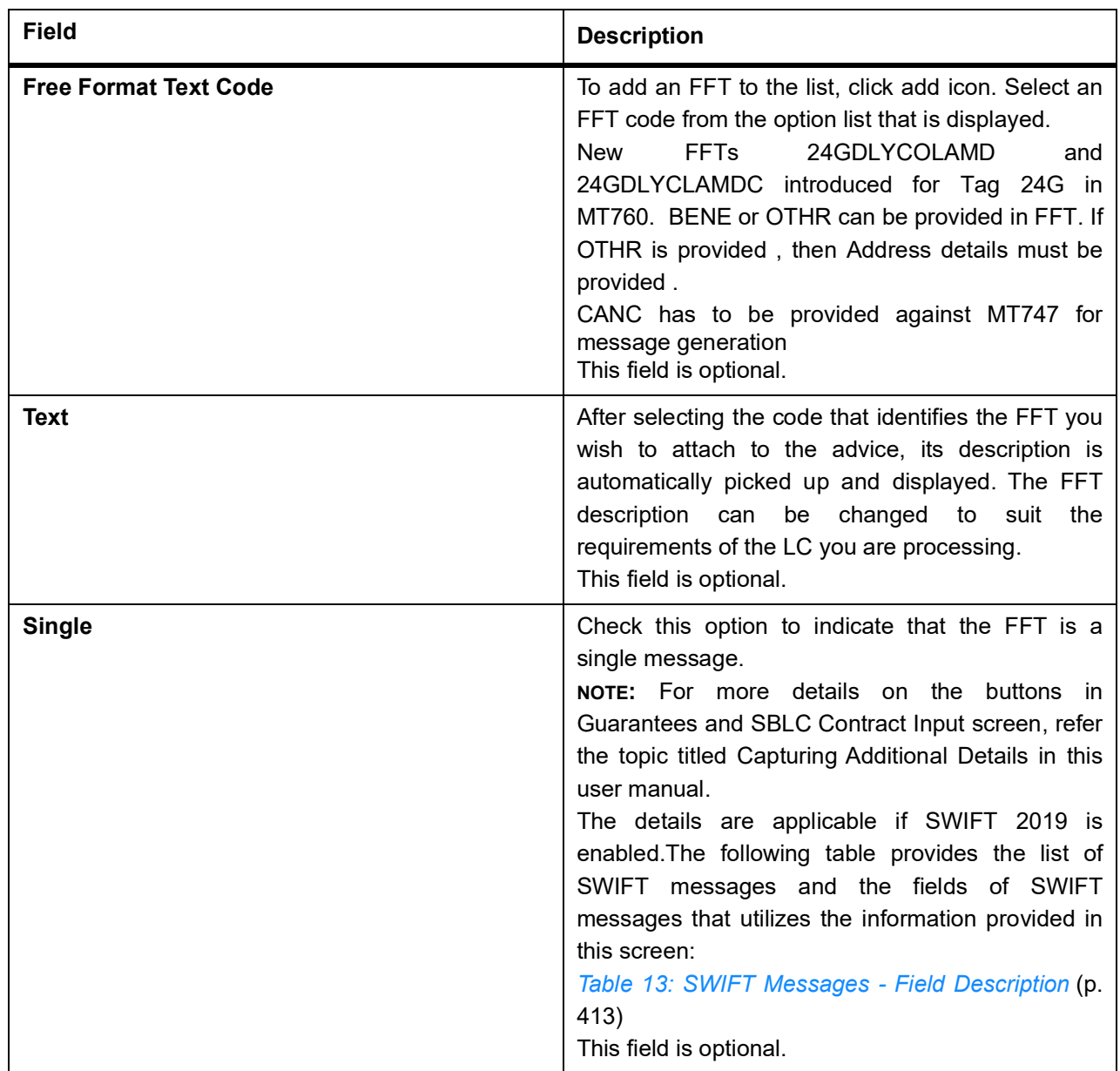

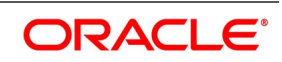

| rable 19. OWN I Messayes - Fleid Description<br><b>Field in Oracle Banking</b><br><b>Trade Finance</b> | <b>SWIFT Message</b>       | Field of the SWIFT message |
|----------------------------------------------------------------------------------------------------|----------------------------|----------------------------|
| <b>Operation Code</b>                                                                                  | MT760                      | 22A,49                     |
| Purpose of Guarantee                                                                                   | MT760                      | 22A                        |
| <b>Contract Reference</b>                                                                              | MT760, MT761, MT768, MT769 | 20                         |
| <b>Issue Date</b>                                                                                      | MT760                      | 30                         |
| Product Type                                                                                           | MT760                      | 22D                        |
| Applicable Rule                                                                                        | MT760                      | 40C                        |
| <b>Validity Type</b>                                                                                   | MT760                      | 23B                        |
| <b>Expiry Date</b>                                                                                     | MT760                      | 31B                        |
| <b>Expiry Condition</b>                                                                                | MT760                      | 35G                        |
| Party Id - APP                                                                                         | MT760                      | 50                         |
| Party Id - APB                                                                                         | MT760                      | 51                         |
| Party Id - ISB                                                                                         | MT760, MT761               | 52a                        |
| Party Id - BEN                                                                                         | MT760                      | 59                         |
| Party Id - ABK                                                                                         | MT760                      | 56a                        |
| Party Id - ATB                                                                                         | MT760                      | 57a                        |
| <b>Contract Amount</b>                                                                                 | MT760                      | 32B                        |
| Documents - Description                                                                                | MT760                      | 45C                        |
| May Confirm                                                                                            | MT760                      | 49                         |
| Party Id - COB                                                                                         | MT760                      | 49a                        |
| Claim Indicator                                                                                        | MT760                      | 48B                        |
| Transferable                                                                                           | MT760                      | 48D                        |
| Local Guarantee<br>Details<br><b>Issue Date</b>                                                        | MT760                      | 31C                        |
| Local Guarantee Details -<br><b>Expiry Date</b>                                                        | MT760                      | 31B - Sequence C           |
| Charges to be Claimed<br>Amount                                                                        | MT768, MT769               | 32a                        |
| Charges to be Claimed<br>Currency                                                                      | MT768, MT769               | 32a                        |
| <b>Issuing Bank Date</b>                                                                               | MT768, MT769               | 32a                        |
| <b>Issuing Bank Acc</b>                                                                                | MT768, MT769               | 25                         |

<span id="page-415-0"></span>**Table 13: SWIFT Messages - Field Description**

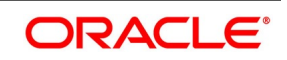

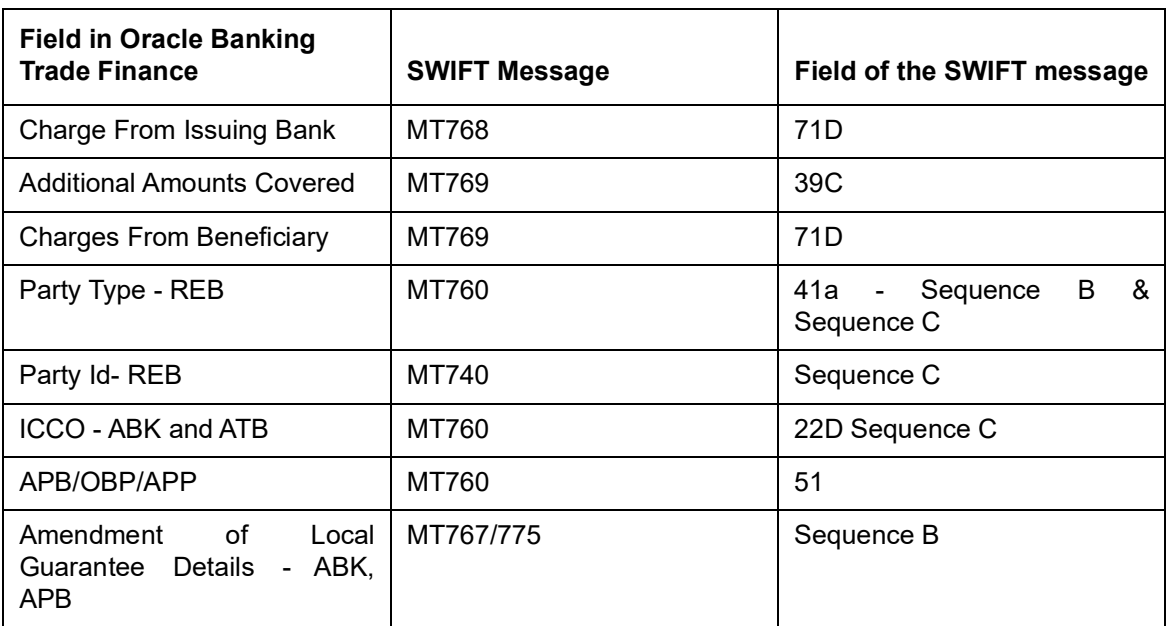

13. On Query from contract input screen click UDE to launch the Trade Finance User Defined Events Triggering screen (UDDTFEVT) and perform additional accounting entries for active and authorized contracts.

STEP RESULT: The **UDE** screen is displayed.

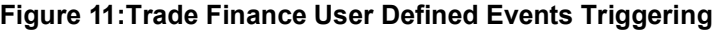

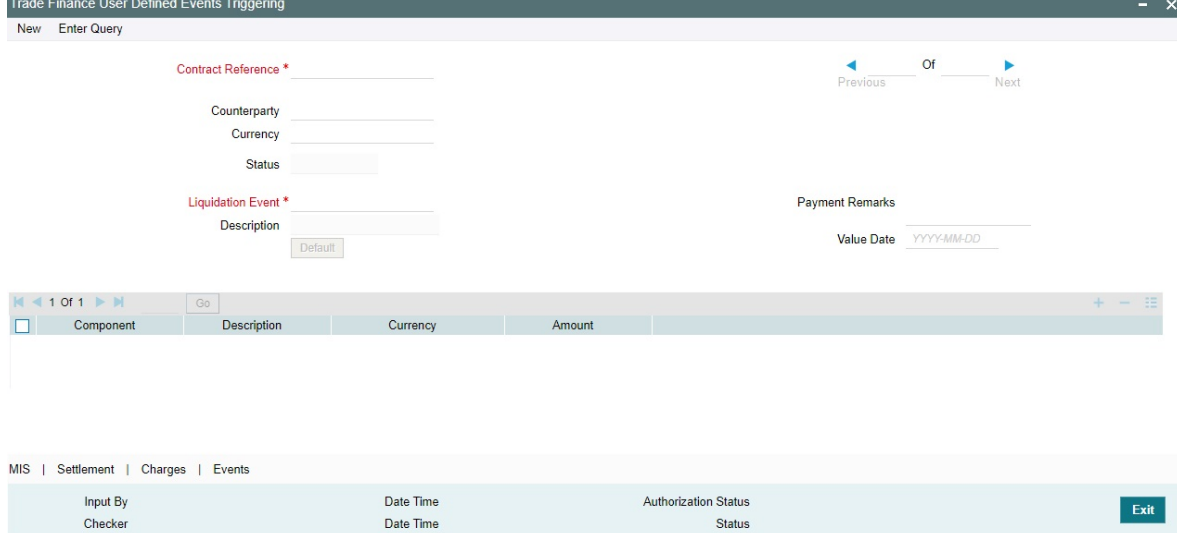

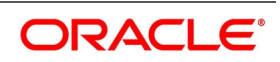

| <b>Field</b>                               | <b>Description</b>                                                                                                    |
|--------------------------------------------|----------------------------------------------------------------------------------------------------|
| <b>Contract Reference</b><br><b>Number</b> | On click of New the contract reference number defaults.                                                                                                    |
| Counterparty                               | On click of New the counterparty defaults.                                                                                                    |
| <b>Status</b>                              | On click of New the status defaults.                                                                                                    |
| Currency                                   | On click of New the currency defaults                                                                                                    |
| <b>Liquidation Event</b>                   | Select the event from the adjoining option list.                                                                                                    |
| <b>Description</b>                         | Description defaults on select of event from the field liquidation event                                                                                                 |
| <b>Payment Remarks</b>                     | Specify remarks pertaining to the payment on the account.                                                                                                    |
| <b>Value Date</b>                          | If the value date derivation rule has been maintained for the event code,<br>the system will<br>calculate the value date and display it here. However, you can change it |

**Table 14: Trade Finance User Defined**

Click 'Default' to default the following details:

Amount Details: The system displays the following amount details

Component Description **Currency** Amount

# **11.2.1 View Guarantees and SBLC Contract Details**

This topic provides systematic instruction to view guarantees and SBLC contract details.

### PREREQUISITE:

Specify the **User ID** and **Password**, and login to the Homepage.

1. On the Homepage, type **LCSGUONL** in the text box, and click next arrow.

STEP RESULT: The **Guarantees and Standby Letters of Credit Contract Summary** screen is displayed.

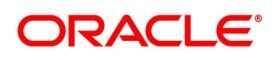

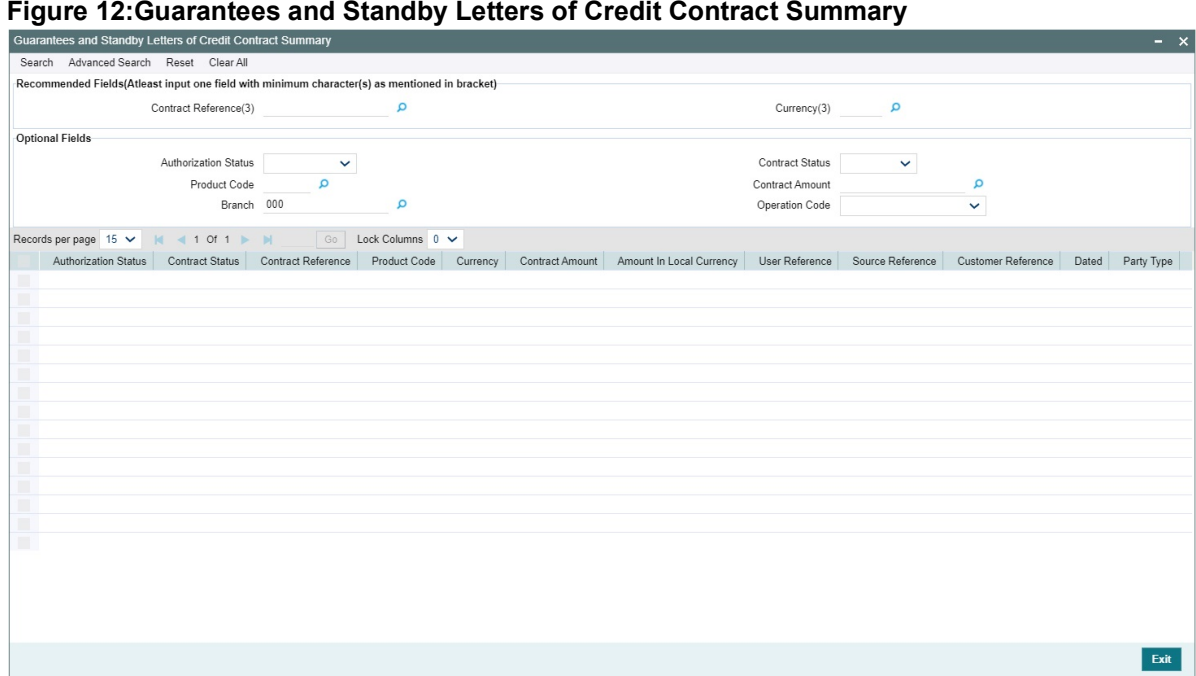

- 2. Select any or all of the above parameters for a query.
	- a. Contract Reference
	- b. Currency
	- c. Customer Reference
	- d. Branch
	- e. Authorization Status
	- f. Product Code
	- g. Operation Code
	- h. Contract Status
	- i. Contract Amount
	- j. User Reference
	- k. Source Reference
	- l. Customer
	- m. Branch
	- n. Dated
	- o. Expiry Date
	- p. Issue Date
	- q. Party Type
	- r. Amount In Local Currency
- 3. Click **Search** button.

STEP RESULT: Based on the parameter you select, the system displays the appropriate records.

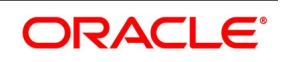

# **11.3 Guarantees and Standby Letters of Credit Amendment**

It includes the following sections:

1) *[11.4 Process Amendment of Guarantees and SBLC](#page-419-0)*

# <span id="page-419-0"></span>**11.4 Process Amendment of Guarantees and SBLC**

This topic provides systematic instruction to process amendment of guarantees and SBLC.

CONTEXT:

You can process amendment of guarantees and SBLC using Guarantees and Standby Letters of Credit Amendment screen

PREREQUISITE:

Specify the **User ID** and **Password**, and login to the Homepage.

1. On the Homepage, type **LCDGUAMD** in the text box, and click the next arrow.

STEP RESULT: The **Guarantees and Standby Letters of Credit Amendment** screen is displayed.

## **Figure 13: Guarantees and Standby Letters of Credit Amendment**

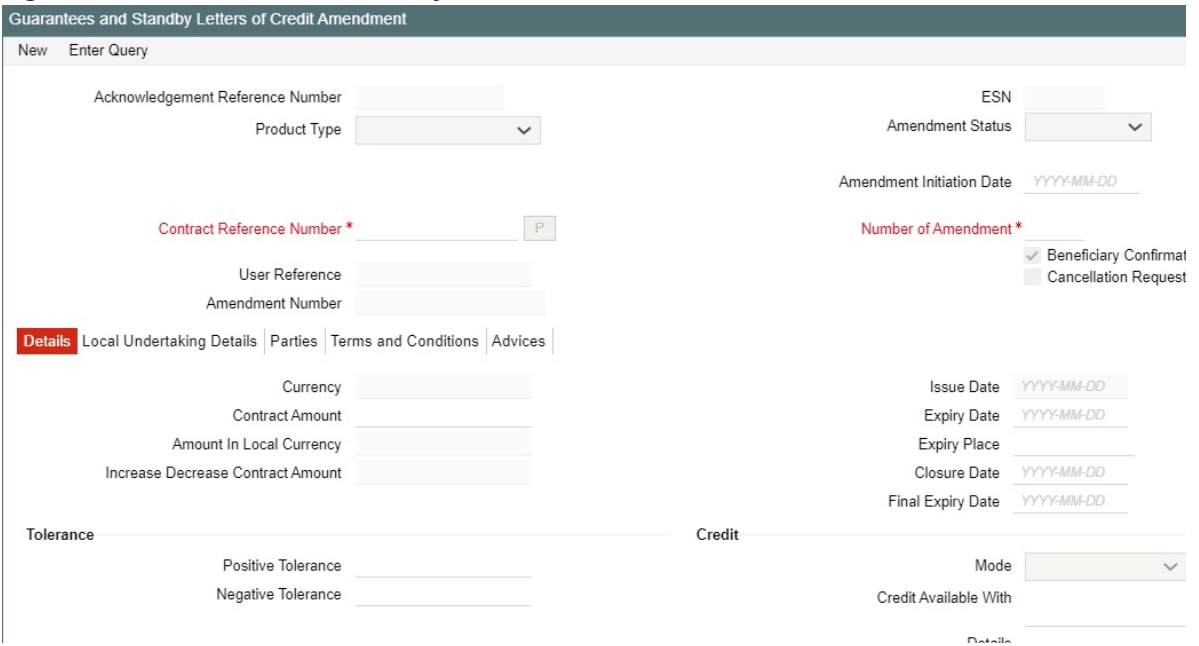

2. On the **Guarantees and Standby Letters of Credit Amendment** screen, click **New**.

STEP RESULT: The **Guarantees and Standby Letters of Credit Amendment** screen is displayed without any details.

**NOTE:** You can initiate a new amendment.

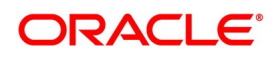

| <b>Field</b>                            | <b>Description</b>                                                                                                    |
|-----------------------------------------|----------------------------------------------------------------------------------------------------|
| <b>Acknowledgement Reference Number</b> | Specify the acknowledgement reference number.<br>Select the reference number from the option list.<br>all<br>displays<br>the<br>acknowledgement<br>The<br>list<br>numbers for<br>contract amendment<br>reference<br>registered in the system.<br>This field is optional.                                                                                                    |
| <b>ESN</b>                              | The system displays the event sequence number.<br>This field is optional.                                                                                                    |
| <b>Product Type</b>                     | The<br>system displays<br>product<br>the<br>of<br>type<br>Guarantee/SBLC.<br>This field is optional.                                                                                                    |
| <b>Amendment Status</b>                 | The system displays the amendment status.<br>This field is optional.                                                                                                    |
| <b>Amendment Initiation Date</b>        | The system defaults the application date as the<br>amendment initiation date<br>This field is optional.                                                                                                    |
| <b>Contract Reference Number</b>        | Select the reference number of the contract to be<br>amended from the option list provided. This option<br>list will display all contracts that are authorized.<br>Click Populate P button.<br>This field is mandatory.                                                                                                    |
| <b>User Reference</b>                   | The system defaults the user reference number<br>based on the contract reference number selected.                                                                                                    |
| <b>Amendment Number</b>                 | Ths system defaults the amendment number based<br>on the contract reference number selected.                                                                                                    |
| <b>Number of Amendment</b>              | The system displays the number of amendments<br>based on the contract reference number. You can<br>amend a Guarantee/SBLC multiple times before<br>the previous amendment is confirmed or rejected.<br>Financial<br>without<br>amendment<br>Beneficiary<br>Confirmation will not be allowed if there are<br>unauthorized unconfirmed amendments.<br>This field is mandatory. |

**Table 15: Guarantees and Standby Letters of Credit Amendment - Field Description**

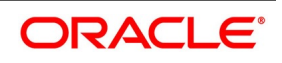

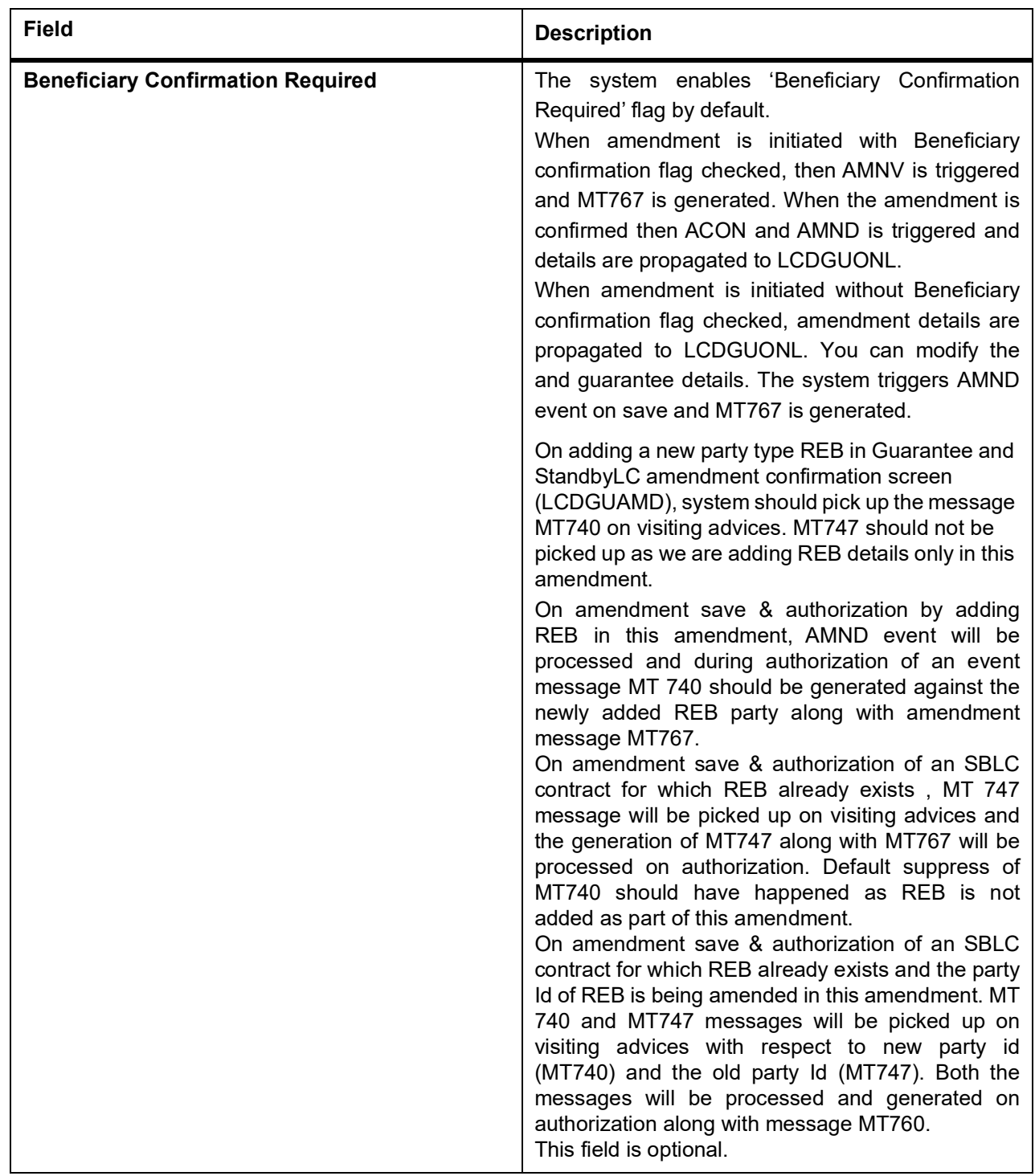

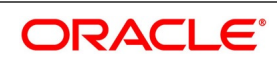

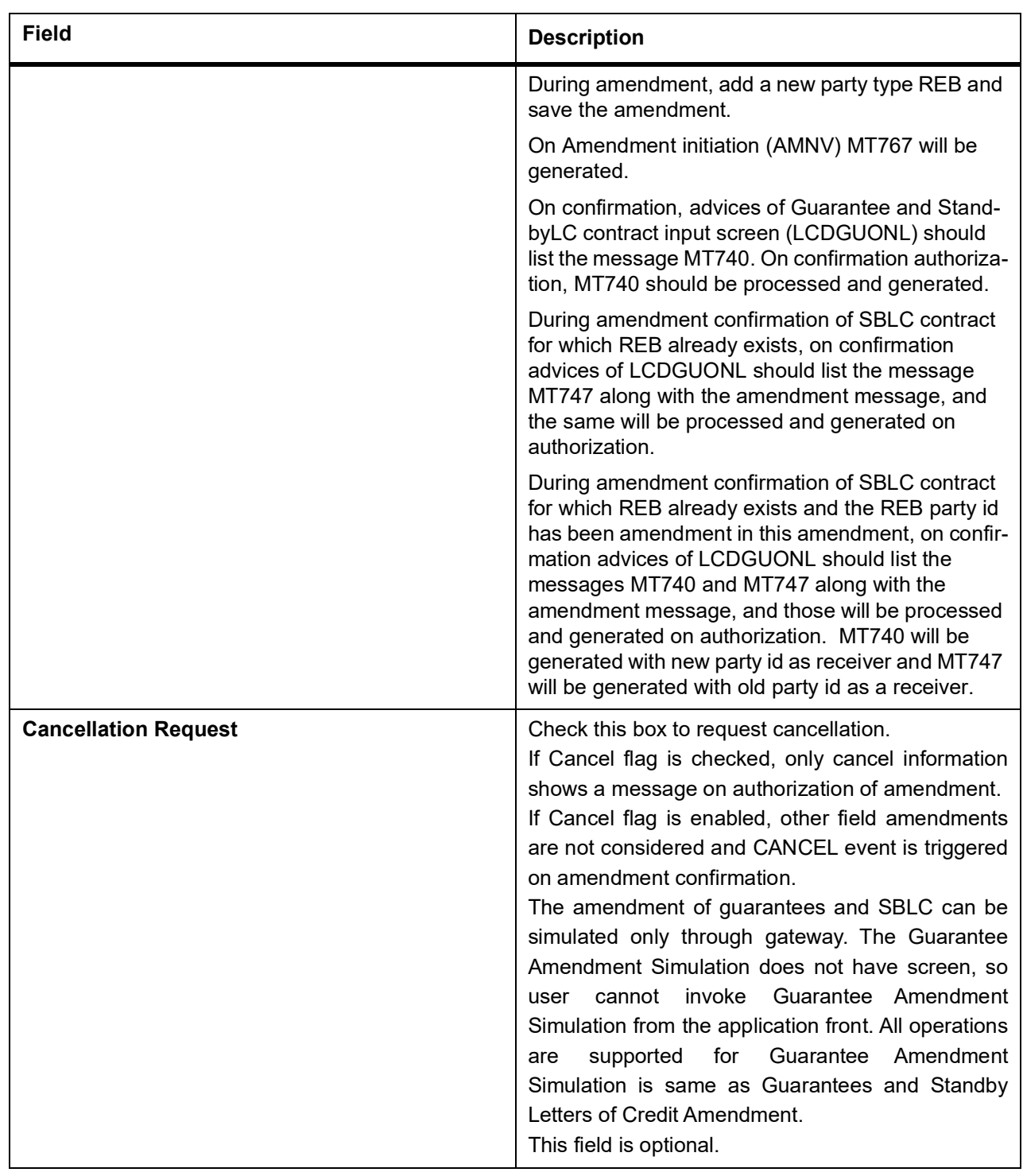

- 3. On the **Guarantees and Standby Letters of Credit Amendment** screen, click **Hold** button.
	- STEP RESULT: It supports financial amendment from the following options:
- **•** Amendment without beneficiary confirmation
- **•** Amendment without beneficiary confirmation and with Advice of Reduction

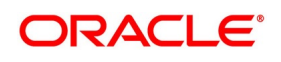

**•** Amendment with beneficiary confirmation

User can unlock amendments on Hold, modify details if required and save. Processing on Save will continue as existing.

Deletion of Hold will be supported. Hold of Hold will be supported. Contract will be on Hold and in unauthorized status. Authorization is not supported for Contracts put on Hold.

**NOTE:** Hold will not be supported for amendment with beneficiary confirmation and Advice of reduction, amendment with Cancellation flag or Confirmation / Rejection of amendment

4. On the **Guarantees and Standby Letters of Credit Amendment** screen, click the **Details** tab.

STEP RESULT: The **Details** screen is displayed.

#### **Figure 14: Guarantees and Standby Letters of Credit Amendment**

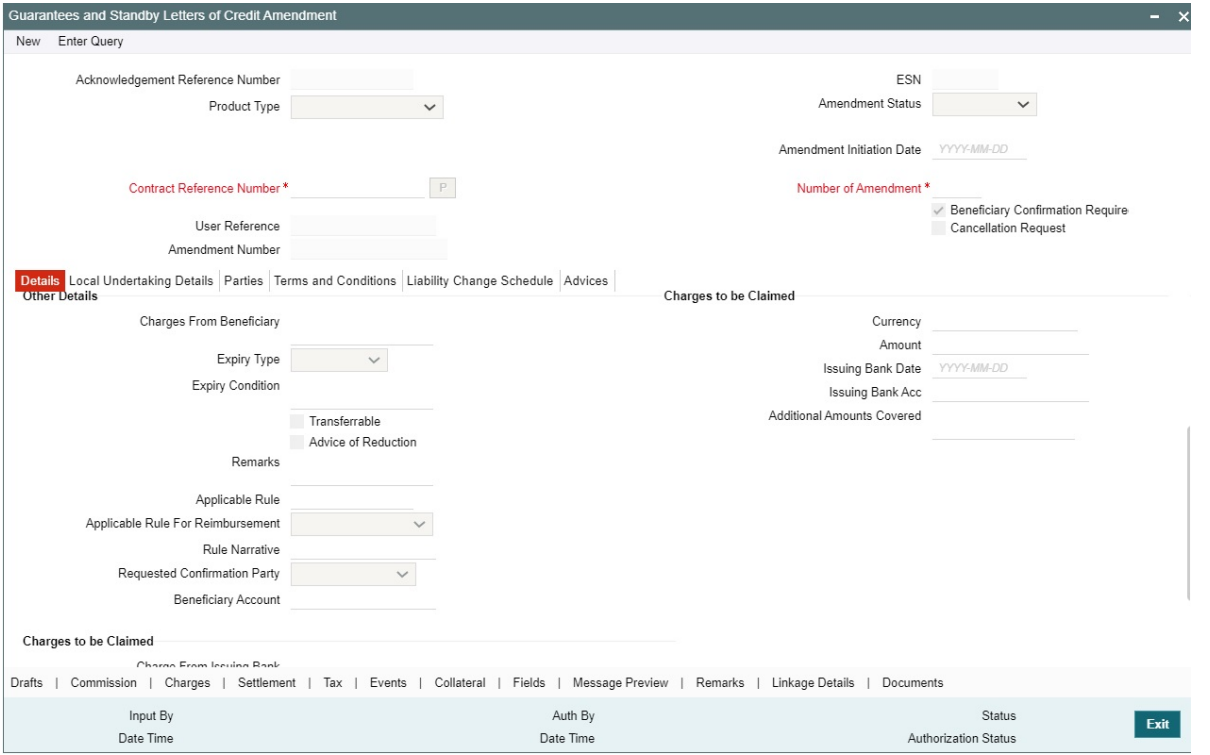

**Table 16: Details - Field Description**

| <b>Field</b>                    | <b>Description</b>                                                                                                    |
|---------------------------------|----------------------------------------------------------------------------------------------------|
| Currency                        | The system displays the currency.<br>This field is optional.                                                                                                    |
| <b>Contract Amount</b>          | The system displays the contract amount.<br>This field is optional.                                                                                                    |
| <b>Amount in Local Currency</b> | When FCY amount is given in 'Contract Amount'<br>field for Guarantee during Amendment, system<br>converts in local currency and respective value is<br>displayed in this screen. This field is mandatory for<br><b>FCY</b> contracts |

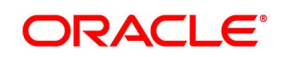

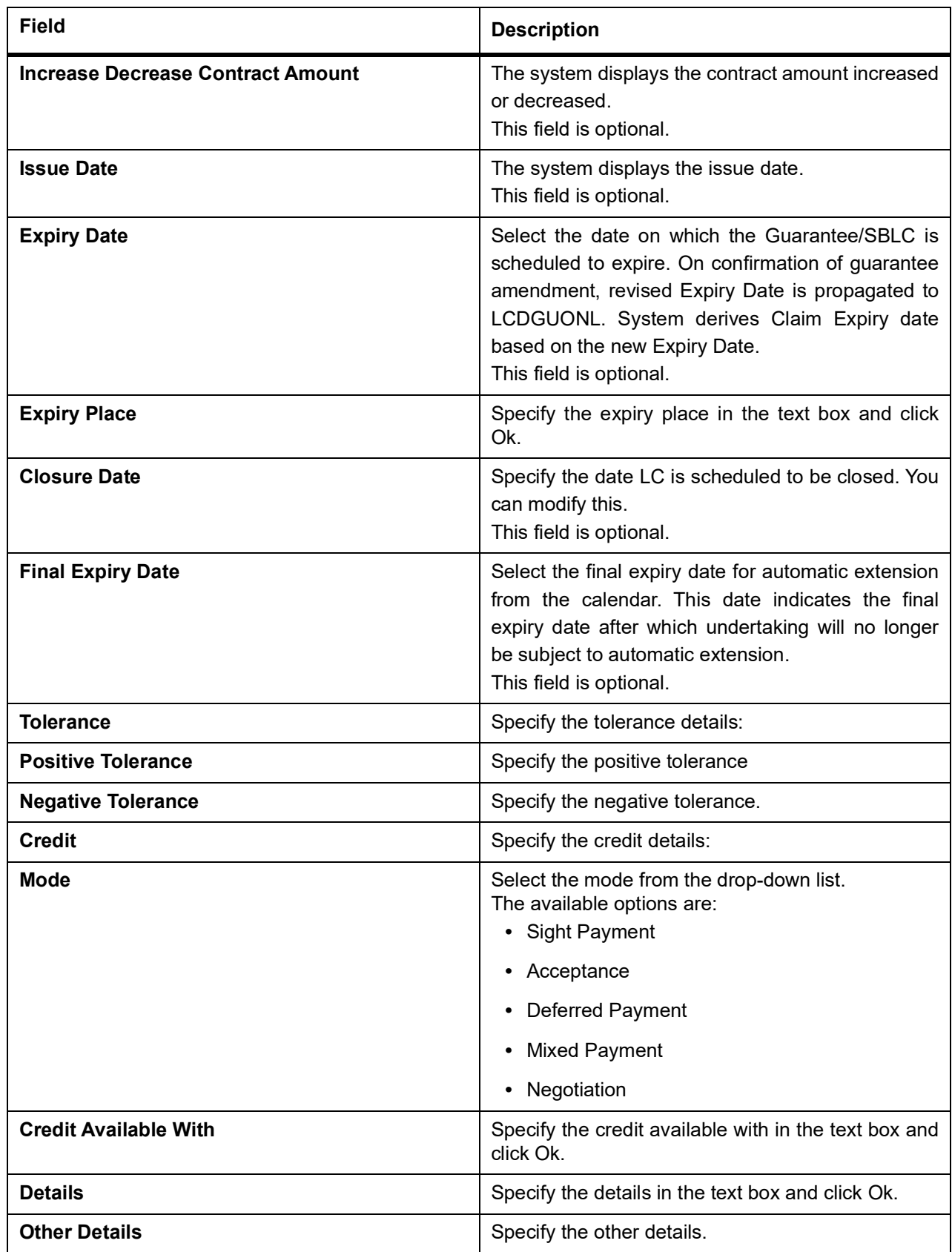

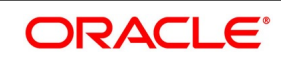

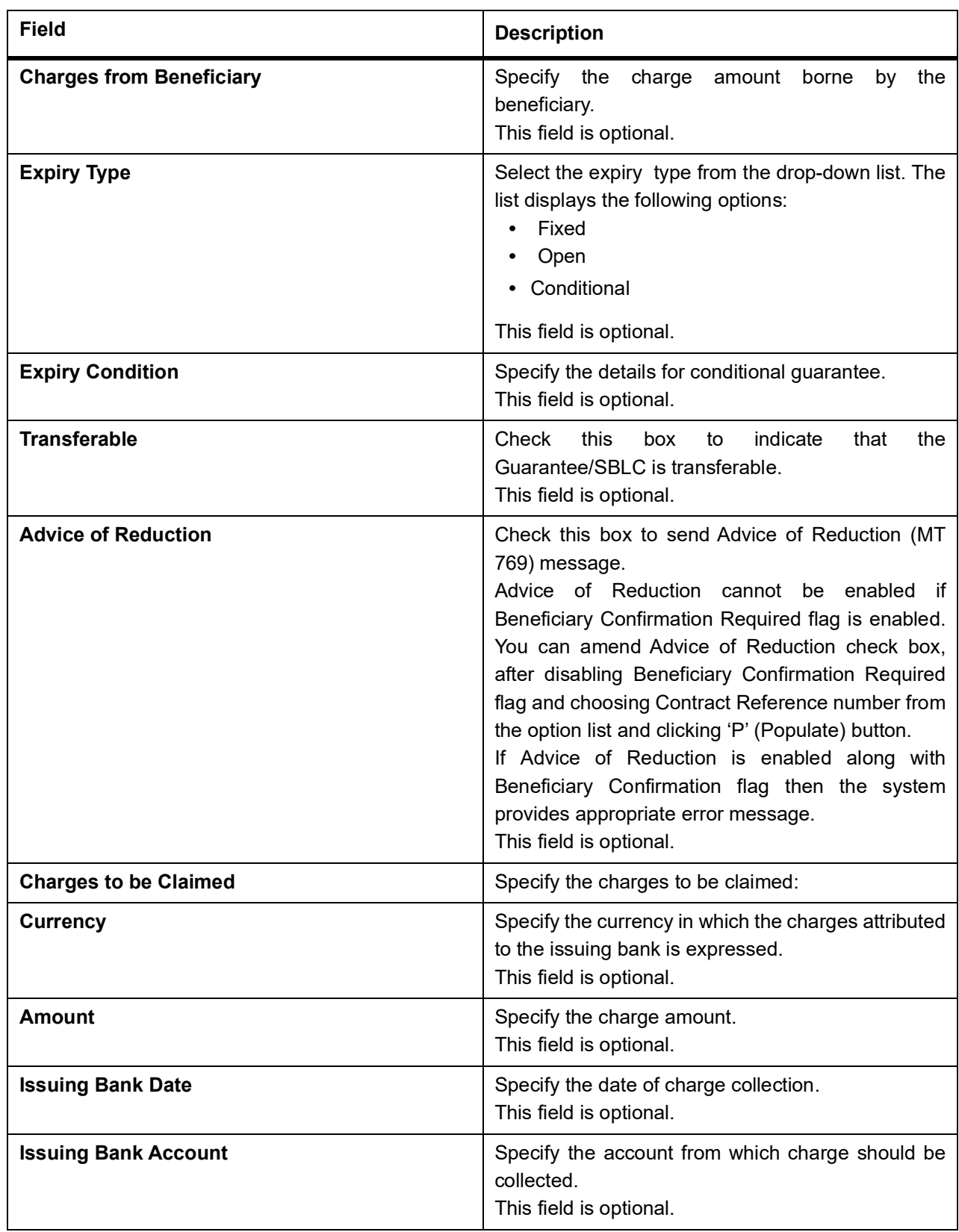

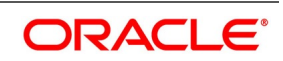

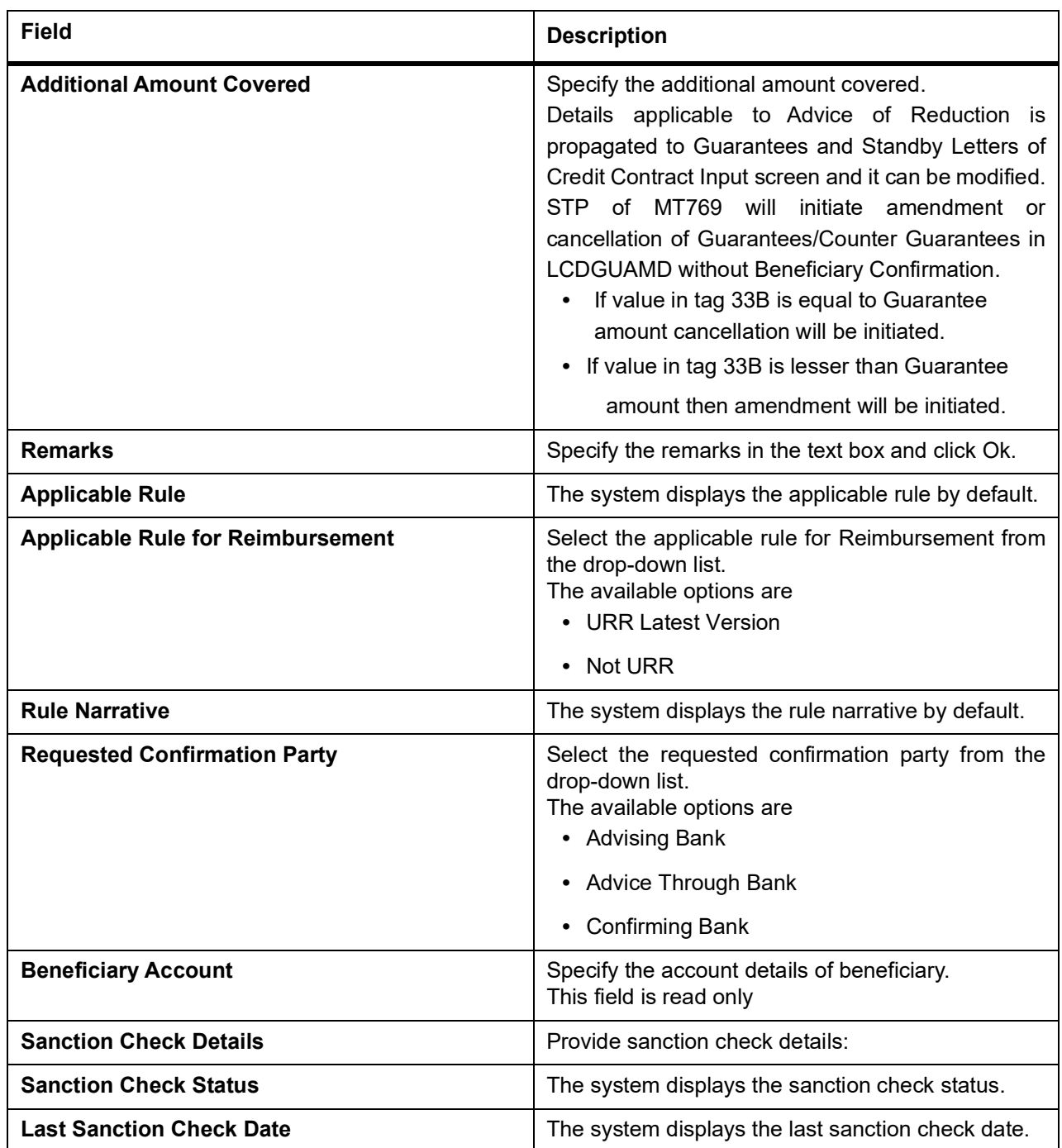

# 5. On the **Guarantees and Standby Letters of Credit Amendment** screen, click the **Local Undertaking Details** tab.

STEP RESULT: The **Local Undertaking Details** is displayed.

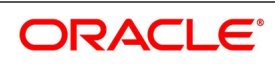

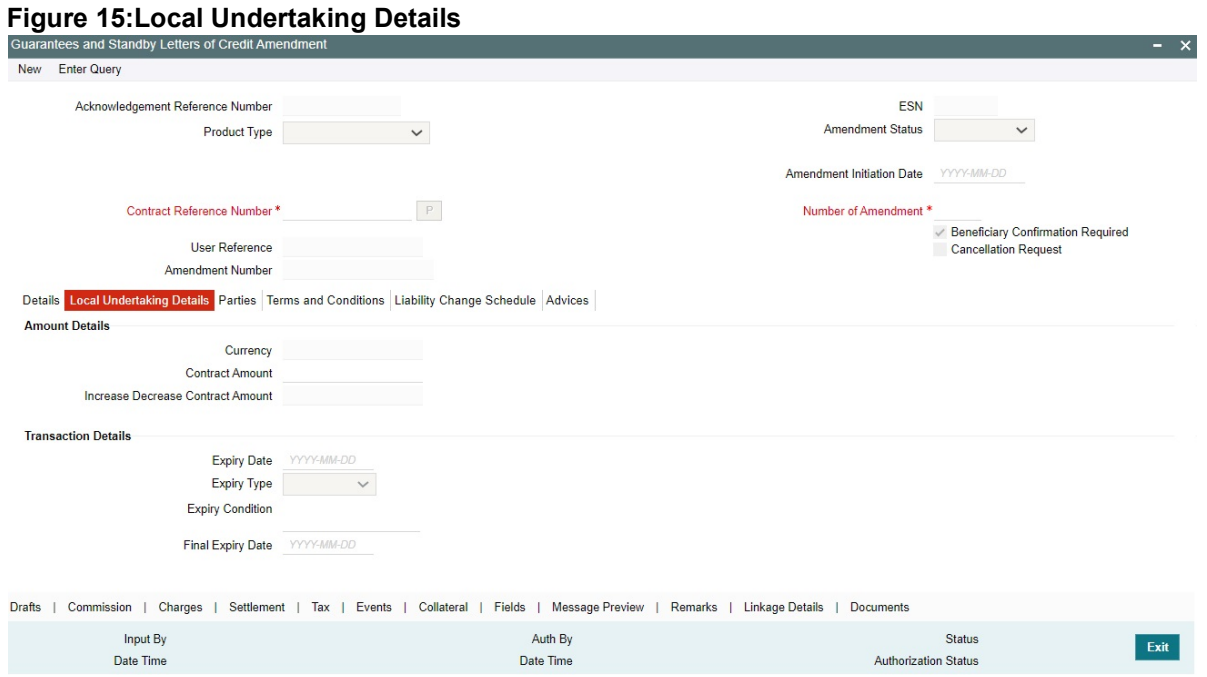

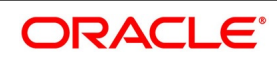

| Field                             | <b>Description</b>                                                                                                    |
|-----------------------------------|----------------------------------------------------------------------------------------------------|
| <b>Amount Details</b>             | Specify the Amount Details.                                                                                                    |
| <b>Currency</b>                   | The system displays the currency details by<br>default.<br>The field is optional.                                                                                                    |
| <b>Contract Amount</b>            | Enter the contract amount.<br>NOTE: BIC code appears next to the Customer No<br>only if the BIC code is mapped with the customer<br>number. If the BIC Code is not mapped with that<br>customer number, then the BIC Code will not<br>appear next to the Customer No in the option list.<br>The field is optional. |
| Increase Decrease Contract Amount | The system defaults the customer name.<br>The field is optional.                                                                                                    |
| <b>Transaction Details</b>        | Specify the Transaction Details:                                                                                                    |
| <b>Expiry Date</b>                | Select the expiry date from the calendar icon.<br>The field is optional.                                                                                                    |
| <b>Expiry Type</b>                | Select the expiry type from the option list. The<br>available options are:<br>• Fixed<br>Open<br>Conditional<br>The field is optional.                                                                                                    |
| <b>Expiry Condition</b>           | Specify the expiry condition and click Ok.<br>The field is optional.                                                                                                    |
| <b>Final Expiry Date</b>          | Select final expiry date from the calendar.<br>The field is optional.                                                                                                    |

**Table 17: Local Undertaking Details - Field Description**

6. On the **Guarantees and Standby Letters of Credit Amendment** screen, click **Parties** tab. STEP RESULT: The **Parties** details is displayed.

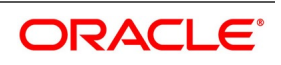

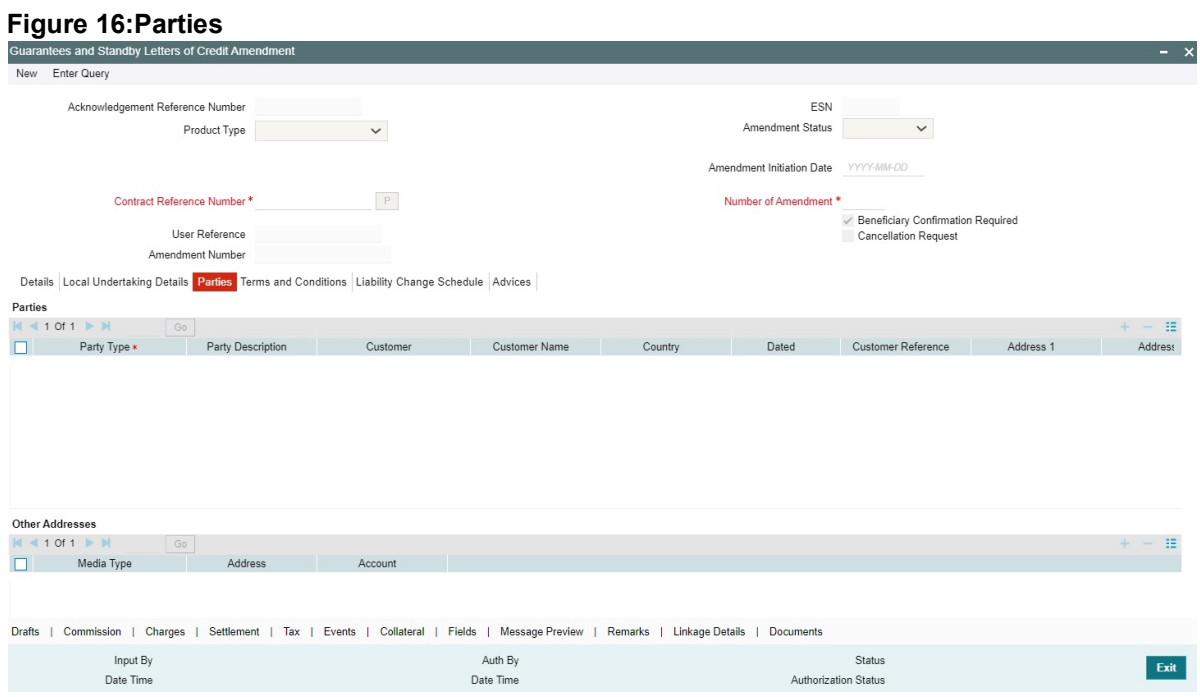

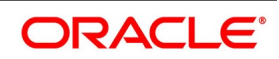

| <b>Field</b>             | <b>Description</b>                                                                                                    |
|--------------------------|----------------------------------------------------------------------------------------------------|
| <b>Party Type</b>        | The system defaults the party type.                                                                                                    |
|                          | The field is mandatory.<br>NOTE: CIB and LIB will be parties for Counter Guar-<br>antee. These parties can be provided if Purpose of<br>Guarantee is Request. CIB will be receiver in the<br>outgoing MT760 header and LIB details will not be<br>available in MT760.In MT760, Tag 22A will be<br>ICCO if CIB is available.                                                                                                    |
|                          | ABK and ATB parties can be provided and is<br>optional. ABK and ATB will be Advising Bank and<br>Advice Through Bank of the Local Guarantee<br>respectively                                                                                                    |
|                          | LIB will be a party in Counter Guarantee. Purpose<br>of Guarantee to be Request.                                                                                                    |
|                          | Counter Counter Guarantee Issuing Bank will be<br>captured as APB.                                                                                                    |
|                          | In MT760, Tag 22A will be ISCO if only LIB is avail-<br>able.                                                                                                    |
|                          | LIB will be receiver in MT760 header.<br>Counter Guarantee Issuing Bank will be captured<br>as APB. These parties can be provided if purpose<br>of Guarantee is<br>Issue.                                                                                                    |
| <b>Party Description</b> | The system defaults the party description.<br>The field is optional.                                                                                                    |
| <b>Customer</b>          | The system defaults the customer number. You<br>modify the customer number of the<br>can<br>beneficiary.<br>Specify the Customer for which you need to<br>maintain. Select the Customer No from the option<br>list.<br>NOTE: BIC code appears next to the Customer No<br>only if the BIC code is mapped with the customer<br>number. If the BIC Code is not mapped with that<br>customer number, then the BIC Code will not<br>appear next to the Customer No in the option list.<br>The field is optional. |
| <b>Customer Name</b>     | The system defaults the customer name.<br>The field is optional.                                                                                                    |
| Address 1 to 4           | The system defaults the address of the party.<br>The field is optional.                                                                                                    |

**Table 18: Parties - Field Description**

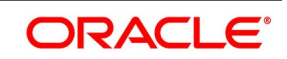

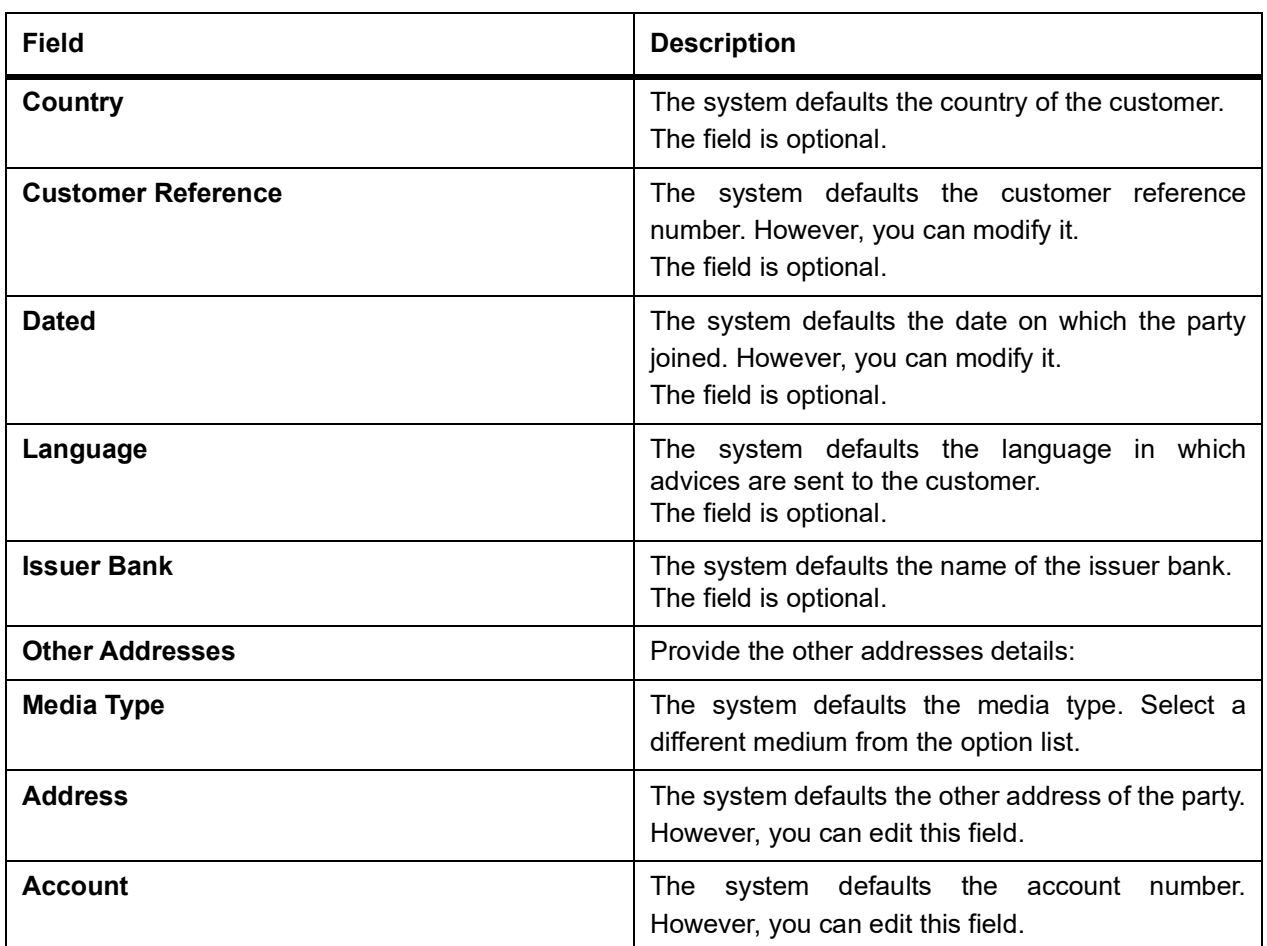

7. On the **Guarantees and Standby Letters of Credit Amendment** screen, click the **Terms and Conditions**  tab.

STEP RESULT: The **Terms and Conditions** is displayed.

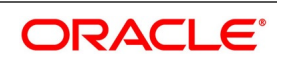
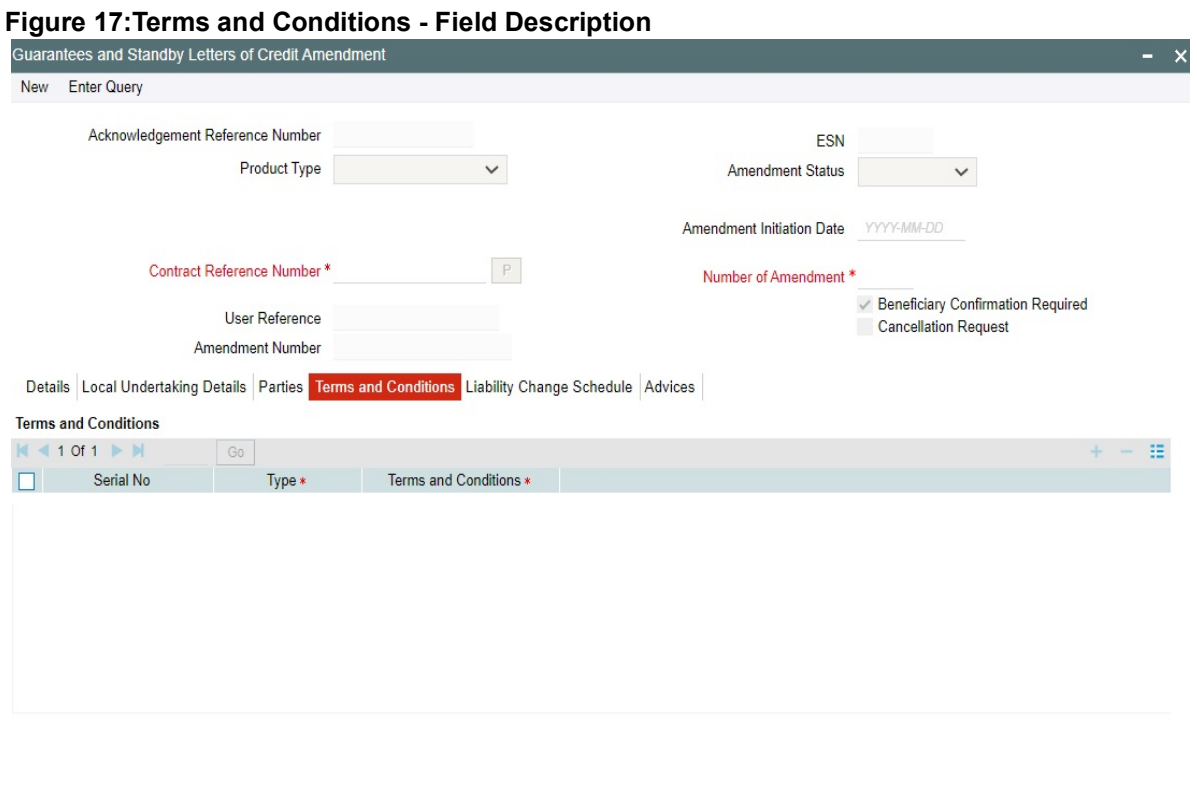

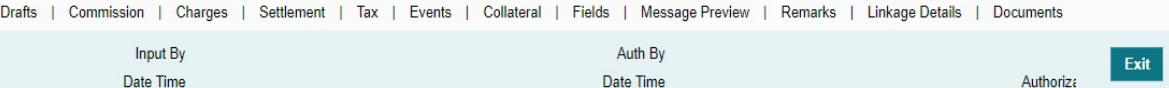

For more information on fields, refer the following **Field Descriptio**n table:

#### **Table 19: Terms and Conditions - Field Description**

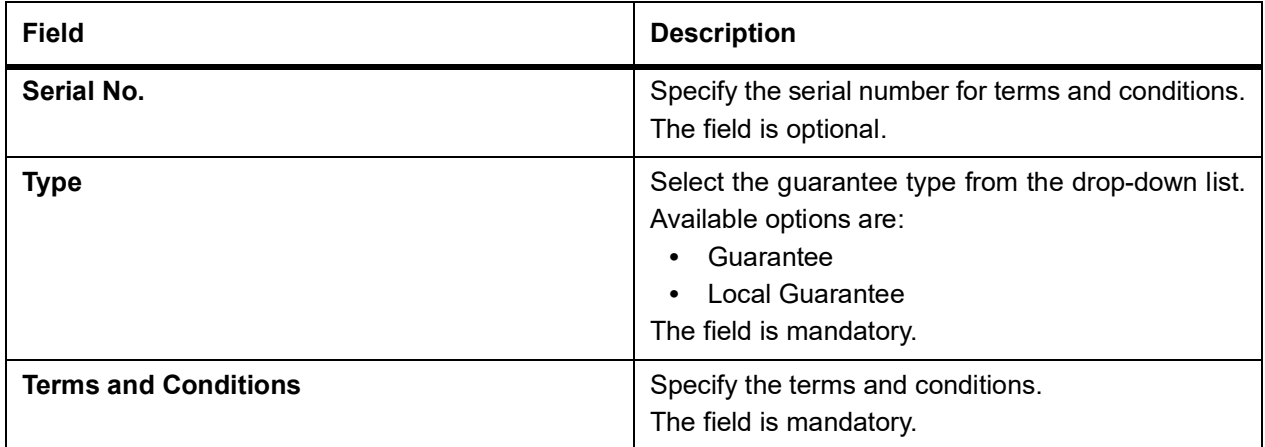

8. On the **and Standby Letters of Credit Amendment** screen, click the **Liability Change Schedule** tab. STEP RESULT: The **Liability Change Schedule** screen is displayed.

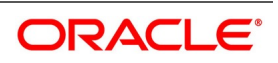

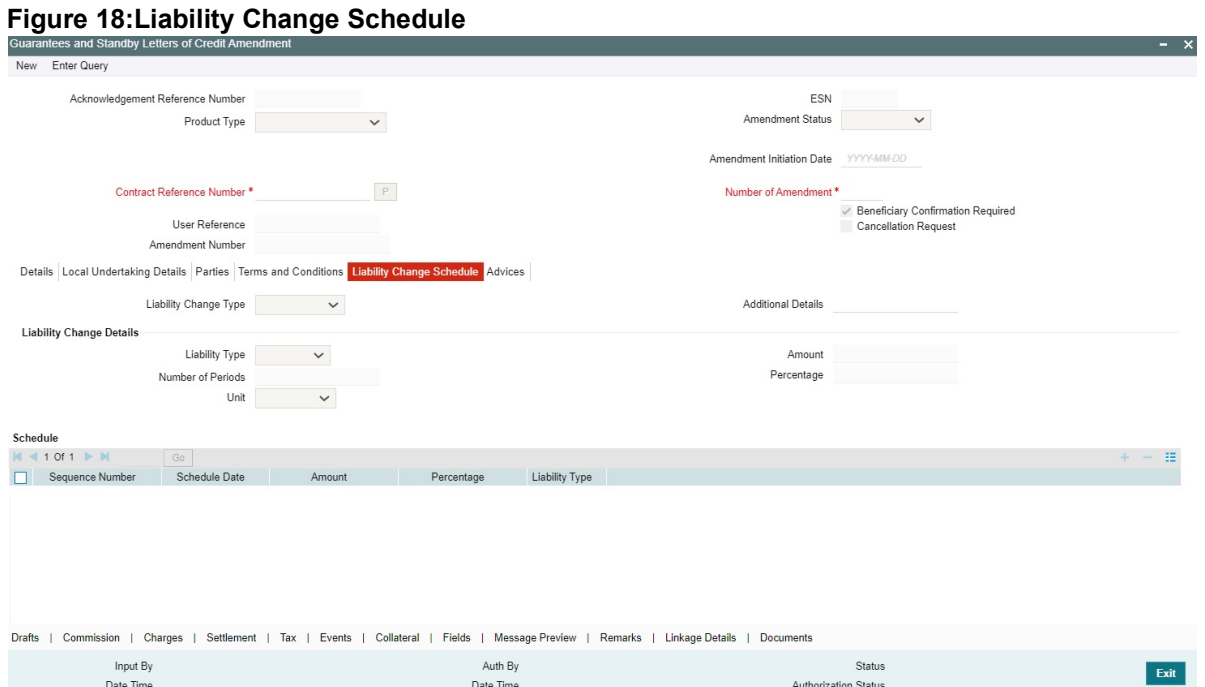

For more information on fields, refer the **Field Description** table given below:

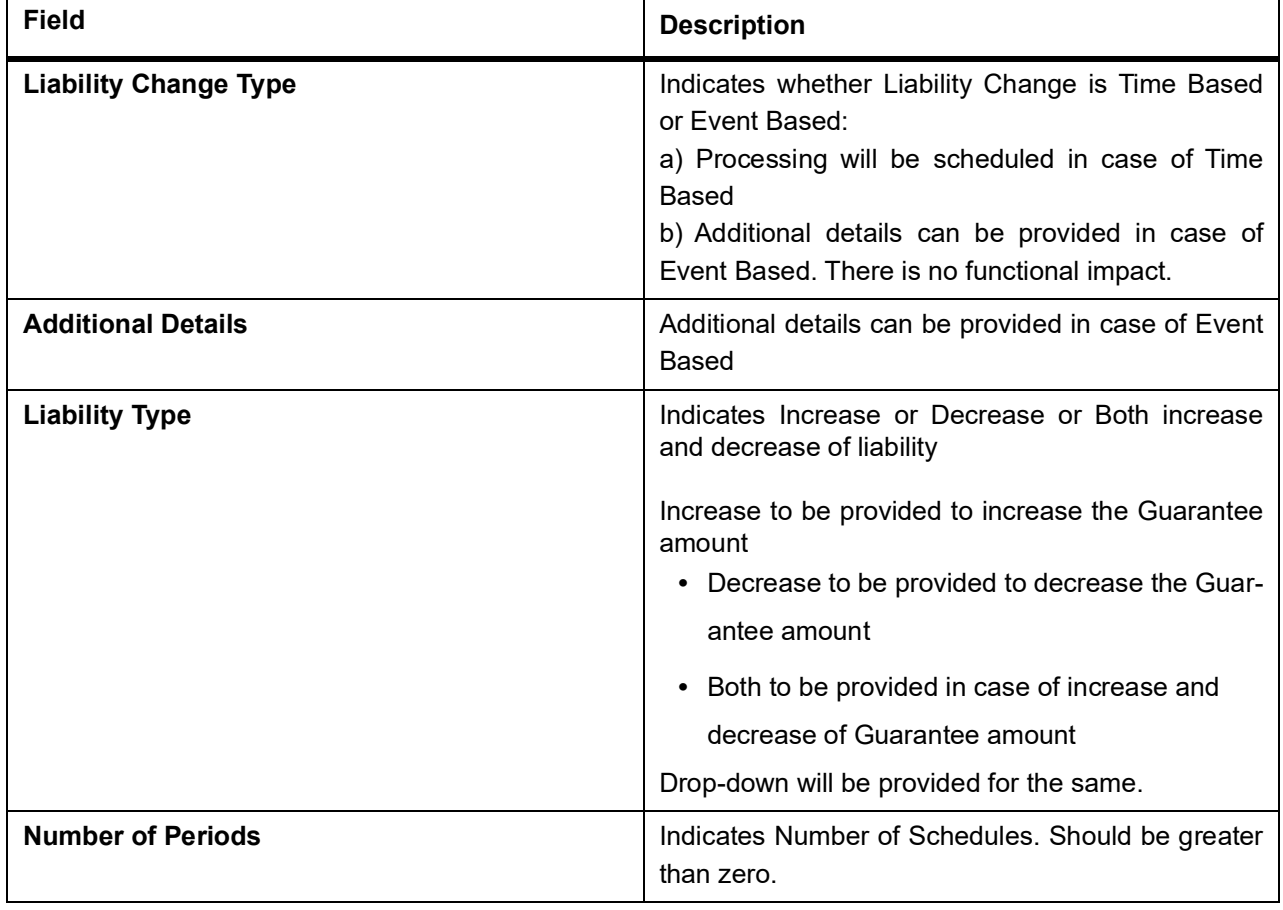

# **Table 20: Liability Changes Schedule - Field Description**

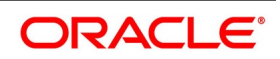

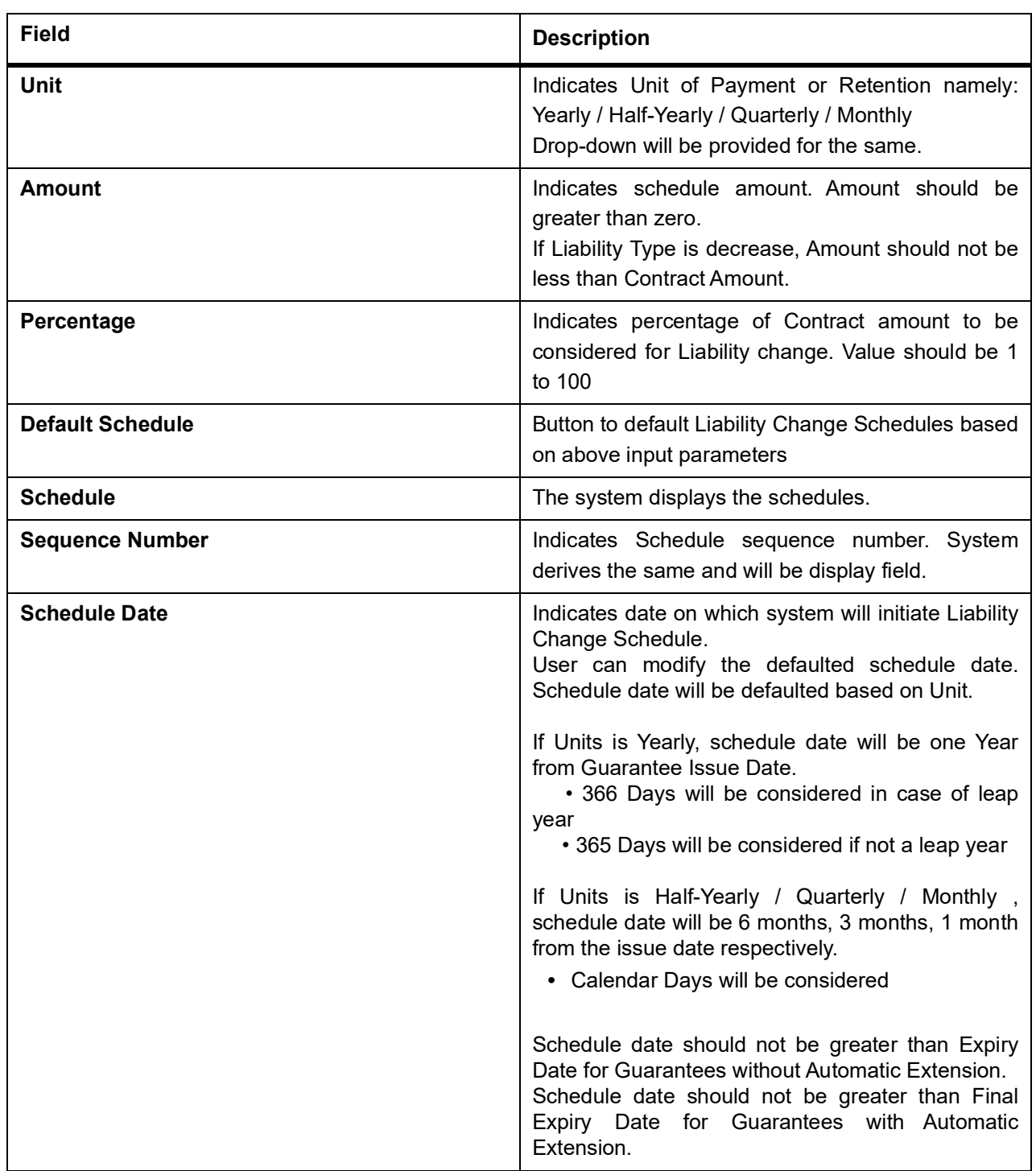

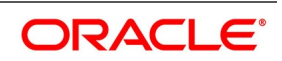

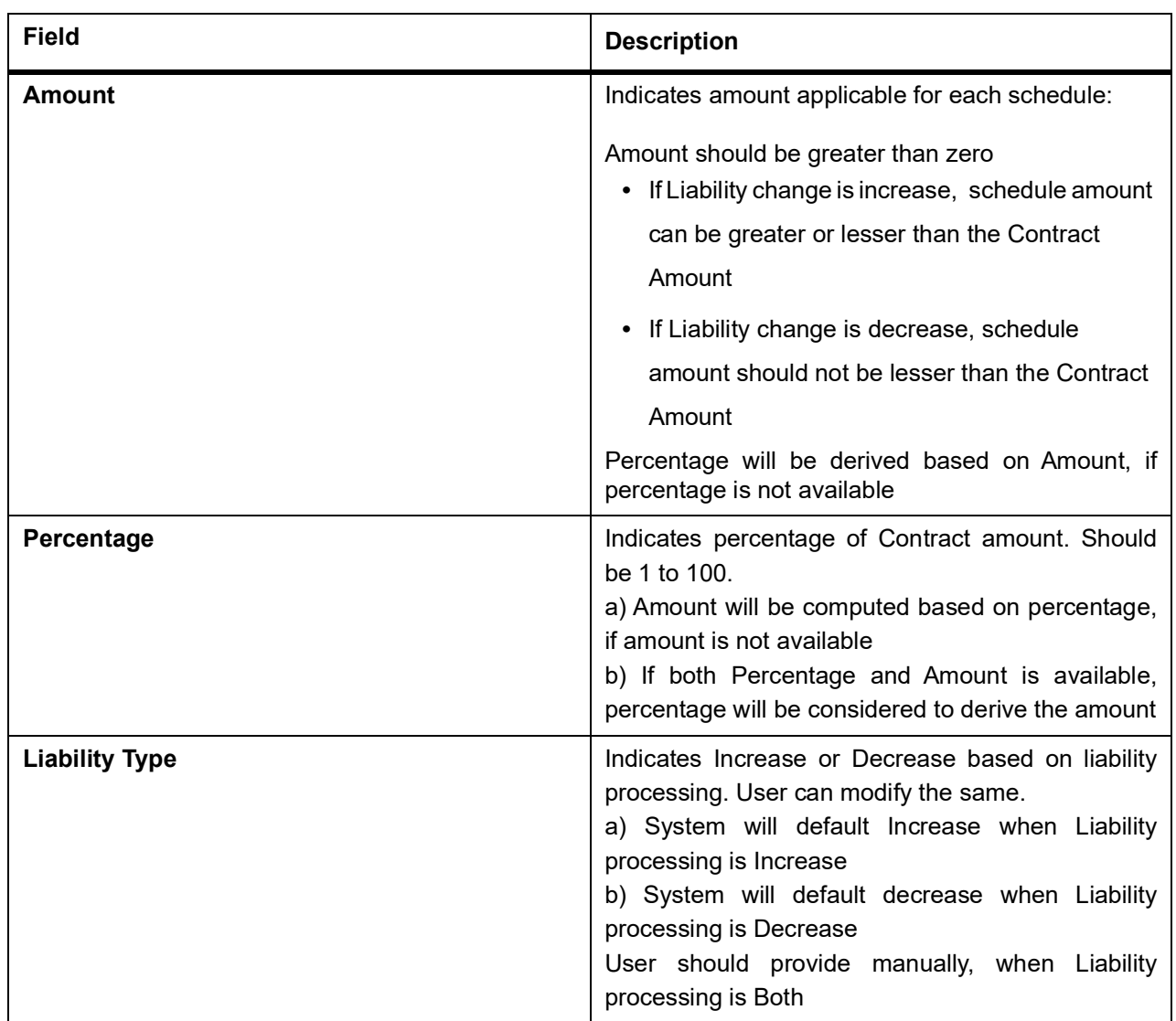

9. On the **Guarantees and Standby Letters of Credit Amendment** screen, click the **Advices** tab. STEP RESULT: The **Advices Details** is displayed.

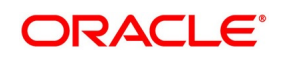

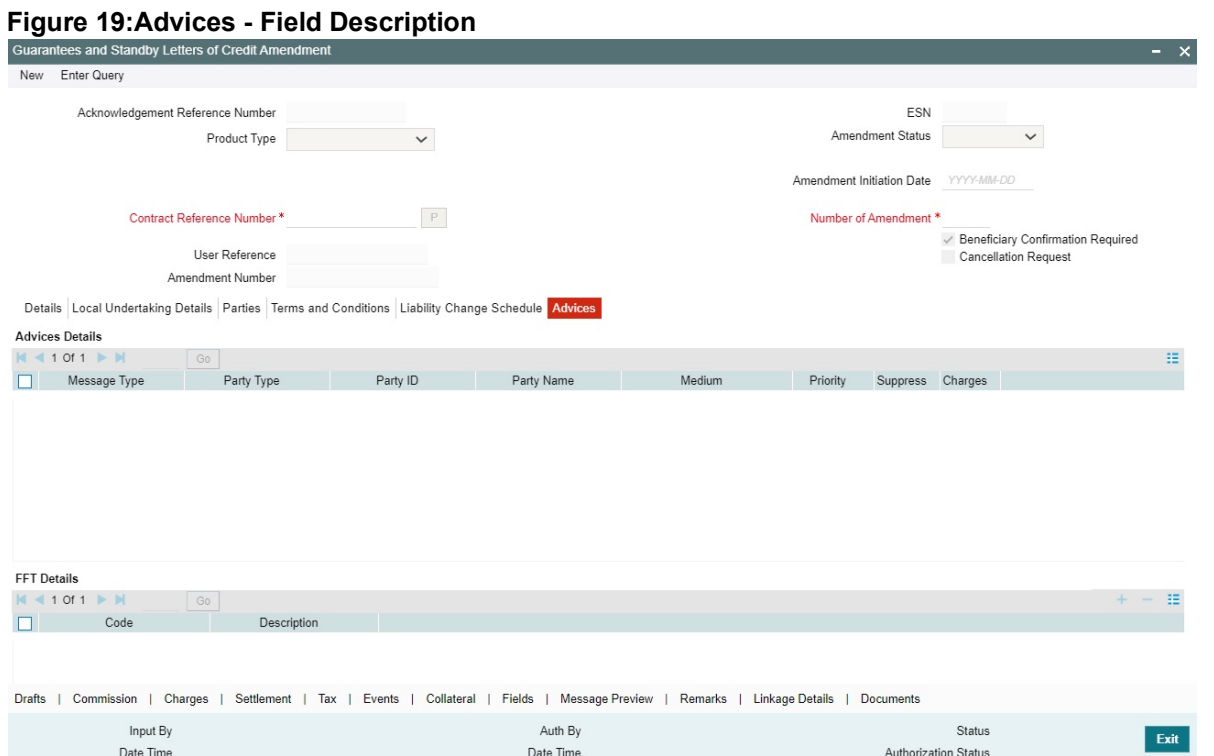

For more information on fields, refer the Field Description table given below:

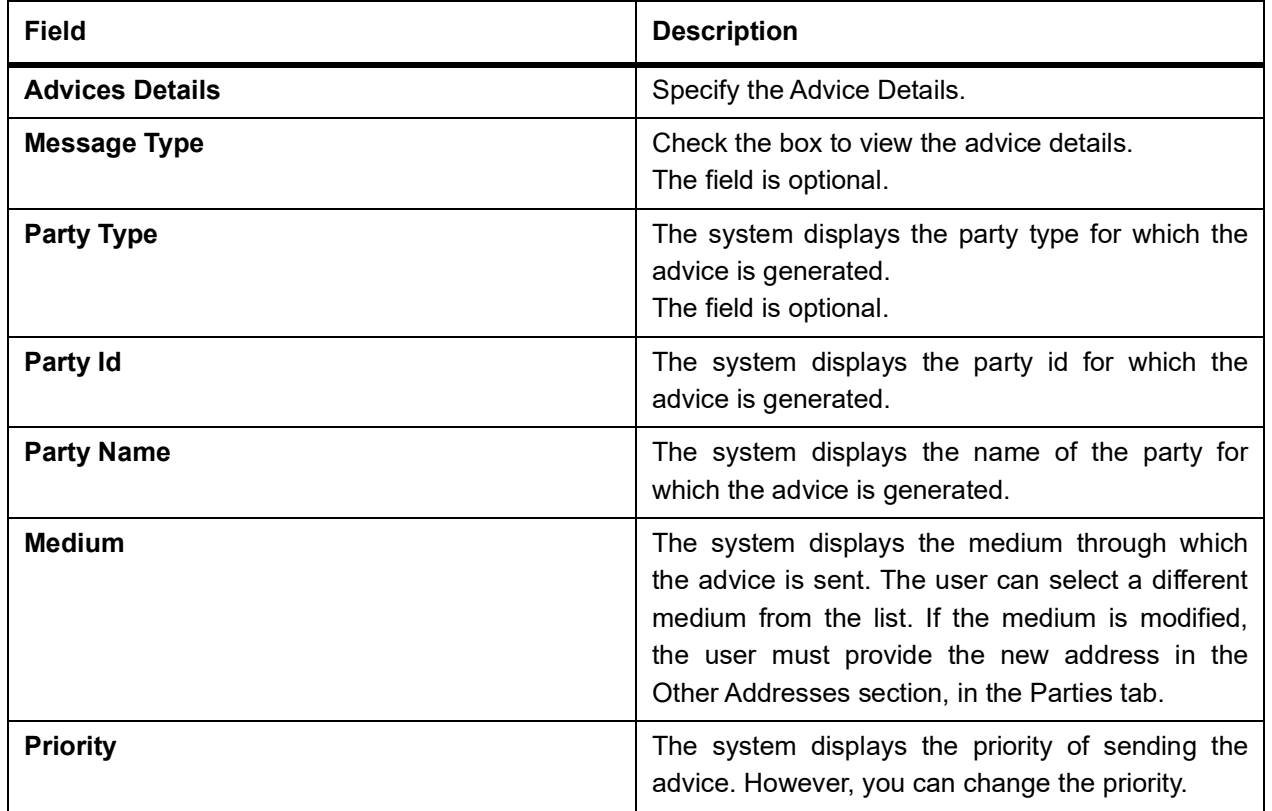

# **Table 21: Advices - Field Description**

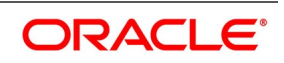

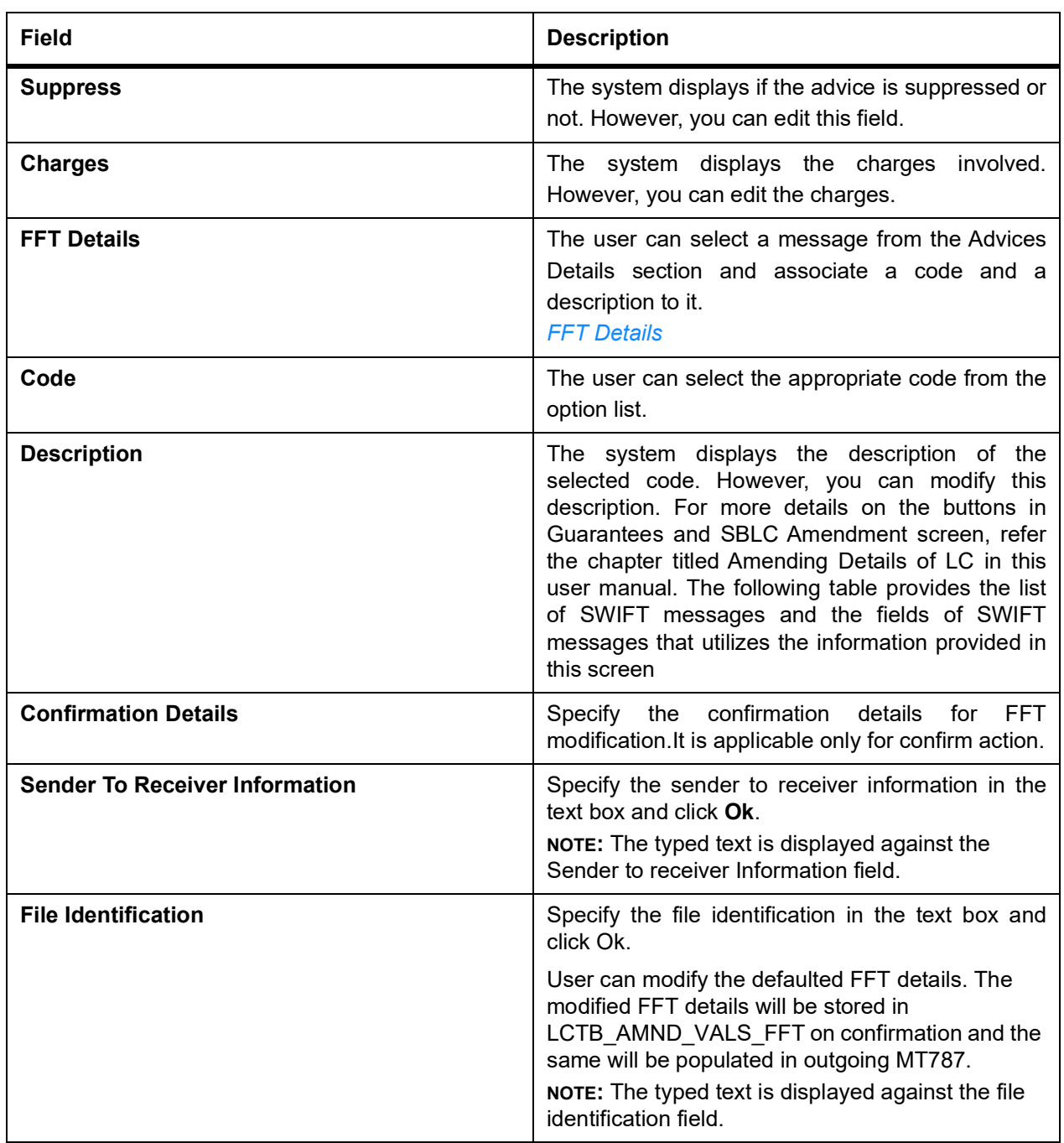

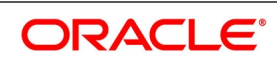

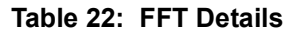

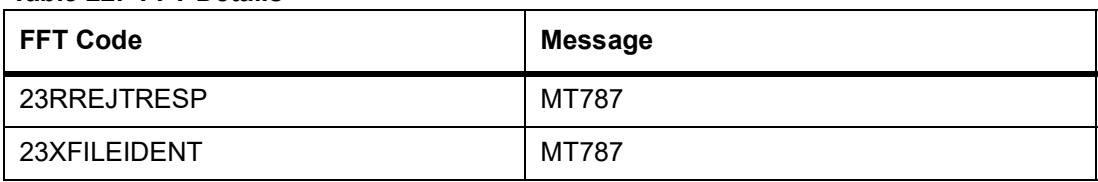

The following table details are applicable only if SWIFT 2019 is enabled.

#### **Table 23: SWIFT messages**

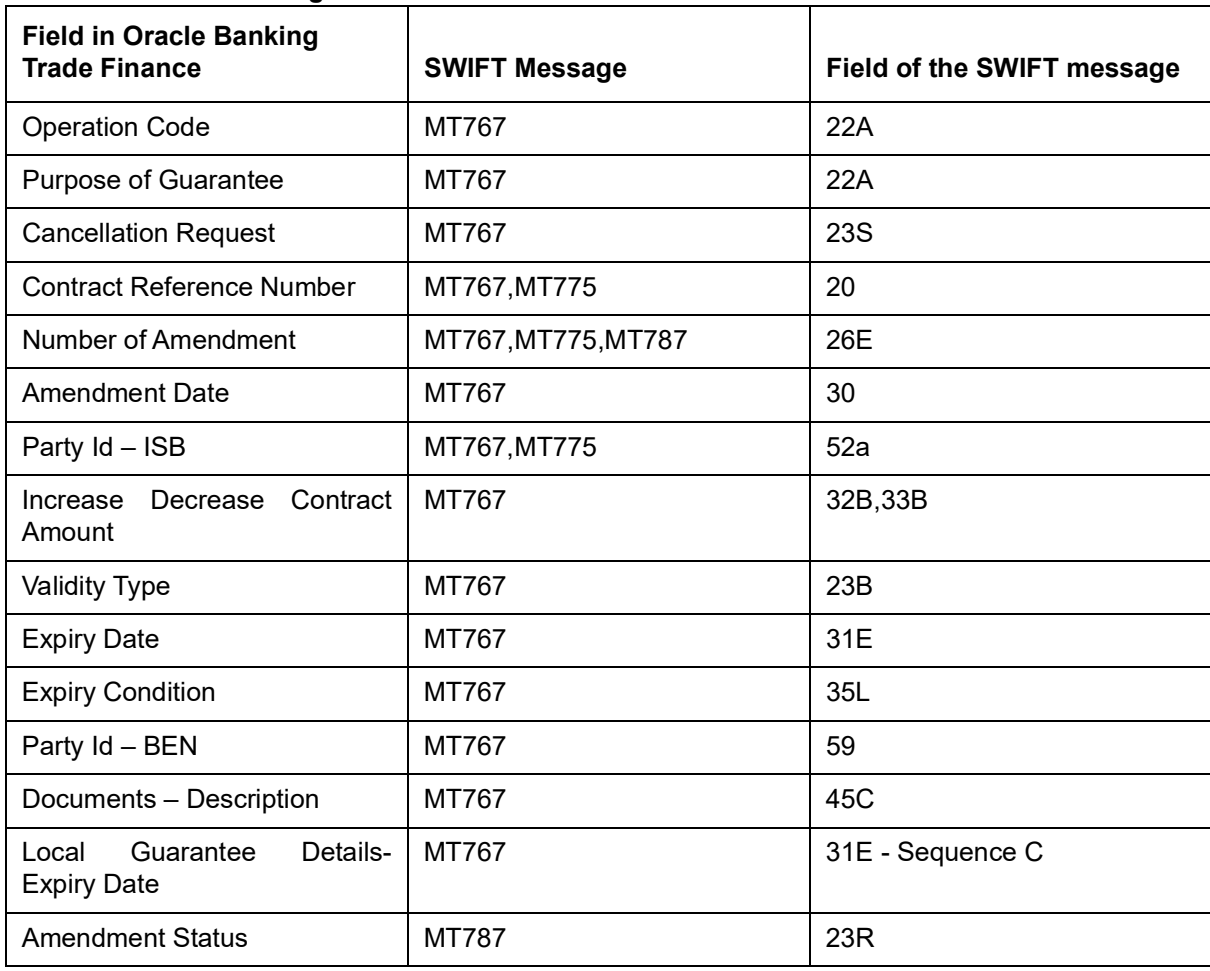

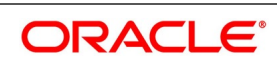

# **11.5 View Guarantees and SBLC Amendment Details**

This topic provides the systematic instruction to view guarantees and SBLC amendment details.

## CONTEXT:

You can view guarantees and SBLC amendment details through **Guarantees and Standby Letters of Credit Amendment Summary** screen.

## PREREQUISITE:

Specify the **User ID** and **Password**, and login to Homepage.

1. On the Homepage, type **LCSGUAMD** in the text box, and click next arrow.

STEP RESULT: The **Guarantees and Standby Letters of Credit Amendment Summary** screen is displayed.

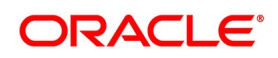

Fxit

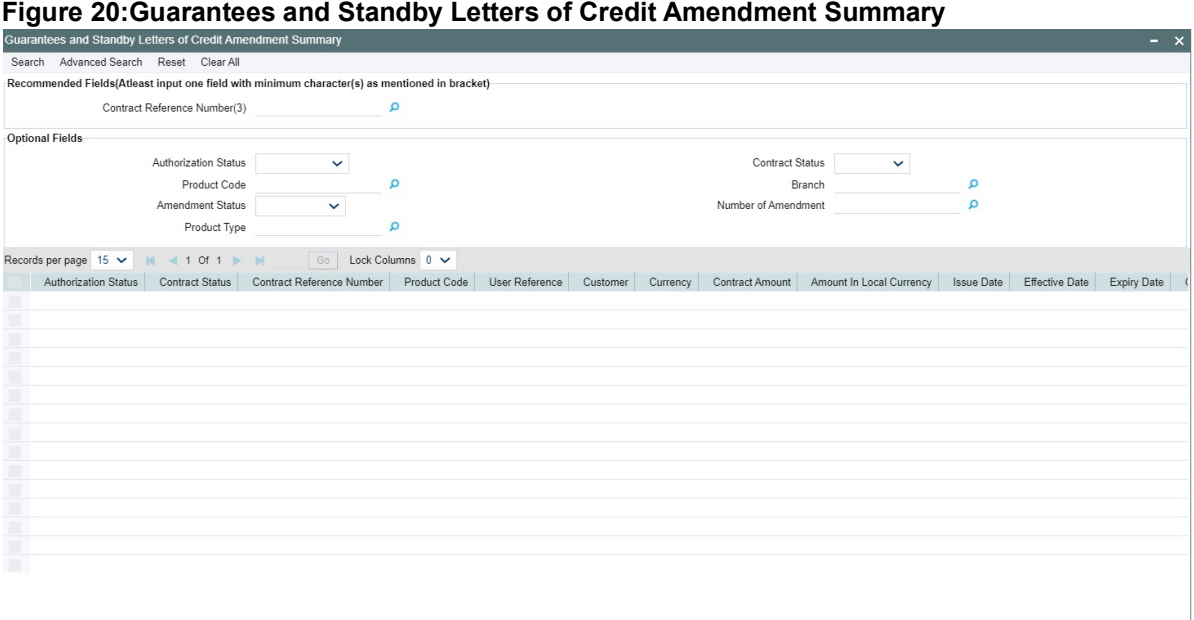

- 2. Select any or all of the above parameters for a query.
	- a. Contract Reference Number
	- b. Currency
	- c. Branch
	- d. Authorization Status
	- e. Product Code
	- f. Contract Status
	- g. Contract Amount
	- h. User Reference
	- i. Customer
	- j. Source Reference
	- k. Customer Type
	- l. Dated
	- m. Expiry Date
	- n. Effective Date
	- o. Issue Date
	- p. Liability Amount
	- q. Closure Date
	- r. Customer Reference
	- s. Max Amount
	- t. Amendment Status

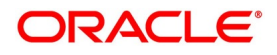

- u. Number of Amendment
- v. Amount In Local Currency
- 3. Click **Search** button.

STEP RESULT: Based on the parameter you select, the system displays the appropriate records.

# **11.6 Lodging Guarantee Claim**

This topic provides the systematic instruction to lodge guarantee claim.

CONTEXT:

You can lodge claim on guarantee contract through **Claim Lodgement** screen.

PREREQUISITE:

Specify the **User ID** and **Password**, and login to Homepage.

1. On the Homepage, type **LCDGCLM** in the text box, and click next arrow.

STEP RESULT: The **Claim Lodgment** screen is displayed.

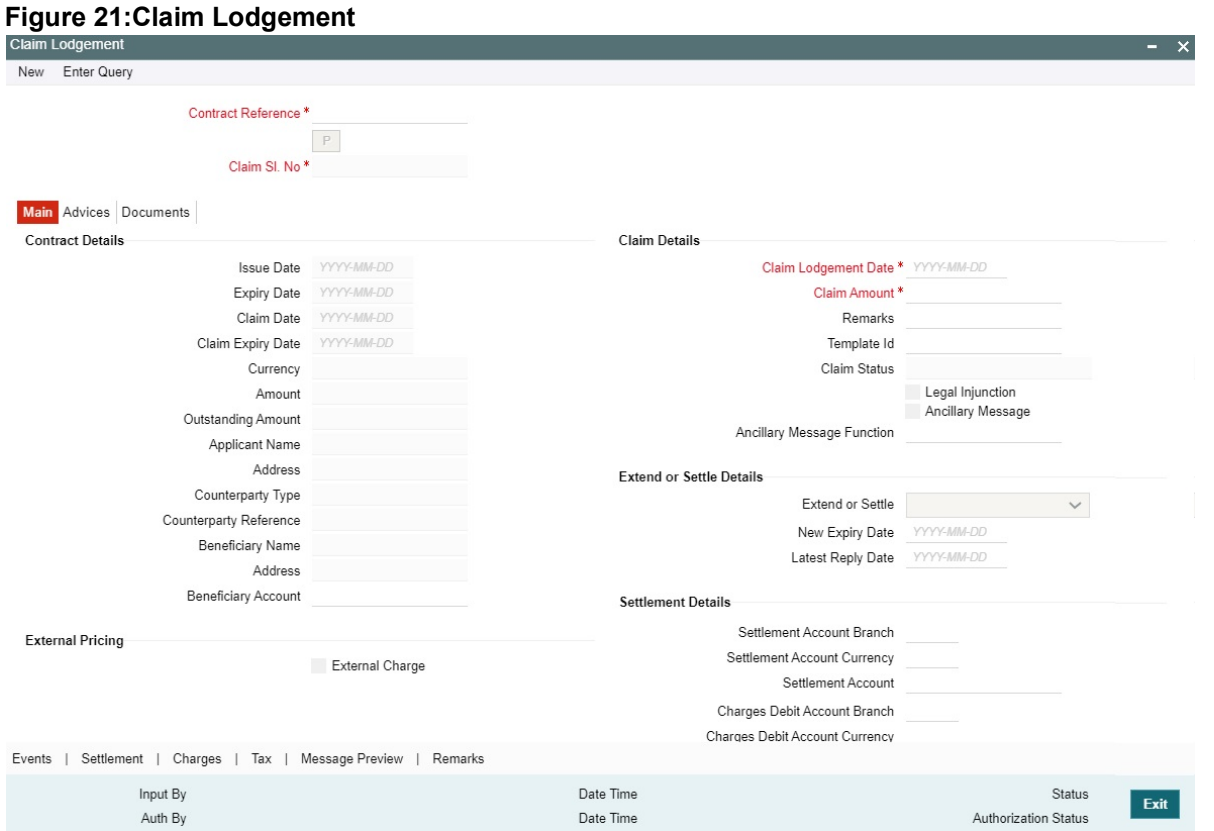

2. On the **Claim Lodgement** screen, click **New**.

STEP RESULT: The **Guarantees and Standby Letters of Credit Contract Input** screen is displayed without any details.

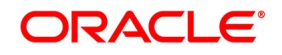

| $10000$ at $\overline{ }$ . The static state of $\overline{ }$ |                                                                                                    |
|----------------------------------------------------------------|----------------------------------------------------------------------------------------------------|
| <b>Field</b>                                                   | <b>Description</b>                                                                                                    |
| <b>Contract Reference</b>                                      | Select the guarantee contract reference number<br>from the option list.<br>Click Populate P button to generate the claim<br>serial number.<br>The field is mandatory. |
| Claim SI, No.                                                  | The system displays the claim serial number.<br>The field is mandatory.                                                                                               |

**Table 24: Claim Lodgement - Field Description**

3. On the **Main** details in the **Claim Lodgement** screen, you can view the contract details. STEP RESULT: The system displays the contract details.

For more information on **Main** details, refer the Field Description table given below:

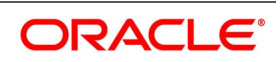

| <b>Field</b>                  | <b>Description</b>                                                                                                    |
|-------------------------------|----------------------------------------------------------------------------------------------------|
| <b>Issue Date</b>             | Date on which the guarantee is issued                                                                                                    |
| <b>Expiry Date</b>            | Date of expiry of the guarantee                                                                                                    |
| <b>Claim Date</b>             | Date for claiming the guarantee                                                                                                    |
| <b>Claim Expiry Date</b>      | End date for settling the claim                                                                                                    |
| <b>Currency</b>               | Currency of the guarantee                                                                                                    |
| <b>Amount</b>                 | Amount of the guarantee                                                                                                    |
| <b>Outstanding Amount</b>     | The system displays the utstanding amount of the<br>guarantee by default.                                                                                                    |
| <b>Applicant Name</b>         | The system defaults the applicant name.                                                                                                    |
| <b>Address</b>                | Address of the counterparty.                                                                                                    |
| <b>Counterparty Type</b>      | Party type of the counterparty                                                                                                    |
| <b>Counterparty Reference</b> | Reference Number of the counterparty.                                                                                                    |
| <b>Beneficiary Name</b>       | Name of the beneficiary.                                                                                                    |
| <b>Address</b>                | Specify the address details.                                                                                                    |
| <b>Beneficiary Account</b>    | Specify the account details of beneficiary.<br>This field is read only.                                                                                                    |
| <b>Claim Details</b>          | Specify the claim details:                                                                                                    |
| <b>Claim Lodgement Date</b>   | Specify the claim lodgement date using the<br>calendar icon.                                                                                                    |
| <b>Claim Amount</b>           | Specify the amount of the claim.<br>The claim amount should not be greater than the<br>guarantee amount and the outstanding guarantee<br>amount.                                                                                                    |
| <b>Remarks</b>                | Specify remarks, if any.                                                                                                    |
| <b>Template Id</b>            | Select<br>the<br>template<br>ID<br>from<br>the<br>option<br>list. Template ID is applicable only when the party<br>type is applicant bank or issuing bank. Template ID<br>is applicable only if SWIFT 2018 is enabled.<br>NOTE: The claim message is generated only if the<br>template is selected. |

**Table 25: Main - Field Description**

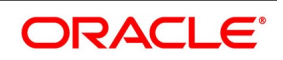

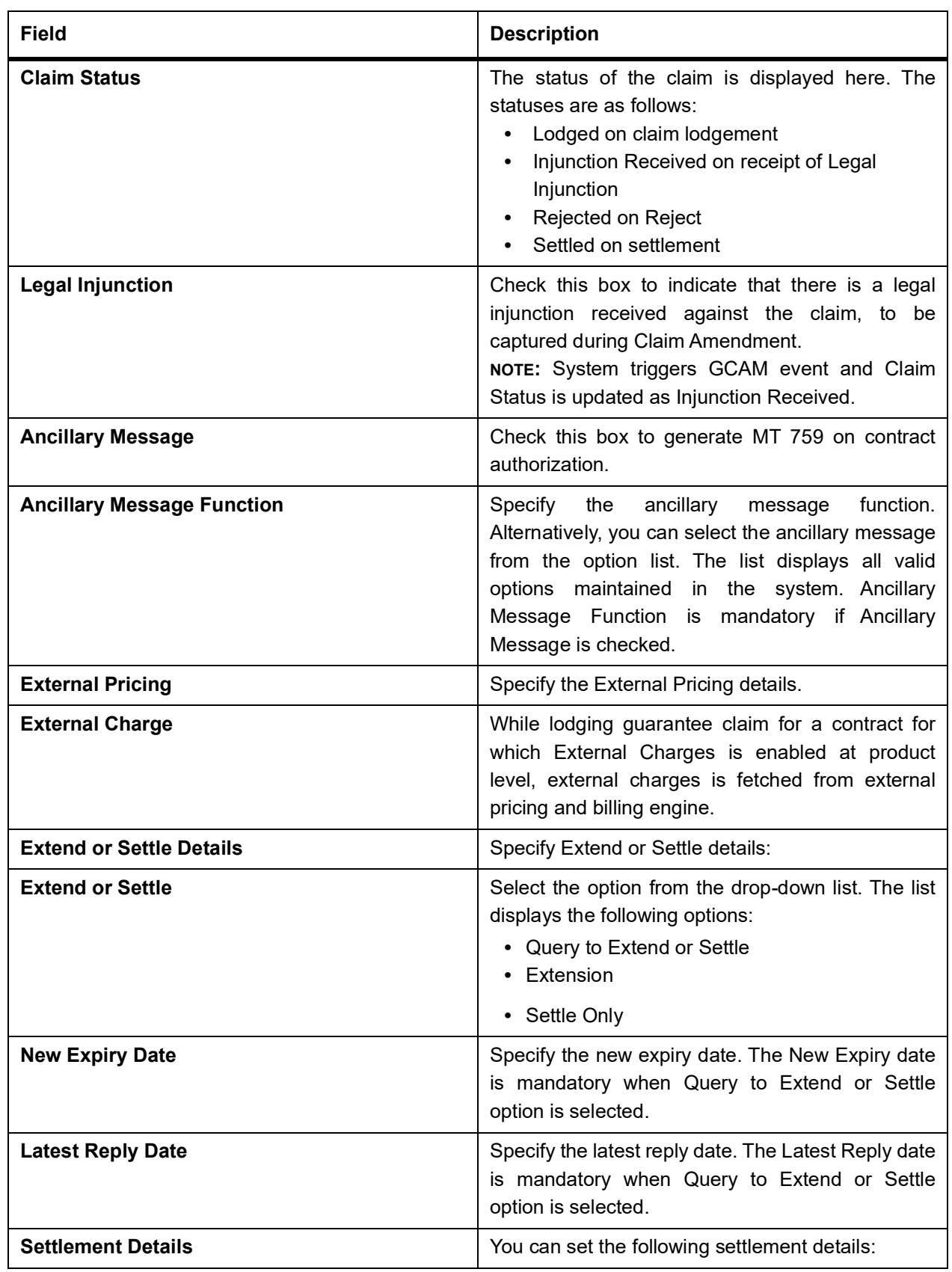

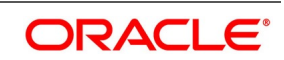

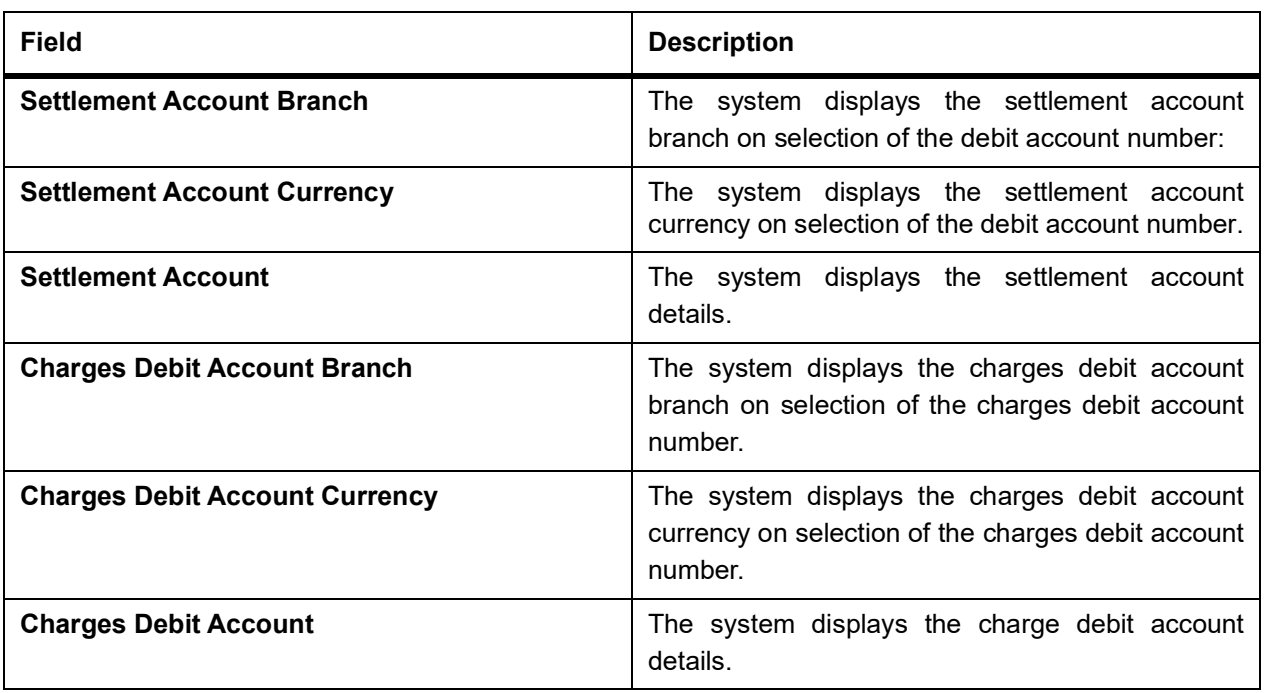

4. On the **Claim Lodgement** screen, click the **Advices** tab. STEP RESULT: The **Advices Details** is displayed.

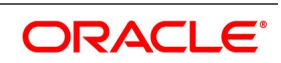

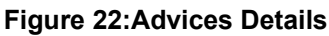

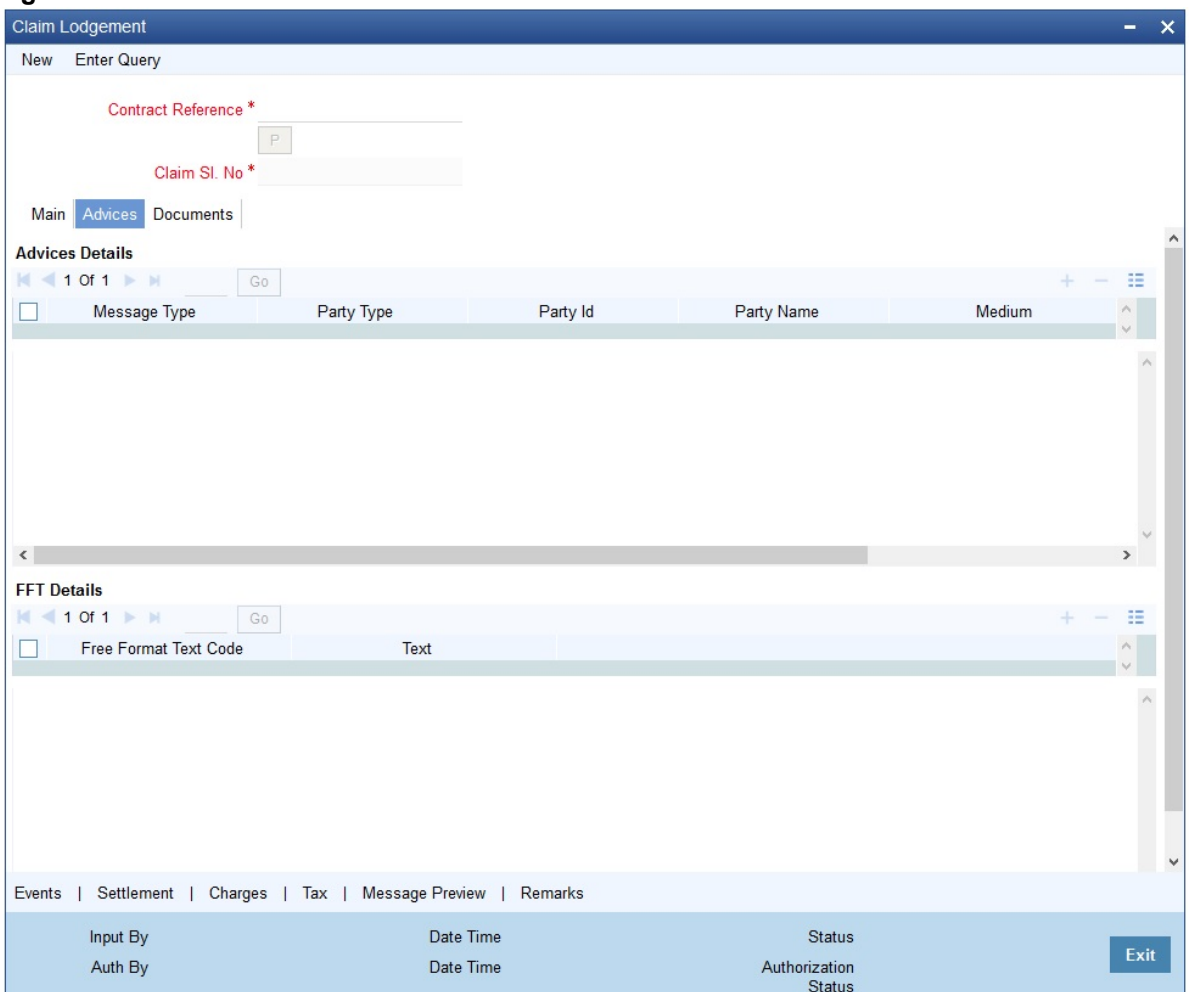

#### 5. Specify the **Advices Details**.

STEP RESULT: Once you select the **Advise Details** check box and click on add icon to capture the **Advices**  details.

**NOTE:** Click on add icon to include to include parties details.

For more information on fields, refer the Field Description table given below:

**Table 26: Advices - Field Description**

| <b>Field</b>          | <b>Description</b>                                                                          |
|-----------------------|---------------------------------------------------------------------------------------------|
| <b>Advise Details</b> | Specify the Advise Details.                                                                 |
| Message Type          | The system displays the message type of the<br>advice generated.<br>This field is optional. |

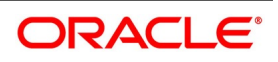

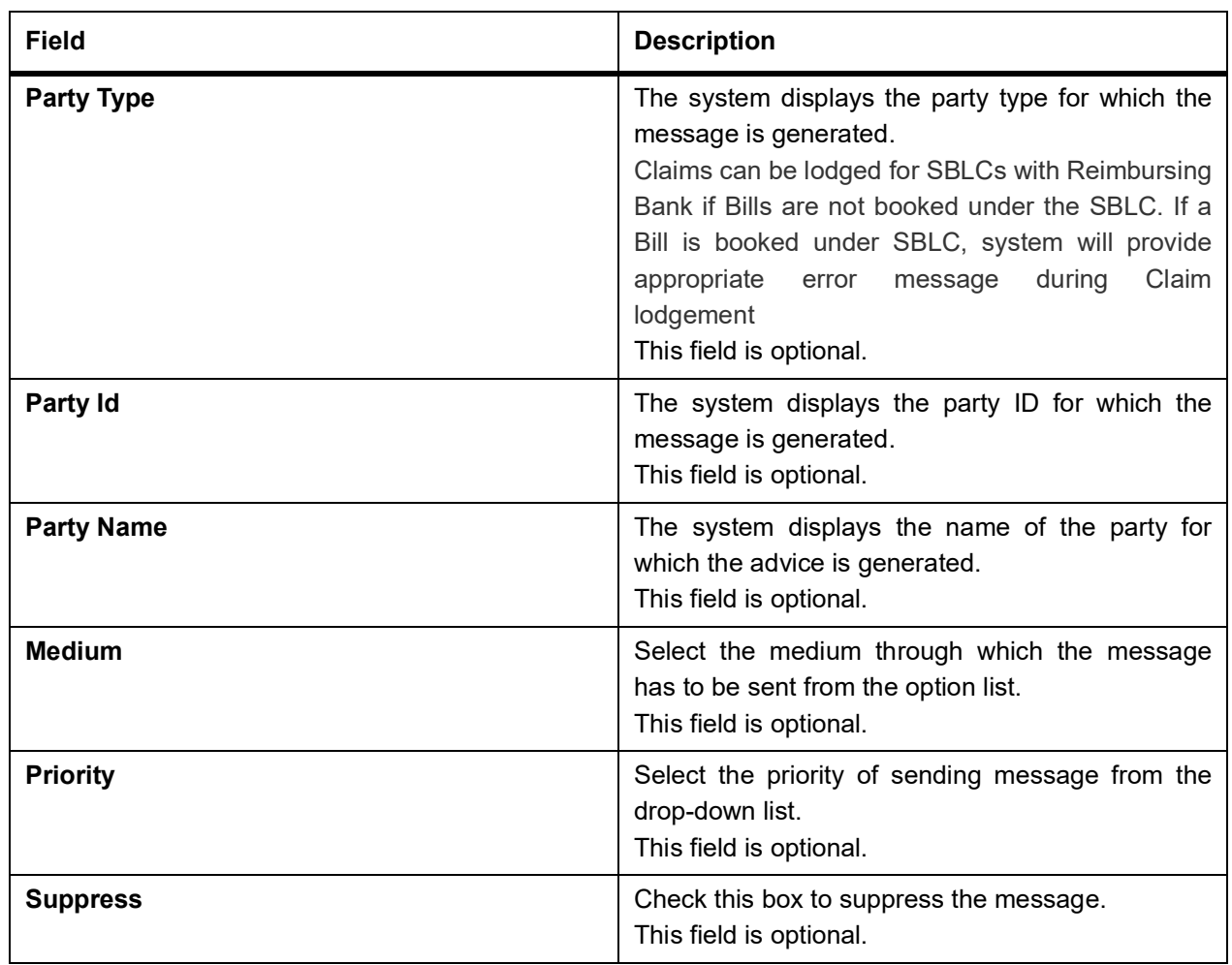

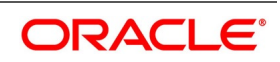

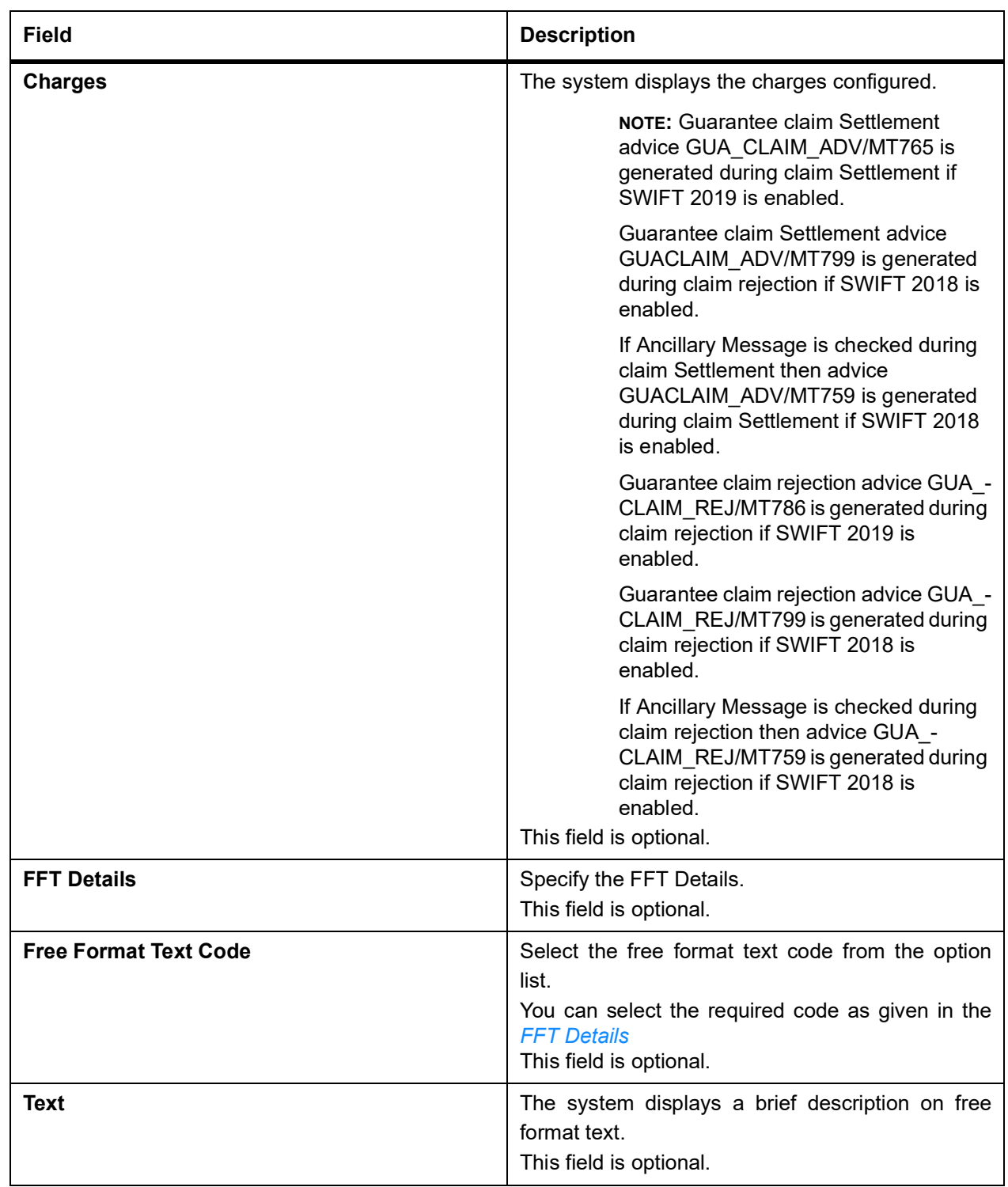

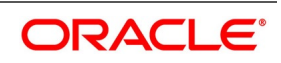

#### <span id="page-449-0"></span>**Table 27: FFT Details**

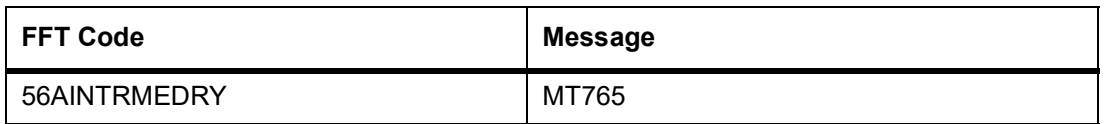

### 6. On the **Claim Lodgement** screen, click **Documents**.

STEP RESULT: The **Documents** details is displayed.

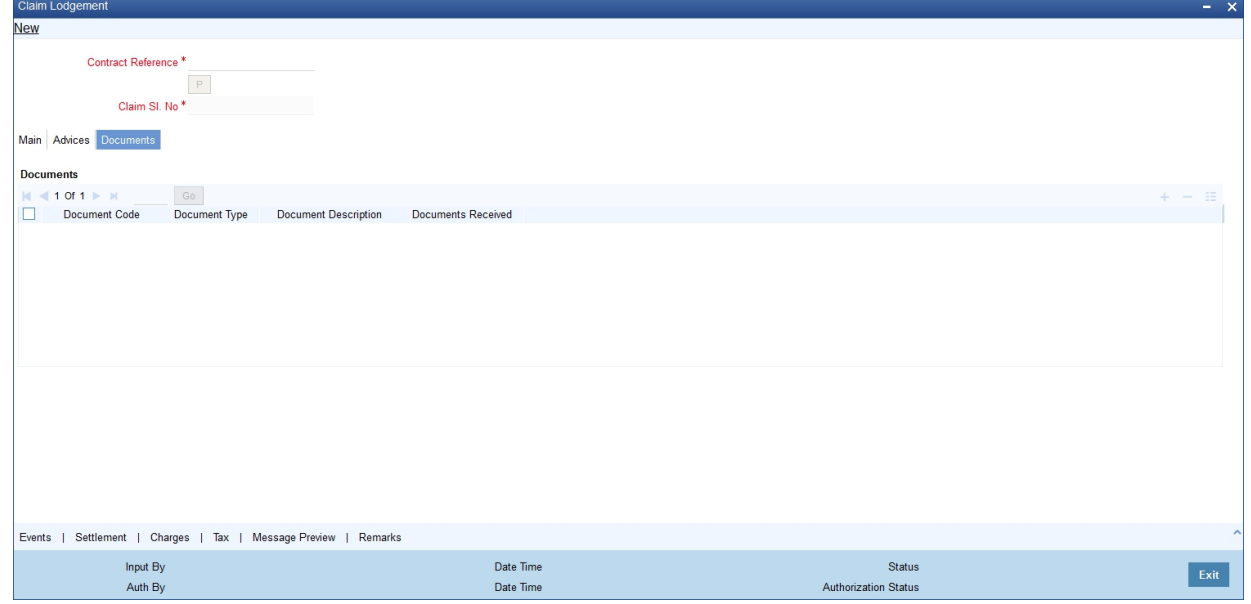

7. Provide the document details.

The documents captured during Guarantee Issuance are defaulted when claim is lodged. For more information on fields, refer the following field description table.

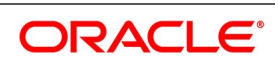

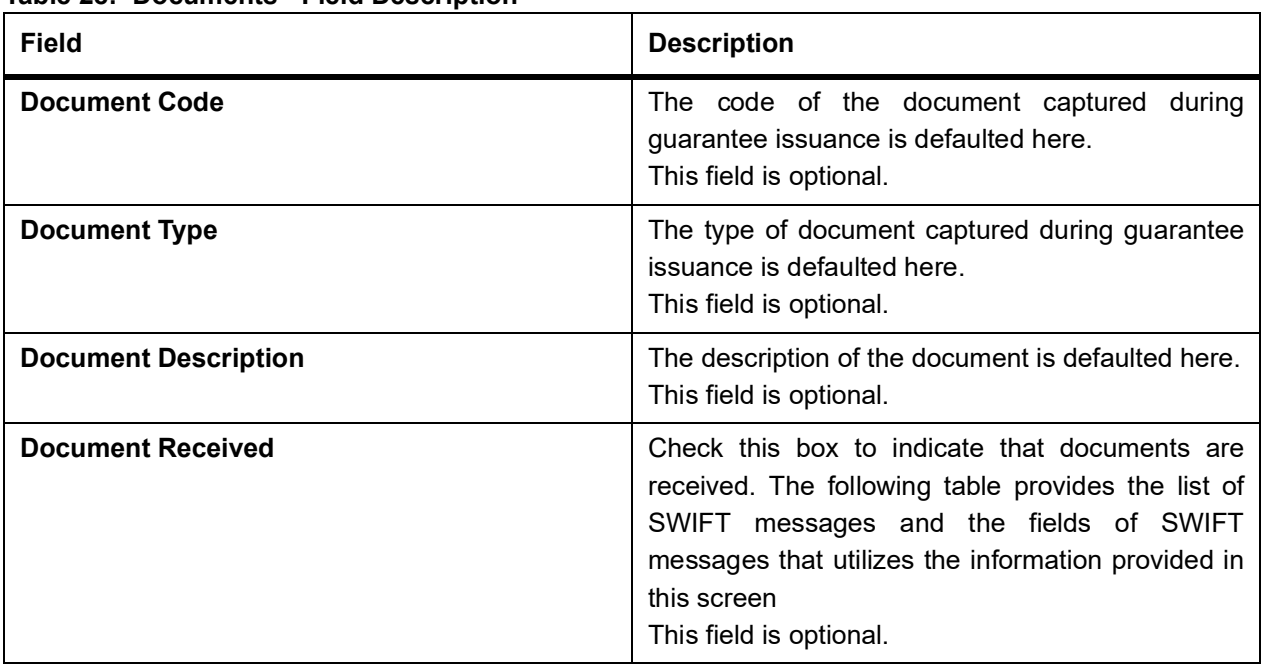

**Table 28: Documents - Field Description**

The following table provides the list of SWIFT messages and the fields of SWIFT messages that utilizes the information provided in this screen: The above details are applicable only if SWIFT 2019 is enabled.

#### **Table 29: SWIFT Messages**

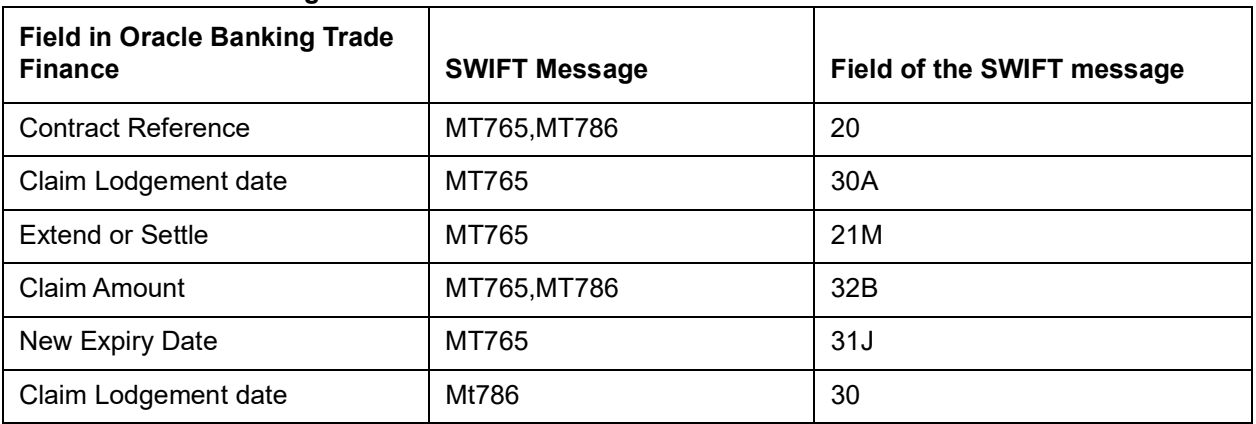

## 8. On the **Claim Lodgement** screen, click the **Events** button.

STEP RESULT: The **Trade Finance Events** is displayed. The system displays the events, accounting entries and advices here.

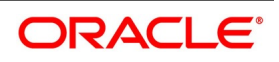

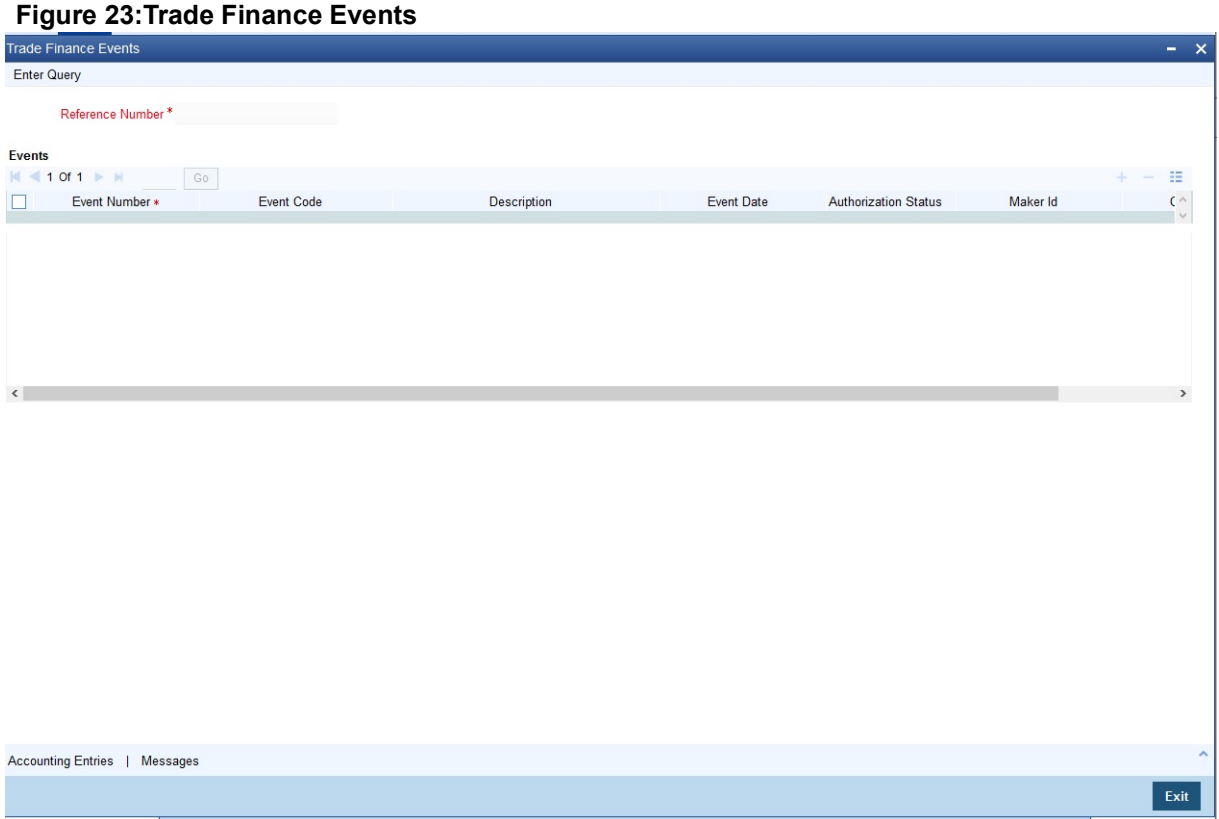

9. On the **Claim Lodgement** screen, click the **Settlement** button. STEP RESULT: The system displays the settlement information for charges here.

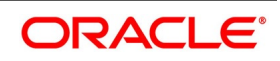

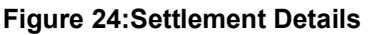

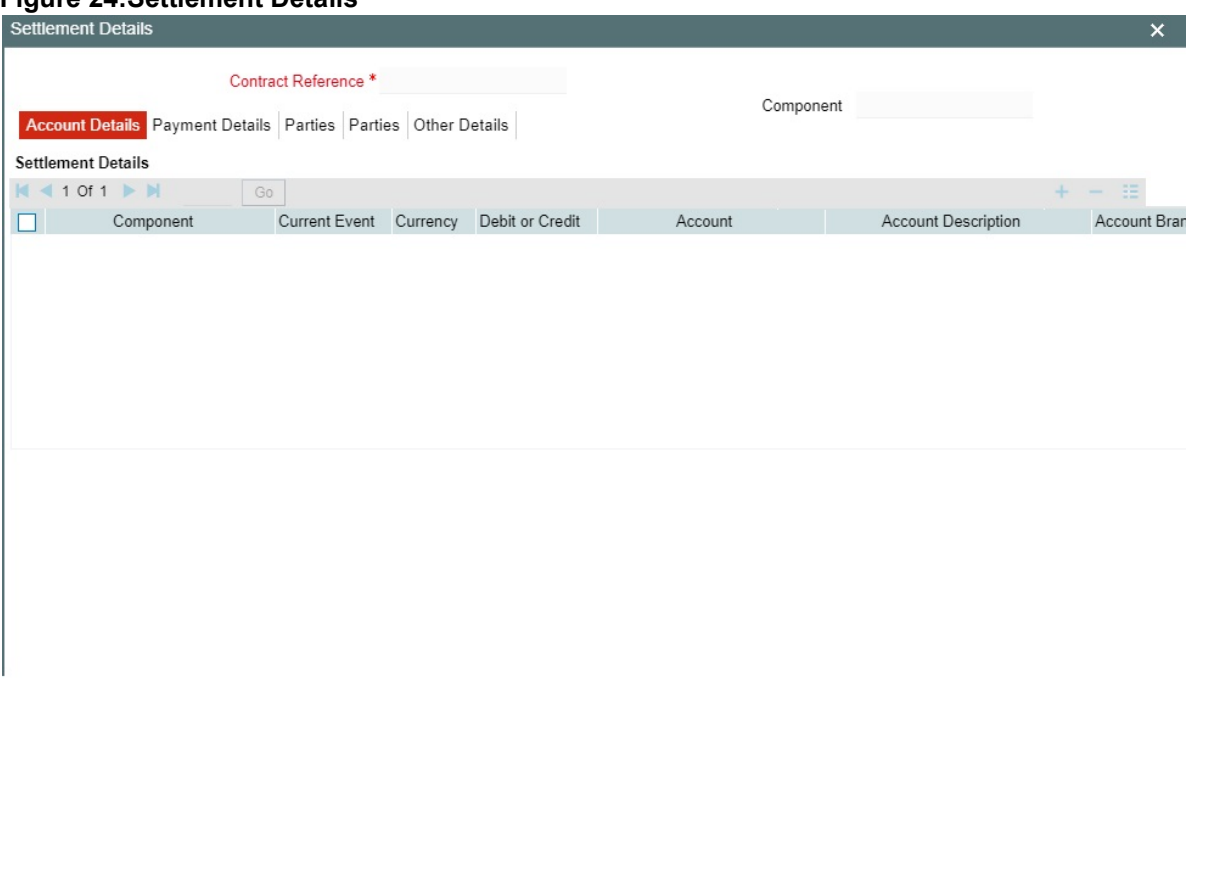

#### **Current Event**:

Current event of settlements will be checked for the amount tags pertaining to the current event and will be unchecked for the amount tags not pertaining to the current event.

10. On the **Claim Lodgement** screen, click the **Charges** button.

STEP RESULT: The **Charge Details** screen is displayed. The system displays the charges configured for the event at product definition here.

**NOTE:** For more details on the **Charges Details** screen, refer the topic **Contract Charge Details** in **Charges and Fees** User Guide under **Modularity**.

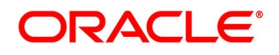

Ok Exit

# **Figure 25:Charge Details**

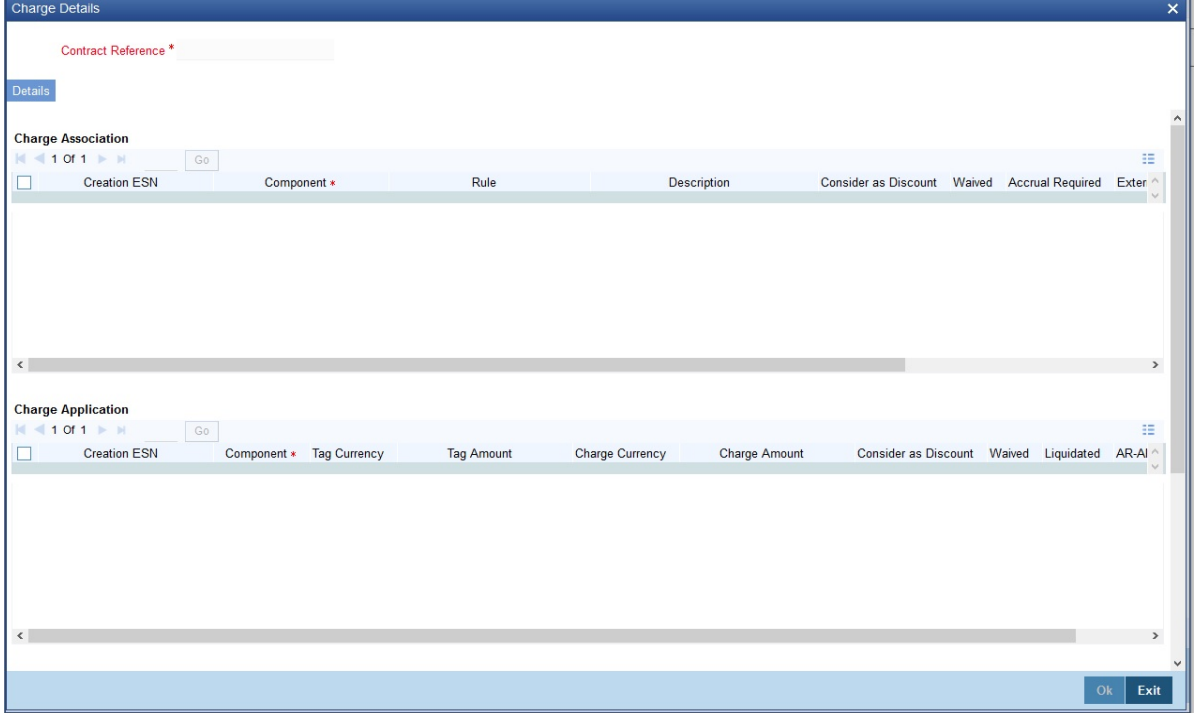

11. On the **Claim Lodgement** screen, click the**Tax** button. STEP RESULT: The system displays the details of the tax configured in the screen.

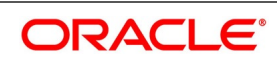

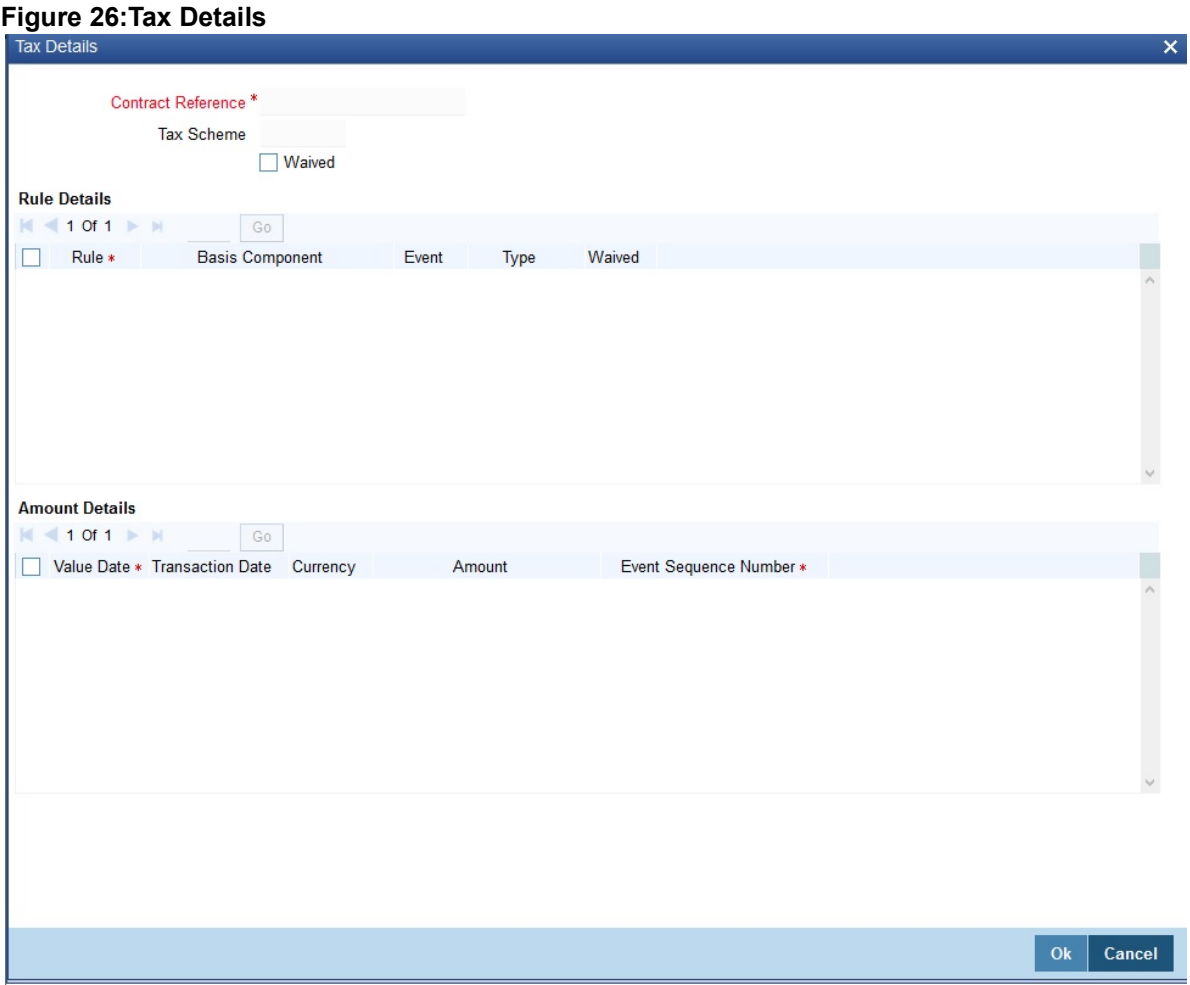

12. On the **Claim Lodgement** screen, click the **Message Preview** button. STEP RESULT: You can view the message or advice generated in the screen. **NOTE:** You can view the message or advice generated in the screen.

Copyright © 2007, 2021 452 All Rights Reserved

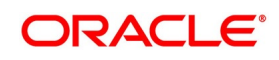

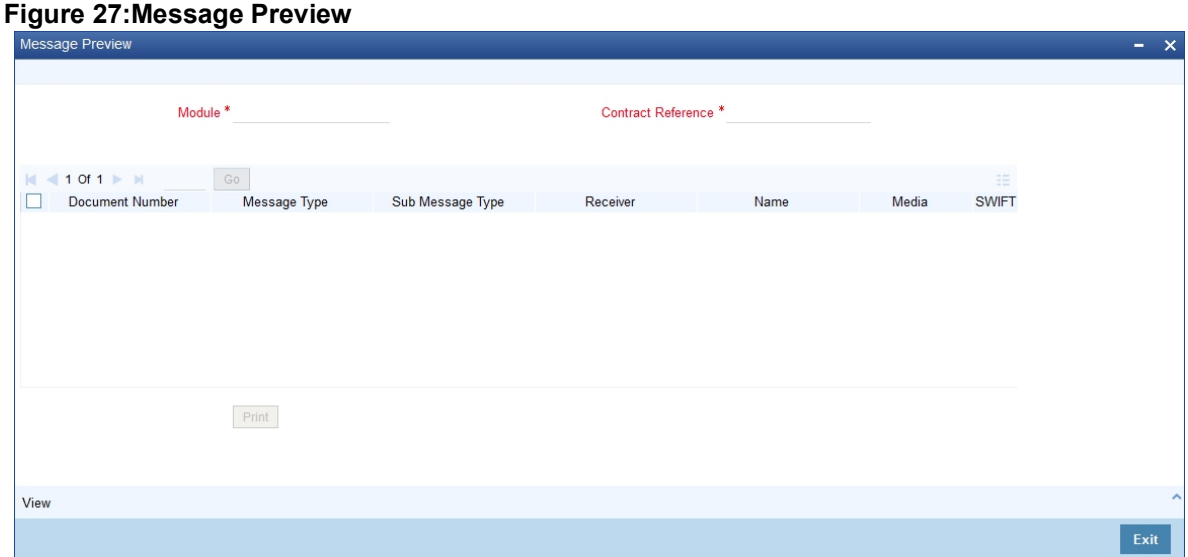

13. On **Claim Lodgement** screen, click **Remarks** button.

STEP RESULT: The **History of Remarks** screen is displayed.

**NOTE:** For more details on this screen refer **Remarks** in the topic **Capturing Additional Details** in this user manual.

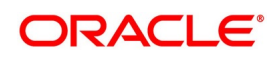

### **Figure 28:History of Remarks**

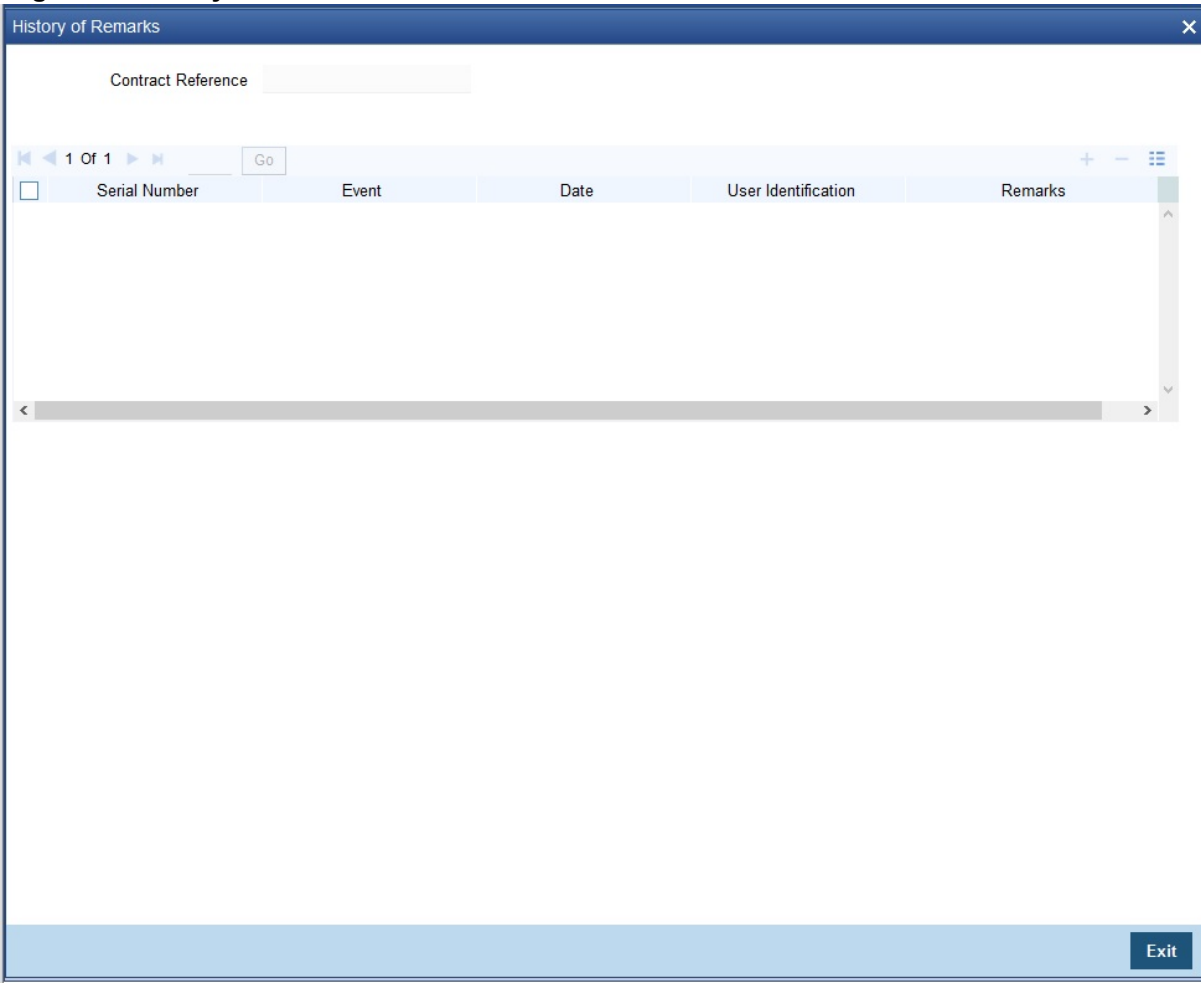

### 14. Click **Save.**

STEP RESULT: The **Claim Lodgement** details are saved.

#### 15. Click the **Hold** button.

STEP RESULT: You can hold the data entered. On hold of the contract, the status of the contract will be updated as Hold and the system will not do any mandatory validation on the data.

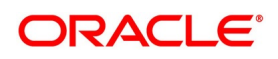

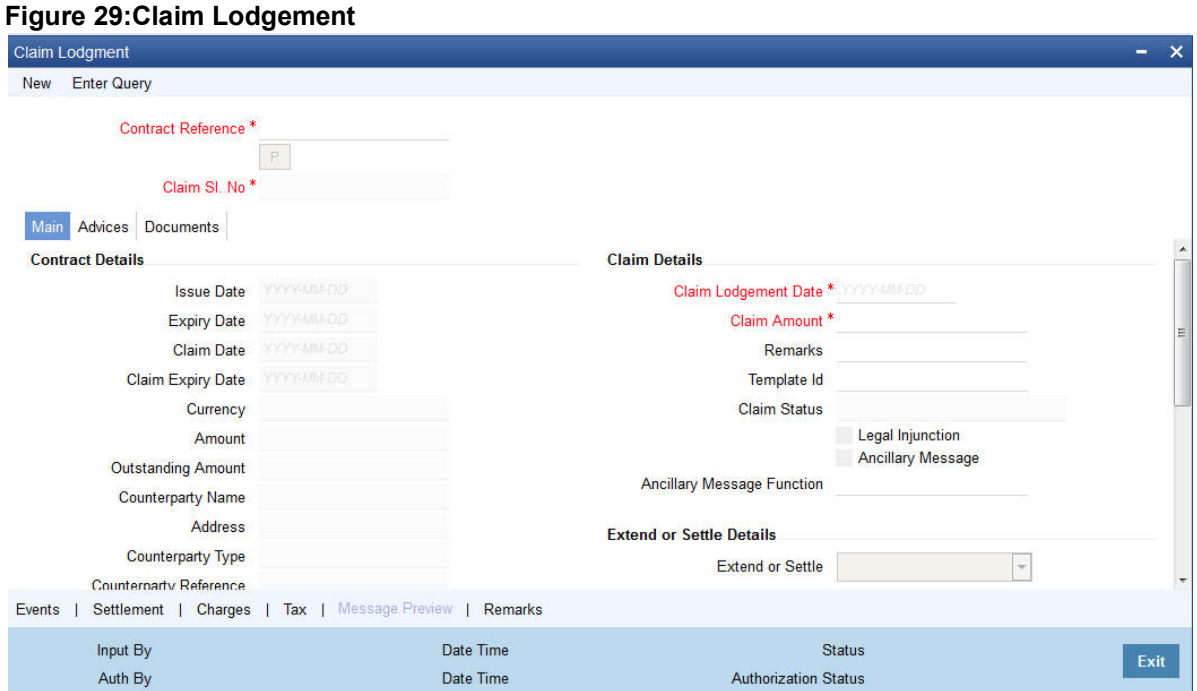

**NOTE:** In auto-auth case, if hold is selected, then the contract will be in unauthorized status. System will not consider the contract which is on hold for any other processing. During EOD, system will not consider the records which are on hold as pending transactions.

# **11.7 View Guarantee Claim Details**

This topic provides the systematic instructione to view guarantees claim details.

CONTEXT:

You can query on any or all of the parameters mentioned in the Claim Lodgement summary screen and fetch records.

PREREQUISITE:

Specify the **User ID** and **Password**, and login to Homepage.

1. On the Homepage, type **LCSGCLM** in the text box, and click next arrow.

STEP RESULT: The **Claim Lodgement Summary** screen is displayed.

**NOTE:** You can view the guarantee claim details maintained in the **Guarantee Claim Lodging** screen using the **Guarantee Claim Summary** screen.

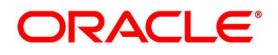

# **Figure 30:Guarantees and Standby Letters of Credit Amendment Summary**

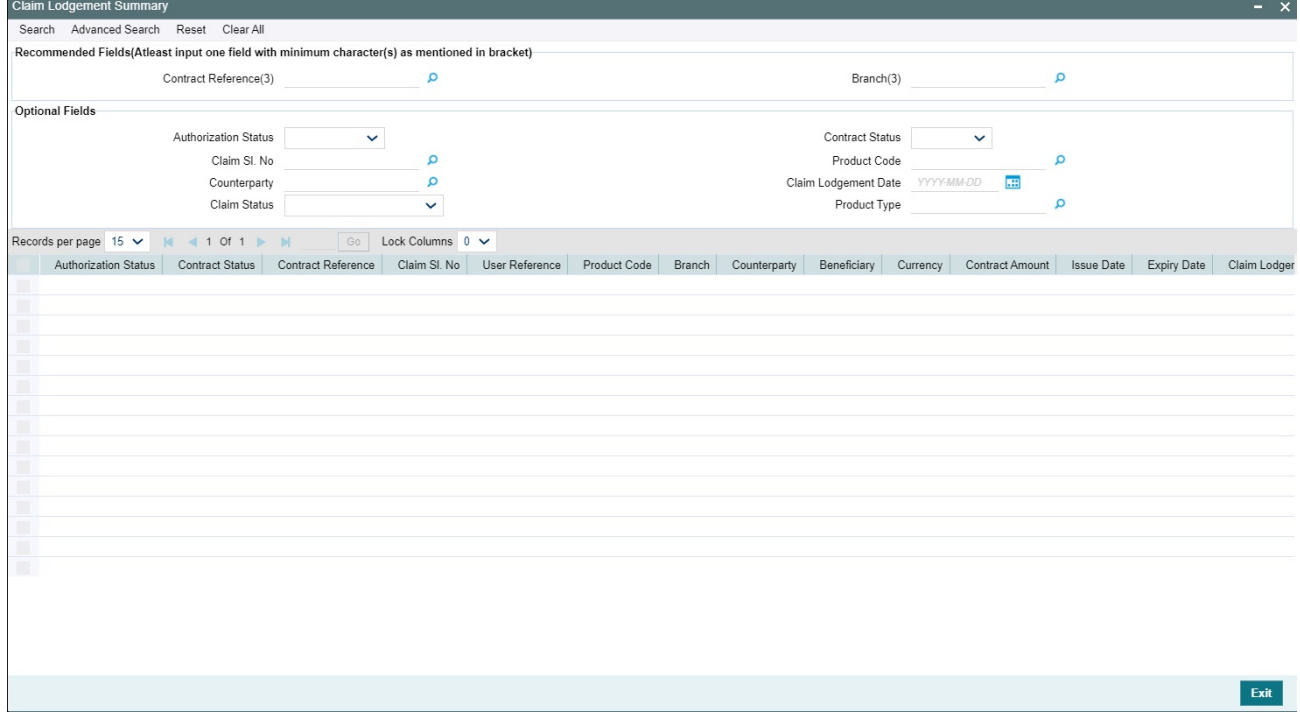

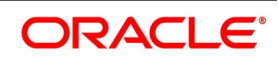

- 2. Select any or all of the above parameters for a query.
	- a. Contract Reference
	- b. Currency
	- c. Branch
	- d. Authorization Status
	- e. Beneficiary
	- f. Contract Status
	- g. Contract Amount
	- h. User Reference
	- i. Claim Sl. No
	- j. Expiry Date
	- k. Effective Date
	- l. Issue Date
	- m. Liability Amount
	- n. Claim Date
	- o. Claim Amount
	- p. Claim Lodgement Date
	- q. Claim Expiry Date
	- r. Claim Status
	- s. Product Type
- 3. Click **Search** button.

STEP RESULT: Based on the parameter you select, the system displays the appropriate records.

# **11.8 Guarantee Claim Settlement**

This topic describes the procedure to settle guarantee claims.

## CONTEXT:

You can settle guarantee claims using the Claim Settlement screen. Claims have to be settled in the sequence it is lodged. All claims in Lodged Status will be available for settlement.

PREREQUISITE:

Specify the **User ID** and **Password**, and login to Homepage.

1. On the Homepage, type **LCDGCLP** in the text box, and click next arrow.

STEP RESULT: The **Claim Settlement** screen is displayed.

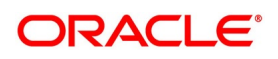

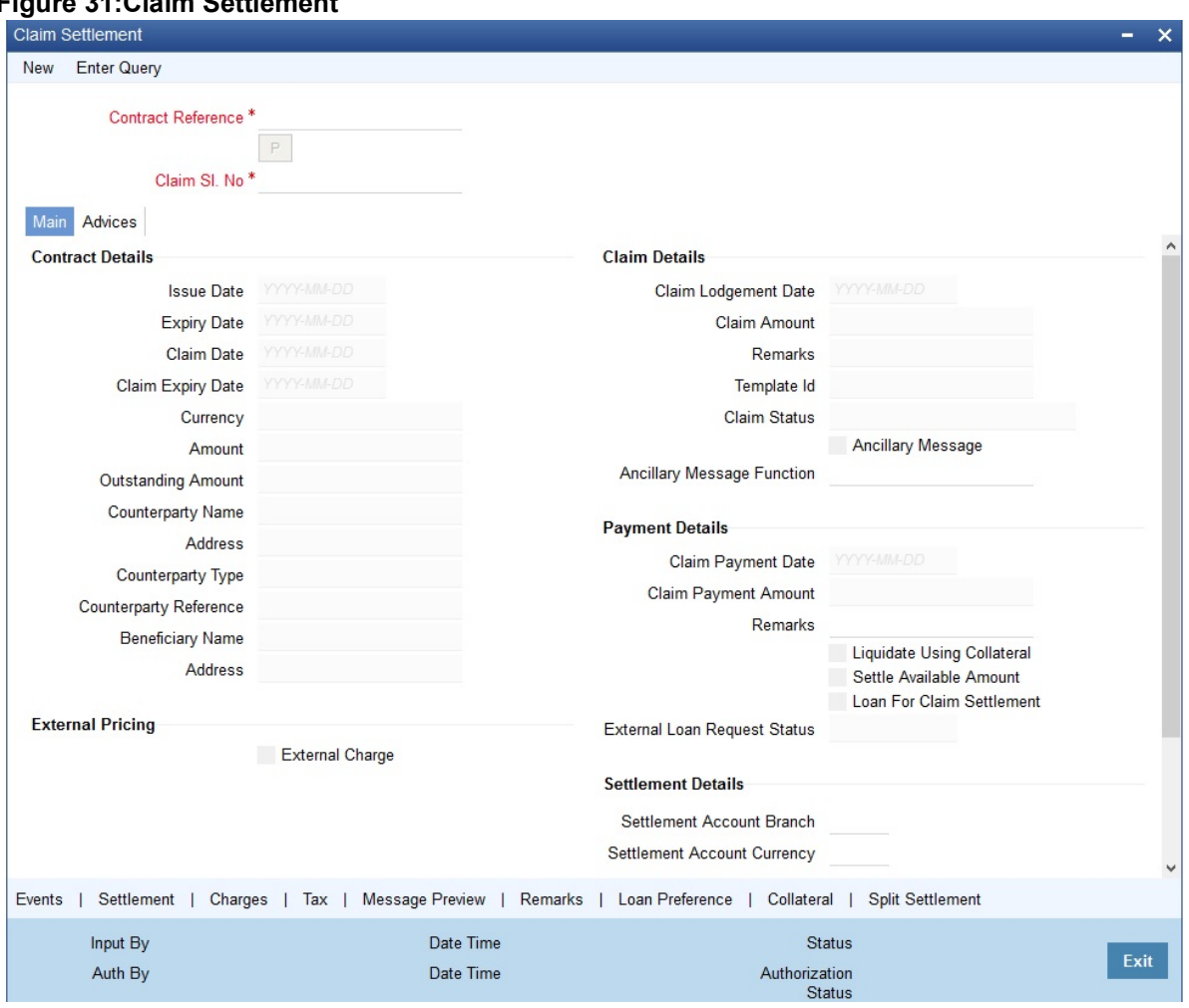

### **Figure 31:Claim Settlement**

Claims have to be settled in the sequence it is lodged. All claims in Lodged Status will be available for settlement.

## 2. On the **Claim Settlement** screen, click **New**.

STEP RESULT: The **Claim Settlement** screen is displayed with no details. **NOTE:** Specify the claim settlement details.

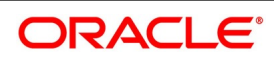

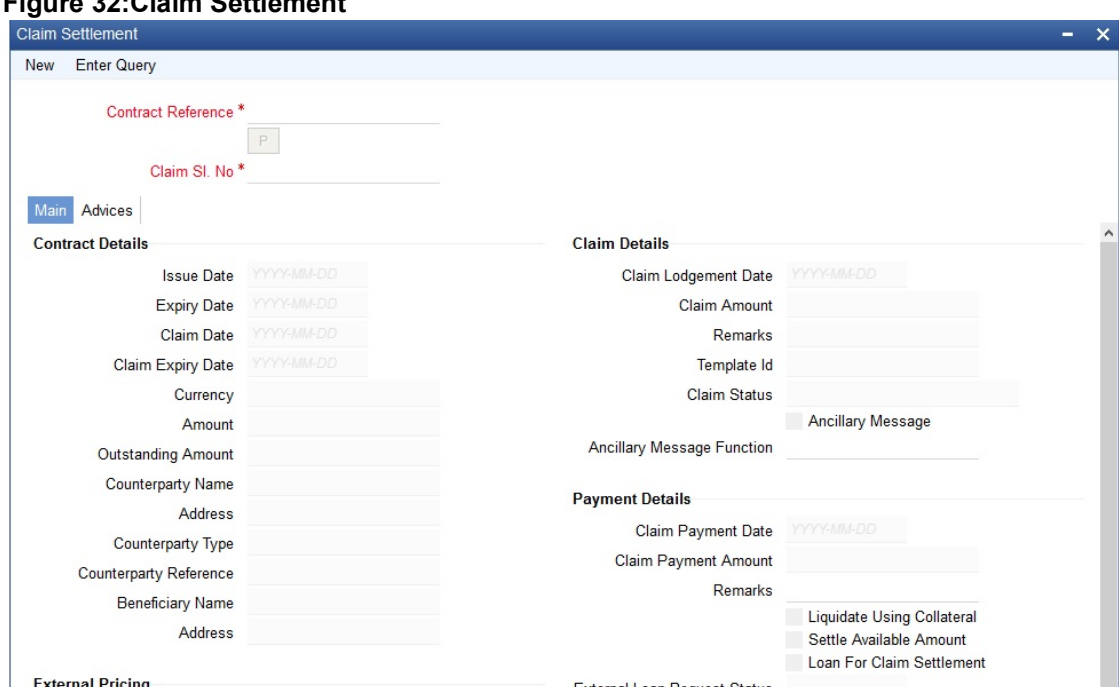

**Figure 32:Claim Settlement**

For more information on fields, refer the Field Description table.

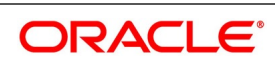

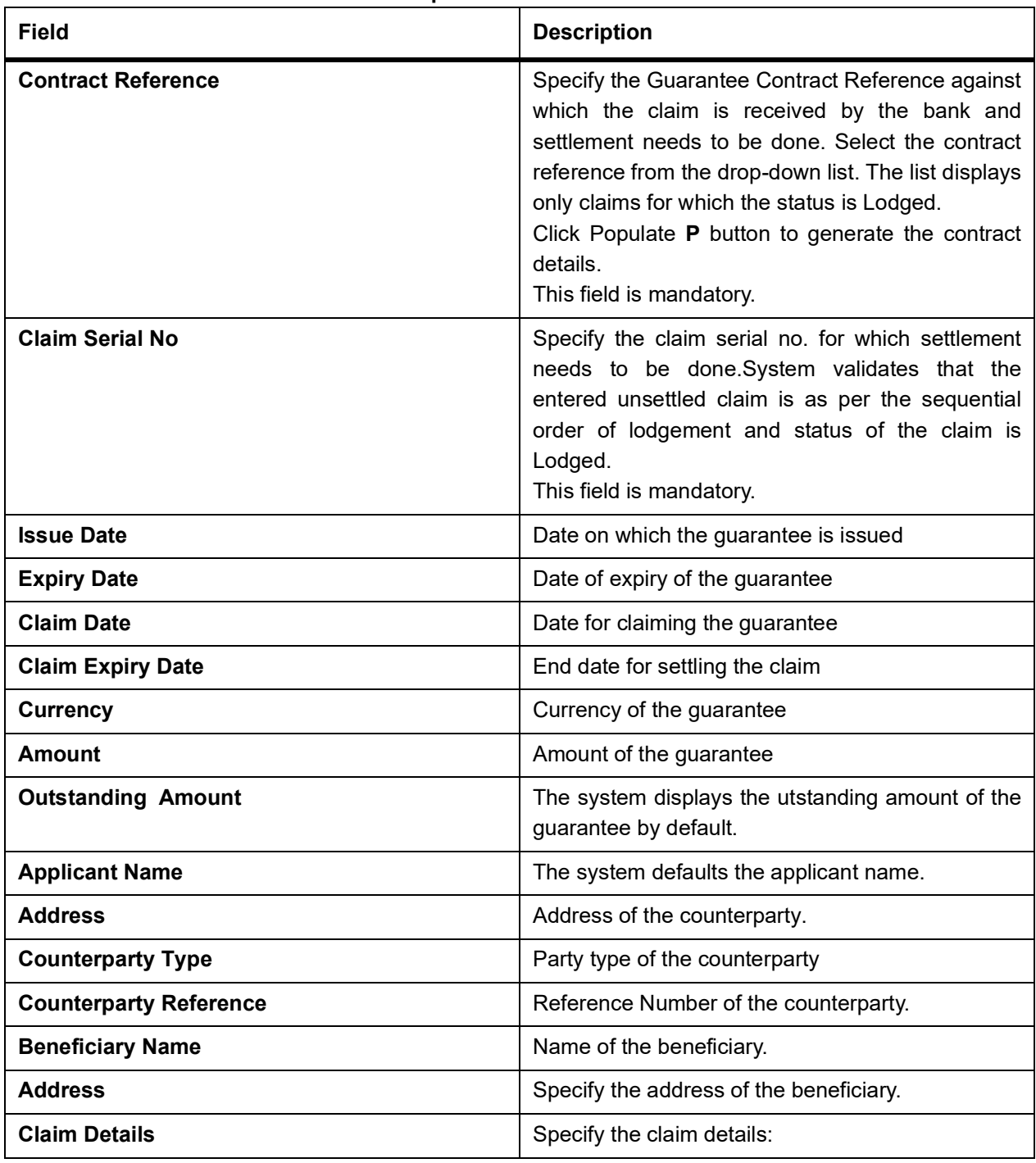

#### **Table 30: Claim Settlement - Field Description**

## 3. Click **Save**.

STEP RESULT: The **Claim Settlement** details are saved.

## 4. Click **Main** tab.

STEP RESULT: The **Main** details are displayed. For more information on the fields, refer the following table.

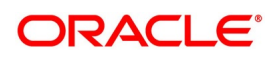

| <b>Field</b>                  | <b>Description</b>                                                                                                    |
|-------------------------------|----------------------------------------------------------------------------------------------------|
| <b>Issue Date</b>             | Date on which the guarantee is issued<br>The system displays the Issue Date by default.                                         |
| <b>Expiry Date</b>            | Date of expiry of the guarantee<br>The system displays the Expiry Date by default.                                              |
| <b>Claim Date</b>             | Date for claiming the guarantee<br>The system displays the Claim Date by default.                                               |
| <b>Claim Expiry Date</b>      | End date for settling the claim<br>The system displays the Claim Expiry Date by<br>default.                                     |
| <b>Currency</b>               | Currency of the guarantee<br>The system displays the Currency by default.                                                       |
| <b>Amount</b>                 | Amount of the guarantee<br>The system displays the Amount by default.                                                           |
| <b>Outstanding Amount</b>     | The system displays the outstanding amount of<br>the guarantee by default.                                                      |
| <b>Counterparty Name</b>      | The system displays the counterparty name.                                                                                      |
| <b>Address</b>                | Address of the counterparty.<br>The system displays the counterparty address.                                                   |
| <b>Counterparty Type</b>      | Party type of the counterparty<br>The system displays the counterparty type.                                                    |
| <b>Counterparty Reference</b> | Reference Number of the counterparty.<br>The system displays the counterparty reference by<br>default.                          |
| <b>Beneficiary Name</b>       | Name of the beneficiary.<br>The system displays the beneficiary name by<br>default.                                             |
| <b>Address</b>                | Specify the address of the beneficiary.<br>system displays<br>the address<br><b>The</b><br>the<br>of<br>beneficiary. by default |
| <b>Claim Details</b>          | Specify the claim details:                                                                                                    |
| <b>Claim Lodgement Date</b>   | The system displays the claim lodgement date by<br>default.                                                                     |
| <b>Claim Amount</b>           | The system displays the claim amount by default.                                                                                |
| <b>Remarks</b>                | Specify remarks if any in the text box and click Ok.                                                                            |

**Table 31: Main - Field Description**

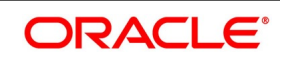

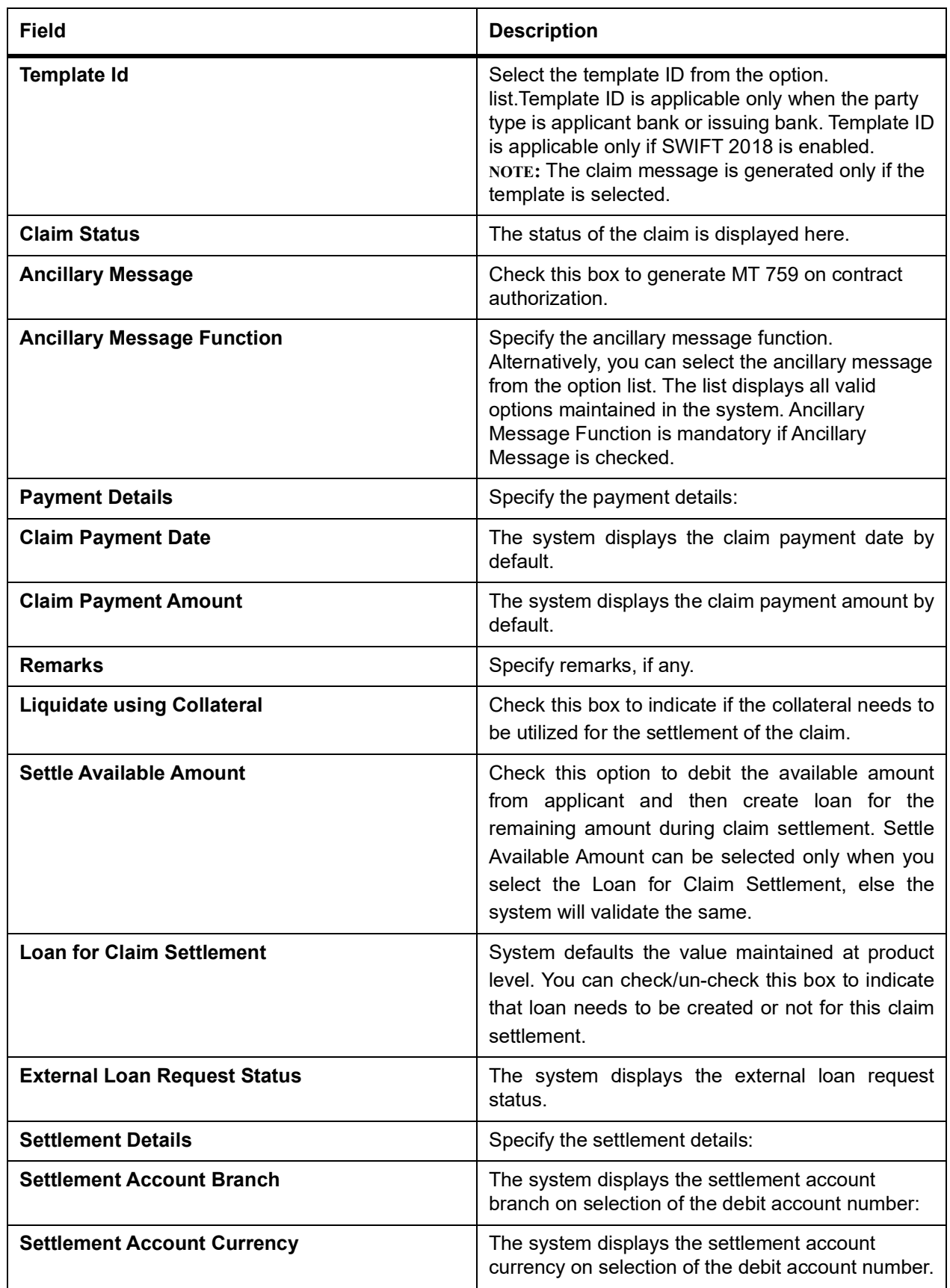

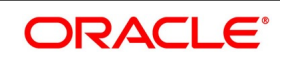

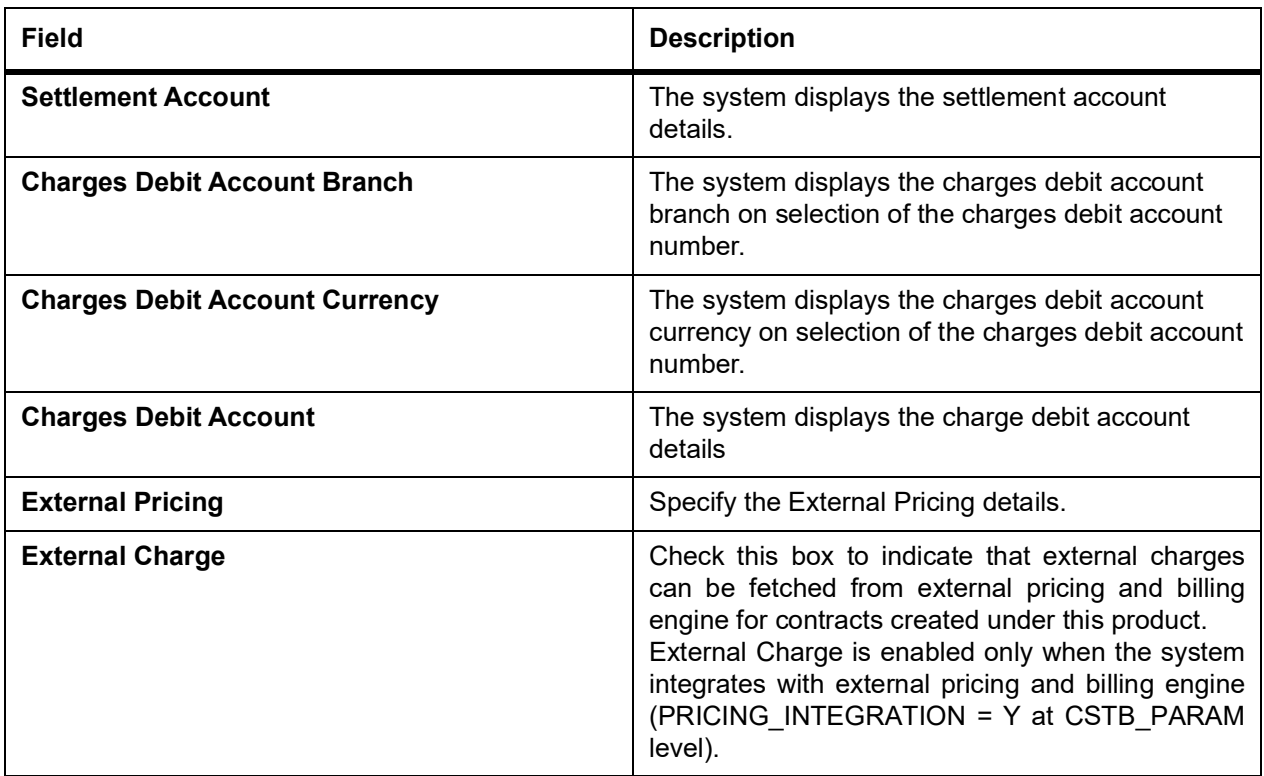

5. On the **Claim Settlement** screen, click **Advices** tab. STEP RESULT: The **Advices** is displayed.

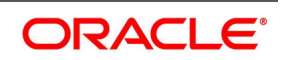

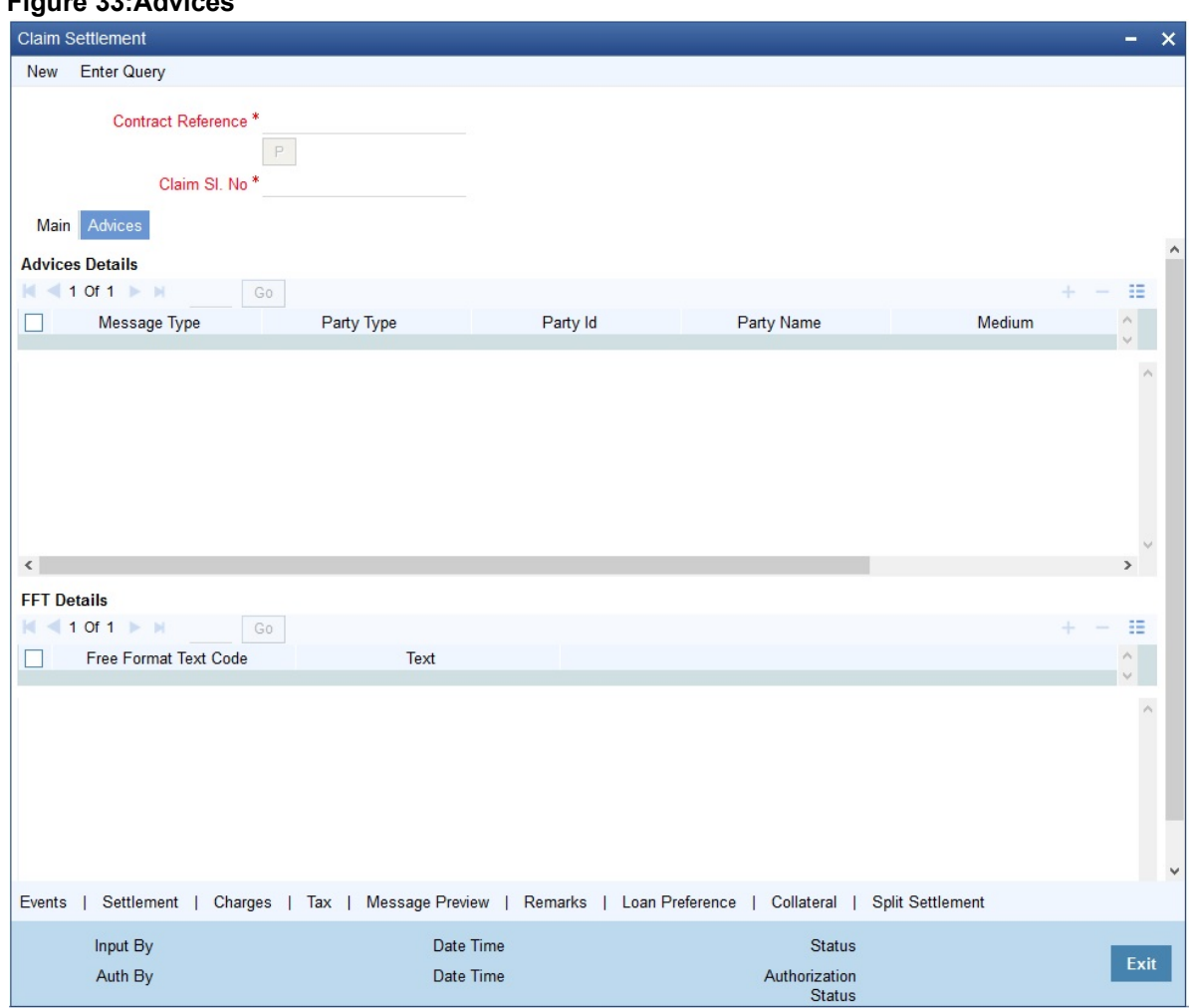

## **Figure 33:Advices**

**NOTE:** The system displays the advises in the following fields:

For more information on the fields, refer the Field Description table given below:

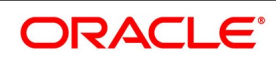

| <b>Field</b>                 | <b>Description</b>                                                                                                    |
|------------------------------|----------------------------------------------------------------------------------------------------|
| <b>Message Type</b>          | System displays the message type of the<br>message/advice generated.<br>This field is optional.                                              |
| <b>Party Type</b>            | System displays the party type for which the<br>message/advice is generated.<br>This field is optional.                                      |
| Party ID                     | System displays the party id for which the<br>message/advice is generated.<br>This field is optional.                                        |
| <b>Party Name</b>            | System displays the party name for which the<br>message/advice is generated.<br>This field is optional.                                      |
| <b>Medium</b>                | System defaults the medium in which the message<br>has to be sent for the party. You can modify this.<br>This field is optional.             |
| <b>Priority</b>              | System defaults the priority value of sending the<br>message maintained at product level. You can<br>modify this.<br>This field is optional. |
| <b>Suppress</b>              | Check this box to suppress the message.<br>This field is optional.                                                                           |
| <b>Charges</b>               | System displays the charges for the claim.<br>This field is optional.                                                                        |
| <b>FFT Details</b>           | Specify the FFT Details:                                                                                                    |
| <b>Free Format Text Code</b> | Specify the free format text code.<br>This field is optional.                                                                                |

**Table 32: Advices - Field Description**

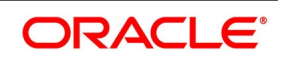
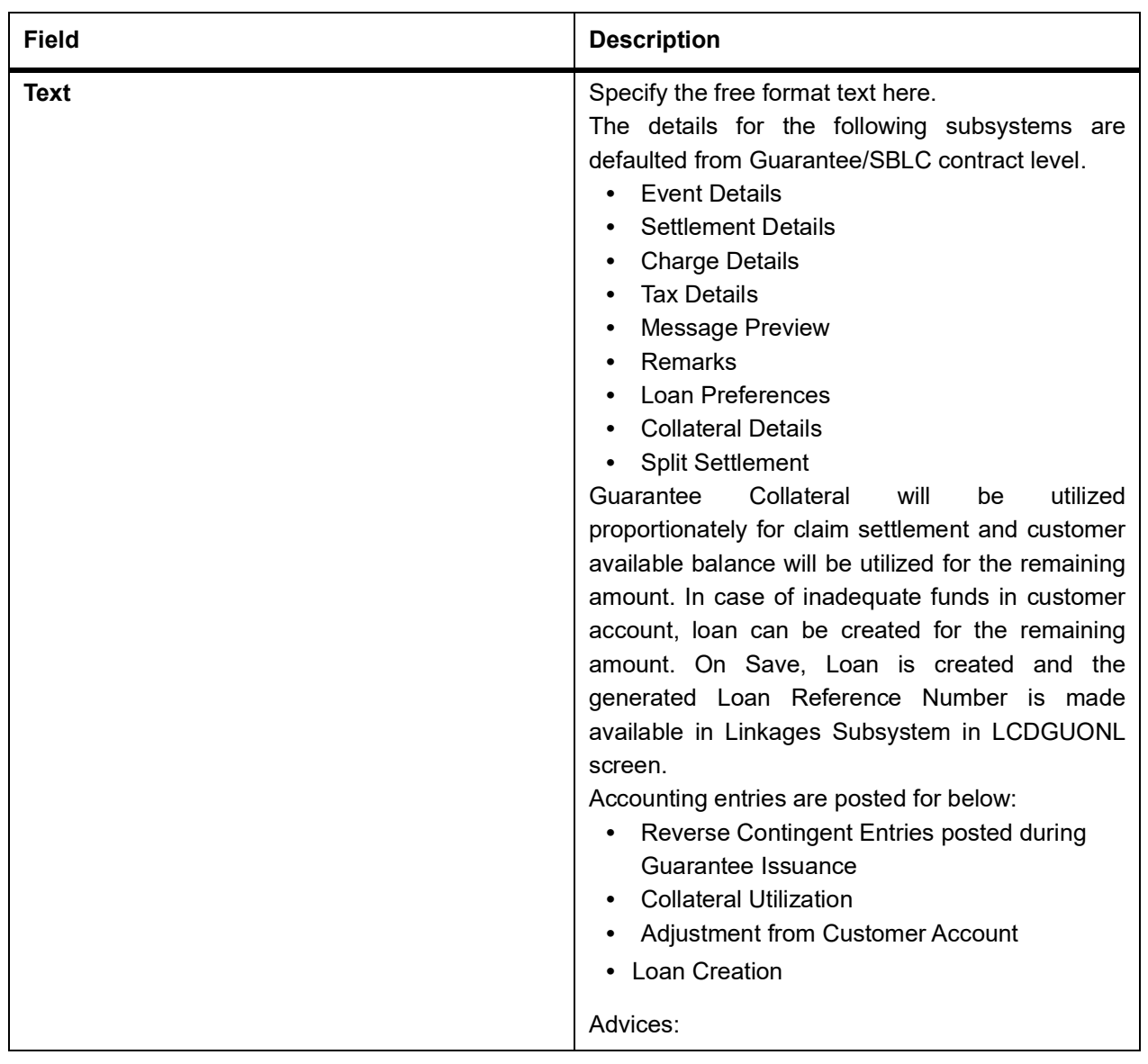

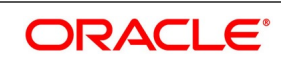

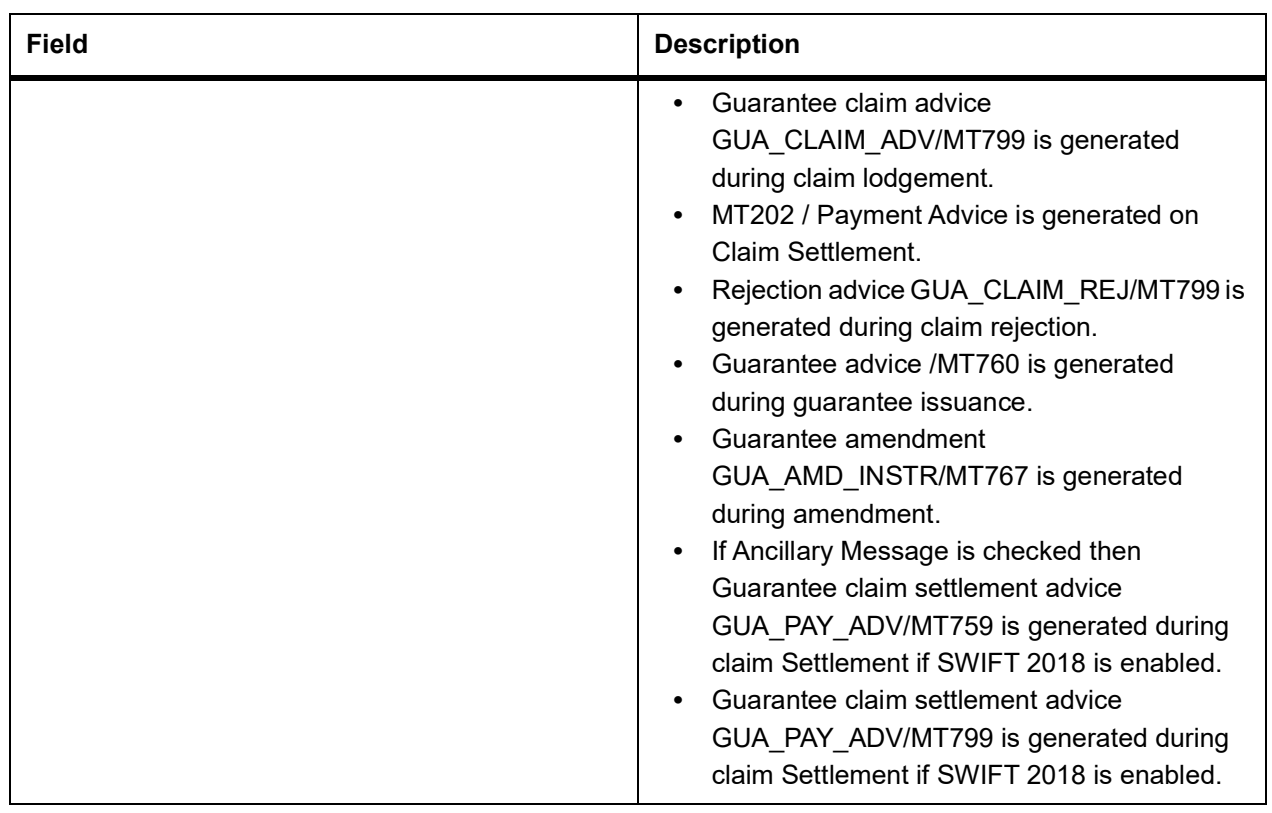

### 6. On the **Claim Settlement** screen, click **Hold** button.

STEP RESULT: You can hold the data entered.On hold of the contract, the status of the contract will be updated as Hold and the system will not do any mandatory validation on the data.

In auto-auth case, if hold is selected, then the contract will be in unauthorized status. System will not consider the contract which is on hold for any other processing.During EOD, system will not consider the records which are on hold as pending transactions.

## <span id="page-469-0"></span>**11.9 View Claim Settlement**

This topic provides the systematic instruction to view the guarantee claim settlement.

### CONTEXT:

You can view the guarantee claim settlement details maintained in the **Guarantee Claim Settlement** screen using the **Guarantee Claim Settlement Summary** screen.

### PREREQUISITE:

Specify the **User ID** and **Password**, and login to the Homepage.

1. On the Homepage, type **LCSGCLP** in the text box, and then click next arrow.

STEP RESULT: The **Claim Settlement Summary** screen is displayed.

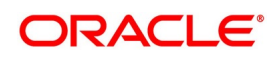

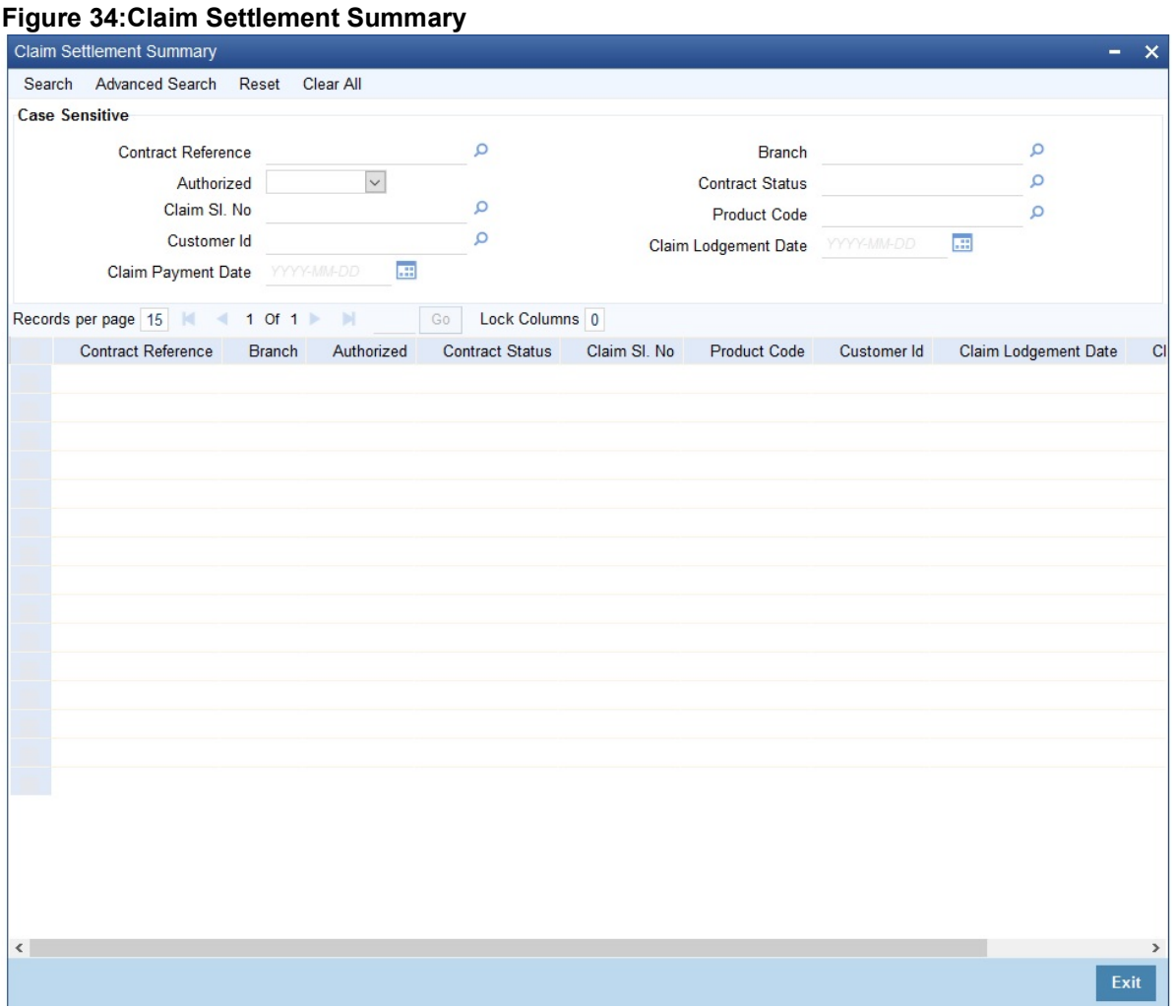

2. Select any or all of the above parameters for a query and click **Search** button.

STEP RESULT: Based on the parameter you query, the system displays the following record details, meeting the selected criteria.

- **•** Contract Reference
- **•** Branch
- **•** Authorized
- **•** Contract Status
- **•** Claim Sl. No
- **•** Product Code
- **•** Customer ID
- **•** Claim Lodgement Date
- **•** Claim Payment Date

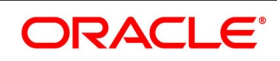

## <span id="page-471-0"></span>**11.10 Transfer Guarantees and Standby Letters of Credit Transfer Input**

This topic provides the systematic instruction to transfer Guarantees and SBLC .

PREREQUISITE:

Specify the **User ID** and **Password**, and login to Homepage.

1. On the Homepage, type **LCDGUTRF** in the text box, and click next arrow.

STEP RESULT: The **Guarantees and Standby Letters of Credit Transfer Input** screen is displayed.

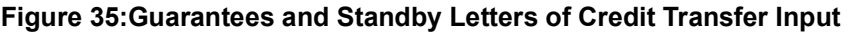

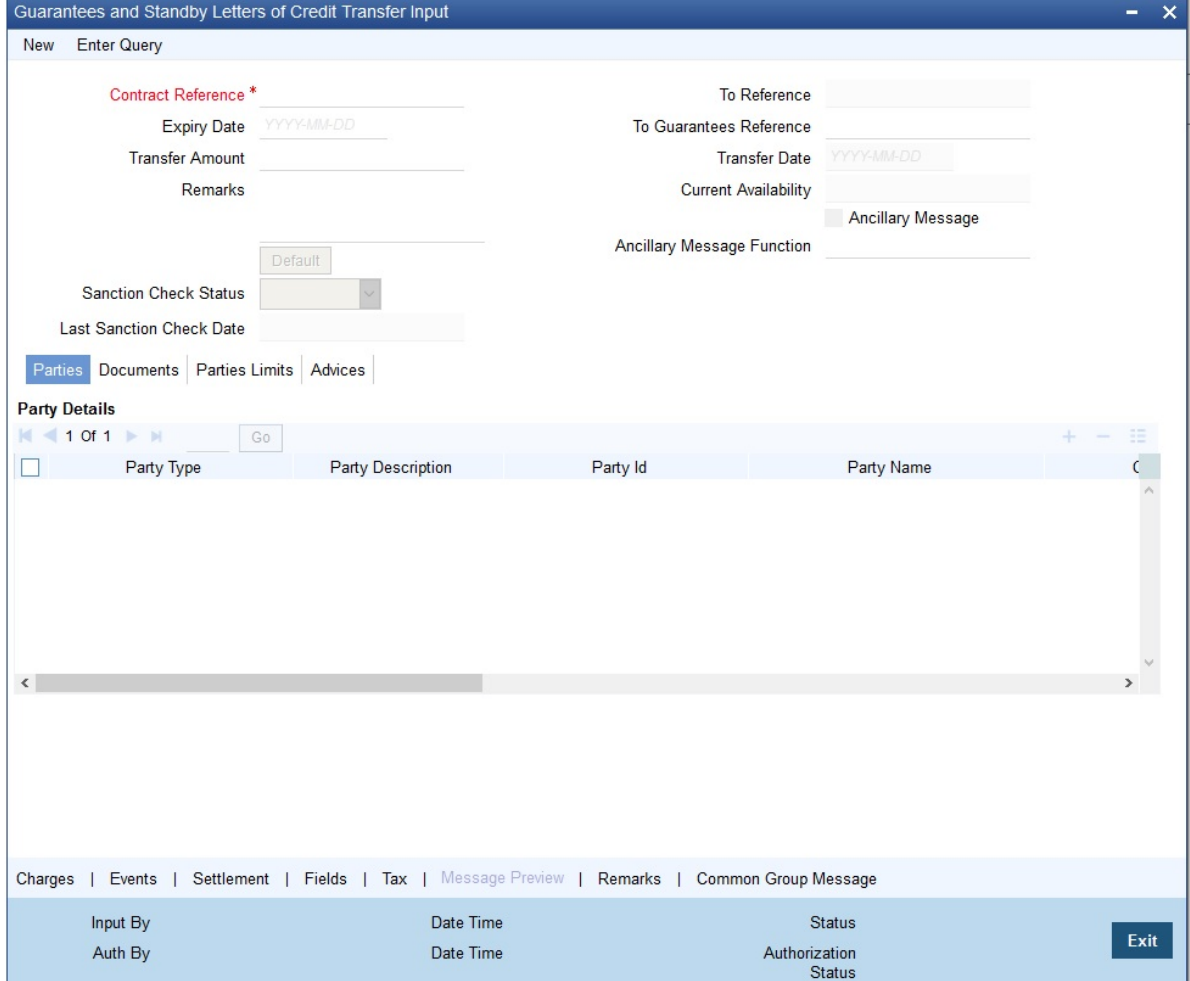

For more information on fields, refer the Field Description table given below:

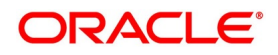

| <b>Field</b>                    | <b>Description</b>                                                                                                    |
|---------------------------------|----------------------------------------------------------------------------------------------------|
| <b>Contract Reference</b>       | Indicate the Guarantee/SB LC from which you<br>want to effect the transfer. Click the option list and<br>select a valid Contract Reference.<br>This field is mandatory.                                                                                                    |
| <b>To Reference</b>             | Specify the reference number to which the<br>Guarantee/SBLC should be transferred.<br>This field is optional.                                                                                                    |
| <b>Expiry Date</b>              | The expiry date is the date up to which the<br>transferred Guarantee/SB LC is valid. The expiry<br>date of the original Guarantee/SB LC is defaulted.<br>You can change the defaulted date. However, the<br>be earlier<br>expiry<br>date<br>cannot<br>than<br>the<br>Guarantee/SB LC issue date or today's date.<br>This field is optional. |
| <b>To Guarantees Reference</b>  | Specify the reference number to which the<br>guarantees should be transferred.<br>This field is optional.                                                                                                    |
| <b>Transfer Amount</b>          | The transfer amount is the amount that should be<br>transferred from the original Guarantee/SB LC.<br>You can only transfer an amount that is less than<br>or equal to the amount available under the original<br>Guarantee/SB LC.<br>This field is optional.                                                                               |
| <b>Transfer Date</b>            | Specify the date of transfer.<br>This field is optional.                                                                                                    |
| <b>Remarks</b>                  | Specify remarks, if any.<br>This field is optional.                                                                                                    |
| <b>Default</b>                  | Click the Default button for defaulting the contract<br>details.<br>This field is optional.                                                                                                    |
| <b>Current Availability</b>     | The system displays the current outstanding<br>liability amount.<br>This field is optional.                                                                                                    |
| <b>Sanction Check Status</b>    | The system displays the sanction check status.<br>This field is optional.                                                                                                    |
| <b>Last Sanction Check Date</b> | The system displays the last sanction check date.<br>This field is optional.                                                                                                    |

**Table 33: Guaranteesand Standby Letters of Credit Transfer Input - Field Description**

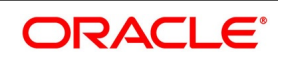

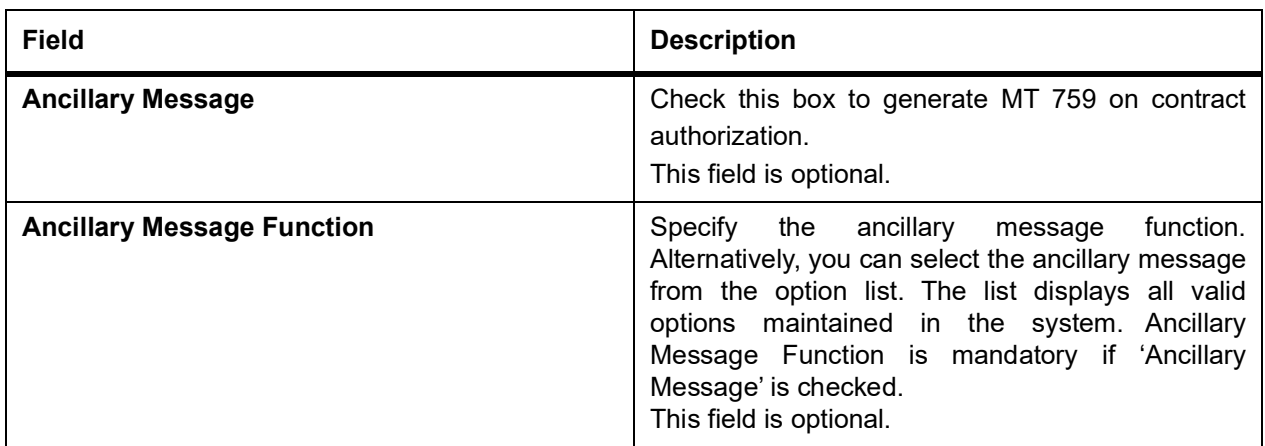

### 2. On the **Guarantees and Standby Letters of Credit Transfer Input** screen, click **Parties** tab. STEP RESULT: The **Parties** details is displayed.

For more information on the fields, refer the following Field Description table:

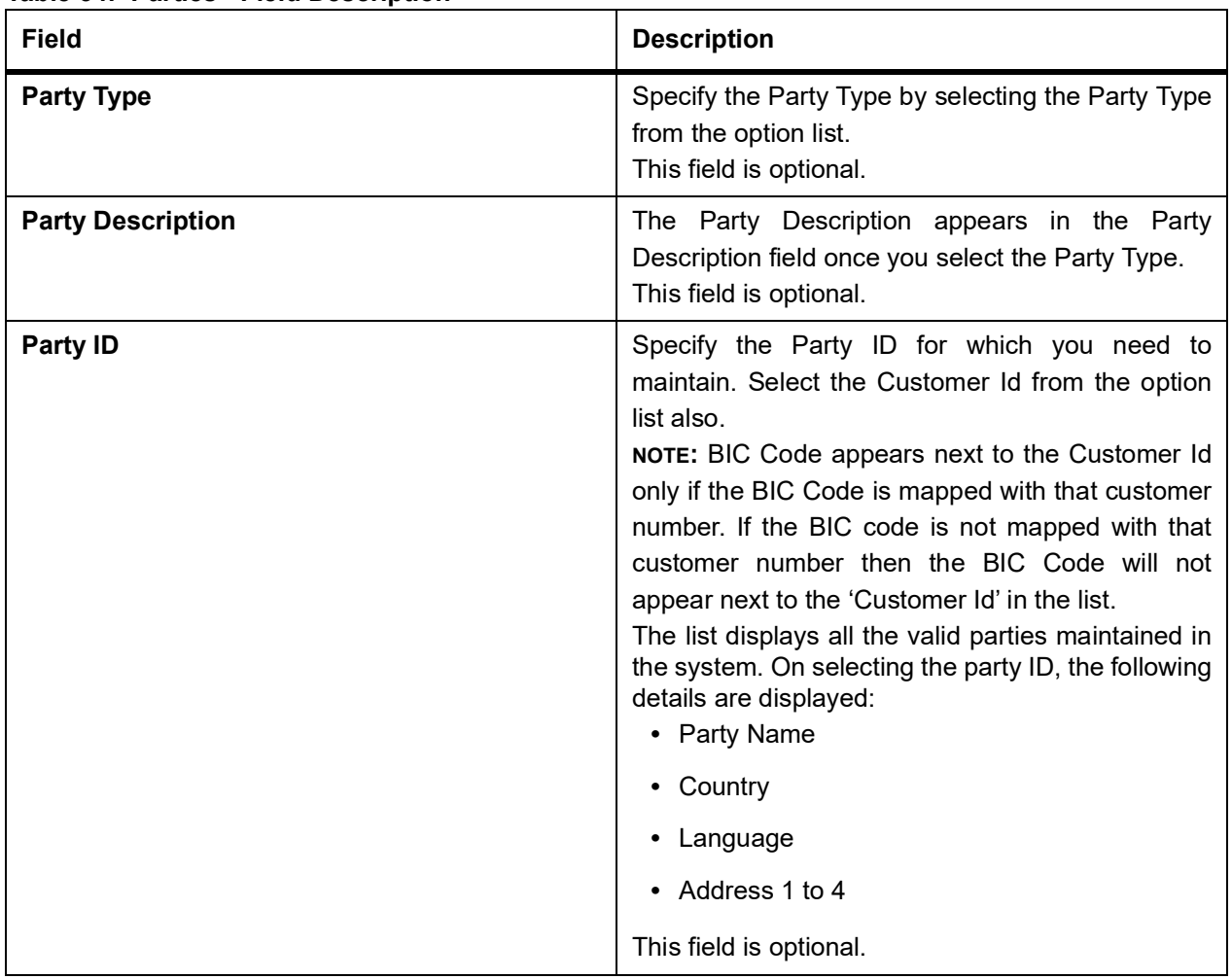

### **Table 34: Parties - Field Description**

3. On the **Guarantees and Standby Letters of Credit Transfer Input** screen, click **Documents** tab. STEP RESULT: The **Documents** is displayed.You can maintain the following details in **Documents** tab.

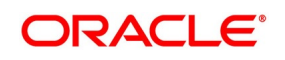

- **•** Document Details
- **•** Code
- **•** Document Type
- **•** Document Description
- **•** No. of Copies
- **•** No of Original
- **•** Original Required

#### **Figure 36:Documents**

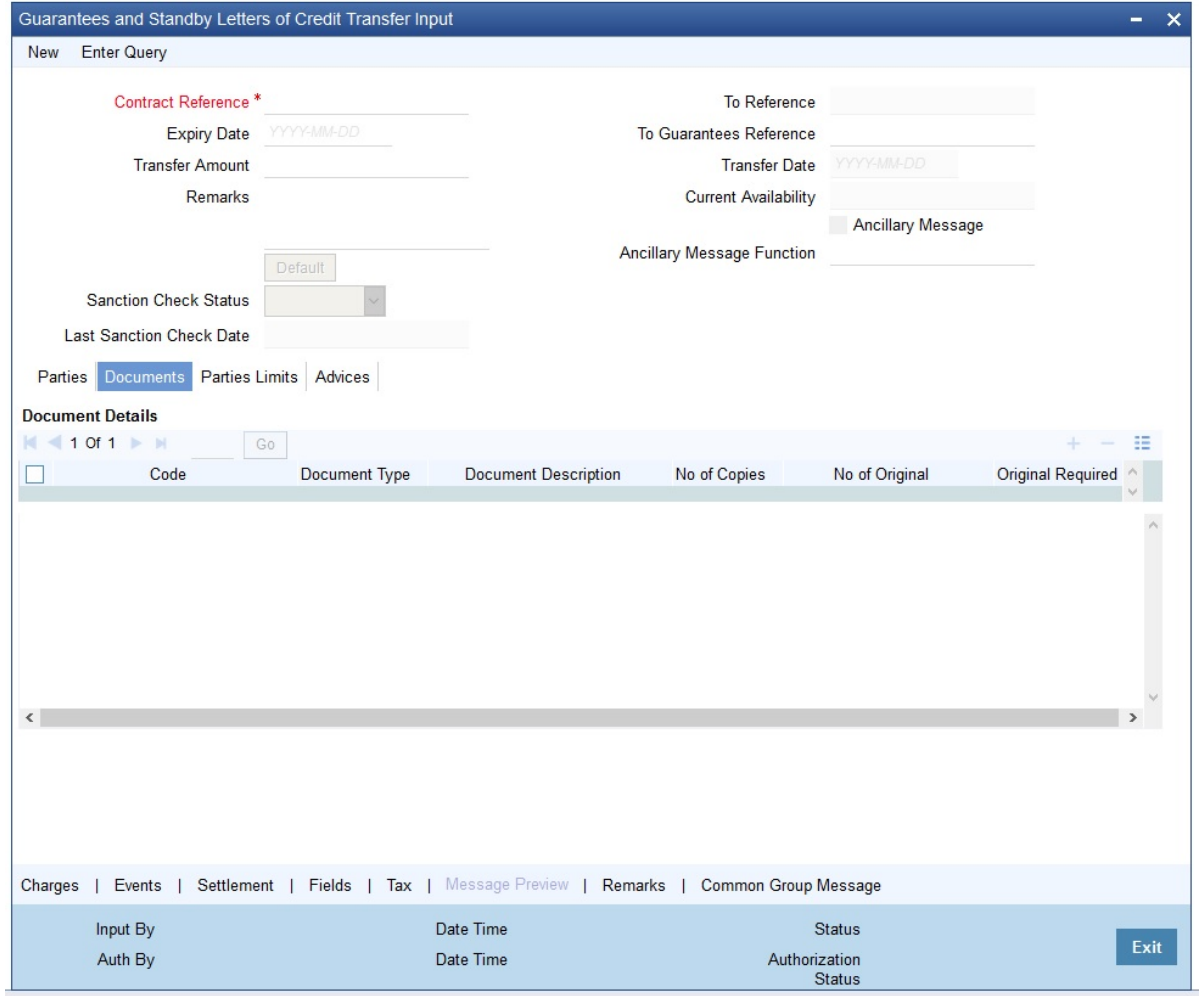

4. On the **Guarantees and Standby Letters of Credit Transfer Input** screen, click **Parties Limits** tab. STEP RESULT: You can view and specify the **Parties Limits** is displayed.

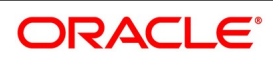

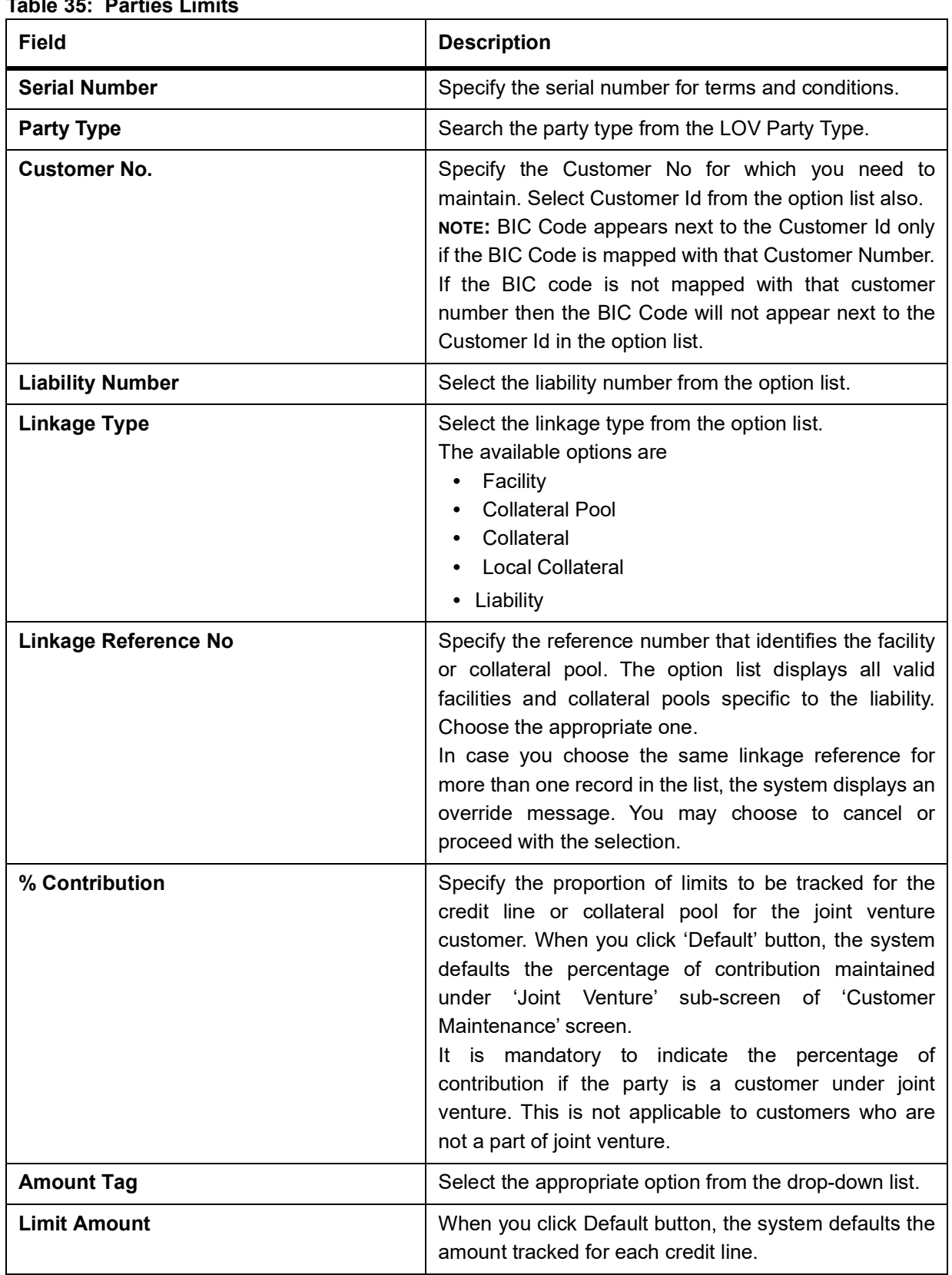

**Table 35: Parties Limits**

### 5. On the **Guarantees and Standby Letters of Credit Transfer Input** screen, click **Advices** tab.

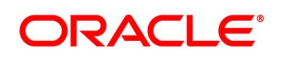

#### STEP RESULT: The **Advices Details** screen is displayed.On selecting the **Message ID**, the following details are displayed:

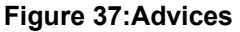

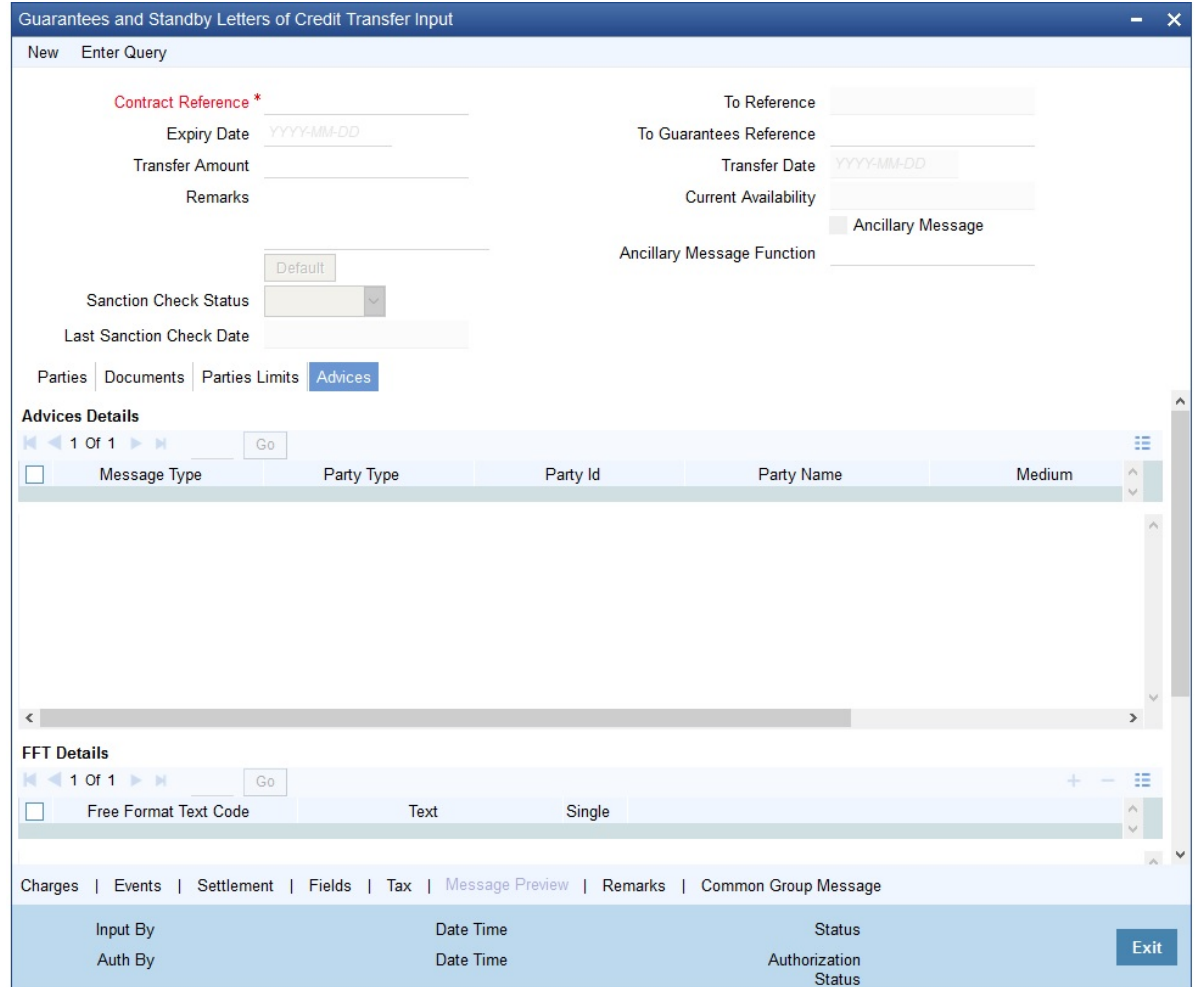

For more information on fields, refer the Field Description table given below:

#### **Table 36: Advices**

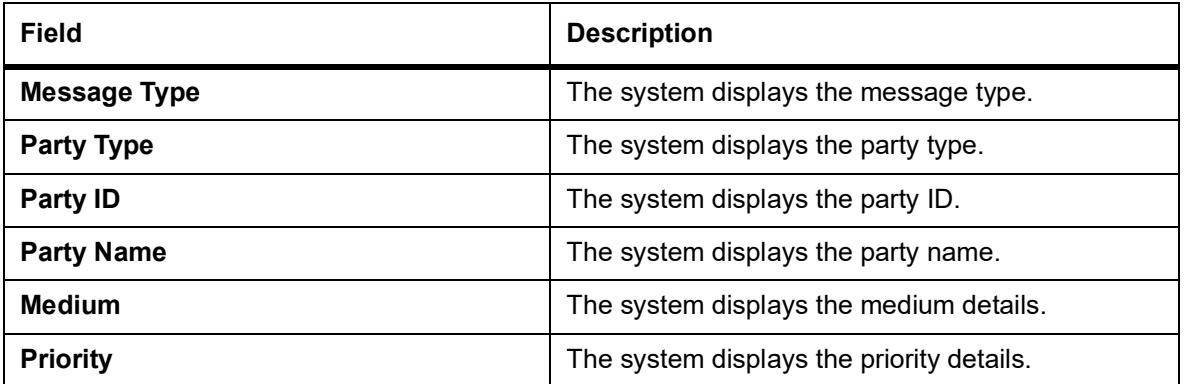

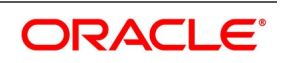

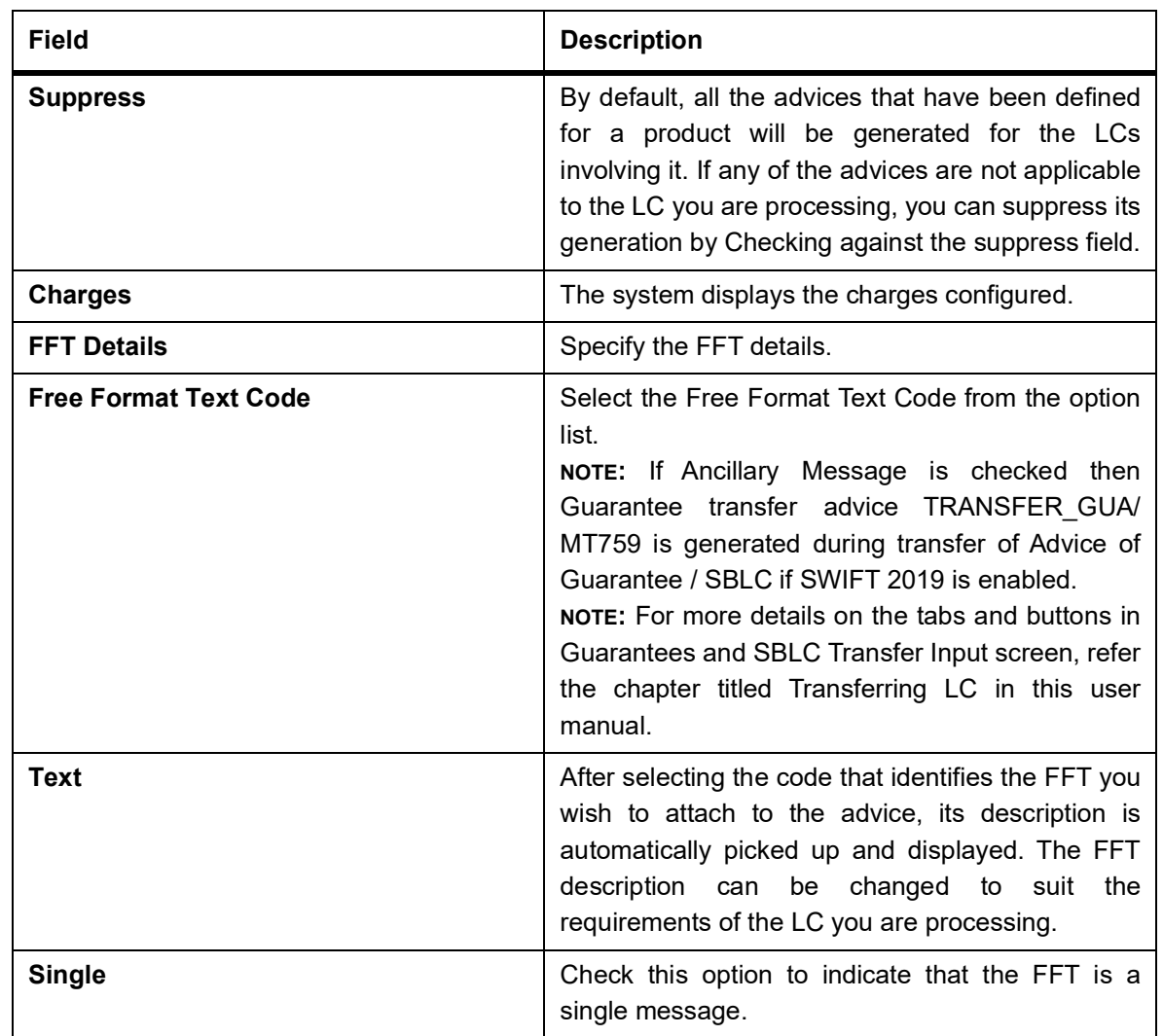

## <span id="page-477-0"></span>**11.11 View Guarantees and SBLC Transfer Details**

This topic provides the systematic instruction to view guarantees and SBLC transfer details.

### CONTEXT:

You can view guarantees and SBLC transfer details through **Guarantees and Standby Letters of Credit Transfer Summary** screen.

PREREQUISITE:

Specify the **User ID** and **Password**, and login to the Homepage.

1. On the Homepage, type **LCSGUTRF** in the text box, and then click next arrow. STEP RESULT: The **Guarantees and Standby Letters of Credit Transfer Summary** is displayed.

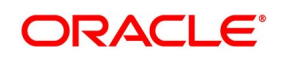

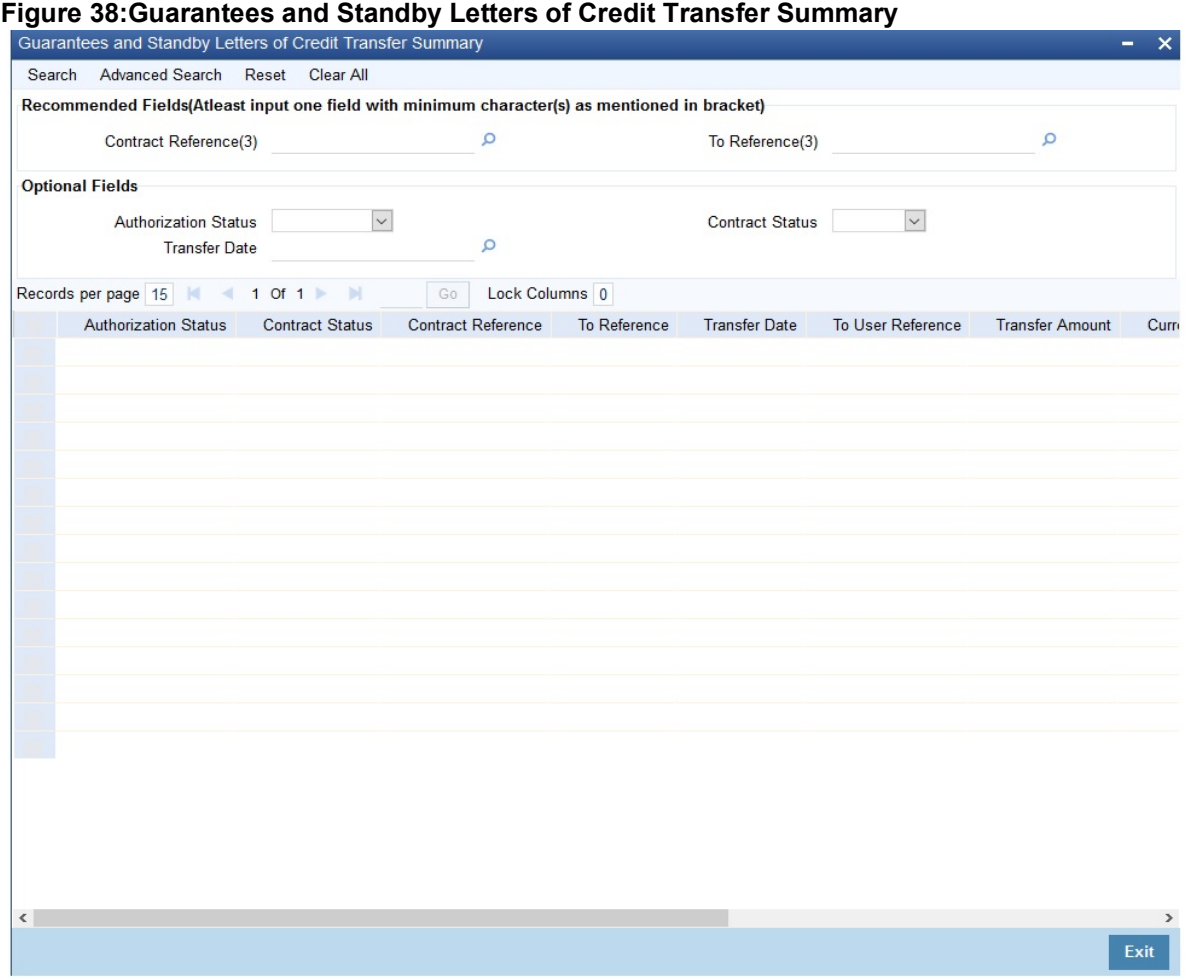

2. Select any or all of the above parameters for a query and click **Search** button.

STEP RESULT: Based on the parameter you query, the system displays the following record details, meeting the selected criteria.

- **•** Authorization Status
- **•** Contract Reference
- **•** To Reference
- **•** Transfer Date
- **•** To User Reference
- **•** Transfer Amount
- **•** Current Availability
- **•** Contract Status
- **•** Expiry Date
- **•** Shipment Date
- **•** Period for Presentation

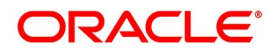

## **11.12 List of Glossary - Guarantees and Standby Letters of Credit**

### **LCDGUONL**

Guarantees and Standby Letters of Credit Contract Input -*[11.2 Guarantees and Standby Letters of Credit](#page-379-0)  [Contract Input](#page-379-0)* (p. 377)

### **LCSGUONL**

Guarantees and Standby Letters of Credit Contract Summary-*[13. On Query from contract input screen](#page-416-0)  click UDE to launch the [Trade Finance User Defined Events Triggering screen \(UDDTFEVT\) and](#page-416-0)  [perform additional accounting entries for active and authorized contracts.](#page-416-0)* (p. 414)

### **LCDGUAMD**

Guarantees and Standby Letters of Credit Amendment - *[11.4 Process Amendment of Guarantees and](#page-419-0)  SBLC* [\(p. 417\)](#page-419-0)

### **LCSGCLM**

Guarantee Claim Summary - *[11.7 View Guarantee Claim Details](#page-457-0)* (p. 455)

### **LCSGUTRF**

Guarantees and Standby Letters of Credit Transfer Summary -*[11.11 View Guarantees and SBLC Transfer](#page-477-0)  [Details](#page-477-0)* (p. 475)

### **LCDGCLP**

Claim Settlement - *[11.8 Guarantee Claim Settlement](#page-459-0)* (p. 457)

### **LCSGUAMD**

Guarantees and Standby Letters of Credit Amendment Summary - *[11.5 View Guarantees and SBLC](#page-439-0)  [Amendment Details](#page-439-0)* (p. 437)

### **LCDGCLM**

Claim Lodgement - *[11.6 Lodging Guarantee Claim](#page-441-0)* (p. 439)

### **LCSGCLP**

Guarantee Claim Settlement Summary - *[11.9 View Claim Settlement](#page-469-0)* (p. 467)

### **LCDGUTRF**

Guarantees and Standby Letters of Credit Transfer Input- *[11.10 Transfer Guarantees and Standby Letters](#page-471-0)  [of Credit Transfer Input](#page-471-0)* (p. 469)

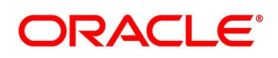

# **12. Liquidation of Components Maintenance**

Whenever you have to collect a component (typically for a commission or charge, or under certain circumstances the availment amount or the collateral amount), you debit it from the customer's account. On some occasions, you may have to debit it from an internal receivable GL, to be debited from the customer account at a later date. The debiting of the receivable account happens at the event for which the commission or charge has to be collected (issue of an LC, amendment of an LC, availment against an LC, etc.). When the customer account has to be debited at a later date, you have to perform, what is termed as receivable liquidation. There are two related functions associated with liquidation:

- **•** A batch process that reverses the liquidated receivable components, for a contract that is reversed during the day (the LQ EOTI function)
- **•** A batch process that generates the charge and commission claim advice to the party on behalf of whom a charge or commission was debited, from a receivable account during the day (the LQ EOD function)

This section includes the following topics:

- 1) *[12.1 Online Receivable/Payable Details](#page-480-1)*
- 2) *[12.2 Generate ACK\\_TRACER and CON\\_TRACER Manually](#page-489-0)*

## <span id="page-480-1"></span>**12.1 Online Receivable/Payable Details**

This section includes the following topics:

- 1)*[12.1.1 Maintain Trade Finance Receivable or Payable Online Details](#page-480-0)*
- *2)[12.1.2 Liquidate Receivable Components of LC](#page-481-0)*
- *3)[12.1.3 Liquidate Receivable Components of LC Manually](#page-482-0)*
- *4)[12.1.4 Specify Details of Advices for Liquidation](#page-487-0)*

### <span id="page-480-0"></span>**12.1.1 Maintain Trade Finance Receivable or Payable Online Details**

This topic provides the systematic instruction to maintain, specify and perform operations in the trade finance receivable or payable online details.

### CONTEXT:

You can pass manual entries into LQ Module to maintain additional entries into AR/AP LQ Module in the Receivable/Payable Online screen.

This topic describes the following:

- **•** Maintain Document Details
- **•** Specify UDF Values

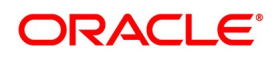

**•** Operations on Document Maintenance Record

#### PREREQUISITE:

Specify the **User ID** and **Password**, and login to homepage.

1. On the homepage, type **LQDTFONL** in the text box, and click the next arrow.

STEP RESULT: The **Trade Finance Receivable or Payable Online** screen is displayed.

#### **Figure 1:Trade Finance Receivable or Payable Online**

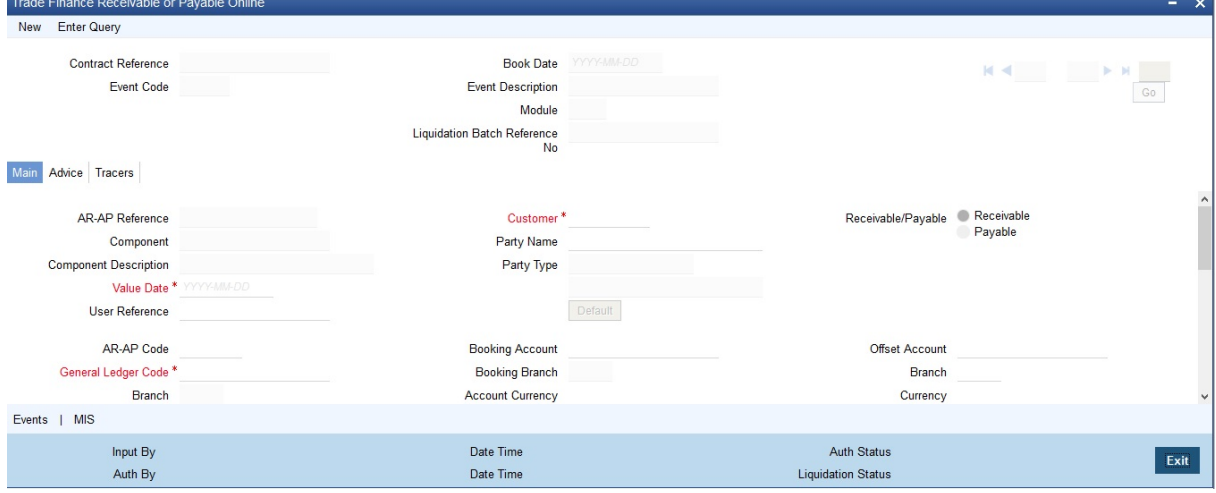

Liquidate the components of an LC that have been put in a receivable account Reverse the liquidation of a receivable component.

**NOTE:** For further details on generic attributes that you can define for liquidation of an LC contract, please refer the Liquidation User Manual under Modularity.

### <span id="page-481-0"></span>**12.1.2 Liquidate Receivable Components of LC**

Once you enter the reference number of the LC in the Receivable Liquidation screen, the system automatically assigns a unique liquidation reference number to the component you are liquidating. Besides this, the following details of the LC are picked up and displayed:

- **•** The counterparty (customer) code
- **•** The Value Date of the LC
- **•** The account to which the liquidated amount should be credited
- **•** The currency of the receivable account
- **•** The branch to which the account belongs
- **•** The total outstanding amount for the component as of the value date (the date on which the payment is being made)
- **•** Details of the tracers that were generated thus far for the outstanding component

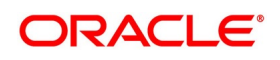

**•** The Status of the LC

You can specify the following details for the Liquidation:

- **•** The account that should be debited for the liquidation amount
- **•** The branch to which the account belongs
- **•** The currency of the account
- **•** If the component currency and the currency of the account to be debited for the liquidated amount are different, you can indicate the exchange rate to be used in the conversion. By default, the exchange rate specified for the product under which the LC is processed, will be displayed. You can change this and the changed rate should be within the variance limit specified for the product.

The outstanding components of an LC are displayed for each event. To liquidate an outstanding component, click 'Liquidate' icon on the toolbar.

After the liquidation of an outstanding component, if there are other outstanding components for the event, the system will inform you of them and prompt you to liquidate them as well.

### <span id="page-482-0"></span>**12.1.3 Liquidate Receivable Components of LC Manually**

This topic provides the systematic instruction to liquidate receivable components of LC manually.

CONTEXT:

You can liquidate the outstanding components manually using LC Deferred Payment screen.

PREREQUISITE:

Specify the **User ID** and **Password**, and login to the Homepage.

1. On the Homepage, type **LCDEPMNT** in the text box, and click next arrow. STEP RESULT: The **LC Deferred Payment** screen is displayed.

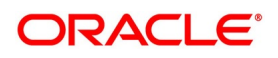

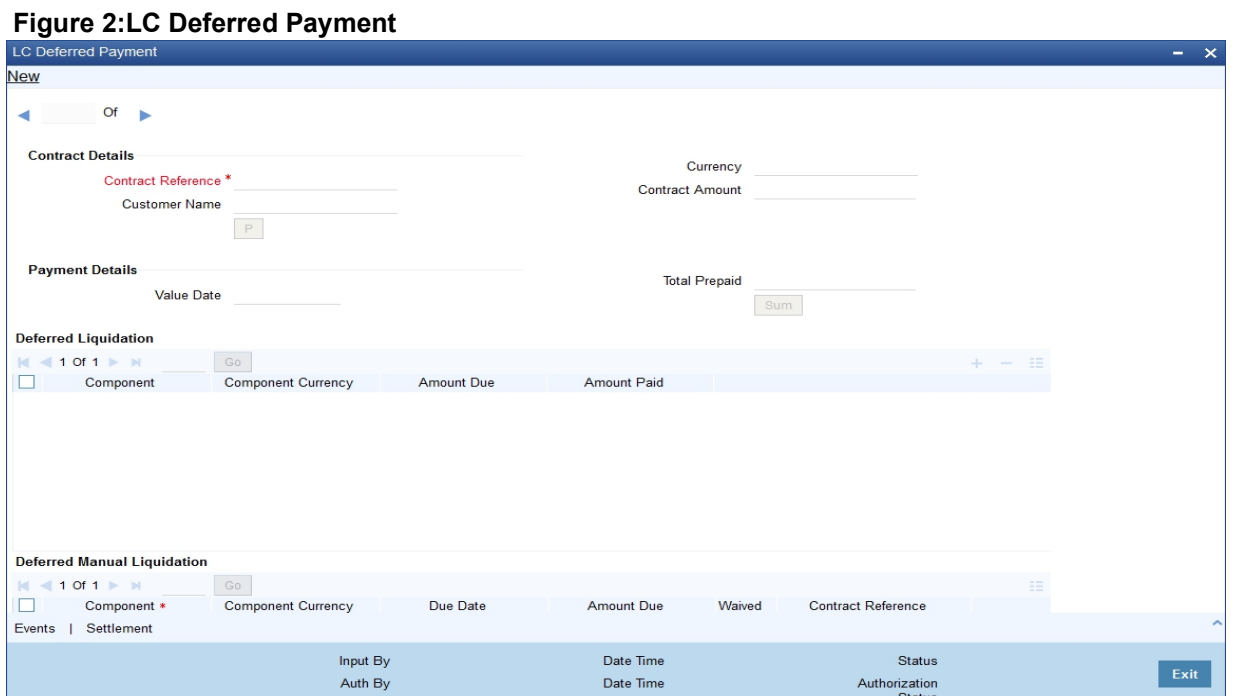

For more information on the fields, refer the Field Description table given below:

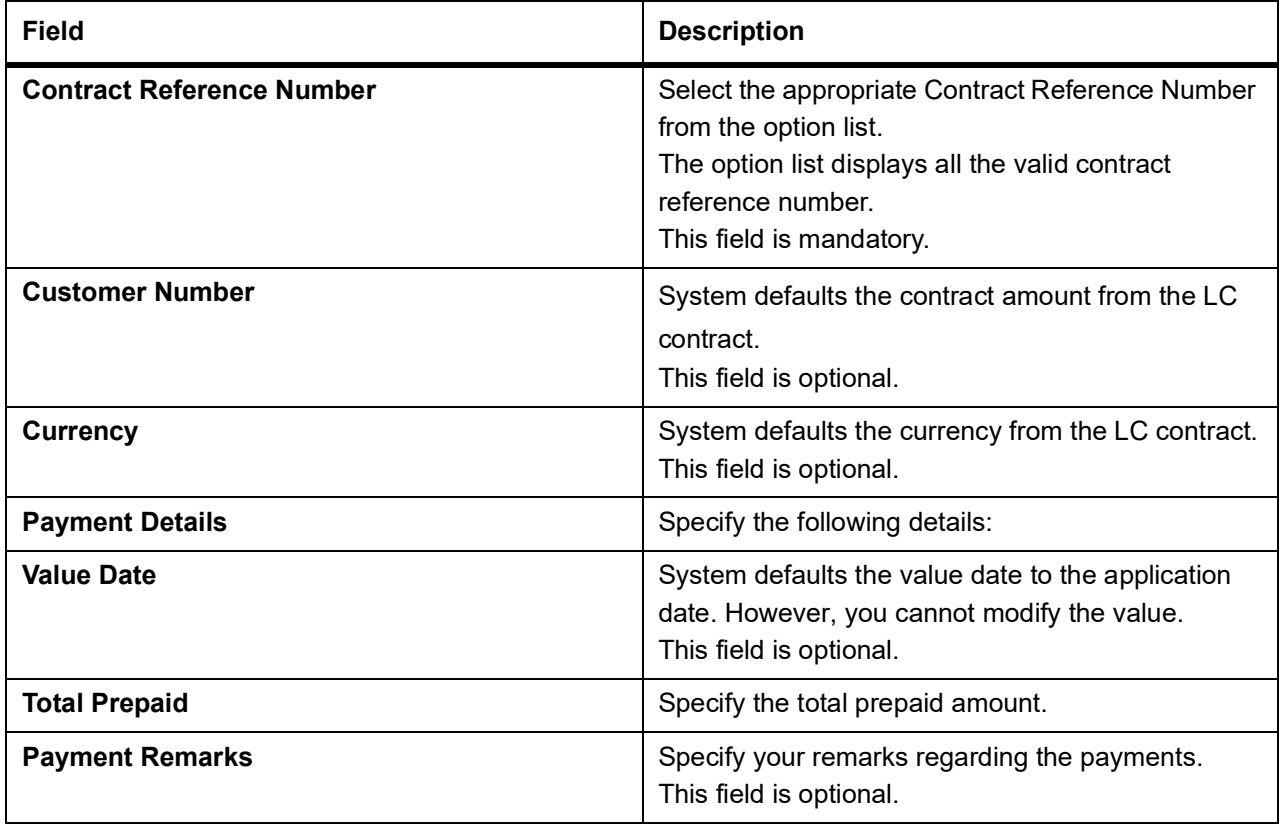

#### **Table 1: LC Deferred Payment - Field Description**

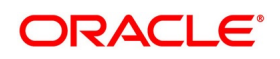

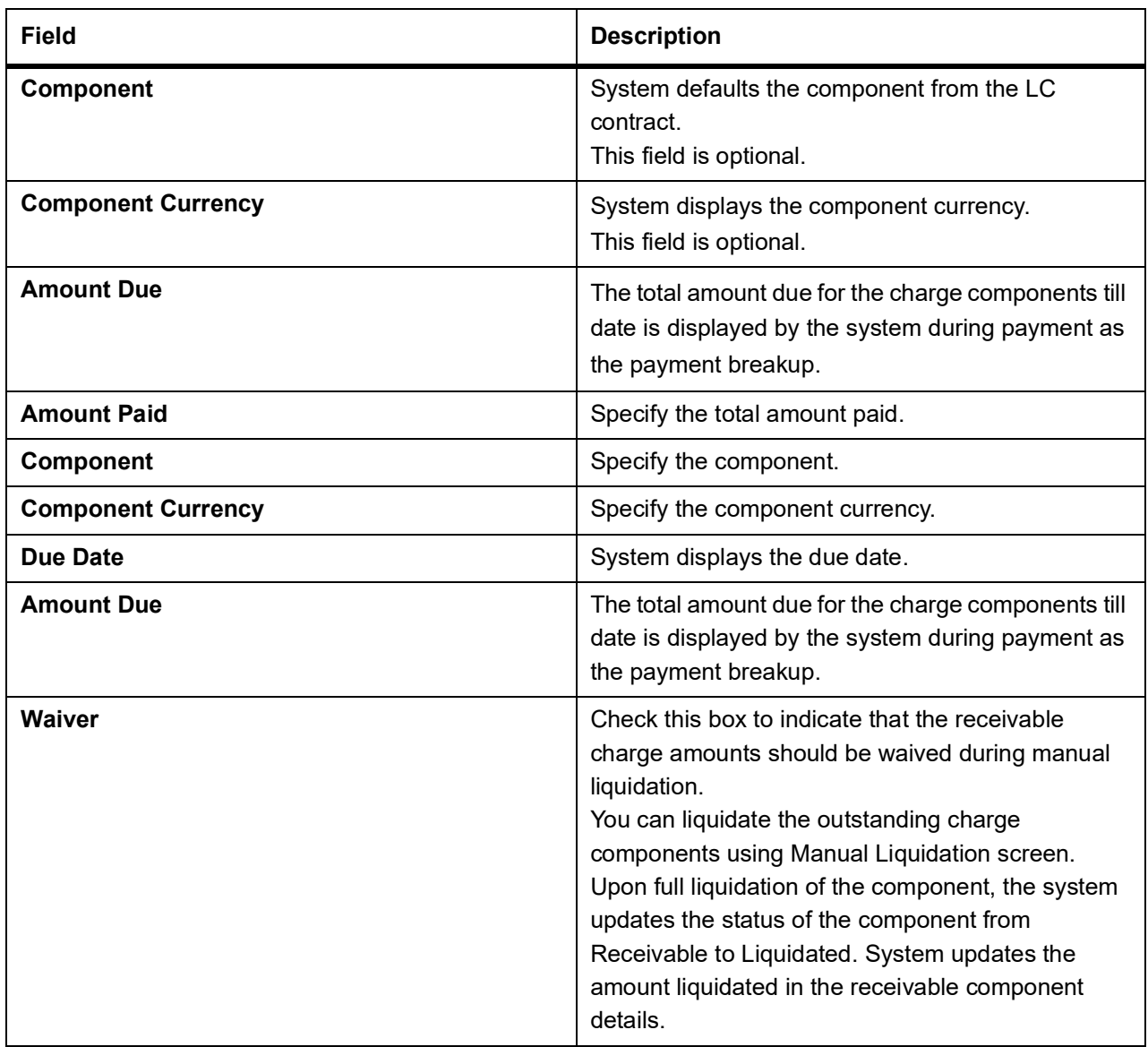

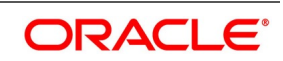

### **12.1.3.1 Event for Manual Liquidation of LC Charges**

The accounting entries maintained in MLIQ event (manual liquidation event) will be passed for the amount paid. The following accounting entries are maintained.

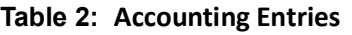

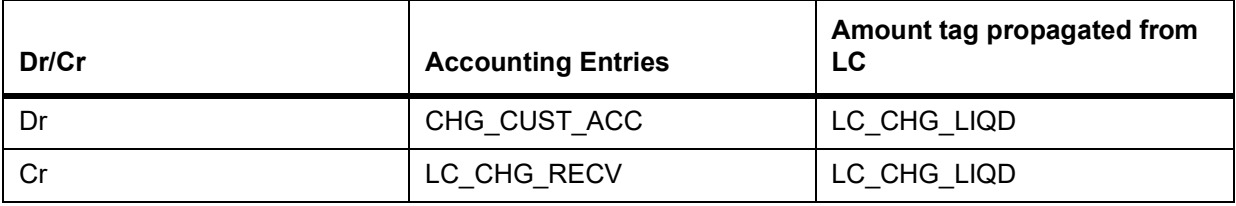

These Accounting entries are maintained when there is a Accounting entry maintained in BADV for transferring into Receivable. If the accounting entry is not maintained in the BADV then the Cr Leg will be Income GL.

During manual liquidation of LC charges, the system allows for waiver of certain components. Upon setting the waiver flag, the system will default the amount paid as the amount due and will not allow to modify the same for the component. Upon waiver, the system marks the component in the LC data store as liquidated. Depending on whether the amount is liquidated or waived appropriate amount tags will be populated.

System displays the amounts for waiver as negative amounts. Partial waivers is not allowed.

The accounting entries maintained in 'WAIV' event (waive event) will be passed for the amount paid. The following accounting entries are maintained.

#### **Table 3: Accounting Entries**

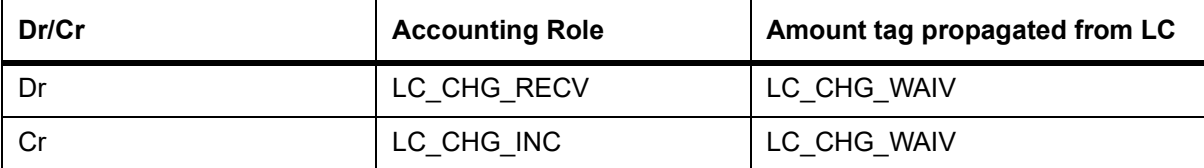

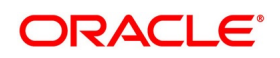

### **12.1.3.2 Processing Charge for LC Contracts**

The system stores the charge components in the new data store as receivable with the entire of the charge as amount due if the Collect LC advising charges in Bills option is checked for the respective Charge components.

### **12.1.3.3 Processing LC Closure**

Upon Closure of the LC, system validates if there are any outstanding receivable components in the LC (Charges meant to be collected from Bills availed against the LC). The system will display configurable error messages indicating the same.

### **12.1.3.4 Setup in case advising charges income to be recognized in LC**

The following accounting role is used as a part of liquidation of Charges to be transferred as part of any event of LC.

#### **Table 4: Accounting Entries**

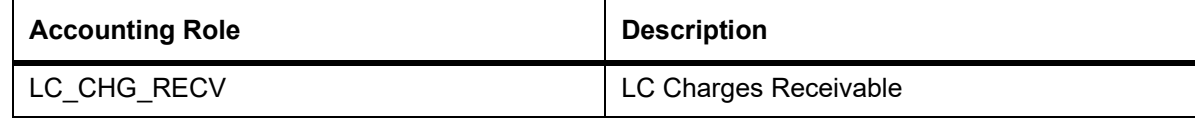

The above accounting role is used for BC module also.

For example, LC\_CHG component are defined in LC product with 'Collect LC Advising Charges in bills' option checked. The following accounting entries are maintained in the liquidation events of the LC charges components, which are marked to be transferred to BC.

### **Table 5: Accounting Entries**

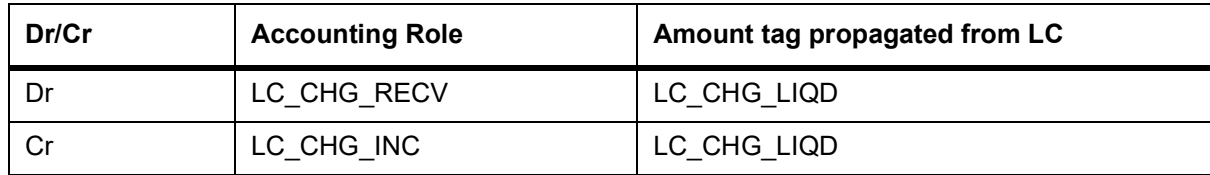

The above accounting entries are for charge components.

For LC products, you have to set up accounting to liquidate advising charges using receivable GL. If the accounting role for the DR leg of the accounting entries is setup as customer role, the same will be recovered from the customer and will not get transferred to Bills.

The setup on Bills module as part of LIQD will be as follows:

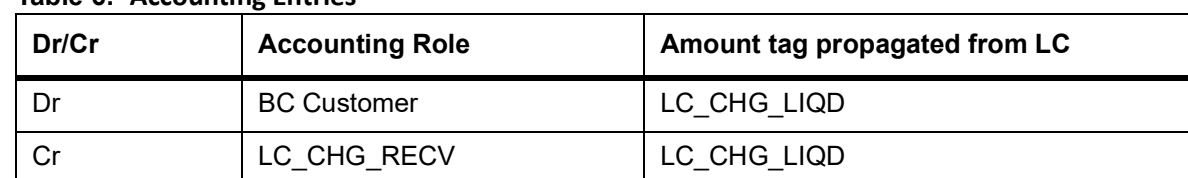

### **Table 6: Accounting Entries**

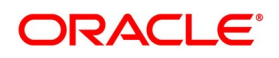

### **12.1.3.5 Processing STP**

When MT742 (reimbursement Claim) is received, import bill is booked. At the time of this processing, LC charge components which are marked to be collected on bill is transferred to the bill.

Upon Liquidation of the Bill, system generates MT756. In Tag 72 'SNDRCVRINFO' (6\*35) FFT is used. System informs the claiming bank about amount deducted for advising charges.

System generates the payment message for Bill amount.

### <span id="page-487-0"></span>**12.1.4 Specify Details of Advices for Liquidation**

The advices that can be generated for the events that occur during the life cycle of an LC, are defined for the product involved in the LC. In this screen you can specify the advices that should be generated to the parties concerned, indicating that you have liquidated a receivable component of the LC.

The details of two advices are shown in this screen:

- **•** Charge Claim Advice
- **•** Debit Advice

The Charge Claim Advice will, be generated at EOD, on the day the receivable account is debited. This is the event for which a charge is attached or a commission liquidation event (Event Code CLIQ). Its details whether it was suppressed during the event, the medium through which it was transmitted and the date on which it was generated will be displayed. This is for information purposes only.

The Debit Advice is generated when the receivable components of the LC are liquidated. You can suppress the generation of the advice or change the media and priority when you are processing the liquidation.

| <b>Field</b>                                   | <b>Description</b>                                                                                                    |
|------------------------------------------------|----------------------------------------------------------------------------------------------------|
| <b>Suppressing the Generation of an Advice</b> | By default, all the advices defined for the product<br>involved in the LC will be generated. If you do not want<br>to generate a specific advice, you can suppress its<br>generation by indicating so.                                                                       |
| <b>Priority</b>                                | Priority applies to the advices tha 3t need to be sent,<br>through media like S.W.I.F.T. or TELEX. By default, the<br>priority of all advices is marked as normal. Advices<br>can be prioritized to one of the following options:<br>Normal<br>٠<br>Medium<br>٠<br>High<br>٠ |

**Table 7: Advices for Liquidation**

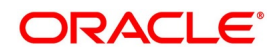

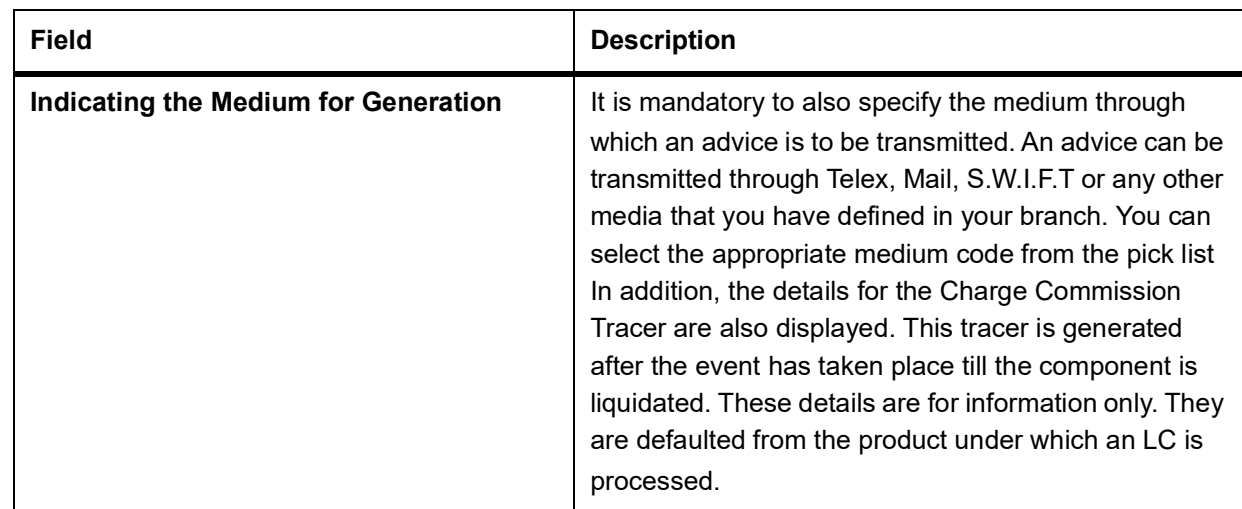

### **12.1.4.1 Accounting Entries passed during Account Receivable Liquidation**

For example,

Your customer, Mr. Sam Brown has requested you to issue an LC on 01, Jan'98. You have debited a receivable account since Mr. Brown's account does not have the necessary balance to pay the commission.

On 30, Jan'98 Mr. Brown pays the commission that was due on 01, Jan'98. When you liquidate the commission component of the LC you will have to debit Mr. Brown's account and credit your debited receivable account.

The accounting entries passed on 01, Jan'98 (the date commission was due

#### **Table 8: Accounting Entries**

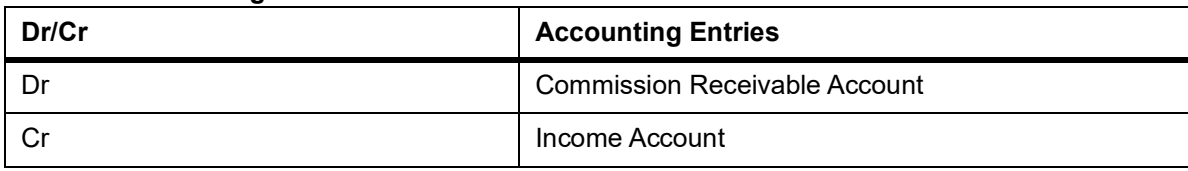

On Liquidation the following entries are passed

#### **Table 9: Accounting Entries**

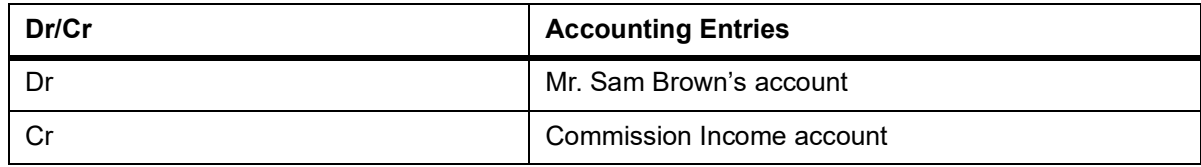

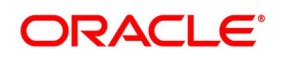

## <span id="page-489-0"></span>**12.2 Generate ACK\_TRACER and CON\_TRACER Manually**

This topic provides the systematic instruction to generate ACK\_TRACER and CON\_TRACER manually.

#### CONTEXT:

The system generates tracers under TRGN event, which can be viewed from the respective Contract or Outgoing Browser screens.

PREREQUISITE:

Specify the **User ID** and **Password**, and login to Homepage.

1. On the Homepage, type **LCDTRGEN** in the text box, and click next arrow.

STEP RESULT: The **LC Tracer Generation** screen is displayed.

#### **Figure 3: LC Tracer Generation**

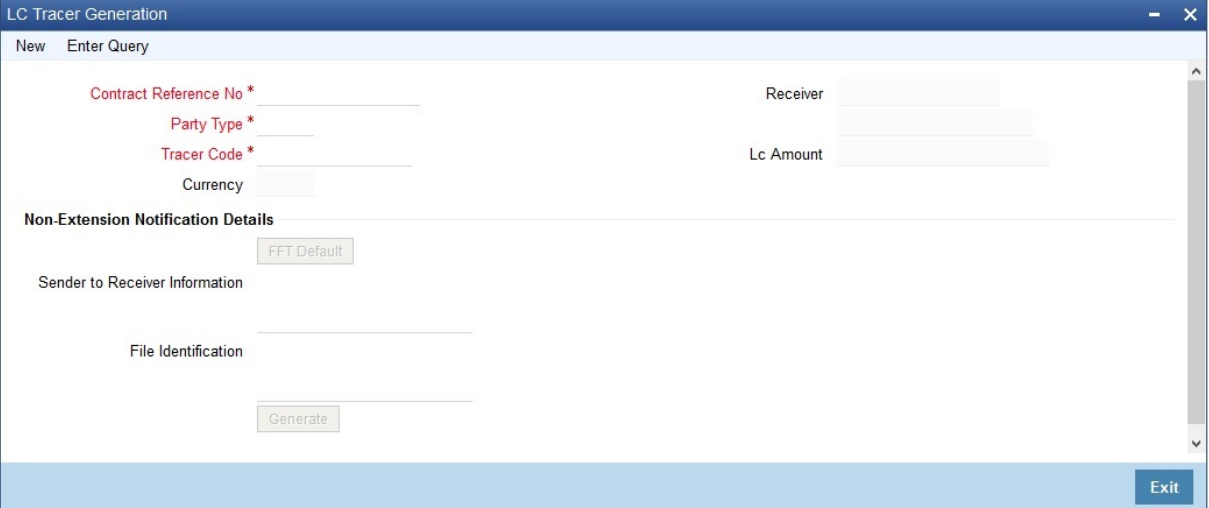

For more information on the fields, refer the Field Description table:

### **Table 10: LC Tracer Generation - Field Description**

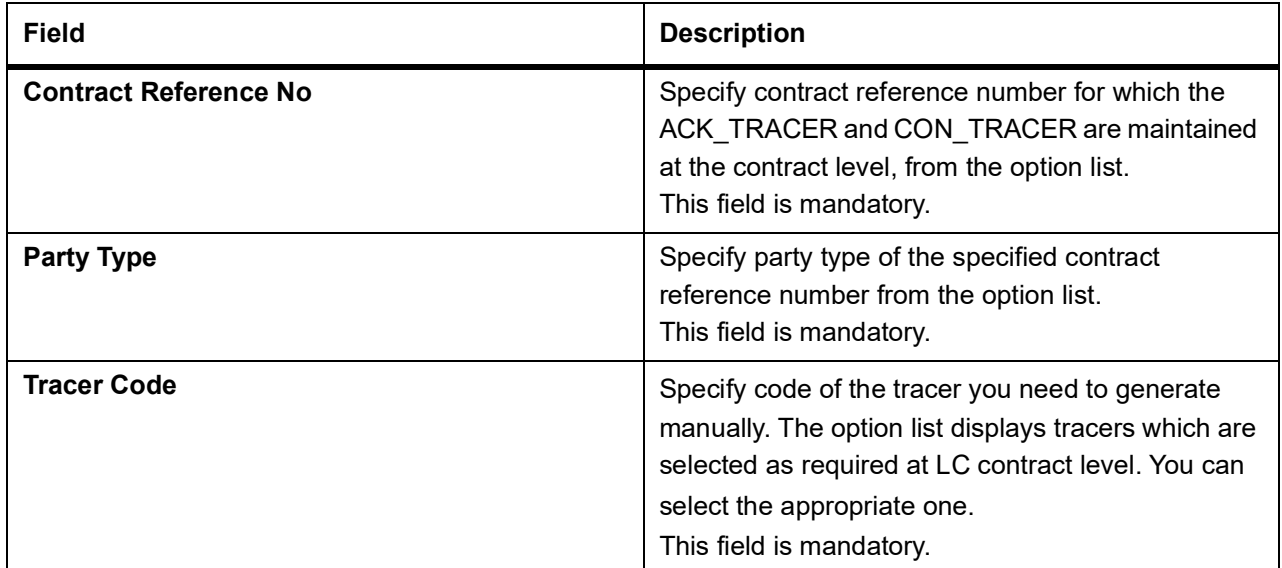

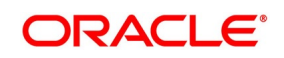

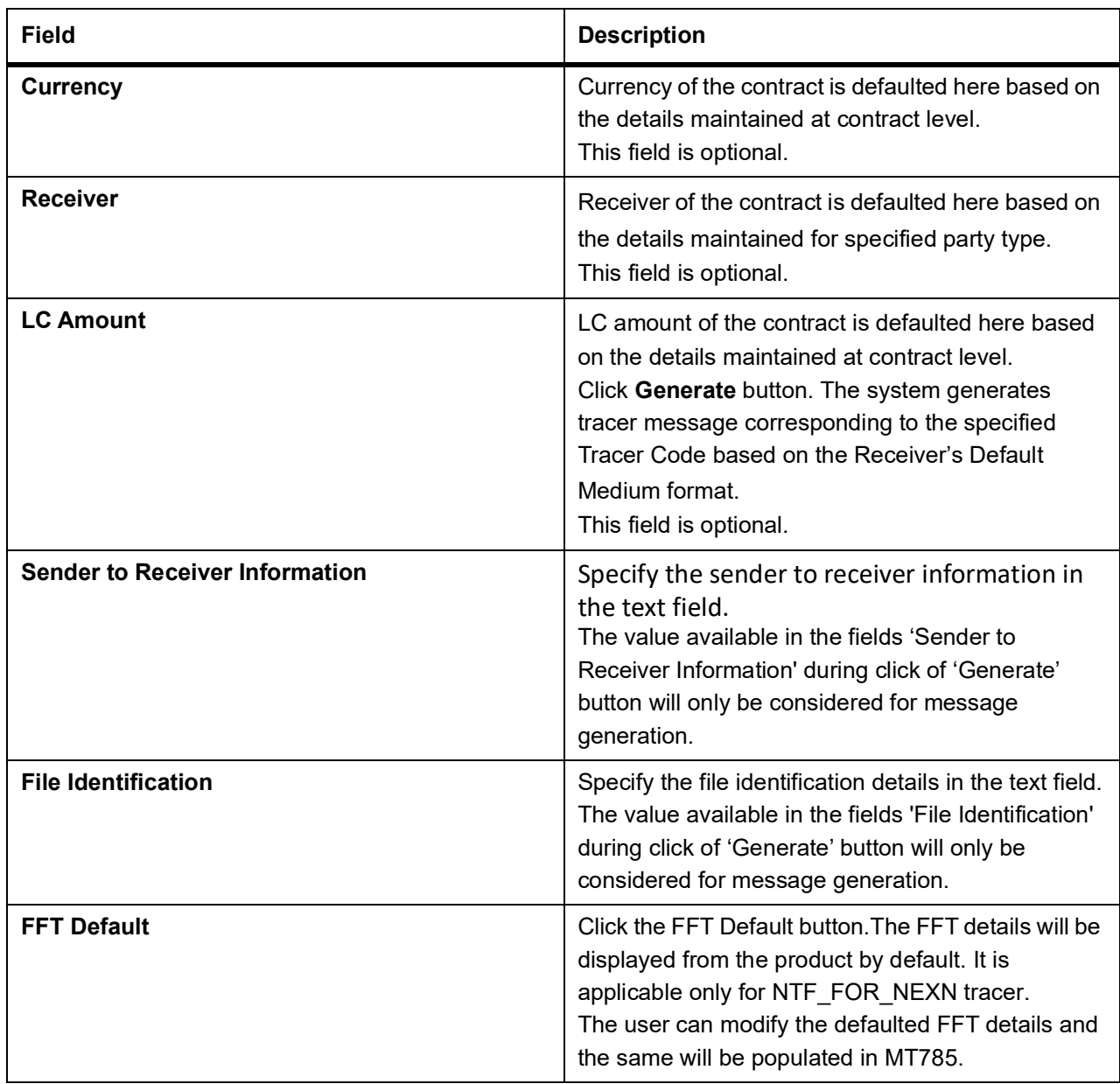

## **12.3 List of Glossary - Liquidation of Components of LC**

### **LQDTFONL**

Trade Finance Receivable or Payable Online -*[12.1.1 Maintain Trade Finance Receivable or Payable](#page-480-0)  [Online Details](#page-480-0)* (p. 478)

### **LCDEPMNT**

LC Deferred Payment -*[12.1.3 Liquidate Receivable Components of LC Manually](#page-482-0)* (p. 480)

### **LCDTRGEN**

LC Tracer Generation -*[12.2 Generate ACK\\_TRACER and CON\\_TRACER Manually](#page-489-0)* (p. 487)

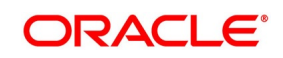

# **13. Credit Limit Tracking for LC**

## **13.1 Introduction**

When you issue an import LC or advise and confirm an export LC, you would track your liability against the party on behalf of whom you are undertaking a liability. For an import LC, you would track the exposure against the applicant while for an export LC that you confirm, you would do so for the issuing bank.

In Oracle Banking Trade Finance, credit limit tracking is done using credit lines allotted to a customer. The credit line allotted to the party against whom you want to track your liability, should be indicated while you capture the details of an LC. In the case of an amendment, from advise of an export LC to advise and confirm, you can indicate the credit line during the amendment also.

You can specify Central Liability details for an LC, in the LC Contract Party details screen. To invoke this screen, you have to click on the Parties tab from the 'Contract Main' screen.

The amount that is tracked will be the LC Liability Amount. It is arrived at as follows:

Liability Amount = Maximum LC Amount + Liability% of the LC amount

In the case of an LC revolving in time, the liability amount will be calculated taking into account all the scheduled reinstatements.

This topic contains the following details:

- 1)*[13.1.1 Specify whether Limit Tracking is Required](#page-491-0)*
- 2)*[13.1.2 Specify Limit Tracking Tenor](#page-492-0)*
- 3)*[13.1.3 Import LC Non Revolving Limit Utilization](#page-492-1)*
- 4)*[13.1.4 Indicate Credit Line under which the Liability Amount must be Tracked](#page-493-0)*

### <span id="page-491-0"></span>**13.1.1 Specify whether Limit Tracking is Required**

Every credit-seeking customer of your bank is assigned a credit limit under a Credit Line.

Check against the credit limit tracking option, to indicate that the LC liability amount should be tracked against the credit limit assigned to the customer. Leave it unchecked to indicate you do not wish to track the LC liability amount against the credit limit assigned to any of the parties involved in the LC.

### **Specify the party against whom Credit should be tracked**

You would have already captured the details about the different parties involved in the LC. For each party type (APP, ABK, ISB, etc.), you would have specified the details of the party.

While specifying credit limit tracking details, you have to just indicate the party type against whom you want to track the credit limit. The party details are picked up by default.

### **The CIF ID of the Party**

When you specify a party type against whose credit limits you wish to track the LC amount the CIF ID assigned to the party is automatically picked up and displayed.

### **NOTE:** The system prompts override messages:

**•** If the LC expiry date is later than any linked collateral's expiry date.

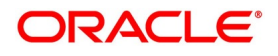

**•** If the LC expiry date extended as part of amendment is later than any limit line's expiry date.

The system will validate when a new limit line is attached during actions other than New.

### <span id="page-492-0"></span>**13.1.2 Specify Limit Tracking Tenor**

While maintaining the preferences for the contract, you can specify whether you want to track the limits based on LC tenor or the Max Draft tenor (Usance period). For this you need to indicate your preference by selecting the appropriate check box.

**NOTE:** The credit lines are displayed depending upon the preferences specified at the time of creating the line. E.g. Products allowed, branch allowed etc.

For all the contracts, you can change your preference for limits tracking before or after authorization. However every time you change the tenor type you need to select a credit line again. Subsequently, tracking will be done for the new tenor and credit line.

### <span id="page-492-1"></span>**13.1.3 Import LC - Non Revolving Limit Utilization**

The Non-revolving line limit attached in LC is to be utilized only once on issuance of LC and Non -Revolving line limit attached in LC will not be utilized again when bill is booked under LC. Also the shipping guarantee issued against the LC is linked in the bill.

### **Book a bill against an LC where shipping guarantee is issued against the LC**

The following events are triggered during booking of an Import LC, issuance of Shipping Guarantee, and Bill Booking:

#### **LC Issuance**

- **•** Import LC is issued and Non-Revolving line attached for LC Limit tracking.
- **•** On save of Import LC, the BISS event is triggered and LC Limit is utilized.
- **•** LC is authorized without any change in LC limit.

### **SG Issuance**

When a shipping guarantee is issued against an import LC and saved, BISS event is triggered in the SG and BKSG event is triggered in the LC. There will not be any limit utilization for LC.

On authorization of SG, LC BKSG event is also authorized and LC limit will be matured to the extend of SG amount.

### **Bill Booking**

When an import bill is booked under LC against Shipping Guarantee and saved, the following actions are triggered:

- **•** CANC event is triggered in the SG
- **•** CASG event is triggered in the LC and

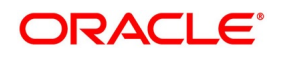

**•** INIT event is triggered in Bill contract

The matured limit amount at the time of SG authorization will be reversed to the extent of SG amount when the CASG event is triggered in LC contract.

On authorization of the Bill, LC AVAL event is also authorized and LC limit will be matured to the extent of Bill amount.

#### **Delete a Bill against an LC where shipping guarantee is issued against the LC**

While reversing a bill booked against an LC where shipping guarantee is issued against the LC, the following events are triggered:

- **•** On deletion of the bill, BC event INIT is deleted
- **•** SG event CANC is deleted and
- **•** LC event CASG is deleted

The limit calls that had taken place when the LC event CASG was triggered is reversed while deleting the LC event CASG. This is equal to the limit utilization at the time of SG authorization.

### **Reverse a bill against an LC where shipping guarantee is issued against the LC**

While reversing a bill booked against an LC where shipping guarantee is issued against the LC, the following events are triggered:

- **•** The event REVR is triggered at BC contract
- **•** RVSC event is triggered at SG to reverse the cancellation of shipping guarantee (CANC) and
- **•** RVSG event is triggered at LC to reverse the cancellation of shipping guarantee (CASG)

On authorization of the BC reversal contract, event RAVL (reversal of availment) is triggered at LC and limit calls happened from LC at the time of AVAL is reversed. As part of RVSG event authorization, limit calls that take place when the CASG event is triggered will be reversed.

### <span id="page-493-0"></span>**13.1.4 Indicate Credit Line under which the Liability Amount must be Tracked**

You have to specify the credit line of the party against which the LC liability amount has to be tracked. If more than one credit line has been defined for the party, only those credit lines whose restrictions are in line with that of the LC will be displayed. The restrictions could be one of the following:

- **•** Tenor
- **•** Product
- **•** Branch
- **•** Currency

In addition, the expiry date of the line should be before the Issue Date of the LC.

**NOTE:** When you enter an LC for a customer, and choose a line, the cash collateral percentage defined for the customer and line will default. If you have not defined the cash collateral percentage for a customer and a line, the cash collateral percent defined for the product will default to the LC Contract. You can change this default value to suit the LC you are processing.

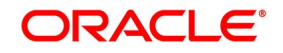

# **14. Automatic Processes**

The following processes relating to the LC Module can be made automatic:

- **•** Automatic closure
- **•** Automatic calculation of periodic commission
- **•** Automatic liquidation of periodic commission
- **•** Automatic reinstatement of the LC amount
- **•** Automatic status update
- **•** Automatic accrual of commissions
- **•** Generation of tracers
- **•** Closure of open insurance policies

The events that are to take place automatically are triggered off during the Batch Process. The batch process is an automatic function, run as a mandatory Beginning of Day (BOD) and End of Day (EOD) process. During EOD, the batch process should be run after End of Transaction Input (EOTI) has been marked for the day, but before End of Financial Input (EOFI) has been marked for the day. The tracer generation function should be run after end-of-financial-input (EOFI) has been marked for the day.

**NOTE:** You should maintain the LC EOD function as a mandatory batch process, once as a BOD and the next as a Pre-EOC program. It is maintained in the EOC mandatory programs table of the Core Services module. The tracer generation function should also be defined as a mandatory EOD function.

The contracts that will be processed by the batch processes depend on the definition in the Branch Parameters screen.

### **14.1 Branch Parameters Details**

The section contains the following details:

- 1)*[14.1.1 Maintain Branch Parameters](#page-495-0)*
- 2)*[14.1.2 Process LC Batch](#page-503-0)*
- 3)*[14.1.3 Automatic Events Executed During Beginning of Day \(BOD\)](#page-505-1)*
- 4)*[14.1.4 Automatic Liquidation of Periodic Commission](#page-505-0)*
- 5)*[14.1.5 Automatic Reinstatement of LC](#page-506-0)*
- 6)*[14.1.6 Automatic Extension of Guarantee/SBLC](#page-506-1)*
- 7)*[14.1.7 LCEOD Batch enhanced to support Liability Change Schedule](#page-507-0)*
- 8)*[14.1.8 Processes Run during End of Day \(EOD\)](#page-508-2)*
- 9)*[14.1.9 Automatic Closure of LC](#page-508-0)*
- 10)*[14.1.10 LC Auto Closure Batch](#page-508-1)*
- 11)*[14.1.11 LC Automatic Status Update Batch](#page-509-0)*
- 12)*[14.1.12 Status Change Batch Processing](#page-510-0)*

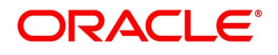

- 13)*[14.1.13 Automatic Accrual of Commission](#page-510-1)*
- 14)*[14.1.14 Memo Accrual of Commission](#page-511-0)*
- 15)*[14.1.15 Accrual Control Report](#page-512-0)*
- 16)*[14.1.16 Selection Options](#page-512-1)*
- 17)*[14.1.17 Contents of Report](#page-512-2)*
- 18)*[14.1.18 Generate Tracers](#page-513-0)*
- 19)*[14.1.19 Execute Tracer Generation Function](#page-513-1)*
- 20)*[14.1.20 Straight through Processing of SWIFT Messages](#page-513-2)*
- 21)*[14.1.21 STP of MT710 Advise of Third Bank's Documentary Credit](#page-514-0)*
- 22)*[14.1.22 STP of MT707 Amendment to Documentary Credit](#page-519-0)*
- 23)*[14.1.23 STP of MT799 Amendment of LC](#page-522-0)*
- 24)*[14.1.24 STP of MT730 Acknowledgment](#page-522-1)*
- 25)*[14.1.25 STP of MT740 Authorization to Reimburse](#page-524-0)*
- 26)*[14.1.26 STP of MT747 Amendment to an Authorization to Reimburse](#page-528-0)*
- 27)*[14.1.27 STP of MT768 Acknowledgement of a Guarantee Message](#page-530-1)*
- 28)*[14.1.28 STP of MT759 for LCs, Guarantees and SBLCs](#page-530-0)*
- 29)*[14.1.29 STP of MT760 for Guarantees and SBLCs](#page-531-0)*
- *[14.1.30 STP of MT765 Advice of Guarantees/SBLCs](#page-535-0)*
	- 30)*[14.1.31 STP of MT767 Guarantees and SBLCs](#page-536-0)*
	- 31)*[14.1.32 STP of MT786 Guarantees/SBLCs](#page-540-0)*

## <span id="page-495-0"></span>**14.1.1 Maintain Branch Parameters**

This topic provides the systematic instruction to maintain branch parameters.

### CONTEXT:

A set of rules that govern the LCs processed through the LC module, in a particular branch of your bank, is defined in the **Branch Parameters** screen. From the Application Browser, choose **Letters of Credit** and **Branch Parameters** under it.

### PREREQUISITE:

Specify the **User ID** and **Password**, and login to the Homepage.

1. On the homepage, type **LCDBRPRM** in the text box, and click next arrow. STEP RESULT: The **Letters of Credit Branch Parameters Maintenance** screen is displayed.

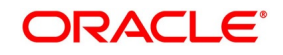

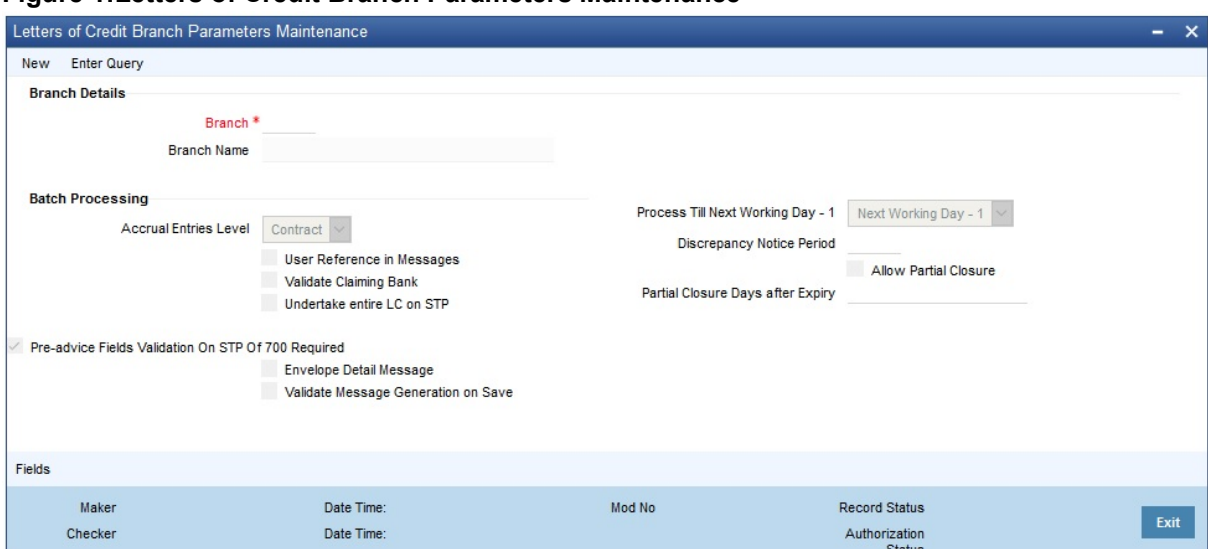

**Figure 1:Letters of Credit Branch Parameters Maintenance**

2. On the **Letters of Credit Branch Parameters Maintenance** screen, specify the field details.

STEP RESULT: The events, for which you had indicated automatic processing, are triggered off during the Batch Process.

**NOTE:** You can specify preferences for the automatic events that fall on a holiday, in the **Branch Parameters** screen. In addition, you can also specify the level at which accrual entries should be passed, for LCs in your branch.

For more information on the fields, refer the Field Description table given below:

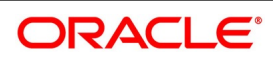

| rable 1: LC Branch Parameters Maintenance - Field Description<br><b>Field</b> | <b>Description</b>                                                                                                    |
|-------------------------------------------------------------------------------|----------------------------------------------------------------------------------------------------|
| Preferences for the Automatic Processing of<br><b>LCs</b>                     | You have the option to specify, that the batch<br>process should process automatic events falling<br>due on a holiday should.<br>The same can be processed on either of the<br>following ways:<br>• Next Working Day - 1                                                                                                    |
|                                                                               | • Upto System Date                                                                                                    |
|                                                                               | If you indicate that the processing has to be done<br>upto the Next Working Day - 1, all the automatic<br>events falling due on the holiday will be processed<br>by the batch process, as part of the EOD on the<br>last working day, before the holiday.<br>If you indicate that processing has to be done only<br>upto the System Date, then only the events<br>scheduled for today (the last working day before<br>the holiday) will be processed. The events falling<br>due on the holiday are processed by the batch<br>process, as part of the BOD process, the first<br>working day after the holiday.<br>For example the current branch date is 20 March<br>1998. On 21 March 1998, which is a holiday, the<br>following automatic events fall due:<br>The automatic closure of an LC<br>٠ |
|                                                                               | • Automatic reinstatement of the LC amount                                                                                                    |
|                                                                               | • Automatic accrual of commission and charges                                                                                                    |
|                                                                               | Next working day - 1                                                                                                    |
|                                                                               | If you specify that the processing should be done<br>on the last working day - 1, the above events will<br>be processed on March 20, as part of the batch<br>process run at End of Day.                                                                                                    |
|                                                                               | System date                                                                                                    |
|                                                                               | If you specify that the processing should be done<br>only upto the system date, then the events<br>scheduled for 21 March 1998, will be processed<br>as part of the Batch Process run as part of<br>Beginning of Day on 22 March 1998.                                                                                                    |

**Table 1: LC Branch Parameters Maintenance - Field Description**

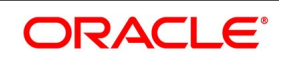

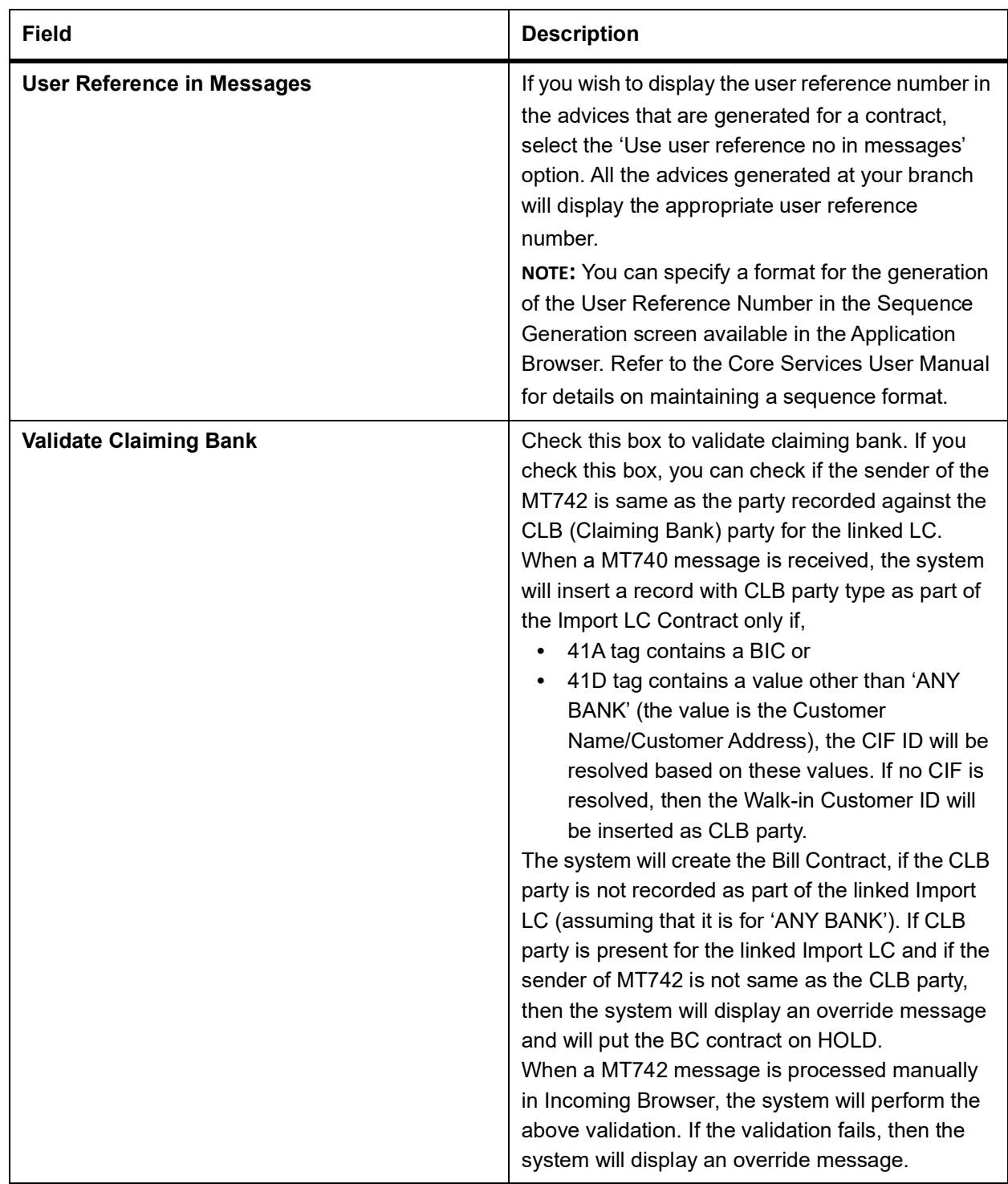

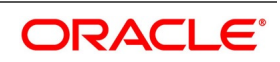

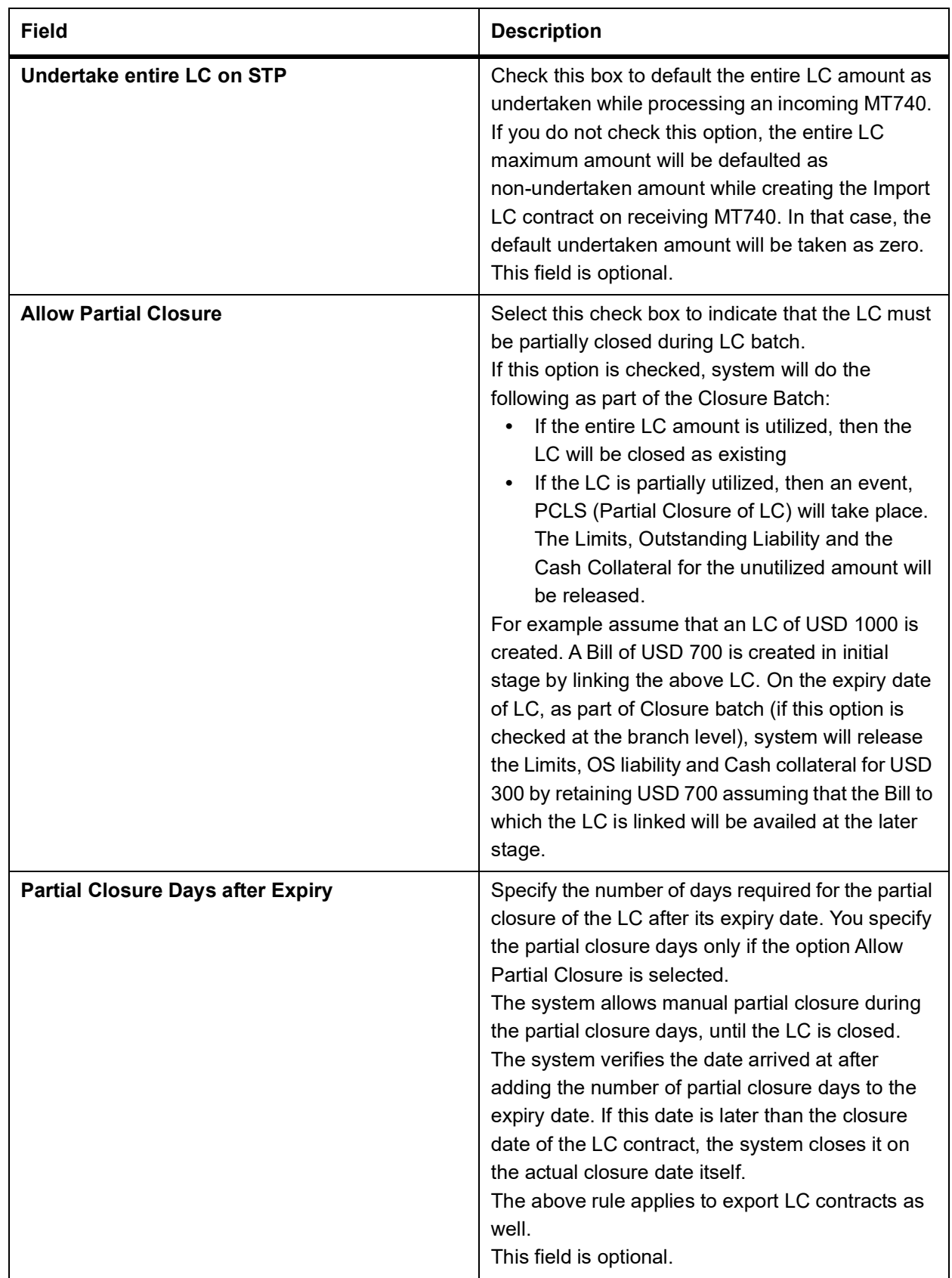

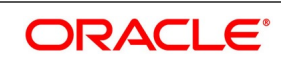

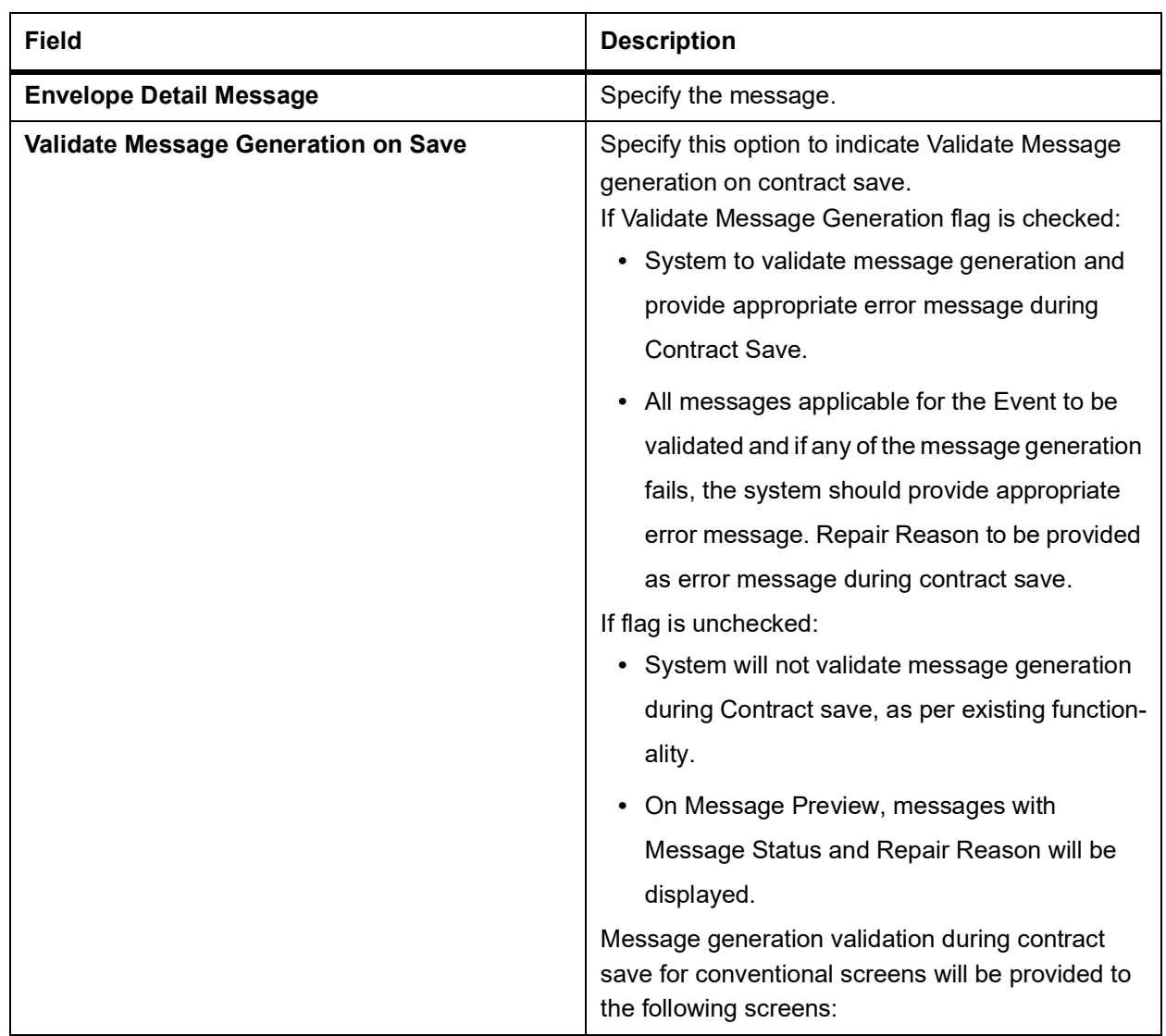

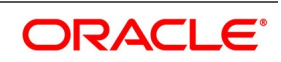

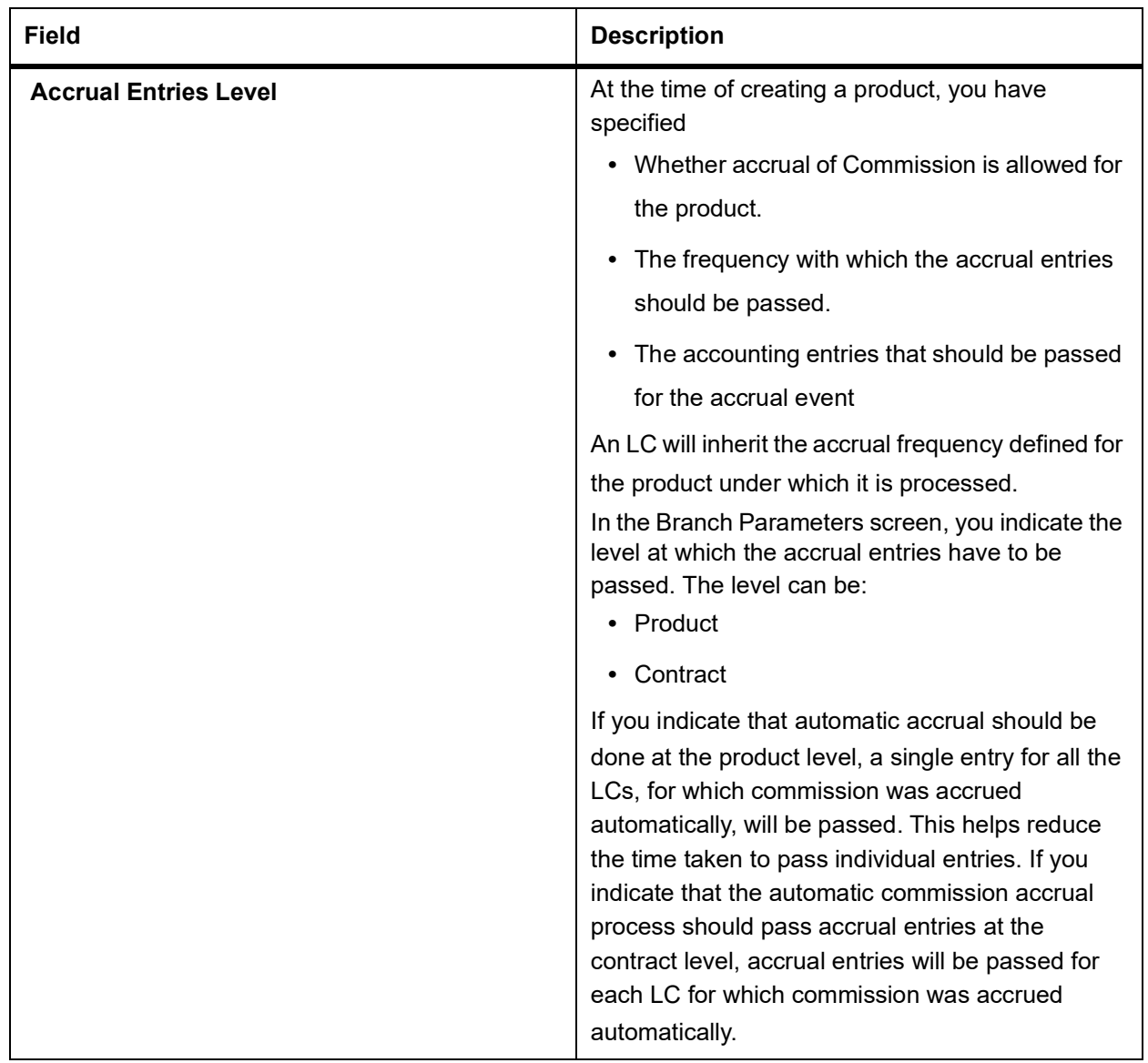

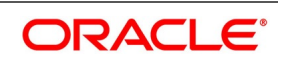

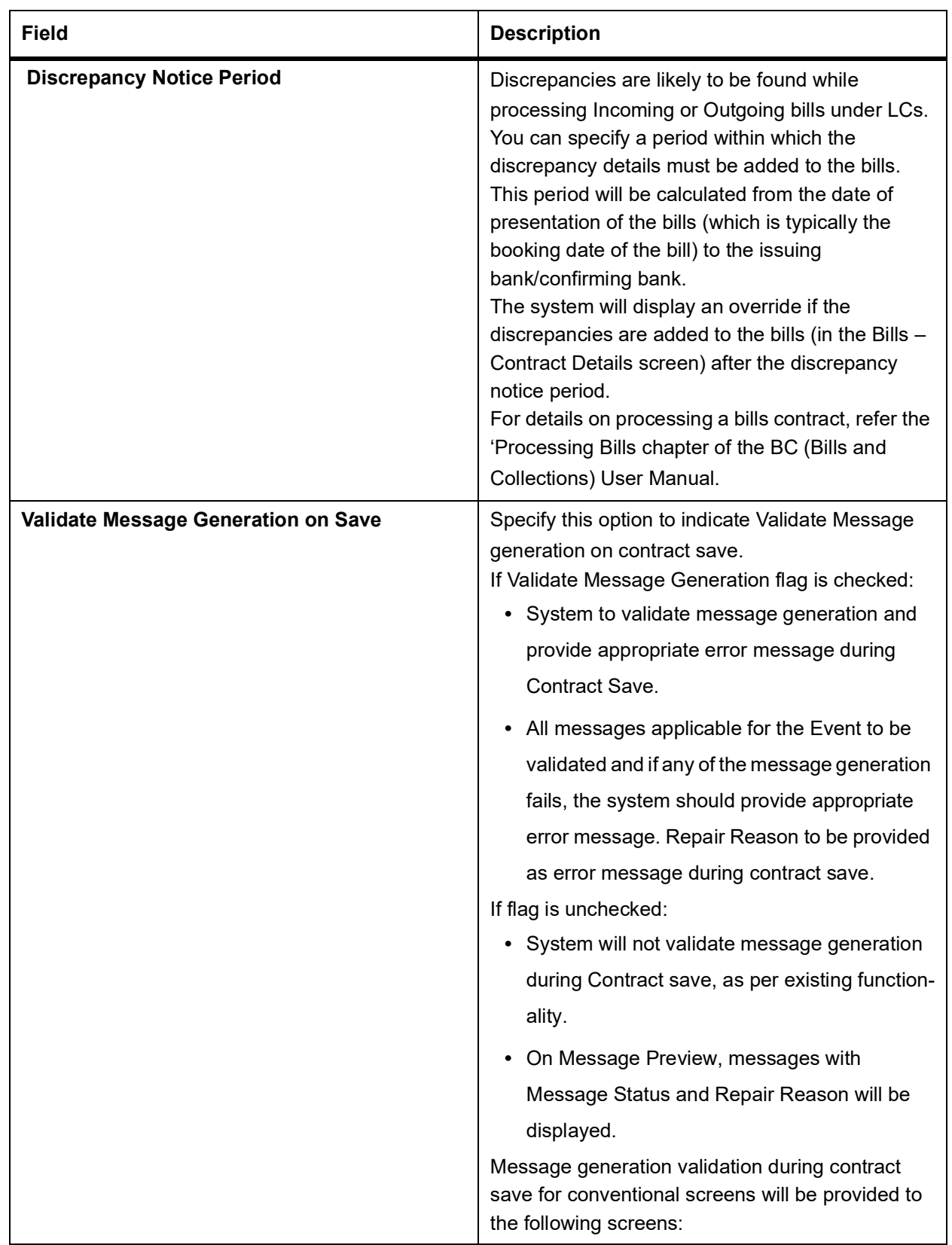

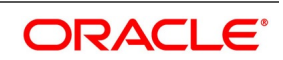

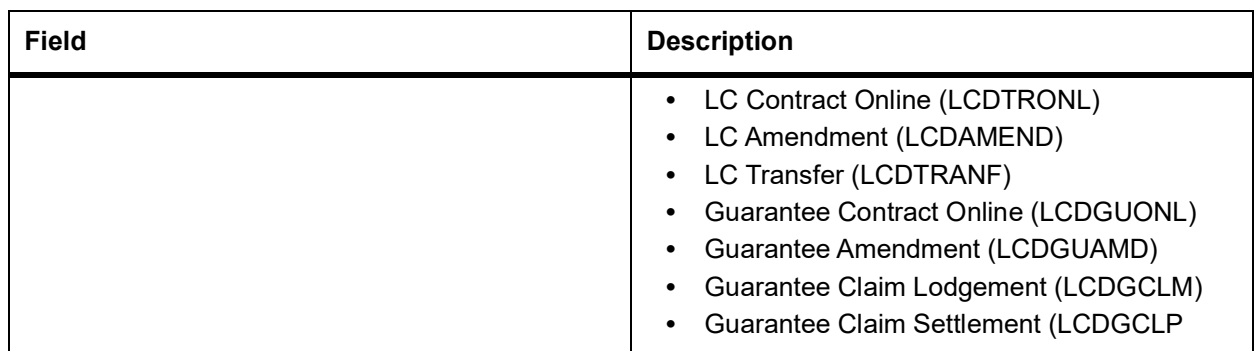

#### 3. On the **Letters of Credit Branch Parameters Maintenance** screen, click **Save.**

### <span id="page-503-0"></span>**14.1.2 Process LC Batch**

This topic provides the systematic instruction to process LC Batch Process.

#### CONTEXT:

Batches are run automatically. In the mandatory programs, all batches whichever are required will be maintained in sequence and that is triggered automatically as based on the maintenance in the **Mandatory Batch Program Maintenance** screen.

#### PREREQUISITE:

Specify the **User ID** and **Password**, and login to the Homepage.

1. On the Homepage, type **EIDMANPE** in the text box, and click next arrow. STEP RESULT: The **Mandatory Batch Program Maintenance** screen is displayed.

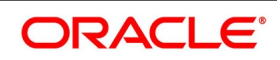
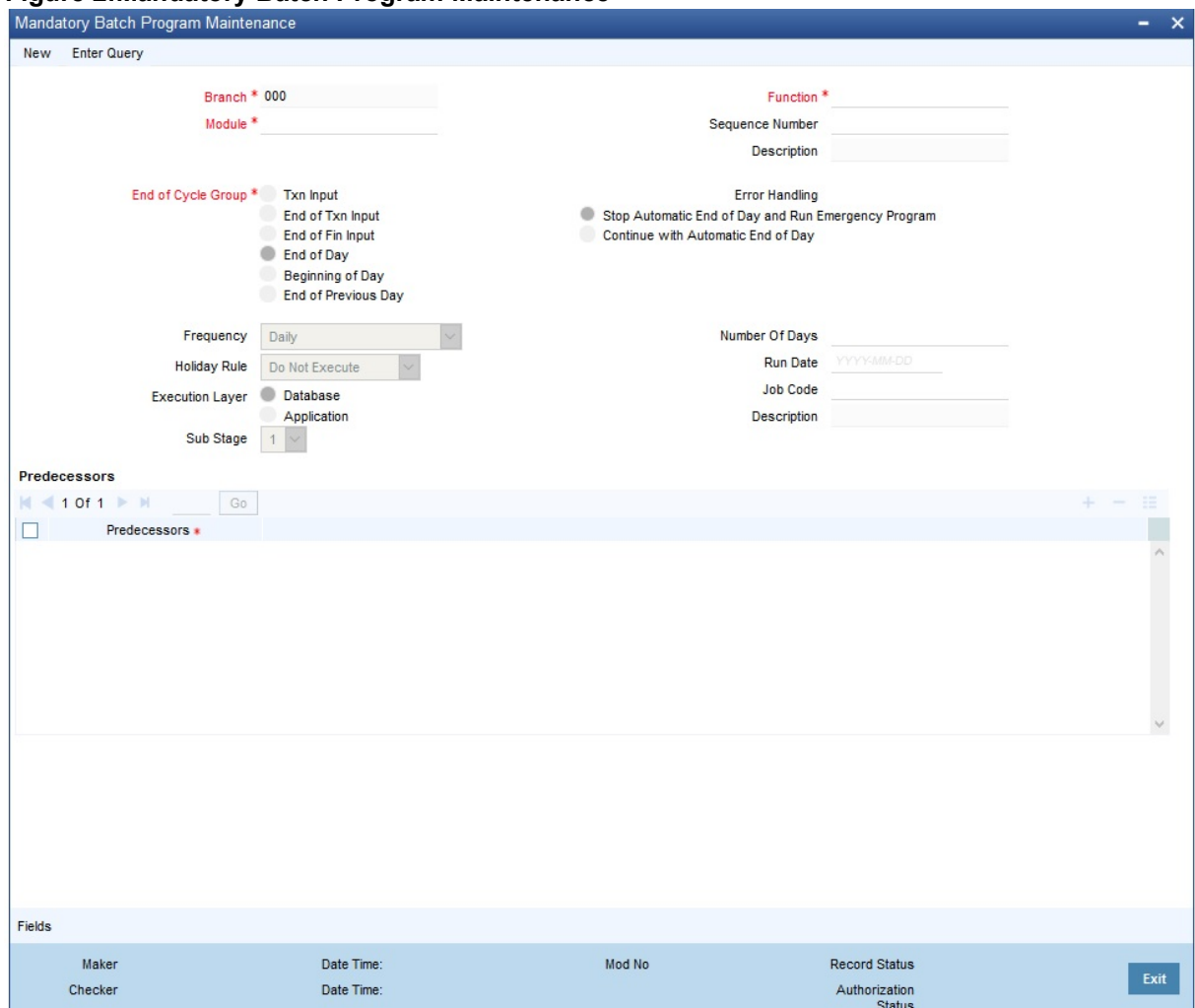

**Figure 2:Mandatory Batch Program Maintenance**

For more information on the fields, refer to the table reference given below:

#### **Table 2: Mandatory Batch Program Maintenance**

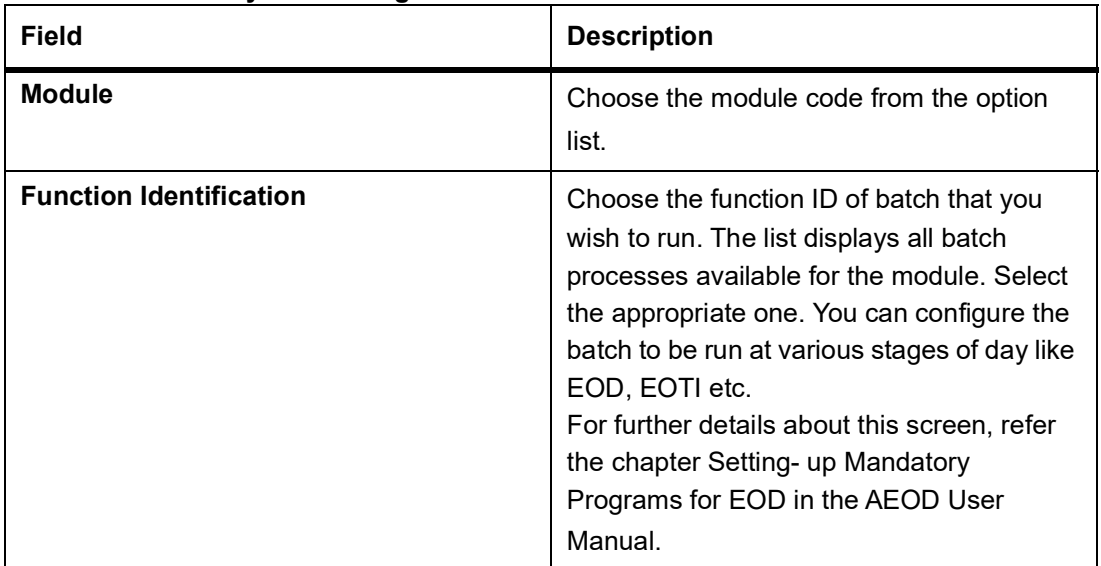

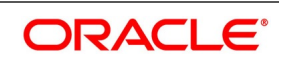

# **14.1.3 Automatic Events Executed During Beginning of Day (BOD)**

The Batch program when run as part of BOD processes the following events:

- **•** Automatic liquidation of periodic commissions
- **•** Automatic Reinstatement of an LC
- **•** Calculation of periodic commission

### **14.1.4 Automatic Liquidation of Periodic Commission**

The periodic commission components of an LC will be automatically liquidated, if the commission components fall due on or before the current system date. As a part of BOD, this function liquidates the commission components of the LC contracts, whose commission liquidation date is between the last working date and the current processing date.

The commission components that are liquidated by this function are posted to the accounts specified, in the settlements screen of the LC. This may be a customer's account or a receivable account. On liquidation of the commission components of an LC by the function:

- **•** The necessary tax related entries associated with the liquidation will be passed
- **•** The necessary debit advices will be generated
- **•** The relevant accounting entries will be passed. Typically they would be

If collected in arrears:

#### **Table 3: Accounting Entries**

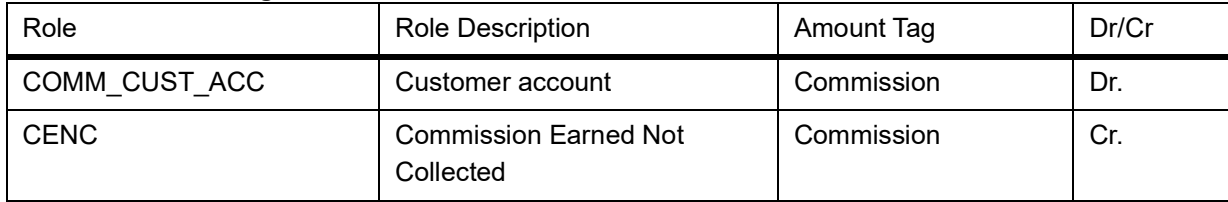

If collected in arrears

#### **Table 4: Accounting Entries**

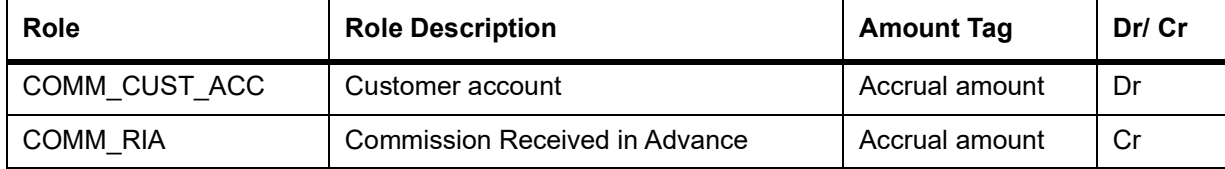

As a part of EOD, this function liquidates the commission components of all the LC contracts, for which commission liquidation date falls between the current processing date and the next working date.

If the next working day happens to fall in the next month, this function will pick up only those contracts whose commission liquidation date, falls within the current processing month.

The following reports will be generated when the commission components of the LC, are automatically liquidated:

- **•** An activity report, which lists the contracts whose commission components were liquidated
- **•** A report on the exceptions that were encountered during the liquidation of the commission components like account closed, no funds in the account, etc.

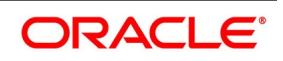

# **14.1.5 Automatic Reinstatement of LC**

All LC contracts, for which you had specified automatic reinstatement, will be reinstated when the batch process for the day, is run as part of BOD.

The revolving details specified for the LC, in the Contract Main screen, are used to reinstate the contracts. The reinstatement is done subject to the Maximum Liability and the Maximum LC Amount allowed for the contract. The unutilized credit is removed from the contingent entries for non-cumulative LCs.

For LCs that revolve in time, the LC Amount and the Maximum Liability Amount is reset based on the frequency of reinstatement (the value of frequency can be either Days or Months depending on the Units you specify for the contract). In the case of an LC, which revolves in value, the LC amount is reset when the current availability under the LC is reduced to zero. Thus, the reinstatement for LCs which revolve in value is done during beginning of day on the next day. It is done after the availment that makes the current availability to zero is made.

When LCs are automatically reinstated, the necessary accounting entries and advices specified for the event code REIN (reinstatement), will be passed automatically.

As a part of the BOD process, this function reinstates all the revolving LCs (specified with automatic reinstatement), which needs to be reinstated. This is determined by two factors:

- **•** Whether the LC revolves in time and the next revolving date is less than or equal to the current date or
- **•** The LC revolves in value and the unavailed amount under the LC, is reduced to zero by the availments that were made

During EOD, the auto reinstatements scheduled for the next day will be done under the following conditions:

- **•** The next day is a holiday
- **•** You have specified in the Branch Parameters table, that events scheduled for a holiday should be processed, on the working day before the holiday. If the next working day happens to fall in the next month, this function will pick up only LCs that has their next revolving date within the same month. The processing for such LCs will be done during BOD on the next working day.

**NOTE:** All contracts that were automatically reinstated on a day, will appear in the Activity Report for the day. The exceptions encountered during the reinstatement i.e. the contracts, which should have got reinstated, but were not, will figure in the Exception Report.

## **14.1.6 Automatic Extension of Guarantee/SBLC**

The Automatic Extension of Guarantees/SBLCs batch to be configured as part of LCEOD Batch:

- **•** To be processed during BOD
- **•** To be processed during previous EOD, if Extension date is a holiday.

Undertaking with Automatic Extension Period to be considered for automatic extension.

Automatic extension to be processed similar to amendment of expiry date without beneficiary confirmation.

- **•** AMND event to be trigged
- **•** Guarantee issue date will remain the same
- **•** Revised Expiry Date to be computed based on Extension Period. Calendar Days to be considered for extension
	- If Extension Period is Days, revised expiry date to be Current Expiry Date + Number of Days

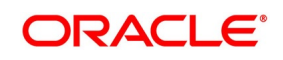

- If Extension Period is ONEY, revised expiry date will be same day next year
- **•** Tenor to be recomputed based on revised expiry date.
- **•** Claim Expiry Date, Closure Date and Stop Date to be computed based on extended expiry date
- **•** Commission to be computed for the extended period based on revised Claim Expiry Date
- **•** Limit Tracking to be done based on the revised Claim Expiry Date
- **•** No impact on Collateral
- **•** Default amendment advice, GUA\_AMND\_INSTR, will be generated
- **•** Default FFTs defined at Product will be applicable

Contracts for which Automatic extension has failed will be picked up during subsequent EODs.

Automatic extension will not be applicable beyond Final Expiry Date (Application

Date >= Final Expiry Date). Automatic extension will not be applicable if Notification period is provided.

If the newly derived Expiry Date falls beyond the Final Expiry Date, then system will update the New Expiry Date as Final Expiry Date (least of Final Expiry Date and Newly derived Expiry Date).

## **14.1.7 LCEOD Batch enhanced to support Liability Change Schedule**

- To be processed during BOD
- To be processed during previous EOD, if processing date is a holiday
- **•** Guarantees with Liability type as Time based to be processed :
	- System will initiate Guarantee amendment with decrease in Contract amount when liability type is decrease
	- System will initiate Guarantee amendment with increase in Contract amount when liability type is increase
- **•** New event LAMS introduced to initiate liability change. Processing will be similar to amendment AMND.
- **•** Maintenance:
	- LAMS event should be defined for applicable products
	- Accounting entries and Messages should be defined for LAMS event similar to AMND
- **•** Processing will be similar to amendment ( AMND ) :
	- LAMS will be version creation event.
	- Liability change will be without Beneficiary Confirmation.
	- Commission will be computed for the increased/decreased ( similar to amendment AMND )
	- Limit Tracking for increased / decreased amount ( similar to amendment AMND )
	- Collateral will be collected or refunded ( similar to amendment AMND )

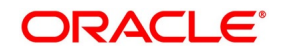

- Amendment advice, GUA\_AMND\_INSTR ( MT767 ), will be generated
- Accounting entries will be generated based on maintenance
- **•** Liability change schedules failed will be picked up during subsequent EODs.

# **14.1.8 Processes Run during End of Day (EOD)**

The Batch program when run as part of EOD processes the following events:

- **•** Automatic closure of contracts
- **•** Automatic accrual of commissions

### **14.1.9 Automatic Closure of LC**

All LC contracts for which you had specified automatic closure and which are due for closure as of today, will be automatically closed when the batch processes for the day is run. The accounting entries specified for the closure will be passed.

If an LC is linked to an open insurance policy for which the option Update utilization Automatically is checked, then on this date, the system will decrease the utilization on the policy with the LC amount.

### **14.1.10 LC Auto Closure Batch**

If the Auto Closure check box is checked at the contract level, then system will close those contracts. If the Allow Partial Closure option is checked at the branch level, then system does the following processing as part of the Closure Batch:

- **•** If the entire LC amount is utilized, the system triggers PCLS event on the expiry of the partial closure days specified. The LC will be closed on the LC closure date.
- **•** If the LC is partially utilized, then the system will fire an event PCLS' (Partial Closure of LC) and the Limits,

Outstanding Liability and the Cash Collateral for the unutilized amount will be released.

For example, an LC of USD 1000 is created.

A Bill of USD 700 is created in Initial stage by linking the above LC.

The system initiates the automatic partial closure process after the expiry of the number of partial closure days specified in 'Letters of Credit Branch Parameters Maintenance' screen. As a part of the closure batch (if the new branch level flag is checked), the system releases the limits, OS liability and cash collateral for USD 300 by retaining USD 700 assuming that the Bill to which the LC is linked will be availed at the later stage.

Once PCLS event is fired for an LC contract, system does not allow any operation on the LC other than LC Closure (CLOS). You can reopen the closed LC as existing. While reopening the LCs for which PCLS has fired earlier, the Limits will be tracked, OS Liability and Cash collateral will be increased to the extent of the amount released as part

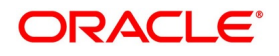

of PCLS. In the above example, Limits will be tracked for USD 300 and the OS Liability and Cash collateral will be increased for USD 300.

After PCLS is fired on the LC contract, if the Bill contract to which the LC is linked is reversed, the Limits, OS Liability and the Cash Collateral will not be released automatically. You have to manually close the LC.

System does not release the linkages to the LC automatically, as part of PCLS firing during batch. This has released manually as part of manual partial closure. The above processes are skipped for the LC contracts under the product for which the 'Revolving' is 'Yes'. System manually handles the generation of MT799.

In case of a partially confirmed export LC contract, the system excludes the bill amount in the initial stage from the confirmed and unconfirmed portions.

For example consider an export LC with the following details:

LC Amount : GBP 10000

Confirmed Amount : GBP 7000

Unconfirmed Amount: GBP 3000

By linking this LC, a bill of GBP 2000 has been created at Initial stage.

During partial closure, the system releases the liability, limits and cash collateral for GBP 8000. The amount of GBP 2000 is retained as the bill to which the LC is linked may be availed at a later stage.

The system passes the following entries on PCLS:

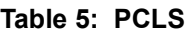

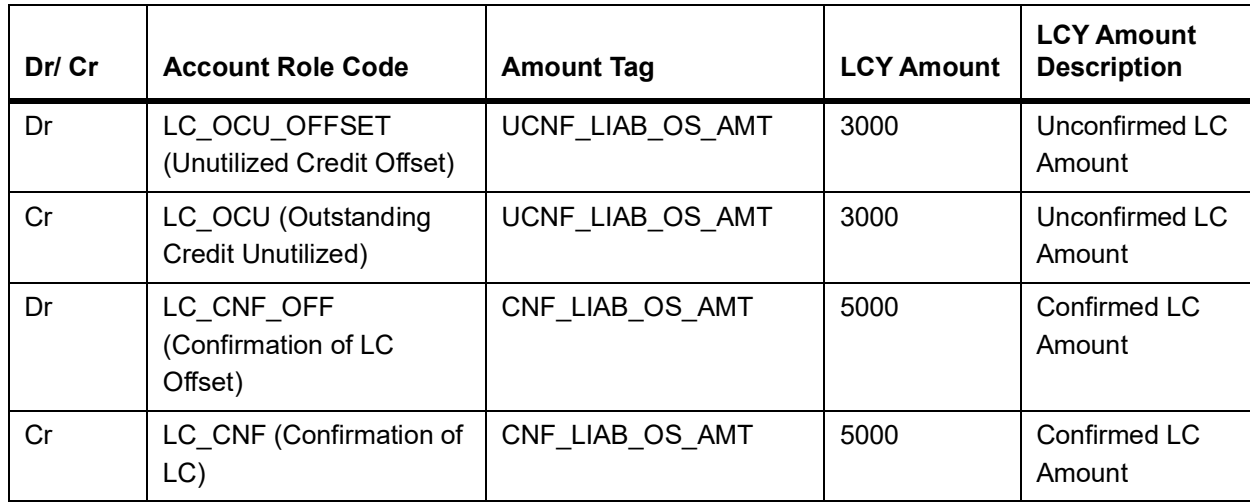

When the bill is booked in the final stage, AVAL event is triggered. The system initially considers the confirmed portion on AVAL event.

The bill amount in initial stage, GBP 2000, will be excluded from the confirmed portion. The remaining GBP 5000 will released. On the unconfirmed portion, the entire amount of GBP 3000 will be released.

### **14.1.11 LC Automatic Status Update Batch**

During EOD operations, the status update batch automatically processes status changes of LC contracts. The batch examines the contracts for the status of the check box Auto Status Change. If this box is checked, the batch processes status update and derives the new status based on the defined rules. The field Derived Status on the contract screen is updated with the new status.

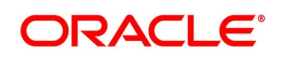

Once the LC status is updated, the system posts the entries related to status processing as part of LCEOD batch. If the status processing basis is set as Branch or CIF at the branch level, the entries are posted as part of Group Level Status Change batch.

If status processing basis is set as 'Contract' at the branch level, the system performs one of the following actions:

- **•** If the computed status is worse than the user defined status, a forward status change is triggered.
- If the computed status is better than the user defined status, a backward status change is triggered
- **•** For the current status, if the options Forward and Reverse are not checked in the preferences, then status change does not take place.

## **14.1.12 Status Change Batch Processing**

For the LC module the Status change batch will be run along with the customer/Group and apply worst status change for the customer. This batch will use the status change events.

You can trigger the batches to run before the Common Status Change batch The following given batches can be run in any order:

- **•** LCEOD
- **•** BCAUSTCH

If 'Status Processing' is at Individual Contract Level, then system will trigger status change based on the Customer Credit rating for the customer of the Contract /Account booked. The other contracts of the customers in the same Group will not be impacted. However if the 'Status Processing' is at CIF/Group level individual module (LC,CL, CI, MO, CA, IA and BC) batches will be updating common storage with the derived status of each contract and CIF/Group level status will be triggered by the common status change batch. The common status change batch will call the individual module function for status change processing.

### **14.1.13 Automatic Accrual of Commission**

When the batch process is run as part of EOD, the commission components of the active (authorized and not yet liquidated) LC contracts will be accrued. Accrual is usually performed from the last liquidation date to the current

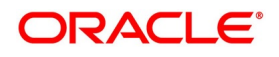

date. Since commission is calculated for rounded periods, the final accrual on the expiry date will be for the full rounded period.

When the accrual is done, the relevant accounting entries for the accrued components will be passed. The internal accounts will be updated with the accrual related details.

Typical accounting entries that are passed include:

If collected in Arrears

#### **Table 6: Accounting Entries**

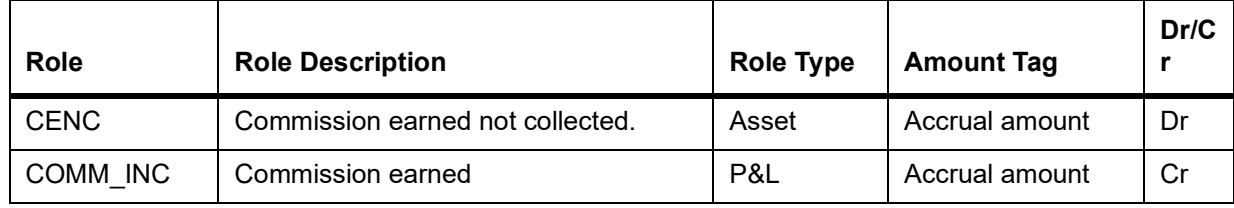

If collected in Advance

#### **Table 7: Accounting Entries**

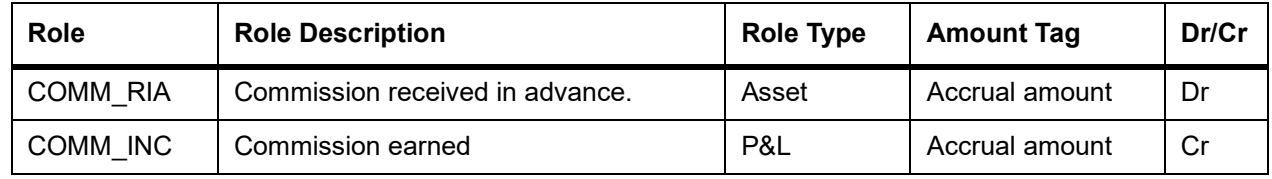

The level at which accrual entries are passed depends on your definition of branch parameters. To recall, the accrual entries can be configured to be passed either at the contract level or the product level.

Either way, the details of accruals for each contract will be available in the Accrual Control List. The details of this report, the procedure for generation and the contents are discussed in the topic on Reports.

### **14.1.14 Memo Accrual of Commission**

The memo accrual function does not generate any accounting entries nor does it mark the contracts as accrued. It only computes the accrual amount as it would be computed for a regular accrual and reports the accrued figures,

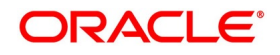

without updating the accrual and P&L accounts. The commission accrued by the function, is reported in the Memo Accrual Control report. The content of this report is the same as that of the Accrual Control report.

# **14.1.15 Accrual Control Report**

The accrual control report lists the LCs for which accrual entries were passed as of the current date.

## **14.1.16 Selection Options**

You can configure this report to be triggered automatically, as part of the batch processes run at EOD. The report can also be generated at any time in the day from the Reports menu. If the report is generated as part of EOD, the report will by default list the details of the accruals that were made, as of the last accrual date.

If you generate the report from the Reports menu, you can indicate the date for which, you want details of LCs for which commission was accrued. You can also indicate the type of accrual for which you want details. The options available are:

**• Actual** - The actual accrual report will contain details of the actual accrual entries that were passed as of the

date you have indicated.

**• Memo** - The memo accrual report just gives the details of the accruals due to an LC, as of a particular date.

This will be a projected figure, without the actual accounting entries for accruals being passed. The memo

accrual control report can be generated only after you run the memo accrual function.

## **14.1.17 Contents of Report**

The report options that you select while generating the report are printed at the beginning of the report. The contents of the report are discussed under the following heads:

### **Header**

The Header carries the title of the Report, information on the user who generated the report, the branch code, the date and time and the page number of the report.

### **Body of the Report**

The report contains the following details:

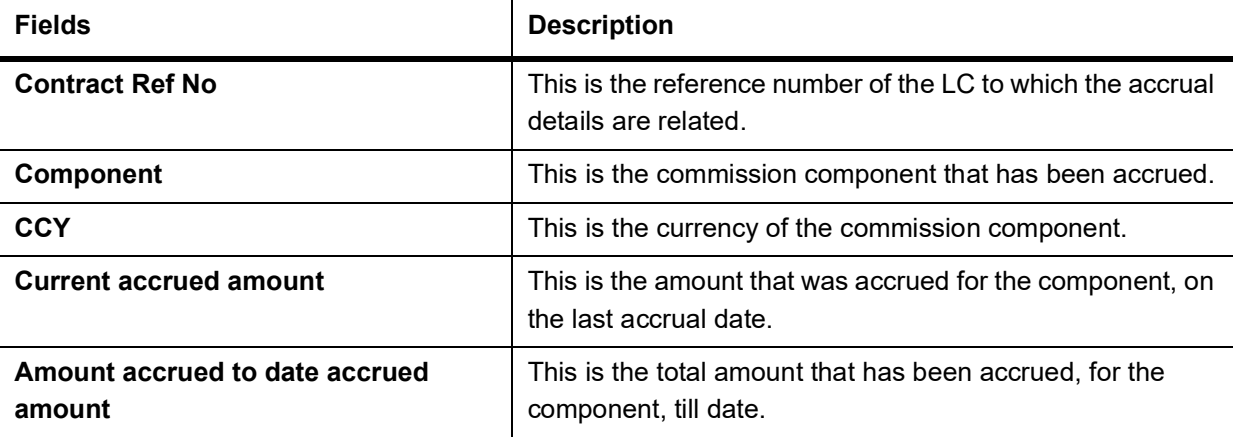

#### **Table 8: Contents of Report**

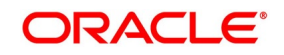

### **14.1.18 Generate Tracers**

For an LC, the following types of tracers can be generated:

- **•** The acknowledgment tracer (sent to the advising bank when an import LC is issued and an acknowledgment is sought.
- **•** The charge-commission tracer (sent to the party who has to bear the commission or charges for an LC that has been processed, pending the payment of the charge or commission)
- **•** The confirmation tracer (sent to the confirming bank, seeking a letter of confirmation)

These tracers are generated at a frequency, specified for the LC. On the day they have to be generated, the EOD processing: Tracer generation function will generate them. This function should be run after the End of Financial Input (EOFI) has been marked for the day.

# **14.1.19 Execute Tracer Generation Function**

This function should be run after the end-of-financial-input (EOFI) has been marked for the day. After the successful completion of the function, the tracers will be put in the ungenerated directory of the Outgoing Message Browser. You should generate them from there.

## **14.1.20 Straight through Processing of SWIFT Messages**

Oracle Banking Trade Finance supports Straight through Processing (STP) of the following messages:

- **•** MT710
- **•** MT707
- **•** MT730
- **•** MT740
- **•** MT742
- **•** MT768

As part of STP processing, for some of the messages, Generated Reference Number needs to be updated in the Incoming message data source with Contract Reference Number. They are:

- **•** MT742 Reimbursement Claim
- **•** MT754 Advice of Payment/Acceptance/Negotiation
- **•** MT700 Issue of a Documentary Credit
- **•** MT710 Documentary Credit
- **•** MT740 Authorization to Reimburse
- **•** MT747 Amendment to an Authorization to reimburse
- **•** MT707 Amendment to documentary credit

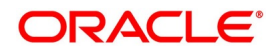

**•** MT705 Pre-Advice

For MT202 the value in tag 21 is updated as Generated reference Number.

The Generated Reference Number is not updated automatically for the following messages:

- **•** MT400 Advice of Payment
- **•** MT410 Acknowledgment
- **•** MT430 Amendment For Instructions
- **•** MT730Acknowledgment Message
- **•** MT768 Acknowledgment for guarantee amendment

**NOTE:** If the above messages are processed successfully, then the processed contract reference number is updated as Generated Reference Number.

### **14.1.21 STP of MT710 - Advise of Third Bank's Documentary Credit**

The MT710 is sent by the Advising Bank that has received a documentary credit (MT700) from the Issuing Bank. The message is sent to the Advise through Bank (bank advising the beneficiary) and is used to advise the receiver about the terms and conditions of a documentary credit.

You can upload the incoming MT710 as export LCs in Oracle Banking Trade Finance. The following table lists the mapping that should exist between the SWIFT tags in MT710 and the fields in the LC Contract screen.

| <b>Status</b> | <b>Tag value</b> | <b>Description</b>                  | <b>Oracle Banking</b><br><b>Trade Finance field</b><br>value | <b>Remarks</b>                                                                                                    |
|---------------|------------------|-------------------------------------|--------------------------------------------------------------|----------------------------------------------------------------------------------------------------|
| М             | 27               | Sequence of<br>Total                |                                                              | This field identifies<br>whether MT711 is<br>sent as part of<br>MT710.                                              |
| M             | 40 <sub>B</sub>  | Form of<br>Documentary<br>Credit    | Transferable                                                 | The different tag<br>values for this field<br>and the<br>corresponding FCC<br>field value is given in<br>'Table A'. |
| М             | 20               | Senders<br>Reference                | Their Reference for<br>party 'ABK'                           |                                                                                                    |
| M             | 21               | Documentary<br><b>Credit Number</b> | Their Reference for<br>party 'ISB'                           |                                                                                                    |
| M             | 31C              | Date of issue                       | Issue date and<br>effective date                             |                                                                                                    |

**Table 9: SWIFT tags in MT710 and the fields in the LC Contract**

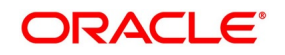

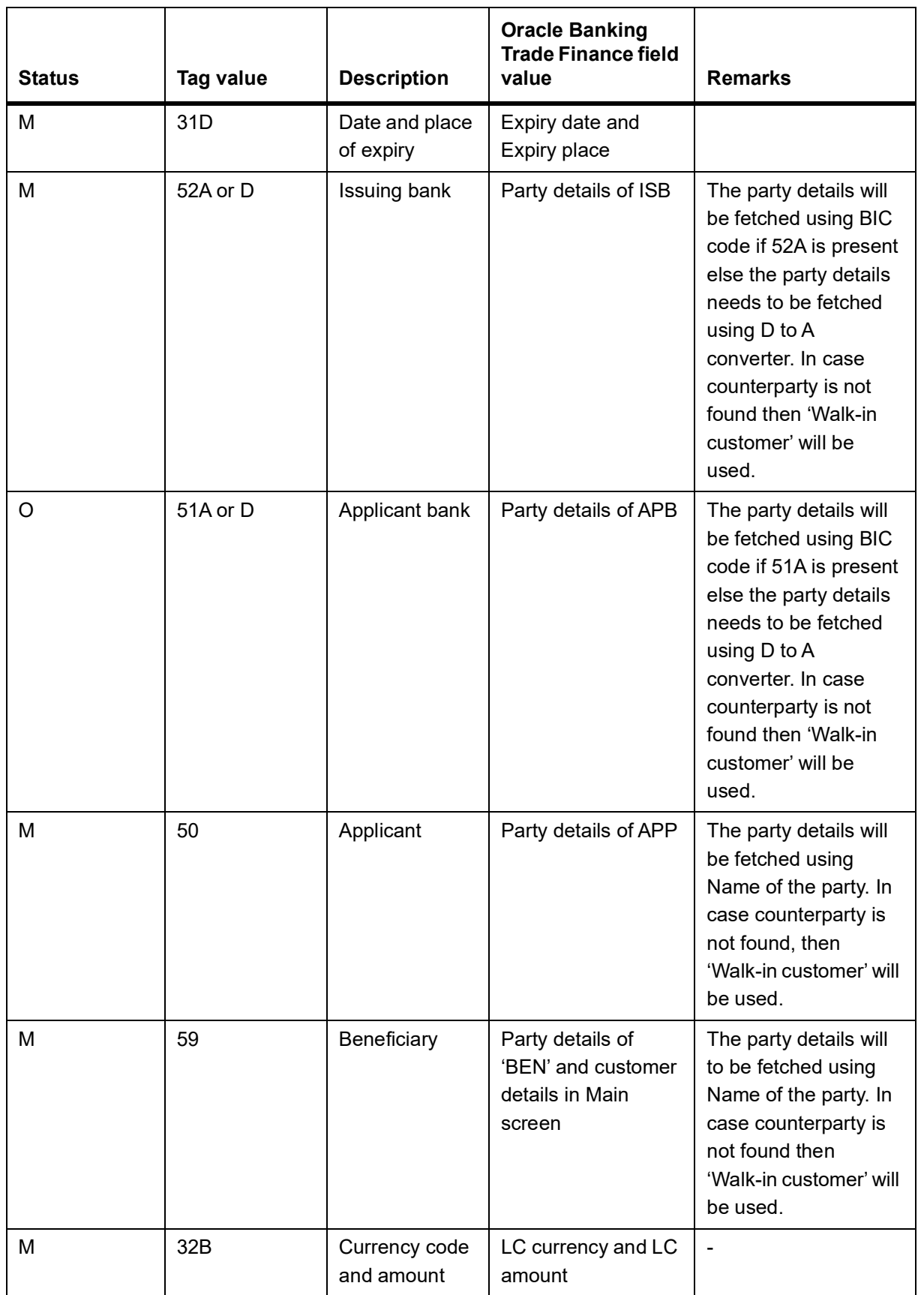

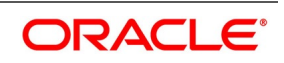

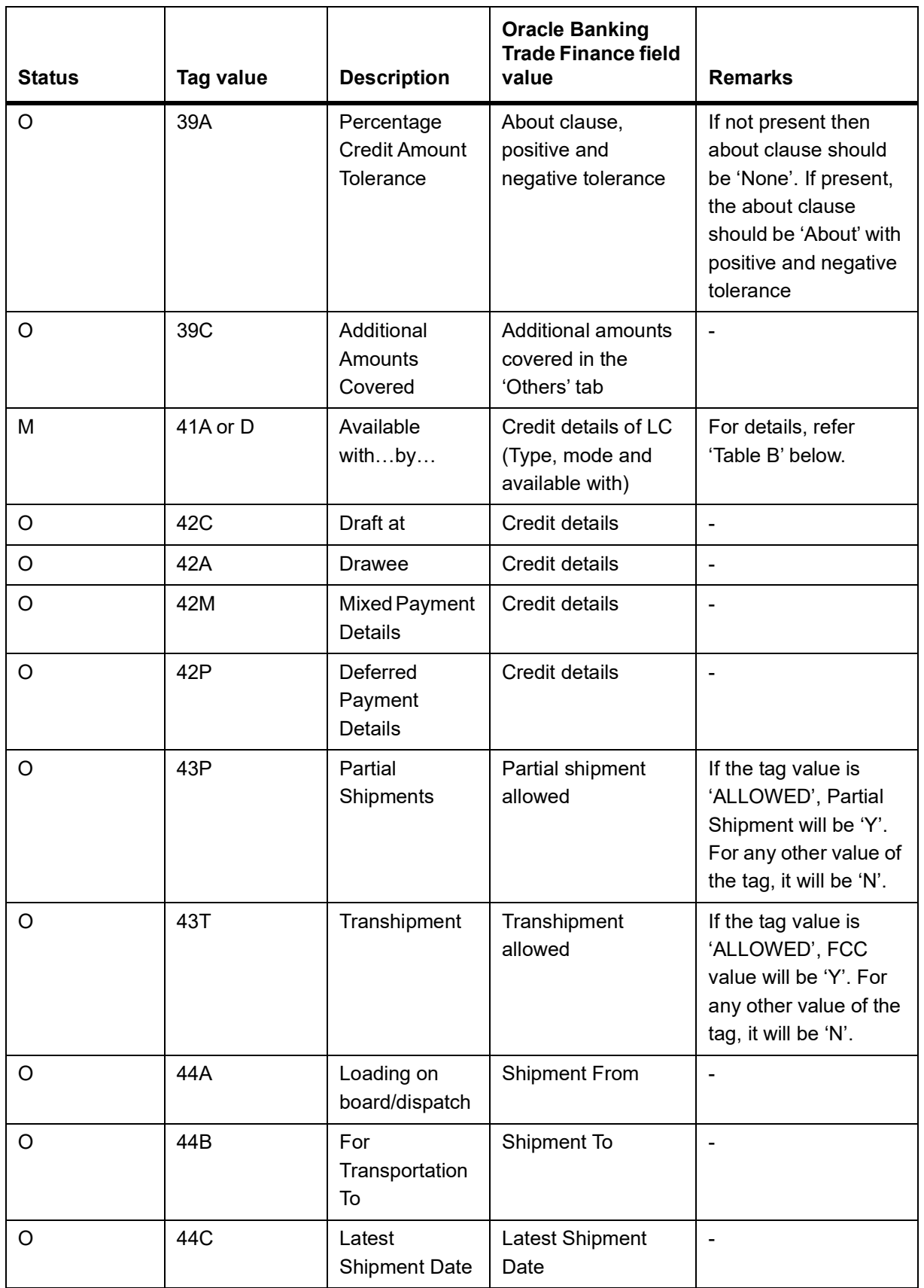

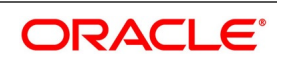

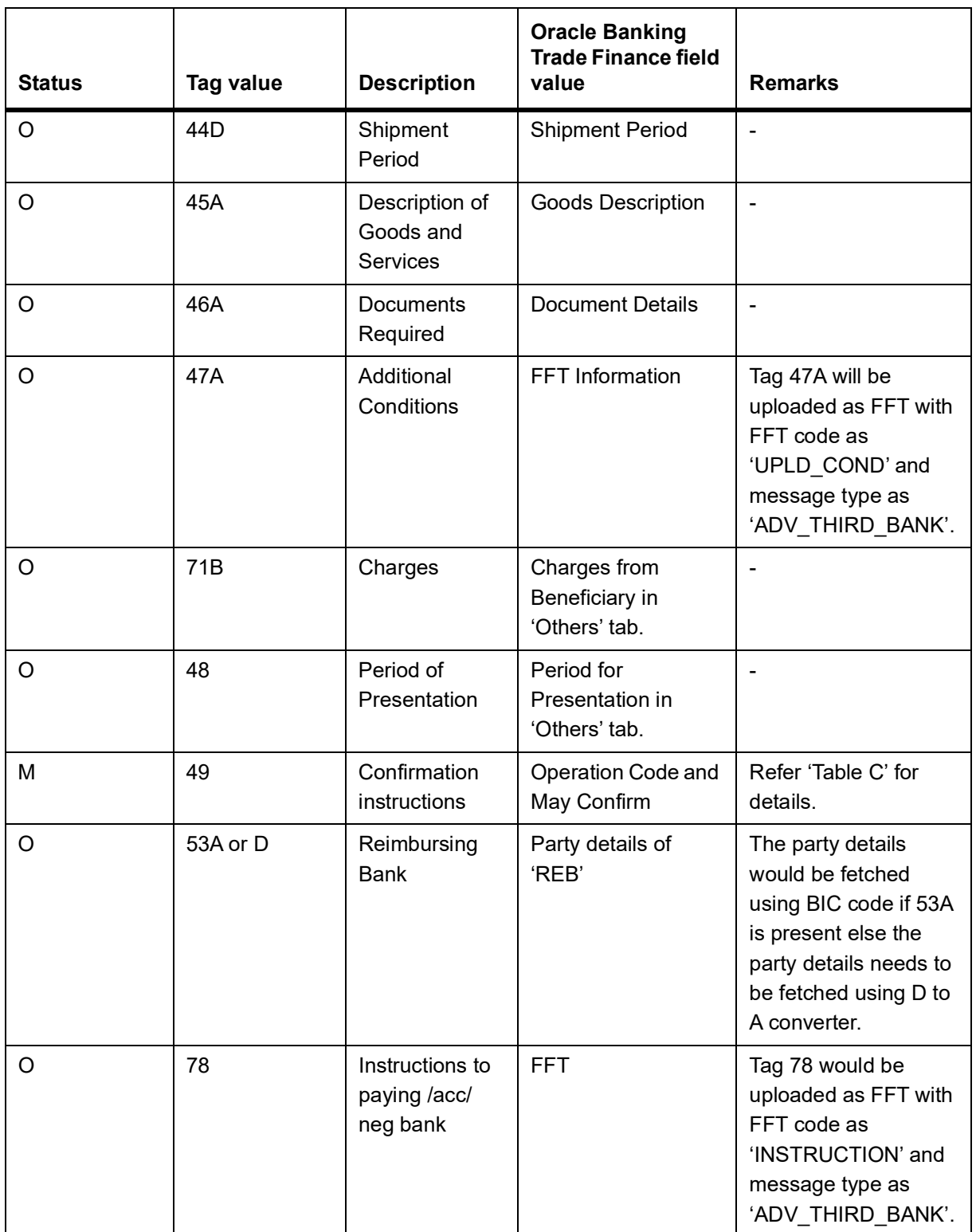

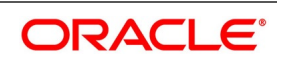

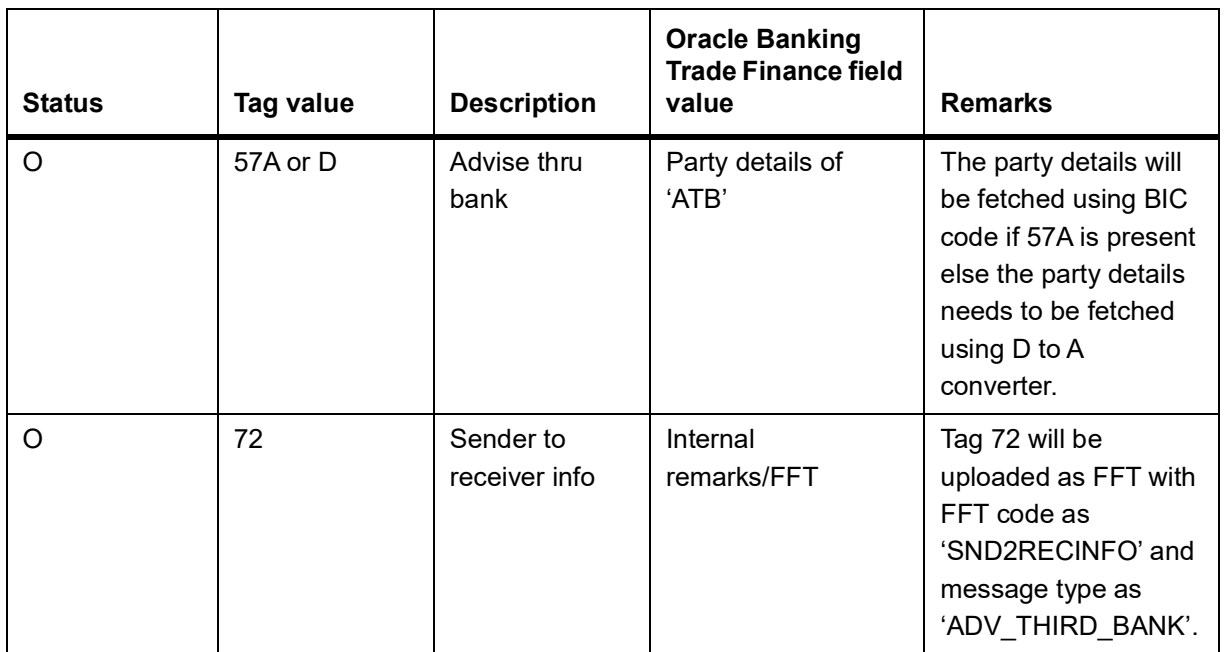

#### **Table 10: Table A**

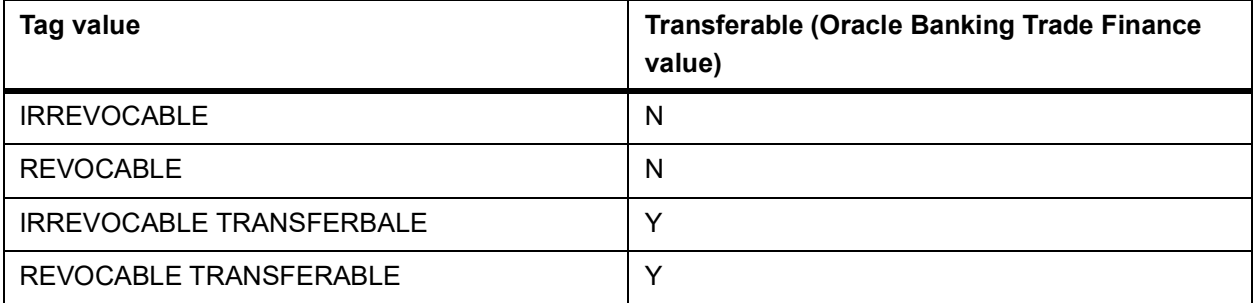

#### **Table 11: Table B**

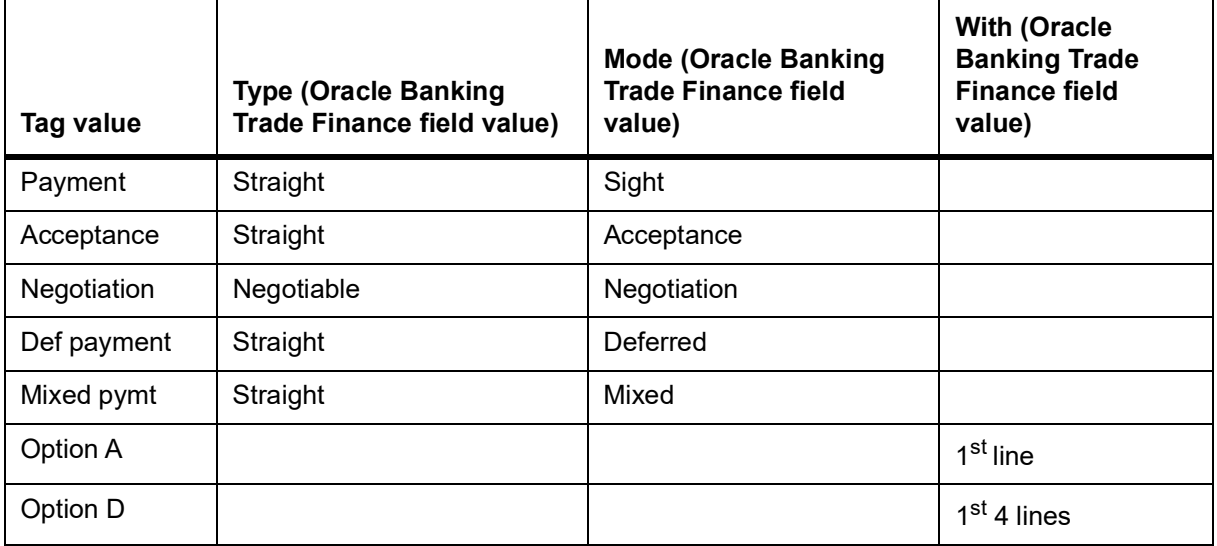

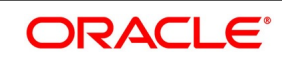

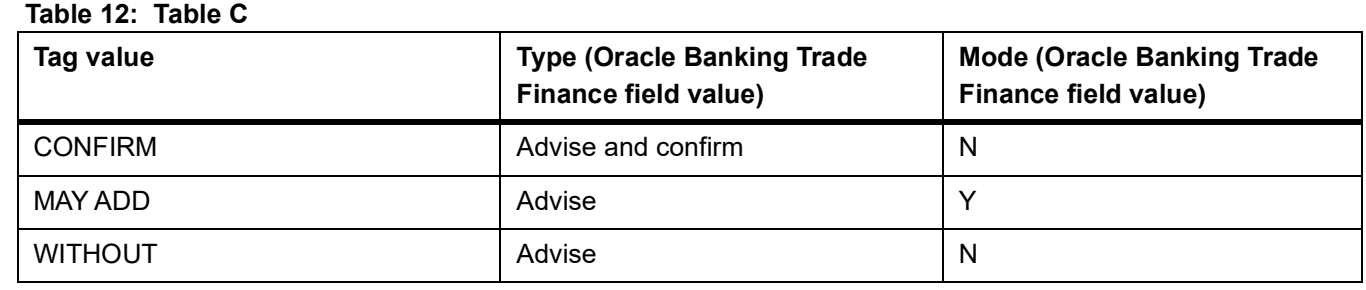

During the booking of an export LC, MT711 will be considered for uploading goods description (field 45B), document details (field 46B) and additional conditions (field 47B). The existence of MT711 for MT710 will be checked from field 27 of MT710. MT711 SWIFT record will be fetched from the incoming browser using the reference number from field 20 of MT710.

The system will arrive at the queue through which MT710 should be routed using the STP rule maintenance. Based on the queue and message type, the system will identify the product for the LC contract from the product mapping maintenance where a queue is mapped to the product. The closure date of the LC will be derived from the product (expiry date in field 31D + closure days maintained in the LC product). The party details of advising bank ABK in export LC will be derived from the sender reference number.

If all MT711 messages are not present in the incoming message browser, then the system will stop processing the corresponding MT711 and move on to process the next MT710 in the queue. Field 27 of the message will be used to identify the number of MT711 messages associated with an MT710.

The STP process will create authorized or unauthorized export LC based on the post upload status maintained in the **Upload Source Preferences** screen.

# **14.1.22 STP of MT707 - Amendment to Documentary Credit**

Upload of MT707 triggers amendment of an export LC contract. The contract reference number on which the amendment needs to be triggered is derived primarily based on the value of field 21 in the MT707. The system fetches the contract reference number of the export LC contract using field 21. If the reference is not found, then it fetches the user reference number using field 21. If the value in field 21 is 'NONREF', the system will check for field 23.

If field 23 exists, then it will fetch the contract reference number using party as 'ISB' and the issuing bank reference number from field 23. If the contract reference is not found then the system will reject the record. If field 23 doesn't exist then the system will fetch the contract reference number using party as 'ISB' and reference number of party 'ISB' from field 20. If the contract reference number is not found for above combination, then it will fetch the contract

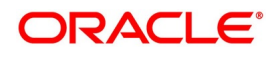

reference number using party as 'ABK' and reference number of party 'ABK' from field 20. If the contract reference is not found, then the system will reject the record.

The system fetches the amendment amount from field 34B. If the currency in field 34B does not match the currency of the existing contract, then system will reject the record.

The system fetches the new expiry date of the contract from field 31E. The following table lists the mapping that should exist between the SWIFT tags in MT707 and the fields in the LC Contract screen.

| <b>Status</b> | <b>Tag value</b> | <b>Description</b>                                  | <b>Oracle Banking</b><br><b>Trade Finance field</b><br>value | <b>Remarks</b>                                                                          |
|---------------|------------------|-----------------------------------------------------|--------------------------------------------------------------|-----------------------------------------------------------------------------------------|
| M             | 20               | Senders reference                                   |                                                              | Not needed for<br>amendment                                                             |
| M             | 21               | Receiver reference                                  | Contract reference or<br>user reference of LC<br>contract    |                                                                                         |
| O             | 23               | Issuing bank<br>reference                           | Their reference of<br>party 'ISB'                            | LC reference in<br>issuing bank                                                         |
| O             | 31C              | Date of issue                                       |                                                              | Not needed for<br>amendment.                                                            |
| O             | 52A              | Issuing bank                                        |                                                              | Not needed for<br>amendment.                                                            |
| $\circ$       | 30               | <b>Amendment Date</b>                               | Issuing bank<br>amendment date                               | The system will<br>defaults the<br>application date<br>in amendment<br>initiation date. |
| O             | 26E              | Number of<br>amendment                              | amendment number<br>in others tab                            |                                                                                         |
| M             | 59               | Beneficiary                                         |                                                              | Not needed for<br>amendment                                                             |
| $\mathsf O$   | 31E              | New date of expiry                                  | Expiry date                                                  |                                                                                         |
| O             | 32B              | Increase of amount                                  |                                                              |                                                                                         |
| O             | 33B              | Decrease of<br>amount                               |                                                              |                                                                                         |
| O             | 34B              | New documentary<br>credit amount after<br>amendment | LC amount during<br>amendment                                |                                                                                         |

**Table 13: SWIFT tags in MT707 and the fields in the LC Contract**

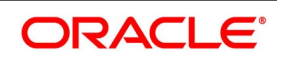

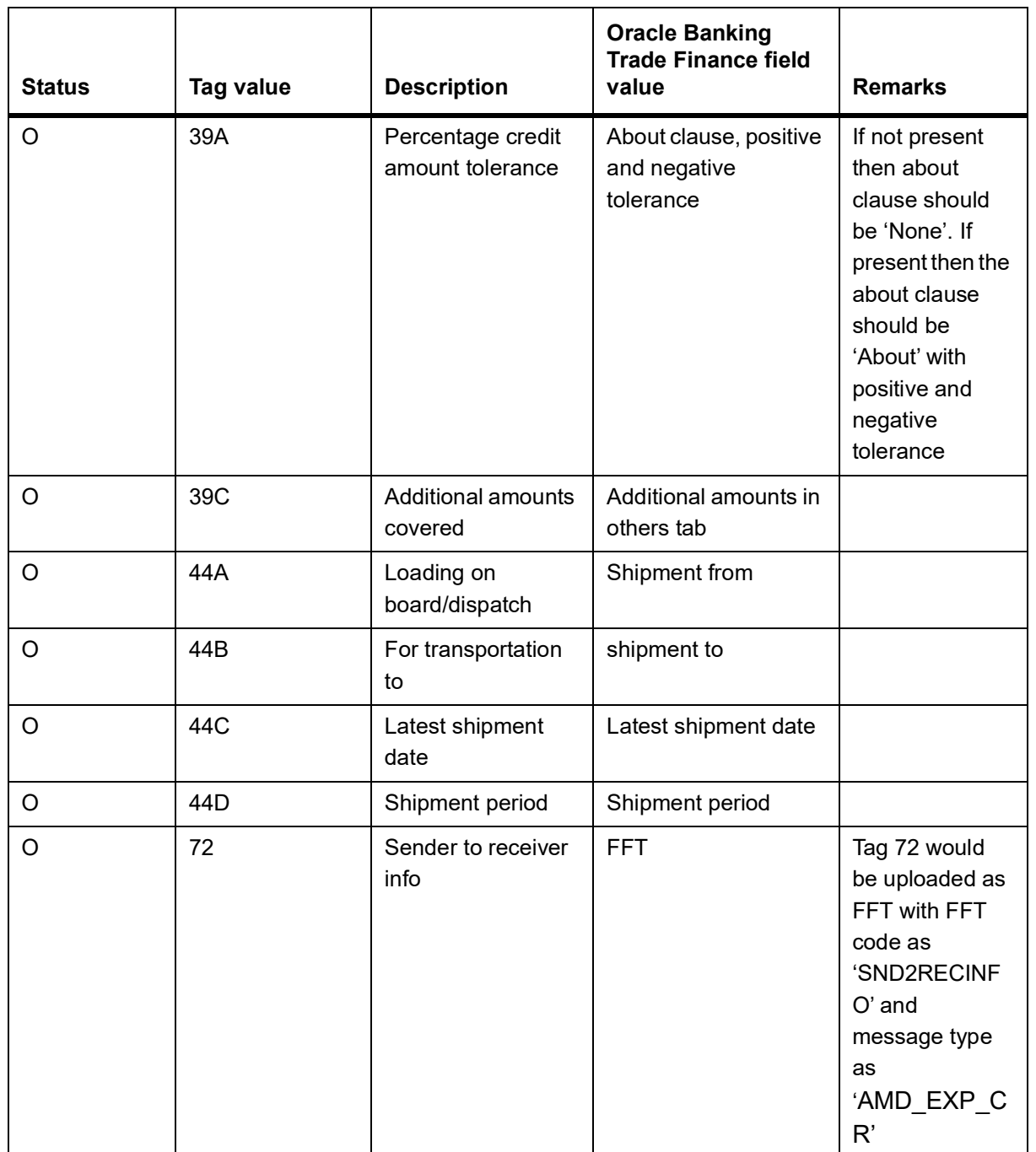

The system will check for the following while processing a SWIFT upload:

- **•** If field 34B is present then the following need to be available:
	- If field 32B is present, then the difference between the amount in 34B and current LC amount should be equal to the amount in 32B.

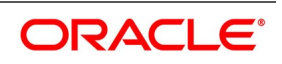

• If field 33B is present, then the difference between the current LC amount and amount in 34B should be equal to the amount in 33B.

If the amount after amendment is less than the availed amount, then system will reject the record. The system creates a new version of an export LC after amendment upload. The STP process creates an authorized or unauthorized amendment record based on the post upload status maintained in the Upload Source Preferences screen.

# **14.1.23 STP of MT799 – Amendment of LC**

MT799 is a free format message generated as part of internal amendment. While amending LC Contract if the Increment Amendment Number:

- **•** Is checked then MT707 swift message is generated.
- **•** Is unchecked then the system generates LC\_AMND\_INSTR in MT799 format. The tag 79 of the MT799 with the

content of tag 79 of MT707.

### **14.1.24 STP of MT730 – Acknowledgment**

MT730 can be generated in response to MT707 and MT710.

### **14.1.24.1 Acknowledgment of MT707**

During LC amendment, MT730 is generated if the media is 'SWIFT' and message type is 'LC\_ACK\_AMND'. The following table lists the mapping between the SWIFT tags in 730 and the fields in the LC Contract screen.

| <b>Status</b> | Tag value | <b>Description</b>                    | <b>Oracle Banking Trade</b><br><b>Finance field value</b>      |
|---------------|-----------|---------------------------------------|----------------------------------------------------------------|
| м             | 20        | Sender's reference                    | Contract reference or user<br>reference                        |
| м             | 21        | Receiver reference                    | Their reference of party 'ISB'                                 |
| O             | 25        | Account identification                | Account of ISB in others tab                                   |
| M             | 30        | Date of message being<br>acknowledged | System date                                                    |
| O             | 32B       | Amount of charges                     | Charge currency and charge<br>amount of ISB in others tab      |
| O             | 71B       | Details of charges                    | Charges from ISB                                               |
| $\Omega$      | 72        | Sender to receiver<br>information     | FFT code 'SND2RECINFO'<br>and message type as<br>'LC ACK AMND' |

**Table 14: SWIFT tags in 730 and the fields in the LC Contract**

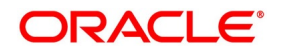

**NOTE:** Both financial and non-financial amendments are considered as internal amendment in LC Contract online screen (LCDTRONL) irrespective of Beneficiary confirmation.

### **14.1.24.2 Acknowledgment of MT710**

MT730 is sent to the issuing bank to acknowledge the receipt of MT700. Oracle Banking Trade Finance also allows you to send an acknowledgment from the advice through bank to the advising bank in order to acknowledge the receipt of MT710 (Advice of third bank).

The system marks the receiver of the message as 'ABK' for message types 'LC\_ACK\_ADVICE' and 'LC\_ACK\_AMND'. If 'ABK' and 'ISB' parties are present for an LC contract, then the receiver of the message will be 'ABK'. The receiver of this message will be 'ISB' only when 'ABK' is not present in the parties list. This process is applicable for the following events if the message type is 'LC\_ACK\_ADVICE':

- **•** BADV
- **•** BCFM

The process is applicable for the following events if the message type is 'LC\_ACK\_AMND':

- AMND
- AATC
- APAC
- APAD

The following table lists the mapping that should exist between the SWIFT tags in MT730 and the fields in the LC Contract screen:

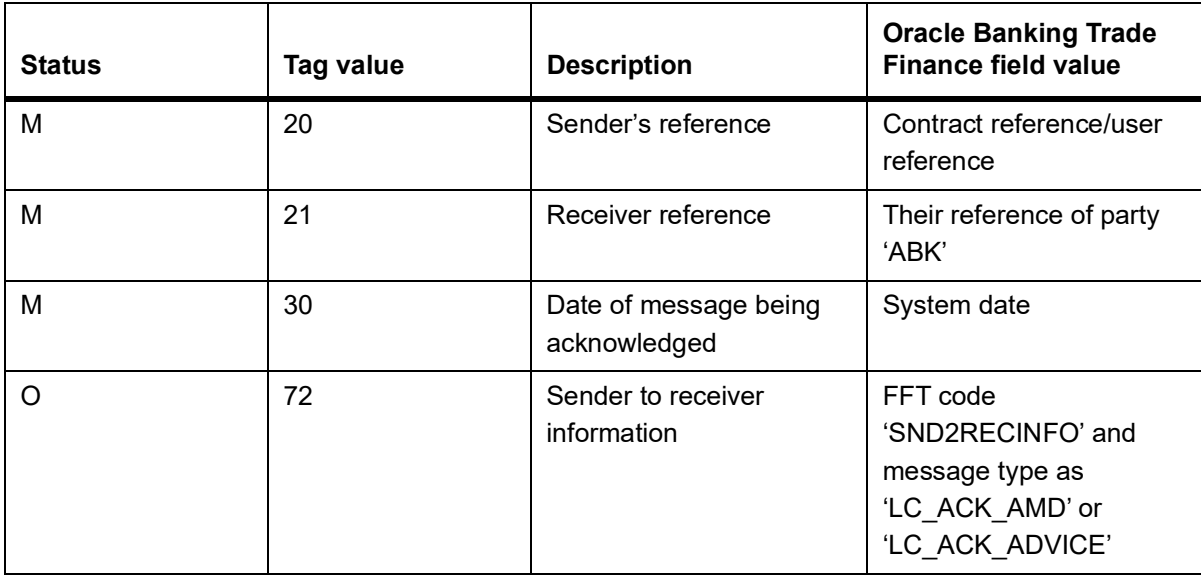

#### **Table 15: SWIFT tags in the LC Contract**

For the automatic generation of MT730 from an export LC, you need to link the message 'LC\_ACK\_ADVICE' to the 'BADV' and 'BANC' events at the product level. The post-upload status in the 'Upload Source Preferences' screen should be 'Authorized'. The contract authorization at the time of contract upload will trigger the MT730 generation process. For manual generation of MT730 from an export LC, you need to ensure the same advice mapping to the

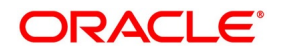

events as mentioned for automatic generation. However, status in the 'Upload Source Preferences' screen should be 'Unauthorized'. MT730 will then be generated during manual authorization of the export LC.

# **14.1.25 STP of MT740 - Authorization to Reimburse**

STP of MT740 triggers creation of an import LC with the operation code Reimbursement. The product for this import LC is fetched from the STP product mapping maintenance. The system check for the following during the STP:

- **•** The product type of the LC product is 'Reimbursement' or not
- **•** The operation code of the LC contract is 'Reimbursement' or not.

The following table lists the mapping that should exist between the SWIFT tags in MT740 and the fields in the LC Contract screen.

| <b>Status</b> | Tag value | <b>Description</b>           | <b>Oracle Banking Trade</b><br><b>Finance field value</b> | <b>Remarks</b>                                                                                                    |
|---------------|-----------|------------------------------|-----------------------------------------------------------|----------------------------------------------------------------------------------------------------|
| M             | 20        | Documentary credit<br>number | Their reference of party<br>$'$ ISB $'$                   |                                                                                                    |
| $\circ$       | 25        | Account identification       | Account of Issuing bank<br>in others tab                  |                                                                                                    |
| O             | 31D       | Date and place of<br>expiry  | Expiry date and place of<br>expiry                        |                                                                                                    |
| O             | 58A or D  | Negotiating bank             | Party details of 'ABK'                                    | The party details would<br>be fetched using BIC<br>code if 58A is present<br>else the party details<br>needs to be fetched<br>using D to A converter.<br>In case counterparty is<br>not found then Walk in<br>customer would be<br>used |
| $\Omega$      | 59        | Beneficiary                  | Party details of 'BEN'                                    | The party details would<br>be fetched using name<br>of the party                                                                                                    |
| M             | 32B       | Credit amount                | LC currency and LC<br>amount                              |                                                                                                    |

**Table 16: SWIFT tags in MT740 and the fields in the LC Contract** 

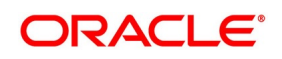

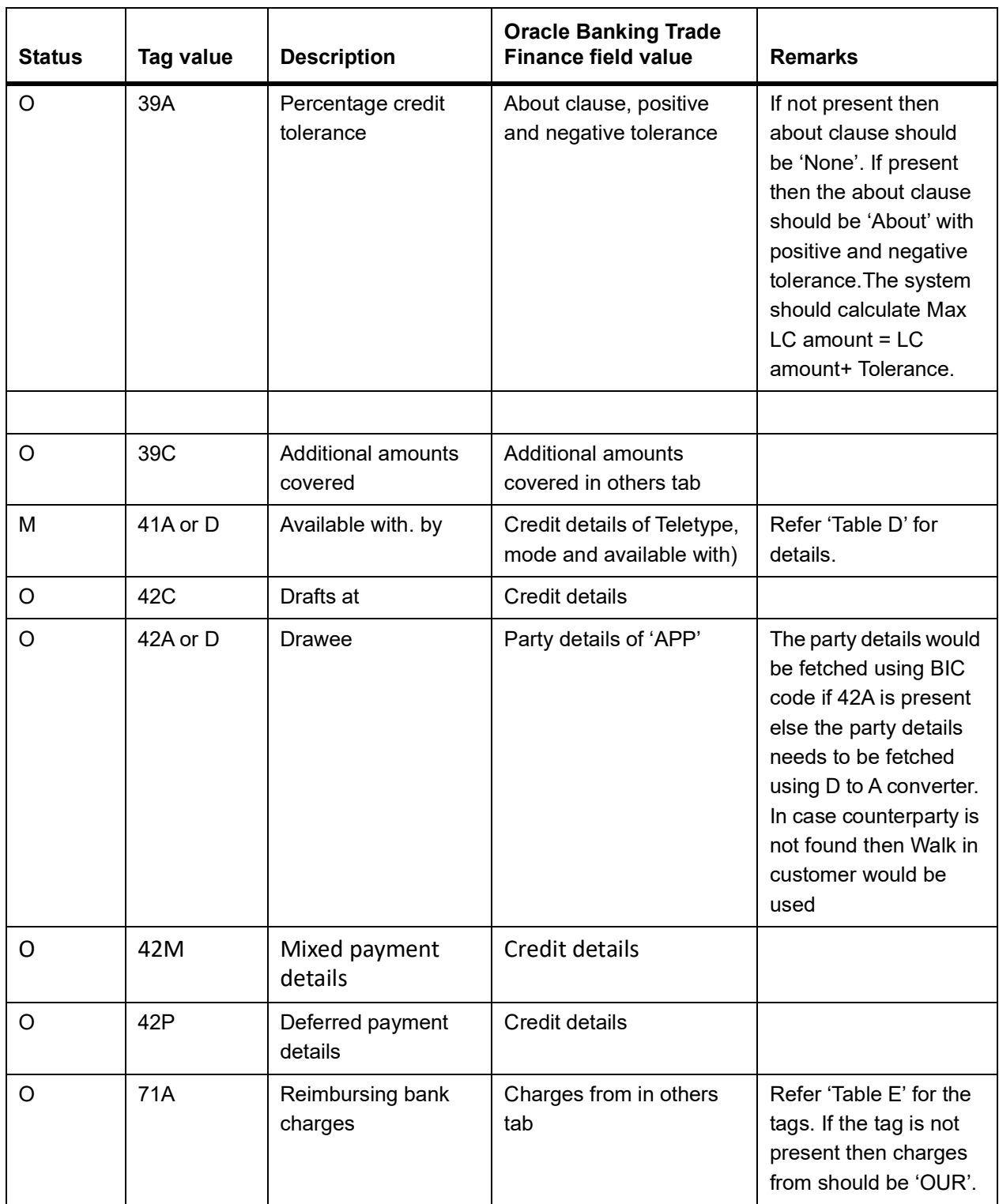

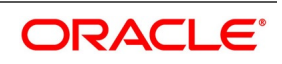

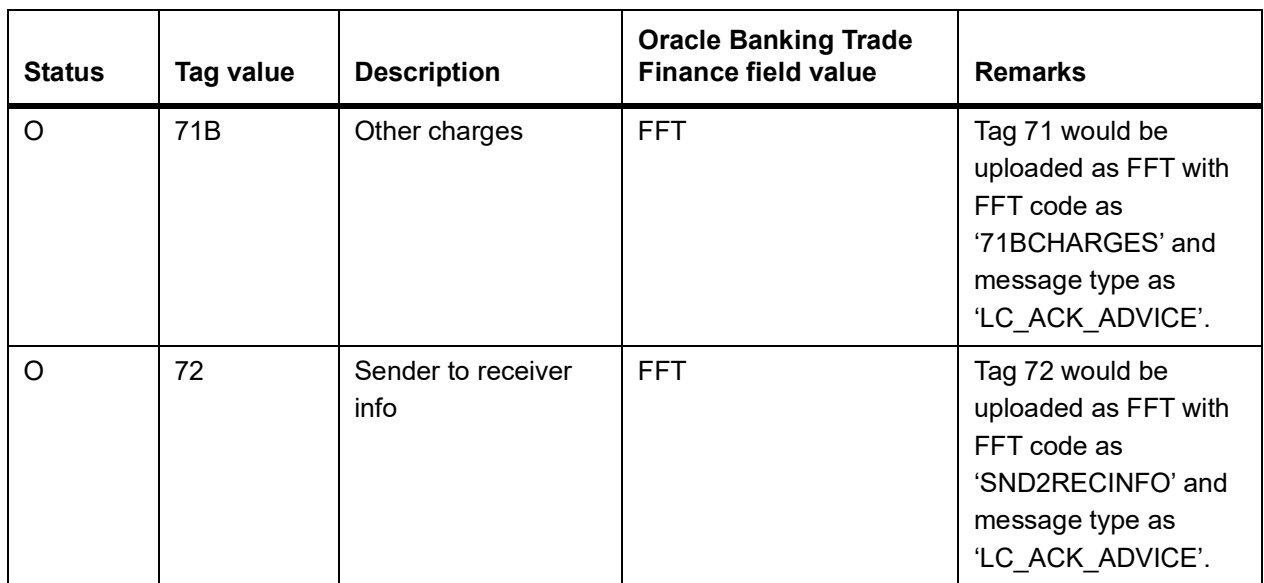

#### **Table 17: TABLE D**

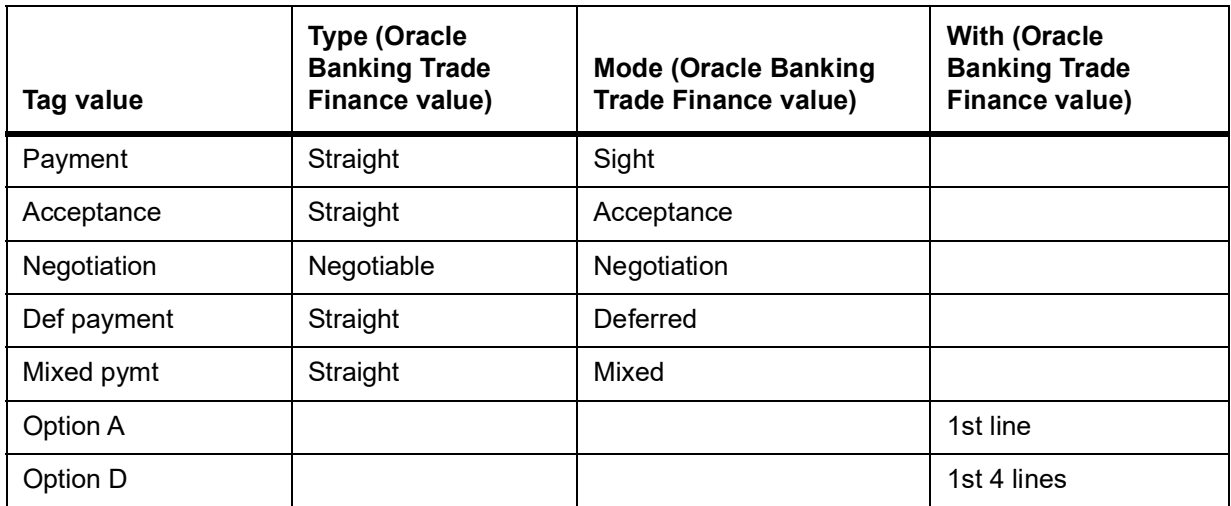

#### **Table 18: TABLE E**

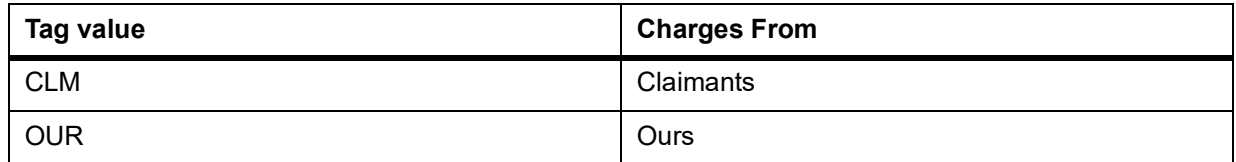

The closure date is driven by the closure days maintained in the LC product. The party details of issuing bank 'ISB' in the import LC is derived from the header details using the BIC present in tag 1. This value corresponds to the CIF of the LC contract. The party details of claiming bank 'CLB' in the import LC are derived using field 41A or D. These

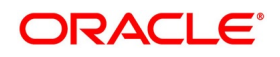

details are updated in the 'Parties' tab of the import LC contract. If value in field 41D is 'ANY BANK', then the system will not update the party type as 'CLB'.

The STP process creates authorized or unauthorized LC contract based on the post upload status maintained in the 'Upload Source Preferences' screen. The system triggers the event 'BISS' after the upload of MT740.

If you modify the LC amount, the undertaken amount will not be impacted. However, the non-undertaken amount will be respectively modified based on the change in LC amount.

If the check box Undertake Entire LC on STP is selected on Letters of Credit branch Parameters Maintenance screen, the system will pass the following entries on receipt of MT740:

**Table 19: Accounting Entries**

| Dr/ Cr | <b>Account Role Code</b>                    | <b>Amount Tag</b>   | <b>Amount Tag Description</b>              |
|--------|---------------------------------------------|---------------------|--------------------------------------------|
| Dr     | LC OCU OFFSET<br>(Unutilized Credit Offset) | <b>REIM UND AMT</b> | Reimbursement<br><b>Undertaking Amount</b> |
| Cr     | LC OCU (Outstanding<br>Credit Unutilized)   | <b>REIM UND AMT</b> | Reimbursement<br><b>Undertaking Amount</b> |

f the check box **Undertake Entire LC on STP** is not selected, the system will pass the following entries on receipt of MT740

#### **Table 20: Accounting Entries**

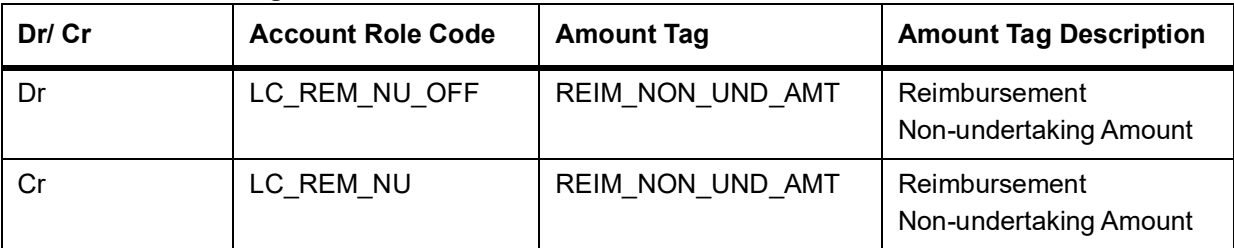

**NOTE:** While liquidating a bill under the LC, the system verifies the liquidation amount and the undertaken amount. If the liquidation amount is greater than the undertaken amount, the system displays an override message. You may choose to proceed or cancel.

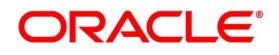

### **14.1.26 STP of MT747 – Amendment to an Authorization to Reimburse**

You can upload MT747 as an LC amendment upload. The system fetches the contract reference number on which the amendment needs to be triggered based on field 20 of the message.

 It fetches the value of 'Their reference' field for the party 'ISB' using field 20. If the reference is not found then it will reject the record. The following table lists the mapping that should exist between the SWIFT tags in MT747 and the fields in the LC Contract screen:

The following table lists the mapping that should exist between the SWIFT tags in MT730 and the fields in the LC Contract screen:

| <b>Status</b> | <b>Tag value</b> | <b>Description</b>                             | <b>Oracle Banking</b><br><b>Trade Finance</b><br>field value | <b>Remarks</b>                                                                                                    |
|---------------|------------------|------------------------------------------------|--------------------------------------------------------------|----------------------------------------------------------------------------------------------------|
| M             | 20               | Documentary credit number                      |                                                              | Reference Used for<br>triggering<br>amendment on LC<br>contract                                                                                                 |
| $\circ$       | 21               | Reimbursing bank reference                     |                                                              |                                                                                                    |
| M             | 30               | Date of original authorization to<br>reimburse |                                                              |                                                                                                    |
| $\circ$       | 31E              | New date of expiry                             | Expiry date                                                  |                                                                                                    |
| O             | 32B              | Amount Increase                                |                                                              |                                                                                                    |
| $\circ$       | 33B              | Amount decreased                               |                                                              |                                                                                                    |
| $\Omega$      | 34B              | New amount after amendment                     | LC amount<br>during amend                                    |                                                                                                    |
| $\circ$       | 39A              | Percentage credit tolerance                    | About clause,<br>positive and<br>negative<br>tolerance       | If not present then<br>about clause should<br>be 'None'. If present<br>then the about<br>clause should be<br>'About' with positive<br>and negative<br>tolerance |
|               |                  |                                                |                                                              |                                                                                                    |
| O             | 39C              | Additional amounts covered                     | Additional<br>amounts covered<br>in others tab               |                                                                                                    |

**Table 21: SWIFT tags in MT747 and the fields in the LC Contract**

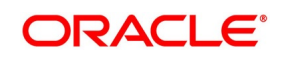

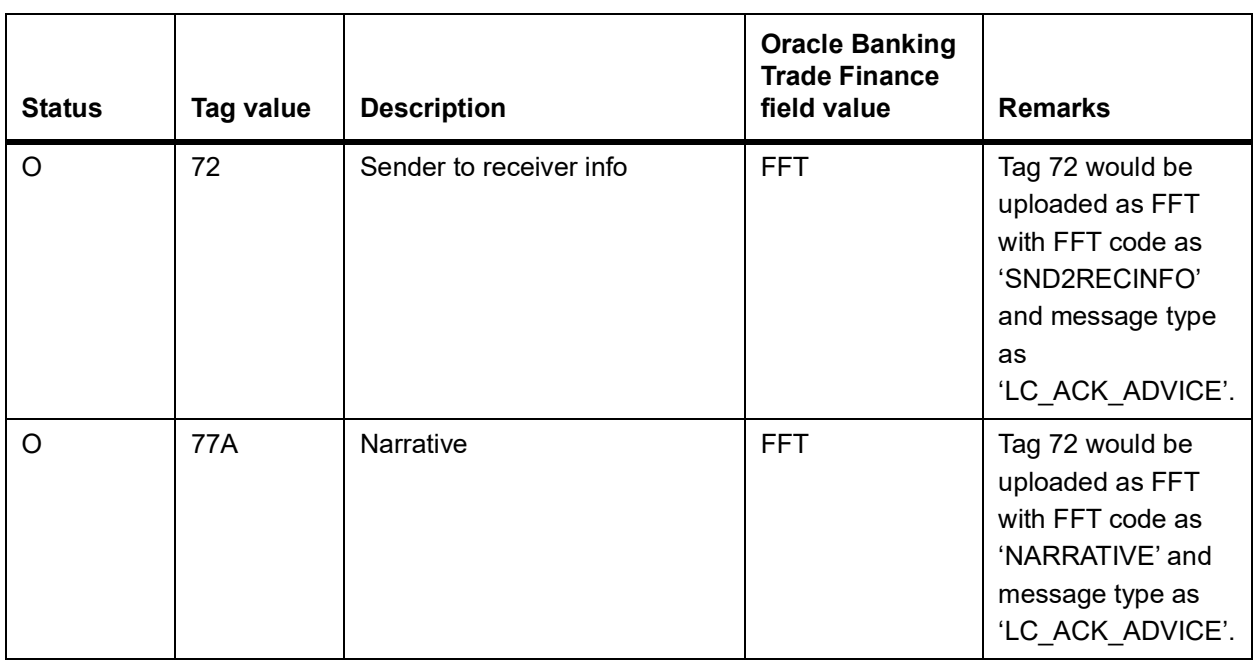

The STP process creates an authorized or unauthorized amendment record based on the post upload status maintained in the 'Upload Source Preferences' screen. The system creates a new version of the import LC after amendment upload and triggers the 'AMND' event. If field 21 does not have the LC contract reference, the system will reject the record. If field 34B is present, the system will check for the following:

- **•** If field 32B is present, then the difference between the amount in 34B and the current LC amount should be equal to the amount in 32B.
- **•** If field 33B is present then the difference between the current LC amount and the amount in 34B should be equal to the amount in 33B.
- **•** The amount after amendment should not be less than availed amount.
- **•** The new expiry date should not be before system date.
- **•** The new amount after amendment amount should not be less than the outstanding amount.

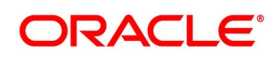

### **14.1.27 STP of MT768 – Acknowledgement of a Guarantee Message**

SWIFT MT768 can be uploaded into Oracle Banking Trade Finance through STP. The following table lists the mapping that should exist between the SWIFT tags in MT768 and the fields in the LC Contract screen:

The following table lists the mapping that should exist between the SWIFT tags in MT730 and the fields in the LC Contract screen:

| <b>Status</b> | <b>Tag Value</b> | <b>Description</b>                  | <b>Oracle Banking</b><br><b>Trade Finance field</b><br>value |
|---------------|------------------|-------------------------------------|--------------------------------------------------------------|
| м             | 20               | <b>Transaction Reference Number</b> | <b>ABC's Reference</b><br><b>Number</b>                      |
| м             | 21               | <b>Related Reference Number</b>     | Contract reference<br>or user reference of<br>LC contract    |
| $\Omega$      | 25               | Account Identification              | Account of ISB in<br>others tab.                             |
| м             | 30               | Date of Message being Acknowledged  | ABK's<br>Acknowledgment<br>Date                              |
| O             | 32a              | <b>Amount of Charges</b>            |                                                              |
| O             | 57a              | <b>Account with Bank</b>            |                                                              |
| O             | 71B              | Details of Charges                  |                                                              |
| ∩             | 72               | Sender to Receiver Information      | <b>FFT</b> Information                                       |

**Table 22: SWIFT tags in MT768 and the fields in the LC Contract**

Values in fields 20 and 30 are updated in the LC contract screen on upload. The system triggers the event 'ACKB' on the uploaded LC Contract.

### **14.1.28 STP of MT759 for LCs, Guarantees and SBLCs**

On receive of MT759 as STP, the message will be linked as incoming message to appropriate contract. On click of 'All Messages' button, MT759 message can be viewed. This will just be an information message and does not have any impact on LC life cycle. No event will be triggered. A per existing functionality, MT759 (ANCILLARY\_MESG) will be generated for the following swift messages on their corresponding events and STP of the same will be supported.

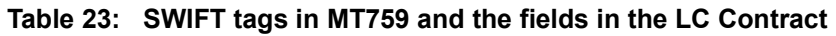

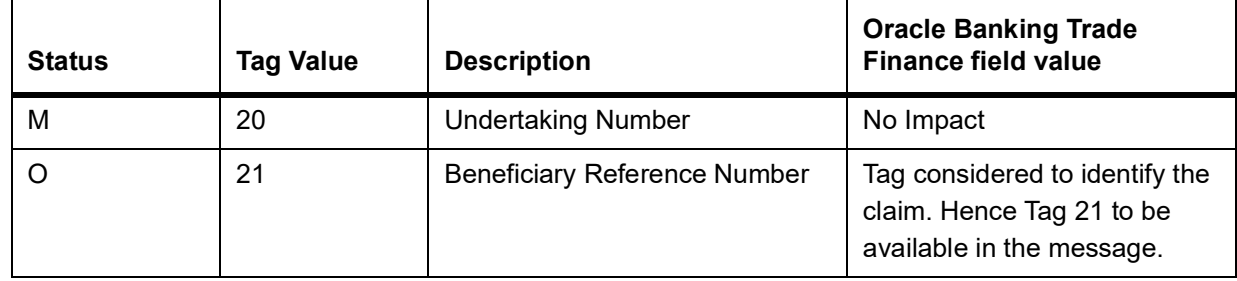

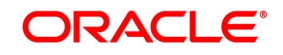

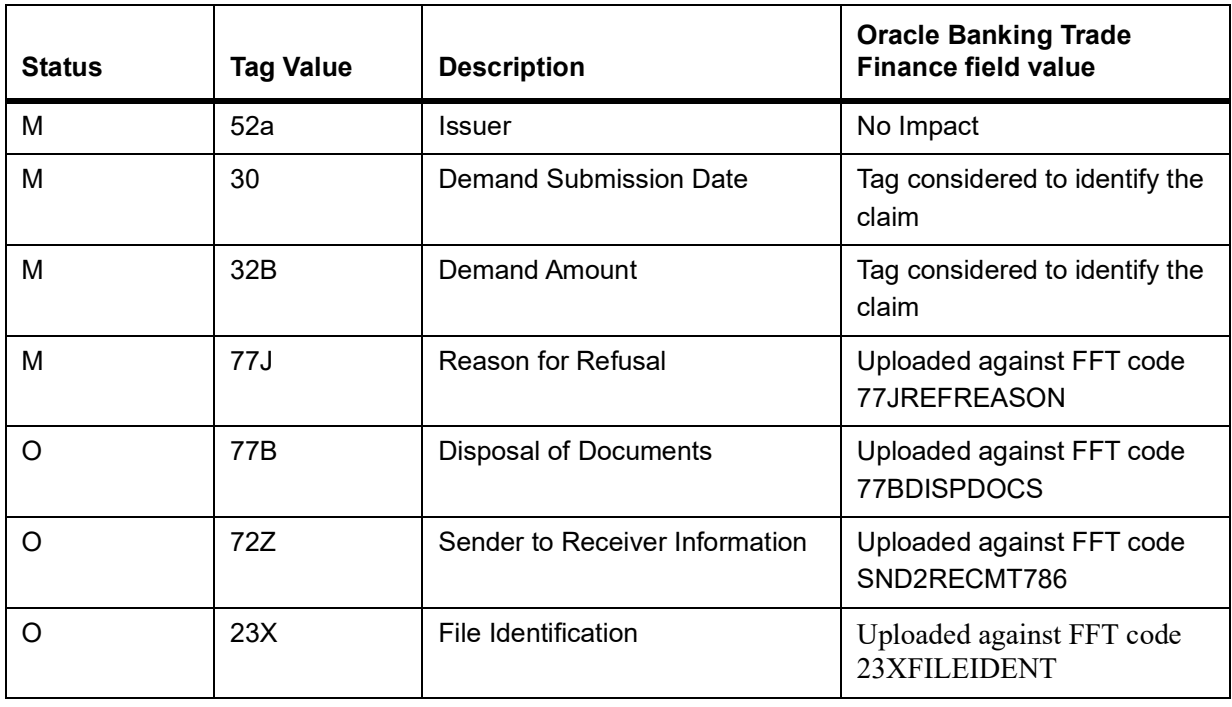

## **14.1.29 STP of MT760 for Guarantees and SBLCs**

STP processing of MT760, system will create Advice of Guarantee/Advice of SBLC contract.

Resolution of Advice of Guarantee/Advice of SBLC product will be based on Tag 22D (Form of Undertaking).

Rule Maintenance to be done based on Tag 22D to resolve the product for contract creation. Separate queue to be maintained for Guarantee and SBLC products and product mapping (MSDPRDMP) to be done accordingly.

Each Tag in MT760 will be updated in Guarantee/SBLC contract as below:

| <b>Status</b> | <b>Tag Value</b> | <b>Description</b>                | <b>Oracle Banking Trade Finance</b>                                                                      |
|---------------|------------------|-----------------------------------|----------------------------------------------------------------------------------------------------|
| м             | 15A              | Sequence A                        | No Impact                                                                                                |
| М             | 22A              | Purpose of Message                | No Impact – STP supported only for<br>normal guarantee (ISSU). Others to<br>be operationally controlled. |
| Ω             | 72Z              | Sender to Receiver<br>Information | FFT Upload against FFT code<br>SND2RECMT760                                                              |
| O             | 23X              | File Identification               | FFT Upload against FFT code<br>23XFILEIDENT                                                              |
| М             | 15B              | Sequence B                        | No Impact                                                                                                |
| M             | 20               | <b>Undertaking Number</b>         | Uploaded against Source Reference<br><b>Number</b>                                                       |
| M             | 30               | Date of Issue                     | Issue Date of Undertaking                                                                                |

**Table 24: SWIFT tags in MT760 and the fields in the LC Contract**

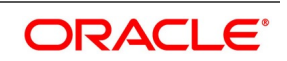

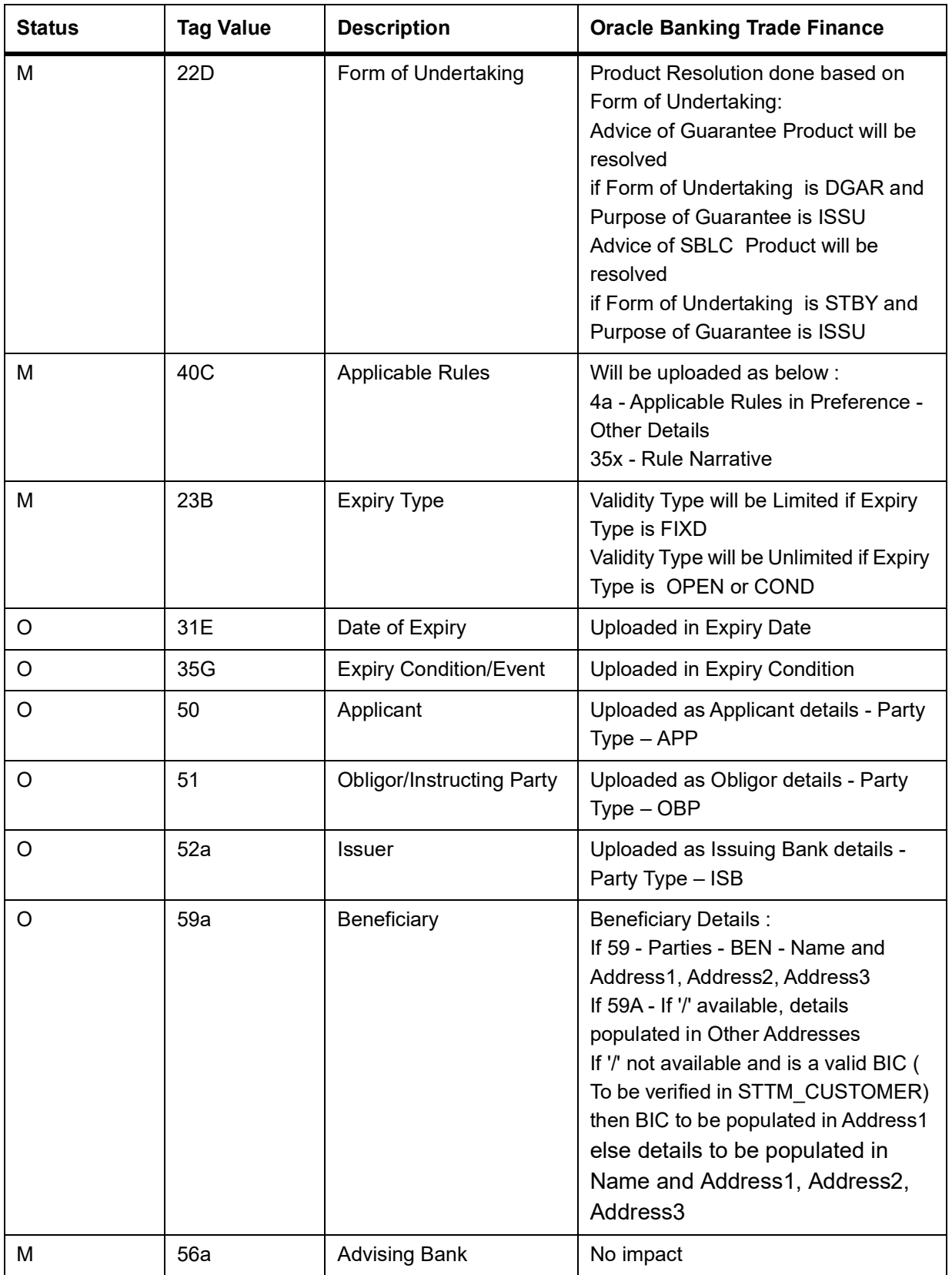

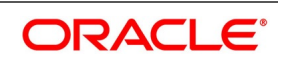

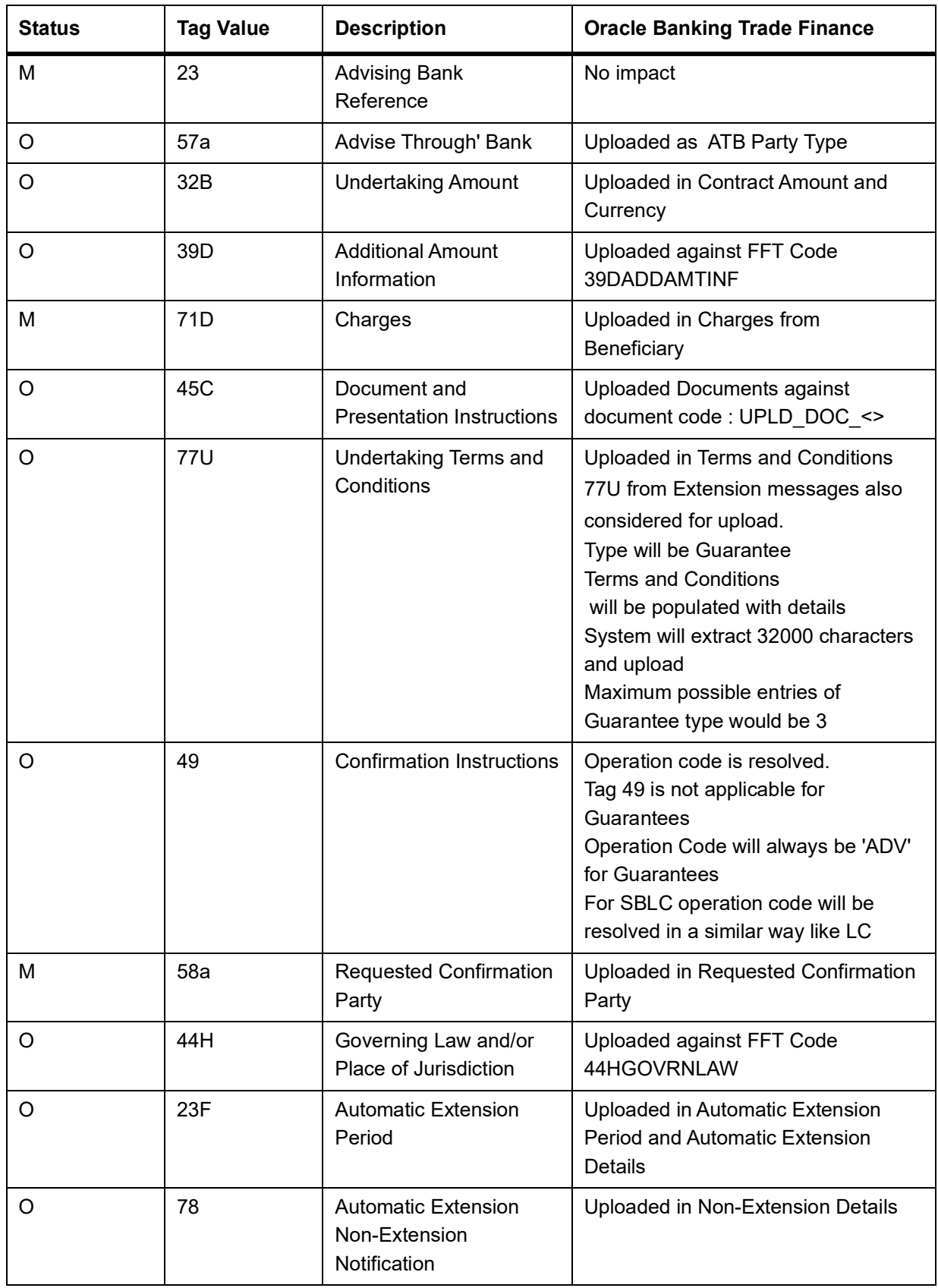

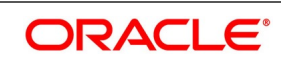

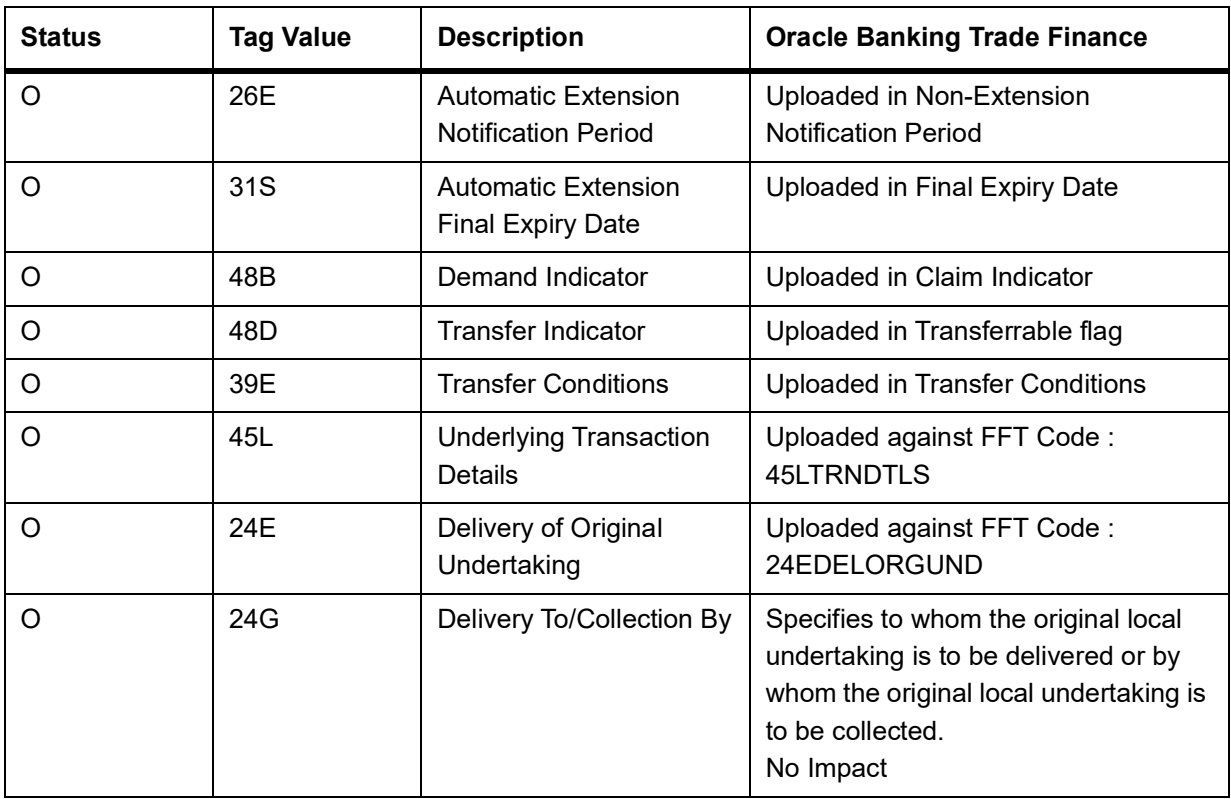

- **•** FFTs will be available in MT760 ( GUARANTEE ) generated for ATB. If ATB is not a party, FFTs to be viewed from incoming message in *All Messages*
- **•** For Upload of Tag 45C in sequence B, Document Codes to be maintained in Document Maintenance Screen with Doc Code as UPLD\_DOC\_<<Number>>
- **•** STP of MT760 for Counter undertaking and Counter-counter undertaking currently not supported

Contract Linkage from Incoming Browser

- **•** Contract Linkage from Incoming browser supported as per existing functionality if SWIFT 2020 is disabled
- **•** If SWIFT 2020 is enabled , system will support linking a Counter Counter Guarantee to a Counter Guarantee and linking a Counter Guarantee to a Local Guarantee. Validations will be done based on tag 22A (Purpose of Guarantee).
- **•** Linkage of Counter Guarantee with Local Guarantee
	- Counter Guarantee incoming message should have ISCO in Tag 22A
	- Local Guarantee should be created with APB. Tag 20 of Counter Guarantee should be provided as Customer reference Number of APB.
	- System will validate the same during Linkage and provide appropriate error message
- **•** Linkage of Counter Counter Guarantee with Counter Guarantee
	- Counter Counter Guarantee incoming message should have ICCO in Tag 22A

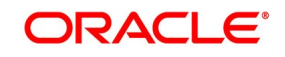

- Counter Guarantee should be created with APB. Tag 20 of Counter Counter Guarantee should be provided as Customer reference Number of APB
- System will validate the same during Linkage and provide appropriate error message
- **•** Contract cannot be linked to multiple messages. System will validate the same and provide appropriate error message

### **14.1.30 STP of MT765 – Advice of Guarantees/SBLCs**

STP processing of MT765 to initiate Claim.

#### **Table 25: SWIFT tags in MT765 and the fields in the LC Contract**

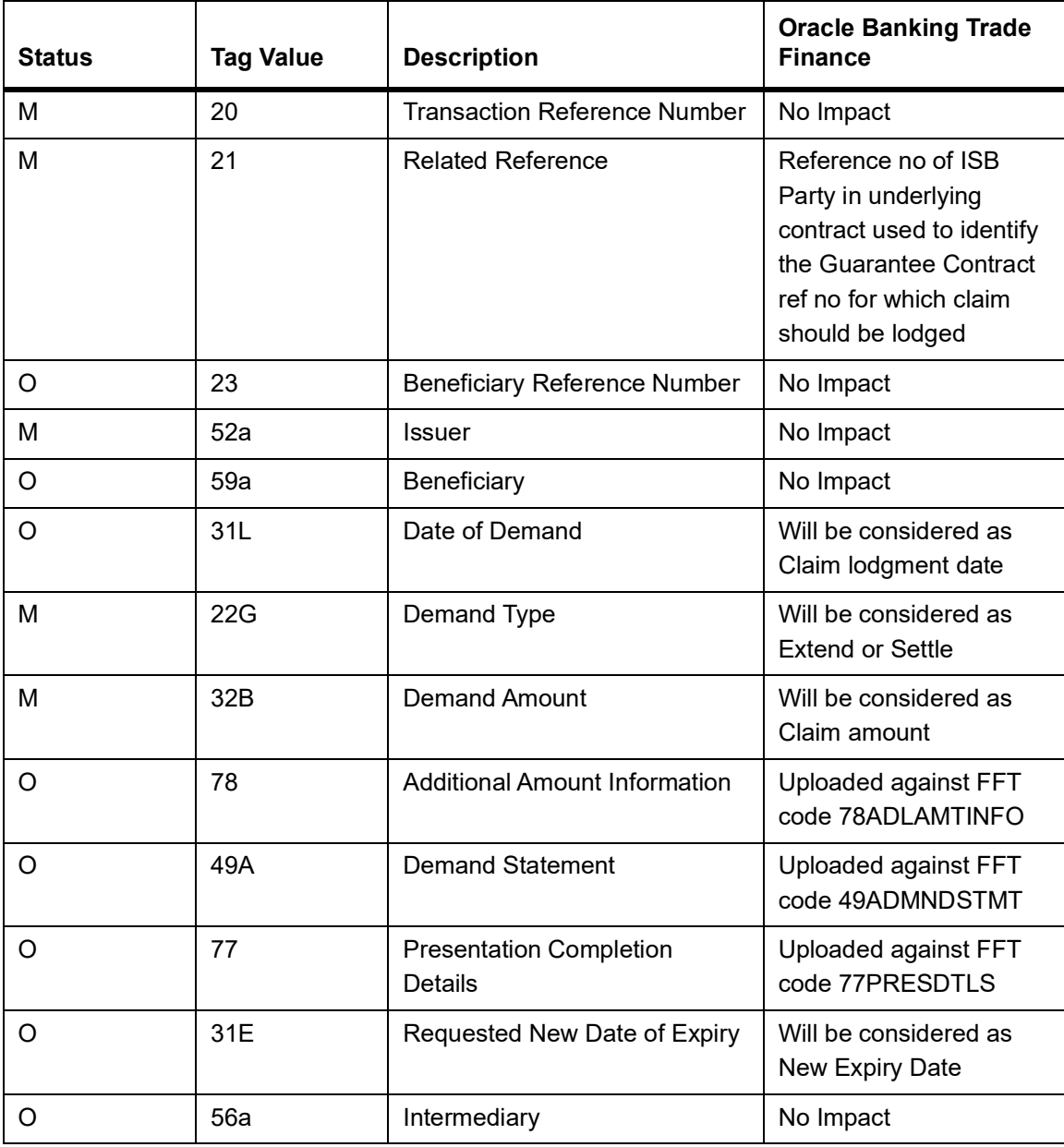

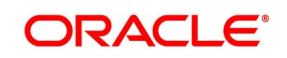

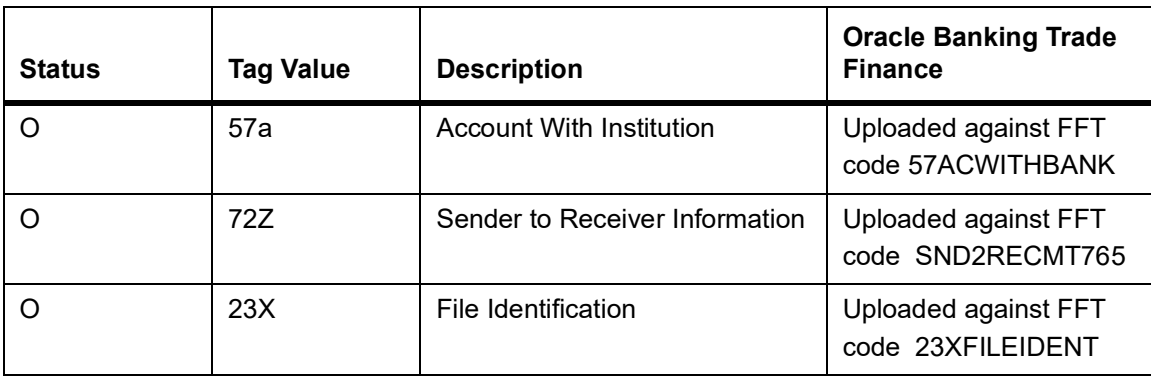

- **•** If Demand Type is PAEX ( Pay or Extend ) then Claim will be created and put on Hold irrespective of upload preference. User should modify and provide Latest Reply Date and Save the Claim.
- **•** If Demand Type is PAYM ( Pay only ) then Claim will be created and saved ( Based on upload preference)

# **14.1.31 STP of MT767 – Guarantees and SBLCs**

SWIFT MT767 can be uploaded into Oracle Banking Trade Finance through STP. STP processing of MT767, system will initiate Amendment of Advice of Guarantee or Advice of SBLC contract with Beneficiary Confirmation

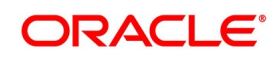

Required. System will trigger AMNV event. Resolution of Advice of Guarantee or Advice of SBLC Contract Reference Number will be based on Tag 21 (Related Reference).

Rule Maintenance to be done based on Tag 22A to resolve the queue. Each Tag in MT767 will be updated in Guarantee/SBLC amendment as below:

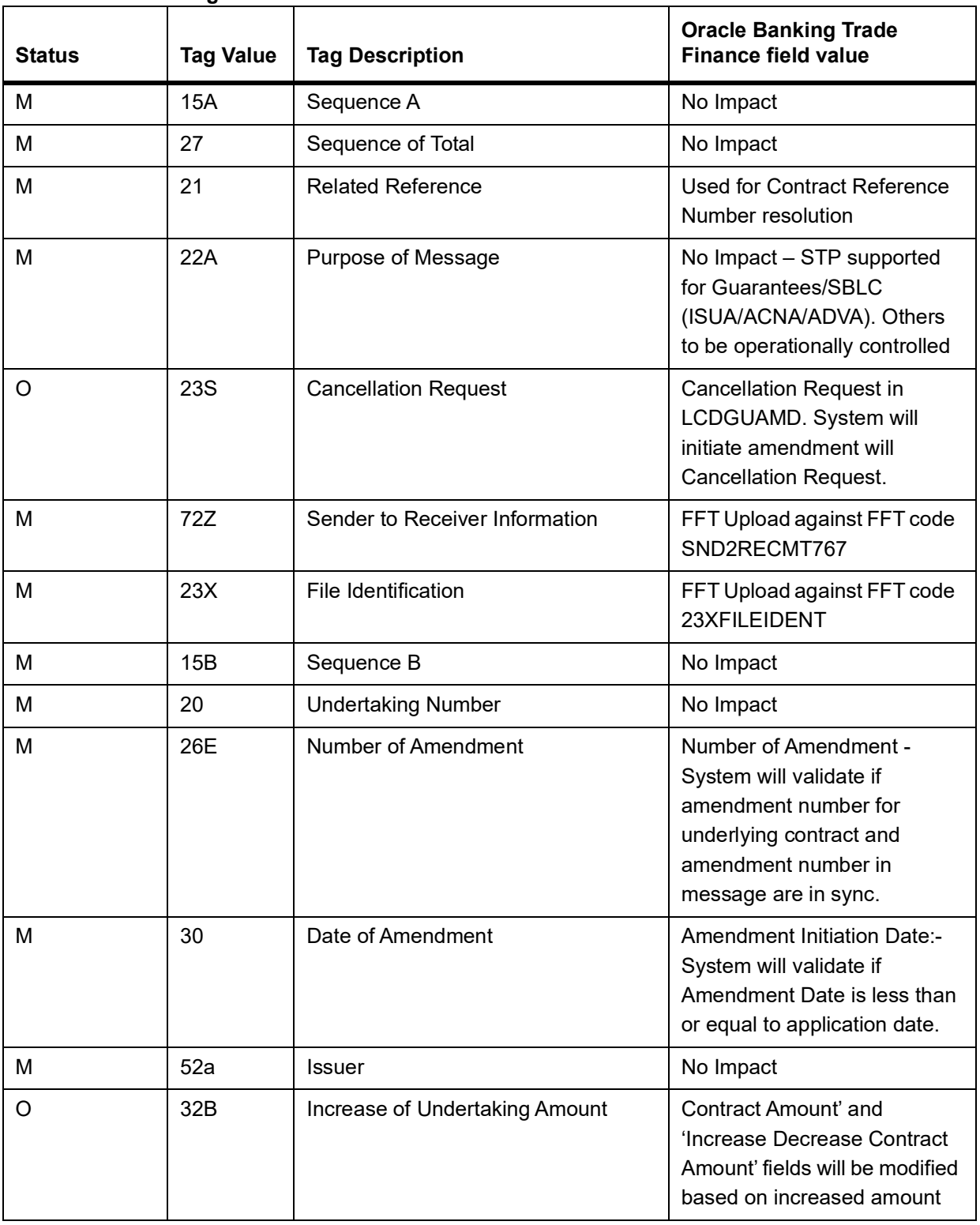

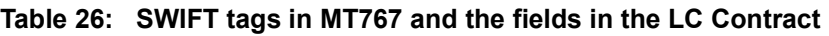

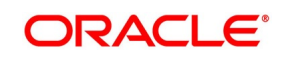

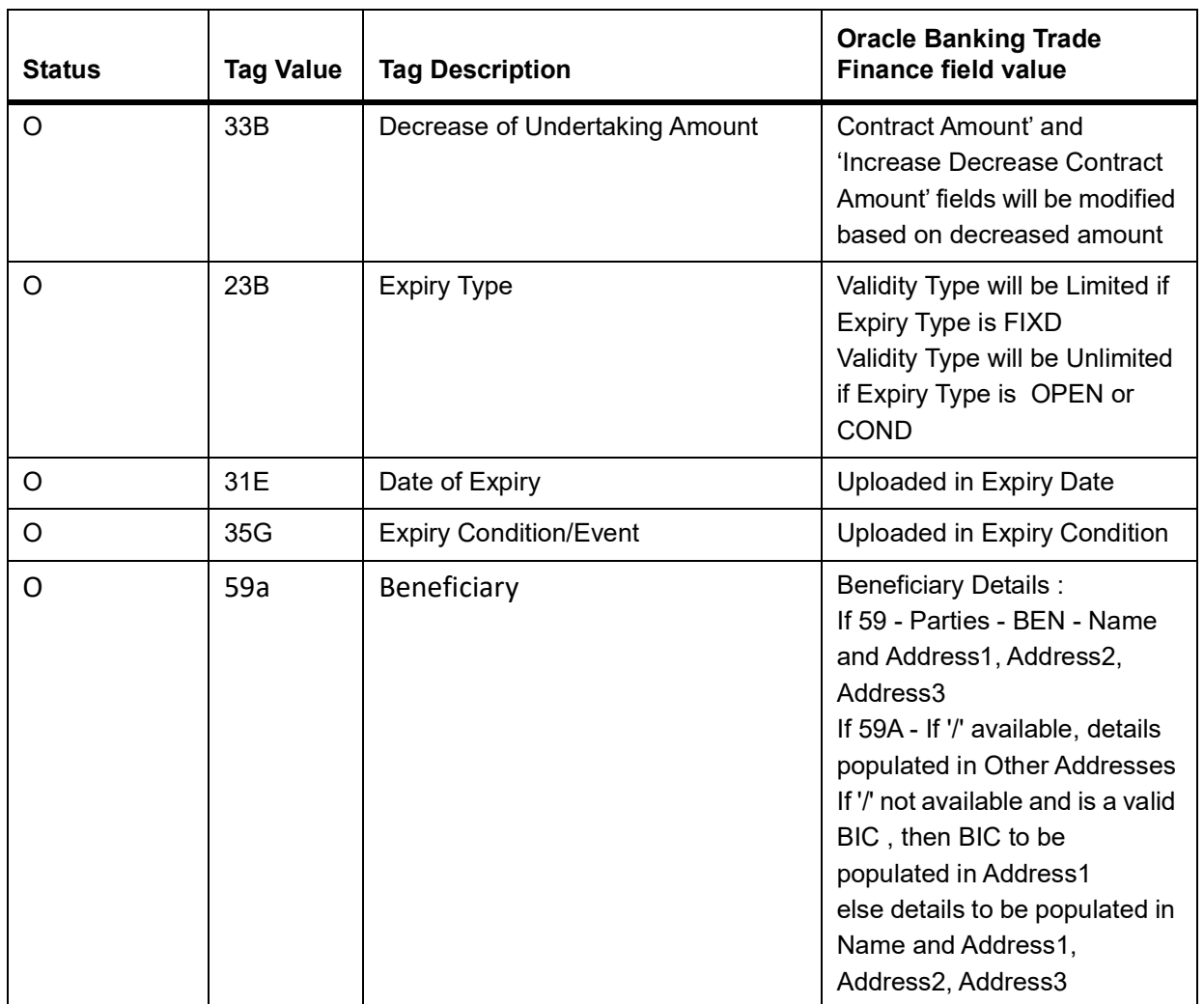

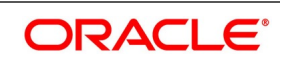

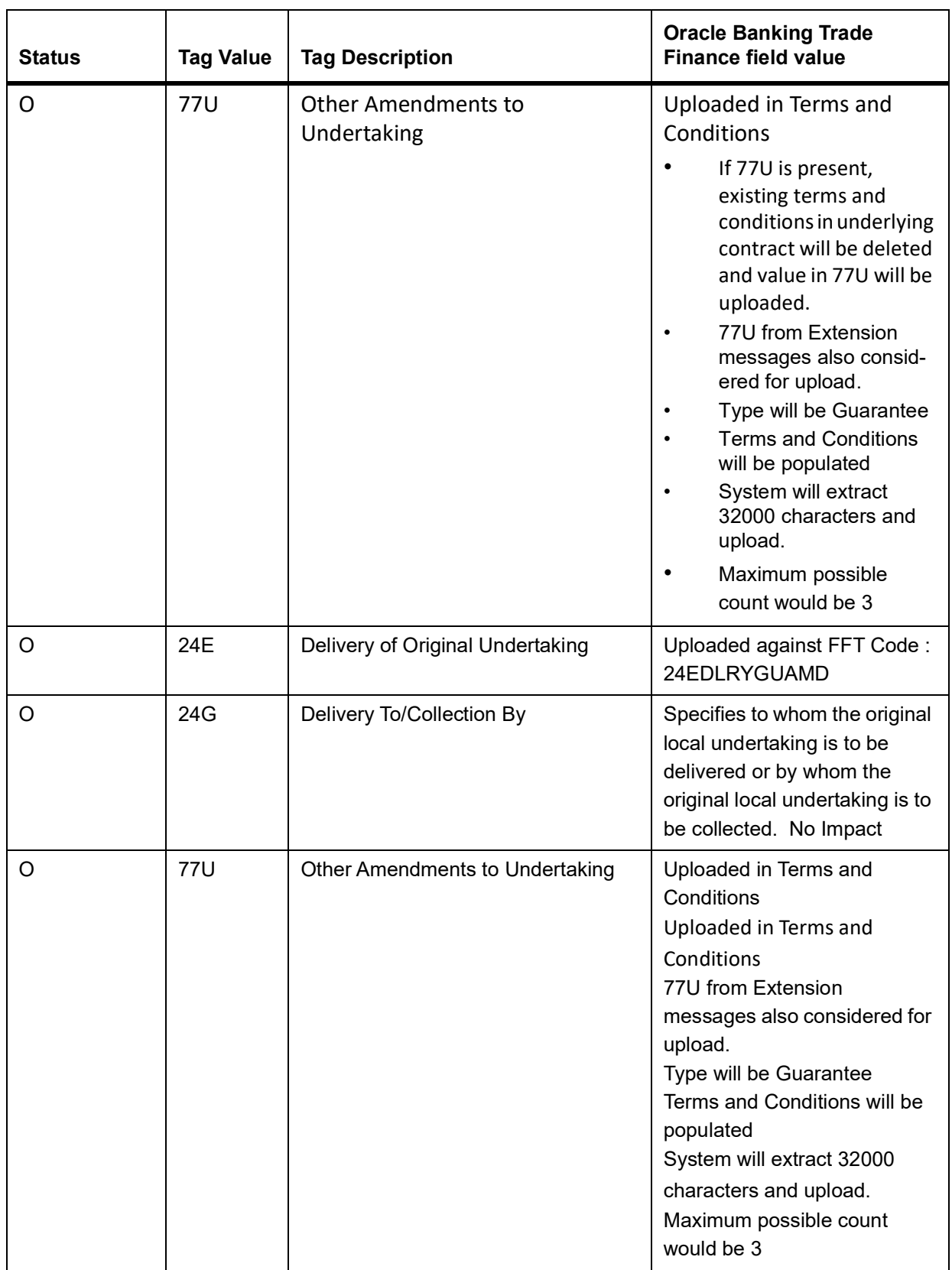

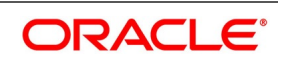
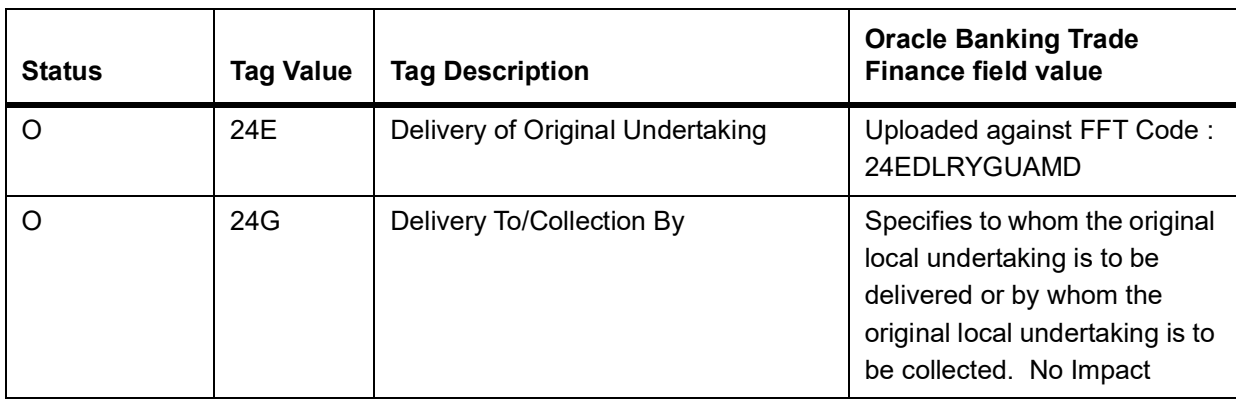

FFTs will be available in MT767 ( GUA\_AMD\_INSTR) generated. STP of MT767 for Counter undertaking and Counter-counter undertaking currently not supported

## **14.1.32 STP of MT786 – Guarantees/SBLCs**

SWIFT MT786 can be uploaded into Oracle Banking Trade Finance through STP. STP processing of MT786 initiates Claim Rejection.Multiple claims can be lodged for a Guarantee. Beneficiary Reference Number, Claim Date, Claim amount should be considered to identify the claim to be rejected.Settled and Rejected claims should not be considered.

| <b>Status</b> | <b>Tag Value</b> | <b>Description</b>                  | <b>Oracle Banking Trade Finance</b><br>field value                                       |
|---------------|------------------|-------------------------------------|------------------------------------------------------------------------------------------|
| м             | 20               | <b>Undertaking Number</b>           | No Impact                                                                                |
| O             | 21               | <b>Beneficiary Reference Number</b> | Tag considered to identify the<br>claim. Hence Tag 21 to be<br>available in the message. |
| м             | 52a              | Issuer                              | No Impact                                                                                |
| м             | 30               | Demand Submission Date              | Tag considered to identify the<br>claim                                                  |
| M             | 32B              | Demand Amount                       | Tag considered to identify the<br>claim                                                  |
| м             | 77J              | <b>Reason for Refusal</b>           | Uploaded against FFT code<br>77JREFREASON                                                |
| O             | 77B              | <b>Disposal of Documents</b>        | Uploaded against FFT code<br>77BDISPDOCS                                                 |
| O             | 727              | Sender to Receiver Information      | Uploaded against FFT code<br>SND2RECMT786                                                |
| O             | 23X              | File Identification                 | Uploaded against FFT code<br>23XFILEIDENT                                                |

**Table 27: SWIFT tags in MT786 and the fields in the LC Contract**

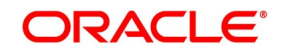

### **14.2 List of Glossary - Automatic Processes**

### **CSDSTBTC**

Status Change Batch Processing -*[14.1.2 Process LC Batch](#page-503-0)* (p. 501)

#### **EIDMANPE**

Mandatory Batch Program Maintenance -*[14.1.2 Process LC Batch](#page-503-0)* (p. 501)

### **LCDBRPRM**

Letters of Credit Branch parameters Maintenance -*[14.1.1 Maintain Branch Parameters](#page-495-0)* (p. 493)

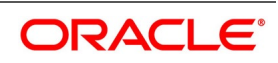

# **15. Reports**

Information on the LCs processed and the static maintenance done for the module is available in the form of reports. These reports can be generated with information on many parameters -commissions, closed or expired LCs with outstanding items, LCs with unreplied tracers, etc.

These reports can be printed, spooled on to a disk file or displayed on the screen.

You can generate the following reports for the LC module:

*[15.1 Expired LCs with Outstanding Items Report](#page-542-0) [15.2 Closed LCs with Outstanding Items Report](#page-546-0) [15.3 LCs Due to Expire Report](#page-549-0) [15.4 LCs Due to be Closed Report](#page-552-0) [15.5 Commission Due Report](#page-556-0) [15.6 Commission Activity Report](#page-559-0) [15.7 Unreplied Tracers Report](#page-562-0) [15.8 Confirmed LC Report](#page-565-0) [15.9 Overrides Report](#page-568-0) [15.10 LC Daily Activity Journal Report](#page-571-0) [15.11 Accruals Control Report](#page-573-0) [15.12 Commission Activity 3 Report](#page-576-0) [15.13 Periodic Commission Activity Report](#page-579-0) [15.14 Process Exception Report](#page-581-0) [15.15 Import License Details Report](#page-584-0) [15.16 Import License Utilization Report](#page-587-0)*

*[15.17 Lodged Guarantee Claim Report](#page-591-0)*

# <span id="page-542-0"></span>**15.1 Expired LCs with Outstanding Items Report**

As the name suggests, this report lists all the expired LCs having still have some outstanding items. These outstanding items could be the liability amount, cash collateral and outstanding commission and charges. A commis-

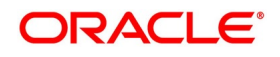

sion or charge will be considered outstanding when they are debited from a receivable GL of the bank and not from a customer account.

This report is generated to check if there are outstanding items against an LC. This is done at the time of releasing the cash collateral or while inquiring whether an LC is to be extended, etc.

You have an option to close the LCs that has expired. Once an LC is closed, it will not be reported in this report even if it still has outstanding items. Instead these LCs will be reported in the Closed LC with Outstanding Items report.

## **15.1.1 Generate Expired LCs with Outstanding Items Report**

This topic provides the systematic instruction to generate expired LCs with outstanding items report.

PREREQUISITE:

Specify the **User ID** and **Password**, and login to Homepage.

1. On the Homepage, type **LCRPEX** in the text box, and click the next arrow.

STEP RESULT: The **Expired Letters of Credit with Outstanding Items** screen is displayed.

### **Figure 1: Expired Letters of Credit with Outstanding Items**

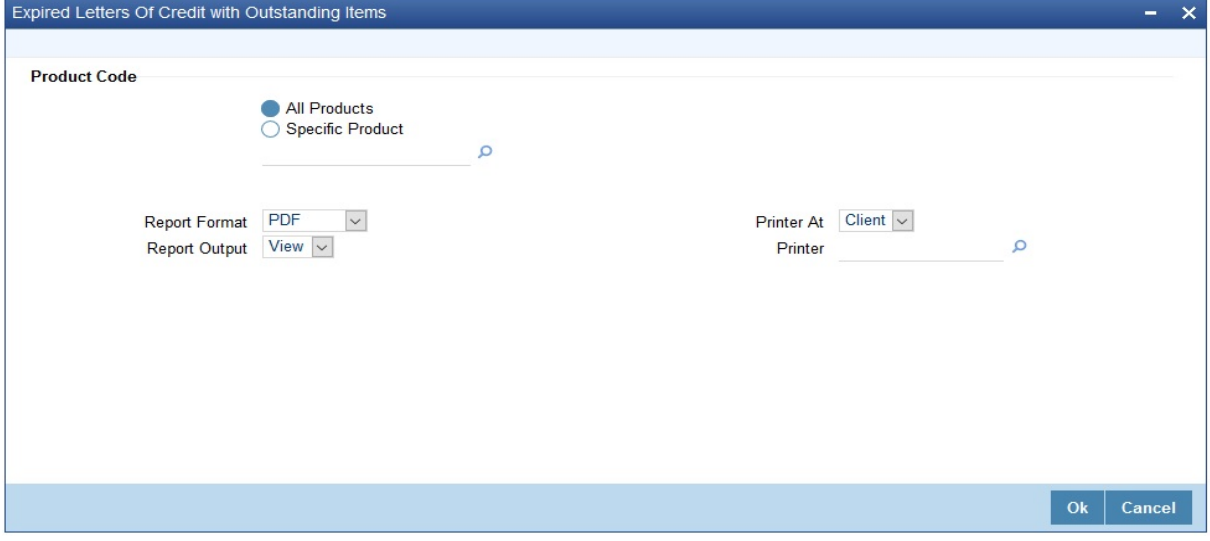

2. On the **Report** screen, specify the fields, and click **Ok.**

STEP RESULT: You can generate expired letters of credit with outstanding items.

You can specify that the report should contain details of expired LCs associated with all LC products or a specific product.

For more information on the fields, refer *[Table 1: Expired Letters of Credit with Outstanding Items - Field](#page-544-0)  [Description](#page-544-0)*.

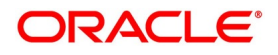

| <b>Field</b>         | <b>Description</b>                                                                                                    |
|----------------------|----------------------------------------------------------------------------------------------------|
| <b>Product Code</b>  | Specify whether you want to generate the<br>report for a one product or all the products. If<br>you select Specific Product, specify the<br>product code in the space provided below.<br>If you select All Product Codes, the system<br>will generate the report for all the products.<br>NOTE: To generate the report for a specific<br>product, select the appropriate product code<br>from the option list.<br>This field is optional. |
| <b>Report Format</b> | Select the appropriate Report Format option<br>from the drop-down list.<br>$\cdot$ PDF<br>• HTML<br>$\cdot$ Excel<br>• LBL_XLSX<br>$\cdot$ RTF<br>This field is optional.                                                                                                    |
| <b>Report Output</b> | Select the appropriate Report Output option<br>from the drop-down list.<br>• View<br>Print<br>• Spool<br>This field is optional.                                                                                                    |
| Printer At           | Select the appropriate Printer At option from<br>the drop-down list.<br>This field is optional.                                                                                                    |
| <b>Printer</b>       | Select the required Printer from the option<br>list.<br>This field is optional.                                                                                                    |

<span id="page-544-0"></span>**Table 1: Expired Letters of Credit with Outstanding Items - Field Description**

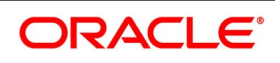

## **15.1.2Contents of the Report**

The contents of this report are discussed under the following heads:The reports are printed at the beginning of the report based on the parameters specified. The contents of the report are divided into header and body of the report.

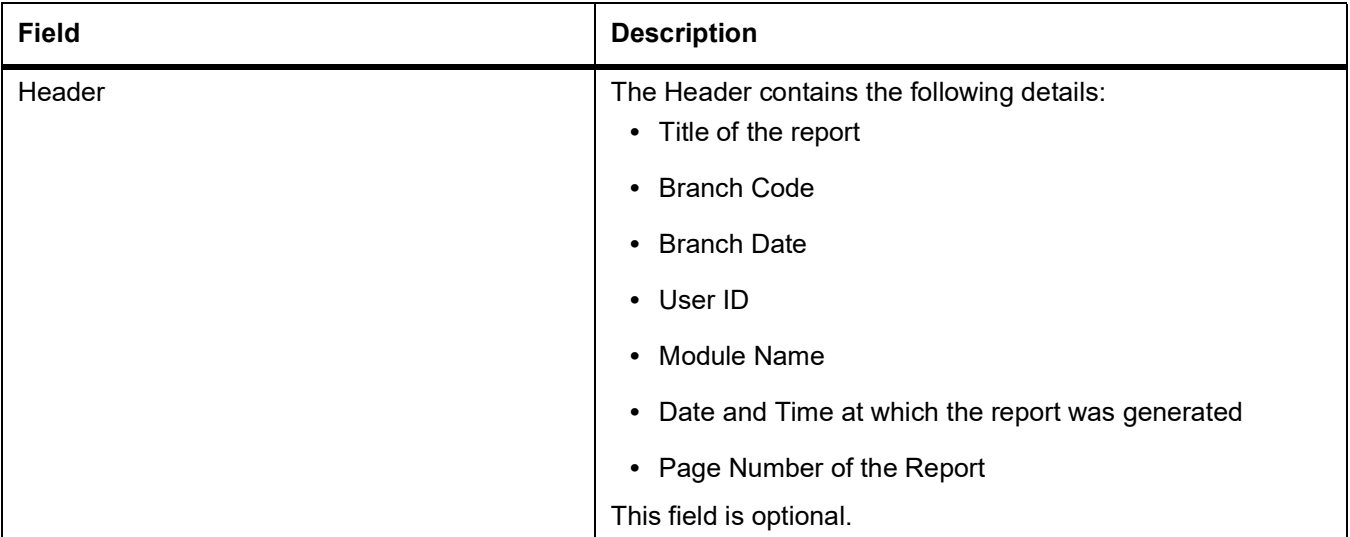

### **Table 2: Header Description table**

### **Table 3: Body of the Report**

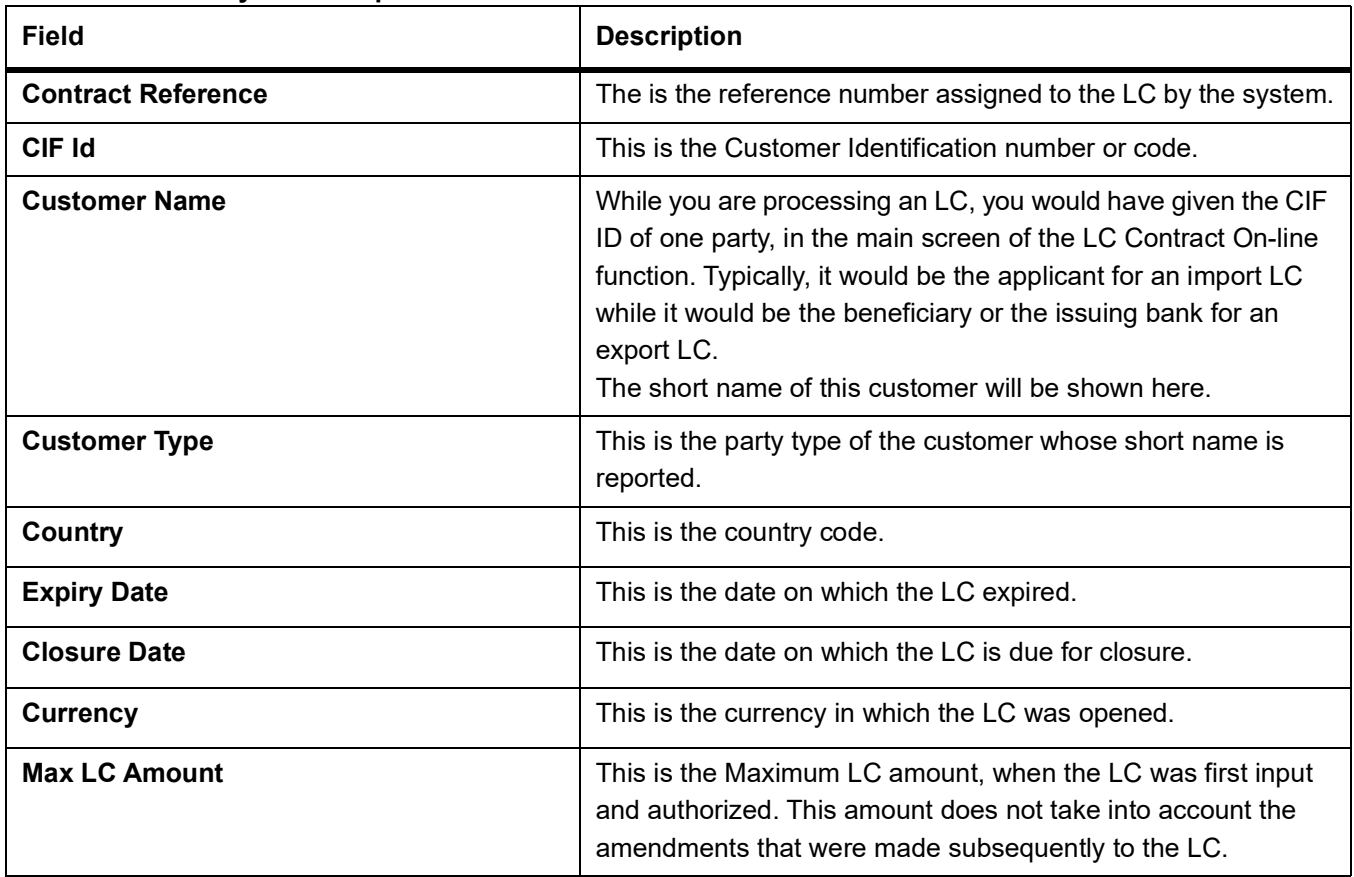

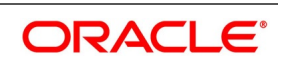

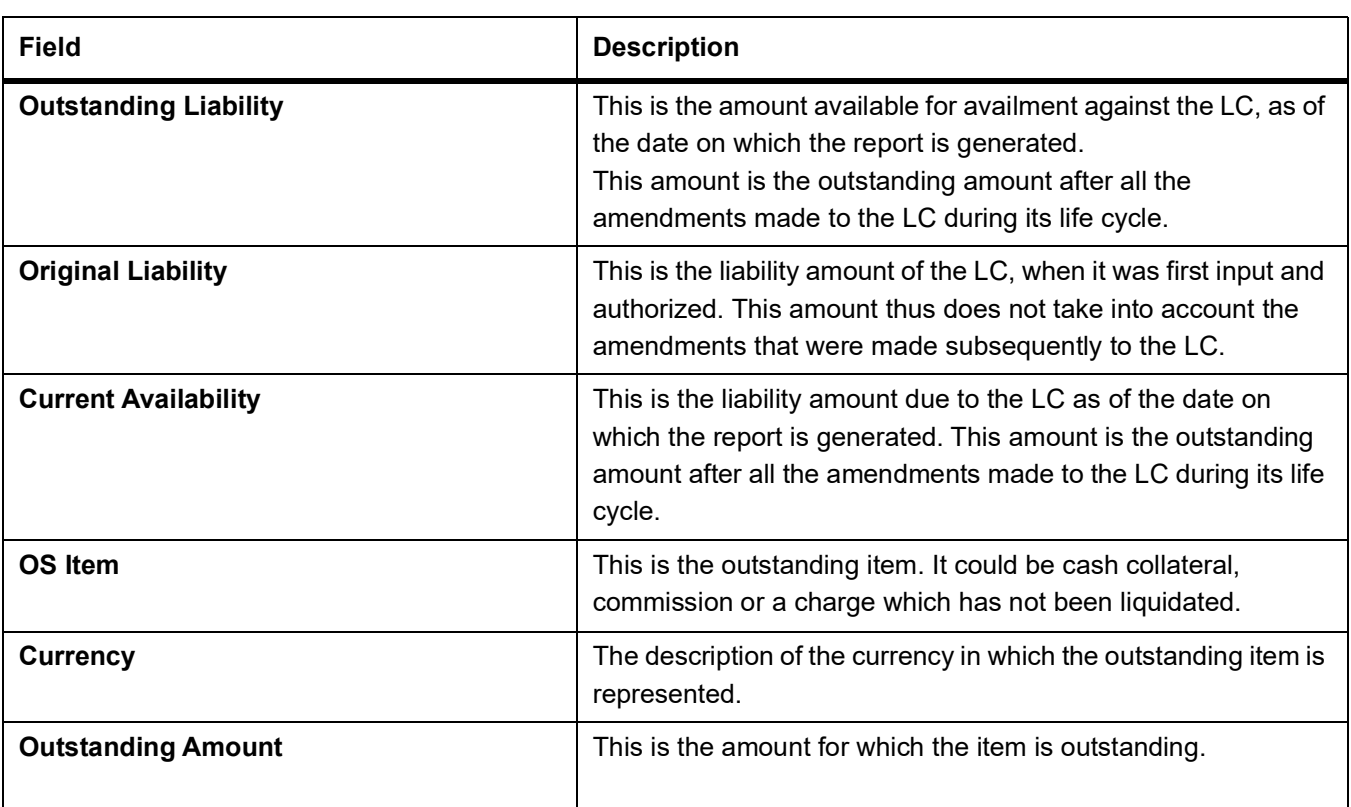

# <span id="page-546-0"></span>**15.2 Closed LCs with Outstanding Items Report**

This report lists all the LCs that was closed but still has certain items outstanding. Such LCs may require follow-up action. The information given by this report will be as of the day on which the report is generated.

## **15.2.1 Generate Closed LCs with Outstanding Items Report**

This topic provides the systematic instruction to generate closed LCs with outstanding items report.

### PREREQUISITE:

Specify the **User ID** and **Password**, and login to homepage.

1. On the Homepage, type **LCRPCOLI** in the text box, and click the next arrow.

STEP RESULT: The **Closed Letters of Credits** screen is displayed.

**NOTE:** The items of the LC that can be outstanding include the cash collateral, outstanding commission and outstanding charges. The liability amount outstanding prior to the closing of the record would have automatically been reversed, when the record was closed.

As long as the LC remains in the system, you can reactivate it using the reopen facility.

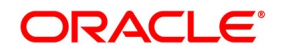

#### **Figure 2:Closed Letters of Credits**

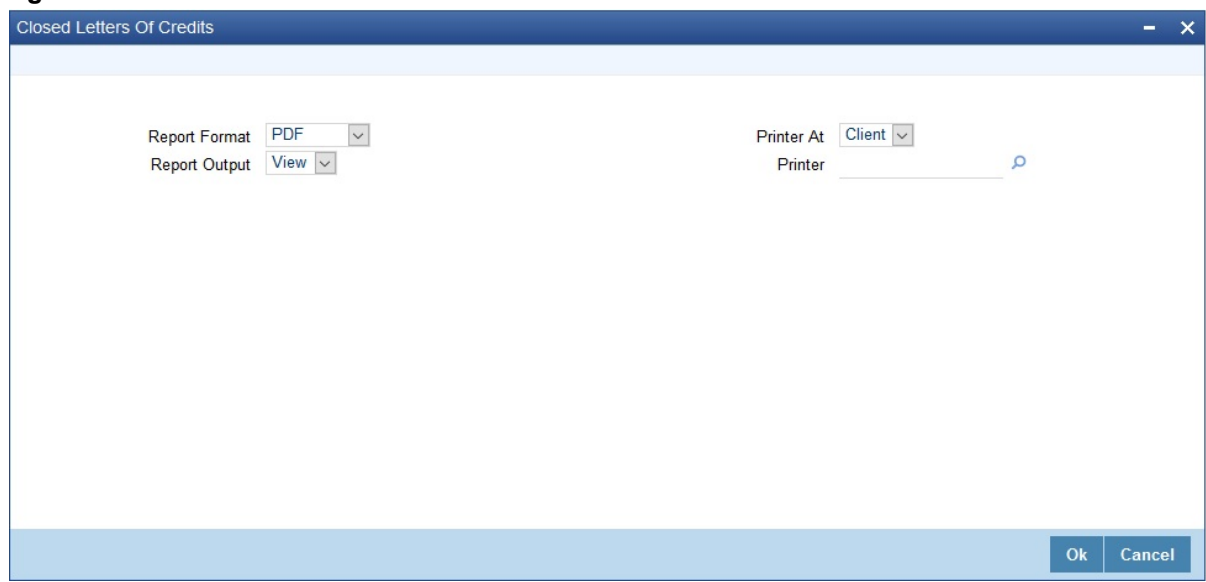

2. On the **Closed Letters of Credits** screen, specify the print options and click **Ok**.

STEP RESULT: You can generate the report.

### **15.2.2 Contents of the Report**

The reports are printed at the beginning of the report based on the parameters specified. The contents of the report are divided into header and body of the report.

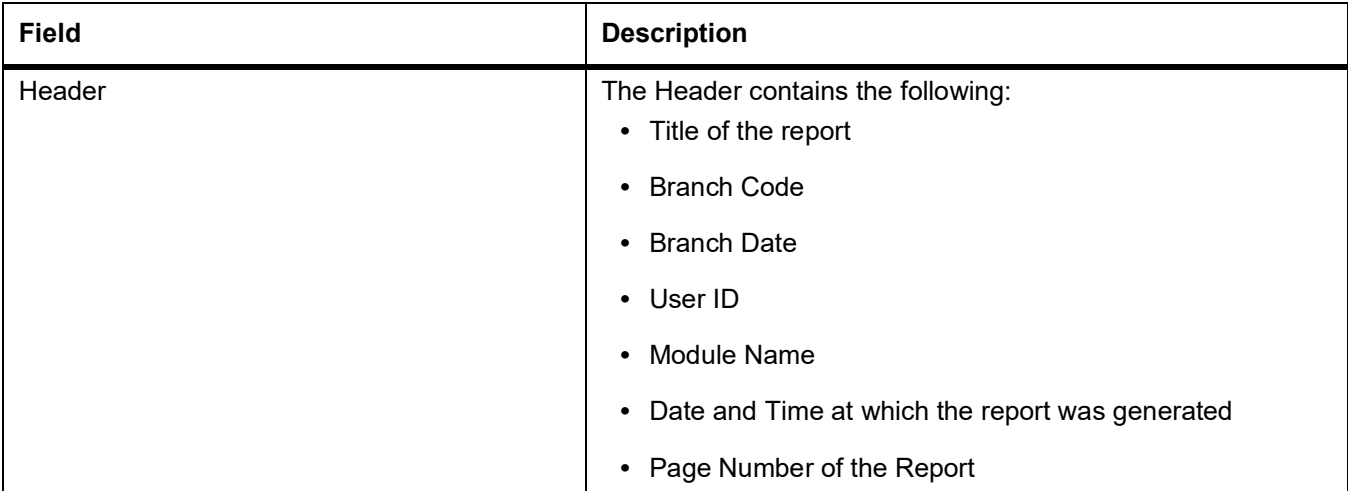

**Table 4: Header**

#### **Table 5: Body of the Report**

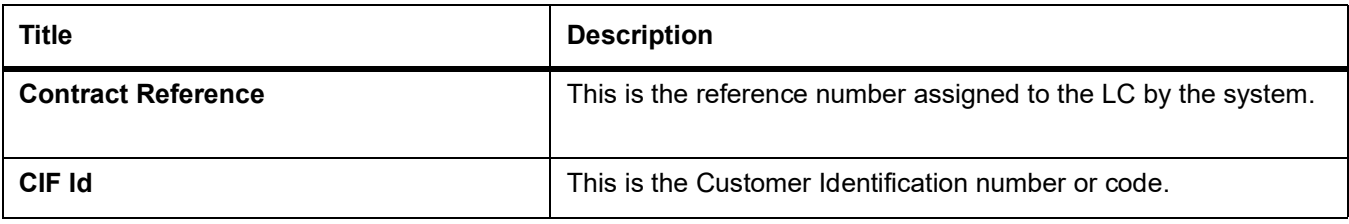

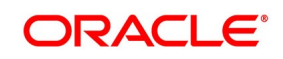

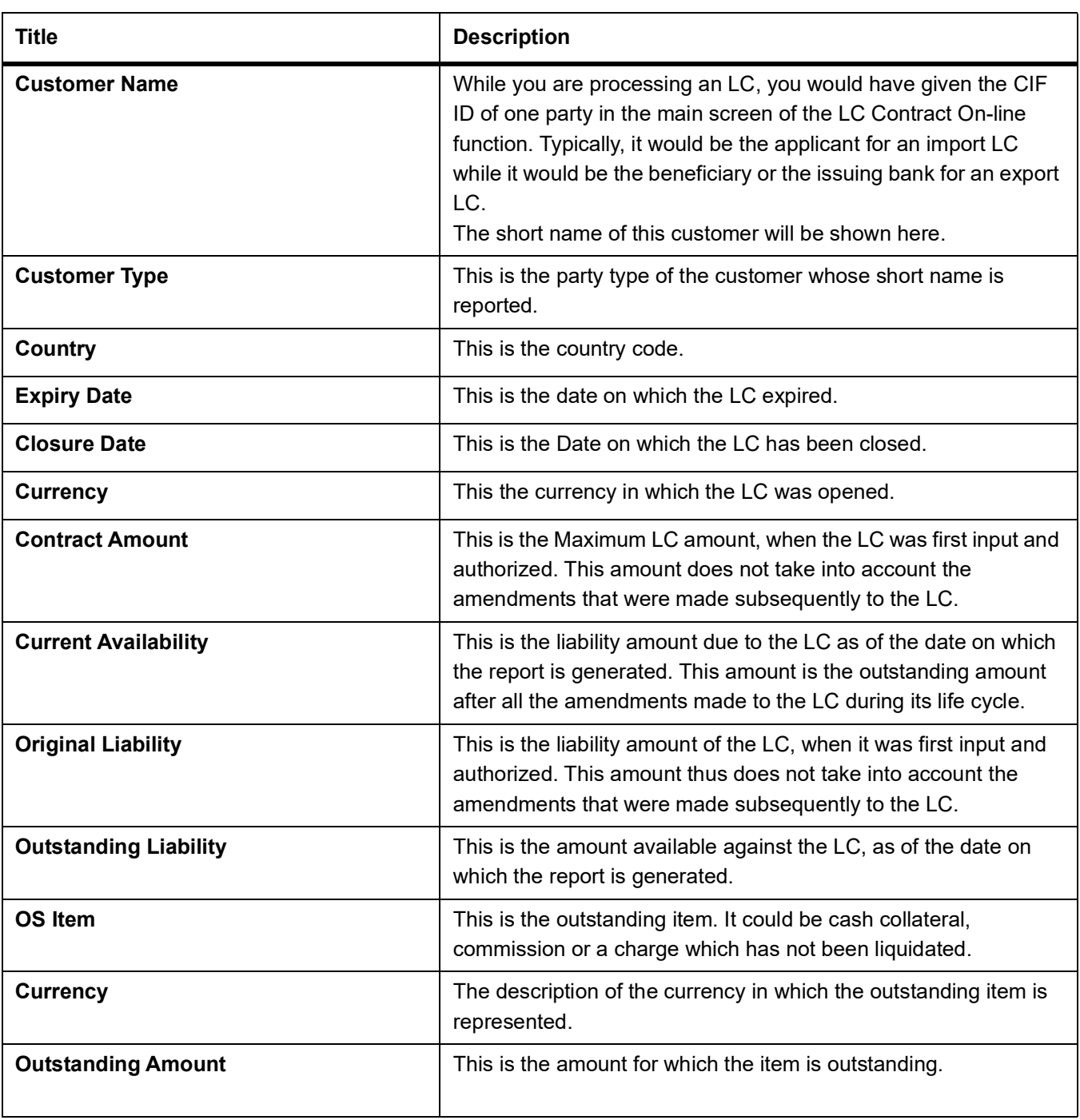

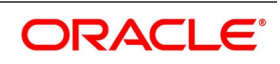

# <span id="page-549-0"></span>**15.3 LCs Due to Expire Report**

This report lists the details of the LCs that are due to expire for the period that you specify. The report provides a kind of warning related to the LCs that is due to expire in the future, so that you can take the appropriate action extending the expiry date, if it is required.

## **15.3.1 Generate LCs Due to Expire Report**

This topic provides the systematic instruction to generate LCs Due to Expire report.

### PREREQUISITE:

Specify the **User ID** and **Password**, and login to homepage.

1. On the homepage, type **LCRPDUE** in the text box, and click next arrow.

STEP RESULT: The **Letters of Credit Due To Be Expired** screen is displayed.

### **Figure 3:Letters of Credit Due To Be Expired**

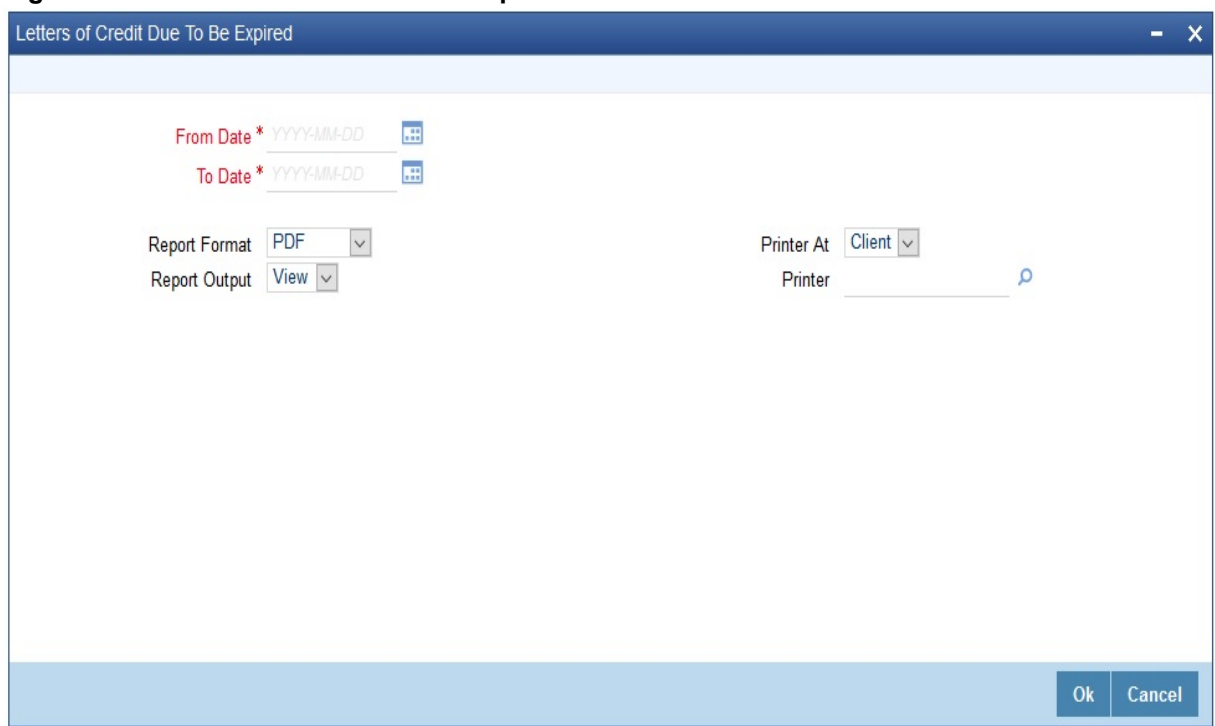

2. On the **Letters of Credit Due To Be Expired** screen, specify the fields and click **Ok**.

STEP RESULT: You can generate the report for a selected date range.

For more information on the fields, refer *Table 6: [Letters of Credit Due To Be Expired Report - Field](#page-549-1)  [Description](#page-549-1)*.

### <span id="page-549-1"></span>**Table 6: Letters of Credit Due To Be Expired Report - Field Description**

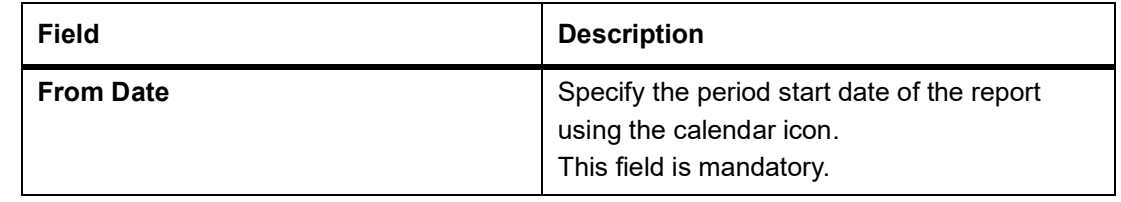

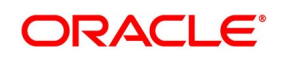

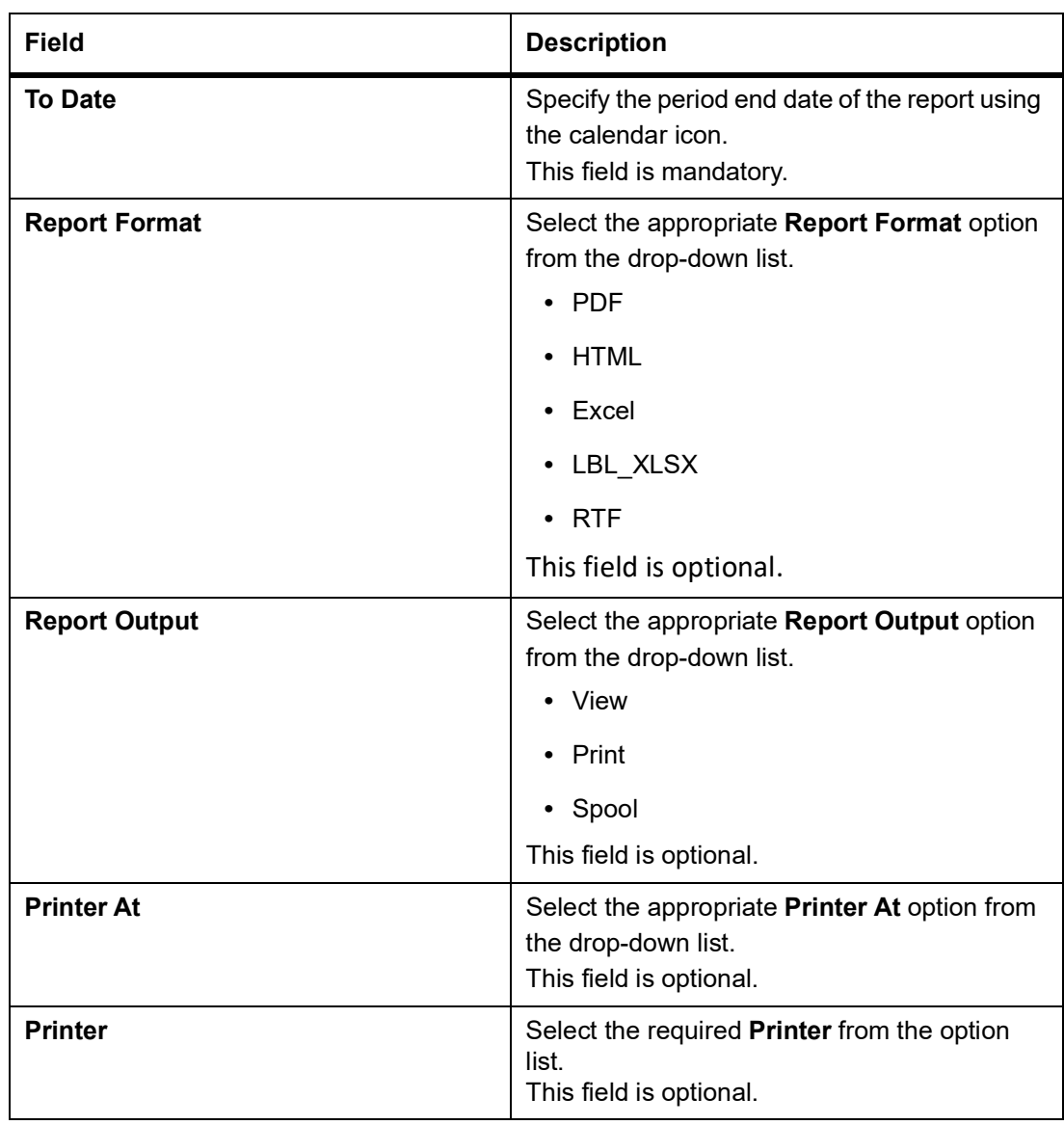

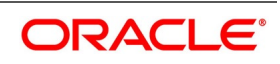

## **15.3.2 Selection Options**

You can configure this report to be triggered automatically as part of the batch processes run at EOD or you can generate the report at any time in the day from the Reports Browser.

If the report is generated as part of EOD, the report will by default list all the LCs that is due to expire, on the date the report is generated.

If you generate the report outside the EOD, you can specify preferences for the generation of the report. On selecting this report, indicate the period (from and to dates) during which LCs that is due to expire.

The system will report all LCs due to expire whether they have outstanding items or not. The details are listed in the order of the expiry date of the LC.

### **15.3.3 Contents of the Report**

The report is printed at the beginning of the report based on the selection options that you have specified while generating the report. The selection options are printed at the beginning of the report. The contents of the report is discussed under the following headings:

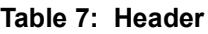

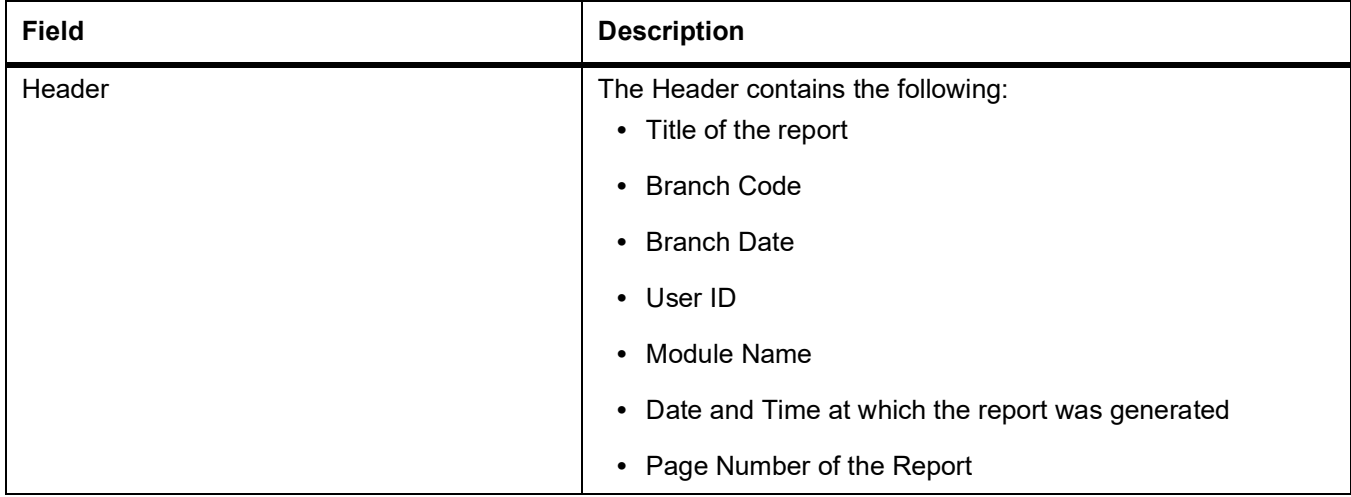

The following details are displayed as body of the generated report.

### **Body of the Report**

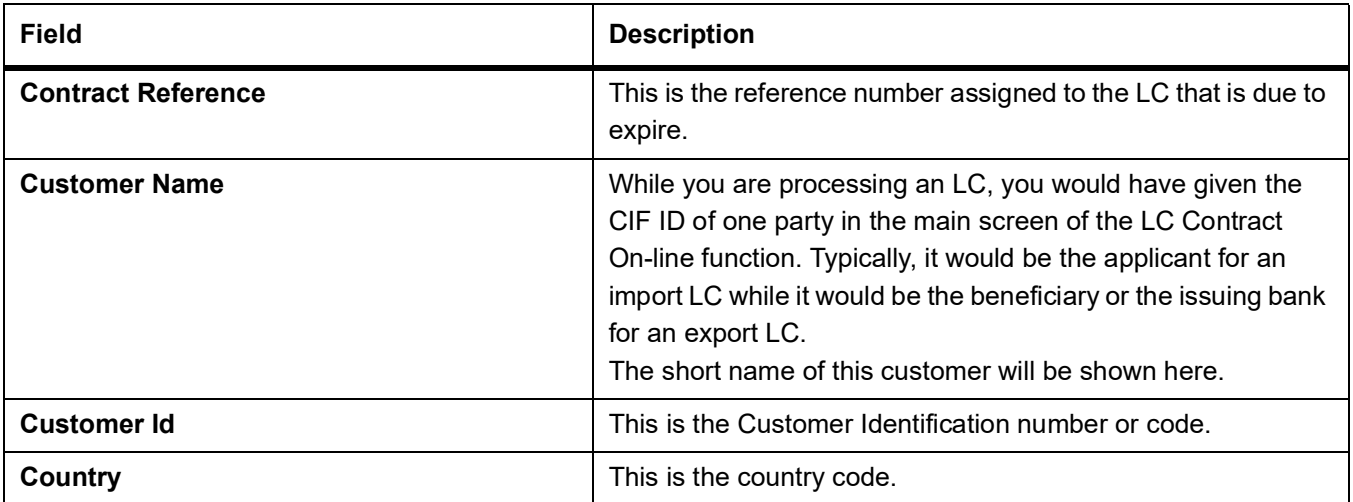

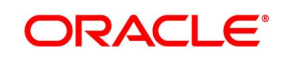

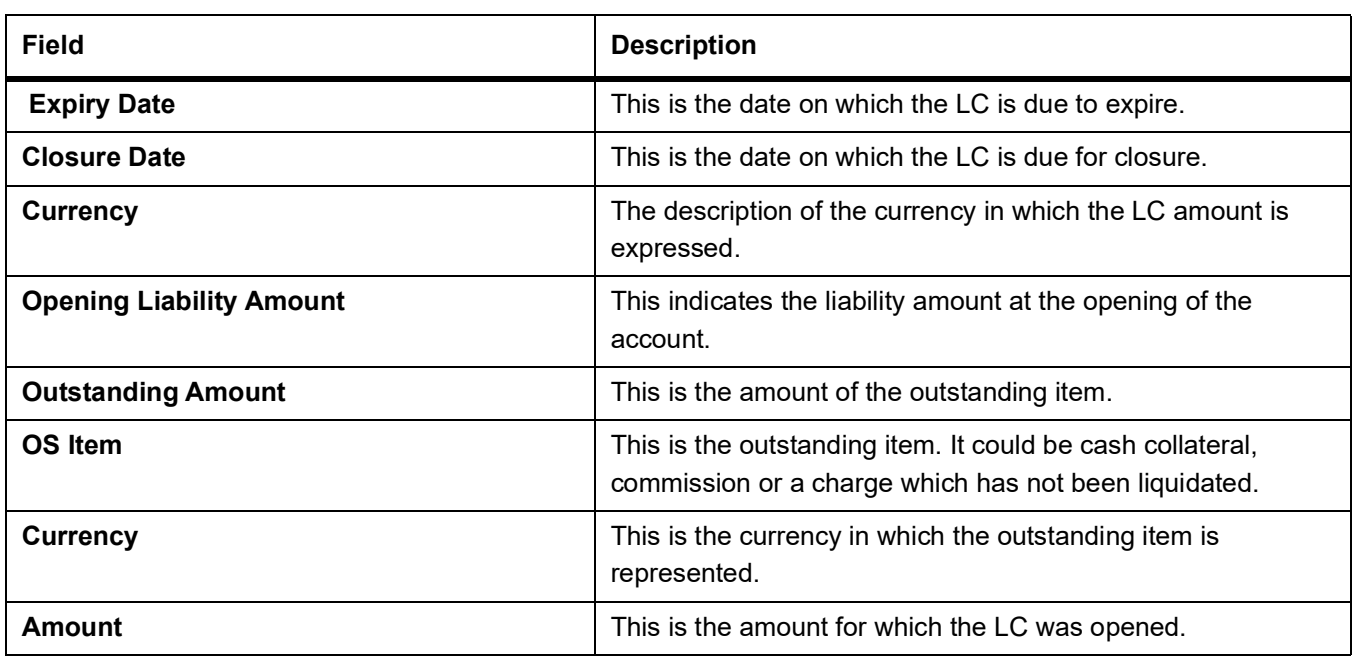

# <span id="page-552-0"></span>**15.4 LCs Due to be Closed Report**

You can generate LCs Due to be Closed Report.

## **15.4.1 Generate LCs Due to be Closed Report**

This report lists the details of the LCs that are due for closure, during the period that you indicate.

CONTEXT:

This report lists the details of the LCs that are due for closure.

PREREQUISITE:

Specify the **User ID** and **Password**, and login to homepage.

1. On the homepage, type **LCRPCOLC** in the text box, and click next arrow.

STEP RESULT: The **Letters of Credit Due To Be Closed** screen is displayed.

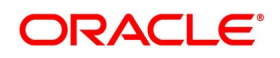

### **Figure 4:Letters of Credit Due To Be Closed**

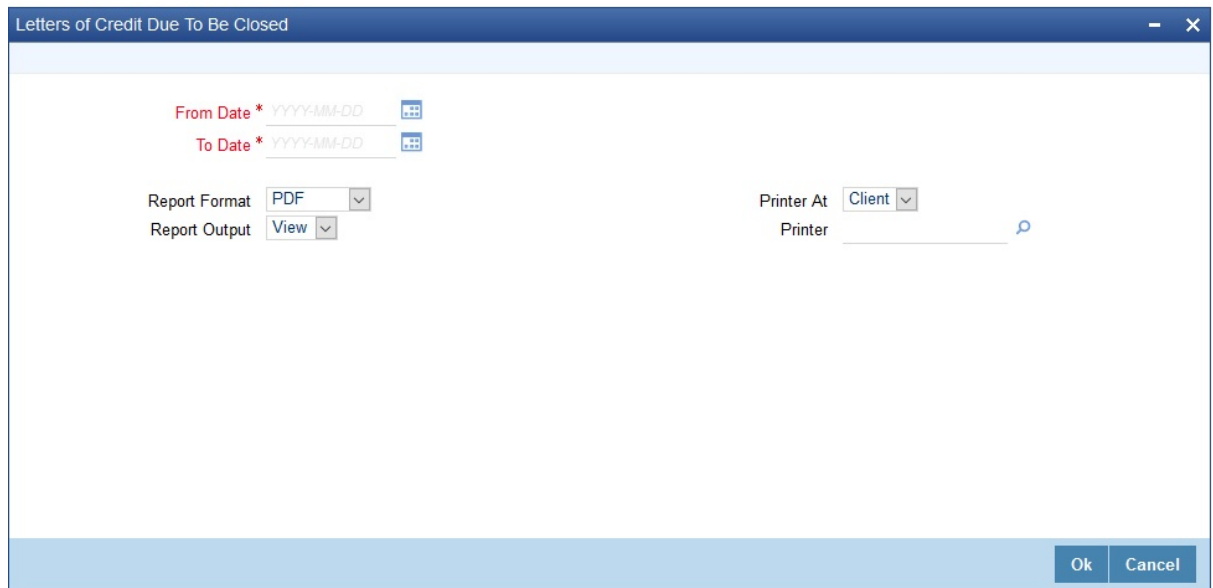

2. On the **Letters of Credit Due To Be Closed** screen, specify the fields and click **Ok**.

STEP RESULT: You can generate the report for the selected date range.

For more information on the fields, refer *Table 8: [Letters of Credit Due To Be Closed - Field](#page-553-0)  [Description](#page-553-0)*.

<span id="page-553-0"></span>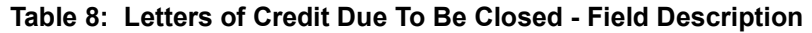

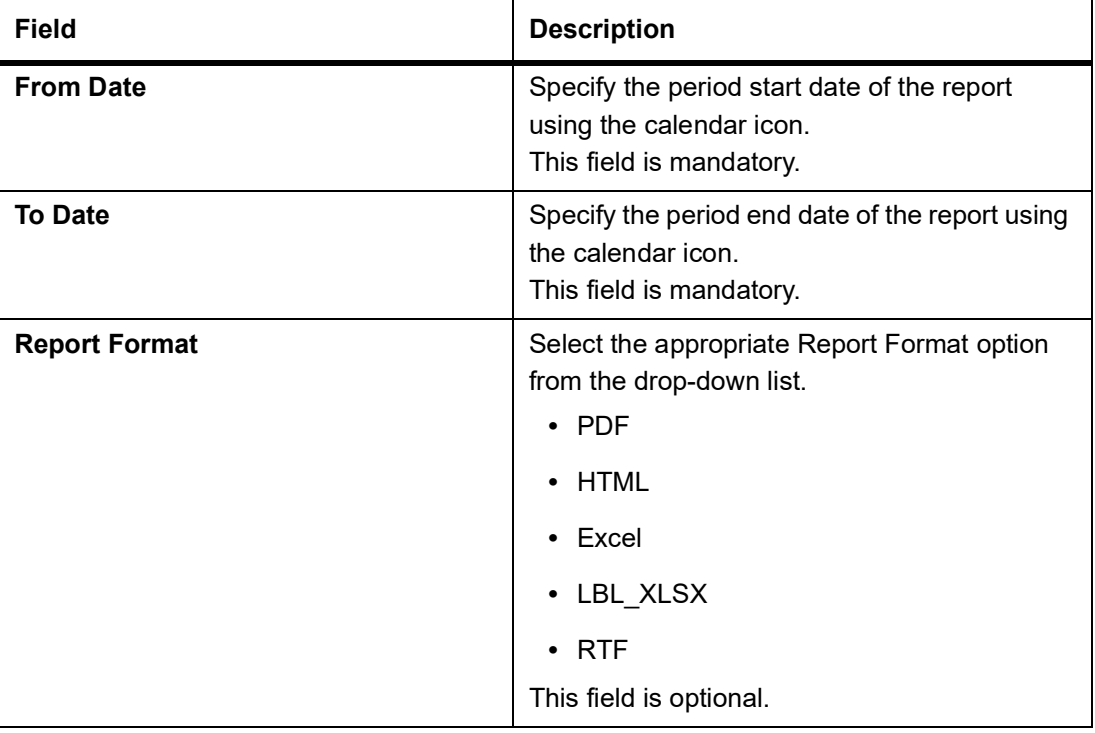

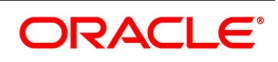

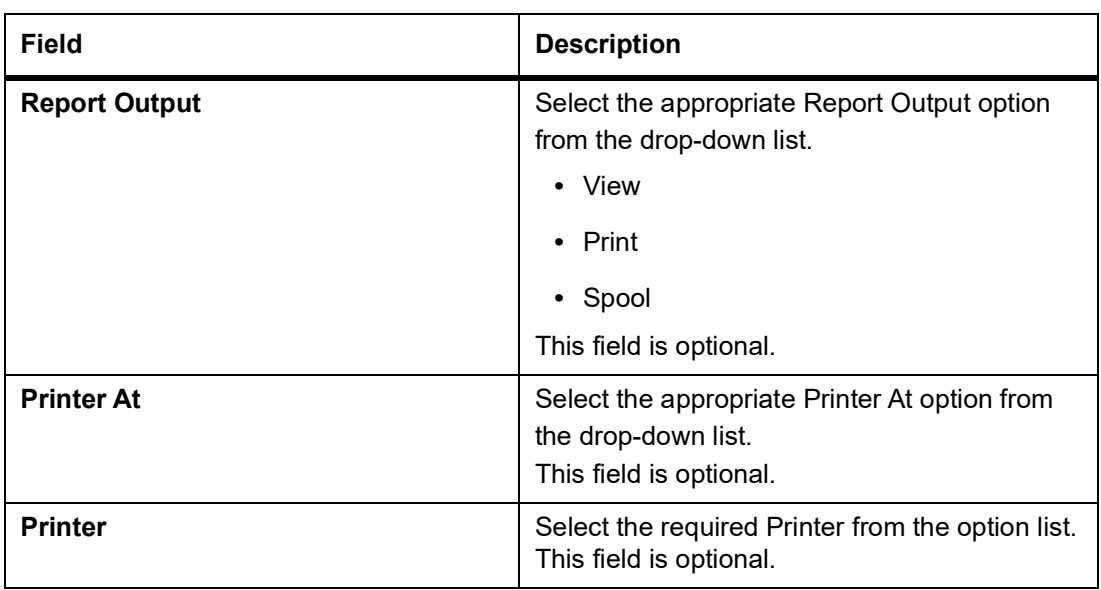

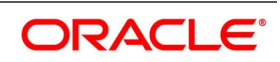

## **15.4.2 Selection Options**

You can configure this report to be triggered automatically as part of the batch processes run at EOD. You can also generate the report at any time in the day from the Reports menu.

If the report is generated as part of EOD, the report will by default, list all the LCs that is due to be closed, on the date the report is generated.

If you generate the report outside the EOD, specify the period for which the report has to be generated. On selecting this report, you can indicate the period (from and to dates) during which LCs that are due to be closed should be reported. The system will report all LCs due to be closed, whether they have outstanding items or not.

## **15.4.3 Contents of the Report**

The details of the report are listed on the basis of the closure date of the LC. The report options that you selected while generating the report are printed at the beginning of the report.The content following details are displayed in the header section:

| <b>Field</b> | <b>Description</b>                                          |
|--------------|-------------------------------------------------------------|
| Header       | The Header contains the following:<br>• Title of the report |
|              | <b>Branch Code</b><br>$\bullet$                             |
|              | <b>Branch Date</b><br>$\bullet$                             |
|              | • User ID                                                   |
|              | Module Name<br>$\bullet$                                    |
|              | • Date and Time at which the report was generated           |
|              | • Page Number of the Report                                 |

**Table 9: Header**

The following details are displayed as body of the generated report.

### **Table 10: Body of the Report**

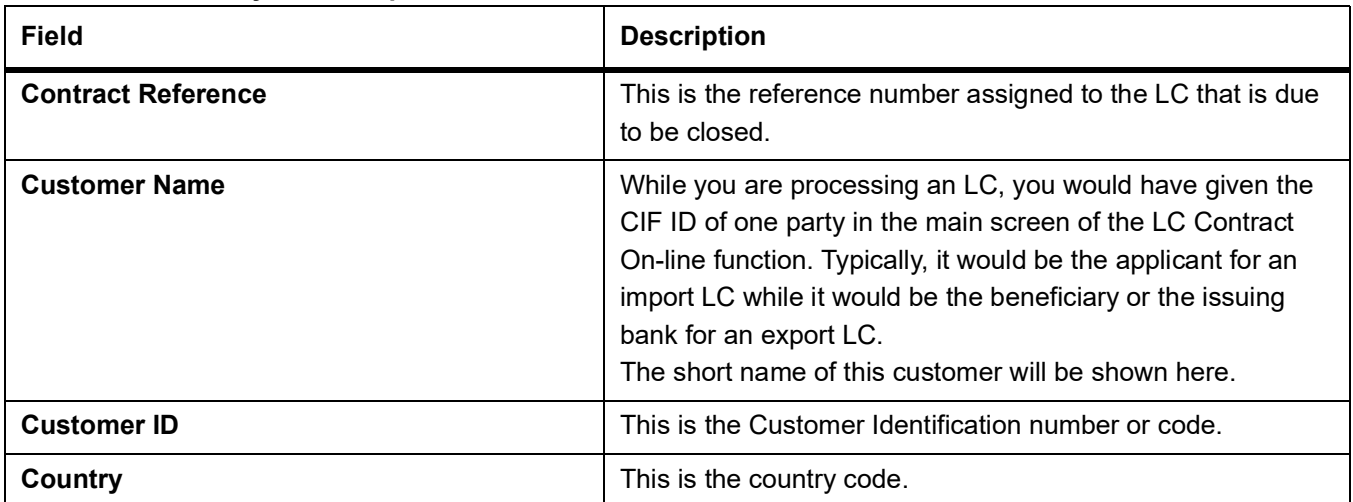

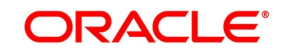

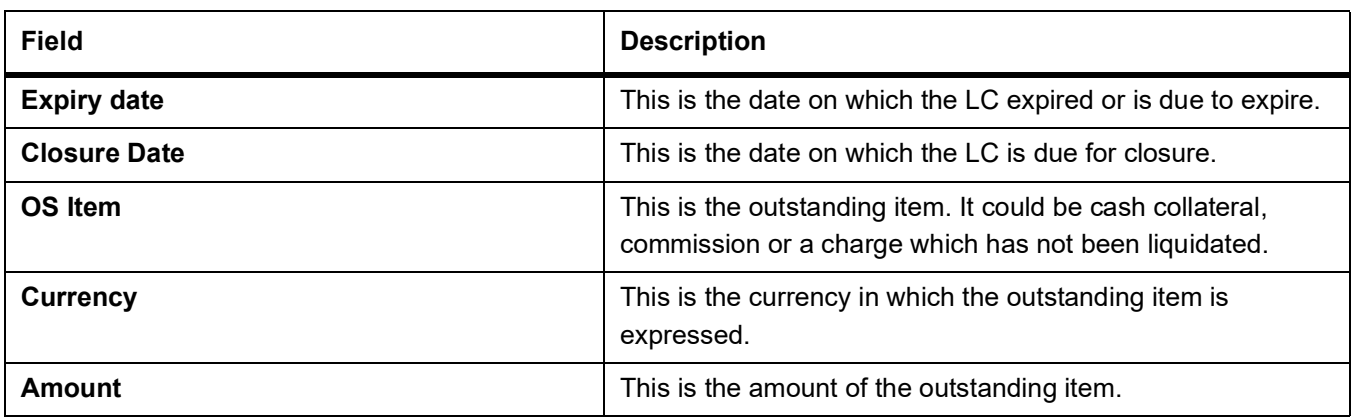

## <span id="page-556-0"></span>**15.5 Commission Due Report**

### **15.5.1 Generate Commission Due Report**

This report provides the systematic instruction to print the details of the periodic commissions that are due to be collected, for a specific period in time.

#### PREREQUISITE:

Specify the **User ID** and **Password**, and login to homepage.

1. On the homepage, type **LCRPCODU** in the text box, and click next arrow.

STEP RESULT: The **Commission Due Report** is displayed.

#### **Figure 5:Commission Due Report**

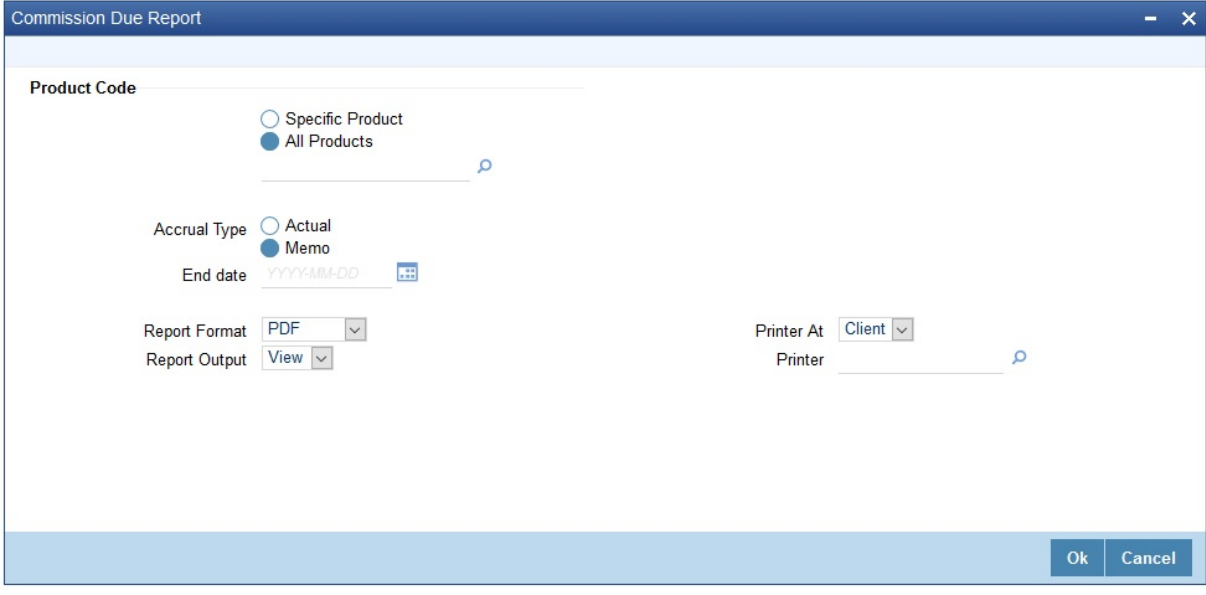

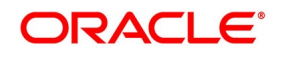

2. On the **Commission Due Report** screen, specify the report options and click **Ok**. STEP RESULT: It allows you to generate the report.

<span id="page-557-0"></span>For more information, refer *Table 11: [Commission Due Report - Field Description](#page-557-0)*

**Table 11: Commission Due Report - Field Description** 

| <b>Field</b>         | <b>Description</b>                                                                                                    |
|----------------------|----------------------------------------------------------------------------------------------------|
| <b>Product Code</b>  | The product(s) for which you want details. To<br>generate the report for a specific product,<br>select the appropriate Product Code from the<br>option list.<br>This field is optional.                                              |
| <b>Accrual Type</b>  | Select the Accrual Type. Choose either Actual<br>or Memo.<br>This field is optional.                                                                                                    |
| <b>End Date</b>      | if you indicate a specific end date, the report<br>will contain details of the commission due<br>from LCs, from the current date (date of<br>generating the report) to the end date that you<br>indicate.<br>This field is optional. |
| <b>Report Format</b> | Select the appropriate Report Format option<br>from the drop-down list.<br><b>PDF</b><br><b>HTML</b><br>Excel<br>LBL XLSX<br><b>RTF</b><br>This field is optional.                                                                   |
| <b>Report Output</b> | Select the appropriate Report Output option<br>from the drop-down list.<br>View<br>Print<br>Spool<br>This field is optional.                                                                                                    |
| <b>Printer At</b>    | Select the appropriate Printer At option from<br>the drop-down list.<br>This field is optional.                                                                                                    |
| <b>Printer</b>       | Select the required Printer from the option list.<br>This field is optional.                                                                                                    |

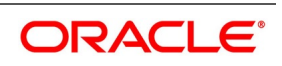

### **15.5.2 Selection Options**

You can specify that this report must contain details of the commission that is due to LCs for a specific period in the future or for all dates.

On selecting this report, you can specify the period for which the periodic commissions due to LCs should be reported. For the purposes of reporting, the system takes the next calculation date as the date of collection for LCs. This is for the LCs which you specified that commission should be collected in arrears.

## **15.5.3 Contents of the Report**

The report options that you indicate while generating the report are printed at the beginning of the report.

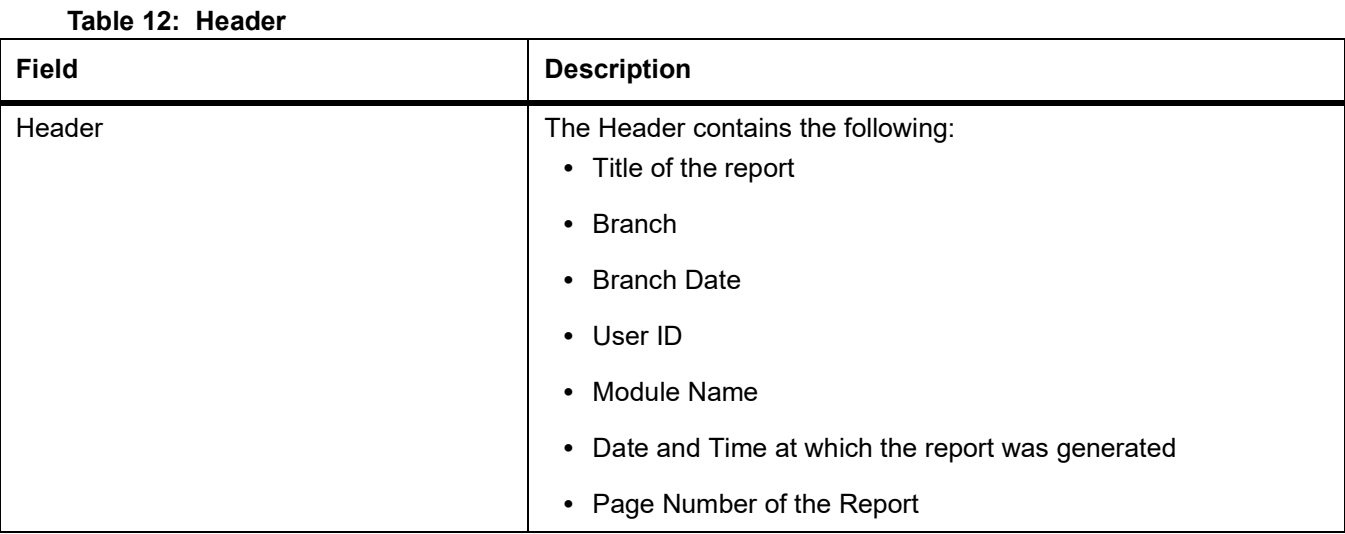

The details of this report are sorted on the basis of the collection date (earliest to latest). The report contains information on:

### **Table 13: Body of the Report**

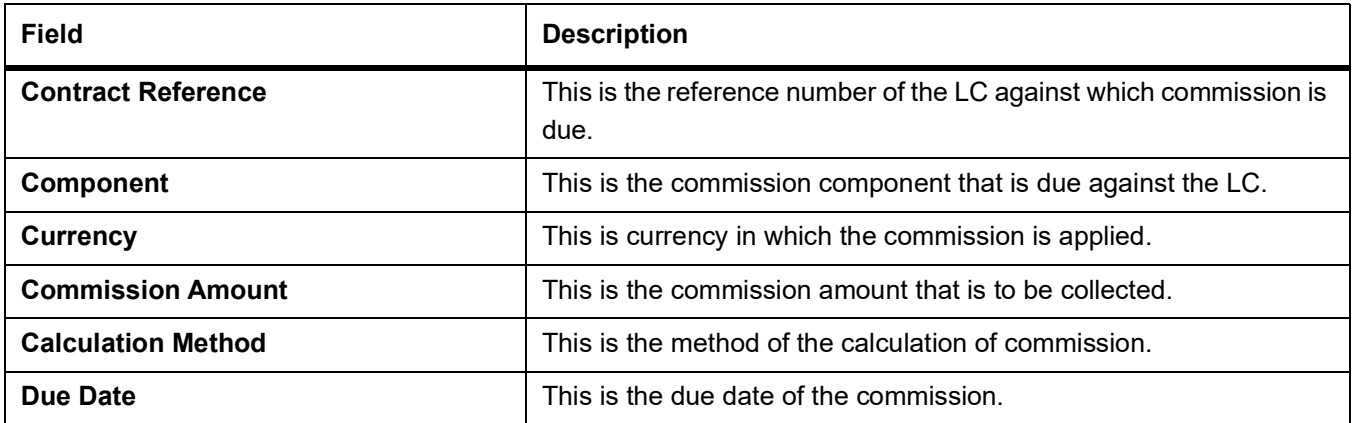

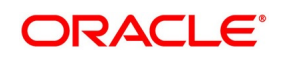

# <span id="page-559-0"></span>**15.6 Commission Activity Report**

## **15.6.1 Generate Commission Activity Report**

The Commission Activity report provides systematic instruction to print details of all the LCs for which commission was liquidated or calculated, as of the date the report was generated.

### PREREQUISITE:

Specify the **User ID** and **Password**, and login to homepage.

1. On the Homepage, type **LCRPCAC** in the text box, and click next arrow.

STEP RESULT: The **Commission Activity Report** screen is displayed.

### **Figure 6:Commission Activity Report**

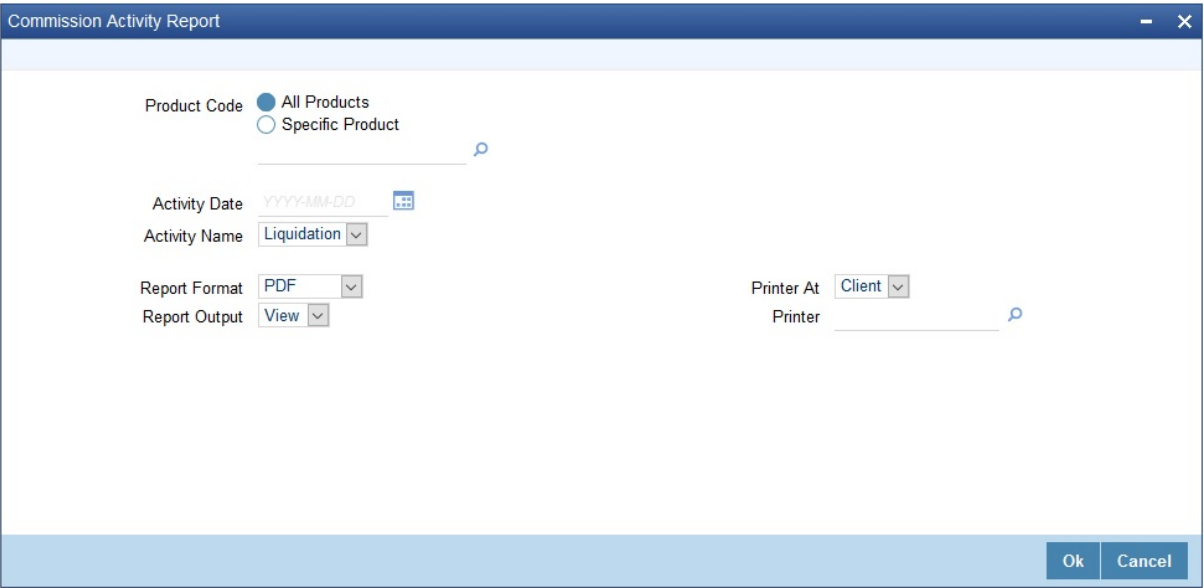

2. On **Commission Activity Report** screen, specify the fields and click **Ok**.

STEP RESULT: You can generate the report.

For more information on the fields, refer *Table 14: [Commission Activity Report - Field Description](#page-559-1)*.

<span id="page-559-1"></span>**Table 14: Commission Activity Report - Field Description**

| <b>Field</b>        | <b>Description</b>                                                                                                    |
|---------------------|----------------------------------------------------------------------------------------------------|
| <b>Product Code</b> | Specify whether you want to generate the<br>report for a one product or all the products. If<br>you select Specific Product, specify the<br>product code in the space provided below.<br>If you select All Product Codes, the system will<br>generate the report for all the products. |
|                     | NOTE: To generate the report for a specific<br>product, select the appropriate<br>Product Code from the option list.                                                                                                    |

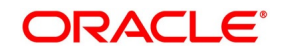

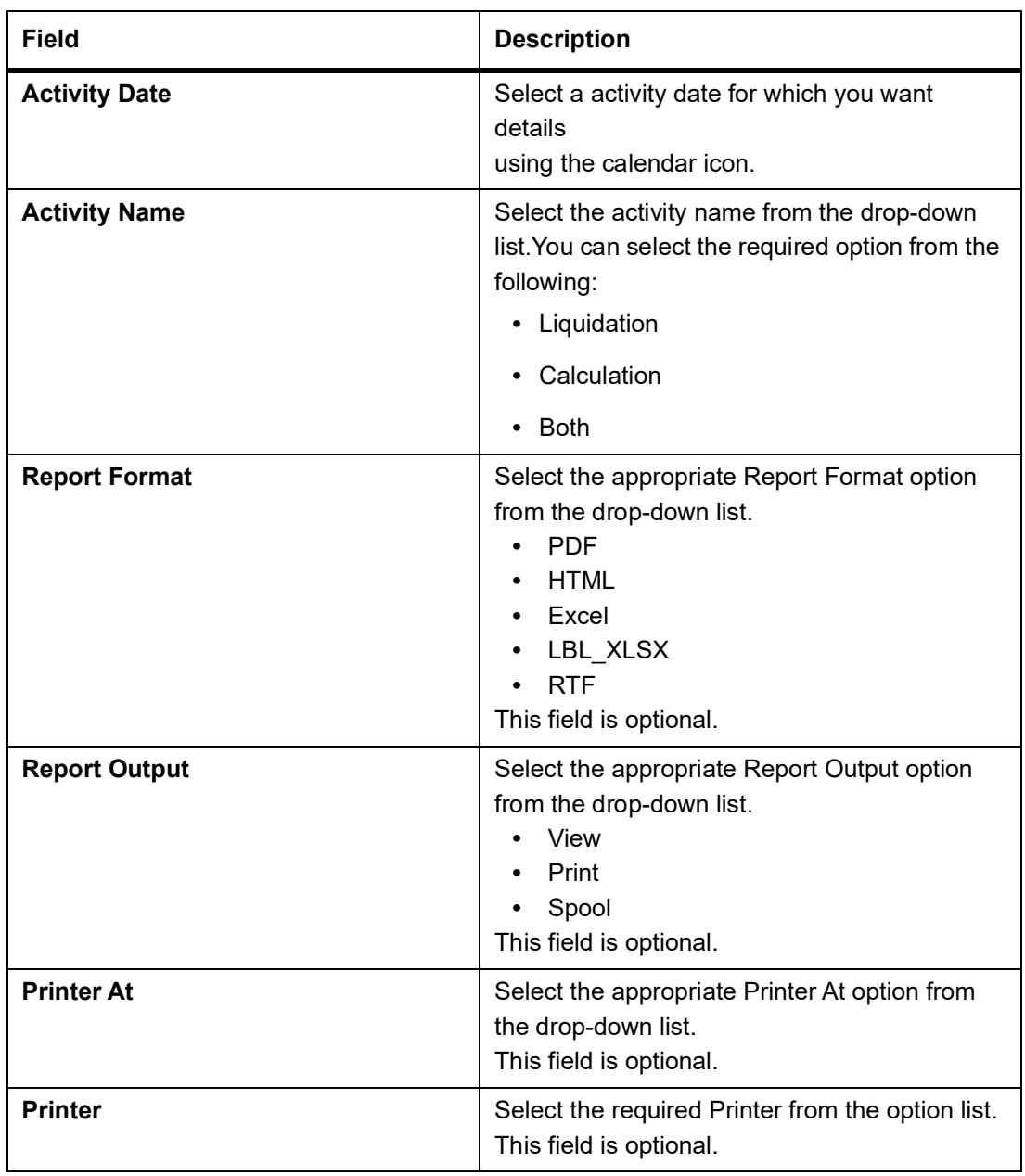

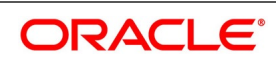

## **15.6.2 Selection Options**

You can configure this report to be triggered automatically as part of the batch processes run at EOD, or you can generate the report at any time in the day from the Reports menu.

If the report is generated as part of EOD, it will by default list all the LCs for which commission was liquidated or calculated as of the current date (the date on which the report was generated).

If you generate the report outside the EOD, you can indicate the date for which you want the activity reported. You also have the option to indicate the activity for which you want details.

## **15.6.3 Contents of the Report**

The report options that you indicate while generating the report are printed at the beginning of the report. The selection options specified while generating the report are printed at the beginning of the report.The following details are displayed in the header section of the Commission Activity Report:

| <b>Field</b> | <b>Description</b>                                          |
|--------------|-------------------------------------------------------------|
| Header       | The Header contains the following:<br>• Title of the report |
|              | • Branch                                                    |
|              | • Branch Date                                               |
|              | • User ID                                                   |
|              | • Module Name                                               |
|              | • Date and Time at which the report was generated           |
|              | • Page Number of the Report                                 |

**Table 15: Header**

The following details are displayed as body of the generated report.

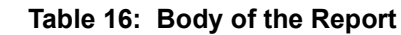

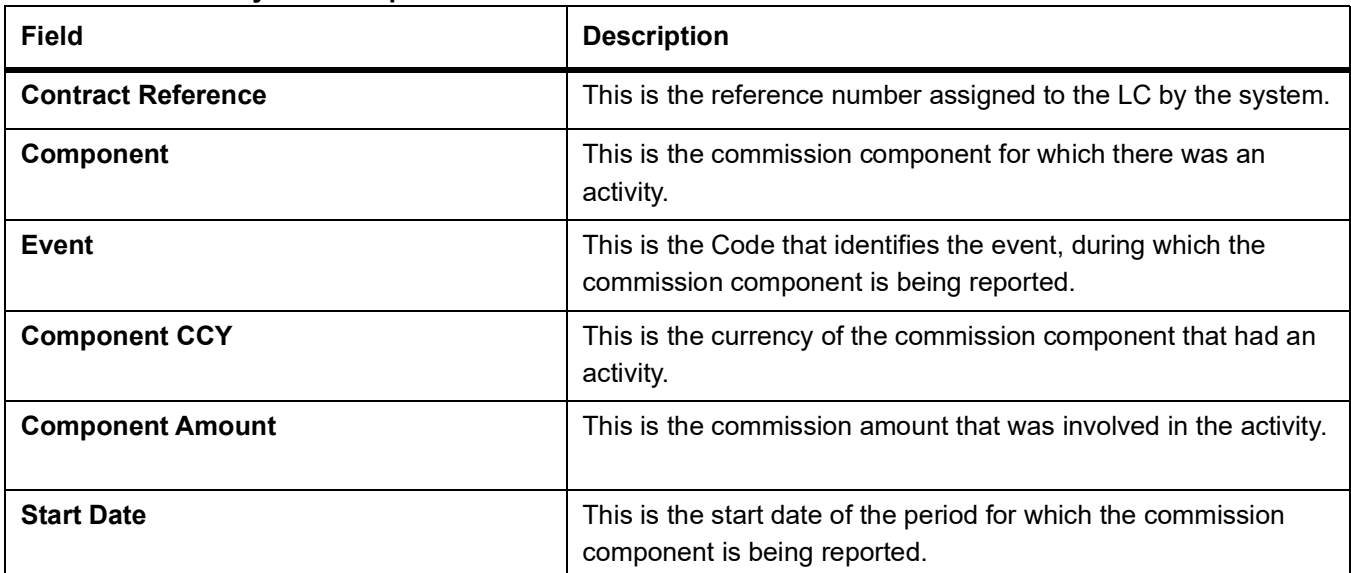

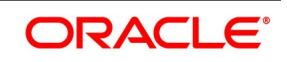

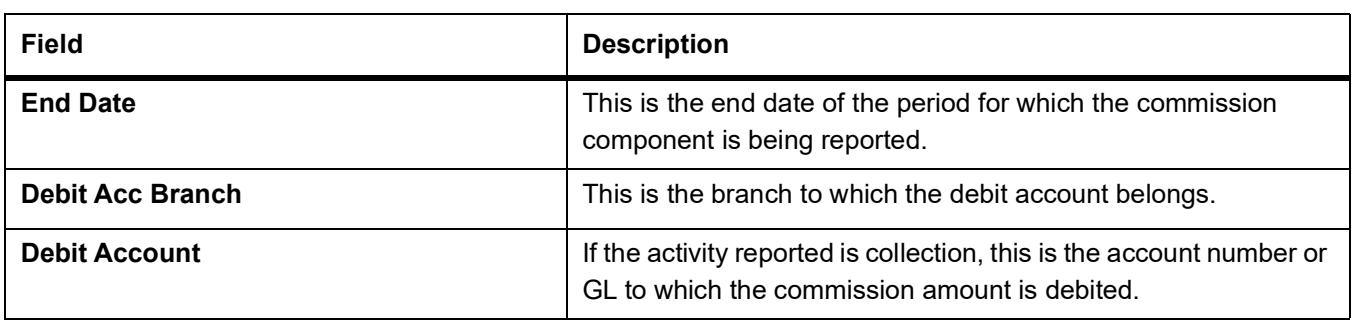

## <span id="page-562-0"></span>**15.7 Unreplied Tracers Report**

## **15.7.1 Generate Unreplied Tracers Report**

This topic provides the systematic instruction to generate unreplied tracers report.

CONTEXT:

This report provides the details of LCs against which there are some tracers that are yet to be replied by the concerned party.

Items are listed on this report only after the three statutory tracers have been generated and there has been no response. It is listed ten days after the last tracer was sent. A tracer is taken to have been responded, to when you indicate that its generation should be stopped.

#### PREREQUISITE:

Specify the **User ID** and **Password**, and login to homepage.

1. On the Homepage, type **LCRPUNTR** in the text box, and click next arrow.

STEP RESULT: The **Unreplied Tracer Report** screen is displayed.

### **Figure 7:Unreplied Tracer Report**

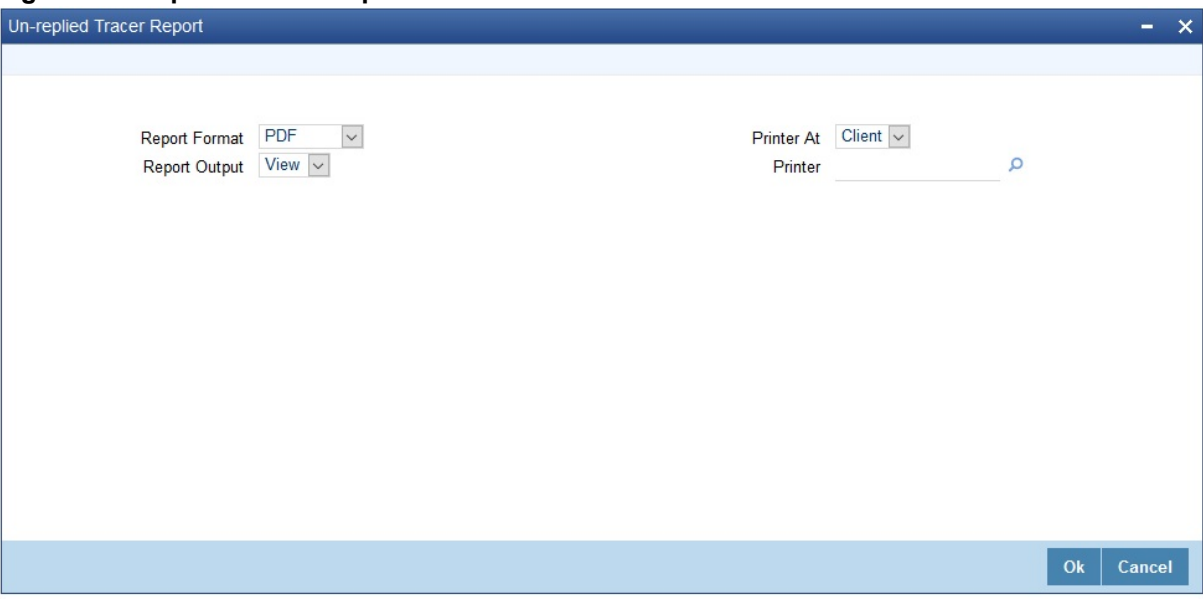

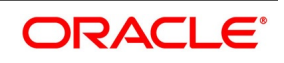

### 2. On the **Unreplied Tracer Report** screen, specify the fields and click **Ok**.

STEP RESULT: You can generate the report.

For more information on the fields, refer *Table 17: [Unreplied Tracers Report - Field Description](#page-563-0)*.

<span id="page-563-0"></span>**Table 17: Unreplied Tracers Report - Field Description**

| <b>Field</b>         | <b>Description</b>                                                                                                    |
|----------------------|----------------------------------------------------------------------------------------------------|
| <b>Report Format</b> | Select the appropriate Report Format option<br>from the drop-down list.<br><b>PDF</b><br>٠<br><b>HTML</b><br>٠<br>Excel<br>LBL_XLSX<br><b>RTF</b><br>$\bullet$<br>This field is optional. |
| <b>Report Output</b> | Select the appropriate Report Output option<br>from the drop-down list.<br>View<br>Print<br>Spool<br>This field is optional.                                                              |
| <b>Printer At</b>    | Select the appropriate Printer At option from<br>the drop-down list.<br>This field is optional.                                                                                           |
| <b>Printer</b>       | Select the required Printer from the option<br>list.<br>This field is optional.                                                                                                    |

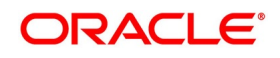

## **15.7.2 Contents of the Report**

The parameters specified while generating the report are printed at the beginning of the report.The following details are displayed in the header section of Revaluation Log Report:

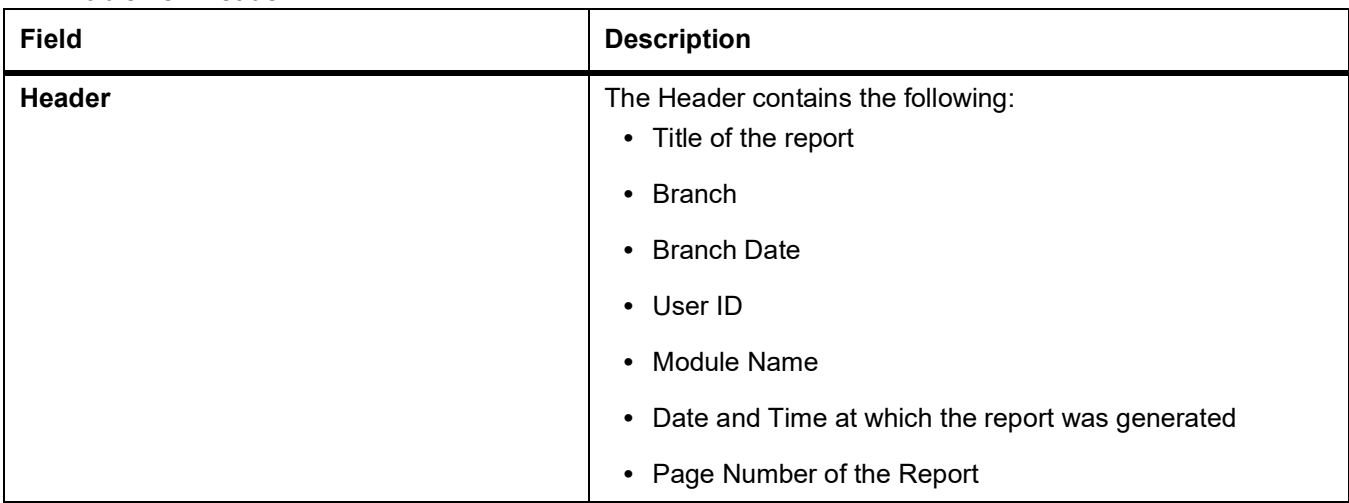

### **Table 18: Header**

The following details are displayed as body of the generated report.

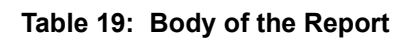

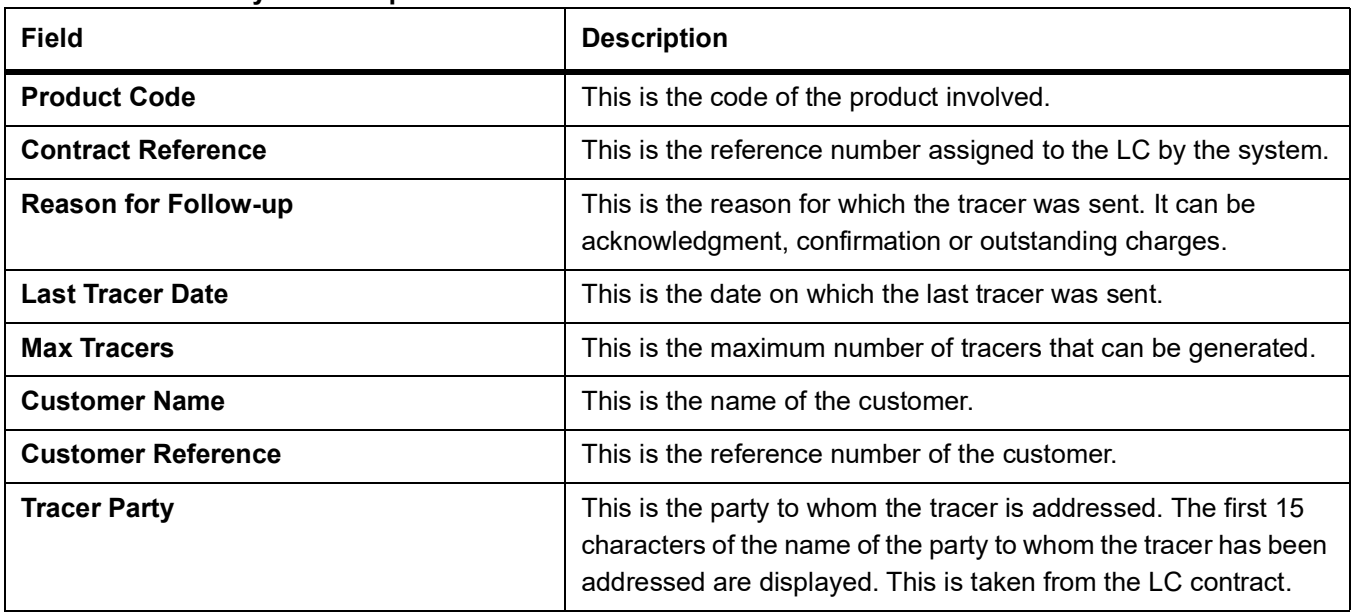

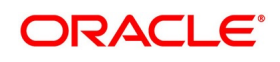

# <span id="page-565-0"></span>**15.8 Confirmed LC Report**

## **15.8.1 Generate Confirmed LC Report**

This topic provides the systematic instruction to generate confirmed LC Report.

CONTEXT:

This report lists all the LC that has been confirmed.

PREREQUISITE:

Specify the **User ID** and **Password**, and login to homepage.

1. On the Homepage, type **LCRFNREP** in the text box, and click next arrow.

STEP RESULT: The **Confirmed Letters of Credit Report** is displayed.

### **Figure 8:Confirmed Letters of Credit Report**

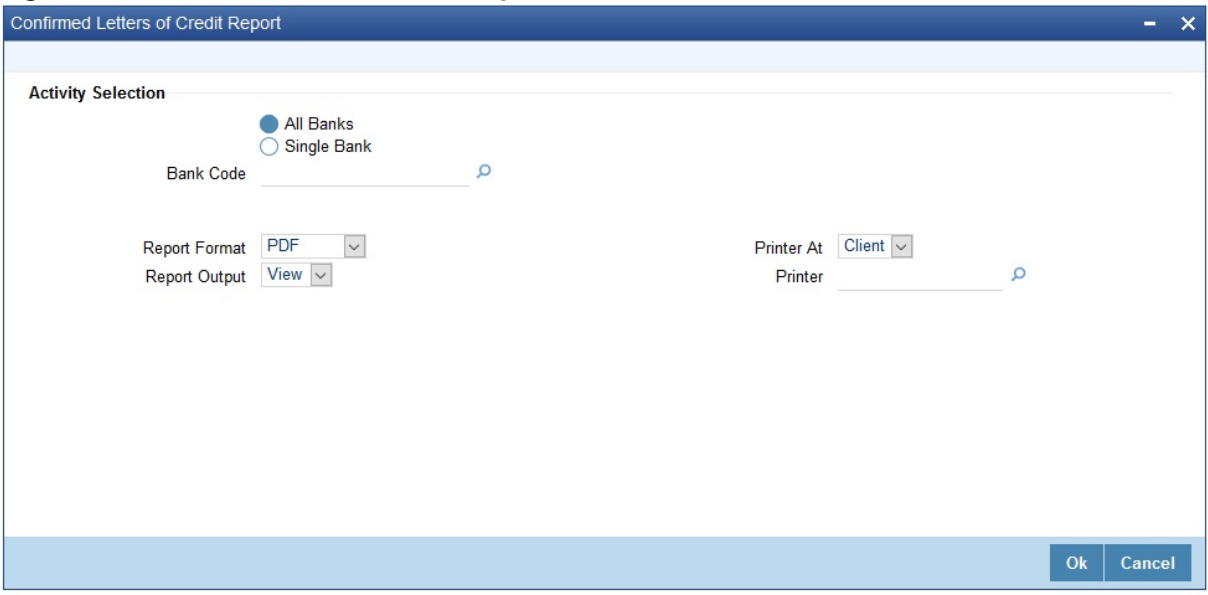

2. On the **Confirmed Letters of Credit Report** screen, specify the fields and click **Ok**. STEP RESULT: You can generate the report.

For more information on the fields, refer *Table 20: [Confirmed Letters of Credit Report - Field](#page-566-0)  [Description](#page-566-0)*.

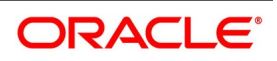

| <b>Field</b>              | <b>Description</b>                                                                                                    |
|---------------------------|----------------------------------------------------------------------------------------------------|
| <b>Activity Selection</b> | Specify whether you want to generate the<br>report for All Banks or Single Bank. If you<br>select All Bank, specify the bank code in the<br>space provided below.<br>If you select All Bank, the system will<br>generate the report for all the products.<br>NOTE: To generate the report for a single<br>bank, select the appropriate bank code<br>from the option list.<br>This field is optional. |
| <b>Bank Code</b>          | Select the required Bank Code/Customer Id<br>from the option list.<br>This field is optional.                                                                                                    |
| <b>Report Format</b>      | Select the appropriate Report Format<br>option from the drop-down list.<br>PDF<br><b>HTML</b><br>Excel<br>LBL_XLSX<br><b>RTF</b><br>This field is optional.                                                                                                    |
| <b>Report Output</b>      | Select the appropriate Report Output option<br>from the drop-down list.<br>View<br>$\bullet$<br>Print<br>Spool                                                                                                    |
| <b>Printer At</b>         | Select the appropriate Printer At option<br>from the drop-down list.<br>This field is optional.                                                                                                    |
| <b>Printer</b>            | Select the required Printer from the option<br>list.<br>This field is optional.                                                                                                    |

<span id="page-566-0"></span>**Table 20: Confirmed Letters of Credit Report - Field Description**

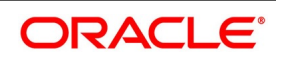

## **15.8.2 Selection Options**

You can configure this report to be triggered automatically, as part of the batch processes run as part of EOD or you can generate the report at any time, in the day from the Reports menu.

If the report is generated as part of EOD, the report will by default list details of the LCs that have the confirming bank, as a party.

If you generate the report outside the EOD process, you can specify preferences for the generation of the report. On selecting this report, you can indicate whether the report should contain details of all the banks that are involved as confirming banks or of a selected bank. You need to select the bank code from the option list.

## **15.8.3 Contents of the Report**

The report options that you select while generating the report are printed at the beginning of the report.

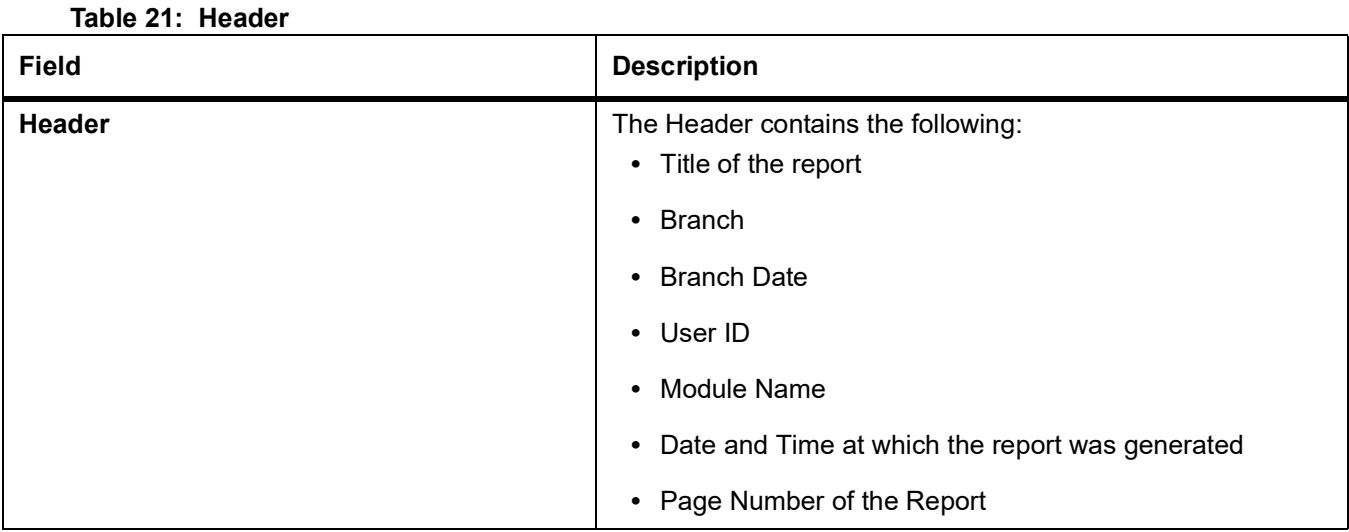

The following details are displayed as body of the generated report.

### **Table 22: Body of the Report**

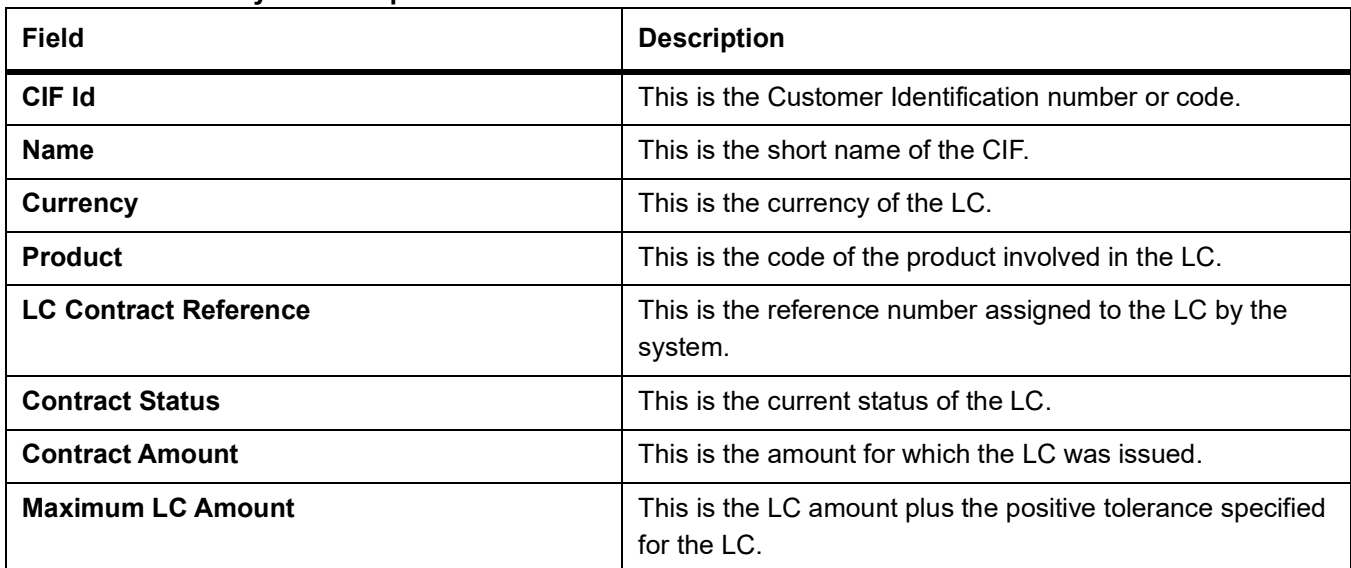

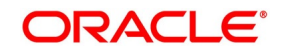

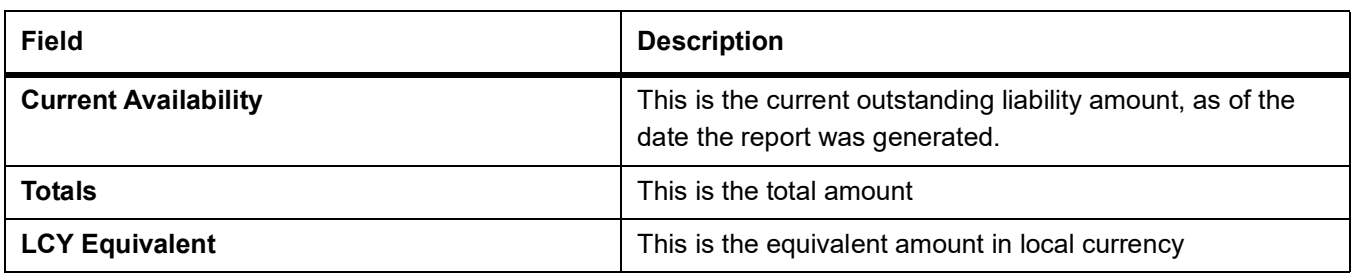

## <span id="page-568-0"></span>**15.9 Overrides Report**

## **15.9.1 Generate Overrides Report**

This topic provides the systematic instruction to generate overrides report.

### CONTEXT:

A contract can be saved, with certain exception conditions that were encountered, be given an override. This report lists the overrides that were encountered for contracts, on the date the report was generated.This report lists the overrides that were encountered for contracts, on the date the report was generated.

#### PREREQUISITE:

Specify the **User ID** and **Password**, and login to homepage.

1. On the Homepage, type **LCRPOVD** in the text box, and click next arrow.

STEP RESULT: The **Letters of Credit Contract Overrides Report** is displayed.

#### **Figure 9:Letters of Credit Contract Overrides Report**

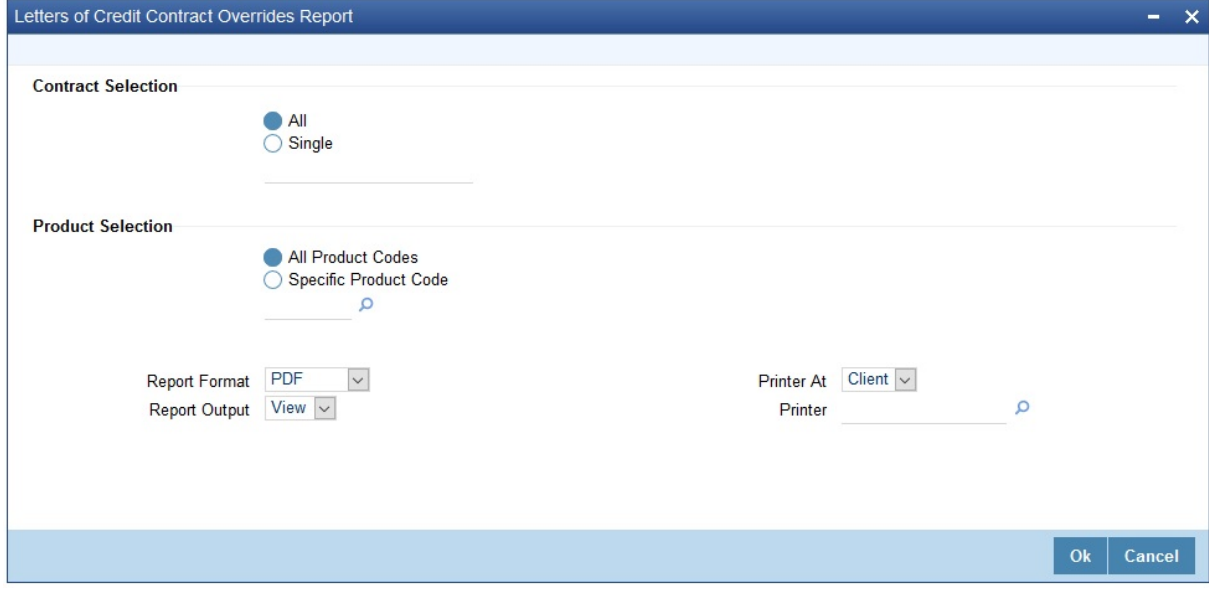

2. On the **Letters of Credit Contract Overrides Report** screen, specify the fields and click **Ok**. STEP RESULT: You can generate the report.

For more information on the fields, refer *Table 23: [Overrrides Report - Field Description](#page-569-0)*.

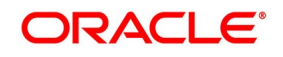

| <b>Field</b>              | <b>Description</b>                                                                                                    |
|---------------------------|----------------------------------------------------------------------------------------------------|
| <b>Contract Selection</b> | Click either All or Single to select<br>contract/contracts.<br>This field is optional.                                                                                                    |
| <b>Product Selection</b>  | Specify whether you want to generate the<br>report for All Product Codes or Specific<br>Product Code by clicking the desired<br>option. If you select Specific Product Code,<br>select the product code from the option list.                      |
|                           | If you select All Product Codes, the system<br>will generate the report for all the products.<br>NOTE: To generate the report for a specific<br>product code, select the appropriate bank<br>code from the option list.<br>This field is optional. |
| <b>Report Format</b>      | Select the appropriate Report Format<br>option from the drop-down list.<br><b>PDF</b><br><b>HTML</b><br>Excel<br>LBL XLSX<br><b>RTF</b><br>This field is optional.                                                                                 |
| <b>Report Output</b>      | Select the appropriate Report Output option<br>from the drop-down list.<br>View<br>Print<br>Spool<br>This field is optional.                                                                                                    |
| <b>Printer At</b>         | Select the appropriate Printer At option<br>from the drop-down list.<br>This field is optional.                                                                                                    |
| <b>Printer</b>            | Select the required Printer from the option<br>list.<br>This field is optional.                                                                                                    |

<span id="page-569-0"></span>Table 23: Ove

## **15.9.2 Selection Options**

You can generate this report to contain details of all the overrides that occurred during the day or to list the overrides that were encountered, while processing a single LC contract. If you indicate that the report should contain details of the overrides that were encountered in the processing of a single LC, you should also indicate the Reference

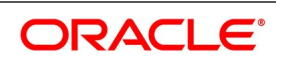

number of the LC. Also, you need to indicate whether the override report should contain details of all product codes or for a specific product code.

## **15.9.3 Contents of the Report**

The report options that you select while generating the report are printed at the beginning of the report.

### **Table 24: Header**

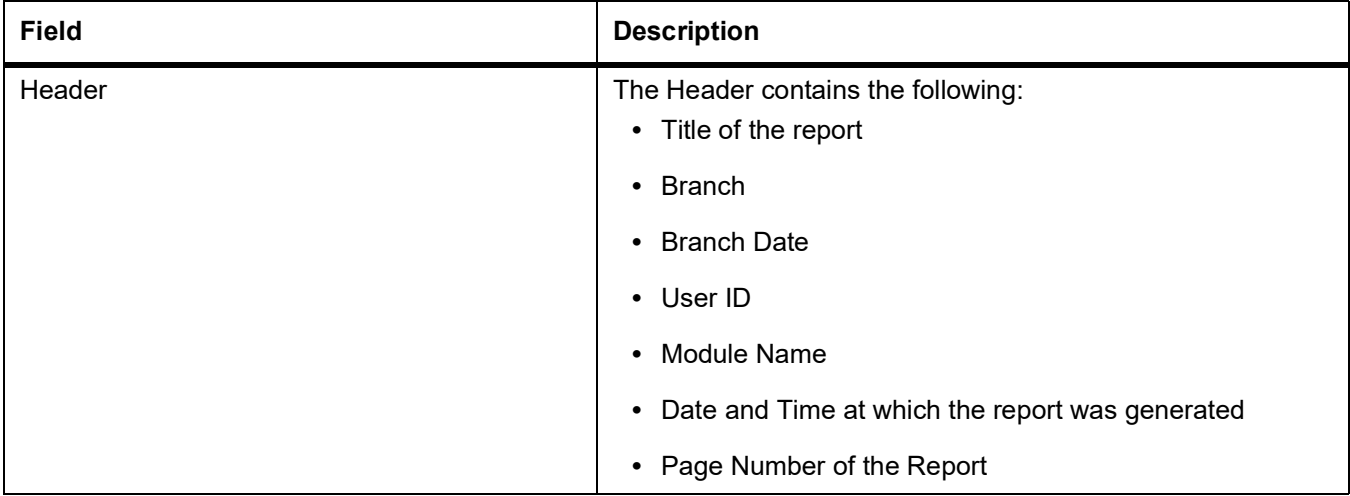

The following details are displayed as body of the generated report.

### **Table 25: Body of the Report**

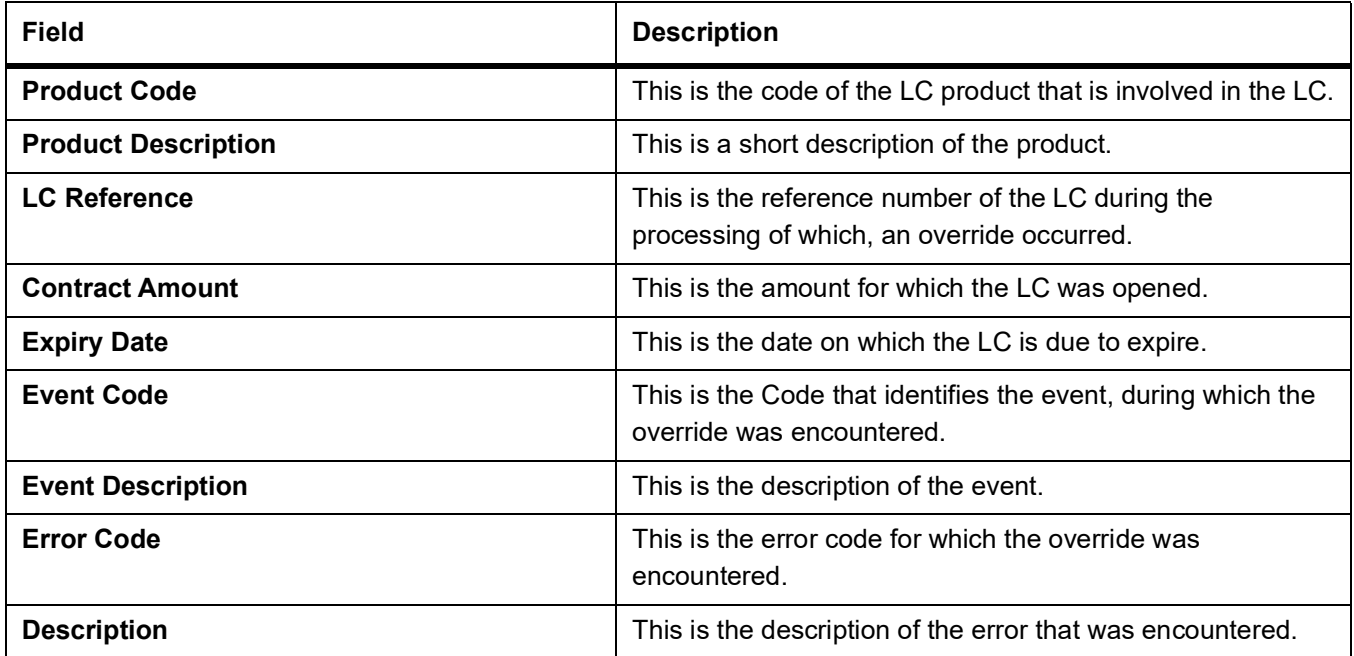

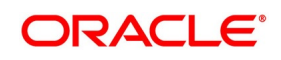

# <span id="page-571-0"></span>**15.10 LC Daily Activity Journal Report**

## **15.10.1 Generate LC Daily Activity Journal Report**

This topic provides systematic instruction to generate the LC Daily Activity Journal Report.

### CONTEXT:

This report gives the details of LCs daily activity journal report. You can initiate the necessary follow up activities after generating this report.

### PREREQUISITE:

Specify the **User ID** and **Password**, and login to homepage.

1. On the Homepage, type **LCRLYREP** in the text box, and click next arrow.

STEP RESULT: The **Daily Activity Report** is displayed.

### **Figure 10:Daily Activity Report**

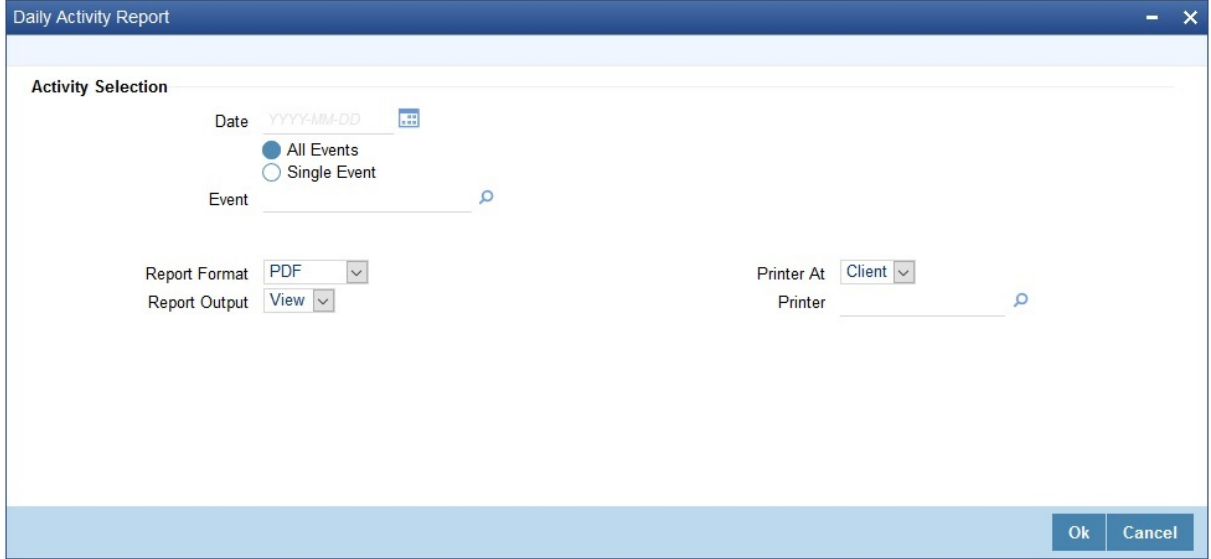

2. On the **Daily Activity Report** screen, specify the fields and click **Ok**.

STEP RESULT: You can generate the report.

For more information on the fields, refer *Table 26: [Daily Activity Report - Field Description](#page-571-1)*.

| <b>Field</b> | <b>Description</b>                                                                                                    |
|--------------|----------------------------------------------------------------------------------------------------|
| <b>Date</b>  | Select the date for which you have to<br>generate the report using the calendar icon.                                                                                                    |
| Event        | Click either All Events or Single Event.<br>On selecting this report, you can indicate<br>whether the report should contain details of<br>all the events or single event. If you indicate<br>single event, then you need to select the<br>event code from the option list. |

<span id="page-571-1"></span>**Table 26: Daily Activity Report - Field Description**

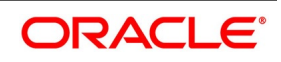

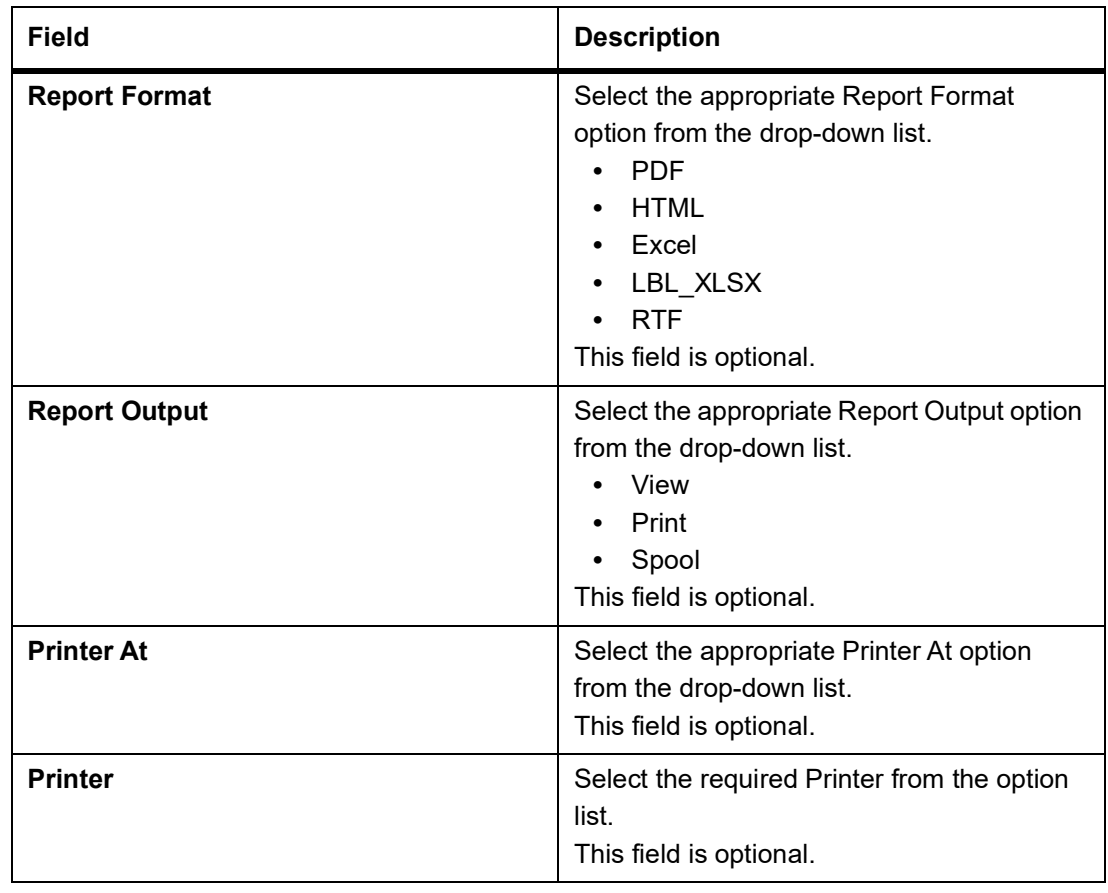

### **15.10.2 Contents of the Report**

The selection options specified while generating the report are printed at the beginning of the report.

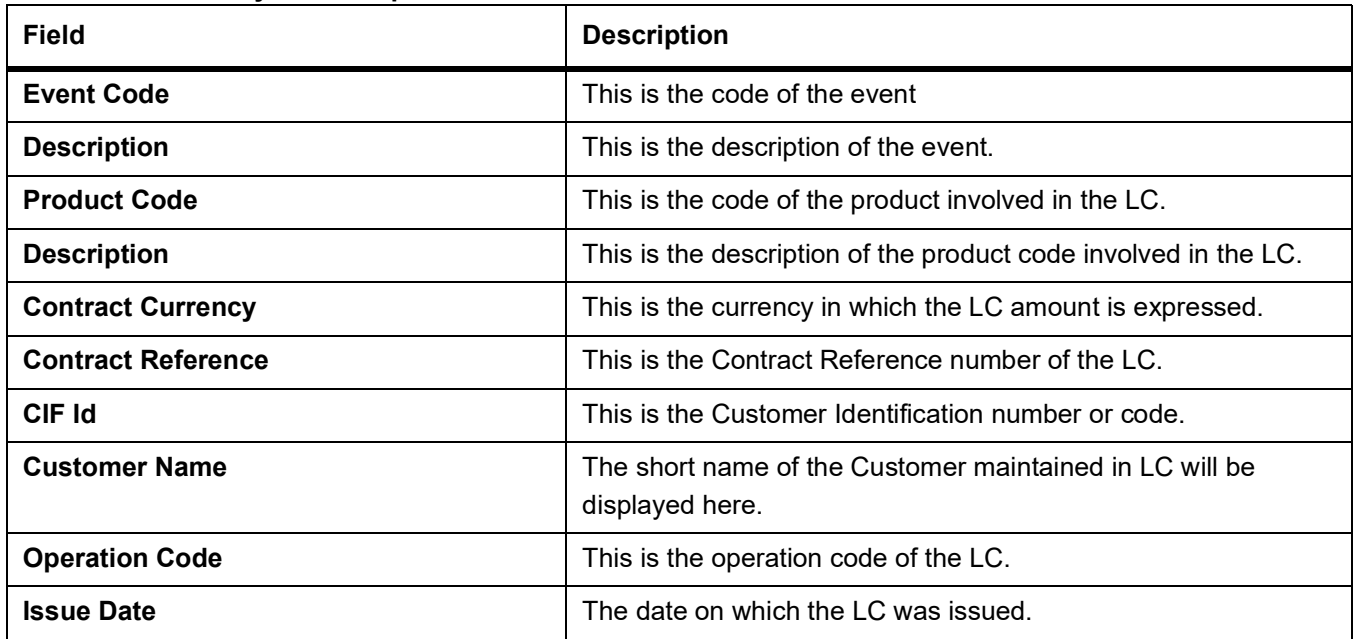

#### **Table 27: Body of the Report**

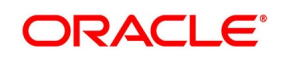

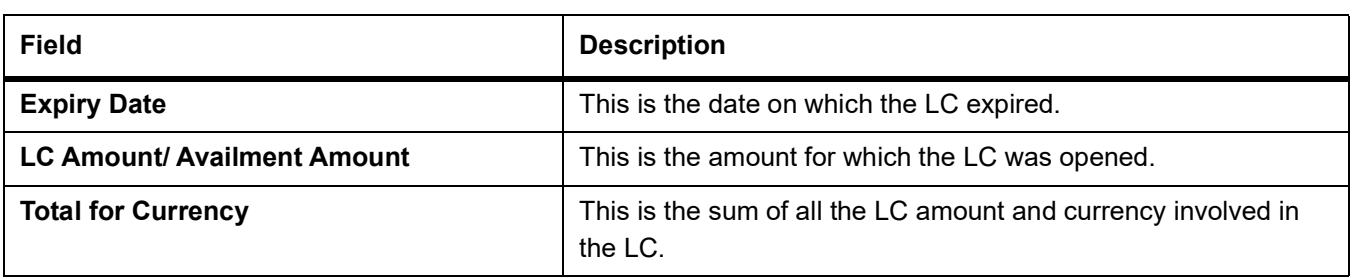

# <span id="page-573-0"></span>**15.11 Accruals Control Report**

## **15.11.1 Accruals Control Report**

This report lists all the LCs that was accrued. Such LCs may require follow-up action. The information given by this report will be as of the day on which the report is generated.

CONTEXT:

The section contains the following topics:

### PREREQUISITE:

Specify the **User ID** and **Password**, and login to homepage.

1. On the Homepage, type **LCRPACCR** in the text box, and click next arrow.

STEP RESULT: The **Accrual Control Report** is displayed.

### **Figure 11:Accruals Control Report**

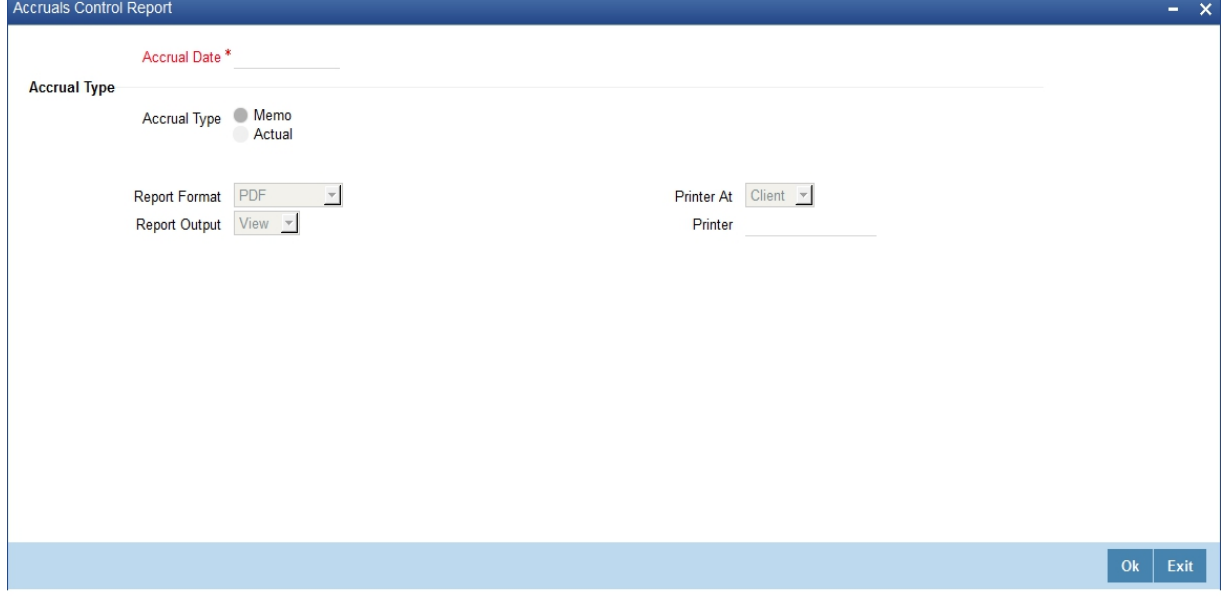

### 2. On the **Accruals Control Report** screen, specify the fields and click **Ok**. STEP RESULT: You can generate the report.

For more information on the fields, refer *Table 28: [Accruals Control Report - Field Description](#page-574-0)*.

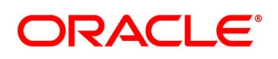

| <b>Field</b>         | <b>Description</b>                                                                                                    |
|----------------------|----------------------------------------------------------------------------------------------------|
| <b>Accrual Date</b>  | Select the <b>Accrual Date</b> using the calendar<br>icon.<br>This field is mandatory.                                                                                          |
| <b>Accrual Type</b>  | Specify the accrual type. You have the<br>following options<br>• Memo<br>• Actual<br>This field is optional.                                                                    |
| <b>Report Format</b> | Select the appropriate Report Format<br>option from the drop-down list.<br><b>PDF</b><br>$\bullet$<br><b>HTML</b><br>Excel<br>LBL_XLSX<br><b>RTF</b><br>This field is optional. |
| <b>Report Output</b> | Select the appropriate Report Output option<br>from the drop-down list.<br>View<br>Print<br>$\bullet$<br>Spool<br>This field is optional.                                       |
| <b>Printer At</b>    | Select the appropriate Printer At option<br>from the drop-down list.<br>This field is optional.                                                                                 |
| <b>Printer</b>       | Select the required Printer from the option<br>list.<br>This field is optional.                                                                                                 |

<span id="page-574-0"></span>**Table 28: Accruals Control Report - Field Description**

## **15.11.2 Selection Options**

You can generate this report to contain details of all the overrides that occurred during the day or to list the overrides that were encountered, while processing a single LC contract. If you indicate that the report should contain details of the overrides that were encountered in the processing of a single LC, you should also indicate the Reference

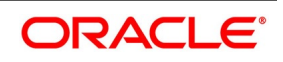

number of the LC. Also, you need to indicate whether the override report should contain details of all product codes or for a specific product code

## **15.11.3 Contents of the Report**

The report options that you select while generating the report are printed at the beginning of the report. The contents of the report are discussed under the following heads:

### **Table 29: Header**

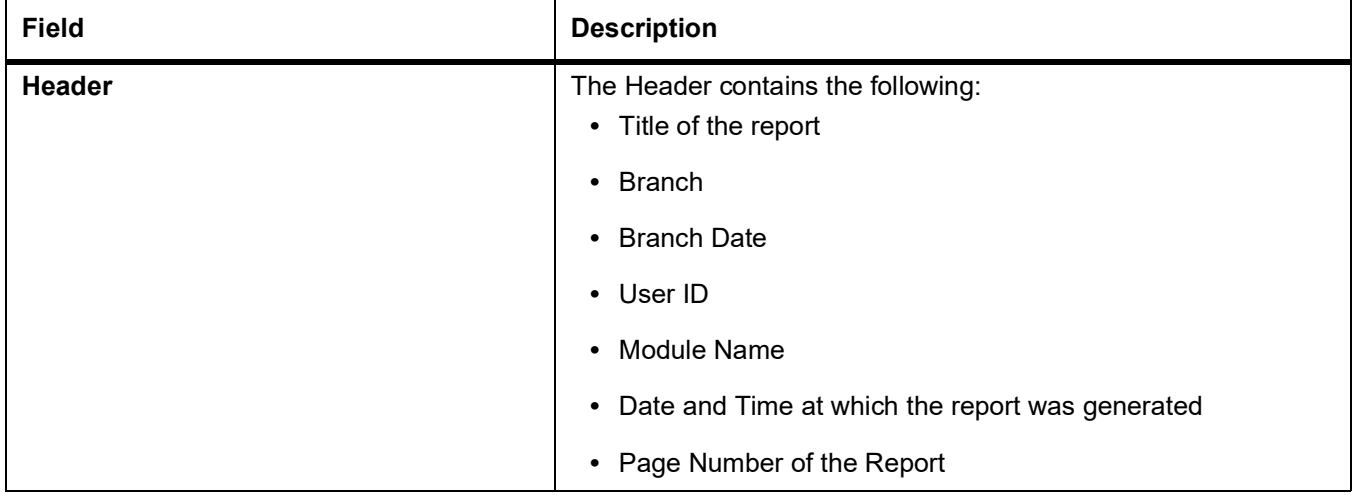

The following details are displayed as body of the generated report.

### **Table 30: Body of the Report**

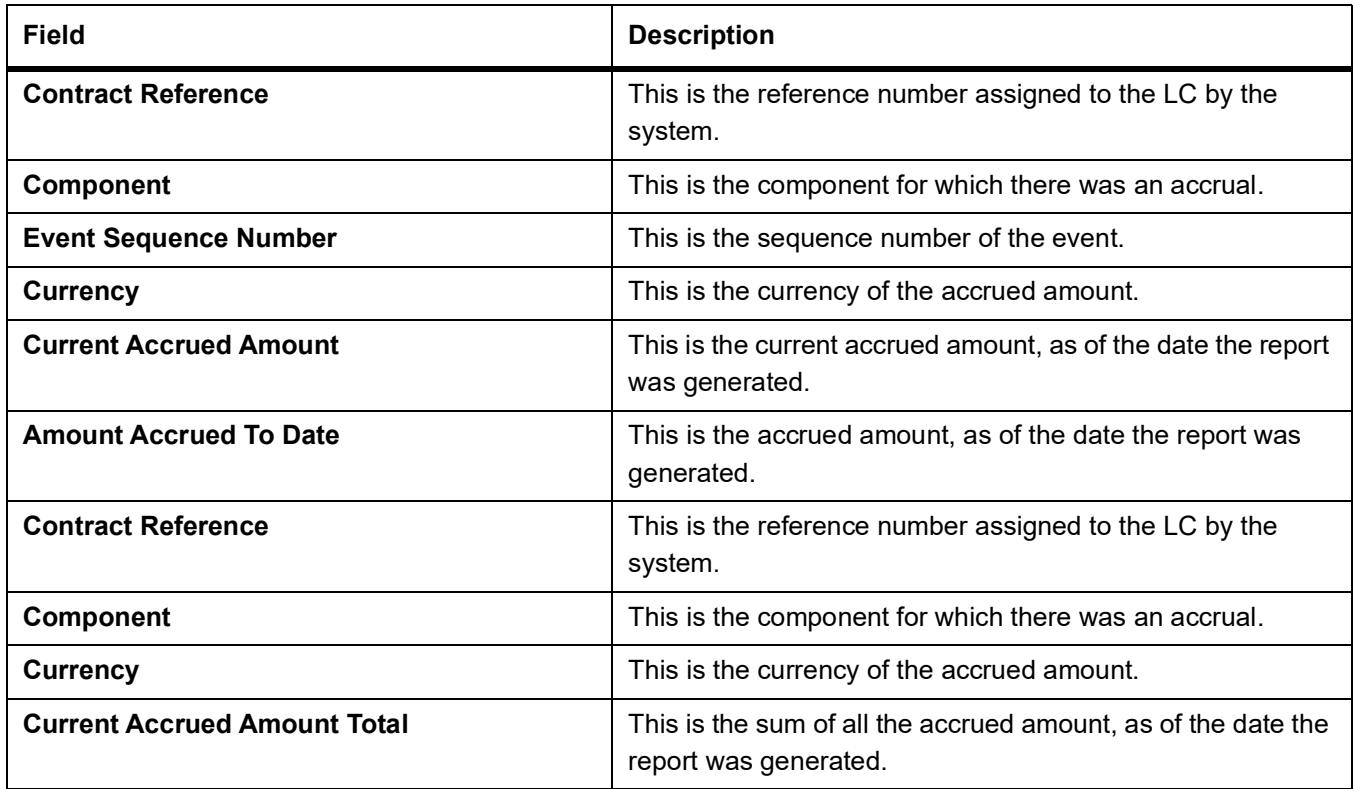

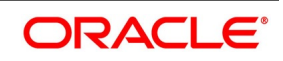
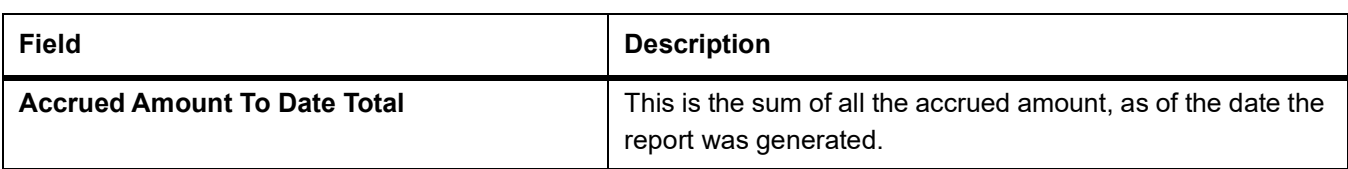

# <span id="page-576-1"></span>**15.12 Commission Activity 3 Report**

# **15.12.1 Generate Commission Activity 3 Report**

This report lists all the LCs that was accrued. Such LCs may require follow-up action. The information given by this report will be as of the day on which the report is generated.

CONTEXT:

The section contains the following topics:

PREREQUISITE:

Specify the **User ID** and **Password**, and login to homepage.

1. On the Homepage, type **LCRPACR** in the text box, and click next arrow.

STEP RESULT: The **Commission Activity 3 Report** is displayed.

# **Figure 12:Commission Activity 3** ؟ Commission Activity **Accrual Date** Report Format PDF v Printer At Client v Report Output View -**Drinter**

2. On the **Commission Activity 3** screen, specify the fields and click **Ok**.

STEP RESULT: You can generate the report.

For more information on the fields, refer to *Table 31: [Commission Activity 3 - Field Description](#page-576-0)*.

#### <span id="page-576-0"></span>**Table 31: Commission Activity 3 - Field Description**

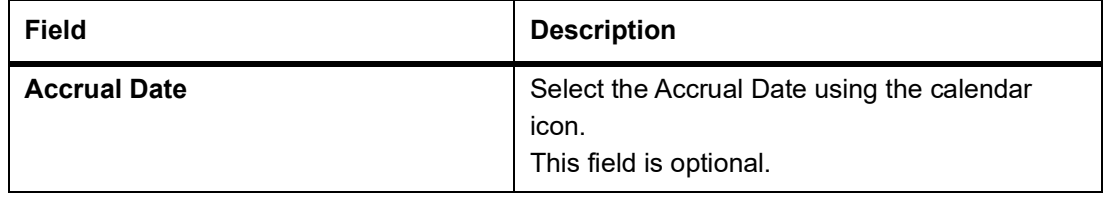

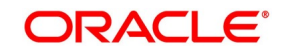

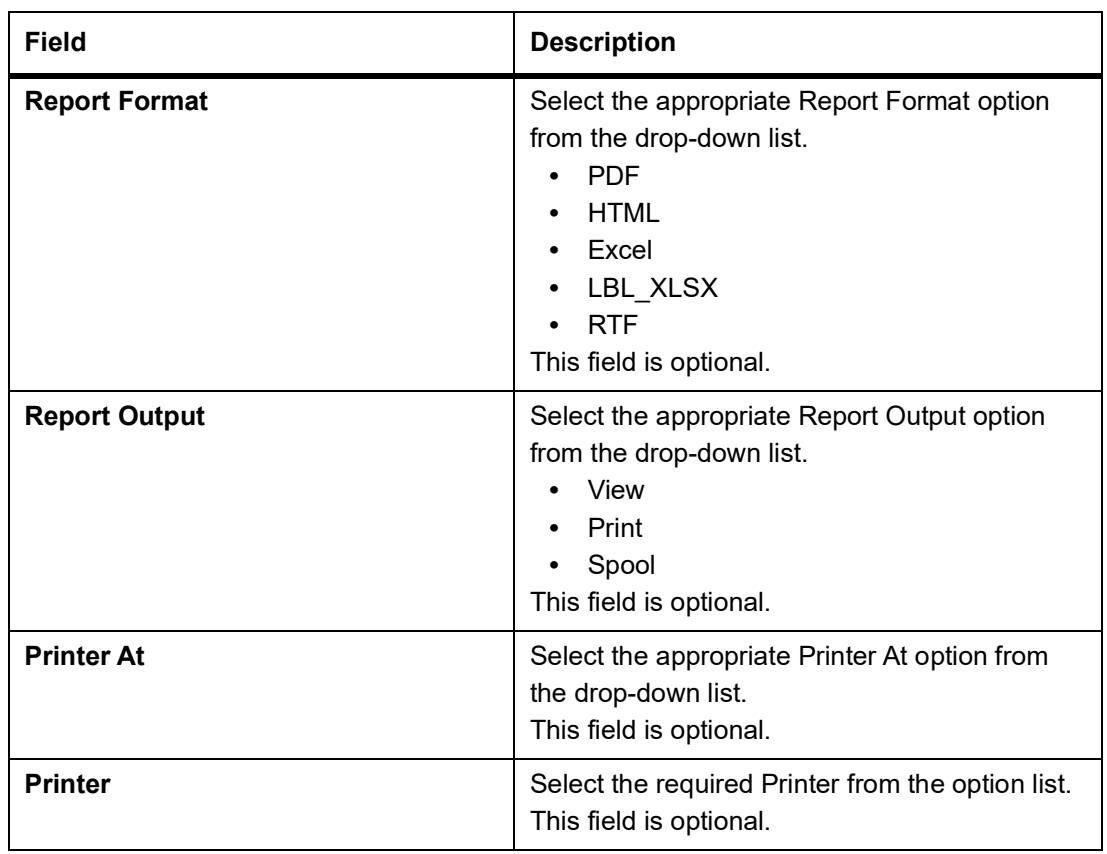

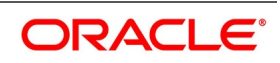

# **15.12.2 Contents of the Report**

The report options that you select while generating the report are printed at the beginning of the report. The contents of the report are discussed under the following heads:

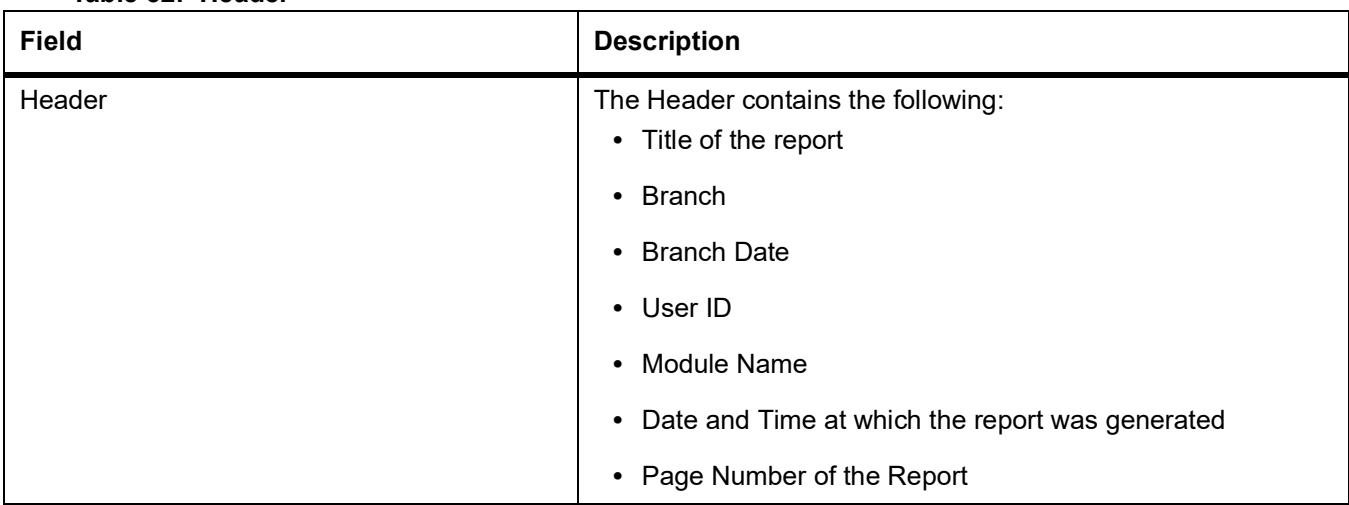

### **Table 32: Header**

The following details are displayed as body of the generated report.

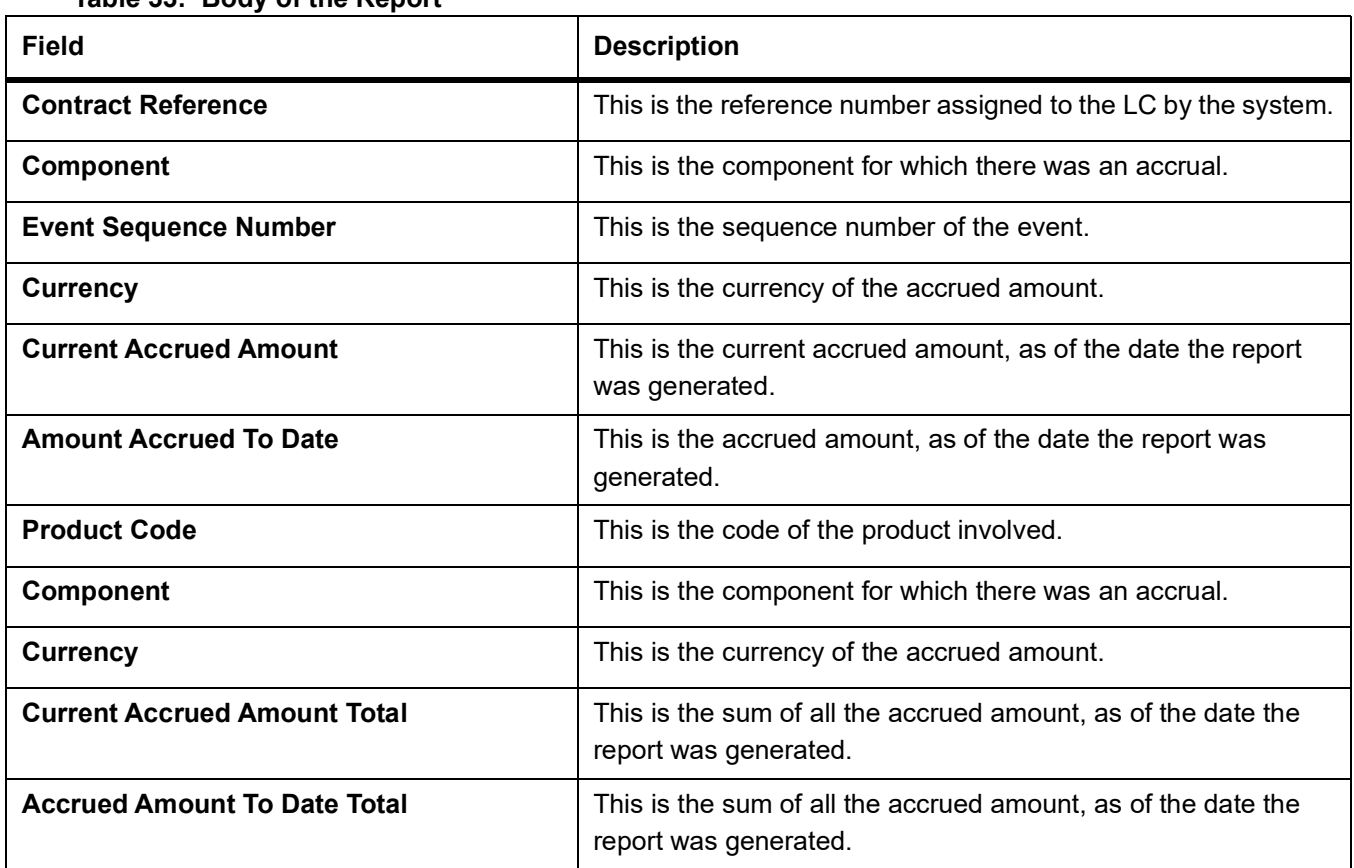

#### **Table 33: Body of the Report**

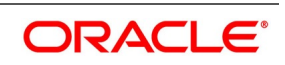

# <span id="page-579-1"></span>**15.13 Periodic Commission Activity Report**

# **15.13.1 Generate Periodic Commission Activity Report**

This report prints the details of the periodic commission activity. The information given by this report will be as of the day on which the report is generated.

#### PREREQUISITE:

Specify the **User ID** and **Password**, and login to homepage.

1. On the Homepage, type **LCRPCACT** in the text box, and click next arrow.

STEP RESULT: The **Periodic Commission Activity Report** is displayed.

#### **Figure 13:Periodic Commission Activity Report**

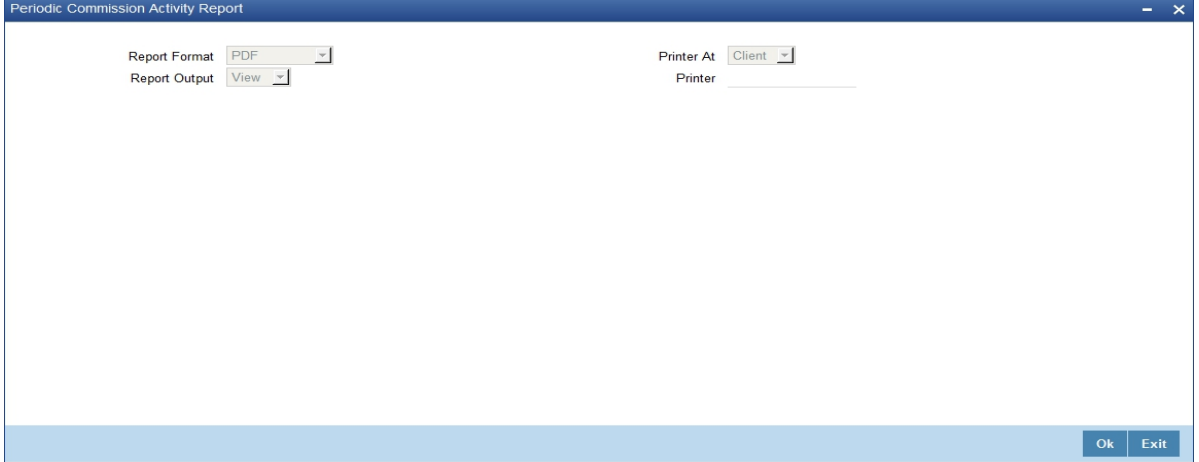

For more information on the fields, refer *[Table 34: Periodic Commission Activity Report - Field Descrip](#page-579-0)[tion](#page-579-0)*.

<span id="page-579-0"></span>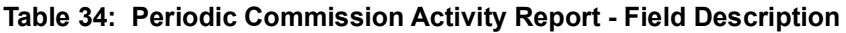

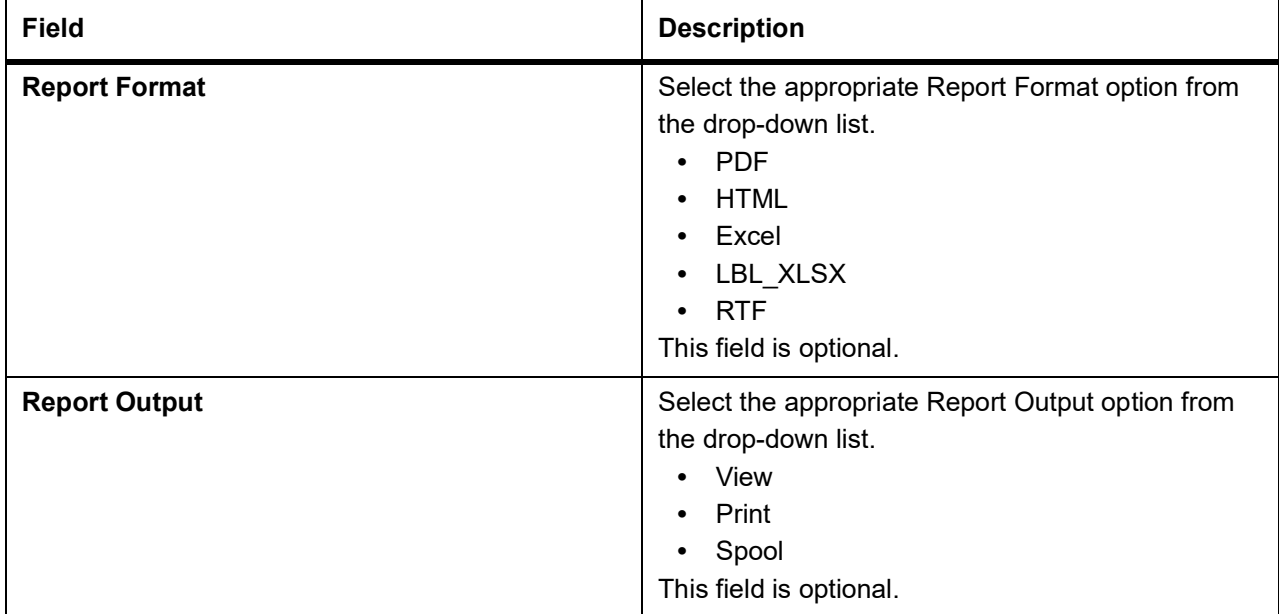

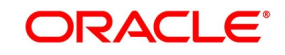

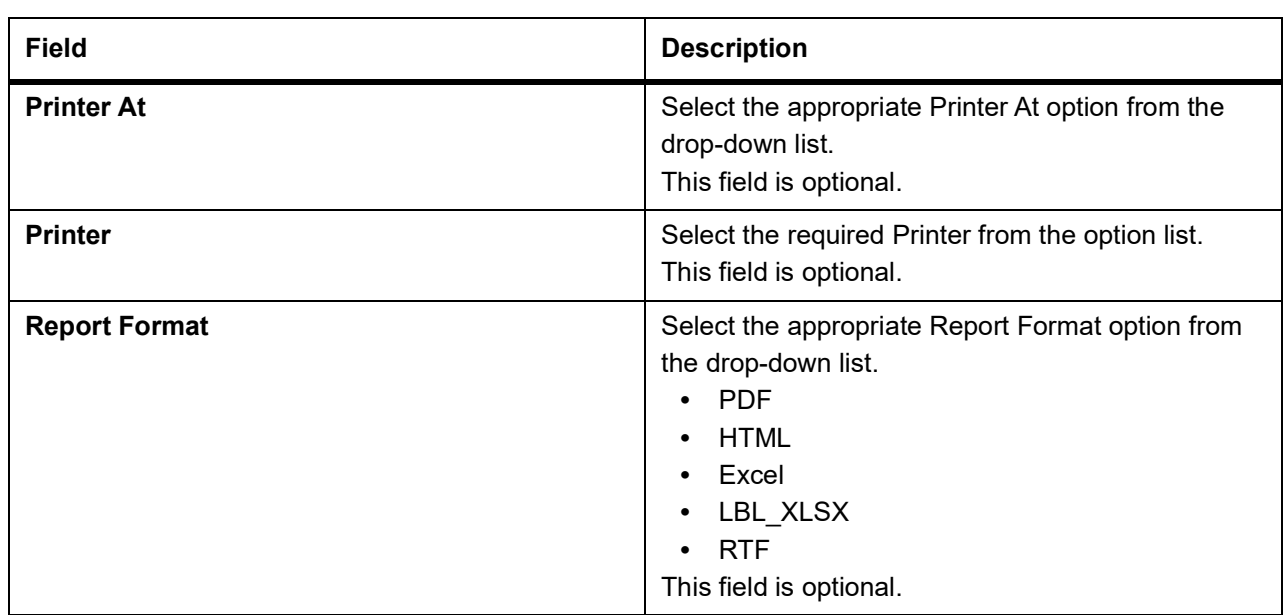

# **15.13.2 Contents of the Report**

The report options that you select while generating the report are printed at the beginning of the report. The contents of the report are discussed under the following heads:

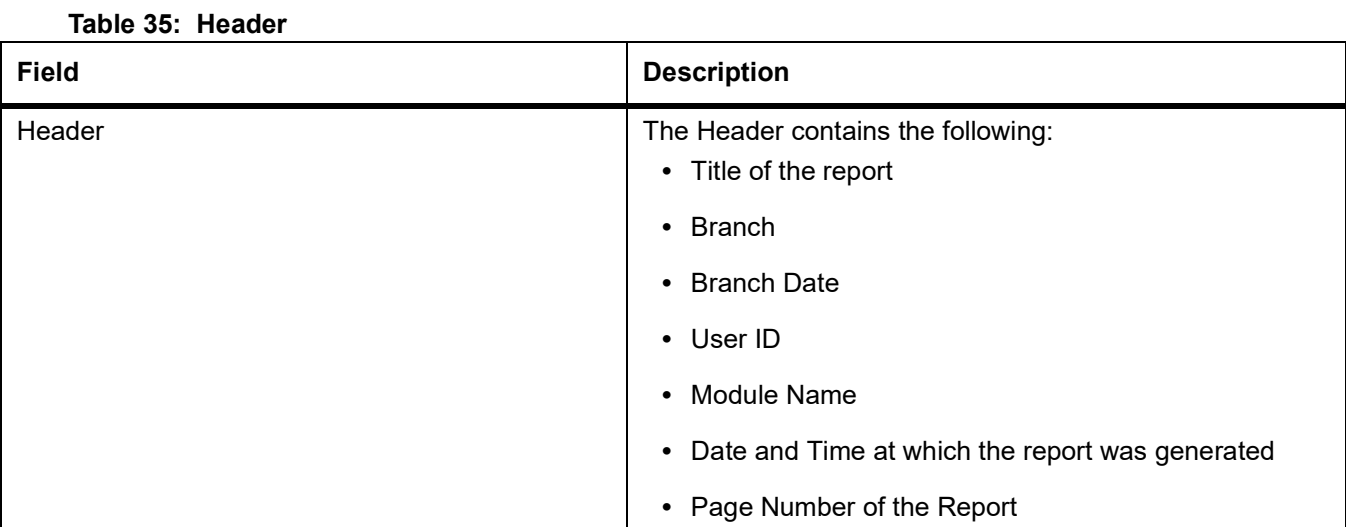

The following details are displayed as body of the generated report.

#### **Table 36: Body of the Report**

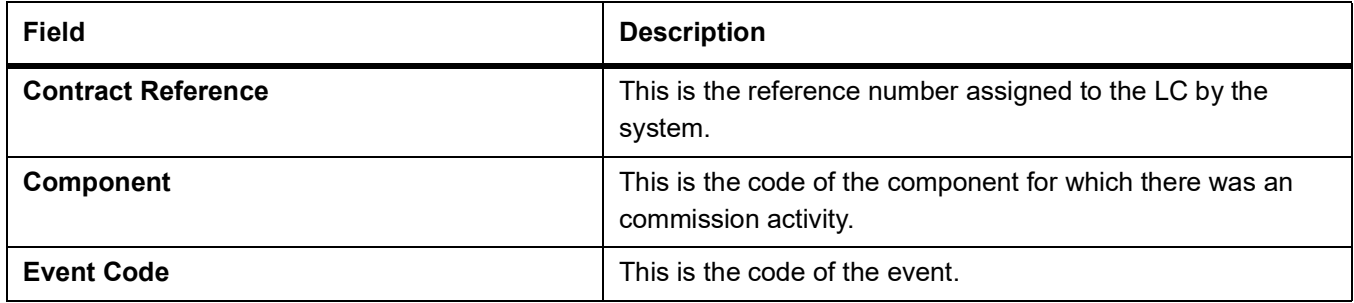

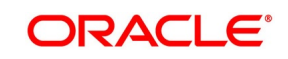

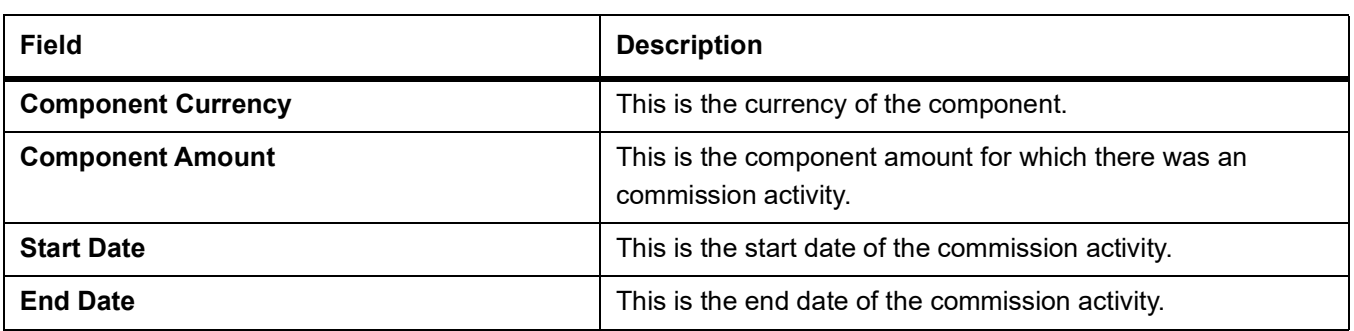

# <span id="page-581-0"></span>**15.14 Process Exception Report**

### **15.14.1 Generate Process Exception Report**

This topic provides the systematic instruction to process the exception report.

CONTEXT: This report lists the process exceptions that were encountered for contracts, on the date the report was generated.

#### PREREQUISITE:

Specify the **User ID** and **Password**, and login to homepage.

1. On the Homepage, type **LCRPEXP** in the text box, and click next arrow.

STEP RESULT: The **Letters of Credit Process Exception Report** is displayed.

#### **Figure 14:Letters of Credit Process Exception Report**

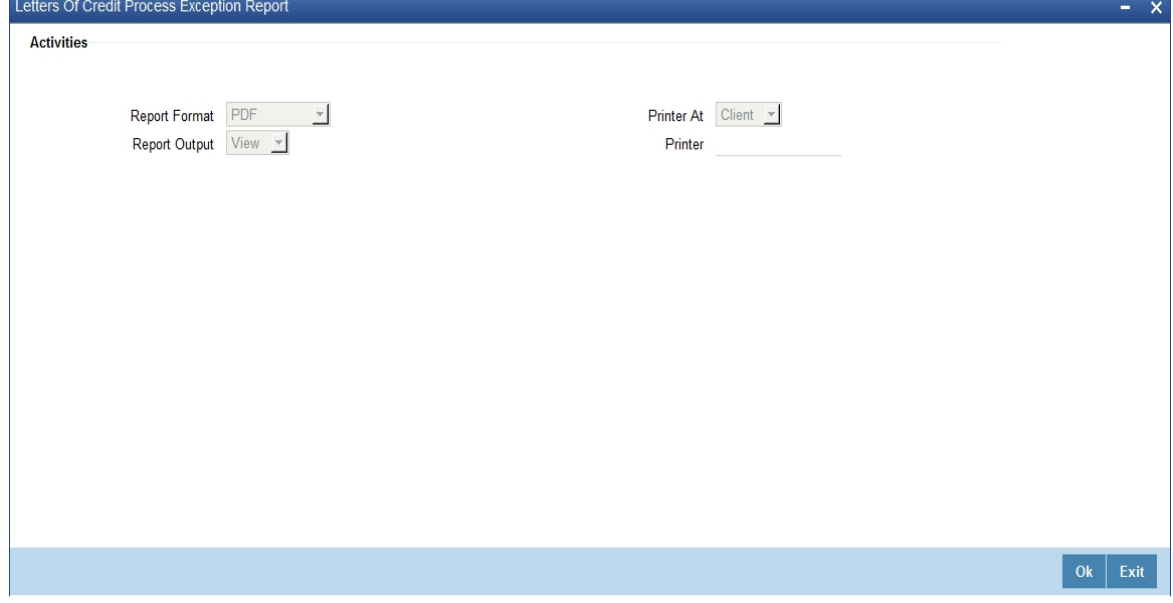

2. On the **Letters of Credit Process Exception Report** screen, specify the fields and click **Ok**.

STEP RESULT: You can generate the report. For more information on the fields, refer *[Table 37: Letters of Credit Process Exception Report - Field](#page-582-0)  [Description](#page-582-0)*.

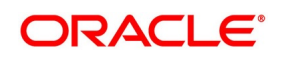

| <b>Field</b>         | <b>Description</b>                                                                                                    |
|----------------------|----------------------------------------------------------------------------------------------------|
| <b>Report Format</b> | Select the appropriate Report Format<br>option from the drop-down list.<br><b>PDF</b><br>$\bullet$<br><b>HTML</b><br>Excel<br>LBL_XLSX<br><b>RTF</b><br>This field is optional. |
| <b>Report Output</b> | Select the appropriate Report Output option<br>from the drop-down list.<br>View<br>Print<br>Spool<br>This field is optional.                                                    |
| <b>Printer At</b>    | Select the appropriate Printer At option<br>from the drop-down list.<br>This field is optional.                                                                                 |
| <b>Printer</b>       | Select the required Printer from the option<br>list.<br>This field is optional.                                                                                                 |
| <b>Report Format</b> | Select the appropriate Report Format<br>option from the drop-down list.<br><b>PDF</b><br><b>HTML</b><br>Excel<br>LBL_XLSX<br><b>RTF</b><br>This field is optional.              |

<span id="page-582-0"></span>**Table 37: Letters of Credit Process Exception Report - Field Description** 

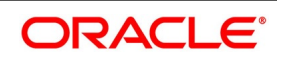

### **15.14.2 Selection Options**

Select the process ID from the option list.

You need to indicate whether the process exception report should contain details of all types of activities or a single activity.

# **15.14.3 Contents of the Report**

The report options that you select while generating the report are printed at the beginning of the report. The contents of the report are discussed under the following heads:

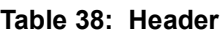

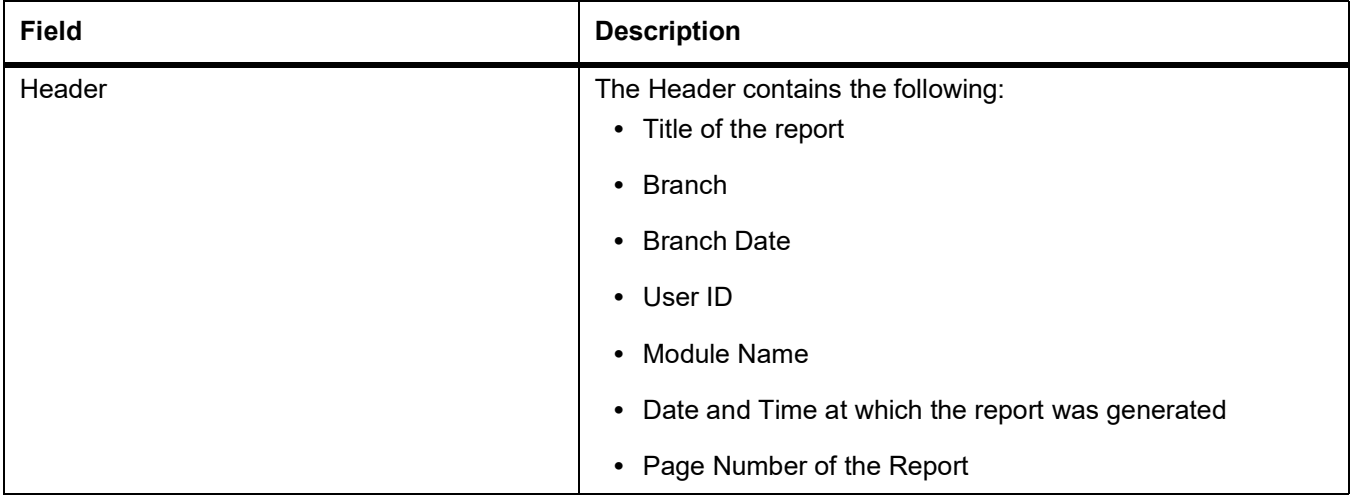

The following details are displayed as body of the generated report.

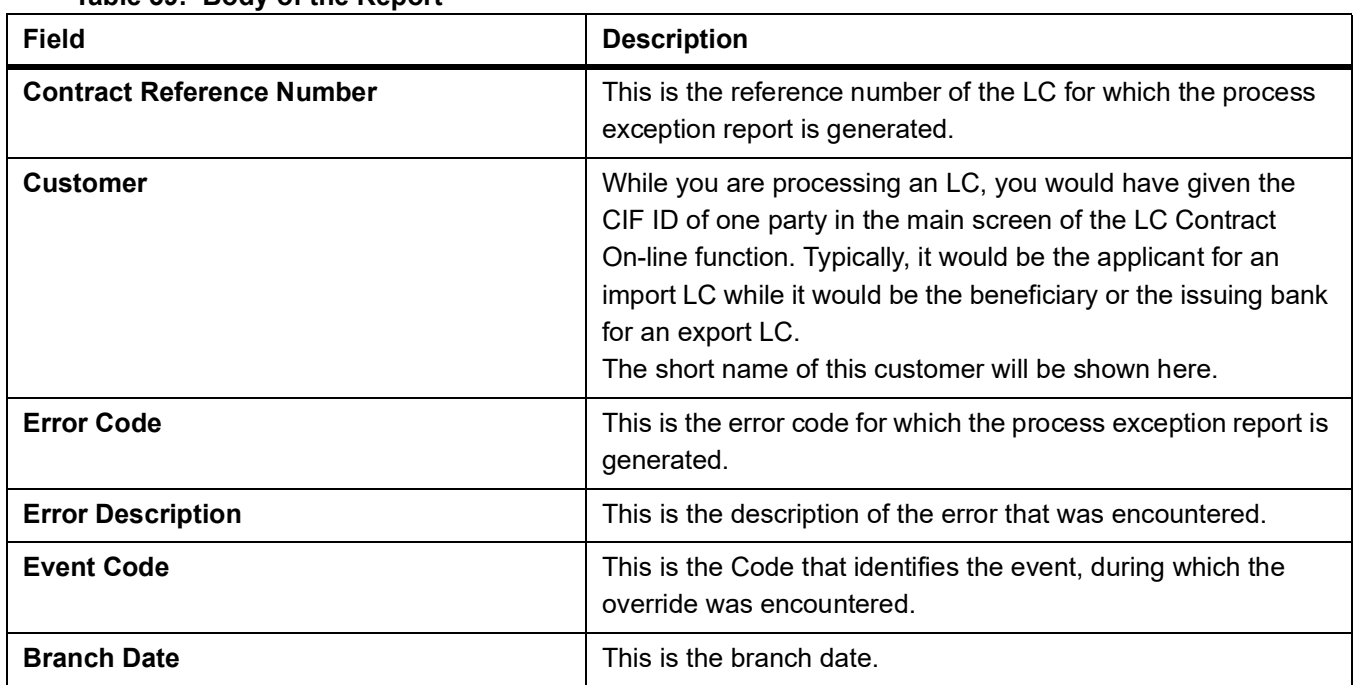

#### **Table 39: Body of the Report**

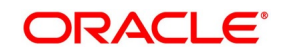

# <span id="page-584-1"></span>**15.15 Import License Details Report**

# **15.15.1 Generate Import License Details Report**

This topic provides the systematic instruction to generate license details report.

CONTEXT:

This report provides with the details of the import licenses captured for each customer.

#### PREREQUISITE:

Specify the **User ID** and **Password**, and login to homepage.

1. On the Homepage, type **LCRIMLIC** in the text box, and click next arrow.

STEP RESULT: The **Import License Details Report** is displayed.

#### **Figure 15:Import License Details Report**

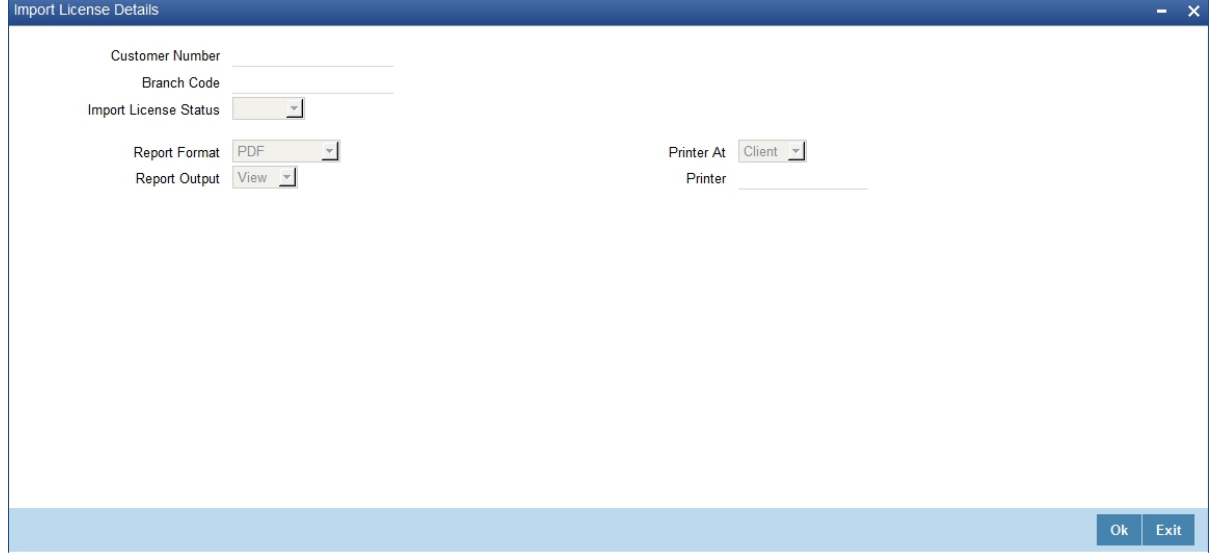

2. On the **Import License Details Report** screen, specify the fields and click **Ok**.

STEP RESULT: You can generate the report.

For more information on the fields, refer *Table 40: [Import License Details Report - Field Description](#page-584-0)*.

<span id="page-584-0"></span>**Table 40: Import License Details Report - Field Description**

| <b>Field</b>                 | <b>Description</b>                                                                   |
|------------------------------|--------------------------------------------------------------------------------------|
| <b>Customer Number</b>       | Select the customer number from the option<br>list.<br>This field is optional.       |
| <b>Branch Code</b>           | Select the branch code from the option list<br>This field is optional.               |
| <b>Import License Status</b> | Select the import license status from the<br>option list.<br>This field is optional. |

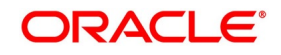

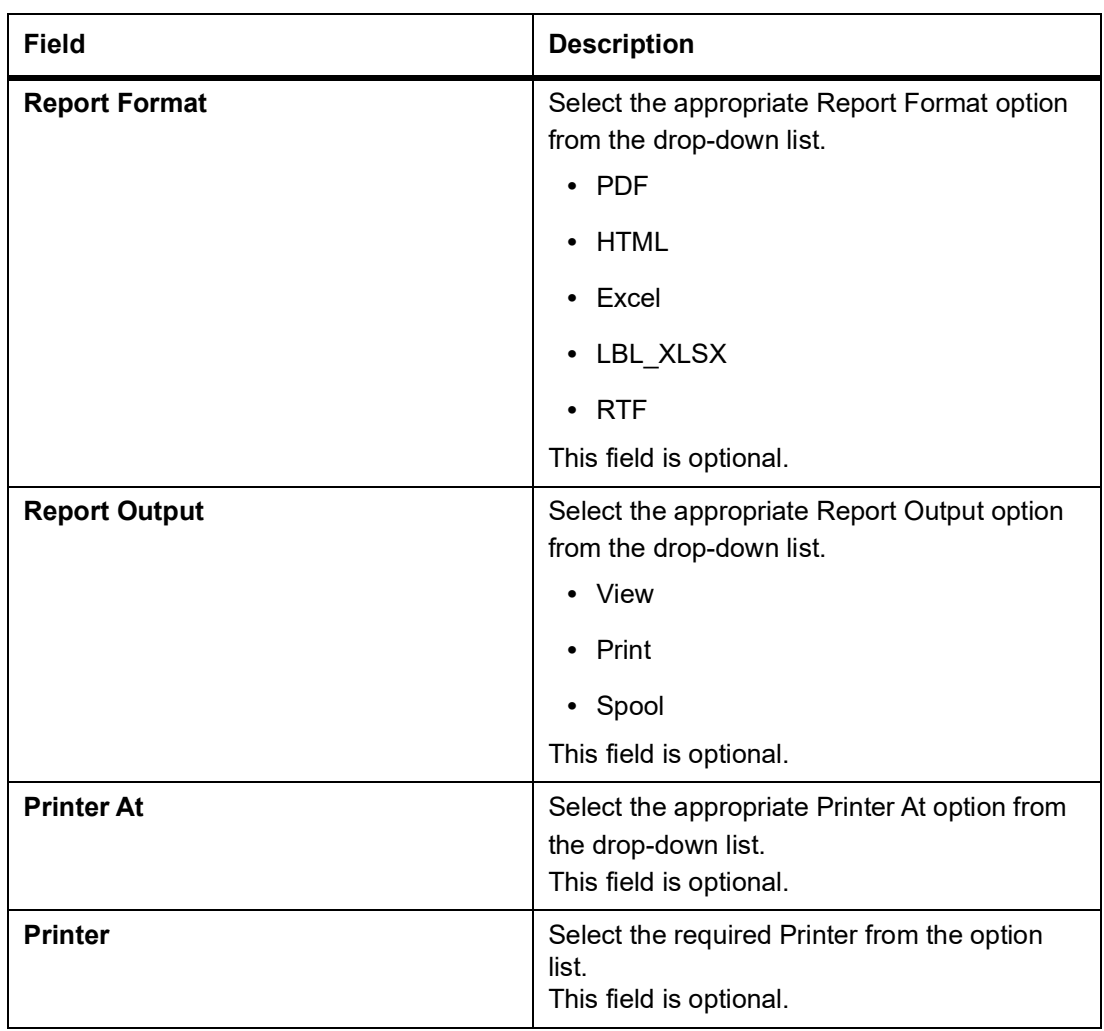

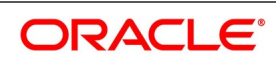

# **15.15.2 Contents of the Report**

The report options that you select while generating the report are printed at the beginning of the report. The contents of the report are discussed under the following heads:

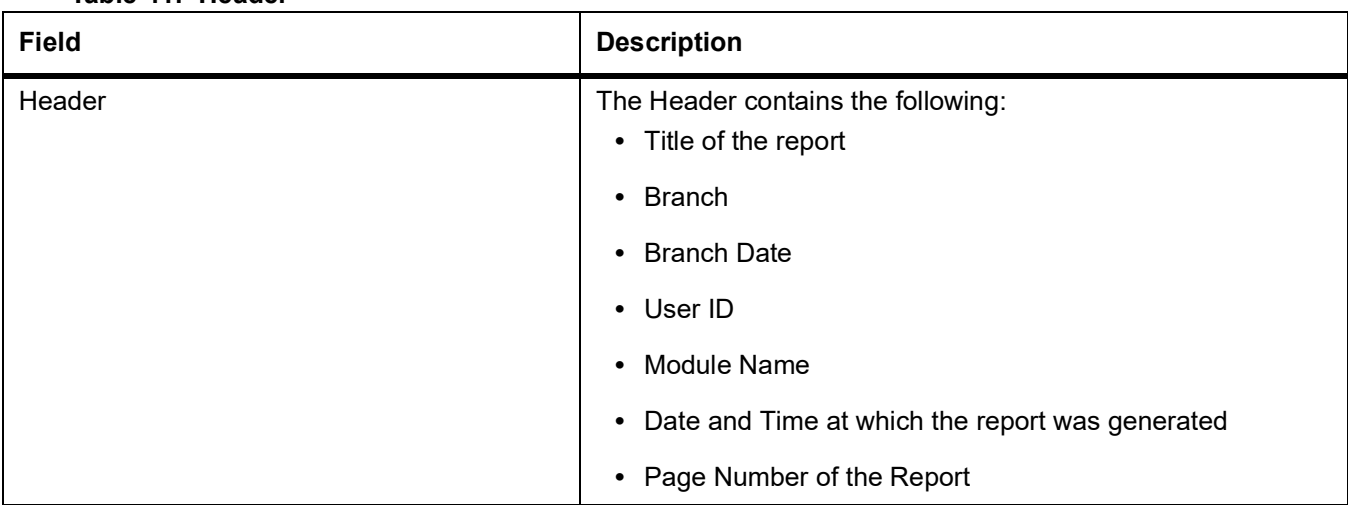

**Table 41: Header**

The following details are displayed as body of the generated report.

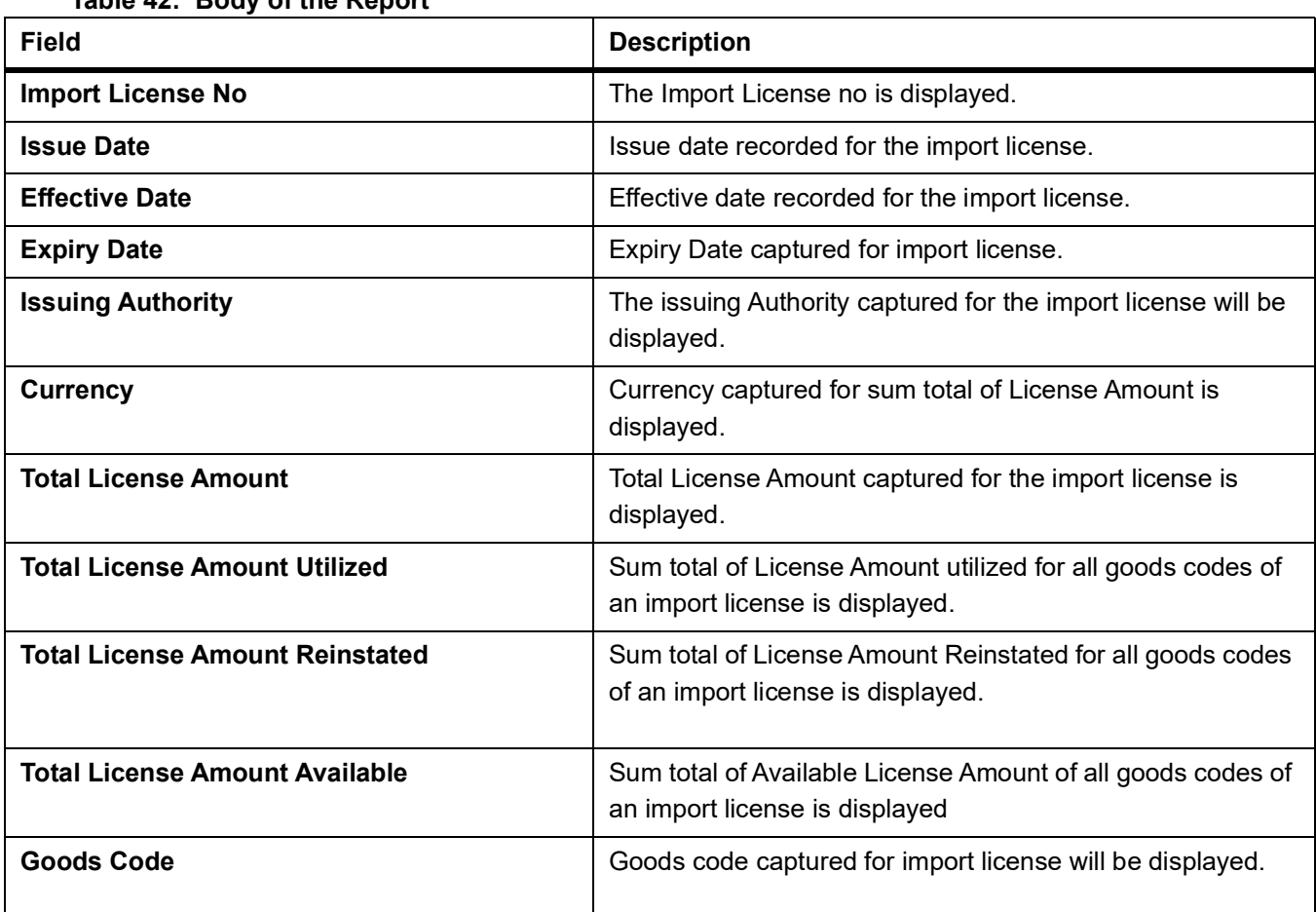

#### **Table 42: Body of the Report**

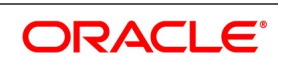

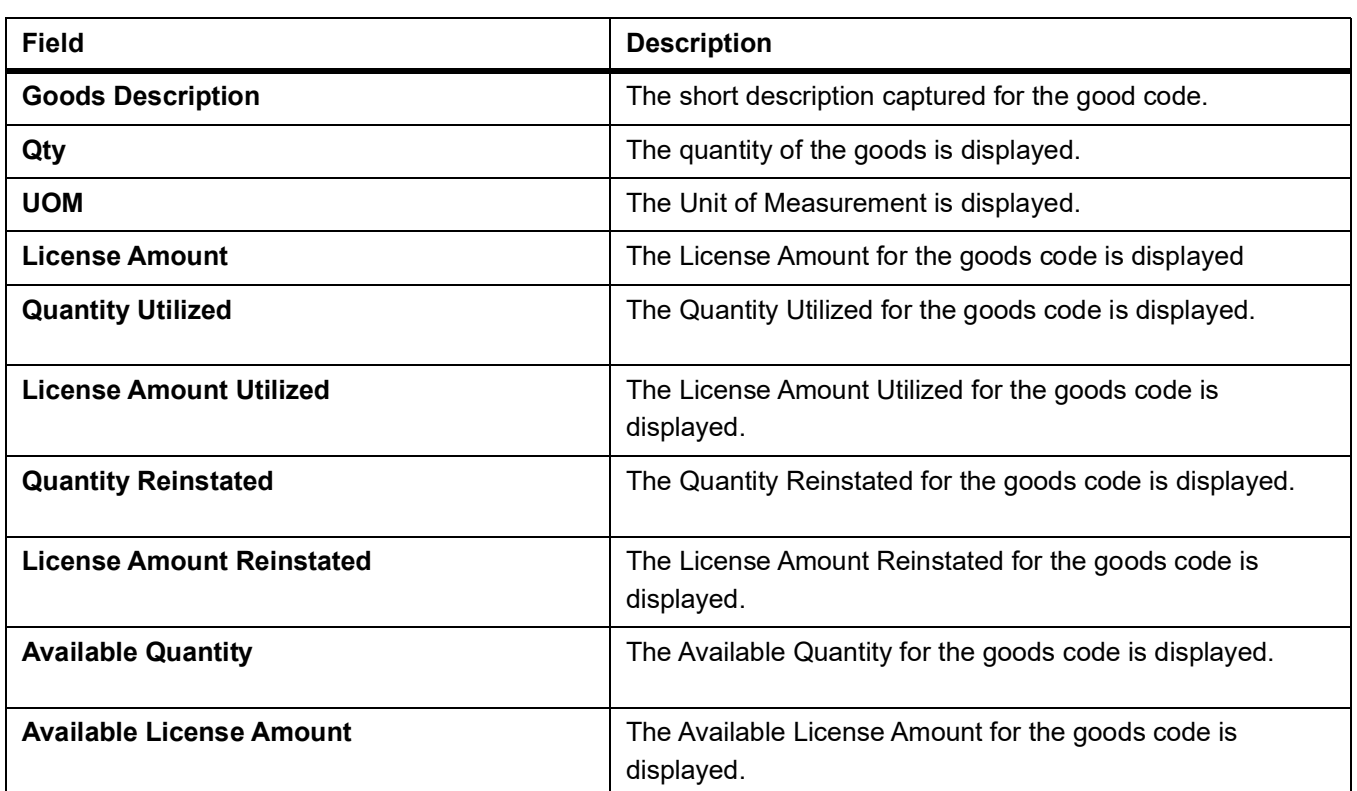

# <span id="page-587-0"></span>**15.16 Import License Utilization Report**

# **15.16.1 Generate Import License Utilization Report**

This topic provides the systematic instruction to generate import license utilization report.

CONTEXT:

This report provides with the details of utilization for an import license.

PREREQUISITE:

Specify the **User ID** and **Password**, and login to homepage.

1. On the Homepage, type **LCRILUTL** in the text box, and click next arrow. STEP RESULT: The **Import License Utilization** is displayed.

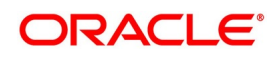

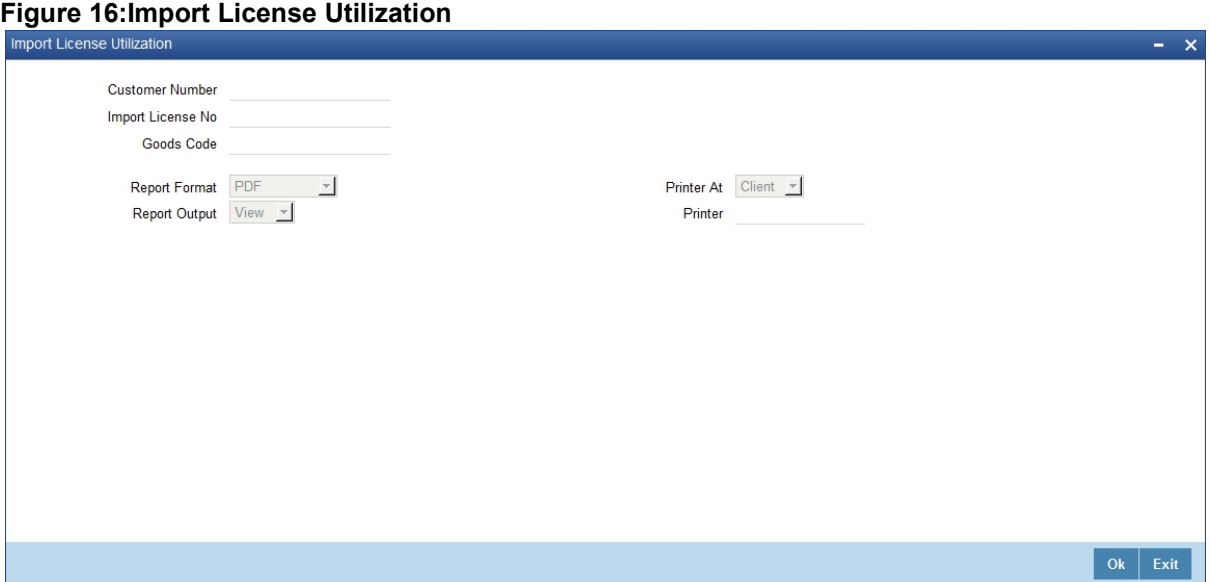

2. On the **Import License Utilization** screen, specify the fields and click **Ok**.

STEP RESULT: You can generate the report.

For more information on the fields, refer *Table 43: [Import License Utilization - Field Description](#page-588-0)*.

<span id="page-588-0"></span>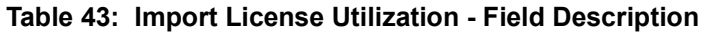

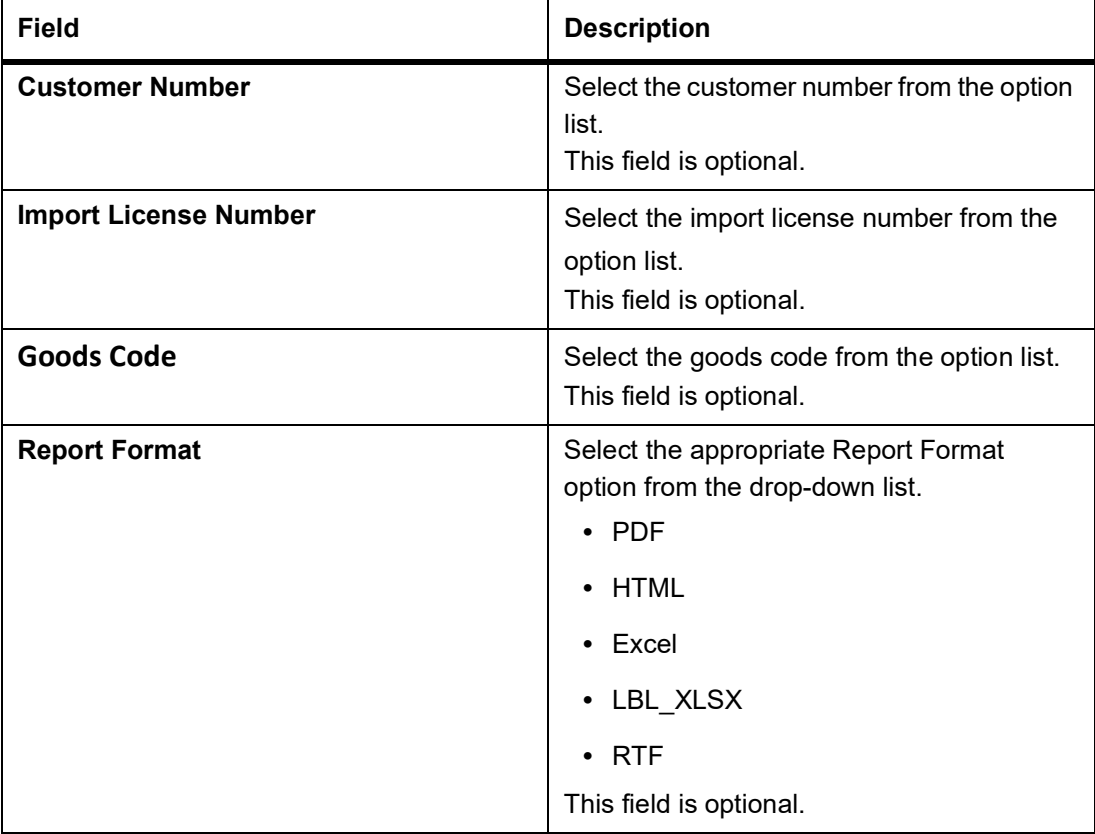

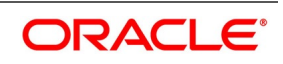

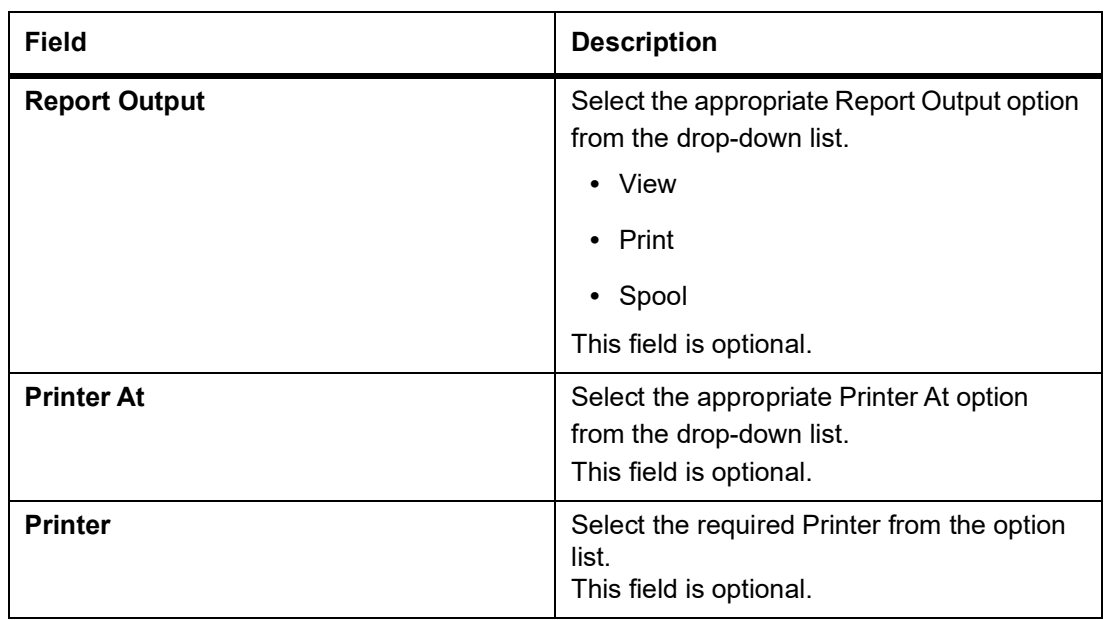

### **15.16.2 Contents of the Report**

The report options that you select while generating the report are printed at the beginning of the report. The contents of the report are discussed under the following heads:

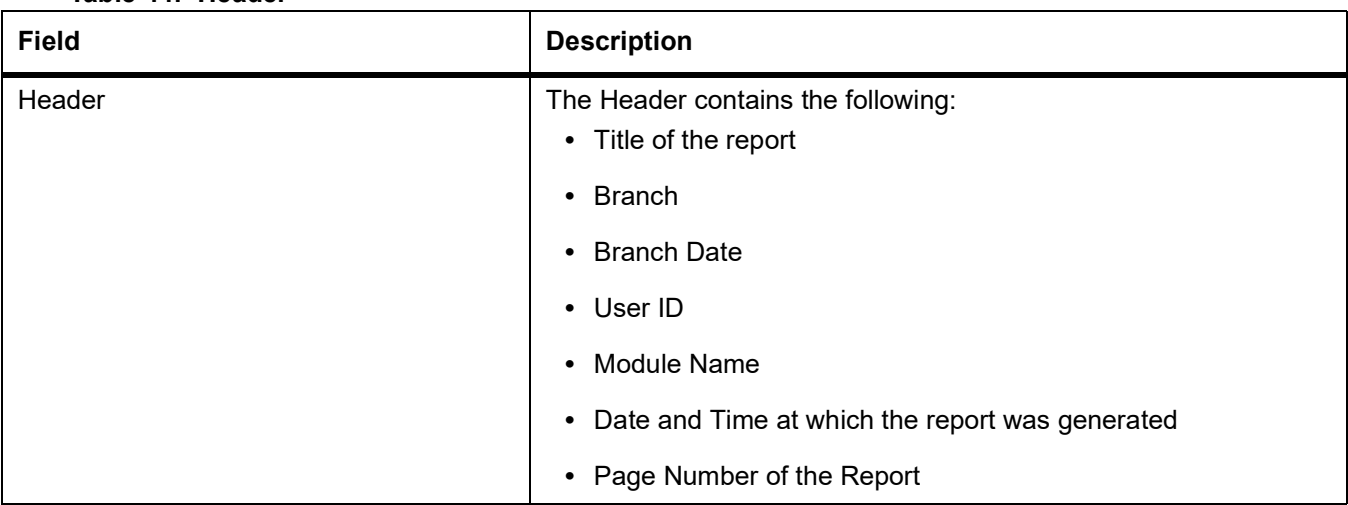

#### **Table 44: Header**

The following details are displayed as body of the generated report.

#### **Table 45: Body of the Report**

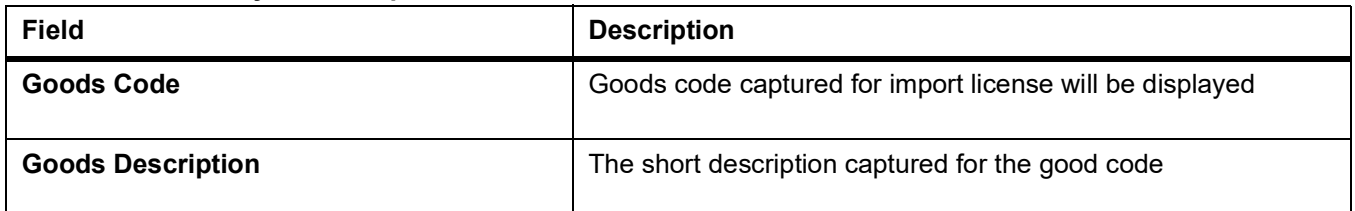

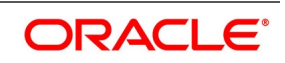

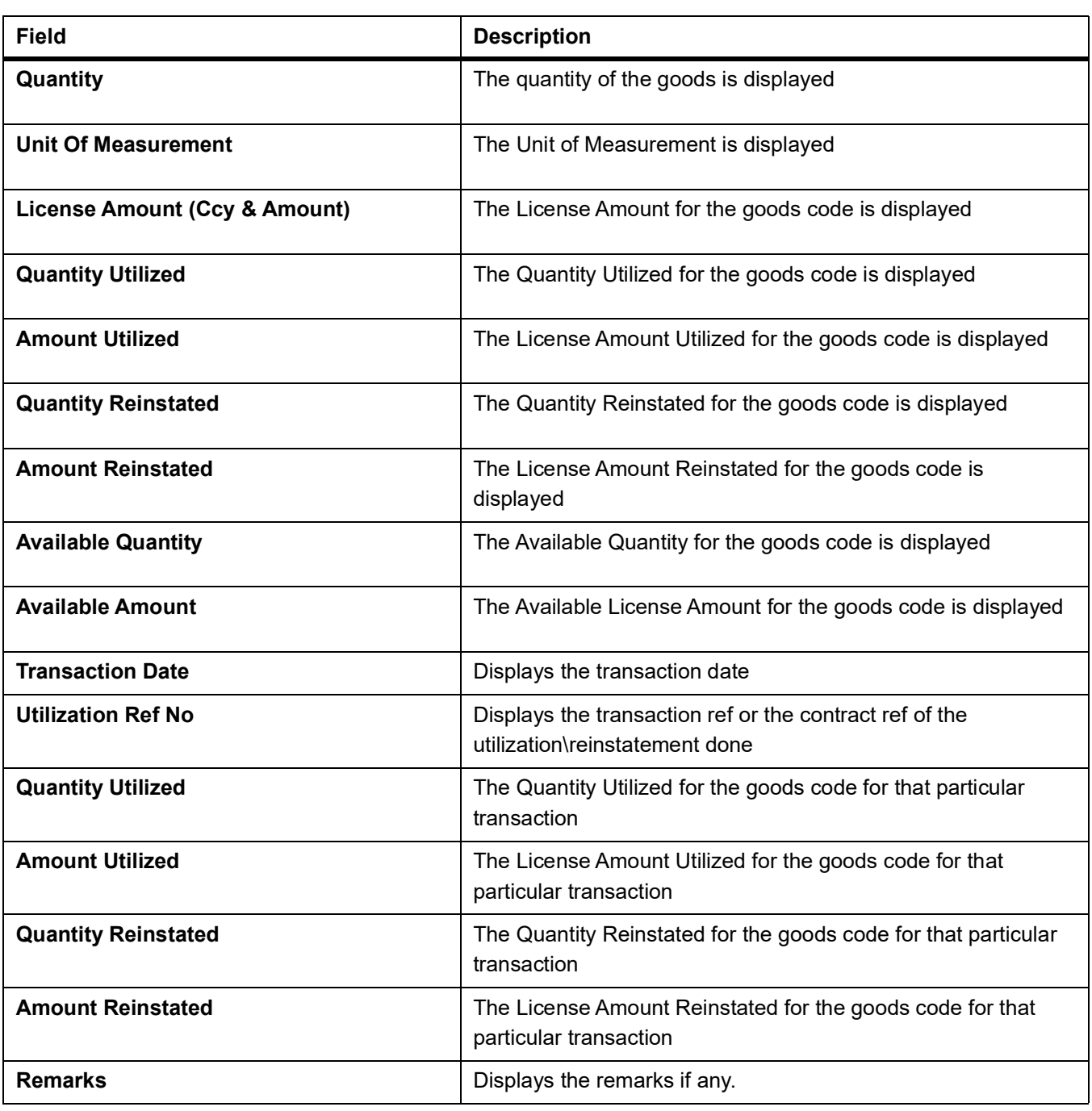

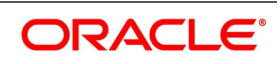

# <span id="page-591-1"></span>**15.17 Lodged Guarantee Claim Report**

# **15.17.1 Generate Lodged Guarantee Claim Report**

This topic provides the systematic instruction to generate lodged guarantee claim report.

CONTEXT:

This report provides details of active guarantee contracts on which claim is lodged on the system.

#### PREREQUISITE:

Specify the **User ID** and **Password**, and login to homepage.

1. On the Homepage, type **LCRGCLM** in the text box, and click next arrow.

STEP RESULT: The **Guarantee Claim Lodging Report** is displayed.

#### **Figure 17:Guarantee Claim Lodging Report**

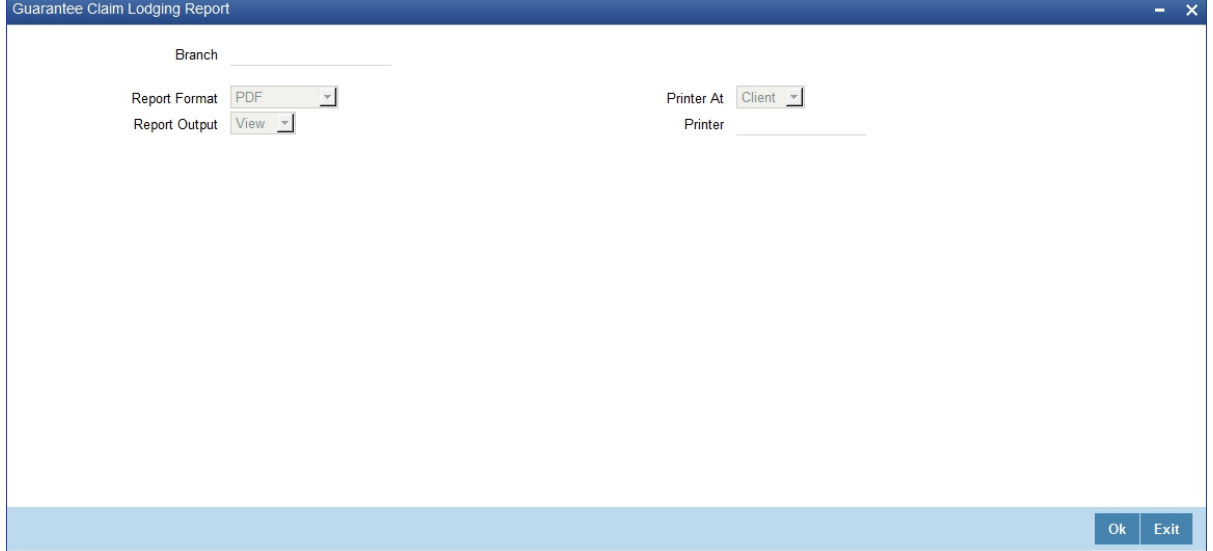

2. On the **Guarantee Claim Lodging Report** screen, specify the fields and click **Ok**. STEP RESULT: You can generate the report.

For more information on the fields, refer *Table 46: [Guarantee Claim Lodging Report - Field Descrip](#page-591-0)[tion](#page-591-0)*.

| <b>Field</b>                 | <b>Description</b>                                                                   |  |
|------------------------------|--------------------------------------------------------------------------------------|--|
| <b>Customer Number</b>       | Select the customer number from the option<br>list.<br>This field is optional.       |  |
| <b>Import License Number</b> | Select the import license number from the<br>option list.<br>This field is optional. |  |

<span id="page-591-0"></span>**Table 46: Guarantee Claim Lodging Report - Field Description**

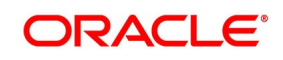

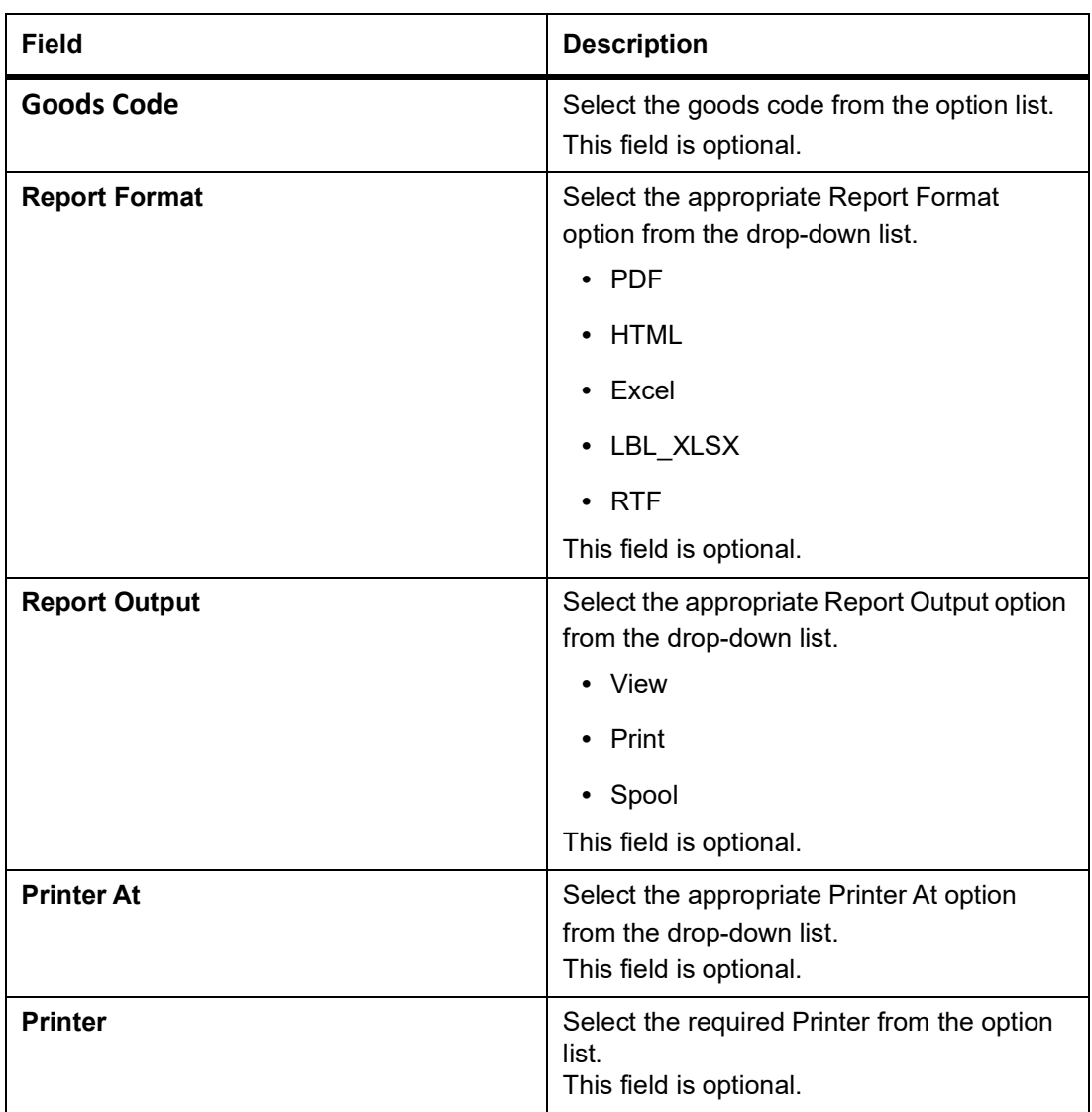

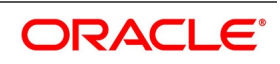

# **15.17.2 Contents of the Report**

The report options that you select while generating the report are printed at the beginning of the report. The contents of the report are discussed under the following heads:

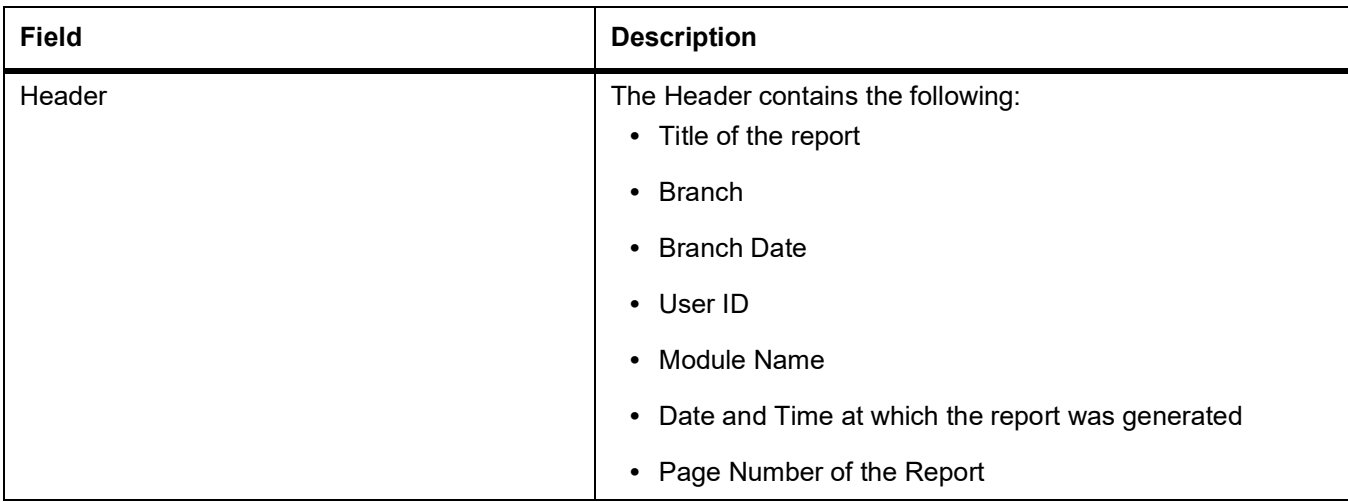

#### **Table 47: Header**

The following details are displayed as body of the generated report.

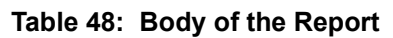

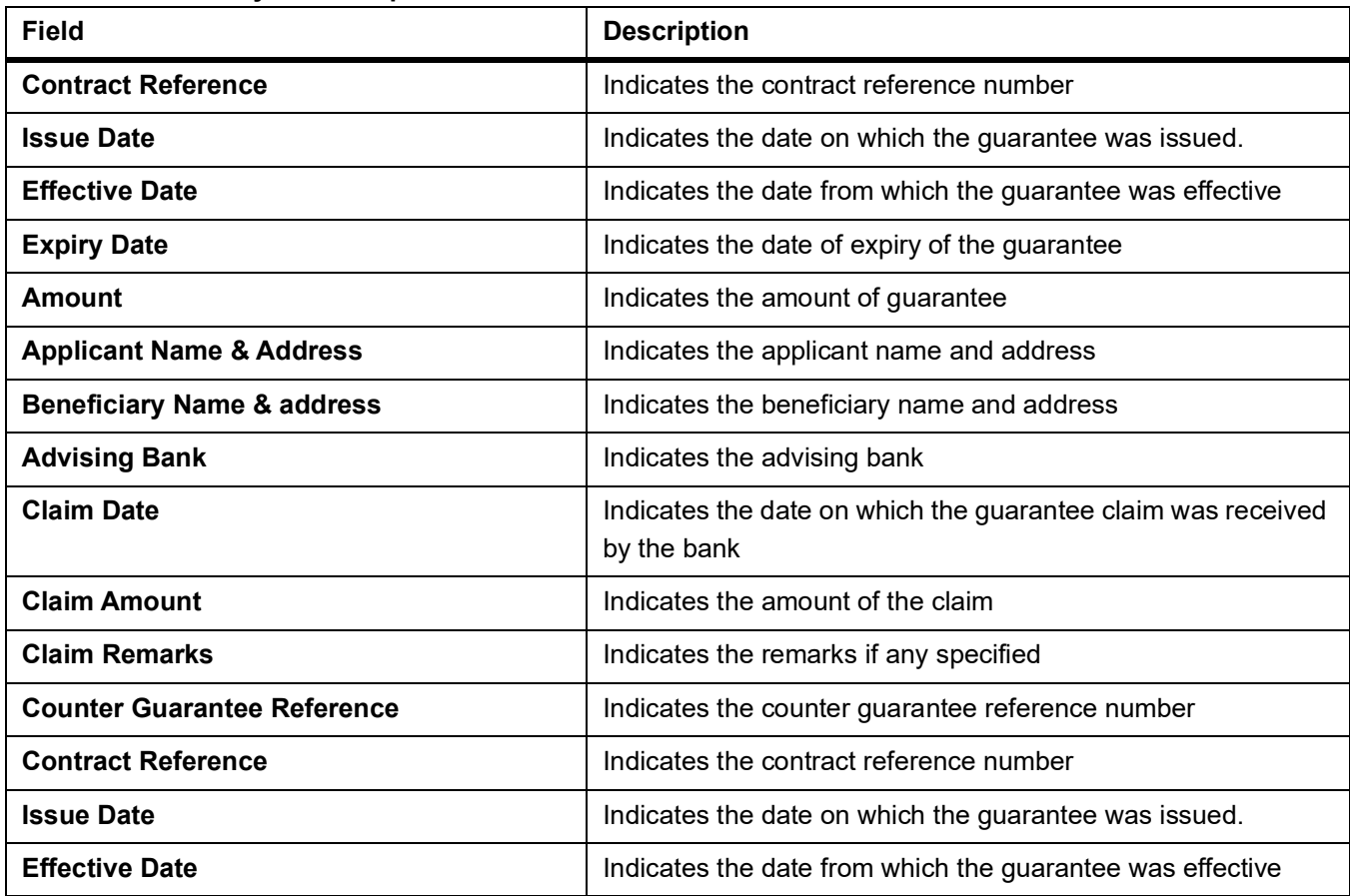

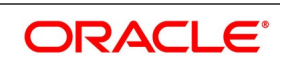

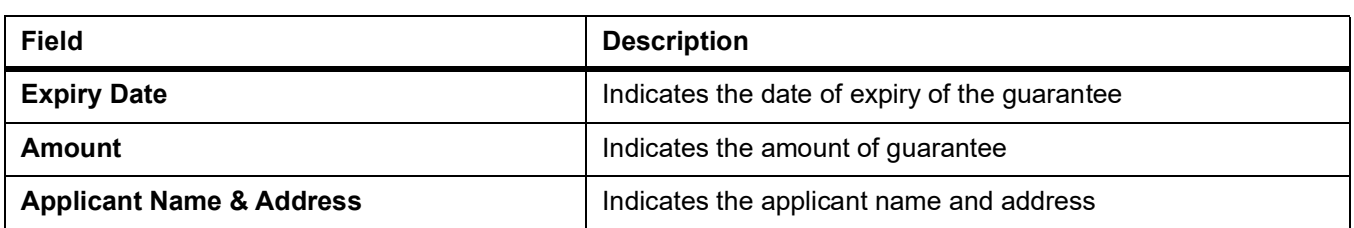

# **15.18 List of Glossary - Reports**

#### **LCRPEX**

Expired Letters of Credit with Outstanding Items -*[15.1 Expired LCs with Outstanding Items Report](#page-542-0)* (p. 540) **LCRPCOLI**

Closed Letters of Credits -*[15.2 Closed LCs with Outstanding Items Report](#page-546-0)* (p. 544)

#### **LCRPDUE**

Letters of Credit Due to be Expired - *[15.3 LCs Due to Expire Report](#page-549-0)* (p. 547)

#### **LCRPCOLC**

Letters of Credit Due to be Closed -*[15.4 LCs Due to be Closed Report](#page-552-0)* (p. 550)

#### **LCRPCODU**

Commission Due Report -*[15.5 Commission Due Report](#page-556-0)* (p. 554)

#### **LCRPCAC**

Commission Activity Report -*[15.6 Commission Activity Report](#page-559-0)* (p. 557)

#### **LCRPUNTR**

Un-replied Tracers Report -*[15.7 Unreplied Tracers Report](#page-562-0)* (p. 560)

#### **LCRFNREP**

Confirmed Letters of Credit Report -*[15.8 Confirmed LC Report](#page-565-0)* (p. 563)

#### **LCRPOVD**

Letters of Credit Contract Overrides Report-*[15.9 Overrides Report](#page-568-0)* (p. 566)

#### **LCRLYREP**

Daily Activity Report - *[15.10 LC Daily Activity Journal Report](#page-571-0)* (p. 569)

#### **LCRPACCR**

Accruals Control Report -*[15.11 Accruals Control Report](#page-573-0)* (p. 571)

#### **LCRPACR**

Commission Activity 3 Report - *[15.12 Commission Activity 3 Report](#page-576-1)* (p. 574)

#### **LCRPCACT**

Periodic Commission Activity Report - *[15.13 Periodic Commission Activity Report](#page-579-1)* (p. 577)

#### **LCRPEXP**

Letters of Credit Process Exception Report - *[15.14 Process Exception Report](#page-581-0)* (p. 579)

#### **LCRIMLIC**

Import License Details Report - *[15.15 Import License Details Report](#page-584-1)* (p. 582)

#### **LCRILUTL**

#### Import License Utilization Report - *[15.16 Import License Utilization Report](#page-587-0)* (p. 585)

#### **LCRGCLM**

Lodged Guarantee Claim Report - *[15.17 Lodged Guarantee Claim Report](#page-591-1)* (p. 589)

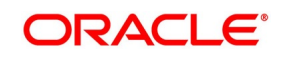

# **16. Annexure A - Accounting Entries for LCs**

# **16.1 Accounting Entries for LCs**

This Annexure contains details of the suggested accounting entries that can be set up, for the LC module of Oracle Banking Trade Finance. The annexure lists details of the suggested accounting entries, event-wise.

This topic contains the following sections:

- 1) *[16.1.1 LC Events](#page-596-0)*
- 2) *[16.1.2 Amount Tags](#page-597-0)*
- 3) *[16.1.3 Accounting Roles](#page-599-0)*

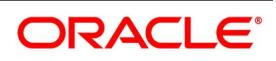

# <span id="page-596-0"></span>**16.1.1 LC Events**

The following is an exhaustive list of events that can take place during the lifecycle of an LC. In the subsequent paragraphs we shall examine the accounting entries for each of the events listed below.

| <b>Event Code</b> | <b>Event Description</b>                                        | <b>Remarks</b>                                                                      |
|-------------------|-----------------------------------------------------------------|-------------------------------------------------------------------------------------|
| <b>ACCR</b>       | Accrual (Of Commission)                                         | All Types                                                                           |
| <b>AMND</b>       | Amendment                                                       | All Types                                                                           |
| <b>AOCF</b>       | Amendment from open to open<br>and confirm                      | Import only                                                                         |
| <b>AATC</b>       | Amendment<br>Advice<br>from<br>to<br>Confirm                    | <b>Export Only</b>                                                                  |
| <b>APAC</b>       | Amend - Pre-advice to Adv &<br>confirm                          | <b>Export Only</b>                                                                  |
| <b>APAD</b>       | Amendment from Pre-advice to<br>advice                          | <b>Export Only</b>                                                                  |
| <b>AVAL</b>       | Availment                                                       | Only For LC's                                                                       |
| <b>BADV</b>       | Booking Of An LC With Operation<br>Advise                       | Export LC Only                                                                      |
| <b>BANC</b>       | Booking Of An LC With Operation<br><b>Advise And Confirm</b>    | <b>Export LC Only</b>                                                               |
| <b>BCFM</b>       | Booking Of An LC With Operation<br>Confirm                      | <b>Export LC Only</b>                                                               |
| <b>BISS</b>       | Booking Of An LC Or Guarantee<br>Issue (Open or Open & Confirm) | Only For Import LC,<br>Standby LC, Clean LC,<br>Shipping Guarantee And<br>Guarantee |
| <b>BPRE</b>       | Booking Of An LC With Operation<br>Pre-Advise                   | All Types                                                                           |
| <b>CALC</b>       | Periodic commission calculation                                 | All types                                                                           |
| CANC              | Cancellation of an LC                                           | All Types                                                                           |
| <b>CLIQ</b>       | <b>Commission Liquidation</b>                                   | All Types                                                                           |
| <b>CLOS</b>       | Closure Of An LC Or Guarantee                                   | All Types                                                                           |
| <b>RAVL</b>       | Reversal of Availment                                           | All types                                                                           |
| REIM              | Reimbursement Claim of an LC                                    | Revolving LC                                                                        |
| <b>REIN</b>       | Reinstating An LC                                               | <b>Revolving LCs</b>                                                                |
| <b>ROPN</b>       | Reopening Of An LC                                              | All Types                                                                           |
| <b>REVR</b>       | Reversal of an LC Contract                                      | All types                                                                           |

**Table 1: LC Events**

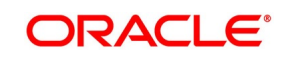

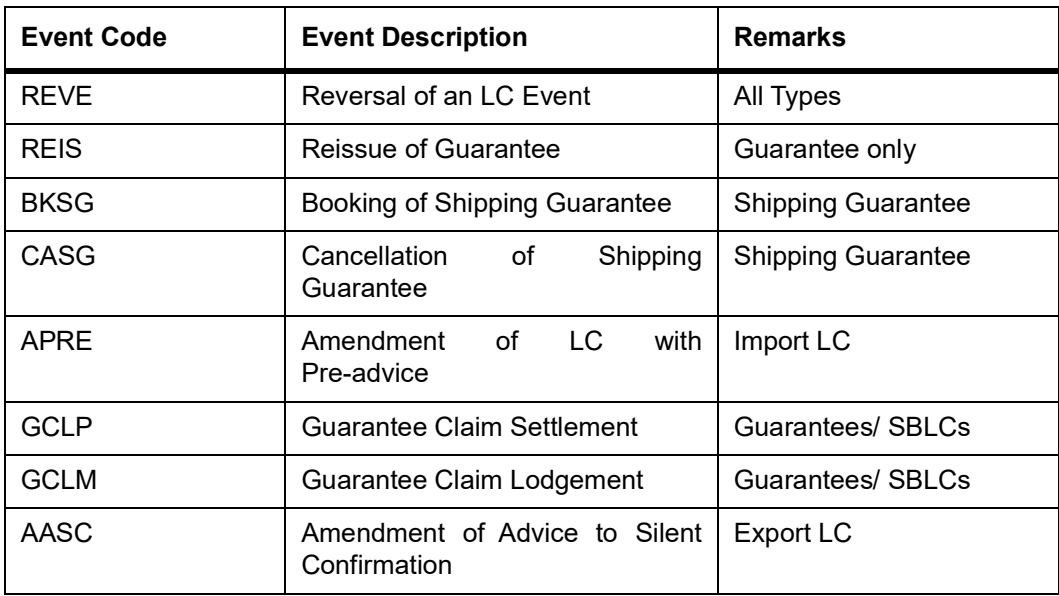

Whenever a conversion of currency is involved, the conversion rate used is as follows:

- **•** If the contracts currency is different from the takedown or maturity accounts and neither of them is in the local currency of your branch, the cross rate entered in the contract screen is picked up.
- **•** If the contract currency is different from the contract account and one of them is in the local currency of your branch, the exchange rate is picked up from the currency table maintained in the Core services module of Oracle Banking Trade Finance. The FX spread is applied in a way that is favorable to your bank.

# <span id="page-597-0"></span>**16.1.2 Amount Tags**

#### **Table 2: Amount Tags**

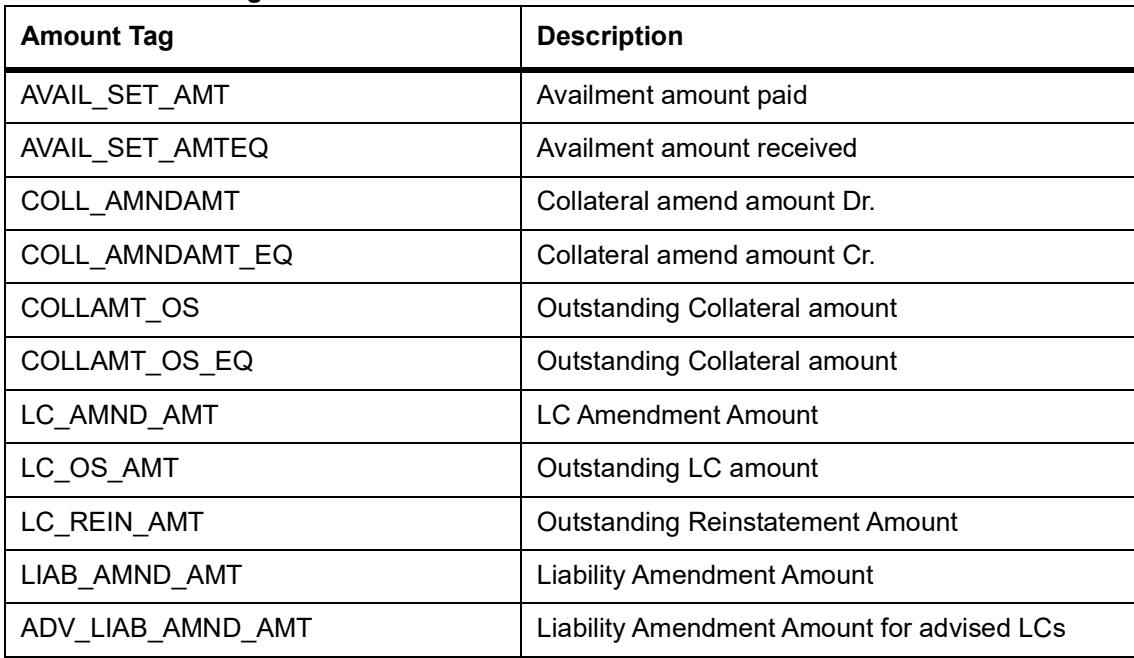

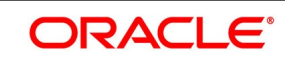

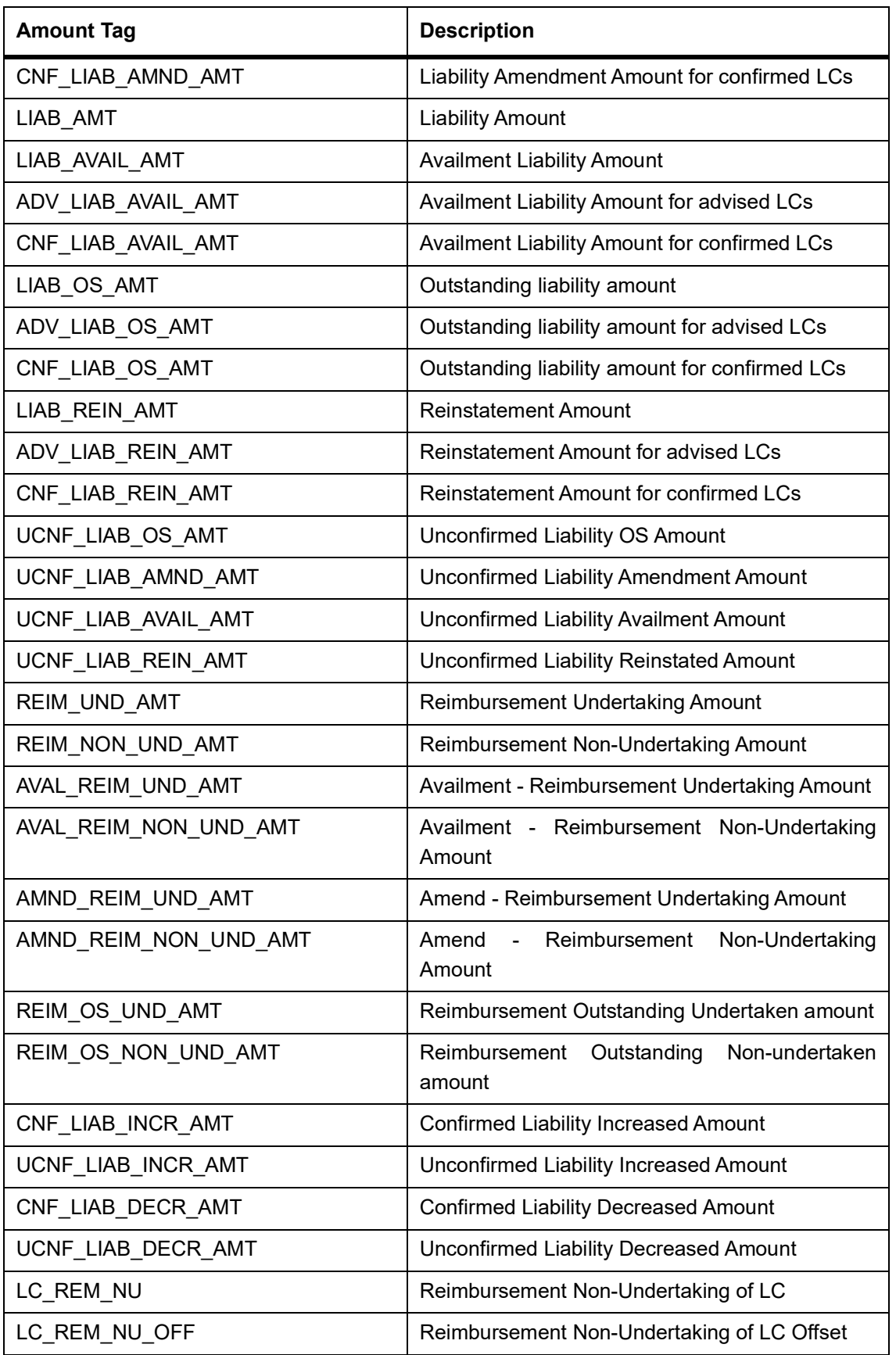

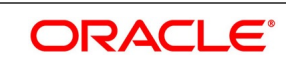

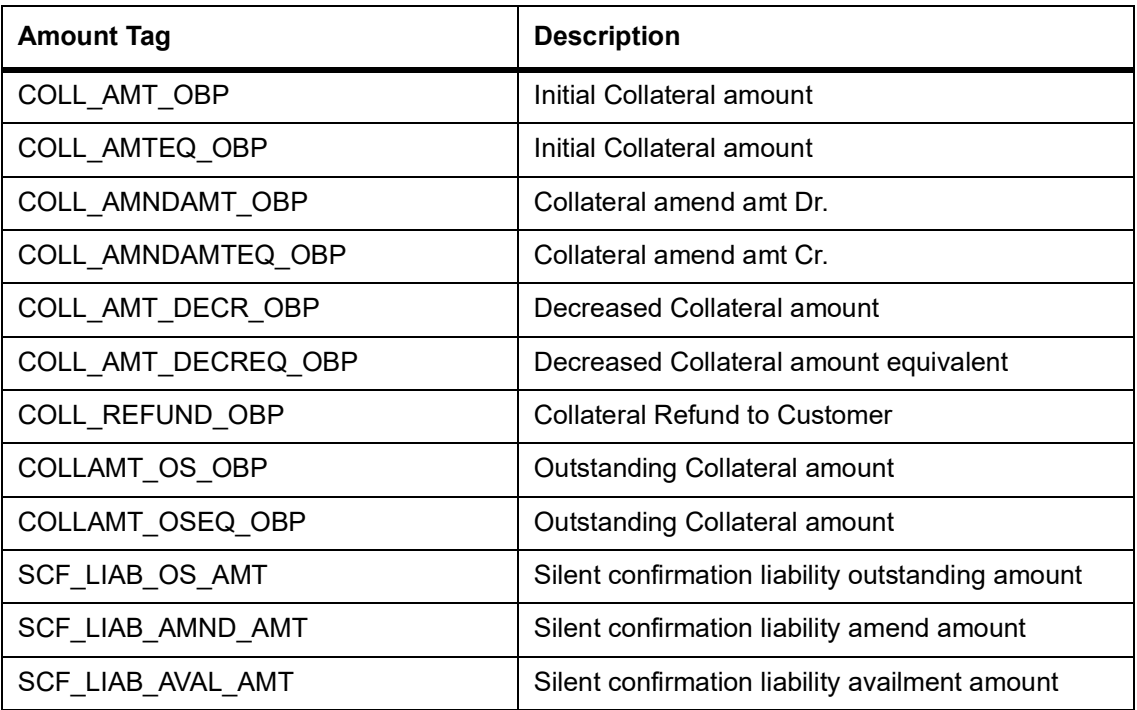

# <span id="page-599-0"></span>**16.1.3 Accounting Roles**

The following is an exhaustive list that contains details of the Accounting Roles that are applicable to the LCs you can process at your bank.

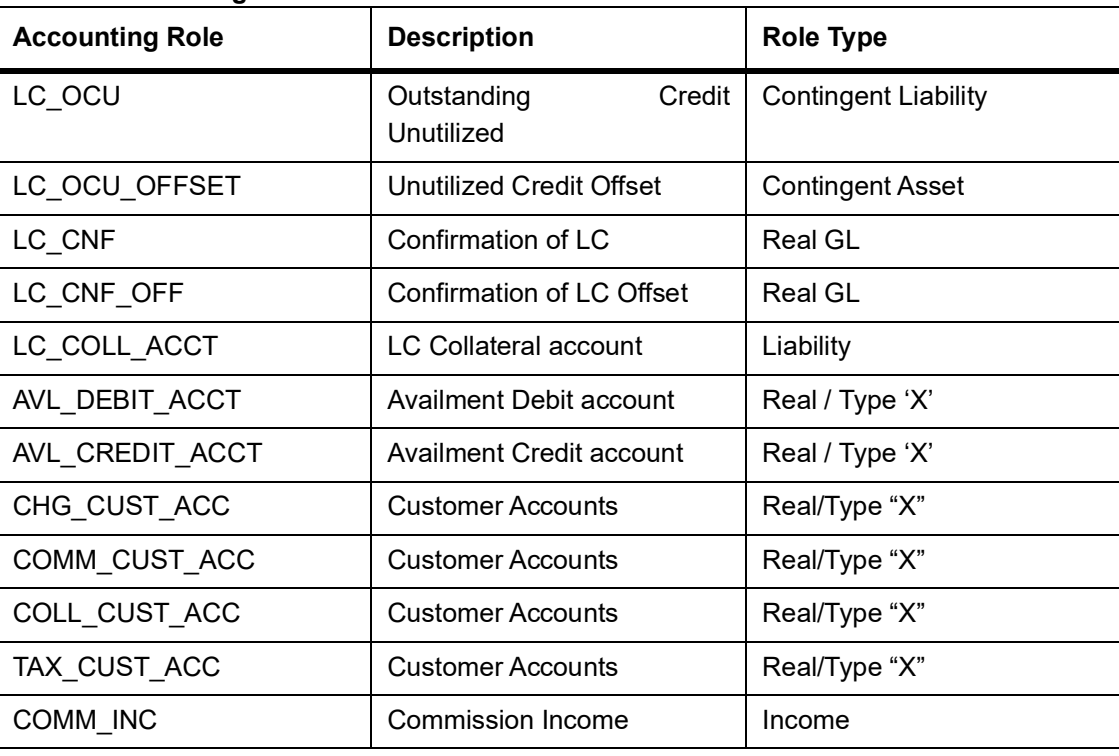

#### **Table 3: Accounting Roles**

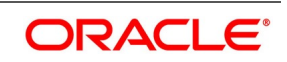

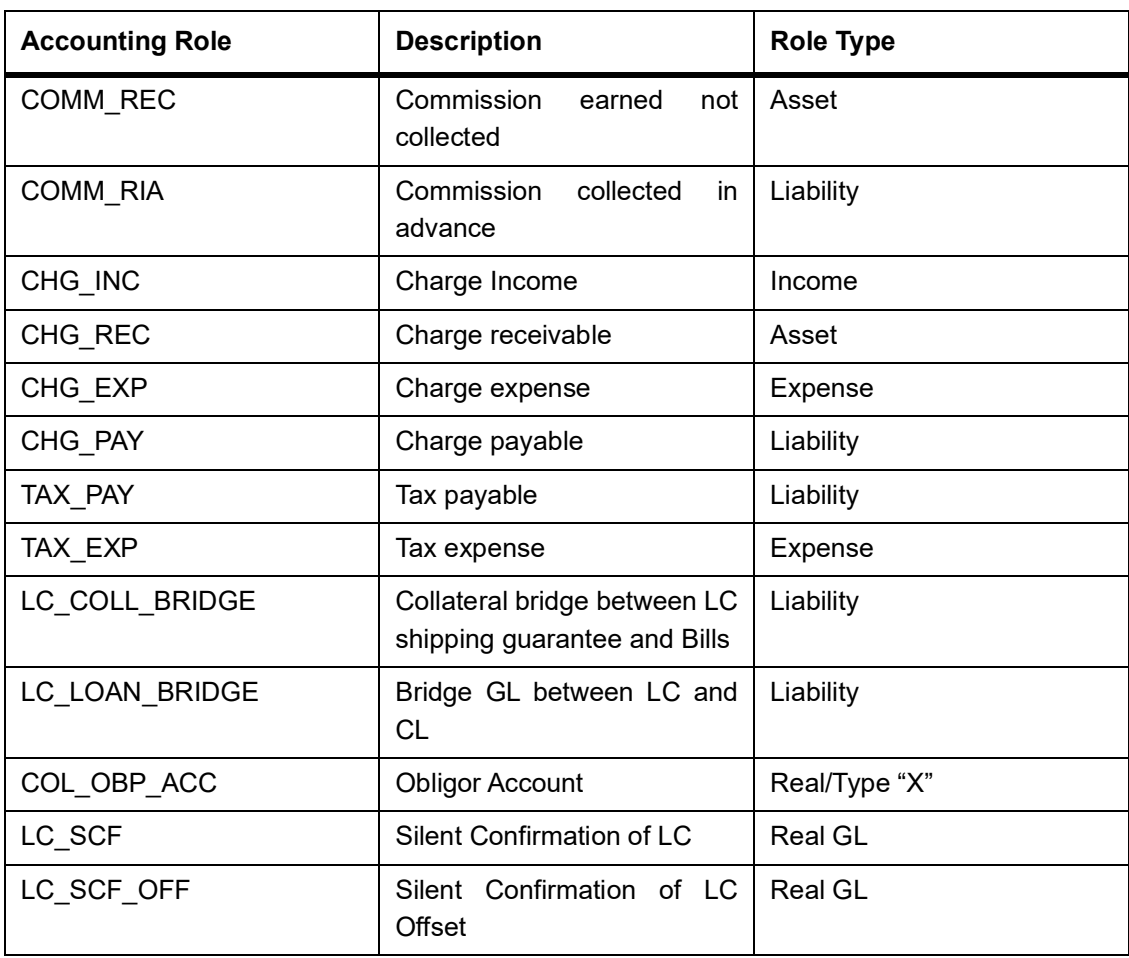

# **16.2 Event-wise Accounting Entries**

In this topic we will discuss the suggested accounting entries that should be generated for each event in the life cycle of an LC.

This topic contains the following sections:

- 1) *[16.2.1 BISS: Booking of an import LC](#page-602-0)*
	- 2) *[16.2.2 AVAL: Availment Under LC](#page-605-0)*
	- 3) *[16.2.3 CLOS: Closure of an LC / Guarantee](#page-606-0)*
	- 4) *[16.2.4 REIN: Reinstatement of an LC / Guarantee](#page-608-0)*
	- 5) *[16.2.5 BADV: Advising an LC](#page-610-0)*
	- 6) *[16.2.6 BCFM: Confirming an LC](#page-610-1)*
	- 7) *[16.2.7 BPRE: Pre-advising an LC](#page-611-1)*
	- 8) *[16.2.8 BANC: Advising and Confirming An LC](#page-611-0)*
	- 9) *[16.2.9 AMND: Amendment](#page-611-2)*
	- 10) *[16.2.10 AOCF: Amendment from Open to Open and Confirm](#page-613-0)*

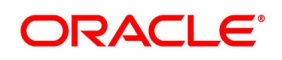

- 11) *[16.2.11 APAD: Amendment from Pre-advice to Advice](#page-613-1)*
- 12) *[16.2.12 APAC: Amendment from Pre-advice to Advice and Confirm](#page-613-8)*
- 13) *[16.2.13 REVR: Reversal of an LC Contract](#page-613-3)*
- 14) *[16.2.14 REVE: Reversal of an LC Event](#page-613-2)*
- 15) *[16.2.15 ACCR: Accrual of Commission](#page-613-7)*
- 16) *[16.2.16 CALC: Periodic Commission Calculation Date](#page-613-4)*
- 17) *[16.2.17 CLIQ: Liquidation of Commission](#page-613-5)*
- 18) *[16.2.18 ROPN: Reopening of an LC](#page-613-6)*
- 19) *[16.2.19 CANC: Cancellation of an LC](#page-615-0)*
- 20) *[16.2.20 TRGN: Generation of Tracers](#page-615-1)*
- 21) *[16.2.21 AATC: Amendment from Advice to Confirm](#page-615-2)*
- 22) *[16.2.22 RASN: Reassign an LC](#page-616-0)*
- 23) *[16.2.23 Transfer of an LC](#page-616-1)*
- 24) *[16.2.24 RAVL: Reversal of Availment](#page-617-0)*
- 25) *[16.2.25 BKSG: Booking of Shipping Guarantee](#page-617-1)*
- 26) *[16.2.26 CASG: Cancellation of Shipping Guarantee](#page-617-2)*
- 27) *[16.2.27 APRE: Amendment of LC with Pre-advice](#page-617-3)*
- 28) *[16.2.28 GCLP: Guarantee Claim Settlement](#page-617-4)*
- 29) *[16.2.29 AASC: Amendment of Advice to Silent Confirmation](#page-619-0)*

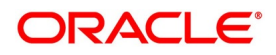

# <span id="page-602-0"></span>**16.2.1 BISS: Booking of an import LC**

#### **Liability**

#### **Table 4: Accounting Entries**

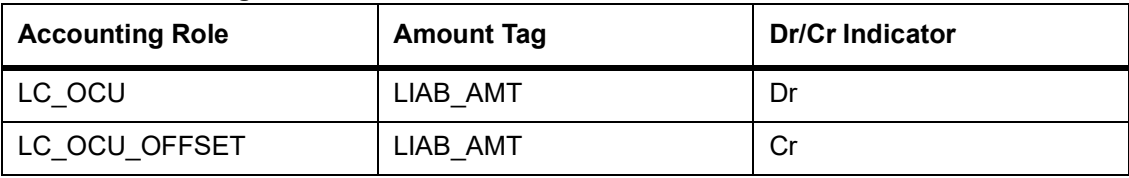

#### **Booking LC Contract**

When the LC contract gets booked through MT740 processing (Authorization to reimburse), the accounting entries are passed as follows:

#### **Table 5: Accounting Entries**

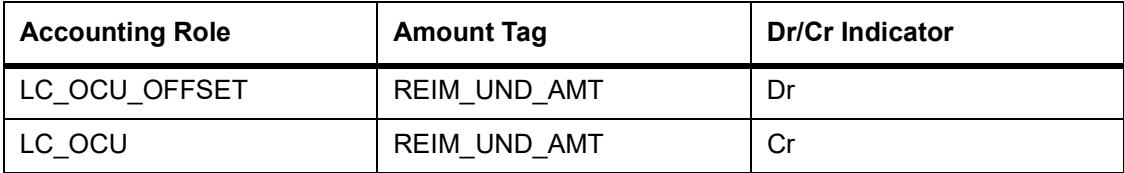

The following accounting entries are passed for the product to handle the entries for Non undertaking portion:

#### **Table 6: Accounting Entries**

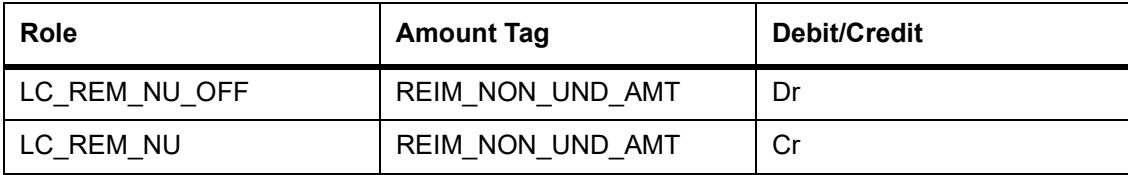

#### **Collateral (If Any)**

Booking (From Customer Account)

#### **Table 7: Accounting Entries**

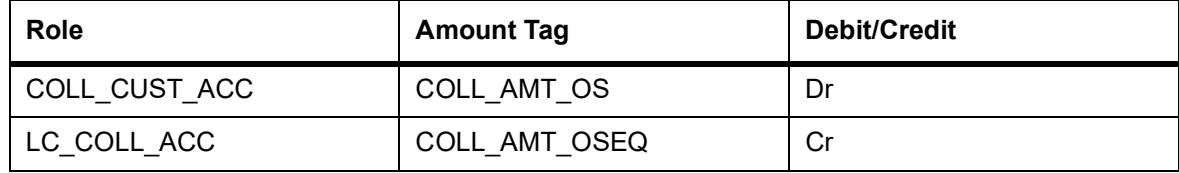

#### **Booking (From Customer and Obligor Account)**

#### **Table 8: Accounting Entries**

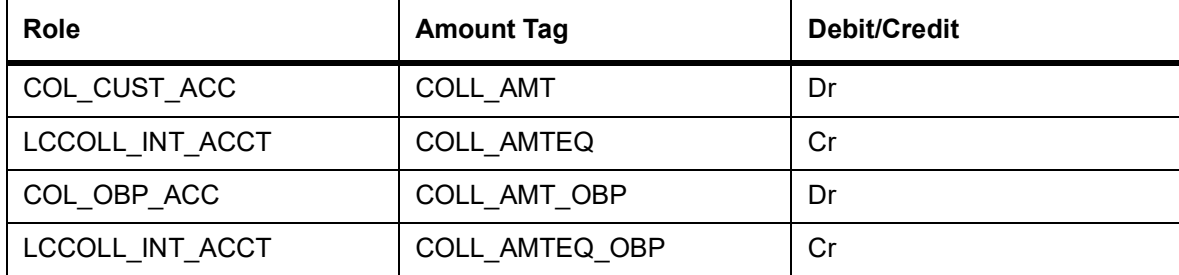

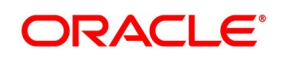

#### **Charges Booking (From Customer Account)**

#### **Table 9: Accounting Entries**

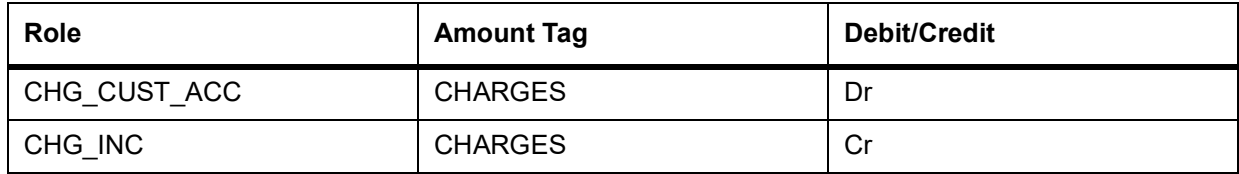

### **Booking (From Receivable Account)**

#### **Table 10: Accounting Entries**

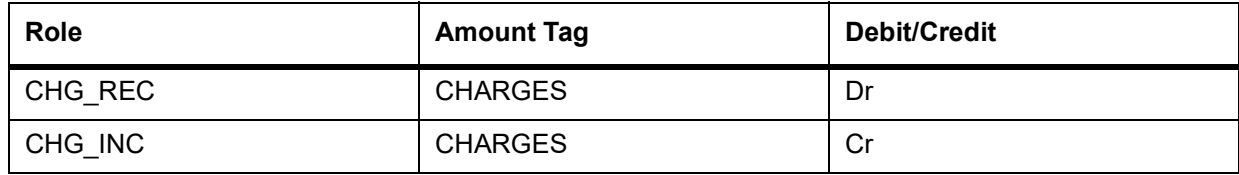

#### **On Receipt (For booking Under Receivable Account)**

#### **Table 11: Accounting Entries**

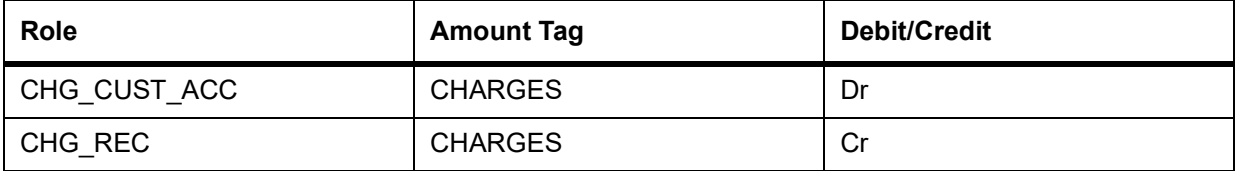

#### **Commission**

#### **In Advance (Non - Accrual - On Booking)**

#### **Table 12: Accounting Entries**

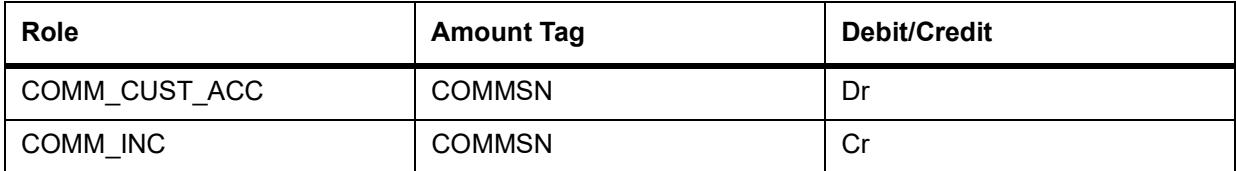

#### **In Advance (Accrual - On Booking)**

#### **Table 13: Accounting Entries**

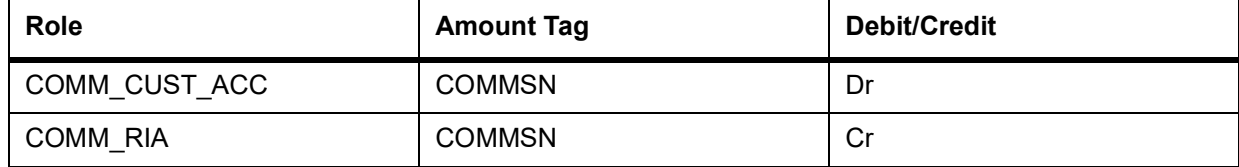

#### **In Advance (Month-End Accrual)**

#### **Table 14: Accounting Entries**

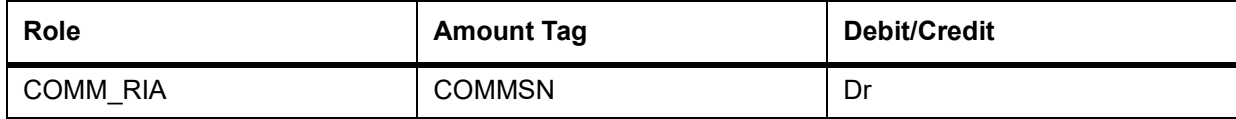

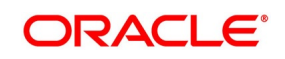

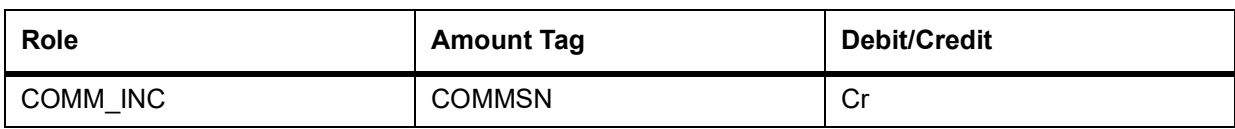

#### **In Arrears (Non - Accrual - On Booking)**

No Entries for Booking

#### **In Arrears (Non - Accrual - On Receipt**

#### **Table 15: Accounting Entries**

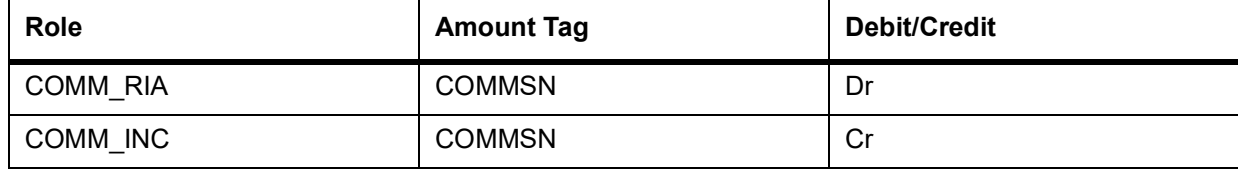

#### **In Arrears (Accrual - On Booking)**

No Entries for Booking

#### **In Arrears (Month - End Accrual)**

#### **Table 16: Accounting Entries**

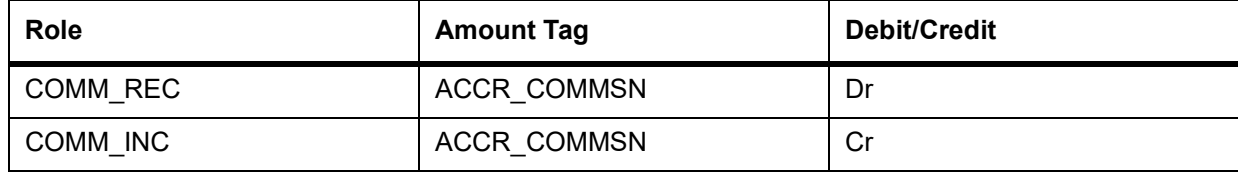

#### **In Arrears (On Receipt of Commission)**

#### **Table 17: Accounting Entries**

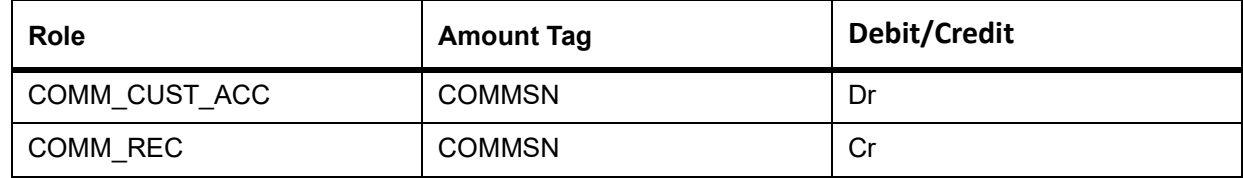

The following accounting entries are maintained for a shipping guarantee product:

#### **Table 18: Accounting Entries**

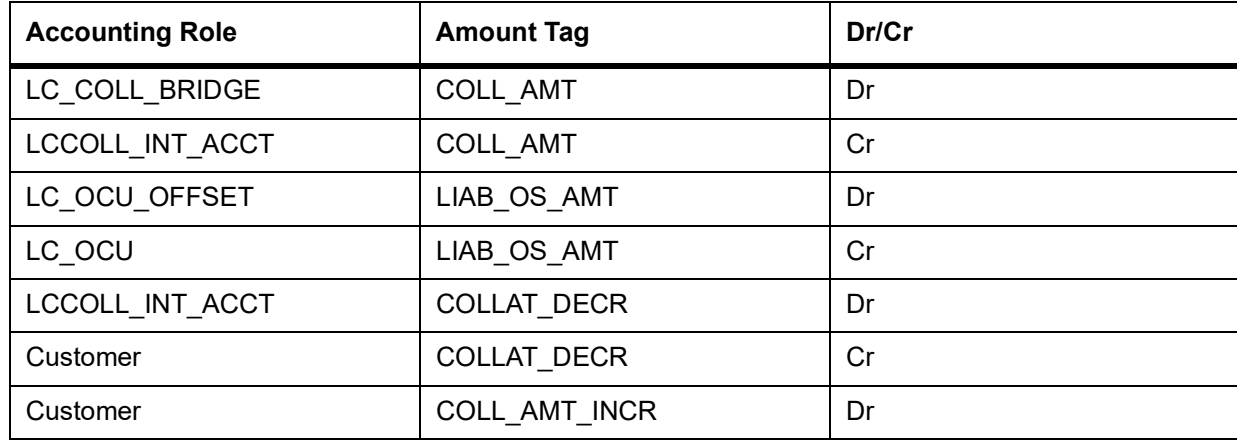

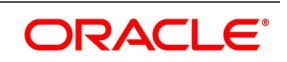

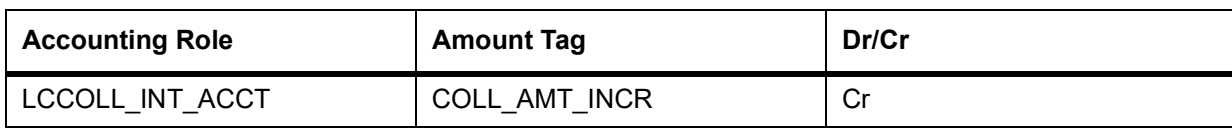

# <span id="page-605-0"></span>**16.2.2 AVAL: Availment Under LC**

#### **Liability**

### **Table 19: Accounting Entries**

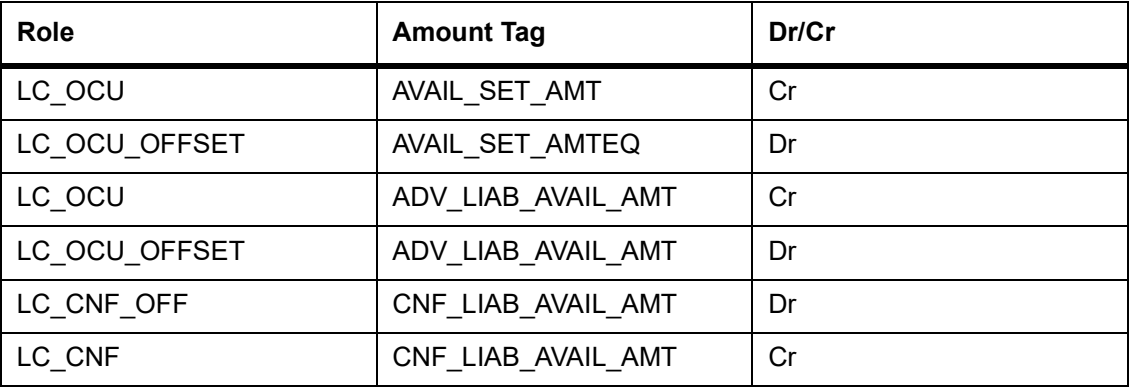

### **Collateral (If Any)**

#### **Table 20: Accounting Entries**

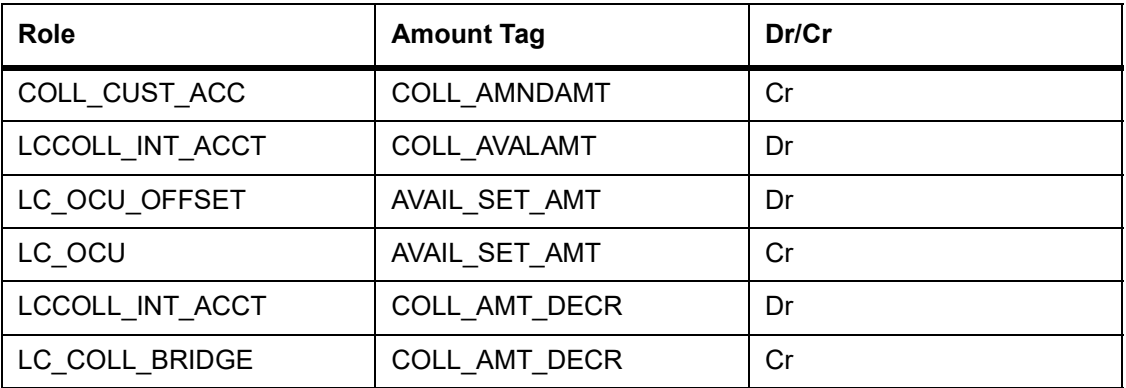

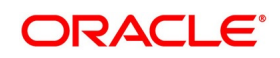

# <span id="page-606-0"></span>**16.2.3 CLOS: Closure of an LC / Guarantee**

#### **Liability**

#### **Table 21: Accounting Entries**

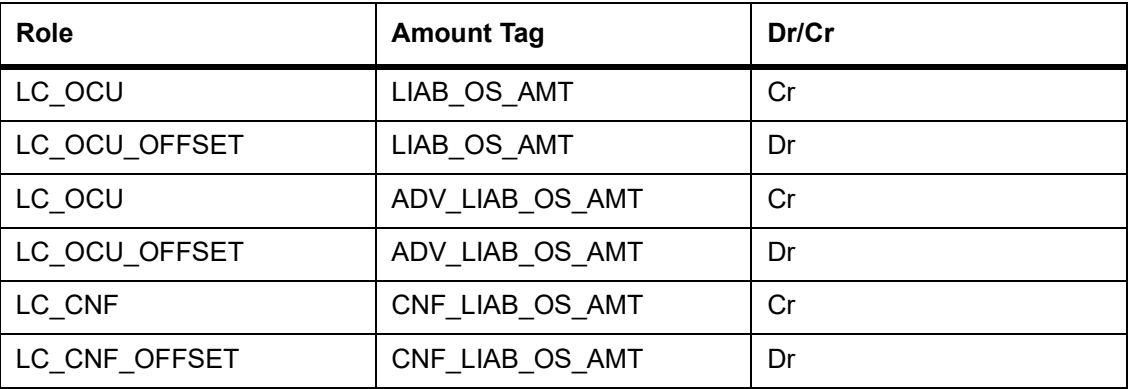

#### **Collateral**

# **Booking (From Customer Account)**

#### **Table 22: Accounting Entries**

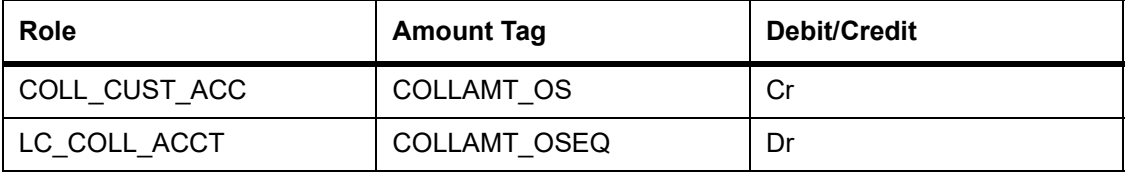

#### **Booking (From Customer and OBP account)**

#### **Table 23: Accounting Entries**

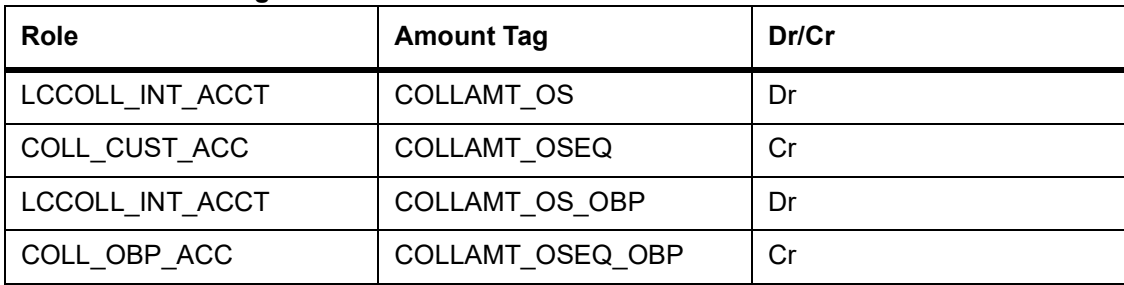

When the Export LC is closed, the amount will be reduced proportionately from Confirmed portion and Unconfirmed portion.

#### **Table 24: Accounting Entries**

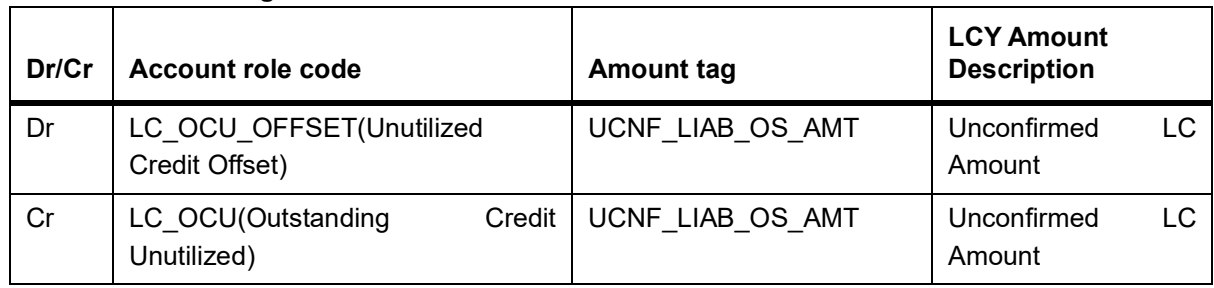

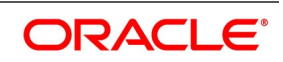

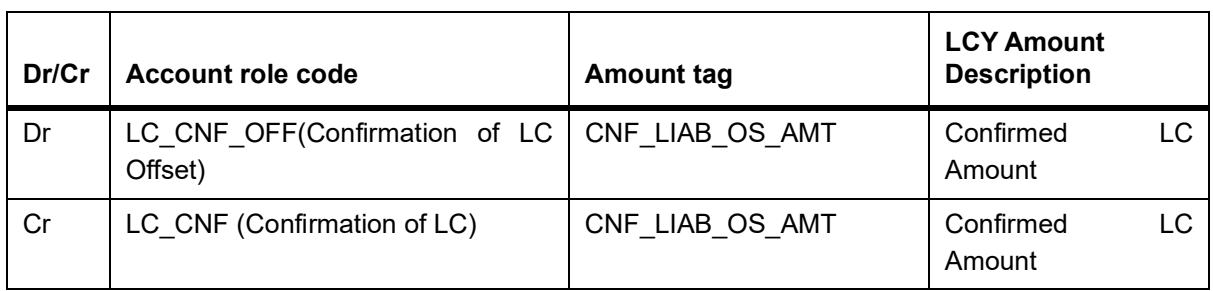

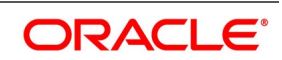

# <span id="page-608-0"></span>**16.2.4 REIN: Reinstatement of an LC / Guarantee**

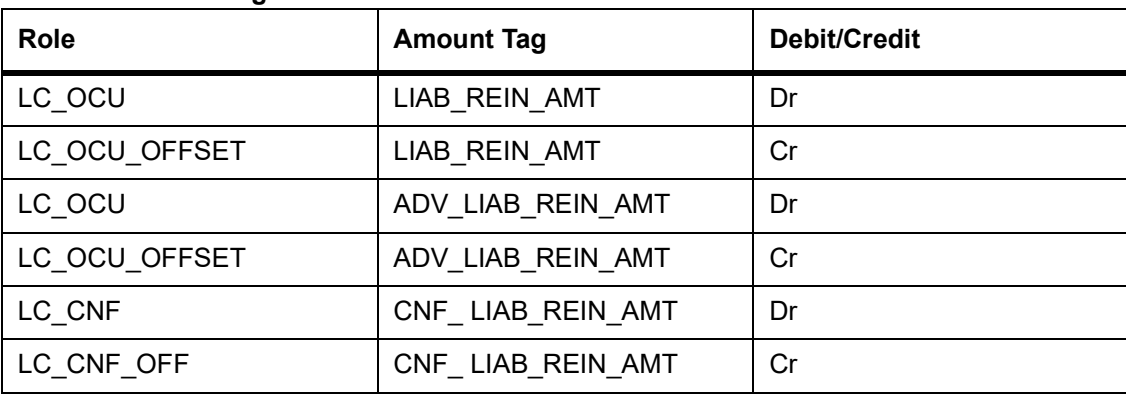

#### **Table 25: Accounting Entries**

The accounting entries for reinstatement for Revolving LC (in case of reinstatement of more than the confirmed amount) are as follows:

#### **Table 26: Accounting Entries**

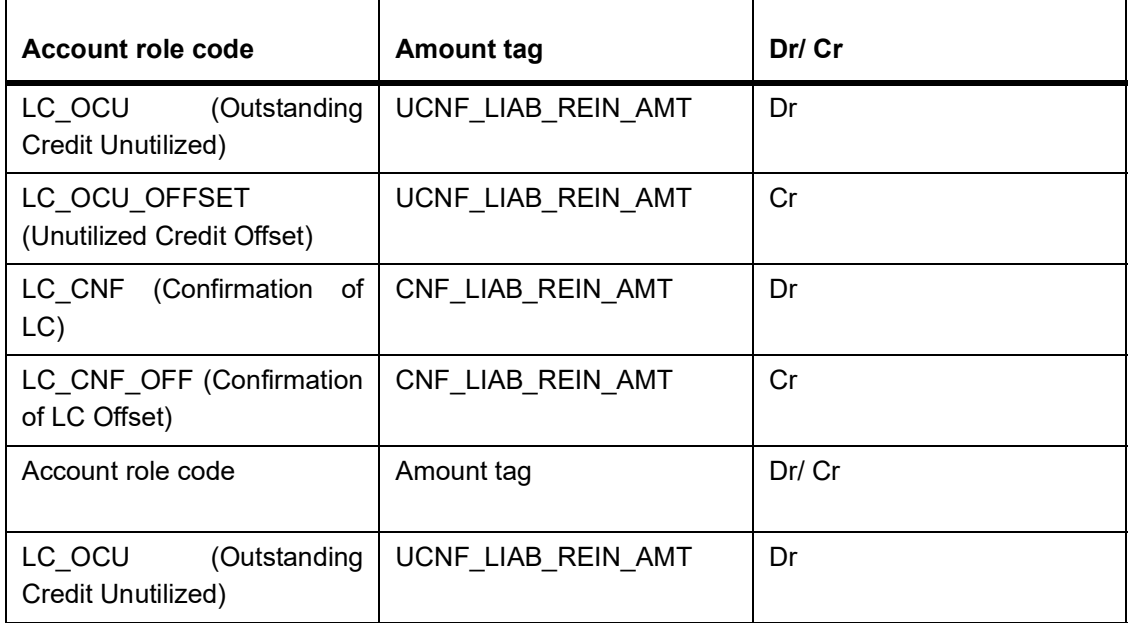

The amount of the Confirmed Portion will be reinstated first. In this case, the entire confirmed amount is reinstated Accounting entries for increase in the confirmation as part of amendment are as follows:

#### **Table 27: Accounting Entries**

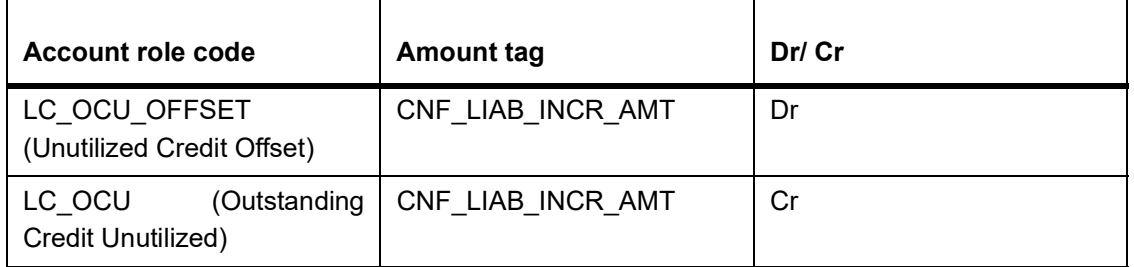

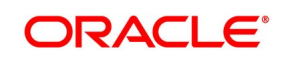

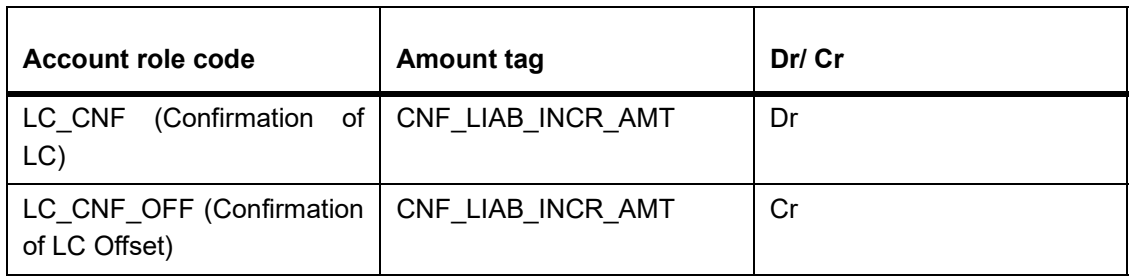

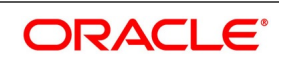

Accounting entries for decrease in the confirmation as part of amendment are as follows:

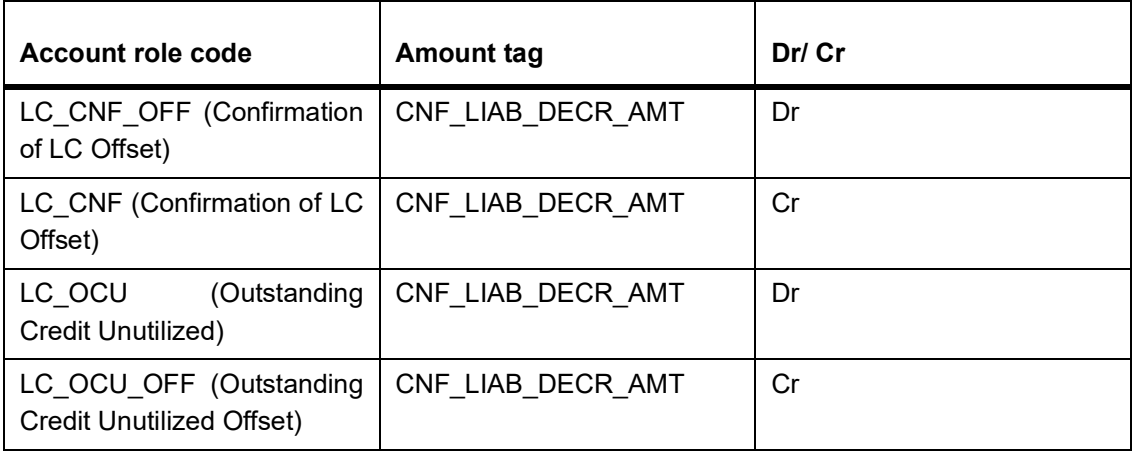

#### **Table 28: Accounting Entries**

If the amendment is done for change of confirmation amount, if any charges associated with this event with Basis Amount as Confirmation amount will be collected along with other charges associated with this event.

### <span id="page-610-0"></span>**16.2.5 BADV: Advising an LC**

#### **Booking LC Advice**

#### **Table 29: Accounting Entries**

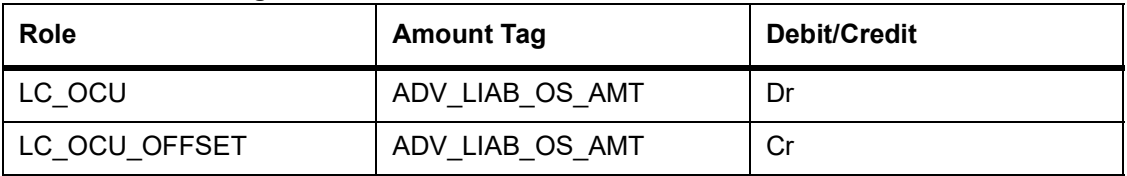

#### **Charges/ Commission**

As given in event BISS

### <span id="page-610-1"></span>**16.2.6 BCFM: Confirming an LC**

#### **Liability**

#### **Table 30: Accounting Entries**

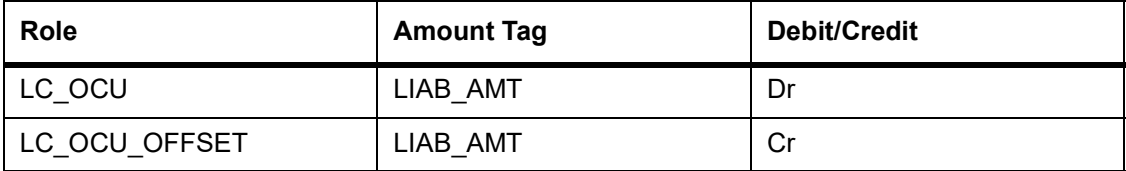

#### **Collateral (if Any)**

#### **Table 31: Accounting Entries**

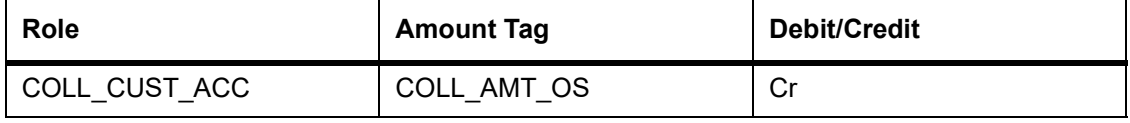

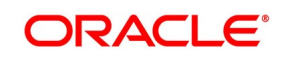

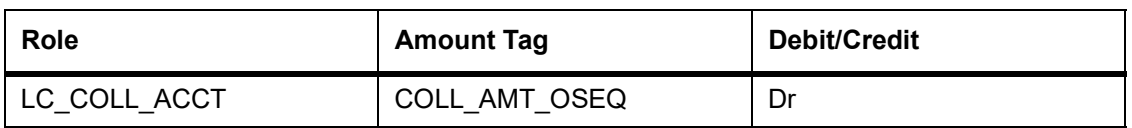

#### **Charges/ Commission**

As given in event BISS

# <span id="page-611-1"></span>**16.2.7 BPRE: Pre-advising an LC**

The accounting entries passed for BPRE are similar to those passed for BISS event.

# <span id="page-611-0"></span>**16.2.8 BANC: Advising and Confirming An LC**

#### **Table 32: Accounting Entries**

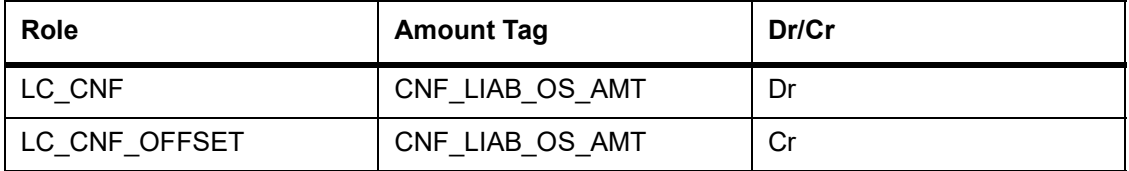

### <span id="page-611-2"></span>**16.2.9 AMND: Amendment**

#### **Liability**

Reverse all the previous entries for booking. Re-book entries based on BISS or BADV or BPRE or BANC.

#### **Table 33: Accounting Entries**

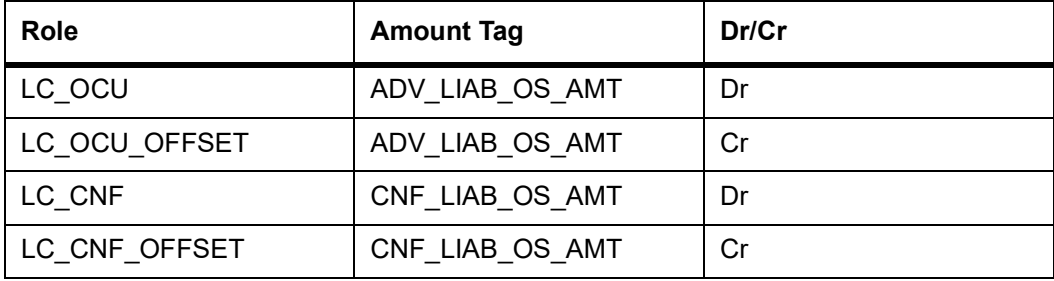

#### **Undertaking Amount**

When Undertaking Amount is reduced as part of amendment, the accounting entries passed during "AMND" event are as follows:

#### **Table 34: Accounting Entries**

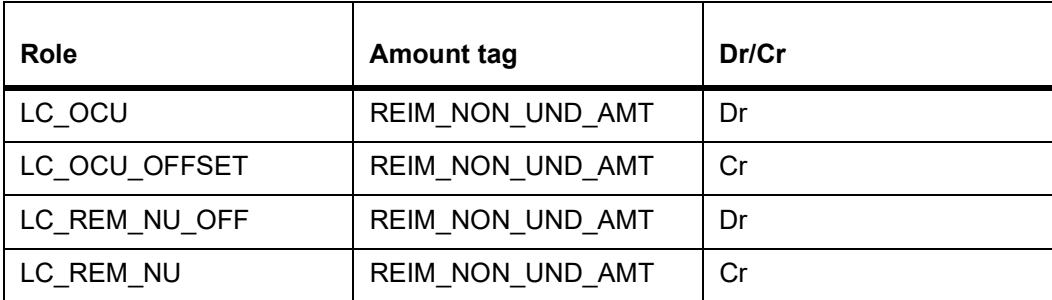

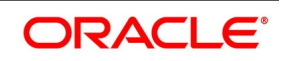
When Undertaking Amount is increased as part of amendment, the accounting entries passed during AMND event are as follows:

#### **Table 35: Accounting Entries**

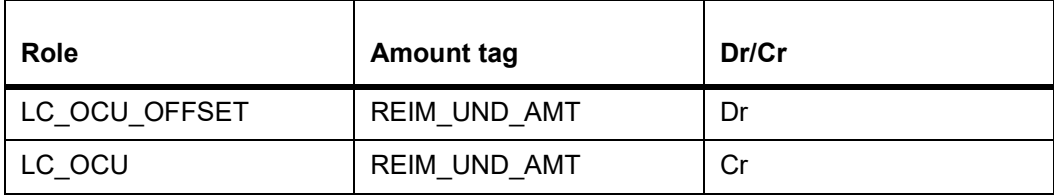

#### **From Customer and OBP account**

#### **Table 36: Accounting Entries**

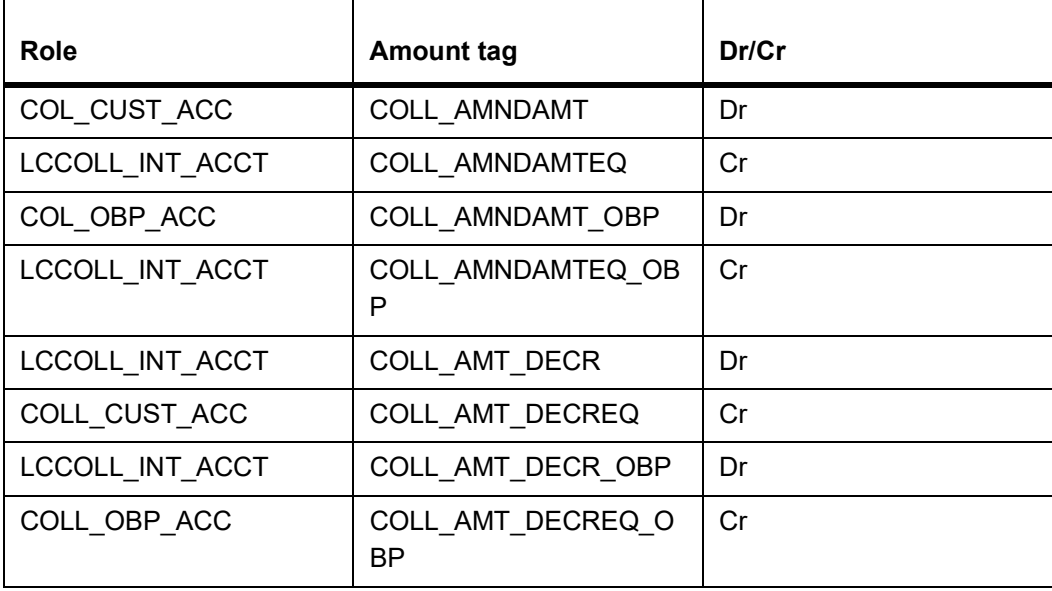

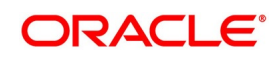

# **16.2.10 AOCF: Amendment from Open to Open and Confirm**

None

## **16.2.11 APAD: Amendment from Pre-advice to Advice**

None

## **16.2.12 APAC: Amendment from Pre-advice to Advice and Confirm**

Same as For BISS

## **16.2.13 REVR: Reversal of an LC Contract**

Reverse out all the accounting entries booked for the contract till date.

### **16.2.14 REVE: Reversal of an LC Event**

Reverse the accounting entries of the last version creating event.

## **16.2.15 ACCR: Accrual of Commission**

See Commissions under event BISS.

## **16.2.16 CALC: Periodic Commission Calculation Date**

No entries due to commission calculation.

## **16.2.17 CLIQ: Liquidation of Commission**

LC Status Change

#### **Table 37: Accounting Entries**

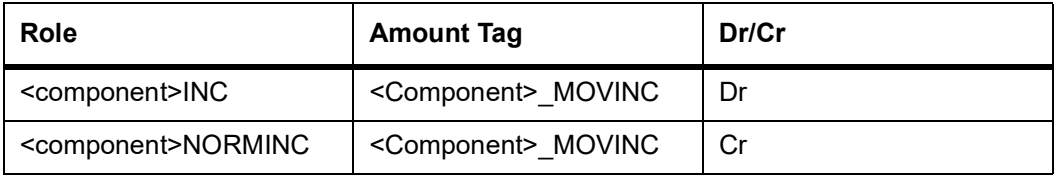

See Commissions under event BISS.

## **16.2.18 ROPN: Reopening of an LC**

#### **Liability**

#### **Table 38: Accounting Entries**

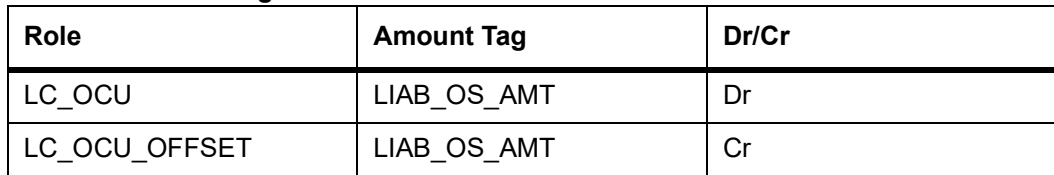

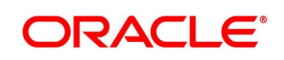

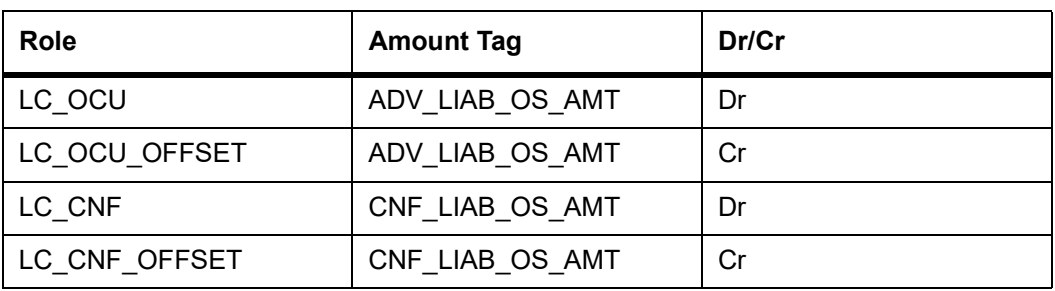

#### **Collateral Booking (From Customer Account)**

#### **Table 39: Accounting Entries**

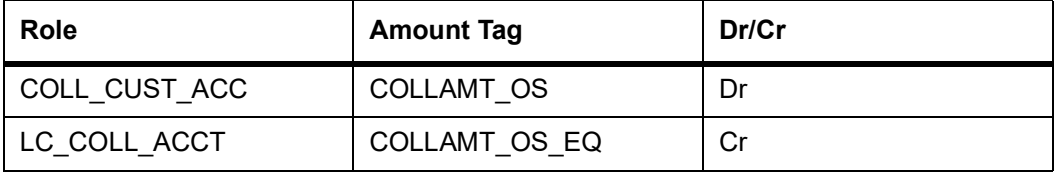

#### **Booking (From Customer and Obligor Account)**

#### **Table 40: Accounting Entries**

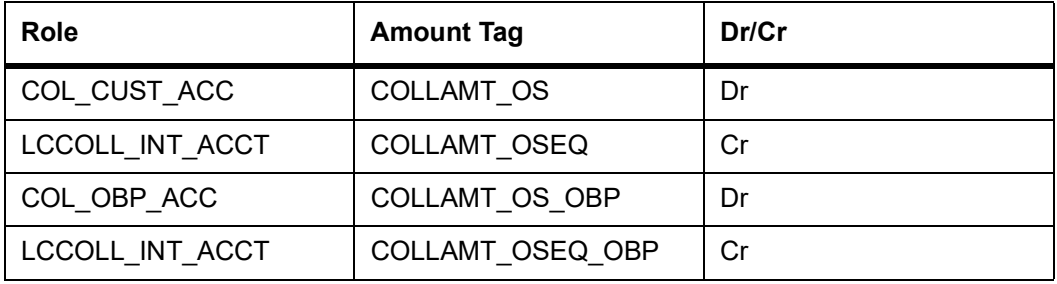

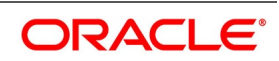

# **16.2.19 CANC: Cancellation of an LC**

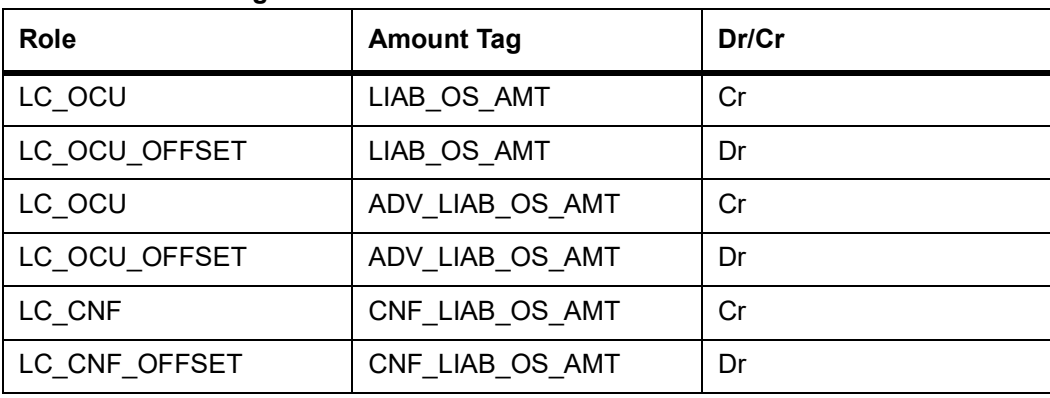

#### **Table 41: Accounting Entries**

The following accounting entries are maintained in Shipping Guarantee product:

#### **Table 42: Accounting Entries**

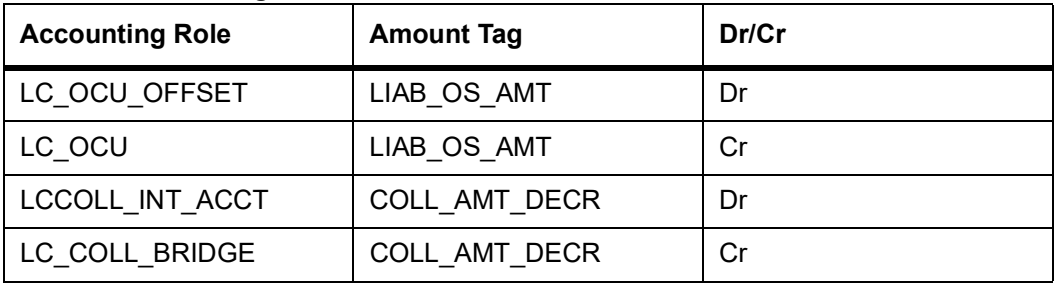

#### **Collateral**

#### **From Customer and Obligor account**

#### **Table 43: Accounting Entries**

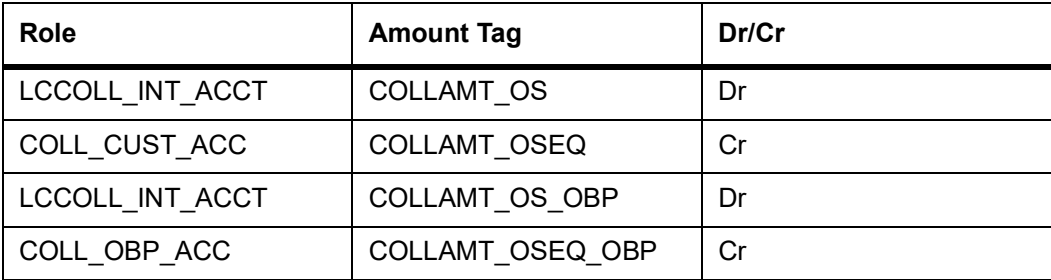

### **16.2.20 TRGN: Generation of Tracers**

None

### **16.2.21 AATC: Amendment from Advice to Confirm**

#### **Table 44: Accounting Entries**

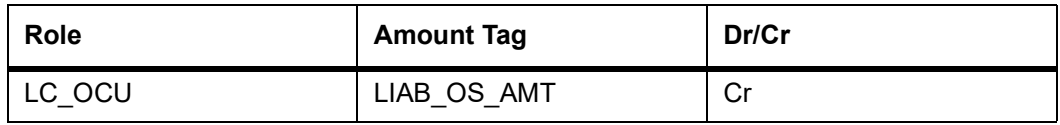

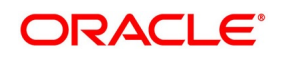

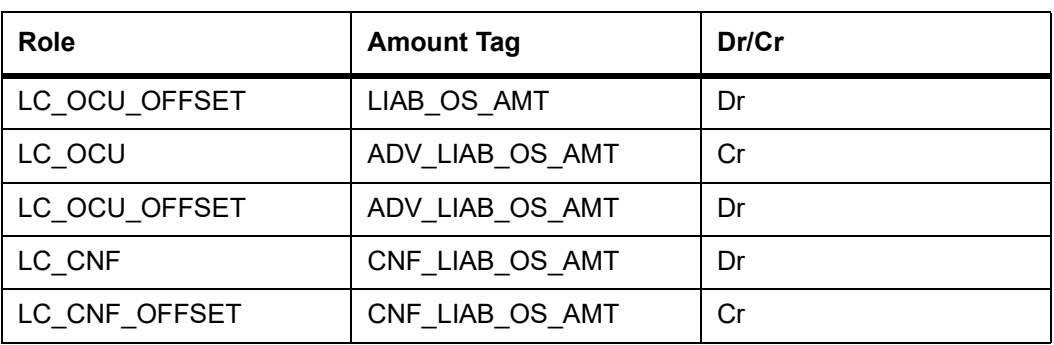

### **16.2.22 RASN: Reassign an LC**

#### None

## **16.2.23 Transfer of an LC**

When an Export LC is transferred, the amount in the old LC (From LC) would be reduced proportionately from Confirmed portion and Unconfirmed portion as part of AVAL event

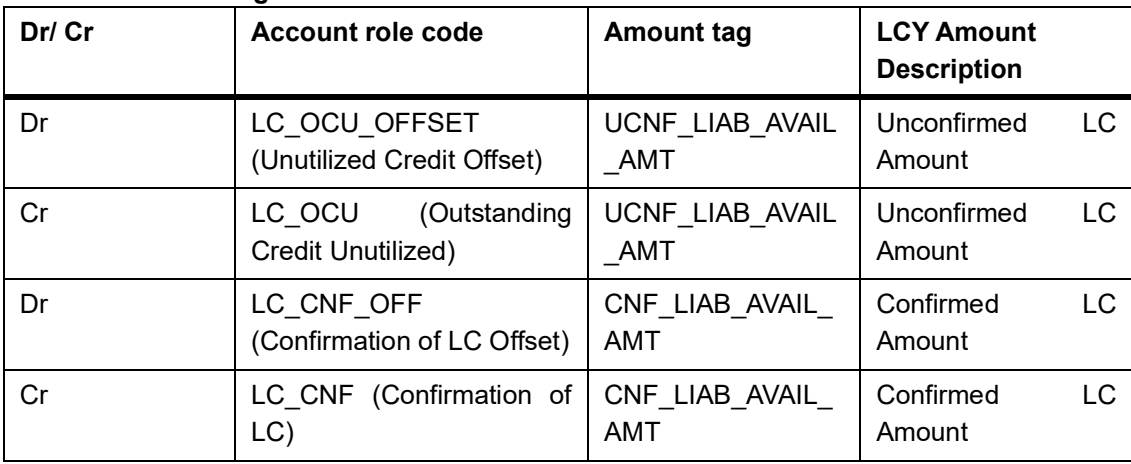

#### **Table 45: Accounting Entries**

The new Export LC contract will have the same split of Confirmed LC amount and Unconfirmed LC amount as it was there in the old LC

#### **Table 46: Accounting Entries**

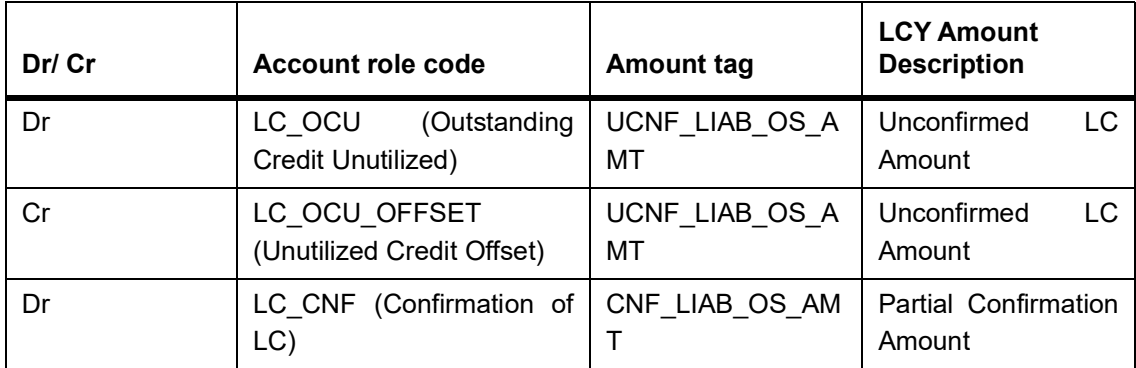

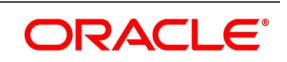

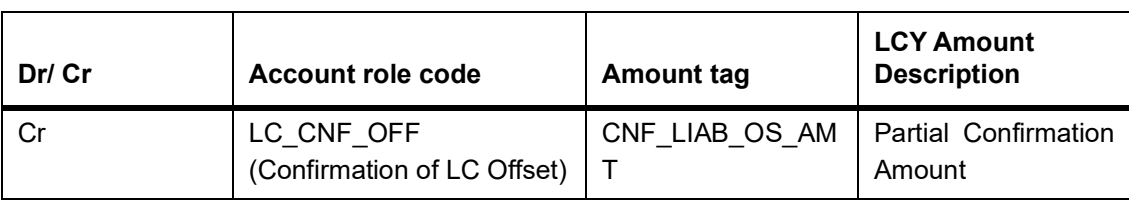

### **16.2.24 RAVL: Reversal of Availment**

Fetch entries for an availment event and reverse them.

#### **16.2.25 BKSG: Booking of Shipping Guarantee**

#### **Table 47: Accounting Entries**

**Table 48: Accounting Entries**

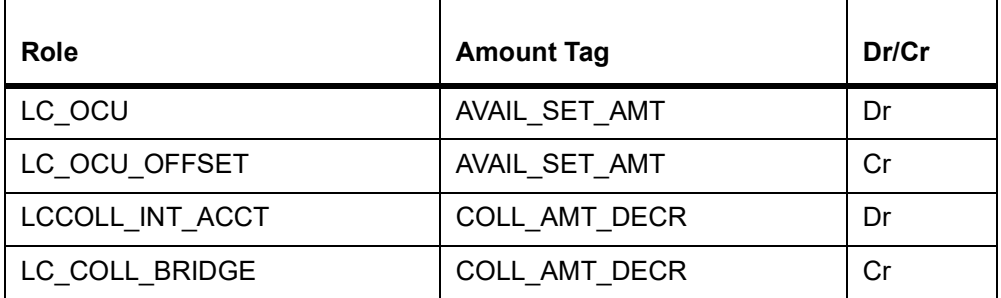

#### **16.2.26 CASG: Cancellation of Shipping Guarantee**

The following accounting entries are maintained for cancellation of Shipping Guarantee.

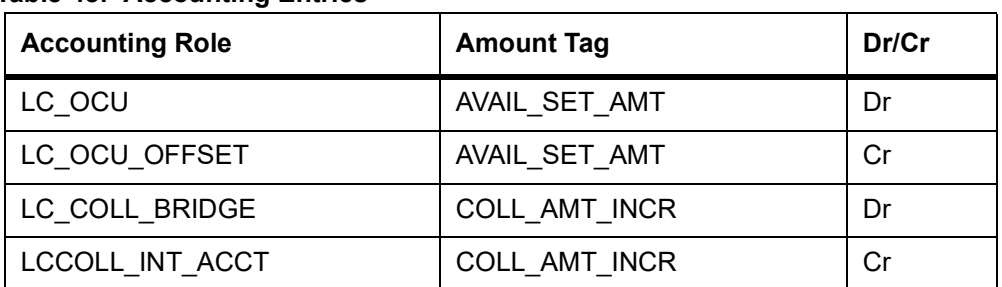

#### **16.2.27 APRE: Amendment of LC with Pre-advice**

The accounting entries passed for BPRE are similar to those passed for AMND event.

#### **16.2.28 GCLP: Guarantee Claim Settlement**

The following accounting entries are maintained for GCLP event.

#### **Table 49: Accounting Entries**

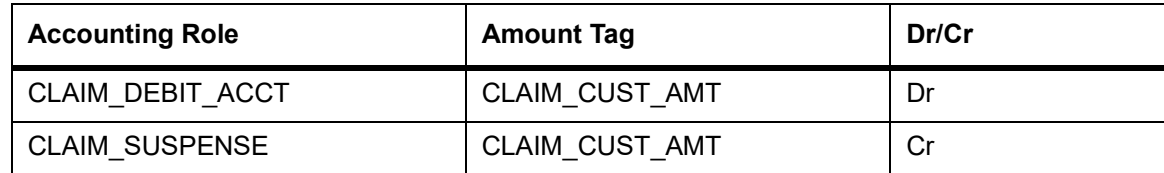

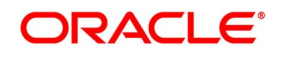

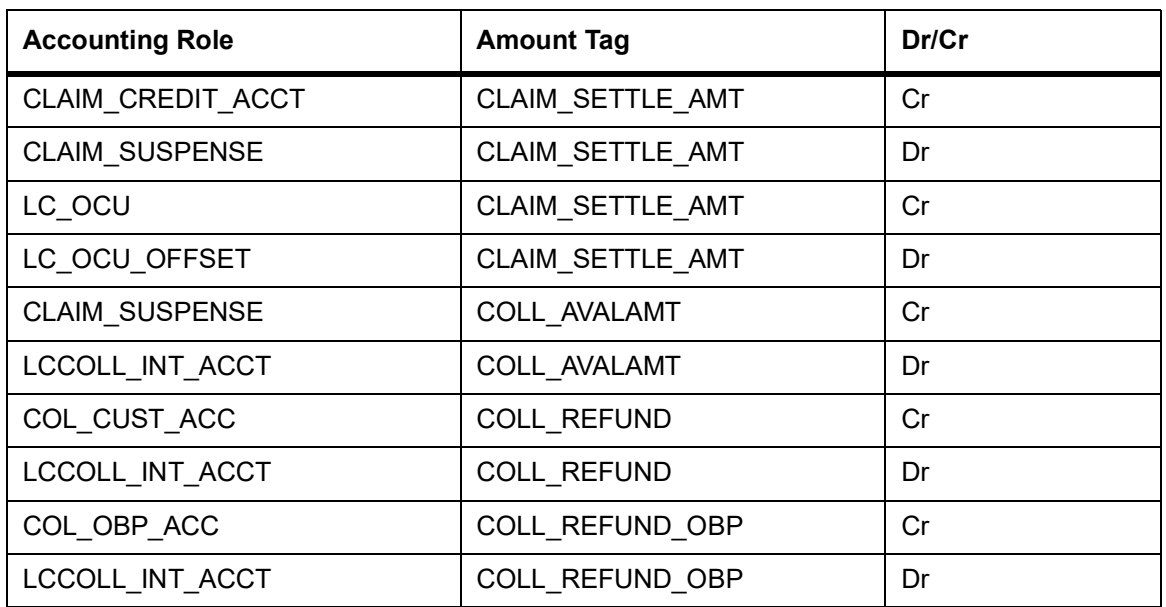

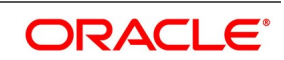

# **16.2.29 AASC: Amendment of Advice to Silent Confirmation**

Accounting entry of AASC event with contingent entries with new amount tags and the reversal entry of ADV

#### **Table 50: Accounting Entries**

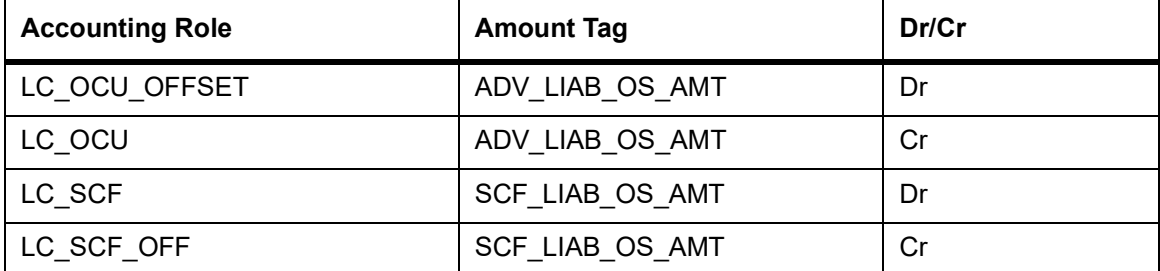

Accounting entry of AMND event with operation code as SCF.

#### **Table 51: Accounting Entries**

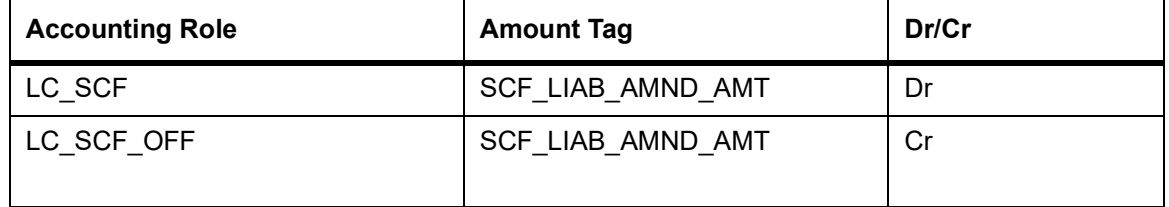

Accounting entry of AVAL event with operation code as SCF.

#### **Table 52: Accounting Entries**

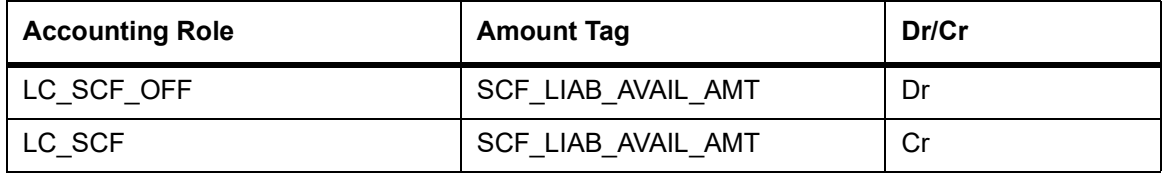

Accounting entry of CLOS/CANC event with operation code as SCF

#### **Table 53: Accounting Entries**

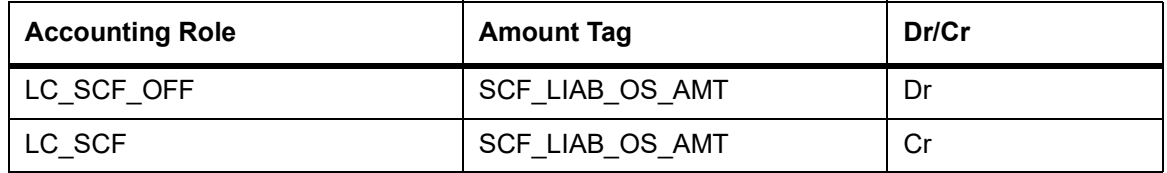

Accounting entry of ROPN event with operation code as SCF

#### **Table 54: Accounting Entries**

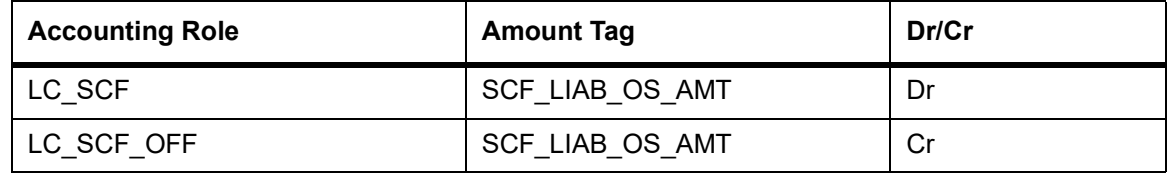

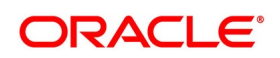

# **17. Annexure B – Events, Advices and SDEs for LC**

This section includes the following topics:

- 1) *[17.1 Event Advices for LCs](#page-620-1)*
- 2) *[17.2 LC Advices](#page-620-0)*
- 3) *[17.3 LC SDEs](#page-678-0)*

# <span id="page-620-1"></span>**17.1 Event - Advices for LCs**

This Annexure contains details of the suggested messages that can be generated for the LC module. The annexure lists details of the suggested messages event-wise.

# <span id="page-620-0"></span>**17.2 LC Advices**

The following is an exhaustive list of events, related advices and the Data Tags that are supported for LC Module.

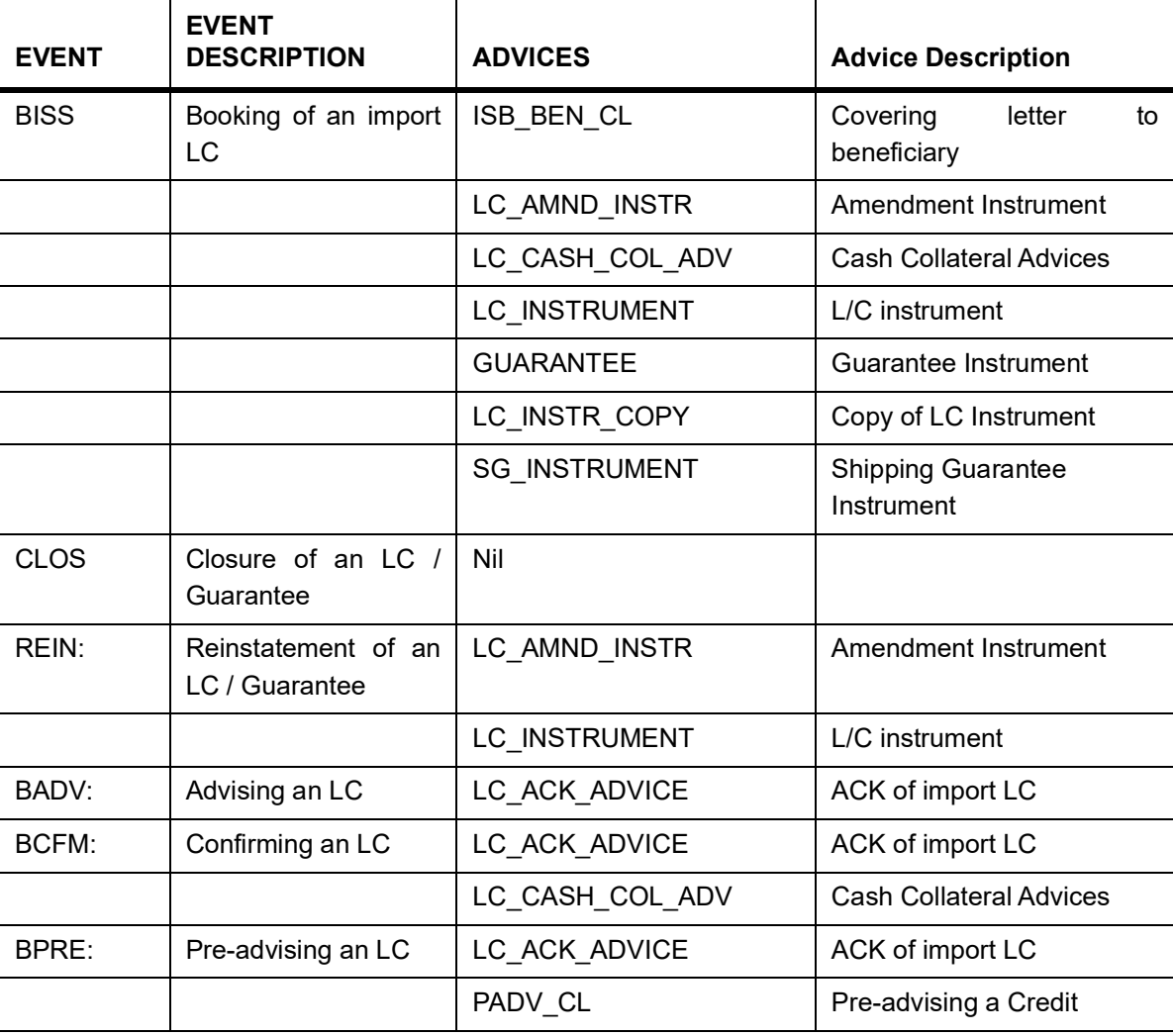

# **Table 1: LC Advices**

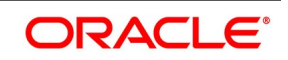

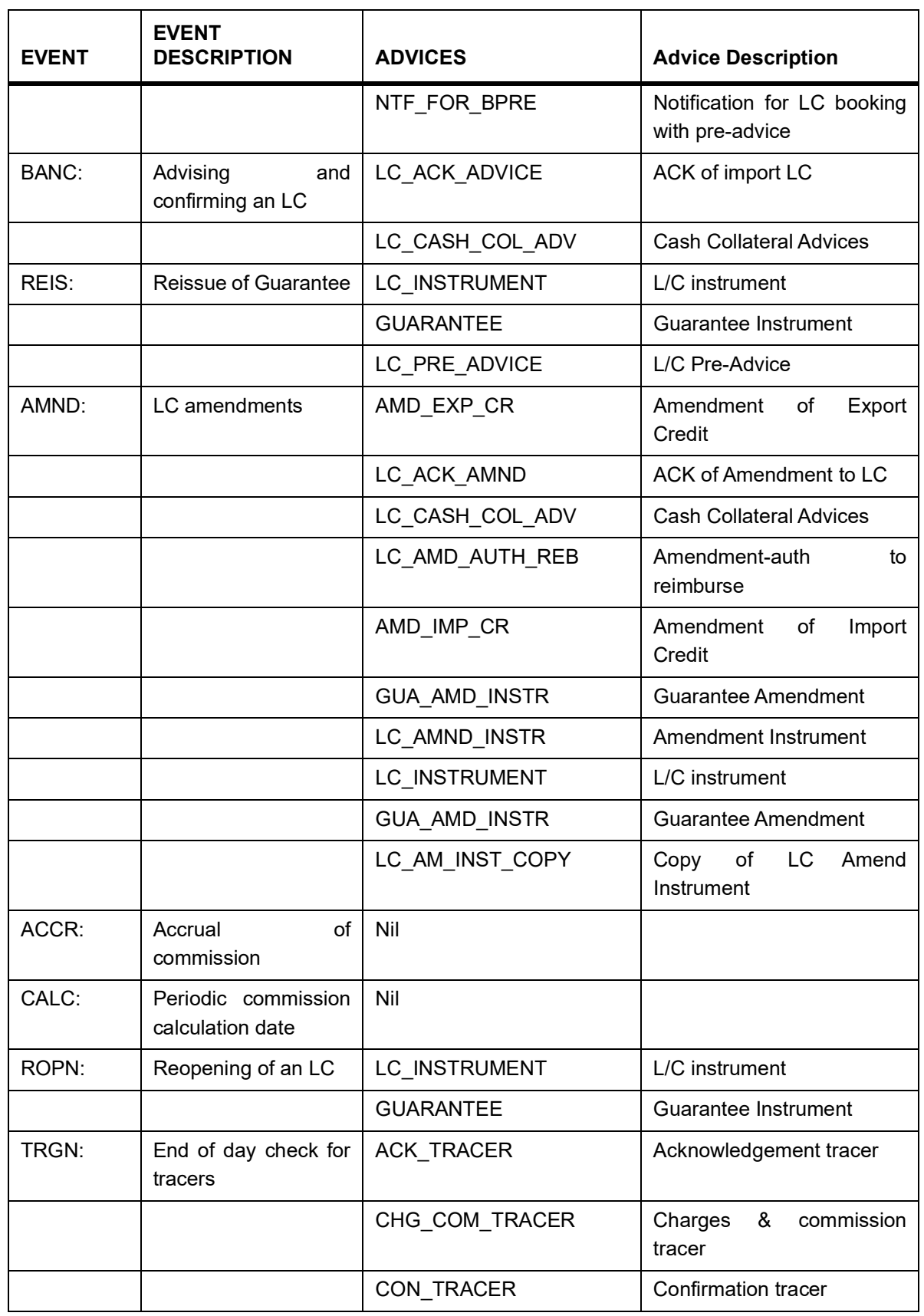

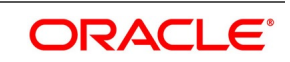

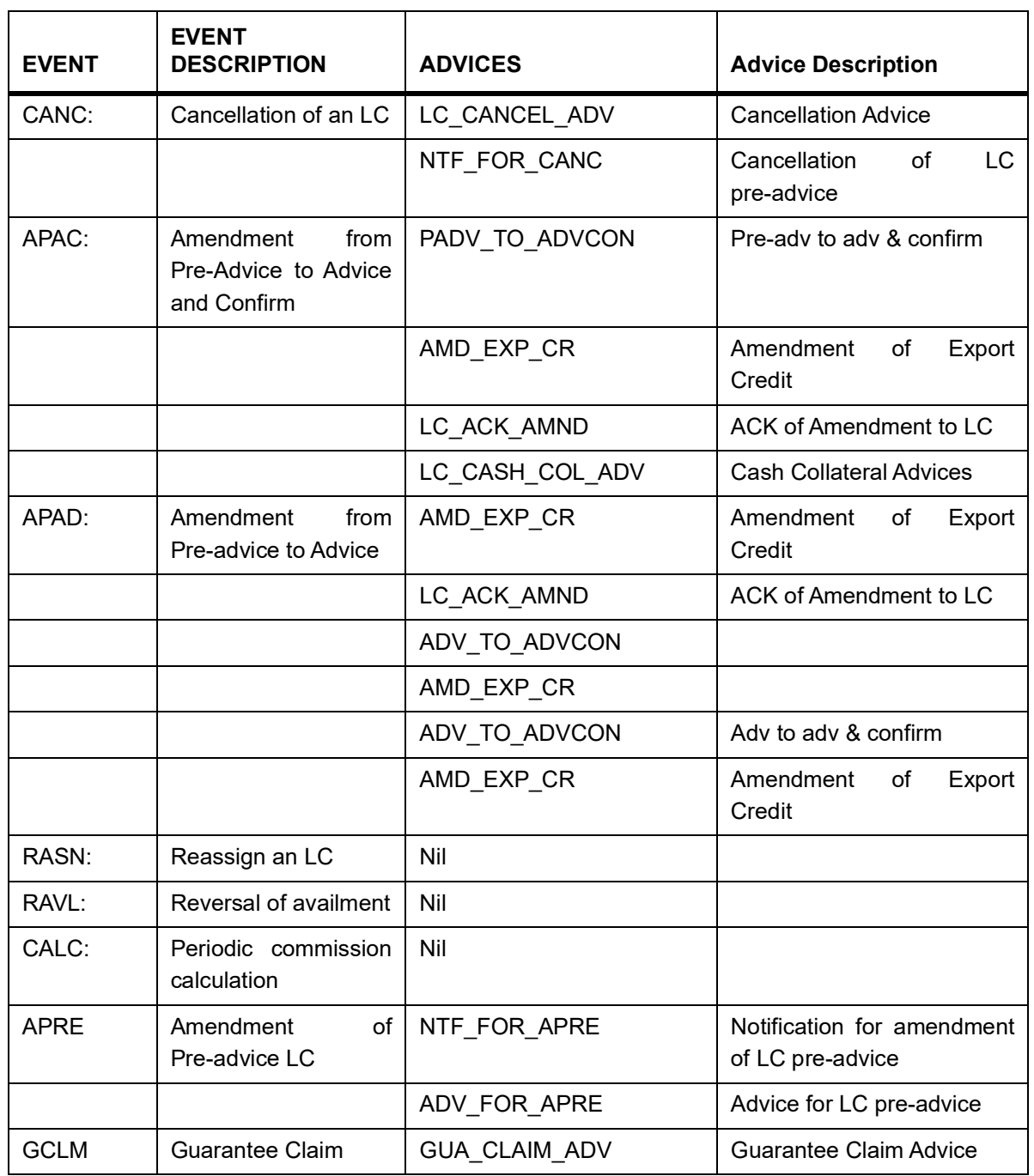

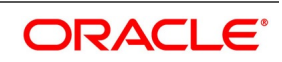

# **17.2.1 ISB\_BEN\_CL**

#### **Table 2: ISB BEN CL**

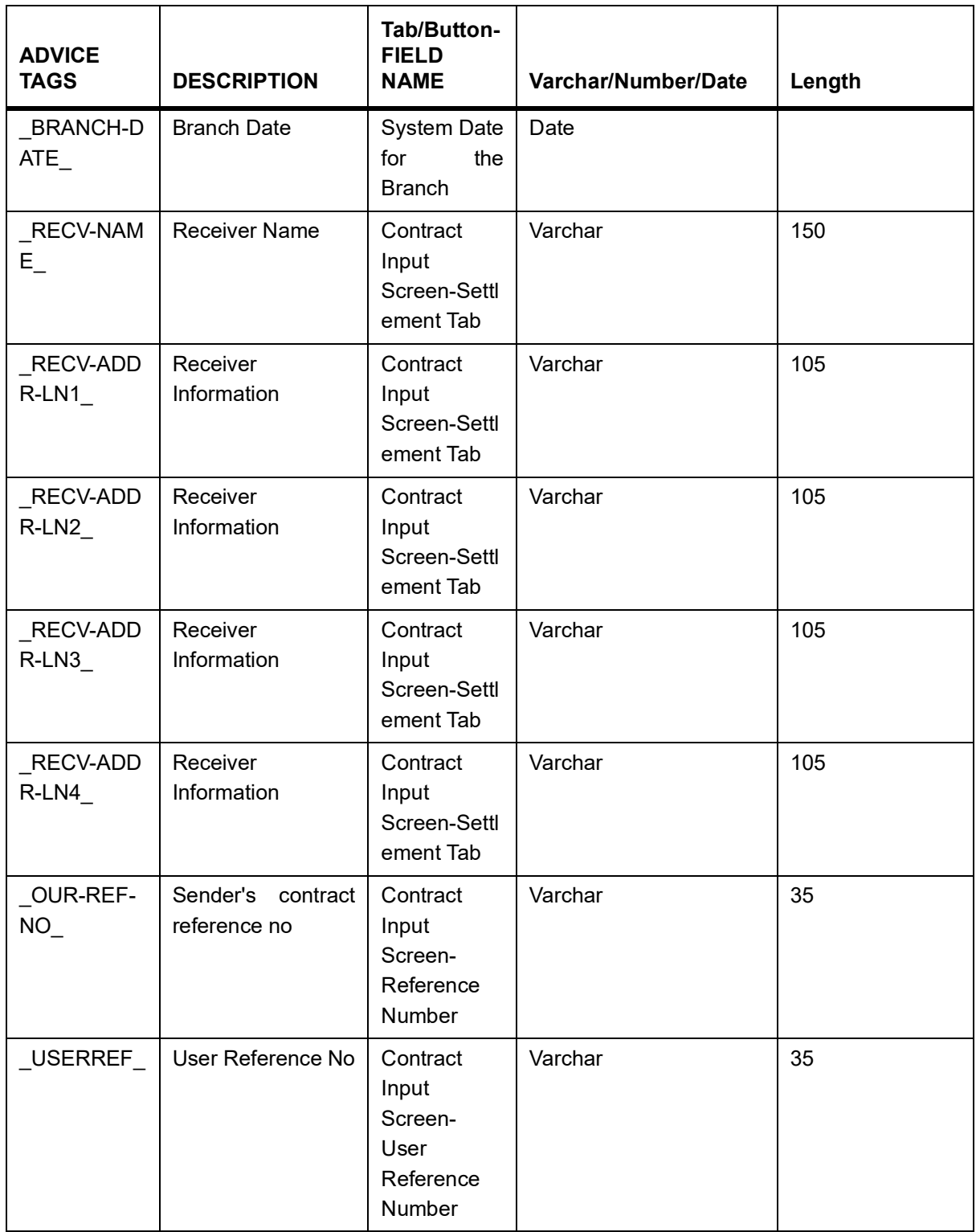

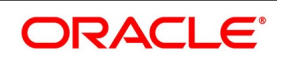

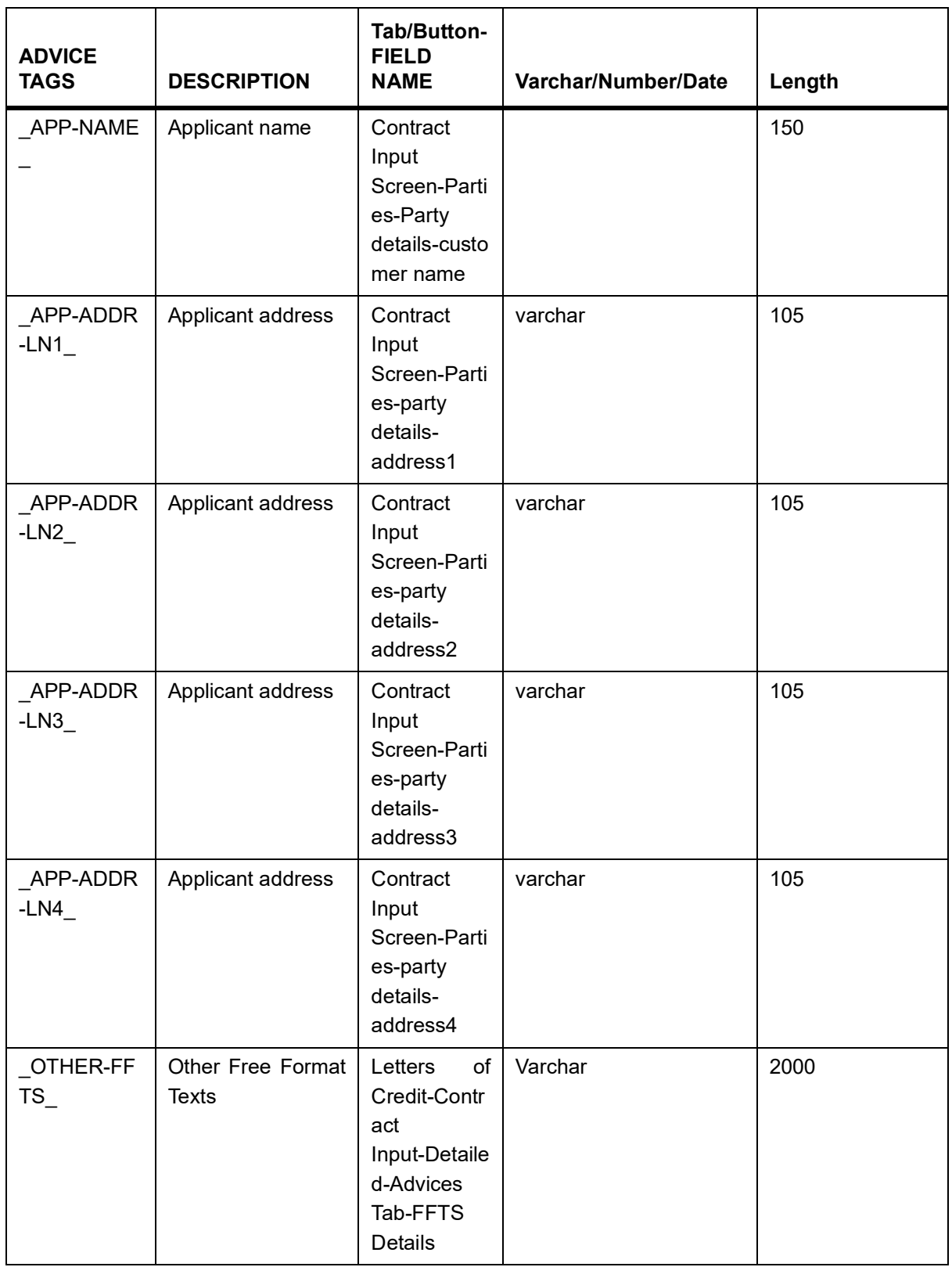

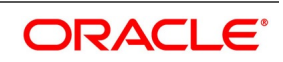

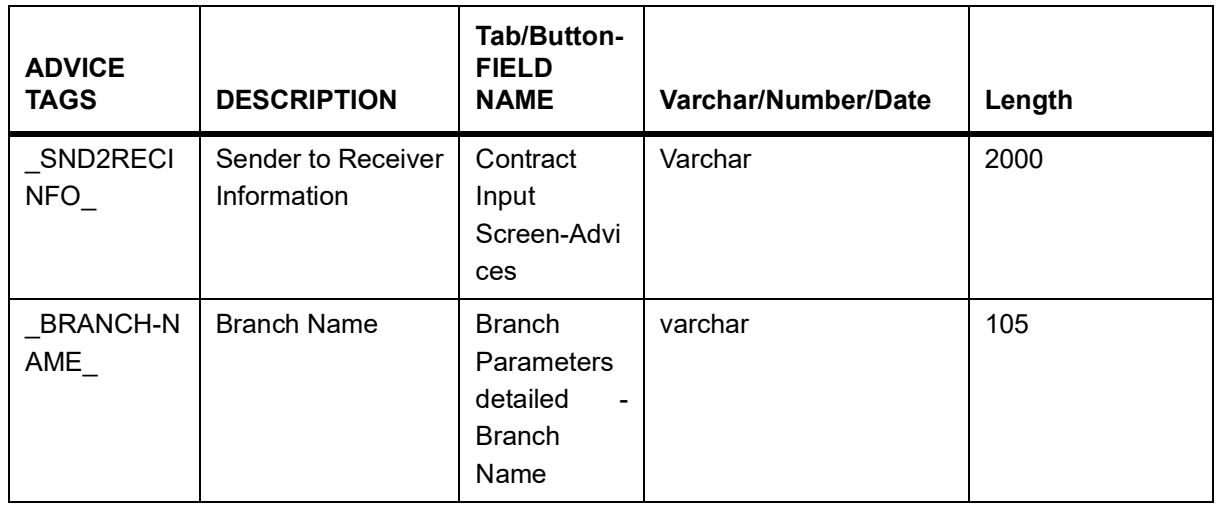

# **17.2.2 GUA\_CLAIM\_ADV**

#### **Table 3: GUA\_CLAIM\_ADV**

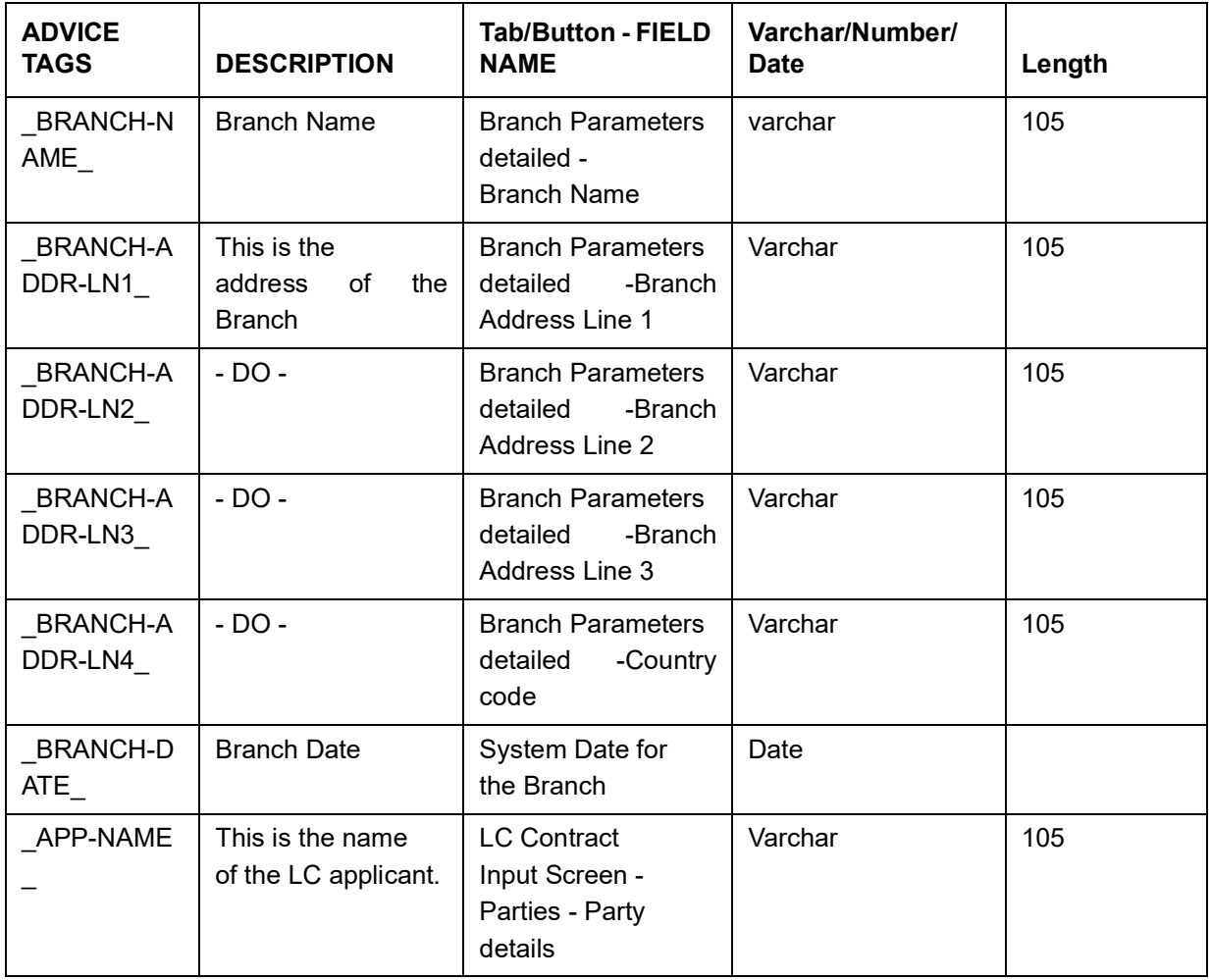

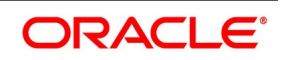

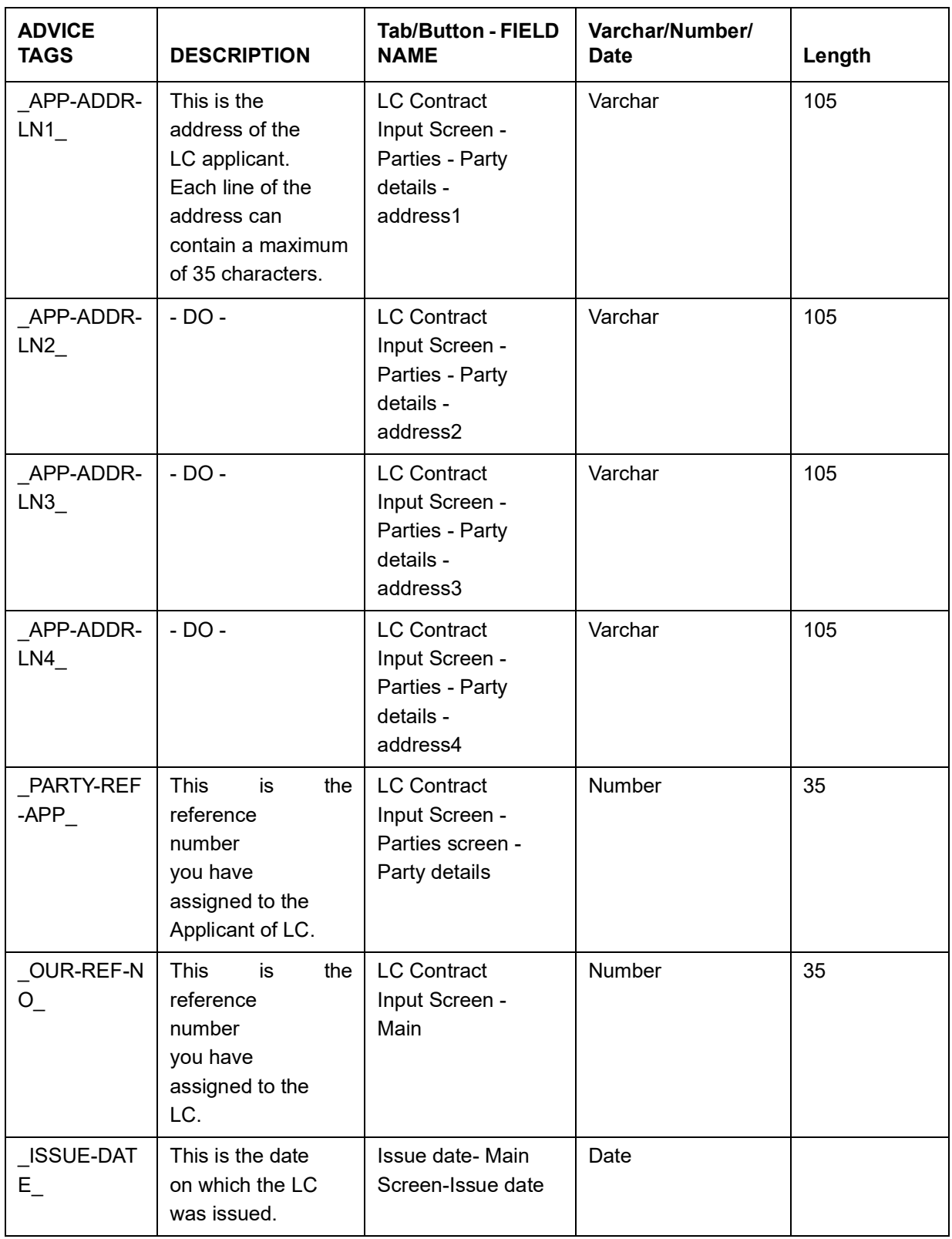

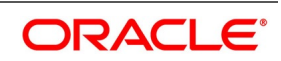

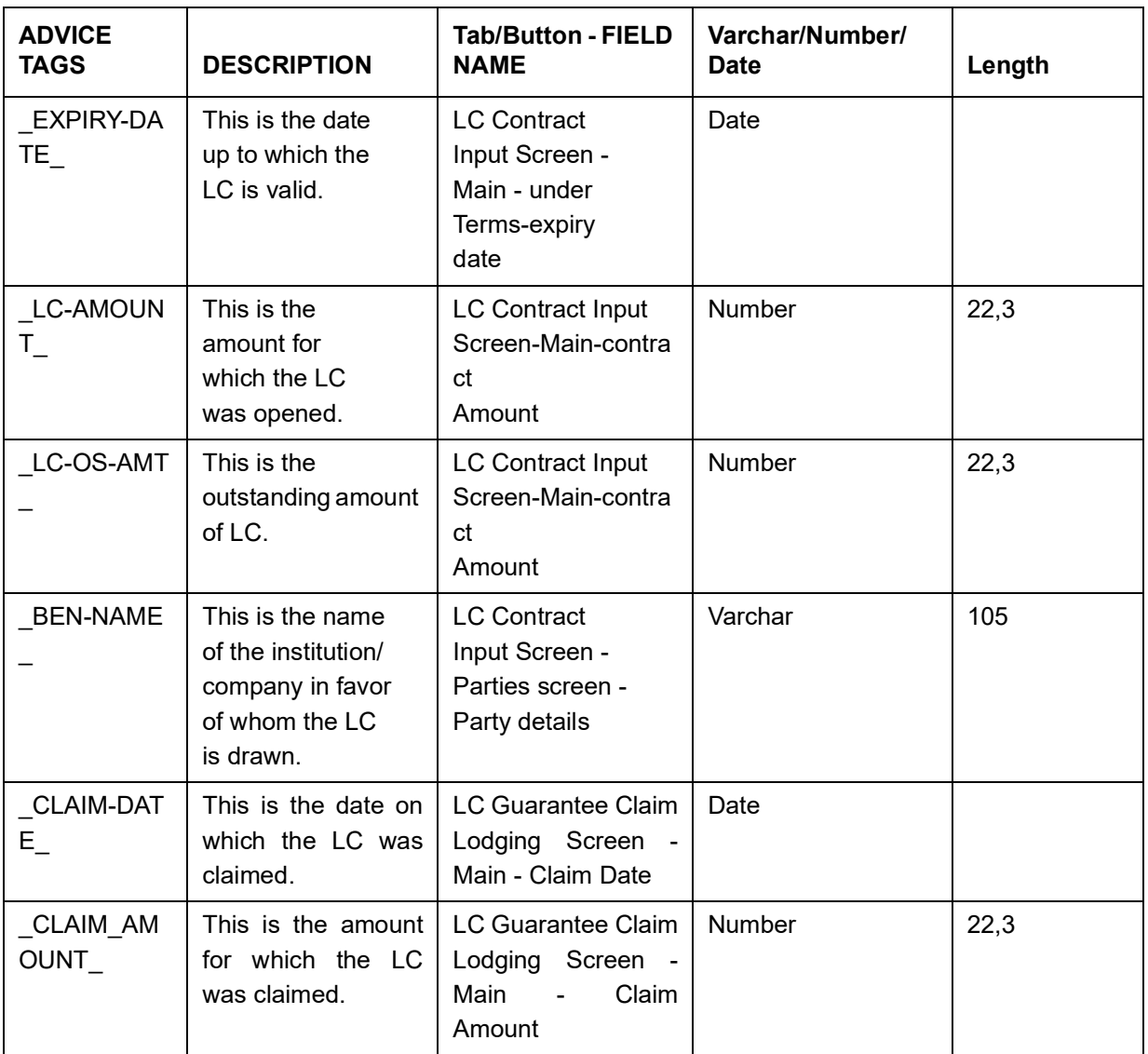

# **17.2.3 LC\_AMND\_INSTR (MT 707)**

## **Table 4: LC\_AMND\_INSTR (MT707)**

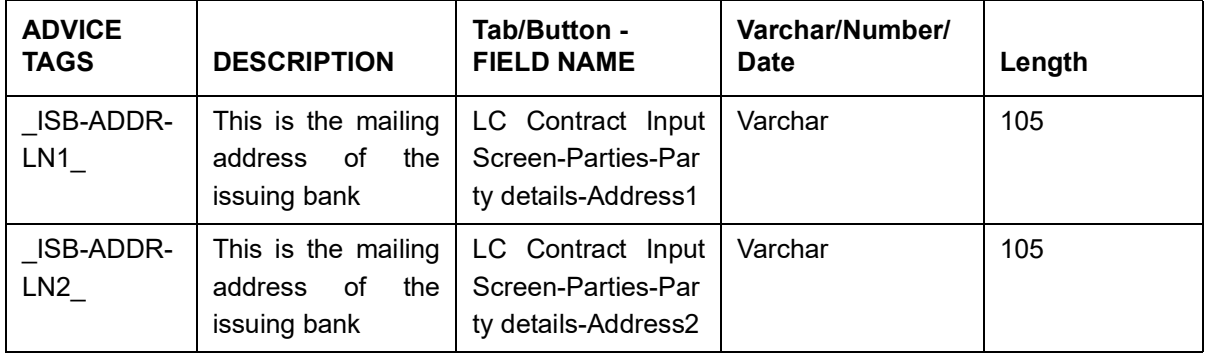

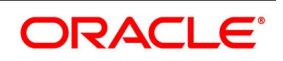

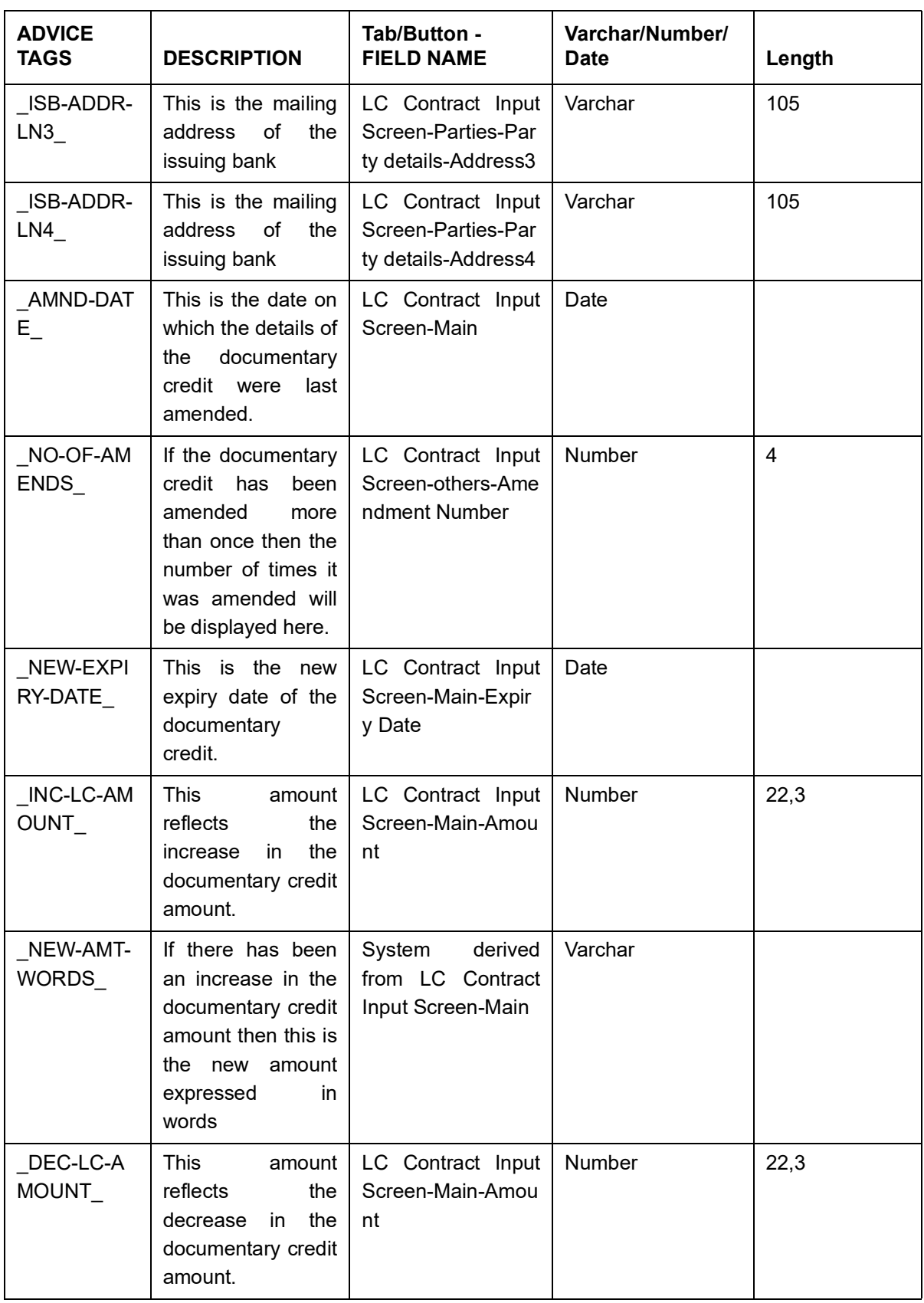

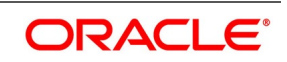

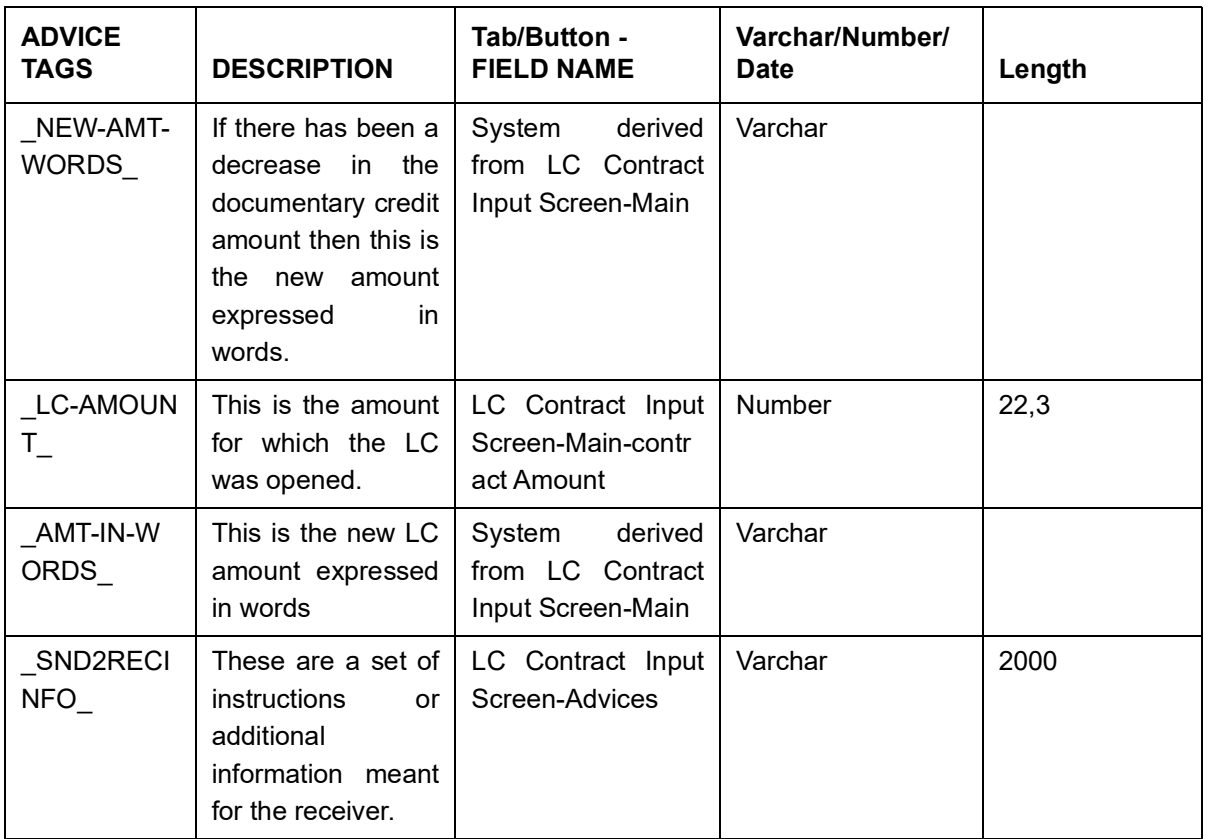

# **17.2.4 LC\_INSTRUMENT (MT 700/MT 701)**

### **Table 5: LC\_INSTRUMENT (MT 700/MT 701)**

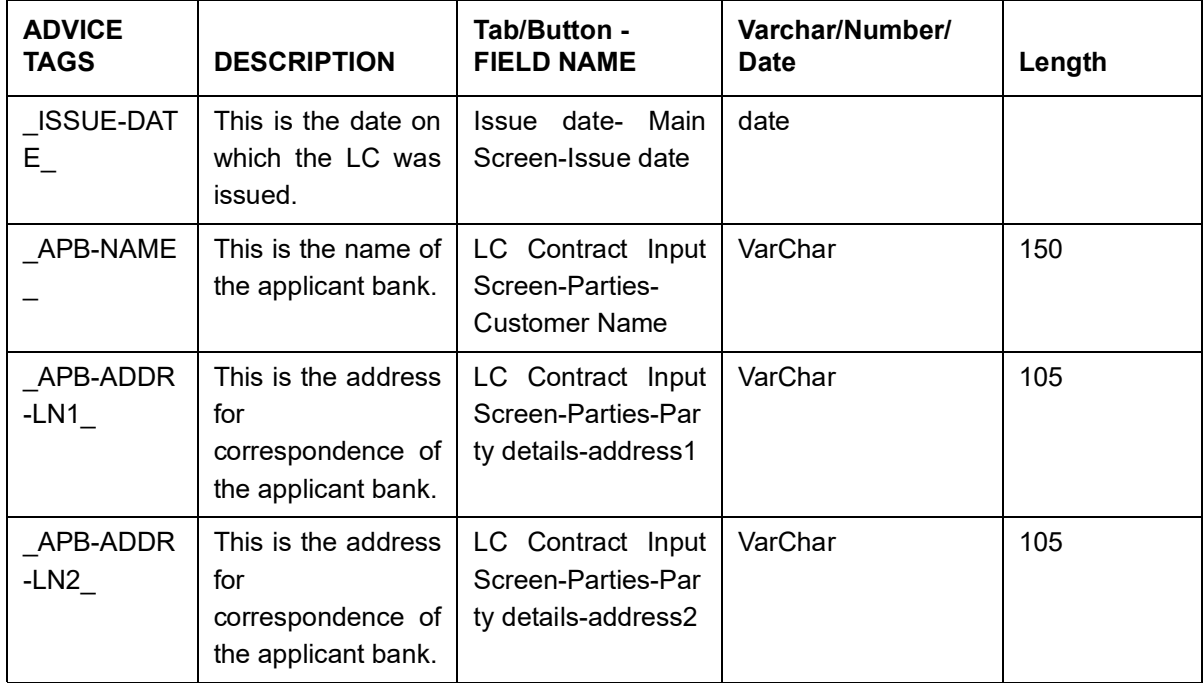

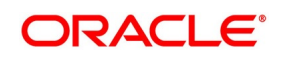

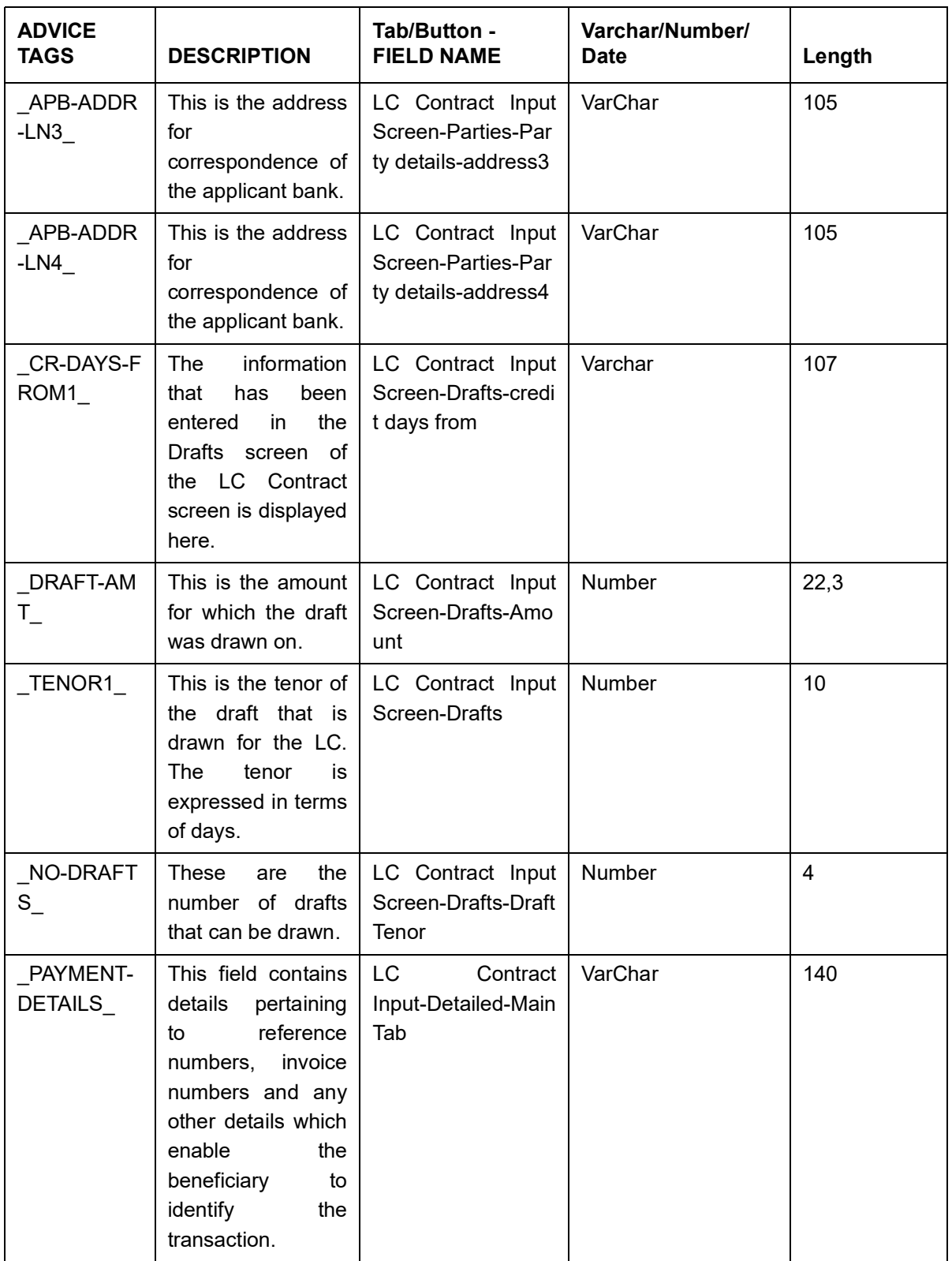

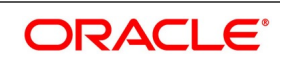

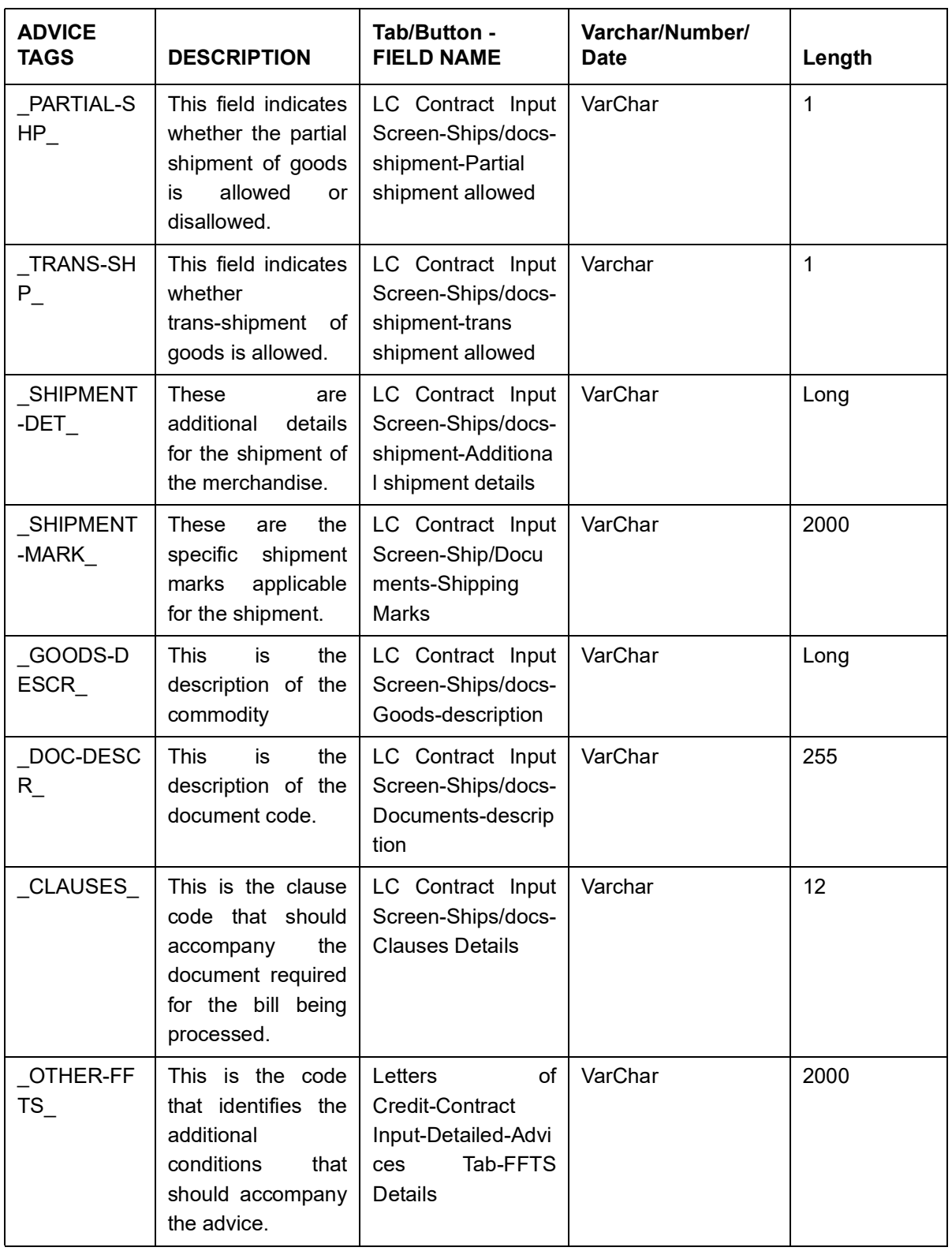

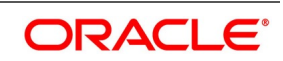

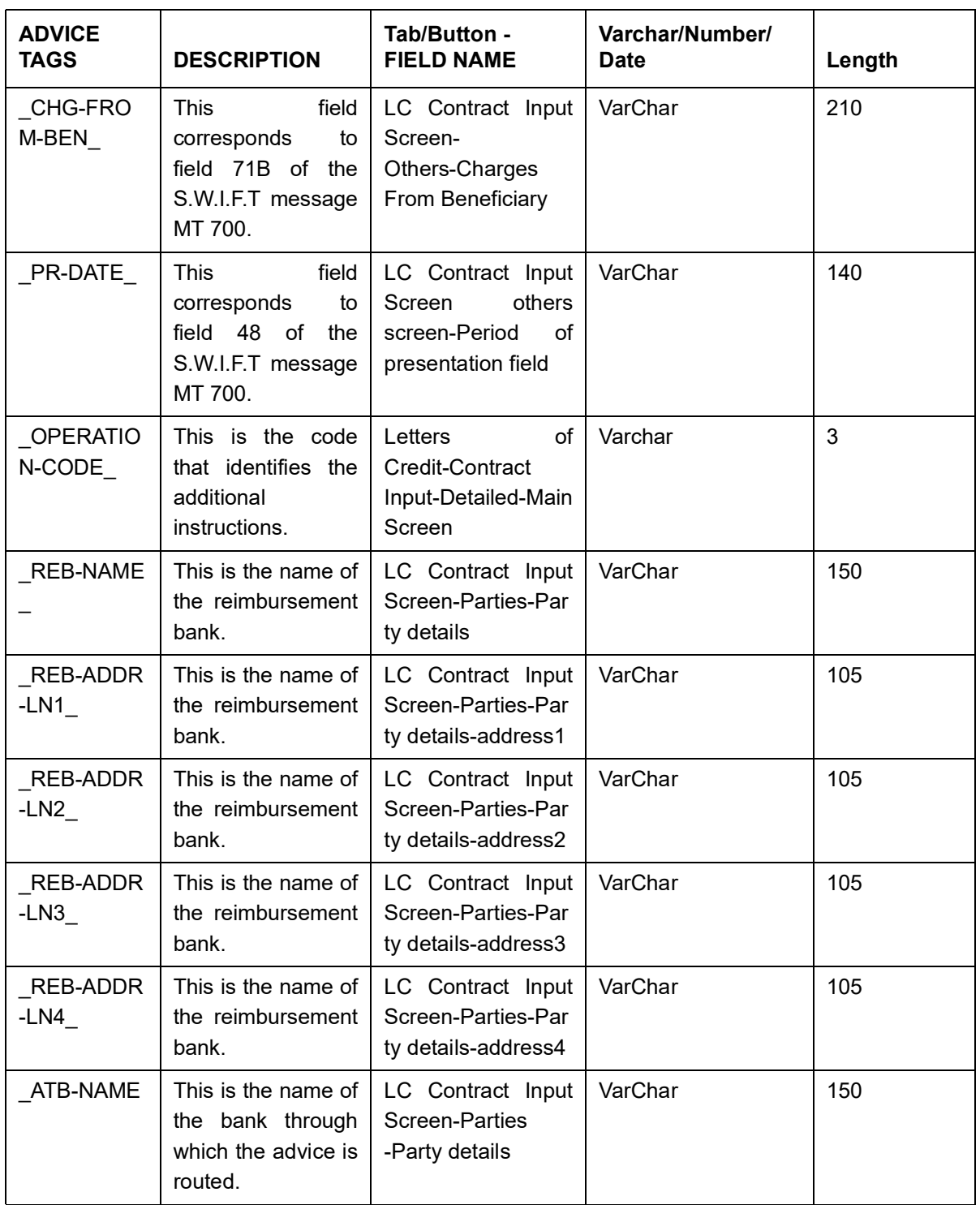

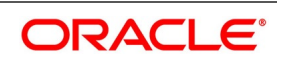

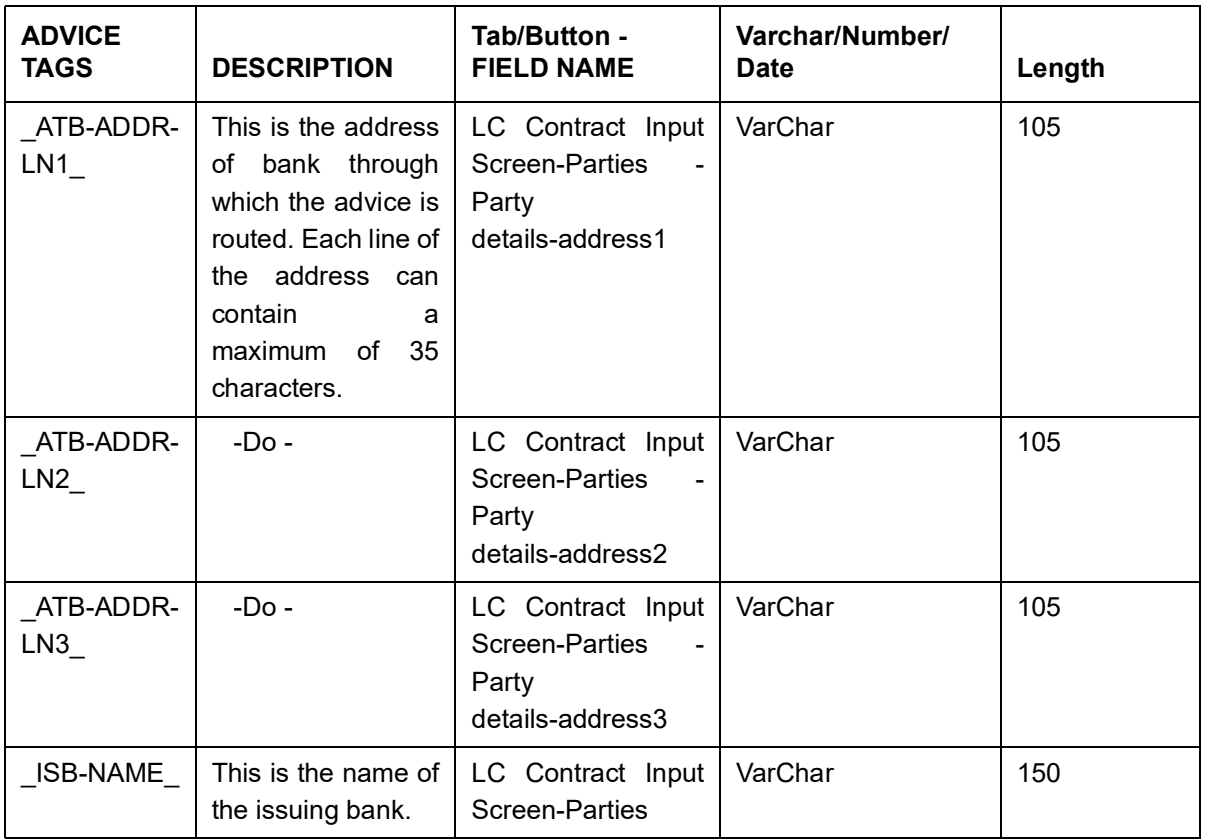

# **17.2.5 GUARANTEE (MT 760)**

#### **Table 6: GUARANTEE (MT 760)**

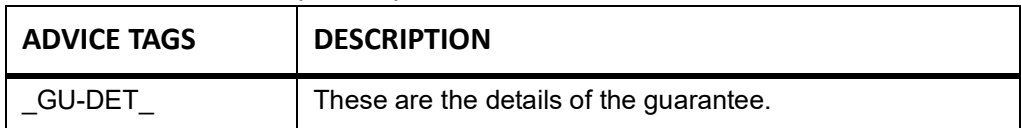

# **17.2.6 LC\_INSTR\_COPY**

### **Table 7: LC\_INSTR\_COPY**

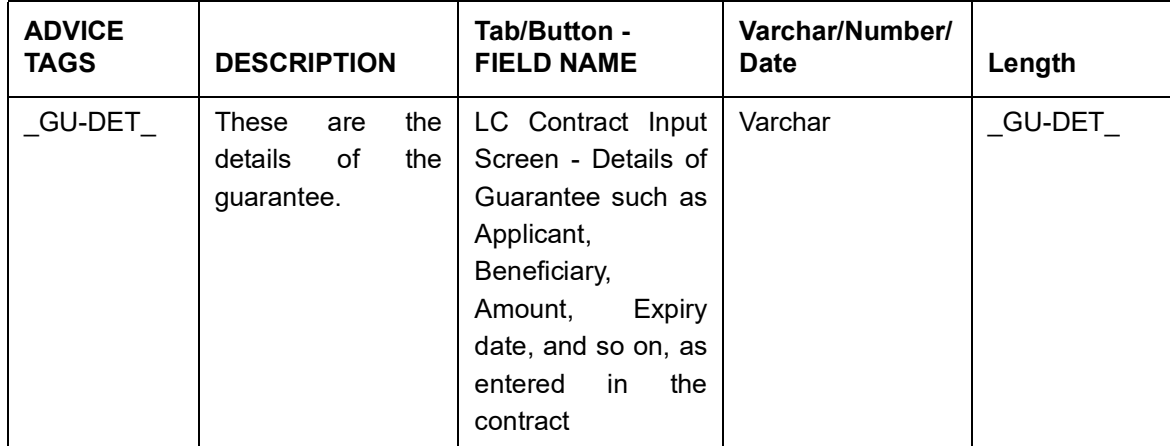

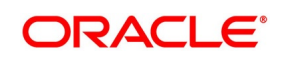

# **17.2.7 LC\_ACK\_ADVICE (MT 730)**

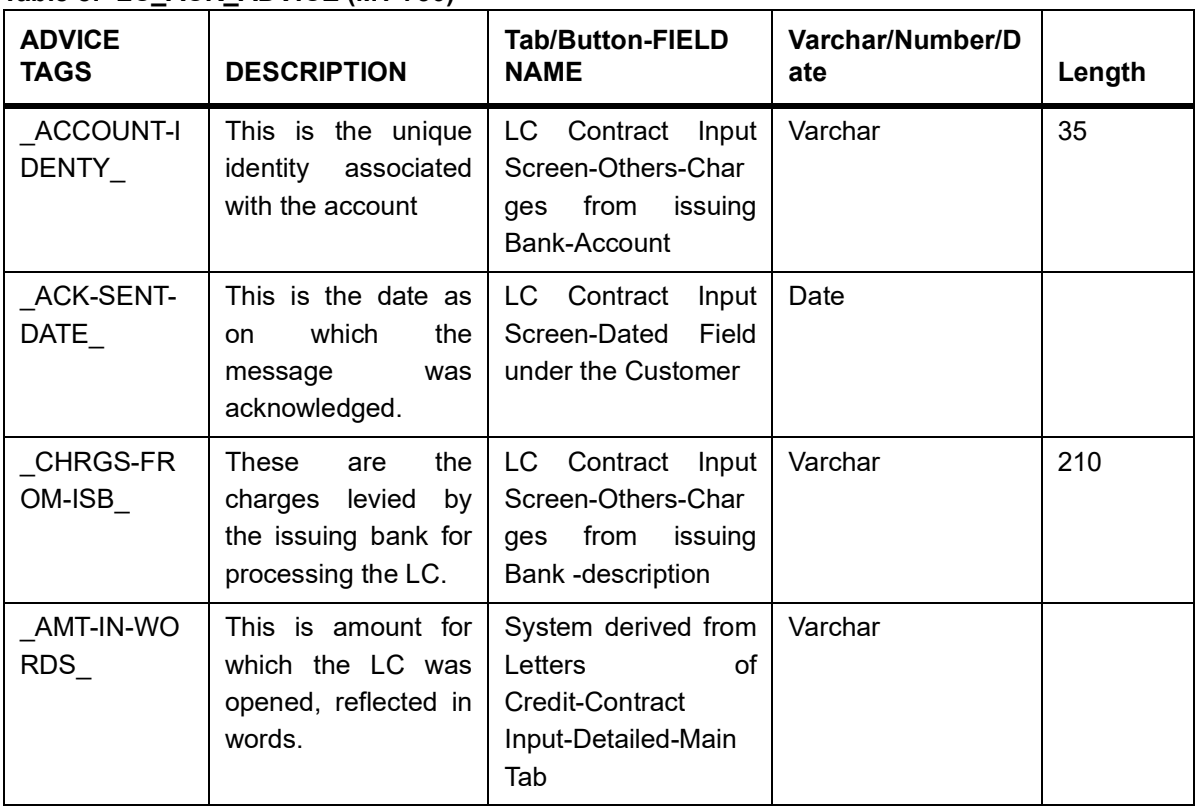

#### **Table 8: LC\_ACK\_ADVICE (MT 730)**

# **17.2.8 PADV\_CL**

## **Table 9: PADV\_CL**

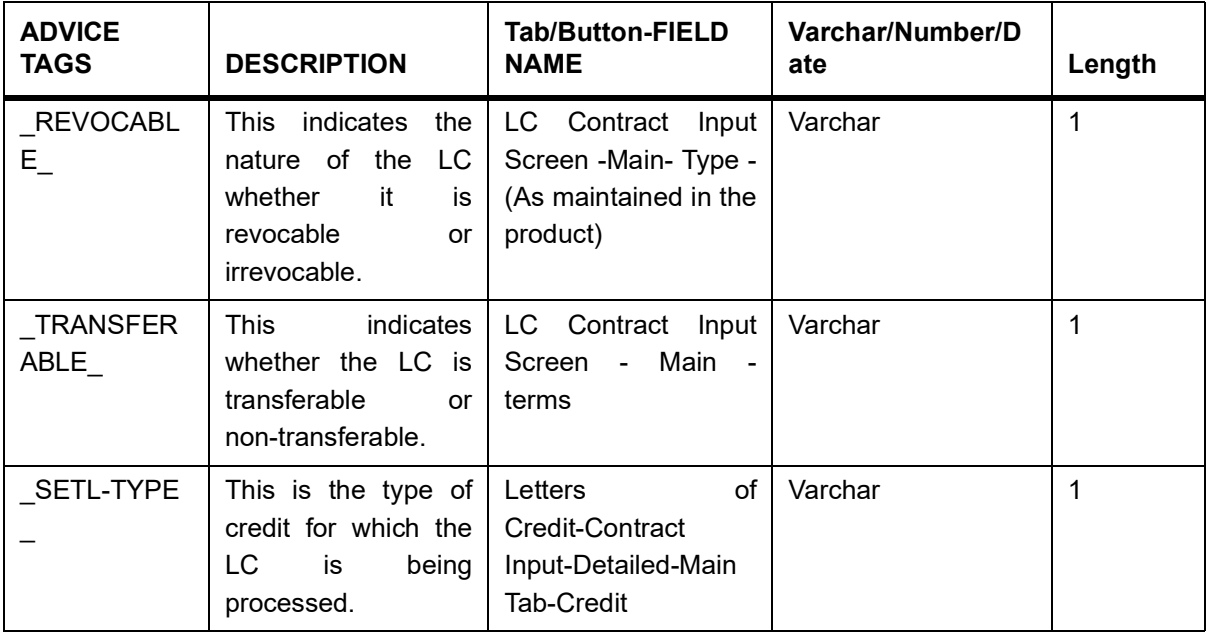

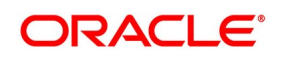

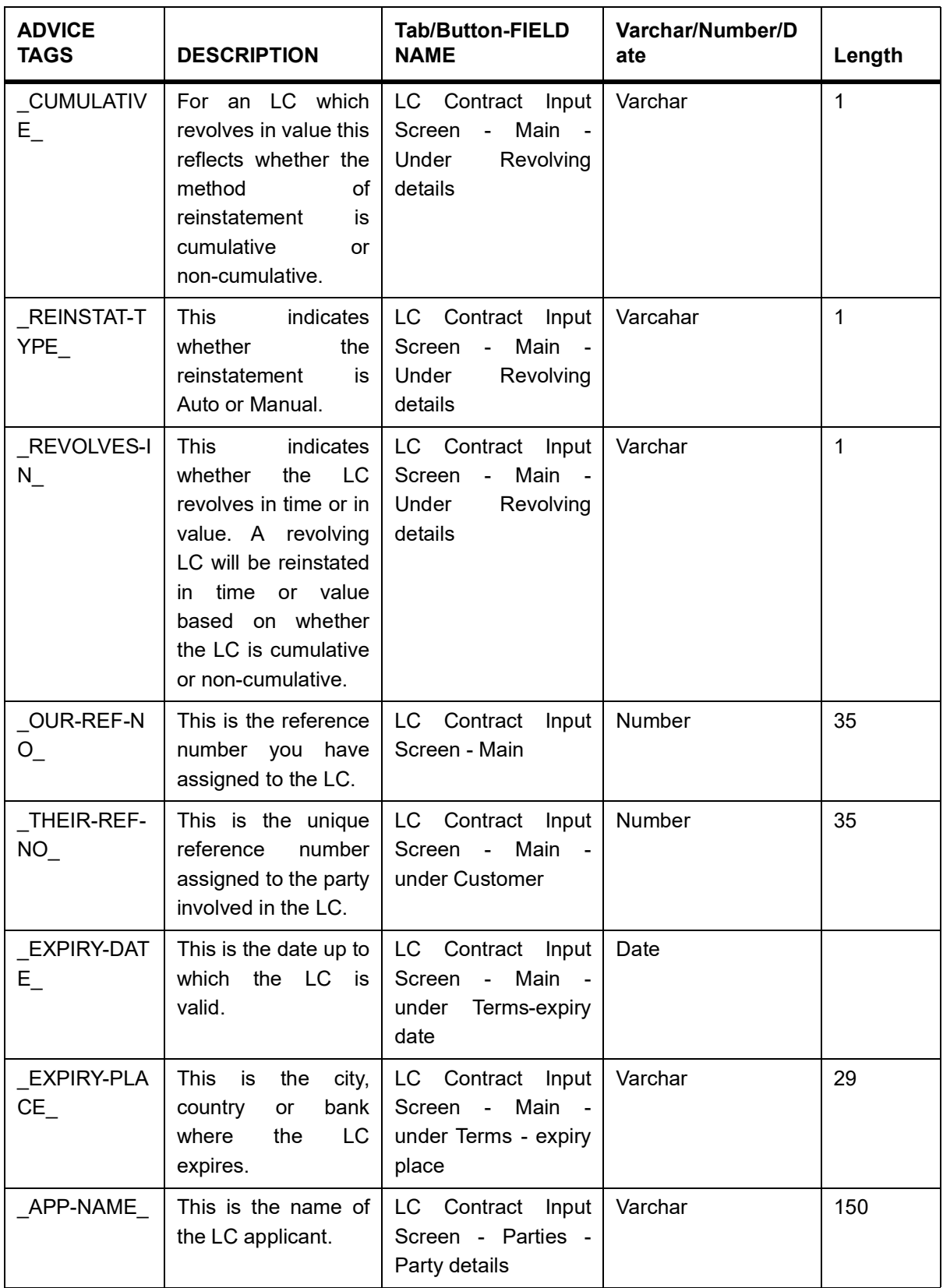

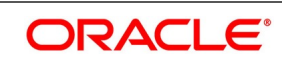

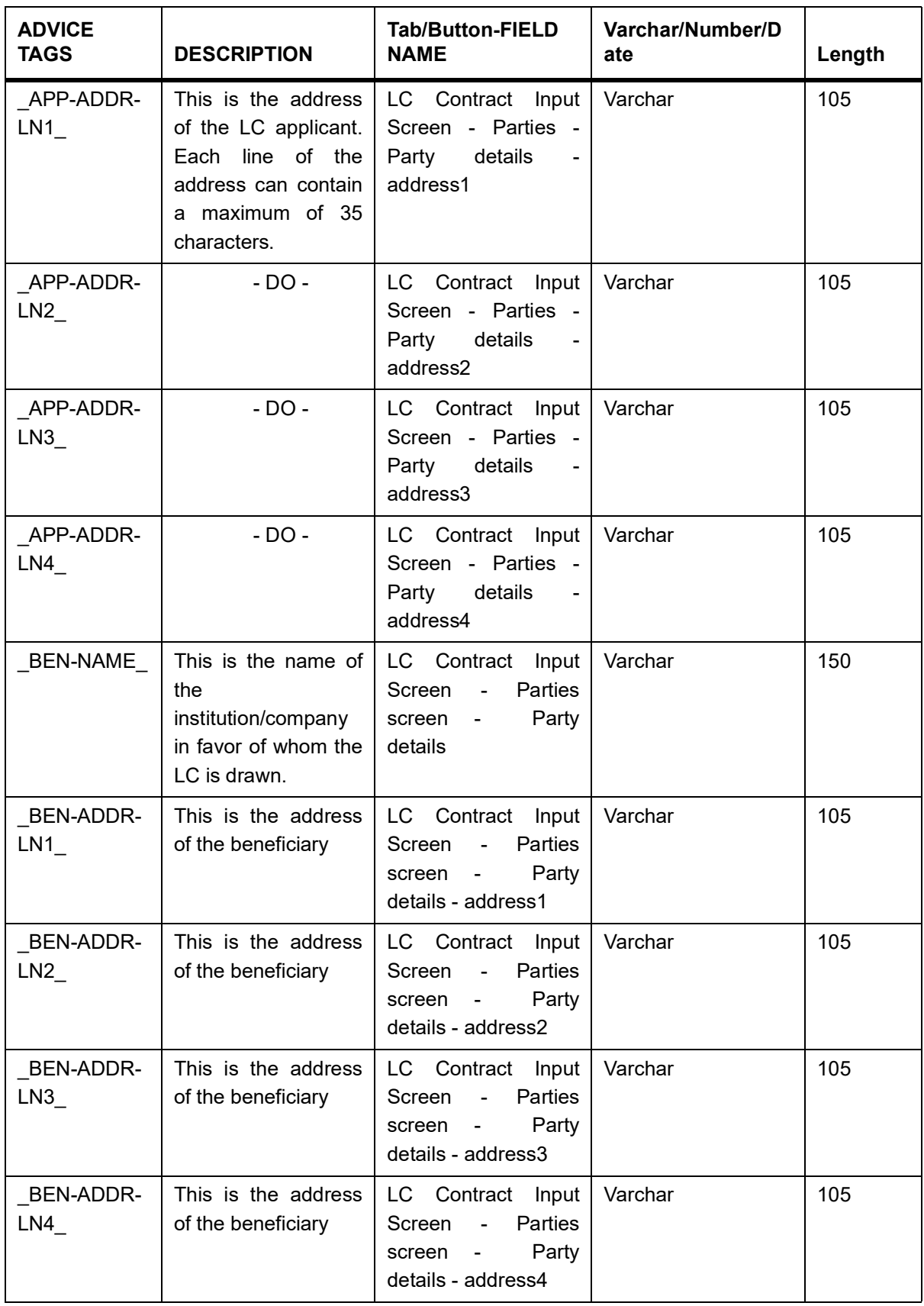

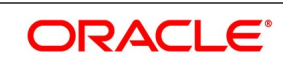

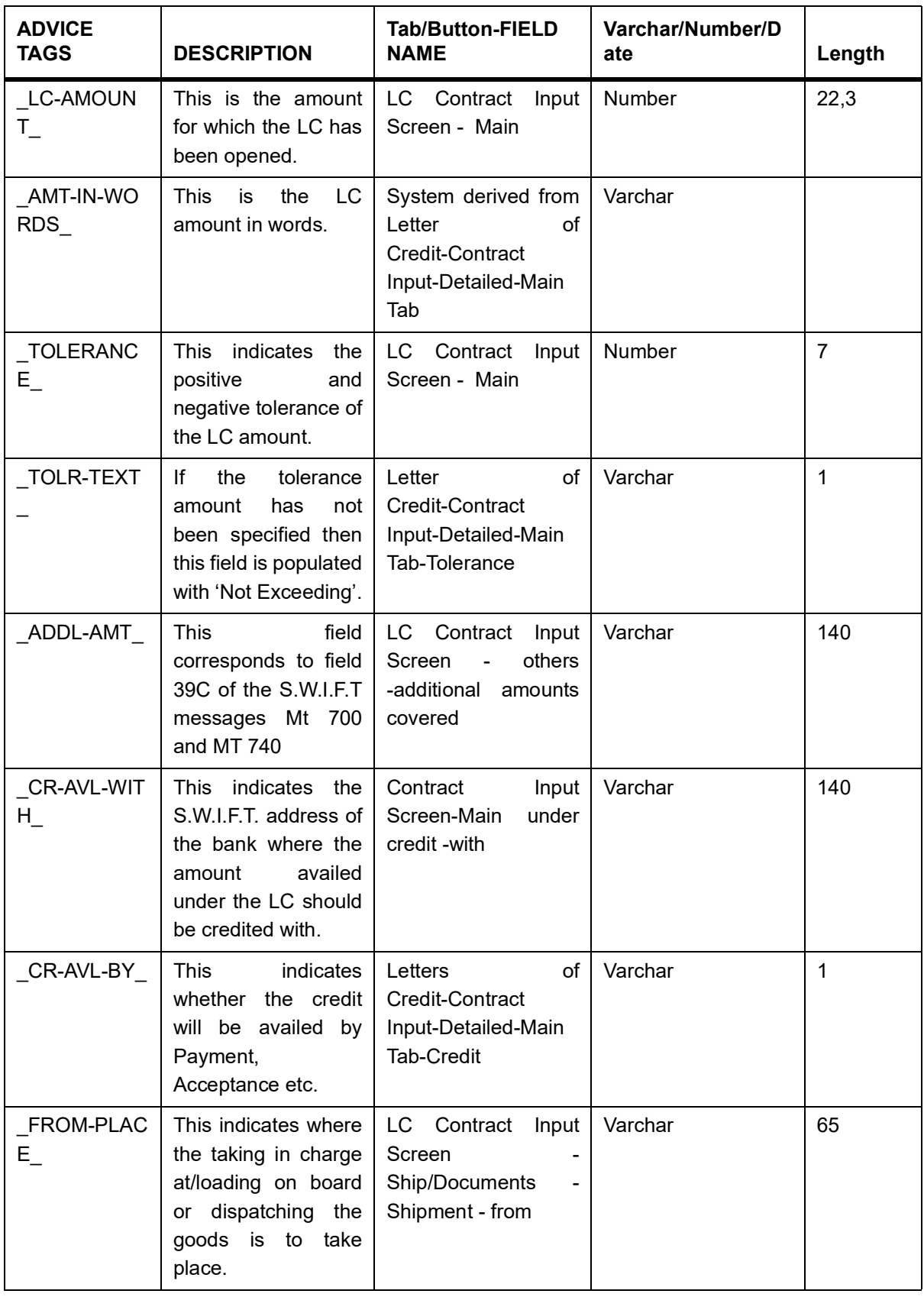

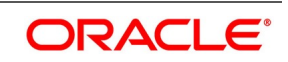

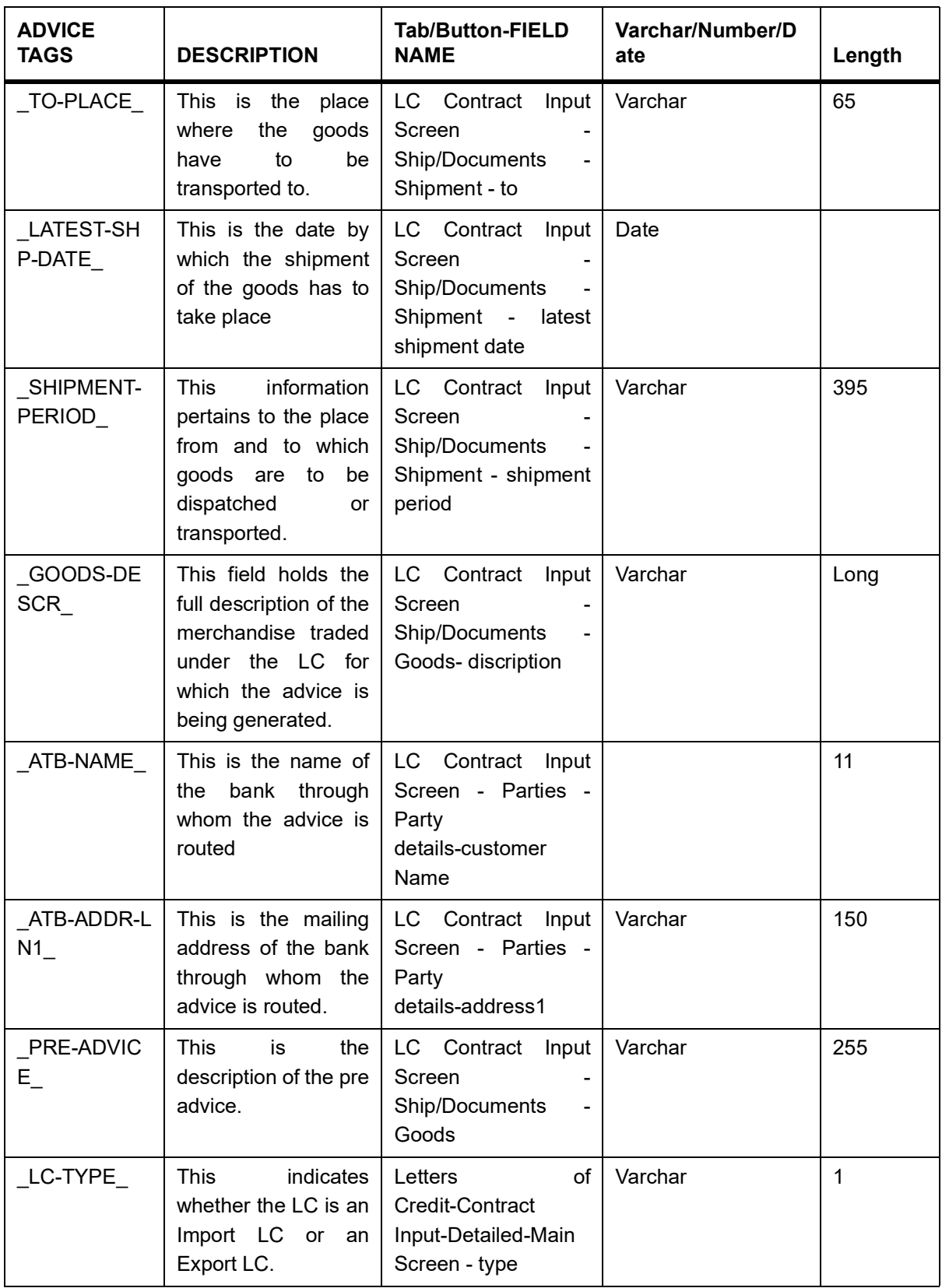

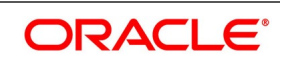

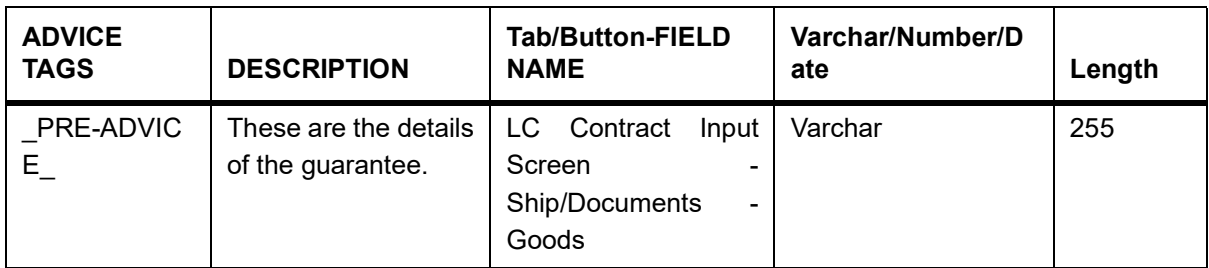

# **17.2.9 LC\_PRE\_ADVICE (MT 705)**

#### **Table 10: LC\_PRE\_ADVICE (MT 705)**

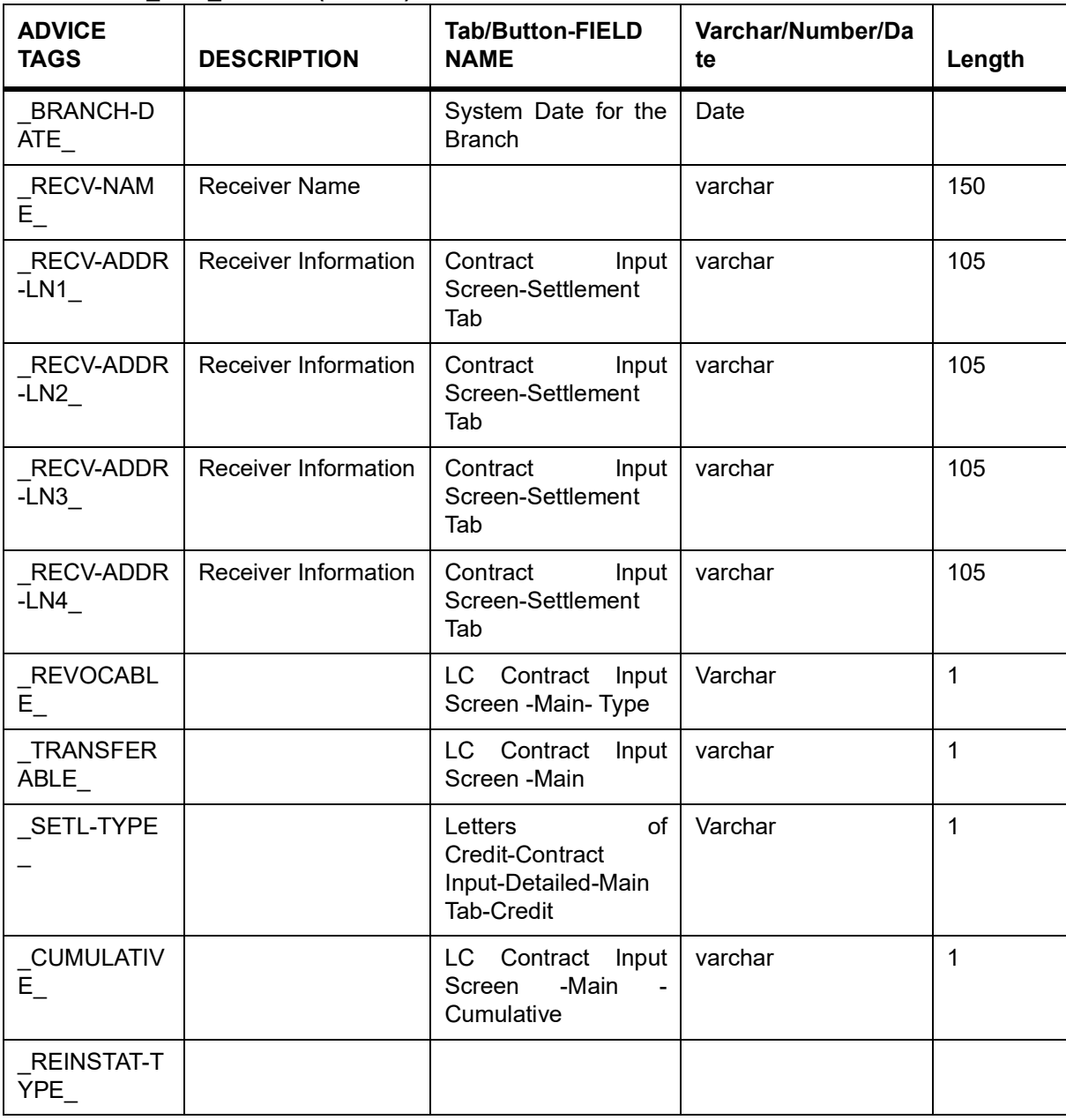

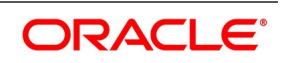

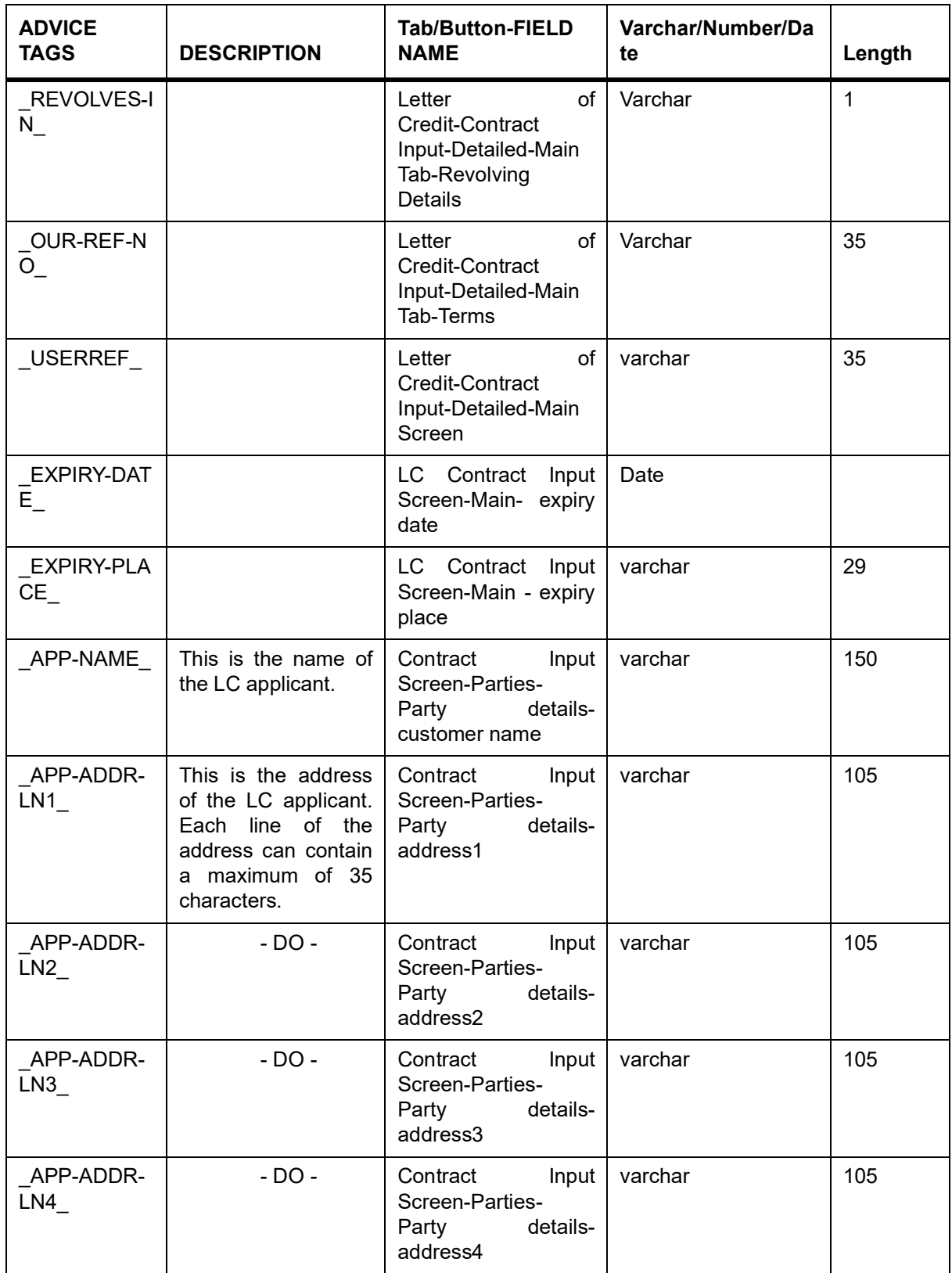

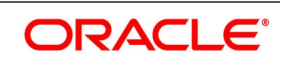

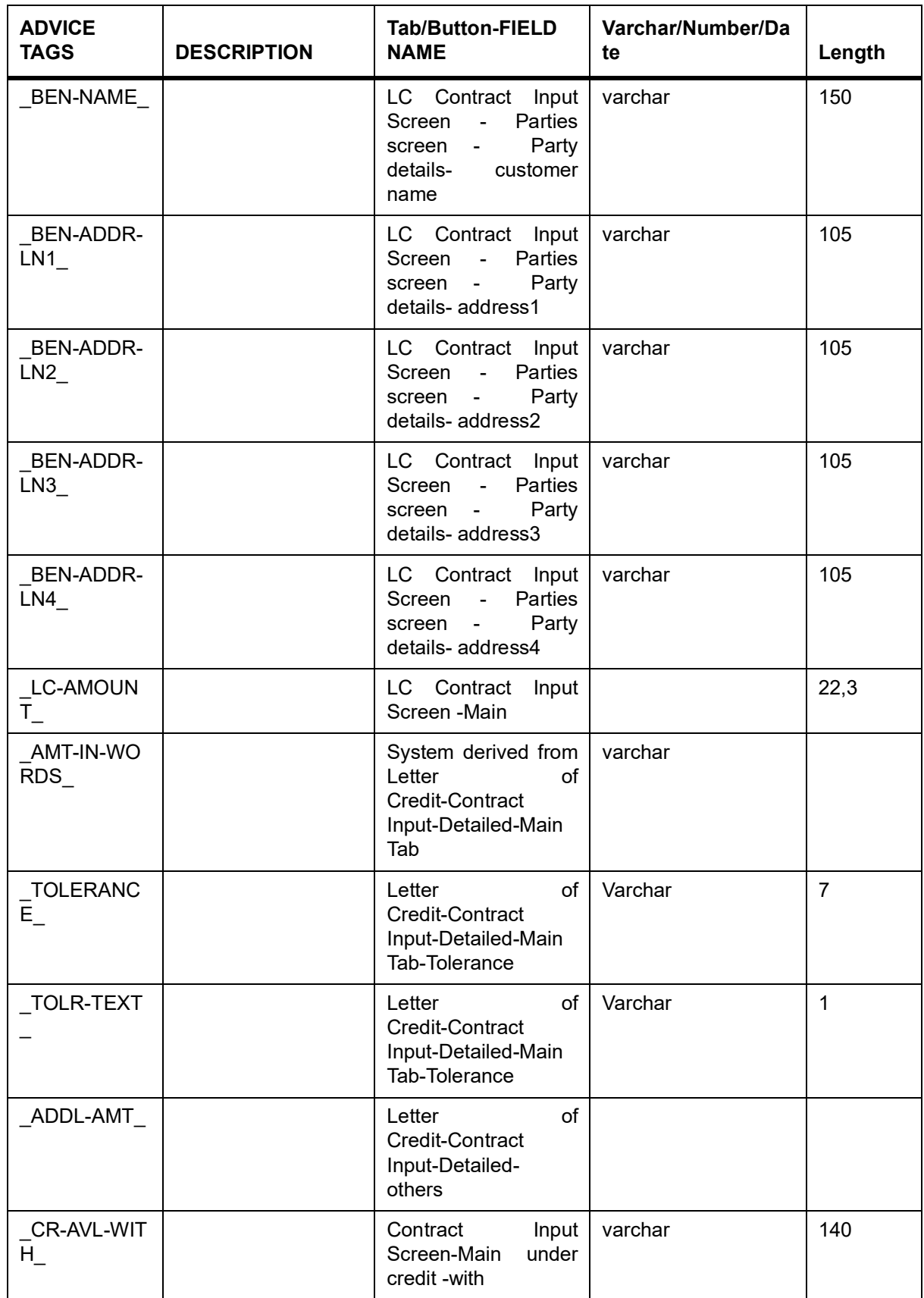

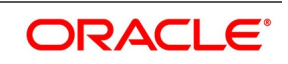

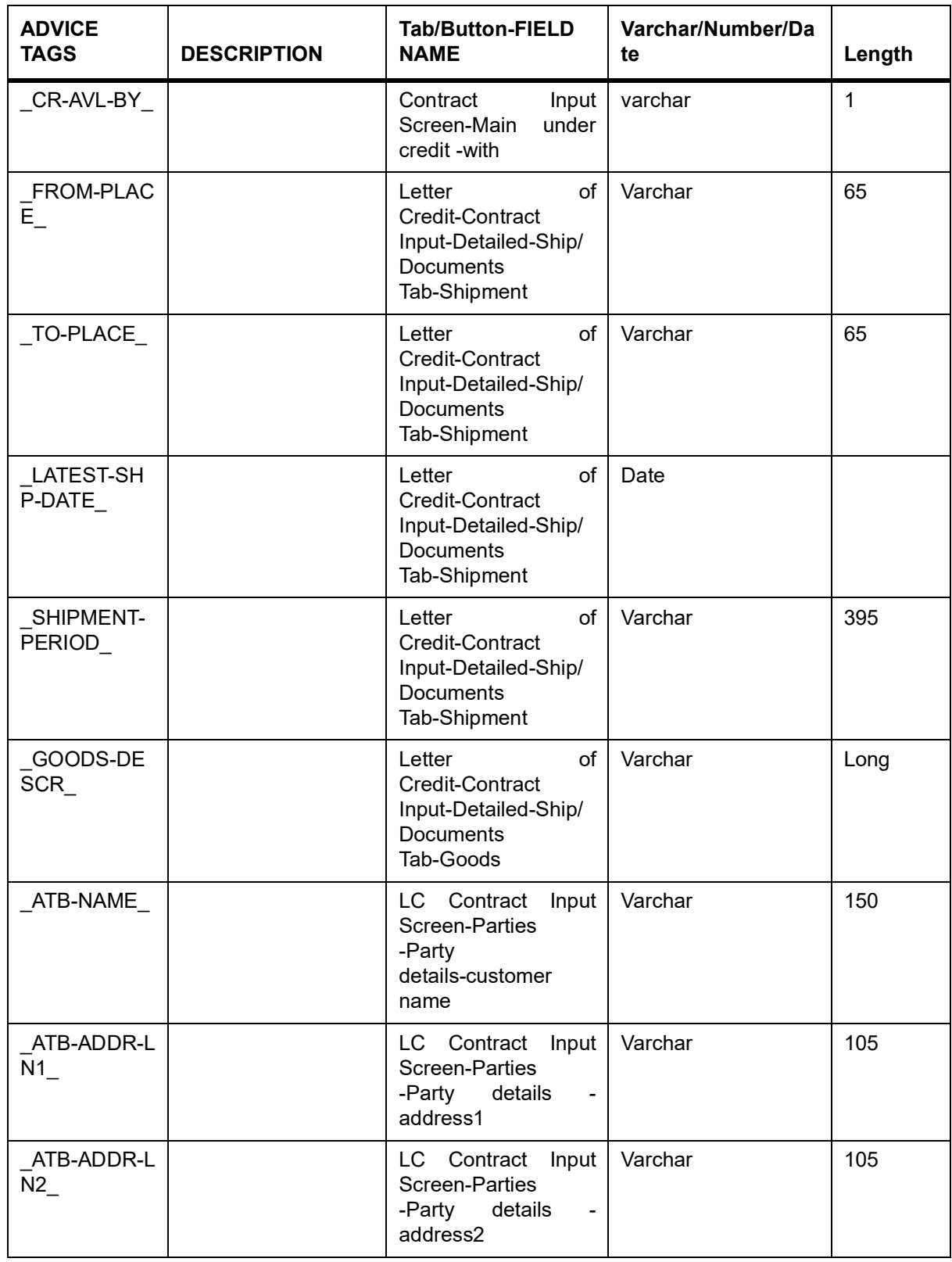

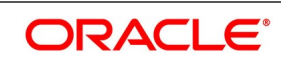

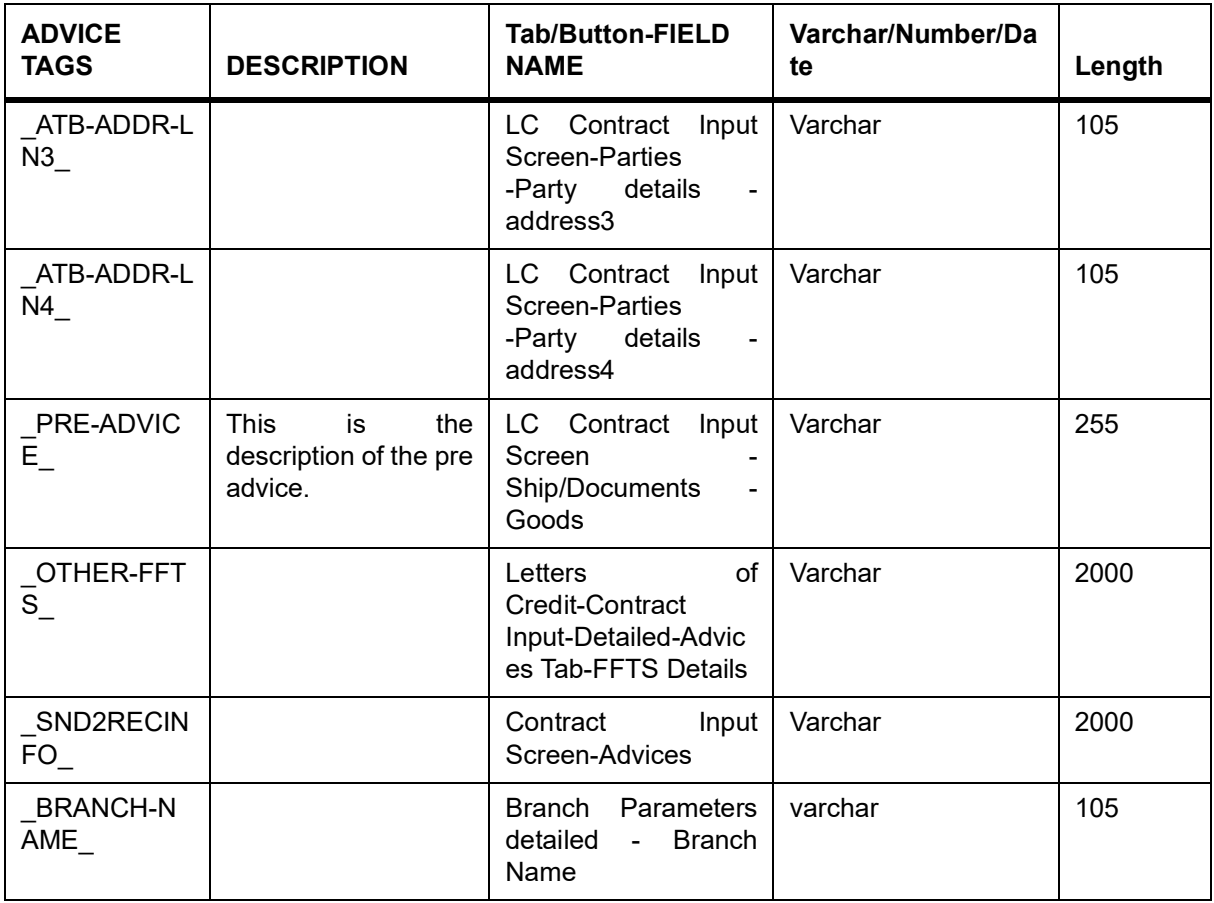

# **17.2.10 LC\_ACK\_AMEND**

# **Table 11: LC\_ACK\_AMEND**

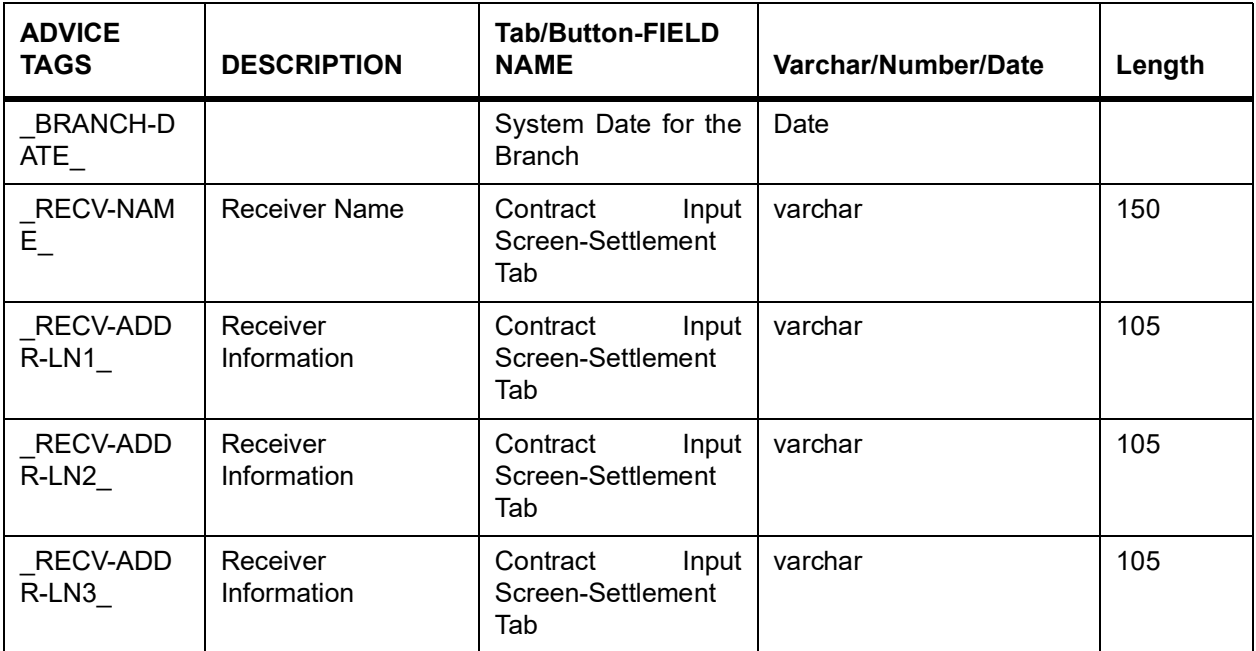

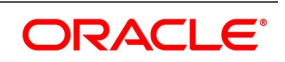

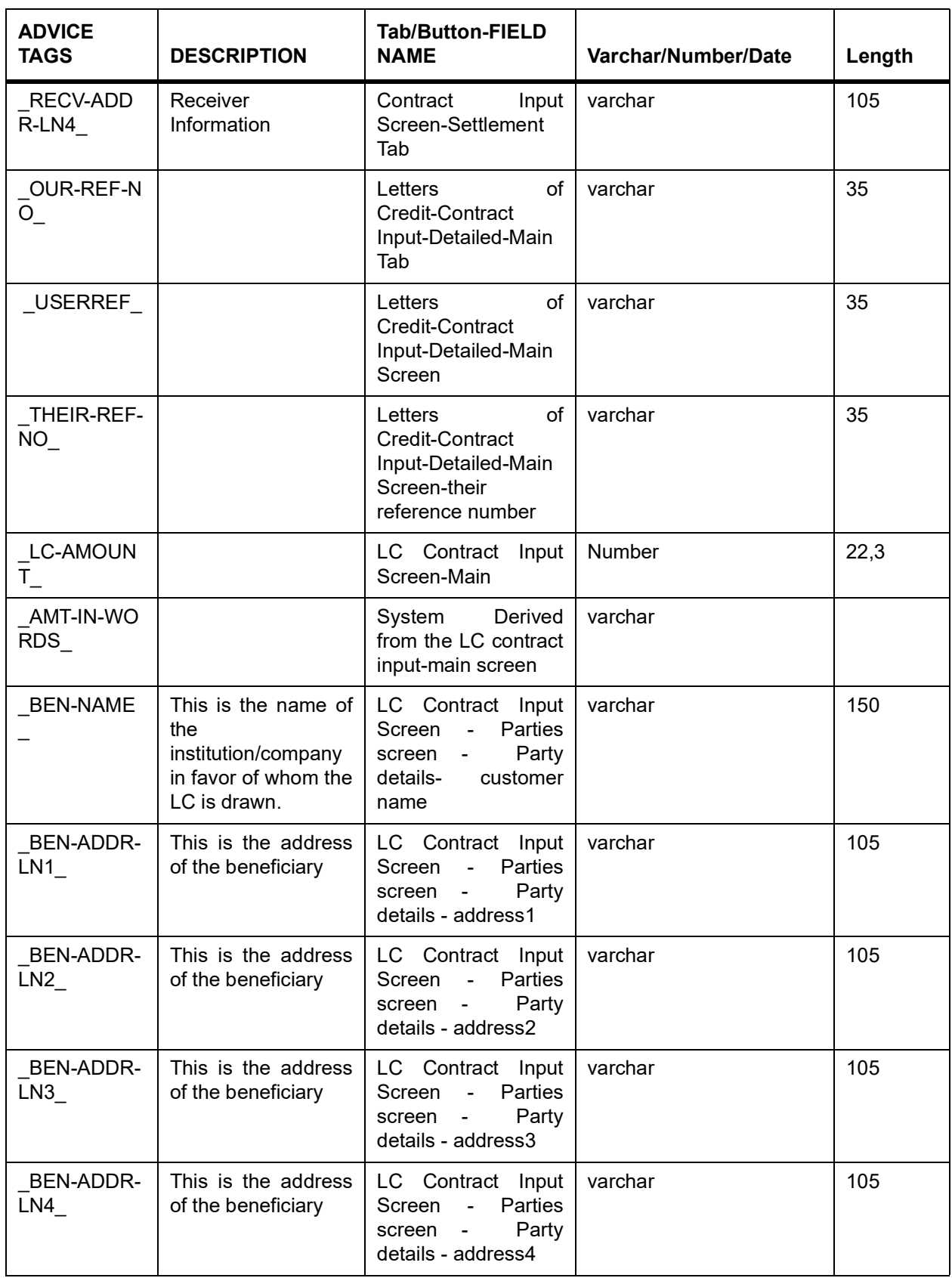

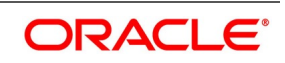

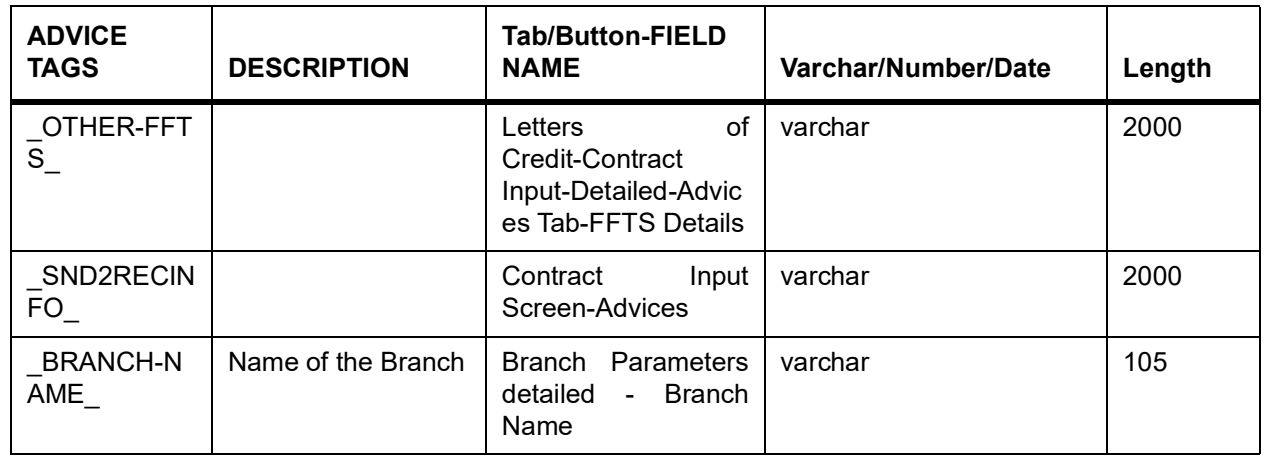

# **17.2.11 LC\_CASH\_COL\_ADV**

#### **Table 12: LC\_CASH\_COL\_ADV**

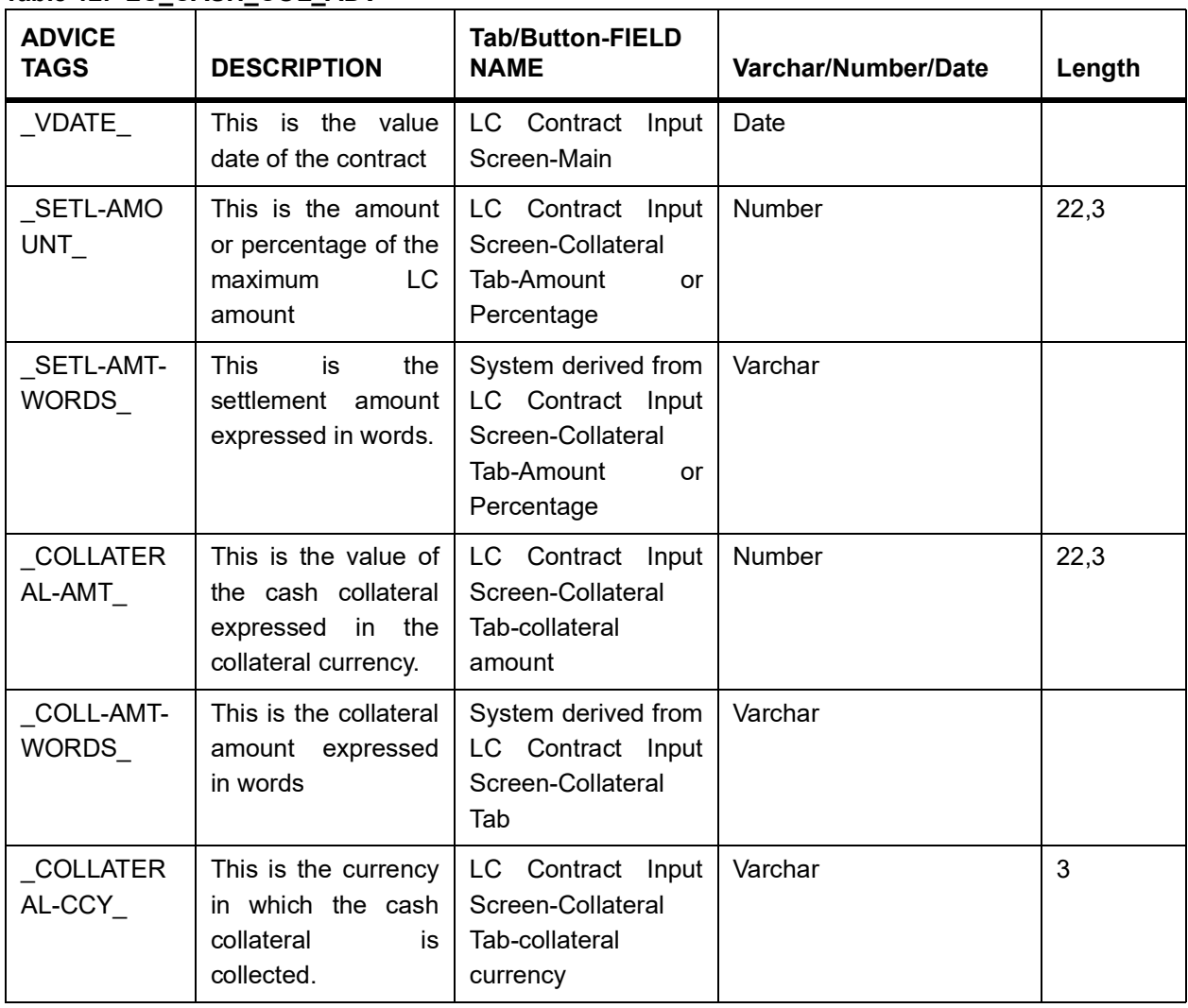

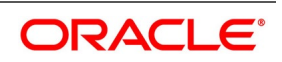

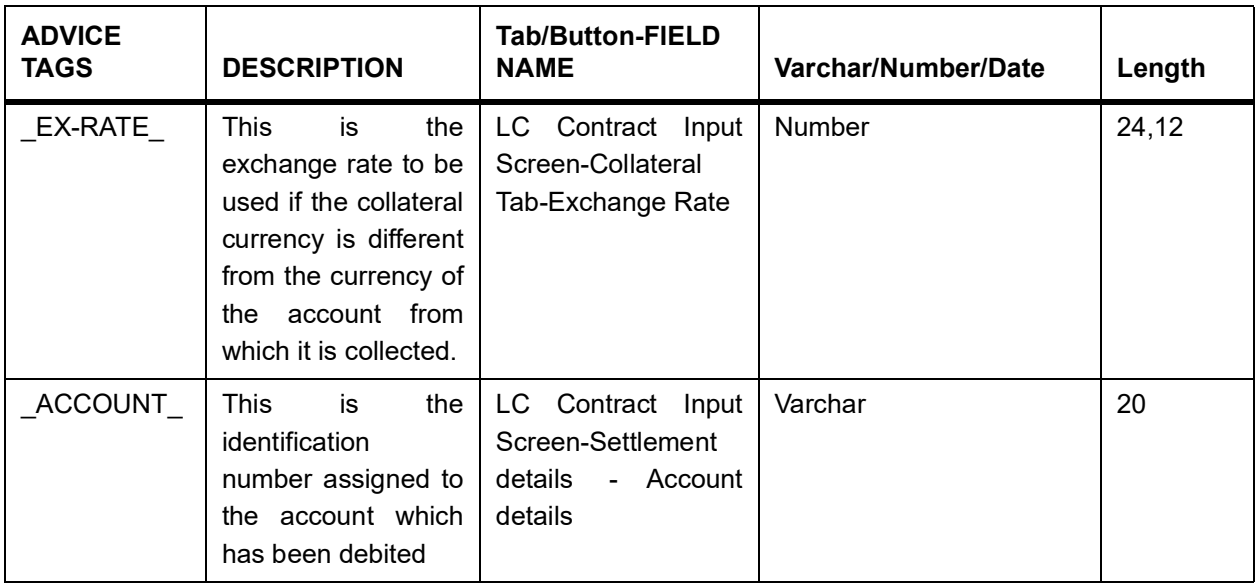

# **17.2.12 LC\_AMD\_AUTH\_REB (MT 747)**

#### **Table 13: LC\_AMD\_AUTH\_REB (MT 747)**

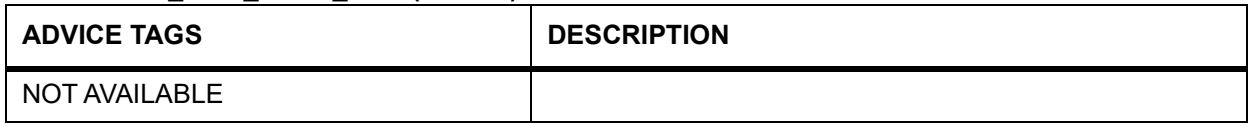

### **17.2.13 AMD\_IMP\_CR**

#### **Table 14: AMD\_IMP\_CR**

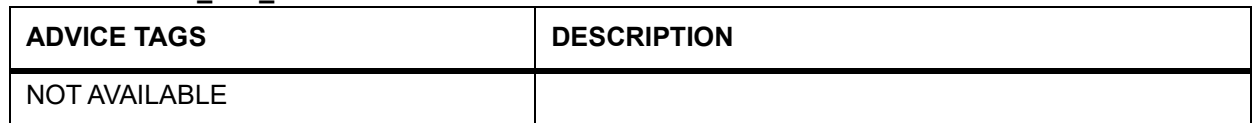

## **17.2.14 GUA\_AMD\_INSTR (MT 767)**

#### **Table 15: GUA\_AMD\_INSTR (MT 767)**

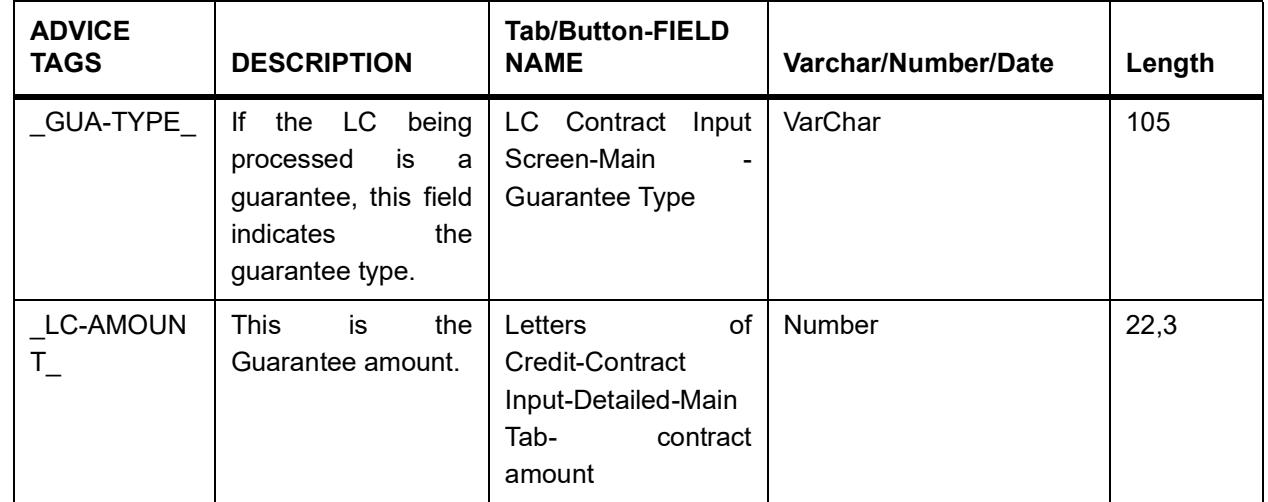

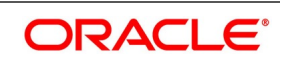

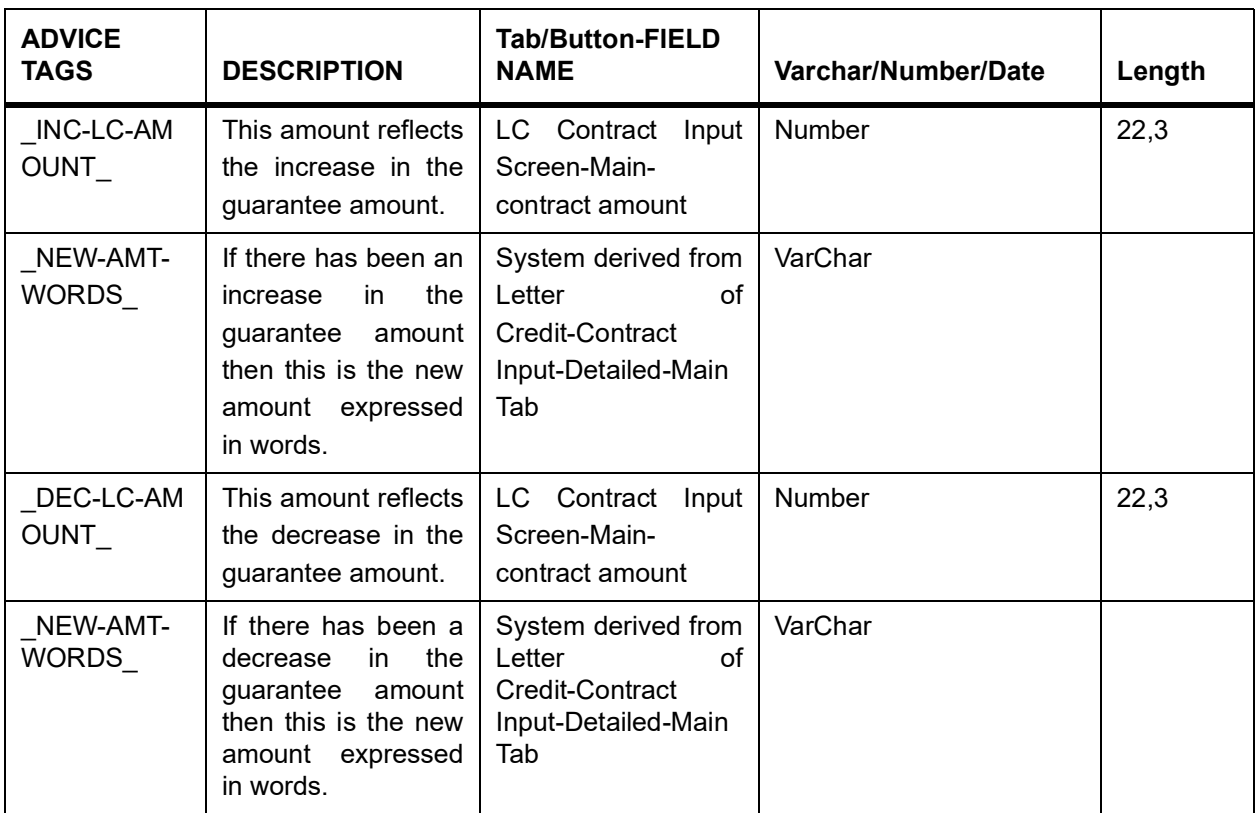

# **17.2.15 LC\_AM\_INST\_COPY**

#### **Table 16: LC\_AM\_INST\_COPY**

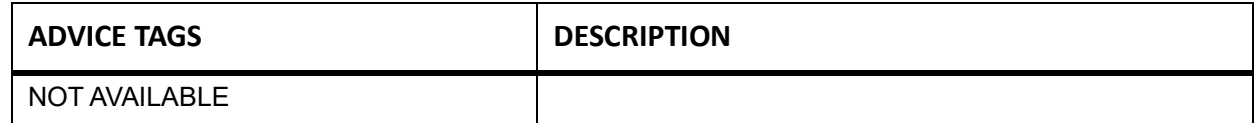

# **17.2.16 ACK\_TRACER**

# **Table 17: ACK\_TRACER**

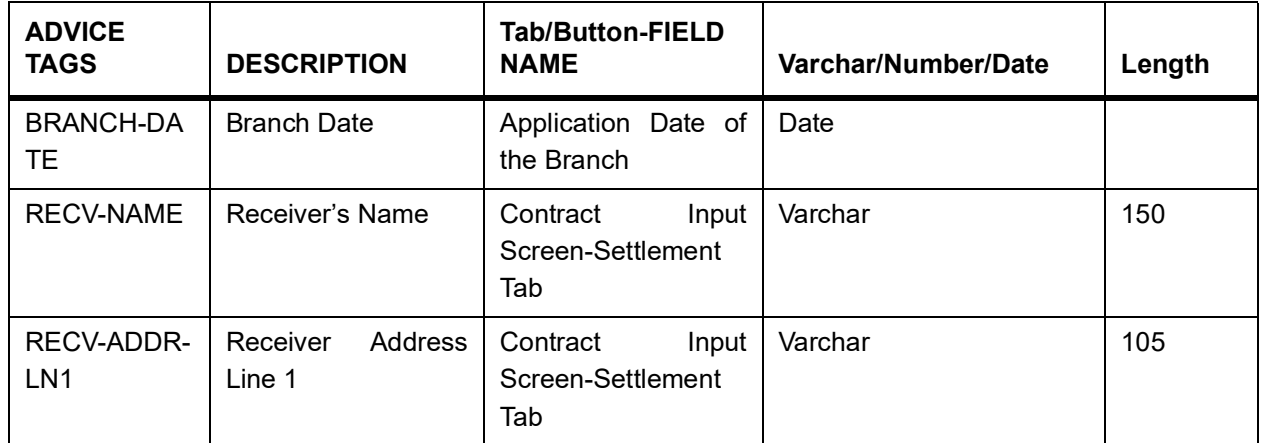

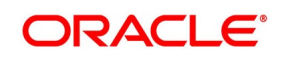
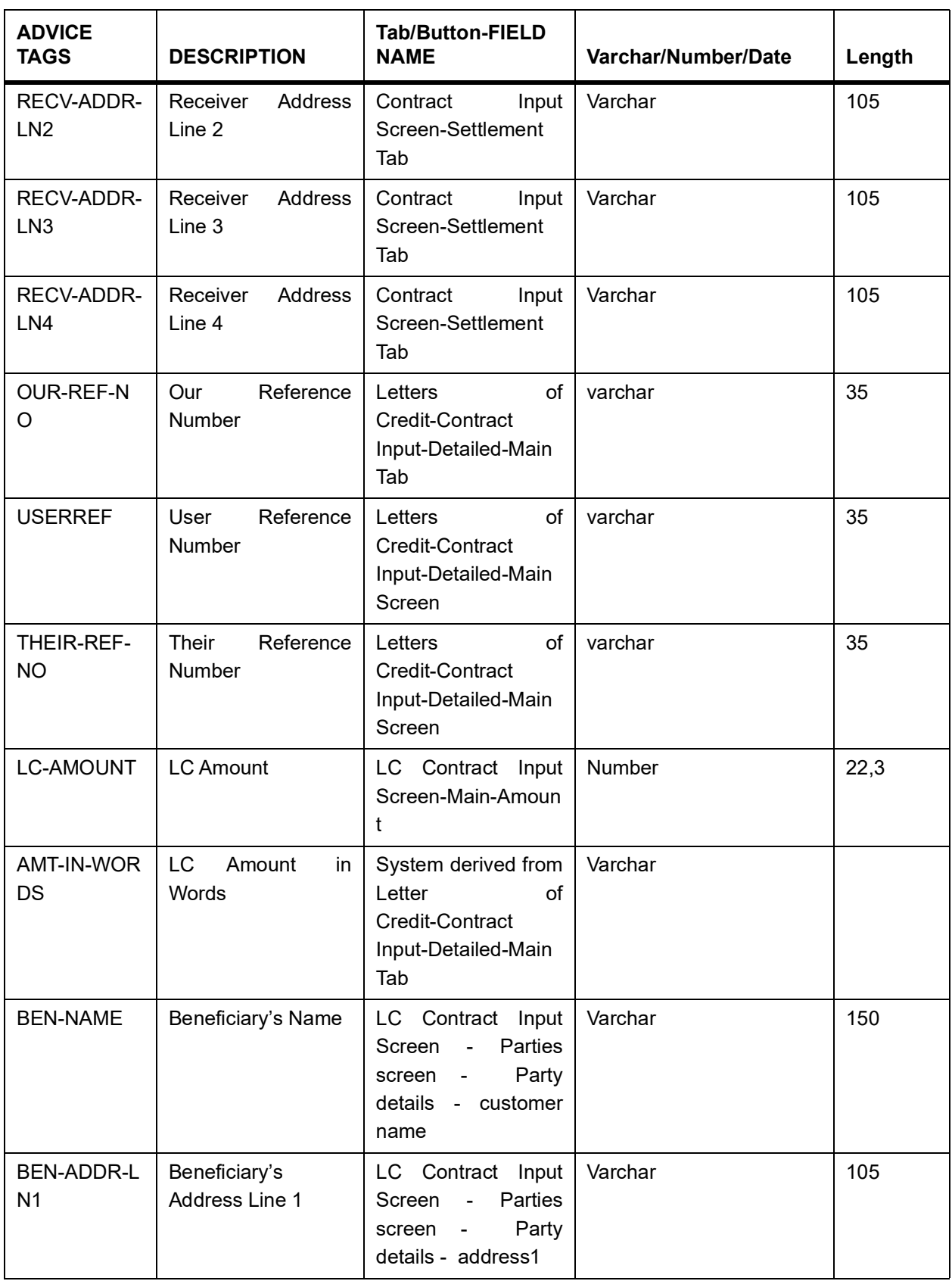

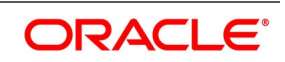

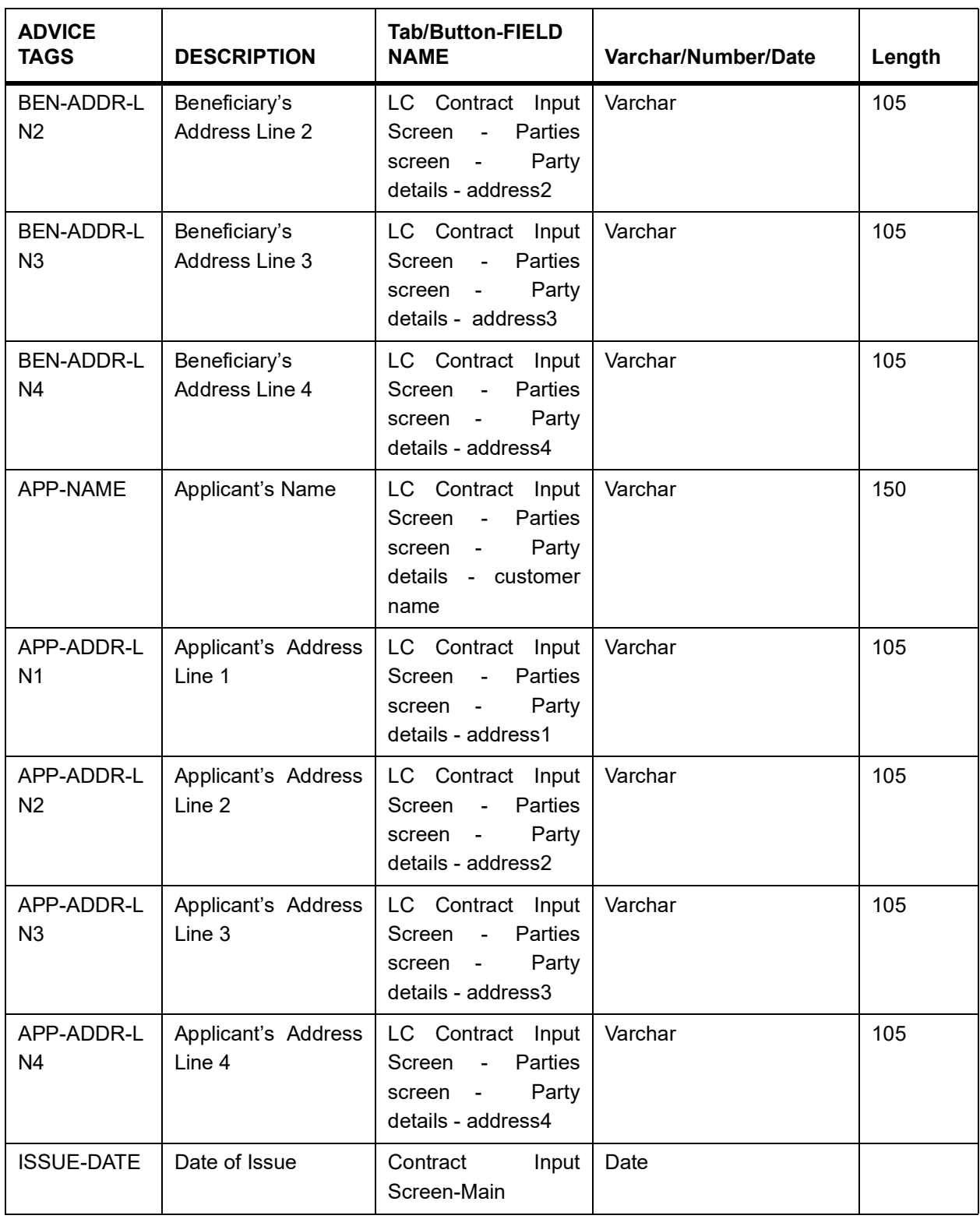

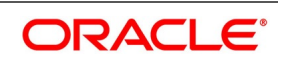

# **17.2.17 CHG\_COM\_TRACER**

#### **Table 18: CHG\_COM\_TRACER**

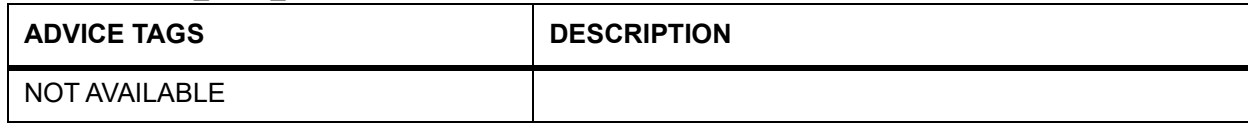

## **17.2.18 CON\_TRACER**

## **Table 19: CON\_TRACER**

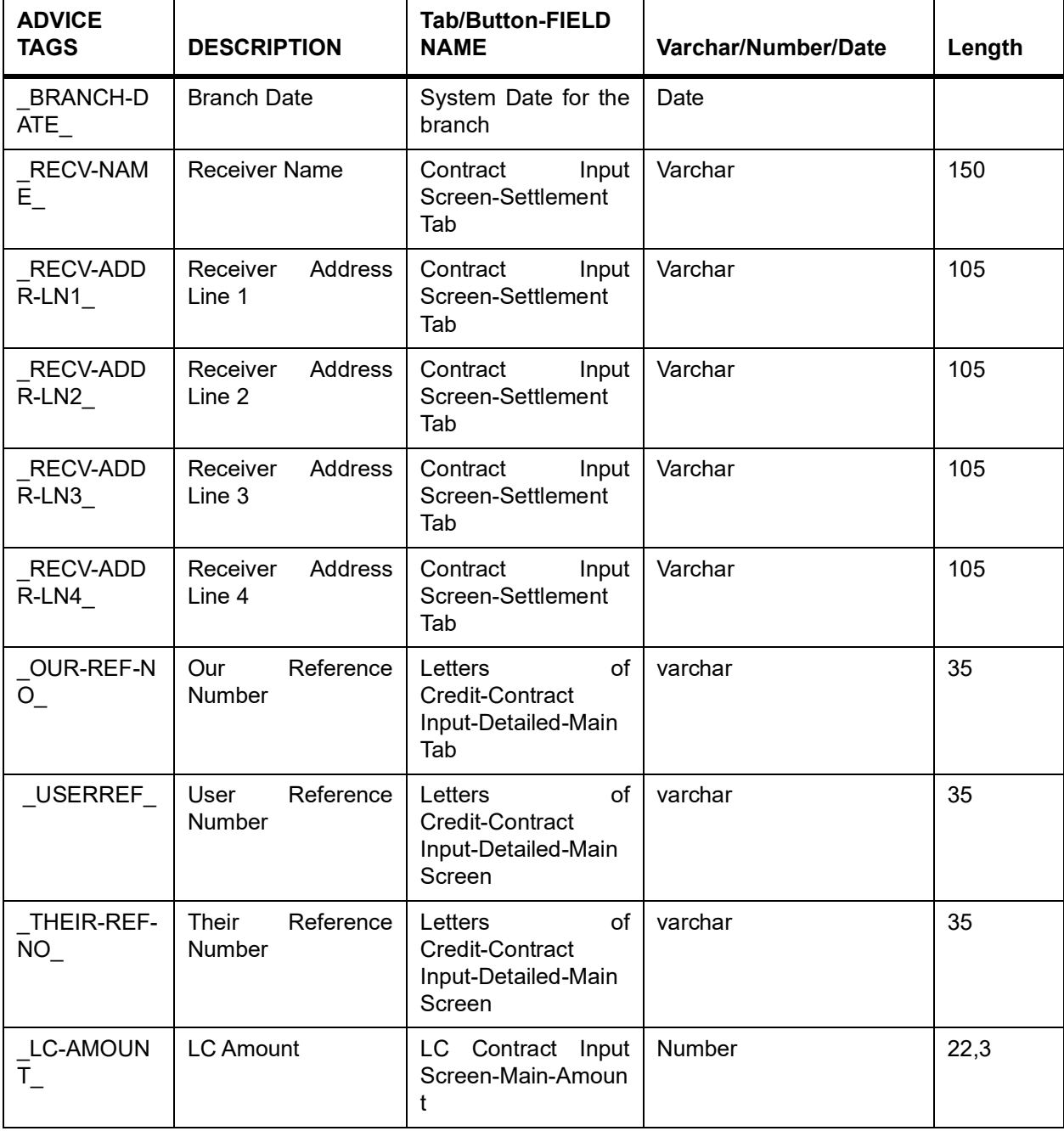

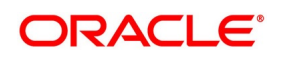

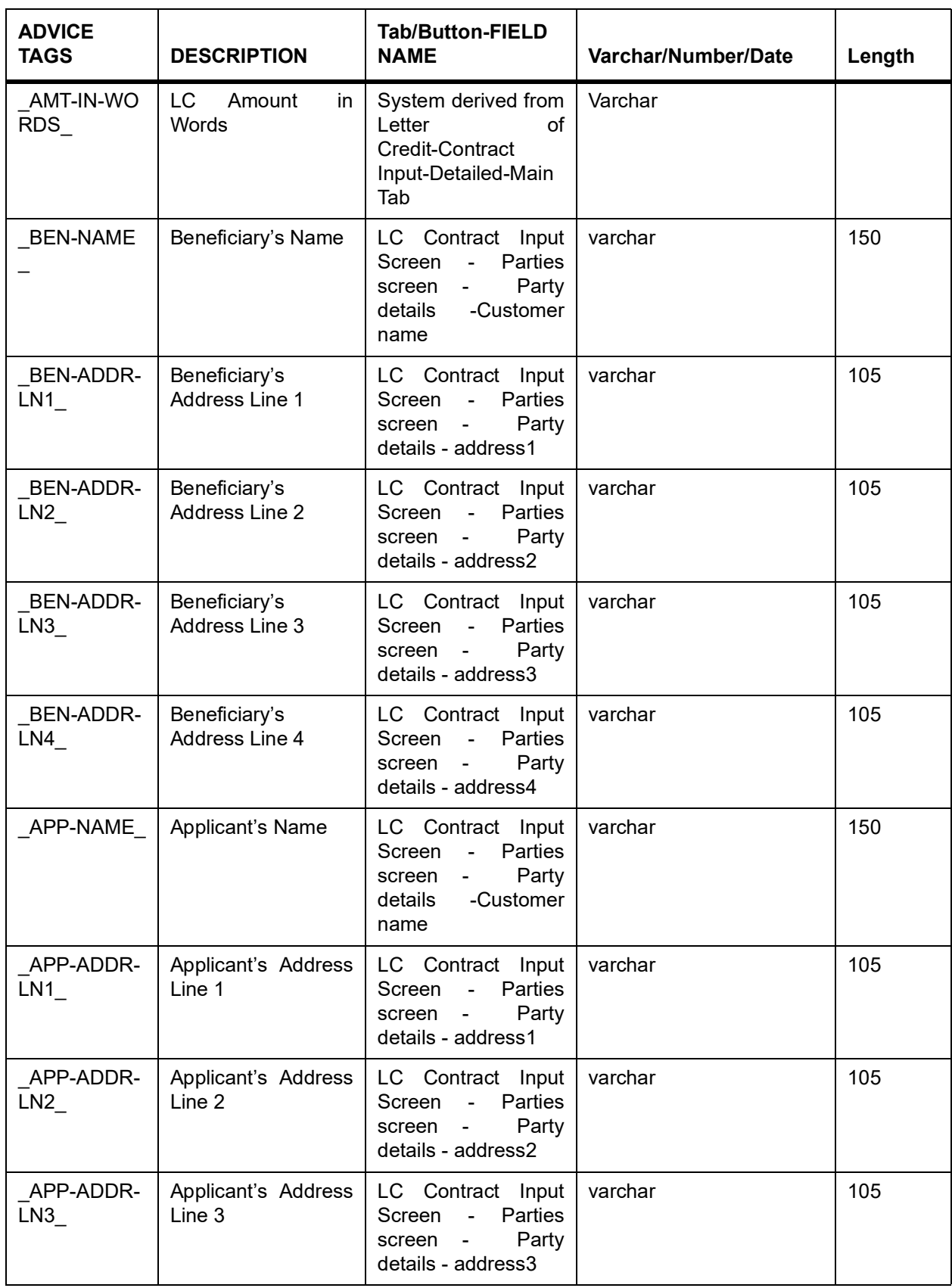

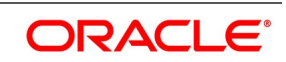

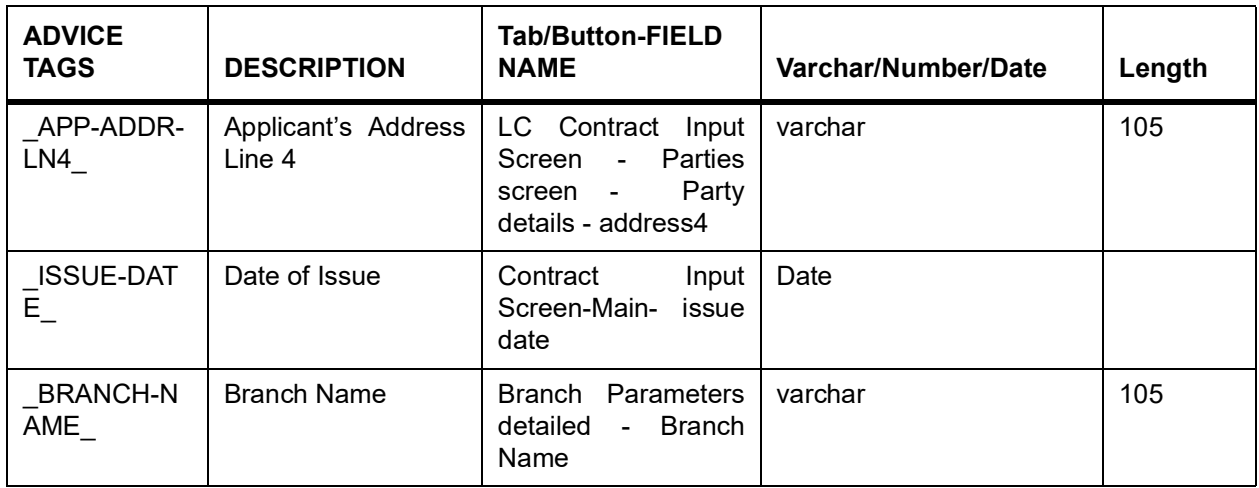

# **17.2.19 LC\_CANCEL\_ADV**

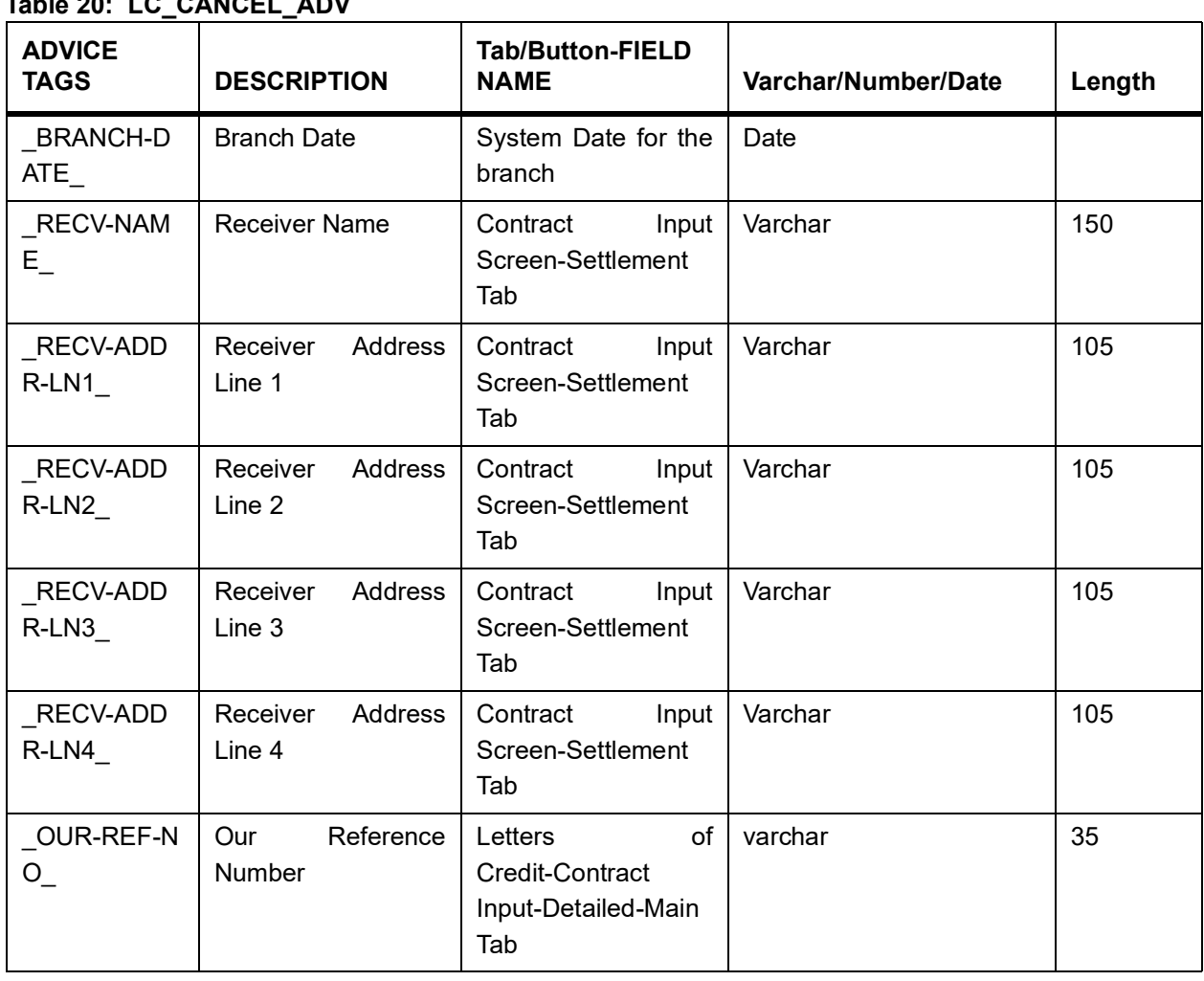

## **Table 20: LC\_CANCEL\_ADV**

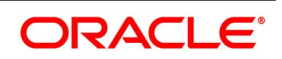

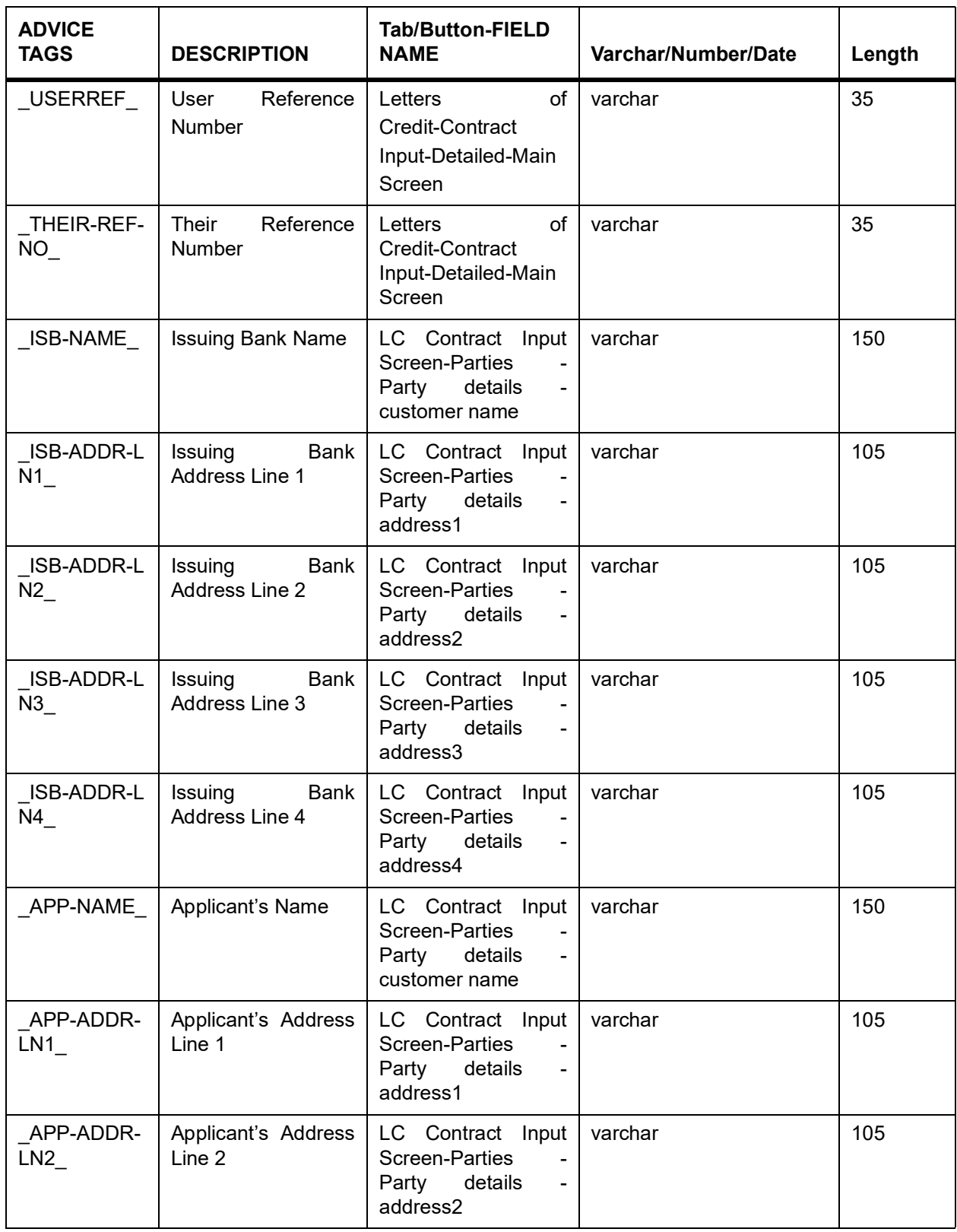

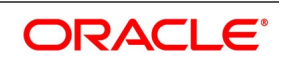

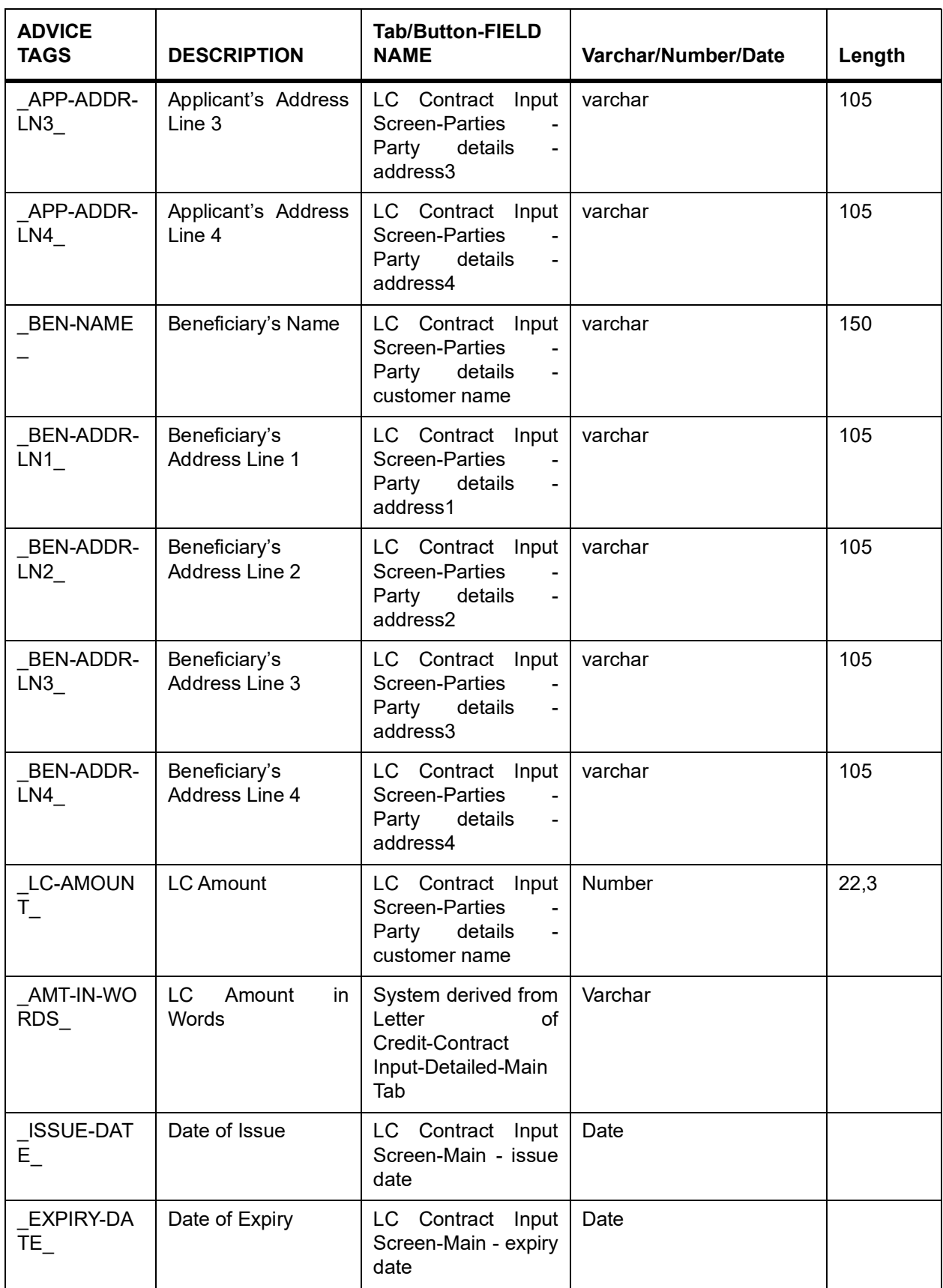

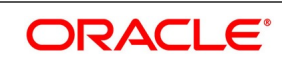

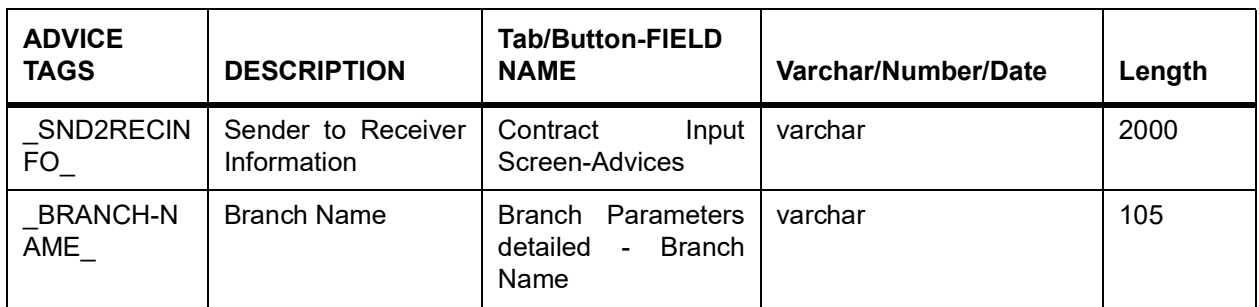

# **17.2.20 PADV\_TO\_ADVCON**

#### **Table 21: PADV\_TO\_ADVCON**

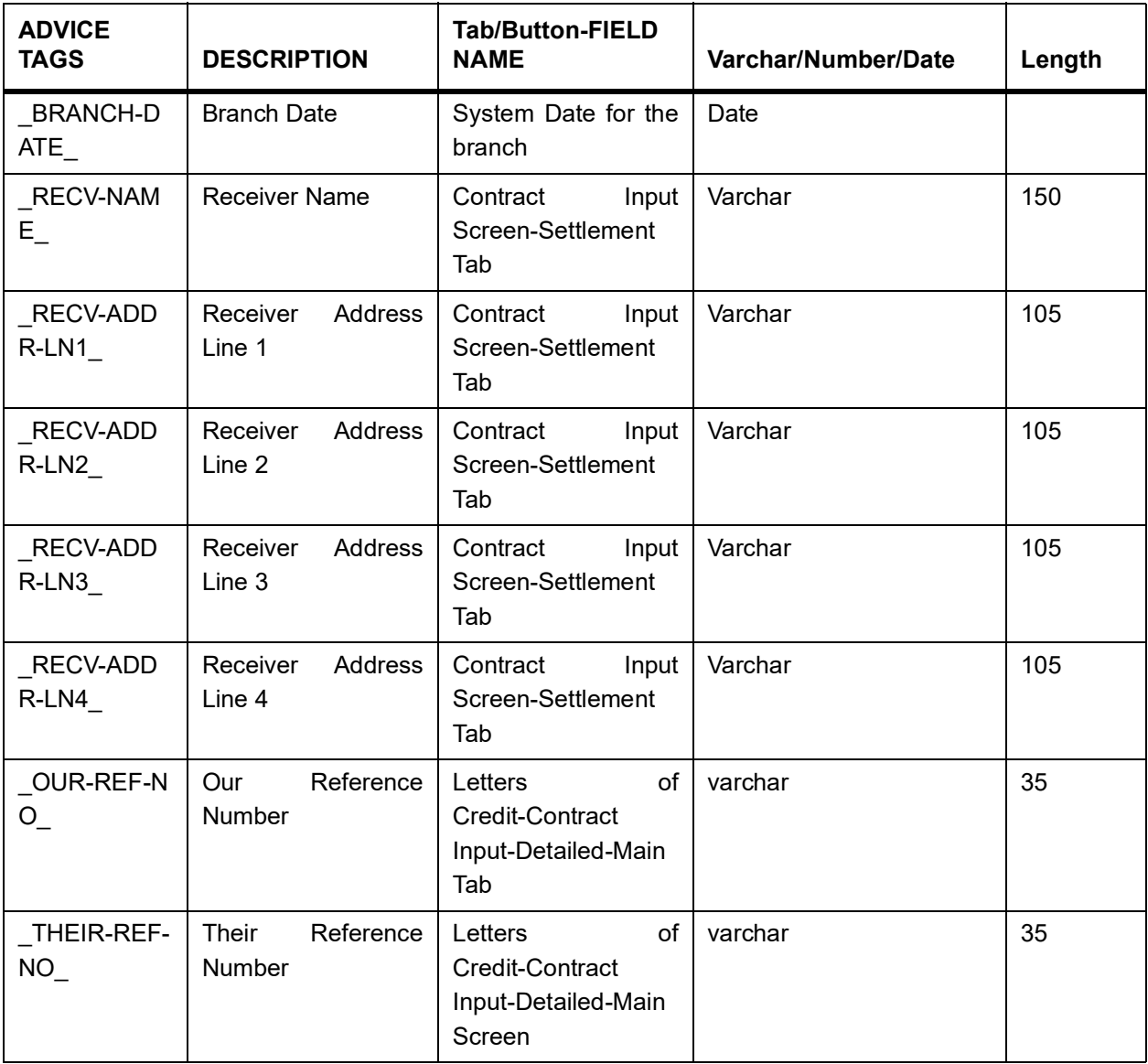

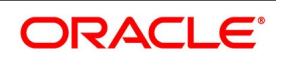

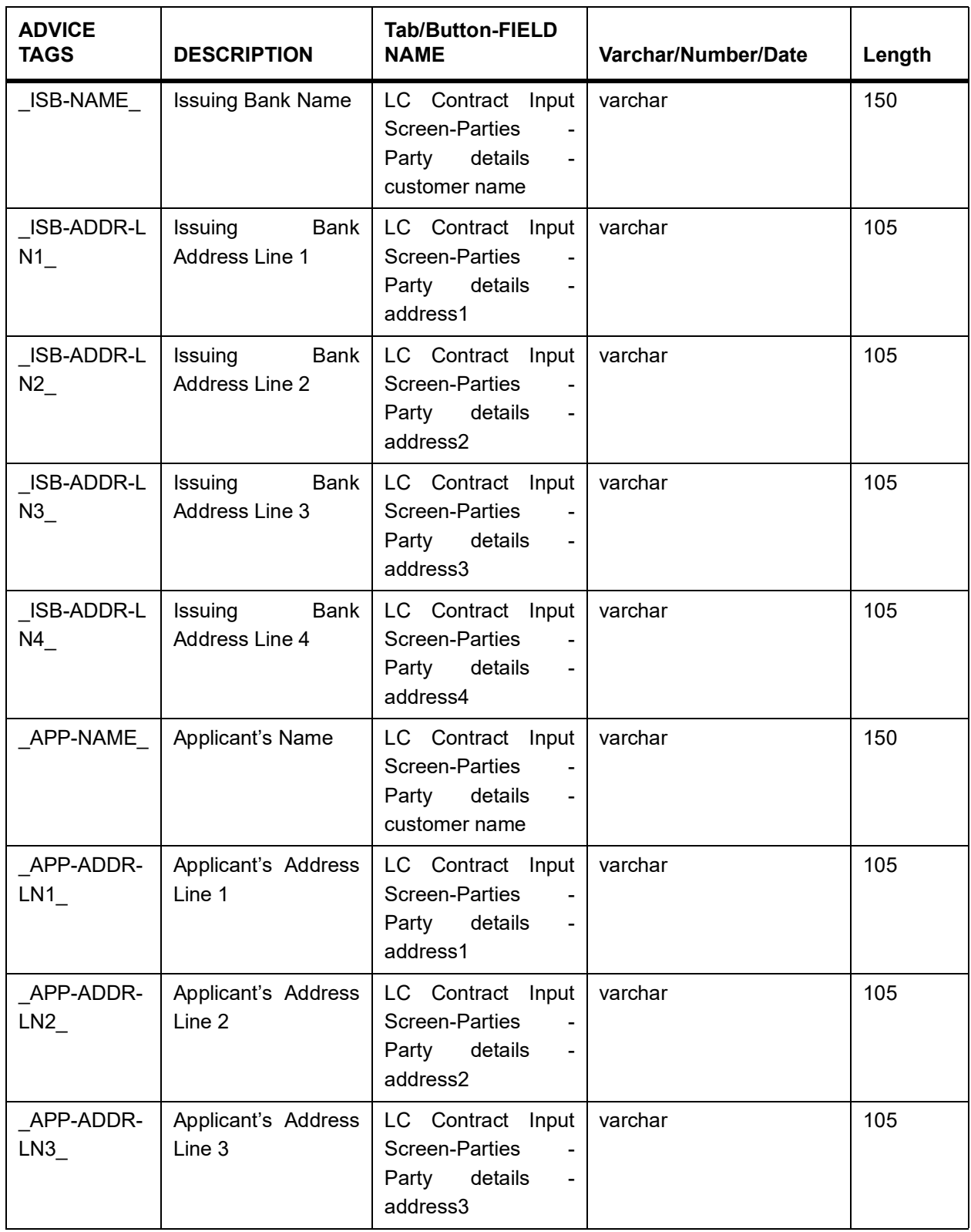

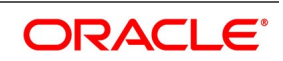

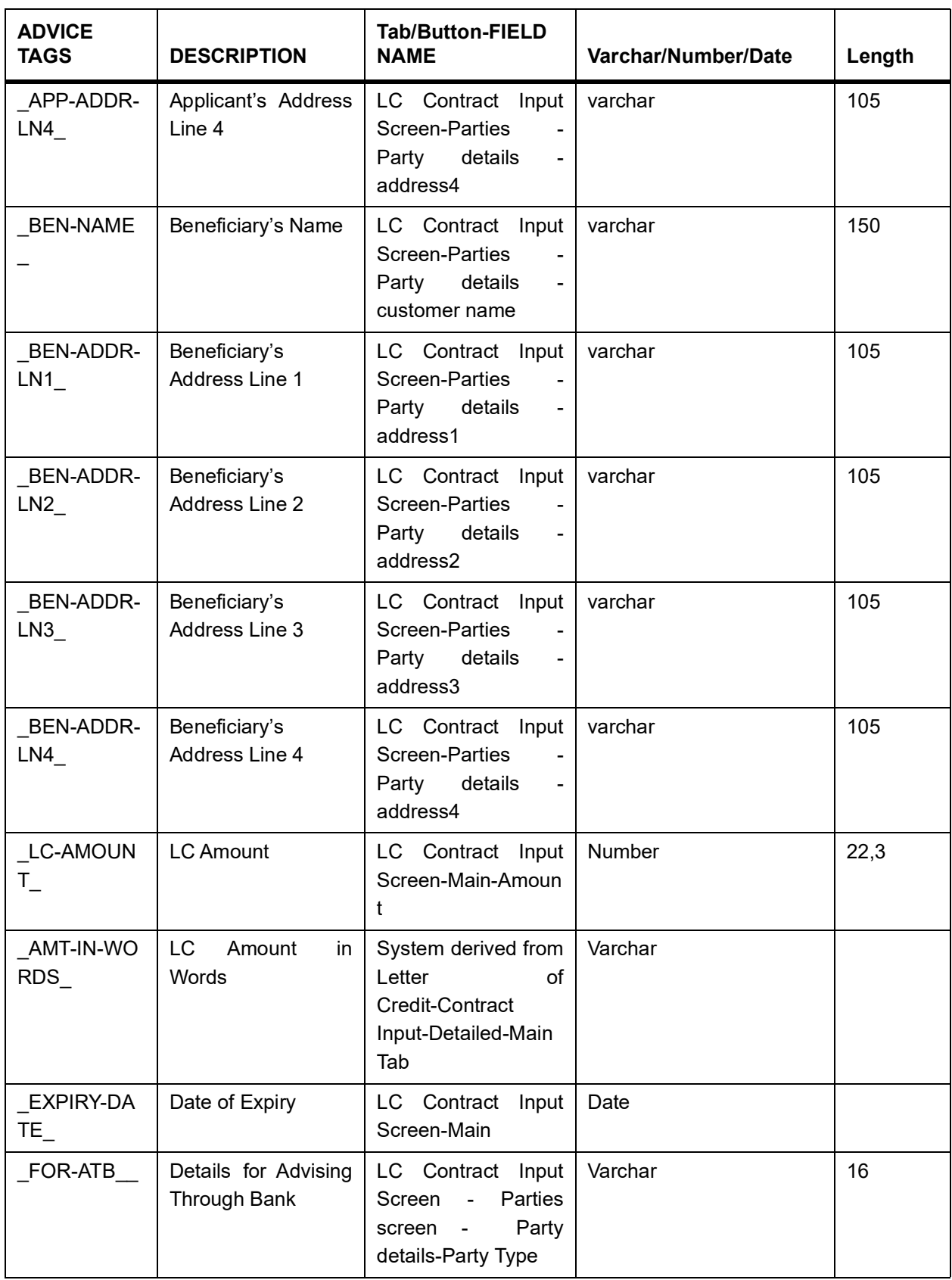

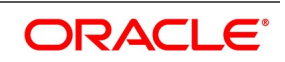

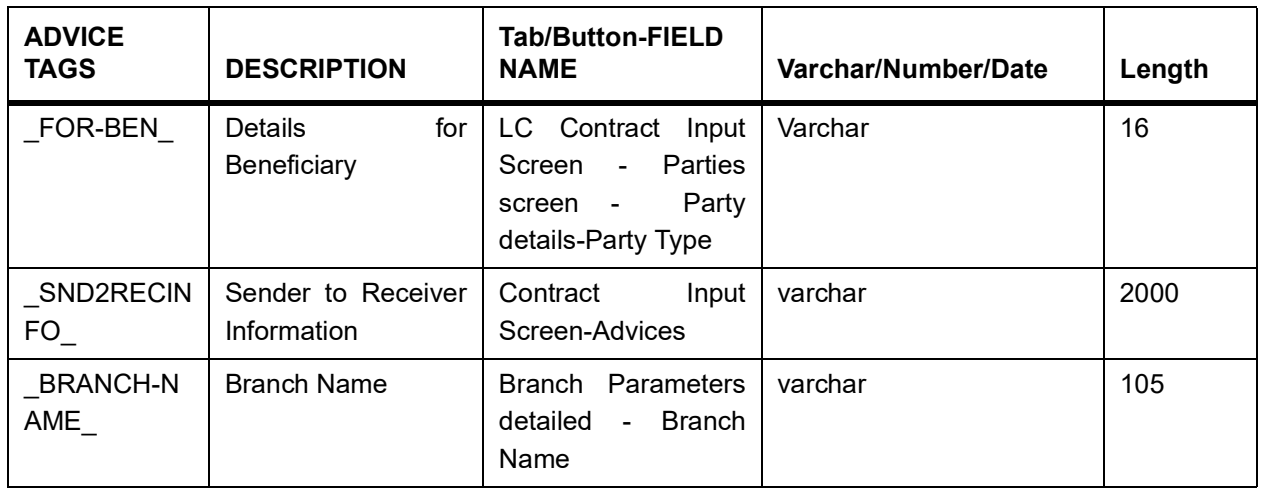

# **17.2.21 ADV\_TO\_ADVCON**

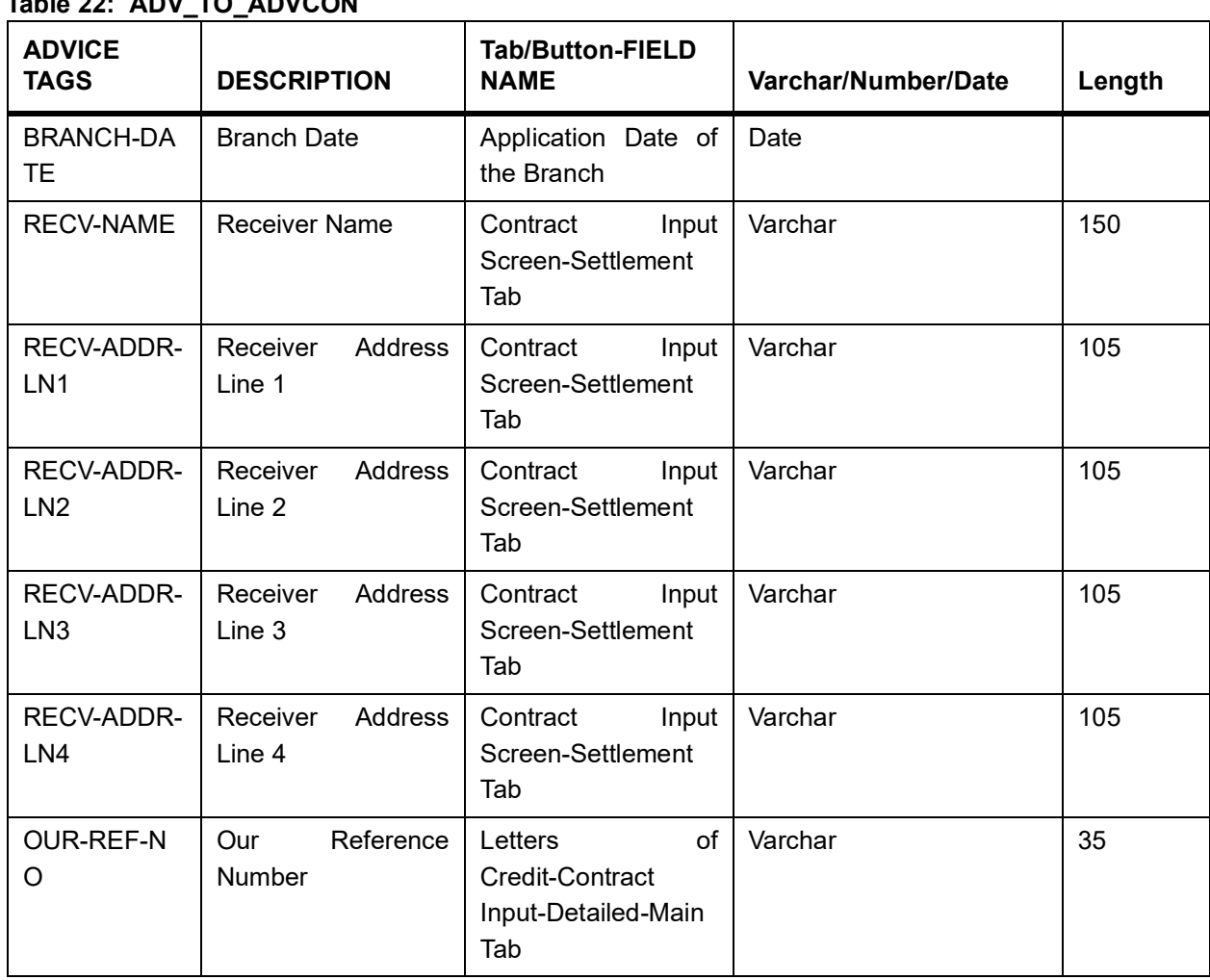

## **Table 22: ADV\_TO\_ADVCON**

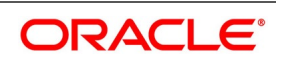

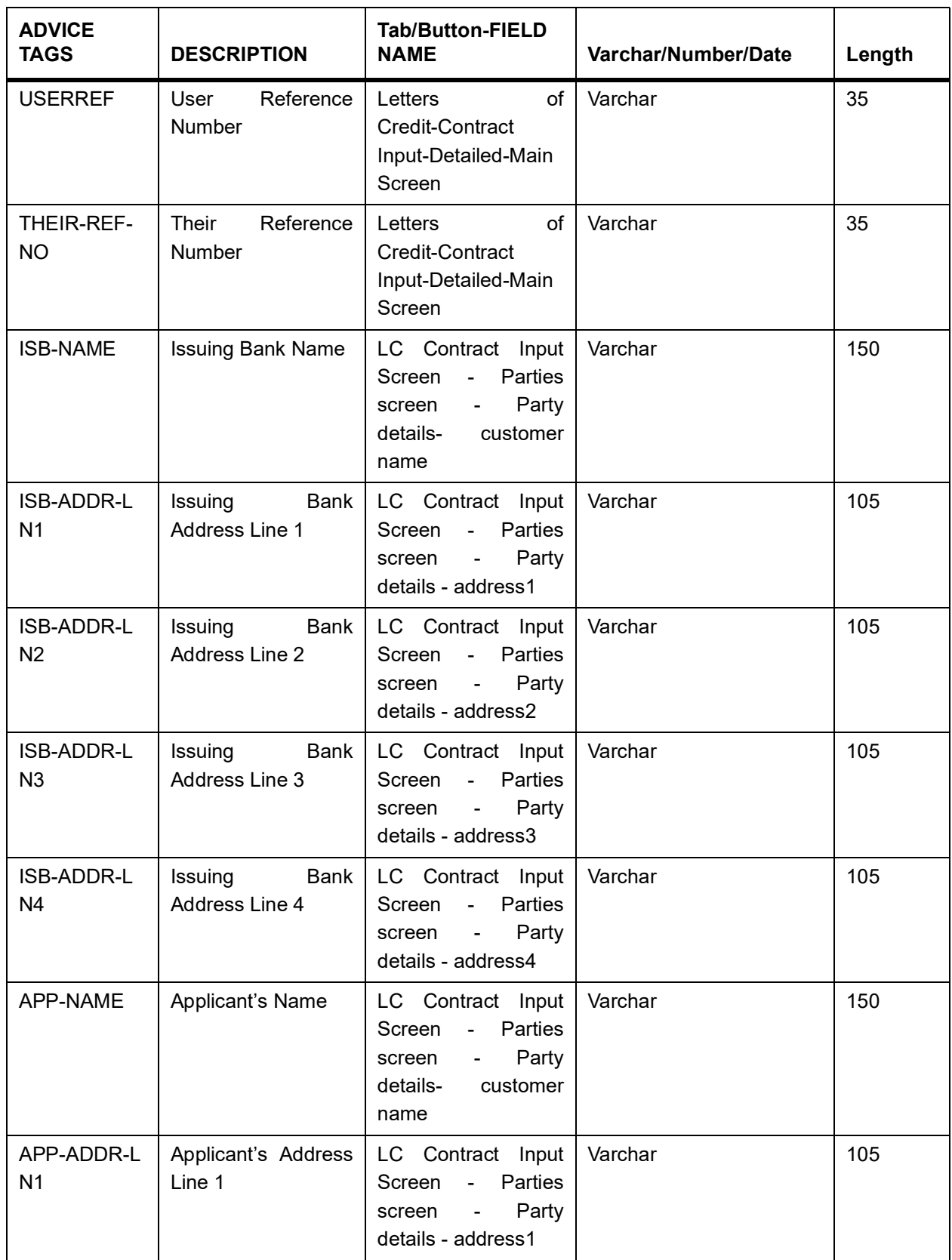

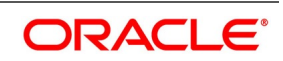

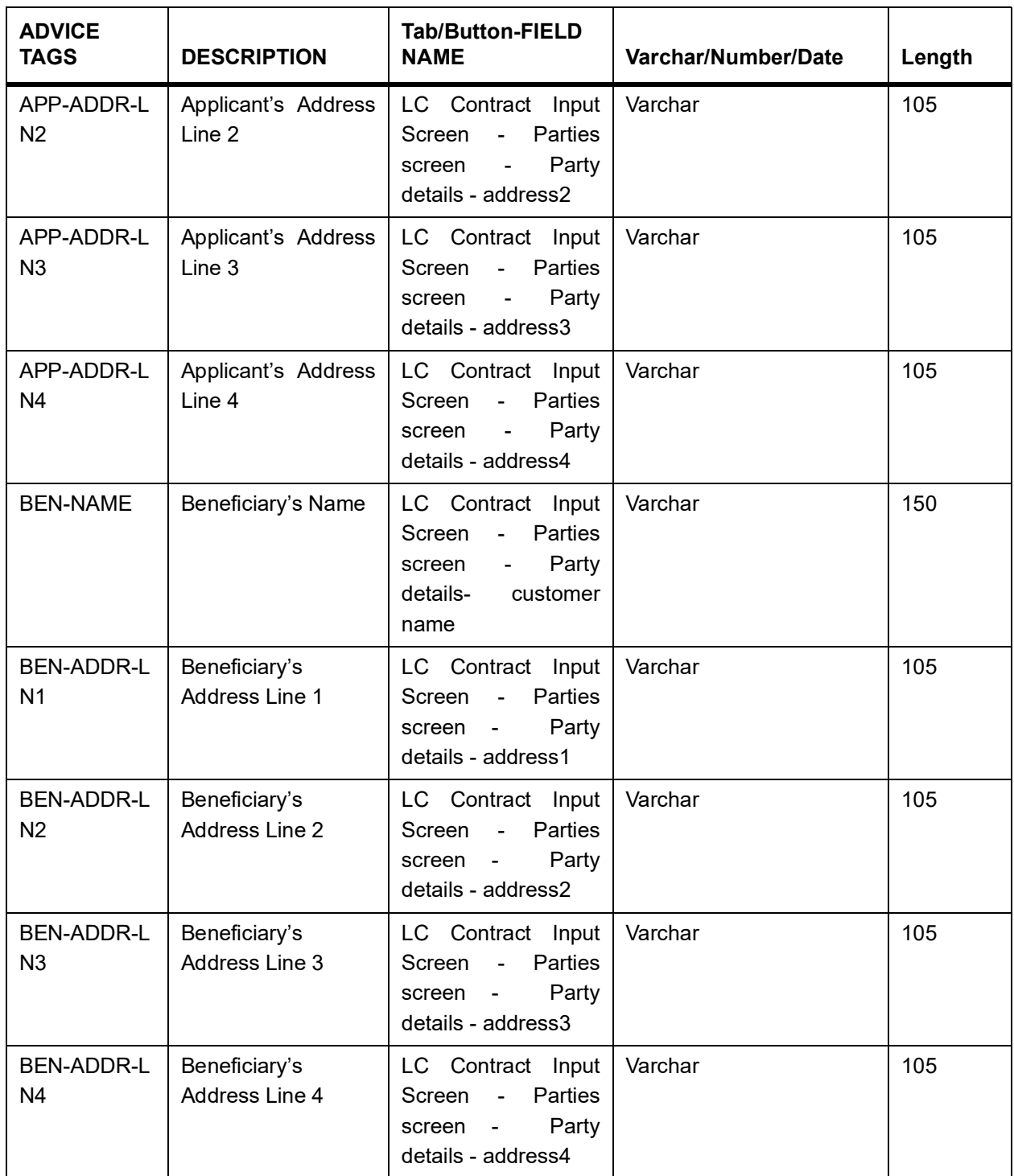

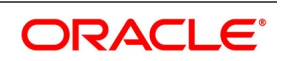

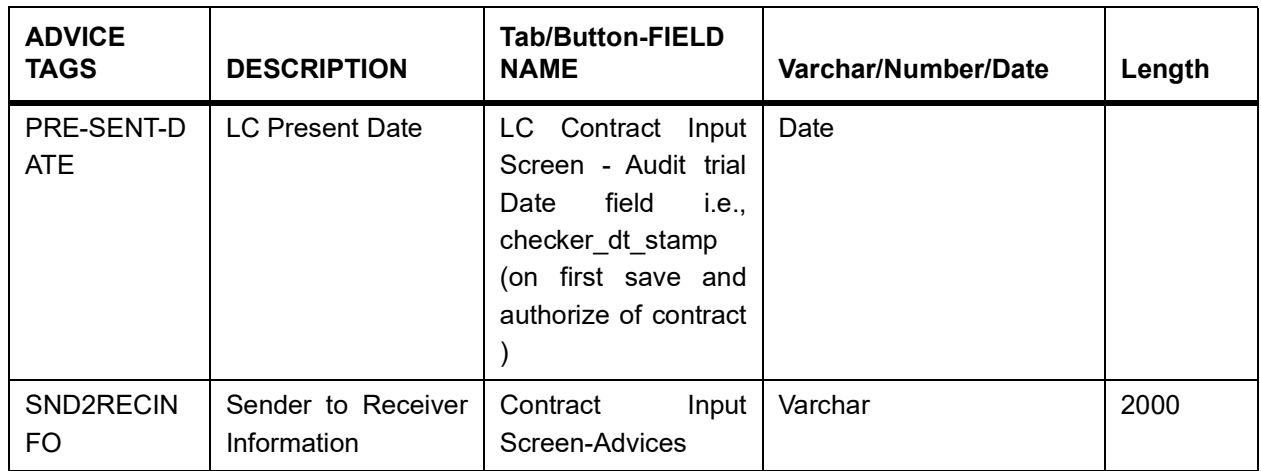

# **17.2.22 AMD\_EXP\_CR**

## **Table 23: AMD\_EXP\_CR**

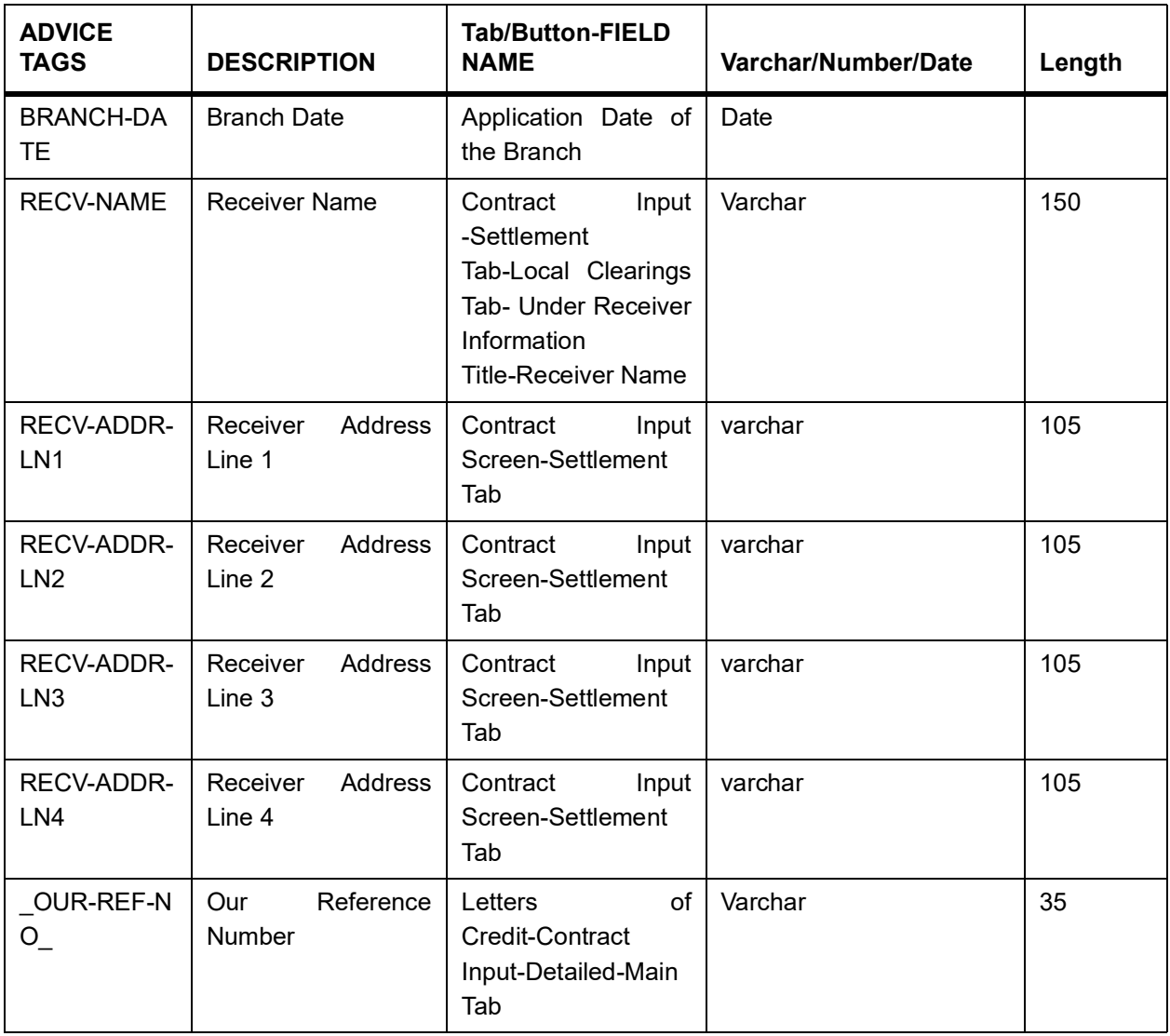

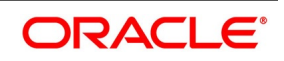

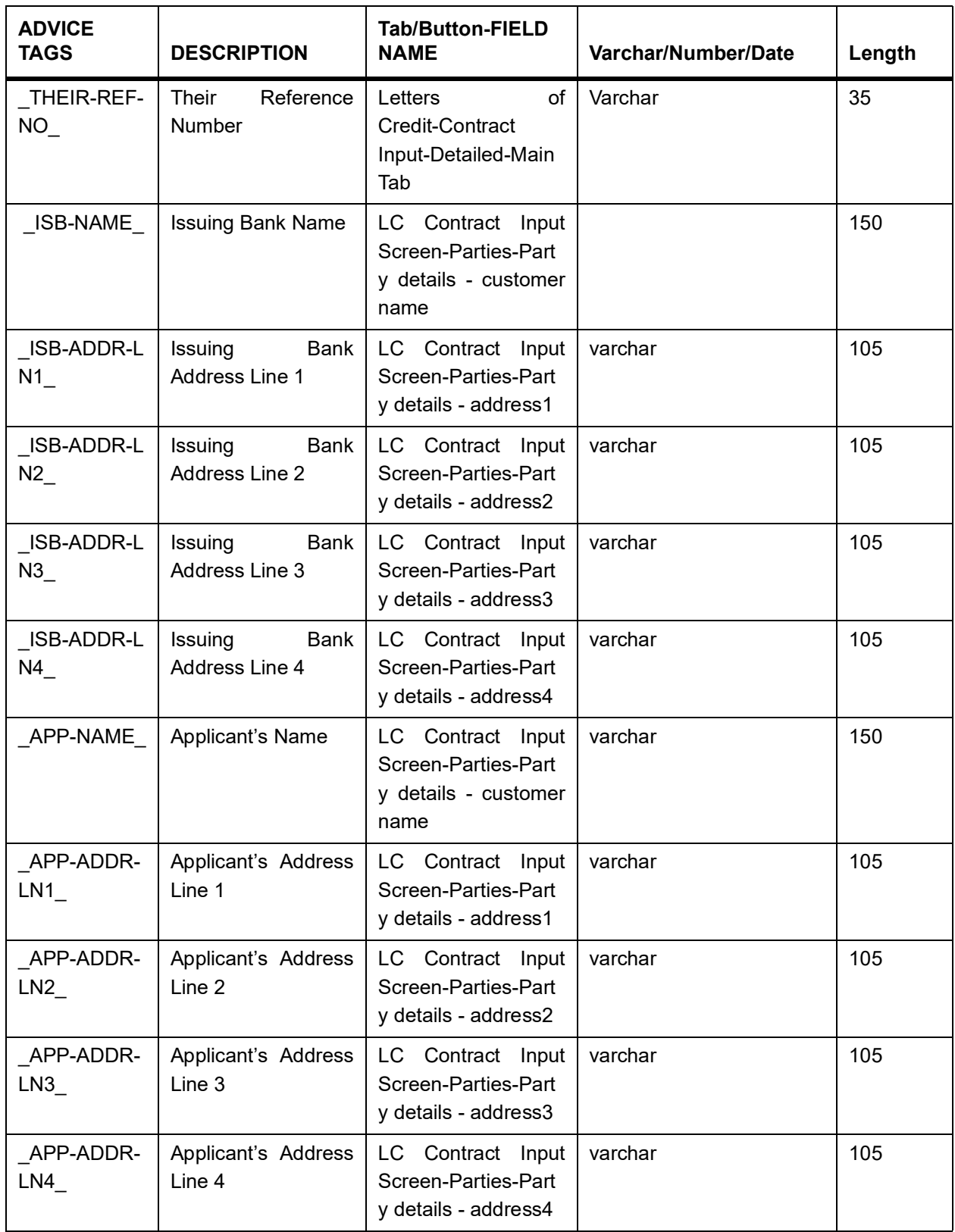

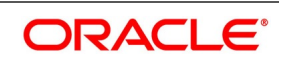

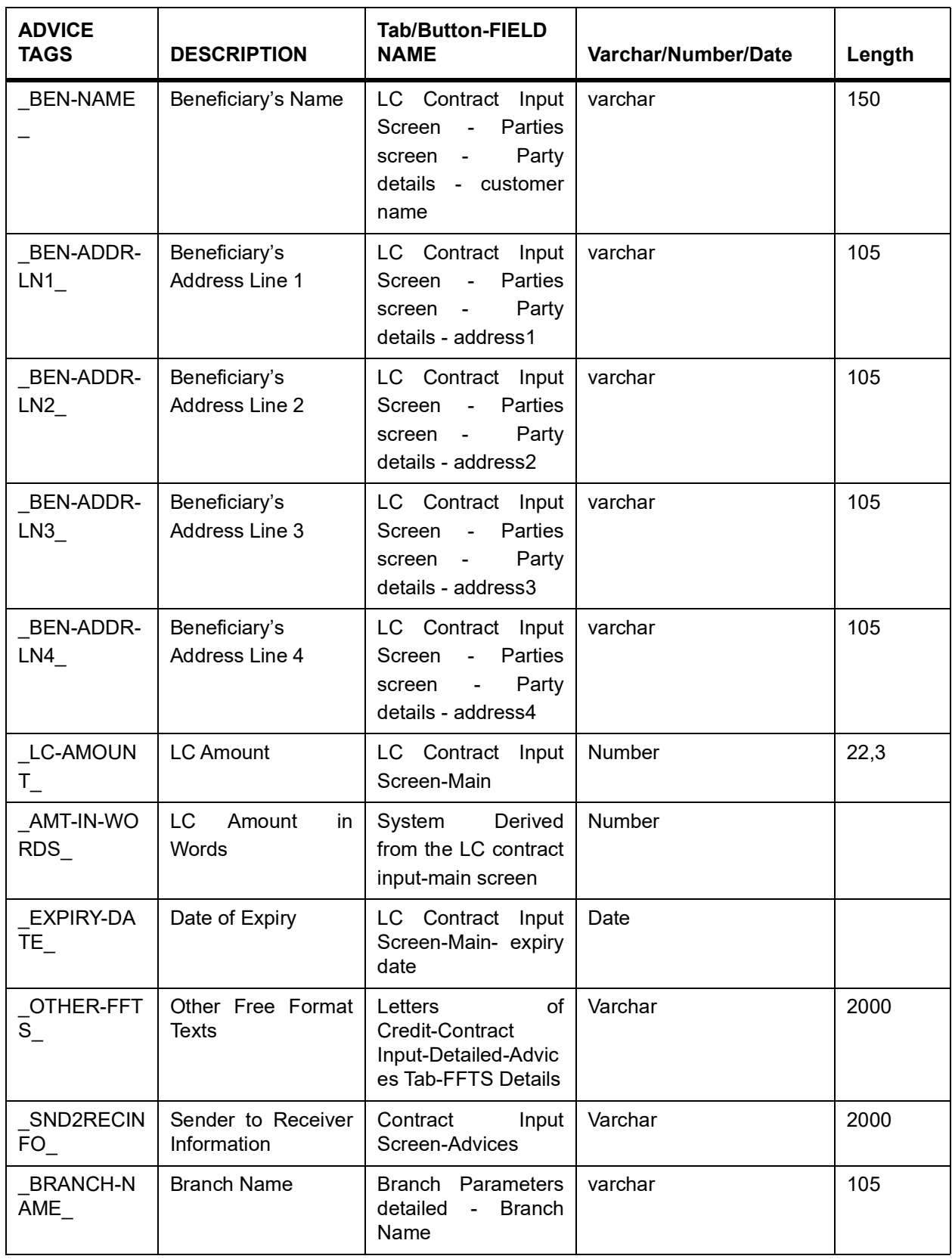

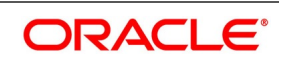

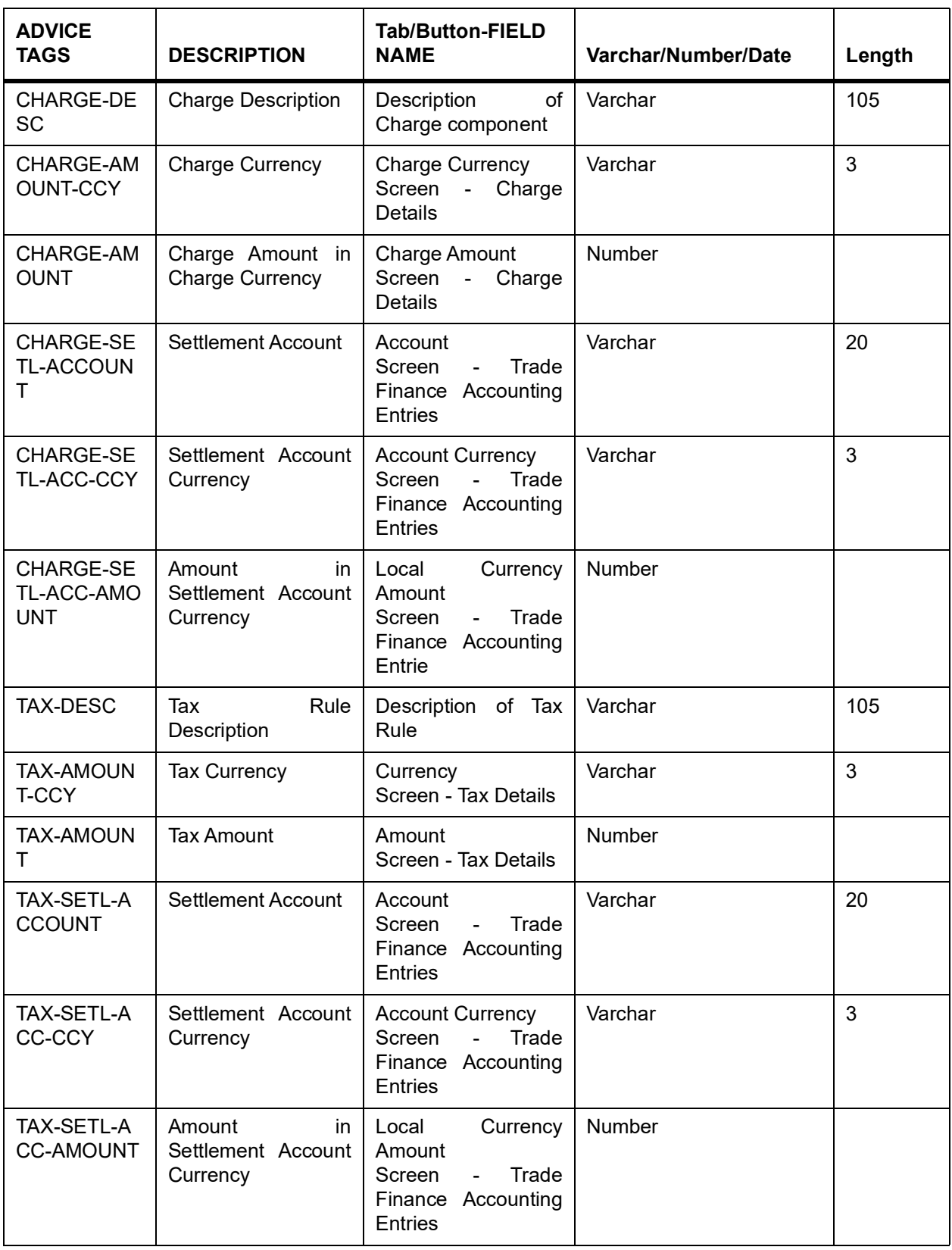

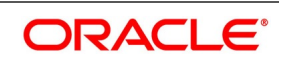

# **17.2.23 SG \_Instrument**

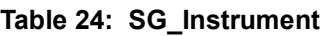

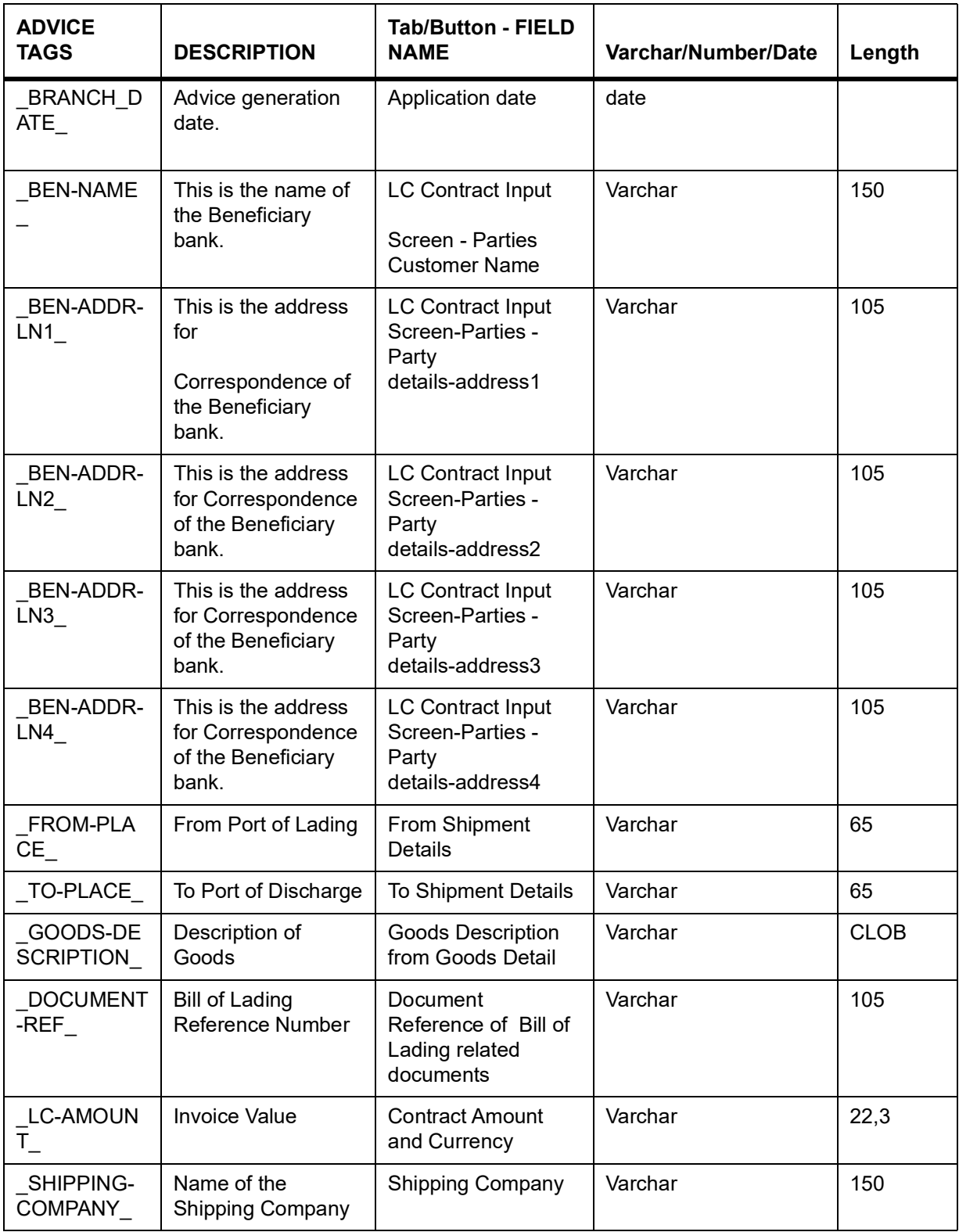

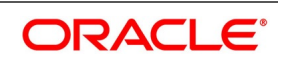

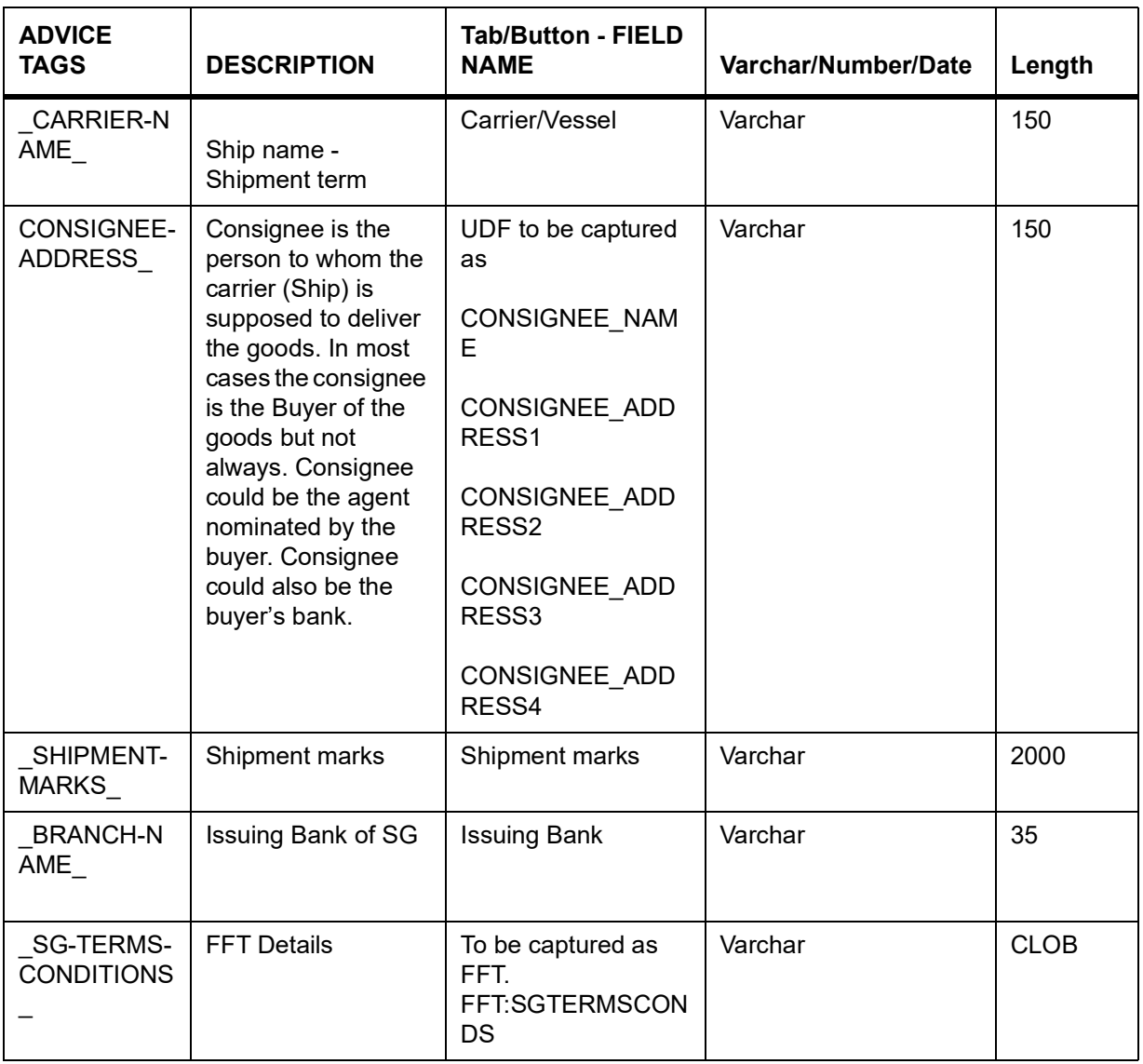

## **17.2.24 LC Messages**

The exhaustive list of messages that can be generated during the lifecycle of an LC are listed below:

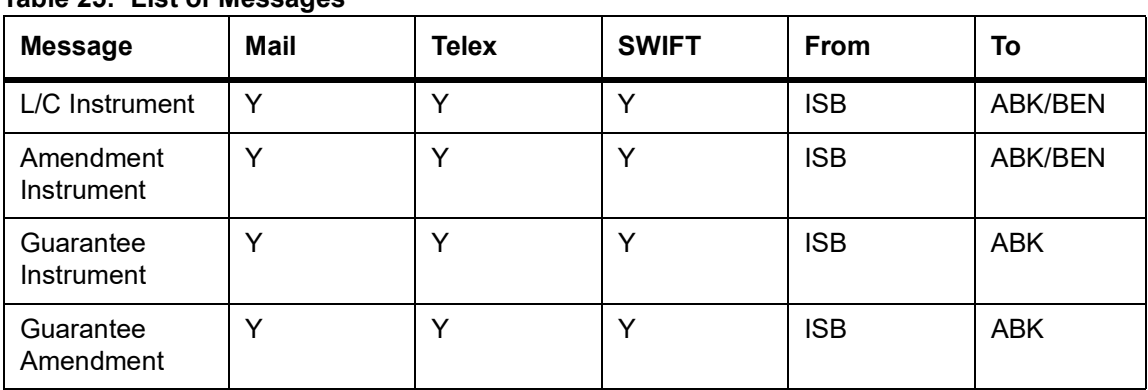

#### **Table 25: List of Messages**

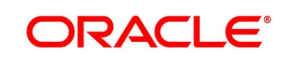

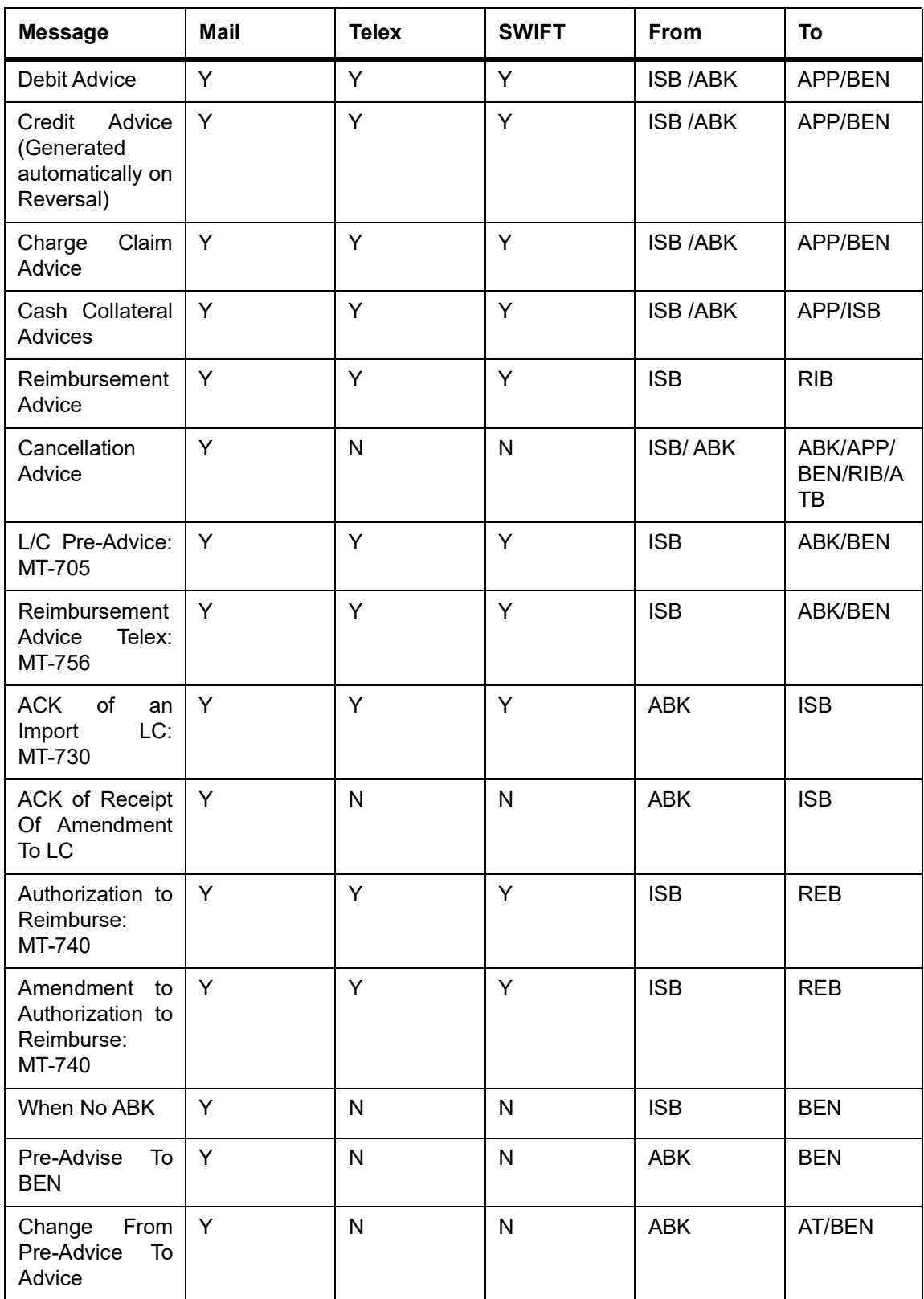

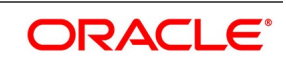

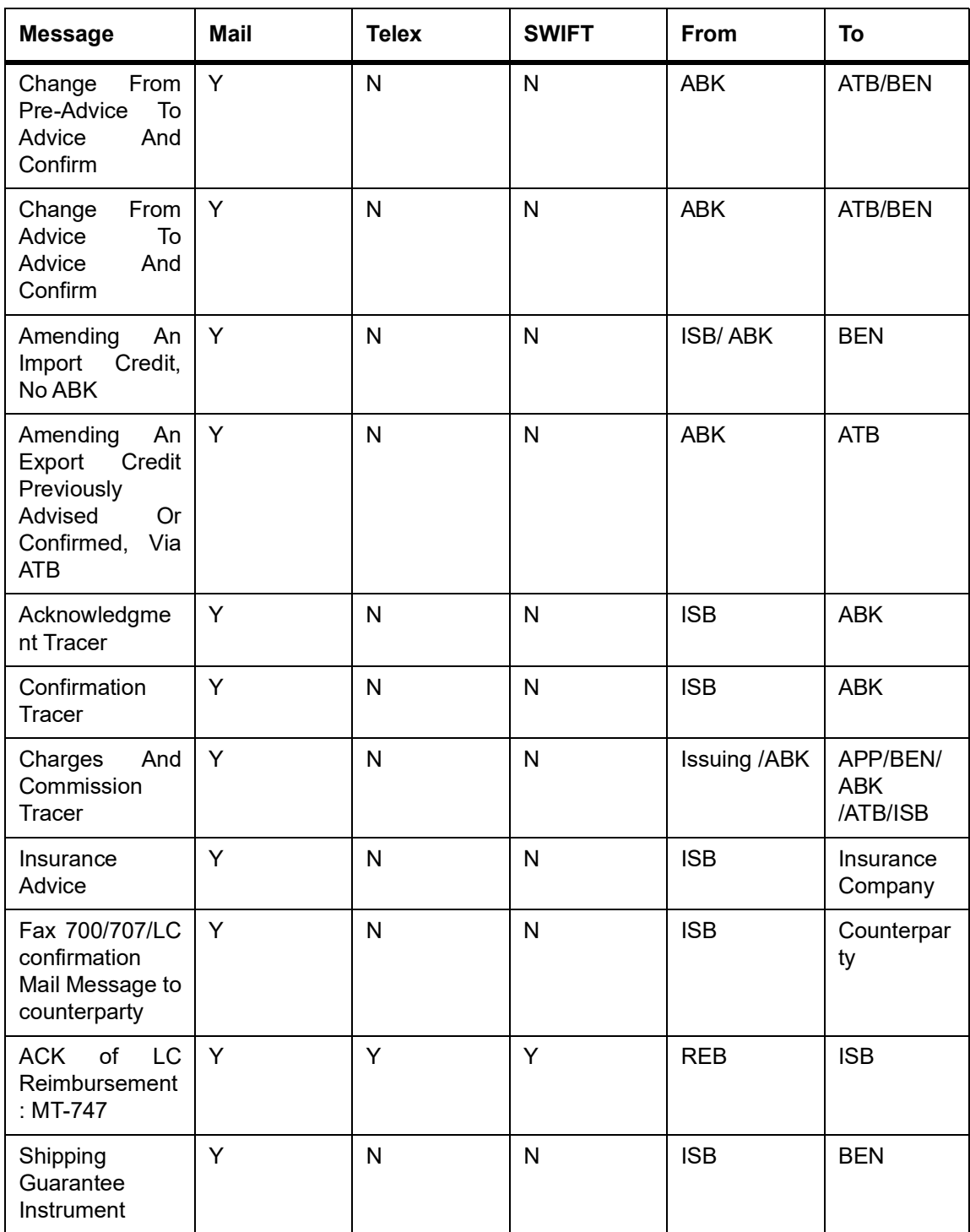

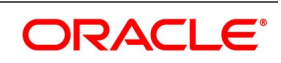

## **17.2.25 Generate Multiple Copies of LC Instrument**

You can generate multiple copies of the LC instrument with the same data and also specify different headers for each of the copy that you generate. To generate multiple copies, you need to maintain specific details in the following screens:

#### 1) **Format File Maintenance Screen**

To generate multiple copies, you need to maintain a file format that will be used for the message and advices. For the LC\_Instrument advice, you must associate the 'NUMCOPIESX' advice tag, where X denotes the number of the copy that is generated. Here you can specify different headers for each copy.

**NOTE:** Refer to the Maintaining Advice Formats chapter of Messaging System user manual for the procedure to define file formats.

#### **Table 26: Format File Maintenance**

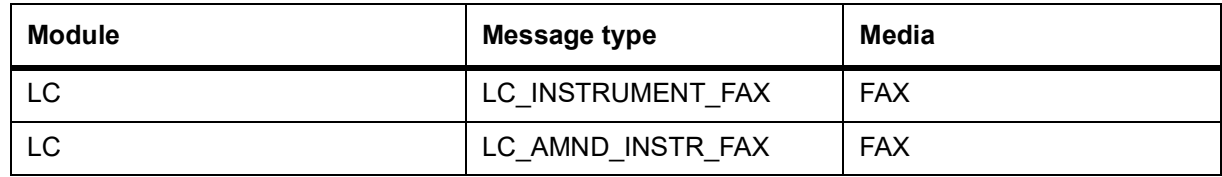

#### 2) **Customer Address Maintenance Screen**

In this screen, you need to specify the number of copies allowed for the message type LC Instrument. The system generates the number of copies specified for the instrument at the time of authorization for the customer address maintained in the screen.

**NOTE:** Refer to the Maintaining Advice Formats chapter of Messaging System user manual for the procedure to define file formats.

#### 3) **Outgoing Message Browser**

When you are generating multiple copies of the original message, the system classifies the outgoing message as original or a copy in the Outgoing Message Browser.

The 'Copy' box indicates whether the outgoing message is a copy and in the 'No of Copy' field the number of that message is also displayed. This will help you keep count of the number of copies that is generated for the same message.

**NOTE:** Refer to the Processing Outgoing Messages chapter in Messaging System user manual for further details on the Outgoing Message Browser.

## **17.2.26 Generate Fax 700/707 LC Confirmation Mail Message Copy to Counterparty**

You can generate multiple copies of the LC instrument with the same data and also specify different headers for each of the copy that you generate. To generate multiple copies, you need to maintain specific details in the following screens:

#### 1) **Format File Maintenance Screen**

To generate Fax 700/707 LC confirmation Mail Message copy, you need to maintain a file format that will be used for the message and advices. For the LC\_Instrument advice, you must associate the 'FAX\_DUPLICATE' advice tag, which carries the address of the receiver and a copy of the original message.

The advice format vs. message type mapping for the new message types should be as follows

#### **Table 27: Advice format vs. Message type mapping**

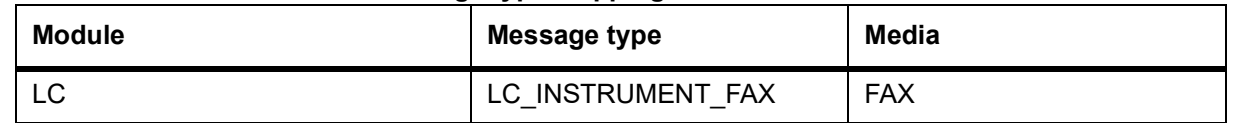

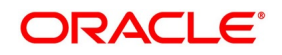

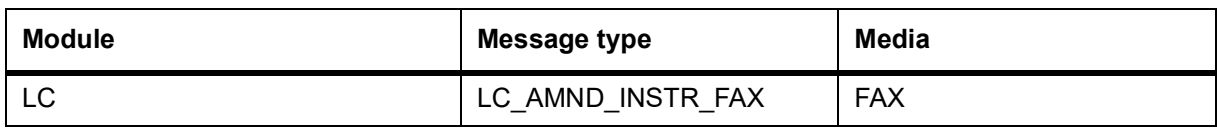

**NOTE:** Refer to the Maintaining Advice Formats chapter of Messaging System user manual for the procedure to define file formats.

#### 2) **Customer Address Maintenance Screen**

In this screen, you need to specify the format for the message type LC\_INSTR\_COPY and LC\_AM\_INST\_COPY. The system generates the fax message for LC confirmation for the customer address maintained in the screen.

The customer address maintenance for media FAX should be as follows

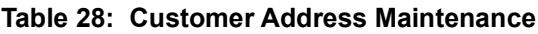

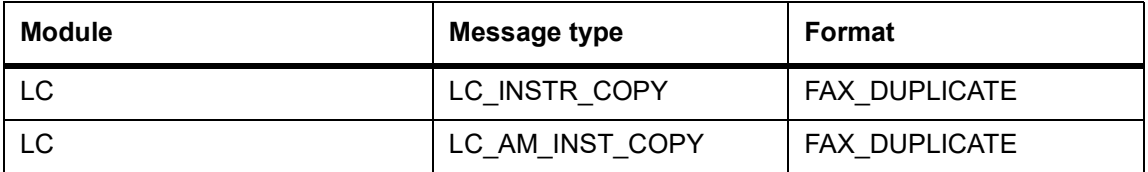

**NOTE:** Refer to the Maintaining Addresses for a Customer chapter of Messaging System user manual for maintaining addresses for the customer.

Party Type Abbreviations:

This is an exhaustive list of the parties that can be involved in an LC.

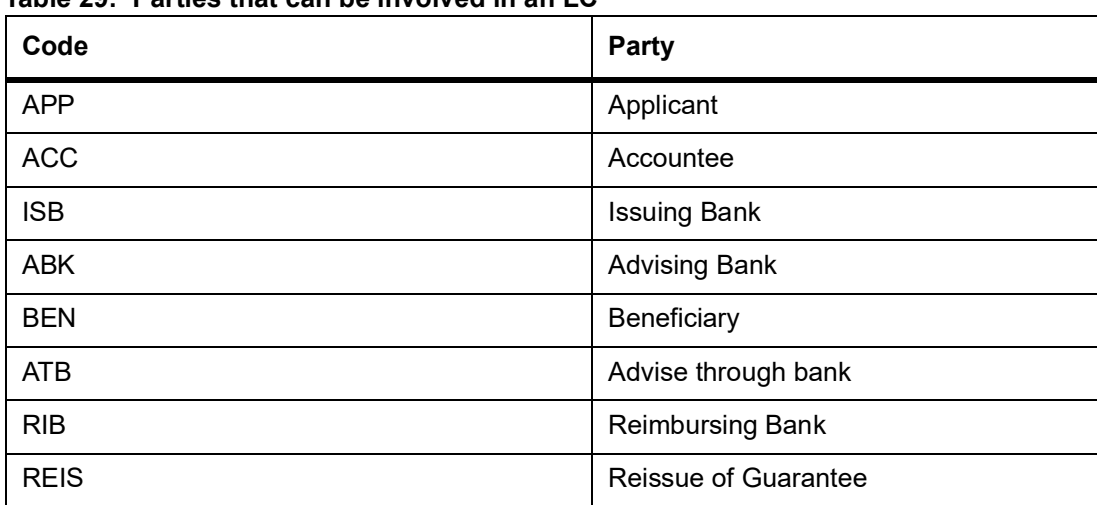

#### **Table 29: Parties that can be involved in an LC**

#### **17.2.27 LC event - Messages**

#### **17.2.28 BISS: Booking of an Import LC/ Shipping Guarantee**

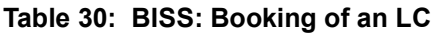

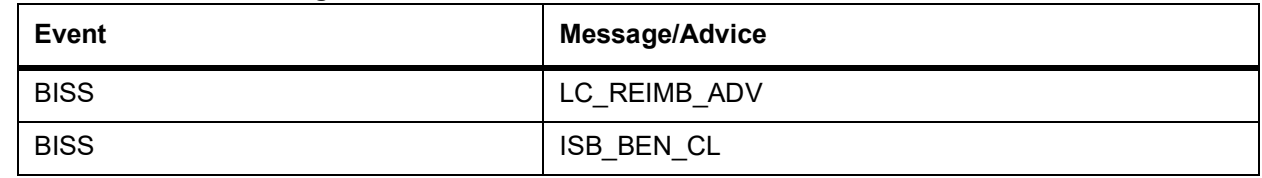

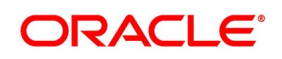

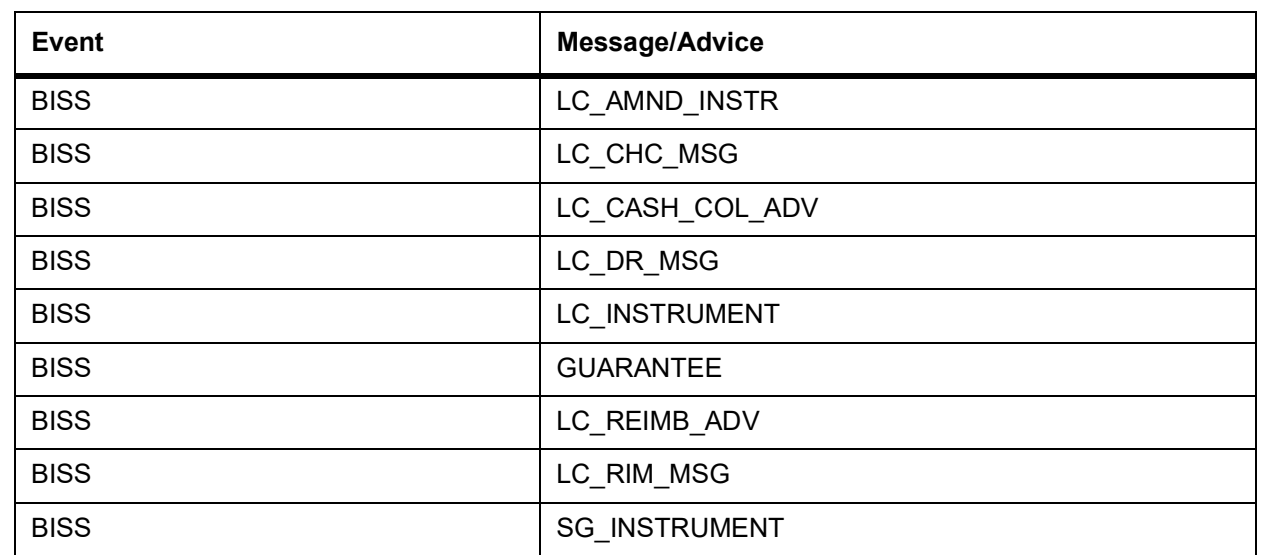

## **17.2.29 AVAL: Availment under LC**

#### **Table 31: AVAL: Availment Under LC**

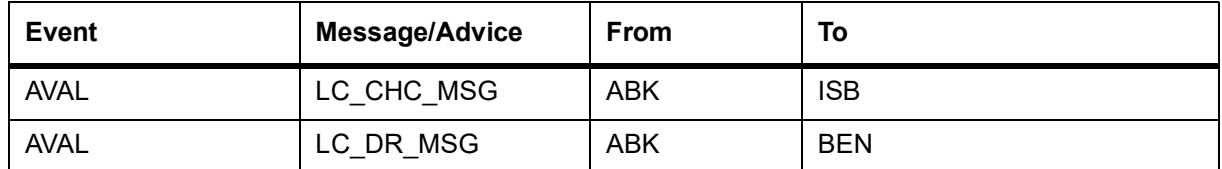

## **17.2.30 CLOS: Closure of an LC / Guarantee**

None.

## **17.2.31 REIN: Reinstatement of an LC / Guarantee**

#### **Table 32: REIN: Reinstatement of an LC / Guarantee**

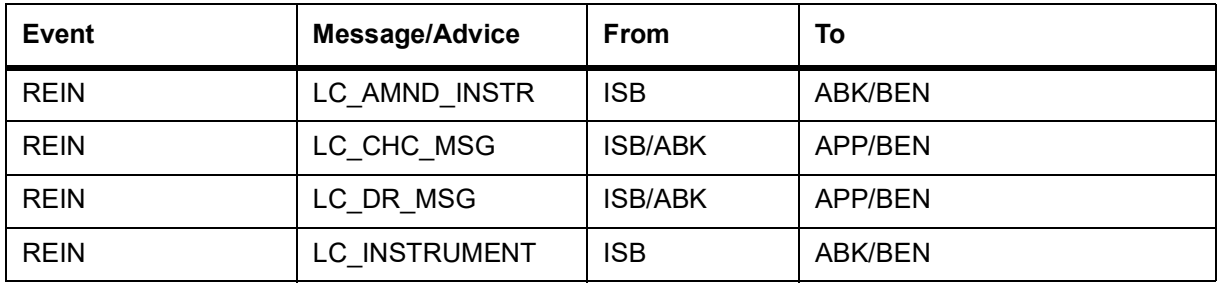

## **17.2.32 BADV: Advising an LC**

#### **Table 33: BADV: Advising an LC**

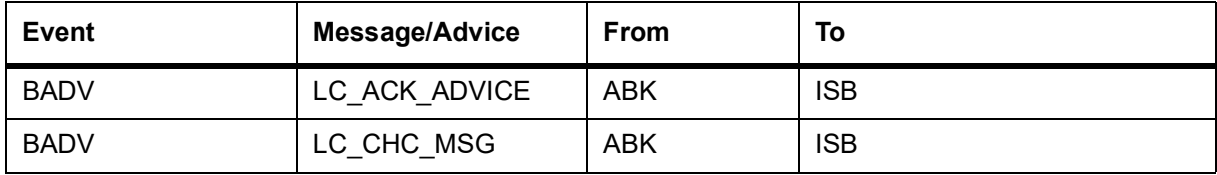

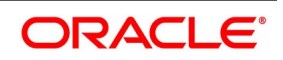

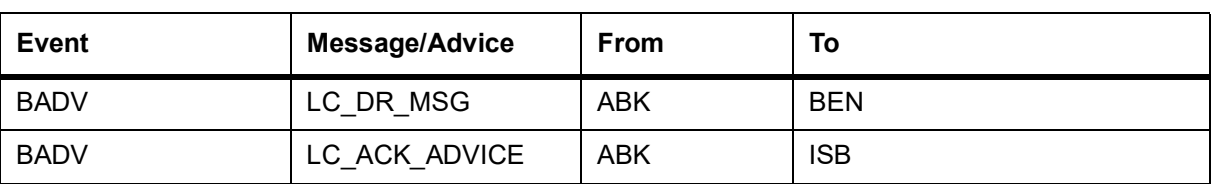

## **17.2.33 BCFM: Confirming an LC**

#### **Table 34: BCFM: Confirming an LC**

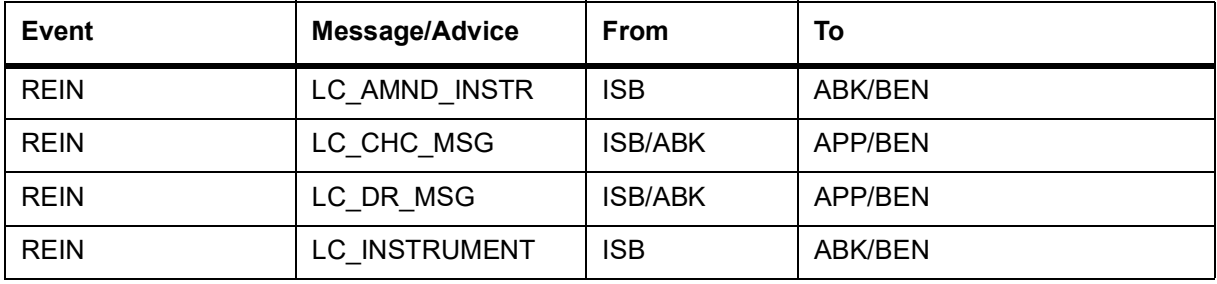

## **17.2.34 BPRE: Pre-advising an LC**

# **Table 35: BPRE: Pre-advising an LC**

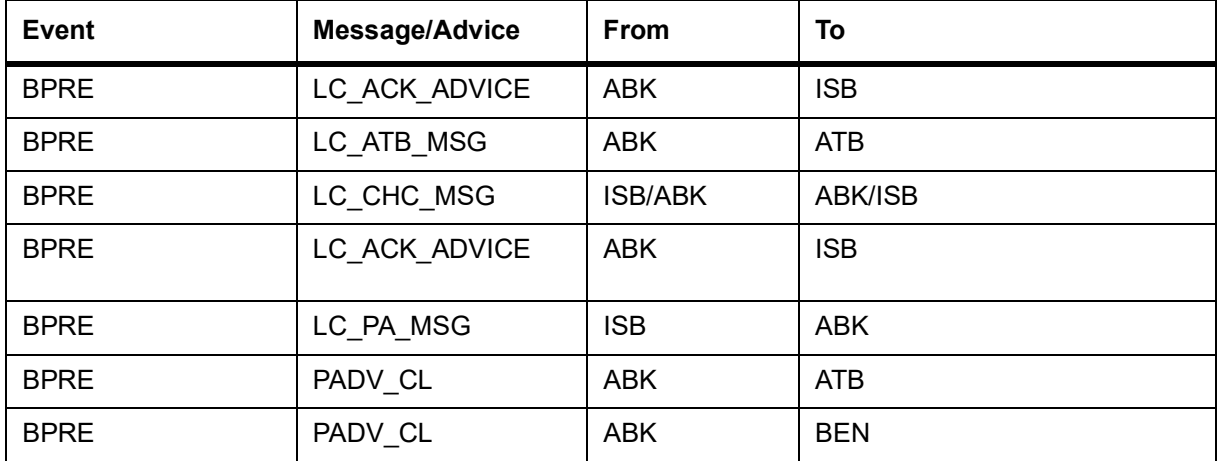

## **17.2.35 BANC: Advising and Confirming an LC**

#### **Table 36: BANC: Advising and Confirming an LC**

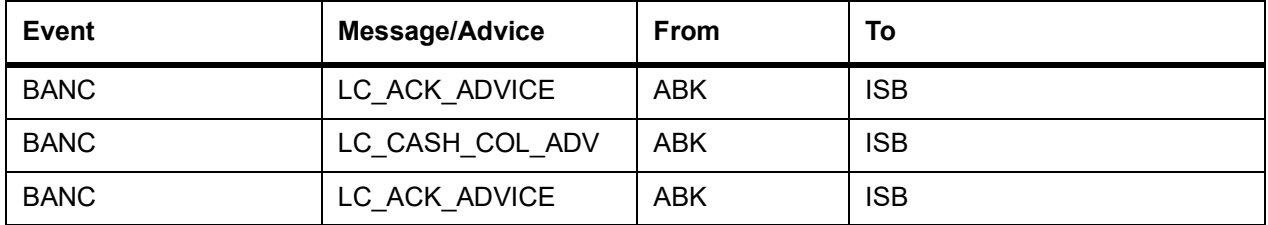

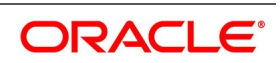

## **17.2.36 REIS: Reissue of Guarantee**

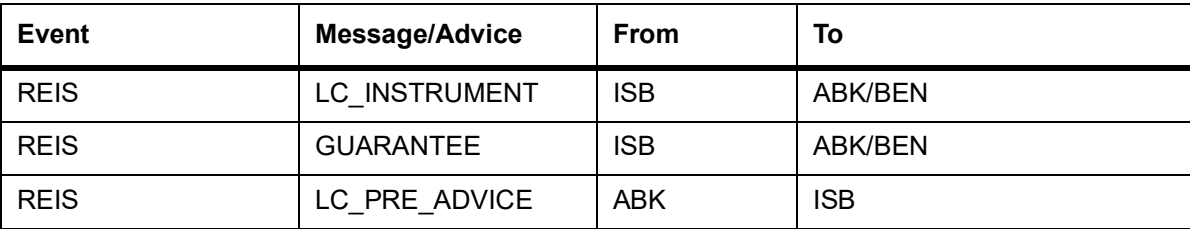

#### **Table 37: REIS: Reissue of Guarantee**

## **17.2.37 AMND: LC Amendments**

#### **Table 38: AMND: LC Amendments**

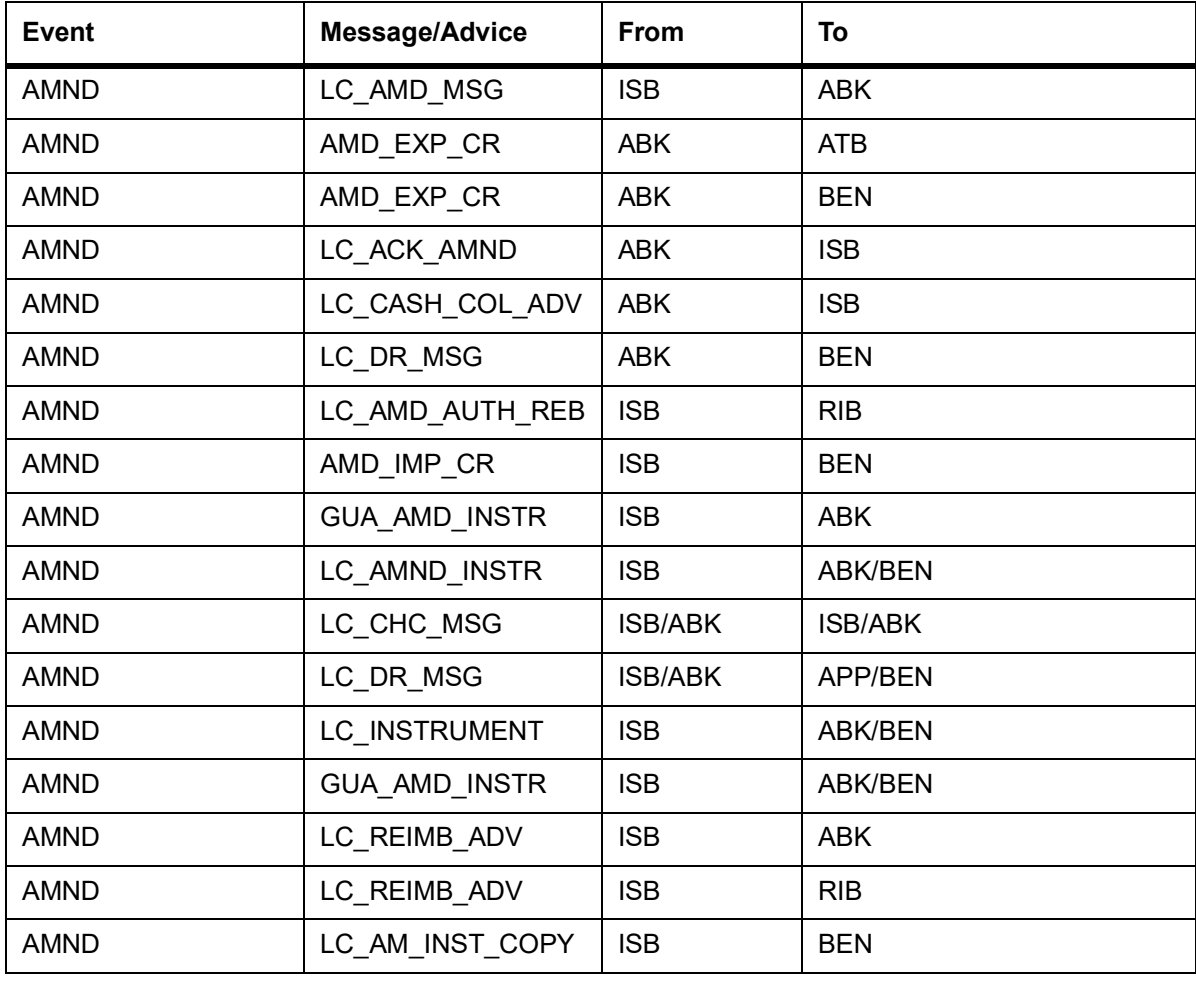

For the generation of outgoing MT707 from an incoming MT707, you need to link the message type 'AMD\_EXP\_CR' to the 'AMND' event of the product. In case of LC amendment, if the media is 'SWIFT' and message type is 'AMD\_- EXP\_CR', the system will generate MT707. During generation of MT707 to the advice through bank, field 30 will be

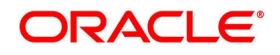

updated with the date in 'Issuing Bank Amendment Date' field. If the amendment date is null, then field 30 will not updated.

In response to MT700 and MT707, Oracle Banking FLEXCUBE also allows you to generate MT730 as an acknowledgment of LC creation or amendment respectively. During LC amendment, MT730 is generated along with the advise 'LC\_ACK\_AMND' if the media is 'SWIFT' and message type is 'LC\_ACK\_AMND'.

## **17.2.38 REVR: Reversal of Contract**

#### **Table 39: REVR: Reversal of Contract**

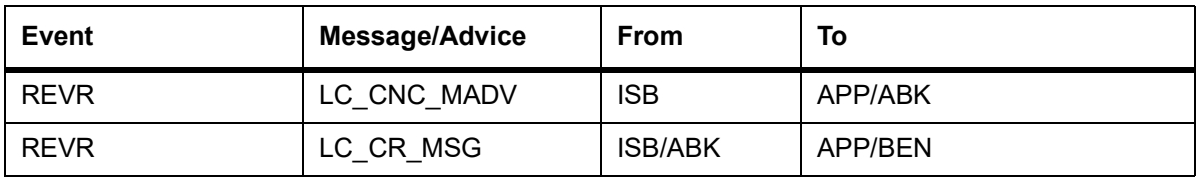

#### **17.2.39 REVR: Reversal of Event**

None

#### **17.2.40 ACCR: Accrual of Commission**

None

## **17.2.41 CALC: Periodic Commission Calculation Date**

None

## **17.2.42 CLIQ: Liquidation of Commission**

#### **Table 40: CLIQ: Liquidation of Commission**

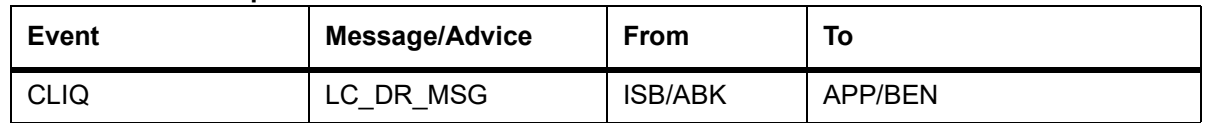

#### **17.2.43 ROPN: Reopening of an LC**

#### **Table 41: ROPN: Reopening of an LC**

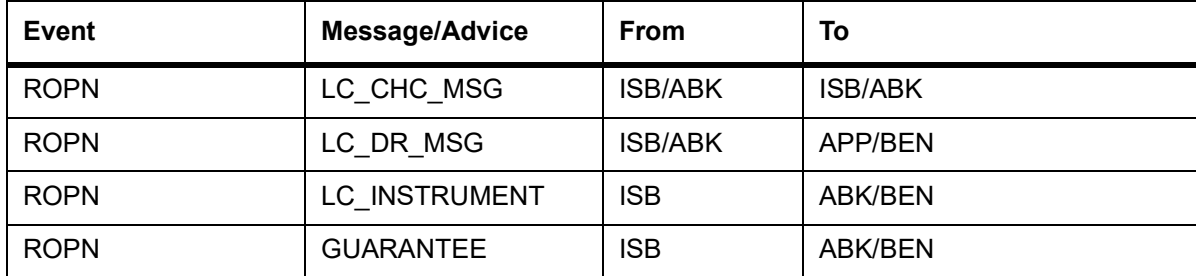

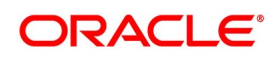

# **17.2.44 TTRGN: End of Day Check for Tracers**

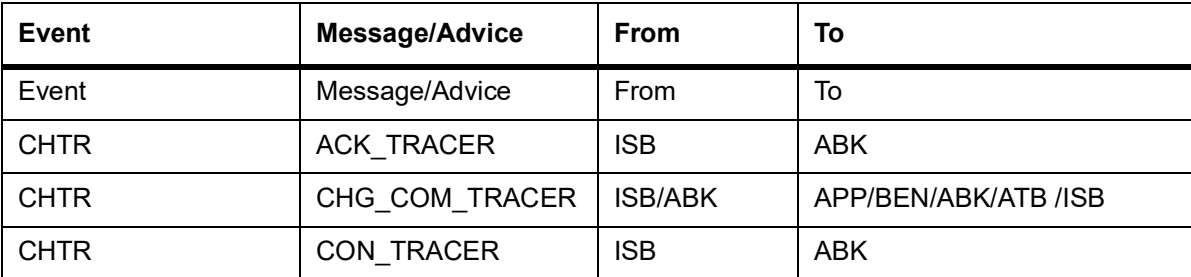

#### **Table 42: TRGN: End of Day Check for Tracers**

## **17.2.45 CANC: Cancellation of an LC**

#### **Table 43: CANC: Cancellation of an LC**

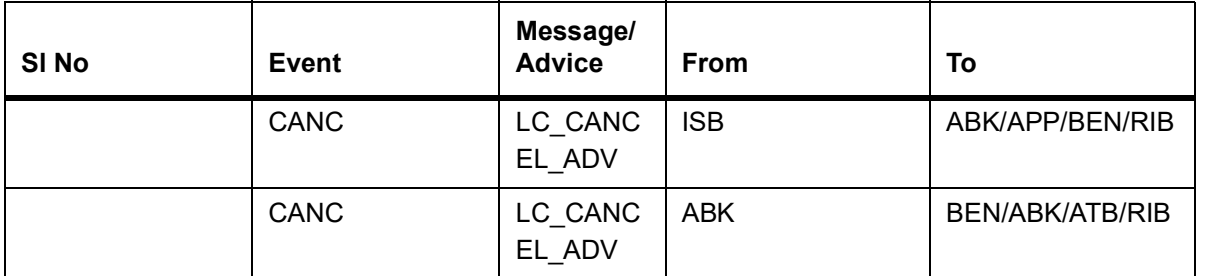

## **17.2.46 APAC: Amendment from Pre-advice to Advice and Confirm**

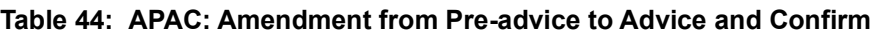

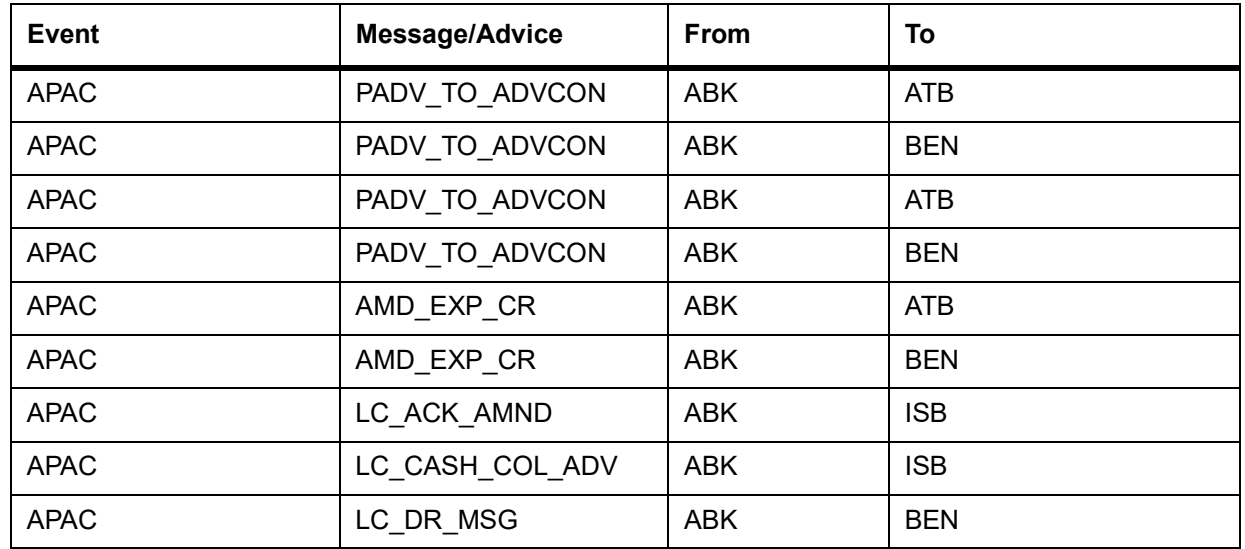

## **17.2.47 APAD: Amendment from Pre-advice to Advice**

#### **Table 45: APAD: Amendment from Pre-advice to Advice**

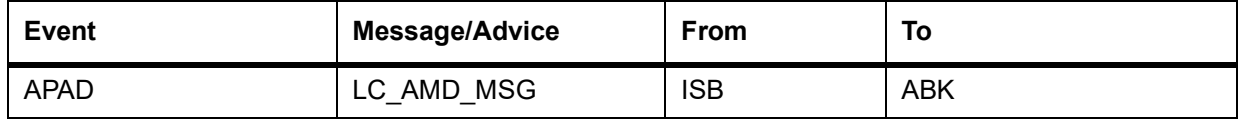

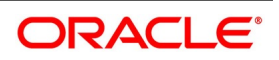

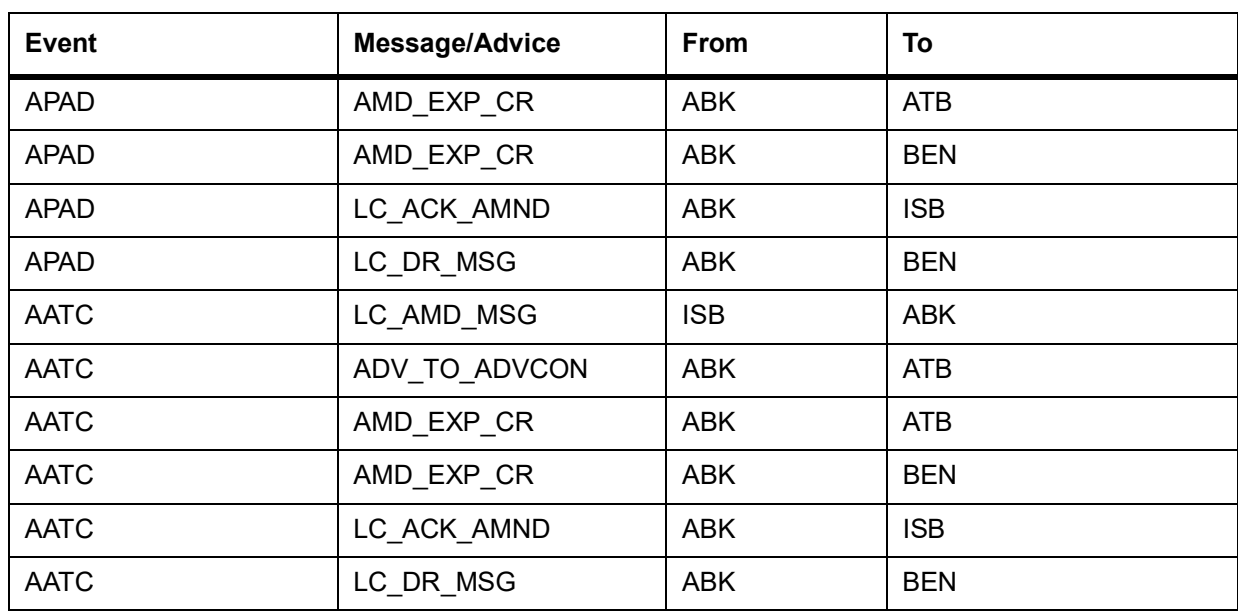

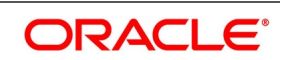

## **17.2.48 RASN: Reassign an LC**

None

## **17.2.49 RAVL: Reversal of availment**

None

## **17.2.50 CALC: Periodic commission calculation**

None

#### **17.2.51 Advice Generated for the Insurance Company**

The **LC\_INSURANCEADV** message is generated by the bank and sent to the Insurance Company at the time of Opening (BISS) and Amendment (AMND) of LC contract.

An insurance company advice gives details of the deal.

INSURANCE ADVICE To, \_INSURANCECO\_ \_INSURANCECO\_ADDR1\_ \_INSURANCECO\_ADDR2\_ \_INSURANCECO\_ADDR3\_ \_INSURANCECO\_ADDR4\_ Dear Sirs, SUB:Open Policy/Cover No : \_ INSURANCECO\_POLICYNO Our Letter Of Credit No. : \_ USERREFNO \_\_\_\_ DATED : \_ ISSUE\_DATE This is to advise you that we have today established the subject Letter of Credit the details of which are as under. Kindly provide us with Insurance Policy/Certificate/Declaration/Cover Note, which ever is applicable, at your earliest L/C No.:\_CONTREFNO\_ \_IRREVOCABLE\_ Amount:ABOUT LC CCY LC AMOUNT CFR Expiring On:\_EXPIRY\_DATE\_ Opener of L/C:\_APP\_NAME\_ \_APP\_ADDR1\_ \_APP\_ADDR2\_ \_APP\_ADDR3\_ \_APP\_ADDR4\_ Merchandise:\_GOODS\_DESCR\_ Shipment From: FROM\_PLACE

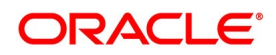

To: TO\_PLACE By:\_SHIPMENT\_DET\_ Not Later Than: LATEST\_SHP\_DATE Partial Shipment: PARTIAL\_SHP Transhipment:\_TRANS\_SHP\_ Yours faithfullyFor Investbank PSC [FILE COPY]

## **17.2.52 Advice Generated for Counterparty**

The **LC\_INSTR\_COPY and LC\_AM\_INST\_COPY** message types will be processed and an advice will be generated by the bank and sent to the counterparty at the time of LC confirmation.

The advice format maintenance will be as follows:

FAX\_DUPLICATE

\_ADDRESS\_

\_ORIGINALMESSAGE\_

LC Contract processing will specify the receiver of the new message types as the applicant.

The message processing function will process confirmation / duplicate messages on the basis of the following:

- **•** If the original message is not processed, then the original message will be processed first before generation of confirmation/duplicate message.
- **•** If the status of original message is Repair then the duplicate message will also be in the same status.
- **•** If the original message is generated, then the same message is copied to the duplicate message.
- The ORIGINALMESSAGE advice tag will be populated with the actual message body of original message.
- **•** The additional tags which will be updated for duplicate messages are Receiver address and sender address.
- **•** The advice generation process will fetch the above tags and forms the message for duplicate messages.

# **17.3 LC SDEs**

The following is an exhaustive list of SDEs that are supported for LC Module:

#### **Table 46: LC SDEs**

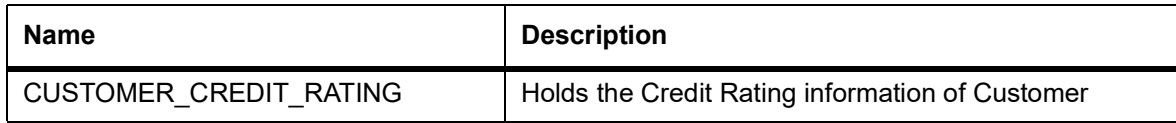

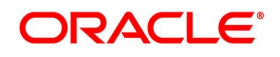

# **18. Annexure C - SWIFT Category 7 Messages**

This topic contains the following details:

- 1) *[18.1 List of SWIFT Messages](#page-679-0)*
- 2) *[18.2 SWIFT Advices](#page-693-0)*
- 3) *[18.3 Details of MT202 \(General Financial Institution Transfer\)](#page-698-0)*

# <span id="page-679-0"></span>**18.1 List of SWIFT Messages**

The following messages are supported in the LC module.

#### **Table 1:SWIFT Messages**

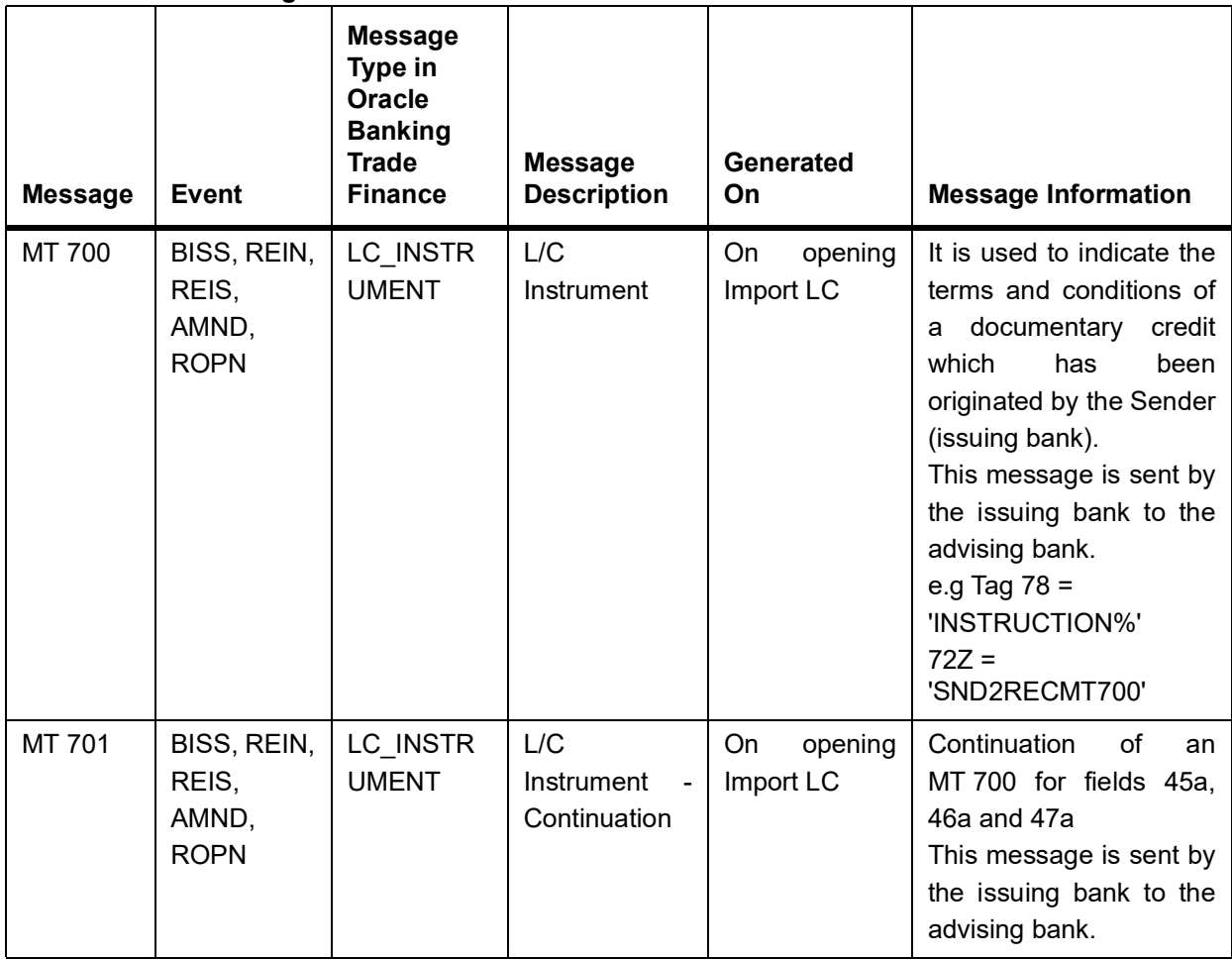

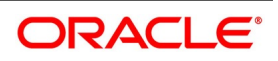

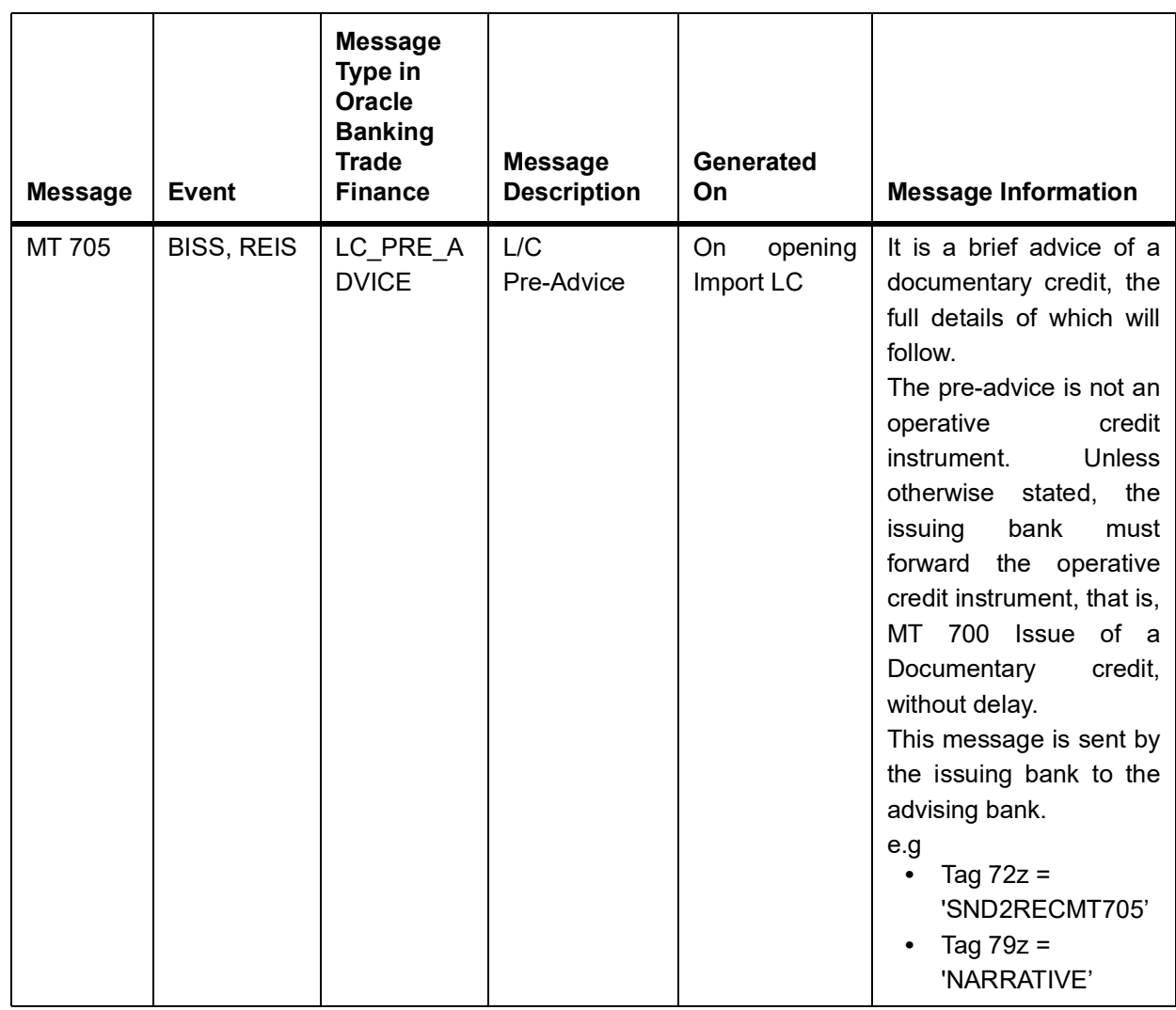

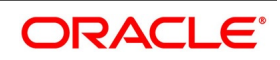

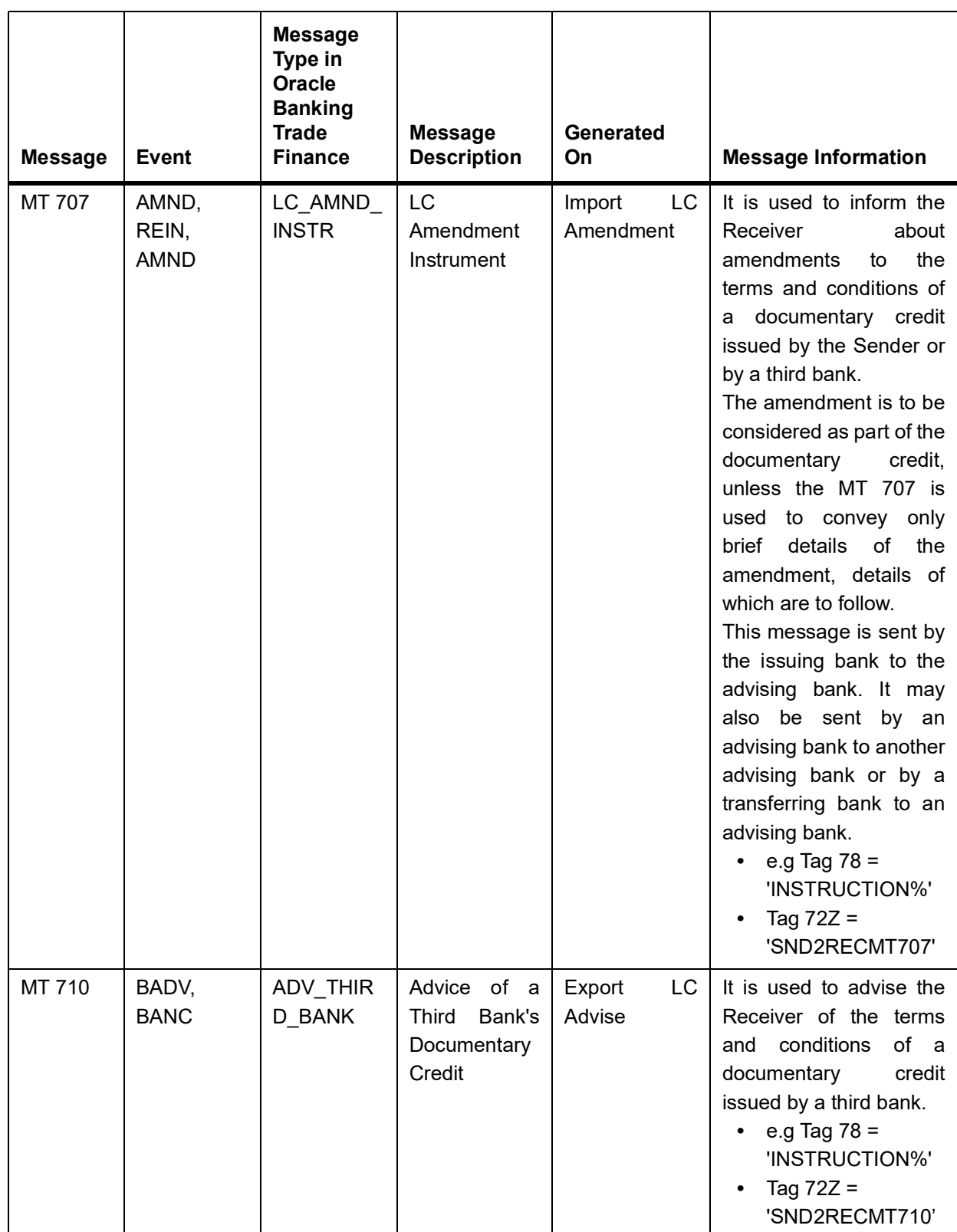

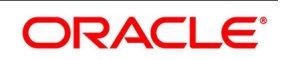

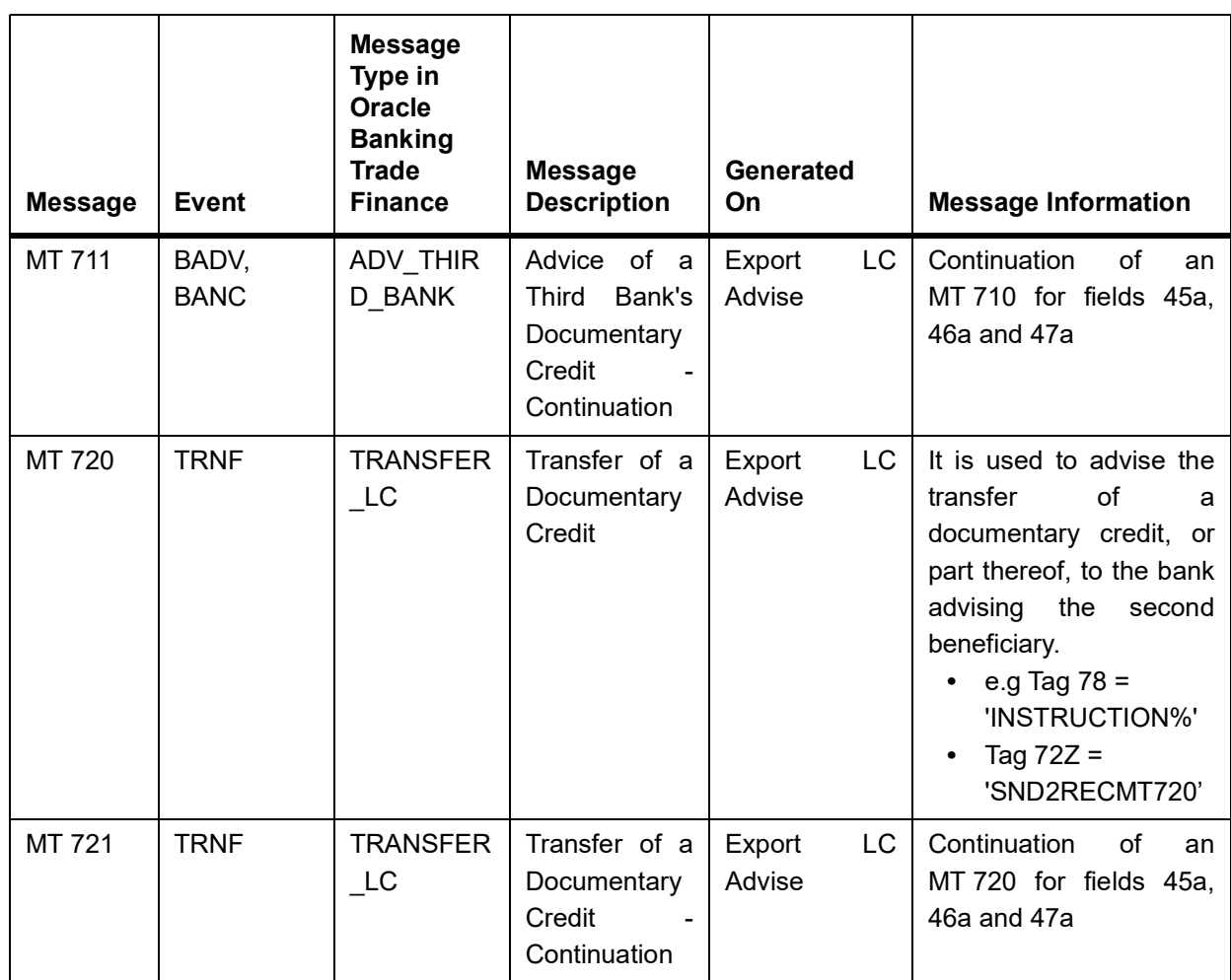

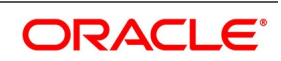

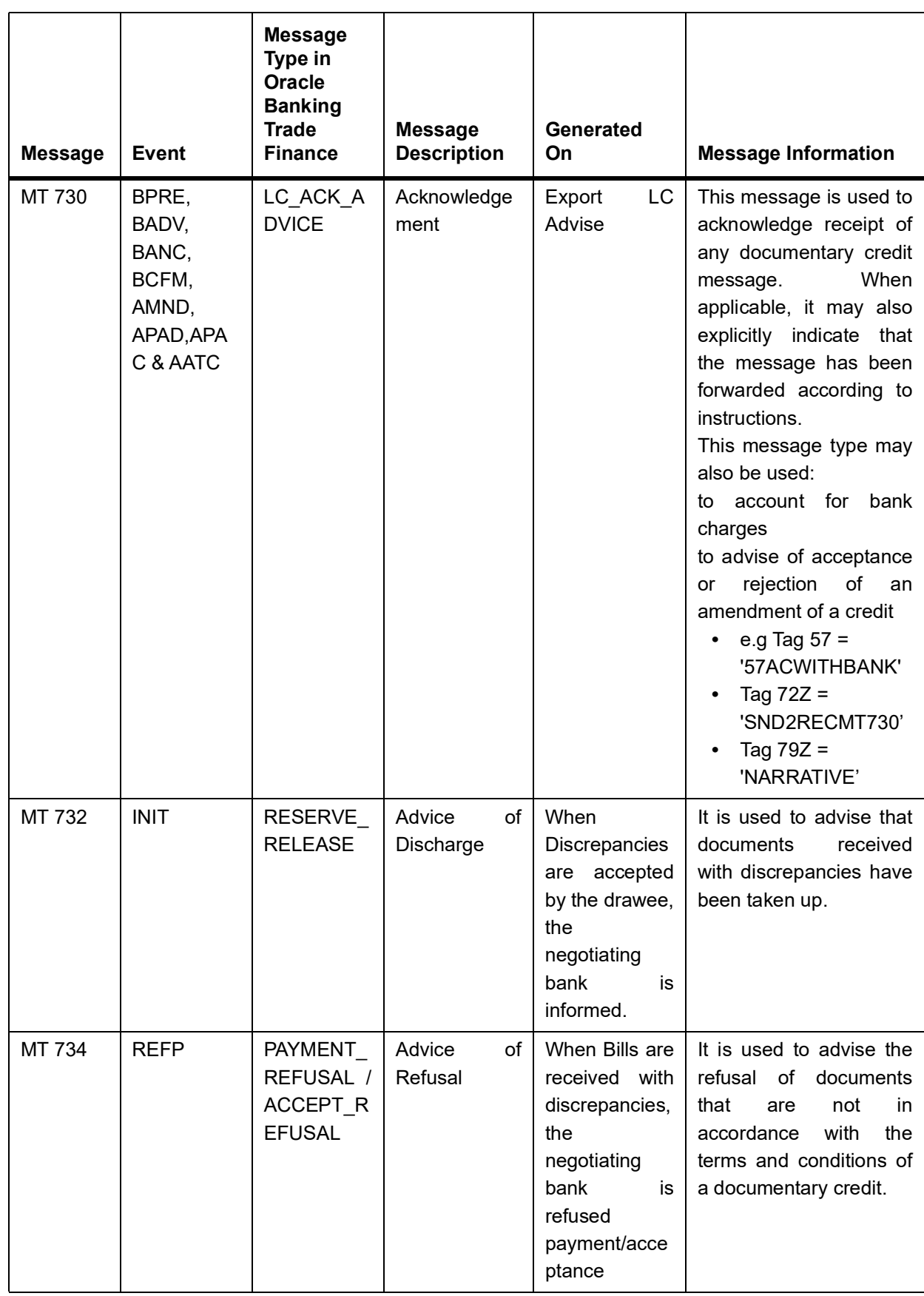

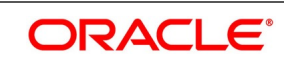
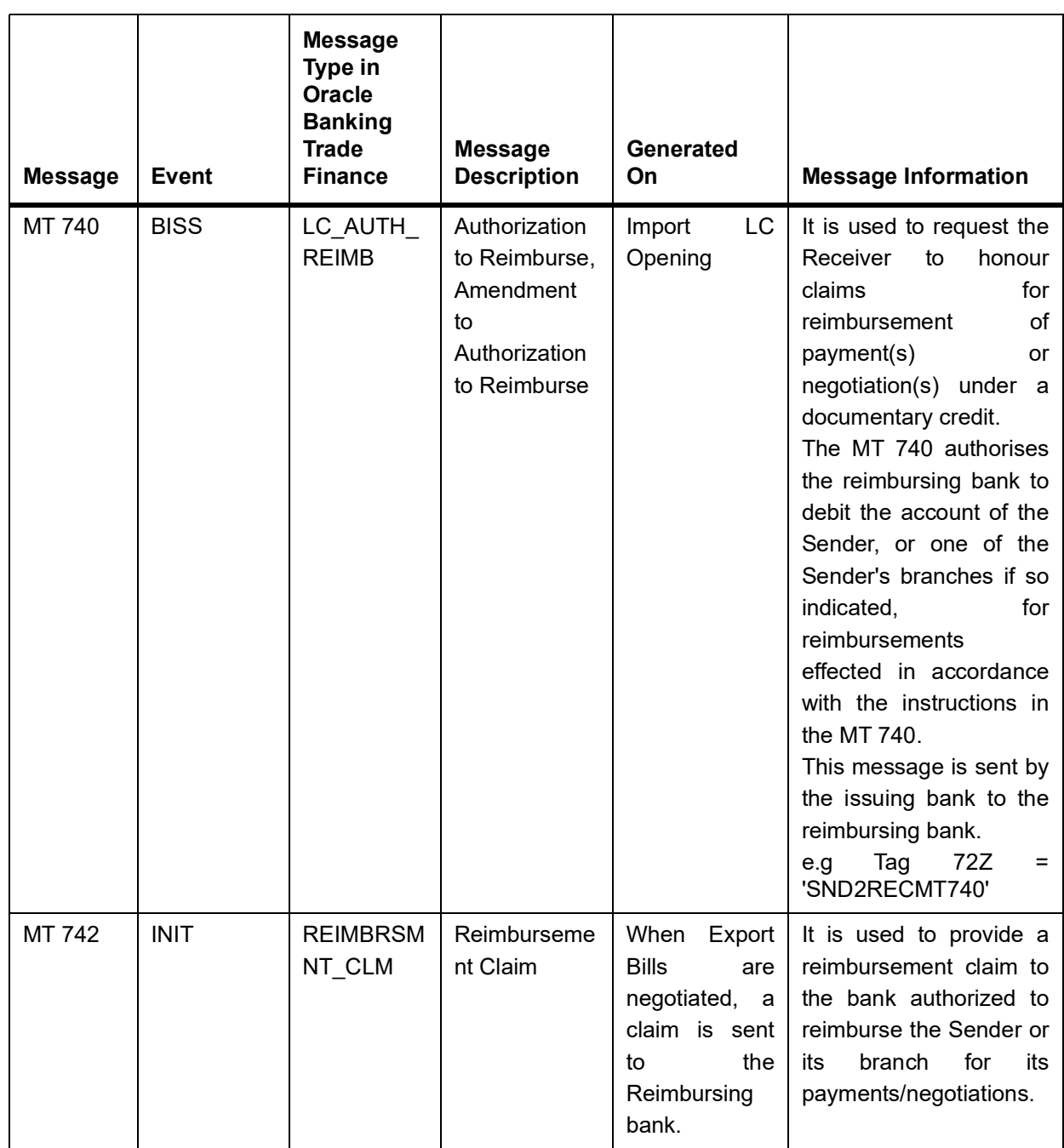

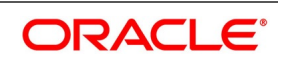

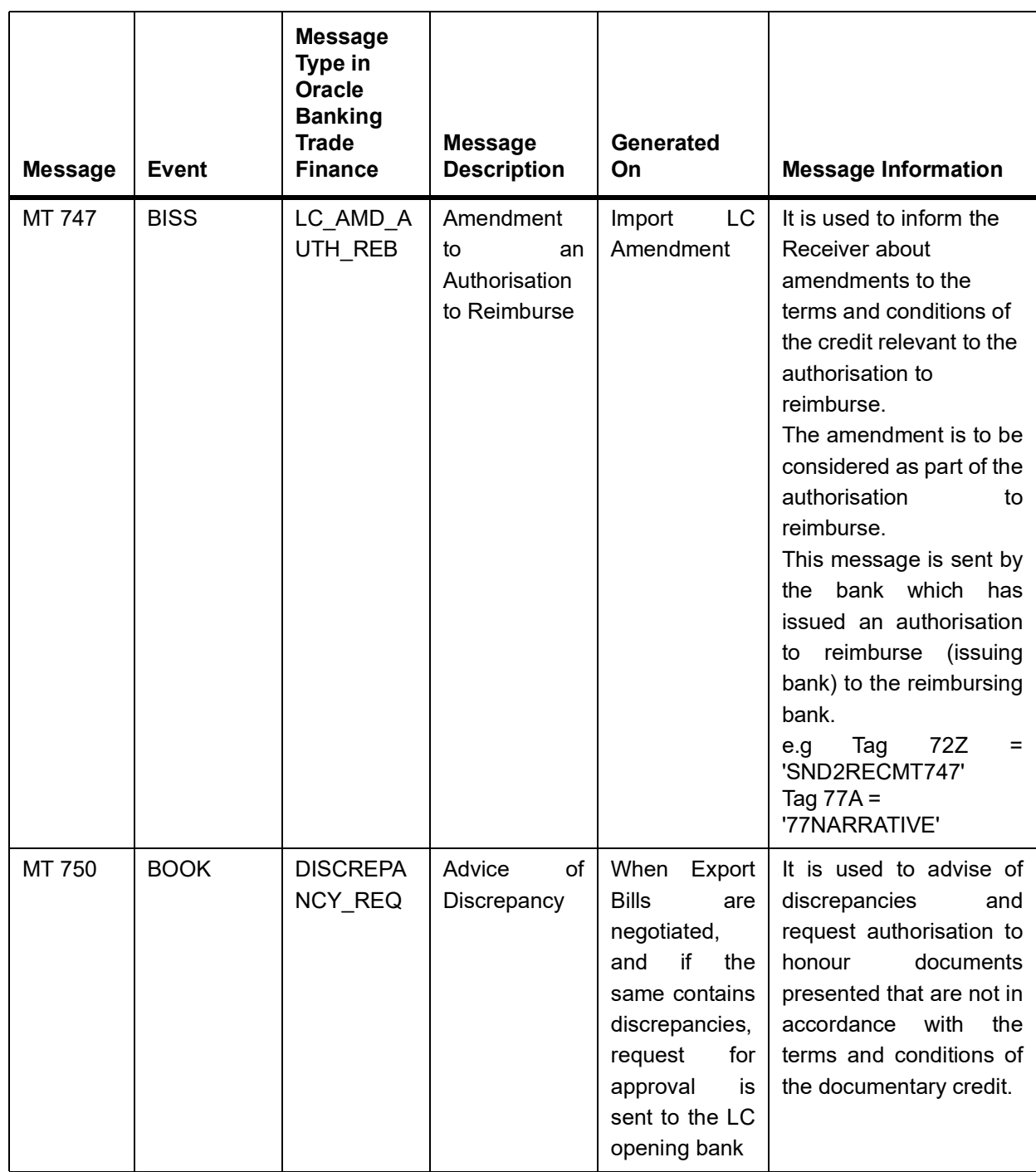

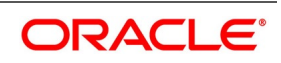

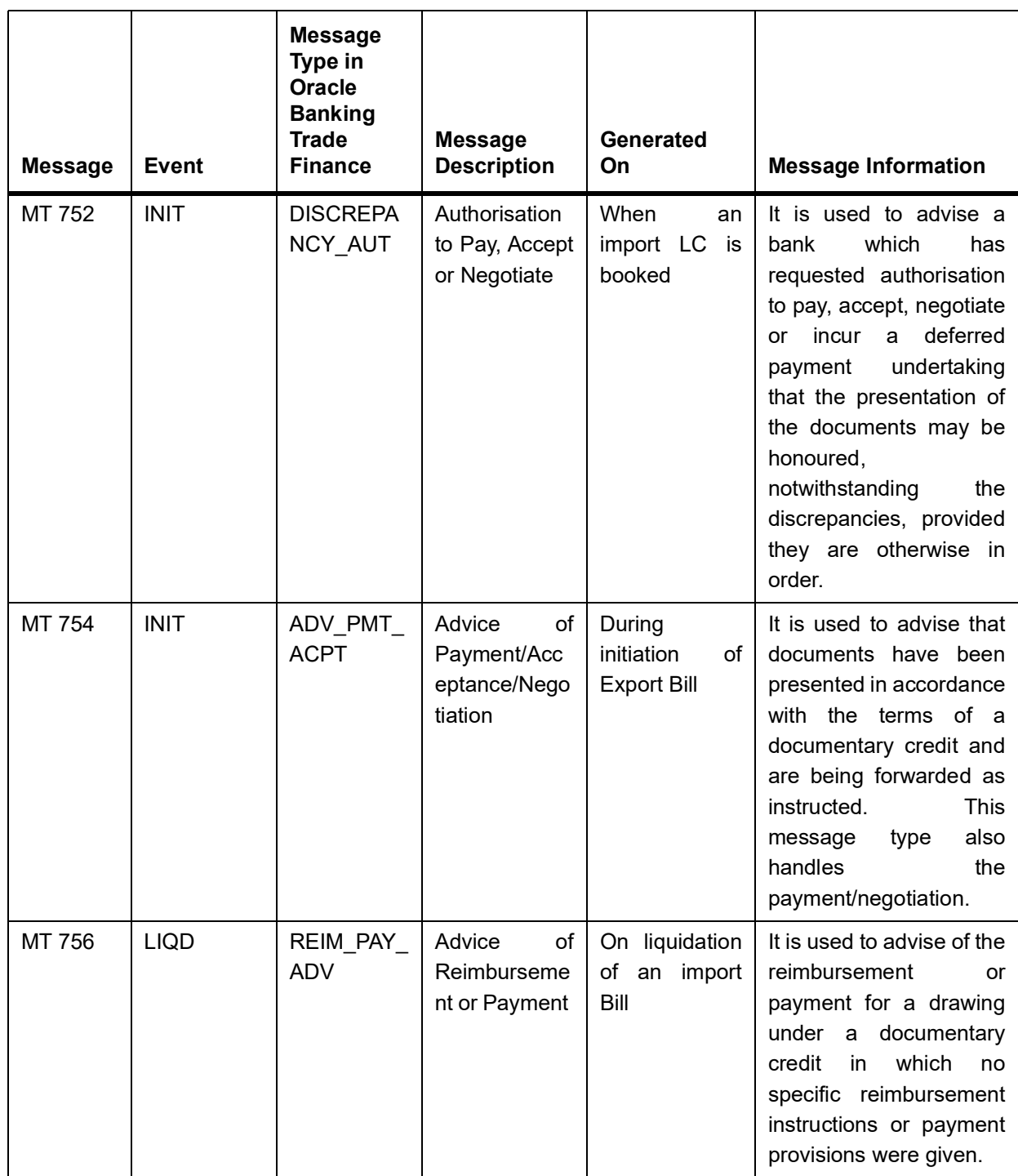

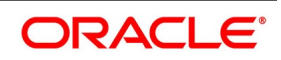

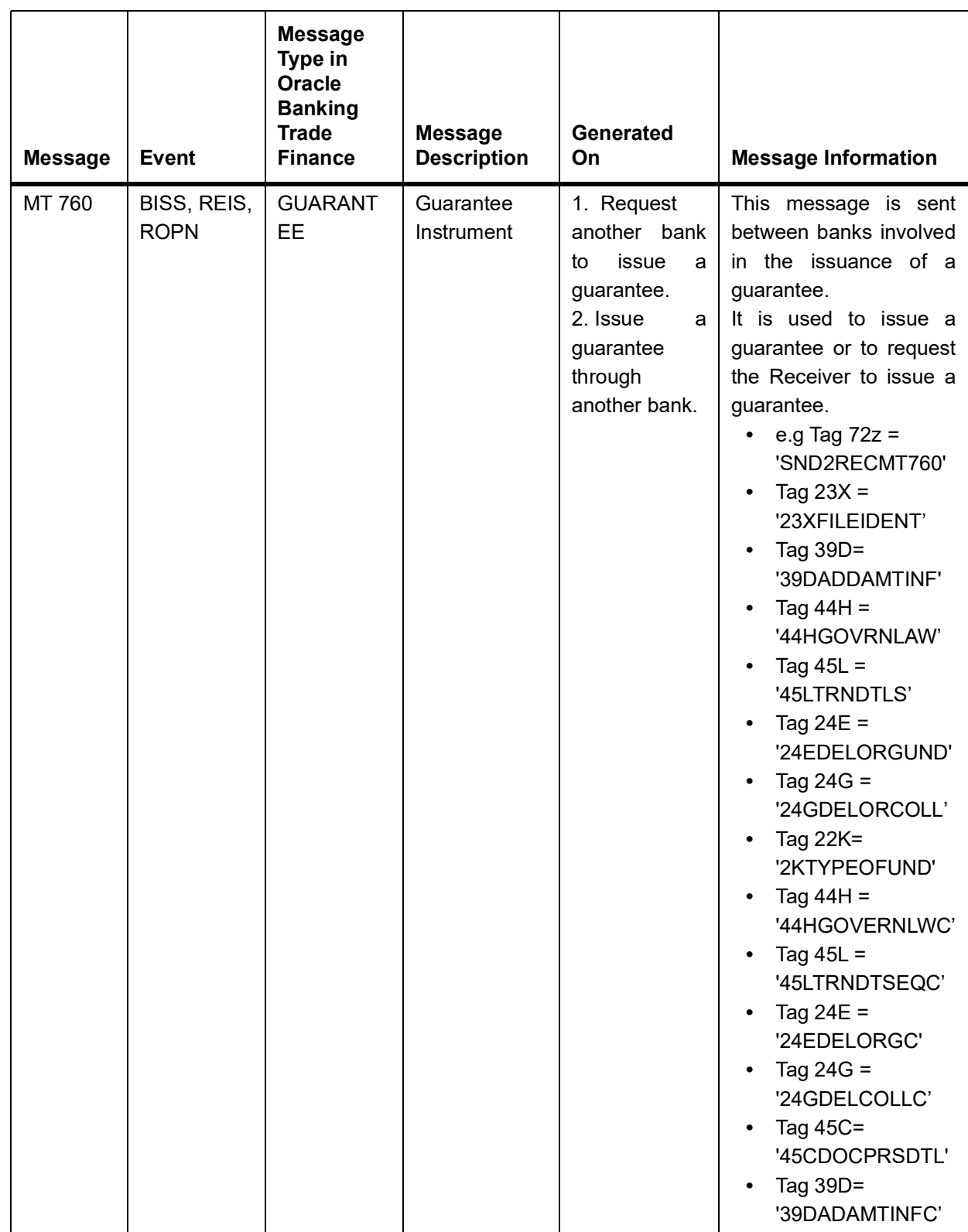

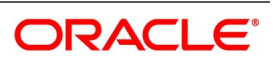

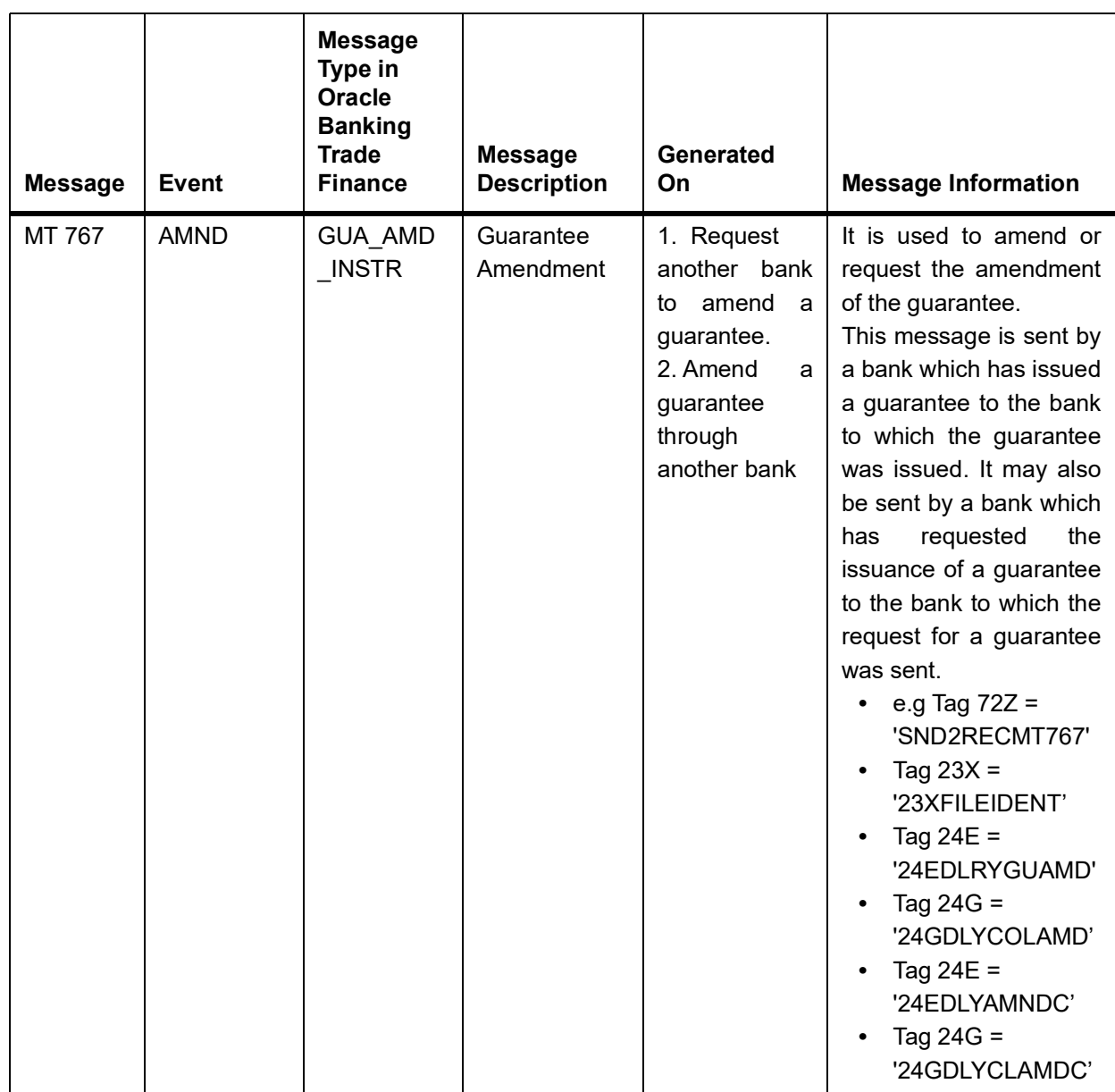

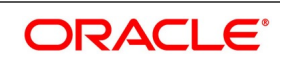

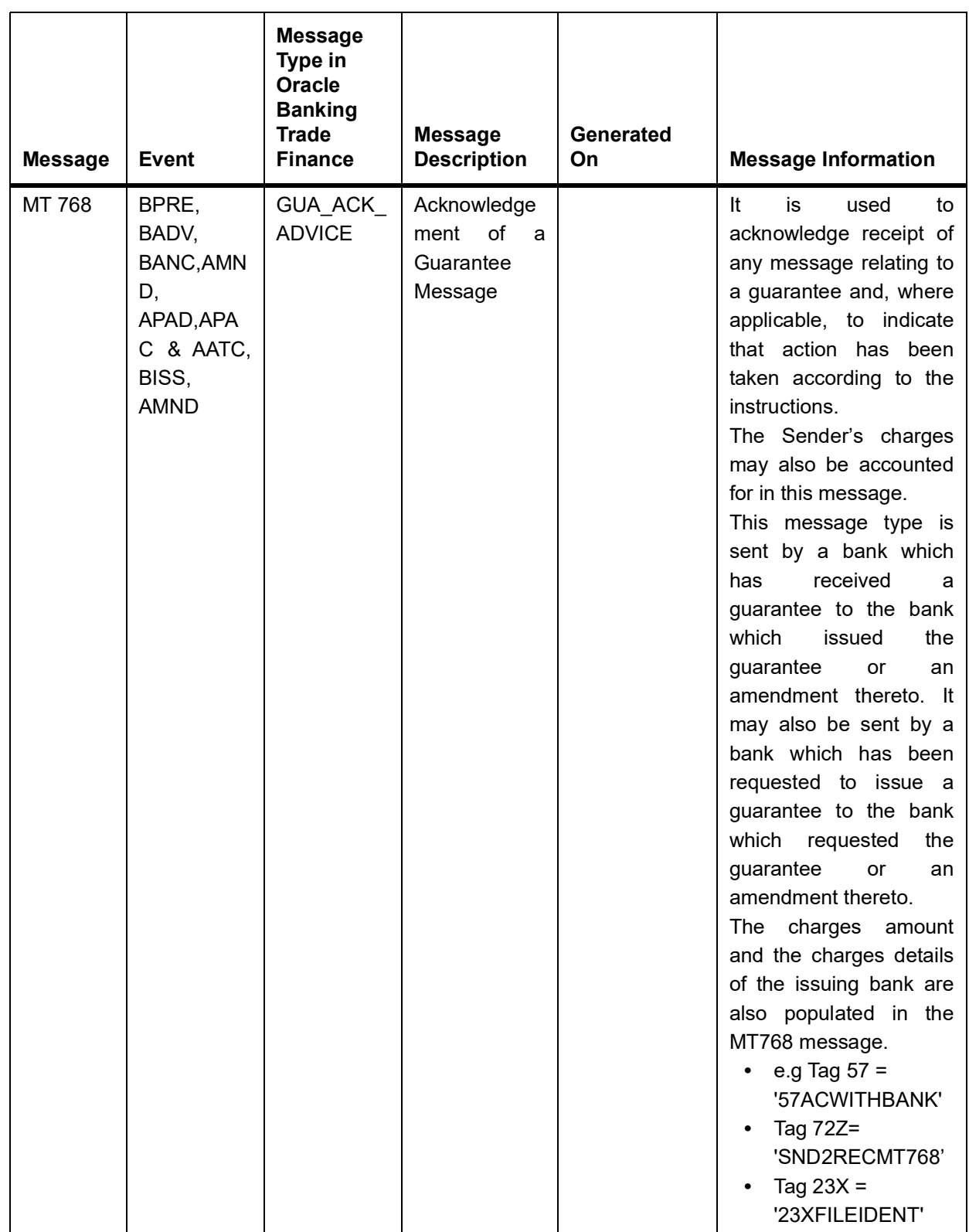

![](_page_689_Picture_4.jpeg)

![](_page_690_Picture_264.jpeg)

![](_page_690_Picture_4.jpeg)

![](_page_691_Picture_204.jpeg)

![](_page_691_Picture_4.jpeg)

![](_page_692_Picture_213.jpeg)

![](_page_692_Picture_4.jpeg)

# **18.2 SWIFT Advices**

This topic contains the list of the SWIFT advices supported in the LC module.

![](_page_693_Picture_152.jpeg)

# **Table 2:SWIFT Advices**

![](_page_693_Picture_7.jpeg)

![](_page_694_Picture_195.jpeg)

![](_page_694_Picture_4.jpeg)

![](_page_695_Picture_168.jpeg)

![](_page_695_Picture_4.jpeg)

![](_page_696_Picture_114.jpeg)

![](_page_696_Picture_4.jpeg)

![](_page_697_Picture_197.jpeg)

![](_page_697_Picture_4.jpeg)

# **18.3 Details of MT202 (General Financial Institution Transfer)**

This topic deals with the mapping between the fields in the SWIFT message MT202 and the corresponding fields in Oracle Banking Trade Finance.

![](_page_698_Picture_200.jpeg)

#### **Table 3:SWIFT advices**

![](_page_698_Picture_7.jpeg)

![](_page_699_Picture_235.jpeg)

![](_page_699_Picture_4.jpeg)

![](_page_700_Picture_89.jpeg)

![](_page_700_Picture_4.jpeg)

# **19. Annexure D - Letter of Credit Glossary**

# **19.1 List of Important Terms**

The following terms occur in this manual.

# **Letter of Credit (LC)**

This is an arrangement that is irrevocable and thereby constitutes a definite undertaking of the issuing bank to honor a complying presentation.

## **Clean or Documentary LC**

Clean Letters of Credit require no documents for processing, as opposed to Documentary Letters of Credit, which require documents.

## **Applicant**

It means the party at whose request the LC is issued.

## **Beneficiary**

It means the party in whose favour a LC is issued.

## **Import LC**

This is an incoming Letter of Credit that involves an applicant who is a customer of the processing bank.

## **Export LC**

This is an outgoing Letter of Credit that involves the beneficiary who is a customer of the processing bank.

### **Guarantees**

Guarantee is a form of comfort, issued by the bank to its client, in cases where the bank is not very comfortable with the credit rating of the customer. Unlike a letter of credit, in which the bank has to pay on maturity, the amount is payable only on invocation of guarantee by the creditor.

### **Shipping Guarantee**

This is a guarantee extended during the period in which the goods are under transit.

#### **Standby Guarantee**

This is a guarantee for performance of a contract. These are immediately realizable whenever the beneficiary presents a declaration to the issuing bank that the named party has not fulfilled the terms of contract.

### **Red Clause LC**

This is an LC, the terms of which allow the confirming bank to make advance payments to the beneficiary before documents are received, towards anticipatory drawings on the part of the beneficiary.

### **Transferable LC**

This is an LC, the terms of which allow transference of the LC to other buyers, sellers or parties.

### **Non-transferable LC**

This is an LC, the terms of which disallow transference of the LC to other buyers, sellers or parties.

### **Revolving LC**

This is an LC, the terms of which allow the restoration of the original LC amount (or the tenor) after its full settlement, without any further changes to any of the other terms. A revolving LC could be either revocable or irrevocable.

![](_page_701_Picture_32.jpeg)

## **Non-Revolving LC**

This is an LC, the terms of which disallow the restoration of the original LC amount (or the tenor) after its full settlement. A non-revolving LC could be either revocable or irrevocable.

### **Sight LC**

This is an LC that involves immediate payment to the seller by the negotiating bank. The payment is later reimbursed by the issuing bank.

### **Usance LC**

This is an LC that involves payment to the seller at maturity i.e., (at a future date). The drawee bank obligates itself to make the payment.

#### **Issuing Bank**

This is the bank at which a letter of credit is first initiated by the buyer or importer. It is the bank at which the buyer account is debited for the trade. The advising bank sends the documents for the trade to the issuing bank, from where they are released to the buyer.

#### **Advising Bank**

This is the bank in the LC chain which advises by sending a copy of the LC to the beneficiary. The advising bank also sometimes acts as the bank will receive and negotiate the documents from the beneficiary which the seller or exporter involved in a letter of credit receives payment towards the trade.

The issuing bank sends the letter of credit to the advising bank. The documents regarding the trade are sent to` the advising bank by the seller. The advising bank then sends the documents to the issuing bank.

### **Confirming Bank**

This is the bank that ratifies the trade involving a letter of credit, to the advising bank. Tracers (messages) requesting letters of confirmation of the trade are sent to the confirming bank.

### **Confirmation**

This is the adding of a separate undertaking by a bank to an LC in addition to that of the bank issuing it. All LCs lacking specific confirmation notices from any additional banks are considered unconfirmed.

#### **Document Code**

This is a unique identifier in Oracle Banking Trade Finance for a standard paper, file or record that is required and used in most countries for the processing of a documentary letter of credit.

#### **Document Type**

This is a group of similar document codes in Oracle Banking Trade Finance. The document type identifies the nature of all document codes under it.

#### **Clause Code**

This is a unique identifier in Oracle Banking Trade Finance for a statement that goes along with documents sent under a letter of credit.

#### **Clause Type**

This is a group of similar clause codes in Oracle Banking Trade Finance. The clause type identifies the nature of all clause codes under it.

#### **Goods Code**

This is a unique identifier in Oracle Banking Trade Finance for the standard stock or commodity that is traded under a letter of credit.

#### **Text Code**

![](_page_702_Picture_29.jpeg)

This is a unique identifier in Oracle Banking Trade Finance for a set of instructions and statements (the free format texts) pertaining to the processing of a letter of credit. Standard free format texts do appear on correspondence and messages sent to the parties involving the letter of credit.

### **Product**

This is an identifier in Oracle Banking Trade Finance for any type of service that a bank offers its customers. A set of attributes and preferences are maintained for the product, which will apply to the processing of any contracts, transactions or deals involving the product (service).

### **Product Group**

This is a group under which a product is logically classified, under which logically similar products are placed together.

### **Product Remarks**

It can be descriptive text about a product.

### **Product Slogan**

It can be text or phrase that could be used as a declaration or an announcement of the product, to customers.

### **Accounting Head**

This is the specific GL created in any module of the Oracle Banking Trade Finance system into which the accounting entry would be posted.

### **Accounting Role**

The general ledgers and sub-ledgers maintained as a chart of accounts in Oracle Banking Trade Finance may be classified logically under different categories, each of which is called an accounting role.

### **Amount Tag**

This is the amount entry that is passed into a general ledger/sub-ledger in the chart of accounts for each transaction.

#### **Netting**

It amounts to summing of two or more accounting entries passed to an account for the same event, so as to arrive at a net figure for posting.

#### **Event**

This is the occurrence or process that initiates the generation of an advice during the processing of a contract in Oracle Banking Trade Finance.

#### **Transaction Code**

This is an identifier for each accounting entry that describes the nature (debit or credit) of the entry.

#### **Rekey Options**

They comprise the fields that are to be keyed in by an authorizer of a transaction, for the purpose of cross-checking, when the transaction is being authorized. Complete details of the transaction will only be displayed when the authorizer re-keys the values for these fields.

#### **Positive Tolerance**

It indicates the increment, expressed as a percentage that must be made to the amount of a letter of credit, to arrive at the Maximum LC Amount.

#### **Negative Tolerance**

It indicates the reduction, expressed as a percentage that must be made to the amount of a letter of credit, to arrive at the Minimum LC Amount.

#### **Tenor**

![](_page_703_Picture_31.jpeg)

This is the period during which a letter of credit is viable or effective.

### **Commission Calculation Type**

This is the basis upon which commission applicable on a letter of credit is to be computed. It can be computed on a periodic or non-periodic basis.

### **Commission Collection Type**

This is the manner in which commission applicable on a letter of credit can be collected. Commission could be collected either in advance or as arrears.

### **Rate Override Limit**

This is the limit within which exchange rates (for an LC) are allowed to be changed over and above the default value, without requiring an override. If the rate variance exceeds this limit, an override is necessary for the changed rate to be accepted.

### **Rate Stop Limit**

This is the limit above which a change in exchange rates (for an LC) over and above the default value cannot be specified. If the rate variance exceeds this limit, the changed rate will not be accepted.

#### **Tracer Code**

This is a unique identifier for a tracer in Oracle Banking Trade Finance. A tracer is a reminder or intimation, generated by Oracle Banking Trade Finance, to be sent to the parties involved in a letter of credit.

### **Auto Closure**

It refers to closing an LC automatically after its expiry date. Usually, the date of automatic closure is specified for an LC. By default, the date for automatic closure is taken to be 30 days after the expiry date.

#### **Automatic Reinstatement**

This is the automatic restoration of the amount (value) of a revolving letter of credit for which the unutilized value is zero, in Oracle Banking Trade Finance.

When the Beginning of Day (BOD) process is run on any given business day, any LC's' for which automatic reinstatement of value has been specified are restored in value, provided the un-availed portion of the amount is zero.

#### **Cumulative (Revolving in time)**

This is an attribute of a revolving letter of credit, according to which, the LC amount and Maximum Liability Amount is reinstated or reset based on the frequency specified for such reinstatement.

#### **Revolves in Value**

This refers to an attribute of a revolving letter of credit, according to which, the LC amount is reinstated or reset at the point when the availability under the LC is reduced to zero, due to an availment.

#### **Credit Type**

This indicates the type of credit for which the LC is being processed, viz., Straight or Negotiable.

#### **Credit Mode**

This indicates the mode of payment through which the LC will be settled - Sight, Acceptance, Negotiation or Deferred.

### **Media Type**

This is the medium used to send advices to each of the parties involved in a letter of credit.

### **Partial Shipment**

This indicates transportation through shipping, in part, or of a portion of merchandise under an LC. Partial shipment is allowed only if permitted for the LC.

![](_page_704_Picture_31.jpeg)

## **Transhipment**

This indicates transportation of merchandise under an LC, by shipping across countries. Trans-shipment is allowed only if permitted for the LC.

### **Reference Number/Account**

An LC can be linked to a deposit or a customer account. The reference number identifies the deposit that the LC is linked to, and the account identifies the customer account.

### **Linked Amount**

This is the portion of the contract amount of a letter of credit contract that is linked to a deposit or a customer account.

### **Availment Type**

This indicates the nature of any availment under an LC. An availment could be a payment, an acceptance, or negotiation.

### **Commission Collection**

This indicates the collection of commission applicable on an LC. Commission may be collected by the issuing bank or the advising bank, for an LC, or against amendments to an LC.

### **Commission Calculation**

This is the computation of commission applicable on a letter of credit.

### **Limit Tenor Calculation**

This is the limit within which the tenor of a tenor-based letter of credit can be set.

### **Process Till**

This parameter indicates how automatic events falling due on holidays will be processed. If the specification is System Dates, it indicates that all the processing of events will be done till the system date only.

If the specification is 'Working Day – 1', all automatic events falling due on the holiday will be processed by the batch process as part of the End of Day processes on the last working day before the holiday.

#### **Accrual Entries Level**

This refers to the level at which commission accrual entries for letters of credit must be passed, by the automatic commission accrual process.

Two levels are possible – product-level, indicating that a single entry for all the LCs for which commission was accrued automatically will be passed; or contract level, wherein accrual entries will be passed for each of the LCs for which commission was accrued.

#### **Amendment**

An amendment is an advice by the issuing bank of any proposed change to the terms and conditions of a LC.

 Any term of an LC can be changed or deleted, or new terms can be introduced, provided the change is acceptable to all parties.

 The beneficiary and any confirming bank may choose to accept or reject any amendment generated by the applicant. Under UCP 600 amendment confirmation must be communicated.

#### **Negotiating Bank**

This is the bank other than the opening bank authorized within the LC terms to give value for presentation of conforming documents against a LC. This bank may be the advising or confirming bank.

#### **Latest shipment date**

![](_page_705_Picture_30.jpeg)

This indicates the latest (last) date that may appear as the shipment or on-board date on any transport documents required by the LC. Unlike expiry dates, latest shipment dates do not extend because of holidays.

## **Straight LC**

This refers to the LC payable only at the opening bank or a bank specified within the credit.

### **Transhipment**

Trans-shipment means unloading from one means of transport and reloading to another means of transport during the carriage from the place of shipment to the place of final destination stated in the credit.

### **Partial Shipment**

This is a portion of less than the total quantity of an order. An LC must permit partial shipments otherwise the beneficiary has to ship the full value of the LC in a single shipment.

### **INCO Terms**

INCO terms refer to a set of 13 international standard trade terms. They allow the seller and buyer to designate a point at which costs and risks of transport are precisely divided between them.

### **Draft**

This is a financial instrument indicating debt by one party (the drawee who is responsible for payment) to another (the drawer to whom payment is due). Drafts may be drawn at sight for immediate payment or after a certain number of days.

![](_page_706_Picture_14.jpeg)

# **20.Function ID - Glossary**

**BCDAMTEX** *[3.14 List of Glossary - LC Maintenance](#page-66-0)* (p. 60) **BCDCOMCD** *[3.14 List of Glossary - LC Maintenance](#page-66-0)* (p. 60) **BCDDOCCD** *[3.14 List of Glossary - LC Maintenance](#page-66-0)* (p. 60) **BCDFFTCD** *[3.14 List of Glossary - LC Maintenance](#page-66-0)* (p. 60) **BCDINCOD** *[3.14 List of Glossary - LC Maintenance](#page-66-0)* (p. 60) **BCDINSCO** *[3.14 List of Glossary - LC Maintenance](#page-66-0)* (p. 60) **LCDBKLST** *[3.14 List of Glossary - LC Maintenance](#page-66-0)* (p. 60) **LCDCLAMA** *[3.14 List of Glossary - LC Maintenance](#page-66-0)* (p. 60) **LCDIMLIC** *[3.14 List of Glossary - LC Maintenance](#page-66-0)* (p. 60) **LCDOPNPL** *[3.14 List of Glossary - LC Maintenance](#page-66-0)* (p. 60) **LCSIMLIC** *[3.14 List of Glossary - LC Maintenance](#page-66-0)* (p. 60) **STDEXPDT** *[3.14 List of Glossary - LC Maintenance](#page-66-0)* (p. 60) **TFDBKLST** *[3.14 List of Glossary - LC Maintenance](#page-66-0)* (p. 60) **STDEXPDT** *[3.14 List of Glossary - LC Maintenance](#page-66-0)* (p. 60) **STSEXPDT** *[3.14 List of Glossary - LC Maintenance](#page-66-0)* (p. 60) **LCDPRMNT** *[4.2 List of Glossary - Define Product Attributes](#page-107-0)* (p. 101) **LCDILUTL** *[5.15 List of Glossary - Process LC Contract](#page-243-0)* (p. 237) **LCSTRONL** *[5.15 List of Glossary - Process LC Contract](#page-243-0)* (p. 237) **LCSILUTL** *[5.15 List of Glossary - Process LC Contract](#page-243-0)* (p. 237) **LCDTRAUT** *[5.15 List of Glossary - Process LC Contract](#page-243-0)* (p. 237) **LCDTREAS** *[5.15 List of Glossary - Process LC Contract](#page-243-0)* (p. 237) **LCDTRPAY** *[5.15 List of Glossary - Process LC Contract](#page-243-0)* (p. 237)

![](_page_707_Picture_5.jpeg)

#### **LCDTRSIM**

*[5.15 List of Glossary - Process LC Contract](#page-243-0)* (p. 237)

#### **LCDAVMNT**

*[7.4 List of Glossary - LC Availment](#page-279-0)* (p. 274)

#### **LCSAVMNT**

*[7.4 List of Glossary - LC Availment](#page-279-0)* (p. 274)

#### <span id="page-708-0"></span>**LCDAMEND**

[\(p. 705\)](#page-708-0)

#### **LCSAMEND**

*(p. 705)* [\(p. 705\)](#page-708-0)

#### **LCDAMREG**

*[9.5 List of Glossary - Letter of Credit Registration](#page-345-0)* (p. 343)

#### **LCDREGIN**

*[9.5 List of Glossary - Letter of Credit Registration](#page-345-0)* (p. 343)

#### **LCSREGIN**

*[9.5 List of Glossary - Letter of Credit Registration](#page-345-0)* (p. 343)

#### **CSDTFMVW**

*[9.5 List of Glossary - Letter of Credit Registration](#page-345-0)* (p. 343)

#### **LCDTRANF**

*[10.2 List of Glossary - Transfer LC](#page-378-0)* (p. 376)

#### <span id="page-708-1"></span>**LCDGCLM**

*[11.12 List of Glossary - Guarantees and Standby Letters of Credit](#page-710-0) (p. 464) (p. 2) (p. 683) (p. 683) (p. 683) (p. 683) [\(p. 684\)](#page-710-0) (p. 683) (p. 684) (p. 683) (p. 691) (p. 690) (p. 691) (p. 690) (p. 691) (p. 690) (p. 691) (p. 690) (p. 691) (p. 690) (p. 691) (p. 690) (p. 691) (p. 690) (p. 701) (p. 700) (p. 700) (p. 699) (p. 700) (p. 699) (p. 700) (p. 699) (p. 700) (p. 699) (p. 700) (p. 699) (p. 700) (p. 699) (p. 700) (p. 699) (p. 700) (p. 699) (p. 700) (p. 699) (p. 552) (p. 551) (p. 552) (p. 551) (p. 552) (p. 551) (p. 605) (p. 604) (p. 605) (p. 604) (p. 605) (p. 604) (p. 706) (p. 705) (p. 706) (p. 705) (p. 706) (p. 705) (p. 706) (p. 705) (p. 706) (p. 705) (p. 706) (p. 705) (p. 706) (p. 705) (p. 706) [\(p. 705\)](#page-710-0) (p. 706) (p. 705) (p. 707) (p. 705)* (p. 707)

#### <span id="page-708-2"></span>**LCDGCLP**

*[11.12 List of Glossary - Guarantees and Standby Letters of Credit](#page-708-1) (p. 464) (p. 2) (p. 683) (p. 683) (p. 683) (p. 683) [\(p. 684\)](#page-708-1) (p. 683) (p. 684) (p. 683) (p. 691) (p. 690) (p. 691) (p. 690) (p. 691) (p. 690) (p. 691) (p. 690) (p. 691) (p. 690) (p. 691) (p. 690) (p. 691) (p. 690) (p. 701) (p. 700) (p. 700) (p. 699) (p. 700) (p. 699) (p. 700) (p. 699) (p. 700) (p. 699) (p. 700) (p. 699) (p. 700) (p. 699) (p. 700) (p. 699) (p. 700) (p. 699) (p. 700) (p. 699) (p. 552) (p. 551) (p. 552) (p. 551) (p. 552) (p. 551) (p. 605) (p. 604) (p. 605) (p. 604) (p. 605) (p. 604) (p. 706) (p. 705) (p. 706) (p. 705) (p. 706) (p. 705) (p. 706) (p. 705) (p. 706) (p. 705) (p. 706) (p. 705) (p. 706) (p. 705) (p. 706) [\(p. 705\)](#page-708-1) (p. 706) (p. 705) (p. 707) (p. 705) (p. 707)* (p. 705)

#### **LCDGUAMD**

*[11.12 List of Glossary - Guarantees and Standby Letters of Credit](#page-708-1) (p. 464) (p. 2) (p. 683) (p. 683) (p. 683) (p. 683) [\(p. 684\)](#page-708-1) (p. 683) (p. 684) (p. 683) (p. 691) (p. 690) (p. 691) (p. 690) (p. 691) (p. 690) (p. 691) (p. 690) (p. 691) (p. 690) (p. 691) (p. 690) (p. 691) (p. 690) (p. 701) (p. 700) (p. 700) (p. 699) (p. 700) (p. 699) (p. 700) (p. 699) (p. 700) (p. 699) (p. 700) (p. 699) (p. 700) (p. 699) (p. 700) (p. 699) (p. 700) (p. 699) (p. 700) (p. 699) (p. 552) (p. 551) (p. 552) (p. 551) (p. 552) (p. 551) (p. 605) (p. 604) (p. 605) (p. 604) (p. 605) (p. 604) (p. 706) (p. 705) (p. 706) (p. 705) (p. 706) (p. 705) (p. 706) (p. 705) (p. 706) (p. 705) (p. 706) (p. 705) (p. 706) (p. 705) (p. 706) (p. 705) (p. 706) (p. 705) (p. 707)* [\(p. 705\)](#page-708-1)

#### **LCDGUTRF**

*[11.12 List of Glossary - Guarantees and Standby Letters of Credit](#page-708-1) (p. 464) (p. 2) (p. 683) (p. 683) (p. 683) (p. 683) [\(p. 684\)](#page-708-1) (p. 683) (p. 684) (p. 683) (p. 691) (p. 690) (p. 691) (p. 690) (p. 691) (p. 690) (p. 691) (p. 690) (p. 691) (p. 690) (p. 691) (p. 690) (p. 691) (p. 690) (p. 701) (p. 700) (p. 700) (p. 699) (p. 700) (p. 699) (p. 700) (p. 699) (p. 700) (p. 699) (p. 700) (p. 699) (p. 700) (p. 699) (p. 700) (p. 699) (p. 700) (p. 699) (p. 700) (p. 699) (p. 552) [\(p. 551\)](#page-708-1) (p. 552) (p. 551) (p. 552) (p. 551) (p. 605) (p. 604) (p. 605) (p. 604) (p. 605) (p. 604) (p. 706) (p.* 

![](_page_708_Picture_31.jpeg)

*705) [\(p. 706\)](#page-708-1) (p. 705) (p. 706) (p. 705) (p. 706) (p. 705) (p. 706) (p. 705) (p. 706) (p. 705) (p. 706) (p. 705) (p. 706) (p. 705) (p. 706) (p. 705) (p. 707)* [\(p. 705\)](#page-708-1)

#### **LCDGUONL**

*[11.12 List of Glossary - Guarantees and Standby Letters of Credit](#page-708-1) (p. 464) (p. 2) (p. 683) (p. 683) (p. 683) (p. 683) (p. 684) (p. 683) (p. 684) (p. 683) (p. 691) (p. 690) (p. 691) (p. 690) (p. 691) (p. 690) (p. 691) (p. 690) (p. 691) [\(p. 690\)](#page-708-1) (p. 691) (p. 690) (p. 691) (p. 690) (p. 701) (p. 700) (p. 700) (p. 699) (p. 700) (p. 699) (p. 700) (p. 699) (p. 700) (p. 699) (p. 700) (p. 699) (p. 700) (p. 699) (p. 700) (p. 699) (p. 700) (p. 699) (p. 700) (p. 699) (p. 552) (p. 551) (p. 552) (p. 551) (p. 552) (p. 551) (p. 605) (p. 604) (p. 605) (p. 604) (p. 605) (p. 604) (p. 706) (p. 705) (p. 706) (p. 705) (p. 706) (p. 705) (p. 706) (p. 705) (p. 706) (p. 705) (p. 706) (p. 705) (p. 706) (p. 705) (p. 706) (p. 705) (p. 706) (p. 705) (p. 707)* [\(p. 705\)](#page-708-1)

#### **LCSGCLM**

*[11.12 List of Glossary - Guarantees and Standby Letters of Credit](#page-708-1) (p. 464) (p. 2) (p. 683) (p. 683) (p. 683) (p. 683) (p. 684) (p. 683) (p. 684) (p. 683) (p. 691) (p. 690) (p. 691) (p. 690) (p. 691) (p. 690) (p. 691) (p. 690) (p. 691) [\(p. 690\)](#page-708-1) (p. 691) (p. 690) (p. 691) (p. 690) (p. 701) (p. 700) (p. 700) (p. 699) (p. 700) (p. 699) (p. 700) (p. 699) (p. 700) (p. 699) (p. 700) (p. 699) (p. 700) (p. 699) (p. 700) (p. 699) (p. 700) (p. 699) (p. 700) (p. 699) (p. 552) (p. 551) (p. 552) (p. 551) (p. 552) (p. 551) (p. 605) (p. 604) (p. 605) (p. 604) (p. 605) (p. 604) (p. 706) (p. 705) (p. 706) (p. 705) (p. 706) (p. 705) (p. 706) (p. 705) (p. 706) (p. 705) (p. 706) (p. 705) (p. 706) (p. 705) (p. 706) (p. 705) (p. 706) (p. 705) (p. 707)* [\(p. 705\)](#page-708-1)

#### **LCSGCLP**

*[11.12 List of Glossary - Guarantees and Standby Letters of Credit](#page-708-1) (p. 464) (p. 2) (p. 683) (p. 683) (p. 683) (p. 683) (p. 684) (p. 683) (p. 684) (p. 683) (p. 691) (p. 690) (p. 691) (p. 690) (p. 691) (p. 690) (p. 691) (p. 690) (p. 691) [\(p. 690\)](#page-708-1) (p. 691) (p. 690) (p. 691) (p. 690) (p. 701) (p. 700) (p. 700) (p. 699) (p. 700) (p. 699) (p. 700) (p. 699) (p. 700) (p. 699) (p. 700) (p. 699) (p. 700) (p. 699) (p. 700) (p. 699) (p. 700) (p. 699) (p. 700) (p. 699) (p. 552) (p. 551) (p. 552) (p. 551) (p. 552) (p. 551) (p. 605) (p. 604) (p. 605) (p. 604) (p. 605) (p. 604) (p. 706) (p. 705) (p. 706) (p. 705) (p. 706) (p. 705) (p. 706) (p. 705) (p. 706) (p. 705) (p. 706) (p. 705) (p. 706) (p. 705) (p. 706) (p. 705) (p. 706) (p. 705) (p. 707)* [\(p. 705\)](#page-708-1)

#### **LCSGUAMD**

*[11.12 List of Glossary - Guarantees and Standby Letters of Credit](#page-708-2) (p. 464) (p. 2) (p. 683) (p. 683) (p. 683) (p. 683) (p. 684) (p. 683) (p. 684) (p. 683) (p. 691) (p. 690) (p. 691) (p. 690) (p. 691) (p. 690) (p. 691) (p. 690) (p. 691) [\(p. 690\)](#page-708-2) (p. 691) (p. 690) (p. 691) (p. 690) (p. 701) (p. 700) (p. 700) (p. 699) (p. 700) (p. 699) (p. 700) (p. 699) (p. 700) (p. 699) (p. 700) (p. 699) (p. 700) (p. 699) (p. 700) (p. 699) (p. 700) (p. 699) (p. 700) (p. 699) (p. 552) (p. 551) (p. 552) (p. 551) (p. 552) (p. 551) (p. 605) (p. 604) (p. 605) (p. 604) (p. 605) (p. 604) (p. 706) (p. 705) (p. 706) (p. 705) (p. 706) (p. 705) (p. 706) (p. 705) (p. 706) (p. 705) (p. 706) (p. 705) (p. 706) (p. 705) (p. 706) (p. 705) (p. 706) (p. 705) (p. 707) (p. 705)* [\(p. 705\)](#page-708-2)

#### **LCSGUONL**

*[11.12 List of Glossary - Guarantees and Standby Letters of Credit](#page-708-1) (p. 464) (p. 2) (p. 683) (p. 683) (p. 683) (p. 683) (p. 684) (p. 683) (p. 684) (p. 683) (p. 691) (p. 690) (p. 691) (p. 690) (p. 691) (p. 690) (p. 691) (p. 690) (p. 691) [\(p. 690\)](#page-708-1) (p. 691) (p. 690) (p. 691) (p. 690) (p. 701) (p. 700) (p. 700) (p. 699) (p. 700) (p. 699) (p. 700) (p. 699) (p. 700) (p. 699) (p. 700) (p. 699) (p. 700) (p. 699) (p. 700) (p. 699) (p. 700) (p. 699) (p. 700) (p. 699) (p. 552) (p. 551) (p. 552) (p. 551) (p. 552) (p. 551) (p. 605) (p. 604) (p. 605) (p. 604) (p. 605) (p. 604) (p. 706) (p. 705) (p. 706) (p. 705) (p. 706) (p. 705) (p. 706) (p. 705) (p. 706) (p. 705) (p. 706) (p. 705) (p. 706) (p. 705) (p. 706) (p. 705) (p. 706) (p. 705) (p. 707)* [\(p. 705\)](#page-708-1)

#### **LCSGUTRF**

*[11.12 List of Glossary - Guarantees and Standby Letters of Credit](#page-708-1) (p. 464) (p. 2) (p. 683) (p. 683) (p. 683) (p. 683) [\(p. 684\)](#page-708-1) (p. 683) (p. 684) (p. 683) (p. 691) (p. 690) (p. 691) (p. 690) (p. 691) (p. 690) (p. 691) (p. 690) (p. 691) (p. 690) (p. 691) (p. 690) (p. 691) (p. 690) (p. 701) (p. 700) (p. 700) (p. 699) (p. 700) (p. 699) (p. 700) (p. 699) (p. 700) (p. 699) (p. 700) (p. 699) (p. 700) (p. 699) (p. 700) (p. 699) (p. 700) (p. 699) (p. 700) (p. 699) (p. 552) (p. 551) (p. 552) (p. 551) (p. 552) (p. 551) (p. 605) (p. 604) (p. 605) (p. 604) (p. 605) (p. 604) (p. 706) (p. 705) (p. 706) (p. 705) (p. 706) (p. 705) (p. 706) (p. 705) (p. 706) (p. 705) (p. 706) (p. 705) (p. 706) (p. 705) (p. 706) (p. 705) [\(p. 706\)](#page-708-1) (p. 705) (p. 707) (p. 705) (p. 707)* (p. 705)

![](_page_709_Picture_16.jpeg)

#### <span id="page-710-0"></span>**LCDTRGEN**

*[11.12 List of Glossary - Guarantees and Standby Letters of Credit](#page-708-1) (p. 464) (p. 2) (p. 683) (p. 683) (p. 683) (p. 683) [\(p. 684\)](#page-708-1) (p. 683) (p. 684) (p. 683) (p. 691) (p. 690) (p. 691) (p. 690) (p. 691) (p. 690) (p. 691) (p. 690) (p. 691) (p. 690) (p. 691) (p. 690) (p. 691) (p. 690) (p. 701) (p. 700) (p. 700) (p. 699) (p. 700) (p. 699) (p. 700) (p. 699) (p. 700) (p. 699) (p. 700) (p. 699) (p. 700) (p. 699) (p. 700) (p. 699) (p. 700) (p. 699) (p. 700) (p. 699) (p. 552) (p. 551) (p. 552) (p. 551) (p. 552) (p. 551) (p. 605) (p. 604) (p. 605) (p. 604) (p. 605) (p. 604) (p. 706) (p. 705) (p. 706) (p. 705) (p. 706) (p. 705) (p. 706) (p. 705) (p. 706) (p. 705) (p. 706) (p. 705) (p. 706) (p. 705) (p. 706) [\(p. 705\)](#page-708-1) (p. 706) (p. 705) (p. 707) (p. 705) (p. 707)* (p. 705)

#### **LQDTFONL**

*(p. 707)* [\(p. 707\)](#page-710-1)

#### <span id="page-710-1"></span>**LCDPEMNT**

[\(p. 707\)](#page-710-1)

#### **CSDSTBTC**

*[14.2 List of Glossary - Automatic Processes](#page-541-0)* (p. 539)

#### **EIDMANPE**

*[14.2 List of Glossary - Automatic Processes](#page-541-0)* (p. 539)

#### **LCDBRPRM**

*[14.2 List of Glossary - Automatic Processes](#page-541-0)* (p. 539)

#### **LCRFNREP**

*[15.18 List of Glossary - Reports](#page-594-0)* (p. 592)

#### **LCRGCLM**

*[15.18 List of Glossary - Reports](#page-594-0)* (p. 592)

#### **LCRILUTL**

*[15.18 List of Glossary - Reports](#page-594-0)* (p. 592)

#### **LCRIMLIC**

*[15.18 List of Glossary - Reports](#page-594-0)* (p. 592)

#### **LCRLYREP**

*[15.18 List of Glossary - Reports](#page-594-0)* (p. 592)

#### **LCRPACR**

*[15.18 List of Glossary - Reports](#page-594-0)* (p. 592)

#### **LCRPCAC**

*[15.18 List of Glossary - Reports](#page-594-0)* (p. 592)

#### **LCRPCACT**

*[15.18 List of Glossary - Reports](#page-594-0)* (p. 592)

### **LCRPCODU**

*[15.18 List of Glossary - Reports](#page-594-0)* (p. 592)

#### **LCRPCOLC**

*[15.18 List of Glossary - Reports](#page-594-0)* (p. 592) **LCRPCOLI** 

## *[15.18 List of Glossary - Reports](#page-594-0)* (p. 592)

**LCRPDUE** 

### *[15.18 List of Glossary - Reports](#page-594-0)* (p. 592)

**LCRPEX** 

#### *[15.18 List of Glossary - Reports](#page-594-0)* (p. 592) **LCRPEXP**

*[15.18 List of Glossary - Reports](#page-594-0)* (p. 592)

#### **LCRPOVD**

*[15.18 List of Glossary - Reports](#page-594-0)* (p. 592)

![](_page_710_Picture_43.jpeg)

### **LCRPUNTR**

*[15.18 List of Glossary - Reports](#page-594-0)* (p. 592)

![](_page_711_Picture_5.jpeg)